## Dell EMC Networking Configuration Guide for the C9010 Series

Version 9.14.1.5

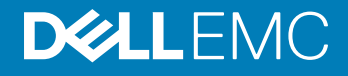

## Notes, Cautions, and Warnings

- NOTE: A NOTE indicates important information that helps you make better use of your computer.
- **A CAUTION:** A CAUTION indicates either potential damage to hardware or loss of data and tells you how to avoid the problem.
- **A WARNING: A WARNING indicates a potential for property damage, personal injury, or death.**

© 2018 Dell Inc. or its subsidiaries. All rights reserved. Dell, EMC, and other trademarks are trademarks of Dell Inc. or its subsidiaries. Other trademarks may be trademarks of their respective owners.

2019 - 05

## **Contents**

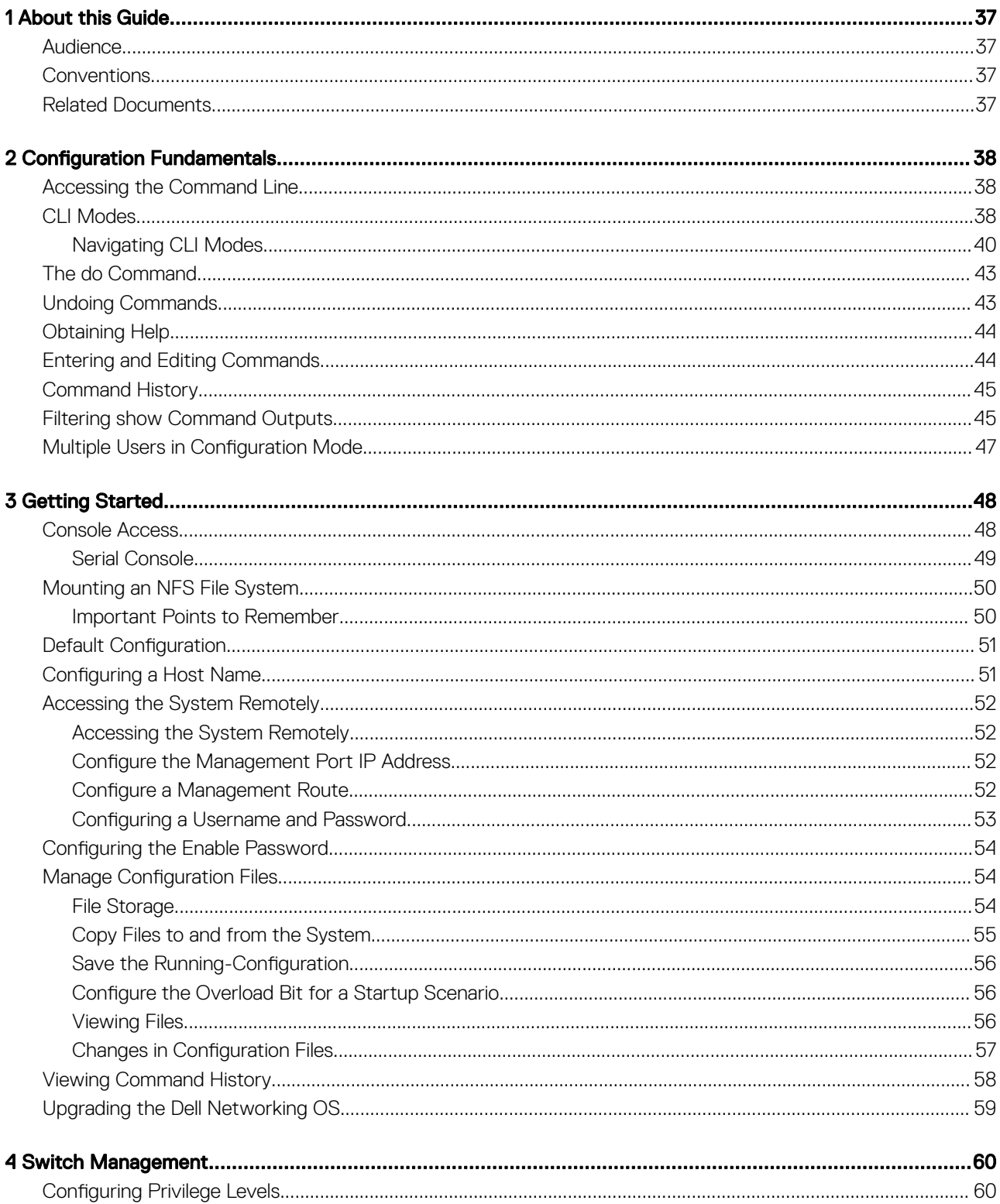

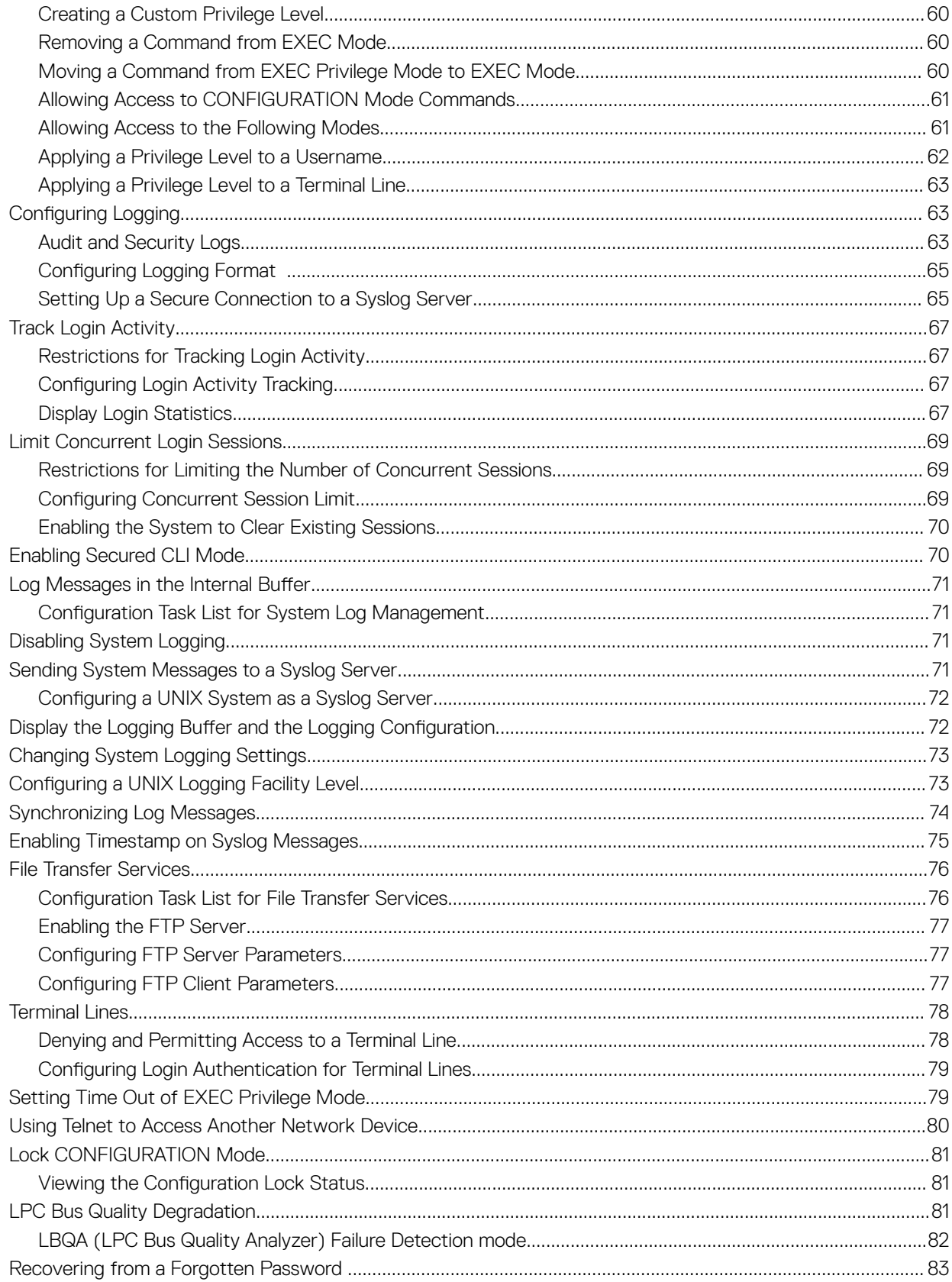

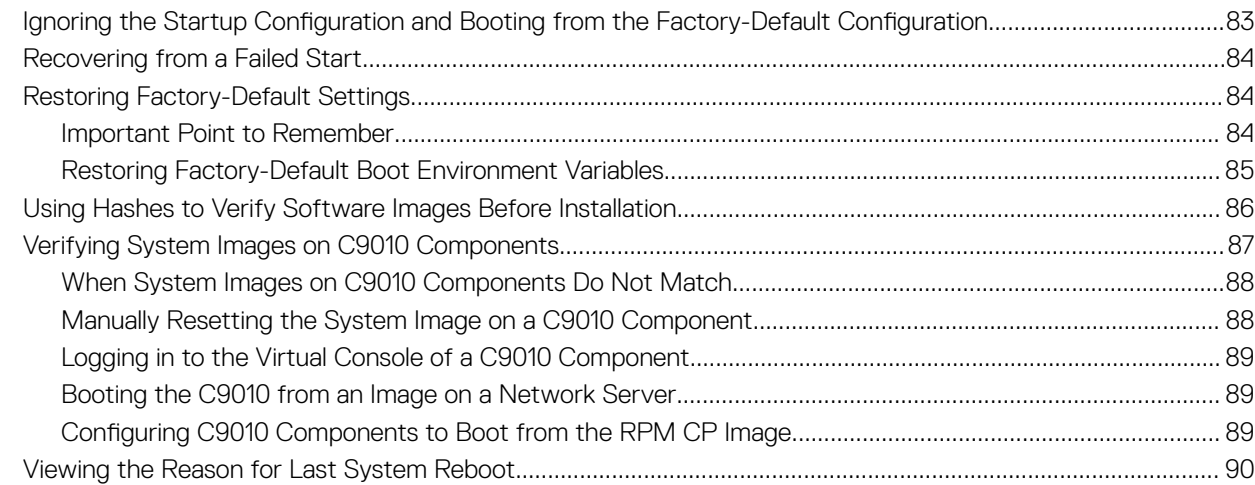

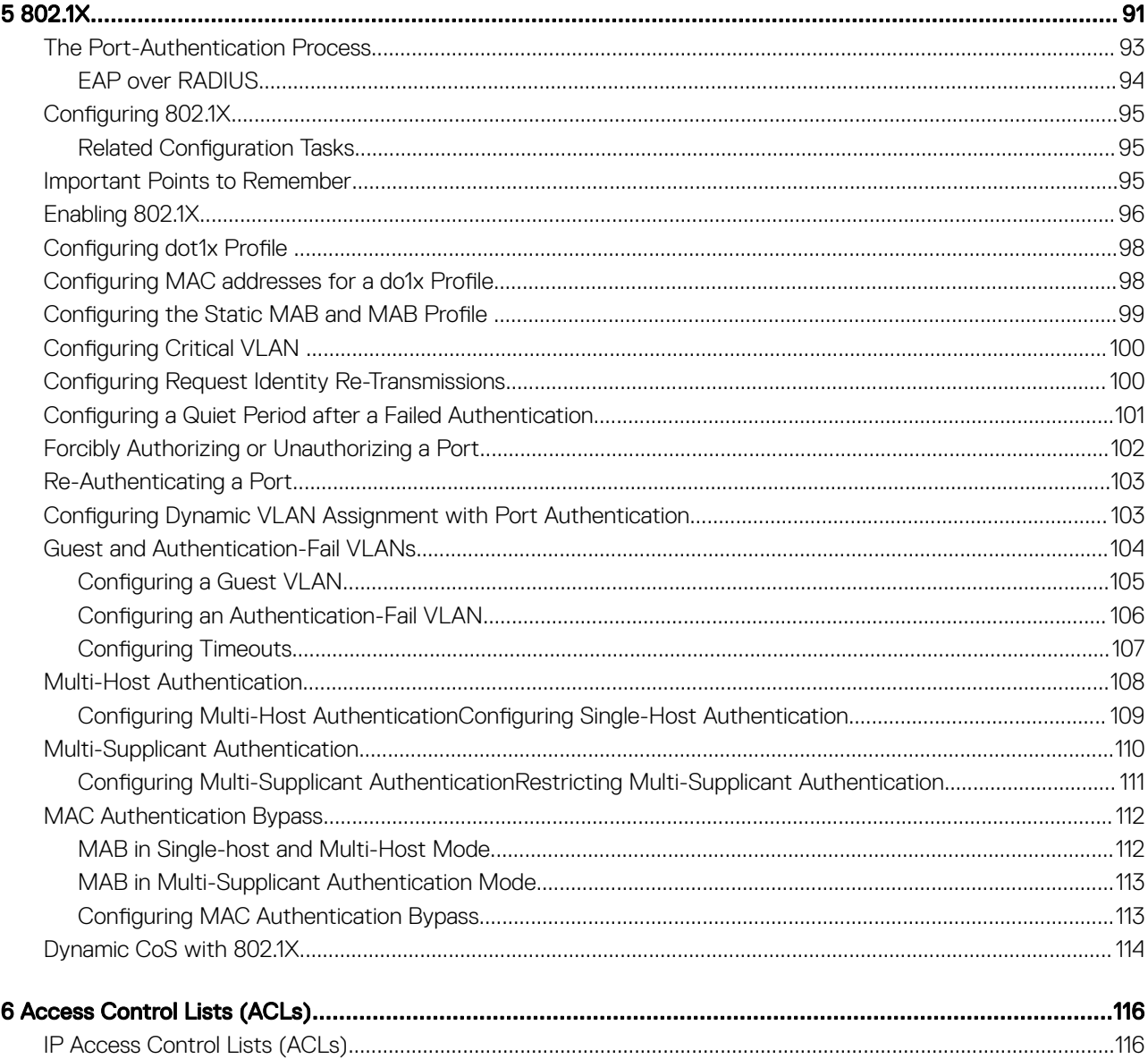

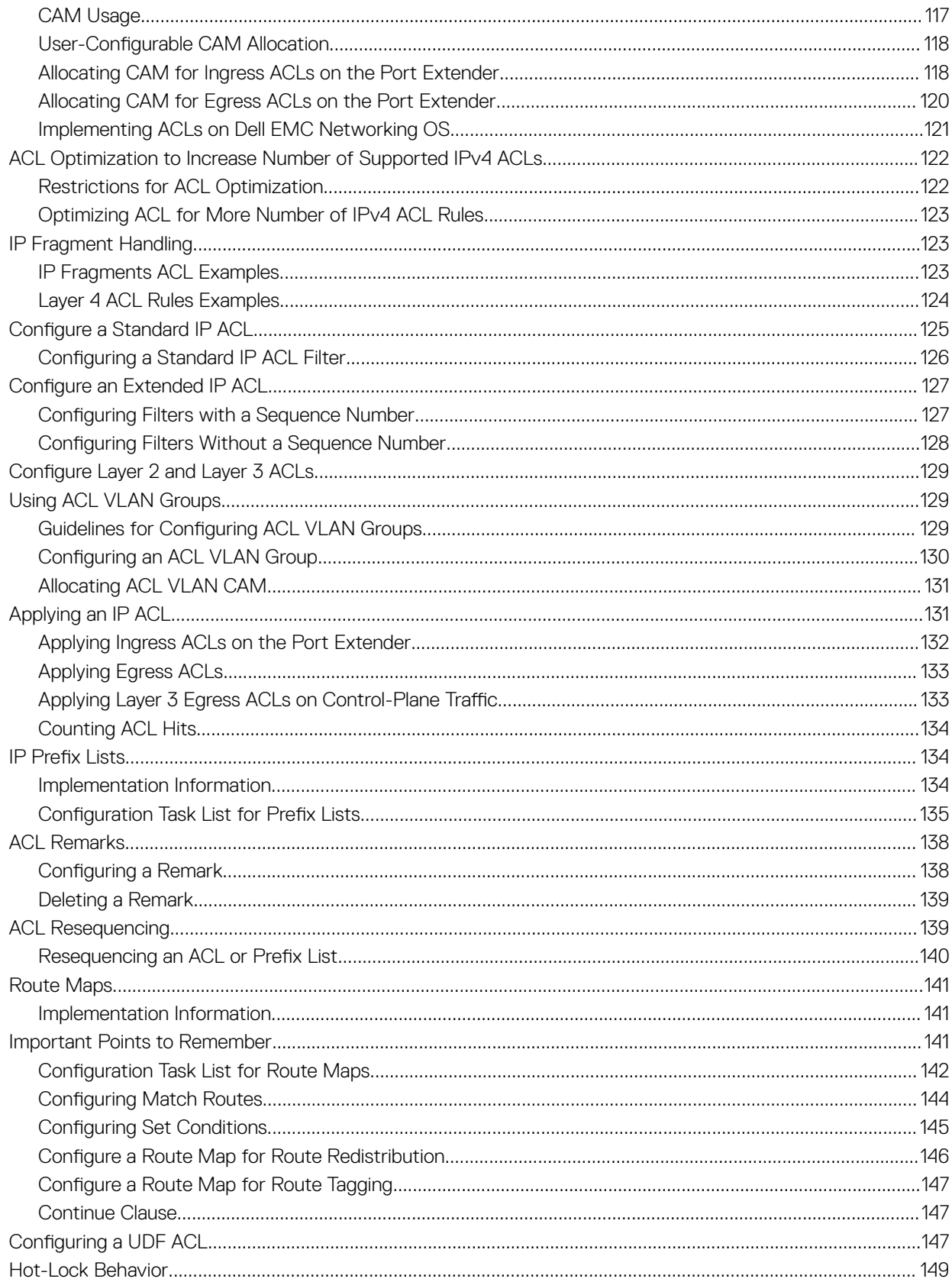

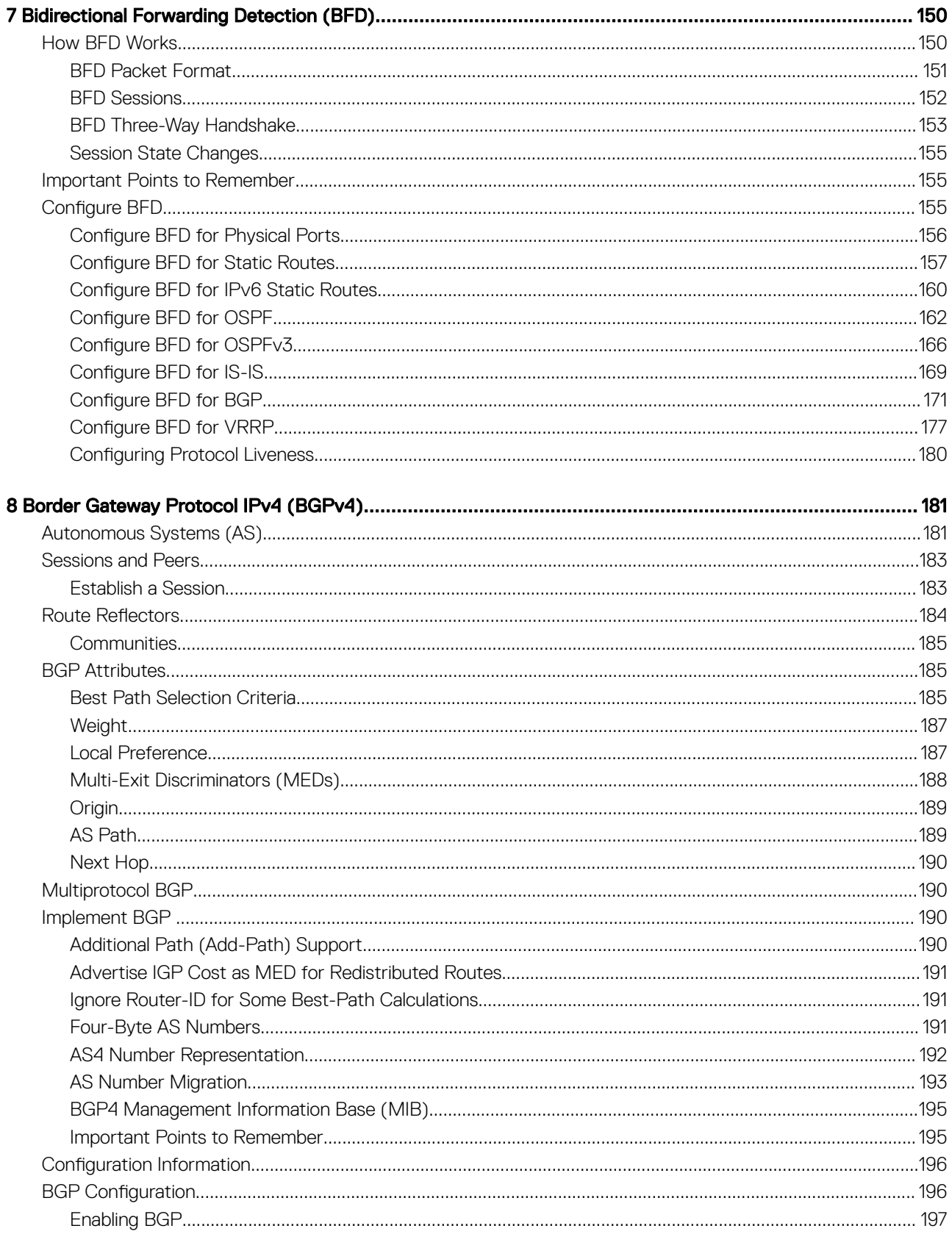

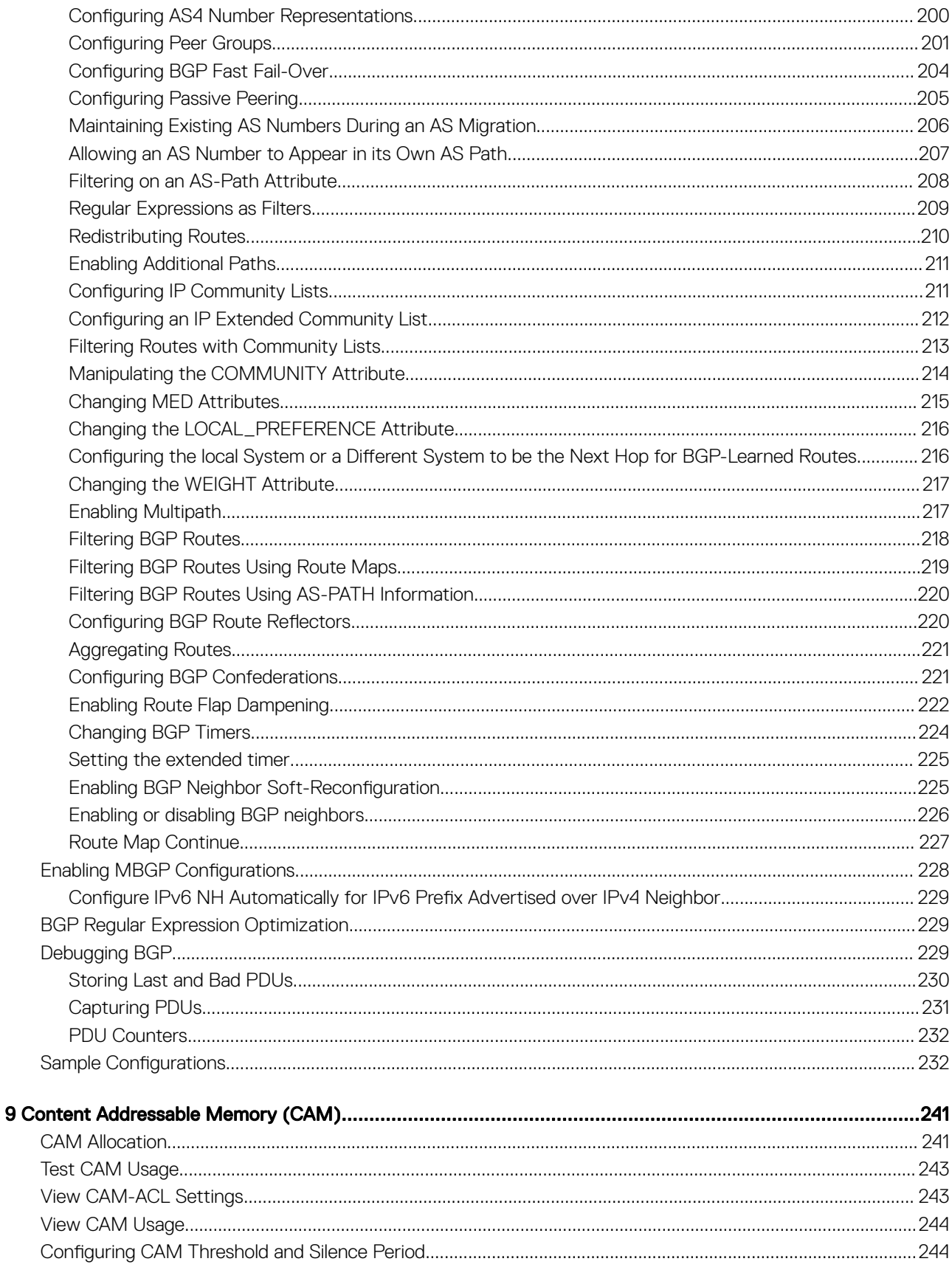

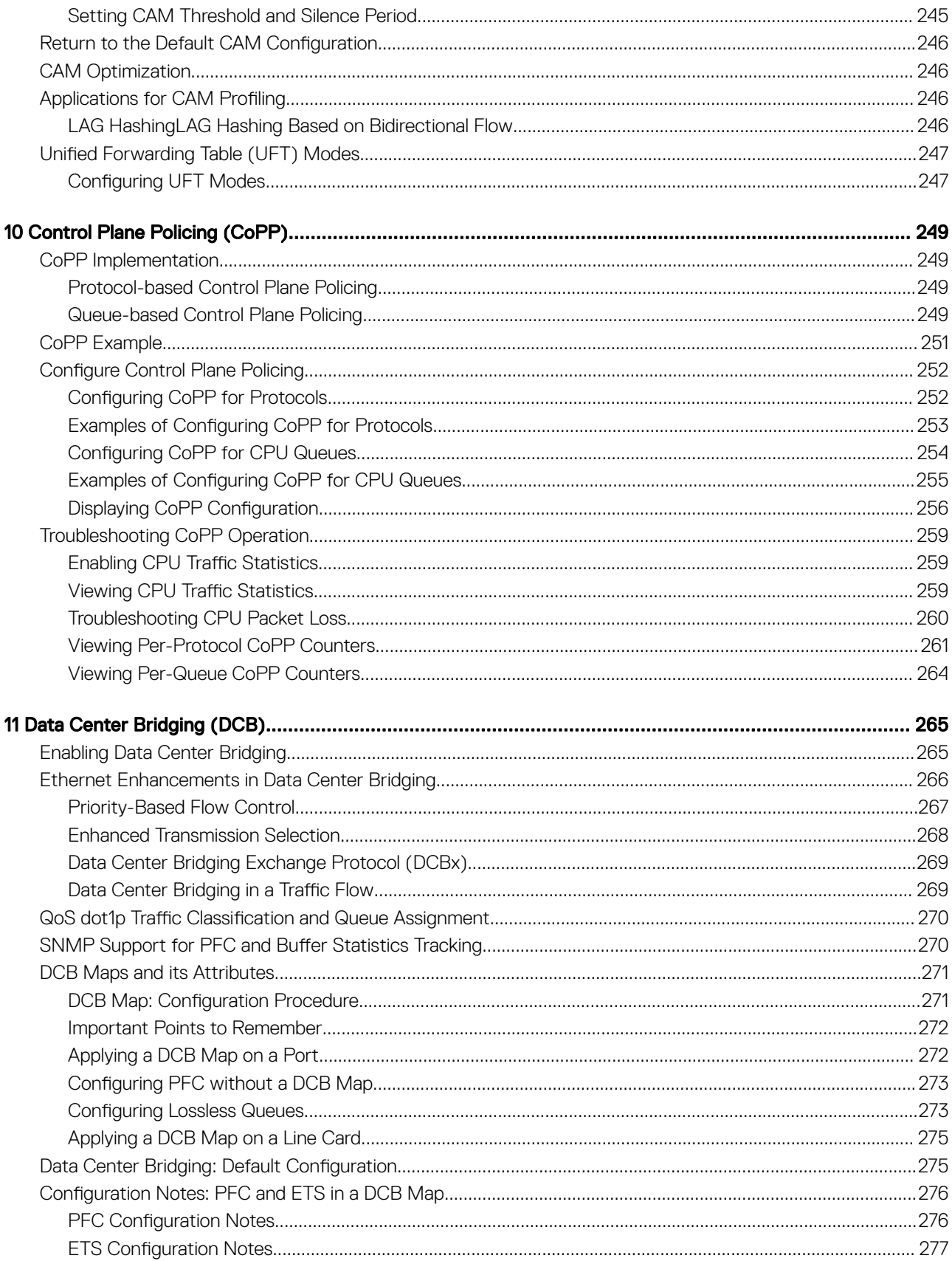

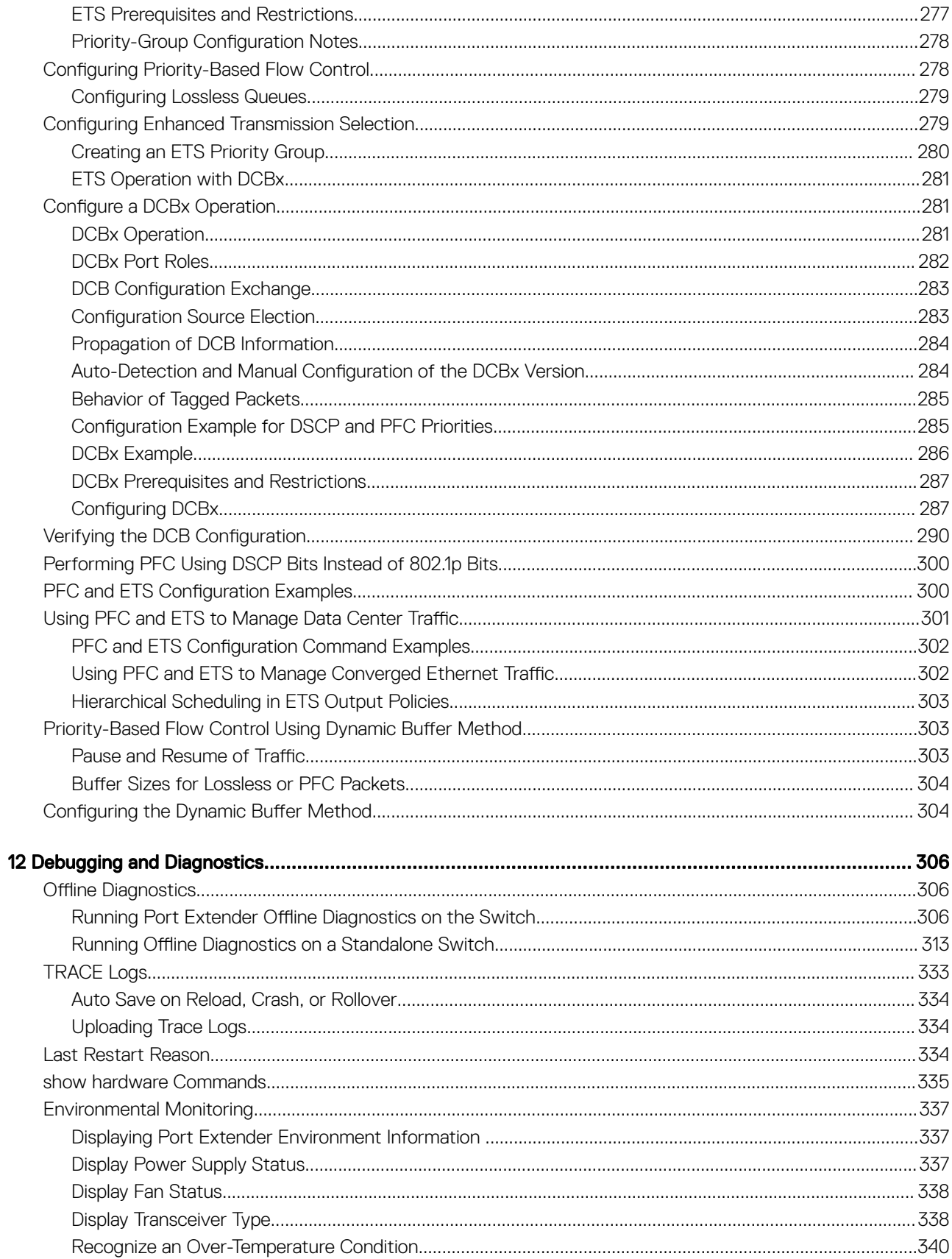

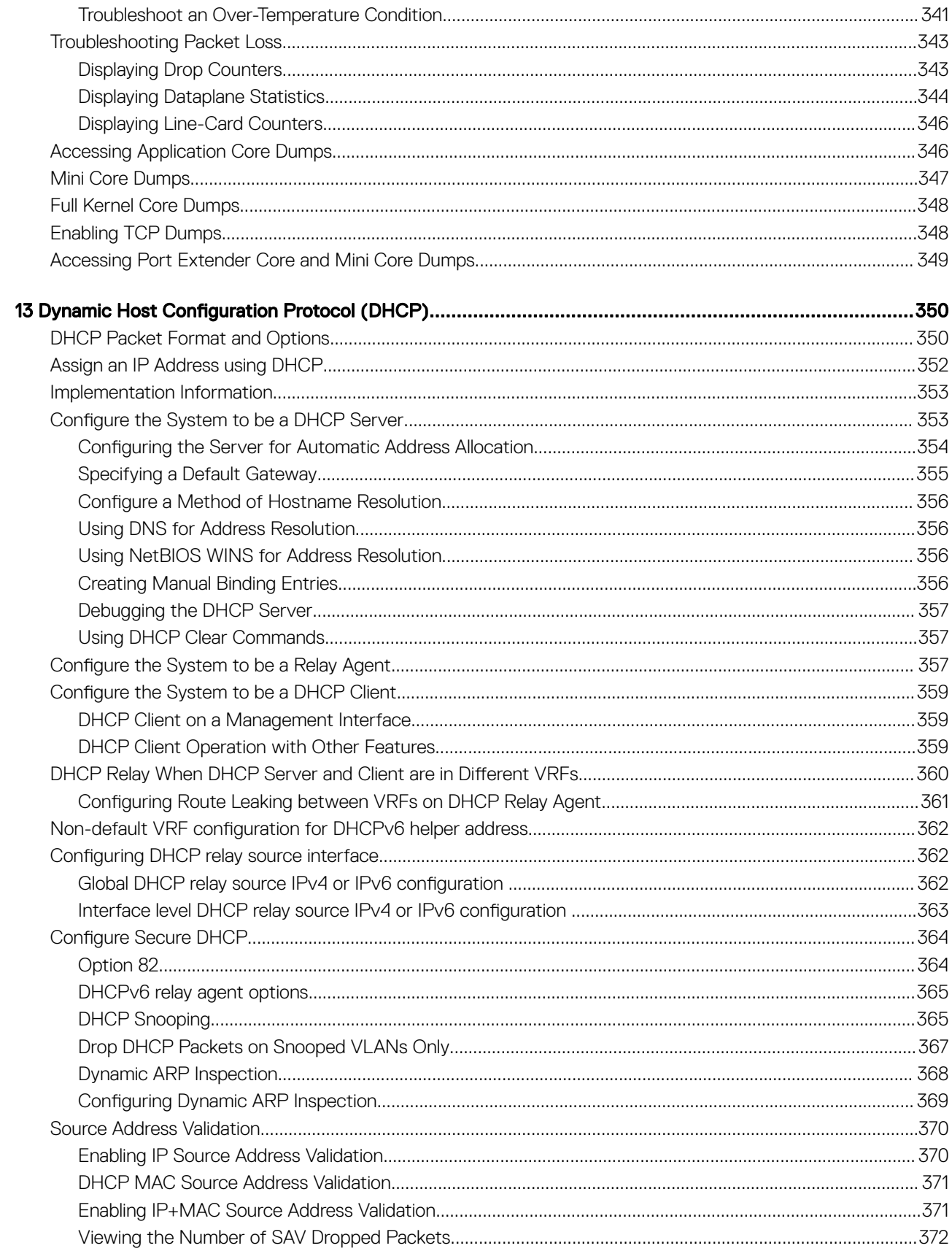

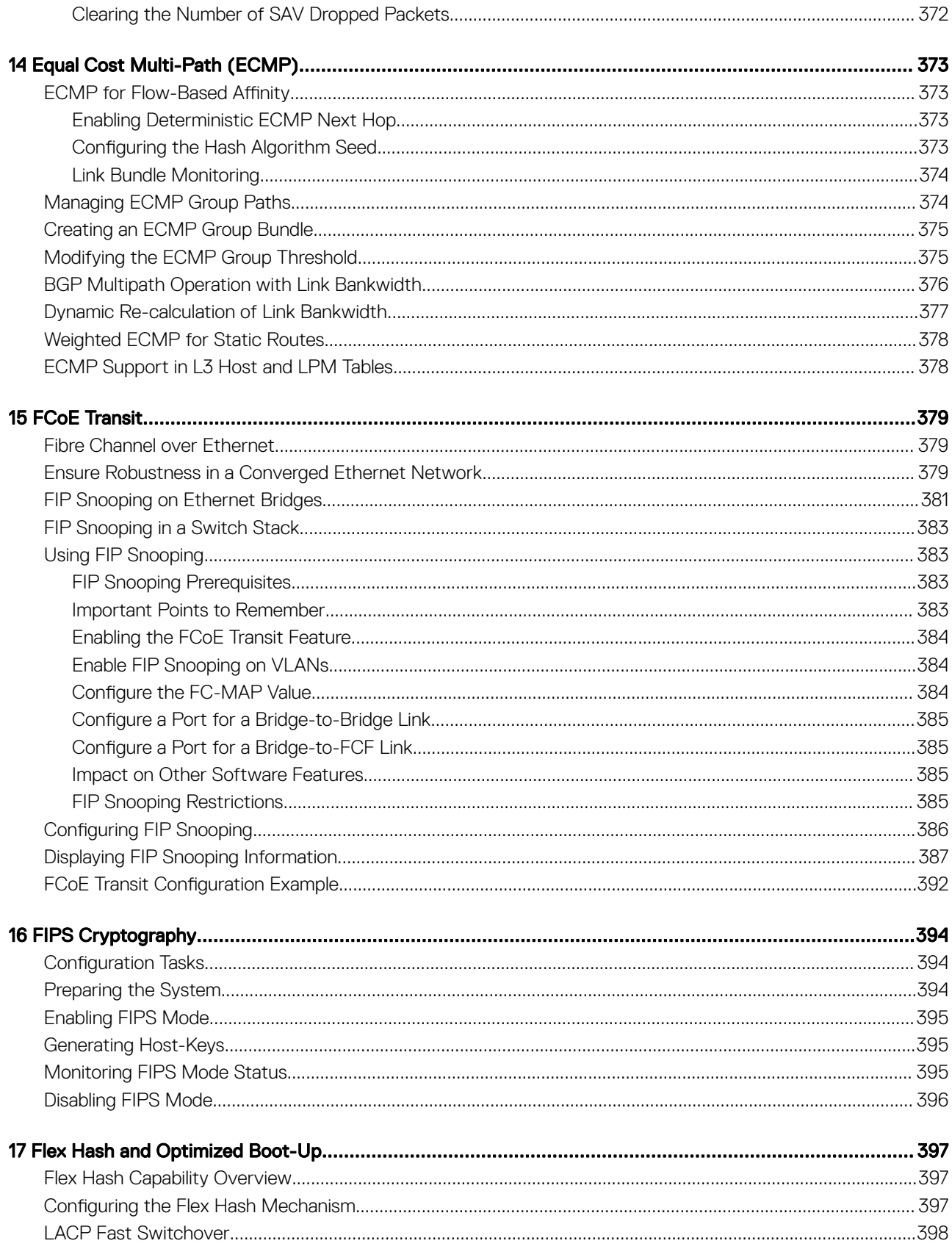

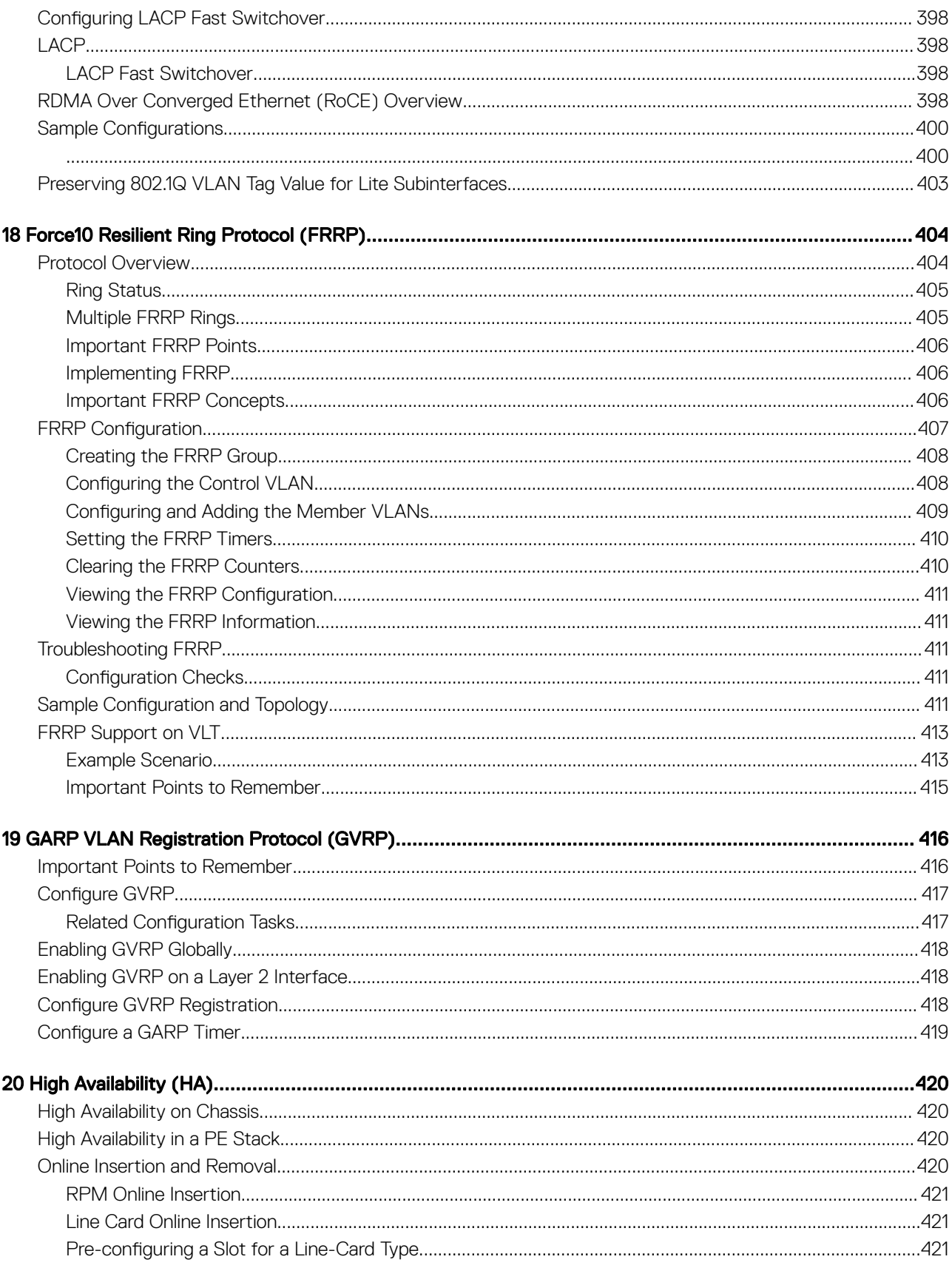

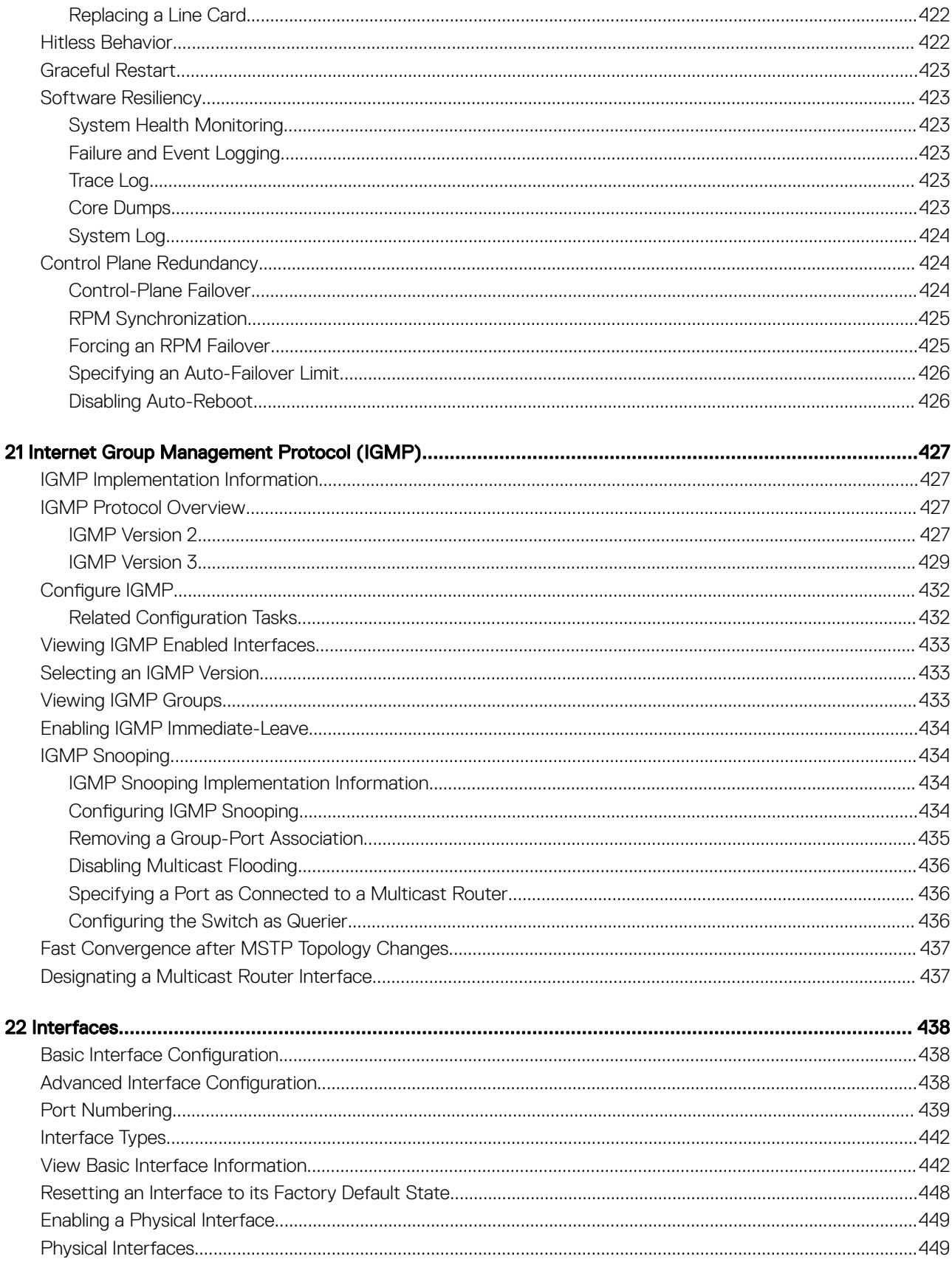

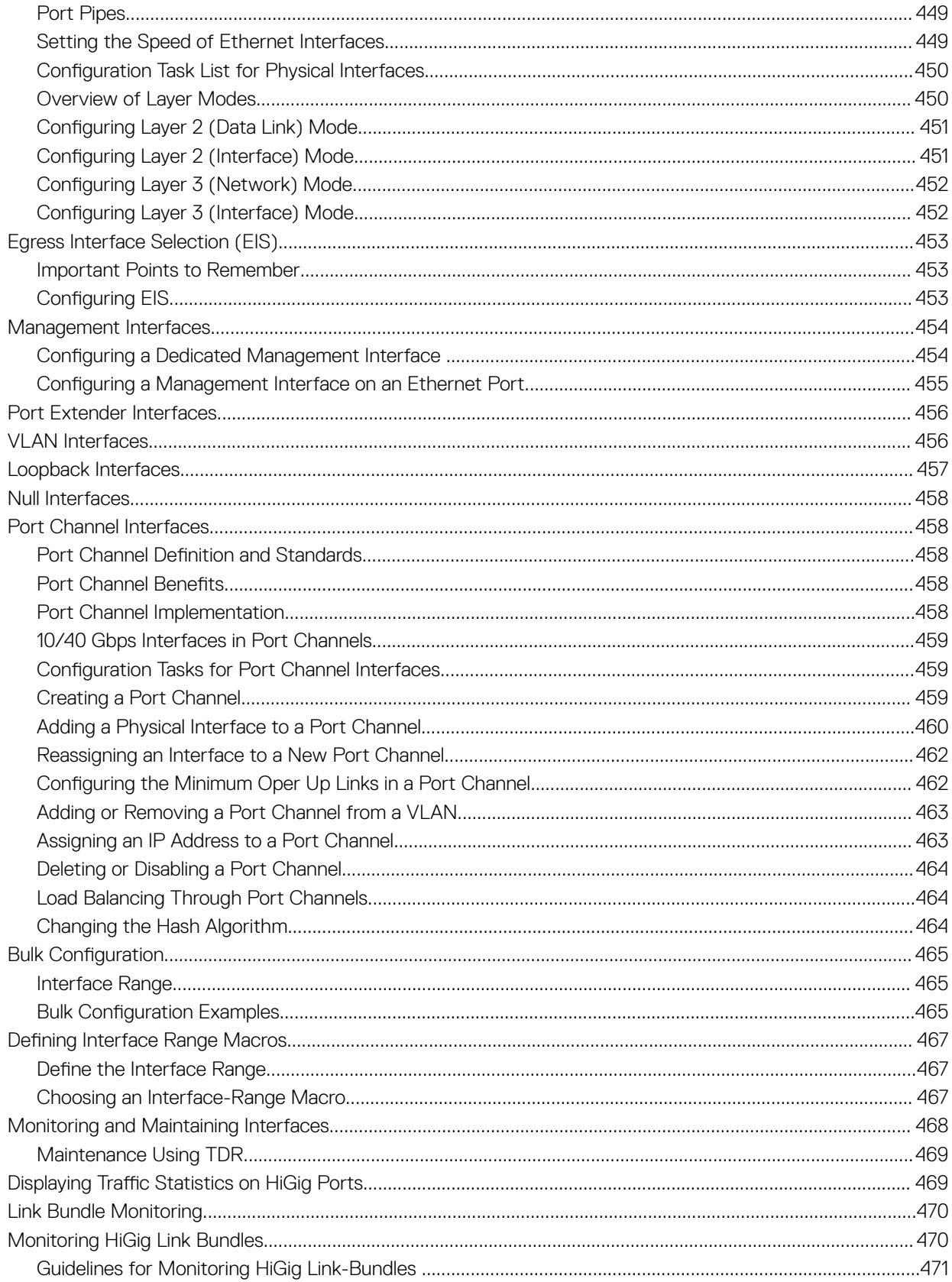

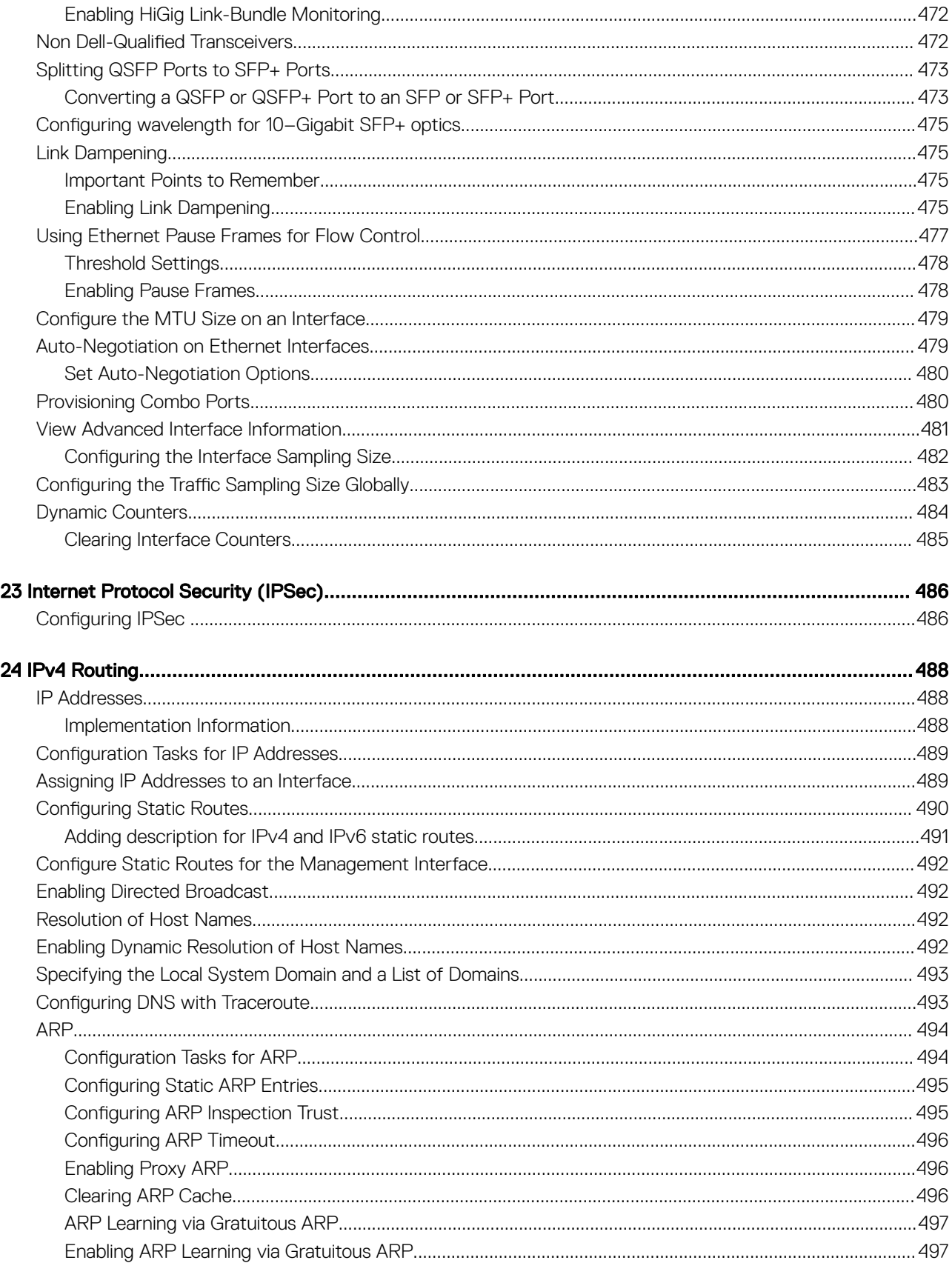

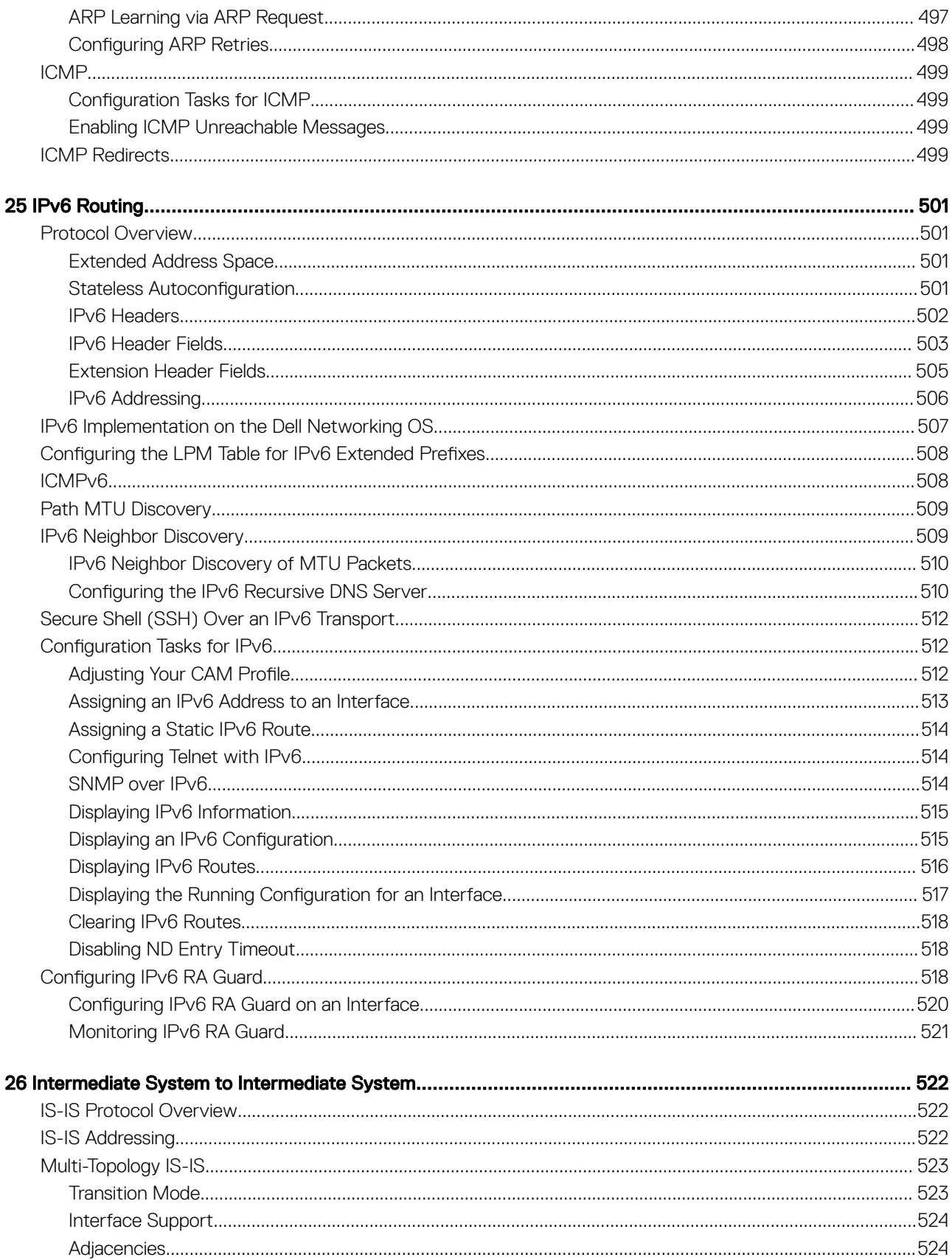

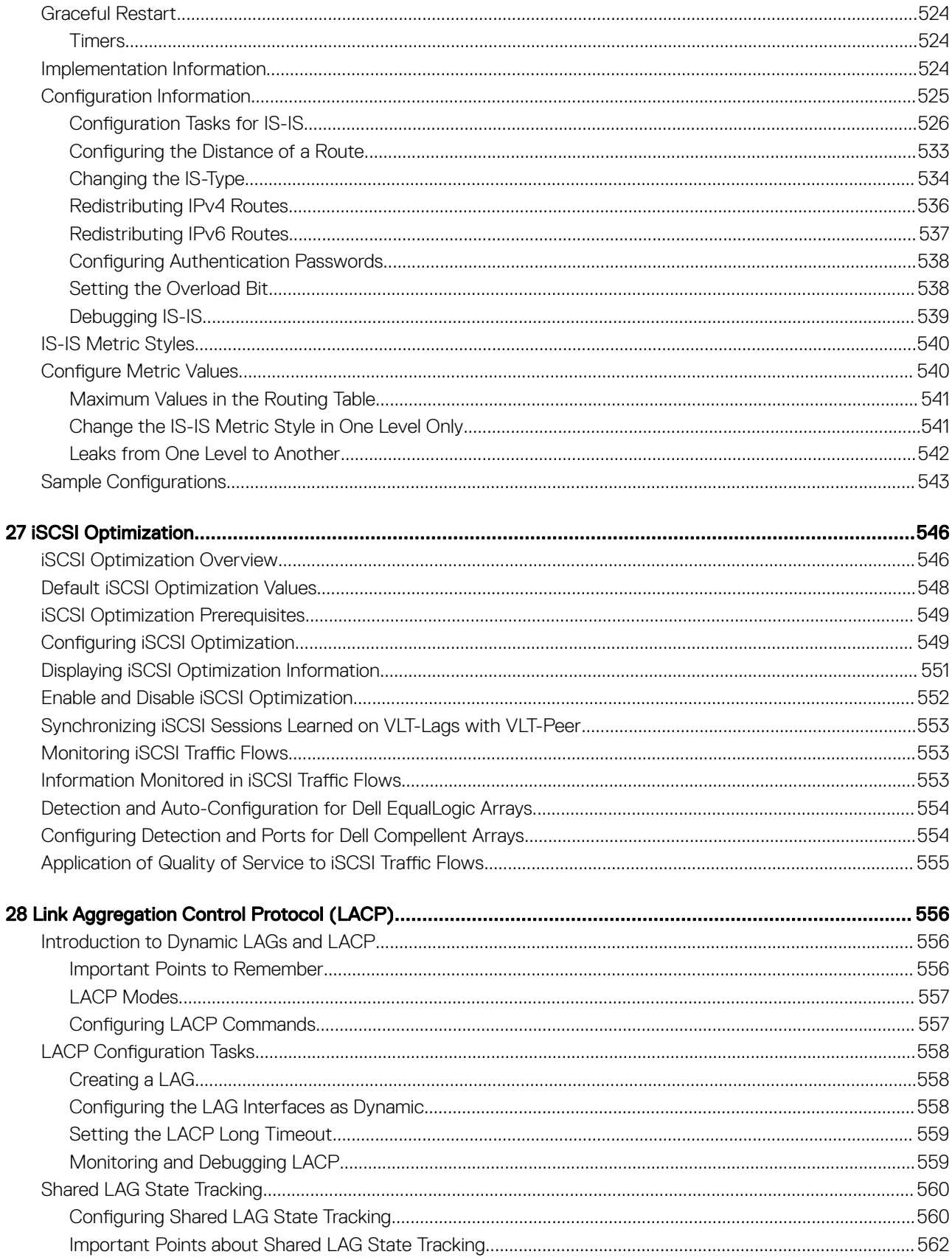

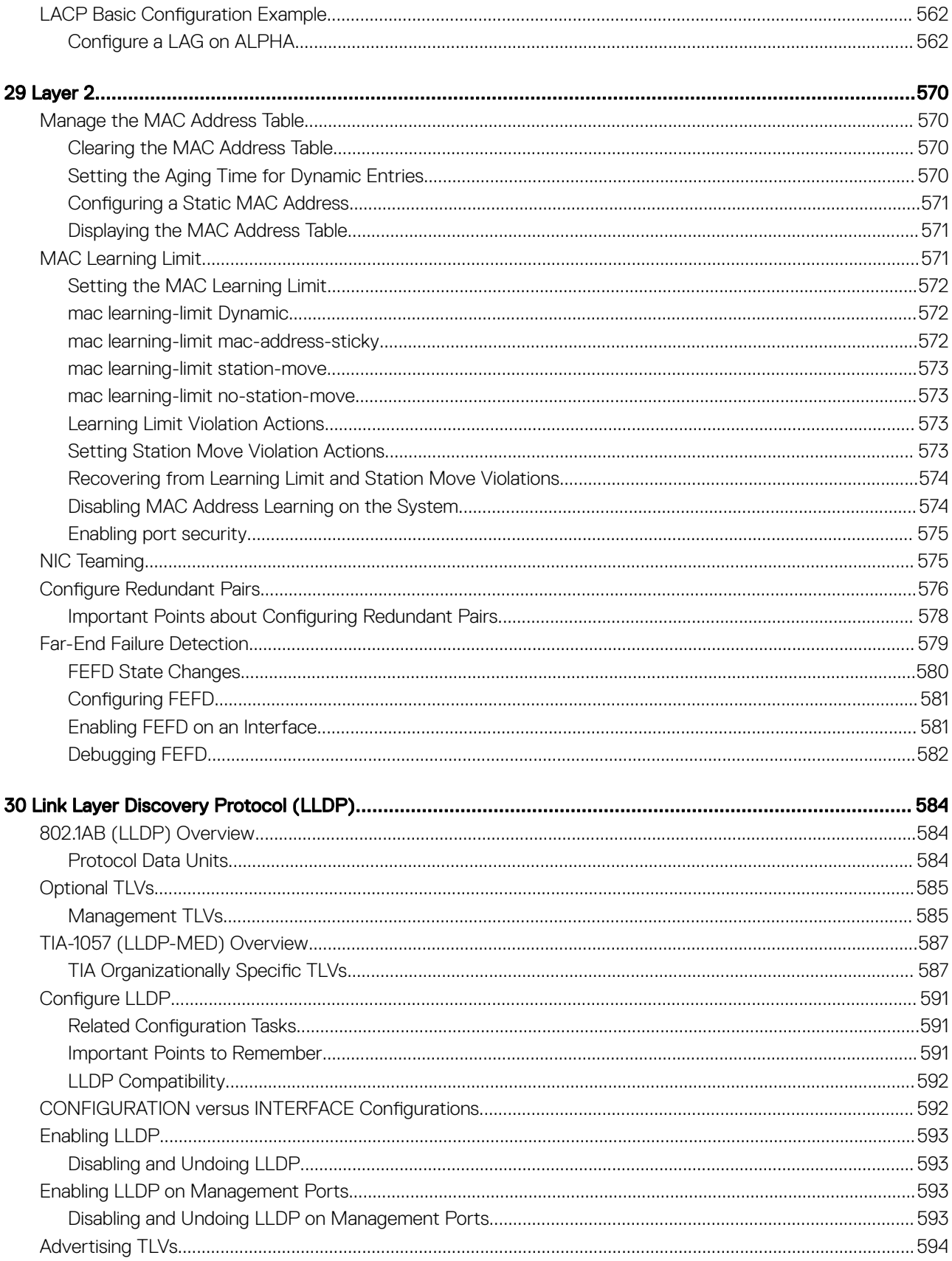

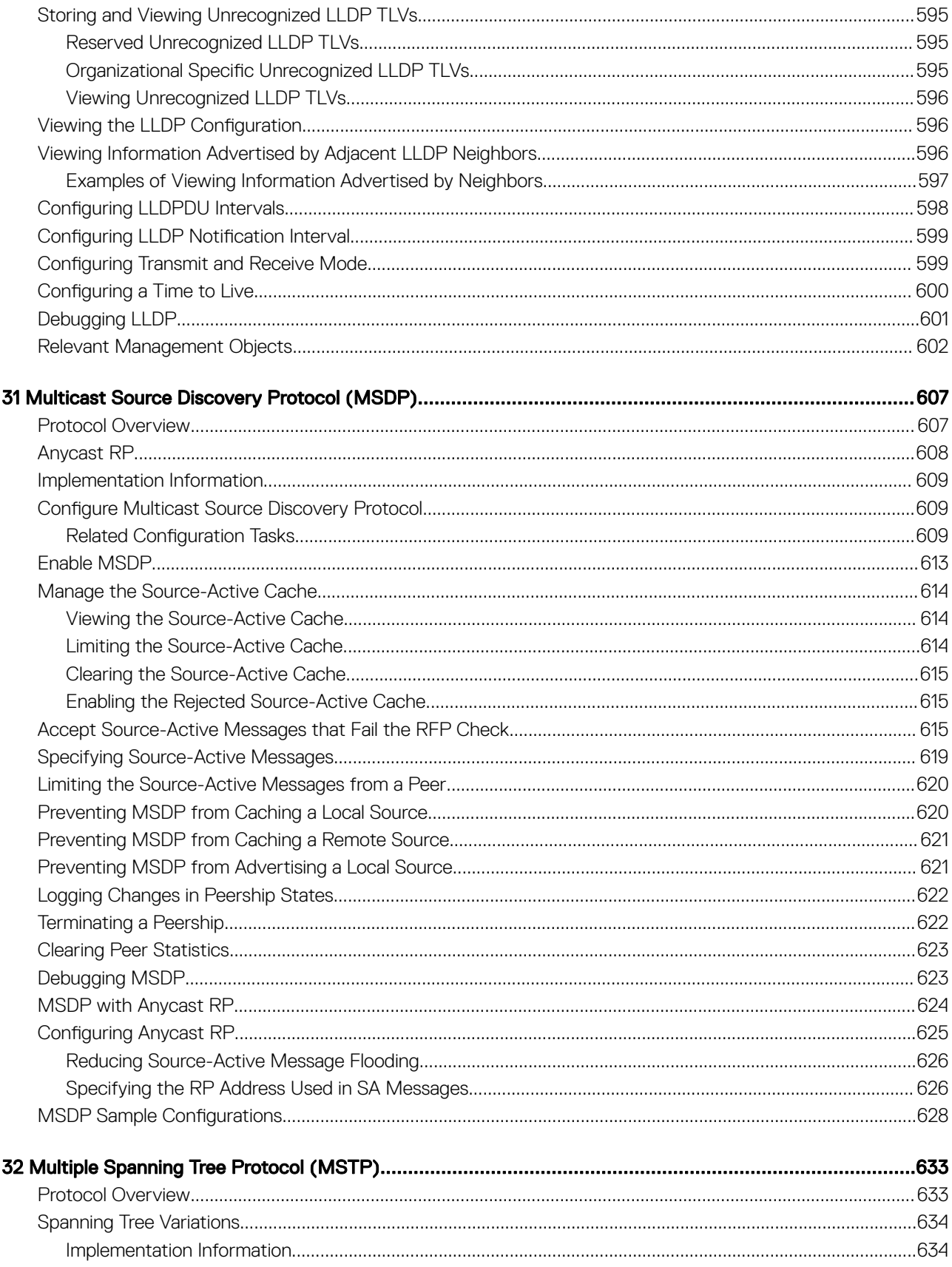

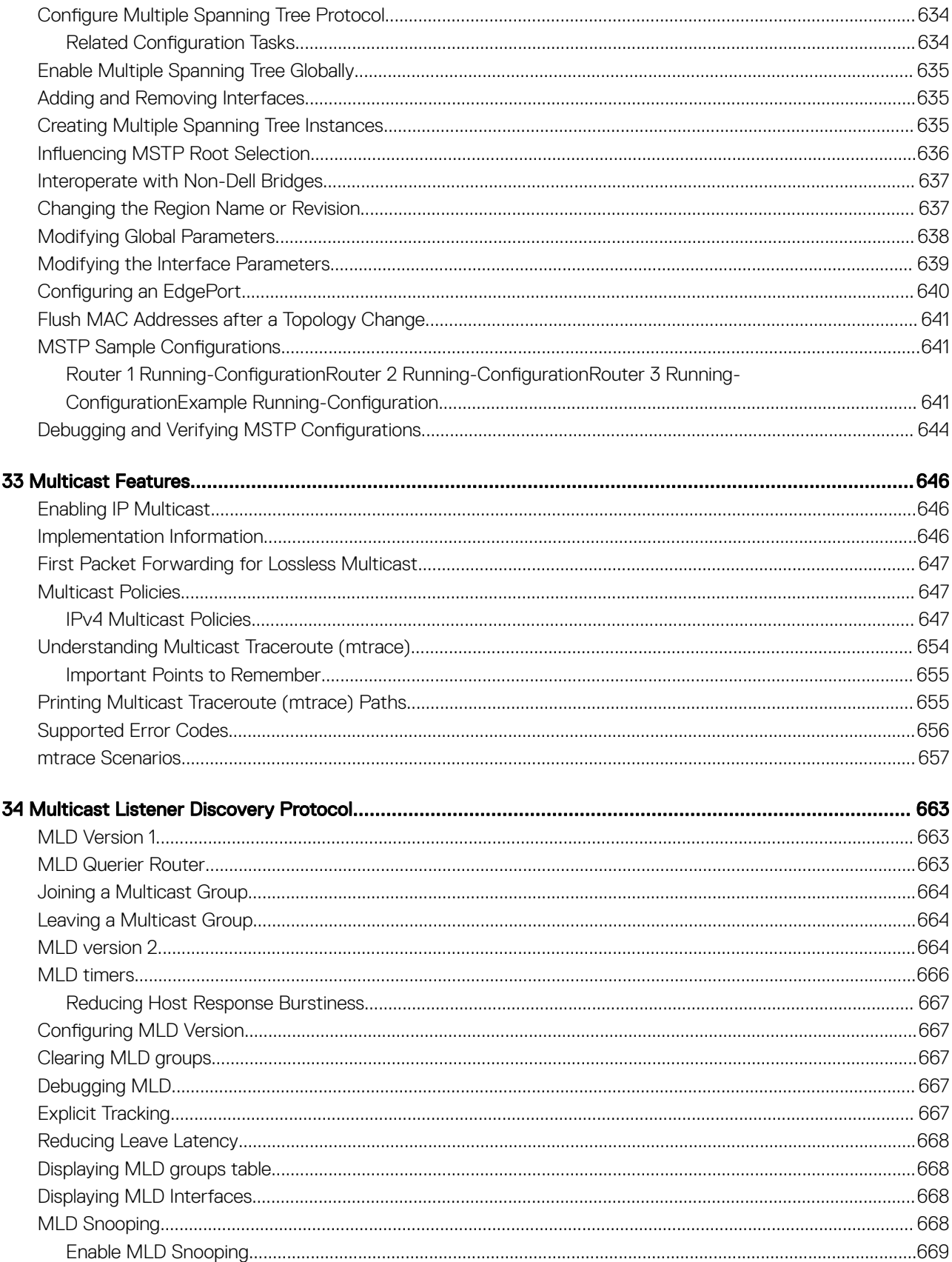

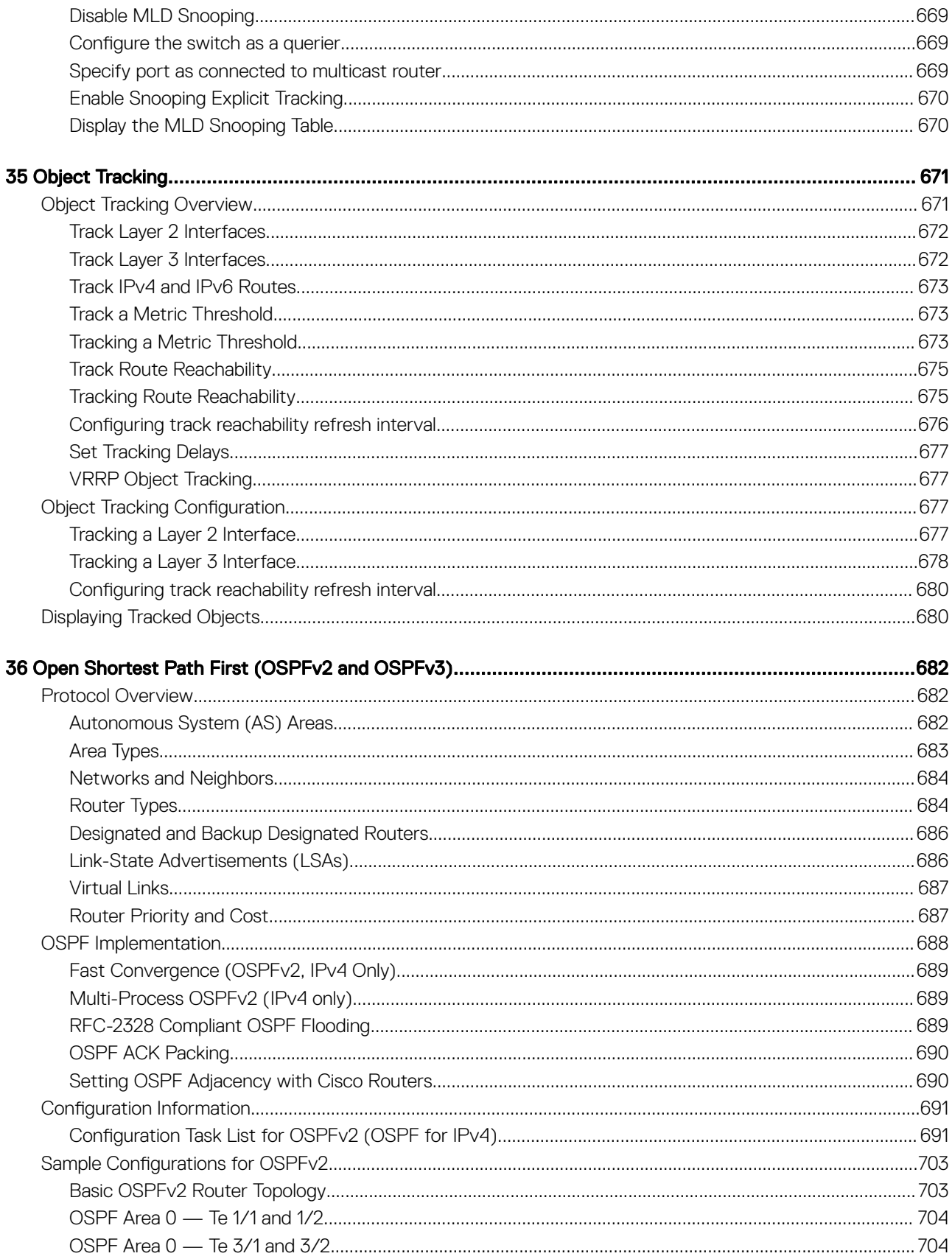

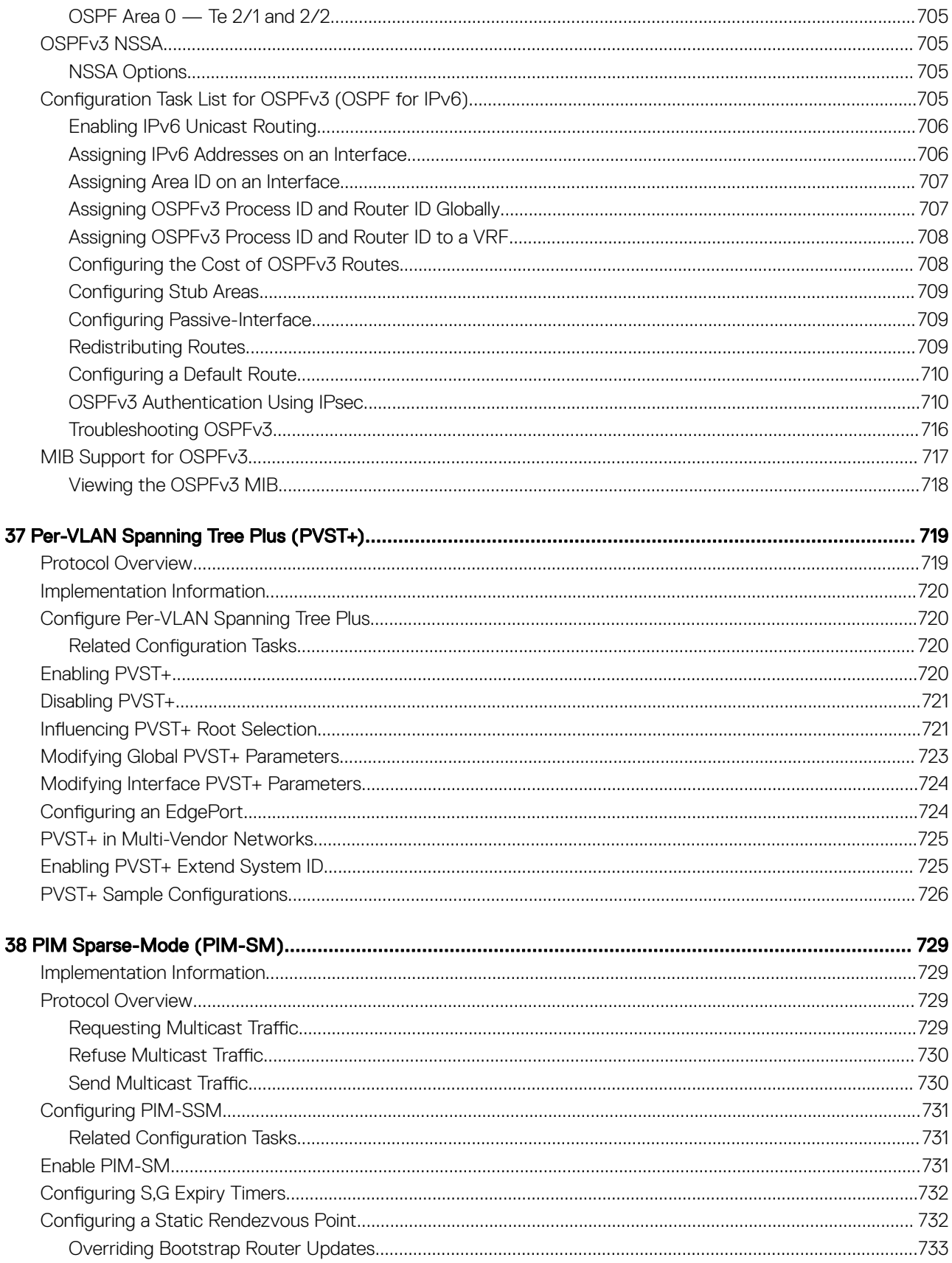

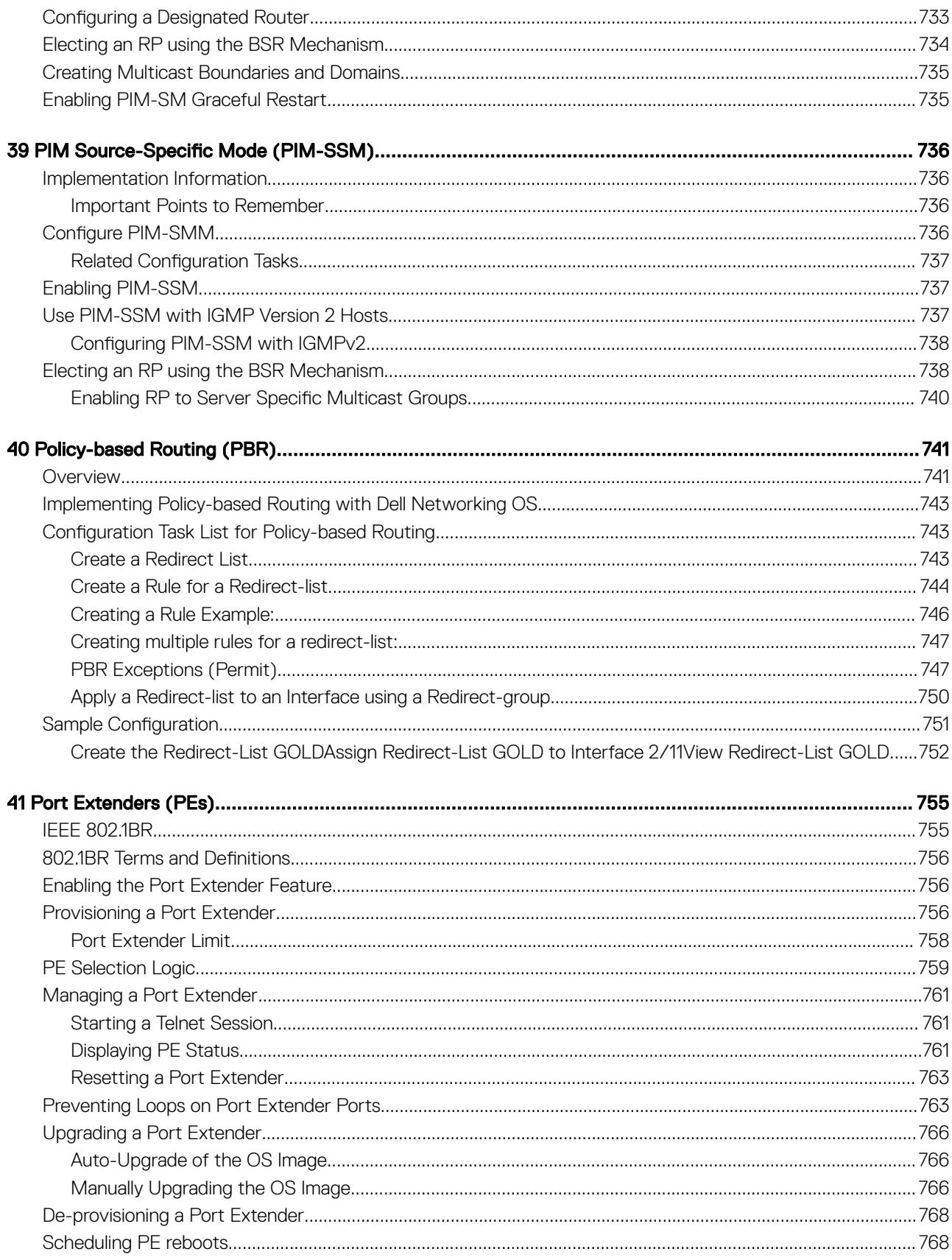

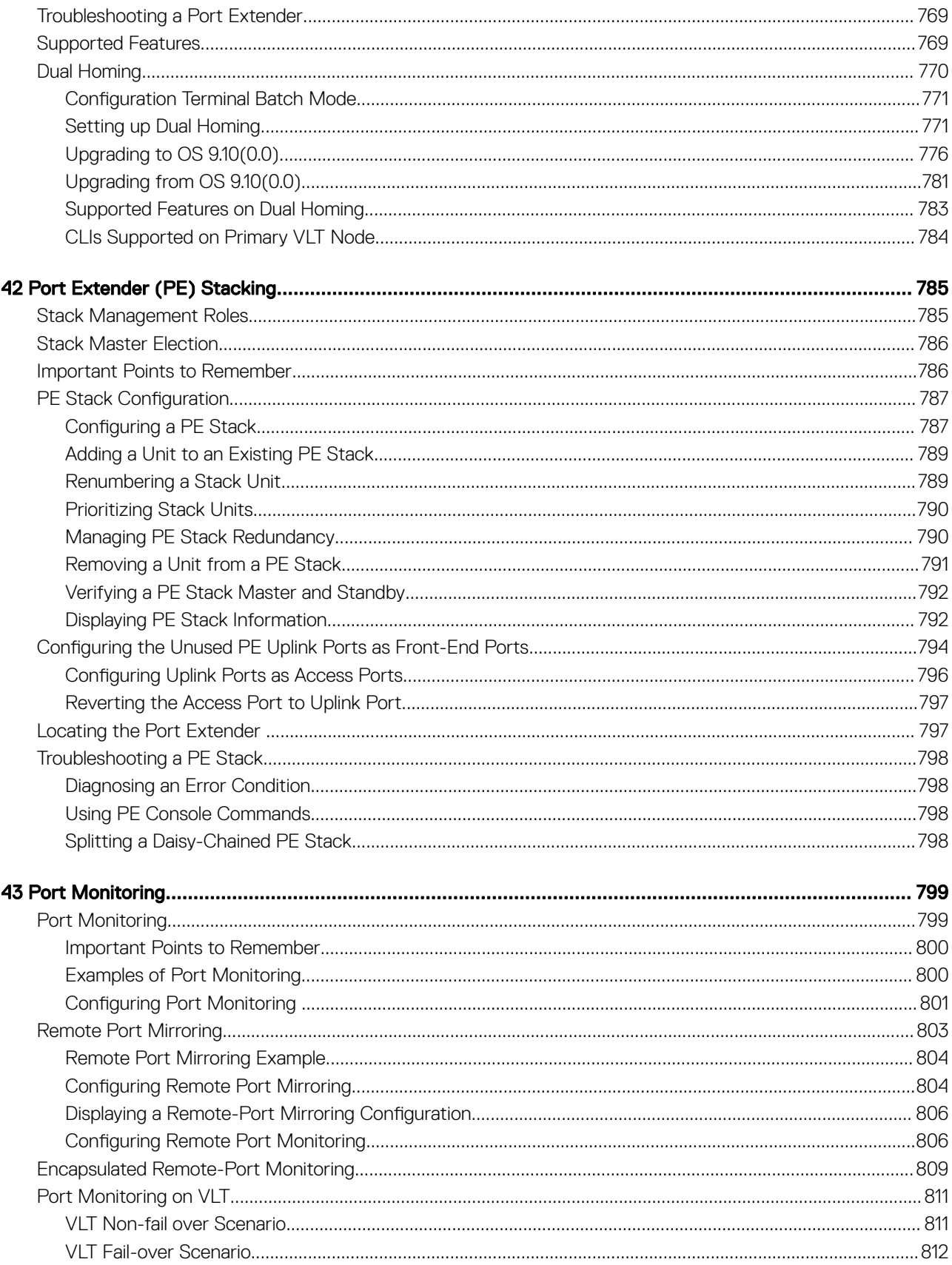

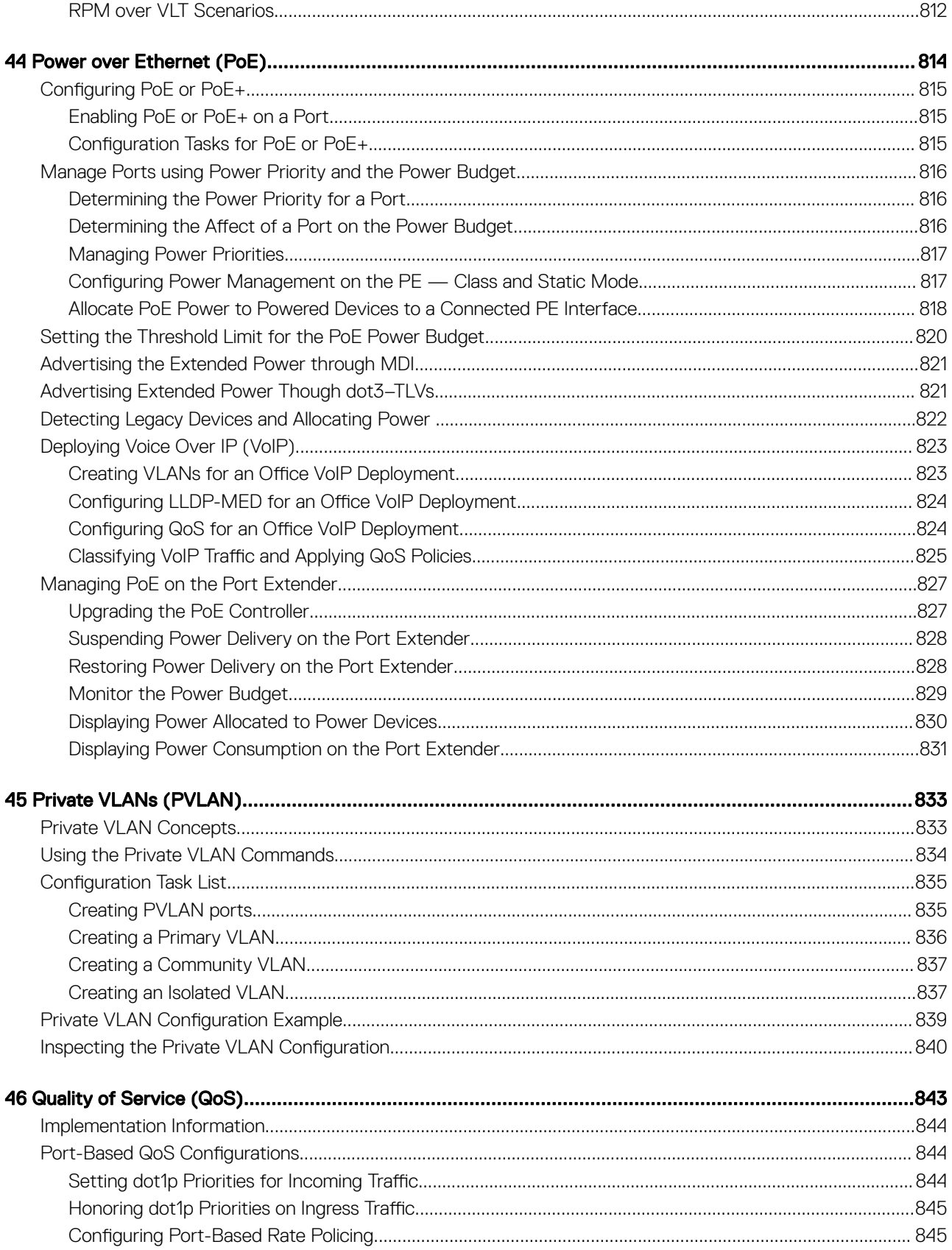

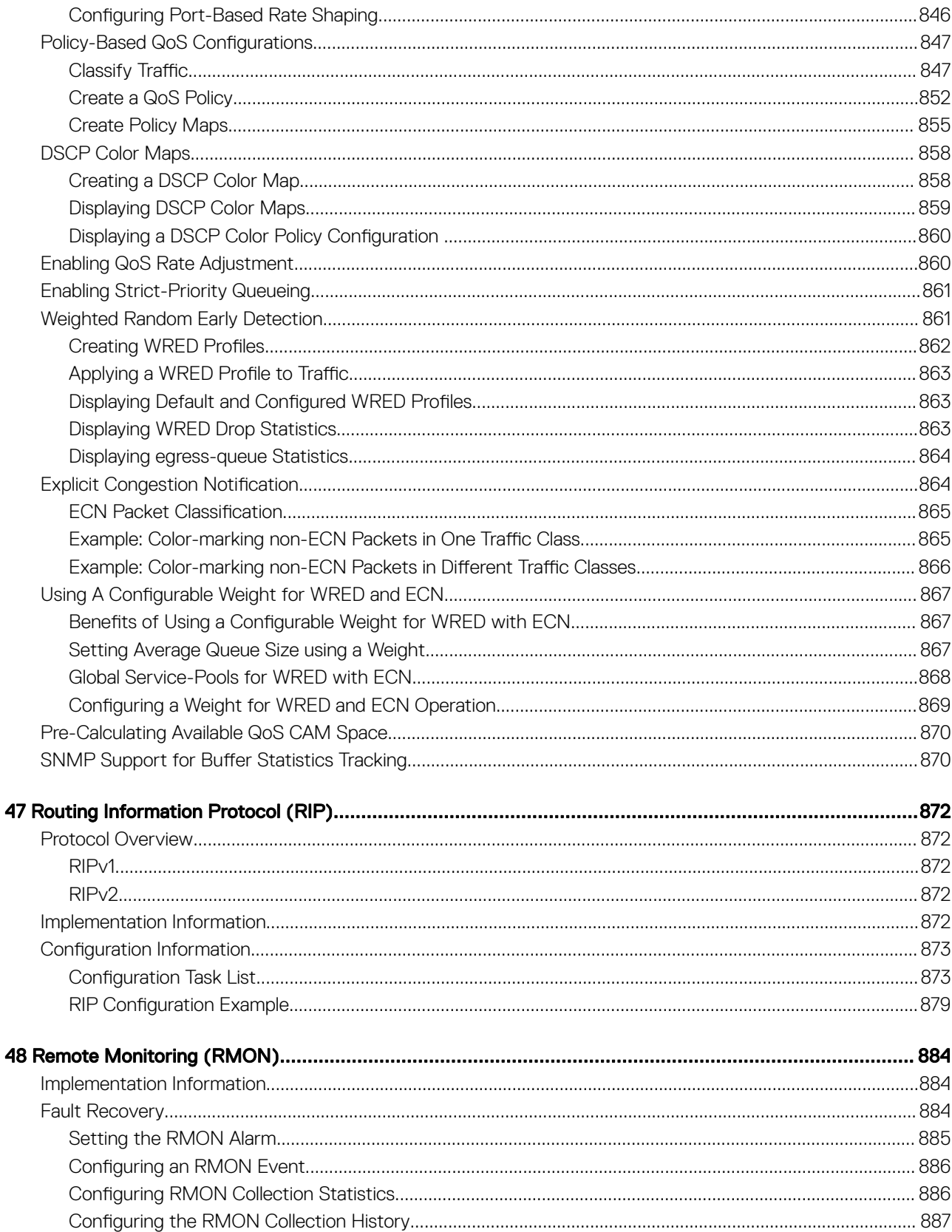

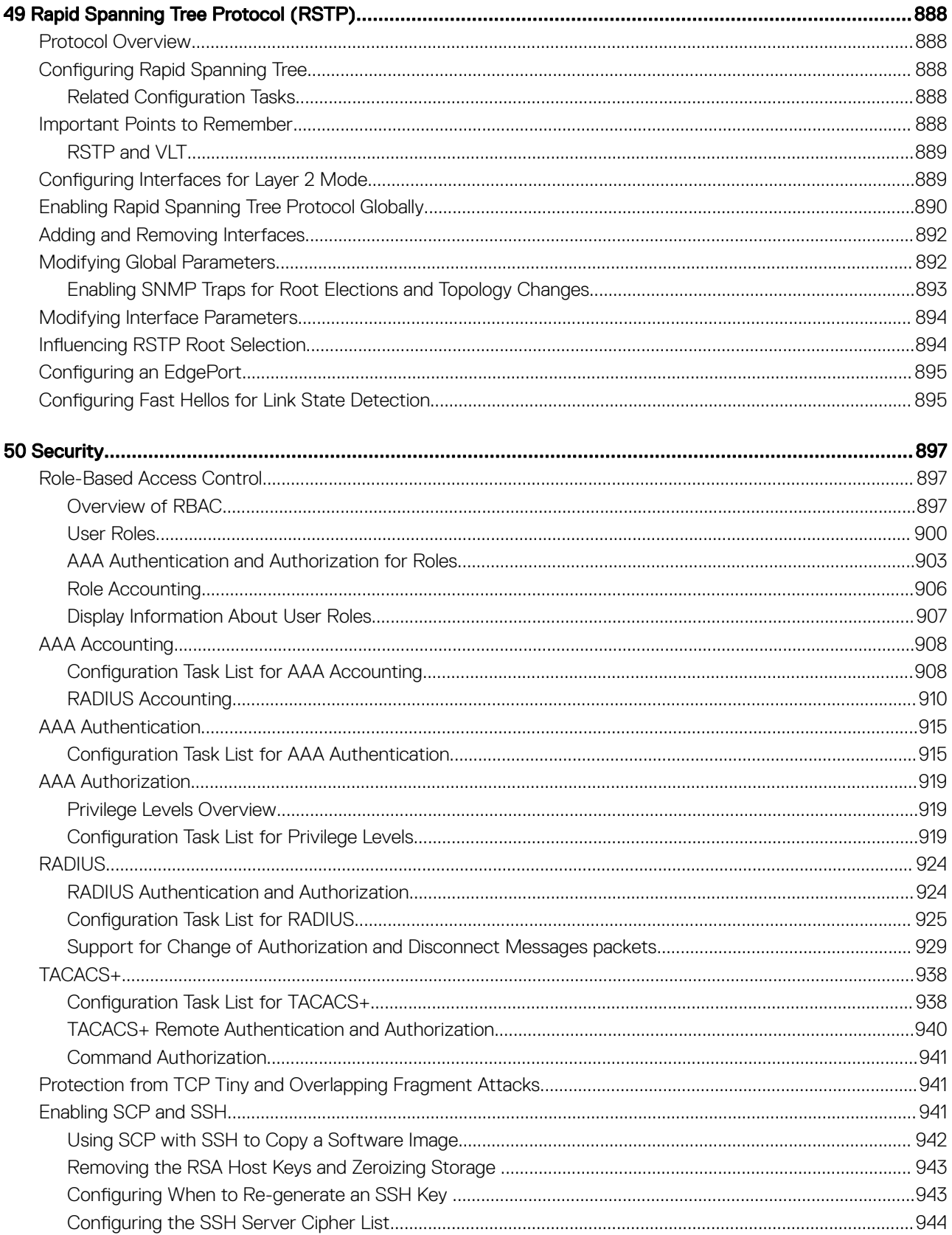

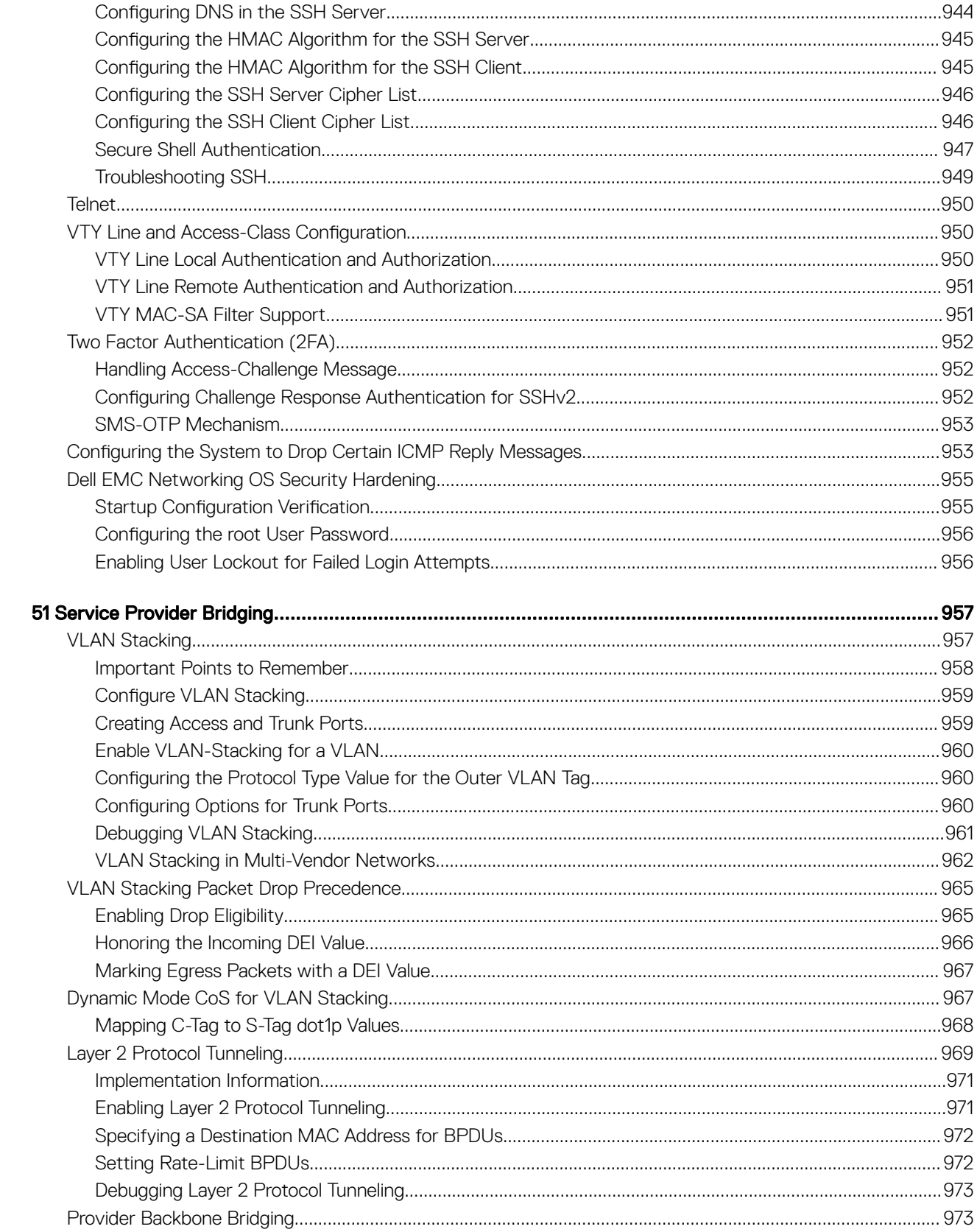

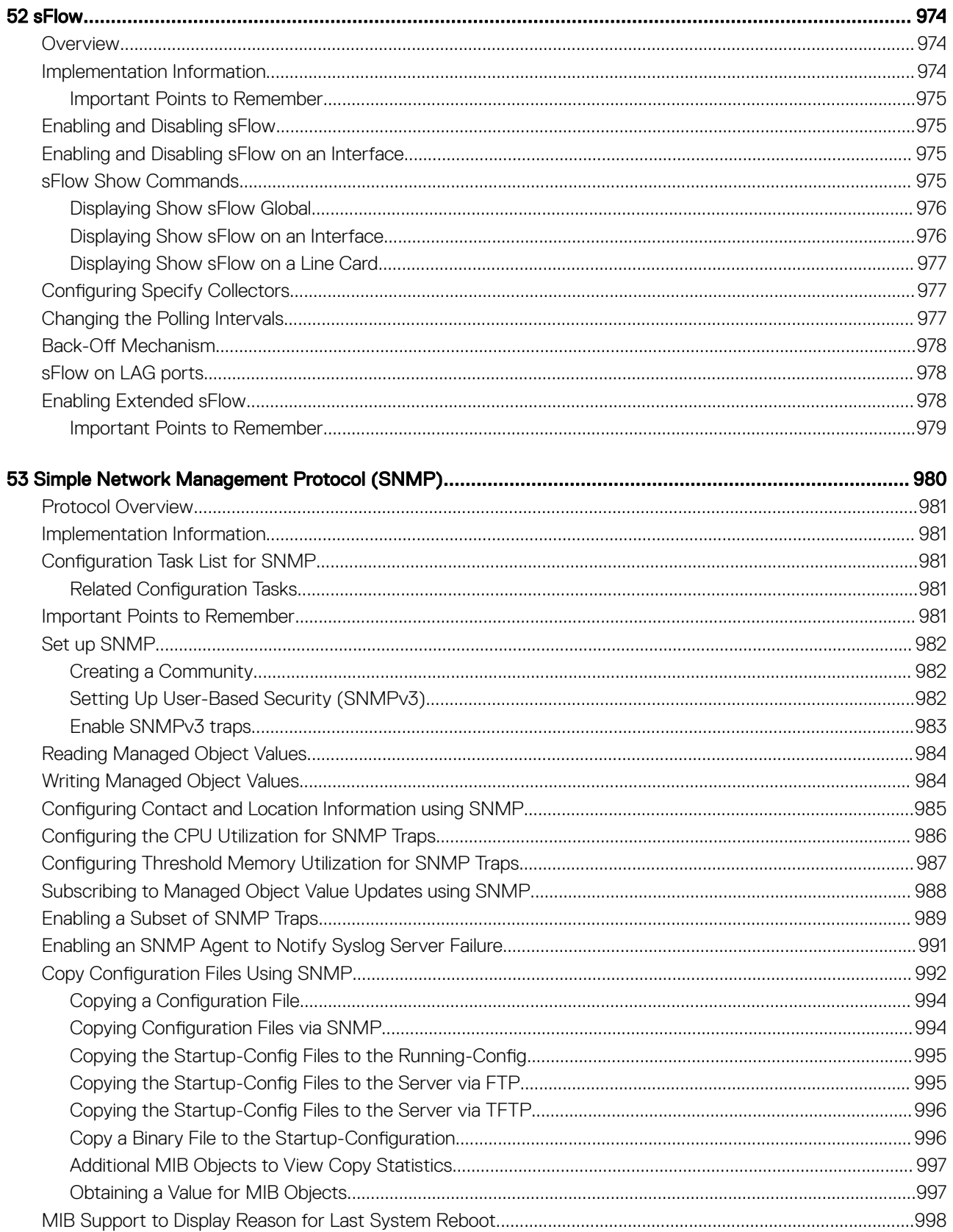

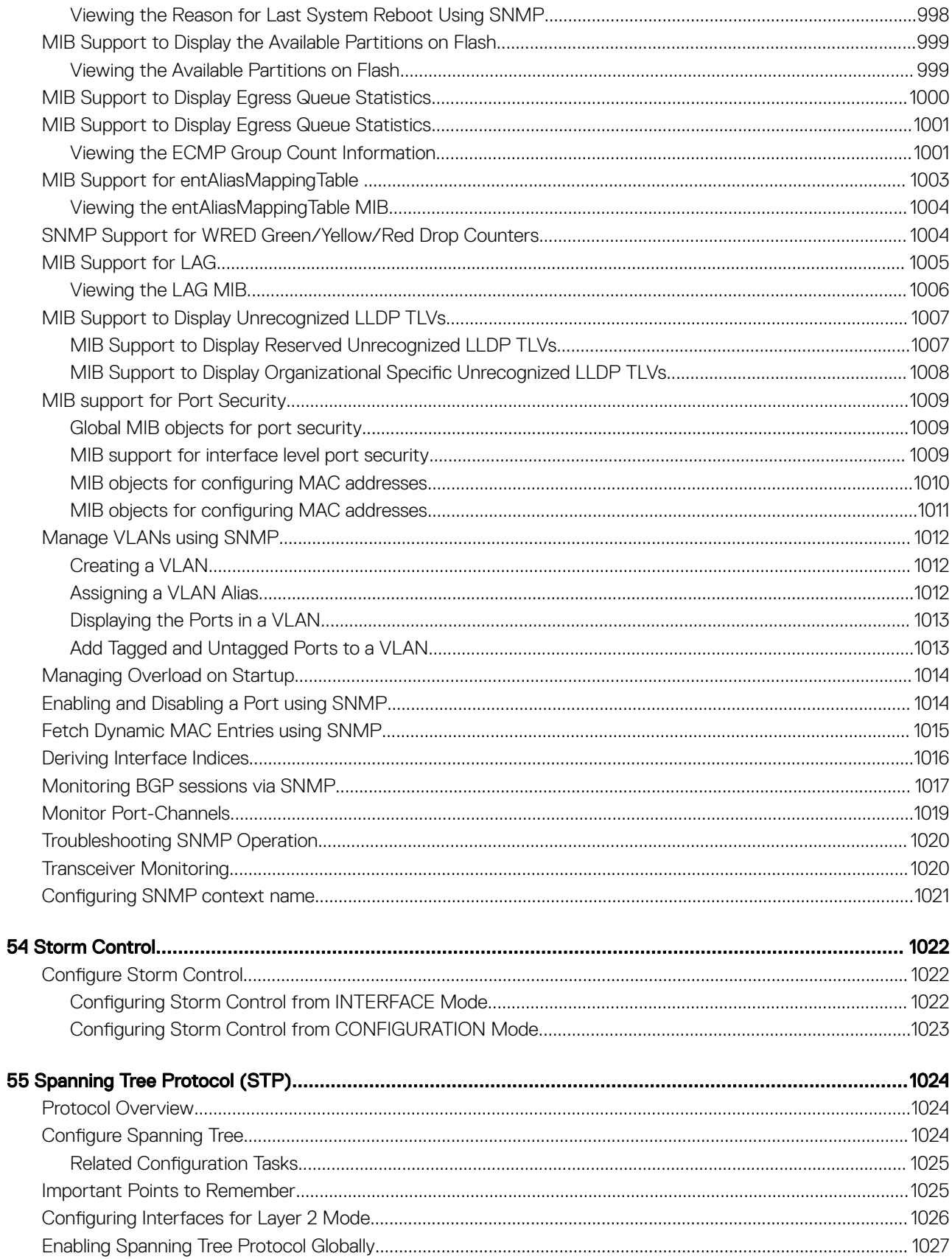

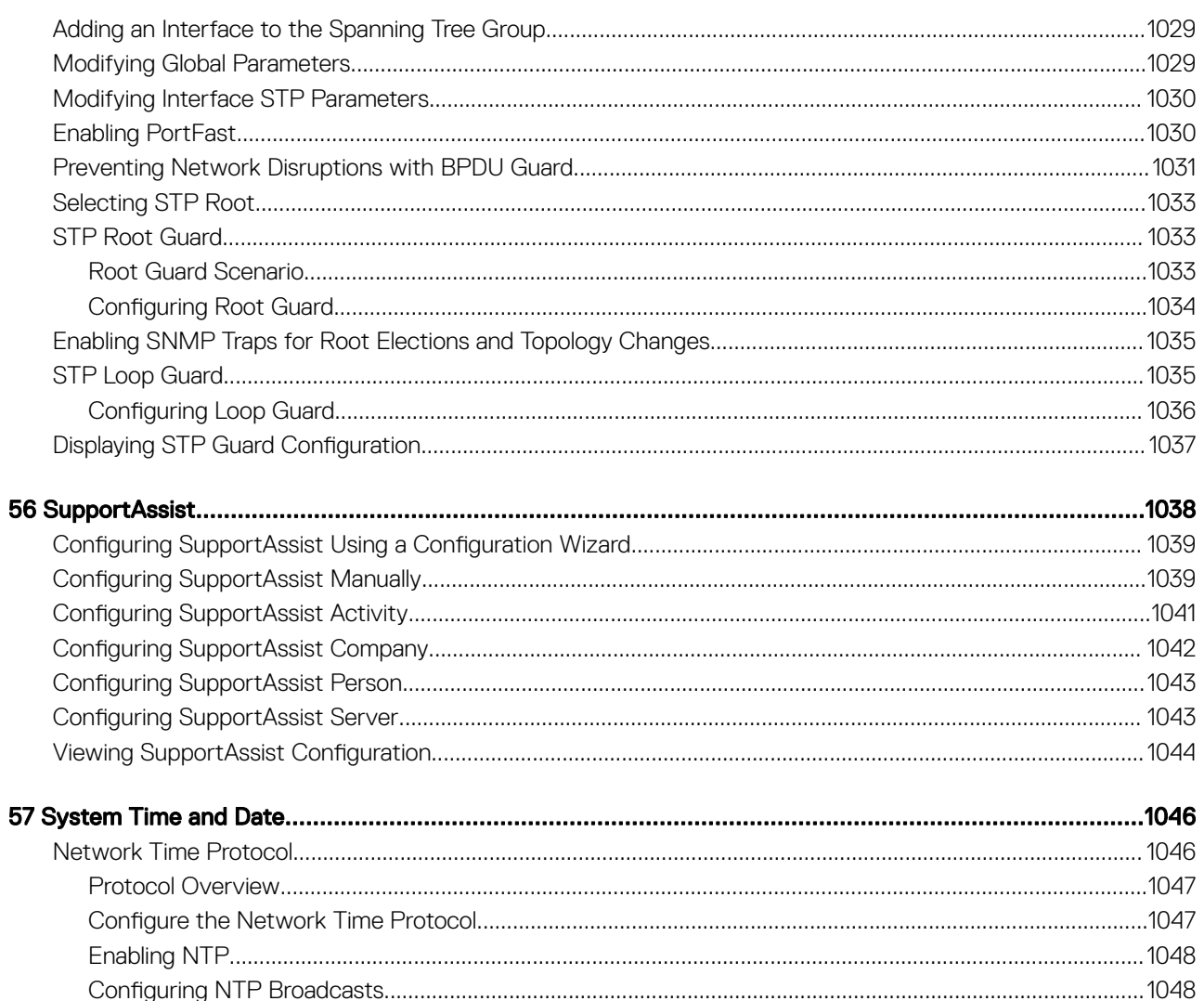

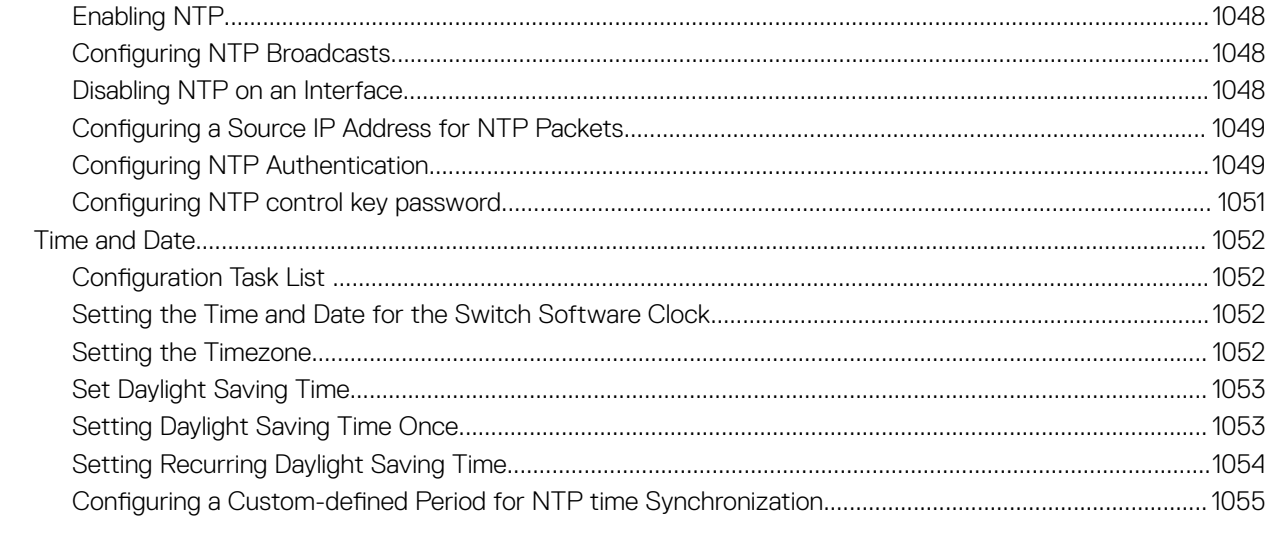

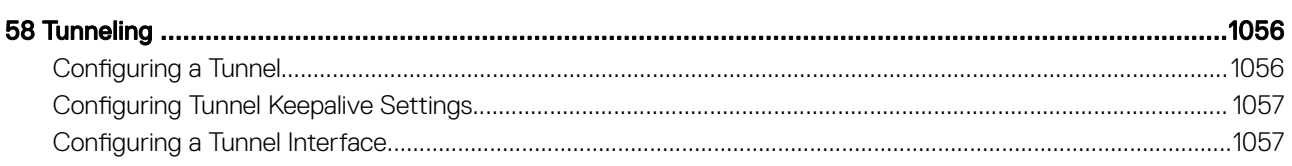

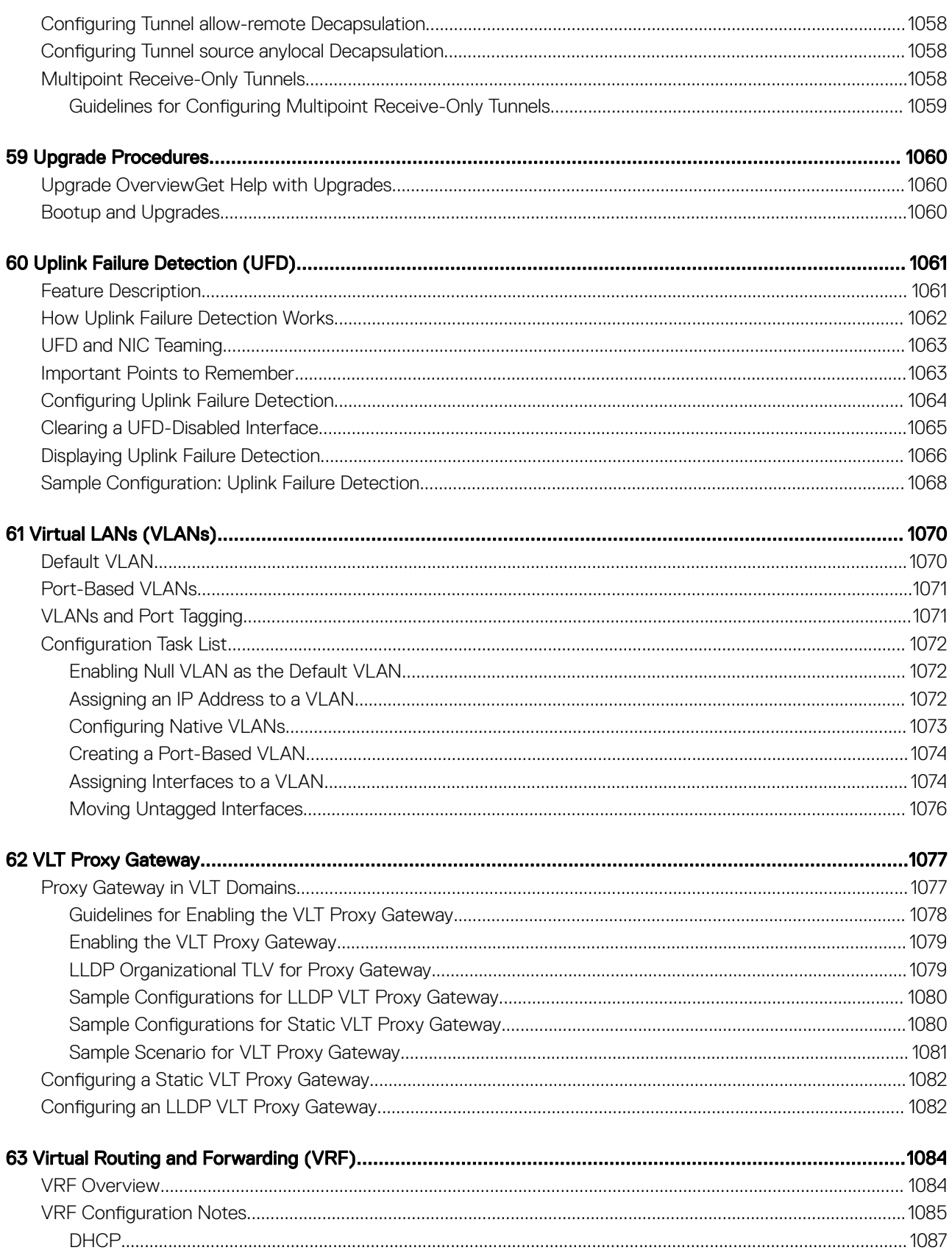

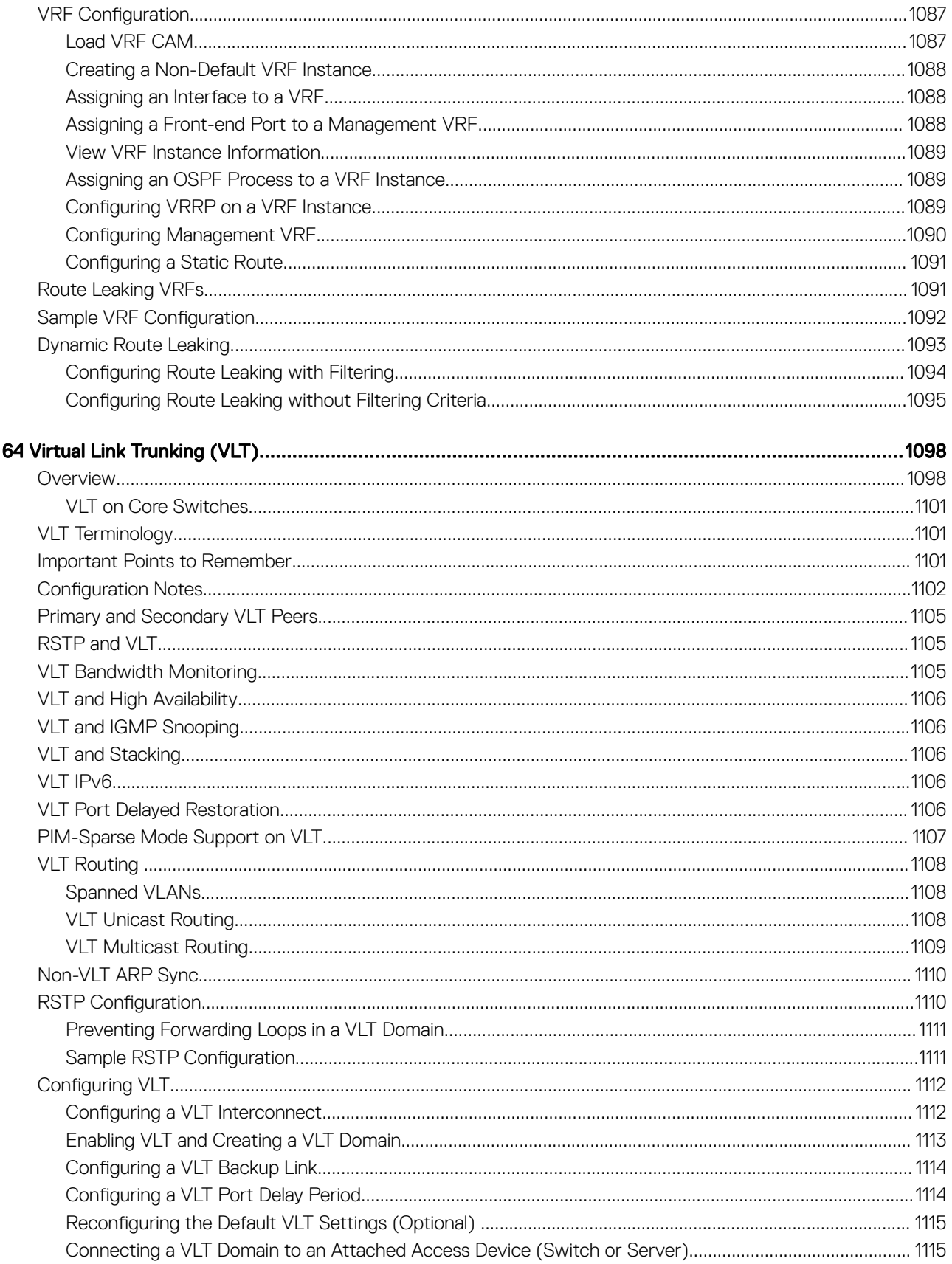

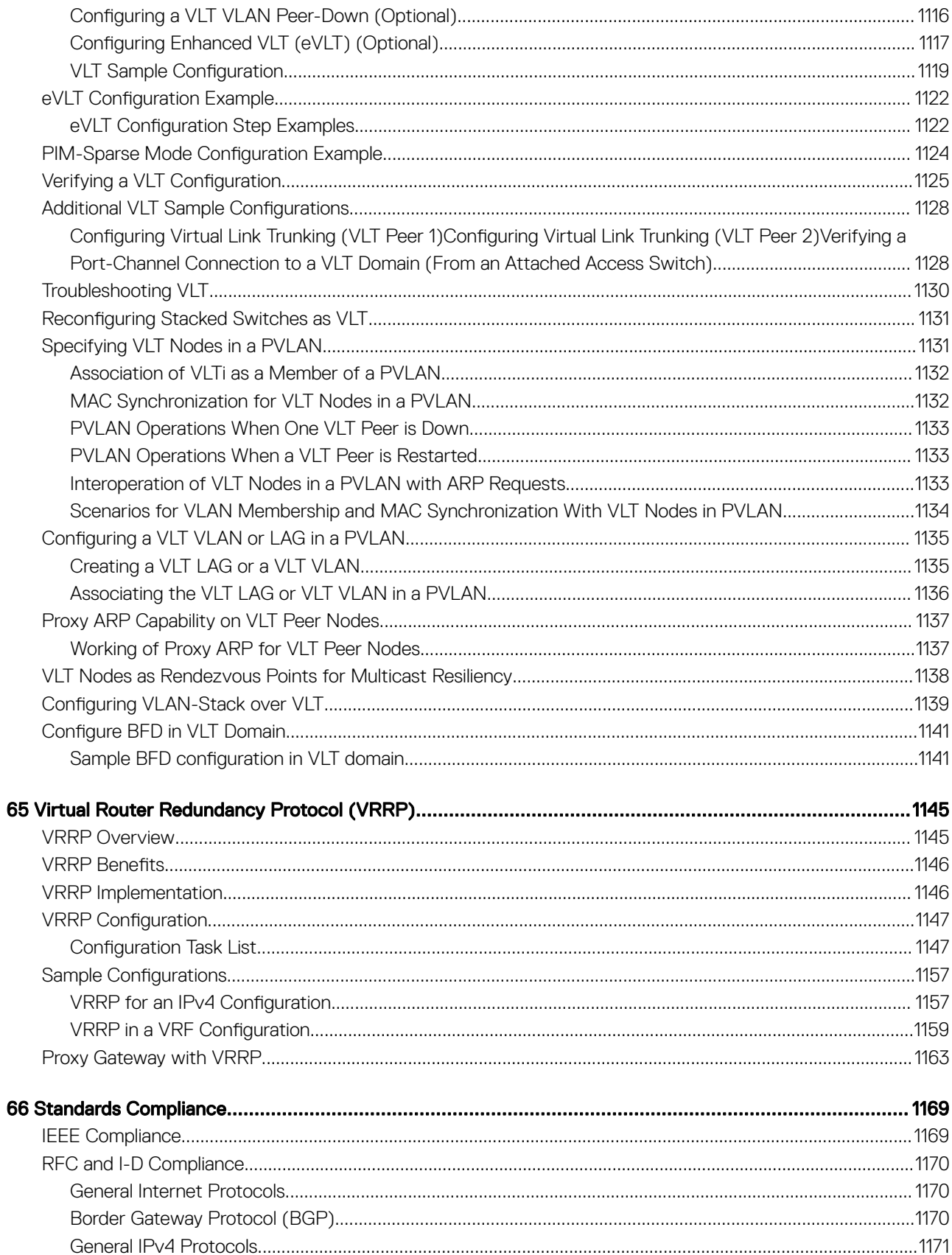

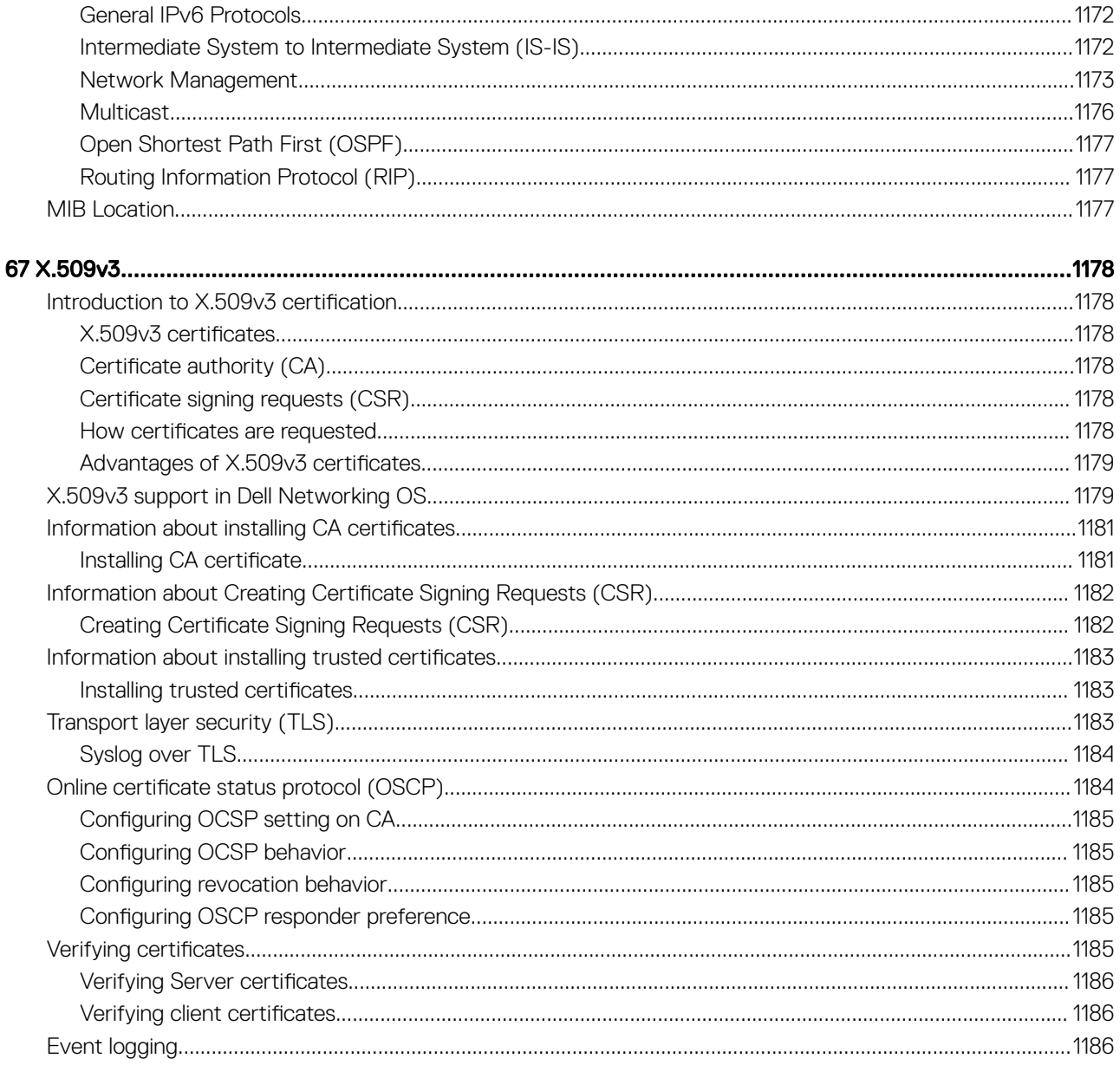
# 1

# About this Guide

This Configuration guide provides information about how to use and configure the software features supported in the Dell Networking operating system (OS) on a C9010 console to configure a C9010 switch, C1048P, N20xx, and N30xx port extenders. The C9010 switch is also referred to as network director or control bridge. The port extenders are also referred to as rapid access nodes.

Though this guide contains information on protocols, it is not intended to be a complete reference. This guide is a reference for configuring protocols on Dell Networking systems. For complete information about protocols, refer to related documentation, including IETF requests for comments (RFCs). The instructions in this guide cite relevant RFCs. The [Standards Compliance](#page-1168-0) chapter contains a complete list of the supported RFCs and management information base files (MIBs).

Topics:

- **Audience**
- **Conventions**
- Related Documents

# Audience

This document is intended for system administrators who are responsible for configuring and maintaining networks and assumes knowledge in Layer 2 and Layer 3 networking technologies.

## **Conventions**

This guide uses the following conventions to describe command syntax.

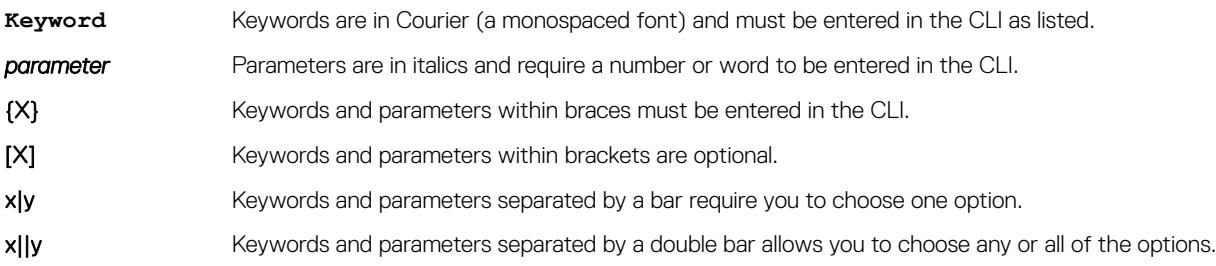

## Related Documents

For more information about the Dell Networking C9000 Series, refer to the following documents:

- *Dell Networking C9010 Getting Started Guide*
- *Dell Networking C9010 Installation Guide*
- *Dell Networking C1048P Getting Started Guide*
- *Dell Networking C1048P Installation Guide*
- *Dell Networking C9000 Series Command Line Reference Guide*
- *Dell Networking C9000 Series Release Notes*

# **Configuration Fundamentals**

<span id="page-37-0"></span>The Dell Networking OS command line interface (CLI) is a text-based interface you can use to configure interfaces and protocols. The CLI is structured in modes for security and management purposes. Different sets of commands are available in each mode, and you can limit user access to modes using privilege levels.

After you enter a command, the command is added to the running configuration file. You can view the current configuration for the whole system or for a particular CLI mode. To save the current configuration, copy the running configuration to another location.

### $\cap$  NOTE: Due to differences in hardware architecture and continued system development, features may occasionally differ between the platforms. Differences are noted in each CLI description and related documentation.

In Dell Networking OS, after a command is enabled, it is entered into the running configuration file. You can view the current configuration for the whole system or for a particular CLI mode. To save the current configuration copy the running configuration to another location.

### Topics:

- Accessing the Command Line
- **CLI Modes**
- [The do Command](#page-42-0)
- [Undoing Commands](#page-42-0)
- **[Obtaining Help](#page-43-0)**
- **[Entering and Editing Commands](#page-43-0)**
- [Command History](#page-44-0)
- **[Filtering show Command Outputs](#page-44-0)**
- [Multiple Users in Configuration Mode](#page-46-0)

## Accessing the Command Line

Access the CLI through a serial console port or remote session. When the system successfully boots, enter the command line in EXEC mode.

(i) NOTE: You must have a password configured on a virtual terminal line before you can Telnet into the system. Therefore, you must use a console connection when connecting to the system for the first time.

```
Dell> telnet 172.31.1.53
Trying 172.31.1.53...
Connected to 172.31.1.53.
Escape character is '^]'.
Login: username
Password:
Dell>
```
# CLI Modes

Different sets of commands are available in each mode.

A command found in one mode cannot be executed from another mode (except for EXEC mode commands with a preceding do command (refer to the do Command section).

You can set user access rights to commands and command modes using privilege levels.

For more information about privilege levels and security options, refer to the *Privilege Levels Overview* section in the [Security](#page-896-0) chapter.

The Dell Networking OS CLI is divided into three major mode levels:

- EXEC mode is the default mode and has a privilege level of 1, which is the most restricted level. Only a limited selection of commands is available, notably the show commands, which allow you to view system information.
- EXEC Privilege mode has commands to view configurations, clear counters, manage configuration files, run diagnostics, and enable or disable debug operations. The privilege level is 15, which is unrestricted. You can configure a password for this mode; refer to the *Configure the Enable Password* section in the [Getting Started](#page-47-0) chapter.
- CONFIGURATION mode allows you to configure security features, time settings, set logging and SNMP functions, configure static ARP and MAC addresses, and set line cards on the system.

Beneath CONFIGURATION mode are submodes that apply to interfaces, protocols, and features. The following example shows the submode command structure. Two sub-CONFIGURATION modes are important when configuring the chassis for the first time:

- INTERFACE submode is the mode in which you configure Layer 2 and Layer 3 protocols and IP services specific to an interface. An interface can be physical (Management interface, 1 Gigabit Ethernet, or 10 Gigabit Ethernet, or synchronous optical network technologies [SONET]) or logical (Loopback, Null, port channel, or virtual local area network [VLAN]).
- LINE submode is the mode in which you to configure the console and virtual terminal lines.

Configuration Terminal Batch mode is a special configuration mode that helps in synchronizing the configurations across the VLT nodes. This mode is used to setup common configurations on a port extender connected in a dual homing environment. You can use the commit command to save the configuration changes and discard command to cancel the configuration changes.

### NOTE: At any time, entering a question mark (**?**) displays the available command options. For example, when you are in CONFIGURATION mode, entering the question mark first lists all available commands, including the possible submodes.

The CLI modes are:

```
EXEC
     EXEC Privilege
         CONFIGURATION
              AS-PATH ACL
              CONTROL-PLANE
              CLASS-MAP
              DCB POLICY
              DHCP
                DHCP POOL
              ECMP-GROUP
              EXTENDED COMMUNITY
              FRRP
              INTERFACE
                GIGABIT ETHERNET
                10 GIGABIT ETHERNET
                40 GIGABIT ETHERNET
                INTERFACE RANGE
                LOOPBACK
                MANAGEMENT ETHERNET
               NULL.
                PORT-CHANNEL
                TUNNEL 
                VLAN
                VRRP 
              IP
                IPv6
                IP COMMUNITY-LIST
                IP ACCESS-LIST
                  STANDARD ACCESS-LIST
                  EXTENDED ACCESS-LIST
                  MAC ACCESS-LIST
              LINE
               AUXILLIARY
                CONSOLE
                VIRTUAL TERMINAL
              LLDP
                LLDP MANAGEMENT INTERFACE
```
 MONITOR SESSION MULTIPLE SPANNING TREE OPENFLOW INSTANCE PVST PORT-CHANNEL FAILOVER-GROUP PREFIX-LIST PRIORITY-GROUP PROTOCOL GVRP QOS POLICY RSTP ROUTE-MAP ROUTER BGP BGP ADDRESS-FAMILY ROUTER ISIS ISIS ADDRESS-FAMILY ROUTER OSPF ROUTER OSPFV3 ROUTER RIP SPANNING TREE TRACE-LIST VLT DOMAIN VRRP UPLINK STATE GROUP

GRUB

## Navigating CLI Modes

The Dell Networking OS prompt changes to indicate the CLI mode.

The following table lists the CLI mode, its prompt, and information about how to access and exit the CLI mode. Move linearly through the command modes, except for the following:

- end command which takes you directly to EXEC Privilege mode
- exit command which moves you up one command mode level
- (i) NOTE: Sub-CONFIGURATION modes all have the letters "conf" in the prompt with more modifiers to identify the mode and slot/port information.

### Table 1. Command Modes

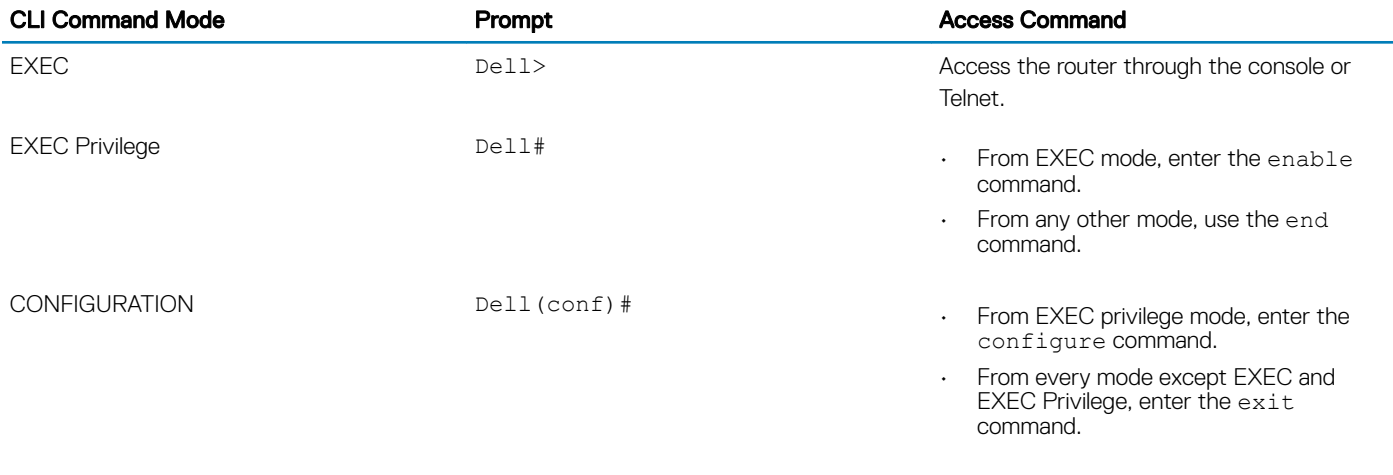

#### $\bigcirc$ NOTE: Access all the following modes from CONFIGURATION mode.

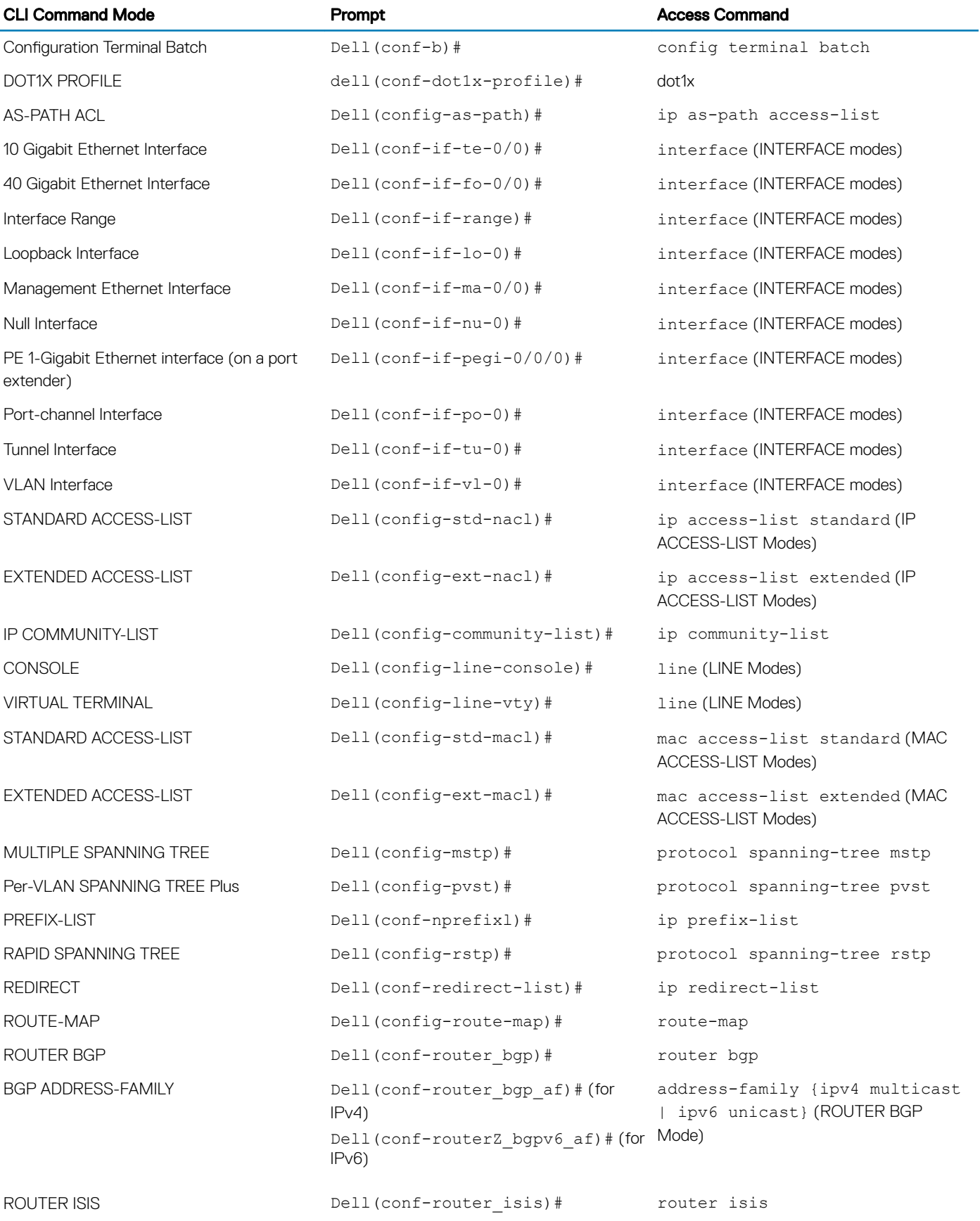

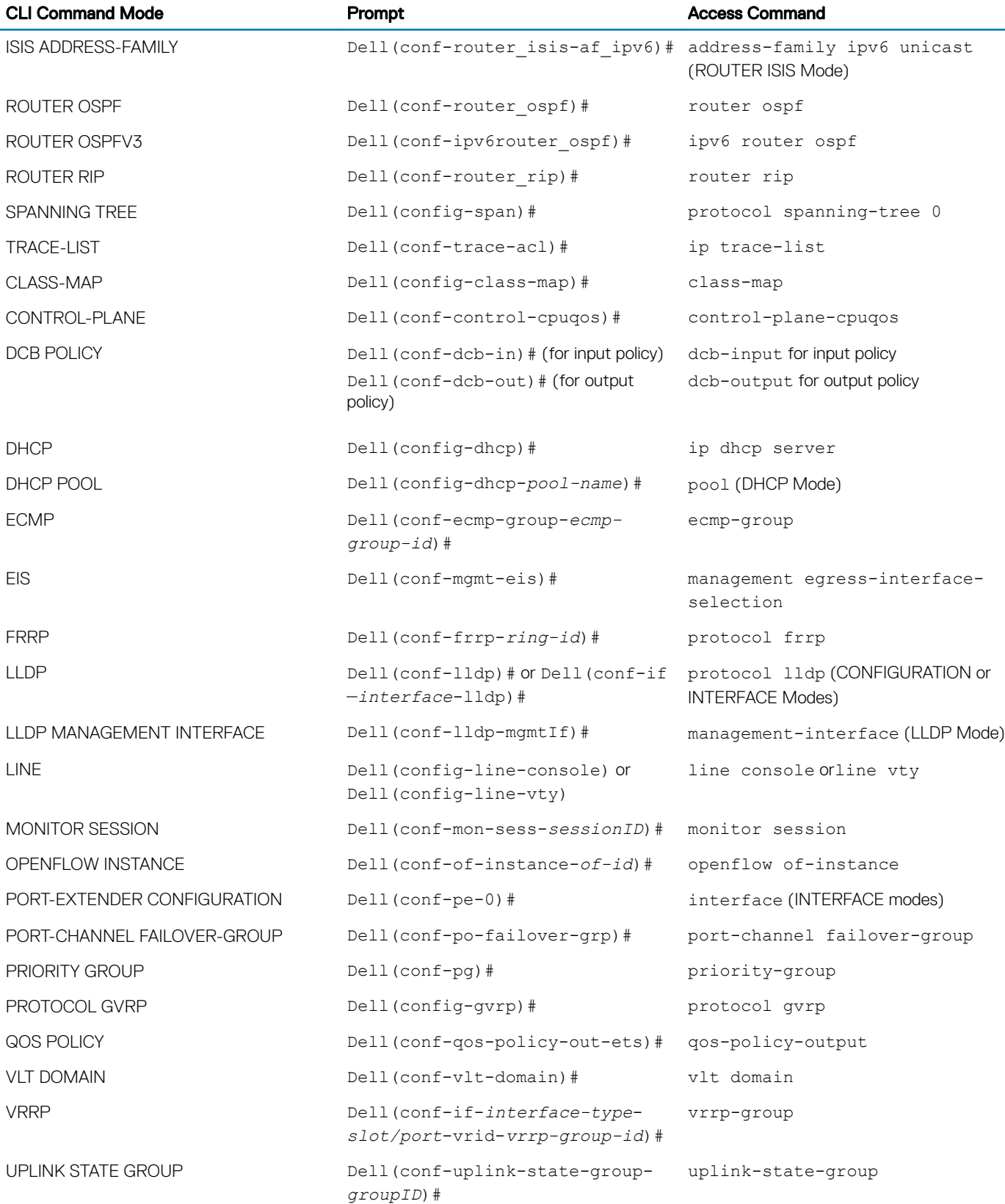

The following example shows how to change the command mode from CONFIGURATION mode to PROTOCOL SPANNING TREE.

#### <span id="page-42-0"></span>Example of Changing Command Modes

Dell(conf)#protocol spanning-tree 0 Dell(config-span)#

## The do Command

Use the do command to enter an EXEC mode command from any CONFIGURATION mode (CONFIGURATION, INTERFACE, SPANNING TREE, and so on.) without having to return to EXEC mode.

The following examples show how to use the do command in CONFIGURATION mode.

```
Dell#show ip interface brief
Interface IP-Address OK Method Status Protocol
TenGigabitEthernet 0/0 unassigned NO Manual administratively down down
TenGigabitEthernet 0/1 unassigned NO Manual administratively down down
                              unassigned      NO Manual administratively down down<br>unassigned     NO Manual administratively down down
TenGigabitEthernet 0/3 unassigned NO Manual administratively down down<br>TenGigabitEthernet 0/4 unassigned NO Manual administratively down down<br>Acro down down down
TenGigabitEthernet 0/4 unassigned NO Manual administratively down down
TenGigabitEthernet 0/5 unassigned NO Manual administratively down down
TenGigabitEthernet 0/6 unassigned NO Manual administratively down down
Dell#show version
```
Dell Real Time Operating System Software Dell Operating System Version: 2.0 Dell Application Software Version: E9.9(0.0) Copyright (c) 1999-2015 by Dell Inc. All Rights Reserved. Build Time: Mon Jun 1 15:00:00 2015 Build Path: /build/build03/SW/SRC Dell Networking OS uptime is 15 hour(s), 13 minute(s)

System image file is "system://A"

System Type: C9010 Control Processor: Intel Rangeley with 2 Gbytes (2127536128 bytes) of memory, core(s) 2. Route Processor: Intel Rangeley with 2 Gbytes (2127536128 bytes) of memory, core(s) 2.

16G bytes of boot flash memory.

 2 Route Processor Module. 3 24-port TE/GE (VG) 3 24-port TE/GE (VG) 4 6-port TE/FG (VG) 2 4-port TE/GE (VG) 208 Ten GigabitEthernet/IEEE 802.3 in10 Forty GigabitEthernet/IEEE 802.3 interface(s) Dell#

```
Dell(conf)#do show running-config interface tengigabitethernet 0/0
!
```
interface TenGigabitEthernet 0/0 no ip address shutdown Dell(conf)#

## Undoing Commands

When you enter a command, the command line is added to the running configuration file (running-config).

To disable a command and remove it from the running-config, enter the no command, then the original command. For example, to delete an IP address configured on an interface, use the no ip address *ip-address* command.

NOTE: Use the help or **?** command as described in [Obtaining Help](#page-43-0).

#### <span id="page-43-0"></span>Example of Viewing Disabled Commands

```
Dell(conf)#interface tengigabitethernet 4/17
Dell(conf-if-te-4/17)#ip address 192.168.10.1/24
Dell(conf-if-te-4/17)#show config
!
   interface TenGigabitEthernet 4/17
   ip address 192.168.10.1/24
no shutdown
Dell(conf-if-te-4/17)#no ip address
Dell(conf-if-te-4/17)#show config
!
interface TenGigabitEthernet 4/17
  no ip address
   no shutdown
```
Layer 2 protocols are disabled by default. To enable Layer 2 protocols, use the no disable command. For example, in PROTOCOL SPANNING TREE mode, enter no disable to enable Spanning Tree.

## Obtaining Help

Obtain a list of keywords and a brief functional description of those keywords at any CLI mode using the ? or help command:

- To list the keywords available in the current mode, enter ? at the prompt or after a keyword.
- Enter ? after a command prompt lists all of the available keywords. The output of this command is the same as the help command.

```
Dell#?<br>calendar
calendar Manage the hardware calendar<br>cd Change current directory
cd Change current directory
change Change subcommands
clear Reset functions
clock Manage the system clock
configure Configuring from terminal
copy Copy from one file to another
debug Debug functions
--More--
```
• Enter ? after a partial keyword lists all of the keywords that begin with the specified letters.

```
Dell(conf)#cl?
class-map
clock
Dell(conf)#cl
```
• Enter [space]? after a keyword lists all of the keywords that can follow the specified keyword.

```
Dell(conf)#clock ?
summer-time Configure summer (daylight savings) time
timezone Configure time zone
Dell(conf)#clock
```
## Entering and Editing Commands

Notes for entering commands.

- The CLI is not case-sensitive.
- You can enter partial CLI keywords.
	- Enter the minimum number of letters to uniquely identify a command. For example, you cannot enter cl as a partial keyword because both the clock and class-map commands begin with the letters "cl." You can enter clo, however, as a partial keyword because only one command begins with those three letters.
- The TAB key auto-completes keywords in commands. Enter the minimum number of letters to uniquely identify a command.
- The UP and DOWN arrow keys display previously entered commands (refer to [Command History](#page-44-0)).
- The BACKSPACE and DELETE keys erase the previous letter.
- Key combinations are available to move quickly across the command line. The following table describes these short-cut key combinations.

<span id="page-44-0"></span>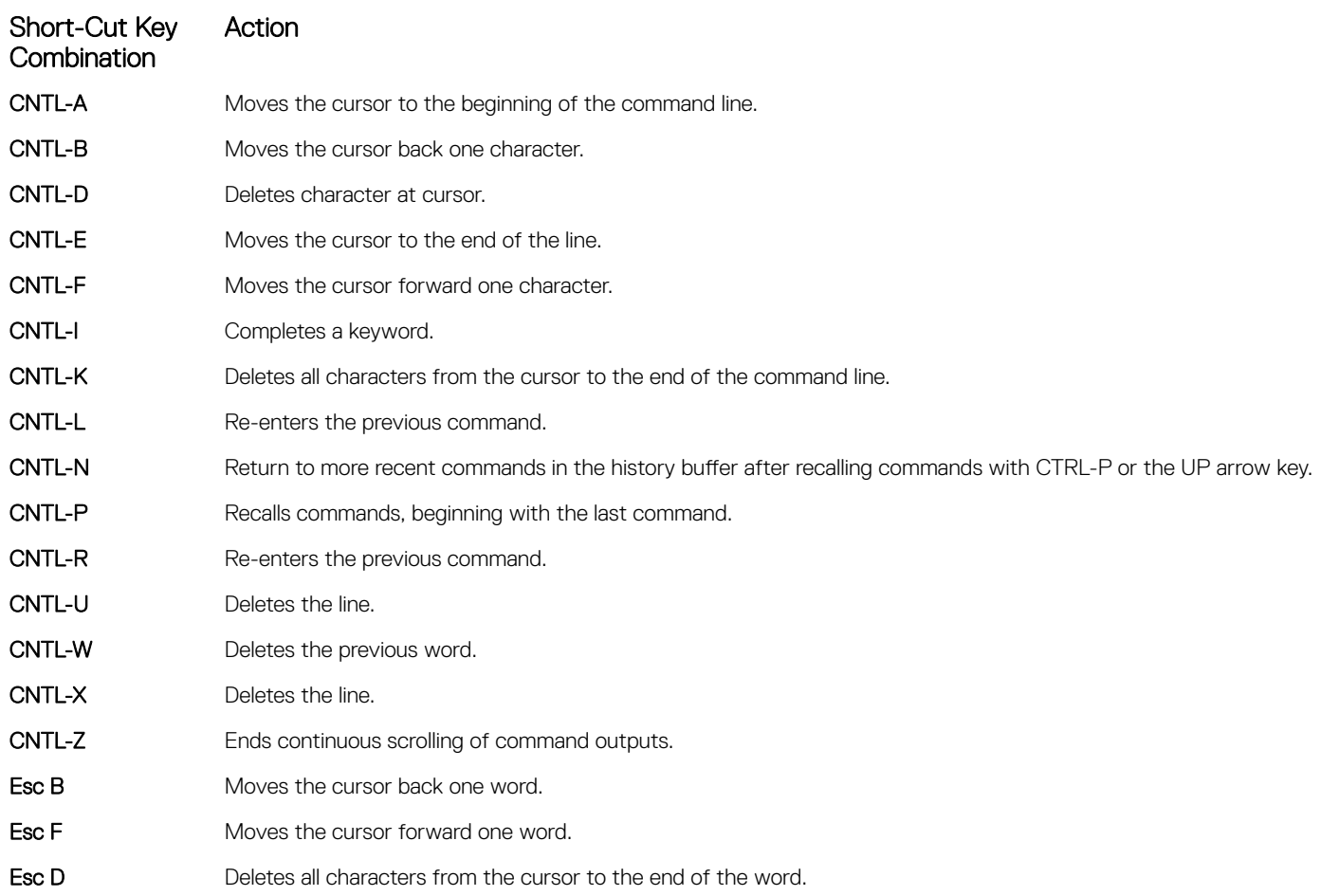

## Command History

The Dell Networking OS maintains a history of previously-entered commands for each mode. For example:

- When you are in EXEC mode, the UP and DOWN arrow keys display the previously-entered EXEC mode commands.
- When you are in CONFIGURATION mode, the UP or DOWN arrows keys recall the previously-entered CONFIGURATION mode commands.

## Filtering show Command Outputs

Filter the output of a show command to display specific information by adding | [except | find | grep | no-more | save] *specified\_text* after the command.

The variable *specified\_text* is the text for which you are filtering and it IS case sensitive unless you use the ignore-case suboption.

The grep command accepts an ignore-case sub-option that forces the search to case-insensitive. For example, the commands:

- show run | grep Ethernet returns a search result with instances containing a capitalized "Ethernet," such as interface TengigabitEthernet 0/0.
- show run | grep ethernet does not return that search result because it only searches for instances containing a noncapitalized "ethernet."
- show run | grep Ethernet ignore-case returns instances containing both "Ethernet" and "ethernet."

The grep command displays only the lines containing specified text. The following example shows this command used in combination with the show processes command.

Dell#show processes cpu cp | grep system<br>0 72000 7200 10000 0 72000 7200 10000 17.97% 17.81% 17.96% 0 system

### (i) NOTE: Dell Networking OS accepts a space or no space before and after the pipe. To filter a phrase with spaces, underscores, or ranges, enclose the phrase with double quotation marks.

The except keyword displays text that does not match the specified text. The following example shows this command used in combination with the show processes command.

#### Example of the **except** Keyword

Dell#show processes cpu cp | except system

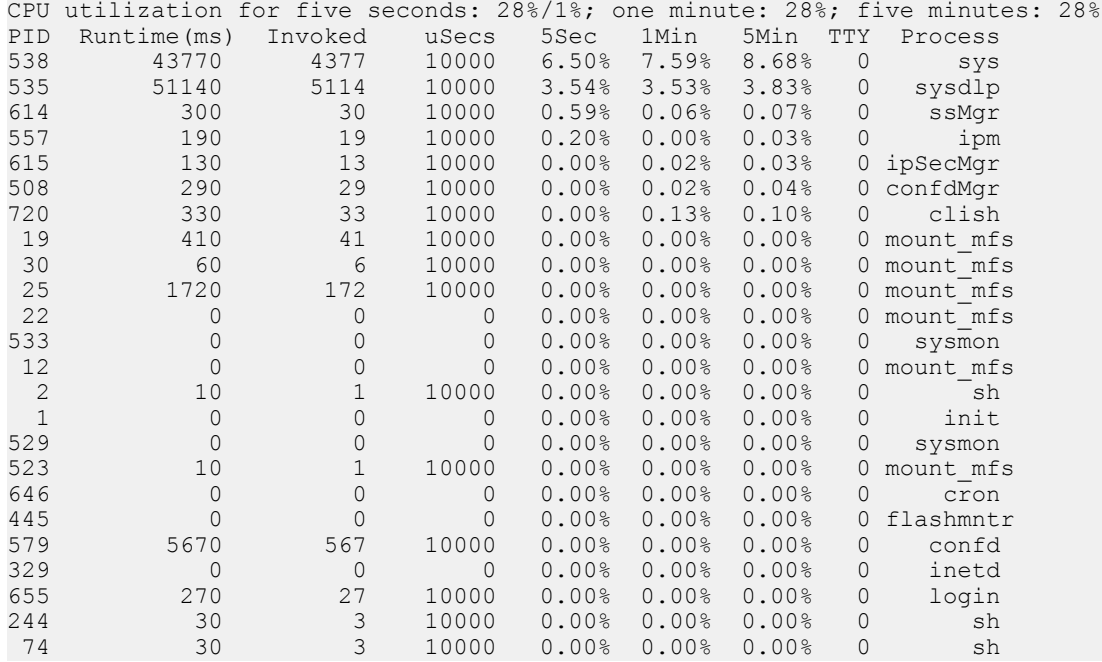

### Example of the **find** Keyword

The find keyword displays the output of the show command beginning from the first occurrence of specified text. The following example shows this command used in combination with the show processes command.

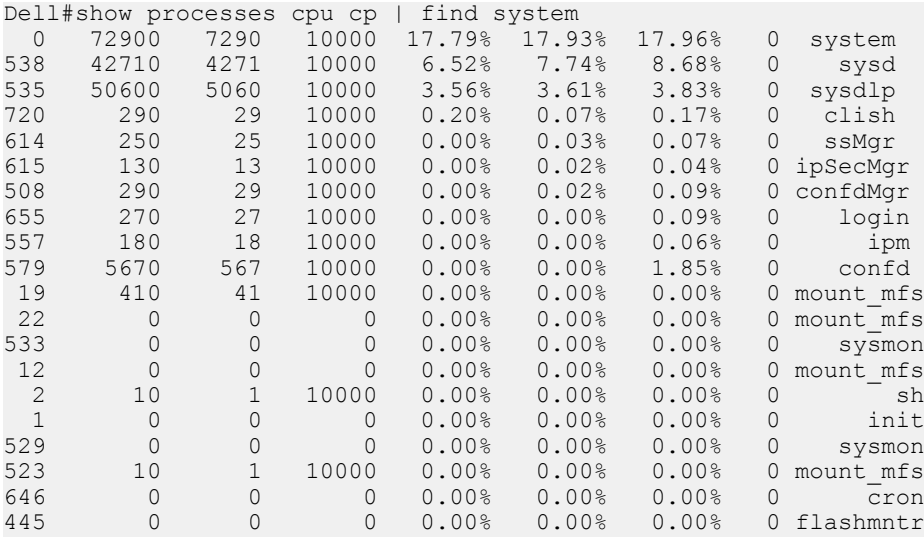

<span id="page-46-0"></span>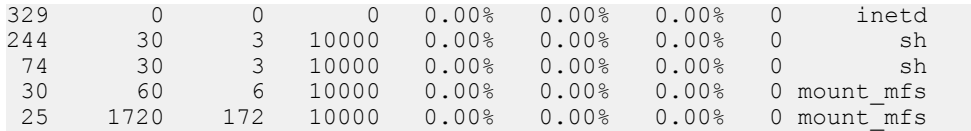

The display command displays additional configuration information.

The no-more command displays the output all at once rather than one screen at a time. This is similar to the terminal length command except that the no-more option affects the output of the specified command only.

The save command copies the output to a file for future reference.

(i) NOTE: You can filter a single command output multiple times. The save option must be the last option entered. For example: **Dell# command | grep regular-expression | except regular-expression | grep other-regularexpression | find regular-expression | save**.

## **Multiple Users in Configuration Mode**

The switch operating system notifies all users when there are multiple users logged in to CONFIGURATION mode.

A warning message indicates the username, type of connection (console or VTY), and in the case of a VTY connection, the IP address of the terminal on which the connection was established. For example:

- On the system that telnets into the switch, this message appears: % Warning: The following users are currently configuring the system: User "<username>" on line console0
- On the system that is connected over the console, this message appears: % Warning: User "<username>" on line vty0 "10.11.130.2" is in configuration mode

If either of these messages appears, Dell Networking recommends coordinating with the users listed in the message so that you do not unintentionally overwrite each other's configuration changes.

# Getting Started

<span id="page-47-0"></span>This chapter describes how you start configuring your operating software.

When you power up the chassis, the system performs a power-on self test (POST) and loads the Dell Networking operating software. Boot messages scroll up the terminal window during this process. No user interaction is required if the boot process proceeds without interruption.

When the boot process completes, the system status LED remains online (green) and the console monitor displays the EXEC mode prompt.

The switch can have maximum of 2 RPM cards and 10 Line cards. If the switch contains 2 RPM cards, one RPM is elected as master RPM. The second RPM becomes the standby. By default, slot 0 RPM becomes the master RPM. You manage the switch through the master RPM session using the console or Telnet.

For details about using the command line interface (CLI), refer to the [Accessing the Command Line](#page-37-0) section in the [Configuration](#page-37-0) [Fundamentals](#page-37-0) chapter.

### Topics:

- Console Access
- [Mounting an NFS File System](#page-49-0)
- [Default Configuration](#page-50-0)
- [Configuring a Host Name](#page-50-0)
- [Accessing the System Remotely](#page-51-0)
- [Configuring the Enable Password](#page-53-0)
- [Manage Configuration Files](#page-53-0)
- [Viewing Command History](#page-57-0)
- [Upgrading the Dell Networking OS](#page-58-0)

## Console Access

The switch has two management ports:

- A serial RS-232 /RJ-45 console port for a local management connection
- An out-of-band (OOB) Ethernet port to manage the switch using its IP address

## Serial Console

The RJ-45 network management port is located on the left side of the RPM as you face the chassis. Use a supported RJ-45 cable for a network connection.

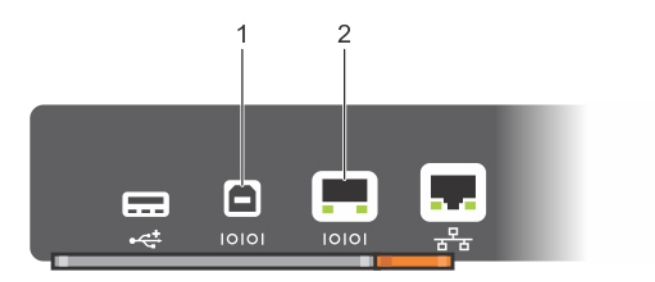

### Figure 1. RJ-45 Console Port

1 RJ-45 Console Port

### Accessing the Console Port

To access the console port, follow these steps: For the console port pinout, refer to Accessing the RJ-45 Console Port with a DB-9 Adapter.

- 1 Install an RJ-45 copper cable into the console port. Use a rollover (crossover) cable to connect the switch console port to a terminal server.
- 2 Connect the other end of the cable to the DTE terminal server.
- 3 Terminal settings on the console port cannot be changed in the software and are set as follows:
	- 9600 baud rate
	- No parity
	- 8 data bits
	- 1 stop bit
	- No flow control

### Pin Assignments

You can connect to the console using a RJ-45 to RJ-45 rollover cable and a RJ-45 to DB-9 female DTE adapter to a terminal server (for example, a PC).

The pin assignments between the console and a DTE terminal server are as follows:

### Table 2. Pin Assignments Between the Console and a DTE Terminal Server

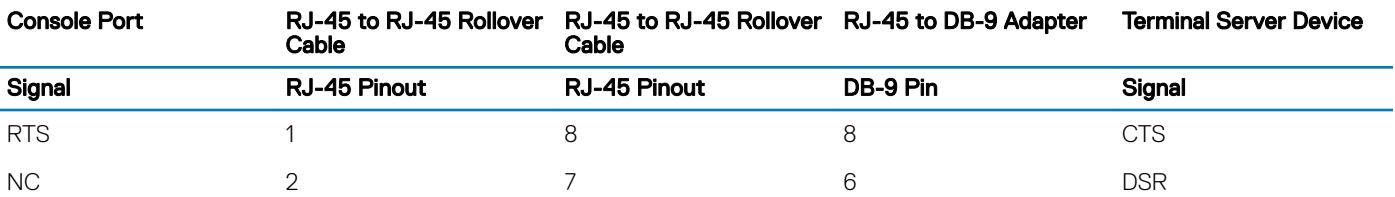

<span id="page-49-0"></span>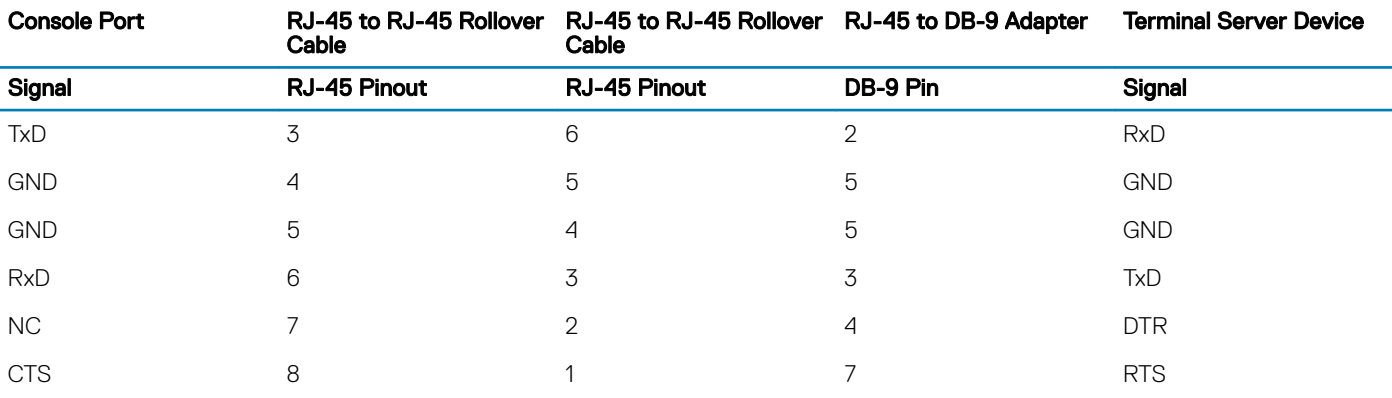

## Mounting an NFS File System

This feature enables you to quickly access data on an NFS mounted file system. You can perform file operations on an NFS mounted file system using supported file commands.

This feature allows an NFS mounted device to be recognized as a file system. This file system is visible on the device and you can execute all file commands that are available on conventional file systems such as a Flash file system.

Before executing any CLI command to perform file operations, you must first mount the NFS file system to a mount-point on the device. Since multiple mount-points exist on a device, it is mandatory to specify the mount-point to which you want to load the system. The /f10/mnt/nfsdirectory is the root of all mount-points.

To mount an NFS file system, perform the following steps:

### Table 3. Mounting an NFS File System

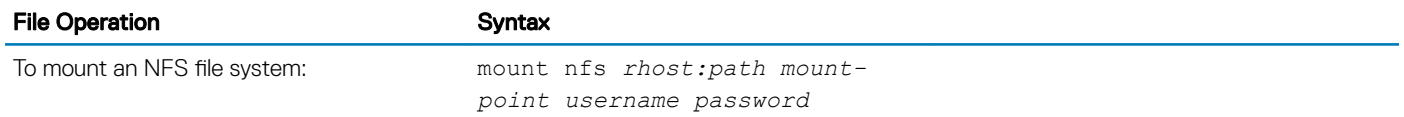

The foreign file system remains mounted as long as the device is up and does not reboot. You can run the file system commands without having to mount or un-mount the file system each time you run a command. When you save the configuration using the write command, the mount command is saved to the startup configuration. As a result, each time the device re-boots, the NFS file system is mounted during start up.

#### Table 4. Forming a **copy** Command

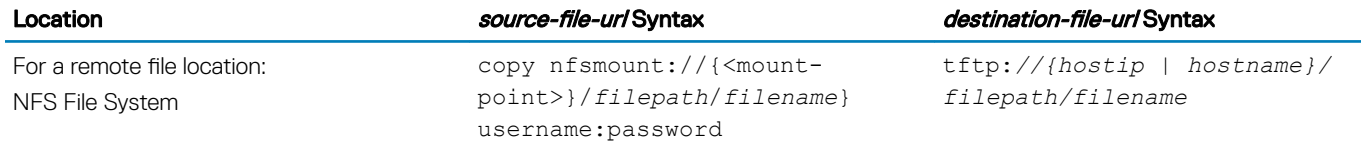

### Important Points to Remember

- You cannot copy a file from one remote system to another.
- You cannot copy a file from one location to the same location.
- When copying to a server, you can only use a hostname if a domain name server (DNS) server is configured.
- The usbflash command is supported on the device. Refer to your system's Release Notes for a list of approved USB vendors.

#### <span id="page-50-0"></span>Example of Copying a File to current File System

Dell#copy tftp://10.16.127.35/*username*/dv-maa-C9010-test nfsmount:// Destination file name [dv-maa-sC9010-test]: !!!!!!!!!!!!!!!!!!!!!!!!!!!!!!!!!!!!!!!!!!!!!!!!!!!!!!!!!!!!!!!!!!!!!!!!!!!!!!!!!!!!!!!!!!!!!!!! !!!!!!!!!.! 44250499 bytes successfully copied Dell# Dell#copy ftp://10.16.127.35 nfsmount: Source file name []: test.c User name to login remote host: *username*

### Example of Logging in to Copy from NFS Mount

Dell#copy nfsmount://test flash: Destination file name [test]: test2 ! 5592 bytes successfully copied Dell# Dell#copy nfsmount://test.txt ftp://10.16.127.35 Destination file name [test.txt]: User name to login remote host: *username* Password to login remote host: !

### Example of Copying to NFS Mount

```
Dell#copy flash://test.txt nfsmount://
Destination file name [test.txt]:
!
15 bytes successfully copied
Dell#copy flash://ashu/capture.txt.pcap nfsmount://
Destination file name [test.txt]:
!
15 bytes successfully copied
Dell#copy flash://ashu/capture.txt.pcap nfsmount://username/snoop.pcap
!
24 bytes successfully copied
Dell#
Dell#copy tftp://10.16.127.35/username/dv-maa-C9010-test ?
flash: Copy to local file system ([flash://]filepath)
                       nfsmount: Copy to nfs mount file system (nfsmount://filepath)
running-config remote host:
Destination file name [test.c]:
!
225 bytes successfully copied
Dell#
```
## **Default Configuration**

Although a version of the Dell Networking OS is pre-loaded on the switch, the system is not configured when you power up the first time (except for the default hostname, which is Dell). You must configure the system using the CLI.

## **Configuring a Host Name**

The host name appears in the prompt. The default host name is Dell.

- Host names must start with a letter and end with a letter or digit.
- Characters within the string can be letters, digits, and hyphens.

To create a host name, use the following command.

Create a host name. CONFIGURATION mode

hostname *name*

### <span id="page-51-0"></span>Example of the **hostname** Command

Dell(conf)#hostname R1 R1(conf)#

## Accessing the System Remotely

You can configure the system to access it remotely by Telnet or SSH.

- The switch has a dedicated management port and a management routing table that is separate from the IP routing table.
- You can manage all Dell Networking products in-band via the front-end data ports through interfaces assigned an IP address as well.

## Accessing the System Remotely

Configuring the system remotely is a three-step process:

- 1 Configure an IP address for the management port. Configure the Management Port IP Address
- 2 Configure a management route with a default gateway. Configure a Management Route
- 3 Configure a username and password. [Configure a Username and Password](#page-52-0)

## Configure the Management Port IP Address

To access the system remotely, assign IP addresses to the management ports.

### (i) NOTE: Assign an IP address to the management port.

1 Enter INTERFACE mode for the Management port for RPM 0 (RPM 0 is in slot 10). CONFIGURATION mode

```
interface ManagementEthernet 0/0
```
For RPM 1 (RPM1 in slot 11), configure its Management port:

interface ManagementEthernet 1/0

2 Assign an IP address to the interface. INTERFACE mode

ip address *ip-address/mask*

- *ip-address*: an address in dotted-decimal format (A.B.C.D).
- mask: a subnet mask in /prefix-length format (/ xx).

```
3 Enable the interface.
```
INTERFACE mode

```
no shutdown
```
## **Configure a Management Route**

Define a path from the switch to the network from which you are accessing the system remotely. Management routes are separate from IP routes and are only used to manage the switch through the management port.

• Configure a management route to the network from which you are accessing the system. CONFIGURATION mode

<span id="page-52-0"></span>management route *ip-address/mask gateway*

- *ip-address*: the network address in dotted-decimal format (A.B.C.D).
- *mask*: a subnet mask in /prefix-length format (/ xx).
- *gateway*: the next hop for network traffic originating from the management port.

### **Configuring a Username and Password**

To access the system remotely, configure a system username and password. To configure a system username and password, use the following command.

• Configure a username and password to access the system remotely. CONFIGURATION mode

```
username name [access-class access-list-name] [nopassword | {password | secret | sha256–
password} [encryption-type] password [dynamic-salt]] [privilege level] [role role-name]
```
- *name*: Enter a text string upto 63 characters long.
- access-class *access-list-name*: Enter the name of a configured IP ACL.
- nopassword: Allows you to configure an user without the password.
- password: Allows you to configure an user with a password.
- secret: Specify a secret string for an user.
- sha256–password: Uses sha256–based encryption method for password.
- *encryption-type*: Enter the encryption type for securing an user password. There are four encryption types.
	- 0 input the password in clear text.
	- 5 input the password that is already encrypted using MD5 encryption method.
	- 7 input the password that is already encrypted using DES encryption method.
	- 8 input the password that is already encrypted using sha256–based encryption method.
- *password*: Enter the password string for the user.
- dynamic-salt: Generates an additional random input to password encryption process whenever the password is configured.
- privilege *level*: Assign a privilege levels to the user. The range is from 0 to 15.
- role *role-name*: Assign a role name for the user.

Dell EMC Networking OS encrypts type 5 secret and type 7 password based on dynamic-salt option such that the encrypted password is different when an user is configured with the same password.

### **G** NOTE:

dynamic-salt option is shown only with secret and password options.

In dynamic-salt configuration, the length of type 5 secret and type 7 password is 32 and 16 characters more compared to the secret and password length without dynamic-salt configuration. An error message appears if the username command reaches the maximum length, which is 256 characters.

The dynamic-salt support for the user configuration is added in REST API. For more information on REST support, see *Dell EMC Networking Open Automation guide*.

## <span id="page-53-0"></span>**Configuring the Enable Password**

Access EXEC Privilege mode using the enable command. EXEC Privilege mode is unrestricted by default. Configure a password as a basic security measure.

There are three types of enable passwords:

- enable password is stored in the running/startup configuration using a DES encryption method.
- enable secret is stored in the running/startup configuration using MD5 encryption method.
- enable sha256-password is stored in the running/startup configuration using sha256-based encryption method (PBKDF2).

Dell Networking recommends using the enable sha256-password password.

To configure an enable password, use the following command.

• Create a password to access EXEC Privilege mode. CONFIGURATION mode

enable [password | secret | sha256-password] [level *level*] [*encryption-type*] *password*

- *level*: is the privilege level, is 15 by default, and is not required.
- *encryption-type*: specifies how you input the password, is 0 by default, and is not required.
	- 0 is to input the password in clear text.
	- 5 is to input a password that is already encrypted using MD5 encryption method. Obtain the encrypted password from the configuration file of another device.
	- 7 is to input a password that is already encrypted using DES encryption method. Obtain the encrypted password from the configuration file of another device.
	- 8 is to input a password that is already encrypted using sha256-based encryption method. Obtain the encrypted password from the configuration file of another device.

## **Manage Configuration Files**

Files can be stored on and accessed from various storage media. Rename, delete, and copy files on the system from EXEC Privilege mode.

## File Storage

The Dell Networking OS can use the internal Flash, external Flash, or remote devices to store files.

The system stores files on the internal Flash by default, but can be configured to store files elsewhere.

To view file system information, use the following command.

- View information about each file system.
	- EXEC Privilege mode

show file-systems

The output of the show file-systems command in the following example shows the total capacity, amount of free memory, file structure, media type, read/write privileges for each storage device in use.

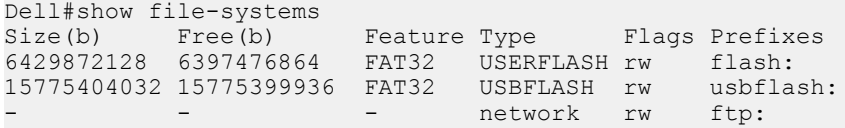

<span id="page-54-0"></span>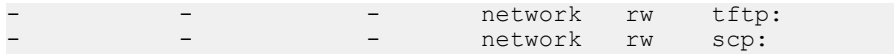

You can change the default file system so that file management commands apply to a particular device or memory.

To change the default directory, use the following command.

Change the default directory. EXEC Privilege mode

cd *directory*

### Copy Files to and from the System

The command syntax for copying files is similar to UNIX. The copy command uses the format copy *source-file-url destination-file-url*.

#### NOTE: For a detailed description of the copy command, refer to the *Dell Networking OS Command Reference*. (i)

- To copy a local file to a remote system, combine the file-origin syntax for a local file location with the file-destination syntax for a remote file location.
- To copy a remote file to Dell Networking system, combine the file-origin syntax for a remote file location with the file-destination syntax for a local file location.

### Table 5. Forming a **copy** Command

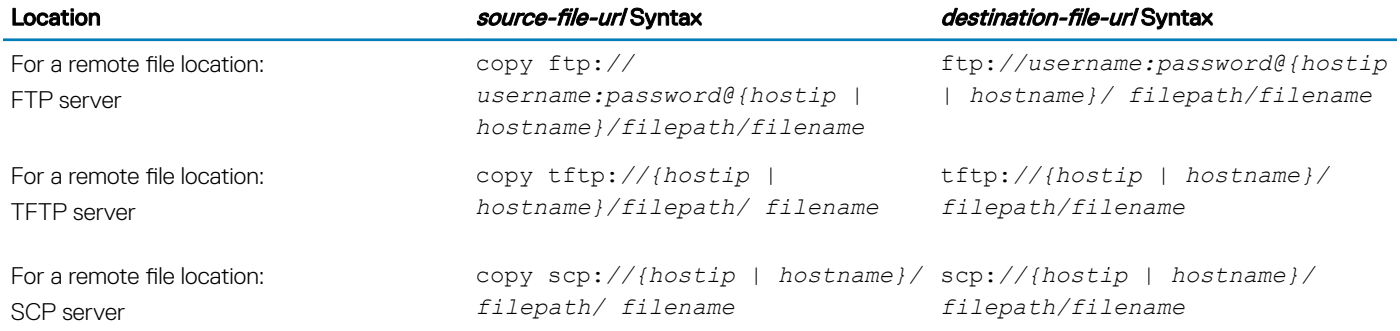

### Important Points to Remember

- You may not copy a file from one remote system to another.
- You may not copy a file from one location to the same location.
- When copying to a server, you can only use a hostname if a domain name server (DNS) server is configured.
- The usbflash command is supported on the device. Refer to your system's Release Notes for a list of approved USB vendors.

#### Example of Copying a File to an FTP Server

```
Dell#copy flash://Dell-EF-8.2.1.0.bin ftp://myusername:mypassword@10.10.10.10/
/Dell/Dell-EF-8.2.1.0
!!!!!!!!!!!!!!!!!!!!!!!!!!!!!!!!!!!!!!!!!!!!!!!!!!!!!!!!!!!!!!!!!!!!!!!!!!!!!
27952672 bytes successfully copied
```
### Example of Importing a File to the Local System

```
core1#$//copy ftp://myusername:mypassword@10.10.10.10//Dell/
Dell-EF-8.2.1.0.bin flash://
Destination file name [Dell-EF-8.2.1.0.bin.bin]:
```
## **Save the Running-Configuration**

The running-configuration contains the current system configuration. Dell Networking recommends coping your running-configuration to the startup-configuration.

The system uses the startup-configuration during boot-up to configure the system. The startup-configuration is stored in the internal flash on the system by default, but it can be saved on a USB flash device or a remote server.

The commands in this section follow the same format as those commands in the [Copy Files to and from the System](#page-54-0) section but use the filenames startup-configuration and running-configuration. These commands assume that current directory is the internal flash, which is the system default.

Save the running-configuration to the startup-configuration on the system. EXEC Privilege mode

copy running-config startup-config

Save the running-configuration to an FTP server. EXEC Privilege mode

```
copy running-config ftp:// username:password@{hostip | hostname}/filepath/ filename
Save the running-configuration to a TFTP server.
```
EXEC Privilege mode

copy running-config tftp:*//{hostip | hostname}/ filepath/filename*

Save the running-configuration to an SCP server. EXEC Privilege mode

copy running-config scp:*//{hostip | hostname}/ filepath/filename*

- $\circled{\scriptstyle\uparrow}$  NOTE: When copying to a server, a host name can only be used if a DNS server is configured.
- $\cap$  NOTE: When you load the startup configuration or a configuration file from a network server such as TFTP to the running configuration, the configuration is added to the running configuration. This does not replace the existing running configuration. Commands in the configuration file has precedence over commands in the running configuration.

## Configure the Overload Bit for a Startup Scenario

For information about setting the router overload bit for a specific period of time after a switch reload is implemented, refer to the *Intermediate System to Intermediate System (IS-IS)* section in the *Dell Networking OS Command Line Reference Guide*.

## Viewing Files

You can only view file information and content on local file systems. To view a list of files or the contents of a file, use the following commands.

• View a list of files on the internal flash. EXEC Privilege mode

dir flash:

• View the contents of a file in the internal flash. EXEC Privilege mode

show file flash:*//filename*

• View a list of files on an external flash. EXEC Privilege mode

dir usbflash:

• View the running-configuration. EXEC Privilege mode

show running-config

• View the startup-configuration. EXEC Privilege mode

show startup-config

#### Example of the **dir** Command

The output of the dir command also shows the read/write privileges, size (in bytes), and date of modification for each file.

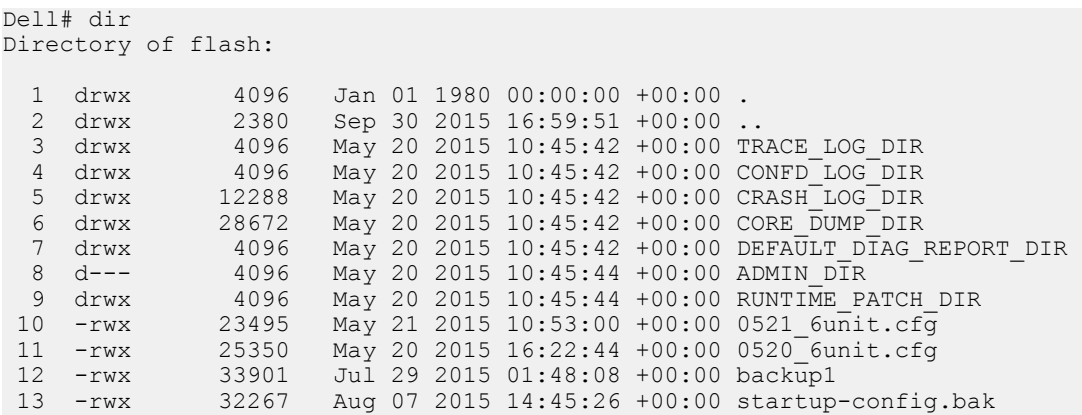

### **Changes in Configuration Files**

Configuration files have three commented lines at the beginning of the file, as shown in the following example, to help you track the last time any user made a change to the file, which user made the changes, and when the file was last saved to the startup-configuration.

In the running-configuration file, if there is a difference between the timestamp on the "Last configuration change," and "Startup-config last updated," you have made changes that have not been saved and will not be preserved after a system reboot.

#### Example of the **show running-config** Command

```
Dell#show running-config
Current Configuration ...
! Version 1-0(0-4013)
! Last configuration change at Wed Jun 3 16:24:25 2015 by admin
!
boot system rpm0 primary system: A:
boot system rpm0 secondary tftp://10.16.127.35/DT-MAA-C9000-3
boot system rpm0 default system: A:
boot system rpm1 primary system: A:
boot system rpm1 secondary tftp://10.16.127.35/DT-MAA-C9000-3
boot system rpm1 default system: A:
boot system gateway 10.16.127.148
!
service timestamps log datetime
!
logging coredump
!
hostname Dell
!
```
# <span id="page-57-0"></span>Viewing Command History

The command-history trace feature captures all commands entered by all users of the system with a time stamp and writes these messages to a dedicated trace log buffer.

The system generates a trace message for each executed command. No password information is saved to the file.

### NOTE:

The timestamps display format of the show command history output changes based on the service timestamps log datetime configuration. The time format can be in uptime, local time zone time or UTC time.

If timestamp is disabled (no service timestamps log) then command history time format is shown with timestamp defaults (service timestamps log datetime localtime).

To view the command-history trace, use the show command-history command.

#### Example of the **show command-history** Command

Example 1: Default configuration service timestamps log datetime or service timestamps log datetime **localtime**

DellEMC(conf)#service timestamps log datetime

```
DellEMC# show command-history
          - Repeated 1 time.
[May 17 15:38:55]: CMD-(CLI):[service timestamps log datetime]by default from console
[May 17 15:41:40]: CMD-(CLI):[write memory]by default from console
          - Repeated 1 time.
[May 17 15:41:45]: CMD-(CLI):[interface tengigabitethernet 1/1]by default from console
[May 17 15:41:47]: CMD-(CLI):[shutdown]by default from console
[May 17 15:41:50]: CMD-(CLI):[no shutdown]by default from console
[May 17 15:42:42]: CMD-(CLI): [show clock]by default from console
[May 17 15:42:52]: CMD-(CLI):[write memory]by default from console
          - Repeated 1 time.
[May 17 15:43:08]: CMD-(CLI):[end]by default from console
[May 17 15:43:16]: CMD-(CLI):[show logging]by default from console
[May 17 15:43:22]: CMD-(CLI):[show command-history]by default from console
DellEMC#
```
#### Example 2: **service timestamps log datetime utc**

DellEMC(conf)#service timestamps log datetime utc

```
DellEMC# show command-history
          - Repeated 1 time.
[May 17 15:46:44]: CMD-(CLI):[configure]by default from console
         - Repeated 1 time.
[May 17 10:16:53]: CMD-(CLI):[service timestamps log datetime utc]by default from console
[May 17 10:17:05]: CMD-(CLI):[show clock]by default from console
[May 17 10:17:20]: CMD-(CLI):[show running-config]by default from console
[May 17 10:17:30]: CMD-(CLI):[interface tengigabitethernet 1/2]by default from console
[May 17 10:17:32]: CMD-(CLI):[shutdown]by default from console
[May 17 10:17:34]: CMD-(CLI):[no shutdown]by default from console
[May 17 10:17:40]: CMD-(CLI):[write memory]by default from console
          - Repeated 1 time.
[May 17 10:17:46]: CMD-(CLI):[end]by default from console
[May 17 10:17:50]: CMD-(CLI):[show logging]by default from console
[May 17 10:17:56]: CMD-(CLI):[show command-history]by default from console
```
#### Example 3: **service timestamps log uptime**

<span id="page-58-0"></span>DellEMC(conf)#service timestamps log uptime

```
DellEMC# show command-history
          - Repeated 1 time.
[May 17 10:20:37]: CMD-(CLI):[configure]by default from console
          - Repeated 1 time.
[1d0h24m]: CMD-(CLI):[service timestamps log uptime]by default from console
[1d0h24m]: CMD-(CLI):[interface tengigabitethernet 1/1]by default from console
[1d0h24m]: CMD-(CLI):[shutdown]by default from console
[1d0h24m]: CMD-(CLI):[no shutdown]by default from console
[1d0h25m]: CMD-(CLI):[end]by default from console
[1d0h25m]: CMD-(CLI):[write memory]by default from console
         - Repeated 1 time.
[1d0h25m]: CMD-(CLI):[show clock]by default from console
[1d0h25m]: CMD-(CLI):[show version]by default from console
[1d0h25m]: CMD-(CLI):[show logging]by default from console
[1d0h25m]: CMD-(CLI):[show command-history]by default from console
```
#### Example 4: **no service timestamps log**

DellEMC(conf)#no service timestamps log

```
DellEMC# show command-history
          - Repeated 1 time.
[1d0h26m]: CMD-(CLI):[configure]by default from console
         - Repeated 1 time.
[May 17 15:53:10]: CMD-(CLI):[no service timestamps log]by default from console
[May 17 15:53:16]: CMD-(CLI):[write memory]by default from console
         - Repeated 3 times.
[May 17 15:53:22]: CMD-(CLI):[show logging]by default from console
          - Repeated 1 time.
[May 17 15:53:36]: CMD-(CLI):[write memory]by default from console
         - Repeated 5 times.
[May 17 15:53:44]: CMD-(CLI):[show logging]by default from console
[May 17 15:53:53]: CMD-(CLI):[show command-history]by default from console
[May 17 15:54:54]: CMD-(CLI):[end]by default from console
[May 17 15:55:00]: CMD-(CLI):[show logging]by default from console
[May 17 15:55:12]: CMD-(CLI):[show clock]by default from console
[May 17 15:55:22]: CMD-(CLI):[show running-config]by default from console
[May 17 15:55:27]: CMD-(CLI):[show command-history]by default from console
```
## Upgrading the Dell Networking OS

To upgrade the Dell Networking operating system on the switch, refer to the Release Notes for the software version you want to load.

(i) NOTE: If VLT is already configured in a device loaded with Dell Networking OS version 9.9(0.0), you must first remove the VLT configuration to upgrade to the Dell Networking OS version 9.10(0.0) or later. After removing the VLT configuration, upgrade each VLT node and its corresponding single-homed PE individually and then reload both nodes as well as PEs. After the CBs and PEs come up with Dell Networking OS version 9.10(0.0) or later, configure VLT again. When you configure VLT, the PEs first go down and then come up.

For information about how to verify newly copied or currently running software images, see:

- [Using Hashes to Validate Software Images](#page-85-0)
- [Using Hashes to Validate Software Images](#page-85-0)
- [Using Hashes to Validate Software Images](#page-85-0)

4

This chapter describes the switch management tasks supported on the switch.

## **Configuring Privilege Levels**

Privilege levels restrict access to commands based on user or terminal line.

There are 16 privilege levels, of which three are pre-defined. The default privilege level is 1.

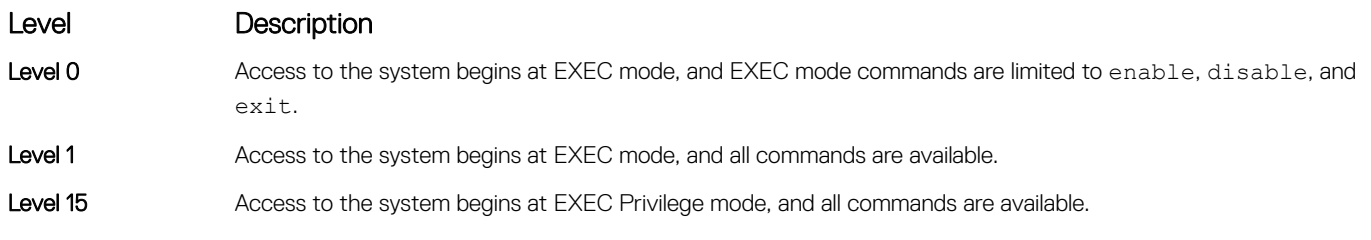

For information about how access and authorization is controlled based on a user's role, see [Role-Based Access Control](#page-896-0).

### Creating a Custom Privilege Level

Custom privilege levels start with the default EXEC mode command set. You can then customize privilege levels 2-14 by:

- restricting access to an EXEC mode command
- moving commands from EXEC Privilege to EXEC mode
- restricting access

A user can access all commands at his privilege level and below.

### Removing a Command from EXEC Mode

To remove a command from the list of available commands in EXEC mode for a specific privilege level, use the privilege exec command from CONFIGURATION mode.

In the command, specify a level *greater* than the level given to a user or terminal line, then the first keyword of each command you wish to restrict.

### Moving a Command from EXEC Privilege Mode to EXEC Mode

To move a command from EXEC Privilege to EXEC mode for a privilege level, use the privilege exec command from CONFIGURATION mode.

In the command, specify the privilege level of the user or terminal line and specify *all* keywords in the command to which you want to allow access.

## Allowing Access to CONFIGURATION Mode Commands

To allow access to CONFIGURATION mode, use the privilege exec level *level* configure command from CONFIGURATION mode.

A user that enters CONFIGURATION mode remains at his privilege level and has access to only two commands, end and exit. You must individually specify each CONFIGURATION mode command you want to allow access to using the privilege configure level *level* command. In the command, specify the privilege level of the user or terminal line and specify *all* the keywords in the command to which you want to allow access.

### Allowing Access to the Following Modes

This section describes how to allow access to the INTERFACE, LINE, ROUTE-MAP, and ROUTER modes. Similar to allowing access to CONFIGURATION mode, to allow access to INTERFACE, LINE, ROUTE-MAP, and ROUTER modes, you must first allow access to the command that enters you into the mode. For example, to allow a user to enter INTERFACE mode, use the privilege configure level *level* interface tengigabitethernet command.

Next, individually identify the INTERFACE, LINE, ROUTE-MAP or ROUTER commands to which you want to allow access using the privilege {interface | line | route-map | router} level *level* command. In the command, specify the privilege level of the user or terminal line and specify *all* the keywords in the command to which you want to allow access.

To remove, move or allow access, use the following commands:

- Remove a command from the list of available commands in EXEC mode. CONFIGURATION mode
- privilege exec level *level* {*command* ||...|| *command*} Move a command from EXEC Privilege to EXEC mode. CONFIGURATION mode

privilege exec level *level* {*command* ||...|| *command*} Allow access to CONFIGURATION mode.

CONFIGURATION mode

privilege exec level *level* configure

• Allow access to INTERFACE, LINE, ROUTE-MAP, and/or ROUTER mode. Specify *all* the keywords in the command. CONFIGURATION mode

```
privilege configure level level {interface | line | route-map | router} {command-keyword 
||...|| command-keyword}
```
• Allow access to a CONFIGURATION, INTERFACE, LINE, ROUTE-MAP, and/or ROUTER mode command. CONFIGURATION mode

```
privilege {configure |interface | line | route-map | router} level level {command ||...|| 
command}
```
### Example of EXEC Privilege Commands

The configuration in the following example creates privilege level 3. This level: removes the resequence command from EXEC mode by requiring a minimum of privilege level 4 moves the capture bgp-pdu max-buffer-size command from EXEC Privilege to EXEC mode by requiring a minimum privilege level 3, which is the configured level for VTY 0 allows access to CONFIGURATION mode with the banner command allows access to INTERFACE and LINE modes are allowed with no commands.

Dell(conf)#do show run priv !

```
privilege exec level 3 capture
privilege exec level 3 configure
privilege exec level 4 resequence
privilege exec level 3 capture bgp-pdu
privilege exec level 3 capture bgp-pdu max-buffer-size
privilege configure level 3 line
privilege configure level 3 interface
Dell(conf)#do telnet 10.11.80.201
[telnet output omitted]
Dell#show priv
Current privilege level is 3.
Dell#?
capture Capture packet<br>
configure Configuring fr
configure Configuring from terminal<br>disable Turn off privileged comma
disable Turn off privileged commands<br>enable Turn on privileged commands
enable Turn on privileged commands<br>exit Exit from the EXEC
                Exit from the EXEC
ip Global IP subcommands<br>monitor Monitoring feature
               Monitoring feature
mtrace Trace reverse multicast path from destination to source
ping Send echo messages<br>
guit Sexit from the EXEC
                 Exit from the EXEC
show Show running system information
[output omitted]
Dell#config
[output omitted]
Dell(conf)#do show priv
Current privilege level is 3.
Dell(conf)#?
end Exit from configuration mode
exit Exit from configuration mode<br>interface select an interface to confi
interface Select an interface to configure<br>line Configure a terminal line
                     Configure a terminal line
linecard Set line card type
Dell(conf)#interface ?<br>loopback Lo
                     loopback Loopback interface
managementethernet Management Ethernet interface
peGigE PE Gigabit Ethernet interface
peTenGigE PE TenGigabit Ethernet interface<br>
null Mull interface
null Mull interface<br>
port-channel Port-channel i
                     Port-channel interface
range Configure interface range
tengigabitethernet TenGigabit Ethernet interface
                     vlan VLAN interface
Dell(conf)#interface tengigabitethernet 1/1
Dell(conf-if-te-1/1)#?
end exit from configuration mode<br>exit exit from interface configure
                     Exit from interface configuration mode
Dell(conf-if-te-1/1)#exit
Dell(conf)#line ?
aux Auxiliary line
console Primary terminal line
vty Virtual terminal
Dell(conf)#line vty 0
Dell(config-line-vty)#?
                     Exit from line configuration mode
```
### Dell(config-line-vty)#

### Applying a Privilege Level to a Username

To set the user privilege level, use the following command.

• Configure a privilege level for a user.

```
CONFIGURATION mode
```
username *username* privilege *level*

## Applying a Privilege Level to a Terminal Line

To set a privilege level for a terminal line, use the following command.

Configure privilege level for a terminal line. LINE mode

privilege level *level*

(i) | NOTE: When you assign a privilege level between 2 and 15, access to the system begins at EXEC mode, but the prompt is **hostname#**, rather than **hostname>**.

## **Configuring Logging**

The Dell Networking operating system tracks changes in the system using event and error messages. By default, the operating system logs these messages on:

- the internal buffer
- console and terminal lines
- any configured syslog servers

To disable logging, use the following commands.

• Disable all logging except on the console. CONFIGURATION mode

no logging on

• Disable logging to the logging buffer. CONFIGURATION mode

no logging buffer

• Disable logging to terminal lines. CONFIGURATION mode

no logging monitor

• Disable console logging. CONFIGURATION mode

no logging console

## Audit and Security Logs

This section describes how to configure, display, and clear audit and security logs. The following is the configuration task list for audit and security logs:

- [Enabling Audit and Security Logs](#page-63-0)
- [Displaying Audit and Security Logs](#page-63-0)
- [Clearing Audit Logs](#page-64-0)

### <span id="page-63-0"></span>Enabling Audit and Security Logs

You enable audit and security logs to monitor configuration changes or determine if these changes affect the operation of the system in the network. You log audit and security events to a system log server, using the logging extended command in CONFIGURATION mode. This command is available with or without RBAC enabled. For information about RBAC, see [Role-Based Access Control.](#page-896-0)

### Audit Logs

The audit log contains configuration events and information. The types of information in this log consist of the following:

- User logins to the switch.
- System events for network issues or system issues.
- Users making configuration changes. The switch logs who made the configuration changes and the date and time of the change. However, each specific change on the configuration is not logged. Only that the configuration was modified is logged with the user ID, date, and time of the change.
- Uncontrolled shutdown.

### Security Logs

The security log contains security events and information. RBAC restricts access to audit and security logs based on the CLI sessions' user roles. The types of information in this log consist of the following:

- Establishment of secure traffic flows, such as SSH.
- Violations on secure flows or certificate issues.
- Adding and deleting of users.
- User access and configuration changes to the security and crypto parameters (not the key information but the crypto configuration)

### Important Points to Remember

When you enabled RBAC and extended logging:

- Only the system administrator user role can execute this command.
- The system administrator and system security administrator user roles can view security events and system events.
- The system administrator user roles can view audit, security, and system events.
- Only the system administrator and security administrator user roles can view security logs.
- The network administrator and network operator user roles can view system events.

### NOTE: If extended logging is disabled, you can only view system events, regardless of RBAC user role.

### Example of Enabling Audit and Security Logs

Dell(conf)#logging extended

### Displaying Audit and Security Logs

To display audit logs, use the show logging auditlog command in Exec mode. To view these logs, you must first enable the logging extended command. Only the RBAC system administrator user role can view the audit logs. Only the RBAC security administrator and system administrator user role can view the security logs. If extended logging is disabled, you can only view system events, regardless of RBAC user role. To view security logs, use the show logging command.

#### <span id="page-64-0"></span>Example of the **show logging auditlog** Command

For information about the logging extended command, see [Enabling Audit and Security Logs](#page-63-0)

```
Dell#show logging auditlog 
May 12 12:20:25: Dell#: %CLI-6-logging extended by admin from vty0 (10.14.1.98)
May 12 12:20:42: Dell#: %CLI-6-configure terminal by admin from vty0 (10.14.1.98)
May 12 12:20:42: Dell#: %CLI-6-service timestamps log datetime by admin from vty0 (10.14.1.98)
```
#### Example of the **show logging** Command for Security

For information about the logging extended command, see [Enabling Audit and Security Logs](#page-63-0)

```
Dell#show logging
Jun 10 04:23:40: %STKUNIT0-M:CP %SEC-5-LOGIN_SUCCESS: Login successful for user admin on line 
vty0 ( 10.14.1.91 )
```
### Clearing Audit Logs

To clear audit logs, use the clear logging auditlog command in Exec mode. When RBAC is enabled, only the system administrator user role can issue this command.

Example of the clear logging auditlog Command

Dell# clear logging auditlog

## **Configuring Logging Format**

To display syslog messages in a RFC 3164 or RFC 5424 format, use the logging version [0 | 1} command in CONFIGURATION mode. By default, the system log version is set to 0.

The following describes the two log messages formats:

- 0 Displays syslog messages format as described in RFC 3164, The BSD syslog Protocol
- 1 Displays syslog message format as described in RFC 5424, The SYSLOG Protocol

### Example of Configuring the Logging Message Format

```
Dell(conf)#logging version ?
<0-1> Select syslog version (default = 0) 
Dell(conf)#logging version 1
```
### Setting Up a Secure Connection to a Syslog Server

You can use reverse tunneling with the port forwarding to securely connect to a syslog server.

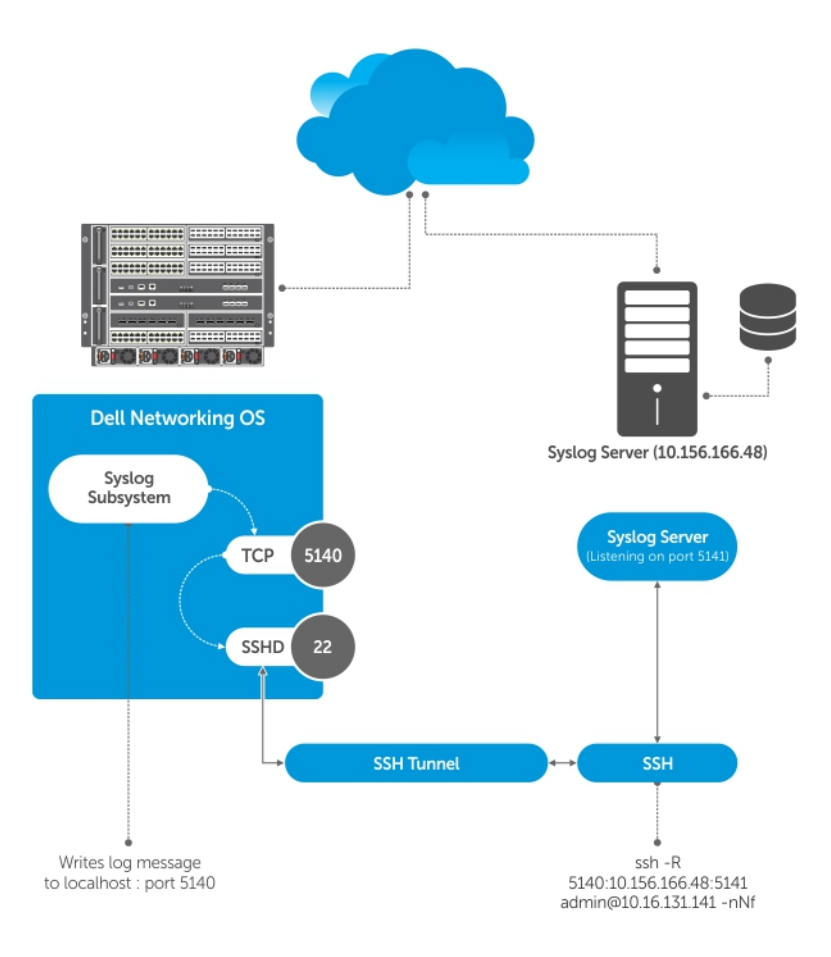

### Pre-requisites

To configure a secure connection from the switch to the syslog server:

- 1 On the switch, enable the SSH server Dell(conf)#ip ssh server enable
- 2 On the syslog server, create a reverse SSH tunnel from the syslog server to the switch, using following syntax:

ssh -R <remote port>:<syslog server>:<syslog server listen port> user@remote\_host\_-nNf

In the following example the syslog server IP address is 10.156.166.48 and the listening port is 5141. The switch IP address is 10.16.131.141 and the listening port is 5140

ssh -R 5140:10.156.166.48:5141 admin@10.16.131.141 -nNf

3 Configure logging to a local host. *locahost* is "127.0.0.1" or "::1".

If you do not, the system displays an error when you attempt to enable role-based only AAA authorization.

Dell(conf)# logging *localhost* tcp *port* Dell(conf)#logging 127.0.0.1 tcp 5140

# Track Login Activity

Dell Networking OS enables you to track the login activity of users and view the successful and unsuccessful login events.

When you log in using the console or VTY line, the system displays the last successful login details of the current user and the number of unsuccessful login attempts since your last successful login to the system, and whether the current user's permissions have changed since the last login. The system stores the number of unsuccessful login attempts that have occurred in the last 30 days by default. You can change the default value to any number of days from 1 to 30. By default, login activity tracking is disabled. You can enable it using the login statistics enable command from the configuration mode.

## Restrictions for Tracking Login Activity

These restrictions apply for tracking login activity:

- Only the system and security administrators can configure login activity tracking and view the login activity details of other users.
- Login statistics is not applicable for login sessions that do not use user names for authentication. For example, the system does not report login activity for a telnet session that prompts only a password.

## **Configuring Login Activity Tracking**

To enable and configure login activity tracking, follow these steps:

1 Enable login activity tracking. CONFIGURATION mode

login statistics enable

After enabling login statistics, the system stores the login activity details for the last 30 days.

2 (Optional) Configure the number of days for which the system stores the user login statistics. The range is from 1 to 30. CONFIGURATION mode

```
login statistics time-period days
```
### Example of Configuring Login Activity Tracking

The following example enables login activity tracking. The system stores the login activity details for the last 30 days.

Dell(config)#login statistics enable

The following example enables login activity tracking and configures the system to store the login activity details for 12 days.

```
Dell(config)#login statistics enable
Dell(config)#login statistics time-period 12
```
## Display Login Statistics

To view the login statistics, use the show login statistics command.

Example of the **show login statistics** Command

The show login statistics command displays the successful and failed login details of the current user in the last 30 days or the custom defined time period.

Dell#show login statistics

```
User: admin
Last login time: 12:52:01 UTC Tue Mar 22 2016
Last login location: Line vty0 ( 10.16.127.143 )
Unsuccessful login attempt(s) since the last successful login: 0
Unsuccessful login attempt(s) in last 30 day(s): 0
Successful login attempt(s) in last 30 day(s): 1
------------------------------------------------------------------
```
------------------------------------------------------------------

#### Example of the **show login statistics all** command

The show login statistics all command displays the successful and failed login details of all users in the last 30 days or the custom defined time period.

```
Dell#show login statistics all
```

```
------------------------------------------------------------------
User: admin
Last login time: 08:54:28 UTC Wed Mar 23 2016
Last login location: Line vty0 ( 10.16.127.145 )
Unsuccessful login attempt(s) since the last successful login: 0
Unsuccessful login attempt(s) in last 30 day(s): 3
Successful login attempt(s) in last 30 day(s): 4
------------------------------------------------------------------
------------------------------------------------------------------
User: admin1
Last login time: 12:49:19 UTC Tue Mar 22 2016
Last login location: Line vty0 ( 10.16.127.145 )
Unsuccessful login attempt(s) since the last successful login: 0
Unsuccessful login attempt(s) in last 30 day(s): 3
Successful login attempt(s) in last 30 day(s): 2
------------------------------------------------------------------
------------------------------------------------------------------
User: admin2
Last login time: 12:49:27 UTC Tue Mar 22 2016
Last login location: Line vty0 ( 10.16.127.145 )
Unsuccessful login attempt(s) since the last successful login: 0
Unsuccessful login attempt(s) in last 30 day(s): 3
Successful login attempt(s) in last 30 day(s): 2
------------------------------------------------------------------
------------------------------------------------------------------
User: admin3
Last login time: 13:18:42 UTC Tue Mar 22 2016
Last login location: Line vty0 ( 10.16.127.145 )
Unsuccessful login attempt(s) since the last successful login: 0
Unsuccessful login attempt(s) in last 30 day(s): 3
Successful login attempt(s) in last 30 day(s): 2
```
#### Example of the **show login statistics user** *user-id* command

The show login statistics user *user-id* command displays the successful and failed login details of a specific user in the last 30 days or the custom defined time period.

Dell# show login statistics user admin

------------------------------------------------------------------ User: admin Last login time: 12:52:01 UTC Tue Mar 22 2016 Last login location: Line vty0 ( 10.16.127.143 ) Unsuccessful login attempt(s) since the last successful login: 0 Unsuccessful login attempt(s) in last 30 day(s): 0 Successful login attempt(s) in last 30 day(s): 1 ------------------------------------------------------------------ The following is sample output of the show login statistics unsuccessful-attempts command.

```
Dell# show login statistics unsuccessful-attempts
There were 3 unsuccessful login attempt(s) for user admin in last 30 day(s).
```
The following is sample output of the show login statistics unsuccessful-attempts time-period *days* command.

```
Dell# show login statistics unsuccessful-attempts time-period 15
There were 0 unsuccessful login attempt(s) for user admin in last 15 day(s).
```
The following is sample output of the show login statistics unsuccessful-attempts user *login-id* command.

```
Dell# show login statistics unsuccessful-attempts user admin
There were 3 unsuccessful login attempt(s) for user admin in last 12 day(s).
```
The following is sample output of the show login statistics successful-attempts command.

```
Dell#show login statistics successful-attempts
There were 4 successful login attempt(s) for user admin in last 30 day(s).
```
### Limit Concurrent Login Sessions

Dell Networking OS enables you to limit the number of concurrent login sessions of users on VTY, auxiliary, and console lines. You can also clear any of your existing sessions when you reach the maximum permitted number of concurrent sessions.

By default, you can use all 10 VTY lines, one console line, and one auxiliary line. You can limit the number of available sessions using the login concurrent-session limit command and so restrict users to that specific number of sessions. You can optionally configure the system to provide an option to the users to clear any of their existing sessions.

### Restrictions for Limiting the Number of Concurrent Sessions

These restrictions apply for limiting the number of concurrent sessions:

- Only the system and security administrators can limit the number of concurrent sessions and enable the clear-line option.
- Users can clear their existing sessions only if the system is configured with the login concurrent-session clear-line enable command.

### **Configuring Concurrent Session Limit**

To configure concurrent session limit, follow this procedure:

Limit the number of concurrent sessions for all users. CONFIGURATION mode

login concurrent-session limit *number-of-sessions*

#### Example of Configuring Concurrent Session Limit

The following example limits the permitted number of concurrent login sessions to 4.

```
Dell(config)#login concurrent-session limit 4
```
## Enabling the System to Clear Existing Sessions

To enable the system to clear existing login sessions, follow this procedure:

• Use the following command. CONFIGURATION mode

login concurrent-session clear-line enable

#### Example of Enabling the System to Clear Existing Sessions

The following example enables you to clear your existing login sessions.

Dell(config)#login concurrent-session clear-line enable

#### Example of Clearing Existing Sessions

When you try to log in, the following message appears with all your existing concurrent sessions, providing an option to close any one of the existing sessions:

```
$ telnet 10.11.178.14
Trying 10.11.178.14...
Connected to 10.11.178.14.
Escape character is '^]'.
Login: admin
Password:
Current sessions for user admin:<br>Line Location
Line Location
2 vty 0 10.14.1.97
3 vty 1 10.14.1.97
Clear existing session? [line number/Enter to cancel]:
```
When you try to create more than the permitted number of sessions, the following message appears, prompting you to close one of the existing sessions. If you close any of the existing sessions, you are allowed to login.

```
$ telnet 10.11.178.17
Trying 10.11.178.17...
Connected to 10.11.178.17.
Escape character is '^]'.
Login: admin
Password:
Maximum concurrent sessions for the user reached.
Current sessions for user admin:
Line Location<br>2 vty 0 10.14.1.
                  10.14.1.97
3 vty 1 10.14.1.97<br>4 vtv 2 10.14.1.97
4 vty 2 10.14.1.97<br>5 vty 3 10.14.1.97
                   10.14.1.97
Kill existing session? [line number/Enter to cancel]:
```
## Enabling Secured CLI Mode

The secured CLI mode prevents the users from enhancing the permissions or promoting the privilege levels.

• Enter the following command to enable the secured CLI mode: CONFIGURATION Mode

```
secure-cli enable
```
After entering the command, save the running-configuration. Once you save the running-configuration, the secured CLI mode is enabled.

If you do not want to enter the secured mode, do not save the running-configuration. Once saved, to disable the secured CLI mode, you need to manually edit the startup-configuration file and reboot the system.

## Log Messages in the Internal Buffer

All error messages, except those beginning with %BOOTUP (Message), are logged in the internal buffer.

## **Configuration Task List for System Log Management**

There are two configuration tasks for system log management:

- Disable System Logging
- Send System Messages to a Syslog Server
- [Change System Logging Settings](#page-72-0)
- [Display the Logging Buffer and the Logging Configuration](#page-71-0)
- [Configure a UNIX Logging Facility Level](#page-72-0)
- [Enable Timestamp on Syslog Messages](#page-74-0)
- [Synchronize Log Messages](#page-73-0)
- [Audit and Security Logs](#page-62-0)
- [Configuring Logging Format](#page-64-0)
- [Secure Connection to a Syslog Server](#page-64-0)

## Disabling System Logging

By default, logging is enabled and log messages are sent to the logging buffer, all terminal lines, the console, and the syslog servers. To disable system logging, use the following commands.

• Disable all logging except on the console. CONFIGURATION mode

no logging on

• Disable logging to the logging buffer. CONFIGURATION mode

no logging buffer

• Disable logging to terminal lines. CONFIGURATION mode

no logging monitor

• Disable console logging. CONFIGURATION mode

no logging console

## Sending System Messages to a Syslog Server

To send system messages to a specified syslog server, use the following command. The following syslog standards are supported: RFC 5424 The SYSLOG Protocol, R.Gerhards and Adiscon GmbH, March 2009, obsoletes RFC 3164 and RFC 5426 Transmission of Syslog Messages over UDP.

<span id="page-71-0"></span>• Specify the server to which you want to send system messages. You can configure up to eight syslog servers. CONFIGURATION mode

logging {*ip-address* | *ipv6-address* | *hostname*} {{udp {*port*}} | {tcp {*port*}}}

## Configuring a UNIX System as a Syslog Server

To configure a UNIX System as a syslog server, use the following command.

- Configure a UNIX system as a syslog server by adding the following lines to */etc/syslog.conf* on the UNIX system and assigning write permissions to the file.
	- Add line on a 4.1 BSD UNIX system. local7.debugging /var/log/ftos.log
	- Add line on a 5.7 SunOS UNIX system. local7.debugging /var/adm/ftos.log

In the previous lines, local7 is the logging facility level and debugging is the severity level.

## Display the Logging Buffer and the Logging Configuration

To display the current contents of the logging buffer and the logging settings for the system, use the show logging command in EXEC privilege mode. When RBAC is enabled, the security logs are filtered based on the user roles. Only the security administrator and system administrator can view the security logs.

### Example of the **show logging** Command

```
Dell#show logging
Syslog logging: enabled
     Console logging: level debugging
     Monitor logging: level debugging
    Buffer logging: level debugging, 416 Messages Logged, Size (40960 bytes)
     Trap logging: level informational
         Logging to 10.1.2.4
        Logging to 172.31.1.4
         Logging to 133.33.33.4
        Logging to 172.16.1.162
        Logging to 10.10.10.4
Jan 21 09:52:21: %SYSTEM:CP %SYS-5-CONFIG I: Configured from vty0 ( 10.11.8.68 )by admin
Jan 21 09:32:57: %SYSTEM:CP %SYS-5-CONFIG I: Configured from vty0 (10.11.8.68 )by admin
Jan 21 09:32:57: %SYSTEM:CP %SEC-3-AUTHENTICATION_ENABLE_SUCCESS: Enable password 
authentication success on vty0 ( 10.11.8.68 )
Jan 21 09:32:57: %SYSTEM:CP %SEC-5-LOGIN SUCCESS: Login successful for user admin on line vty0
( 10.11.8.68 )
Jan 21 04:11:02: %SYSTEM:CP %IFMGR-5-OSTATE_DN: Changed interface state to down: Te 0/1
Jan 21 04:11:02: %SYSTEM:CP %IFMGR-5-OSTATE_DN: Changed interface state to down: Te 0/0
Jan 21 03:12:54: %SYSTEM:LP %CHMGR-2-PSU_FAN_SPEED_CHANGE: PSU_Fan speed changed to 60 % of the 
full speed
Jan 21 03:12:54: %SYSTEM:LP %CHMGR-2-FAN_SPEED_CHANGE: Fan speed changed to 40 % of the full 
speed
Jan 21 03:02:51: %SYSTEM:LP %CHMGR-2-PSU FAN SPEED CHANGE: PSU Fan speed changed to 80 % of the
full speed
Jan 21 03:02:51: %SYSTEM:LP %CHMGR-2-FAN SPEED CHANGE: Fan speed changed to 50 % of the full
speed
Jan 21 02:56:54: %SYSTEM:CP %SNMP-6-SNMP WARM START: Agent Initialized - SNMP WARM START.
Jan 21 02:56:54: %SYSTEM:CP %IFMGR-5-OSTATE UP: Changed interface state to up: Te \overline{2}/3--More--
```
To view any changes made, use the show running-config logging command in EXEC privilege mode, as shown in the example for [Configure a UNIX Logging Facility Level](#page-72-0).
# Changing System Logging Settings

You can change the default settings of the system logging by changing the severity level and the storage location.

The default is to log all messages up to debug level, that is, all system messages. By changing the severity level in the logging commands, you control the number of system messages logged.

To specify the system logging settings, use the following commands.

• Specify the minimum severity level for logging to the logging buffer. CONFIGURATION mode

logging buffered *level*

Specify the minimum severity level for logging to the console. CONFIGURATION mode

logging console *level*

• Specify the minimum severity level for logging to terminal lines. CONFIGURATION mode

logging monitor *level*

Specify the minimum severity level for logging to a syslog server. CONFIGURATION mode

logging trap *level*

• Specify the minimum severity level for logging to the syslog history table. CONFIGURATION mode

logging history *level*

• Specify the size of the logging buffer. CONFIGURATION mode

logging buffered *size*

- $\cap$  NOTE: When you decrease the buffer size, the operating system deletes all messages stored in the buffer. Increasing the buffer size does not affect messages in the buffer.
- Specify the number of messages that the operating system saves to its logging history table. CONFIGURATION mode

logging history size *size*

To view the logging buffer and configuration, use the show logging command in EXEC privilege mode, as shown in the example for [Display the Logging Buffer and the Logging Configuration.](#page-71-0)

To view the logging configuration, use the show running-config logging command in privilege mode, as shown in the example for Configure a UNIX Logging Facility Level.

# **Configuring a UNIX Logging Facility Level**

You can save system log messages with a UNIX system logging facility. To configure a UNIX logging facility level, use the following command.

Specify one of the following parameters. CONFIGURATION mode

```
logging facility [facility-type]
```
- auth (for authorization messages)
- cron (for system scheduler messages)
- daemon (for system daemons)
- kern (for kernel messages)
- local0 (for local use)
- local1 (for local use)
- local2 (for local use)
- local3 (for local use)
- local4 (for local use)
- local5 (for local use)
- local6 (for local use)
- local7 (for local use)
- lpr (for line printer system messages)
- mail (for mail system messages)
- news (for USENET news messages)
- sys9 (system use)
- sys10 (system use)
- sys11 (system use)
- sys12 (system use)
- sys13 (system use)
- sys14 (system use)
- syslog (for syslog messages)
- user (for user programs)
- uucp (UNIX to UNIX copy protocol)

#### Example of the **show running-config logging** Command

To view non-default settings, use the show running-config logging command in EXEC mode.

Dell#show running-config logging !

```
logging buffered 524288 debugging
service timestamps log datetime msec
service timestamps debug datetime msec
!
logging trap debugging
logging facility user
logging source-interface Loopback 0
logging 10.10.10.4
Dell#
```
# Synchronizing Log Messages

You can configure the Dell Networking OS to filter and consolidate the system messages for a specific line by synchronizing the message output.

Only the messages with a severity at or below the set level appear. This feature works on the terminal and console connections available on the system.

1 Enter LINE mode. CONFIGURATION mode

```
line {console 0 | vty number [end-number] | aux 0}
```
Configure the following parameters for the virtual terminal lines:

- number: the range is from zero (0) to 8.
- *end-number*: the range is from 1 to 8.

You can configure multiple virtual terminals at one time by entering a *number* and an *end-number*.

2 Configure a level and set the maximum number of messages to print.

LINE mode

logging synchronous [level *severity-level* | all] [*limit*]

Configure the following optional parameters:

- level *severity-level*: the range is from 0 to 7. The default is 2. Use the all keyword to include all messages.
- limit: the range is from 20 to 300. The default is 20.

To view the logging synchronous configuration, use the show config command in LINE mode.

# Enabling Timestamp on Syslog Messages

By default, syslog messages include a time/date stamp, taken from the datetime, stating when the error or message was created. To enable timestamp, use the following command.

Add timestamp to syslog messages. CONFIGURATION mode

service timestamps [log | debug] [datetime [localtime] [msec] [show-timezone] [utc] | uptime]

Specify the following optional parameters:

- datetime: To view the timestamp in system local time that includes the local time zone.
- localtime: You can add the keyword localtime to view timestamp in system local time that includes the local time zone.
- show-timezone: Enter the keyword to include the time zone information in the timestamp.
- msec: Enter the keyword msec to include milliseconds in the timestamp.
- uptime: To view time since last boot.
- utc: Enter the keyword utc to view timestamp in UTC time that excludes the local time zone.

If you do not specify a parameter, Dell EMC Networking OS configures datetime as localtime by default.

To view the configuration, use the show running-config logging command in EXEC privilege mode.

To disable time stamping on syslog messages, use the no service timestamps [log | debug] command.

#### Example 1: Default configuration service timestamps log datetime or service timestamps log datetime **localtime**

DellEMC(conf)#service timestamps log datetime DellEMC#show clock 15:42:42.804 IST Fri May 17 2019

#### Example 2: **service timestamps log datetime utc**

DellEMC(conf)#service timestamps log datetime utc DellEMC#show clock 15:47:05.661 IST Fri May 17 2019

Example 3: **service timestamps log uptime**

DellEMC(conf)#service timestamps log uptime DellEMC#show clock 15:51:47.534 IST Fri May 17 2019 DellEMC# show version |grep uptime Dell EMC Networking OS uptime is 1 day(s), 0 hour(s), 25 minute(s) Example 4: **no service timestamps log** DellEMC(conf)#no service timestamps log DellEMC#show clock 15:55:12.246 IST Fri May 17 2019 DellEMC# show command-history [May 17 15:53:10]: CMD-(CLI):[no service timestamps log]by default from console [May 17 15:53:16]: CMD-(CLI):[write memory]by default from console - Repeated 3 times. [May 17 15:53:22]: CMD-(CLI):[show logging]by default from console - Repeated 1 time. [May 17 15:53:36]: CMD-(CLI):[write memory]by default from console - Repeated 5 times. [May 17 15:53:44]: CMD-(CLI):[show logging]by default from console [May 17 15:53:53]: CMD-(CLI):[show command-history]by default from console [May 17 15:54:54]: CMD-(CLI): [end]by default from console [May 17 15:55:00]: CMD-(CLI):[show logging]by default from console [May 17 15:55:12]: CMD-(CLI):[show clock]by default from console [May 17 15:55:22]: CMD-(CLI):[show running-config]by default from console [May 17 15:55:27]: CMD-(CLI):[show command-history]by default from console DellEMC# show logging Syslog logging: enabled Console logging: disabled Monitor logging: level debugging Buffer logging: level debugging, 3 Messages Logged, Size (40960 bytes) Trap logging: level informational Last logging buffer cleared: May 17 15:52:54 %STKUNIT1-M:CP %SYS-5-CONFIG\_I: Configured from console %STKUNIT1-M:CP %FILEMGR-5-FILESAVED: Copied running-config to startup-config in flash by default - repeated 3 times %STKUNIT1-M:CP %FILEMGR-5-FILESAVED: Copied running-config to startup-config in flash by default

# File Transfer Services

You can configure the system to transfer files over the network using the file transfer protocol (FTP).

You can use the FTP application to copy system image files over an interface on to the system. However, FTP is not supported on virtual local area network (VLAN) interfaces.

For more information about FTP, refer to RFC 959, *File Transfer Protocol*.

(i) | NOTE: To transmit large files, Dell Networking recommends configuring the switch as an FTP server.

# **Configuration Task List for File Transfer Services**

The configuration tasks for file transfer services are:

- [Enable FTP Server](#page-76-0) (mandatory)
- [Configure FTP Server Parameters](#page-76-0) (optional)
- [Configure FTP Client Parameters](#page-76-0) (optional)

### <span id="page-76-0"></span>Enabling the FTP Server

To enable the system as an FTP server, use the following command. To view FTP configuration, use the show running-config ftp command in EXEC privilege mode.

• Enable FTP on the system. CONFIGURATION mode

ftp-server enable

#### Example of Viewing FTP Configuration

```
Dell#show running ftp
!
ftp-server enable
ftp-server username nairobi password 0 zanzibar
Dell#
```
### **Configuring FTP Server Parameters**

After you enable the FTP server on the system, you can configure different parameters. To specify the system logging settings, use the following commands.

• Specify the directory for users using FTP to reach the system. CONFIGURATION mode

ftp-server topdir *dir*

The default is the internal flash directory.

• Specify a user name for all FTP users and configure either a plain text or encrypted password. CONFIGURATION mode

ftp-server username *username* password [*encryption-type*] *password*

Configure the following optional and required parameters:

- *username*: enter a text string.
- *encryption-type*: enter 0 for plain text or 7 for encrypted text.
- *password*: enter a text string.

 $\bigcirc$  NOTE: You cannot use the change directory (cd) command until you have configured ftp-server topdir.

To view the FTP configuration, use the show running-config ftp command in EXEC privilege mode.

### **Configuring FTP Client Parameters**

To configure FTP client parameters, use the following commands.

Specify an FTP interface source. CONFIGURATION mode

ip ftp source-interface *interface*

Enter the following keywords and slot/port or number information:

- For a loopback interface, enter the keyword loopback then a number between 0 and 16383.
- For a port channel interface, enter the keywords port-channel then a number from 1 to 255.
- For a 10-Gigabit Ethernet interface, enter the keyword TenGigabitEthernet then the slot/port information.
- For a 40-Gigabit Ethernet interface, enter the keyword fortyGigE then the slot/port information.
- $-$  For a VLAN interface, enter the keyword  $v$ lan then a number from 1 to 4094.
- Configure a password.

CONFIGURATION mode

ip ftp password *password*

• Enter a username to use on the FTP client. CONFIGURATION mode

ip ftp username *name*

To view the FTP configuration, use the show running-config ftp command in EXEC privilege mode, as shown in the example for [Enable FTP Server](#page-76-0).

# Terminal Lines

You can access the system remotely and restrict access to the system by creating user profiles.

Terminal lines on the system provide different means of accessing the system. The console line (console) connects you through the console port. The virtual terminal lines (VTYs) connect you through a remote session to the system.

### Denying and Permitting Access to a Terminal Line

Dell Networking recommends applying only standard access control lists (ACLs) to deny and permit access to VTY lines.

- Layer 3 ACLs deny all traffic that is not explicitly permitted, but in the case of VTY lines, an ACL with no rules does not deny traffic.
- You cannot use the show ip accounting access-list command to display the contents of an ACL that is applied only to a VTY line.

To apply an IP ACL to a line, Use the following command.

Apply an ACL to a VTY line. LINE mode

ip access-class *access-list*

#### Example of an ACL that Permits Terminal Access

To view the configuration, use the show config command in LINE mode.

```
Dell(config-std-nacl)#show config
!
ip access-list standard myvtyacl
  seq 5 permit host 10.11.0.1
Dell(config-std-nacl)#line vty 0
Dell(config-line-vty)#show config
line vty 0
  access-class myvtyacl
```
# **Configuring Login Authentication for Terminal Lines**

You can use any combination of up to six authentication methods to authenticate a user on a terminal line.A combination of authentication methods is called a method list. If the user fails the first authentication method, the system prompts the next method until all methods are exhausted, at which point the connection is terminated. The available authentication methods are:

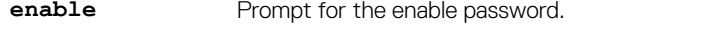

- **line** Prompt for the password you assigned to the terminal line. Configure a password for the terminal line to which you assign a method list that contains the line authentication method. Configure a password using the password command from LINE mode. **local** Prompt for the system username and password. **none** Do not authenticate the user. **radius** Prompt for a username and password and use a RADIUS server to authenticate.
- **tacacs+** Prompt for a username and password and use a TACACS+ server to authenticate.
- 1 Configure an authentication method list. You may use a mnemonic name or use the keyword default. The default authentication method for terminal lines is **local** and the default method list is **empty**. CONFIGURATION mode

aaa authentication login {*method-list-name* | default} [*method-1*] [*method-2*] [*method-3*] [*method-4*] [*method-5*] [*method-6*]

2 Apply the method list from Step 1 to a terminal line. CONFIGURATION mode

login authentication {*method-list-name* | default}

3 If you used the line authentication method in the method list you applied to the terminal line, configure a password for the terminal line. LINE mode

password *password*

#### Example of Terminal Line Authentication

In the following example, VTY lines 0-2 use a single authentication method, line.

```
Dell(conf)#aaa authentication login myvtymethodlist line
Dell(conf)#line vty 0 2
Dell(config-line-vty)#login authentication myvtymethodlist
Dell(config-line-vty)#password myvtypassword
Dell(config-line-vty)#show config
line vty 0
  password myvtypassword
login authentication myvtymethodlist
line vty 1
  password myvtypassword
login authentication myvtymethodlist
line vty 2
  password myvtypassword
login authentication myvtymethodlist
Dell(config-line-vty)#
```
# Setting Time Out of EXEC Privilege Mode

EXEC time-out is a basic security feature that returns the system to EXEC mode after a period of inactivity on the terminal lines.

To set time out, use the following commands.

Set the number of minutes and seconds. The default is 10 minutes on the console and 30 minutes on VTY. Disable EXEC time out by setting the time-out period to 0.

LINE mode

exec-timeout *minutes* [*seconds*]

Return to the default time-out values. LINE mode

no exec-timeout

#### Example of Setting the Time Out Period for EXEC Privilege Mode

The following example shows how to set the time-out period and how to view the configuration using the show config command from LINE mode.

```
Dell(conf)#line console 0
Dell(config-line-console)#exec-timeout 0
Dell(config-line-console)#show config
line console 0
  exec-timeout 0 0
Dell(config-line-console)#
```
# Using Telnet to Access Another Network Device

To Telnet to another device, use the following commands.

- (i) NOTE: The system allows 120 Telnet sessions per minute, allowing the login and logout of 10 Telnet sessions, 12 times in a minute. If the system reaches this non-practical limit, the Telnet service is stopped for 10 minutes. You can use console and SSH service to access the system during downtime.
- Telnet to a device with an IPv4 or IPv6 address. EXEC Privilege

telnet [*ip-address*]

If you do not enter an IP address, the system enters a Telnet dialog that prompts you for one.

Enter an IPv4 address in dotted decimal format (A.B.C.D).

Enter an IPv6 address in the format 0000:0000:0000:0000:0000:0000:0000:0000. Elision of zeros is supported.

#### Example of the **telnet** Command for Device Access

```
Dell# telnet 10.11.80.203
Trying 10.11.80.203...
Connected to 10.11.80.203.
Exit character is '^]'.
Login:
Login: admin
Password:
Dell>exit
Dell#telnet 2200:2200:2200:2200:2200::2201
Trying 2200:2200:2200:2200:2200::2201...
Connected to 2200:2200:2200:2200:2200::2201.
Exit character is '^]'.
FreeBSD/i386 (freebsd2.force10networks.com) (ttyp1)
login: admin
Dell#
```
# Lock CONFIGURATION Mode

The system allows multiple users to make configurations at the same time. You can lock CONFIGURATION mode so that only one user can be in CONFIGURATION mode at any time (Message 2).

You can set two types of locks: auto and manual.

- Set auto-lock using the configuration mode exclusive auto command from CONFIGURATION mode. When you set autolock, every time a user is in CONFIGURATION mode, all other users are denied access. This means that you can exit to EXEC Privilege mode, and re-enter CONFIGURATION mode without having to set the lock again.
- Set manual lock using the configure terminal lock command from CONFIGURATION mode. When you configure a manual lock, which is the default, you must enter this command each time you want to enter CONFIGURATION mode and deny access to others.
- (i) NOTE: The CONFIGURATION mode lock corresponds to a VTY session, not a user. Therefore, if you configure a lock and then exit CONFIGURATION mode, and another user enters CONFIGURATION mode, when you attempt to re-enter CONFIGURATION mode, you are denied access even though you are the one that configured the lock.
- (i) NOTE: If your session times out and you return to EXEC mode, the CONFIGURATION mode lock is unconfigured.

### **Viewing the Configuration Lock Status**

If you attempt to enter CONFIGURATION mode when another user has locked it, you may view which user has control of CONFIGURATION mode using the show configuration lock command from EXEC Privilege mode.

You can then send any user a message using the send command from EXEC Privilege mode. Alternatively, you can clear any line using the clear command from EXEC Privilege mode. If you clear a console session, the user is returned to EXEC mode.

#### Example of Locking CONFIGURATION Mode for Single-User Access

```
Dell(conf)#configuration mode exclusive auto
BATMAN(conf)#exit
3d23h35m: %SYSTEM-P:CP %SYS-5-CONFIG_I: Configured from console by console
Dell#config
! Locks configuration mode exclusively.
Dell(conf)#
```
#### Message 1: Configuration mode Locked Error

If another user attempts to enter CONFIGURATION mode while a lock is in place, the following appears on their terminal (message 1):

% Error: User "" on line console0 is in exclusive configuration mode

#### Message 2 Cannot Lock CONFIGURATION mode Error

If *any* user is already in CONFIGURATION mode when while a lock is in place, the following appears on their terminal (message 2):

% Error: Can't lock configuration mode exclusively since the following users are currently configuring the system: User "admin" on line vty1 ( 10.1.1.1 )

# LPC Bus Quality Degradation

LPC Bus Quality Analyzer (LBQA) will run on Intel C2000 (Rangeley family) based platforms that make use of the LPC bus. The canary code that runs along with the pollers will constantly monitor the LPC bus and once it detects signal degradation, it ,alerts or warns the user via following methods:

1 A high priority syslog is issued. The text of this syslog in TOR platforms would be "CPU Clock signal has degraded below acceptable threshold on stack-unit *<stack-unit-number>* with service tag *<service tag>*. Please contact Technical Support". In chassis platforms the text would be "CPU Clock signal has degraded below acceptable threshold on Line card *<line card number>* with service tag

*<service tag>*. Please contact Technical Support". This syslog continues to be emitted every 30 minutes. An SNMP trap with this information will also be generated once every hour.

- 2 If SupportAssist is enabled it sends the event message to the global SupportAssist server immediately and there after once in two days, so Dell can assist in pro-actively notifying and assisting customers when this condition is hit.
- 3 System Status LED changes to an alarm state, blinking amber for S3048–ON, S6100–ON and Z9100–ON, and solid amber for C9000. It is not possible to suppress this LED pattern until the unit is switched off (for RMA).
- 4 The switch (control/management/data plane) continues to be active.

#### NOTE: This is true even if the unit in question is the master (in a HA chassis environment – as in the case of RPM) or a Stack master or standby (as in case of S3048-ON).

A new CLI command has been introduced to disable / re-enable this feature. The details are given below:

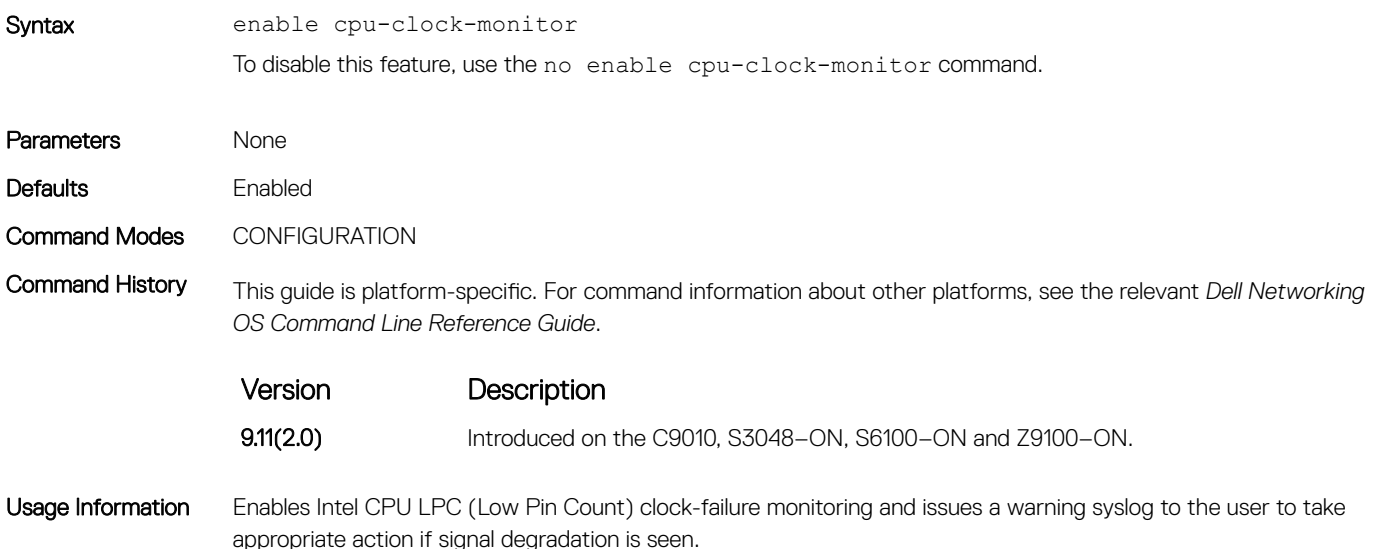

### LBQA (LPC Bus Quality Analyzer) Failure Detection mode

The following functions are performed as a part of this mode:

- 1 The LBQA will be started as part of FTOS application init (typically as a poller in sysd).
- 2 The LBQA will run as a fast poller (typically 1 sec) in failure detection mode.
- 3 During every fast poll cycle, LBQA will be the first poller to run.
- 4 In failure detection mode, the LBQA will issue a single IOCTL for each poll interval, which may in-turn issue multiple LPC operations (write & read-back) to check the sanity of the LPC bus using the scratch register.
- 5 The LBQA will use an extended walking 1s/0s test along with a pattern based test (0x00, 0x55, 0xAA, 0xFF) that is staggered across several polls.
- 6 The LBQA will limit each sanity check to a maximum of 16 operations (read + write).
- 7 LBQA will use a variable number of sanity checks over time, it would perform at least 1 check during every poll interval but will perform 8 checks during a signal poll once in 5 seconds.
- 8 The LBQA can be disabled on a system wide basis (i.e all stack-units or line cards as applicable) through a CLI command.

# Recovering from a Forgotten Password

If you configure authentication for the console and you exit out of EXEC mode or your console session times out, you are prompted for a password to re-enter.

If you forget your password, follow these steps:

- 1 Log onto the system using the console.
- 2 Power-cycle the chassis by disconnecting and then reconnecting the power cord.
- 3 During bootup, press Esc when prompted to abort the boot process. You enter Boot-Line Interface (BLI) mode at the BOOT USER# prompt.
- 4 At the BLI prompt, set the system parameter to ignore the enable password and reload the system: BOOT\_USER# ignore enable-password

BOOT\_USER# reload

#### $\odot$  NOTE: You must manually enter each CLI command. The system rejects a command if you copy and paste it in the command line.

5 Configure a new password. CONFIGURATION mode

enable {secret | *password*}

6 Save the change in the running configuration to the startup configuration. EXEC Privilege mode

copy running-config startup-config

# Ignoring the Startup Configuration and Booting from the Factory-Default Configuration

If you do not want to do not want to boot up with your current startup configuration and do not want to delete it, you can interrupt the boot process and boot up with the C9000 series factory-default configuration. To boot up with the factory-default configuration:

- 1 Log onto the system using the console.
- 2 Power-cycle the chassis by disconnecting and then reconnecting the power cord.
- 3 During bootup, press Esc when prompted to abort the boot process.

You enter Boot-Line Interface (BLI) mode at the BOOT USER# prompt.

4 At the BLI prompt, set the system parameter to ignore the startup configuration and reload the system: BOOT\_USER# ignore startup-config

BOOT\_USER# reload

 $\mathbb O|$  NOTE: You must manually enter each CLI command. The system rejects a command if you copy and paste it in the command line.

# Recovering from a Failed Start

A switch that does not start correctly might be trying to boot from a corrupted Dell Networking OS image or from a mis-specified location. In this case, you can restart the system and interrupt the boot process to point the system to another boot location.

- 1 Power-cycle the chassis (pull the power cord and reinsert it).
- 2 During bootup, press the ESC key when this message appears: Press Esc to stop autoboot... You enter Boot-Line Interface (BLI) mode at the BOOT USER# prompt.
- 3 At the BLI prompt, set the system parameter to ignore the enable password and reload the system: BOOT\_USER mode

```
BOOT USER# boot change primary
```
You are prompted to enter a valid boot device (for example, ftp o r tftp) and a path or filename for the Dell Networking OS image that you want to use.

4 (Optional) Set the secondary and default boot locations by entering the following commands: BOOT\_USER mode

BOOT USER# boot change secondary

BOOT USER# boot change default

5 Reboot the chassis. BOOT\_USER mode

reload

# Restoring Factory-Default Settings

When you restore factory-default settings on a switch, the existing NVRAM settings, startup configuration, and all configured settings are deleted.

To restore the factory-default settings, enter the restore factory-defaults {chassis | domain | linecard | pe | rpm } command in EXEC Privilege mode.

#### $\triangle$  CAUTION: There is no undo for this command.

### Important Point to Remember

After the restore is complete, a switch reloads immediately.

The following example shows how the restore factory-defaults command restores a switch to its factory default settings.

```
Dell# restore factory-defaults chassis nvram
```

```
 ***********************************************************************
     * Warning - Restoring factory defaults will delete the existing *
     * persistent settings (stacking, fanout, etc.) *
       After restoration the unit(s) will be powercycled immediately.
    * Proceed with caution !
                                        ***********************************************************************
Proceed with factory settings? Confirm [yes/no]:yes
```
-- Restore status -- Unit Nvram Config ------------------------ 0 Success

Power-cycling the unit(s). ....

### Restoring Factory-Default Boot Environment Variables

The Boot line determines the location of the image that is used to boot up the switch after restoring factory-default settings. Ideally, these locations contain valid images, which the switch uses to boot up.

When you restore factory-default settings, you can either use a flash boot procedure or a network boot procedure to boot the switch.

When you use a flash boot procedure to boot the switch, the reset boot variables are displayed below restore bootvar in the command output.

- If the primary boot line is A: and the A: partition contains a valid image, the primary boot line is set to A:, the secondary boot line is set to B: (if B: also contains a valid image), and default boot line is set to a Null String.
- If the primary boot line is B: and the B: partition contains a valid image, the primary boot line is set to B:, the secondary boot line is set to A: (if A: also contains a valid image), and default boot line is set to a Null string.
- If either partition contains an invalid or corrupted image, the partition is not set in any of the boot lines. If both partitions contain invalid images, the primary, secondary, and default boot lines are set to a Null string.

When you use a network boot procedure to boot the switch, the reset boot variables are displayed below restore bootvar in the command output.

- If the primary partition contains a valid image and the secondary partition does not contain a valid image, the primary boot line is set to A: and the secondary and default boot lines are set to a Null string.
- If both partitions have valid images, the primary boot line value is set to the partition configured to boot the device in case of a network failure. The secondary and default boot lines are set to a Null string.

### Important Points to Remember

- The CLI remains at the boot prompt if no partition contains a valid image.
- To enable a TFTP boot after restoring factory default settings, you must stop the boot process using the boot-line interface (BLI).
- The tftpboot command does not work after you perform a reset bootvar because the management IP address, network mask, and gateway IP address are all reset to NULL.

In case the system fails to reload the image from a flash partition, follow these steps:

- 1 Power-cycle the chassis (pull the power cord and reinsert it).
- 2 When prompted by the system, press the Esc key to abort the boot process.

You are placed in the boot-line interface (BLI) at the BOOT\_USER # prompt.

Press any key

3 Assign the new location of the image to be used when the system reloads.

To boot from flash partition A:

```
BOOT USER # boot change primary
boot device : flash
file name : systema
BOOT_USER #
```

```
To boot from flash partition B:
BOOT USER # boot change primary
boot device : flash
```
file name : systemb BOOT\_USER #

To boot from the network:

BOOT USER # boot change primary boot device  $\begin{array}{ccc} \text{is} & \text{if the image} \\ \text{if the name} & \text{if the image} \end{array}$  $\frac{1}{10.16.127.35}$  FTOS-SI-9-5-0-169.bin Server IP address : 10.16.127.35 BOOT\_USER #

4 Assign an IP address and network mask to the Management Ethernet interface.

BOOT\_USER # interface management ethernet ip address *ip\_address\_with\_mask*

For example, *10.16.150.106/16*.

5 Assign an IP address as the default gateway for the system.

default-gateway *gateway\_ip\_address*

For example, *10.16.150.254*.

- 6 The environment variables are auto saved.
- 7 Reload the system.

BOOT\_USER # reload

# Using Hashes to Verify Software Images Before Installation

You can use the MD5 message-digest algorithm or SHA256 Secure Hash Algorithm to validate the software image on the flash drive, after the image has been transferred to the system, but before the image has been installed. The validation calculates a hash value of the downloaded image file on system's flash drive, and, optionally, compares it to a Dell Networking published hash for that file.

The MD5 or SHA256 hash provides a method of validating that you have downloaded the original software. Calculating the hash on the local image file, and comparing the result to the hash published for that file on iSupport, provides a high level of confidence that the local copy is exactly the same as the published software image. This validation procedure, and the verify {md5 | sha256} command to support it, can prevent the installation of corrupted or modified images.

The verify {md5 | sha256} command calculates and displays the hash of any file on the specified local flash drive. You can compare the displayed hash against the appropriate hash published on i-Support. Optionally, the published hash can be included in the verify {md5 | sha256} command, which will display whether it matches the calculated hash of the indicated file.

To validate a software image:

- 1 Download Dell Networking OS software image file from the iSupport page to the local (FTP or TFTP) server. The published hash for that file is displayed next to the software image file on the iSupport page.
- 2 Go on to the Dell Networking system and copy the software image to the flash drive, using the copy command.
- 3 Run the verify {md5 | sha256} [ flash://]*img-file* [*hash-value*] command. For example, verify sha256 flash://FTOS-SE-9.5.0.0.bin
- 4 Compare the generated hash value to the expected hash value published on the iSupport page.

To validate the software image on the flash drive after the image has been transferred to the system, but before the image has been installed, use the verify {md5 | sha256} [ flash://]*img-file* [*hash-value*] command in EXEC mode.

- md5: MD5 message-digest algorithm
- sha256: SHA256 Secure Hash Algorithm
- flash: (Optional) Specifies the flash drive. The default is to use the flash drive. You can just enter the image file name.
- *hash-value*: (Optional). Specify the relevant hash published on i-Support.
- img-file: Enter the name of the Dell Networking software image file to validate

#### Examples: Without Entering the Hash Value for Verification

#### MD5

```
Dell# verify md5 flash://FTOS-SE-9.5.0.0.bin
MD5 hash for FTOS-SE-9.5.0.0.bin: 275ceb73a4f3118e1d6bcf7d75753459
```
#### SHA256

```
Dell# verify sha256 flash://FTOS-SE-9.5.0.0.bin
SHA256 hash for FTOS-SE-9.5.0.0.bin: 
e6328c06faf814e6899ceead219afbf9360e986d692988023b749e6b2093e933
```
#### Examples: Entering the Hash Value for Verification

#### MD5

```
Dell# verify md5 flash://FTOS-SE-9.5.0.0.bin 275ceb73a4f3118e1d6bcf7d75753459
MD5 hash VERIFIED for FTOS-SE-9.5.0.0.bin
```
#### SHA256

```
Dell# verify sha256 flash://FTOS-SE-9.5.0.0.bin 
e6328c06faf814e6899ceead219afbf9360e986d692988023b749e6b2093e933
SHA256 hash VERIFIED for FTOS-SE-9.5.0.0.bin
```
# Verifying System Images on C9010 Components

Each C9010 RPM contains three components: Control Processor (CP), Route Processor (RP), and line-card processor (LP). Each RPM component has a separate system image stored in the A: and B: flash partitions. In addition, each installed C9010 line card has a separate image stored in partitions A: and B:.

To display the system images currently stored for all C9010 components, enter the show boot system all command. In the command output:

- Column A: lists the system images stored in flash partition A: for each RPM component. Column B: lists the system images stored in partition B:.
- The components of RPM0 installed in chassis slot 10 are:
	- RPM0 control processor: rmp 0 (CP)
	- RPM0 route processor: rmp 0 (RP)
	- RPM0 line-card processor: linecard 10
- The components of RPM1 installed in chassis slot 11 are:
	- RPM1 control processor: rmp 1 (CP)
	- RPM1 route processor: rmp 1 (RP)
	- RPM1 line-card processor: linecard 11
- The rows linecard 0 through linecard 9 list the system images for each line card installed in chassis slots 0 to 9.

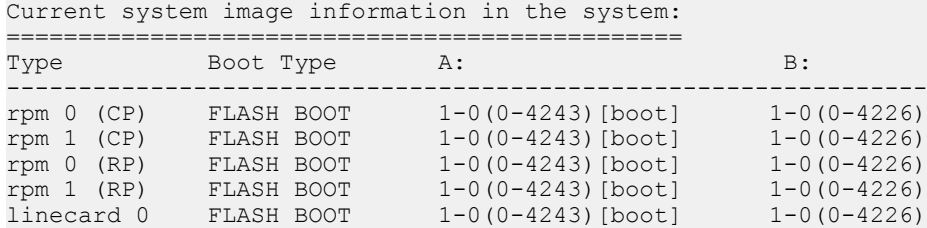

Dell#show boot system all

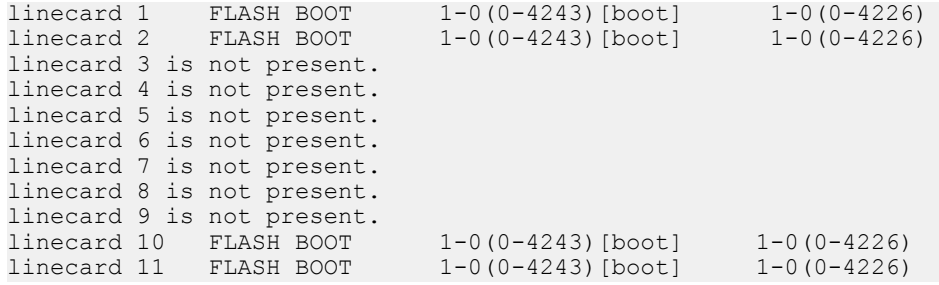

### When System Images on C9010 Components Do Not Match

You normally upgrade system images on all installed components at the same time by entering the upgrade system-image all command; for example: upgrade system-image all flash://FTOS-C9000-9.9.0.0.bin {A: | B:} command. For information about this upgrade procedure, see the *C9010 and C1048P Release Notes*.

By upgrading all C9010 components at the same time, you ensure that all system images match. However, sometimes the loaded system images do not match as a result of booting off a system image stored on a network server or installing an additional line card or RPM.

When system images on C9010 components do not match, the RPM CP may not be able to manage them. For example, if the RPM RP image does not match the RPM CP image, the console port of the RPM CP may not fully come up. As a result, the command-line prompt may not appear on the C9010 console.

When the system detects an image mismatch, it automatically performs a firmware synchronization to ensure that all C9010 component images are the same as the RPM CP image; for example:

```
%RPM0-P:CP %DOWNLOAD-6-VERSION_MISMATCH_INFO: Received checkin from linecard 0. Expected 
version = 1-0(0-4243) checkin version = 1-0(0-4226)%RPM0-P:CP %DOWNLOAD-6-UPGRADE_PROGRESS: Linecard 0 firmware auto sync is in progress.
```
If the automatic synchronization of component images fails or if the RPM CP cannot read line-card firmware, you can manually reset the system image on an individual component.

### Manually Resetting the System Image on a C9010 Component

If the image running on the RPM CP does not match the image on a C9010 component, you can manually recover from the mismatch as follows:

- 1 Log in to the virtual console of the C9010 component as described in [Logging in to the Virtual Console of a C9010 Component.](#page-88-0)
- 2 Display the boot variables that you need to configure so that the component boots from the RPM CP image by entering the show bootvar command at the BOOT\_USER# prompt.

show bootvar

See [Configuring C9010 Components to Boot from the RPM CP Image](#page-88-0) for examples.

3 Reconfigure the boot variables of the component by entering the boot change command at the BOOT\_USER# prompt.

boot change {primary | secondary | default}

You are prompted to enter boot variables by specifying a path (for example, using FTP or TFTP) or system filename for the Dell Networking OS image that you want to load. Enter the component's boot parameters displayed in the show bootvar output.

- 4 Reload the C9010 component by entering the reload command at the BOOT\_USER# prompt.
- 5 Log out of the virtual console of the C9010 component and log back in to the RPM CP (C9010 console) as described in [Logging in to](#page-88-0)  [the Virtual Console of a C9010 Component](#page-88-0).

You can also recover from an image mismatch on a C9010 component by rebooting the C9010 from an RPM CP image stored on a network server. See [Booting a C9010 Component from an Image on a Network Server](#page-60-0) for more information.

# <span id="page-88-0"></span>Logging in to the Virtual Console of a C9010 Component

You must log in to the virtual console of a C9010 component in order to re-configure its boot variables. By default, you log in to a C9010 console port, which is identified as RPM0 CP or RPM1 CP.

- To log in to the RPM RP: Hold down the Ctrl key and type geo. Then release the Ctrl key and type r.
- To log in to the RPM LP: Hold down the Ctrl key and type geo. Then release the Ctrl key and type l.
- To log in to a line-card processor: Hold down the Ctrl key and type geo. Then release the Ctrl key and type the line-card slot number 0 to 9.
- When you finish, log back in to the RPM CP: Hold down the Ctrl key and type geo. Then release the Ctrl key and type x.

### Booting the C9010 from an Image on a Network Server

If you can configure an RPM to boot from a system image stored on a network server, all C9010 components are automatically configured to boot from the RPM CP image. This automatic boot configuration ensures that all components run the same image as the RPM CP.

To configure the RPM CP to boot from an image on a network server, use the boot system command:

```
boot system {rpm0 | rpm1} {default | primary |secondary [ftp://filepath | system: {A: | B:} | 
tftp://filepath]}
```
Where:

- The FTP file path is ftp://*userid*:*password*@*host-ip-addr*/*filepath*.
- The TFTP file path is tftp://*host-ip-addr*/*filepath*.

### Configuring C9010 Components to Boot from the RPM CP Image

By reconfiguring boot variables and resetting a component, you should be able to resolve most issues resulting from mismatched system images.

To display the boot variables for a C9010 component that you need to configure so that a component boots with the RPM CP image, enter the show bootvar command at the BOOT\_USER# prompt.

The following examples display boot variables and C9010 internal IP addresses for the RPM0 route processor, RPM0 line-card processor, and line card installed in slot 3.

```
BOOT USER# show bootvar
```

```
RPM (RP0)
***** Welcome to Dell Networking OS Boot Interface *****
PRIMARY OPERATING SYSTEM BOOT PARAMETERS:
========================================
boot device<br>file name
                                 : force10/rd/tgtimg/runtime/RP.bin
Management Etherenet IP address : 127.10.10.11
Mask : 255.240.0.0<br>Server IP address : 127.10.10.10
Server IP address : 127.10.10.10<br>Default Gateway IP address : 127.10.10.10
Default Gateway IP address
username : f10agent
password : imagereq
```
BOOT USER# show bootvar

RPM (LP10)

\*\*\*\*\* Welcome to Dell Networking OS Boot Interface \*\*\*\*\* PRIMARY OPERATING SYSTEM BOOT PARAMETERS: ======================================== boot device  $\qquad \qquad : \text{ ftp}$ file name  $\qquad \qquad : \qquad \text{forced}(r d/t g t \text{img}/r \text{until} \text{m} e / \text{LP} \text{.} \text{bin}$ Management Etherenet IP address  $\qquad \qquad :\qquad 127.10.10.113$ Mask : 255.240.0.0 Server IP address : 127.10.10.10 Default Gateway IP address : 127.10.10.10 username : f10agent : f10agent : f10agent : f10agent : f10agent : f10agent : imagened : imagened : imagened : f10agent : imagened : imagened : imagened : imagened : imagened : imagened : imagened : imagened : imagened : im page : imagereq BOOT\_USER# show bootvar Linecard 3 \*\*\*\*\* Welcomshow bootvartworking OS Boot Interface \*\*\*\*\* Use "help" or "?" for more information. PRIMARY OPERATING SYSTEM BOOT PARAMETERS: ======================================== boot device  $\qquad \qquad :$  ftp<br>
file name  $\qquad \qquad :$  for : force10/rd/tgtimg/runtime/LP.bin Management Etherenet IP address : 127.10.10.43<br>Mask : 255.240.0.0  $: 255.240.0.0$ <br> $: 127.10.10.10$ Server IP address Default Gateway IP address : 127.10.10.10 username : f10agent

# Viewing the Reason for Last System Reboot

You can view the reason for the last system reboot. To view the reason for the last system reboot, follow this procedure:

• Use the following command to view the reason for the last system reboot: EXEC or EXEC Privilege mode

password : imagereq

show reset-reason

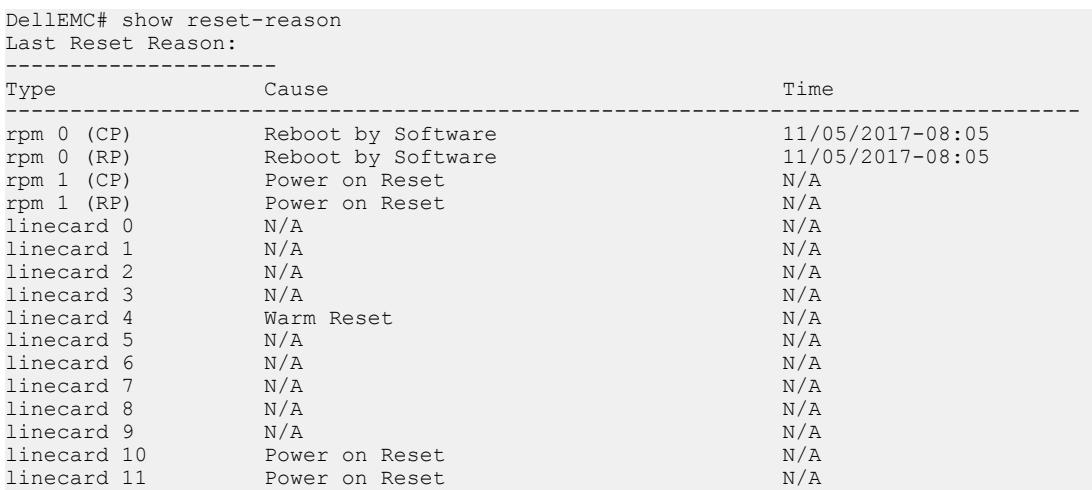

# 802.1X

802.1X is a method of port security. A device connected to a port that is enabled with 802.1X is disallowed from sending or receiving packets on the network until its identity can be verified (through a username and password, for example). This feature is named for its IEEE specification.

802.1X employs extensible authentication protocol (EAP) to transfer a device's credentials to an authentication server (typically RADIUS) using a mandatory intermediary network access device, in this case, a Dell Networking switch. The network access device mediates all communication between the end-user device and the authentication server so that the network remains secure. The network access device uses EAP-over-Ethernet (EAPOL) to communicate with the end-user device and EAP-over-RADIUS to communicate with the server.

#### NOTE: The Dell Networking OS supports 802.1X with EAP-MD5, EAP-OTP, EAP-TLS, EAP-TTLS, PEAPv0, PEAPv1, and MS-CHAPv2 with PEAP.

The following figures show how the EAP frames are encapsulated in Ethernet and RADIUS frames.

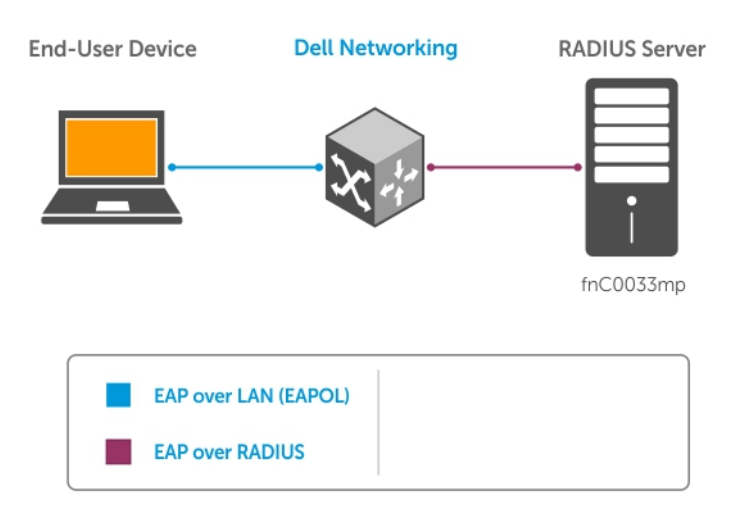

Figure 2. EAP Frames Encapsulated in Ethernet and RADUIS

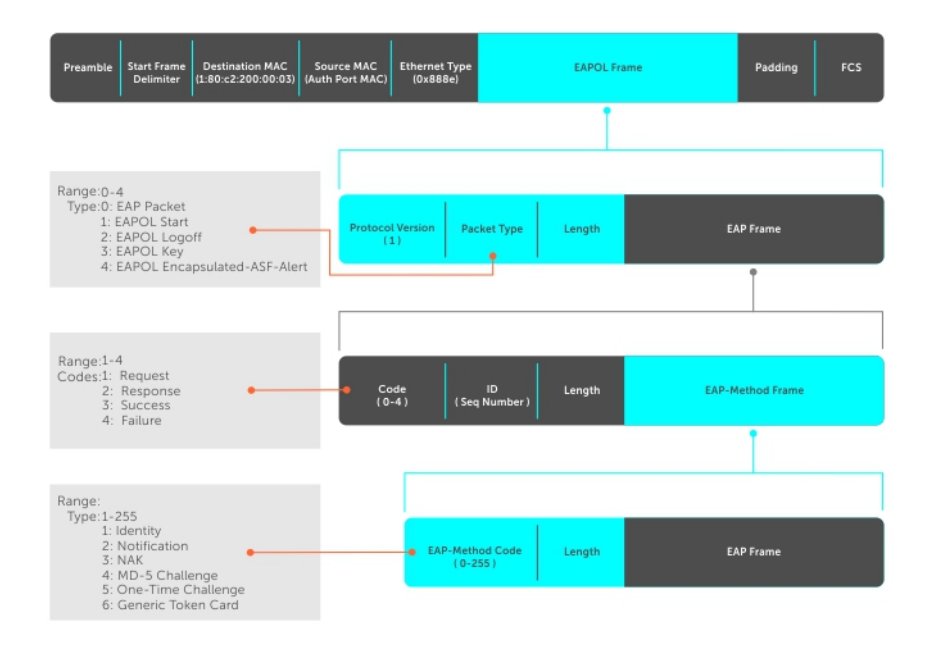

#### Figure 3. EAP Frames Encapsulated in Ethernet and RADUIS

The authentication process involves three devices:

- The device attempting to access the network is the **supplicant**. The supplicant is not allowed to communicate on the network until the authenticator authorizes the port. It can only communicate with the authenticator in response to 802.1X requests.
- The device with which the supplicant communicates is the **authenticator**. The authenticator is the gate keeper of the network. It translates and forwards requests and responses between the authentication server and the supplicant. The authenticator also changes the status of the port based on the results of the authentication process. The Dell Networking switch is the authenticator.
- The authentication-server selects the authentication method, verifies the information the supplicant provides, and grants it network access privileges.

Ports can be in one of two states:

- Ports are in an **unauthorized** state by default. In this state, non-802.1X traffic cannot be forwarded in or out of the port.
- The authenticator changes the port state to authorized if the server can authenticate the supplicant. In this state, network traffic can be forwarded normally.

#### (i) NOTE: The switch places 802.1X-enabled ports in the unauthorized state by default.

#### Topics:

- **[The Port-Authentication Process](#page-92-0)**
- [Configuring 802.1X](#page-94-0)
- [Important Points to Remember](#page-94-0)
- [Enabling 802.1X](#page-95-0)
- [Configuring dot1x Profile](#page-97-0)
- [Configuring MAC addresses for a do1x Profile](#page-97-0)
- [Configuring the Static MAB and MAB Profile](#page-98-0)
- Configuring Critical VLAN
- [Configuring Request Identity Re-Transmissions](#page-99-0)
- [Configuring a Quiet Period after a Failed Authentication](#page-100-0)
- [Forcibly Authorizing or Unauthorizing a Port](#page-101-0)
- [Re-Authenticating a Port](#page-102-0)
- <span id="page-92-0"></span>• [Configuring Dynamic VLAN Assignment with Port Authentication](#page-102-0)
- [Guest and Authentication-Fail VLANs](#page-103-0)
- [Multi-Host Authentication](#page-107-0)
- [Multi-Supplicant Authentication](#page-109-0)
- [MAC Authentication Bypass](#page-111-0)
- [Dynamic CoS with 802.1X](#page-113-0)

# The Port-Authentication Process

The authentication process begins when the authenticator senses that a link status has changed from down to up:

- 1 When the authenticator senses a link state change, it requests that the supplicant identify itself using an EAP Identity Request frame.
- 2 The supplicant responds with its identity in an EAP Response Identity frame.
- 3 The authenticator decapsulates the EAP response from the EAPOL frame, encapsulates it in a RADIUS Access-Request frame and forwards the frame to the authentication server.
- 4 The authentication server replies with an Access-Challenge frame. The Access-Challenge frame requests that the supplicant prove that it is who it claims to be, using a specified method (an EAP-Method). The challenge is translated and forwarded to the supplicant by the authenticator.
- 5 The supplicant can negotiate the authentication method, but if it is acceptable, the supplicant provides the Requested Challenge information in an EAP response, which is translated and forwarded to the authentication server as another Access-Request frame.
- 6 If the identity information provided by the supplicant is valid, the authentication server sends an Access-Accept frame in which network privileges are specified. The authenticator changes the port state to authorized and forwards an EAP Success frame. If the identity information is invalid, the server sends an Access-Reject frame. If the port state remains unauthorized, the authenticator forwards an EAP Failure frame.

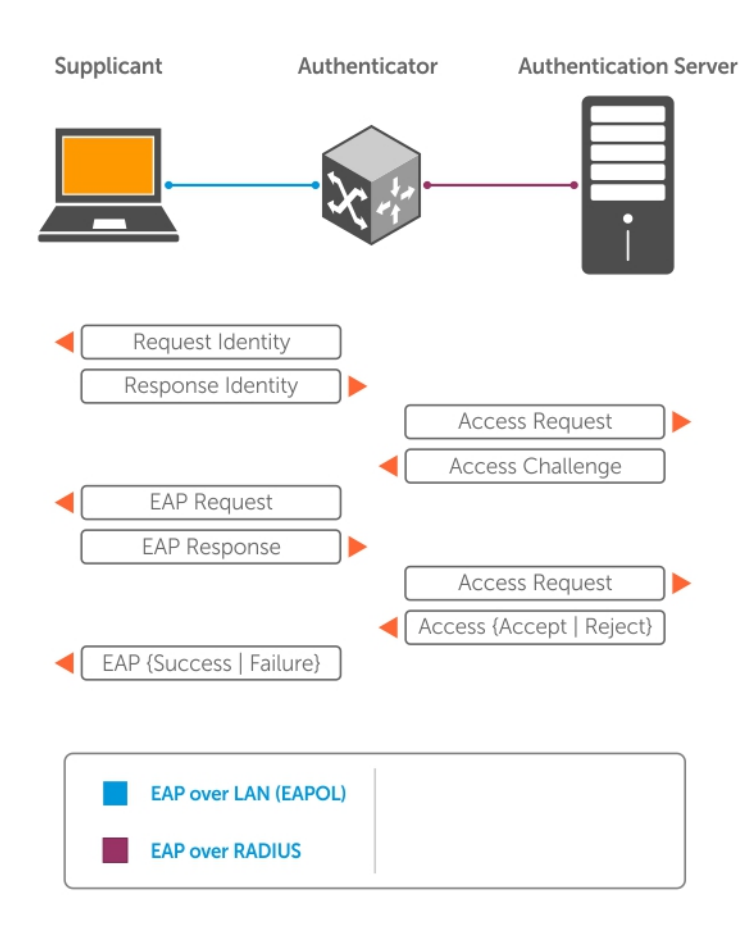

Figure 4. EAP Port-Authentication

### EAP over RADIUS

802.1X uses RADIUS to shuttle EAP packets between the authenticator and the authentication server, as defined in RFC 3579.

EAP messages are encapsulated in RADIUS packets as a type of attribute in Type, Length, Value (TLV) format. The Type value for EAP messages is 79.

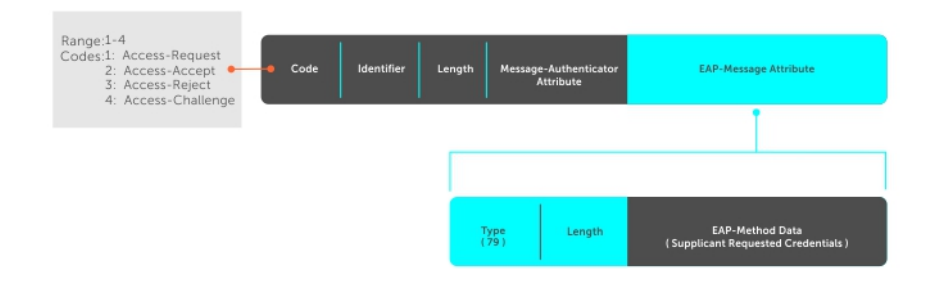

#### Figure 5. EAP Over RADIUS

### <span id="page-94-0"></span>RADIUS Attributes for 802.1 Support

Dell Networking systems include the following RADIUS attributes in all 802.1X-triggered Access-Request messages:

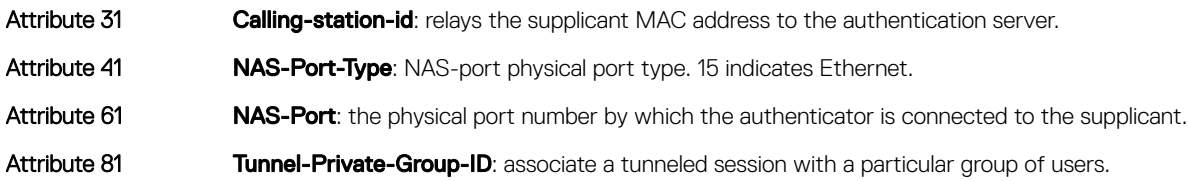

# **Configuring 802.1X**

Configuring 802.1X on a port is a one-step process.

For more information, see [Enabling 802.1X.](#page-95-0)

# **Related Configuration Tasks**

- [Configuring a dot1x Profile](#page-97-0)
- [Configuring MAC addresses for a dot1x Profile](#page-97-0)
- [Configuring static MAB and MAB profile](#page-98-0)
- [Enabling Critical-VLAN](#page-99-0)
- [Configuring Request Identity Re-Transmissions](#page-99-0)
- [Forcibly Authorizing or Unauthorizing a Port](#page-101-0)
- [Configuring a Quiet Period after a Failed Authentication](#page-100-0)
- [Re-Authenticating a Port](#page-102-0)
- [Configuring Timeouts](#page-106-0)
- [Configuring a Guest VLAN](#page-104-0)
- [Configuring an Authentication-Fail VLAN](#page-105-0)

# Important Points to Remember

- The system supports 802.1X with EAP-MD5, EAP-OTP, EAP-TLS, EAP-TTLS, PEAPv0, PEAPv1, and MS-CHAPv2 with PEAP.
- All platforms support only RADIUS as the authentication server.
- If the primary RADIUS server becomes unresponsive, the authenticator begins using a secondary RADIUS server, if configured.
- 802.1X is not supported on port-channels or port-channel members.
- 802.1X is not supported on a port when you configure the port as cascaded.
- The NAS-Port-Type attribute indicates the type of the physical port of the NAS which is authenticating the user. It is used in Access-Request packets. The value of this attribute is set as Ethernet (15) for both EAP and MAB supplicants.

# <span id="page-95-0"></span>Enabling 802.1X

Enable 802.1X globally.

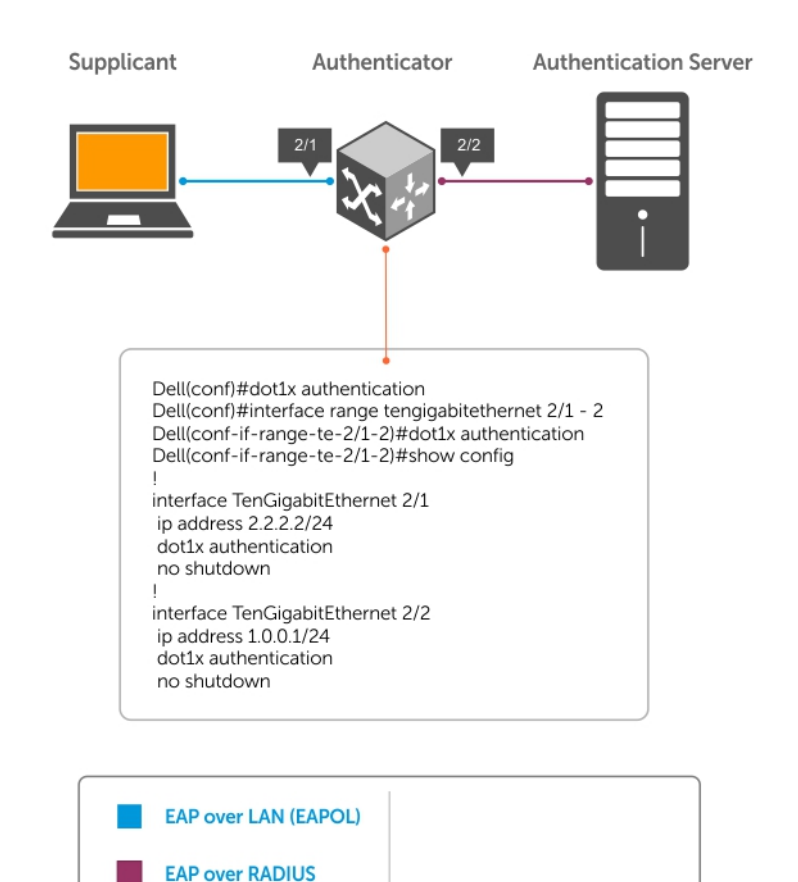

#### Figure 6. 802.1X Enabled

1 Enable 802.1X globally. CONFIGURATION mode

dot1x authentication

2 Enter INTERFACE mode on an interface or a range of interfaces. INTERFACE mode

interface [*range*]

3 Enable 802.1X on the supplicant interface only. INTERFACE mode

dot1x authentication

 $\bigcirc|$  NOTE: You must enabled dot1x authentication globaly as well as in interface mode on which supplicant is connected.

#### Examples of Verifying that 802.1X is Enabled Globally or on an Interface

Verify that 802.1X is enabled globally and at the interface level using the show running-config | find dot1x command from EXEC Privilege mode.

The bold text show that 802.1x has been enabled. By default, ports are not authorized.

```
Dell#show running-config | find dot1x
dot1x authentication
!
[output omitted]
!
interface TenGigabitEthernet 2/1
 no ip address
dot1x authentication
 no shutdown
!
Dell#
```
View 802.1X configuration information for an interface using the show dot1x interface command.

The bold lines show that 802.1X is enabled on all ports unauthorized by default.

Dell#show dot1x interface TenGigabitEthernet 2/1

```
802.1x information on Te 2/1:
```
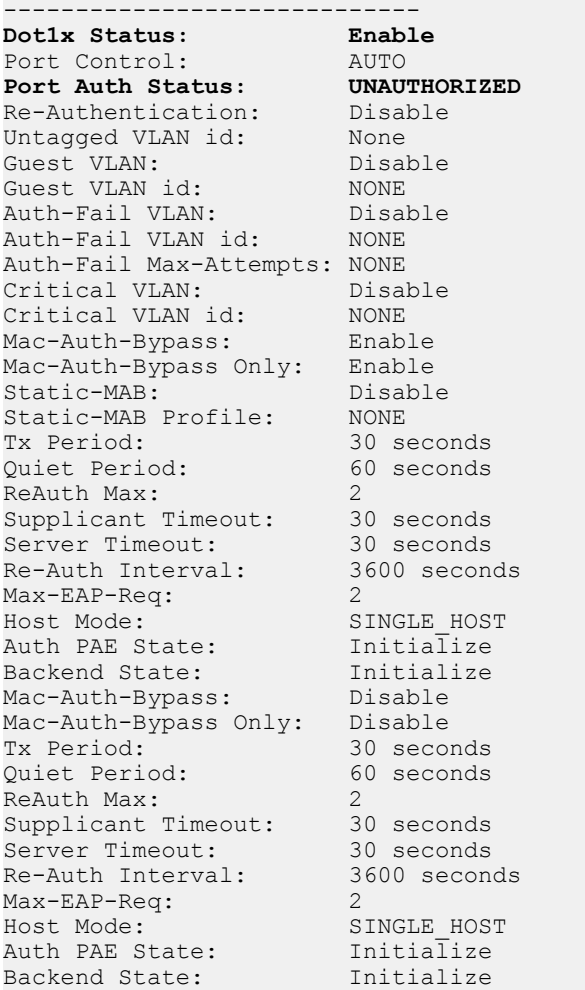

Dell#show int peGigE 255/0/2 peGigE 255/0/2 is up, line protocol is down(802.1x authorization failed)

```
Hardware is DellEth, address is 34:17:eb:00:aa:12
     Current address is 34:17:eb:00:aa:12
Pluggable media not present
Interface index is 804258823
Internet address is not set
Mode of IPv4 Address Assignment : NONE
DHCP Client-ID :3417eb00aa12
MTU 1554 bytes, IP MTU 1500 bytes
LineSpeed 1000 Mbit, Mode auto
Auto-mdix enabled, ARP type: ARPA, ARP Timeout 04:00:00
Last clearing of "show interface" counters 20:06:07
Queueing strategy: fifo
Input Statistics:
      10760802379 packets, 688691353132 bytes
      10760802177 64-byte pkts, 203 over 64-byte pkts, 0 over 127-byte pkts
      0 over 255-byte pkts, 0 over 511-byte pkts, 0 over 1023-byte pkts
      203 Multicasts, 0 Broadcasts, 10760802177 Unicasts
      0 runts, 0 giants, 0 throttles
      0 CRC, 0 overrun, 0 discarded
Output Statistics:
      2285 packets, 146240 bytes, 0 underruns
      2285 64-byte pkts, 0 over 64-byte pkts, 0 over 127-byte pkts
      0 over 255-byte pkts, 0 over 511-byte pkts, 0 over 1023-byte pkts
      1983 Multicasts, 0 Broadcasts, 302 Unicasts
      0 throttles, 0 discarded, 0 collisions, 0 wreddrops
Rate info (interval 299 seconds):<br>Input 76.00 Mbits/sec, 1
      Input 76.00 Mbits/sec, 149280 packets/sec, 10.00% of line-rate
                                       0 packets/sec, 0.00% of line-rate
Time since last interface status change: 03:21:48
```
# Configuring dot1x Profile

You can configure a dot1x profile for defining a list of trusted supplicant MAC addresses. A maximum of 10 dot1x profiles can be configured. The profile name length is limited to 32 characters. Thedot1x profile {*profile-name*} command sets the dot1x profile mode and you can enter profile-related commands, such as the mac command. To configure a dot1x profile, use the following commands.

• Configure a dot1x profile. CONFIGURATION mode

dot1x profile {*profile-name*}

*profile—name* — Enter the dot1x profile name. The profile name length is limited to 32 characters.

#### Example of Configuring and Displaying a dot1x Profile

```
Dell(conf)#dot1x profile test 
Dell(conf-dot1x-profile)#
```
Dell#show dot1x profile

802.1x profile information ----------------------------- Dot1x Profile test Profile MACs 00:00:00:00:01:11

# Configuring MAC addresses for a do1x Profile

To configure a list of MAC addresses for a dot1x profile, use the mac command. You can configure 1 to 6 MAC addresses.

Configure a list of MAC addresses for a dot1x profile. DOT1X PROFILE CONFIG (conf-dot1x-profile)

mac *mac-address*

<span id="page-98-0"></span>*mac-address* — Enter the keyword mac and type up to the 48– bit MAC addresses using the nn:nn:nn:nn:nn:nn format. A maximum of 6 MAC addresses are allowed.

#### Example of Configuring a List of MAC Addresses for a dot1x Profile

The following example configures 2 MAC addresses and then displays these addresses.

```
Dell(conf-dot1x-profile)#mac 00:50:56:AA:01:10 00:50:56:AA:01:11
Dell(conf-dot1x-profile)#show config
dot1x profile sample
 mac 00:50:56:aa:01:10
 mac 00:50:56:aa:01:11
Dell(conf-dot1x-profile)#
Dell(conf-dot1x-profile)#exit
Dell(conf)#
```
# Configuring the Static MAB and MAB Profile

Enable MAB (mac-auth-bypass) before using the  $dot1x$  static-mab command to enable static mab.

To enable static MAB and configure a static MAB profile, use the following commands.

• Configure static MAB and static MAB profile on dot1x interface. INTERFACE mode

dot1x static-mab profile *profile-name*

Eenter a name to configure the static MAB profile name. The profile name length is limited to a maximum of 32 characters.

#### Example of Static MAB and MAB Profile for an Interface

```
Dell(conf-if-Te-2/1)#dot1x static-mab profile sample
Dell(conf-if-Te 2/1))#show config
!
interface TenGigabitEthernet 21
switchport
dot1x static-mab profile sample 
no shutdown
Dell(conf-if-Te 2/1))#show dot1x interface TenGigabitEthernet 2/1
```

```
802.1x information on Te 2/1:
    -----------------------------
```
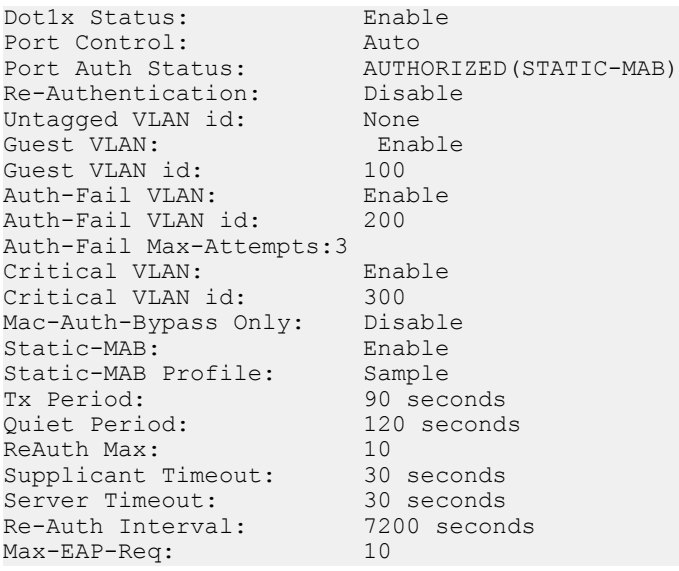

<span id="page-99-0"></span>Auth Type: SINGLE HOST Auth PAE State: Authenticated<br>Backend State: Tdle Backend State:

# **Configuring Critical VLAN**

By default, critical-VLAN is not configured. If authentication fails because of a server which is not reachable, user session is authenticated under critical-VLAN.

To configure a critical-VLAN for users or devices when authenticating server is not reachable, use the following command.

• Enable critical VLAN for users or devices INTERFACE mode

dot1x critical-vlan [{*vlan-id*}]

Specify a VLAN interface identifier to be configured as a critical VLAN. The VLAN ID range is 1– 4094.

#### Example of Configuring a Critical VLAN for an Interface

```
Dell(conf-if-Te-2/1)#dot1x critical-vlan 300
Dell(conf-if-Te 2/1)#show config
!
interface TenGigabitEthernet 2/1
switchport
dot1x critical-vlan 300
no shutdown
```
Dell#show dot1x interface tengigabitethernet 2/1

802.1x information on Te 2/1:

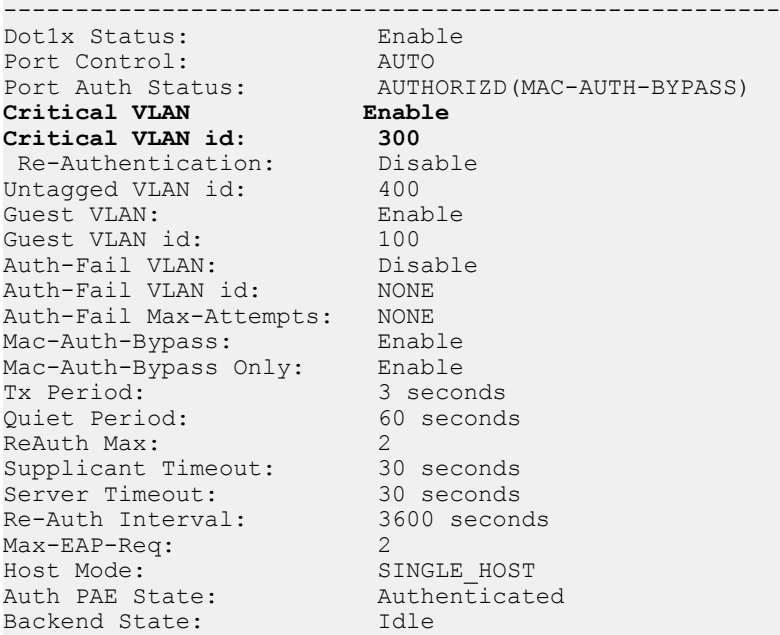

# **Configuring Request Identity Re-Transmissions**

If the authenticator sends a Request Identity frame, but the supplicant does not respond, the authenticator waits 30 seconds and then retransmits the frame.

The amount of time that the authenticator waits before re-transmitting and the maximum number of times that the authenticator retransmits are configurable.

#### <span id="page-100-0"></span> $\Omega$ NOTE: There are several reasons why the supplicant might fail to respond; for example, the supplicant might have been booting when the request arrived or there might be a physical layer failure.

To configure re-transmissions, use the following commands.

• Configure the amount of time that the authenticator waits before re-transmitting an EAP Request Identity frame. INTERFACE mode

dot1x tx-period *number*

The range is from 1 to 65535 (1 year)

The default is 30.

• Configure a maximum number of times the authenticator re-transmits a Request Identity frame. INTERFACE mode

dot1x max-eap-req *number*

The range is from 1 to 10.

The default is 2.

The example in Configuring a Quiet Period after a Failed Authentication shows configuration information for a port for which the authenticator re-transmits an EAP Request Identity frame after 90 seconds and re-transmits a maximum of 10 times.

### **Configuring a Quiet Period after a Failed** Authentication

If the supplicant fails the authentication process, the authenticator sends another Request Identity frame after 30 seconds by default, but you can configure this period.

NOTE: The quiet period (**dot1x quiet-period**) is a transmit interval for after a failed authentication; the Request Identity Re-transmit interval (**dot1x tx-period**) is for an unresponsive supplicant.

To configure a quiet period, use the following command.

• Configure the amount of time that the authenticator waits to re-transmit a Request Identity frame after a failed authentication. INTERFACE mode

dot1x quiet-period *seconds*

The range is from 1 to 65535.

The default is 60 seconds.

#### Example of Configuring and Verifying Port Authentication

The following example shows configuration information for a port for which the authenticator re-transmits an EAP Request Identity frame:

- after 90 seconds and a maximum of 10 times for an unresponsive supplicant
- re-transmits an EAP Request Identity frame

The bold lines show the new re-transmit interval, new quiet period, and new maximum re-transmissions.

```
Dell(conf-if-range-Te-0/0)#dot1x tx-period 90
Dell(conf-if-range-Te-0/0)#dot1x max-eap-req 10
Dell(conf-if-range-Te-0/0)#dot1x quiet-period 120
Dell#show dot1x interface TenGigabitEthernet 2/1
802.1x information on Te 2/1:
-----------------------------
Dot1x Status: Enable
```
<span id="page-101-0"></span>Port Control: AUTO Port Auth Status: UNAUTHORIZED Re-Authentication: Disable Untagged VLAN id: None<br>Tx Period: 90 s Quiet Period: ReAuth Max: Supplicant Timeout: 30 seconds Server Timeout: 30 seconds Re-Auth Interval: 3600 seconds Max-EAP-Req: 10<br>
Auth Type: 5INGLE HOST Auth Type: SINGLE\_HOST Auth PAE State: Initialize Backend State: Initialize

90 seconds<br>**120 seconds**<br>2

# Forcibly Authorizing or Unauthorizing a Port

IEEE 802.1X requires that a port can be manually placed into any of three states:

- **ForceAuthorized** an authorized state. A device connected to this port in this state is never subjected to the authentication process, but is allowed to communicate on the network. Placing the port in this state is same as disabling 802.1X on the port.
- **ForceUnauthorized** an unauthorized state. A device connected to a port in this state is never subjected to the authentication process and is not allowed to communicate on the network. Placing the port in this state is the same as shutting down the port. Any attempt by the supplicant to initiate authentication is ignored.
- Auto an unauthorized state by default. A device connected to this port in this state is subjected to the authentication process. If the process is successful, the port is authorized and the connected device can communicate on the network. All ports are placed in the Auto state by default.

To set the port state, use the following command.

• Place a port in the ForceAuthorized, ForceUnauthorized, or Auto state. INTERFACE mode

dot1x port-control {force-authorized | force-unauthorized | auto}

The default state is **auto**.

#### Example of Placing a Port in Force-Authorized State and Viewing the Configuration

The example shows configuration information for a port that has been force-authorized.

The bold line shows the new port-control state.

```
Dell(conf-if-Te-0/0)#dot1x port-control force-authorized
Dell(conf-if-Te-0/0)#show dot1x interface TenGigabitEthernet 0/0
```
802.1x information on Te 0/0:

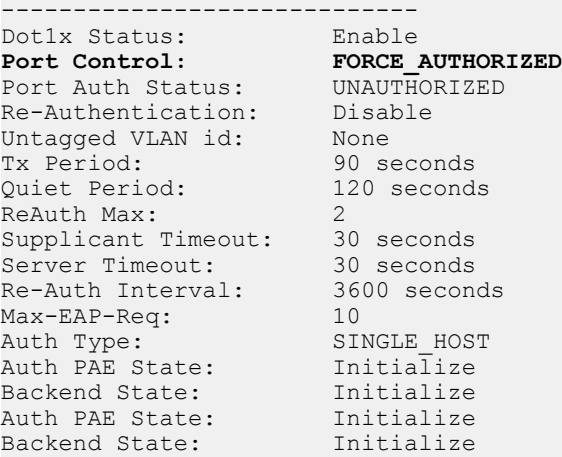

# <span id="page-102-0"></span>Re-Authenticating a Port

You can configure the authenticator for periodic re-authentication.

After the supplicant has been authenticated, and the port has been authorized, you can configure the authenticator to re-authenticate the supplicant periodically. If you enable re-authentication, the supplicant is required to re-authenticate every 3600 seconds, but you can configure this interval. You can configure a maximum number of re-authentications as well.

To configure re-authentication time settings, use the following commands.

• Configure the authenticator to periodically re-authenticate the supplicant. INTERFACE mode

```
dot1x reauthentication [interval] seconds
```
The range is from 1 to 31536000.

The default is 3600.

• Configure the maximum number of times that the supplicant can be re-authenticated. INTERFACE mode

dot1x reauth-max *number*

The range is from 1 to 10.

The default is 2.

#### Example of Re-Authenticating a Port and Verifying the Configuration

The bold lines show that re-authentication is enabled and the new maximum and re-authentication time period.

```
Dell(conf-if-Te-0/0)#dot1x reauthentication
Dell(conf-if-Te-0/0)#dot1x reauthentication interval 7200
Dell(conf-if-Te-0/0)#dot1x reauth-max 10
Dell(conf-if-Te-0/0)#do show dot1x interface TenGigabitEthernet 0/0
```
802.1x information on Te 0/0:

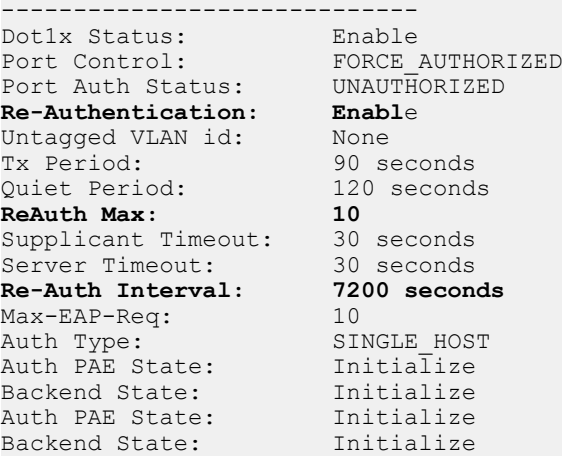

# **Configuring Dynamic VLAN Assignment with Port** Authentication

On the switch, 802.1X authentication supports dynamic VLAN assignment.

The basis for VLAN assignment is RADIUS attribute 81, Tunnel-Private-Group-ID. Dynamic VLAN assignment uses the standard dot1x procedure:

- <span id="page-103-0"></span>1 The host sends a dot1x packet to the Dell Networking system
- 2 The system forwards a RADIUS REQEST packet containing the host MAC address and ingress port number
- 3 The RADIUS server authenticates the request and returns a RADIUS ACCEPT message with the VLAN assignment using Tunnel-Private-Group-ID

The illustration shows the configuration before connecting the end user device in black and blue text, and after connecting the device in red text. The blue text corresponds to the preceding numbered steps on dynamic VLAN assignment with 802.1X.

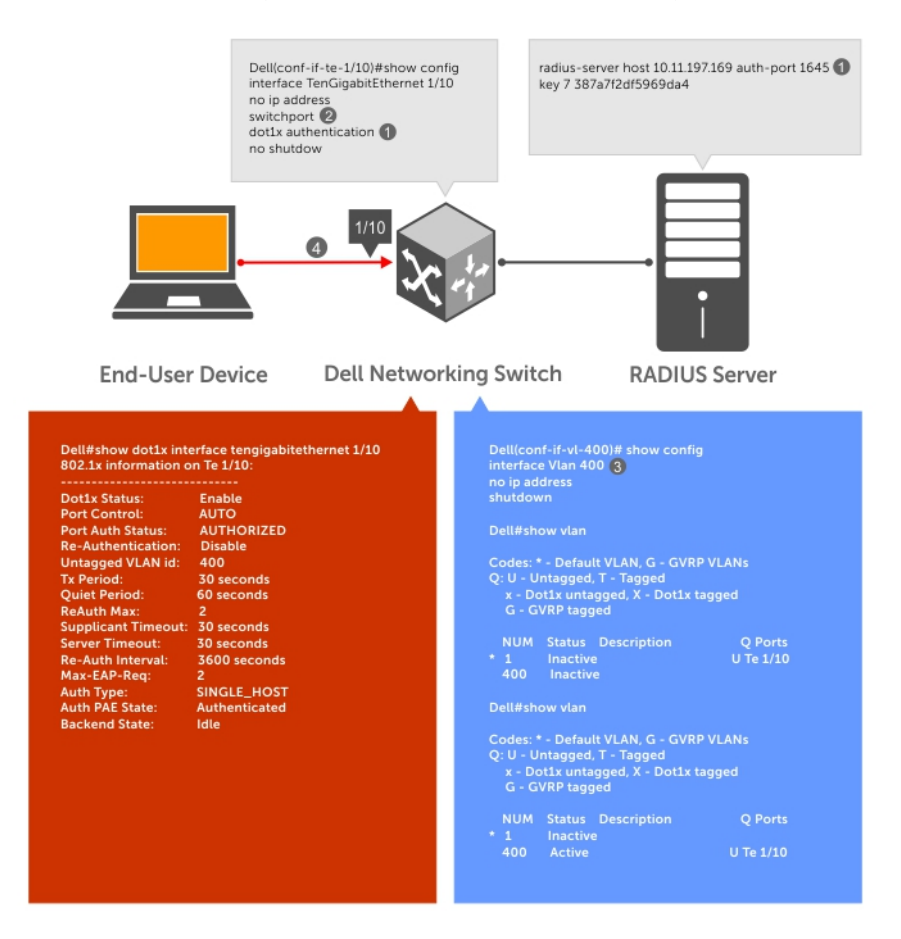

#### Figure 7. Dynamic VLAN Assignment

- 1 Configure 8021.x globally (refer to [Enabling 802.1X\)](#page-95-0) along with relevant RADIUS server configurations (refer to the illustration i[nDynamic VLAN Assignment with Port Authentication](#page-102-0)).
- 2 Make the interface a switchport so that it can be assigned to a VLAN.
- 3 Create the VLAN to which the interface will be assigned.
- 4 Connect the supplicant to the port configured for 802.1X.
- 5 Verify that the port has been authorized and placed in the desired VLAN (refer to the illustration in [Dynamic VLAN Assignment with](#page-102-0) [Port Authentication\)](#page-102-0).

# Guest and Authentication-Fail VLANs

Typically, the authenticator (the Dell system) denies the supplicant access to the network until the supplicant is authenticated. If the supplicant is authenticated, the authenticator enables the port and places it in either the VLAN for which the port is configured or the VLAN that the authentication server indicates in the authentication data.

#### NOTE: Ports cannot be dynamically assigned to the default VLAN.

<span id="page-104-0"></span>If the supplicant fails to authenticate for a specified number of times, the authenticator typically does not enable the port. In some cases this behavior is not appropriate. External users of an enterprise network, for example, might not be able to be authenticated, but still need access to the network. Also, some dumb-terminals, such as network printers, do not have 802.1X capability and therefore cannot authenticate themselves. To be able to connect such devices, they must be allowed access the network without compromising network security.

The Guest VLAN 802.1X extension addresses this limitation with regard to non-802.1X capable devices and the Authentication-fail VLAN 802.1X extension addresses this limitation with regard to external users.

- If the supplicant fails authentication a specified number of times, the authenticator places the port in the Authentication-fail VLAN.
- If a port is already forwarding on the Guest VLAN when 802.1X is enabled, the port is moved out of the Guest VLAN and the authentication process begins.

# **Configuring a Guest VLAN**

If the supplicant does not respond within a determined amount of time ([reauth-max + 1] \* tx-period, the system assumes that the host does not have 802.1X capability and the port is placed in the Guest VLAN.

#### (i) NOTE: For more information about configuring timeouts, see Configuring Timeouts.

Configure a port to be placed in the Guest VLAN after failing to respond within the timeout period using the dot1x guest-vlan command from INTERFACE mode. View your configuration using the show config command from INTERFACE mode or using the show dot1x interface command from EXEC Privilege mode.

#### Example of Viewing Configured Authentication

The following examples shows you how to view the configured authentication using the show configuration command in Interface mode.

```
Dell(conf-if-Te-2/1)#dot1x guest-vlan 200
Dell(conf-if-Te 2/1))#show config
!
interface TenGigabitEthernet 21
switchport
dot1x guest-vlan 200
no shutdown
Dell(conf-if-Te 2/1))#show config
802.1x information on Te 2/1:
     -----------------------------
Dot1x Status:
Port Control: FORCE_AUTHORIZED<br>Port Auth Status: UNAUTHORIZED
                              PORCE_AUTHORIZED<br>UNAUTHORIZED<br>Disable
Re-Authentication: Disable Pois<br>Untagged VLAN id: 200
Untagged VLAN id: 200<br>
Guest VLAN: Enabled
Guest VLAN:
Guest VLAN id: 200<br>Auth-Fail VLAN: Disabled
Auth-Fail VLAN: Disabled
Auth-Fail VLAN id: NONE
Auth-Fail Max-Attempts: 5<br>Tx Period:
Tx Period: 90 seconds<br>
Quiet Period: 120 second
                               \frac{120}{10} seconds
ReAuth Max:
Supplicant Timeout: 15 seconds
Server Timeout: 15 seconds<br>Re-Auth Interval: 7200 seconds
Re-Auth Interval: 720<br>Max-EAP-Req: 10
Max-EAP-Req: 10
Auth Type: \frac{10}{10}<br>Auth PAE State: SINGLE HOST<br>Auth PAE State: Initialize
Auth PAE State:
Backend State: Initialize
```
# <span id="page-105-0"></span>**Configuring an Authentication-Fail VLAN**

If the supplicant fails authentication, the authenticator re-attempts to authenticate after a specified amount of time.

#### (i) | NOTE: For more information about authenticator re-attempts, refer to Configuring a Quiet Period after a Failed Authentication.

You can configure the maximum number of times the authenticator re-attempts authentication after a failure (3 by default), after which the port is placed in the Authentication-fail VLAN.

Configure a port to be placed in the VLAN after failing the authentication process as specified number of times using the dot1x authfail-vlan command from INTERFACE mode. Configure the maximum number of authentication attempts by the authenticator using the keyword max-attempts with this command.

#### Example of Configuring Maximum Authentication Attempts

```
Dell(conf-if-Te-2/1)#dot1x auth-fail-vlan 100 max-attempts 5
Dell(conf-if-Te-2/1)#show config
!
interface TenGigabitEthernet 2/1
   switchport
   dot1x authentication
   dot1x guest-vlan 200
  dot1x auth-fail-vlan 100 max-attempts 5
no shutdown
Dell(conf-if-Te-2/1)#
Dell#show int TenGigabitEthernet 2/1
TenGigabitEthernet 2/1 is up, line protocol is down(802.1x authorization failed)
Hardware is DellEth, address is 34:17:eb:00:aa:12
     Current address is 34:17:eb:00:aa:12
Pluggable media not present
Interface index is 804258823
Internet address is not set
Mode of IPv4 Address Assignment : NONE
DHCP Client-ID :3417eb00aa12
MTU 1554 bytes, IP MTU 1500 bytes
LineSpeed 1000 Mbit, Mode auto
Auto-mdix enabled, ARP type: ARPA, ARP Timeout 04:00:00
Last clearing of "show interface" counters 20:06:07
Queueing strategy: fifo
Input Statistics:
      10760802379 packets, 688691353132 bytes
      10760802177 64-byte pkts, 203 over 64-byte pkts, 0 over 127-byte pkts
      0 over 255-byte pkts, 0 over 511-byte pkts, 0 over 1023-byte pkts
      203 Multicasts, 0 Broadcasts, 10760802177 Unicasts
 0 runts, 0 giants, 0 throttles
 0 CRC, 0 overrun, 0 discarded
Output Statistics:
      2285 packets, 146240 bytes, 0 underruns
      2285 64-byte pkts, 0 over 64-byte pkts, 0 over 127-byte pkts
      0 over 255-byte pkts, 0 over 511-byte pkts, 0 over 1023-byte pkts
      1983 Multicasts, 0 Broadcasts, 302 Unicasts
      0 throttles, 0 discarded, 0 collisions, 0 wreddrops
Rate info (interval 299 seconds):<br>Input 76.00 Mbits/sec, 1
                                 149280 packets/sec, 10.00% of line-rate
      Output 00.00 Mbits/sec, 0 packets/sec, 0.00% of line-rate
Time since last interface status change: 03:21:48
```
View your configuration using the show config command from INTERFACE mode, as shown in the example in [Configuring a Guest](#page-104-0) [VLAN](#page-104-0) or using the show dot1x interface command from EXEC Privilege mode.

#### <span id="page-106-0"></span>Example of Viewing Configured Authentication

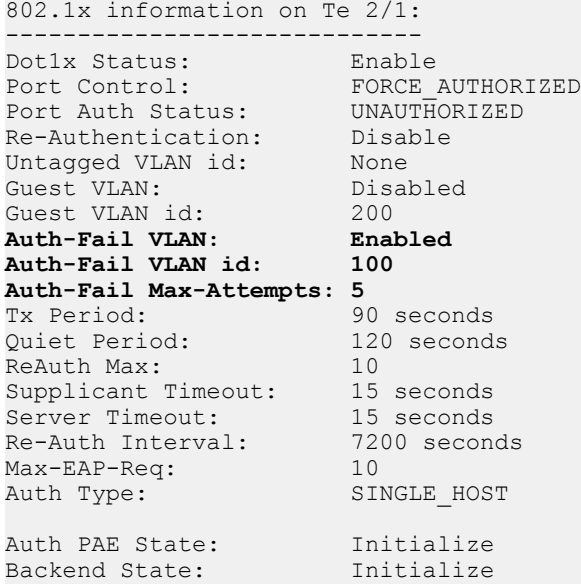

### **Configuring Timeouts**

If the supplicant or the authentication server is unresponsive, the authenticator terminates the authentication process after 30 seconds by default. You can configure the amount of time the authenticator waits for a response.

To terminate the authentication process, use the following commands.

• Terminate the authentication process due to an unresponsive supplicant. INTERFACE mode

dot1x supplicant-timeout *seconds*

The range is from 1 to 300.

The default is 30.

• Terminate the authentication process due to an unresponsive authentication server. INTERFACE mode

dot1x server-timeout *seconds*

The range is from 1 to 300.

The default is 30.

#### Example of Viewing Configured Server Timeouts

The example shows configuration information for a port for which the authenticator terminates the authentication process for an unresponsive supplicant or server after 15 seconds.

The bold lines show the new supplicant and server timeouts.

```
Dell(conf-if-Te-0/0)#dot1x port-control force-authorized
Dell(conf-if-Te-0/0)#do show dot1x interface TenGigabitEthernet 0/0
```
802.1x information on Te 0/0:

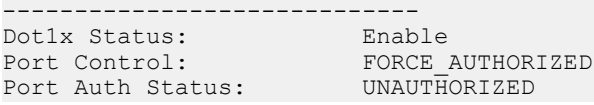

<span id="page-107-0"></span>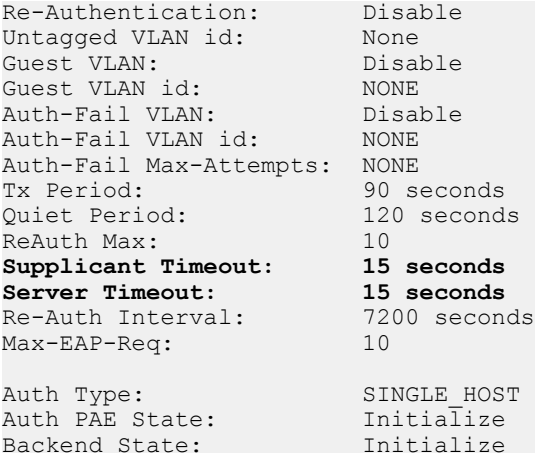

Enter the tasks the user should do after finishing this task (optional).

# Multi-Host Authentication

By default, 802.1x assumes that a single end user is connected to a single authenticator port in a one-to-one mode of authentication called single-host mode. If multiple end users are connected to the same port, a many-to-one configuration, only the first end user to respond to the identity request is authenticated. Subsequent responses are ignored, and a system log is generated to indicate reception of unexpected 802.1x frames. When a port is authorized, the authenticated supplicant MAC address is associated with the port, and traffic from any other source MACs is dropped.

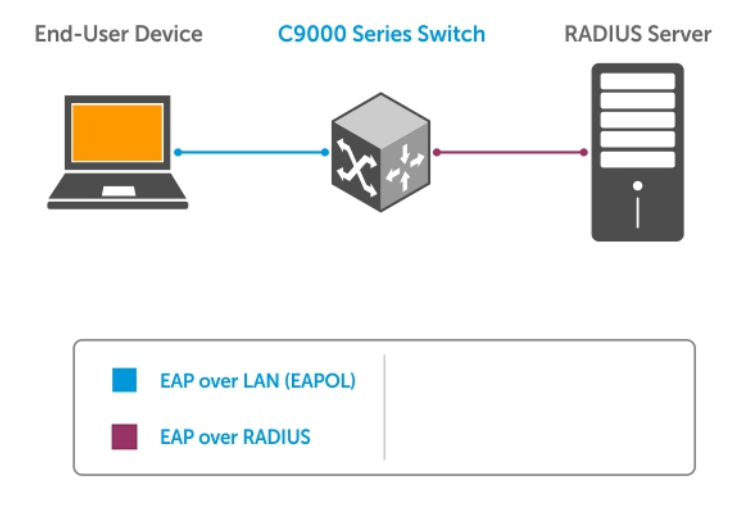

#### Figure 8. Single-Host Authentication Mode

When multiple end users are connected to a single authenticator port, single-host mode authentication does not authenticate all end users, and all but one are denied access to the network. For these cases, the Dell Networking OS supports multi-host mode authentication.
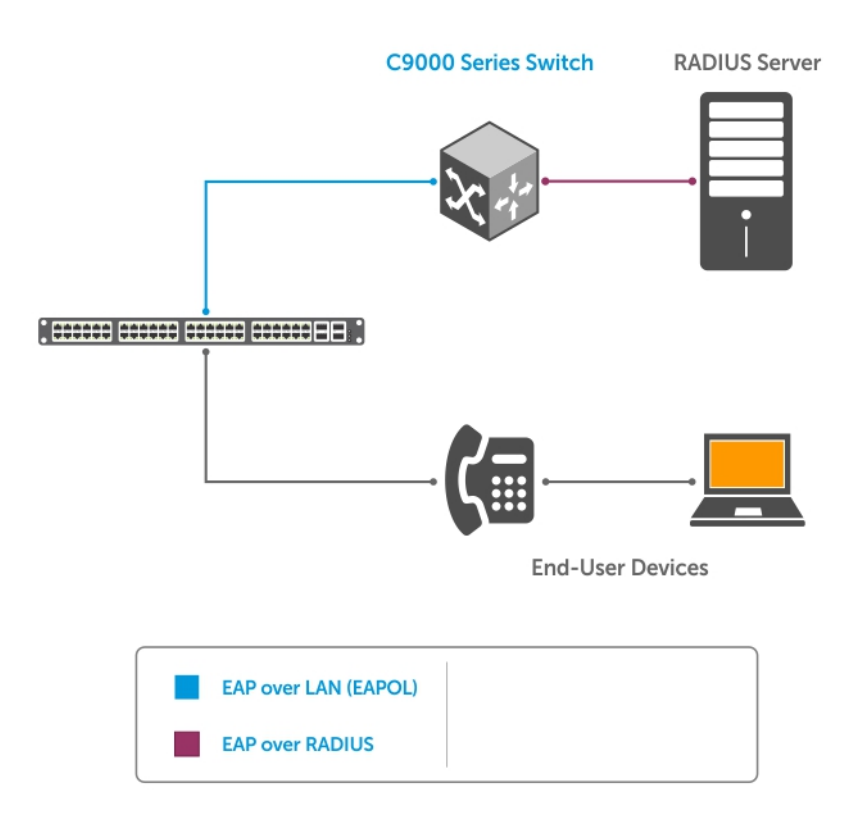

#### Figure 9. Multi-Host Authentication Mode

When you configure multi-host mode authentication, the first client to respond to an identity request is authenticated and subsequent responses are still ignored. However, because the authenticator expects the possibility of multiple responses, no system log is generated. After the first supplicant is authenticated, all end users connected to the authorized port are allowed to access the network.

If the authorized port becomes unauthorized due to re-authentication failure or the supplicant sends an EAPOL logoff frame, all connected end users are denied access to the network.

If you change the host mode on a port that is already authenticated:

- From single-host to multi-host All devices connected to the port that were previously blocked may access the network; the supplicant does not re-authenticate.
- From multi-host to single-host The port restarts the authentication process. The first end user to respond is authenticated and allowed access.

## **Configuring Multi-Host Authentication**

To enable multi-host authentication on a port, enter the dot1x host-mode multi-host command in Interface mode. To return to the default single-host authentication mode, enter the no dot1x host-mode command. To verify the currently configured authentication mode, enter the show dot1x interface command.

```
Dell(conf-if-te-2/1)# dot1x host-mode multi-host
Dell(conf-if-te-2/1)# do show dot1x interface tengigabitethernet 2/1
802.1x information on Te 2/1:
   -----------------------------
Dot1x Status:
Port Control: AUTO
```
Port Auth Status: UNAUTHORIZED Re-Authentication: Disable Untagged VLAN id: None Guest VLAN: Disable<br>Guest VLAN id: NONE Guest VLAN id: NONE Auth-Fail VLAN: Disable Auth-Fail VLAN id: NONE Auth-Fail Max-Attempts: NONE Critical VLAN: Disable Critical VLAN id: NONE Mac-Auth-Bypass: Disable Mac-Auth-Bypass Only: Disable Static-MAB: Disable Static-MAB Profile: NONE Tx Period: 30 seconds Quiet Period: 60 seconds<br>
ReAuth Max: 2 ReAuth Max: 2 Supplicant Timeout: 30 seconds Server Timeout: 30 seconds Re-Auth Interval: 3600 seconds Max-EAP-Req:<br>Host Mode: Host Mode: MULTI\_HOST Auth PAE State:<br>Backend State: Backend State: Idle

# **Configuring Single-Host Authentication**

To enable single-host authentication on a port, enter the dot1x host-mode single-host command in Interface mode.

```
Dell(conf-if-te-2/1)# dot1x host-mode single-host
Dell(conf-if-te-2/1)# do show dot1x interface tengigabitethernet 2/1802.1x information on Te 2/1:
```
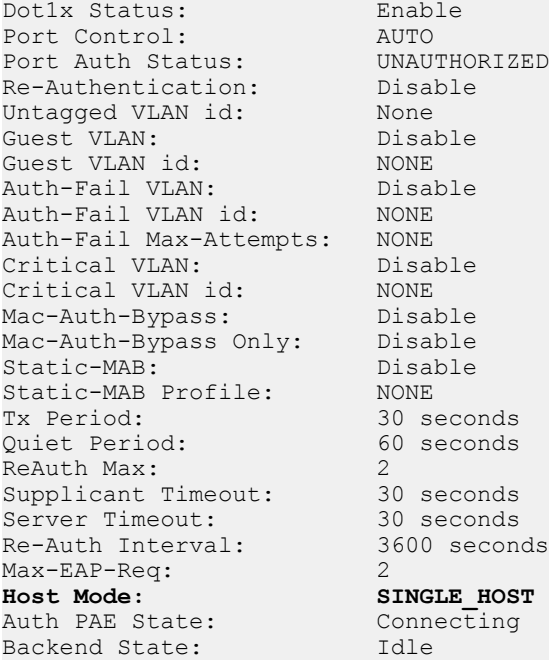

# Multi-Supplicant Authentication

802.1X multi-supplicant authentication enables multiple devices on a single authenticator port to access the network by authenticating each device. In addition, multi-supplicant authentication uses dynamic MAC-based VLAN assignment to place devices on different VLANs. This

feature is different from multi-host authentication in which multiple devices connected to a single authenticator port can access the network after only the one device is authenticated, and all hosts are placed in the same VLAN as the authenticated device.

Multi-supplicant authentication is needed, for example, in the case of a workstation at which a VoIP phone and PC are connected to a single authenticator port. Multi-host authentication could authenticate the first device to respond, and then both devices could access the network. However, if you wanted to place them in different VLANs — a VoIP VLAN and a data VLAN — you would need to authenticate the devices separately so that the RADIUS server can send each device's VLAN assignment during that devices authentication process.

During the authentication process, the switch is able to learn the MAC address of the device though the EAPoL frames, and the VLAN assignment from the RADIUS server. With this information it creates an authorized-MAC-to-VLAN mapping table per port. Then, the system can tag all incoming untagged frames with the appropriate VLAN-ID based on the table entries.

## **Configuring Multi-Supplicant Authentication**

To enable multi-supplicant authentication on a port, enter the dot1x host-mode multi-auth command in Interface mode. To return to the default single-host authentication mode, enter the no dot1x host-mode command. To verify the currently configured authentication mode, enter the show dot1x interface command.

```
Dell(conf-if-te-1/3)# dot1x host-mode multi-auth
Dell(conf-if-te-1/3)# do show dot1x interface tengigabitethernet 0103
```
802.1x information on Te 0/0: -----------------------------

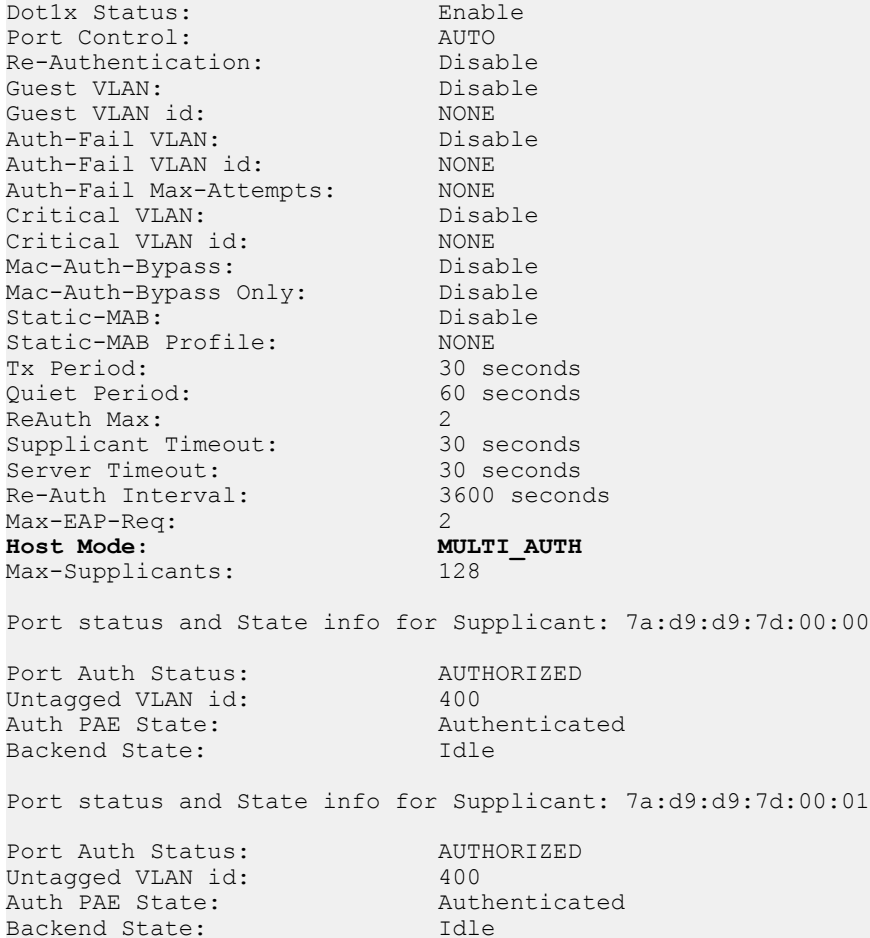

# Restricting Multi-Supplicant Authentication

To restrict the number of devices that 802.1X can authenticate on a port in multi-supplicant (multi-auth) mode, enter the dot1x maxsupplicants *number* command in Interface mode. By default, the maximum number of multi-supplicant devices is 128.

Dell(conf-if-te-2/1)# dot1x max-supplicants 4

# MAC Authentication Bypass

MAC authentication bypass (MAB) enables you to provide MAC-based security by allowing only known MAC addresses within the network using a RADIUS server.

802.1X-enabled clients can authenticate themselves using the 802.1X protocol. Other devices that do not use 802.1X — like IP phones, printers, and IP fax machines — still need connectivity to the network. The guest VLAN provides one way to access the network. However, placing trusted devices on the quarantined VLAN is not the best practice. MAB allows devices that have known static MAC addresses to be authenticated using their MAC address, and places them into a VLAN different from the VLAN in which unknown devices are placed.

For an 802.1X-incapable device, 802.1X times out if the device does not respond to the Request Identity frame. If MAB is enabled, the port is then put into learning state and waits indefinitely until the device sends a packet. Once its MAC is learned, it is sent for authentication to the RADIUS server (as both the username and password, in hexadecimal format without any colons). If the server authenticates successfully, the port is dynamically assigned to a MAB VLAN using a RADIUS attribute 81, or is assigned to the untagged VLAN of the port. Afterward, packets from any other MAC address are dropped. If authentication fails, the authenticator waits the quiet-period and then restarts the authentication process.

MAC authentication bypass works in conjunction and in competition with the guest VLAN and authentication-fail VLAN. When both features are enabled:

- 1 If authentication fails, the port it is placed into the authentication-fail VLAN.
- 2 If the host does not respond to the Request Identity frame, the port transitions to MAB initiation state.
- 3 If MAB times out or MAC authentication fails, the port is placed into the guest VLAN.

If both MAB and re-authentication are enabled, when the re-auth period finishes and whether the previous authentication was through MAB or 802.1X, 802.1X authentication is tried first. If 802.1X times out, MAB authentication is tried. The port remains authorized throughout the reauthentication process. Once a port is enabled/disabled through 802.1X authentication, changes to MAB do not take effect until the MAC is asked to re-authenticate or the port status is toggled.

# MAB in Single-host and Multi-Host Mode

In single-host and multi-host mode, the switch attempts to authenticate a supplicant using 802.1X. If 802.1X times out because the supplicant does not respond to the Request Identity frame and MAB is enabled, the switch attempts to authenticate the first MAC it learns on the port. Afterwards, for single-host mode, traffic from all other MACs is dropped; for multi-host mode, all traffic from all other MACs is accepted.

After a port is authenticated by MAB, if the switch detects an 802.1X EAPoL start message from the authenticated MAC, the switch reauthenticates using 802.1X first, while keeping the port authorized.

#### NOTE: If the switch is in multi-host mode, a MAC address that was MAB-authenticated but later was disabled from MAB  $\Omega$ authentication, is not denied access but moved to the guest VLAN. If the switch is in single-host mode, the MAC address is disallowed access.

# MAB in Multi-Supplicant Authentication Mode

Multi-supplicant authentication (multi-auth) mode is similar to other 802.1X modes in that the switch first attempts to authenticate a supplicant using 802.1X. 802.1X times out if the supplicant does not respond to the Request Identity frame. Then, if MAB authentication is enabled, the switch tries to authenticate every MAC it learns on the port, up to 128 MACs, which is the maximum number of supplicants that 802.1X can authenticate on a single port in multi-authentication mode.

If a supplicant that has been authenticated using MAB starts to speak EAPoL, the switch re-authenticates that supplicant using 802.1X first, while keeping the MAC authorized through the re-authentication process.

# **Configuring MAC Authentication Bypass**

To configure MAB in multi-supplicant authentication mode:

- 1 Configure the following attributes on a RADIUS Server:
	- Attribute 1—User-name: Use the supplicant MAC address in hex format without any colons. For example, enter 10:34:AA:33:44:F8 as 1034AA3344F8.
	- Attribute 2—Password: Use the supplicant MAC address, but encrypted in MD5.
	- Attribute 4—NAS-IP-Address: IPv4 address of the switch that is used to communicate with the RADIUS server.
	- Attribute 5—NAS -Port: The port number of the interface being authorized entered as an integer.
	- Attribute 30—Called-Station-Id: MAC address of the ingress interfaces of the authenticator.
	- Attribute 31—Calling-Station-Id: MAC address of the 802.1X supplicant.
	- Attribute 87—NAS-Port-Id: The name of the interface being authorized entered as a string.

#### $\bigcirc|$  NOTE: Only attributes 1 and 2 are used for MAB; Attributes 30 and 31 are not mandatory in the MAB method.

2 Enter INTERFACE mode on an interface or a range of interfaces. INTERFACE mode

interface [*range*]

3 Enable MAC authentication bypass. INTERFACE mode

dot1x mac-auth-bypass

4 (Optional) Use MAB authentication only — do not use 802.1X authentication first. If MAB fails the port or the MAC address is blocked, the port is placed in the guest VLAN (if configured). 802.1x authentication is not even attempted. Re-authentication is performed using 802.1X timers.

INTERFACE mode

dot1x mac-auth mab-only

#### Example of Verifying MAB Configuration on an 802.1X-enabled Interface

Verify the MAB and 802.1X configuration using the show dot1x interface command from EXEC Privilege mode.

The bold text shows that MAB is enabled on the interface.

Dell#show dot1x interface Te 0/0

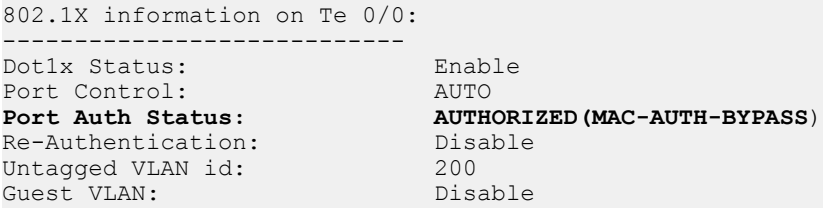

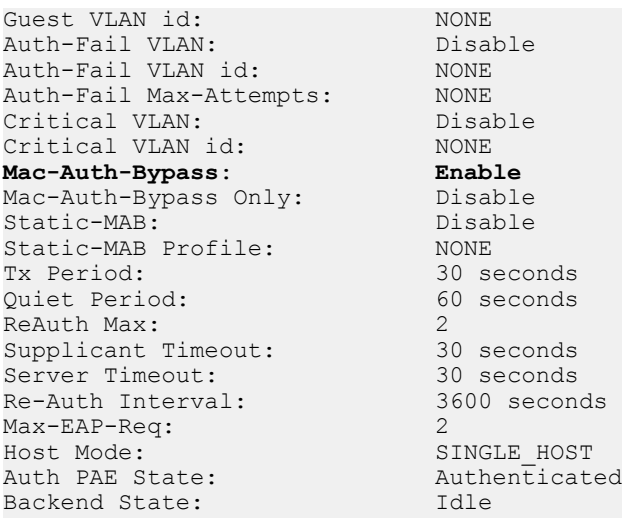

# Dynamic CoS with 802.1X

Class of Service (CoS) is a method of traffic management that groups similar types of traffic so that they are serviced differently. One way of classifying traffic is 802.1p, which uses the 3-bit Priority field in the VLAN tag to mark frames (other classification methods include ToS, ACL, and DSCP). Once traffic is classified, you can use Quality of Service (QoS) traffic management to control the level of service for a class in terms of bandwidth and delivery time.

For incoming traffic, the Dell Networking OS allows you to set a static priority value on a per-port basis or dynamically set a priority on a per-port basis by leveraging 802.1X.

#### (i) NOTE: When a priority is statically configured using the dynamic dot1p command and dynamically configured using dynamic CoS with 802.1X, the dynamic configuration takes precedence.

You can use dynamic CoS with 802.1X is when the traffic from a server should be classified based on the application that it is running. A static dot1p priority configuration applied from the switch is not sufficient in this case, as the server application might change. You would instead need to push the CoS configuration to the switches based on the application the server is running.

Dynamic CoS uses RADIUS attribute 59, called User-Priority-Table, to specify the priority value for incoming frames. Attribute 59 has an 8 octet field that maps the incoming dot1p values to new values; it is essentially a dot1p re-mapping table. The position of each octet corresponds to a priority value: the first octet maps to incoming priority 0, the second octet maps to incoming priority 1, etc. The value in each octet represents the corresponding new priority.

To use dynamic CoS with 802.1X authentication, no configuration command is required. You must only configure the supplicant records on the RADIUS server, including VLAN assignment and CoS priority re-mapping table. VLAN and priority values are automatically applied to incoming packets. The RADIUS server finds the appropriate record based on the supplicant's credentials and sends the priority re-mapping table to the Dell Networking system by including Attribute 59 in the AUTH-ACCEPT packet.

The following conditions apply to the use of dynamic CoS with 802.1X authentication on the switch:

• In accordance with port-based QoS, incoming dot1p values can be mapped to only four priority values: 0, 2, 4, and 6. If the RADIUS server returns any other dot1p value (1, 3, 5, or 7), the value is not used and frames are forwarded on egress queue 0 without changing the incoming dot1p value. The example shows how dynamic CoS remaps (or does not remap) the dot1p priority in 802.1X-authenticated traffic and how the frames are forwarded:

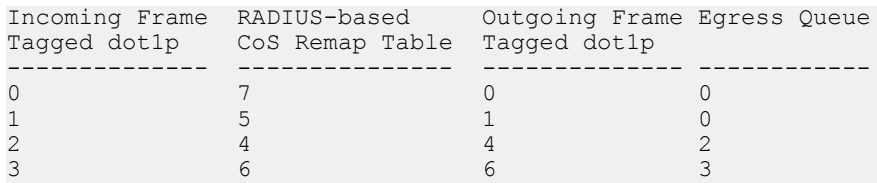

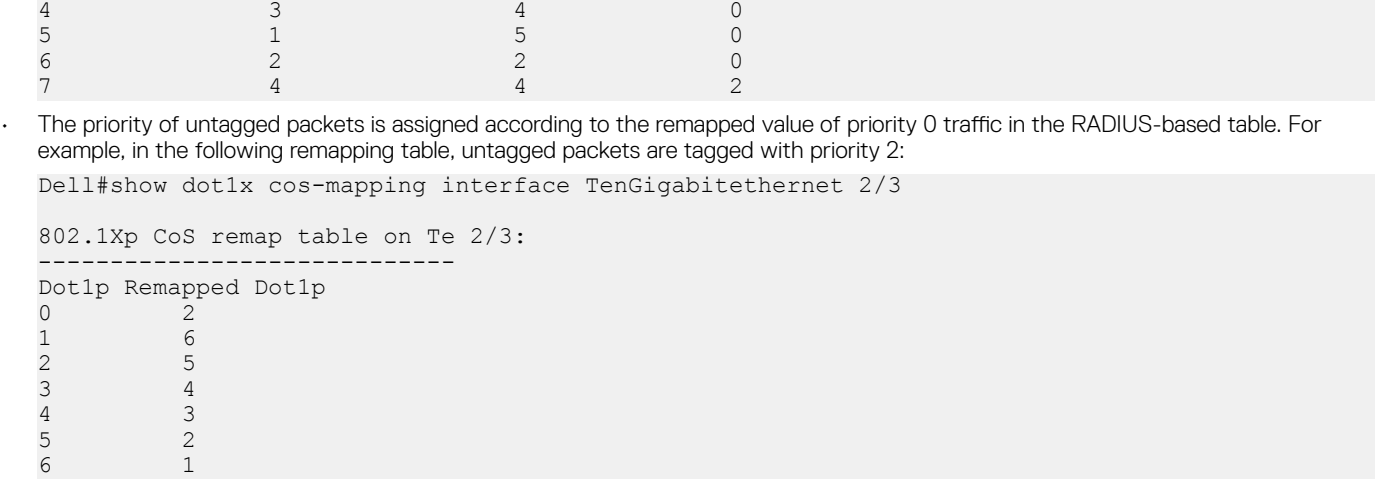

• After being re-tagged by dynamic CoS for 802.1X, packets are forwarded in the switch according to their new CoS priority.

7 0

- When a supplicant logs off from an 802.1X authentication session, the dynamic CoS table is deleted or reset. When an 802.1x session is re-authenticated, the previously assigned CoS table is retained through the re-authentication process. If the re-authentication fails, the CoS table is deleted. If the re-authentication is successful and the authentication server does not include a CoS table in the AUTH-ACCEPT packet, the previously assigned CoS table MUST be deleted. If the re-authentication is successful and the server sends a CoS table, the old CoS table is overwritten with the new one.
- If multi-supplicant authentication mode is enabled on a port, you can configure a CoS mapping table for specified MAC addresses in the RADIUS server. Dell Networking OS then maintains a per-MAC CoS table for each port, and marks the priority of all traffic originating from a configured MAC address with the corresponding table value.
- To display the CoS priority-mapping table provided by the RADIUS server and applied to authenticated supplicants on an 802.1Xenabled port, enter the show dot1x cos-mapping interface command.

# Access Control Lists (ACLs)

This chapter describes access control lists (ACLs), prefix lists, and route-maps.

• Access control lists (ACLs), *Ingress* IP and MAC ACLs , and *Egress* IP and MAC ACLs are supported on the system.

At their simplest, access control lists (ACLs), prefix lists, and route-maps permit or deny traffic based on MAC and/or IP addresses. This chapter describes implementing IP ACLs, IP prefix lists and route-maps. For MAC ACLS, refer to [Layer 2](#page-569-0).

An ACL is essentially a filter containing some criteria to one of following:

- match (examine IP, transmission control protocol [TCP]
- user datagram protocol [UDP] packets) and an action to take (permit or deny)

ACLs are processed in sequence so that if a packet does not match the criterion in the first filter, the second filter (if configured) is applied. When a packet matches a filter, the switch drops or forwards the packet based on the filter's specified action. If the packet does not match any of the filters in the ACL, the packet is dropped (implicit deny).

The number of ACLs supported on a system depends on your content addressable memory (CAM) size. For more information, refer to [User](#page-116-0) [Configurable CAM Allocation](#page-116-0) and [CAM Optimization](#page-245-0). For complete CAM profiling information, refer to [Content Addressable Memory](#page-240-0) [\(CAM\).](#page-240-0)

#### Topics:

- IP Access Control Lists (ACLs)
- [ACL Optimization to Increase Number of Supported IPv4 ACLs](#page-121-0)
- [IP Fragment Handling](#page-122-0)
- [Configure a Standard IP ACL](#page-124-0)
- [Configure an Extended IP ACL](#page-126-0)
- [Configure Layer 2 and Layer 3 ACLs](#page-128-0)
- [Using ACL VLAN Groups](#page-128-0)
- [Applying an IP ACL](#page-130-0)
- [IP Prefix Lists](#page-133-0)
- **[ACL Remarks](#page-137-0)**
- [ACL Resequencing](#page-138-0)
- [Route Maps](#page-140-0)
- [Important Points to Remember](#page-140-0)
- [Configuring a UDF ACL](#page-146-0)
- [Hot-Lock Behavior](#page-148-0)

# IP Access Control Lists (ACLs)

You can create two different types of IP ACLs: standard or extended.

A standard ACL filters packets based on the source IP packet. An extended ACL filters traffic based on the following criteria:

- IP protocol number
- Source IP address
- <span id="page-116-0"></span>• Destination IP address
- Source TCP port number
- Destination TCP port number
- Source UDP port number
- Destination UDP port number

For more information about ACL options, refer to the *Dell Networking OS Command Reference Guide*.

For extended ACL, TCP, and UDP filters, you can match criteria on specific or ranges of TCP or UDP ports. For extended ACL TCP filters, you can also match criteria on established TCP sessions.

When creating an access list, the sequence of the filters is important. You have a choice of assigning sequence numbers to the filters as you enter them, or the system assigns numbers in the order the filters are created. The sequence numbers are listed in the display output of the show config and show ip accounting access-list commands.

Ingress and egress Hot Lock ACLs allow you to append or delete new rules into an existing ACL (already written into CAM) without disrupting traffic flow. Existing entries in the CAM are shuffled to accommodate the new entries. Hot lock ACLs are enabled by default and support both standard and extended ACLs and on all platforms.

#### NOTE: Hot lock ACLs are supported for Ingress ACLs only.

# CAM Usage

The following section describes CAM allocation and CAM optimization.

- User Configurable CAM Allocation
- **[CAM Optimization](#page-245-0)**

### User-Configurable CAM Allocation

User-configurable content-addressable memory (CAM) allows you to specify the amount of memory space that you want to allocate for  $ACIs$ 

To allocate ACL CAM, use the cam-acl command in CONFIGURATION mode. For information about how to allocate CAM for ACL VLANs, see [Allocating ACL VLAN CAM](#page-130-0).

The CAM space is allotted in filter processor (FP) blocks. The total amount of space allowed is 12 FP Blocks. System flow requires four blocks; these blocks cannot be reallocated.

The ipv4acl profile range is from 0 to 8. When configuring space foripv6acl, the total number of Blocks must equal 12. The ipv6acl allocation must be a factor of 2 (2, 4). If allocation values are not entered for the CAM regions, the value is 0.

Save the new CAM settings to the startup-config (use write-mem or copy run start) then reload the system for the new settings to take effect.

### Test CAM Usage

The test cam-usage command is supported on the C9000 series.

This command applies to both IPv4 and IPv6 CAM profiles, but is best used when verifying QoS optimization for IPv6 ACLs.

To determine whether sufficient ACL CAM space is available to enable a service-policy, use this command. To verify the actual CAM space required, create a class map with all the required ACL rules, then run the test cam-usage command in EXEC and EXEC Privilege mode. The following example shows the output when running this command. The status column indicates whether you can enable the policy.

• test cam-usage service-policy input *policy-map-input-name* {{linecard *line-card-number* port-set *port-set*} | {linecard all [port-set *port-set*]} | { pe *pe-id* stack-unit *stack-unit-number* port-set *portset*}}

#### Parameters

- line card Enter the linecard keyword and one of the following options:
	- *linecard number* (from 0 to 11) and then the port-set keyword and number.
	- All to specify all line card numbers and then the port-set keyword and number.
- stack-unit *stack-unit-number* Enter the keyword stack-unit and then the stack unit number. The range is 0–7.
- pe *pe–id* Enter the keyword pe and then the port-extender ID. The range is from 0 to 255
- port–set *port–set* Enter the port-set keyword and then a port pipe/number. This is optional parameter with the linecard all option.
- policy-input map *policy-map-input-name* Enter the input policy map name (maximum of 32 characters).

#### Example of the **test cam-usage** Command

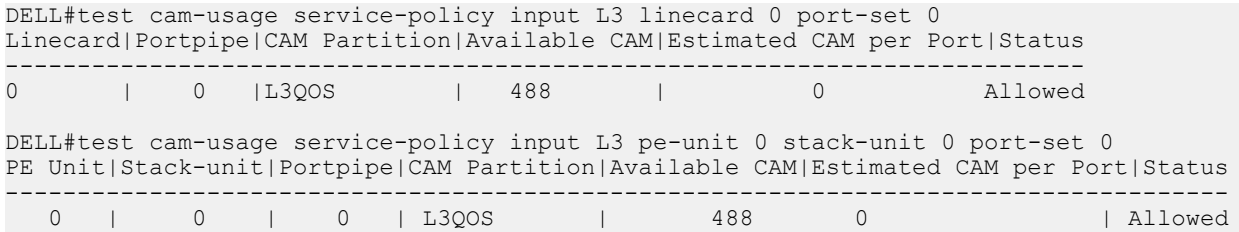

## **User-Configurable CAM Allocation**

User-configurable content-addressable memory (CAM) allows you to specify the amount of memory space that you want to allocate for ACLs.

To allocate ACL CAM, use the cam-acl command in CONFIGURATION mode. For information about how to allocate CAM for ACL VLANs, see [Allocating ACL VLAN CAM](#page-130-0).

The CAM space is allotted in filter processor (FP) blocks. The total amount of space allowed is 12 FP Blocks. System flow requires four blocks; these blocks cannot be reallocated.

The ipv4acl profile range is from 0 to 8. When configuring space foripv6acl, the total number of Blocks must equal 12. The ipv6acl allocation must be a factor of 2 (2, 4). If allocation values are not entered for the CAM regions, the value is 0.

Save the new CAM settings to the startup-config (use write-mem or copy run start) then reload the system for the new settings to take effect.

## Allocating CAM for Ingress ACLs on the Port Extender

To allocate Content Addressable Memory (CAM) for ingress ACLs on the port extenders.

You can re-allocate memory space for ACLs on the port extender by using the cam-acl-pe 12acl command in CONFIGURATION mode. CAM space is allotted in FP blocks. The total allocated CAM space must equal 12 FP blocks. Note that there are 16 FP blocks, but the System Flow requires 4 blocks that cannot be reallocated.

The default CAM allocation settings for ingress ACL and QoS regions are the following:

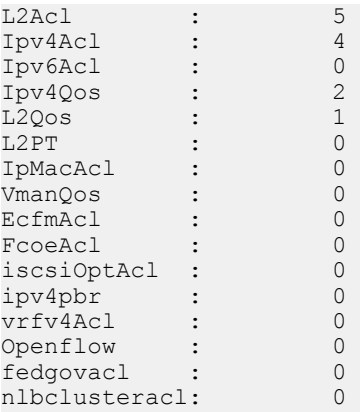

Select the CAM allocation for Layer 2, IPv4, and IPv6 ACLs, Layer 2 and Layer 3 (IPv4) QoS, Layer 2 Protocol Tunneling (L2PT), IP and MAC source address validation for DHCP, and Policy-based Routing (PBR). Save the new CAM settings to the startup-config (writememor copy run start) then reload the system for the new settings to take effect. The total amount of space allowed is 12 FP Blocks. System flow requires four blocks; these blocks cannot be reallocated.

The ipv4acl profile range is from 0 to 8. Ranges for the CAM profiles are from 1 to 10, except for the ipv6acl profile which is from 0 to 4. The ipv6acl allocation must be a factor of 2 (2, 4). If allocation values are not entered for the CAM regions, the value is 0.

1 Enter a CAM allocation action to perform on ingress ACLs. Enter the number of FP blocks for each region. Separate each keyword and number with a blank space. The total CAM space allocated must equal 12. When configuring space foripv6acl, the total number of Blocks must be in multiples of 2.

#### CONFIGURATION mode

cam-acl-pe [default| l2acl *number* ipv4acl *number* ipv6acl *number* ipv4qos *number* l2qos *number*  ipmacacl *number* ipv4pbr *number*]

#### NOTE: Selecting default resets the CAM entries to the default settings. Select **l2acl** to re-allocate memory space for ingress ACL and QoS regions.

2 Verify the new settings that will be written to CAM on the next reload. The CAM ACL ingress profiles are configured globally on the PE. The show cam-acl-pe command does not display CAM ACL ingress profiles for each PE. The new settings will be written to CAM on the next reload

EXEC and EXEC Privilege mode

show cam-acl-pe

3 Reload the system. EXEC Privilege mode

reload

#### Examples of Allocating CAM for Ingress ACLs on the Port Extender

The following example displays the current CAM ACL settings for each ingress region and configures the ingress CAM settings.

```
Dell(conf)#do show cam-acl-pe
```

```
-- Chassis PE Cam ACL --
              Current Settings(in block sizes)
                    1 block = 256 entries
L2Acl : 5<br>Ipv4Acl : 2
Ipv4Acl : 2<br>
Ipv6Acl : 2
Ipv6Acl : 2<br>Ipv4Oos : 2
Ipv4Qos : 2<br>L2Oos : 1
L2Qos : 1<br>InMacAcl \cdot 0
IpMacAcl : 0
```

```
Dell(conf)#cam-acl-pe ?<br>default
default Reset PE CAM ACL entries to default setting<br>12acl 12 - Set L2-ACL entries
                           Set L2-ACL entries
Dell(conf)#cam-acl-pe l2acl 3 ipv4acl 2 ipv6acl 2 ipv4qos 2 l2qos 1 ipmacacl 2
```
# Allocating CAM for Egress ACLs on the Port Extender

To allocate Content Addressable Memory (CAM) for egress ACLs on the port extender. You can re-allocate memory space for egress ACLs on the port extender by using the cam-acl-egress-pe command in

CONFIGURATION mode.

The default CAM allocation settings for the three egress ACL and QoS regions on an switch are

- L2 ACL(I2acl): 1
- L3 ACL (ipv4acl): 1
- IPv6 L3 ACL (ipv6acl): 2

The total egress CAM ACL space must equal 4 memory blocks. The ranges of supported FP memory blocks are: You must allocate at least one block of memory to the L2ACL and IPv4 ACL regions.

- $\cdot$  L2 ACL(I2acl): 1 to 3
- L3 ACL (ipv4acl): 0 to 2
- IPv6 L3 ACL (ipv6acl): 0 to 4

You must save the new CAM settings to the startup-config (write-mem or copy run start) then reload the system for the new settings to take effect.

1 Enter a CAM allocation action to perform on egress ACLs. Enter the number of FP blocks for each region. Separate each keyword and number with a blank space. The total CAM space allocated must equal 12. CONFIGURATION mode

cam-acl-pe [default| l2acl *number* ipv4acl *number* ipv6acl *number* ipv4qos *number* l2qos *number*  ipmacacl *number* ipv4pbr *number*]

#### NOTE: Selecting default resets the CAM entries to the default settings. Select **l2acl** to re-allocate memory space for egress ACL and QoS regions

2 Verify the details of CAM ACL egress profiles configured globally on the PE. It does not display CAM ACL egress profiles for each PE. The new settings will be written to CAM on the next reload.

EXEC and EXEC Privilege mode

show cam-acl-egress-pe

3 Reload the system.

EXEC Privilege mode

reload

#### Examples of Allocating CAM for Egress ACLs on the Port Extender

The following example displays the current CAM ACL settings for each egress region and configures the egress CAM settings.

```
Dell# show cam-acl-egress-pe
-- Port extender Egress Cam ACL --
          Current Settings(in block sizes)
           1 \text{ block} = 256 \text{ entries}<br>\cdotL2Acl : 1<br>
Inv4Acl : 1
Ipv4Acl : 1
```
Ipv6Acl : 2

Dell(conf)#cam-acl-egress-pe l2acl 2 ipv4acl 2 ipv6acl 0

The following example displays the running configuration for the configured CAM ACLs.

```
Dell(conf)#do show running-config | grep cam-acl
cam-acl l2acl 3 ipv4acl 4 ipv6acl 0 ipv4qos 2 l2qos 1 l2pt 0 ipmacacl 0 vman-qos 0 ecfmacl 0 
ipv4pbr 2
cam-acl-pe l2acl 3 ipv4acl 2 ipv6acl 2 ipv4qos 2 l2qos 1 ipmacacl 2
cam-acl-egress-pe l2acl 2 ipv4acl 2 ipv6acl 0
```
# Implementing ACLs on Dell EMC Networking OS

You can assign one IP ACL per interface. If you do not assign an IP ACL to an interface, it is not used by the software. The number of entries allowed per ACL is hardware-dependent.

If counters are enabled on ACL rules that are already configured, those counters are reset when a new rule which is inserted or prepended or appended requires a hardware shift in the flow table. Resetting the counters to 0 is transient as the proginal counter values are retained after a few seconds. If there is no need to shift the flow in the hardware, the counters are not affected. This is applicable to the following features:

- L2 Ingress Access list
- L2 Egress Access list

In the Dell EMC Networking OS versions prior to 9.13(0.0), the system does not install any of your ACL rules if the available CAM space is lesser than what is required for your set of ACL rules. Effective with the Dell EMC Networking OS version 9.13(0.0), the system installs your ACL rules until all the allocated CAM memory is used. If there is no implicit permit in your rule, the Dell EMC Networking OS ensures that an implicit deny is installed at the end of your rule. This behavior is applicable for IPv4 and IPv6 ingress and egress ACLs.

### ACLs and VLANs

There are some differences when assigning ACLs to a VLAN rather than a physical port.

For example, when using a single port-pipe, if you apply an ACL to a VLAN, one copy of the ACL entries is installed in the ACL CAM on the port-pipe. The entry looks for the incoming VLAN in the packet. Whereas if you apply an ACL on individual ports of a VLAN, separate copies of the ACL entries are installed for each port belonging to a port-pipe.

When you use the log keyword, the CP has to log the details about the packets that match. Depending on how many packets match the log entry and at what rate, the CP might become busy as it has to log these packets' details. However, the Route Processor (RP) is unaffected. This option is typically useful when debugging some problem related to control traffic. We have used this option numerous times in the field and have not encountered problems so far.

### ACL Optimization

If an access list contains duplicate entries, the system deletes one entry to conserve CAM space.

Standard and extended ACLs take up the same amount of CAM space. A single ACL rule uses two CAM entries whether it is identified as a standard or extended ACL.

### Determine the Order in which ACLs are Used to Classify Traffic

When you link class-maps to queues using the service-queue command, the system matches the class-maps according to queue priority (queue numbers closer to 0 have lower priorities).

As shown in the following example, class-map *cmap2* is matched against ingress packets before *cmap1*.

<span id="page-121-0"></span>ACLs *acl1* and *acl2* have overlapping rules because the address range 20.1.1.0/24 is within 20.0.0.0/8. Therefore (without the keyword order), packets within the range 20.1.1.0/24 match positive against *cmap1* and are buffered in queue 7, though you intended for these packets to match positive against *cmap2* and be buffered in queue 4.

In cases such as these, where class-maps with overlapping ACL rules are applied to different queues, use the order keyword to specify the order in which you want to apply ACL rules. The order can range from 0 to 254. The system writes to the CAM ACL rules with lowerorder numbers (order numbers closer to 0) before rules with higher-order numbers so that packets are matched as you intended. By default, all ACL rules have an order of 254.

### Example of the **order** Keyword to Determine ACL Sequence

```
Dell(conf)#ip access-list standard acl1
Dell(config-std-nacl)#permit 20.0.0.0/8
Dell(config-std-nacl)#exit
Dell(conf)#ip access-list standard acl2
Dell(config-std-nacl)#permit 20.1.1.0/24 order 0
Dell(config-std-nacl)#exit
Dell(conf)#class-map match-all cmap1
Dell(conf-class-map)#match ip access-group acl1
Dell(conf-class-map)#exit
Dell(conf)#class-map match-all cmap2
Dell(conf-class-map)#match ip access-group acl2
Dell(conf-class-map)#exit
Dell(conf)#policy-map-input pmap
Dell(conf-policy-map-in)#service-queue 7 class-map cmap1
Dell(conf-policy-map-in)#service-queue 4 class-map cmap2
Dell(conf-policy-map-in)#exit
Dell(conf)#interface tengig 1/0
Dell(conf-if-te-1/0)#service-policy input pmap
```
# ACL Optimization to Increase Number of Supported IPv4 ACLs

You can configure the Dell EMC Networking OS to support more number of IPv4 ACLs.

# Restrictions for ACL Optimization

After you enable ACL optimization, the system does not support the following features:

- Mirroring dropped packets
- Ability to specify filtering for routed traffic only
- ACLs applied on physical ports with VRF ranges
- ACLs with filter parameters such as DSCP and ECN
- PIM VLT
- Filtering noninitial fragments of a datagram

If your ACL rules contain the following keywords, the system accepts the configuration and shows a message stating that these features are not supported and ignores the configuration.

- ttl
- fragments
- no-drop
- dscp
- ecn

# <span id="page-122-0"></span>Optimizing ACL for More Number of IPv4 ACL Rules

To optimize ACL for more number of IPv4 ACL rules, follow these steps:

1 Carve the vlanaclopt CAM region. CONFIGURATION mode

cam-acl-vlan vlanopenflow 0 vlaniscsi 0 vlanaclopt 2

2 Enable the ACL optimized feature. CONFIGURATION mode

feature acloptimized

3 Reload the system EXEC Privilege

reload

After the system reloads, the Dell Networking OS enables the feature.

```
DellEMC(conf)#feature acloptimized
Configuration change will be in effect after save and reload. ACL config containing TTL, layer3 
and VRF conflicts with ACL Cam optimzation feature and these keywords would be discarded while 
applying the ACL.
```
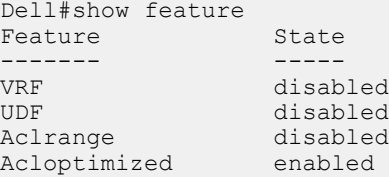

# IP Fragment Handling

The system supports a configurable option to explicitly deny IP fragmented packets, particularly second and subsequent packets.

It extends the existing ACL command syntax with the fragments keyword for all Layer 3 rules applicable to all Layer protocols (permit/ deny ip/tcp/udp/icmp).

- Both standard and extended ACLs support IP fragments.
- Second and subsequent fragments are allowed because a Layer 4 rule cannot be applied to these fragments. If the packet is to be denied eventually, the first fragment would be denied and hence the packet as a whole cannot be reassembled.
- Implementing the required rules uses a significant number of CAM entries per TCP/UDP entry.
- For an IP ACL, the system always applies implicit deny. You do not have to configure it.
- For an IP ACL, the system applies implicit permit for second and subsequent fragment just prior to the implicit deny.
- If you configure an *explicit* deny, the second and subsequent fragments do not hit the implicit permit rule for fragments.
- Loopback interfaces do not support ACLs using the IP fragment option. If you configure an ACL with the fragments option and apply it to a Loopback interface, the command is accepted but the ACL entries are not actually installed the offending rule in CAM.

### IP Fragments ACL Examples

The following examples show how you can use ACL commands with the fragment keyword to filter fragmented packets.

#### Example of Permitting All Packets on an Interface

The following configuration permits all packets (both fragmented and non-fragmented) with destination IP 10.1.1.1. The second rule does not get hit at all.

```
Dell(conf)#ip access-list extended ABC
Dell(conf-ext-nacl)#permit ip any 10.1.1.1/32Dell(conf-ext-nacl)#deny ip any 10.1.1.1./32 
fragments
Dell(conf-ext-nacl)
```
#### Example of Denying Second and Subsequent Fragments

To deny the second/subsequent fragments, use the same rules in a different order. These ACLs deny all second and subsequent fragments with destination IP 10.1.1.1 but permit the first fragment and non-fragmented packets with destination IP 10.1.1.1.

```
Dell(conf)#ip access-list extended ABC
Dell(conf-ext-nacl)#deny ip any 10.1.1.1/32 fragments
Dell(conf-ext-nacl)#permit ip any 10.1.1.1/32
Dell(conf-ext-nacl)
```
## Layer 4 ACL Rules Examples

The following examples show the ACL commands for Layer 4 packet filtering.

#### Permit an ACL line with L3 information only, and the **fragments** keyword is present:

If a packet's L3 information matches the L3 information in the ACL line, the packet's FO is checked.

- $\cdot$  If a packet's FO  $> 0$ , the packet is permitted.
- If a packet's  $FO = 0$ , the next ACL entry is processed.

#### Deny ACL line with L3 information only, and the **fragments** keyword is present:

If a packet's L3 information does match the L3 information in the ACL line, the packet's FO is checked.

- $\cdot$  If a packet's FO  $> 0$ , the packet is denied.
- If a packet's  $FO = 0$ , the next ACL line is processed.

#### Example of Permitting All Packets from a Specified Host

In this first example, TCP packets from host 10.1.1.1 with TCP destination port equal to 24 are permitted. All others are denied.

```
Dell(conf)#ip access-list extended ABC
Dell(conf-ext-nacl)#permit tcp host 10.1.1.1 any eq 24
Dell(conf-ext-nacl)#deny ip any any fragment
Dell(conf-ext-nacl)
```
#### Example of Permitting Only First Fragments and Non-Fragmented Packets from a Specified Host

In the following example, the TCP packets that are first fragments or non-fragmented from host 10.1.1.1 with TCP destination port equal to 24 are permitted. Additionally, all TCP non-first fragments from host 10.1.1.1 are permitted. All other IP packets that are non-first fragments are denied.

```
Dell(conf)#ip access-list extended ABC
Dell(conf-ext-nacl)#permit tcp host 10.1.1.1 any eq 24
Dell(conf-ext-nacl)#permit tcp host 10.1.1.1 any fragment
Dell(conf-ext-nacl)#deny ip any any fragment
Dell(conf-ext-nacl)
```
#### Example of Logging Denied Packets

To log all the packets denied and to override the implicit deny rule and the implicit permit rule for TCP/ UDP fragments, use a configuration similar to the following.

```
Dell(conf)#ip access-list extended ABC
Dell(conf-ext-nacl)#permit tcp any any fragment
```

```
Dell(conf-ext-nacl)#permit udp any any fragment
Dell(conf-ext-nacl)#deny ip any any log
Dell(conf-ext-nacl)
```
When configuring ACLs with the fragments keyword, be aware of the following.

When an ACL filters packets, it looks at the fragment offset (FO) to determine whether it is a fragment.

- FO = 0 means it is either the first fragment or the packet is a non-fragment.
- $\cdot$  FO  $>$  0 means it is dealing with the fragments of the original packet.

# **Configure a Standard IP ACL**

To configure an ACL, use commands in IP ACCESS LIST mode and INTERFACE mode. For a complete list of all the commands related to IP ACLs, refer to the *Dell Networking OS Command Line Interface Reference Guide*. To set up extended ACLs, refer to [Configure an Extended IP ACL.](#page-126-0) A standard IP ACL uses the source IP address as its match criterion.

1 Enter IP ACCESS LIST mode by naming a standard IP access list. CONFIGURATION mode

ip access-list standard *access-listname*

2 Configure a drop or forward filter. CONFIG-STD-NACL mode

> seq *sequence-number* {deny | permit} {*source* [*mask*] | any | host *ip-address*} [count [byte]] [order] [fragments]

#### $\cap$  NOTE: When assigning sequence numbers to filters, keep in mind that you might need to insert a new filter. To prevent reconfiguring multiple filters, assign sequence numbers in multiples of five.

When you use the log keyword, the CP logs details about the packets that match. Depending on how many packets match the log entry and at what rate, the CP may become busy as it has to log these packets' details.

To view the rules of a particular ACL configured on a particular interface, use the show ip accounting access-list *ACL-name*  interface *interface* command in EXEC Privilege mode.

#### Examples of Using a Standard IP ACL

The following example shows viewing the rules of a specific ACL on an interface.

```
Dell#show ip accounting access-list ToOspf interface gig 1/6
Standard IP access list ToOspf
   seq 5 deny any
   seq 10 deny 10.2.0.0 /16
   seq 15 deny 10.3.0.0 /16
   seq 20 deny 10.4.0.0 /16
   seq 25 deny 10.5.0.0 /16
   seq 30 deny 10.6.0.0 /16
   seq 35 deny 10.7.0.0 /16
   seq 40 deny 10.8.0.0 /16
   seq 45 deny 10.9.0.0 /16
   seq 50 deny 10.10.0.0 /16
Dell#
```
The following example shows how the seq command orders the filters according to the sequence number assigned. In the example, filter 25 was configured before filter 15, but the show config command displays the filters in the correct order.

```
Dell(config-std-nacl)#seq 25 deny ip host 10.5.0.0 any log
Dell(config-std-nacl)#seq 15 permit tcp 10.3.0.0 /16 any
Dell(config-std-nacl)#show config
!
ip access-list standard dilling
 seq 15 permit tcp 10.3.0.0/16 any
```
<span id="page-125-0"></span> seq 25 deny ip host 10.5.0.0 any log Dell(config-std-nacl)#

To delete a filter, use the no seq sequence-number command in IP ACCESS LIST mode.

## Configuring a Standard IP ACL Filter

If you are creating a standard ACL with only one or two filters, you can let the system assign a sequence number based on the order in which the filters are configured. The software assigns filters in multiples of five.

1 Configure a standard IP ACL and assign it a unique name. CONFIGURATION mode

ip access-list standard *access-list-name*

2 Configure a drop or forward IP ACL filter. CONFIG-STD-NACL mode

{deny | permit} {*source* [*mask*] | any | host *ip-address*} [count [byte]] [order] [fragments]

When you use the log keyword, the CP logs details about the packets that match. Depending on how many packets match the log entry and at what rate, the CP may become busy as it has to log these packets' details.

The following example shows a standard IP ACL in which the system assigns the sequence numbers. The filters were assigned sequence numbers based on the order in which they were configured (for example, the first filter was given the lowest sequence number). The show config command in IP ACCESS LIST mode displays the two filters with the sequence numbers 5 and 10.

#### Examples of Viewing Filter Sequence Standard ACLs

The following example shows viewing a filter sequence for a specified standard ACL.

```
Dell(config-route-map)#ip access standard kigali
Dell(config-std-nacl)#permit 10.1.0.0/16
Dell(config-std-nacl)#show config
!
ip access-list standard kigali
  seq 5 permit 10.1.0.0/16 seq 10 deny tcp any any eq 111 
Dell(config-std-nacl)#
```
To view all configured IP ACLs, use the show ip accounting access-list command in EXEC Privilege mode.

```
Dell#show ip accounting access example interface gig 4/12
Extended IP access list example
   seq 10 deny tcp any any eq 111
   seq 15 deny udp any any eq 111
   seq 20 deny udp any any eq 2049
   seq 25 deny udp any any eq 31337
   seq 30 deny tcp any any range 12345 12346
   seq 35 permit udp host 10.21.126.225 10.4.5.0 /28
   seq 40 permit udp host 10.21.126.226 10.4.5.0 /28
   seq 45 permit udp 10.8.0.0 /16 10.50.188.118 /31 range 1812 1813
   seq 50 permit tcp 10.8.0.0 /16 10.50.188.118 /31 eq 49
   seq 55 permit udp 10.15.1.0 /24 10.50.188.118 /31 range 1812 1813
```
To delete a filter, enter the show config command in IP ACCESS LIST mode and locate the sequence number of the filter you want to delete. Then use the no seq *sequence-number* command in IP ACCESS LIST mode.

# <span id="page-126-0"></span>**Configure an Extended IP ACL**

Extended IP ACLs filter on source and destination IP addresses, IP host addresses, TCP addresses, TCP host addresses, UDP addresses, and UDP host addresses.

Because traffic passes through the filter in the order of the filter's sequence, you can configure the extended IP ACL by first entering IP ACCESS LIST mode and then assigning a sequence number to the filter.

# **Configuring Filters with a Sequence Number**

To configure filters with a sequence number, use the following commands.

1 Enter IP ACCESS LIST mode by creating an extended IP ACL. CONFIGURATION mode

ip access-list extended *access-list-name*

2 Configure a drop or forward filter. CONFIG-EXT-NACL mode

```
seq sequence-number {deny | permit} {ip-protocol-number | icmp | ip | tcp | udp} {source mask 
| any | host ip-address} {destination mask | any | host ip-address} [operator port [port]] 
[count [byte]] [order] [fragments]
```
When you use the log keyword, the CP logs details about the packets that match. Depending on how many packets match the log entry and at what rate, the CP may become busy as it has to log these packets' details.

### **Configure Filters, TCP Packets**

To create a filter for TCP packets with a specified sequence number, use the following commands.

1 Create an extended IP ACL and assign it a unique name. CONFIGURATION mode

ip access-list extended *access-list-name*

2 Configure an extended IP ACL filter for TCP packets. CONFIG-EXT-NACL mode

```
seq sequence-number {deny | permit} tcp {source mask | any | host ip-address}} [count [byte]] 
[order] [fragments]
```
### **Configure Filters, UDP Packets**

To create a filter for UDP packets with a specified sequence number, use the following commands.

1 Create an extended IP ACL and assign it a unique name. CONFIGURATION mode

ip access-list extended *access-list-name*

2 Configure an extended IP ACL filter for UDP packets. CONFIG-EXT-NACL mode

seq *sequence-number* {deny | permit} tcp {source mask | any | host *ip-address*} [count [byte]] [order] [fragments]

#### Example of the **seq** Command

When you create the filters with a specific sequence number, you can create the filters in any order and the filters are placed in the correct order.

#### $\cap$  NOTE: When assigning sequence numbers to filters, you may have to insert a new filter. To prevent reconfiguring multiple filters, assign sequence numbers in multiples of five or another number.

The example below shows how the seq command orders the filters according to the sequence number assigned. In the example, filter 15 was configured before filter 5, but the show config command displays the filters in the correct order.

```
Dell(config-ext-nacl)#seq 15 deny ip host 112.45.0.0 any log
Dell(config-ext-nacl)#seq 5 permit tcp 12.1.3.45 0.0.255.255 any
Dell(config-ext-nacl)#show confi
!
ip access-list extended dilling
  seq 5 permit tcp 12.1.0.0 0.0.255.255 any
  seq 15 deny ip host 112.45.0.0 any log
Dell(config-ext-nacl)#
```
### **Configuring Filters Without a Sequence Number**

If you are creating an extended ACL with only one or two filters, you can let the system assign a sequence number based on the order in which the filters are configured. Filters are assigned in multiples of five. To configure a filter for an extended IP ACL without a specified sequence number, use any or all of the following commands:

• Configure a deny or permit filter to examine IP packets. CONFIG-EXT-NACL mode

{deny | permit} {*source mask* | any | host *ip-address*} [count [byte]] [order] [fragments] • Configure a deny or permit filter to examine TCP packets.

CONFIG-EXT-NACL mode

{deny | permit} tcp {*source mask*] | any | host *ip-address*}} [count [byte]] [order] [fragments] • Configure a deny or permit filter to examine UDP packets.

CONFIG-EXT-NACL mode

{deny | permit} udp {*source mask* | any | host *ip-address*}} [count [byte]] [order] [fragments]

When you use the log keyword, the CP logs details about the packets that match. Depending on how many packets match the log entry and at what rate, the CP may become busy as it has to log these packets' details.

The following example shows an extended IP ACL in which the sequence numbers were assigned by the software. The filters were assigned sequence numbers based on the order in which they were configured (for example, the first filter was given the lowest sequence number). The show config command in IP ACCESS LIST mode displays the two filters with the sequence numbers 5 and 10.

#### Example of Viewing Filter Sequence for a Specified Extended ACL

```
Dell(config-ext-nacl)#deny tcp host 123.55.34.0 any
Dell(config-ext-nacl)#permit udp 154.44.123.34 0.0.255.255 host 34.6.0.0
Dell(config-ext-nacl)#show config
!
ip access-list extended nimule
  seq 5 deny tcp host 123.55.34.0 any
  seq 10 permit udp 154.44.0.0 0.0.255.255 host 34.6.0.0
Dell(config-ext-nacl)#
```
<span id="page-128-0"></span>To view all configured IP ACLs and the number of packets processed through the ACL, use the show ip accounting access-list command in EXEC Privilege mode, as shown in the first example in [Configure a Standard IP ACL Filter.](#page-125-0)

# Configure Layer 2 and Layer 3 ACLs

Both Layer 2 and Layer 3 ACLs may be configured on an interface in Layer 2 mode.

If both L2 and L3 ACLs are applied to an interface, the following rules apply:

- When the system routes the packets, only the L3 ACL governs them because they are not filtered against an L2 ACL.
- When the system switches the packets, first the L3 ACL filters them, then the L2 ACL filters them.
- When the system switches the packets, the egress L3 ACL filters the packet.

For the following features, if you enable counters on rules that have already been configured and a new rule is either inserted or prepended, all the existing counters are reset:

- L2 ingress access list
- L3 egress access list
- L2 egress access list

If a rule is simply appended, existing counters are not affected.

#### Table 6. L2 and L3 Filtering on Switched Packets

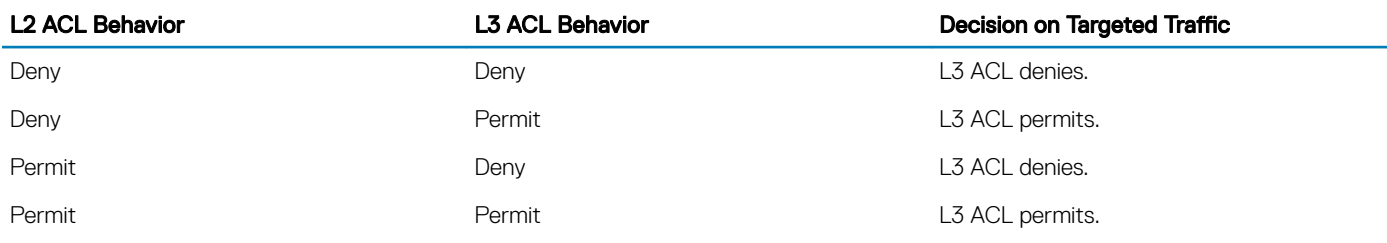

(i) NOTE: If you configure an interface as a vlan-stack access port, only the L2 ACL filters the packets. The L3 ACL applied to such a port does not affect traffic. That is, existing rules for other features (such as trace-list, policy-based routing [PBR], and QoS) are applied to the permitted traffic.

For information about MAC ACLs, refer to [Layer 2](#page-569-0).

# Using ACL VLAN Groups

Use an ACL VLAN group to optimize ACL CAM usage by minimizing the number of CAM entries when you apply an egress IP ACL on the member interfaces of specified VLANs.

When you apply an ACL on individual VLANs, the amount of CAM space required increases greatly because the ACL rules are saved for each VLAN ID. To avoid excessive use of the CAM space, you can configure ACL VLAN groups to combine all VLANs on which ACL filtering criteria is applied in a single class ID instead of multiple VLAN IDs.

#### NOTE: CAM optimization applies only when you use an ACL VLAN group; it does not apply if you apply an ACL on individual നി VLANs.

# **Guidelines for Configuring ACL VLAN Groups**

Keep the following points in mind when you configure ACL VLAN groups:

• The VLAN member interfaces, on which the ACL in an ACL VLAN group is applied, function as restricted interfaces. The ACL VLAN group name identifies the group of VLANs on which hierarchical filtering is performed.

- You can add only one ACL to an interface at a time.
- When you apply an ACL VLAN group to a member interface, an error message is displayed if an ACL with different criteria has already been separately applied to the interface.
- The maximum number of members in an ACL VLAN group is determined by the type of switch and its hardware capabilities. This scaling limit depends on the number of slices that are allocated for ACL CAM optimization. If one slice is allocated, the maximum number of VLAN members is 256 for all ACL VLAN groups. If two slices are allocated, the maximum number of VLAN members is 512 for all ACL VLAN groups.
- The maximum number of VLAN groups that you can configure also depends on the hardware specifications of the switch. Each VLAN group is mapped to a unique ID in the hardware. The maximum number of ACL VLAN groups supported is 31. Only a maximum of two components (iSCSI counters, Open Flow, ACL optimization) can be allocated virtual flow processing slices at a time.
- Port ACL optimization is applicable only for ACLs that are applied without the VLAN range.
- You cannot view the statistical details of ACL rules per VLAN and per interface if you enable the ACL VLAN group capability. You can view the counters per ACL only by using the show ip accounting access list command.
- On a port, you can apply Layer 2 ACLs on a VLAN or a set of VLANs. In this case, CAM optimization is not applied.
- To enable optimization of CAM space for Layer 2 or Layer 3 ACLs that are applied to ports, the port number is removed as a qualifier for ACL application on ports, and port bits are used. When you apply the same ACL to a set of ports, the port bitmap is set when the ACL flow processor (FP) entry is added. When you remove the ACL from a port, the port bitmap is removed.
- If you do not attach an ACL to any of the ports, the FP entries are deleted. Similarly, when the same ACL is applied on a set of ports, only one set of entries is installed in the FP, thereby effectively saving CAM space. The optimization is enabled only if you specify the optimized option with the ip access-group command. This option is not valid for VLAN and LAG interfaces.
- NOTE: Port-based CAM Optimization is supported only on LM/LP front panel interfaces and is not available on PeGigE interfaces.

# **Configuring an ACL VLAN Group**

Configure an ACL VLAN group to optimize ACL CAM use.

- (i) | NOTE: After you configure an ACL VLAN group, you must allocate CAM memory for ACL VLAN services to enable CAM optimization. See [Allocating ACL VLAN CAM](#page-130-0) for more information.
- 1 Create an ACL VLAN group CONFIGURATION mode

acl-vlan-group *group-name*

You can create up to eight different ACL VLAN groups.

2 Add a description. ACL-VLAN-GROUP CONFIGURATION (conf-acl-vl-grp) mode

description *description*

3 Apply an egress IP ACL. ACL-VLAN-GROUP CONFIGURATION (conf-acl-vl-grp) mode

ip access-group *access-list-name* out implicit-permit

4 Specify the VLAN members in the ACL VLAN group. ACL-VLAN-GROUP CONFIGURATION (conf-acl-vl-grp) mode

member vlan *vlan-range*

5 Verify the currently configured ACL VLAN groups on the switch. ACL-VLAN-GROUP CONFIGURATION (conf-acl-vl-grp) mode

```
show acl-vlan-group {group-name | detail}
Dell#show acl-vlan-group detail
Group Name :
  TestGroupSeventeenTwenty
Egress IP Acl :
   SpecialAccessOnlyExpertsAllowed
Vlan Members :
  100,200,300
Group Name :
  CustomerNumberIdentificationEleven
Egress IP Acl :
  AnyEmployeeCustomerElevenGrantedAccess
Vlan Members :
  2-10,99
Group Name :
  HostGroup
Egress IP Acl :
  Group5
Vlan Members :
  1,1000
Dell#
```
# Allocating ACL VLAN CAM

CAM optimization for ACL VLAN groups is not enabled by default. You must allocate blocks of ACL VLAN CAM to enable ACL CAM optimization by using the cam-acl-vlan command.

By default, 0 blocks of CAM are allocated for VLAN services in the VLAN Content Aware Processor (VCAP), an application that modifies VLAN settings before forwarding packets on member interfaces. The cam-acl-vlan {vlanaclopt | vlaniscsi | vlanopenflow} command allows you to allocate filter processor (FP) blocks of memory for ACL VLAN services: iSCSI counters, Open Flow, and ACL VLAN optimization.

You can configure CAM allocation for only two of these VLAN services at a time. You can allocate from 0 to 2 FP blocks for each VLAN service.

To allocate the number of FP blocks for ACL VLAN optimization, enter the cam-acl-vlan vlanaclopt <0-2> command. After you configure ACL VLAN CAM, reboot the switch to enable CAM allocation for ACL VLAN optimization.

To display the number of FP blocks currently allocated to different ACL VLAN services, enter the show cam-acl-vlan command.

To display the amount of CAM space currently used and available for Layer 2 and Layer 3 ACLs on the switch, enter the show camusage command.

# Applying an IP ACL

To apply an IP ACL (standard or extended) to a physical or port channel interface, use the following commands.

1 Enter the interface number. CONFIGURATION mode

interface interface *slot/port*

2 Configure an IP address for the interface, placing it in Layer-3 mode. INTERFACE mode

ip address *ip-address*

3 Apply an IP ACL to traffic entering or exiting an interface. INTERFACE mode

```
ip access-group access-list-name {in} [implicit-permit] [vlan vlan-range | vrf vrf-range] 
[layer3]
```
#### OI NOTE:

- The number of entries allowed per ACL is hardware-dependent. For detailed specification about entries allowed per ACL, refer to your line card documentation.
- One of the usage scenarios is to avoid ACL being applied on the L2 traffic which comes in via ICL. The layer 3 keyword can be used at the VLAN level.
- 4 Apply rules to the new ACL. INTERFACE mode

```
ip access-list [standard | extended] name
```
To view which IP ACL is applied to an interface, use the show config command in INTERFACE mode, or use the show runningconfig command in EXEC mode.

#### Example of Viewing ACLs Applied to an Interface

To filter traffic on Telnet sessions, use only standard ACLs in the access-class command.

## Applying Ingress ACLs on the Port Extender

Ingress ACLs are applied to port extender interfaces and to traffic entering the system.

These system-wide ACLs eliminate the need to apply ACLs onto each interface and achieves the same results. By localizing target traffic, it is a simpler implementation.

To create an ingress ACL, use the ip access-group command in EXEC Privilege mode. The example shows applying the ACL, rules to the newly created access group, and viewing the access list.

#### Example of Applying ACL Rules to Ingress Traffic and Viewing ACL Configuration

To specify ingress, use the in keyword. Begin applying rules to the ACL with the ip access-list extended *abcd* command. To view the access-list, use the show command.

```
Dell(conf)#interface pegigE 1/0/0
Dell(conf-if-pegi-1/0/0)#ip access-group abcd in
Dell(conf-if-pegi-1/0/0)#show config
!
pegig 1/0/0
  no ip address
  ip access-group abcd in
  no shutdown
Dell(conf-if-pegi-1/0/0)#end
Dell#configure terminal
Dell(conf)#ip access-list extended abcd
Dell(config-ext-nacl)#permit tcp any any
Dell(config-ext-nacl)#deny icmp any any
Dell(config-ext-nacl)#permit 1.1.1.2
Dell(config-ext-nacl)#end
Dell#show ip accounting access-list
!
Extended Ingress IP access list abcd on pegigE 1/0/0
   seq 5 permit tcp any any
   seq 10 deny icmp any any
  seq 15 permit 1.1.1.2
```
# Applying Egress ACLs

Egress ACLs are supported on interfaces and affect the traffic leaving the system.

Configuring egress ACLs onto physical interfaces protects the system infrastructure from attack — malicious and incidental — by explicitly allowing only authorized traffic. These system-wide ACLs eliminate the need to apply ACLs onto each interface and achieves the same results. By localizing target traffic, it is a simpler implementation.

To restrict egress traffic, use an egress ACL. For example, when a direct operating system (DOS) attack traffic is isolated to a specific interface, you can apply an egress ACL to block the flow from the exiting the box, thus protecting downstream devices.

To create an egress ACL, use the ip access-group command in EXEC Privilege mode. The example shows viewing the configuration, applying rules to the newly created access group, and viewing the access list.

#### Example of Applying ACL Rules to Egress Traffic and Viewing ACL Configuration

To specify ingress, use the out keyword. Begin applying rules to the ACL with the ip access-list extended *abcd* command. To view the access-list, use the show command.

```
Dell(conf)#interface gige 0/0
Dell(conf-if-gige0/0)#ip access-group abcd out
Dell(conf-if-gige0/0)#show config
!
gigethernet 0/0
  no ip address
  ip access-group abcd out
  no shutdown
Dell(conf-if-gige0/0)#end
Dell#configure terminal
Dell(conf)#ip access-list extended abcd
Dell(config-ext-nacl)#permit tcp any any
Dell(config-ext-nacl)#deny icmp any any
Dell(config-ext-nacl)#permit 1.1.1.2
Dell(config-ext-nacl)#end
Dell#show ip accounting access-list
!
Extended Ingress IP access list abcd on gigethernet 0/0
   seq 5 permit tcp any any
   seq 10 deny icmp any any
seq 15 permit 1.1.1.2
```
## Applying Layer 3 Egress ACLs on Control-Plane Traffic

By default, packets originated from the system are not filtered by egress ACLs.

For example, if you initiate a ping session from the system and apply an egress ACL to block this type of traffic on the interface, the ACL does not affect that ping traffic. The Control Plane Egress Layer 3 ACL feature enhances IP reachability debugging by implementing control-plane ACLs for CPU-generated and CPU-forwarded traffic. Using permit rules with the count option, you can track on a per-flow basis whether CPU-generated and CPU-forwarded packets were transmitted successfully.

1 Apply Egress ACLs to IPv4 system traffic. CONFIGURATION mode

ip control-plane [egress filter]

2 Apply Egress ACLs to IPv6 system traffic. CONFIGURATION mode

```
ipv6 control-plane [egress filter]
```
3 Create a Layer 3 ACL using permit rules with the count option to describe the desired CPU traffic.

<span id="page-133-0"></span>CONFIG-NACL mode

```
permit ip {source mask | any | host ip-address} {destination mask | any | host ip-address} 
count
```
Dell Networking OS Behavior: Virtual router redundancy protocol (VRRP) hellos and internet group management protocol (IGMP) packets are not affected when you enable egress ACL filtering for CPU traffic. Packets sent by the CPU with the source address as the VRRP virtual IP address have the interface MAC address instead of VRRP virtual MAC address.

# Counting ACL Hits

You can view the number of packets matching the ACL by using the count option when creating ACL entries.

- 1 Create an ACL that uses rules with the count option. Refer to [Configure a Standard IP ACL Filter](#page-125-0).
- 2 Apply the ACL as an inbound or outbound ACL on an interface. Refer to [Applying an IP ACL](#page-130-0).
- 3 show ip accounting access-list EXEC Privilege mode

View the number of packets matching the ACL.

# **IP Prefix Lists**

IP prefix lists are supported to control routing policy.

An IP prefix list is a series of sequential filters that contain a matching criterion (examine IP route prefix) and an action (permit or deny) to process routes. The filters are processed in sequence so that if a route prefix does not match the criterion in the first filter, the second filter (if configured) is applied. When the route prefix matches a filter, the system drops or forwards the packet based on the filter's designated action. If the route prefix does not match any of the filters in the prefix list, the route is dropped (that is, implicit deny).

A route prefix is an IP address pattern that matches on bits within the IP address. The format of a route prefix is A.B.C.D/X where A.B.C.D is a dotted-decimal address and /X is the number of bits that should be matched of the dotted decimal address. For example, in 112.24.0.0/16, the first 16 bits of the address 112.24.0.0 match all addresses between 112.24.0.0 to 112.24.255.255.

The following examples show permit or deny filters for specific routes using the  $l$ e and  $q$ e parameters, where x.x.x.x/x represents a route prefix:

- To deny only /8 prefixes, enter deny  $x.x.x.x/x$  ge 8 le 8.
- To permit routes with the mask greater than /8 but less than /12, enter permit  $x.x.x.x/x$  ge 8.
- To deny routes with a mask less than  $/24$ , enter deny  $x.x.x.x/x$  le 24.
- To permit routes with a mask greater than  $\ell$ 20, enter permit  $x.x.x.x/x$  ge 20.

The following rules apply to prefix lists:

- A prefix list without any permit or deny filters allows all routes.
- An "implicit deny" is assumed (that is, the route is dropped) for all route prefixes that do not match a permit or deny filter in a configured prefix list.
- After a route matches a filter, the filter's action is applied. No additional filters are applied to the route.

## Implementation Information

Prefix lists are used in processing routes for routing protocols (for example, router information protocol [RIP], open shortest path first [OSPF], and border gateway protocol [BGP]).

 $\circ$  NOTE: It is important to know which protocol your system supports prior to implementing prefix-lists.

## **Configuration Task List for Prefix Lists**

To configure a prefix list, use commands in PREFIX LIST, ROUTER RIP, ROUTER OSPF, and ROUTER BGP modes.

Create the prefix list in PREFIX LIST mode and assign that list to commands in ROUTER RIP, ROUTER OSPF and ROUTER BGP modes. The following list includes the configuration tasks for prefix lists, as described in the following sections.

- Configuring a prefix list
- Use a prefix list for route redistribution

For a complete listing of all commands related to prefix lists, refer to the *Dell Networking OS Command Line Reference Guide*.

### **Creating a Prefix List**

To create a prefix list, use the following commands.

1 Create a prefix list and assign it a unique name. You are in PREFIX LIST mode.

CONFIGURATION mode

ip prefix-list *prefix-name*

2 Create a prefix list with a sequence number and a deny or permit action. CONFIG-NPREFIXL mode

seq *sequence-number* {deny | permit} *ip-prefix* [ge *min-prefix-length*] [le *max-prefix-length*]

The optional parameters are:

- ge *min-prefix-length*: the minimum prefix length to match (from 0 to 32).
- le *max-prefix-length*: the maximum prefix length to match (from 0 to 32).

#### Example of Assigning Sequence Numbers to Filters

If you want to forward all routes that do not match the prefix list criteria, configure a prefix list filter to permit all routes (permit 0.0.0.0/0 le 32). The "permit all" filter must be the last filter in your prefix list. To permit the default route only, enter permit  $0.0.0.0/0.$ 

The following example shows how the seq command orders the filters according to the sequence number assigned. In the example, filter 20 was configured before filter 15 and 12, but the show config command displays the filters in the correct order.

```
Dell(conf-nprefixl)#seq 20 permit 0.0.0.0/0 le 32
Dell(conf-nprefixl)#seq 12 deny 134.23.0.0 /16
Dell(conf-nprefixl)#seq 15 deny 120.23.14.0 /8 le 16
Dell(conf-nprefixl)#show config
!
ip prefix-list juba
   seq 12 deny 134.23.0.0/16
   seq 15 deny 120.0.0.0/8 le 16
   seq 20 permit 0.0.0.0/0 le 32
Dell(conf-nprefixl)#
```
(i) NOTE: The last line in the prefix list Juba contains a "permit all" statement. By including this line in a prefix list, you specify that all routes not matching any criteria in the prefix list are forwarded.

To delete a filter, use the no seq *sequence-number* command in PREFIX LIST mode.

If you are creating a standard prefix list with only one or two filters, you can let the system assign a sequence number based on the order in which the filters are configured. The system assigns filters in multiples of five.

### Creating a Prefix List Without a Sequence Number

To create a filter without a specified sequence number, use the following commands.

1 Create a prefix list and assign it a unique name. CONFIGURATION mode

ip prefix-list *prefix-name*

2 Create a prefix list filter with a deny or permit action. CONFIG-NPREFIXL mode

```
{deny | permit} ip-prefix [ge min-prefix-length] [le max-prefix-length]
```
The optional parameters are:

- ge *min-prefix-length*: is the minimum prefix length to be matched (0 to 32).
- le *max-prefix-length*: is the maximum prefix length to be matched (0 to 32).

#### Example of Creating a Filter with System-Assigned Sequence Numbers

The example shows a prefix list in which the sequence numbers were assigned by the software. The filters were assigned sequence numbers based on the order in which they were configured (for example, the first filter was given the lowest sequence number). The show config command in PREFIX LIST mode displays the two filters with the sequence numbers 5 and 10.

```
Dell(conf-nprefixl)#permit 123.23.0.0 /16
Dell(conf-nprefixl)#deny 133.24.56.0 /8
Dell(conf-nprefixl)#show conf
!
ip prefix-list awe
   seq 5 permit 123.23.0.0/16
   seq 10 deny 133.0.0.0/8
Dell(conf-nprefixl)#
```
To delete a filter, enter the show config command in PREFIX LIST mode and locate the sequence number of the filter you want to delete, then use the no seq sequence-number command in PREFIX LIST mode.

### **Viewing Prefix Lists**

To view all configured prefix lists, use the following commands.

- Show detailed information about configured prefix lists. EXEC Privilege mode
	- show ip prefix-list detail [*prefix-name*]
	- Show a table of summarized information about configured Prefix lists.

EXEC Privilege mode

show ip prefix-list summary [*prefix-name*]

#### Examples of the **show ip prefix-list** Commands

The following example shows the show ip prefix-list detail command.

```
Dell>show ip prefix detail
Prefix-list with the last deletion/insertion: filter ospf
ip prefix-list filter_in:
count: 3, range entries: 3, sequences: 5 - 10
```

```
 seq 5 deny 1.102.0.0/16 le 32 (hit count: 0)
   seq 6 deny 2.1.0.0/16 ge 23 (hit count: 0)
   seq 10 permit 0.0.0.0/0 le 32 (hit count: 0)
ip prefix-list filter_ospf:
count: 4, range entries: 1, sequences: 5 - 10 seq 5 deny 100.100.1.0/24 (hit count: 0)
 seq 6 deny 200.200.1.0/24 (hit count: 0)
   seq 7 deny 200.200.2.0/24 (hit count: 0)
   seq 10 permit 0.0.0.0/0 le 32 (hit count: 0)
```
The following example shows the show ip prefix-list summary command.

```
Dell>
Dell>show ip prefix summary
Prefix-list with the last deletion/insertion: filter ospf
ip prefix-list filter_in:
count: 3, range entries: 3, sequences: 5 - 10
ip prefix-list filter_ospf:
count: 4, range entries: 1, sequences: 5 - 10
Dell>
```
### Applying a Prefix List for Route Redistribution

To pass traffic through a configured prefix list, use the prefix list in a route redistribution command. Apply the prefix list to all traffic redistributed into the routing process. The traffic is either forwarded or dropped, depending on the criteria and actions specified in the prefix list.

To apply a filter to routes in RIP, use the following commands.

Enter RIP mode. CONFIGURATION mode

router rip

Apply a configured prefix list to incoming routes. You can specify an interface. If you enter the name of a nonexistent prefix list, all routes are forwarded.

CONFIG-ROUTER-RIP mode

distribute-list *prefix-list-name* in [*interface*]

Apply a configured prefix list to outgoing routes. You can specify an interface or type of route. If you enter the name of a non-existent prefix list, all routes are forwarded.

CONFIG-ROUTER-RIP mode

distribute-list *prefix-list-name* out [*interface* | connected | static | ospf]

#### Example of Viewing Configured Prefix Lists (ROUTER RIP mode)

To view the configuration, use the show config command in ROUTER RIP mode, or the show running-config rip command in EXEC mode.

```
Dell(conf-router_rip)#show config
!
router rip
   distribute-list prefix juba out
   network 10.0.0.0
Dell(conf-router_rip)#router ospf 34
```
### Applying a Filter to a Prefix List (OSPF)

To apply a filter to routes in open shortest path first (OSPF), use the following commands.

<span id="page-137-0"></span>• Enter OSPF mode. CONFIGURATION mode

router ospf Apply a configured prefix list to incoming routes. You can specify an interface. If you enter the name of a non-existent prefix list, all routes are forwarded.

CONFIG-ROUTER-OSPF mode

distribute-list *prefix-list-name* in [*interface*]

• Apply a configured prefix list to incoming routes. You can specify which type of routes are affected. If you enter the name of a non-existent prefix list, all routes are forwarded.

CONFIG-ROUTER-OSPF mode

distribute-list *prefix-list-name* out [connected | rip | static]

#### Example of Viewing Configured Prefix Lists (ROUTER OSPF mode)

To view the configuration, use the show config command in ROUTER OSPF mode, or the show running-config ospf command in EXEC mode.

```
Dell(conf-router_ospf)#show config
!
router ospf 34
   network 10.2.1.1 255.255.255.255 area 0.0.0.1
   distribute-list prefix awe in
Dell(conf-router_ospf)#
```
# ACL Remarks

While defining ACL rules, you can optionally include a remark to make the ACLs more descriptive. You can include a remark with a maximum of 80 characters in length.

The remark command is available in each ACL mode. You can configure up to 4294967291 remarks for a given IP ACL and 65536 remarks for a given MAC ACL.

You can include a remark with or without a remark number. If you do not enter a remark number, the remark inherits the sequence number of the last ACL rule. If there is no ACL rule when you enter a remark, the remark takes sequence number 5. If you configure two remarks with the same sequence number and different strings, the second one replaces the first string. You cannot configure two or more remarks with the same string and different sequence numbers.

To remove a remark, use the no remark command with the remark string and with or without the sequence number. If there is a matching string, the system deletes the remark.

## **Configuring a Remark**

To write a remark for an ACL, follow these steps:

1 Create either an extended IPv4 or IPv6 ACL. CONFIGURATION mode

ip access-list {extended | standard} *access-list-name*

ipv6 access-list {extended | standard} *access-list-name*

2 Define the ACL rule.

CONFIG-EXT-NACL mode or CONFIG-STD-NACL

<span id="page-138-0"></span>seq *sequence-number* {permit | deny} *options*

3 Write a remark. CONFIG-EXT-NACL mode or CONFIG-STD-NACL

```
remark [remark-number] remark-text
```
The remark number is optional.

#### Example of Configuring and Viewing Remarks

The following example shows how to write a remark for an ACL rule:

```
Dell(config-ext-nacl)#ip access-list extended test
Dell(config-ext-nacl)# remark permit any ip
Dell(config-ext-nacl)# seq 10 permit ip any any
Dell(config-ext-nacl)#sh config
!
ip access-list extended test
 remark 10 permit any ip
seq 10 permit ip any any
```
### Deleting a Remark

To delete a remark, follow this procedure: A standard IP ACL uses the source IP address as its match criterion.

Use the no form of the following command: CONFIG-EXT-NACL mode or CONFIG-STD-NACL

no remark [*remark-number*] [*remark-text*]

The remark number is optional.

#### Example of Removing a Remark

The following is an example of removing a remark.

```
Dell(config)#ip access-list extended test
Dell(config-ext-nacl)# remark 10 permit any ip
Dell(config-ext-nacl)# seq 10 permit ip any any
Dell(config-ext-nacl)#sh config
!
ip access-list extended test
 remark 10 permit any ip
  seq 10 permit ip any any
Dell(config-ext-nacl)#no remark 10
Dell(config-ext-nacl)#show config
!
ip access-list extended test
 seq 10 permit ip any any
```
# ACL Resequencing

ACL resequencing allows you to re-number the rules and remarks in an access or prefix list.

The placement of rules within the list is critical because packets are matched against rules in sequential order. To order new rules using the current numbering scheme, use resequencing whenever there is no opportunity.

For example, the following table contains some rules that are numbered in increments of 1. You cannot place new rules between these packets, so apply resequencing to create numbering space, as shown in the second table. In the same example, apply resequencing if more than two rules must be placed between rules 7 and 10.

You can resequence IPv4 and IPv6 ACLs, prefixes, and MAC ACLs. No CAM writes happen as a result of resequencing, so there is no packet loss; the behavior is similar Hot-lock ACLs.

#### $\odot$  NOTE: ACL resequencing does not affect the rules, remarks, or order in which they are applied. Resequencing merely renumbers the rules so that you can place new rules within the list as needed.

#### Table 7. ACL Resequencing

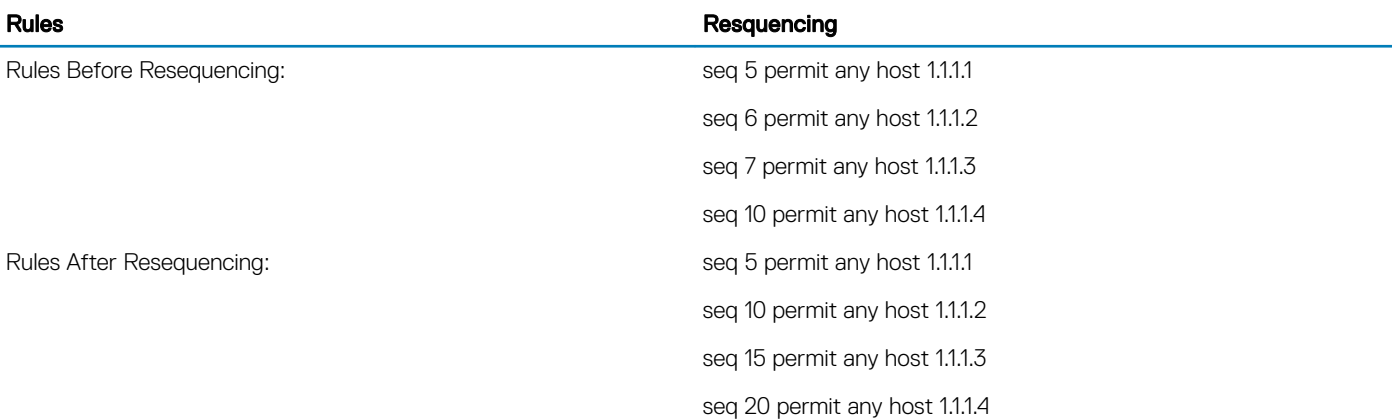

### Resequencing an ACL or Prefix List

Resequencing is available for IPv4 and IPv6 ACLs, prefix lists, and MAC ACLs. To resequence an ACL or prefix list, use the following commands. You must specify the list name, starting number, and increment when using these commands.

• IPv4, IPv6, or MAC ACL

```
EXEC mode
```
resequence access-list {ipv4 | ipv6 | mac} {*access-list-name StartingSeqNum Step-to-Increment*} • IPv4 or IPv6 prefix-list

```
EXEC mode
```
resequence prefix-list {ipv4 | ipv6} {*prefix-list-name StartingSeqNum Step-to-Increment*}

#### Examples of Resequencing ACLs When Remarks and Rules Have the Same Number or Different Numbers

The example shows the resequencing of an IPv4 access-list beginning with the number 2 and incrementing by 2.

Remarks and rules that originally have the same sequence number have the same sequence number after you apply the resequence command.

The following example shows resequencing ACLs when the remarks and rules have the same number.

```
Dell(config-ext-nacl)# show config
!
ip access-list extended test
remark 4 XYZ
remark 5 this remark corresponds to permit any host 1.1.1.1
seq 5 permit ip any host 1.1.1.1
remark 9 ABC
remark 10 this remark corresponds to permit ip any host 1.1.1.2
seq 10 permit ip any host 1.1.1.2
seq 15 permit ip any host 1.1.1.3
seq 20 permit ip any host 1.1.1.4
Dell# end
Dell# resequence access-list ipv4 test 2 2
Dell# show running-config acl
```

```
!
ip access-list extended test
remark 2 XYZ
remark 4 this remark corresponds to permit any host 1.1.1.1
seq 4 permit ip any host 1.1.1.1
remark 6 this remark has no corresponding rule
remark 8 this remark corresponds to permit ip any host 1.1.1.2
seq 8 permit ip any host 1.1.1.2
seq 10 permit ip any host 1.1.1.3
seq 12 permit ip any host 1.1.1.4
```
Remarks that do not have a corresponding rule are incremented as a rule. These two mechanisms allow remarks to retain their original position in the list. The following example shows remark 10 corresponding to rule 10 and as such, they have the same number before and after the command is entered. Remark 4 is incremented as a rule, and all rules have retained their original positions.

```
Dell(config-ext-nacl)# show config
!
ip access-list extended test
remark 4 XYZ
remark 5 this remark corresponds to permit any host 1.1.1.1
seq 5 permit ip any host 1.1.1.1
remark 9 ABC
remark 10 this remark corresponds to permit ip any host 1.1.1.2
seq 10 permit ip any host 1.1.1.2
seq 15 permit ip any host 1.1.1.3
seq 20 permit ip any host 1.1.1.4
Dell# end
Dell# resequence access-list ipv4 test 2 2
Dell# show running-config acl
!
ip access-list extended test
remark 2 XYZ
remark 4 this remark corresponds to permit any host 1.1.1.1
seq 4 permit ip any host 1.1.1.1
remark 6 this remark has no corresponding rule
remark 8 this remark corresponds to permit ip any host 1.1.1.2
seq 8 permit ip any host 1.1.1.2
seq 10 permit ip any host 1.1.1.3
seq 12 permit ip any host 1.1.1.4
```
# Route Maps

Although route maps are similar to ACLs and prefix lists in that they consist of a series of commands that contain a matching criterion and an action, route maps can modify parameters in matching packets.

ACLs and prefix lists can only drop or forward the packet or traffic. Route maps process routes for route redistribution. For example, a route map can be called to filter only specific routes and to add a metric.

Route maps also have an "implicit deny." Unlike ACLs and prefix lists; however, where the packet or traffic is dropped, in route maps, if a route does not match any of the route map conditions, the route is not redistributed.

## Implementation Information

The implementation of route maps allows route maps with the no match or no set commands. When there is no match command, all traffic matches the route map and the set command applies.

# Important Points to Remember

- For route-maps with more than one match clause:
	- Two or more match clauses within the same route-map sequence have the *same* match commands (though the values are different), matching a packet against these clauses is a logical OR operation.
- Two or more match clauses within the same route-map sequence have *different* match commands, matching a packet against these clauses is a logical AND operation.
- If no match is found in a route-map sequence, the process moves to the next route-map sequence until a match is found, or there are no more sequences.
- When a match is found, the packet is forwarded and no more route-map sequences are processed.
	- If a continue clause is included in the route-map sequence, the next or a specified route-map sequence is processed after a match is found.

## **Configuration Task List for Route Maps**

Configure route maps in ROUTE-MAP mode and apply the maps in various commands in ROUTER RIP and ROUTER OSPF modes.

The following list includes the configuration tasks for route maps, as described in the following sections.

- Create a route map (mandatory)
- Configure route map filters (optional)
- Configure a route map for route redistribution (optional)
- Configure a route map for route tagging (optional)

### Creating a Route Map

Route maps, ACLs, and prefix lists are similar in composition because all three contain filters, but route map filters do not contain the permit and deny actions found in ACLs and prefix lists.

Route map filters match certain routes and set or specify values.

To create a route map, use the following command.

• Create a route map and assign it a unique name. The optional permit and deny keywords are the action of the route map. CONFIGURATION mode

```
route-map map-name [permit | deny] [sequence-number]
```
The default is **permit**.

The optional seq keyword allows you to assign a sequence number to the route map instance.

#### Examples of Working with Route Maps

The default action is **permit** and the default sequence number starts at 10. When you use the keyword deny in configuring a route map, routes that meet the match filters are not redistributed.

To view the configuration, use the show config command in ROUTE-MAP mode.

The following example shows viewing a configured route-map.

```
Dell(config-route-map)#show config
!
route-map dilling permit 10
Dell(config-route-map)#
```
You can create multiple instances of this route map by using the sequence number option to place the route maps in the correct order. The system processes the route maps with the lowest sequence number first. When a configured route map is applied to a command, such as redistribute, traffic passes through all instances of that route map until a match is found. The following is an example with two instances of a route map.

```
Dell#show route-map
route-map zakho, permit, sequence 10
   Match clauses:
   Set clauses:
```

```
route-map zakho, permit, sequence 20
   Match clauses:
    interface TengigabitEthernet 0/1
   Set clauses:
    tag 35 level stub-area
Dell#
```
To delete all instances of that route map, use the no route-map *map-name* command. To delete just one instance, add the sequence number to the command syntax.

```
Dell(conf)#no route-map zakho 10
Dell(conf)#end
Dell#show route-map
route-map zakho, permit, sequence 20
   Match clauses:
    interface TengigabitEthernet 0/1
   Set clauses:
    tag 35
     level stub-area
Dell#
```
The following example shows a route map with multiple instances. The show config command displays only the configuration of the current route map instance. To view all instances of a specific route map, use the show route-map command.

```
Dell#show route-map dilling
route-map dilling, permit, sequence 10
  Match clauses:
   Set clauses:
route-map dilling, permit, sequence 15
   Match clauses:
    interface Loopback 23
   Set clauses:
     tag 3444
Dell#
```
To delete a route map, use the no route-map *map-name* command in CONFIGURATION mode.

### **Configure Route Map Filters**

Within ROUTE-MAP mode, there are match and set commands.

- match commands search for a certain criterion in the routes.
- set commands change the characteristics of routes, either adding something or specifying a level.

When there are multiple match commands with the same parameter under one instance of route-map, the system does a match between all of those match commands. If there are multiple match commands with different parameters, the system does a match ONLY if there is a match among ALL the match commands.

In the following example, there is a match if a route has any of the tag values specified in the match commands.

#### Example of the **match** Command to Match Any of Several Values

```
Dell(conf)#route-map force permit 10
Dell(config-route-map)#match tag 1000
Dell(config-route-map)#match tag 2000
Dell(config-route-map)#match tag 3000
```
In the next example, there is a match *only* if a route has *both* of the specified characteristics. In this example, there a match only if the route has a tag value of 1000 *and* a metric value of 2000.

Also, if there are different instances of the same route-map, then it's sufficient if a permit match happens in any instance of that routemap.

#### Example of the match Command to Match All Specified Values

```
Dell(conf)#route-map force permit 10
Dell(config-route-map)#match tag 1000
Dell(config-route-map)#match metric 2000
```
In the following example, instance 10 permits the route having a tag value of 1000 and instances 20 and 30 deny the route having a tag value of 1000. In this scenario, the system scans all the instances of the route-map for any permit statement. If there is a match anywhere, the route is permitted. However, other instances of the route-map deny it.

#### Example of the **match** Command to Permit and Deny Routes

```
Dell(conf)#route-map force permit 10
Dell(config-route-map)#match tag 1000
Dell(conf)#route-map force deny 20
Dell(config-route-map)#match tag 1000
Dell(conf)#route-map force deny 30
Dell(config-route-map)#match tag 1000
```
## **Configuring Match Routes**

To configure match criterion for a route map, use the following commands.

• Match routes with the same AS-PATH numbers. CONFIG-ROUTE-MAP mode

match as-path *as-path-name*

Match routes with COMMUNITY list attributes in their path. CONFIG-ROUTE-MAP mode

match community *community-list-name* [exact]

Match routes whose next hop is a specific interface. CONFIG-ROUTE-MAP mode

match interface *interface*

The parameters are:

- For a loopback interface, enter the keyword loopback then a number between zero (0) and 16383.
- For a port channel interface, enter the keywords port-channel then a number.
- For a 10-Gigabit Ethernet interface, enter the keyword tengigabitEthernet then the slot/port information.
- For a 40-Gigabit Ethernet interface, enter the keyword fortyGigE then the slot/port information.
- For a VLAN, enter the keyword vlan then a number from 1 to 4094.
- Match destination routes specified in a prefix list (IPv4).
- CONFIG-ROUTE-MAP mode
- match ip address *prefix-list-name*
- Match destination routes specified in a prefix list (IPv6). CONFIG-ROUTE-MAP mode
- match ipv6 address *prefix-list-name* Match next-hop routes specified in a prefix list (IPv4). CONFIG-ROUTE-MAP mode

match ip next-hop {*access-list-name* | prefix-list *prefix-list-name*}
```
• Match next-hop routes specified in a prefix list (IPv6).
   CONFIG-ROUTE-MAP mode
  match ipv6 next-hop {access-list-name | prefix-list prefix-list-name}
• Match source routes specified in a prefix list (IPv4).
   CONFIG-ROUTE-MAP mode
  match ip route-source {access-list-name | prefix-list prefix-list-name}
• Match source routes specified in a prefix list (IPv6).
   CONFIG-ROUTE-MAP mode
  match ipv6 route-source {access-list-name | prefix-list prefix-list-name}
• Match routes with a specific value.
   CONFIG-ROUTE-MAP mode
  match metric metric-value
  • Match BGP routes based on the ORIGIN attribute.
   CONFIG-ROUTE-MAP mode
  match origin {egp | igp | incomplete}
• Match routes specified as internal or external to OSPF, ISIS level-1, ISIS level-2, or locally generated.
   CONFIG-ROUTE-MAP mode
  match route-type {external [type-1 | type-2] | internal | level-1 | level-2 | local }
• Match routes with a specific tag.
  CONFIG-ROUTE-MAP mode
```
match tag *tag-value*

To create route map instances, use these commands. There is no limit to the number of match commands per route map, but the convention is to keep the number of match filters in a route map low. Set commands do not require a corresponding match command.

## **Configuring Set Conditions**

To configure a set condition, use the following commands.

Add an AS-PATH number to the beginning of the AS-PATH. CONFIG-ROUTE-MAP mode

set as-path prepend *as-number* [*... as-number*]

• Generate a tag to be added to redistributed routes. CONFIG-ROUTE-MAP mode

set automatic-tag

Specify an OSPF area or ISIS level for redistributed routes. CONFIG-ROUTE-MAP mode

```
set level {backbone | level-1 | level-1-2 | level-2 | stub-area}
```
• Specify a value for the BGP route's LOCAL\_PREF attribute. CONFIG-ROUTE-MAP mode

```
set local-preference value
```
• Specify a value for redistributed routes. CONFIG-ROUTE-MAP mode

```
set metric {+ | - | metric-value}
```
Specify an OSPF or ISIS type for redistributed routes. CONFIG-ROUTE-MAP mode

set metric-type {external | internal | type-1 | type-2}

Assign an IP address as the route's next hop. CONFIG-ROUTE-MAP mode

set next-hop *ip-address*

• Assign an IPv6 address as the route's next hop. CONFIG-ROUTE-MAP mode

set ipv6 next-hop *ip-address*

• Assign an ORIGIN attribute. CONFIG-ROUTE-MAP mode

set origin {egp | igp | incomplete}

• Specify a tag for the redistributed routes. CONFIG-ROUTE-MAP mode

set tag *tag-value*

Specify a value as the route's weight. CONFIG-ROUTE-MAP mode

set weight *value*

To create route map instances, use these commands. There is no limit to the number of set commands per route map, but the convention is to keep the number of set filters in a route map low. Set commands do not require a corresponding match command.

## **Configure a Route Map for Route Redistribution**

Route maps on their own cannot affect traffic and must be included in different commands to affect routing traffic.

Route redistribution occurs when the system learns the advertising routes from static or directly connected routes or another routing protocol. Different protocols assign different values to redistributed routes to identify either the routes and their origins. The metric value is the most common attribute that is changed to properly redistribute other routes into a routing protocol. Other attributes that can be changed include the metric type (for example, external and internal route types in OSPF) and route tag. Use the redistribute command in OSPF, RIP, ISIS, and BGP to set some of these attributes for routes that are redistributed into those protocols.

Route maps add to that redistribution capability by allowing you to match specific routes and set or change more attributes when redistributing those routes.

In the following example, the redistribute command calls the route map static ospf to redistribute only certain static routes into OSPF. According to the route map static ospf, only routes that have a next hop of Tengigabitethernet interface 0/0 and that have a metric of 255 are redistributed into the OSPF backbone area.

(i) NOTE: When re-distributing routes using route-maps, you must create the route-map defined in the redistribute command under the routing protocol. If you do not create a route-map, NO routes are redistributed.

#### Example of Calling a Route Map to Redistribute Specified Routes

```
router ospf 34
   default-information originate metric-type 1
   redistribute static metric 20 metric-type 2 tag 0 route-map staticospf
!
route-map staticospf permit 10
  match interface TengigabitEthernet 0/0
```
## **Configure a Route Map for Route Tagging**

One method for identifying routes from different routing protocols is to assign a tag to routes from that protocol.

As the route enters a different routing domain, it is tagged. The tag is passed along with the route as it passes through different routing protocols. You can use this tag when the route leaves a routing domain to redistribute those routes again.

In the following example, the redistribute ospf command with a route map is used in ROUTER RIP mode to apply a tag of 34 to all internal OSPF routes that are redistributed into RIP.

#### Example of the **redistribute** Command Using a Route Tag

```
!
router rip
  redistribute ospf 34 metric 1 route-map torip
!
route-map torip permit 10
  match route-type internal
  set tag 34
!
```
## Continue Clause

Normally, when a match is found, set clauses are executed, and the packet is then forwarded; no more route-map modules are processed.

If you configure the continue command at the end of a module, the next module (or a specified module) is processed even after a match is found. The following example shows a continue clause at the end of a route-map module. In this example, if a match is found in the route-map "test" module 10, module 30 is processed.

### (i) NOTE: If you configure the continue clause without specifying a module, the next sequential module is processed.

#### Example of Using the **continue** Clause in a Route Map

```
!
route-map test permit 10
match commu comm-list1
set community 1:1 1:2 1:3
set as-path prepend 1 2 3 4 5
continue 30!
```
## **Configuring a UDF ACL**

To configure a User Defined Field (UDF) ACL:

1 Enable the UDF ACL feature on a switch. CONFIGURATION mode

feature udf-acl

```
Dell(conf)#feature udf-acl
```
2 Change the default CAM allocation or reconfigure new CAM allocation settings and enable IPV4 UDF. CONFIGURATION mode

```
cam-acl {default | l2acl number ipv4acl number ipv6acl number ipv4qos number l2qos number 
l2pt number ipmacacl number [vman-qos | vman-dual-qos number] ecfmacl number [nlbclusteracl
```
*number*] ipv4pbr *number* }openflow *number* | fcoe *number*} [ipv4udfenable] [iscsioptacl *number*] [vrfv4acl *number*] Dell(conf)#cam-acl l2acl 1 ipv4acl 8 ipv6acl 2 ipv4qos 0 l2qos 2 l2pt 0 ipmacacl 0 vman-qos 0 ecfmacl 0 ipv4udfenable 3 View the currently configured CAM allocation. EXEC mode EXEC Privilege mode show cam-acl 4 Create a UDF packet format in the UDF TCAM table. CONFIGURATION mode udf-tcam *name* seq *number* Dell(conf)#udf-tcam ipnip seq 1 5 Configure a UDF ID to parse packet headers using the specified number of offset and required bytes. CONFIGURATION-UDF TCAM mode key *description* udf-id *id* packetbase *PacketBase* offset *bytes* length *bytes* Dell(conf-udf-tcam)#key innerL3header udf-id 6 packetbase innerL3Header offset 0 length 2 6 View the UDF TCAM configuration. CONFIGURATION-UDF TCAM mode show config Dell(conf-udf-tcam)#show config ! udf-tcam ipnip seq 1 key innerL3header udf-id 6 packetbase innerL3Header offset 0 length 2 Dell(conf-udf-tcam)# 7 Configure the match criteria for the packet type in which UDF offset bytes are parsed. CONFIGURATION-UDF TCAM mode match l2ethertype ipv4 ipprotocol *value* vlantag *tagStatus* Dell(conf-udf-tcam)#match l2ethertype ipv4 ipprotocol 4 vlantag any 8 View the UDF TCAM configuration. CONFIGURATION-UDF TCAM mode show config Dell(conf-udf-tcam)#show config ! udf-tcam ipnip seq 1 match l2ethertype ipv4 ipprotocol 4 vlantag any Dell(conf-udf-tcam)# 9 Create a UDF qualifier to assign values to UDF IDs. CONFIGURATION-UDF TCAM mode

udf-qualifier-value *name*

Dell(conf-udf-tcam)# udf-qualifier-value ipnip\_val1

10 Assign a value to a UDF ID.

CONFIGURATION-UDF-Qualifier-Value Profile mode

udf-id *1-12 value mask*

Dell(conf-udf-tcam-qual-val)#udf-id 1 aa ff

11 Associate the UDF qualifier value with a UDF packet profile in an IP access list.

CONFIGURATION-STANDARD-ACCESS-LIST mode

CONFIGURATION-EXTENDED-ACCESS-LIST mode

permit ip {*source mask* | any | host *ip-address*} {*destination mask* | any | host *ip-address*} udf-pkt-format *name* udf-qualifier-value *name*

Dell(config-ext-nacl)#permit ip any any udf-pkt-format ipinip udf-qualifier-value ipnip val1

12 View the UDF TCAM configuration. CONFIGURATION-UDF TCAM mode

show config

```
Dell(config-ext-nacl)#show config
!
ip access-list extended aa
seq 5 permit ip any any udf-pkt-format ipnip udf-qualifier-value ipnip_val1
Dell(config-ext-nacl)#
```
## Hot-Lock Behavior

Dell Networking OS hot-lock features allow you to append and delete their corresponding content addressable memory (CAM) entries dynamically without disrupting traffic. Existing entries are simply shuffled to accommodate new entries.

Hot-Lock IP ACLs allow you to append rules to and delete rules from an access control list (ACL) that is already written to CAM. This behavior is enabled by default and is available for both standard and extended ACLs on ingress and egress. For information about configuring ACLs, see [Access Control Lists \(ACLs\).](#page-115-0)

# 7

# Bidirectional Forwarding Detection (BFD)

BFD is a protocol that is used to rapidly detect communication failures between two adjacent systems. It is a simple and lightweight replacement for existing routing protocol link state detection mechanisms. It also provides a failure detection solution for links on which no routing protocol is used.

BFD is a simple hello mechanism. Two neighboring systems running BFD establish a session using a three-way handshake. After the session has been established, the systems exchange periodic control packets at sub-second intervals. If a system does not receive a hello packet within a specified amount of time, routing protocols are notified that the forwarding path is down.

BFD provides forwarding path failure detection times on the order of milliseconds rather than seconds as with conventional routing protocol hellos. It is independent of routing protocols, and as such, provides a consistent method of failure detection when used across a network. Networks converge faster because BFD triggers link state changes in the routing protocol sooner and more consistently because BFD eliminates the use of multiple protocol-dependent timers and methods.

BFD also carries less overhead than routing protocol hello mechanisms. Control packets can be encapsulated in any form that is convenient, and, on Dell Networking routers, BFD agents maintain sessions that reside on the line card, which frees resources on the Route Processor. Only session state changes are reported to the BFD Manager (on the Route Processor), which in turn notifies the routing protocols that are registered with it.

BFD is an independent and generic protocol, which all media, topologies, and routing protocols can support using any encapsulation. Dell Networking has implemented BFD at Layer 3 and with user datagram protocol (UDP) encapsulation. BFD functionality will be implemented in phases. On the switch, BFD is supported on static routes and dynamic routing protocols, such as VRRP, OSPF, OSPFv3, IS-IS, and BGP.

#### Topics:

- How BFD Works
- [Important Points to Remember](#page-154-0)
- [Configure BFD](#page-154-0)

# How BFD Works

Two neighboring systems running BFD establish a session using a three-way handshake.

After the session has been established, the systems exchange control packets at agreed upon intervals. In addition, systems send a control packet anytime there is a state change or change in a session parameter. These control packets are sent without regard to transmit and receive intervals.

### NOTE: The Dell Networking OS does not support multi-hop BFD sessions.

If a system does not receive a control packet within an agreed-upon amount of time, the BFD agent changes the session state to Down. It then notifies the BFD manager of the change and sends a control packet to the neighbor that indicates the state change (though it might not be received if the link or receiving interface is faulty). The BFD manager notifies the routing protocols that are registered with it (clients) that the forwarding path is down and a link state change is triggered in all protocols.

### NOTE: A session state change from Up to Down is the only state change that triggers a link state change in the routing protocol client.

## BFD Packet Format

Control packets are encapsulated in user datagram protocol (UDP) packets. The following illustration shows the complete encapsulation of a BFD control packet inside an IPv4 packet.

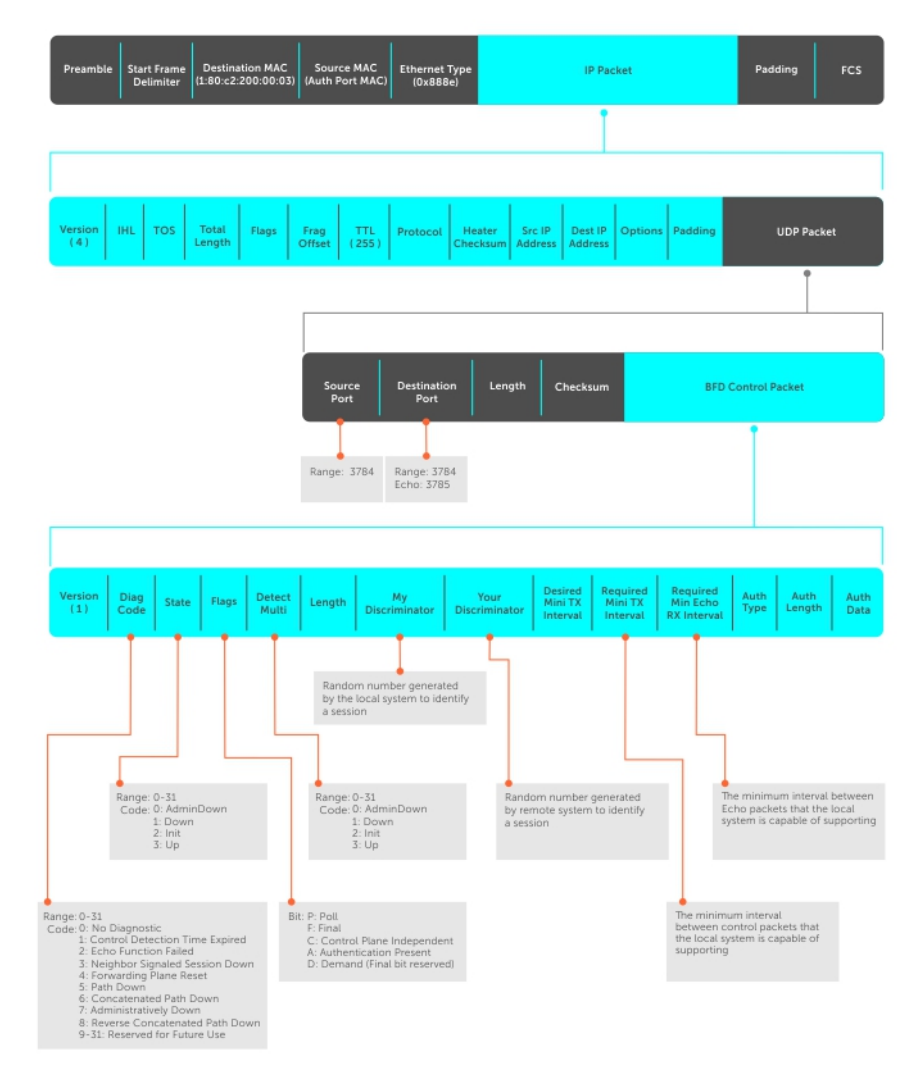

#### Figure 10. BFD in IPv4 Packet Format

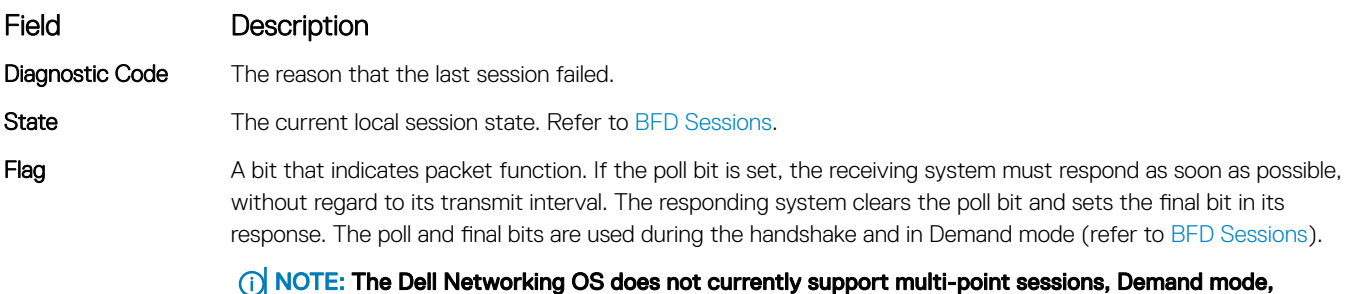

authentication, or control plane independence; these bits are always clear.

<span id="page-151-0"></span>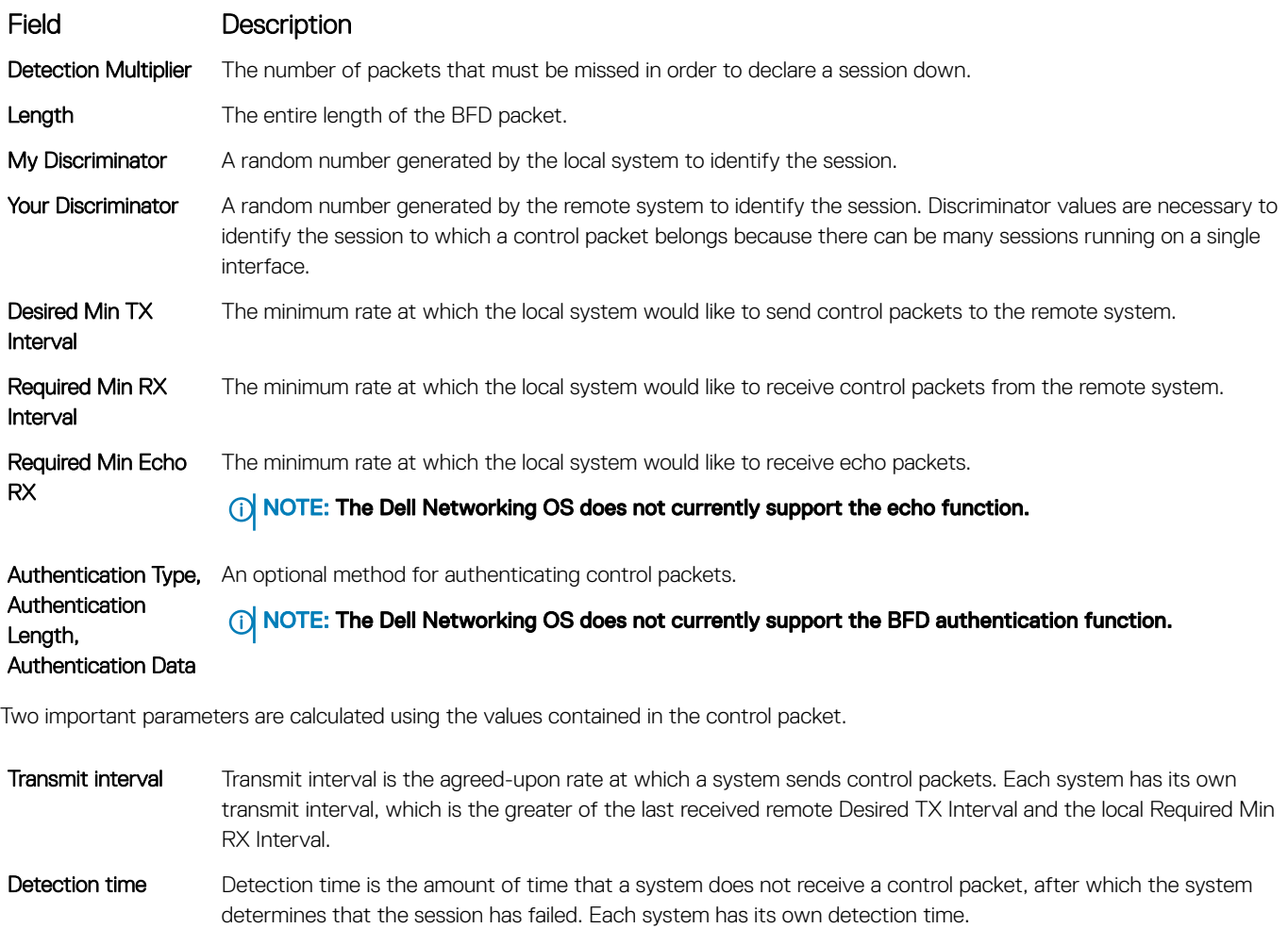

- In Asynchronous mode: Detection time is the remote Detection Multiplier multiplied by greater of the remote Desired TX Interval and the local Required Min RX Interval.
- In Demand mode: Detection time is the local Detection Multiplier multiplied by the greater of the local Desired Min TX and the remote Required Min RX Interval.

## BFD Sessions

BFD must be enabled on both sides of a link in order to establish a session.

The two participating systems can assume either of two roles:

- Active The active system initiates the BFD session. Both systems can be active for the same session.
- Passive The passive system does not initiate a session. It only responds to a request for session initialization from the active system.

A BFD session has two modes:

Asynchronous mode In Asynchronous mode, both systems send periodic control messages at an agreed upon interval to indicate that their session status is Up.'

### Demand mode If one system requests Demand mode, the other system stops sending periodic control packets; it only sends a response to status inquiries from the Demand mode initiator. Either system (but not both) can request Demand mode at any time.

### NOTE: The Dell Networking OS supports Asynchronous mode only.

A session can have four states: Administratively Down, Down, Init, and Up.

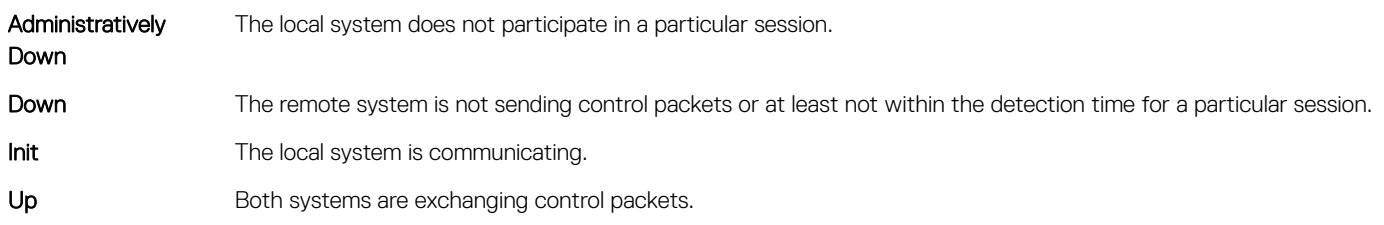

The session is declared down if:

- A control packet is not received within the detection time.
- Sufficient echo packets are lost.
- Demand mode is active and a control packet is not received in response to a poll packet.

## BFD Three-Way Handshake

A three-way handshake must take place between the systems that participate in the BFD session.

The handshake shown in the following illustration assumes that there is one active and one passive system, and that this session is the first session established on this link. The default session state on both ports is Down.

- 1 The active system sends a steady stream of control packets that indicates that its session state is Down, until the passive system responds. These packets are sent at the desired transmit interval of the Active system. The Your Discriminator field is set to zero.
- 2 When the passive system receives any of these control packets, it changes its session state to Init and sends a response that indicates its state change. The response includes its session ID in the My Discriminator field and the session ID of the remote system in the Your Discriminator field.
- 3 The active system receives the response from the passive system and changes its session state to Up. It then sends a control packet indicating this state change. This is the third and final part of the handshake. Now the discriminator values have been exchanged and the transmit intervals have been negotiated.
- 4 The passive system receives the control packet and changes its state to Up. Both systems agree that a session has been established. However, because both members must send a control packet — that requires a response — anytime there is a state change or change in a session parameter, the passive system sends a final response indicating the state change. After this, periodic control packets are exchanged.

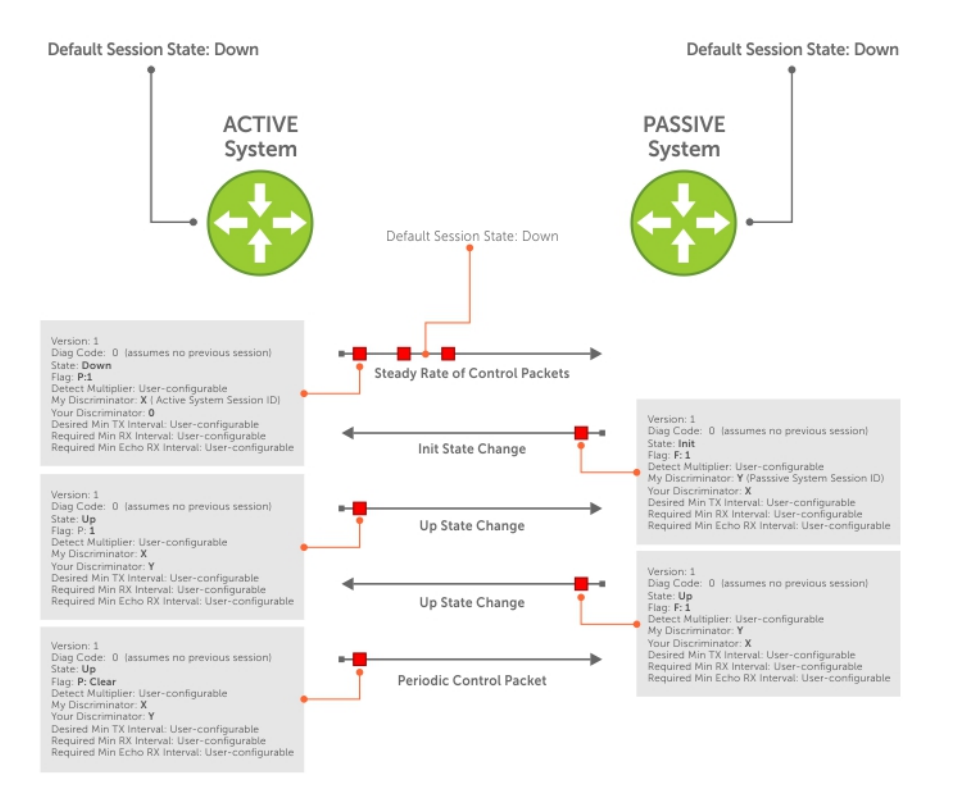

Figure 11. BFD Three-Way Handshake State Changes

## <span id="page-154-0"></span>Session State Changes

The following illustration shows how the session state on a system changes based on the status notification it receives from the remote system. For example, if a session on a system is down and it receives a Down status notification from the remote system, the session state on the local system changes to Init.

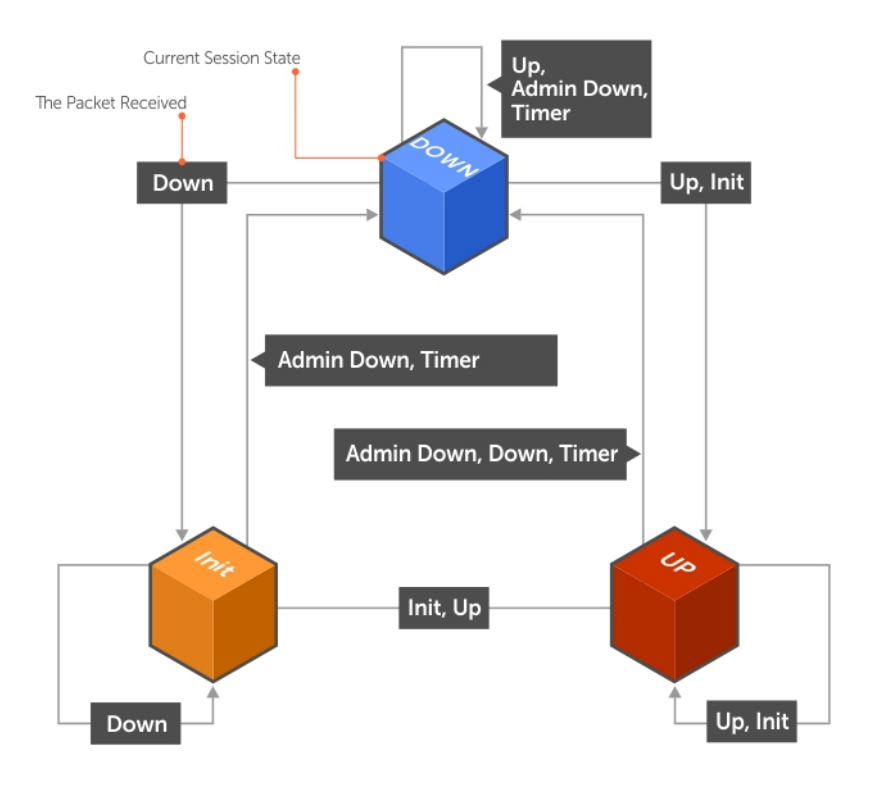

#### Figure 12. Session State Changes

## Important Points to Remember

- On the switch, the system supports 128 sessions at 200 minimum transmit and receive intervals with a multiplier of 3, and 64 sessions at 100 minimum transmit and receive intervals with a multiplier of 4.
- Enable BFD on both ends of a link.
- Demand mode, authentication, and the Echo function are not supported.
- BFD is not supported on multi-hop and virtual links.
- Protocol Liveness is supported for routing protocols only.
- The switch supports only OSPF, IS-IS, and VRRP protocols as BFD clients; BGP is not supported.

## **Configure BFD**

This section contains the following procedures.

- [Configuring BFD for Physical Ports](#page-155-0)
- [Configure BFD for Static Routes](#page-156-0)
- <span id="page-155-0"></span>[Configure BFD for OSPF](#page-161-0)
- [Configure BFD for OSPFv3](#page-165-0)
- [Configure BFD for IS-IS](#page-168-0)
- [Configure BFD for BGP](#page-170-0)
- [Configure BFD for VRRP](#page-176-0)
- [Configuring Protocol Liveness](#page-179-0)

## **Configure BFD for Physical Ports**

Configuring BFD for physical ports is supported on the C-Series and E-Series platforms only.

BFD on physical ports is useful when you do not enable the routing protocol. Without BFD, if the remote system fails, the local system does not remove the connected route until the first failed attempt to send a packet. When you enable BFD, the local system removes the route as soon as it stops receiving periodic control packets from the remote system.

Configuring BFD for a physical port is a two-step process:

- 1 Enable BFD globally.
- 2 Establish a session with a next-hop neighbor.

## **Related Configuration Tasks**

- Viewing Physical Port Session Parameters.
- [Disabling and Re-Enabling BFD.](#page-156-0)

## Enabling BFD Globally

You must enable BFD globally on both routers. To enable the BFD globally, use the following command.

• Enable BFD globally. CONFIGURATION mode

bfd enable

#### Example of Verifying BFD is Enabled

To verify that BFD is enabled globally, use the show running bfd command.

The bold line shows that BFD is enabled.

```
R1(conf)#bfd ?
enable Enable BFD protocol<br>protocol-liveness Enable BFD protocol
                          protocol-liveness Enable BFD protocol-liveness
R1(conf)#bfd enable
R1(conf)#do show running-config bfd
!
bfd enable
R1(conf)#
```
### Viewing Physical Port Session Parameters

BFD sessions are configured with default intervals and a default role (active). Dell Networking recommends maintaining the default values.

To view session parameters, use the show bfd neighbors detail command.

#### <span id="page-156-0"></span>Example of Viewing Session Parameters

R1(conf-if-te-4/24)#bfd interval 100 min\_rx 100 multiplier 4 role passive R1(conf-if-te-4/24)#do show bfd neighbors detail

```
Session Discriminator: 1
Neighbor Discriminator: 1
Local Addr: 2.2.2.1
Local MAC Addr: 00:01:e8:09:c3:e5
Remote Addr: 2.2.2.2
Remote MAC Addr: 00:01:e8:06:95:a2
Int: TenGigabitEthernet 4/24
State: Up
Configured parameters:
  TX: 100ms, RX: 100ms, Multiplier: 4
Neighbor parameters:
   TX: 100ms, RX: 100ms, Multiplier: 3
Actual parameters:
  TX: 100ms, RX: 100ms, Multiplier: 4
Role: Passive
Delete session on Down: False
Client Registered: CLI
Uptime: 00:09:06
Statistics:
  Number of packets received from neighbor: 4092
   Number of packets sent to neighbor: 4093
  Number of state changes: 1
   Number of messages from IFA about port state change: 0
 Number of messages communicated b/w Manager and Agent: 7
```
### Disabling and Re-Enabling BFD

BFD is enabled on all interfaces by default, though sessions are not created unless explicitly configured. If you disable BFD, all of the sessions on that interface are placed in an Administratively Down state ( the first message example), and the remote systems are notified of the session state change (the second message example).

To disable and re-enable BFD on an interface, use the following commands.

• Disable BFD on an interface. INTERFACE mode

no bfd enable

• Enable BFD on an interface. INTERFACE mode

bfd enable

If you disable BFD on a local interface, this message displays:

```
R1(conf-if-te-4/24)#01:00:52: %SYSTEM-P:RP2 %BFDMGR-1-BFD STATE CHANGE: Changed session
state to Ad
Dn for neighbor 2.2.2.2 on interface Te 4/24 (diag: 0)
```
If the remote system state changes due to the local state administration being down, this message displays:

```
 R2>01:32:53: %SYSTEM-P:RP2 %BFDMGR-1-BFD_STATE_CHANGE: Changed session state to Down for 
neighbor
2.2.2.1 on interface Te 2/1 (diag: 7)
```
## **Configure BFD for Static Routes**

Configuring BFD for static routes is supported on the switch.

BFD offers systems a link state detection mechanism for static routes. With BFD, systems are notified to remove static routes from the routing table as soon as the link state change occurs, rather than waiting until packets fail to reach their next hop.

Configuring BFD for static routes is a three-step process:

- 1 Enable BFD globally.
- 2 Configure static routes on both routers on the system (either local or remote).
- 3 Configure an IP route to connect BFD on the static routes using the ip route bfd command.

## **Related Configuration Tasks**

- [Changing Static Route Session Parameters](#page-159-0)
- [Disabling BFD for Static Routes](#page-159-0)

## Establishing Sessions for Static Routes

Sessions are established for all neighbors that are the next hop of a static route.

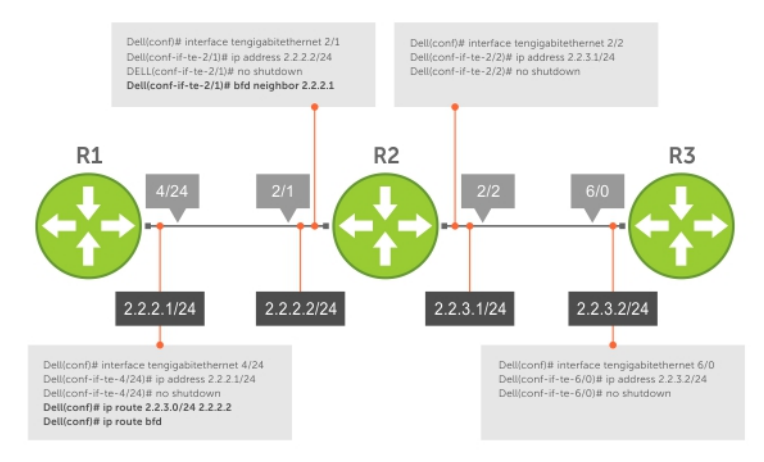

#### Figure 13. Establishing Sessions for Static Routes

To establish a BFD session, use the following command.

- Establish BFD sessions for all neighbors that are the next hop of a static route. CONFIGURATION mode
	- ip route bfd

#### Example of the **show bfd neighbors** Command to Verify Static Routes

To verify that sessions have been created for static routes, use the show bfd neighbors command.

```
R1(conf)#ip route 2.2.3.0/24 2.2.2.2
R1(conf)#ip route bfd
R1(conf)#do show bfd neighbors
* - Active session role
Ad Dn - Admin Down
C - CLI
I - ISIS
O - OSPF
R - Static Route (RTM)
LocalAddr RemoteAddr Interface State Rx-int Tx-int Mult Clients
2.2.2.1 2.2.2.2 Te 4/24 Up 200 200 4 R
```
To view detailed session information, use the show bfd neighbors detail command, as shown in the examples in [Displaying BFD](#page-174-0) [for BGP Information.](#page-174-0)

### Establishing Sessions for Static Routes for Nondefault VRF

You can also create nondefault VRFs and establish sessions for all neighbors that are the next hop of a static route. To establish a BFD session for nondefault VRFs, use the following command.

• Establish BFD sessions for all neighbors that are the next hop of a static route. CONFIGURATION mode

```
ip route bfd vrf vrf-name [prefix-list prefix-list-name] [interval interval min_rx min_rx 
multiplier value role {active | passive}]
```
### **Example Configuration and Verification**

The following example contains static routes for both default and nondefault VRFs.

```
Dell#sh run | grep bfd
bfd enable
ip route bfd prefix-list p4_le
ip route bfd vrf vrf1
ip route bfd vrf vrf2
ip route bfd vrf vrf1 prefix-list p4_le
```
The following example shows that sessions are created for static routes for the default VRF.

The following example shows that sessions are created for static routes for the nondefault VRFs.

## **Establishing Static Route Sessions on Specific Neighbors**

You can selectively enable BFD sessions on specific neighbors based on a destination prefix-list.

When you establish a BFD session using the ip route bfd command, all the next-hop neighbors in the static route become part of the BFD session. Starting with Dell Networking OS release 9.11.0.0, you can enable BFD sessions on specific next-hop neighbors. You can specify the next-hop neighbors to be part of a BFD session by including them in a prefix-list.

Prefix lists are used in route maps and route filtering operations. You can use prefix lists as an alternative to existing access lists (ACLs). A prefix is a portion of the IP address. Prefix lists constitute any number of bits in an IP address starting from the far left bit of the far left octet. By specifying the exactly number of bits in an IP address that belong to a prefix list, the prefix list can be used to aggregate addresses and perform some functions; for example, redistribution.

You can use the following options to enable or disable the BFD session:

- Permit The permit option enables creation of a BFD session on the specified prefix list or prefix list range. The no permit option enables tear down of the BFD session if and only if the ACL has no permit entry that shares the same neighbor.
- Deny The deny option prevents BFD sessions from getting created for the specified prefix list or prefix list range.

For more information on prefix lists, see [IP Prefix Lists.](#page-133-0)

To enable BFD sessions on specific neighbors, perform the following steps:

Enter the following command to enable BFD session on specific next-hop neighbors: **CONFIGURATION** 

ip route bfd prefix-list *prefix-list-name*

The BFD session is established for the next-hop neighbors that are specified in the prefix-list.

- The absence of a prefix-list causes BFD sessions to be enabled on all the eligible next-hop neighbors.
- You can use only valid IPv4 unicast address prefixes in the BFD prefix list. An erroneous IP prefix in a prefix-list causes the entire prefixlist to be rejected.
- <span id="page-159-0"></span>• A BFD session is enabled for the directly connected next-hop neighbor specified in the configured destination prefix list.
- If you attach an empty prefix-list, all the existing established BFD sessions are teared down. If a destination prefix or prefix range is not present in the prefix-list, then it is considered as an implicit deny.
- When a destination prefix is deleted from the prefix-list using the no permit option, the corresponding BFD session is torn down immediately. In this scenario, the BFD session tear down occurs only if the other destination prefixes in the prefix-list are not pointing to the same neighbor.
- The permit option enables creation of a BFD session for the specified static destination prefix or prefix range. The system prevents creation of BFD sessions for all other destination prefixes that are explicitly specified as Deny in the prefix list.
- If other destination prefixes in the prefix-list are pointing to the same neighbor, then the no permit or the deny option on a particular destination prefix neither creates a BFD session on a neighbor nor removes the static routes from the unicast database.
- BFD sessions created using any one IP prefix list are active at any given point in time. If a new prefix list is assigned, then BFD sessions corresponding to the older (existing) prefix list are replaced with the newer ones.
- Each time a prefix list is modified, only addition or deletion of new entries in that prefix list are processed for BFD session establishment or tear down.

### Changing Static Route Session Parameters

BFD sessions are configured with default intervals and a default role.

The parameters you can configure are: Desired TX Interval, Required Min RX Interval, Detection Multiplier, and system role. These parameters are configured for all static routes. If you change a parameter, the change affects all sessions for static routes.

To change parameters for static route sessions, use the following command .

- Change parameters for all static route sessions.
	- CONFIGURATION mode

```
ip route bfd interval milliseconds min_rx milliseconds multiplier value role [active | 
passive]
```
To view session parameters, use the show bfd neighbors detail command, as shown in the examples in [Displaying BFD for BGP](#page-174-0) [Information.](#page-174-0)

### Disabling BFD for Static Routes

If you disable BFD, all static route BFD sessions are torn down. A final Admin Down packet is sent to all neighbors on the remote systems, and those neighbors change to the Down state. To disable BFD for static routes, use the following command.

- Disable BFD for static routes. CONFIGURATION mode
	- no ip route bfd

## **Configure BFD for IPv6 Static Routes**

BFD offers systems a link state detection mechanism for static routes. With BFD, systems are notified to remove static routes from the routing table as soon as the link state change occurs, rather than waiting until packets fail to reach their next hop. Configuring BFD for IPv6 static routes is a three-step process:

- 1 Enable BFD globally.
- 2 Configure static routes on both routers on the system (either local or remote).
- 3 Configure an IPv6 route to connect BFD on the static routes using the ipv6 route bfd command.

## **Related Configuration Tasks**

- Changing IPv6 Static Route Session Parameters
- [Disabling BFD for Static Routes](#page-159-0)

### Establishing Sessions for IPv6 Static Routes for Default VRF

Sessions are established for all neighbors that are the next hop of a static route on the default VRF. To establish a BFD session, use the following command.

• Establish BFD sessions for all IPv6 neighbors that are the next hop of a static route. CONFIGURATION mode

```
ipv6 route bfd [prefix-list prefix-list-name] [interval interval min_rx min_rx multiplier 
value role {active | passive}]
```
#### Example of the **show bfd neighbors** Command to Verify Static Routes

To verify that sessions have been created for static routes, use the show bfd neighbors command.

To view detailed session information, use the show bfd neighbors detail command, as shown in the examples in .

### Establishing Sessions for IPv6 Static Routes for Nondefault VRF

You can also create nondefault VRFs and establish sessions for all neighbors that are the next hop of a static route. To establish a BFD session for nondefault VRFs, use the following command.

• Establish BFD sessions for all IPv6 neighbors that are the next hop of a static route. CONFIGURATION mode

```
ipv6 route bfd vrf vrf-name [prefix-list prefix-list-name] [interval interval min_rx min_rx 
multiplier value role {active | passive}]
```
### **Example Configuration and Verification**

The following example contains static routes for both default and nondefault VRFs.

```
Dell#show run | grep bfd
bfd enable
ipv6 route bfd prefix-list p6_le
ipv6 route bfd vrf vrf1
ipv6 route bfd vrf vrf2
ipv6 route bfd vrf vrf1 prefix-list p6_le
```
The following example shows that sessions are created for static routes for the default VRF.

The following example shows that sessions are created for static routes for the nondefault VRFs.

### Changing IPv6 Static Route Session Parameters

BFD sessions are configured with default intervals and a default role.

The parameters you can configure are: Desired TX Interval, Required Min RX Interval, Detection Multiplier, and system role. These parameters are configured for all static routes. If you change a parameter, the change affects all sessions for static routes.

To change parameters for static route sessions, use the following command .

<span id="page-161-0"></span>Change parameters for all static route sessions. CONFIGURATION mode

```
ipv6 route bfd [vrf vrf-name][prefix-list prefix-list-name] interval milliseconds min_rx 
milliseconds multiplier value role [active | passive]
```
To view session parameters, use the show bfd neighbors detail command, as shown in the examples in

## Configure BFD for OSPF

When using BFD with OSPF, the OSPF protocol registers with the BFD manager. BFD sessions are established with all neighboring interfaces participating in OSPF. If a neighboring interface fails, the BFD agent on the line card notifies the BFD manager, which in turn notifies the OSPF protocol that a link state change occurred.

#### $\Omega$ NOTE:

If you enable BFD after OSPF with a large number (more than 100) of OSPF neighbors on a VLAN port-channel and if the VLAN has more than one port-channel. BFD does not come up immediately. (This behavior occurs only if you enable BFD after connections with all OSPF neighbors are fully established.)

BFD does not come up for 5 to 6 minutes in a scenario when all the following conditions are met:

- A large number of BFD neighbors are present.
- The neighbors are reachable over a VLAN through a port-channel and the VLAN has multiple port-channels as members.
- BFD is enabled after all the OSPF neighbors are in an established state.

This delay should not be seen after a reload because OSPF will throttle neighbor establishment.

Configuring BFD for OSPF is a two-step process:

- Enable BFD globally.
- 2 Establish sessions with OSPF neighbors.

### **Related Configuration Tasks**

- [Changing OSPF Session Parameters](#page-166-0)
- [Disabling BFD for OSPF](#page-167-0)

### Changing OSPF Session Parameters

Configure BFD sessions with default intervals and a default role.

The parameters that you can configure are: desired tx interval, required min rx interval, detection multiplier, and system role. Configure these parameters for all OSPF sessions or all OSPF sessions on a particular interface. If you change a parameter globally, the change affects all OSPF neighbors sessions. If you change a parameter at the interface level, the change affects all OSPF sessions on that interface.

To change parameters for all OSPF sessions or for OSPF sessions on a single interface, use the following commands.

• Change parameters for OSPF sessions. ROUTER-OSPF mode

bfd all-neighbors interval *milliseconds* min\_rx *milliseconds* multiplier *value* role [active | passive]

• Change parameters for all OSPF sessions on an interface. INTERFACE mode

```
ip ospf bfd all-neighbors interval milliseconds min_rx milliseconds multiplier value role 
[active | passive]
```
To view session parameters, use the show bfd neighbors detail command.

### Establishing Sessions with OSPF Neighbors

BFD sessions can be established with all OSPF neighbors at once or sessions can be established with all neighbors out of a specific interface. Sessions are only established when the OSPF adjacency is in the Full state.

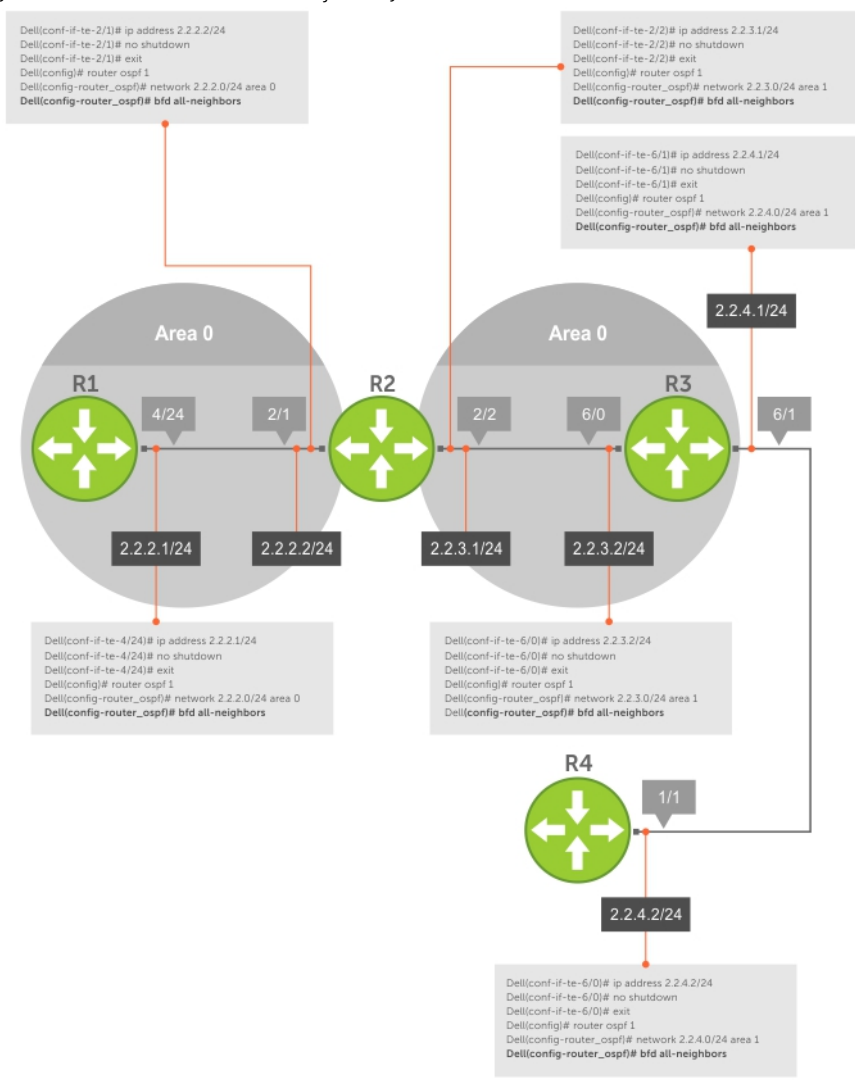

#### Figure 14. Establishing Sessions with OSPF Neighbors

To establish BFD with all OSPF neighbors or with OSPF neighbors on a single interface, use the following commands.

• Establish sessions with all OSPF neighbors. ROUTER-OSPF mode

bfd all-neighbors

• Establish sessions with OSPF neighbors on a single interface. INTERFACE mode

ip ospf bfd all-neighbors

#### Example of Verifying Sessions with OSPF Neighbors

To view the established sessions, use the show bfd neighbors command.

The bold line shows the OSPF BFD sessions.

```
R2(conf-router_ospf)#bfd all-neighbors
R2(conf-router_ospf)#do show bfd neighbors
     - Active session role
Ad Dn - Admin Down<br>C - CLI
C – CLI<br>T – IST
I - ISIS<br>O - OSPF
    - OSPF
R - Static Route (RTM)
LocalAddr RemoteAddr Interface State Rx-int Tx-int Mult Clients
* 2.2.2.2 2.2.2.1 Te 2/1 Up 200 200 3 O
* 2.2.3.1 2.2.3.2 Te 2/2 Up 200 200 3 O
```
### Establishing Sessions with OSPF Neighbors for nondefault VRFs

To configure BFD in a nondefault VRF, follow this procedure:

• Enable BFD globally. CONFIGURATION mode

bfd enable

• Establish sessions with all OSPF neighbors in a specific VRF. ROUTER-OSPF mode

bfd all-neighbors

• Establish sessions with OSPF neighbors on a single interface in a specific VRF. INTERFACE mode

ip ospf bfd all-neighbors

• to disable BFD on a specific OSPF enabled interface, use the ip ospf bfd all-neighbors disable command. You can also use the no bfd enable command to disable BFD on a specific interface.

The following example shows the configuration to establish sessions with all OSPF neighbors in a specific VRF:

```
router ospf 20 vrf VRF_blue
bfd all-neighbors
!
```
The following example shows the configuration to establish sessions with all OSPF neighbors on a single interface in a specific VRF:

```
int vlan 20
ip vrf forwarding vrf VRF_blue
ip ospf bfd all-neighbors
```
The following example shows the show bfd vrf neighbors command output.

Dell# show bfd neighbors

```
- Active session role
Ad Dn - Admin Down<br>B - BGP
      - BGP
C - CLI
I - ISIS
O - OSPF
OS = OSPFv3
```

```
R - Static Route (RTM)
M - MPLS<br>V - VRRP
V - VRRP<br>VT - Vxla
       - Vxlan Tunnel
 LocalAddr RemoteAddr Interface State Rx-int Tx-int Mult Clients
           10.1.3.1 vlan 10 Up 300 250 3 C
show bfd vrf VRF_blue neighbors
        - Active session role
Ad Dn - Admin Down
B - BGP<br>C - CLI
C - CLI<br>I - ISI
       - ISIS
0 - OSPF<br>03 - OSPF
O3 - OSPFv3<br>R - Static
R - Static Route (RTM)<br>M - MPLS
M - MPLS<br>V - VRRP
V - VRRP<br>VT - Vxla
       - Vxlan Tunnel
LocalAddr RemoteAddr Interface State Rx-int Tx-int Mult VRF Clients<br>
\star 5.1.1.1 5.1.1.2 Po 30 Up 200 200 3 255 O
* 5.1.1.1 5.1.1.2 Po 30 Up 200 200 3 255 O
* 6.1.1.1 6.1.1.2 Vl 30 Up 200 200 3 255 O
Dell# show bfd neighbors detail
Session Discriminator: 1
Neighbor Discriminator: 1
Local Addr: 10.1.3.2
Local MAC Addr: 00:01:e8:02:15:0e
Remote Addr: 10.1.3.1
Remote MAC Addr: 00:01:e8:27:2b:f1
Int: TenGigabitEthernet 1/3/1
State: Up
Configured parameters:
 TX: 100ms, RX: 100ms, Multiplier: 3
Neighbor parameters:
 TX: 250ms, RX: 300ms, Multiplier: 4
Actual parameters:
 TX: 300ms, RX: 250ms, Multiplier: 3
Role: Active
Delete session on Down: False
Client Registered: CLI
Uptime: 00:02:04
Statistics:
 Number of packets received from neighbor: 376
 Number of packets sent to neighbor: 314
 Number of state changes: 2
 Number of messages from IFA about port state change: 0
 Number of messages communicated b/w Manager and Agent: 6
Dell#
show bfd vrf VRF blue neighbors detail
Session Discriminator: 5
Neighbor Discriminator: 3
Local Addr: 5.1.1.1
Local MAC Addr: 00:a0:c9:00:00:02
Remote Addr: 5.1.1.2
Remote MAC Addr: 34:17:98:34:00:12
Int: Port-channel 30
State: Up
Configured parameters:
TX: 200ms, RX: 200ms, Multiplier: 3
Neighbor parameters:
TX: 200ms, RX: 200ms, Multiplier: 3
Actual parameters:
```
<span id="page-165-0"></span>TX: 200ms, RX: 200ms, Multiplier: 3 Role: Active Delete session on Down: True VRF: VRF blue Client Registered: OSPF Uptime: 00:00:15 Statistics: Number of packets received from neighbor: 78 Number of packets sent to neighbor: 78 Number of state changes: 1 Number of messages from IFA about port state change: 0 Number of messages communicated b/w Manager and Agent: 4 Session Discriminator: 7 Neighbor Discriminator: 2 Local Addr: 6.1.1.1 Local MAC Addr: 00:a0:c9:00:00:02 Remote Addr: 6.1.1.2 Remote MAC Addr: 34:17:98:34:00:12 Int: Vlan 30 State: Up Configured parameters: TX: 200ms, RX: 200ms, Multiplier: 3 Neighbor parameters: TX: 200ms, RX: 200ms, Multiplier: 3 Actual parameters: TX: 200ms, RX: 200ms, Multiplier: 3 Role: Active Delete session on Down: True VRF: VRF blue Client Registered: OSPF Uptime: 00:00:15 Statistics: Number of packets received from neighbor: 78 Number of packets sent to neighbor: 78 Number of state changes: 1 Number of messages from IFA about port state change: 0 Number of messages communicated b/w Manager and Agent: 4

### Disabling BFD for OSPF

If you disable BFD globally, all sessions are torn down and sessions on the remote system are placed in a Down state. If you disable BFD on an interface, sessions on the interface are torn down and sessions on the remote system are placed in a Down state. Disabling BFD does not trigger a change in BFD clients; a final Admin Down packet is sent before the session is terminated.

To disable BFD sessions, use the following commands.

• Disable BFD sessions with all OSPF neighbors. ROUTER-OSPF mode

no bfd all-neighbors

• Disable BFD sessions with all OSPF neighbors on an interface. INTERFACE mode

```
ip ospf bfd all-neighbors disable
```
## Configure BFD for OSPFv3

BFD for OSPFv3 provides support for IPV6.

Configuring BFD for OSPFv3 is a two-step process:

- <span id="page-166-0"></span>1 Enable BFD globally.
- 2 Establish sessions with OSPFv3 neighbors.

## **Related Configuration Tasks**

- Changing OSPFv3 Session Parameters
- [Disabling BFD for OSPFv3](#page-167-0)

## Changing OSPFv3 Session Parameters

Configure BFD sessions with default intervals and a default role.

The parameters that you can configure are: desired tx interval, required min rx interval, detection multiplier, and system role. Configure these parameters for all OSPFv3 sessions or all OSPFv3 sessions on a particular interface. If you change a parameter globally, the change affects all OSPFv3 neighbors sessions. If you change a parameter at the interface level, the change affects all OSPFv3 sessions on that interface.

To change parameters for all OSPFv3 sessions or for OSPFv3 sessions on a single interface, use the following commands.

To view session parameters, use the show bfd neighbors detail command, as shown in the example in [Displaying BFD for BGP](#page-174-0)  [Information.](#page-174-0)

• Change parameters for all OSPFv3 sessions. ROUTER-OSPFv3 mode

```
bfd all-neighbors interval milliseconds min_rx milliseconds multiplier value role [active | 
passive]
```
• Change parameters for OSPFv3 sessions on a single interface. INTERFACE mode

```
ipv6 ospf bfd all-neighbors interval milliseconds min_rx milliseconds multiplier value role 
[active | passive]
```
### Establishing BFD Sessions with OSPFv3 Neighbors for nondefault VRFs

To configure BFD in a nondefault VRF, use the following procedure:

• Enable BFD globally. CONFIGURATION mode

bfd enable

• Establish sessions with all OSPFv3 neighbors in a specific VRF. ROUTER-OSPFv3 mode

bfd all-neighbors

• Establish sessions with the OSPFv3 neighbors on a single interface in a specific VRF. INTERFACE mode

ipv6 ospf bfd all-neighbors

- To disable BFD on a specific OSPFv3 enabled interface, use the ipv6 ospf bfd all-neighbors disable command. You can also use the no bfd enable command to disable BFD on a specific interface.
- NOTE: You can create upto a maximum of 200 BFD sessions (combination of OSPFv2 and OSPFv3 with a timer of 300\*300\*3) for both default and nondefault VRFs.

<span id="page-167-0"></span>The following example shows the configuration to establish sessions with all OSPFv3 neighbors in a specific VRF:

ipv6 router ospf 20 vrf vrf1 bfd all-neighbors !

The following example shows the configuration to establish sessions with all OSPFv3 neighbors on a single interface in a specific VRF:

```
interface vlan 102
ip vrf forwarding vrf vrf1
ipv6 ospf bfd all-neighbors
```
The following example shows the show bfd vrf neighbors command output for nondefault VRF:

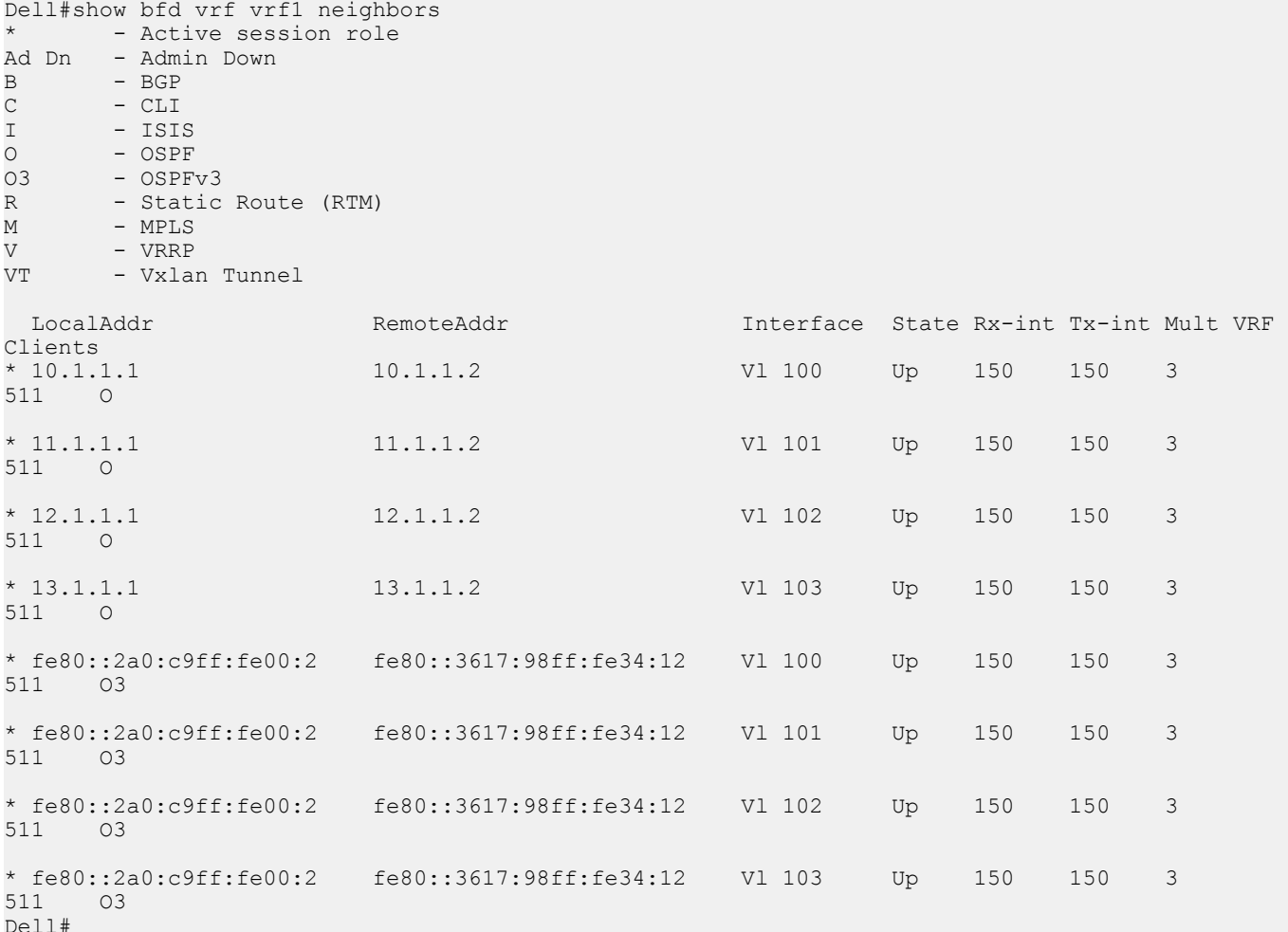

### Disabling BFD for OSPFv3

If you disable BFD globally, all sessions are torn down and sessions on the remote system are placed in a Down state. If you disable BFD on an interface, sessions on the interface are torn down and sessions on the remote system are placed in a Down state. Disabling BFD does not trigger a change in BFD clients; a final Admin Down packet is sent before the session is terminated. To disable BFD sessions, use the following commands.

• Disable BFD sessions with all OSPFv3 neighbors. ROUTER-OSPFv3 mode

no bfd all-neighbors

<span id="page-168-0"></span>• Disable BFD sessions with OSPFv3 neighbors on a single interface. INTERFACE mode

```
ipv6 ospf bfd all-neighbors disable
```
## Establishing Sessions with OSPFv3 Neighbors

You can establish BFD sessions with all OSPFv3 neighbors at once or with all neighbors out of a specific interface. Sessions are only established when the OSPFv3 adjacency is in the Full state.

To establish BFD with all OSPFv3 neighbors or with OSPFv3 neighbors on a single interface, use the following commands.

• Establish sessions with all OSPFv3 neighbors. ROUTER-OSPFv3 mode

bfd all-neighbors

• Establish sessions with OSPFv3 neighbors on a single interface. INTERFACE mode

ipv6 ospf bfd all-neighbors

To view the established sessions, use the show bfd neighbors command.

## **Configure BFD for IS-IS**

When using BFD with IS-IS, the IS-IS protocol registers with the BFD manager. BFD sessions are then established with all neighboring interfaces participating in IS-IS. If a neighboring interface fails, the BFD agent on the line card notifies the BFD manager, which in turn notifies the IS-IS protocol that a link state change occurred.

Configuring BFD for IS-IS is a two-step process:

- 1 Enable BFD globally.
- 2 Establish sessions for all or particular IS-IS neighbors.

## **Related Configuration Tasks**

- [Changing IS-IS Session Parameters](#page-170-0)
- [Disabling BFD for IS-IS](#page-170-0)

## Establishing Sessions with IS-IS Neighbors

BFD sessions can be established for all IS-IS neighbors at once or sessions can be established for all neighbors out of a specific interface.

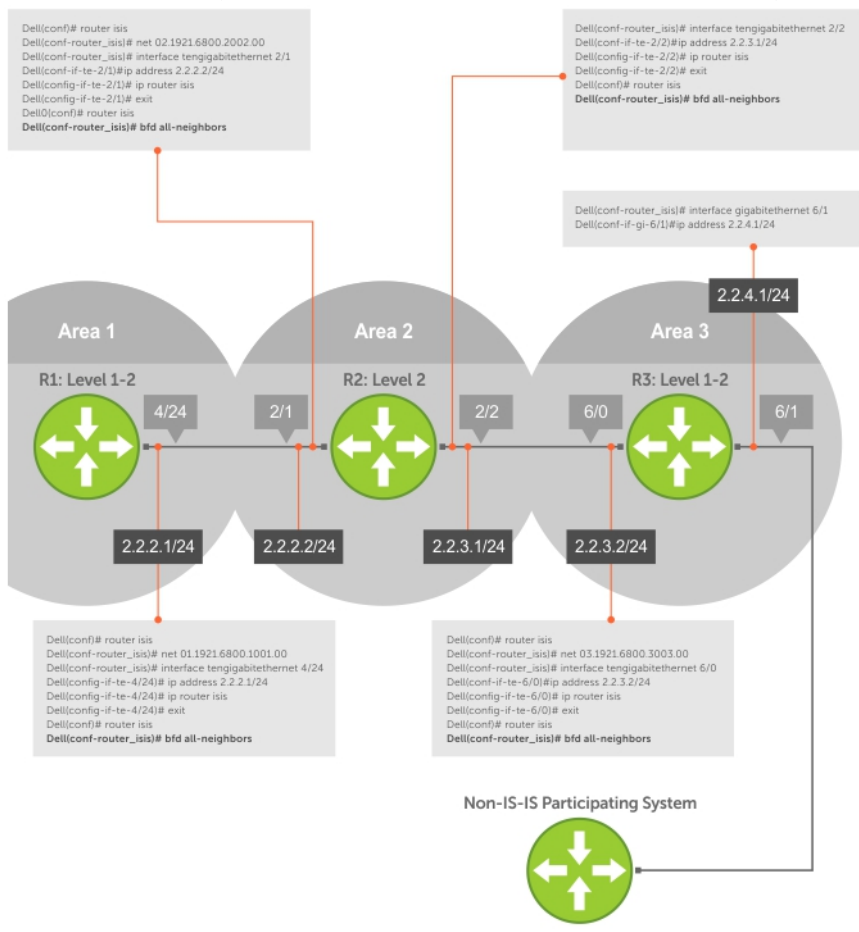

### Figure 15. Establishing Sessions with IS-IS Neighbors

To establish BFD with all IS-IS neighbors or with IS-IS neighbors on a single interface, use the following commands.

• Establish sessions with all IS-IS neighbors. ROUTER-ISIS mode

bfd all-neighbors

• Establish sessions with IS-IS neighbors on a single interface. INTERFACE mode

isis bfd all-neighbors

#### Example of Verifying Sessions with IS-IS Neighbors

To view the established sessions, use the show bfd neighbors command.

The bold line shows that IS-IS BFD sessions are enabled.

```
R2(conf-router_isis)#bfd all-neighbors
R2(conf-router_isis)#do show bfd neighbors
```
\* - Active session role

```
Ad Dn - Admin Down
C – CLI<br>T – TST:
I - ISIS<br>0 - OSPF
O = OSPF<br>R - Stati
       - Static Route (RTM)
LocalAddr RemoteAddr Interface State Rx-int Tx-int Mult Clients<br>* 2.2.2.2 2.2.2.1 Te 2/1 Up 200 200 3 I
* 2.2.2.2 2.2.2.1 Te 2/1 Up 200 200
```
## Changing IS-IS Session Parameters

BFD sessions are configured with default intervals and a default role.

The parameters that you can configure are: Desired TX Interval, Required Min RX Interval, Detection Multiplier, and system role. These parameters are configured for all IS-IS sessions or all IS-IS sessions out of an interface. If you change a parameter globally, the change affects all IS-IS neighbors sessions. If you change a parameter at the interface level, the change affects all IS-IS sessions on that interface. To change parameters for all IS-IS sessions or for IS-IS sessions on a single interface, use the following commands.

To view session parameters, use the show bfd neighbors detail command, as shown in *Verifying BFD Sessions with BGP Neighbors Using the show bfd neighbors Command* in [Displaying BFD for BGP Information.](#page-174-0)

• Change parameters for all IS-IS sessions. ROUTER-ISIS mode

bfd all-neighbors interval *milliseconds* min\_rx *milliseconds* multiplier *value* role [active | passive]

• Change parameters for IS-IS sessions on a single interface.

INTERFACE mode

```
isis bfd all-neighbors interval milliseconds min_rx milliseconds multiplier value role [active 
| passive]
```
## Disabling BFD for IS-IS

If you disable BFD globally, all sessions are torn down and sessions on the remote system are placed in a Down state. If you disable BFD on an interface, sessions on the interface are torn down and sessions on the remote system are placed in a Down state. Disabling BFD does not trigger a change in BFD clients; a final Admin Down packet is sent before the session is terminated.

To disable BFD sessions, use the following commands.

- Disable BFD sessions with all IS-IS neighbors. ROUTER-ISIS mode
	- no bfd all-neighbors
- Disable BFD sessions with IS-IS neighbors on a single interface. INTERFACE mose

```
isis bfd all-neighbors disable
```
## Configure BFD for BGP

In a BGP core network, BFD provides rapid detection of communication failures in BGP fast-forwarding paths between internal BGP (iBGP) and external BGP (eBGP) peers for faster network reconvergence. BFD for BGP is supported on 1GE, 10GE, 40GE, port-channel, and VLAN interfaces. BFD for BGP does not support IPv6 and the BGP multihop feature.

## **Prerequisites**

Before configuring BFD for BGP, you must first configure the following settings:

- 1 Configure BGP on the routers that you want to interconnect, as described in [Border Gateway Protocol IPv4 \(BGPv4\).](#page-180-0)
- 2 Enable fast fall-over for BGP neighbors to reduce convergence time (the neighbor fall-over command), as described in [BGP](#page-203-0) [Fast Fall-Over](#page-203-0).

## Establishing Sessions with BGP Neighbors

Before configuring BFD for BGP, you must first configure BGP on the routers that you want to interconnect.

For more information, refer to [Border Gateway Protocol IPv4 \(BGPv4\).](#page-180-0)

For example, the following illustration shows a sample BFD configuration on Router 1 and Router 2 that use eBGP in a transit network to interconnect AS1 and AS2. The eBGP routers exchange information with each other as well as with iBGP routers to maintain connectivity and accessibility within each autonomous system.

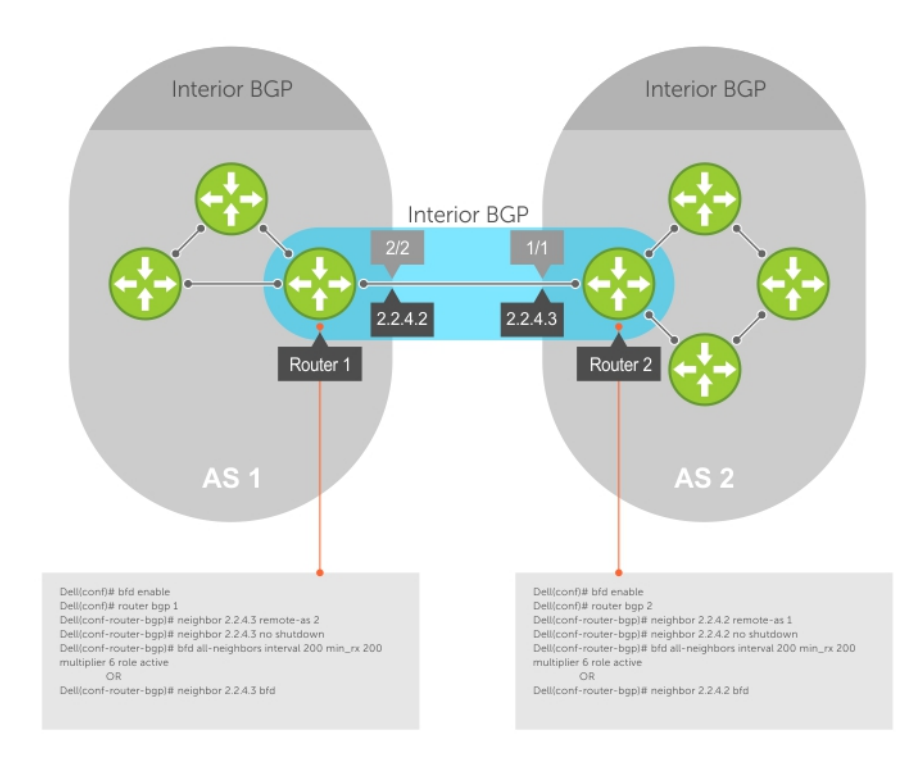

### Figure 16. Establishing Sessions with BGP Neighbors

The sample configuration shows alternative ways to establish a BFD session with a BGP neighbor:

- By establishing BFD sessions with all neighbors discovered by BGP (the bfd all-neighbors command).
- By establishing a BFD session with a specified BGP neighbor (the neighbor {*ip-address* | *peer-group-name*} bfd command)

BFD packets originating from a router are assigned to the highest priority egress queue to minimize transmission delays. Incoming BFD control packets received from the BGP neighbor are assigned to the highest priority queue within the control plane policing (COPP) framework to avoid BFD packets drops due to queue congestion.

BFD notifies BGP of any failure conditions that it detects on the link. Recovery actions are initiated by BGP.

BFD for BGP is supported only on directly-connected BGP neighbors and only in BGP IPv4 networks. Up to 128 simultaneous BFD sessions are supported

As long as each BFD for BGP neighbor receives a BFD control packet within the configured BFD interval for failure detection, the BFD session remains up and BGP maintains its adjacencies. If a BFD for BGP neighbor does not receive a control packet within the detection interval, the router informs any clients of the BFD session (other routing protocols) about the failure. It then depends on the individual routing protocols that uses the BGP link to determine the appropriate response to the failure condition. The typical response is to terminate the peering session for the routing protocol and reconverge by bypassing the failed neighboring router. A log message is generated whenever BFD detects a failure condition.

1 Enable BFD globally. CONFIGURATION mode

bfd enable

2 Specify the AS number and enter ROUTER BGP configuration mode. CONFIGURATION mode

router bgp as-number

3 Add a BGP neighbor or peer group in a remote AS. CONFIG-ROUTERBGP mode

neighbor {*ip-address* | *peer-group name*} remote-as *as-number*

4 Enable the BGP neighbor. CONFIG-ROUTERBGP mode

neighbor {*ip-address* | *peer-group-name*} no shutdown

5 Configure parameters for a BFD session established with all neighbors discovered by BGP. OR Establish a BFD session with a specified BGP neighbor or peer group using the default BFD session parameters. CONFIG-ROUTERBGP mode

```
bfd all-neighbors [interval millisecs min_rx millisecs multiplier value role {active | 
passive}]
```
OR

```
neighbor {ip-address | peer-group-name} bfd
```
NOTES:

- When you establish a BFD session with a specified BGP neighbor or peer group using the neighbor bfd command, the default BFD session parameters are used (interval: 200 milliseconds, min\_rx: 200 milliseconds, multiplier: 3 packets, and role: active).
- When you explicitly enable or disable a BGP neighbor for a BFD session with the neighbor bfd or neighbor bfd disable commands, the neighbor does not inherit the BFD enable/disable values configured with the bfd all-neighbors command or configured for the peer group to which the neighbor belongs. Also, the neighbor only inherits the global timer values configured with the bfd all-neighbors command (interval, min\_rx, and multiplier).
- 6 Repeat Steps 1 to 5 on each BGP peer participating in a BFD session.

## Establishing Sessions with BGP Neighbors for Nondefault VRF

To establish sessions with either IPv6 or IPv4 BGP neighbors for nondefault VRFs, follow these steps:

1 Enable BFD globally. CONFIGURATION mode bfd enable

2 Specify the AS number and enter ROUTER BGP configuration mode. CONFIGURATION mode

router bgp as-number

3 Specify the address family as IPv4. CONFIG-ROUTERBGP mode

address-family ipv4 vrf *vrf-name*

4 Add an IPv4 BGP neighbor or peer group in a remote AS. CONFIG-ROUTERBGP\_ADDRESSFAMILY mode

neighbor {*ip-address* | *peer-group name*} remote-as *as-number*

5 Enable the BGP neighbor. CONFIG-ROUTERBGP\_ADDRESSFAMILY mode

neighbor {*ip-address* | *peer-group-name*} no shutdown

6 Add an IPv6 BGP neighbor or peer group in a remote AS. CONFIG-ROUTERBGP\_ADDRESSFAMILY mode

neighbor {*ipv6-address* | *peer-group name*} remote-as *as-number*

7 Enable the BGP neighbor. CONFIG-ROUTERBGP\_ADDRESSFAMILY mode

neighbor { *ipv6-address* | *peer-group-name*} no shutdown

8 Specify the address family as IPv6. CONFIG-ROUTERBGP\_ADDRESSFAMILY mode

address-family ipv6 unicast vrf *vrf-name*

### $\circled{1}$  NOTE: Before performing this step, create the required VRF.

9 Activate the neighbor in IPv6 address family. CONFIG-ROUTERBGPv6\_ADDRESSFAMILY mode

neighbor ipv6-address activate

10 Configure parameters for a BFD session established with all neighbors discovered by BGP. Or establish a BFD session with a specified BGP neighbor or peer group using the default BFD session parameters. CONFIG-ROUTERBGP mode

```
bfd all-neighbors
```

```
DellEMC(conf)#router bgp 1
DellEMC(conf-router_bgp)#address-family ipv4 vrf vrf1
DellEMC(conf-router bgp af)#neighbor 10.1.1.2 remote-as 2
DellEMC(conf-router_bgp_af)#neighbor 10.1.1.2 no shutdown
DellEMC(conf-router_bgp_af)#neighbor 20::2 remote-as 2
DellEMC(conf-router_bgp_af)#neighbor 20::2 no shutdown
DellEMC(conf-router_bgp_af)#address-family ipv6 unicast vrf vrf1
DellEMC(conf-router bgpv6 af)#neighbor 20::2 activate
DellEMC(conf-router_bgpv6_af)#address-family ipv4 vrf vrf1
DellEMC(conf-router_bgp_af)#bfd all-neighbors
DellEMC(conf-router_bgp_af)#exit
DellEMC(conf-router_bgp)#show config
!
router bgp 1
 !
 address-family ipv4 vrf vrf1
```

```
 neighbor 10.1.1.2 remote-as 2
   neighbor 10.1.1.2 no shutdown
   neighbor 20::2 remote-as 2
   neighbor 20::2 no shutdown
  bfd all-neighbors
  exit-address-family
 !
 address-family ipv6 unicast vrf vrf1
  neighbor 20::2 activate
   exit-address-family
DellEMC(conf-router_bgp)#
```
### Disabling BFD for BGP

You can disable BFD for BGP.

To disable a BFD for BGP session with a specified neighbor, use the first command. To remove the disabled state of a BFD for BGP session with a specified neighbor, use the second command.

The BGP link with the neighbor returns to normal operation and uses the BFD session parameters globally configured with the bfd allneighbors command or configured for the peer group to which the neighbor belongs.

• Disable a BFD for BGP session with a specified neighbor. ROUTER BGP mode

neighbor {*ip-address* | *peer-group-name*} bfd disable • Remove the disabled state of a BFD for BGP session with a specified neighbor.

ROUTER BGP mode

no neighbor {*ip-address* | *peer-group-name*} bfd disable

### Displaying BFD for BGP Information

You can display related information for BFD for BGP. To display information about BFD for BGP sessions on a router, use the following commands and refer to the following examples.

• Verify a BFD for BGP configuration.

EXEC Privilege mode

show running-config bgp

• Verify that a BFD for BGP session has been successfully established with a BGP neighbor. A line-by-line listing of established BFD adjacencies is displayed.

EXEC Privilege mode

show bfd neighbors [*interface*] [detail]

• Check to see if BFD is enabled for BGP connections.

EXEC Privilege mode

show ip bgp summary

• Displays routing information exchanged with BGP neighbors, including BFD for BGP sessions. EXEC Privilege mode

show ip bgp neighbors [*ip-address*]

#### Examples of Verifying BGP Information

The following example shows verifying a BGP configuration.

```
R2# show running-config bgp
!
```

```
router bgp 2
    neighbor 1.1.1.2 remote-as 1
    neighbor 1.1.1.2 no shutdown
    neighbor 2.2.2.2 remote-as 1
    neighbor 2.2.2.2 no shutdown
    neighbor 3.3.3.2 remote-as 1
    neighbor 3.3.3.2 no shutdown
    bfd all-neighbors
```
The following example shows viewing all BFD neighbors.

The following example shows viewing BFD neighbors with full detail.

The bold lines show the BFD session parameters: TX (packet transmission), RX (packet reception), and multiplier (maximum number of missed packets).

The following example shows viewing configured BFD counters.

The following example shows viewing BFD summary information.

The bold line shows the message displayed when you enable BFD for BGP connections.

```
R2# show ip bgp summary
BGP router identifier 10.0.0.1, local AS number 2
BGP table version is 0, main routing table version 0
BFD is enabled, Interval 100 Min_rx 100 Multiplier 3 Role Active
3 neighbor(s) using 24168 bytes of memory
Neighbor AS MsgRcvd MsgSent TblVer InQ OutQ Up/Down State/Pfx
1.1.1.2 1 282 281 0 0 0 00:38:12 0<br>2.2.2.2 1 273 273 0 0 (0) 04:32:26 0
2.2.2.2 1 273 273 0 0 (0) 04:32:26 0
3.3.3.2 1 282 281 0 0 0
```
The following example shows viewing BFD information for a specified neighbor.

The bold lines show the message displayed when you enable a BFD session with different configurations:

- Message displays when you enable a BFD session with a BGP neighbor that inherits the global BFD session settings configured with the global bfd all-neighbors command.
- Message displays when you enable a BFD session with a BGP neighbor using the neighbor *ip-address* bfd command.
- Message displays when you enable a BGP neighbor in a peer group for which you enabled a BFD session using the neighbor *peergroup-name* bfd command

R2# show ip bgp neighbors 2.2.2.2

```
BGP neighbor is 2.2.2.2, remote AS 1, external link
   BGP version 4, remote router ID 12.0.0.4
   BGP state ESTABLISHED, in this state for 00:05:33
   Last read 00:00:30, last write 00:00:30
   Hold time is 180, keepalive interval is 60 seconds
   Received 8 messages, 0 in queue
     1 opens, 0 notifications, 0 updates
     7 keepalives, 0 route refresh requests
   Sent 9 messages, 0 in queue
     2 opens, 0 notifications, 0 updates
     7 keepalives, 0 route refresh requests
   Minimum time between advertisement runs is 30 seconds
   Minimum time before advertisements start is 0 seconds
Capabilities received from neighbor for IPv4 Unicast :
   MULTIPROTO_EXT(1)
  ROUTE REFRESH(2)
   CISCO_ROUTE_REFRESH(128)
Capabilities advertised to neighbor for IPv4 Unicast :
 MULTIPROTO_EXT(1)
```

```
 ROUTE_REFRESH(2)
 CISCO_ROUTE_REFRESH(128)
```
#### **Neighbor is using BGP global mode BFD configuration**

```
For address family: IPv4 Unicast
BGP table version 0, neighbor version 0
Prefixes accepted 0 (consume 0 bytes), withdrawn 0 by peer, martian prefixes ignored 0
Prefixes advertised 0, denied 0, withdrawn 0 from peer
  Connections established 1; dropped 0
  Last reset never
Local host: 2.2.2.3, Local port: 63805
Foreign host: 2.2.2.2, Foreign port: 179
E1200i_ExaScale#
R2# show ip bgp neighbors 2.2.2.3
BGP neighbor is 2.2.2.3, remote AS 1, external link
  Member of peer-group pg1 for session parameters
  BGP version 4, remote router ID 12.0.0.4
  BGP state ESTABLISHED, in this state for 00:05:33
 ...
  Neighbor is using BGP neighbor mode BFD configuration
  Peer active in peer-group outbound optimization
...
R2# show ip bgp neighbors 2.2.2.4
BGP neighbor is 2.2.2.4, remote AS 1, external link
  Member of peer-group pg1 for session parameters
  BGP version 4, remote router ID 12.0.0.4
  BGP state ESTABLISHED, in this state for 00:05:33
 ...
  Neighbor is using BGP peer-group mode BFD configuration
  Peer active in peer-group outbound optimization
 ...
```
## Configure BFD for VRRP

When using BFD with VRRP, the VRRP protocol registers with the BFD manager. BFD sessions are established with all neighboring interfaces participating in VRRP. If a neighboring interface fails, the BFD agent on the line card notifies the BFD manager, which in turn notifies the VRRP protocol that a link state change occurred.

Configuring BFD for VRRP is a three-step process:

- 1 Enable BFD globally.
- 2 Establish VRRP BFD sessions with all VRRP-participating neighbors.
- 3 On the master router, establish a VRRP BFD sessions with the backup routers. Refer to [Establishing Sessions with All VRRP](#page-177-0)  [Neighbors](#page-177-0).

### **Related Configuration Tasks**

- **[Changing VRRP Session Parameters](#page-178-0).**
- [Establishing Sessions with OSPF Neighbors.](#page-162-0)

## <span id="page-177-0"></span>Establishing Sessions with All VRRP Neighbors

BFD sessions can be established for all VRRP neighbors at once, or a session can be established with a particular neighbor.

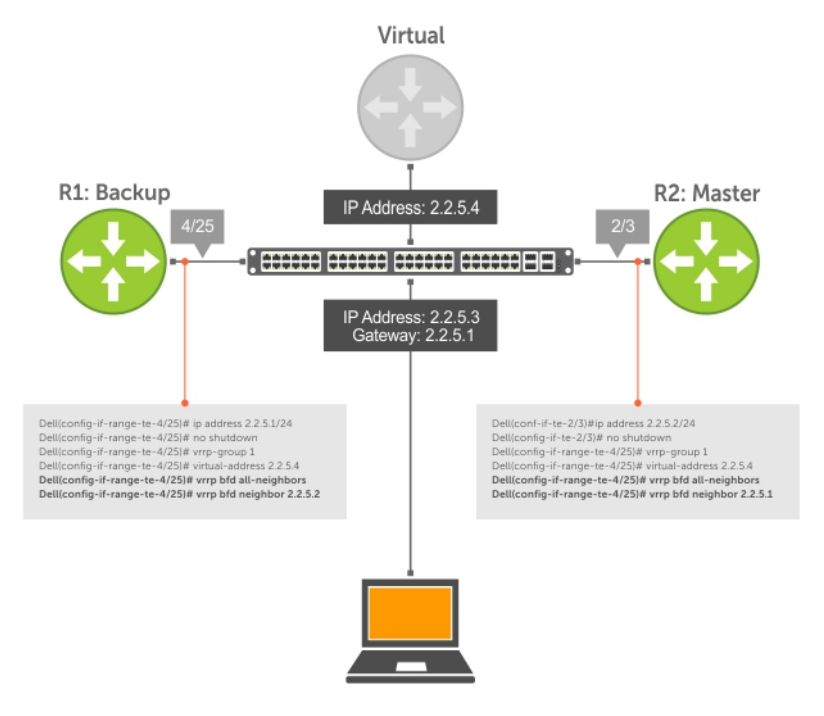

#### Figure 17. Establishing Sessions with All VRRP Neighbors

To establish sessions with all VRRP neighbors, use the following command.

• Establish sessions with all VRRP neighbors. INTERFACE mode

```
vrrp bfd all-neighbors
```
### Establishing VRRP Sessions on VRRP Neighbors

The master router does not care about the state of the backup router, so it does not participate in any VRRP BFD sessions. VRRP BFD sessions on the backup router cannot change to the UP state. Configure the master router to establish an individual VRRP session the backup router.

To establish a session with a particular VRRP neighbor, use the following command.

• Establish a session with a particular VRRP neighbor.

INTERFACE mode

vrrp bfd neighbor *ip-address*

#### Examples of Viewing VRRP Sessions

To view the established sessions, use the show bfd neighbors command.

The following example shows viewing sessions with VRRP neighbors. The bold line shows that VRRP BFD sessions are enabled.

```
R1(conf-if-te-4/25)#vrrp bfd all-neighbors
R1(conf-if-te-4/25)#do show bfd neighbor
```

```
- Active session role
Ad Dn - Admin Down<br>C - CLI
        - CLI
I - ISIS<br>O - OSPF
O - OSPF<br>R - Stat
R - Static Route (RTM)<br>V - VRRP
        - VRRP
LocalAddr RemoteAddr Interface State Rx-int Tx-int Mult Clients<br>* 2.2.5.1 2.2.5.2 Te 4/25 Down 1000 1000 3 V
                              * 2.2.5.1 2.2.5.2 Te 4/25 Down 1000 1000 3 V
```
To view session state information, use the show vrrp command.

The following example shows viewing VRRP session state information. The bold line shows the VRRP BFD session.

```
R1(conf-if-te-4/25)#do show vrrp
------------------
TenGigabitEthernet 4/1, VRID: 1, Net: 2.2.5.1
State: Backup, Priority: 1, Master: 2.2.5.2
Hold Down: 0 sec, Preempt: TRUE, AdvInt: 1 sec
Adv rcvd: 95, Bad pkts rcvd: 0, Adv sent: 933, Gratuitous ARP sent: 3
Virtual MAC address:
  00:00:5e:00:01:01
Virtual IP address:
  2.2.5.4
Authentication: (none)
BFD Neighbors:
RemoteAddr State
2.2.5.2 Up
```
## Changing VRRP Session Parameters

BFD sessions are configured with default intervals and a default role.

The parameters that you can configure are: Desired TX Interval, Required Min RX Interval, Detection Multiplier, and system role. You can change parameters for all VRRP sessions or for a particular neighbor.

To change parameters for all VRRP sessions or for a particular VRRP session, use the following commands.

• Change parameters for all VRRP sessions.

#### INTERFACE mode

```
vrrp bfd all-neighbors interval milliseconds min_rx milliseconds multiplier value role [active 
| passive]
```
• Change parameters for a particular VRRP session.

INTERFACE mode

```
vrrp bfd neighbor ip-address interval milliseconds min_rx milliseconds multiplier value role 
[active | passive]
```
To view session parameters, use the show bfd neighbors detail command, as shown in the example in *Verifying BFD Sessions with BGP Neighbors Using the show bfd neighbors command* example in [Displaying BFD for BGP Information](#page-174-0).

### Disabling BFD for VRRP

If you disable any or all VRRP sessions, the sessions are torn down.

A final Admin Down control packet is sent to all neighbors and sessions on the remote system change to the Down state.

To disable all VRRP sessions on an interface, sessions for a particular VRRP group, or for a particular VRRP session on an interface, use the following commands.

<span id="page-179-0"></span>• Disable all VRRP sessions on an interface. INTERFACE mode

no vrrp bfd all-neighbors

• Disable all VRRP sessions in a VRRP group. VRRP mode

bfd disable

• Disable a particular VRRP session on an interface. INTERFACE mode

```
no vrrp bfd neighbor ip-address
```
## **Configuring Protocol Liveness**

Protocol liveness is a feature that notifies the BFD manager when a client protocol is disabled. When you disable a client, all BFD sessions for that protocol are torn down. Neighbors on the remote system receive an Admin Down control packet and are placed in the Down state.

To enable protocol liveness, use the following command.

• Enable Protocol Liveness. CONFIGURATION mode

bfd protocol-liveness
# Border Gateway Protocol IPv4 (BGPv4)

This chapter provides a general description of BGPv4 as it is supported in the Dell Networking OS. BGP protocol standards are listed in the [Standards Compliance](#page-1168-0) chapter.

BGP is an external gateway protocol that transmits interdomain routing information within and between autonomous systems (AS). The primary function of the BGP is to exchange network reachability information with other BGP systems. BGP generally operates with an internal gateway protocol (IGP) such as open shortest path first (OSPF) or router information protocol (RIP), allowing you to communicate to external ASs smoothly. BGP adds reliability to network connections by having multiple paths from one router to another.

Topics:

- Autonomous Systems (AS)
- [Sessions and Peers](#page-182-0)
- [Route Reflectors](#page-183-0)
- **[BGP Attributes](#page-184-0)**
- [Multiprotocol BGP](#page-189-0)
- [Implement BGP](#page-189-0)
- [Configuration Information](#page-195-0)
- **[BGP Configuration](#page-195-0)**
- **[Enabling MBGP Configurations](#page-227-0)**
- **[BGP Regular Expression Optimization](#page-228-0)**
- [Debugging BGP](#page-228-0)
- [Sample Configurations](#page-231-0)

# Autonomous Systems (AS)

BGP autonomous systems (ASs) are a collection of nodes under common administration with common network routing policies. Each AS has a number, which an internet authority already assigns. You do not assign the BGP number.

AS numbers (ASNs) are important because the ASN uniquely identifies each network on the internet. The Internet Assigned Numbers Authority (IANA) has reserved AS numbers 64512 through 65534 to be used for private purposes. IANA reserves ASNs 0 and 65535 and must not be used in a live environment.

You can group autonomous systems into three categories (multihomed, stub, and transit), defined by their connections and operation.

- multihomed AS is one that maintains connections to more than one other AS. This group allows the AS to remain connected to the Internet in the event of a complete failure of one of their connections. However, this type of AS does not allow traffic from one AS to pass through on its way to another AS. A simple example of this group is seen in the following illustration.
- stub AS is one that is connected to only one other AS
- transit AS is one that provides connections through itself to separate networks. For example, in the following illustration, Router 1 can use Router 2 (the transit AS) to connect to Router 4. Internet service providers (ISPs) are always transit ASs, because they provide connections from one network to another. The ISP is considered to be "selling transit service" to the customer network, so thus the term Transit AS.

When BGP operates inside an AS (AS1 or AS2, as seen in the following illustration), it is referred to as Internal BGP (IBGP Interior Border Gateway Protocol). When BGP operates between ASs (AS1 and AS2), it is called External BGP (EBGP Exterior Border Gateway Protocol). IBGP provides routers inside the AS with the knowledge to reach routers external to the AS. EBGP routers exchange information with other EBGP routers as well as IBGP routers to maintain connectivity and accessibility.

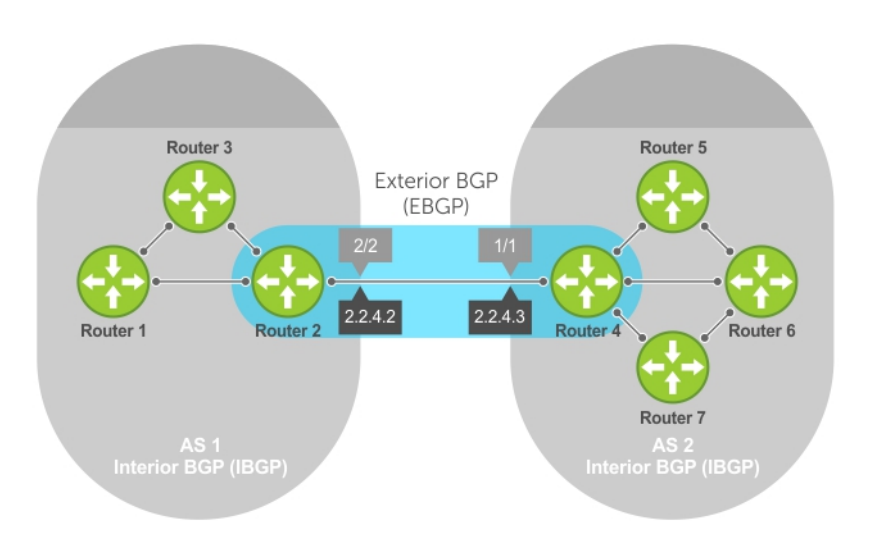

## Figure 18. Interior BGP

BGP version 4 (BGPv4) supports classless interdomain routing and aggregate routes and AS paths. BGP is a path vector protocol — a computer network in which BGP maintains the path that updated information takes as it diffuses through the network. Updates traveling through the network and returning to the same node are easily detected and discarded.

BGP does not use a traditional interior gateway protocol (IGP) matrix, but makes routing decisions based on path, network policies, and/or rulesets. Unlike most protocols, BGP uses TCP as its transport protocol.

Since each BGP router talking to another router is a session, a BGP network needs to be in "full mesh." This is a topology that has every router directly connected to every other router. Each BGP router within an AS must have iBGP sessions with all other BGP routers in the AS. For example, a BGP network within an AS needs to be in "full mesh." As seen in the illustration below, four routers connected in a full mesh have three peers each, six routers have five peers each, and eight routers in full mesh have seven peers each.

<span id="page-182-0"></span>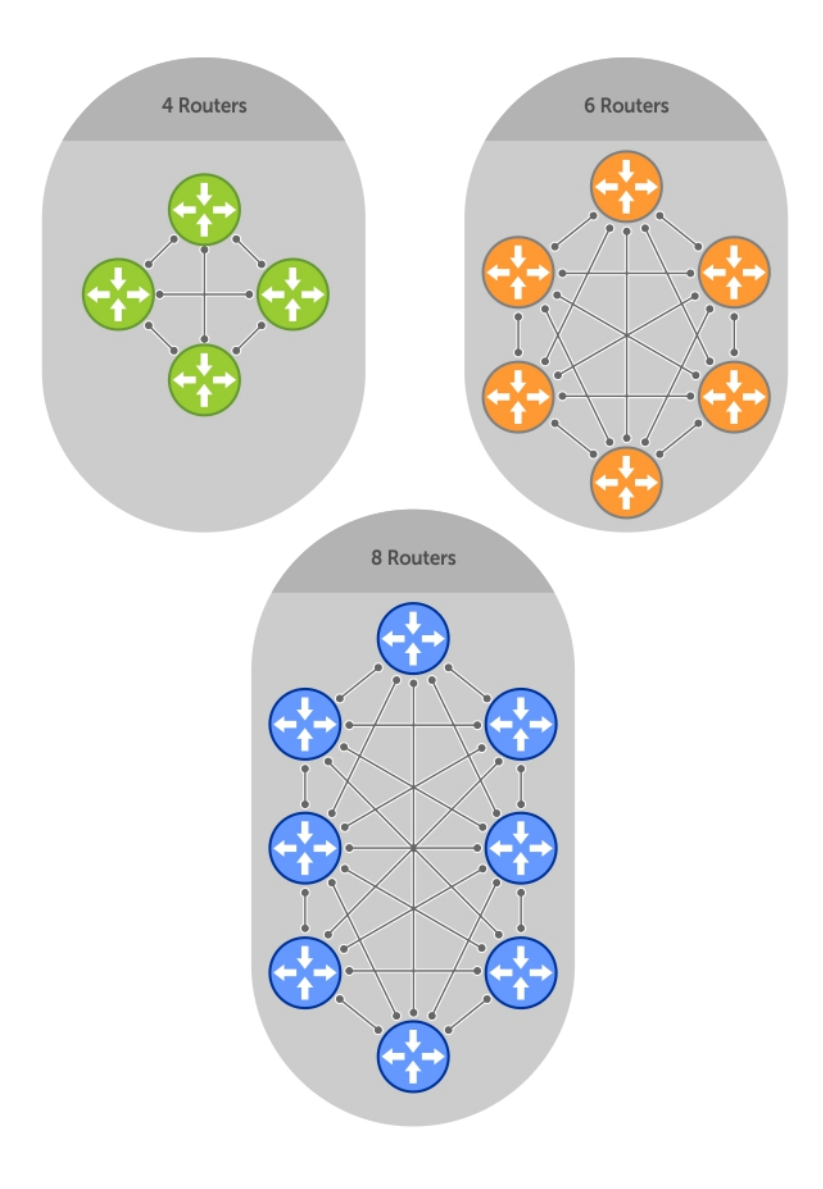

## Figure 19. BGP Routers in Full Mesh

The number of BGP speakers each BGP peer must maintain increases exponentially. Network management quickly becomes impossible.

# Sessions and Peers

When two routers communicate using the BGP protocol, a BGP session is started. The two end-points of that session are Peers. A Peer is also called a Neighbor.

## Establish a Session

Information exchange between peers is driven by events and timers. The focus in BGP is on the traffic routing policies.

In order to make decisions in its operations with other BGP peers, a BGP process uses a simple finite state machine that consists of six states: Idle, Connect, Active, OpenSent, OpenConfirm, and Established. For each peer-to-peer session, a BGP implementation tracks which of these six states the session is in. The BGP protocol defines the messages that each peer should exchange in order to change the session from one state to another.

<span id="page-183-0"></span>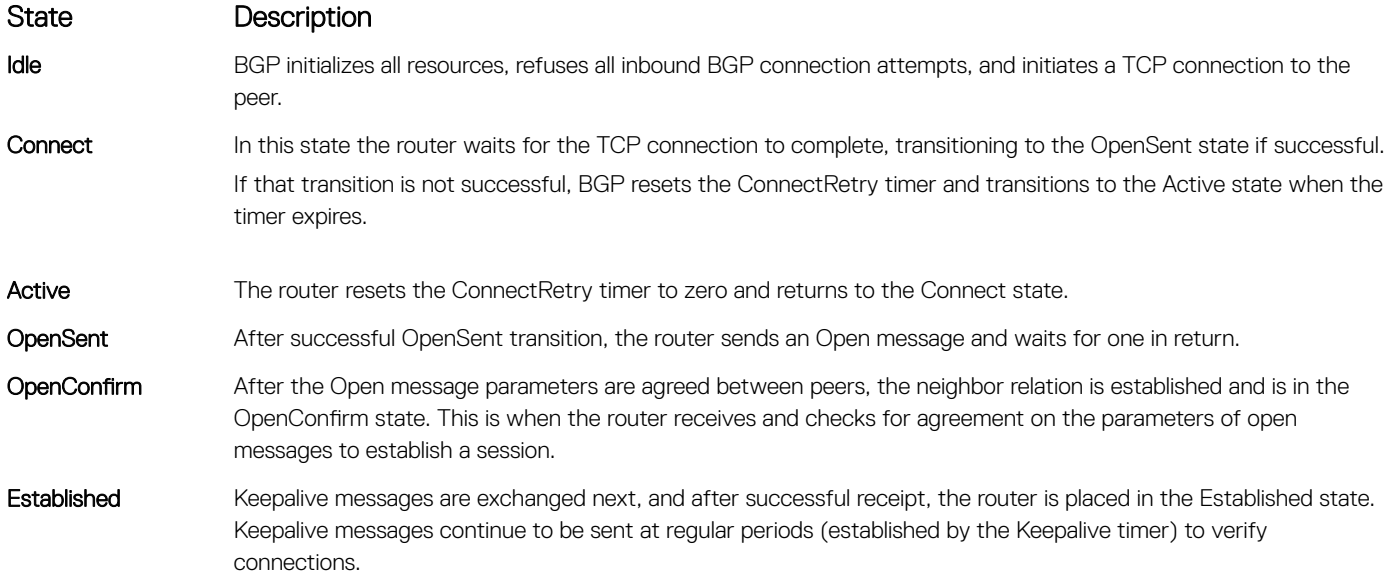

After the connection is established, the router can now send/receive Keepalive, Update, and Notification messages to/from its peer.

## Peer Groups

Peer groups are neighbors grouped according to common routing policies. They enable easier system configuration and management by allowing groups of routers to share and inherit policies.

Peer groups also aid in convergence speed. When a BGP process needs to send the same information to a large number of peers, the BGP process needs to set up a long output queue to get that information to all the proper peers. If the peers are members of a peer group however, the information can be sent to one place and then passed onto the peers within the group.

# Route Reflectors

Route reflectors reorganize the iBGP core into a hierarchy and allow some route advertisement rules.

## NOTE: Do not use route reflectors (RRs) in the forwarding path. In iBGP, hierarchal RRs maintaining forwarding plane RRs could create routing loops.

Route reflection divides iBGP peers into two groups: client peers and nonclient peers. A route reflector and its client peers form a route reflection cluster. Because BGP speakers announce only the best route for a given prefix, route reflector rules are applied after the router makes its best path decision.

- If a route was received from a nonclient peer, reflect the route to all client peers.
- If the route was received from a client peer, reflect the route to all nonclient and all client peers.

To illustrate how these rules affect routing, refer to the following illustration and the following steps. Routers B, C, D, E, and G are members of the same AS (AS100). These routers are also in the same Route Reflection Cluster, where Router D is the Route Reflector. Router E and H are client peers of Router D; Routers B and C and nonclient peers of Router D.

<span id="page-184-0"></span>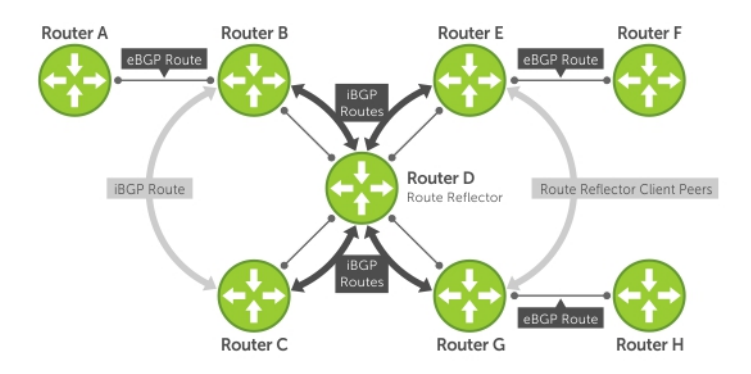

## Figure 20. BGP Router Rules

- 1 Router B receives an advertisement from Router A through eBGP. Because the route is learned through eBGP, Router B advertises it to all its iBGP peers: Routers C and D.
- 2 Router C receives the advertisement but does not advertise it to any peer because its only other peer is Router D, an iBGP peer, and Router D has already learned it through iBGP from Router B.
- 3 Router D does not advertise the route to Router C because Router C is a nonclient peer and the route advertisement came from Router B who is also a nonclient peer.
- 4 Router D does reflect the advertisement to Routers E and G because they are client peers of Router D.
- 5 Routers E and G then advertise this iBGP learned route to their eBGP peers Routers F and H.

# **Communities**

BGP communities are sets of routes with one or more common attributes. Communities are a way to assign common attributes to multiple routes at the same time.

# BGP Attributes

Routes learned using BGP have associated properties that are used to determine the best route to a destination when multiple paths exist to a particular destination.

These properties are referred to as BGP attributes, and an understanding of how BGP attributes influence route selection is required for the design of robust networks. This section describes the attributes that BGP uses in the route selection process:

- **[Weight](#page-186-0)**
- **[Local Preference](#page-186-0)**
- [Multi-Exit Discriminators \(MEDs\)](#page-187-0)
- **[Origin](#page-188-0)**
- **[AS Path](#page-188-0)**
- **[Next Hop](#page-189-0)**

# Best Path Selection Criteria

Paths for active routes are grouped in ascending order according to their neighboring external AS number (BGP best path selection is deterministic by default, which means the bgp non-deterministic-med command is NOT applied).

The best path in each group is selected based on specific criteria. Only one "best path" is selected at a time. If any of the criteria results in more than one path, BGP moves on to the next option in the list. For example, two paths may have the same weights, but different local

preferences. BGP sees that the Weight criteria results in two potential "best paths" and moves to local preference to reduce the options. If a number of best paths is determined, this selection criteria is applied to group's best to determine the ultimate best path.

In non-deterministic mode (the bgp non-deterministic-med command is applied), paths are compared in the order in which they arrive. This method can lead to the system choosing different best paths from a set of paths, depending on the order in which they were received from the neighbors because MED may or may not get compared between the adjacent paths. In deterministic mode, the system compares MED between the adjacent paths within an AS group because all paths in the AS group are from the same AS.

The following illustration shows that the decisions BGP goes through to select the best path. The list following the illustration details the path selection criteria.

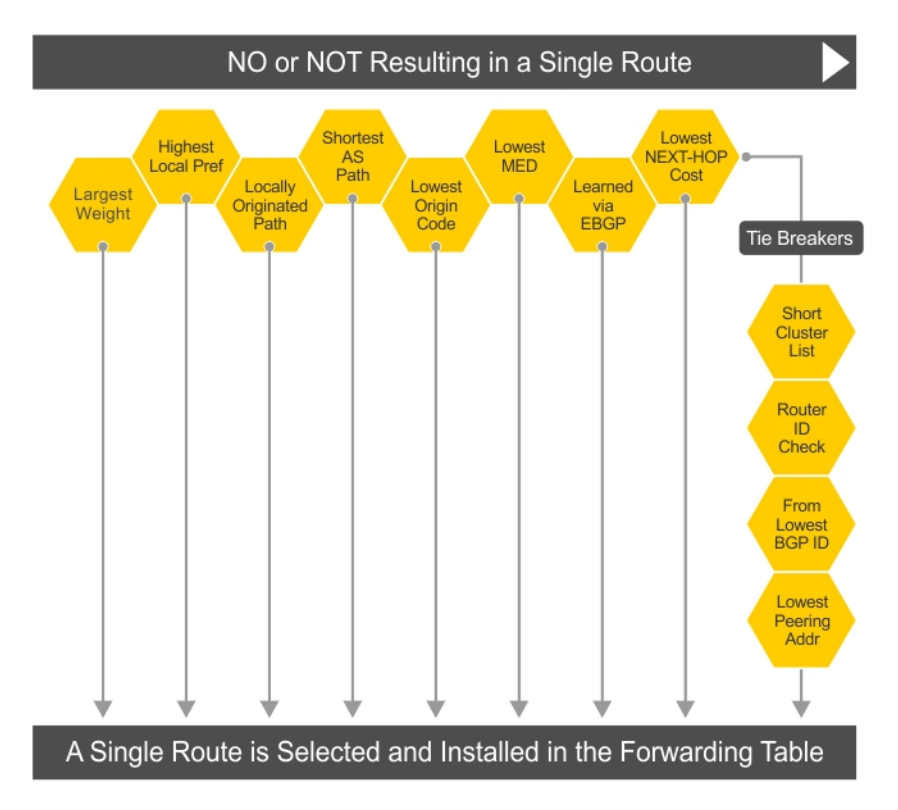

## Figure 21. BGP Best Path Selection

## Best Path Selection Details

- 1 Prefer the path with the largest WEIGHT attribute.
- 2 Prefer the path with the largest LOCAL\_PREF attribute.
- 3 Prefer the path that was locally Originated via a network command, redistribute command or aggregate-address command.
	- a Routes originated with the Originated via a network or redistribute commands are preferred over routes originated with the aggregate-address command.
- 4 Prefer the path with the shortest AS\_PATH (unless the bgp bestpath as-path ignore command is configured, then AS\_PATH is not considered). The following criteria apply:
	- a An AS\_SET has a path length of 1, no matter how many ASs are in the set.
	- b A path with no AS\_PATH configured has a path length of 0.
	- c AS\_CONFED\_SET is not included in the AS\_PATH length.
	- d AS\_CONFED\_SEQUENCE has a path length of 1, no matter how many ASs are in the AS\_CONFED\_SEQUENCE.
- 5 Prefer the path with the lowest ORIGIN type (IGP is lower than EGP, and EGP is lower than INCOMPLETE).
- <span id="page-186-0"></span>6 Prefer the path with the lowest multi-exit discriminator (MED) attribute. The following criteria apply:
	- a This comparison is only done if the first (neighboring) AS is the same in the two paths; the MEDs are compared only if the first AS in the AS\_SEQUENCE is the same for both paths.
	- b If you entered the bgp always-compare-med command, MEDs are compared for all paths.
	- c Paths with no MED are treated as "worst" and assigned a MED of 4294967295.
- 7 Prefer external (EBGP) to internal (IBGP) paths or confederation EBGP paths.
- 8 Prefer the path with the lowest IGP metric to the BGP if next-hop is selected when synchronization is disabled and only an internal path remains.
- 9 The system deems the paths as equal and does not perform steps 9 through 11, if the following criteria is met:
	- a the IBGP multipath or EBGP multipath are configured (the maximum-path command).
	- b the paths being compared were received from the same AS with the same number of ASs in the AS Path but with different NextHops.
	- c the paths were received from IBGP or EBGP neighbor respectively.
- 10 If the bgp bestpath router-id ignore command is enabled and:
	- a if the Router-ID is the same for multiple paths (because the routes were received from the same route) skip this step.
	- b if the Router-ID is NOT the same for multiple paths, prefer the path that was first received as the Best Path. The path selection algorithm returns without performing any of the checks detailed here.
- 11 Prefer the external path originated from the BGP router with the lowest router ID. If both paths are external, prefer the oldest path (first received path). For paths containing a route reflector (RR) attribute, the originator ID is substituted for the router ID.
- 12 If two paths have the same router ID, prefer the path with the lowest cluster ID length. Paths without a cluster ID length are set to a 0 cluster ID length.
- 13 Prefer the path originated from the neighbor with the lowest address. (The neighbor address is used in the BGP neighbor configuration and corresponds to the remote peer used in the TCP connection with the local router.)

After a number of best paths is determined, this selection criteria is applied to group's best to determine the ultimate best path.

In non-deterministic mode (the bgp non-deterministic-med command is applied), paths are compared in the order in which they arrive. This method can lead to the system choosing different best paths from a set of paths, depending on the order in which they were received from the neighbors because MED may or may not get compared between the adjacent paths. In deterministic mode, the system compares MED between the adjacent paths within an AS group because all paths in the AS group are from the same AS.

# **Weight**

The weight attribute is local to the router and is not advertised to neighboring routers.

If the router learns about more than one route to the same destination, the route with the highest weight is preferred. The route with the highest weight is installed in the IP routing table.

# Local Preference

Local preference (LOCAL\_PREF) represents the degree of preference within the entire AS. The higher the number, the greater the preference for the route.

Local preference (LOCAL\_PREF) is one of the criteria used to determine the best path, so keep in mind that other criteria may impact selection, as shown in the illustration in [Best Path Selection Criteria.](#page-184-0) For this example, assume that thelocal preference (LOCAL\_PREF) is the only attribute applied. In the following illustration, AS100 has two possible paths to AS 200. Although the path through Router A is shorter (one hop instead of two), the LOCAL\_PREF settings have the preferred path go through Router B and AS300. This is advertised to all routers within AS100, causing all BGP speakers to prefer the path through Router B.

<span id="page-187-0"></span>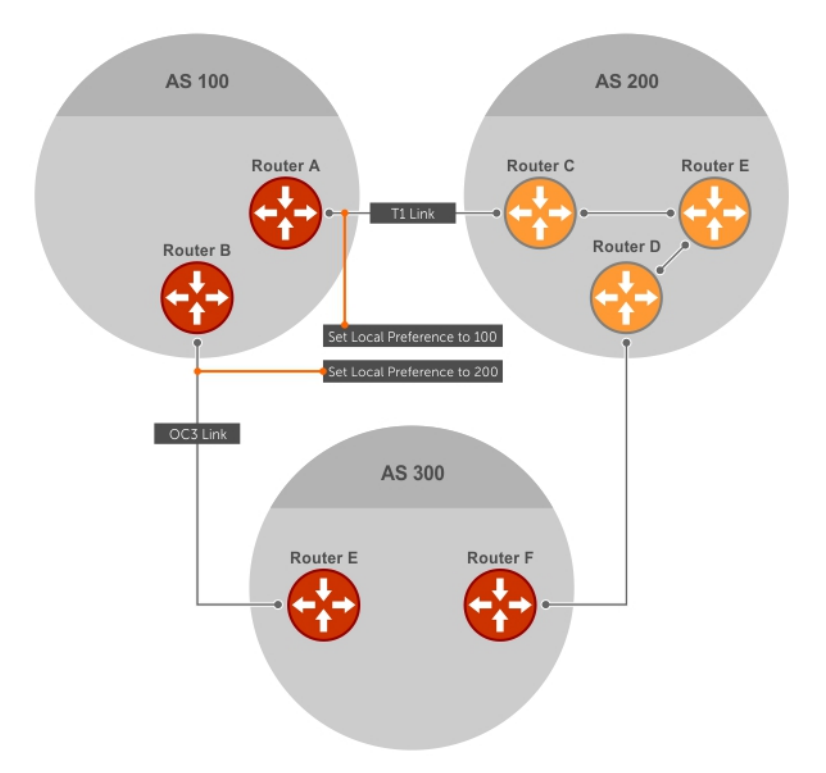

## Figure 22. BGP Local Preference

# Multi-Exit Discriminators (MEDs)

If two ASs connect in more than one place, a multi-exit discriminator (MED) can be used to assign a preference to a preferred path.

MED is one of the criteria used to determine the best path, so keep in mind that other criteria may impact selection, as shown in the illustration in [Best Path Selection Criteria.](#page-184-0)

One AS assigns the MED a value and the other AS uses that value to decide the preferred path. For this example, assume the MED is the only attribute applied. In the following illustration, AS100 and AS200 connect in two places. Each connection is a BGP session. AS200 sets the MED for its T1 exit point to 100 and the MED for its OC3 exit point to 50. This sets up a path preference through the OC3 link. The MEDs are advertised to AS100 routers so they know which is the preferred path.

MEDs are non-transitive attributes. If AS100 sends an MED to AS200, AS200 does not pass it on to AS300 or AS400. The MED is a locally relevant attribute to the two participating ASs (AS100 and AS200).

(i) NOTE: The MEDs are advertised across both links, so if a link goes down, AS 1 still has connectivity to AS300 and AS400.

<span id="page-188-0"></span>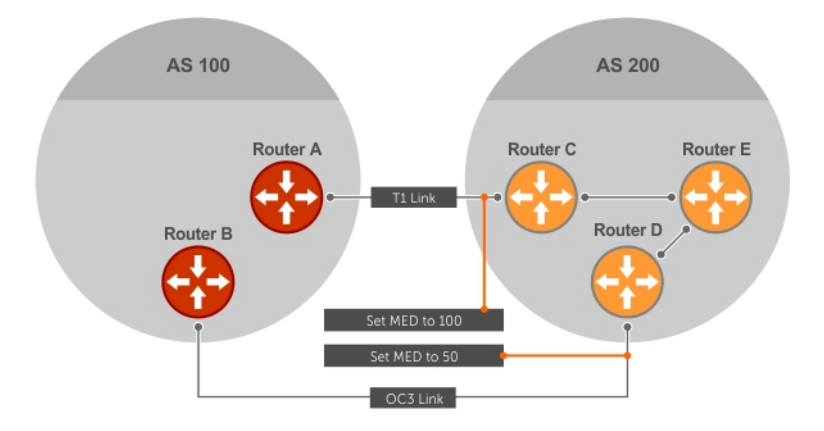

## Figure 23. Multi-Exit Discriminators

# **Origin**

The origin indicates the origin of the prefix, or how the prefix came into BGP. There are three origin codes: IGP, EGP, INCOMPLETE.

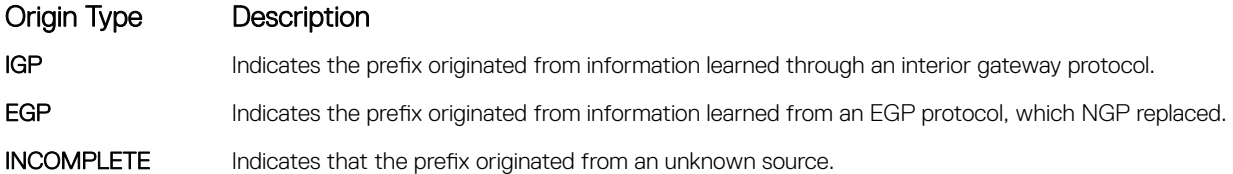

Generally, an IGP indicator means that the route was derived inside the originating AS. EGP generally means that a route was learned from an external gateway protocol. An INCOMPLETE origin code generally results from aggregation, redistribution, or other indirect ways of installing routes into BGP.

In the Dell Networking OS, these origin codes appear as shown in the following example. The question mark (?) indicates an origin code of INCOMPLETE (shown in bold). The lower case letter (i) indicates an origin code of IGP (shown in bold).

## Example of Viewing Origin Codes

```
Dell#show ip bgp
BGP table version is 0, local router ID is 10.101.15.13
Status codes: s suppressed, d damped, h history, * valid, > best
Path source: I - internal, a - aggregate, c - confed-external, r - redistributed, n - network
Origin codes: i - IGP, e - EGP, ? - incomplete
```

```
Network Next Hop Metric LocPrf Weight Path<br>7.0.0.0/29 10.114.8.33 0 0 18508 ?
*> 7.0.0.0/29 10.114.8.33 0 0 18508 ?
*> 7.0.0.0/30 10.114.8.33 0 0 18508 ?<br>*> 9.2.0.0/16 10.114.8.33 10 0 18508 701 i
* > 9.2.0.0/16 10.114.8.33
```
# AS Path

The AS path is the list of all ASs that all the prefixes listed in the update have passed through.

The local AS number is added by the BGP speaker when advertising to a eBGP neighbor.

The AS path is shown in the following example. The origin attribute is shown following the AS path information (shown in bold).

### <span id="page-189-0"></span>Example of Viewing AS Paths

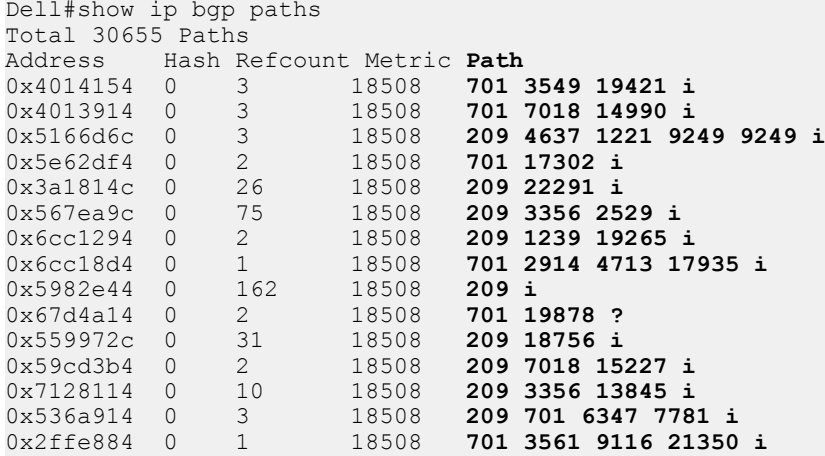

# Next Hop

The next hop is the IP address used to reach the advertising router.

For EBGP neighbors, the next-hop address is the IP address of the connection between the neighbors. For IBGP, the EBGP next-hop address is carried into the local AS. A next hop attribute is set when a BGP speaker advertises itself to another BGP speaker outside its local AS and when advertising routes within an AS. The next hop attribute also serves as a way to direct traffic to another BGP speaker, rather than waiting for a speaker to advertise.

The system allows you to set the next hop attribute in the CLI. Setting the next hop attribute lets you determine a router as the next hop for a BGP neighbor.

# Multiprotocol BGP

Multiprotocol extensions for BGP (MBGP) is defined in IETF RFC 2858. MBGP allows different types of address families to be distributed in parallel.

MBGP allows information about the topology of the IP multicast-capable routers to be exchanged separately from the topology of normal IPv4 and IPv6 unicast routers. It allows a multicast routing topology different from the unicast routing topology.

 $\cap$  NOTE: It is possible to configure BGP peers that exchange both unicast and multicast network layer reachability information (NLRI), but you cannot connect multiprotocol BGP with BGP. Therefore, you cannot redistribute multiprotocol BGP routes into BGP.

# Implement BGP

The following sections describe how BGP is implemented on the switch.

# Additional Path (Add-Path) Support

The add-path feature reduces convergence times by advertising multiple paths to its peers for the same address prefix without replacing existing paths with new ones. By default, a BGP speaker advertises only the best path to its peers for a given address prefix. If the best path becomes unavailable, the BGP speaker withdraws its path from its local RIB and recalculates a new best path. This situation requires both IGP and BGP convergence and can be a lengthy process. BGP add-path also helps switchover to the next new best path when the current best path is unavailable.

# Advertise IGP Cost as MED for Redistributed Routes

When using multipath connectivity to an external AS, you can advertise the MED value selectively to each peer for redistributed routes. For some peers you can set the internal/IGP cost as the MED while setting others to a constant pre-defined metric as MED value.

Use the set metric-type internal command in a route-map to advertise the IGP cost as the MED to outbound EBGP peers when redistributing routes. The configured set metric value overwrites the default IGP cost.

By using the redistribute command with the route-map command, you can specify whether a peer advertises the standard MED or uses the IGP cost as the MED.

When configuring this functionality:

- If the redistribute command does not have metric configured and the BGP peer outbound route-map does have metrictype internal configured, BGP advertises the IGP cost as MED.
- If the redistribute command has metric configured (route-map set metric or redistribute *route-type*  metric) and the BGP peer outbound route-map has metric-type internal configured, BGP advertises the metric configured in the redistribute command as MED.
- If BGP peer outbound route-map has metric configured, all other metrics are overwritten by this configuration.

## NOTE: When redistributing static, connected, or OSPF routes, there is no **metric** option. Simply assign the appropriate routemap to the redistributed route.

The following table lists some examples of these rules.

### Table 8. Redistributed Route Rules

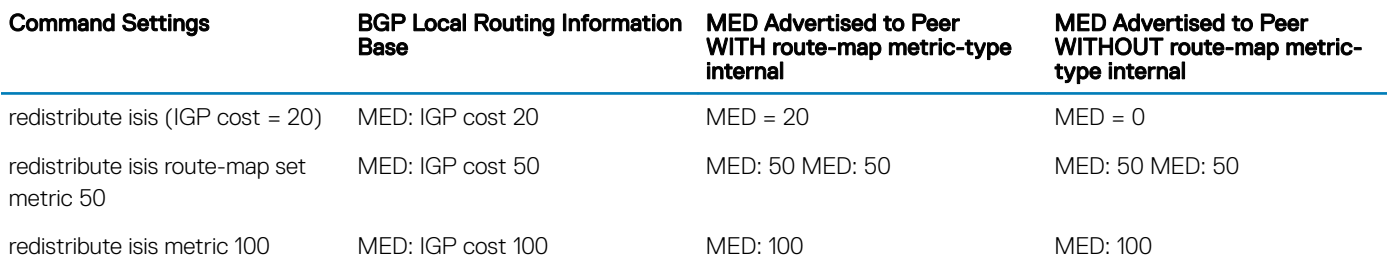

## Ignore Router-ID for Some Best-Path Calculations

You can avoid unnecessary BGP best-path transitions between external paths under certain conditions. The bgp bestpath routerid ignore command reduces network disruption caused by routing and forwarding plane changes and allows for faster convergence.

# Four-Byte AS Numbers

The 4-Byte (32-bit) format is supported to configure autonomous system numbers (ASNs).

The 4-Byte support is advertised as a new BGP capability (4-BYTE-AS) in the OPEN message. If a 4-Byte BGP speaker has sent and received this capability from another speaker, all the messages will be 4-octet. The behavior of a 4-Byte BGP speaker is different with the peer depending on whether the peer is a 4-Byte or 2-Byte BGP speaker.

Where the 2-Byte format is 1-65535, the 4-Byte format is 1-4294967295. Enter AS numbers using the traditional format. If the ASN is greater than 65535, the dot format is shown when using the show ip bgp commands. For example, an ASN entered as 3183856184 appears in the show commands as 48581.51768; an ASN of 65123 is shown as 65123. To calculate the comparable dot format for an ASN from a traditional format, use ASN/65536. ASN%65536.

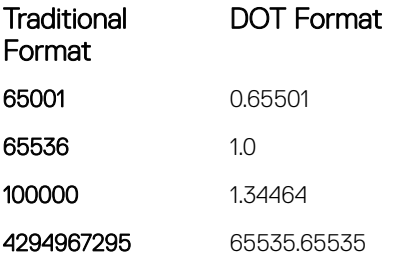

When creating Confederations, all the routers in a Confederation must be either 4-Byte or 2-Byte identified routers. You cannot mix them.

Configure 4-byte AS numbers with the four-octet-support command.

# AS4 Number Representation

Multiple representations of 4-byte AS numbers (asplain, asdot+, and asdot) are supported.

NOTE: The ASDOT and ASDOT+ representations are supported only with the 4-Byte AS numbers feature. If 4-Byte AS numbers are not implemented, only ASPLAIN representation is supported.

ASPLAIN is the default method the system uses. With the ASPLAIN notation, a 32-bit binary AS number is translated into a decimal value.

- All AS numbers between 0 and 65535 are represented as a decimal number when entered in the CLI and when displayed in the show commands output.
- AS numbers larger than 65535 are represented using ASPLAIN notation. When entered in the CLI and when displayed in the show commands output, 65546 is represented as 65546.

ASDOT+ representation splits the full binary 4-byte AS number into two words of 16 bits separated by a decimal point (.): <high-order 16 bit value>.<low-order 16 bit value>. Some examples are shown in the following table.

- All AS numbers between 0 and 65535 are represented as a decimal number, when entered in the CLI and when displayed in the show commands outputs.
- AS Numbers larger than 65535 is represented using ASDOT notation as <higher 2 bytes in decimal>.<lower 2 bytes in decimal>. For example: AS 65546 is represented as 1.10.

ASDOT representation combines the ASPLAIN and ASDOT+ representations. AS numbers less than 65536 appear in integer format (asplain); AS numbers equal to or greater than 65536 appear in the decimal format (asdot+). For example, the AS number 65526 appears as 65526 and the AS number 65546 appears as 1.10.

## Dynamic AS Number Notation Application

A change in the ASN notation type is dynamically applied to the running-config statements.

When you apply or change an ASN notation, the type selected is reflected immediately in the running-configuration and the show commands (refer to the following two examples).

## Example of Dynamic Changes in the Running Configuration When Using the **bgp** asnotation Command

```
ASDOT
Dell(conf-router_bgp)#bgp asnotation asdot
Dell(conf-router_bgp)#show conf
!
router bgp 100
bgp asnotation asdot
bgp four-octet-as-support
neighbor 172.30.1.250 local-as 65057
<output truncated>
Dell(conf-router_bgp)#do show ip bgp
BGP table version is 24901, local router ID is 172.30.1.57
<output truncated>
```
ASDOT+ Dell(conf-router\_bgp)#**bgp asnotation asdot+** Dell(conf-router\_bgp)#show conf ! router bgp 100 bgp asnotation asdot+ bgp four-octet-as-support neighbor 172.30.1.250 **local-as 65057** <output truncated> Dell(conf-router\_bgp)#do show ip bgp BGP table version is 31571, **local router ID is 172.30.1.57** <output truncated> AS-PLAIN Dell(conf-router\_bgp)#**bgp asnotation asplain** Dell(conf-router\_bgp)#sho conf ! router bgp 100 bgp four-octet-as-support neighbor 172.30.1.250 **local-as 65057** <output truncated> Dell(conf-router\_bgp)#do sho ip bgp BGP table version is 34558, **local router ID is 172.30.1.57**

## Example of the Running Configuration When AS Notation is Disabled

<output truncated>

AS NOTATION DISABLED Dell(conf-router\_bgp)#**no bgp asnotation** Dell(conf-router\_bgp)#sho conf ! router bgp 100 bgp four-octet-as-support neighbor 172.30.1.250 **local-as 65057** <output truncated> Dell(conf-router\_bgp)#do sho ip bgp BGP table version is 28093, **local router ID is 172.30.1.57** AS4 SUPPORT DISABLED Dell(conf-router\_bgp)#**no bgp four-octet-as-support** Dell(conf-router\_bgp)#sho conf ! router bgp 100 neighbor 172.30.1.250 **local-as 65057** Dell(conf-router\_bgp)#do show ip bgp BGP table version is 28093, **local router ID is 172.30.1.57**

# AS Number Migration

With this feature you can transparently change the AS number of an entire BGP network and ensure that the routes are propagated throughout the network while the migration is in progress.

When migrating one AS to another, perhaps combining ASs, an eBGP network may lose its routing to an iBGP if the ASN changes. Migration can be difficult as all the iBGP and eBGP peers of the migrating network must be updated to maintain network reachability. Essentially, Local-AS provides a capability to the BGP speaker to operate as if it belongs to "virtual" AS network besides its physical AS network.

The following illustration shows a scenario where Router A, Router B, and Router C belong to AS 100, 200, and 300, respectively. Router A acquired Router B; Router B has Router C as its customer. When Router B is migrating to Router A, it must maintain the connection with Router C without immediately updating Router C's configuration. Local-AS allows this behavior to happen by allowing Router B to appear as if it still belongs to Router B's old network (AS 200) as far as communicating with Router C is concerned.

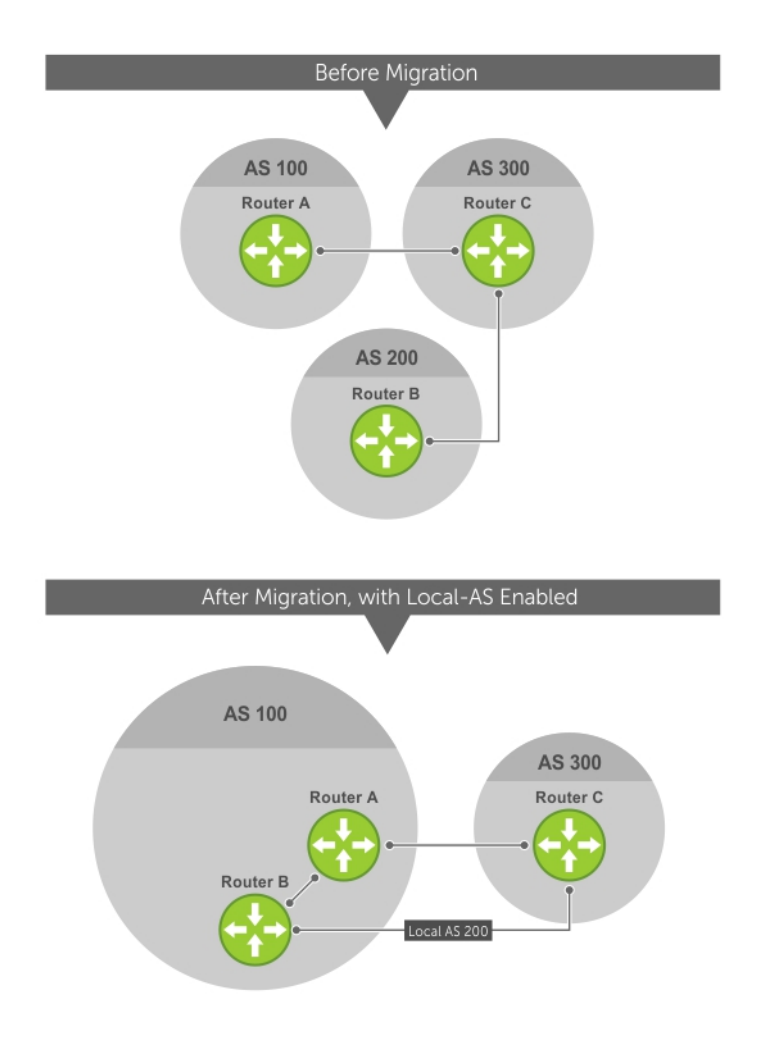

## Figure 24. Before and After AS Number Migration with Local-AS Enabled

When you complete your migration, and you have reconfigured your network with the new information, disable this feature.

If you use the "no prepend" option, the Local-AS does not prepend to the updates received from the eBGP peer. If you do not select "no prepend" (the default), the Local-AS is added to the first AS segment in the AS-PATH. If an inbound route-map is used to prepend the aspath to the update from the peer, the Local-AS is added first. For example, consider the topology described in the previous illustration. If Router B has an inbound route-map applied on Router C to prepend "65001 65002" to the as-path, the following events take place on Router B:

- 1 Receive and validate the update.
- 2 Prepend local-as 200 to as-path.
- 3 Prepend "65001 65002" to as-path.

Local-AS is prepended before the route-map to give an impression that update passed through a router in AS 200 before it reached Router B.

# BGP4 Management Information Base (MIB)

The FORCE10-BGP4-V2-MIB enhances support for the BGP management information base (MIB) with many new simple network management protocol (SNMP) objects and notifications (traps) defined in *draft-ietf-idr-bgp4-mibv2-05*. To see these enhancements, download the MIB from the Dell website.

## (i) NOTE: For the *Force10-BGP4-V2-MIB* and other MIB documentation, refer to the Dell iSupport web page.

# Important Points to Remember

- Because eBGP packets are not controlled by the ACL, packets from BGP neighbors cannot be blocked using the deny ip command.
- The *f10BgpM2AsPathTableEntry* table, *f10BgpM2AsPathSegmentIndex*, and *f10BgpM2AsPathElementIndex* are used to retrieve a particular ASN from the AS path. These indices are assigned to the AS segments and individual ASN in each segment starting from 0. For example, an AS path list of {200 300 400} 500 consists of two segments: {200 300 400} with segment index 0 and 500 with segment index 1. ASN 200, 300, and 400 are assigned 0, 1, and 2 element indices in that order.
- Unknown optional transitive attributes within a given path attribute (PA) are assigned indices in order. These indices correspond to the *f10BgpM2PathAttrUnknownIndex* field in the *f10BgpM2PathAttrUnknownEntry* table.
- Negotiation of multiple instances of the same capability is not supported. *F10BgpM2PeerCapAnnouncedIndex* and *f10BgpM2PeerCapReceivedIndex* are ignored in the peer capability lookup.
- Configure inbound BGP soft-reconfiguration on a peer for *f10BgpM2PrefixInPrefixesRejected* to display the number of prefixes filtered due to a policy. If you do enable BGP soft-reconfig, the denied prefixes are not accounted for.
- *F10BgpM2AdjRibsOutRoute* stores the pointer to the NLRI in the peer's Adj-Rib-Out.
- PA Index (*f10BgpM2PathAttrIndex* field in various tables) is used to retrieve specific attributes from the PA table. The Next-Hop, RR Cluster-list, and Originator ID attributes are not stored in the PA Table and cannot be retrieved using the index passed in command. These fields are not populated in *f10BgpM2PathAttrEntry*, *f10BgpM2PathAttrClusterEntry*, and *f10BgpM2PathAttrOriginatorIdEntry*.
- *F10BgpM2PathAttrUnknownEntry* contains the optional-transitive attribute details.
- Query for *f10BgpM2LinkLocalNextHopEntry* returns the default value for Link-local Next-hop.
- RFC 2545 and the *f10BgpM2Rfc2545Group* are not supported.
- An SNMP query displays up to 89 AS paths. A query for a larger AS path count displays as "…" at the end of the output.
- SNMP set for BGP is not supported. For all peer configuration tables (*f10BgpM2PeerConfigurationGroup*, *f10BgpM2PeerRouteReflectorCfgGroup*, and *f10BgpM2PeerAsConfederationCfgGroup*), an SNMP set operation returns an error. Only SNMP queries are supported. In addition, the *f10BgpM2CfgPeerError*, *f10BgpM2CfgPeerBgpPeerEntry*, and *f10BgpM2CfgPeerRowEntryStatus* fields are to hold the SNMP set status and are ignored in SNMP query.
- The AFI/SAFI is not used as an index to the *f10BgpM2PeerCountersEntry* table. The BGP peer's AFI/ SAFI (IPv4 Unicast or IPv6 Multicast) is used for various outbound counters. Counters corresponding to IPv4 Multicast cannot be queried.
- The *f10BgpM2[Cfg]PeerReflectorClient* field is populated based on the assumption that route-reflector clients are not in a full mesh if you enable BGP client-2-client reflection and that the BGP speaker acting as reflector advertises routes learned from one client to another client. If disabled, it is assumed that clients are in a full mesh and there is no need to advertise prefixes to the other clients.
- High CPU utilization may be observed during an SNMP walk of a large BGP Loc-RIB.
- To avoid SNMP timeouts with a large-scale configuration (large number of BGP neighbors and a large BGP Loc-RIB), Dell Networking recommends setting the timeout and retry count values to a relatively higher number. For example,  $t = 60$  or  $r = 5$ .
- To return all values on an snmpwalk for the *f10BgpM2Peer sub-OID*, use the -C c option, such as snmpwalk -v 2c -C c -c public<IP\_address><OID>.
- An SNMP walk may terminate pre-maturely if the index does not increment lexicographically. Dell Networking recommends using options to ignore such errors.
- Multiple BPG process instances are not supported. Thus, the *f10BgpM2PeerInstance* field in various tables is not used to locate a peer.
- Multiple instances of the same NLRI in the BGP RIB are not supported and are set to zero in the SNMP query response.
- The *f10BgpM2NlriIndex* and *f10BgpM2AdjRibsOutIndex* fields are not used.
- <span id="page-195-0"></span>• Carrying MPLS labels in BGP is not supported. The *f10BgpM2NlriOpaqueType* and *f10BgpM2NlriOpaquePointer* fields are set to zero.
- 4-byte ASN is supported. The *f10BgpM2AsPath4byteEntry* table contains 4-byte ASN-related parameters based on the configuration.

Traps (notifications) specified in the BGP4 MIB draft <draft-ietf-idr-bqp4-mibv2-05.txt> are not supported. Such traps (*bgpM2Established* and *bgpM2BackwardTransition*) are supported as part of RFC 1657.

# **Configuration Information**

The software supports BGPv4 as well as the following:

- deterministic multi-exit discriminator (MED) (default)
- a path with a missing MED is treated as worst path and assigned an MED value of (0xffffffff)
- the community format follows RFC 1998
- delayed configuration (the software at system boot reads the entire configuration file prior to sending messages to start BGP peer sessions)

The following are not yet supported:

- auto-summarization (the default is no auto-summary)
- synchronization (the default is no synchronization)

# **BGP Configuration**

To enable the BGP process and begin exchanging information, assign an AS number and use commands in ROUTER BGP mode to configure a BGP neighbor.

By default, BGP is disabled.

By default, the system compares the MED attribute on different paths from within the same AS (the bgp always-compare-med command is not enabled).

## (i) NOTE: All newly configured neighbors and peer groups are disabled. To enable a neighbor or peer group, enter the neighbor **{***ip-address* **|** *peer-group-name***} no shutdown** command.

The following table displays the default values for BGP in the Dell Networking OS.

## Table 9. BGP Default Values

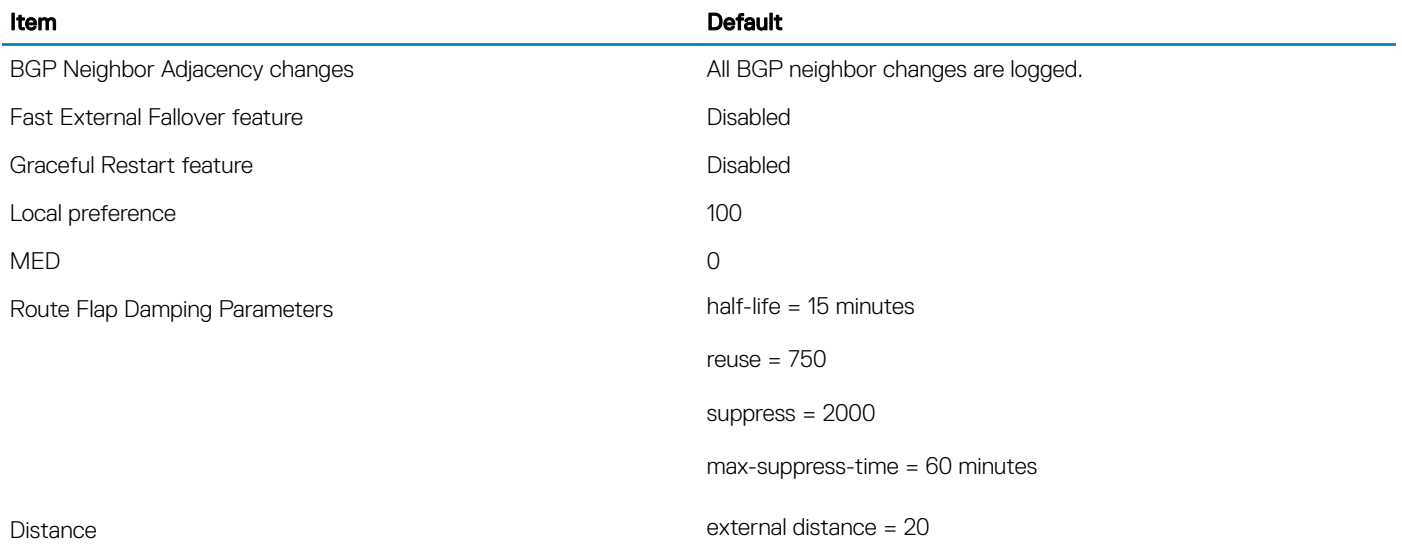

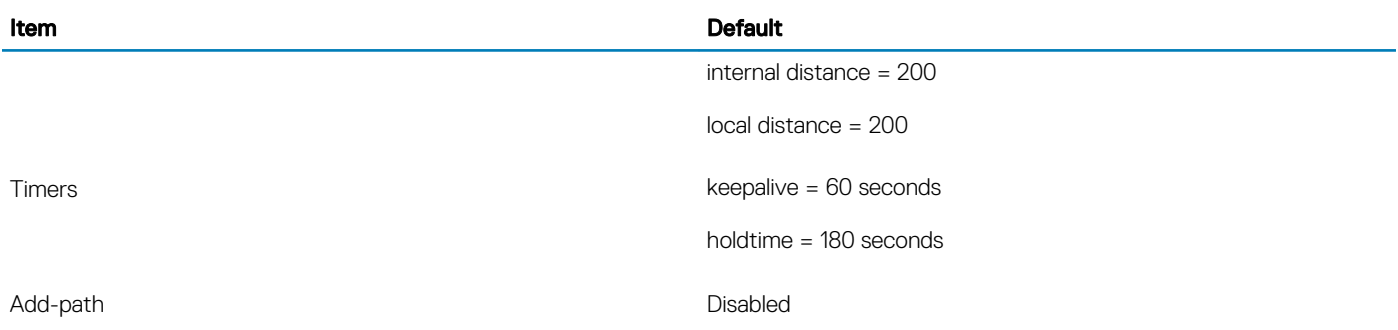

# Enabling BGP

By default, BGP is not enabled on the system. The Dell Networking OS supports one autonomous system (AS) and assigns the AS number (ASN).

To establish BGP sessions and route traffic, configure at least one BGP neighbor or peer.

In BGP, routers with an established TCP connection are called neighbors or peers. After a connection is established, the neighbors exchange full BGP routing tables with incremental updates afterward. In addition, neighbors exchange KEEPALIVE messages to maintain the connection.

In BGP, neighbor routers or peers can be classified as internal or external. External BGP peers must be connected physically to one another (unless you enable the EBGP multihop feature), while internal BGP peers do not need to be directly connected. The IP address of an EBGP neighbor is usually the IP address of the interface directly connected to the router. First, the BGP process determines if all internal BGP peers are reachable, then it determines which peers outside the AS are reachable.

## (i) NOTE: Sample Configurations for enabling BGP routers are found at the end of this chapter.

1 Assign an AS number and enter ROUTER BGP mode. CONFIGURATION mode

router bgp *as-number*

• *as-number*: from 0 to 65535 (2 Byte) or from 1 to 4294967295 (4 Byte) or 0.1 to 65535.65535 (Dotted format).

Only one AS is supported per system.

## $\bigcirc$  NOTE: If you enter a 4-Byte AS number, 4-Byte AS support is enabled automatically.

a Enable 4-Byte support for the BGP process.

## *C***)** NOTE: This command is OPTIONAL. Enable if you want to use 4-Byte AS numbers or if you support AS4 number representation.

CONFIG-ROUTER-BGP mode

bgp four-octet-as-support

## $\circled{0}$  NOTE: Use it only if you support 4-Byte AS numbers or if you support AS4 number representation. If you are supporting 4-Byte ASNs, enable this command.

Disable 4-Byte support and return to the default 2-Byte format by using the no bgp four-octet-as-support command. You cannot disable 4-Byte support if you currently have a 4-Byte ASN configured.

Disabling 4-Byte AS numbers also disables ASDOT and ASDOT+ number representation. All AS numbers are displayed in ASPLAIN format.

b Enable IPv4 multicast or IPv6 mode.

CONFIG-ROUTER-BGP mode

address-family [ipv4 | ipv6}

Use this command to enter BGP for IPv6 mode (CONF-ROUTER\_BGPv6\_AF).

2 Add a neighbor as a remote AS.

CONFIG-ROUTER-BGP mode

neighbor {*ip-address* | *peer-group name*} remote-as *as-number*

- *peer-group name*: 16 characters
- *as-number*: from 0 to 65535 (2 Byte) or from 1 to 4294967295 (4 Byte) or 0.1 to 65535.65535 (Dotted format)

Formats: IP Address A.B.C.D

You must [Configure Peer Groups](#page-200-0) *before* assigning it a remote AS.

3 Enable the BGP neighbor. CONFIG-ROUTER-BGP mode

neighbor {*ip-address* | *peer-group-name*} no shutdown

### Examples of the **show ip bgp summary** Command (2-Byte and 4–Byte AS number)

## (i) NOTE: When you change the configuration of a BGP neighbor, always reset it by entering the clear ip bgp command in EXEC Privilege mode.

To view the BGP configuration, enter show config in CONFIGURATION ROUTER BGP mode. To view the BGP status, use the show ip bgp summary command in EXEC Privilege mode. The first example shows the summary with a 2-byte AS number displayed (in bold); the second example shows that the summary with a 4-byte AS number using the show ip bgp summary command (displays a 4–byte AS number in bold).

```
R2#show ip bgp summary
BGP router identifier 192.168.10.2, local AS number 65123
BGP table version is 1, main routing table version 1
1 network entrie(s) using 132 bytes of memory
1 paths using 72 bytes of memory
BGP-RIB over all using 73 bytes of memory
1 BGP path attribute entrie(s) using 72 bytes of memory
1 BGP AS-PATH entrie(s) using 47 bytes of memory
5 neighbor(s) using 23520 bytes of memory
Neighbor AS MsgRcvd MsgSent TblVer InQ OutQ Up/Down State/Pfx
10.10.21.1 65123 0 0 0 0 0 never Active<br>10.10.32.3 65123 0 0 0 0 0 never Active<br>100.10.92.9 65192 0 0 0 0 0 0 never Active
10.10.32.3 65123 0 0 0 0 0 never Active
100.10.92.9 65192 0 0 0 0 0 never Active
192.168.10.1 65123 0 0 0 0 0 never Active
192.168.12.2 65123 0
R2#
R2#show ip bgp summary
BGP router identifier 192.168.10.2, local AS number 48735.59224
BGP table version is 1, main routing table version 1
1 network entrie(s) using 132 bytes of memory
1 paths using 72 bytes of memory
BGP-RIB over all using 73 bytes of memory
1 BGP path attribute entrie(s) using 72 bytes of memory
1 BGP AS-PATH entrie(s) using 47 bytes of memory
5 neighbor(s) using 23520 bytes of memory
Neighbor AS MsgRcvd MsgSent TblVer InQ OutQ Up/Down State/Pfx
10.10.21.1 65123 0 0 0 0 0 never Active
```
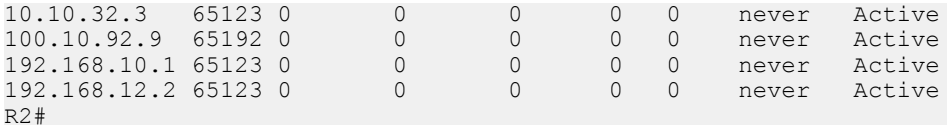

For the router's identifier, the system uses the highest IP address of the Loopback interfaces configured. Because Loopback interfaces are virtual, they cannot go down, thus preventing changes in the router ID. If you do not configure Loopback interfaces, the highest IP address of any interface is used as the router ID.

To view the status of BGP neighbors, use the show ip bgp neighbors command in EXEC Privilege mode as shown in the first example. For BGP neighbor configuration information, use the show running-config bgp command in EXEC Privilege mode as shown in the second example.

The following example displays two neighbors: one is an external internal BGP neighbor and the second one is an internal BGP neighbor. The first line of the output for each neighbor displays the AS number and states whether the link is an external or internal (shown in bold).

The third line of the show ip bgp neighbors output contains the BGP State. If anything other than ESTABLISHED is listed, the neighbor is not exchanging information and routes. For more information about using the show ip bgp neighbors command, refer to the *Dell Nettworking OS Command Line Interface Reference Guide*.

## NOTE: The **showconfig** command in CONFIGURATION ROUTER BGP mode gives the same information as the **show running-config bgp** command.

Dell#show ip bgp neighbors

### **BGP neighbor is 10.114.8.60, remote AS 18508, external link**

 BGP version 4, remote router ID 10.20.20.20 BGP state ESTABLISHED, in this state for 00:01:58 Last read 00:00:14, hold time is 90, keepalive interval is 30 seconds Received 18552 messages, 0 notifications, 0 in queue Sent 11568 messages, 0 notifications, 0 in queue Received 18549 updates, Sent 11562 updates Minimum time between advertisement runs is 30 seconds

 For address family: IPv4 Unicast BGP table version 216613, neighbor version 201190 130195 accepted prefixes consume 520780 bytes Prefix advertised 49304, rejected 0, withdrawn 36143

 Connections established 1; dropped 0 Last reset never Local host: 10.114.8.39, Local port: 1037 Foreign host: 10.114.8.60, Foreign port: 179

### **BGP neighbor is 10.1.1.1, remote AS 65535, internal link**

 Administratively shut down BGP version 4, remote router ID 10.0.0.0 BGP state IDLE, in this state for 17:12:40 Last read 17:12:40, hold time is 180, keepalive interval is 60 seconds Received 0 messages, 0 notifications, 0 in queue Sent 0 messages, 0 notifications, 0 in queue Received 0 updates, Sent 0 updates Minimum time between advertisement runs is 5 seconds

 For address family: IPv4 Unicast BGP table version 0, neighbor version 0 0 accepted prefixes consume 0 bytes Prefix advertised 0, rejected 0, withdrawn 0

 Connections established 0; dropped 0 Last reset never No active TCP connection Dell#

The following example shows verifying the BGP configuration.

```
R2#show running-config bgp
!
router bgp 65123
   bgp router-id 192.168.10.2
   network 10.10.21.0/24
   network 10.10.32.0/24
   network 100.10.92.0/24
   network 192.168.10.0/24
   bgp four-octet-as-support
   neighbor 10.10.21.1 remote-as 65123
   neighbor 10.10.21.1 filter-list ISP1in
   neighbor 10.10.21.1 no shutdown
   neighbor 10.10.32.3 remote-as 65123
   neighbor 10.10.32.3 no shutdown
   neighbor 100.10.92.9 remote-as 65192
   neighbor 100.10.92.9 no shutdown
   neighbor 192.168.10.1 remote-as 65123
   neighbor 192.168.10.1 update-source Loopback 0
   neighbor 192.168.10.1 no shutdown
   neighbor 192.168.12.2 remote-as 65123
   neighbor 192.168.12.2 update-source Loopback 0
   neighbor 192.168.12.2 no shutdown
R2#
```
# **Configuring AS4 Number Representations**

Enable one type of AS number representation: ASPLAIN, ASDOT+, or ASDOT.

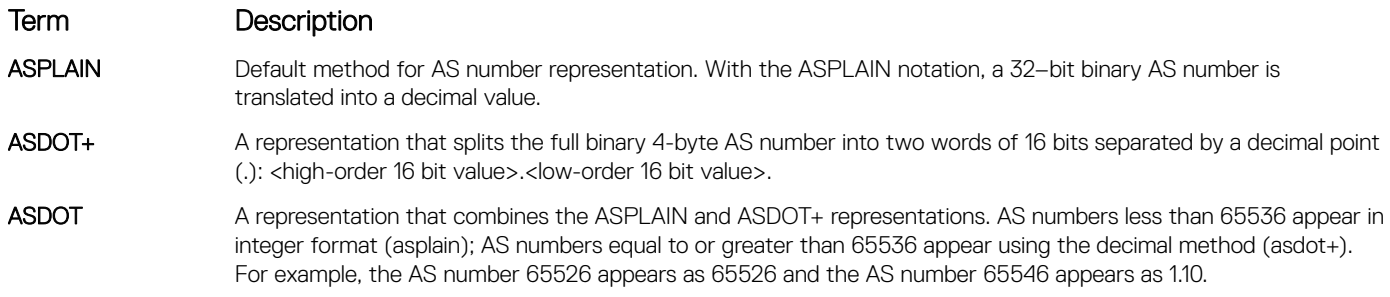

### NOTE: The ASDOT and ASDOT+ representations are supported only with the 4-Byte AS numbers feature. If you do not implement 4-Byte AS numbers, only ASPLAIN representation is supported.

Only one form of AS number representation is supported at a time. You cannot combine the types of representations within an AS.

To configure AS4 number representations, use the following commands.

• Enable ASPLAIN AS Number representation. CONFIG-ROUTER-BGP mode

bgp asnotation asplain

## $\cap$  NOTE: ASPLAIN is the default method used to represent AS numbers and does not appear in the configuration display.

• Enable ASDOT AS Number representation. CONFIG-ROUTER-BGP mode

bgp asnotation asdot

• Enable ASDOT+ AS Number representation. CONFIG-ROUTER-BGP mode

<span id="page-200-0"></span>bgp asnotation asdot+

#### Examples of the **bgp asnotation** Commands

The following example shows the bgp asnotation asplain command.

```
Dell(conf-router_bgp)#bgp asnotation asplain
Dell(conf-router_bgp)#sho conf
!
router bgp 100
   bgp four-octet-as-support
   neighbor 172.30.1.250 remote-as 18508
   neighbor 172.30.1.250 local-as 65057
   neighbor 172.30.1.250 route-map rmap1 in
   neighbor 172.30.1.250 password 7 5ab3eb9a15ed02ff4f0dfd4500d6017873cfd9a267c04957
   neighbor 172.30.1.250 no shutdown
5332332 9911991 65057 18508 12182 7018 46164 i
```
The following example shows the bgp asnotation asdot command.

```
Dell(conf-router_bgp)#bgp asnotation asdot
Dell(conf-router_bgp)#sho conf
!
router bgp 100
  bgp asnotation asdot
bgp four-octet-as-support
   neighbor 172.30.1.250 remote-as 18508
   neighbor 172.30.1.250 local-as 65057
  neighbor 172.30.1.250 route-map rmap1 in
   neighbor 172.30.1.250 password 7 5ab3eb9a15ed02ff4f0dfd4500d6017873cfd9a267c04957
   neighbor 172.30.1.250 no shutdown
5332332 9911991 65057 18508 12182 7018 46164 i
```
The following example shows the bgp asnotation asdot+ command.

```
Dell(conf-router bgp)#bgp asnotation asdot+
Dell(conf-router_bgp)#sho conf
!
router bgp 100
   bgp asnotation asdot+
bgp four-octet-as-support
  neighbor 172.30.1.250 remote-as 18508
   neighbor 172.30.1.250 local-as 65057
   neighbor 172.30.1.250 route-map rmap1 in
   neighbor 172.30.1.250 password 7 5ab3eb9a15ed02ff4f0dfd4500d6017873cfd9a267c04957
   neighbor 172.30.1.250 no shutdown
5332332 9911991 65057 18508 12182 7018 46164 i
```
## **Configuring Peer Groups**

To configure multiple BGP neighbors at one time, create and populate a BGP peer group. An advantage of peer groups is that members of a peer group inherit the configuration properties of the group and share same update policy.

A maximum of 256 peer groups are allowed on the system.

Create a peer group by assigning it a name, then adding members to the peer group. After you create a peer group, you can configure route policies for it. For information about configuring route policies for a peer group, refer to [Filtering BGP Routes](#page-217-0).

### (i) NOTE: Sample Configurations for enabling peer groups are found at the end of this chapter.

1 Create a peer group by assigning a name to it. CONFIG-ROUTERBGP mode

neighbor *peer-group-name* peer-group

2 Enable the peer group. CONFIG-ROUTERBGP mode

neighbor *peer-group-name* no shutdown

By default, all peer groups are disabled.

3 Create a BGP neighbor. CONFIG-ROUTERBGP mode

neighbor *ip-address* remote-as *as-number*

4 Enable the neighbor. CONFIG-ROUTERBGP mode

neighbor *ip-address* no shutdown

5 Add an enabled neighbor to the peer group. CONFIG-ROUTERBGP mode

neighbor *ip-address* peer-group *peer-group-name*

6 Add a neighbor as a remote AS. CONFIG-ROUTERBGP mode

neighbor {*ip-address* | *peer-group name*} remote-as *as-number*

Formats: IP Address A.B.C.D

- *Peer-Group Name*: 16 characters.
- *as-number*: the range is from 0 to 65535 (2-Byte) or 1 to 4294967295 | 0.1 to 65535.65535 (4-Byte) or 0.1 to 65535.65535 (Dotted format)

To add an external BGP (EBGP) neighbor, configure the as-number parameter with a number different from the BGP as-number configured in the router bgp as-number command.

To add an internal BGP (IBGP) neighbor, configure the as-number parameter with the same BGP as-number configured in the router bgp as-number command.

## Examples of Working with Peer Groups

After you create a peer group, you can use any of the commands beginning with the keyword neighbor to configure that peer group. When you add a peer to a peer group, it inherits all the peer group's configured parameters.

A neighbor cannot become part of a peer group if it has any of the following commands configured:

- neighbor advertisement-interval
- neighbor distribute-list out
- neighbor filter-list out
- neighbor next-hop-self
- neighbor route-map out
- neighbor route-reflector-client
- neighbor send-community

A neighbor may keep its configuration after it was added to a peer group if the neighbor's configuration is more specific than the peer group's and if the neighbor's configuration does not affect outgoing updates.

## (i) NOTE: When you configure a new set of BGP policies for a peer group, *always* reset the peer group by entering the **clear** ip **bgp peer-group** *peer-group-name* command in EXEC Privilege mode.

To view the configuration, use the show config command in CONFIGURATION ROUTER BGP mode. When you create a peer group, it is disabled (shutdown). The following example shows the creation of a peer group (zanzibar) (in bold).

```
Dell(conf-router_bgp)#neighbor zanzibar peer-group
Dell(conf-router_bgp)#show conf
!
router bgp 45
   bgp fast-external-fallover
   bgp log-neighbor-changes
   neighbor zanzibar peer-group
   neighbor zanzibar shutdown
   neighbor 10.1.1.1 remote-as 65535
   neighbor 10.1.1.1 shutdown
   neighbor 10.14.8.60 remote-as 18505
   neighbor 10.14.8.60 no shutdown
Dell(conf-router_bgp)#
```
To enable a peer group, use the neighbor *peer-group-name* no shutdown command in CONFIGURATION ROUTER BGP mode (shown in bold).

```
Dell(conf-router_bgp)#neighbor zanzibar no shutdown
Dell(conf-router_bgp)#show config
!
router bgp 45
  bgp fast-external-fallover
   bgp log-neighbor-changes
   neighbor zanzibar peer-group
   neighbor zanzibar no shutdown
   neighbor 10.1.1.1 remote-as 65535
   neighbor 10.1.1.1 shutdown
   neighbor 10.14.8.60 remote-as 18505
   neighbor 10.14.8.60 no shutdown
Dell(conf-router_bgp)#
```
To disable a peer group, use the neighbor *peer-group-name* shutdown command in CONFIGURATION ROUTER BGP mode. The configuration of the peer group is maintained, but it is not applied to the peer group members. When you disable a peer group, all the peers within the peer group that are in the ESTABLISHED state move to the IDLE state.

To view the status of peer groups, use the show ip bgp peer-group command in EXEC Privilege mode, as shown in the following example.

```
Dell>show ip bgp peer-group
Peer-group zanzibar, remote AS 65535
BGP version 4
Minimum time between advertisement runs is 5 seconds
For address family: IPv4 Unicast
BGP neighbor is zanzibar, peer-group internal,
Number of peers in this group 26
Peer-group members (* - outbound optimized):
   10.68.160.1
   10.68.161.1
   10.68.162.1
   10.68.163.1
   10.68.164.1
   10.68.165.1
   10.68.166.1
   10.68.167.1
   10.68.168.1
   10.68.169.1
   10.68.170.1
   10.68.171.1
   10.68.172.1
```

```
 10.68.173.1
   10.68.174.1
   10.68.175.1
   10.68.176.1
   10.68.177.1
   10.68.178.1
   10.68.179.1
   10.68.180.1
   10.68.181.1
   10.68.182.1
   10.68.183.1
   10.68.184.1
   10.68.185.1
Dell>
```
## **Configuring BGP Fast Fail-Over**

By default, a BGP session is governed by the hold time.

BGP routers typically carry large routing tables, so frequent session resets are not desirable. The BGP fast fail-over feature reduces the convergence time while maintaining stability. The connection to a BGP peer is immediately reset if a link to a directly connected external peer fails.

When you enable fail-over, BGP tracks IP reachability to the peer remote address and the peer local address. Whenever either address becomes unreachable (for example, no active route exists in the routing table for peer IPv6 destinations/local address), BGP brings down the session with the peer.

The BGP fast fail-over feature is configured on a per-neighbor or peer-group basis and is disabled by default.

To enable the BGP fast fail-over feature, use the following command.

To disable fast fail-over, use the [no] neighbor [neighbor | peer-group] fail-over command in CONFIGURATION ROUTER BGP mode.

• Enable BGP Fast Fail-Over. CONFIG-ROUTER-BGP mode

neighbor {*ip-address* | *peer-group-name*} fail-over

### Examples of Verifying that Fast Fail-Over is Enabled

To verify fast fail-over is enabled on a particular BGP neighbor, use the show ip bgp neighbors command. Because fast fail-over is disabled by default, it appears only if it has been enabled (shown in bold).

Dell#sh ip bgp neighbors

```
BGP neighbor is 100.100.100.100, remote AS 65517, internal link
   Member of peer-group test for session parameters
   BGP version 4, remote router ID 30.30.30.5
   BGP state ESTABLISHED, in this state for 00:19:15
   Last read 00:00:15, last write 00:00:06
   Hold time is 180, keepalive interval is 60 seconds
   Received 52 messages, 0 notifications, 0 in queue
   Sent 45 messages, 5 notifications, 0 in queue
   Received 6 updates, Sent 0 updates
   Route refresh request: received 0, sent 0
   Minimum time between advertisement runs is 5 seconds
   Minimum time before advertisements start is 0 seconds
   Capabilities received from neighbor for IPv4 Unicast :
     MULTIPROTO_EXT(1)
     ROUTE_REFRESH(2)
     CISCO_ROUTE_REFRESH(128)
   Capabilities advertised to neighbor for IPv4 Unicast :
```

```
 MULTIPROTO_EXT(1)
 ROUTE_REFRESH(2)
 CISCO_ROUTE_REFRESH(128)
```
#### **fail-over enabled**

```
Update source set to Loopback 0
Peer active in peer-group outbound optimization
For address family: IPv4 Unicast
BGP table version 52, neighbor version 52
4 accepted prefixes consume 16 bytes
Prefix advertised 0, denied 0, withdrawn 0
Connections established 6; dropped 5
Last reset 00:19:37, due to Reset by peer
Notification History
   'Connection Reset' Sent : 5 Recv: 0
Local host: 200.200.200.200, Local port: 65519
Foreign host: 100.100.100.100, Foreign port: 179
```
Dell#

To verify that fast fail-over is enabled on a peer-group, use the show ip bgp peer-group command (shown in bold).

Dell#sh ip bgp peer-group

```
Peer-group test
   fail-over enabled
   BGP version 4
   Minimum time between advertisement runs is 5 seconds
   For address family: IPv4 Unicast
   BGP neighbor is test
   Number of peers in this group 1
   Peer-group members (* - outbound optimized):
     100.100.100.100*
```
Dell#

```
router bgp 65517
   neighbor test peer-group
  neighbor test fail-over
  neighbor test no shutdown
  neighbor 100.100.100.100 remote-as 65517
   neighbor 100.100.100.100 fail-over
   neighbor 100.100.100.100 update-source Loopback 0
   neighbor 100.100.100.100 no shutdown
Dell#
```
## **Configuring Passive Peering**

When you enable a peer-group, the software sends an OPEN message to initiate a TCP connection.

If you enable passive peering for the peer group, the software does not send an OPEN message, but it responds to an OPEN message. When a BGP neighbor connection with authentication configured is rejected by a passive peer-group, the system does not allow another passive peer-group on the same subnet to connect with the BGP neighbor. To work around this, change the BGP configuration or change the order of the peer group configuration.

You can constrain the number of passive sessions accepted by the neighbor. The limit keyword allows you to set the total number of sessions the neighbor will accept, between 2 and 265. The default is 256 sessions.

1 Configure a peer group that does not initiate TCP connections with other peers. CONFIG-ROUTER-BGP mode

neighbor *peer-group-name* peer-group passive limit

Enter the limit keyword to restrict the number of sessions accepted.

2 Assign a subnet to the peer group. CONFIG-ROUTER-BGP mode

neighbor *peer-group-name* subnet *subnet-number mask*

The peer group responds to OPEN messages sent on this subnet.

3 Enable the peer group. CONFIG-ROUTER-BGP mode

neighbor *peer-group-name* no shutdown

4 Create and specify a remote peer for BGP neighbor. CONFIG-ROUTER-BGP mode

neighbor *peer-group-name* remote-as *as-number*

Only after the peer group responds to an OPEN message sent on the subnet does its BGP state change to ESTABLISHED. After the peer group is ESTABLISHED, the peer group is the same as any other peer group.

For more information about peer groups, refer to [Configure Peer Groups](#page-200-0).

## Maintaining Existing AS Numbers During an AS Migration

The local-as feature smooths out the BGP network migration operation and allows you to maintain existing ASNs during a BGP network migration.

When you complete your migration, be sure to reconfigure your routers with the new information and disable this feature.

Allow external routes from this neighbor. CONFIG-ROUTERBGP mode

neighbor {*IP address* | *peer-group-name* local-as *as number* [no prepend]

- *Peer Group Name*: 16 characters.
- *AS-number*: 0 to 65535 (2-Byte) or 1 to 4294967295 (4-Byte) or 0.1 to 65535.65535 (Dotted format).
- No Prepend: specifies that local AS values are not prepended to announcements from the neighbor.

Format: IP Address: A.B.C.D.

You must [Configure Peer Groups](#page-200-0) *before* assigning it to an AS. This feature is not supported on passive peer groups.

## Example of the Verifying that Local AS Numbering is Disabled

The first line in bold shows the actual AS number. The second two lines in bold show the local AS number (6500) maintained during migration.

To disable this feature, use the no neighbor local-as command in CONFIGURATION ROUTER BGP mode.

R2(conf-router\_bgp)#show conf ! router bgp 65123

```
 bgp router-id 192.168.10.2
   network 10.10.21.0/24
   network 10.10.32.0/24
   network 100.10.92.0/24
   network 192.168.10.0/24
   bgp four-octet-as-support
   neighbor 10.10.21.1 remote-as 65123
   neighbor 10.10.21.1 filter-list Laura in
   neighbor 10.10.21.1 no shutdown
   neighbor 10.10.32.3 remote-as 65123
   neighbor 10.10.32.3 no shutdown
   neighbor 100.10.92.9 remote-as 65192
   neighbor 100.10.92.9 local-as 6500
   neighbor 100.10.92.9 no shutdown
   neighbor 192.168.10.1 remote-as 65123
   neighbor 192.168.10.1 update-source Loopback 0
   neighbor 192.168.10.1 no shutdown
   neighbor 192.168.12.2 remote-as 65123
   neighbor 192.168.12.2 update-source Loopback 0
   neighbor 192.168.12.2 no shutdown
R2(conf-router_bgp)#
```
## Allowing an AS Number to Appear in its Own AS Path

This command allows you to set the number of times a particular AS number can occur in the AS path. The allow-as feature permits a BGP speaker to allow the ASN to be present for a specified number of times in the update received from the peer, even if that ASN matches its own. The AS-PATH loop is detected if the local ASN is present more than the specified number of times in the command.

Allow this neighbor ID to use the AS path the specified number of times. CONFIG-ROUTER-BGP mode

neighbor {*IP address* | *peer-group-name*} allowas-in *number*

- *Peer Group Name*: 16 characters.
- *Number*: 1 through 10.

Format: IP Address: A.B.C.D.

You must [Configure Peer Groups](#page-200-0) before assigning it to an AS.

### Example of Viewing AS Numbers in AS Paths

The lines shown in bold are the number of times ASN 65123 can appear in the AS path (**allows–in 9**).

To disable this feature, use the no neighbor allow-as in number command in CONFIGURATION ROUTER BGP mode.

```
R2(conf-router_bgp)#show conf
!
router bgp 65123
  bgp router-id 192.168.10.2
   network 10.10.21.0/24
   network 10.10.32.0/24
   network 100.10.92.0/24
   network 192.168.10.0/24
   bgp four-octet-as-support
   neighbor 10.10.21.1 remote-as 65123
   neighbor 10.10.21.1 filter-list Laura in
   neighbor 10.10.21.1 no shutdown
   neighbor 10.10.32.3 remote-as 65123
   neighbor 10.10.32.3 no shutdown
   neighbor 100.10.92.9 remote-as 65192
   neighbor 100.10.92.9 local-as 6500
   neighbor 100.10.92.9 no shutdown
   neighbor 192.168.10.1 remote-as 65123
```

```
 neighbor 192.168.10.1 update-source Loopback 0
   neighbor 192.168.10.1 no shutdown
   neighbor 192.168.12.2 remote-as 65123
   neighbor 192.168.12.2 allowas-in 9
   neighbor 192.168.12.2 update-source Loopback 0
   neighbor 192.168.12.2 no shutdown
R2(conf-router bgp)#R2(conf-router bgp)#
```
# Filtering on an AS-Path Attribute

You can use the BGP attribute, AS\_PATH, to manipulate routing policies.

The AS\_PATH attribute contains a sequence of AS numbers representing the route's path. As the route traverses an AS, the ASN is prepended to the route. You can manipulate routes based on their AS\_PATH to affect interdomain routing. By identifying certain ASN in the AS\_PATH, you can permit or deny routes based on the number in its AS\_PATH.

AS-PATH ACLs use regular expressions to search AS\_PATH values. AS-PATH ACLs have an "implicit deny." This means that routes that do not meet a deny or match filter are dropped.

To configure an AS-PATH ACL to filter a specific AS\_PATH value, use these commands in the following sequence.

1 Assign a name to a AS-PATH ACL and enter AS-PATH ACL mode. CONFIGURATION mode

ip as-path access-list *as-path-name*

2 Enter the parameter to match BGP AS-PATH for filtering. CONFIG-AS-PATH mode

{deny | permit} *filter parameter*

This is the filter that is used to match the AS-path. The entries can be any format, letters, numbers, or regular expressions.

You can enter this command multiple times if multiple filters are desired.

For accepted expressions, refer to [Regular Expressions as Filters](#page-208-0).

3 Return to CONFIGURATION mode. AS-PATH ACL mode

 $av<sub>i</sub>$ +

4 Enter ROUTER BGP mode. CONFIGURATION mode

router bgp *as-number*

5 Use a configured AS-PATH ACL for route filtering and manipulation. CONFIG-ROUTER-BGP mode

neighbor {*ip-address* | *peer-group-name*} filter-list *as-path-name* {in | out}

If you assign an non-existent or empty AS-PATH ACL, the software allows all routes.

### Example of the **show ip bgp paths** Command

To view all BGP path attributes in the BGP database, use the show ip bgp paths command in EXEC Privilege mode.

```
Dell#show ip bgp paths
Total 30655 Paths
Address Hash Refcount Metric Path
0x4014154 0 3 18508 701 3549 19421 i<br>0x4013914 0 3 18508 701 7018 14990 i
0x4013914 0 3 18508 701 7018 14990 i<br>0x5166d6c 0 3 18508 209 4637 1221 92
                             18508 209 4637 1221 9249 9249 i
```
<span id="page-208-0"></span>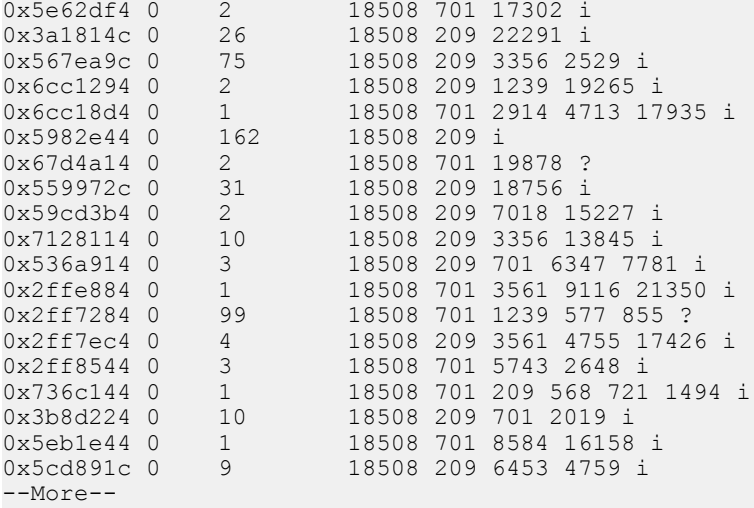

## Regular Expressions as Filters

Regular expressions are used to filter AS paths or community lists. A regular expression is a special character used to define a pattern that is then compared with an input string.

For an AS-path access list, as shown in the previous commands, if the AS path matches the regular expression in the access list, the route matches the access list.

The following lists the regular expressions accepted in the Dell Networking OS.

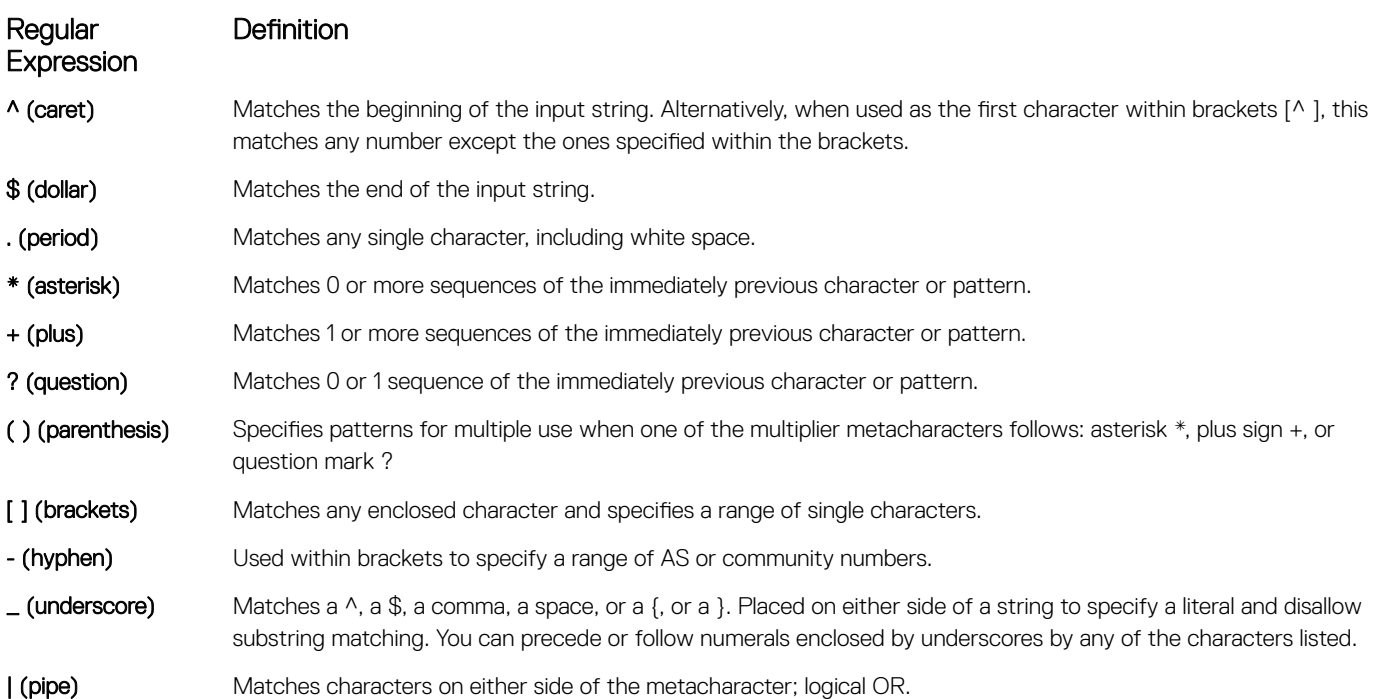

As seen in the following example, the expressions are displayed when using the show commands. To view the AS-PATH ACL configuration, use the show config command in CONFIGURATION AS-PATH ACL mode and the show ip as-path-access-list command in EXEC Privilege mode.

For more information about this command and route filtering, refer to [Filtering BGP Routes.](#page-217-0)

The following example applies access list Eagle to routes inbound from BGP peer 10.5.5.2. Access list Eagle uses a regular expression to deny routes originating in AS 32. The first lines shown in bold create the access list and filter. The second lines shown in bold are the regular expression shown as part of the access list filter.

### Example of Using Regular Expression to Filter AS Paths

```
Dell(config)#router bgp 99
Dell(conf-router_bgp)#neigh AAA peer-group
Dell(conf-router_bgp)#neigh AAA no shut
Dell(conf-router_bgp)#show conf
!
router bgp 99
  neighbor AAA peer-group
  neighbor AAA no shutdown
  neighbor 10.155.15.2 remote-as 32
  neighbor 10.155.15.2 shutdown
Dell(conf-router bgp)#neigh 10.155.15.2 filter-list 1 in
Dell(conf-router_bgp)#ex
Dell(conf)#ip as-path access-list Eagle
Dell(config-as-path)#deny 32$
Dell(config-as-path)#ex
Dell(conf-router bgp)#neighbor AAA filter-list Eagle in
!
   neighbor AAA peer-group
  neighbor AAA filter-list Eaglein
  neighbor AAA no shutdown
  neighbor 10.155.15.2 remote-as 32
  neighbor 10.155.15.2 filter-list 1 in
```

```
Dell(conf)#router bgp 99
Dell(conf-router_bgp)#show conf
router bgp 99
   neighbor 10.155.15.2 shutdown
Dell(conf-router_bgp)#ex
Dell(conf)#ex
Dell#show ip as-path-access-lists
```

```
ip as-path access-list Eagle
   deny 32$
Dell#
```
## Redistributing Routes

In addition to filtering routes, you can add routes from other routing instances or protocols to the BGP process. With the redistribute command, you can include ISIS, OSPF, static, or directly connected routes in the BGP process. To add routes from other routing instances or protocols, use any of the following commands in ROUTER BGP mode.

• Include, directly connected or user-configured (static) routes in BGP. ROUTER BGP or CONF-ROUTER\_BGPv6\_ AF mode

```
redistribute {connected | static} [route-map map-name]
```
Configure the map-name parameter to specify the name of a configured route map.

• Include specific ISIS routes in BGP.

ROUTER BGP or CONF-ROUTER\_BGPv6\_ AF mode

redistribute isis [level-1 | level-1-2 | level-2] [metric *value*] [route-map *map-name*]

Configure the following parameters:

- level-1, level-1-2, or level-2: Assign all redistributed routes to a level. The default is level-2.
- metric *value*: The value is from 0 to 16777215. The default is 0.
- map-name: name of a configured route map.
- Include specific OSPF routes in IS-IS. ROUTER BGP or CONF-ROUTER\_BGPv6\_ AF mode

```
redistribute ospf process-id [match external {1 | 2} | match internal] [metric-type {external 
| internal}] [route-map map-name]
```
Configure the following parameters:

- *process-id*: the range is from 1 to 65535.
- match external: the range is from 1 or 2.
- match internal
- metric-type: external or internal.
- map-name: name of a configured route map.

# Enabling Additional Paths

The add-path feature is disabled by default.

### (i) NOTE: Dell Networking recommends not using multipath and add path simultaneously in a route reflector.

To allow multiple paths sent to peers, use the following commands.

1 Allow the advertisement of multiple paths for the same address prefix without the new paths replacing any previous ones. CONFIG-ROUTER-BGP mode

bgp add-path {send | both} path-count *count* bgp add-path receive

The range is from 2 to 64.

2 Allow the specified neighbor/peer group to send/ receive multiple path advertisements. CONFIG-ROUTER-BGP mode

neighbor {ipaddress| peergroup name} add-path [send | receive| both] path-count *count*

NOTE: The **path-count** parameter controls the number of paths that are advertised, not the number of paths that are received.

# **Configuring IP Community Lists**

Mmultiple methods of manipulating routing attributes are supported in the Dell Networking OS.

One attribute you can manipulate is the COMMUNITY attribute. This attribute is an optional attribute that is defined for a group of destinations. You can assign a COMMUNITY attribute to BGP routers by using an IP community list. After you create an IP community list, you can apply routing decisions to all routers meeting the criteria in the IP community list.

IETF RFC 1997 defines the COMMUNITY attribute and the predefined communities of INTERNET, NO\_EXPORT\_SUBCONFED, NO\_ADVERTISE, and NO\_EXPORT. All BGP routes belong to the INTERNET community. In the RFC, the other communities are defined as follows:

- All routes with the NO\_EXPORT\_SUBCONFED (0xFFFFFF03) community attribute are not sent to CONFED-EBGP or EBGP peers, but are sent to IBGP peers within CONFED-SUB-AS.
- All routes with the NO\_ADVERTISE (0xFFFFFF02) community attribute must not be advertised.
- All routes with the NO\_EXPORT (0xFFFFFF01) community attribute must not be advertised outside a BGP confederation boundary, but are sent to CONFED-EBGP and IBGP peers.

The system also supports BGP Extended Communities as described in RFC 4360 — BGP Extended Communities Attribute.

To configure an IP community list, use these commands.

1 Create a community list and enter COMMUNITY-LIST mode. CONFIGURATION mode

ip community-list *community-list-name*

2 Configure a community list by denying or permitting specific community numbers or types of community. CONFIG-COMMUNITYLIST mode

```
{deny | permit} {community-number | local-AS | no-advertise | no-export | quote-regexp 
regular-expression-list | regexp regular-expression}
```
- *community-number*: use AA:NN format where AA is the AS number (2 Bytes or 4 Bytes) and NN is a value specific to that autonomous system.
- local-AS: routes with the COMMUNITY attribute of NO\_EXPORT\_SUBCONFED.
- no-advertise: routes with the COMMUNITY attribute of NO\_ADVERTISE.
- no-export: routes with the COMMUNITY attribute of NO\_EXPORT.
- quote-regexp: then any number of regular expressions. The software applies all regular expressions in the list.
- regexp: then a regular expression.

### Example of the **show ip community-lists** Command

To view the configuration, use the show config command in CONFIGURATION COMMUNITY-LIST or CONFIGURATION EXTCOMMUNITY LIST mode or the show ip {*community-lists* | *extcommunity-list*} command in EXEC Privilege mode.

```
Dell#show ip community-lists
ip community-list standard 1
 deny 701:20
 deny 702:20
   deny 703:20
   deny 704:20
   deny 705:20
 deny 14551:20
 deny 701:112
   deny 702:112
   deny 703:112
   deny 704:112
   deny 705:112
   deny 14551:112
   deny 701:667
   deny 702:667
   deny 703:667
 deny 704:666
 deny 705:666
   deny 14551:666
Dell#
```
# **Configuring an IP Extended Community List**

To configure an IP extended community list, use these commands.

- 1 Create a extended community list and enter the EXTCOMMUNITY-LIST mode. CONFIGURATION mode
	- ip extcommunity-list *extcommunity-list-name*
- 2 Two types of extended communities are supported. CONFIG-COMMUNITY-LIST mode

{permit | deny} {{rt | soo} {*ASN:NN* | *IPADDR:N*} | regex *REGEX-LINE*}

Filter routes based on the type of extended communities they carry using one of the following keywords:

- rt: route target.
- soo: route origin or site-of-origin. Support for matching extended communities against regular expression is also supported. Match against a regular expression using the following keyword.
- regexp: regular expression.

#### Example of the **show ip extcommunity-lists** Command

To set or modify an extended community attribute, use the set extcommunity {rt | soo} {ASN:NN | IPADDR:NN} command.

To view the configuration, use the show config command in CONFIGURATION COMMUNITY-LIST or CONFIGURATION EXTCOMMUNITY LIST mode or the show ip {*community-lists* | *extcommunity-list*} command in EXEC Privilege mode.

```
Dell#show ip community-lists
ip community-list standard 1
   deny 701:20
 deny 702:20
 deny 703:20
   deny 704:20
   deny 705:20
   deny 14551:20
 deny 701:112
 deny 702:112
   deny 703:112
   deny 704:112
   deny 705:112
   deny 14551:112
   deny 701:667
   deny 702:667
   deny 703:667
   deny 704:666
   deny 705:666
   deny 14551:666
Dell#
```
## Filtering Routes with Community Lists

To use an IP community list or IP extended community list to filter routes, you must apply a match community filter to a route map and then apply that route map to a BGP neighbor or peer group.

1 Enter the ROUTE-MAP mode and assign a name to a route map. CONFIGURATION mode

```
route-map map-name [permit | deny] [sequence-number]
```
2 Configure a match filter for all routes meeting the criteria in the IP community or IP extended community list. CONFIG-ROUTE-MAP mode

```
match {community community-list-name [exact] | extcommunity extcommunity-list-name [exact]}
```
3 Return to CONFIGURATION mode. CONFIG-ROUTE-MAP mode

exit

4 Enter ROUTER BGP mode. CONFIGURATION mode

router bgp *as-number*

*AS-number*: 0 to 65535 (2-Byte) or 1 to 4294967295 (4-Byte) or 0.1 to 65535.65535 (Dotted format)

5 Apply the route map to the neighbor or peer group's incoming or outgoing routes. CONFIG-ROUTER-BGP mode

neighbor {*ip-address* | *peer-group-name*} route-map *map-name* {in | out}

To view the BGP configuration, use the show config command in CONFIGURATION ROUTER BGP mode. To view a route map configuration, use the show route-map command in EXEC Privilege mode.

To view which BGP routes meet an IP community or IP extended community list's criteria, use the show ip bgp {community-list | extcommunity-list} command in EXEC Privilege mode.

## Manipulating the COMMUNITY Attribute

In addition to permitting or denying routes based on the values of the COMMUNITY attributes, you can manipulate the COMMUNITY attribute value and send the COMMUNITY attribute with the route information. By default, the system does not send the COMMUNITY attribute.

To send the COMMUNITY attribute to BGP neighbors, use the following command.

• Enable the software to send the router's COMMUNITY attribute to the BGP neighbor or peer group specified. CONFIG-ROUTER-BGP mode

neighbor {*ip-address* | *peer-group-name*} send-community

To view the BGP configuration, use the show config command in CONFIGURATION ROUTER BGP mode.

If you want to remove or add a specific COMMUNITY number from a BGP path, you must create a route map with one or both of the following statements in the route map. Then apply that route map to a BGP neighbor or peer group.

1 Enter ROUTE-MAP mode and assign a name to a route map. CONFIGURATION mode

route-map *map-name* [permit | deny] [*sequence-number*]

2 Configure a set filter to delete all COMMUNITY numbers in the IP community list.

## CONFIG-ROUTE-MAP mode

set comm-list *community-list-name* delete

OR

set community {*community-number* | local-as | no-advertise | no-export | none}

Configure a community list by denying or permitting specific community numbers or types of community.

- community-number: use AA:NN format where AA is the AS number (2 or 4 Bytes) and NN is a value specific to that autonomous system.
- local-AS: routes with the COMMUNITY attribute of NO\_EXPORT\_SUBCONFED and are not sent to EBGP peers.
- no-advertise: routes with the COMMUNITY attribute of NO\_ADVERTISE and are not advertised.
- no-export: routes with the COMMUNITY attribute of NO\_EXPORT.
- none: remove the COMMUNITY attribute.
- additive: add the communities to already existing communities.
- 3 Return to CONFIGURATION mode.

## CONFIG-ROUTE-MAP mode

 $e^{i\pi}$ 

4 Enter the ROUTER BGP mode.

CONFIGURATION mode

router bgp *as-number*

5 Apply the route map to the neighbor or peer group's incoming or outgoing routes. CONFIG-ROUTER-BGP mode

neighbor {*ip-address* | *peer-group-name*} route-map *map-name* {in | out}

### Example of the **show ip bgp community** Command

To view the BGP configuration, use the show config command in CONFIGURATION ROUTER BGP mode. To view a route map configuration, use the show route-map command in EXEC Privilege mode.

To view BGP routes matching a certain community number or a pre-defined BGP community, use the show ip bgp community command in EXEC Privilege mode.

```
Dell>show ip bgp community
BGP table version is 3762622, local router ID is 10.114.8.48
Status codes: s suppressed, d damped, h history, * valid, > best, i - internal
Origin codes: i - IGP, e - EGP, ? - incomplete
Network Mext Hop Metric LocPrf Weight Path<br>* i 3.0.0.0/8 195.171.0.16 100 0 209 701 80 i
                                % i 3.00.0.100<br>100.0.1091
*>i 4.2.49.12/30  195.171.0.16  100  0  209 i<br>* i 4.21.132.0/23  195.171.0.16  100  0  209  6461  16422 i
* i 4.21.132.0/23 195.171.0.16 100 0 209 6<br>*>i 4.24.118.16/30 195.171.0.16 100 0 209 i
*>i 4.24.118.16/30 195.171.0.16 100 0 209 i
*>i 4.24.145.0/30 195.171.0.16 100 0 209 i
*>i 4.24.187.12/30 195.171.0.16 100 0 209 i
*>i 4.24.202.0/30 195.171.0.16 100 0 209 i
*>i 4.25.88.0/30 195.171.0.16 100 0 209 3561 3908 i
*>i 6.1.0.0/16 195.171.0.16<br>*>i 6.2.0.0/22 195.171.0.16<br>*>i 6.3.0.0/18 195.171.0.16
*>i 6.2.0.0/22 195.171.0.16 100 0 209 7170 1455 i
*>i 6.3.0.0/18 195.171.0.16 100 0 209 7170 1455 i
*>i 6.4.0.0/16 195.171.0.16 100 0 209 7170 1455 i
*>i 6.5.0.0/19 195.171.0.16 100 0 209 7170 1455 i
*>i 6.8.0.0/20 195.171.0.16 100 0 209 7170 1455 i
*>i 6.9.0.0/20 195.171.0.16 100 0 209 7170 1455 i
*>i 6.10.0.0/15 195.171.0.16 100 0 209 7170 1455 i
*>i 6.14.0.0/15 205.171.0.16 100 0 209 7170 1455 i
*>i 6.133.0.0/21 205.171.0.16 100 0 209 7170 1455 i
*>i 6.151.0.0/16 205.171.0.16 100 0 209 7170 1455 i
--More--
```
# Changing MED Attributes

By default, the system uses the MULTI\_EXIT\_DISC or MED attribute when comparing EBGP paths from the same AS. To change how the MED attribute is used, enter any or all of the following commands.

• Enable MED comparison in the paths from neighbors with different ASs. CONFIG-ROUTER-BGP mode

bgp always-compare-med

By default, this comparison is not performed.

• Change the bestpath MED selection.

CONFIG-ROUTER-BGP mode

bgp bestpath med {confed | missing-as-best}

– confed: Chooses the bestpath MED comparison of paths learned from BGP confederations.

– missing-as-best: Treat a path missing an MED as the most preferred one.

To view the nondefault values, use the show config command in CONFIGURATION ROUTER BGP mode.

# Changing the LOCAL\_PREFERENCE Attribute

In the Dell Networking OS, you can change the value of the LOCAL\_PREFERENCE attribute. To change the default values of this attribute for all routes received by the router, use the following command.

Change the LOCAL\_PREF value. CONFIG-ROUTER-BGP mode

bgp default local-preference *value*

– *value*: the range is from 0 to 4294967295.

The default is 100.

To view the BGP configuration, use the show config command in CONFIGURATION ROUTER BGP mode or the show runningconfig bgp command in EXEC Privilege mode.

A more flexible method for manipulating the LOCAL\_PREF attribute value is to use a route map.

1 Enter the ROUTE-MAP mode and assign a name to a route map. CONFIGURATION mode

route-map *map-name* [permit | deny] [*sequence-number*]

2 Change LOCAL\_PREF value for routes meeting the criteria of this route map. CONFIG-ROUTE-MAP mode

set local-preference *value*

3 Return to CONFIGURATION mode. CONFIG-ROUTE-MAP mode

exit

4 Enter ROUTER BGP mode. CONFIGURATION mode

router bgp *as-number*

5 Apply the route map to the neighbor or peer group's incoming or outgoing routes. CONFIG-ROUTER-BGP mode

neighbor {*ip-address* | *peer-group-name*} route-map *map-name* {in | out}

To view the BGP configuration, use the show config command in CONFIGURATION ROUTER BGP mode. To view a route map configuration, use the show route-map command in EXEC Privilege mode.

## Configuring the local System or a Different System to be the Next Hop for BGP-Learned Routes

You can configure the local router or a different router as the next hop for BGP-learned routes. To change how the NEXT\_HOP attribute is used, enter the first command. To view the BGP configuration, use the show config command in CONFIGURATION ROUTER BGP mode or the show running-config bgp command in EXEC Privilege mode.
You can also use route maps to change this and other BGP attributes. For example, you can include the second command in a route map to specify the next hop address.

• Disable next hop processing and configure the router (route reflector) as the next hop for a BGP neighbor. CONFIG-ROUTER-BGP mode

neighbor {*ip-address* | *peer-group-name*} next-hop-self [all]

If you do not use the all keyword, the next hop of only eBGP-learned routes is updated by the route reflector. If you use the all keyword, the next hop of both eBGP- and iBGP-learned routes are updated by the route reflector.

Sets the next hop address.

CONFIG-ROUTE-MAP mode

```
set next-hop ip-address
```
If the set next-hop command is applied on the out-bound interface using a route map, it takes precedence over the neighbor next-hop-self command.

### Changing the WEIGHT Attribute

To change how the WEIGHT attribute is used, enter the first command. You can also use route maps to change this and other BGP attributes. For example, you can include the second command in a route map to specify the next hop address.

• Assign a weight to the neighbor connection. CONFIG-ROUTER-BGP mode

```
neighbor {ip-address | peer-group-name} weight weight
```
– *weight*: the range is from 0 to 65535.

The default is 0. Sets weight for the route. CONFIG-ROUTE-MAP mode

set weight *weight*

– *weight*: the range is from 0 to 65535.

To view BGP configuration, use the show config command in CONFIGURATION ROUTER BGP mode or the show runningconfig bgp command in EXEC Privilege mode.

### Enabling Multipath

By default, the system supports one path to a destination. You can enable multipath to allow up to 16 parallel paths to a destination.

#### (i) NOTE: Dell Networking recommends not using multipath and add path simultaneously in a route reflector.

To allow more than one path, use the following command.

The show ip bgp network command includes multipath information for that network.

• Enable multiple parallel paths. CONFIG-ROUTER-BGP mode

```
maximum-paths {ebgp | ibgp} number
```
# Filtering BGP Routes

Filtering routes allows you to implement BGP policies.

You can use either IP prefix lists, route maps, AS-PATH ACLs or IP community lists (using a route map) to control which routes the BGP neighbor or peer group accepts and advertises. Prefix lists filter routes based on route and prefix length, while AS-Path ACLs filter routes based on the ASN. Route maps can filter and set conditions, change attributes, and assign update policies.

(i) NOTE: The system supports up to 255 characters in a set community statement inside a route map.

NOTE: You can create inbound and outbound policies. Each of the commands used for ltering has **in** and **out** parameters that you must apply. The order of preference varies depending on whether the attributes are applied for inbound updates or outbound updates.

For inbound and outbound updates the order of preference is:

- prefix lists (using the neighbor distribute-list command)
- AS-PATH ACLs (using the neighbor filter-list command)
- route maps (using the neighbor route-map command)

Prior to filtering BGP routes, create the prefix list, AS-PATH ACL, or route map.

For configuration information about prefix lists, AS-PATH ACLs, and route maps, refer to [Access Control Lists \(ACLs\)](#page-115-0).

#### $\cap$  NOTE: When you configure a new set of BGP policies, to ensure the changes are made, always reset the neighbor or peer group by using the **clear ip bgp** command in EXEC Privilege mode.

To filter routes using prefix lists, use the following commands.

1 Create a prefix list and assign it a name. CONFIGURATION mode

ip prefix-list *prefix-name*

2 Create multiple prefix list filters with a deny or permit action. CONFIG-PREFIX LIST mode

seq *sequence-number* {deny | permit} {*any* | *ip-prefix* [ge | le] }

- ge: minimum prefix length to be matched.
- 1e: maximum prefix length to me matched.

For information about configuring prefix lists, refer to [Access Control Lists \(ACLs\)](#page-115-0).

3 Return to CONFIGURATION mode. CONFIG-PREFIX LIST mode

exit

4 Enter ROUTER BGP mode. CONFIGURATION mode

router bgp *as-number*

5 Filter routes based on the criteria in the configured prefix list. CONFIG-ROUTER-BGP mode

neighbor {*ip-address* | *peer-group-name*} distribute-list *prefix-list-name* {in | out}

Configure the following parameters:

- *ip-address* or *peer-group-name*: enter the neighbor's IP address or the peer group's name.
- *prefix-list-name*: enter the name of a configured prefix list.
- in: apply the prefix list to inbound routes.
- out: apply the prefix list to outbound routes.

As a reminder, the following are rules concerning prefix lists:

- If the prefix list contains no filters, all routes are permitted.
- If none of the routes match any of the filters in the prefix list, the route is denied. This action is called an implicit deny. (If you want to forward all routes that do not match the prefix list criteria, you must configure a prefix list filter to permit all routes. For example, you could have the following filter as the last filter in your prefix list permit 0.0.0.0/0 le 32).
- After a route matches a filter, the filter's action is applied. No additional filters are applied to the route.

To view the BGP configuration, use the show config command in ROUTER BGP mode. To view a prefix list configuration, use the show ip prefix-list detail or show ip prefix-list summary commands in EXEC Privilege mode.

### Filtering BGP Routes Using Route Maps

To filter routes using a route map, use these commands.

1 Create a route map and assign it a name. CONFIGURATION mode

route-map *map-name* [permit | deny] [*sequence-number*]

2 Create multiple route map filters with a match or set action. CONFIG-ROUTE-MAP mode

{match | set}

For information about configuring route maps, refer to [Access Control Lists \(ACLs\).](#page-115-0)

3 Return to CONFIGURATION mode. CONFIG-ROUTE-MAP mode

 $e^{i\pi}$ 

4 Enter ROUTER BGP mode. CONFIGURATION mode

router bgp *as-number*

5 Filter routes based on the criteria in the configured route map. CONFIG-ROUTER-BGP mode

neighbor {*ip-address* | *peer-group-name*} route-map *map-name* {in | out}

Configure the following parameters:

- *ip-address* or *peer-group-name*: enter the neighbor's IP address or the peer group's name.
- map-name: enter the name of a configured route map.
- in: apply the route map to inbound routes.
- out: apply the route map to outbound routes.

To view the BGP configuration, use the show config command in CONFIGURATION ROUTER BGP mode. To view a route map configuration, use the show route-map command in EXEC Privilege mode.

# Filtering BGP Routes Using AS-PATH Information

To filter routes based on AS-PATH information, use these commands.

1 Create a AS-PATH ACL and assign it a name. CONFIGURATION mode

ip as-path access-list *as-path-name*

2 Create a AS-PATH ACL filter with a deny or permit action. AS-PATH ACL mode

{deny | permit} *as-regular-expression*

3 Return to CONFIGURATION mode. AS-PATH ACL

exit

4 Enter ROUTER BGP mode. CONFIGURATION mode

router bgp *as-number*

5 Filter routes based on the criteria in the configured route map. CONFIG-ROUTER-BGP mode

neighbor {*ip-address* | *peer-group-name*} filter-list *as-path-name* {in | out}

Configure the following parameters:

- *ip-address* or *peer-group-name*: enter the neighbor's IP address or the peer group's name.
- *as-path-name*: enter the name of a configured AS-PATH ACL.
- in: apply the AS-PATH ACL map to inbound routes.
- out: apply the AS-PATH ACL to outbound routes.

To view which commands are configured, use the show config command in CONFIGURATION ROUTER BGP mode and the show ip as-path-access-list command in EXEC Privilege mode.

To forward all routes not meeting the AS-PATH ACL criteria, include the **permit**.\* filter in your AS-PATH ACL.

### **Configuring BGP Route Reflectors**

BGP route reflectors are intended for ASs with a large mesh; they reduce the amount of BGP control traffic.

#### (i) NOTE: Dell Networking recommends not using multipath and add path simultaneously in a route reflector.

With route reflection configured properly, IBGP routers are not fully meshed within a cluster but all receive routing information.

Configure clusters of routers where one router is a concentration router and the others are clients who receive their updates from the concentration router.

To configure a route reflector, use the following commands.

Assign an ID to a router reflector cluster. CONFIG-ROUTER-BGP mode

```
bgp cluster-id cluster-id
```
You can have multiple clusters in an AS.

• Configure the local router as a route reflector and the neighbor or peer group identified is the route reflector client. CONFIG-ROUTER-BGP mode

neighbor {*ip-address* | *peer-group-name*} route-reflector-client

When you enable a route reflector, the system automatically enables route reflection to all clients. To disable route reflection between all clients in this reflector, use the no bgp client-to-client reflection command in CONFIGURATION ROUTER BGP mode. All clients must be fully meshed before you disable route reflection.

To view a route reflector configuration, use the show config command in CONFIGURATION ROUTER BGP mode or the show running-config bgp in EXEC Privilege mode.

### Aggregating Routes

The system provides multiple ways to aggregate routes in the BGP routing table. At least one specific route of the aggregate must be in the routing table for the configured aggregate to become active.

To aggregate routes, use the following command.

AS\_SET includes AS\_PATH and community information from the routes included in the aggregated route.

Assign the IP address and mask of the prefix to be aggregated. CONFIG-ROUTER-BGP mode

```
aggregate-address ip-address mask [advertise-map map-name] [as-set] [attribute-map map-name] 
[summary-only] [suppress-map map-name]
```
#### Example of Viewing Aggregated Routes

In the show ip bgp command, aggregates contain an 'a' in the first column (shown in bold) and routes suppressed by the aggregate contain an 's' in the first column.

```
Dell#show ip bgp
BGP table version is 0, local router ID is 10.101.15.13
Status codes: s suppressed, d damped, h history, * valid, > best
Path source: I - internal, a - aggregate, c - confed-external, r - redistributed, n - network
Origin codes: i - IGP, e - EGP, ? - incomplete
Network Next Hop Metric LocPrf Weight Path
\star > 7.0.0.0/29 10.114.8.33 0 0 18508 ?
\star 7.0.0.0/30 10.114.8.33 0 0 18508 ?
*>a 9.0.0.0/8 192.0.0.0 32768 18508 701 {7018 2686 3786} ?
*> 9.2.0.0/16 10.114.8.33 0 18508 701 i
```
### **Configuring BGP Confederations**

\*> 9.141.128.0/24 10.114.8.33 0 18508 701 7018 2686 ?

Another way to organize routers within an AS and reduce the mesh for IBGP peers is to configure BGP confederations. As with route reflectors, BGP confederations are recommended only for IBGP peering involving many IBGP peering sessions per router. Basically, when you configure BGP confederations, you break the AS into smaller sub-AS, and to those outside your network, the confederations appear as one AS. Within the confederation sub-AS, the IBGP neighbors are fully meshed and the MED, NEXT\_HOP, and LOCAL\_PREF attributes are maintained between confederations.

To configure BGP confederations, use the following commands.

• Specifies the confederation ID. CONFIG-ROUTER-BGP mode

Dell#

```
bgp confederation identifier as-number
```
- *as-number*: from 0 to 65535 (2 Byte) or from 1 to 4294967295 (4 Byte).
- Specifies which confederation sub-AS are peers. CONFIG-ROUTER-BGP mode

bgp confederation peers *as-number [... as-number]*

– *as-number*: from 0 to 65535 (2 Byte) or from 1 to 4294967295 (4 Byte).

All Confederation routers must be either 4 Byte or 2 Byte. You cannot have a mix of router ASN support.

To view the configuration, use the show config command in CONFIGURATION ROUTER BGP mode.

## Enabling Route Flap Dampening

When EBGP routes become unavailable, they "flap" and the router issues both WITHDRAWN and UPDATE notices. A flap is when a route:

- is withdrawn
- is readvertised after being withdrawn
- has an attribute change

The constant router reaction to the WITHDRAWN and UPDATE notices causes instability in the BGP process. To minimize this instability, you may configure penalties (a numeric value) for routes that flap. When the penalty value reaches a configured limit, the route is not advertised, even if the route is up. The system uses a penalty value is 1024. As time passes and the route does not flap, the penalty value decrements or is decayed. However, if the route flaps again, it is assigned another penalty.

The penalty value is cumulative and penalty is added under following cases:

- Withdraw
- **Readvertise**
- Attribute change

When dampening is applied to a route, its path is described by one of the following terms:

- history entry an entry that stores information on a downed route
- dampened path a path that is no longer advertised
- penalized path a path that is assigned a penalty

To configure route flap dampening parameters, set dampening parameters using a route map, clear information on route dampening and return suppressed routes to active state, view statistics on route flapping, or change the path selection from the default mode (deterministic) to non-deterministic, use the following commands.

Enable route dampening. CONFIG-ROUTER-BGP mode

```
bgp dampening [half-life | reuse | suppress max-suppress-time] [route-map map-name]
```
Enter the following optional parameters to configure route dampening parameters:

- *half-life*: the range is from 1 to 45. Number of minutes after which the Penalty is decreased. After the router assigns a Penalty of 1024 to a route, the Penalty is decreased by half after the half-life period expires. The default is 15 minutes.
- *reuse*: the range is from 1 to 20000. This number is compared to the flapping route's Penalty value. If the Penalty value is less than the reuse value, the flapping route is once again advertised (or no longer suppressed). Withdrawn routes are removed from history state. The default is **750**.
- *suppress*: the range is from 1 to 20000. This number is compared to the flapping route's Penalty value. If the Penalty value is greater than the suppress value, the flapping route is no longer advertised (that is, it is suppressed). The default is 2000.)
- *max-suppress-time*: the range is from 1 to 255. The maximum number of minutes a route can be suppressed. The default is four times the half-life value. The default is 60 minutes.
- route-map *map-name*: name of a configured route map. Only match commands in the configured route map are supported. Use this parameter to apply route dampening to selective routes.
- Enter the following optional parameters to configure route dampening. CONFIG-ROUTE-MAP mode

set dampening *half-life reuse suppress max-suppress-time*

- half-life: the range is from 1 to 45. Number of minutes after which the Penalty is decreased. After the router assigns a Penalty of 1024 to a route, the Penalty is decreased by half after the half-life period expires. The default is 15 minutes.
- *reuse*: the range is from 1 to 20000. This number is compared to the flapping route's Penalty value. If the Penalty value is less than the reuse value, the flapping route is once again advertised (or no longer suppressed). The default is 750.
- *suppress*: the range is from 1 to 20000. This number is compared to the flapping route's Penalty value. If the Penalty value is greater than the suppress value, the flapping route is no longer advertised (that is, it is suppressed). The default is 2000.
- *max-suppress-time*: the range is from 1 to 255. The maximum number of minutes a route can be suppressed. The default is four times the half-life value. The default is 60 minutes.
- Clear all information or only information on a specific route. EXEC Privilege

clear ip bgp dampening [*ip-address mask*]

• View all flap statistics or for specific routes meeting the following criteria. EXEC or EXEC Privilege mode

show ip bgp flap-statistics [*ip-address* [*mask*]] [filter-list *as-path-name*] [regexp *regularexpression*]

- *ip-address* [*mask*]: enter the IP address and mask.
- filter-list *as-path-name*: enter the name of an AS-PATH ACL.
- regexp *regular-expression*: enter a regular express to match on.

By default, the path selection is deterministic, that is, paths are compared irrespective of the order of their arrival. You can change the path selection method to non-deterministic, that is, paths are compared in the order in which they arrived (starting with the most recent). Furthermore, in non-deterministic mode, the software may not compare MED attributes though the paths are from the same AS.

Change the best path selection method to non-deterministic.

Change the best path selection method to non-deterministic.

CONFIG-ROUTER-BGP mode

bgp non-deterministic-med

 $\cap$  NOTE: When you change the best path selection method, path selection for existing paths remains unchanged until you reset it by entering the **clear ip bgp** command in EXEC Privilege mode.

#### Examples of Working with Route Dampening

To view the BGP configuration, use the show config command in CONFIGURATION ROUTER BGP mode or the show runningconfig bgp command in EXEC Privilege mode.

The following example shows how to configure values to reuse or restart a route. In the following example,  $\text{default} = 15$  is the set time before the value decrements, bgp dampening 2 ? is the set re-advertise value, bgp dampening 2 2000 ? is the suppress value, and bgp dampening 2 2000 3000 ? is the time to suppress a route. Default values are also shown.

```
Dell(conf-router bgp)#bgp dampening ?
<1-45> Half-life time for the penalty (default = 15)
route-map Route-map to specify criteria for dampening
<cr>
Dell(conf-router_bgp)#bgp dampening 2 ?
```

```
\langle1-20000> Value to start reusing a route (default = 750)
Dell(conf-router_bgp)#bgp dampening 2 2000 ?
            Value to start suppressing a route (default = 2000)
Dell(conf-router_bgp)#bgp dampening 2 2000 3000 ?
<1-255> Maximum duration to suppress a stable route (default = 60)
Dell(conf-router_bgp)#bgp dampening 2 2000 3000 10 ?
             Route-map to specify criteria for dampening
\langle c r \rangle
```
To view a count of dampened routes, history routes, and penalized routes when you enable route dampening, look at the seventh line of the show ip bgp summary command output, as shown in the following example (bold).

```
Dell>show ip bgp summary
BGP router identifier 10.114.8.131, local AS number 65515
BGP table version is 855562, main routing table version 780266
122836 network entrie(s) and 221664 paths using 29697640 bytes of memory
34298 BGP path attribute entrie(s) using 1920688 bytes of memory
29577 BGP AS-PATH entrie(s) using 1384403 bytes of memory
184 BGP community entrie(s) using 7616 bytes of memory
Dampening enabled. 0 history paths, 0 dampened paths, 0 penalized paths
Neighbor AS MsgRcvd MsgSent TblVer InQ OutQ Up/Down State/PfxRcd<br>10.114.8.34 18508 82883 79977 780266 0 2 00:38:51 118904
10.114.8.34 18508 82883
10.114.8.33 18508 117265 25069 780266 0 20 00:38:50 102759
```

```
D \cap 11
```
To view which routes are dampened (non-active), use the show ip bgp dampened-routes command in EXEC Privilege mode.

### Changing BGP Timers

To configure BGP timers, use either or both of the following commands.

Timer values configured with the neighbor timers command override the timer values configured with the timers bgp command.

When two neighbors, configured with different keepalive and holdtime values, negotiate for new values, the resulting values are as follows:

- the lower of the holdtime values is the new holdtime value, and
- whichever is the lower value; one-third of the new holdtime value, or the configured keepalive value is the new keepalive value.
- Configure timer values for a BGP neighbor or peer group. CONFIG-ROUTER-BGP mode

neighbors {*ip-address* | *peer-group-name*} timers *keepalive holdtime*

- *keepalive*: the range is from 1 to 65535. Time interval, in seconds, between keepalive messages sent to the neighbor routers. The default is 60 seconds.
- *holdtime*: the range is from 3 to 65536. Time interval, in seconds, between the last keepalive message and declaring the router dead. The default is **180 seconds**.
- Configure timer values for all neighbors. CONFIG-ROUTER-BGP mode

```
timers bgp keepalive holdtime
```
- *keepalive*: the range is from 1 to 65535. Time interval, in seconds, between keepalive messages sent to the neighbor routers. The default is 60 seconds.
- *holdtime*: the range is from 3 to 65536. Time interval, in seconds, between the last keepalive message and declaring the router dead. The default is **180 seconds**.

To view non-default values, use the show config command in CONFIGURATION ROUTER BGP mode or the show runningconfig bgp command in EXEC Privilege mode.

## Setting the extended timer

To configure BGP idle hold time, use the following commands.

Timer values configured with the neighbor timers extended command override the timer values configured with the timers bgp extended command.

The peer remains in idle state based on the configured idle-holdtime. The less the idle-holdtime, lesser the peer remains in idle state.

- (i) NOTE: For the new idle-holdtime to take effect, you need to shutdown the respective peer manually using neighbor **shutdown** command and enable the peer again.
- Configure idle-holdtime values for a BGP neighbor or peer group. CONFIG-ROUTER-BGP mode

neighbors {*ip-address* | *ipv6-address* | *peer-group-name*} timers extended *idle-holdtime*

*idle-holdtime*: the range is from 1 to 32767. Time interval, in seconds, during which the peer remains in idle state. The default is 15 seconds.

Configure idle-holdtime values for all BGP neighbors. CONFIG-ROUTER-BGP mode

timers bgp extended *idle holdtime*

*idle-holdtime*: the range is from 1 to 32767. Time interval, in seconds, during which the peer remains in idle state. The default is 15 seconds.

### **Enabling BGP Neighbor Soft-Reconfiguration**

BGP soft-reconfiguration allows for faster and easier route changing.

Changing routing policies typically requires a reset of BGP sessions (the TCP connection) for the policies to take effect. Such resets cause undue interruption to traffic due to hard reset of the BGP cache and the time it takes to re-establish the session. BGP soft reconfig allows for policies to be applied to a session without clearing the BGP Session. Soft-reconfig can be done on a per-neighbor basis and can either be inbound or outbound.

BGP soft-reconfiguration clears the policies without resetting the TCP connection.

To reset a BGP connection using BGP soft reconfiguration, use the clear ip bgp command in EXEC Privilege mode at the system prompt.

When you enable soft-reconfiguration for a neighbor and you execute the clear ip bgp soft in command, the update database stored in the router is replayed and updates are reevaluated. With this command, the replay and update process is triggered only if a routerefresh request is not negotiated with the peer. If the request is indeed negotiated (after execution of clear ip bgp soft in), BGP sends a route-refresh request to the neighbor and receives all of the peer's updates.

To use soft reconfiguration (or soft reset) without preconfiguration, both BGP peers must support the soft route refresh capability, which is advertised in the open message sent when the peers establish a TCP session.

To determine whether a BGP router supports this capability, use the show ip bgp neighbors command. If a router supports the route refresh capability, the following message displays: Received route refresh capability from peer.

If you specify a BGP peer group by using the *peer-group-name* argument, all members of the peer group inherit the characteristic configured with this command.

Clear all information or only specific details. EXEC Privilege mode

clear ip bgp {\* | *neighbor-address* | *AS Numbers* | *ipv4* | *peer-group-name*} [soft [in | out]]

- \*: Clears all peers.
- neighbor-address: Clears the neighbor with this IP address.
- AS Numbers: Peers' AS numbers to be cleared.
- ipv4: Clears information for the IPv4 address family.
- peer-group-name: Clears all members of the specified peer group.
- Enable soft-reconfiguration for the BGP neighbor specified.

CONFIG-ROUTER-BGP mode

neighbor {*ip-address* | *peer-group-name*} soft-reconfiguration inbound

BGP stores all the updates received by the neighbor but does not reset the peer-session.

Entering this command starts the storage of updates, which is required to do inbound soft reconfiguration. Outbound BGP soft reconfiguration does not require inbound soft reconfiguration to be enabled.

#### Example of Soft-Reconfigration of a BGP Neighbor

The example enables inbound soft reconfiguration for the neighbor 10.108.1.1. All updates received from this neighbor are stored unmodified, regardless of the inbound policy. When inbound soft reconfiguration is done later, the stored information is used to generate a new set of inbound updates.

```
Dell>router bgp 100
    neighbor 10.108.1.1 remote-as 200
   neighbor 10.108.1.1 soft-reconfiguration inbound
```
## Enabling or disabling BGP neighbors

You can enable or disable all the configured BGP neighbors using the shutdown all command in ROUTER BGP mode. To disable all the configured BGP neighbors:

1 Enter the router bgp mode using the following command:

#### CONFIGURATION Mode

```
router bgp as-number
```
2 In ROUTER BGP mode, enter the following command:

```
ROUTER BGP Mode
```
shutdown all

You can use the no shutdown all command in the ROUTER BGP mode to re-enable all the BGP interface.

You can also enable or disable BGP neighbors corresponding to the IPv4 unicast or multicast groups and the IPv6 unicast groups.

To enable or disable BGP neighbors corresponding to the IPv4 unicast groups:

1 Enter the router bgp mode using the following command:

#### CONFIGURATION Mode

router bgp *as-number*

2 Shut down the BGP neighbors corresponding to the IPv4 unicast groups using the following command: shutdown address-family-ipv4-unicast

To enable or disable BGP neighbors corresponding to IPv4 multicast groups:

1 Enter the router bgp mode using the following command: CONFIGURATION Mode

router bgp *as-number*

2 Shut down the BGP neighbors corresponding to IPv4 multicast groups using the following command:

#### ROUTER-BGP Mode

shutdown address-family-ipv4-multicast

To enable or disable BGP neighbors corresponding to the IPv6 unicast groups:

1 Enter the router bgp mode using the following command:

#### CONFIGURATION Mode

router bgp *as-number*

2 Shut down the BGP neighbors corresponding to the IPv6 unicast groups using the following command:

#### ROUTER-BGP Mode

shutdown address-family-ipv6-unicast

When you configure BGP, you must explicitly enable the BGP neighbors using the following commands:

neighbor {ip-address | peer-group name} remote-as as-number neighbor {ip-address | peer-group-name} no shutdown

For more information on enabling BGP, see [Enabling BGP](#page-196-0).

When you use the shutdown all command in global configuration mode, this command takes precedence over the shutdown address-family-ipv4-unicast, shutdown address-family-ipv4-multicast, and shutdown address-familyipv6-unicast commands. Irrespective of whether the BGP neighbors are disabled earlier, the shutdown all command brings down all the configured BGP neighbors.

When you issue the no shutdown all command, all the BGP neighbor neighbors are enabled. However, when you re-enable all the BGP neighbors in global configuration mode, only the neighbors that were not in disabled state before the global shutdown come up.

Meaning, BGP neighbors corresponding to the IPv4 unicast or multicast groups and the IPv6 unicast groups that were explicitly disabled before the global shutdown remains in disabled state. Use the no shutdown address-family-ipv4-unicast, no shutdown address-family-ipv4-multicast, or no shutdown address-family-ipv6-unicast commands to enable these neighbors.

NOTE: This behavior applies to all BGP neighbors. Meaning, BGP neighbors that were explicitly disabled before global shutdown also remain in disabled state. Enable these neighbors individually using the **no shutdown** command.

## Route Map Continue

The BGP route map continue feature, continue [*sequence-number*], (in ROUTE-MAP mode) allows movement from one routemap entry to a specific route-map entry (the sequence number).

If you do not specify a sequence number, the continue feature moves to the next sequence number (also known as an "implied continue"). If a match clause exists, the continue feature executes only after a successful match occurs. If there are no successful matches, continue is ignored.

### Match a Clause with a Continue Clause

The continue feature can exist without a match clause.

Without a match clause, the continue clause executes and jumps to the specified route-map entry. With a match clause and a continue clause, the match clause executes first and the continue clause next in a specified route map entry. The continue clause launches only after a successful match. The behavior is:

- A successful match with a continue clause—the route map executes the set clauses and then goes to the specified route map entry after execution of the continue clause.
- If the next route map entry contains a continue clause, the route map executes the continue clause if a successful match occurs.
- If the next route map entry does not contain a continue clause, the route map evaluates normally. If a match does not occur, the route map does not continue and falls-through to the next sequence number, if one exists

### Set a Clause with a Continue Clause

If the route-map entry contains sets with the continue clause, the set actions operation is performed first followed by the continue clause jump to the specified route map entry.

- If a set actions operation occurs in the first route map entry and then the same set action occurs with a different value in a subsequent route map entry, the last set of actions overrides the previous set of actions with the same set command.
- If the set community additive and set as-path prepend commands are configured, the communities and AS numbers are prepended.

# **Enabling MBGP Configurations**

Multiprotocol BGP (MBGP) is an enhanced BGP that carries IP multicast routes. BGP carries two sets of routes: one set for unicast routing and one set for multicast routing. The routes associated with multicast routing are used by the protocol independent multicast (PIM) to build data distribution trees.

MBGP for IPv4 multicast is supported on the switch.

In the Dell Networking OS, MBGP is implemented per RFC 1858. You can enable the MBGP feature per router and/or per peer/peer-group.

#### The default is **IPv4 Unicast** routes.

When you configure a peer to support IPv4 multicast, the system takes the following actions:

- Send a capacity advertisement to the peer in the BGP Open message specifying IPv4 multicast as a supported AFI/SAFI (Subsequent Address Family Identifier).
- If the corresponding capability is received in the peer's Open message, BGP marks the peer as supporting the AFI/SAFI.
- When exchanging updates with the peer, BGP sends and receives IPv4 multicast routes if the peer is marked as supporting that AFI/ SAFI.
- Exchange of IPv4 multicast route information occurs through the use of two new attributes called MP\_REACH\_NLRI and MP\_UNREACH\_NLRI, for feasible and withdrawn routes, respectively.
- If the peer has not been activated in any AFI/SAFI, the peer remains in Idle state.

Most BGP IPv4 unicast commands are extended to support the IPv4 multicast RIB using extra options to the command. For a detailed description of the MBGP commands, refer to the *Dell Networking OS Command Line Interface Reference Guide*.

• Enables support for the IPv4 multicast family on the BGP node. CONFIG-ROUTER-BGP mode

address family ipv4 multicast

• Enable IPv4 multicast support on a BGP neighbor/peer group. CONFIG-ROUTER-BGP-AF (Address Family) mode

## Configure IPv6 NH Automatically for IPv6 Prefix Advertised over IPv4 Neighbor

You can configure the system to pick the next hop IPv6 address dynamically for IPv6 prefix advertised over an IPv4 neighbor. If there is no IPv6 address configured on the local interface, the system uses the IPv4 mapped IPv6 address. If there are multiple IPv6 addresses configured on the interface, the system uses the lowest IPv6 address configured on that interface. If the configuration is already present and a new IPv6 address, which is lower than the lowest existing address, is assigned to one of the peer interfaces, that address is not used as the NH until you flap the interface manually.

To enable BGP to pick the next hop IPv6 address automatically for IPv6 prefix advertised over an IPv4 neighbor, follow this procedure:

• Enable the system to pick the next hop IPv6 address dynamically for IPv6 prefix advertised over an IPv4 neighbor. ROUTER-BGP mode mode

neighbor {*neighbor-ipv6–address* | peer-group *name*} auto-local-address

Enter either the neighbor IPv6 address or the name of the peer group.

# BGP Regular Expression Optimization

The system optimizes processing time when using regular expressions by caching and re-using regular expression evaluated results, at the expense of some memory in RP1 processor.

BGP policies that contain regular expressions to match against as-paths and communities might take a lot of CPU processing time, thus affect BGP routing convergence. Also, show bgp commands that get filtered through regular expressions can to take a lot of CPU cycles, especially when the database is large.

This feature is turned on by default. If necessary, use the bgp regex-eval-optz-disable command in CONFIGURATION ROUTER BGP mode to disable it.

# Debugging BGP

To enable BGP debugging, use any of the following commands.

• View all information about BGP, including BGP events, keepalives, notifications, and updates. EXEC Privilege mode

```
debug ip bgp [ip-address | peer-group peer-group-name] [in | out]
• View information about BGP route being dampened.
  EXEC Privilege mode
  debug ip bgp dampening [in | out]
  • View information about local BGP state changes and other BGP events.
  EXEC Privilege mode
  debug ip bgp [ip-address | peer-group peer-group-name] events [in | out]
  • View information about BGP KEEPALIVE messages.
  EXEC Privilege mode
  debug ip bgp [ip-address | peer-group peer-group-name] keepalive [in | out]
  • View information about BGP notifications received from or sent to neighbors.
```
EXEC Privilege mode

debug ip bgp [*ip-address* | peer-group *peer-group-name*] notifications [in | out]

• View information about BGP updates and filter by prefix name. EXEC Privilege mode

```
debug ip bgp [ip-address | peer-group peer-group-name] updates [in | out] [prefix-list name]
• Enable soft-reconfiguration debug.
 EXEC Privilege mode
```
debug ip bgp {*ip-address* | *peer-group-name*} soft-reconfiguration

To enhance debugging of soft reconfig, use the bgp soft-reconfig-backup command only when route-refresh is not negotiated to avoid the peer from resending messages.

In-BGP is shown using the show ip protocols command.

The system displays debug messages on the console. To view which debugging commands are enabled, use the show debugging command in EXEC Privilege mode.

To disable a specific debug command, use the keyword no then the debug command. For example, to disable debugging of BGP updates, use no debug ip bgp updates command.

To disable all BGP debugging, use the no debug ip bgp command.

To disable all debugging, use the undebug all command.

### Storing Last and Bad PDUs

The system stores the last notification sent/received and the last bad protocol data unit (PDU) received on a per peer basis. The last bad PDU is the one that causes a notification to be issued.

In the following example, the last seven lines shown in bold are the last PDUs.

#### Example of the **show ip bgp neighbor** Command to View Last and Bad PDUs

```
Dell(conf-router bgp)#do show ip bgp neighbors 1.1.1.2
BGP neighbor is 1.1.1.2, remote AS 2, external link
  BGP version 4, remote router ID 2.4.0.1
   BGP state ESTABLISHED, in this state for 00:00:01
   Last read 00:00:00, last write 00:00:01
   Hold time is 90, keepalive interval is 30 seconds
   Received 1404 messages, 0 in queue
     3 opens, 1 notifications, 1394 updates
     6 keepalives, 0 route refresh requests
   Sent 48 messages, 0 in queue
     3 opens, 2 notifications, 0 updates
     43 keepalives, 0 route refresh requests
   Minimum time between advertisement runs is 30 seconds
   Minimum time before advertisements start is 0 seconds
Capabilities received from neighbor for IPv4 Unicast :
   MULTIPROTO_EXT(1)
   ROUTE_REFRESH(2)
   CISCO_ROUTE_REFRESH(128)
Capabilities advertised to neighbor for IPv4 Unicast :
   MULTIPROTO_EXT(1)
  ROUTE REFRESH(2)
   CISCO_ROUTE_REFRESH(128)
For address family: IPv4 Unicast
BGP table version 1395, neighbor version 1394
Prefixes accepted 1 (consume 4 bytes), 0 withdrawn by peer
Prefixes advertised 0, rejected 0, 0 withdrawn from peer
```

```
Connections established 3; dropped 2
Last reset 00:00:12, due to Missing well known attribute
Notification History
   'UPDATE error/Missing well-known attr' Sent : 1 Recv: 0
   'Connection Reset' Sent : 1 Recv: 0
  Last notification (len 21) sent 00:26:02 ago
    ffffffff ffffffff ffffffff ffffffff 00160303 03010000
  Last notification (len 21) received 00:26:20 ago
     ffffffff ffffffff ffffffff ffffffff 00150306 00000000
  Last PDU (len 41) received 00:26:02 ago that caused notification to be issued
     ffffffff ffffffff ffffffff ffffffff 00290200 00000e01 02040201 00024003 04141414 0218c0a8
     01000000
Local host: 1.1.1.1, Local port: 179
Foreign host: 1.1.1.2, Foreign port: 41758
```
### Capturing PDUs

To capture incoming and outgoing PDUs on a per-peer basis, use the capture bgp-pdu neighbor direction command. To disable capturing, use the no capture bgp-pdu neighbor direction command.

The buffer size supports a maximum value between 40 MB (the default) and 100 MB. The capture buffers are cyclic and reaching the limit prompts the system to overwrite the oldest PDUs when new ones are received for a given neighbor or direction. Setting the buffer size to a value lower than the current maximum, might cause captured PDUs to be freed to set the new limit.

#### NOTE: Memory on RP1 is not pre-allocated and is allocated only when a PDU needs to be captured.

The buffers storing the PDU free memory when:

- BGP is disabled.
- A neighbor is unconfigured.
- The clear ip bgp command is issued.
- New PDU are captured and there is no more space to store them.
- The max buffer size is reduced. (This may cause PDUs to be cleared depending on the buffer space consumed and the new limit.)

#### Examples of Capturing PDUs

To change the maximum buffer size, use the capture bgp-pdu max-buffer-size command.

To view the captured PDUs, use the show capture bgp-pdu neighbor command.

```
Dell#show capture bgp-pdu neighbor 20.20.20.2
Incoming packet capture enabled for BGP neighbor 20.20.20.2
Available buffer size 40958758, 26 packet(s) captured using 680 bytes
   PDU[1] : len 101, captured 00:34:51 ago
     ffffffff ffffffff ffffffff ffffffff 00650100 00000013 00000000 00000000 419ef06c 00000000
     00000000 00000000 00000000 00000000 0181a1e4 0181a25c 41af92c0 00000000 00000000 00000000
     00000000 00000001 0181a1e4 0181a25c 41af9400 00000000
   PDU[2] : len 19, captured 00:34:51 ago
     ffffffff ffffffff ffffffff ffffffff 00130400
   PDU[3] : len 19, captured 00:34:51 ago
     ffffffff ffffffff ffffffff ffffffff 00130400
   PDU[4] : len 19, captured 00:34:22 ago
     ffffffff ffffffff ffffffff ffffffff 00130400
[\cdot \cdot \cdot \cdot]Outgoing packet capture enabled for BGP neighbor 20.20.20.2
Available buffer size 40958758, 27 packet(s) captured using 562 bytes
   PDU[1] : len 41, captured 00:34:52 ago
     ffffffff ffffffff ffffffff ffffffff 00290104 000100b4 14141401 0c020a01 04000100 01020080
     00000000
   PDU[2] : len 19, captured 00:34:51 ago
     ffffffff ffffffff ffffffff ffffffff 00130400
   PDU[3] : len 19, captured 00:34:50 ago
```
 ffffffff ffffffff ffffffff ffffffff 00130400 PDU[4] : len 19, captured 00:34:20 ago ffffffff ffffffff ffffffff ffffffff 00130400 [. . .]

With full internet feed (205K) captured, approximately 11.8MB is required to store all of the PDUs.

The following example shows viewing space requirements for storing all PDUs.

```
Dell(conf-router_bgp)#do show capture bgp-pdu neighbor 172.30.1.250
Incoming packet capture enabled for BGP neighbor 172.30.1.250
Available buffer size 29165743, 192991 packet(s) captured using 11794257 bytes
   [. . .]
Dell(conf-router_bgp)#do sho ip bg s
BGP router identifier 172.30.1.56, local AS number 65056
BGP table version is 313511, main routing table version 313511
207896 network entrie(s) and 207896 paths using 42364576 bytes of memory
59913 BGP path attribute entrie(s) using 2875872 bytes of memory
59910 BGP AS-PATH entrie(s) using 2679698 bytes of memory
3 BGP community entrie(s) using 81 bytes of memory
Neighbor AS MsgRcvd MsgSent TblVer InQ OutQ Up/Down State/Pfx<br>1.1.1.2 2 17 18966 0 0 0 00:08:19 Active<br>172.30.1.250 18508 243295 25 313511 0 0 00:12:46 207896
                                 18966 0 0 0 00:08:19 Active<br>25 313511 0 0 00:12:46 207896
```
### PDU Counters

172.30.1.250 18508 243295

Additional counters for various types of PDUs that are sent and received from neighbors are also supported.

These are seen in the output of the show ip bgp neighbor command.

# **Sample Configurations**

The following example configurations show how to enable BGP and set up some peer groups. These examples are not comprehensive directions. They are intended to give you some guidance with typical configurations.

To support your own IP addresses, interfaces, names, and so on, you can copy and paste from these examples to your CLI. Be sure that you make the necessary changes.

The following illustration shows the configurations described on the following examples. These configurations show how to create BGP areas using physical and virtual links. They include setting up the interfaces and peers groups with each other.

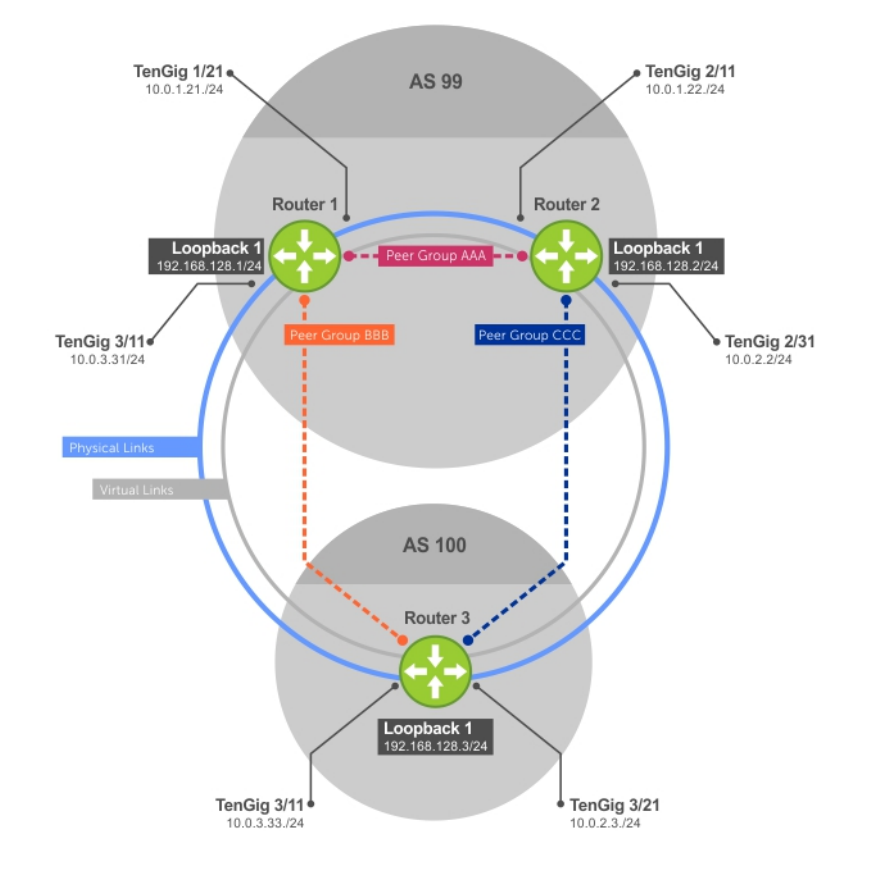

#### Figure 25. Sample Configurations

#### Example of Enabling BGP (Router 1)

```
R1# conf
R1(conf)#int loop 0
R1(conf-if-lo-0)#ip address 192.168.128.1/24
R1(conf-if-lo-0)#no shutdown
R1(conf-if-lo-0)#show config
!
   interface Loopback 0
   ip address 192.168.128.1/24
no shutdown
R1(conf-if-lo-0)#int tengig 1/21
R1(conf-if-te-1/21)#ip address 10.0.1.21/24
R1(conf-if-te-1/21)#no shutdown
R1(conf-if-te-1/21)#show config
!
   interface TenGigabitEthernet 1/21
   ip address 10.0.1.21/24
no shutdown
R1(conf-if-te-1/21)#int tengig 1/31
R1(conf-if-te-1/31)#ip address 10.0.3.31/24
R1(conf-if-te-1/31)#no shutdown
R1(conf-if-te-1/31)#show config
!
   interface TenGigabitEthernet 1/31
  ip address 10.0.3.31/24
no shutdown
R1(conf-if-te-1/31)#router bgp 99
R1(conf-router_bgp)#network 192.168.128.0/24
R1(conf-router_bgp)#neighbor 192.168.128.2 remote 99
R1(conf-router_bgp)#neighbor 192.168.128.2 no shut
```
R1(conf-router bgp)#neighbor 192.168.128.2 update-source loop 0 R1(conf-router\_bgp)#neighbor 192.168.128.3 remote 100 R1(conf-router\_bgp)#neighbor 192.168.128.3 no shut R1(conf-router\_bgp)#neighbor 192.168.128.3 update-source loop 0 R1(conf-router\_bgp)#show config ! router bgp 99 network 192.168.128.0/24 neighbor 192.168.128.2 remote-as 99 neighbor 192.168.128.2 update-source Loopback 0 neighbor 192.168.128.2 no shutdown neighbor 192.168.128.3 remote-as 100 neighbor 192.168.128.3 update-source Loopback 0 neighbor 192.168.128.3 no shutdown R1(conf-router\_bgp)#end R1# R1#show ip bgp summary BGP router identifier 192.168.128.1, local AS number 99 BGP table version is 4, main routing table version 4 4 network entrie(s) using 648 bytes of memory 6 paths using 408 bytes of memory BGP-RIB over all using 414 bytes of memory 3 BGP path attribute entrie(s) using 144 bytes of memory 2 BGP AS-PATH entrie(s) using 74 bytes of memory 2 neighbor(s) using 8672 bytes of memory Neighbor AS MsgRcvd MsgSent TblVer InQ OutQ Up/Down State/Pfx 192.168.128.2 99 4 5 4 0 0 00:00:32 1  $192.168.128.2$   $99 \quad 4$   $5$   $4$   $0$   $0$   $0.00:32$  1<br> $192.168.128.3$   $100 \quad 5$   $4$   $1$   $0$   $0$   $0.00:09$   $4$ 

#### Example of Enabling BGP (Router 2)

R1#

```
R2# conf
R2(conf)#int loop 0
R2(conf-if-lo-0)#ip address 192.168.128.2/24
R2(conf-if-lo-0)#no shutdown
R2(conf-if-lo-0)#show config
!
   interface Loopback 0
   ip address 192.168.128.2/24
no shutdown
R2(conf-if-lo-0)#int tengig 2/11
R2(conf-if-te-2/11)#ip address 10.0.1.22/24
R2(conf-if-te-2/11)#no shutdown
R2(conf-if-te-2/11)#show config
!
interface TenGigabitEthernet 2/11
   ip address 10.0.1.22/24
   no shutdown
R2(conf-if-te-2/11)#int tengig 2/31
R2(conf-if-te-2/31)#ip address 10.0.2.2/24
R2(conf-if-te-2/31)#no shutdown
R2(conf-if-te-2/31)#show config
!
interface TenGigabitEthernet 2/31
ip address 10.0.2.2/24
no shutdown
R2(conf-if-te-2/31)#
R2(conf-if-te-2/31)#router bgp 99
R2(conf-router_bgp)#network 192.168.128.0/24
R2(conf-router_bgp)#neighbor 192.168.128.1 remote 99
R2(conf-router_bgp)#neighbor 192.168.128.1 no shut
R2(conf-router_bgp)#neighbor 192.168.128.1 update-source loop 0
R2(conf-router_bgp)#neighbor 192.168.128.3 remote 100
R2(conf-router_bgp)#neighbor 192.168.128.3 no shut
R2(conf-router<sup>b</sup>gp)#neighbor 192.168.128.3 update loop 0
R2(conf-router_bgp)#show config
!
```

```
router bgp 99
   bgp router-id 192.168.128.2
   network 192.168.128.0/24
   bgp graceful-restart
   neighbor 192.168.128.1 remote-as 99
   neighbor 192.168.128.1 update-source Loopback 0
   neighbor 192.168.128.1 no shutdown
   neighbor 192.168.128.3 remote-as 100
  neighbor 192.168.128.3 update-source Loopback 0
   neighbor 192.168.128.3 no shutdown
R2(conf-router_bgp)#end
R2#show ip bgp summary
BGP router identifier 192.168.128.2, local AS number 99
BGP table version is 1, main routing table version 1
1 network entrie(s) using 132 bytes of memory
3 paths using 204 bytes of memory
BGP-RIB over all using 207 bytes of memory
2 BGP path attribute entrie(s) using 128 bytes of memory
2 BGP AS-PATH entrie(s) using 90 bytes of memory
2 neighbor(s) using 9216 bytes of memory
Neighbor AS MsgRcvd MsgSent TblVer InQ OutQ Up/Down State/Pfx<br>192.168.128.1 99 40 35 1 0 0 00:01:05 1
                            192.15<br>192.1 900 30:01:05<br>192.169.169.169.169.169.10
```

```
192.168.128.3 100 4
R2#
```
#### Example of Enabling BGP (Router 3)

```
R3# conf
R3(conf)#
R3(conf)#int loop 0
R3(conf-if-lo-0)#ip address 192.168.128.3/24
R3(conf-if-lo-0)#no shutdown
R3(conf-if-lo-0)#show config
!
   interface Loopback 0
  ip address 192.168.128.3/24
no shutdown
R3(conf-if-lo-0)#int tengig 3/11
R3(conf-if-te-3/11)#ip address 10.0.3.33/24
R3(conf-if-te-3/11)#no shutdown
R3(conf-if-te-3/11)#show config
!
interface TenGigabitEthernet 3/11
  ip address 10.0.3.33/24
   no shutdown
R3(conf-if-lo-0)#int tengig 3/21
R3(conf-if-te-3/21)#ip address 10.0.2.3/24
R3(conf-if-te-3/21)#no shutdown
R3(conf-if-te-3/21)#show config
!
interface TenGigabitEthernet 3/21
  ip address 10.0.2.3/24
  no shutdown
R3(conf-if-te-3/21)#
R3(conf-if-te-3/21)#router bgp 100
R3(conf-router_bgp)#show config
!
router bgp 100
R3(conf-router_bgp)#network 192.168.128.0/24
R3(conf-router_bgp)#neighbor 192.168.128.1 remote 99
R3(conf-router_bgp)#neighbor 192.168.128.1 no shut
R3(conf-router_bgp)#neighbor 192.168.128.1 update-source loop 0
R3(conf-router_bgp)#neighbor 192.168.128.2 remote 99
R3(conf-router_bgp)#neighbor 192.168.128.2 no shut
R3(conf-router_bgp)#neighbor 192.168.128.2 update loop 0
R3(conf-router_bgp)#show config
```
! router bgp 100 network 192.168.128.0/24 neighbor 192.168.128.1 remote-as 99 neighbor 192.168.128.1 update-source Loopback 0 neighbor 192.168.128.1 no shutdown neighbor 192.168.128.2 remote-as 99 neighbor 192.168.128.2 update-source Loopback 0 neighbor 192.168.128.2 no shutdown R3(conf)#end R3#show ip bgp summary BGP router identifier 192.168.128.3, local AS number 100 BGP table version is 1, main routing table version 1 1 network entrie(s) using 132 bytes of memory 3 paths using 204 bytes of memory BGP-RIB over all using 207 bytes of memory 2 BGP path attribute entrie(s) using 128 bytes of memory 2 BGP AS-PATH entrie(s) using 90 bytes of memory 2 neighbor(s) using 9216 bytes of memory Neighbor AS MsgRcvd MsgSent TblVer InQ OutQ Up/Down State/Pfx 192.168.128.1 99 24 25 1 0 0 00:14:20 1 192.168.128.2 99 14 14 1 0 0 00:10:22 1 R3#

#### Example of Enabling Peer Groups (Router 1)

```
R1#conf
R1(conf)#router bgp 99
R1(conf-router_bgp)# network 192.168.128.0/24
R1(conf-router_bgp)# neighbor AAA peer-group
R1(conf-router_bgp)# neighbor AAA no shutdown
R1(conf-router_bgp)# neighbor BBB peer-group
R1(conf-router_bgp)# neighbor BBB no shutdown
R1(conf-router_bgp)# neighbor 192.168.128.2 peer-group AAA
R1(conf-router_bgp)# neighbor 192.168.128.3 peer-group BBB
R1(conf-router_bgp)#
R1(conf-router_bgp)#show config
!
router bgp 99
  network 192.168.128.0/24
  neighbor AAA peer-group
  neighbor AAA no shutdown
  neighbor BBB peer-group
  neighbor BBB no shutdown
  neighbor 192.168.128.2 remote-as 99
  neighbor 192.168.128.2 peer-group AAA
  neighbor 192.168.128.2 update-source Loopback 0
  neighbor 192.168.128.2 no shutdown
  neighbor 192.168.128.3 remote-as 100
  neighbor 192.168.128.3 peer-group BBB
  neighbor 192.168.128.3 update-source Loopback 0
  neighbor 192.168.128.3 no shutdown
R1#
R1#show ip bgp summary
BGP router identifier 192.168.128.1, local AS number 99
BGP table version is 1, main routing table version 1
1 network entrie(s) using 132 bytes of memory
3 paths using 204 bytes of memory
BGP-RIB over all using 207 bytes of memory
2 BGP path attribute entrie(s) using 96 bytes of memory
2 BGP AS-PATH entrie(s) using 74 bytes of memory
2 neighbor(s) using 8672 bytes of memory
Neighbor AS MsgRcvd MsgSent TblVer InQ OutQ Up/Down State/Pfx
192.168.128.2 99 23 24 1 0 (0) 00:00:17<br>192.168.128.3 100 30 29 1 0 (0) 00:00:14
192.168.128.3 100 30 29 1 0 (0) 00:00:14 1
!
R1#show ip bgp neighbors
BGP neighbor is 192.168.128.2, remote AS 99, internal link
```
 Member of peer-group AAA for session parameters BGP version 4, remote router ID 192.168.128.2 BGP state ESTABLISHED, in this state for 00:00:37 Last read 00:00:36, last write 00:00:36 Hold time is 180, keepalive interval is 60 seconds Received 23 messages, 0 in queue 2 opens, 0 notifications, 2 updates 19 keepalives, 0 route refresh requests Sent 24 messages, 0 in queue 2 opens, 1 notifications, 2 updates 19 keepalives, 0 route refresh requests Minimum time between advertisement runs is 5 seconds Minimum time before advertisements start is 0 seconds Capabilities received from neighbor for IPv4 Unicast : MULTIPROTO\_EXT(1) ROUTE\_REFRESH(2) CISCO\_ROUTE\_REFRESH(128) Capabilities advertised to neighbor for IPv4 Unicast : MULTIPROTO\_EXT(1) ROUTE REFRESH(2) CISCO\_ROUTE\_REFRESH(128) Update source set to Loopback 0 Peer active in peer-group outbound optimization For address family: IPv4 Unicast BGP table version 1, neighbor version 1 Prefixes accepted 1 (consume 4 bytes), withdrawn 0 by peer Prefixes advertised 1, denied 0, withdrawn 0 from peer Connections established 2; dropped 1 Last reset 00:00:57, due to user reset Notification History 'Connection Reset' Sent : 1 Recv: 0 Last notification (len 21) sent 00:00:57 ago ffffffff ffffffff ffffffff ffffffff 00150306 00000000 Local host: 192.168.128.1, Local port: 179 Foreign host: 192.168.128.2, Foreign port: 65464 BGP neighbor is 192.168.128.3, remote AS 100, external link Member of peer-group BBB for session parameters BGP version 4, remote router ID 192.168.128.3 BGP state ESTABLISHED, in this state for 00:00:37 Last read 00:00:36, last write 00:00:36 Hold time is 180, keepalive interval is 60 seconds Received 30 messages, 0 in queue 4 opens, 2 notifications, 4 updates 20 keepalives, 0 route refresh requests Sent 29 messages, 0 in queue 4 opens, 1 notifications, 4 updates 20 keepalives, 0 route refresh requests Minimum time between advertisement runs is 30 seconds Minimum time before advertisements start is 0 seconds Capabilities received from neighbor for IPv4 Unicast : MULTIPROTO EXT(1) Capabilities received from neighbor for IPv4 Unicast : MULTIPROTO\_EXT(1) ROUTE REFRESH(2) CISCO\_ROUTE\_REFRESH(128) Update source set to Loopback 0 Peer active in peer-group outbound optimization For address family: IPv4 Unicast BGP table version 1, neighbor version 1 Prefixes accepted 1 (consume 4 bytes), withdrawn 0 by peer Prefixes advertised 1, denied 0, withdrawn 0 from peer Connections established 4; dropped 3 Last reset 00:00:54, due to user reset R1#

#### Example of Enabling Peer Groups (Router 2)

```
R2#conf
R2(conf)#router bgp 99
R2(conf-router bgp)# neighbor CCC peer-group
R2(conf-router_bgp)# neighbor CC no shutdown
R2(conf-router_bgp)# neighbor BBB peer-group
R2(conf-router_bgp)# neighbor BBB no shutdown
R2(conf-router_bgp)# neighbor 192.168.128.1 peer AAA
R2(conf-router bgp)# neighbor 192.168.128.1 no shut
R2(conf-router_bgp)# neighbor 192.168.128.3 peer BBB
R2(conf-router_bgp)# neighbor 192.168.128.3 no shut
R2(conf-router_bgp)#show conf
!
router bgp 99
   network 192.168.128.0/24
   neighbor AAA peer-group
   neighbor AAA no shutdown
   neighbor BBB peer-group
   neighbor BBB no shutdown
   neighbor 192.168.128.1 remote-as 99
   neighbor 192.168.128.1 peer-group CCC
   neighbor 192.168.128.1 update-source Loopback 0
   neighbor 192.168.128.1 no shutdown
   neighbor 192.168.128.3 remote-as 100
   neighbor 192.168.128.3 peer-group BBB
   neighbor 192.168.128.3 update-source Loopback 0
   neighbor 192.168.128.3 no shutdown
R2(conf-router_bgp)#end
R2#
R2#show ip bgp summary
BGP router identifier 192.168.128.2, local AS number 99
BGP table version is 2, main routing table version 2
1 network entrie(s) using 132 bytes of memory
3 paths using 204 bytes of memory
BGP-RIB over all using 207 bytes of memory
2 BGP path attribute entrie(s) using 128 bytes of memory
2 BGP AS-PATH entrie(s) using 90 bytes of memory
2 neighbor(s) using 9216 bytes of memory
Neighbor AS MsgRcvd MsgSent TblVer InQ OutQ Up/Down State/Pfx<br>192.168.128.1 99 140 136 2 0 (0) 00:11:24 1
192.168.128.1 99 140 136 2 0 (0) 00:11:24 1
192.168.128.3 100 138
R2#show ip bgp neighbor
BGP neighbor is 192.168.128.1, remote AS 99, internal link
   Member of peer-group AAA for session parameters
  BGP version 4, remote router ID 192.168.128.1
   BGP state ESTABLISHED, in this state for 00:11:42
   Last read 00:00:38, last write 00:00:38
   Hold time is 180, keepalive interval is 60 seconds
   Received 140 messages, 0 in queue
     6 opens, 2 notifications, 19 updates
     113 keepalives, 0 route refresh requests
   Sent 136 messages, 0 in queue
     12 opens, 3 notifications, 6 updates
     115 keepalives, 0 route refresh requests
   Minimum time between advertisement runs is 5 seconds
   Minimum time before advertisements start is 0 seconds
```
#### Example of Enabling Peer Groups (Router 3)

```
R3#conf
R3(conf)#router bgp 100
R3(conf-router_bgp)# neighbor AAA peer-group
R3(conf-router_bgp)# neighbor AAA no shutdown
R3(conf-router_bgp)# neighbor CCC peer-group
R3(conf-router_bgp)# neighbor CCC no shutdown
R3(conf-router_bgp)# neighbor 192.168.128.2 peer-group BBB
```

```
R3(conf-router_bgp)# neighbor 192.168.128.2 no shutdown
R3(conf-router_bgp)# neighbor 192.168.128.1 peer-group BBB
R3(conf-router_bgp)# neighbor 192.168.128.1 no shutdown
R3(conf-router_bgp)#
R3(conf-router_bgp)#end
R3#show ip bgp summary
BGP router identifier 192.168.128.3, local AS number 100
BGP table version is 1, main routing table version 1
1 network entrie(s) using 132 bytes of memory
3 paths using 204 bytes of memory
BGP-RIB over all using 207 bytes of memory
2 BGP path attribute entrie(s) using 128 bytes of memory
2 BGP AS-PATH entrie(s) using 90 bytes of memory
2 neighbor(s) using 9216 bytes of memory
Neighbor AS MsgRcvd MsgSent TblVer InQ OutQ Up/Down State/Pfx
192.168.128.1 99 93 99 1 0 (0) 00:00:15 1<br>192.168.128.2 99 122 120 1 0 (0) 00:00:11 1
192.168.128.2 99 122 120 1 0 (0) 00:00:11 1
R3#show ip bgp neighbor
BGP neighbor is 192.168.128.1, remote AS 99, external link
   Member of peer-group BBB for session parameters
   BGP version 4, remote router ID 192.168.128.1
   BGP state ESTABLISHED, in this state for 00:00:21
   Last read 00:00:09, last write 00:00:08
   Hold time is 180, keepalive interval is 60 seconds
   Received 93 messages, 0 in queue
     5 opens, 0 notifications, 5 updates
     83 keepalives, 0 route refresh requests
   Sent 99 messages, 0 in queue
     5 opens, 4 notifications, 5 updates
     85 keepalives, 0 route refresh requests
   Minimum time between advertisement runs is 30 seconds
   Minimum time before advertisements start is 0 seconds
Capabilities received from neighbor for IPv4 Unicast :
   MULTIPROTO_EXT(1)
   ROUTE_REFRESH(2)
   CISCO_ROUTE_REFRESH(128)
Capabilities advertised to neighbor for IPv4 Unicast :
   MULTIPROTO_EXT(1)
   ROUTE_REFRESH(2)
  CISCO_ROUTE_REFRESH(128)
Update source set to Loopback 0
Peer active in peer-group outbound optimization
For address family: IPv4 Unicast
BGP table version 1, neighbor version 1
Prefixes accepted 1 (consume 4 bytes), withdrawn 0 by peer
Prefixes advertised 1, denied 0, withdrawn 0 from peer
Capabilities received from neighbor for IPv4 Unicast :
     MULTIPROTO_EXT(1)
    ROUTE REFRESH(2)
     CISCO_ROUTE_REFRESH(128)
Capabilities advertised to neighbor for IPv4 Unicast :
     MULTIPROTO_EXT(1)
    ROUTE REFRESH(2)
     CISCO_ROUTE_REFRESH(128)
Update source set to Loopback 0
Peer active in peer-group outbound optimization
For address family: IPv4 Unicast
```

```
BGP table version 2, neighbor version 2
Prefixes accepted 1 (consume 4 bytes), withdrawn 0 by peer
Prefixes advertised 1, denied 0, withdrawn 0 from peer
Connections established 6; dropped 5
Last reset 00:12:01, due to Closed by neighbor
Notification History
   'HOLD error/Timer expired' Sent : 1 Recv: 0
   'Connection Reset' Sent : 2 Recv: 2
  Last notification (len 21) received 00:12:01 ago
    ffffffff ffffffff ffffffff ffffffff 00150306 00000000
Local host: 192.168.128.2, Local port: 65464
Foreign host: 192.168.128.1, Foreign port: 179
BGP neighbor is 192.168.128.3, remote AS 100, external link
 Member of peer-group BBB for session parameters
 BGP version 4, remote router ID 192.168.128.3
  BGP state ESTABLISHED, in this state for 00:18:51
  Last read 00:00:45, last write 00:00:44
  Hold time is 180, keepalive interval is 60 seconds
  Received 138 messages, 0 in queue
    7 opens, 2 notifications, 7 updates
    122 keepalives, 0 route refresh requests
  Sent 140 messages, 0 in queue
     7 opens, 4 notifications, 7 updates
     122 keepalives, 0 route refresh requests
  Minimum time between advertisement runs is 30 seconds
  Minimum time before advertisements start is 0 seconds
Capabilities advertised to neighbor for IPv4 Unicast :
    MULTIPROTO_EXT(1)
  Capabilities received from neighbor for IPv4 Unicast :
    MULTIPROTO_EXT(1)
   ROUTE REFRESH(2)
   CISCO_ROUTE_REFRESH(128)
ROUTE REFRESH(2)CISCO ROUTE REFRESH(128)
  Update source set to Loopback 0
  Peer active in peer-group outbound optimization
For address family: IPv4 Unicast
 BGP table version 2, neighbor version 2
 Prefixes accepted 1 (consume 4 bytes), withdrawn 0 by peer
  Prefixes advertised 1, denied 0, withdrawn 0 from peer
```
# Content Addressable Memory (CAM)

9

CAM is a type of memory that stores information in the form of a lookup table.

On the switch, CAM stores Layer 2 and Layer 3 forwarding information, access-lists (ACLs), flows, and routing policies. On a line card, there are one or two CAM (Dual-CAM) modules per port-pipe.

#### Topics:

- **CAM Allocation**
- **[Test CAM Usage](#page-242-0)**
- [View CAM-ACL Settings](#page-242-0)
- **[View CAM Usage](#page-243-0)**
- [Configuring CAM Threshold and Silence Period](#page-243-0)
- [Return to the Default CAM Configuration](#page-245-0)
- **[CAM Optimization](#page-245-0)**
- [Applications for CAM Profiling](#page-245-0)
- [Unified Forwarding Table \(UFT\) Modes](#page-246-0)

# CAM Allocation

CAM space is allotted in filter processor (FP) blocks. The total space allocated must equal 12 FP blocks.

#### **(i)** NOTE: There are 16 FP blocks, but the system flow requires three blocks that cannot be reallocated.

The following table displays the default CAM allocation settings. To display the default CAM allocation, enter the show cam-acl command.

Dell#show cam-acl

```
-- Chassis Cam ACL --
      Current Settings(in block sizes)
               1 \text{ block} = 256 \text{ entries}<br>5
L2Ac1 : 5
Ipv4Acl : 4
Ipv6Acl : 0
Ipv4Qos : 2
L2Qos : 1
L2PT : 0
IpMacAcl : 0<br>VmanQos : 0
vmanQos : 0<br>EcfmAcl : 0
EcfmAcl :
Openflow : 0
-- linecard 0 --
     Current Settings(in block sizes)
1 \text{ block} = 256 \text{ entries}<br>1 \text{ block} = 256 \text{ entries}L2Ac1 : 5
Ipv4Acl : 4
Ipv6Acl : 0<br>Ipv40os : 2
Ipv4Qos : 2<br>L2Oos : 1
L<sub>2OOS</sub>L2PT : 0<br>ToMacAcl : 0
IpMacAcl :
```
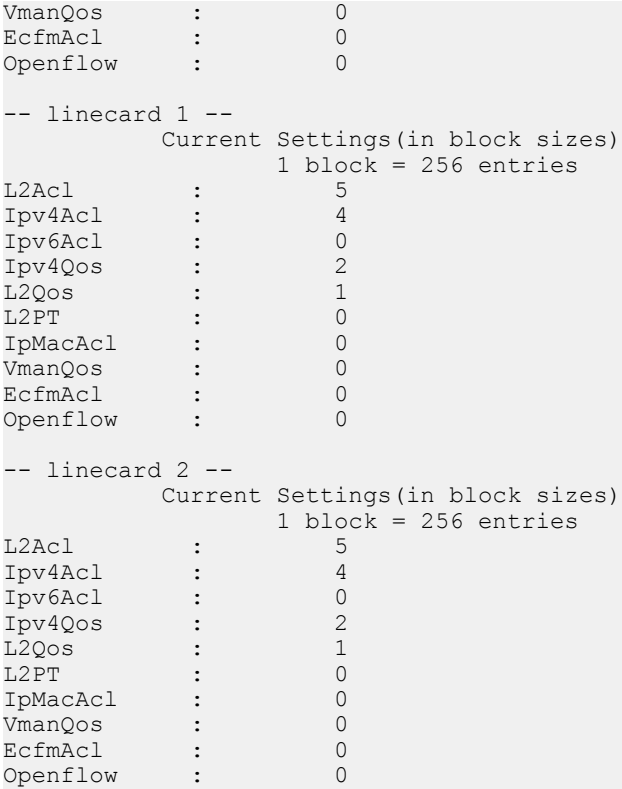

The ipv6acl and vman-dual-qos allocations must be entered as a factor of 2 (2, 4, 6, 8, 10). All other profile allocations can use either even or odd numbered ranges.

You must save the new CAM settings to the startup-config (write-mem or copy run start) then reload the system for the new settings to take effect.

1 Select a cam-acl action.

CONFIGURATION mode

```
cam-acl [default | l2acl]
```
#### NOTE: Selecting default resets the CAM entries to the default settings. Select **l2acl** to allocate space for the ACLs and QoS regions.

2 Enter the number of FP blocks for each region.

```
EXEC Privilege mode
```
*l2acl number ipv4acl number ipv6acl number, ipv4qos number l2qos number, l2pt number ipmacacl number ecfmacl number [vman-qos | vman-dual-qos number*

#### $\bigcirc$  NOTE: If the allocation values are not entered for the CAM regions, the value is 0.

3 Verify that the new settings will be written to the CAM on the next boot. EXEC Privilege mode

show cam-acl

4 Reload the system. EXEC Privilege mode

reload

# <span id="page-242-0"></span>Test CAM Usage

To determine whether sufficient CAM space is available to enable a service-policy, use the test-cam-usage command. To verify the actual CAM space required, create a Class Map with all required ACL rules, then execute the test cam-usage command in Privilege mode. The Status column in the command output indicates whether or not you can enable the policy.

Example of the **test cam-usage** Command

# View CAM-ACL Settings

View the current cam-acl settings using the show cam-acl command.

#### Example of Viewing CAM-ACL Settings

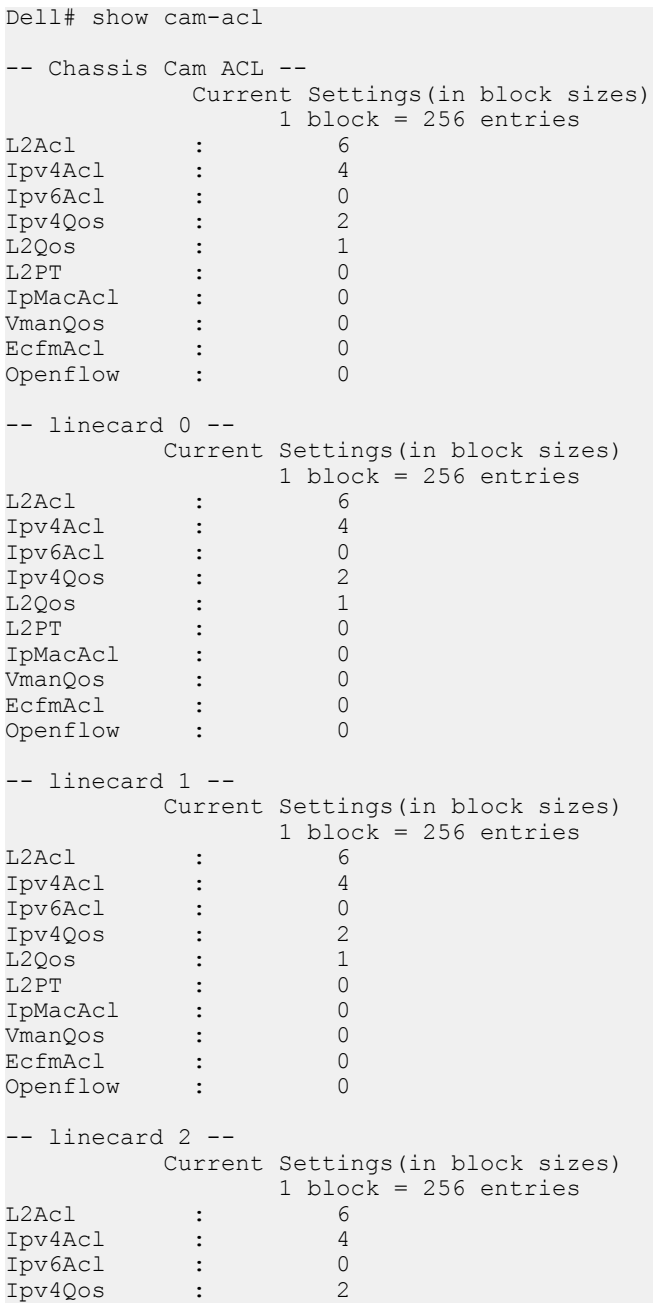

<span id="page-243-0"></span>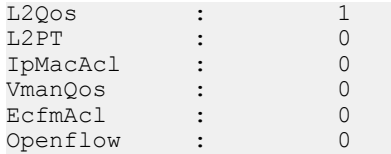

# View CAM Usage

View the amount of CAM space available, used, and remaining in each partition (including IPv4Flow and Layer 2 ACL sub-partitions) using the show cam-usage command from EXEC Privilege mode.

#### Example of the **show cam-usage** Command

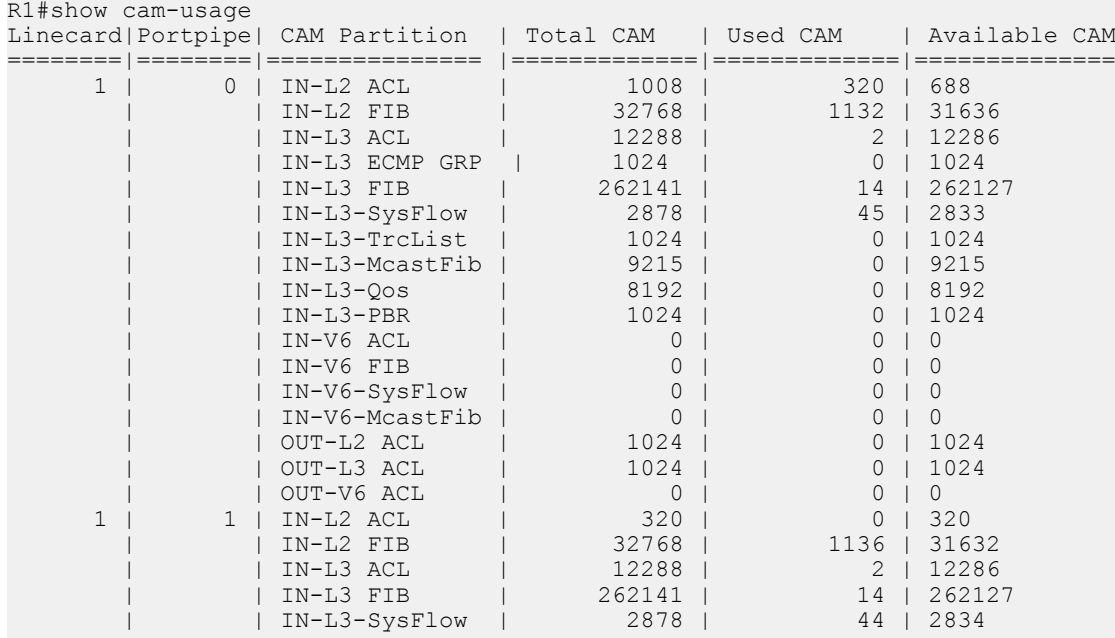

--More--

# **Configuring CAM Threshold and Silence Period**

This section describes how to configure CAM threshold and silence period between CAM threshold syslog warnings. The CAM threshold and silence period configuration is applicable only for Ingress L2, IPv4, IPv6 and Egress L2, IPv4, and IPv6 ACL CAM groups. For other ACL CAM regions, the CAM threshold and silence period is fixed and the values are 90 percent and 0 respectively.

You can assign CAM threshold value using cam-threshold command to receive syslog messages when the CAM usage reaches the configured CAM threshold. The configured CAM threshold is a value specific to FP based on CAM features such as Ingress and Egress L2, IPV4, IPV6. The system checks the CAM usage of the features with the set threshold to display a syslog message, which contains the CAM region, slot/port-pipe and pipeline information. By default, syslog warning appears when the CAM usage is 90 percent.

You can also configure the silence period for the syslog message on the CAM usage. A syslog warning appears when the CAM usage exceeds the configured CAM threshold. The silence period starts after the initial syslog warning. The syslog warning does not appear until the silence period is active. By default, the silence period is  $\mathbf 0$  seconds.

## Setting CAM Threshold and Silence Period

To configure the CAM threshold and silence period, use the following commands.

Assign the CAM threshold percentage

#### CONFIGURATION mode

cam-threshold threshold {default | *threshold-percent*}

The range of threshold value is from 1 to 100. The default threshold value is 90 percent.

Assign the silence period for syslog warning.

#### CONFIGURATION mode

cam-threshold threshold {default | *threshold-percent*} silence-period {default | *silenceperiod-value*}

The range of silence period is from 0 to 65535. The default is 0 seconds.

#### (i) NOTE:

If you delete a FP in a CAM region that is assigned with threshold, a syslog warning appears even during the silence period.

The system triggers syslog during the following events:

- Re-configure the CAM threshold
- Add or delete an ACL rule

#### Example of Syslog message on CAM usage

Following table shows few possible scenarios during which the syslog message appear on re-configuring the CAM usage threshold value.

Consider if the last CAM threshold was set to 90 percent and now you re-configure the CAM threshold to 80. And, if the current CAM usage is 85 percent, then the system displays the syslog message saying that the CAM usage is above the configured CAM threshold value.

#### Table 10. Possible Scenarios of Syslog Warning

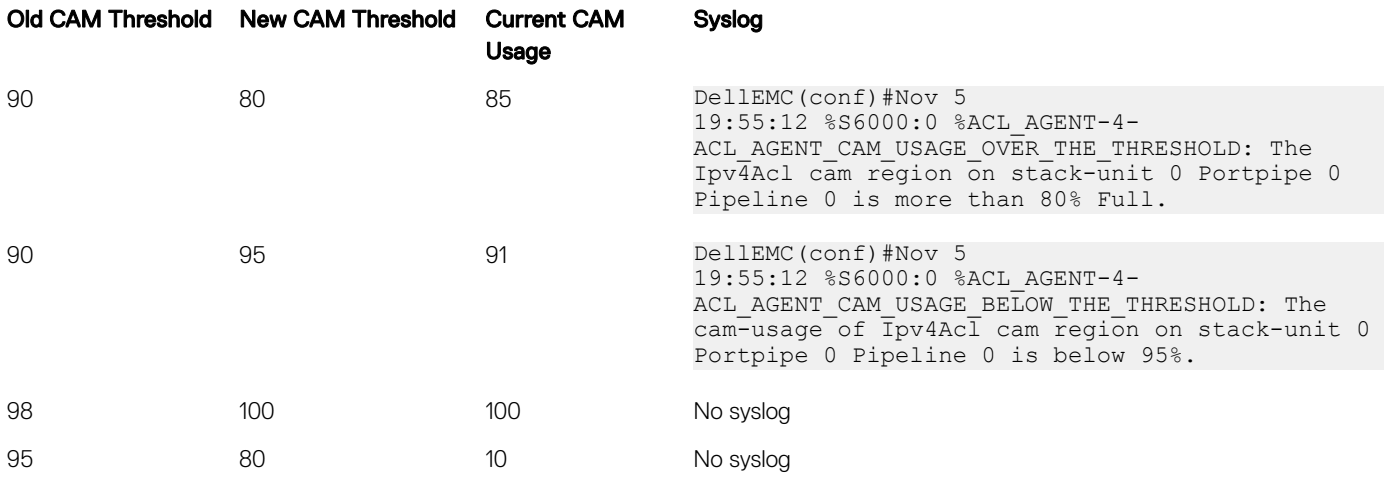

# <span id="page-245-0"></span>**Return to the Default CAM Configuration**

Return to the default CAM Profile, microcode, IPv4Flow, or Layer 2 ACL configuration using the keyword default from EXEC Privilege mode or CONFIGURATION mode, as shown in the following example.

#### Example of the **cam-profile default** Command

```
Dell(conf)#cam-profile ?<br>default Enable default CAM profile
default Enable default CAM profile
eg-default Enable eg-default CAM profile
ipv4-320k Enable 320K CAM profile
ipv4-egacl-16k Enable CAM profile with 16K IPv4 egress ACL
ipv6-extacl Enable CAM profile with extended ACL
l2-ipv4-inacl Enable CAM profile with 32K L2 and 28K IPv4 ingress ACL
unified-default Enable default unified CAM profile
Dell(conf)#cam-profile default microcode ?<br>
default Enable default microcode
                Enable default microcode
lag-hash-align Enable microcode with LAG hash align
lag-hash-mpls Enable microcode with LAG hash MPLS
Dell(conf)#cam-profile default microcode default
Dell(conf)#cam-ipv4flow ?<br>
default Reset IPv
                default Reset IPv4flow CAM entries to default setting
multicast-fib Set multicast FIB entries
Dell(conf)#cam-l2acl ?
default Reset L2-ACL CAM entries to default setting
system-flow Set system flow entries
```
# CAM Optimization

The cam-optimization command allows you to optimize CAM utilization for QoS entries by minimizing the amount of required policymap CAM space.

When you enable this command, if a Policy Map containing classification rules (ACL and/or dscp/ ip-precedence rules) is applied to more than one physical interface on the same port-pipe, only a single copy of the policy is written (only 1 FP entry is used). When you disable this command, the system behaves as described in this chapter.

# **Applications for CAM Profiling**

The following describes link aggregation group (LAG) hashing.

# LAG Hashing

The Dell Networking OS includes a CAM profile and microcode that treats MPLS packets as non-IP packets. Normally, switching and LAG hashing is based on source and destination MAC addresses. Alternatively, you can base LAG hashing for MPLS packets on source and destination IP addresses. This type of hashing is allowed for MPLS packets with five labels or less.

MPLS packets are treated as follows:

- When MPLS IP packets are received, the system looks up to five labels deep for the IP header.
- When an IP header is present, hashing is based on IP three tuples (source IP address, destination IP address, and IP protocol).
- If an IP header is not found after the fifth label, hashing is based on the MPLS labels.
- If the packet has more than five MPLS labels, hashing is based on the source and destination MAC address.

To enable this type of hashing, use the default CAM profile with the microcode *lag-hash-mpls*.

## <span id="page-246-0"></span>LAG Hashing Based on Bidirectional Flow

To hash LAG packets such that both directions of a bidirectional flow (for example, VoIP or P2P file sharing) are mapped to the same output link in the LAG bundle, use the default CAM profile with the microcode *lag-hash-align*.

# Unified Forwarding Table (UFT) Modes

Unified Forwarding Table (UFT) consolidates the resources of several search tables (Layer 2, Layer 3 Hosts, and Layer 3 Route [Longest Prefix Match — LPM]) into a single flexible resource. Dell Networking OS supports several UFT modes to extract the forwarding tables, as required. By default, Dell Networking OS initializes the table sizes to UFT mode 2 profile, since it provides a reasonable shared memory for all the tables. The other supported UFT modes are scaled-l3–hosts (UFT mode 3) and scaled-l3–routes (UFT mode 4).

#### Table 11. UFT Modes —Table Size

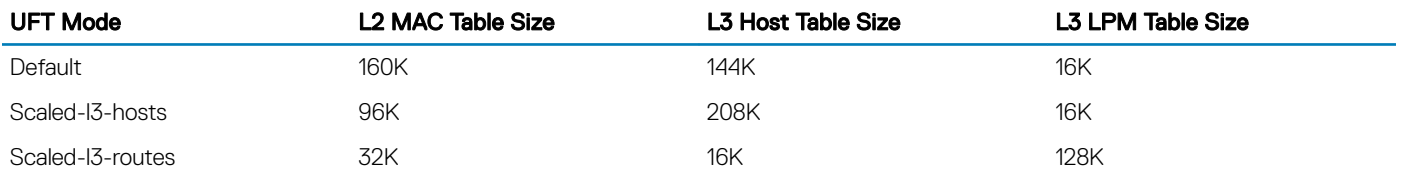

NOTE: On the C9010, OpenFlow supports only the scaled-l3-hosts hardware forwarding-table mode (UFT mode 3), providing a നി unified forwarding table (UFT) of:

- L2 MAC entries: 160K
- L3 host entries: 144K
- L3 route entries: 16K

OpenFlow does not support the scaled-l3-routes forwarding-table mode (UFT mode 4) on the C9010.

## **Configuring UFT Modes**

To configure the Unified Forwarding Table (UFT) modes, follow these steps.

```
1 Select a mode to initialize the maximum scalability size for L2 MAC table or L3 Host table or L3 Route table.
    CONFIGURATION
    hardware forwarding-table mode
    Dell(conf)#hardware forwarding-table mode ?<br>scaled-13-hosts Forwarding table mo
    scaled-13-hosts Forwarding table mode for scaling L3 host entries<br>scaled-13-routes Forwarding table mode for scaling L3 route entrie
                                 Forwarding table mode for scaling L3 route entries
    Dell(conf)#
    Dell(conf)#hardware forwarding-table mode scaled-l3-hosts 
    Hardware forwarding-table mode is changed. Save the configuration and reload to take effect.
    Dell(conf)#end
    Dell#write mem
    !
    01:13:36: %STKUNIT0-M:CP %FILEMGR-5-FILESAVED: Copied running-config to startup-config in 
    flash by default
    Dell(conf)#
    Dell(conf)#end
    Dell#01:13:44: %STKUNIT0-M:CP %SYS-5-CONFIG_I: Configured from console
```
Dell#

2 Display the hardware forwarding table mode in the current boot and in the next boot. EXEC Privilege

show hardware forwarding-table mode

Dell#show hardware forwarding-table mode

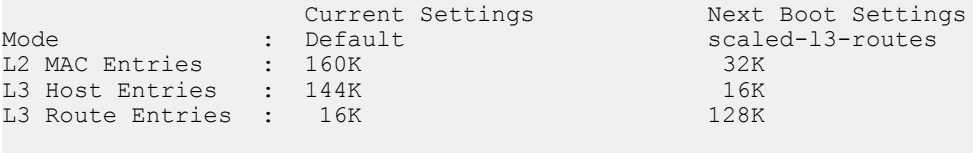

Dell#

# Control Plane Policing (CoPP)

Control plane policing (CoPP) protects the switch's routing, control, and line-card processors from undesired or malicious traffic and Denial of Service (DoS) attacks by filtering control-plane flows.

CoPP uses a dedicated control-plane service policy that consists of ACLs and QoS policies, which provide filtering and rate-limiting capabilities for control-plane packets. CoPP is only applied to control-plane packets destined to CPUs on the switch, and not to transit protocol-control packets and data traffic that is passing through the switch. CoPP prevents undesired or malicious traffic from reaching the control-plane CPUs and rate limits legitimate control-plane traffic to acceptable limits.

Topics:

- CoPP Implementation
- [CoPP Example](#page-250-0)
- [Configure Control Plane Policing](#page-251-0)
- **[Troubleshooting CoPP Operation](#page-258-0)**

# CoPP Implementation

The system's control plane consists of multi-core CPUs with internal queues for handling packets destined to the Route Processor, Control Processor, and line-card CPUs.

On the system, CoPP is implemented as a distributed architecture. In this architecture, CoPP operates simultaneously in both distributed and aggregated modes. Distributed CoPP is achieved by applying protocol rate-limiting on each port pipe on a line card. Aggregated CoPP is achieved by applying protocol rate-limiting followed by queue rate-limiting on the centralized control plane switch.

To configure a CoPP service policy, you create extended ACL rules and specify rate limits in QoS policies. QoS rate limits are applied to a protocol-based ACL filter or to a CPU queue.

User-configured ACLs that filter protocol traffic flows to the control plane are automatically applied or disabled as the corresponding protocol is enabled or disabled in the system. In this way, control packets from disabled protocols never reach the control plane.

## Protocol-based Control Plane Policing

To configure a protocol-based CoPP policy, you create an extended ACL rule for the protocol and specify the rate limit in a QoS policy. It is not necessary to specify the CPU queue because the protocol to queue mapping is handled internally by the system. To display the protocol-queue mapping for protocols that you can configure for protocol-based CoPP, enter the show {mac | ip | ipv6} protocol-queuemapping command.

## Queue-based Control Plane Policing

When configuring a queue-based CoPP policy, take into account that there are twenty-one CP queues divided into groups of 7 queues for the Route Processor, Control Processor, and line-card CPUs:

- Queues 0 to 6 process packets destined to the Control Processor CPU.
- Queues 7 to 13 process packets destined to the Route Processor CPU.

• Queues 14 to 20 process packets destined to the line-card CPU.

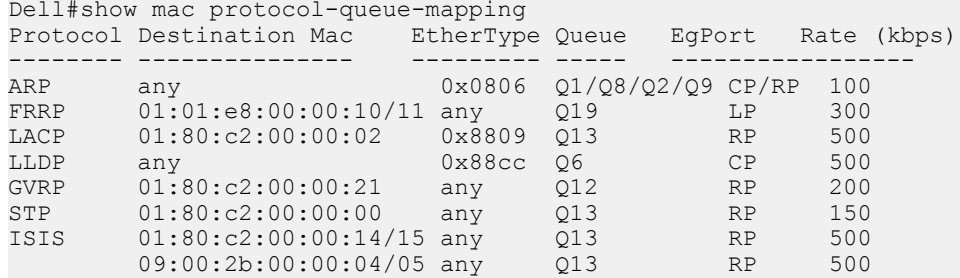

The protocols mapped to each CPU queue and the default rate limit applied to the 7 CPU queues for the Route Processor, Control Processor, and line cards are as follows.

#### Table 12. Queues 0 to 6 Process Packets Destined to the Control Processor CPU

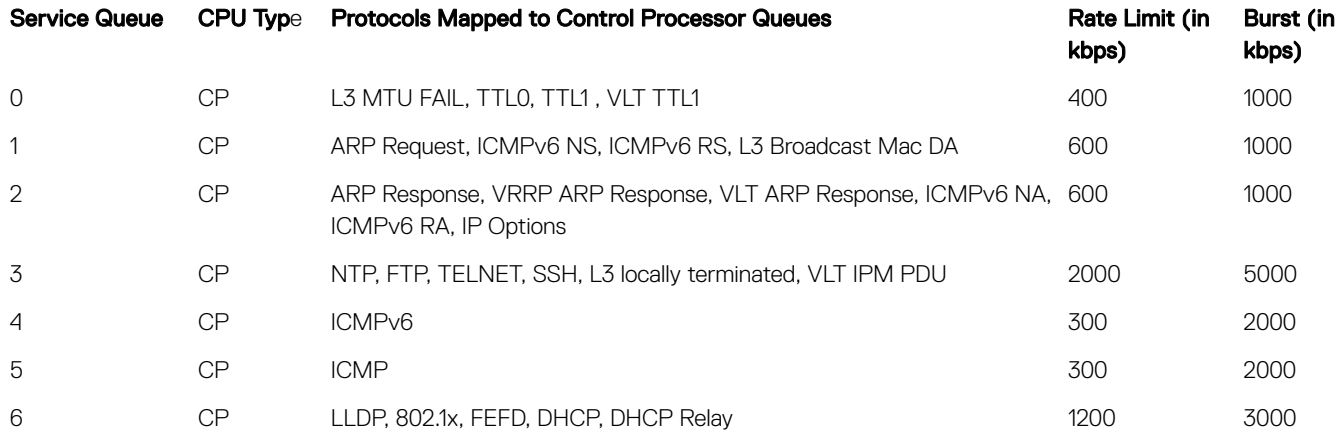

#### Table 13. Queues 7 to 13 Process Packets Destined to the Route Processor CPU

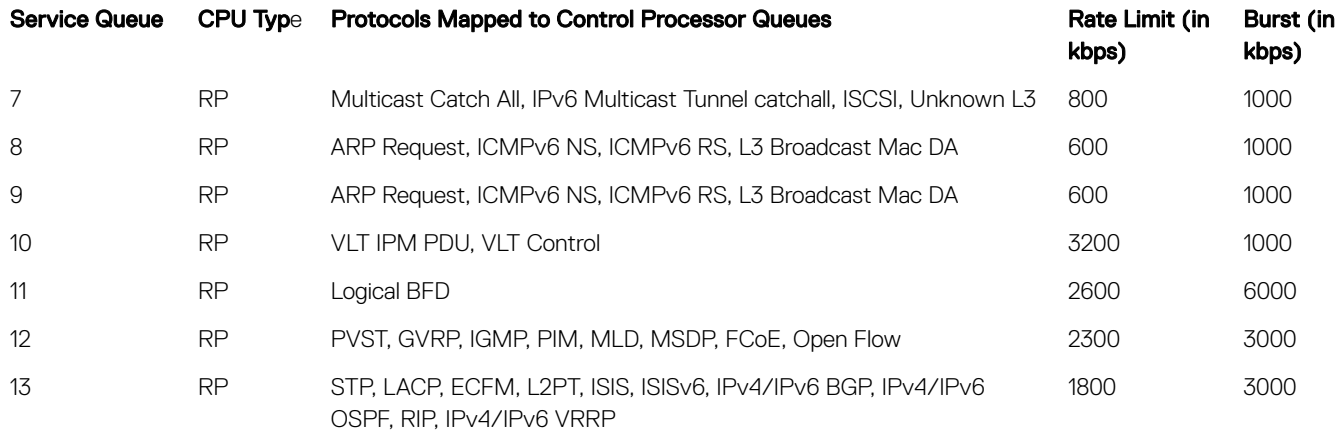

#### Table 14. Queues 14 to 20 Process Packets Destined to the line-card CPU

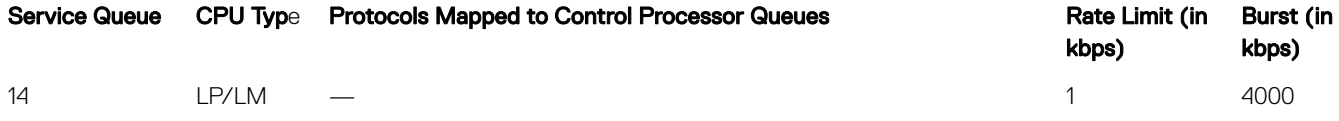

<span id="page-250-0"></span>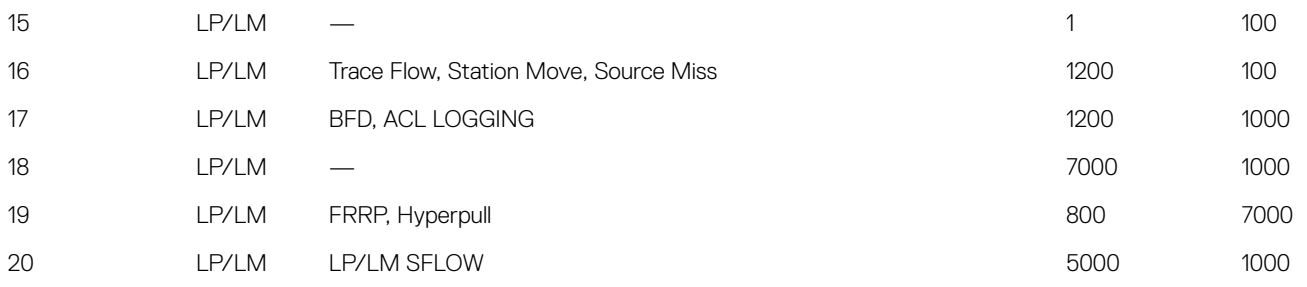

#### NOTE: In the line-card CPU, some queues have no protocol traffic mapped to them. These rows appear blank in the preceding  $\odot$ table.

# CoPP Example

The illustrations in this section show the benefit of using CoPP compared to not using CoPP on a switch.

The following illustration shows how CoPP rate limits protocol traffic destined to the control-plane CPU.

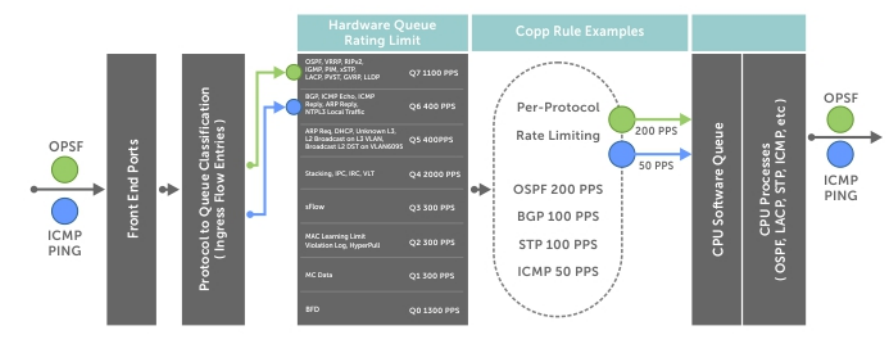

#### Figure 26. Control Plane Policing

(i) NOTE: On the system, CoPP does not convert the input rate of control-plane traffic from kilobits per second (kbps) to packets per second (pps) as on other Dell Networking switches. On other switch, CoPP converts the input kilobit-per-second rate to a packet-per-second rate, assuming 64 bytes as the average packet size. CoPP then applies the packet-per-second rate to the appropriate queue. On these switches, 1 kbps is approximately equal to 2 pps.

The following illustration shows the difference between using CoPP and not using CoPP on a switch.

<span id="page-251-0"></span>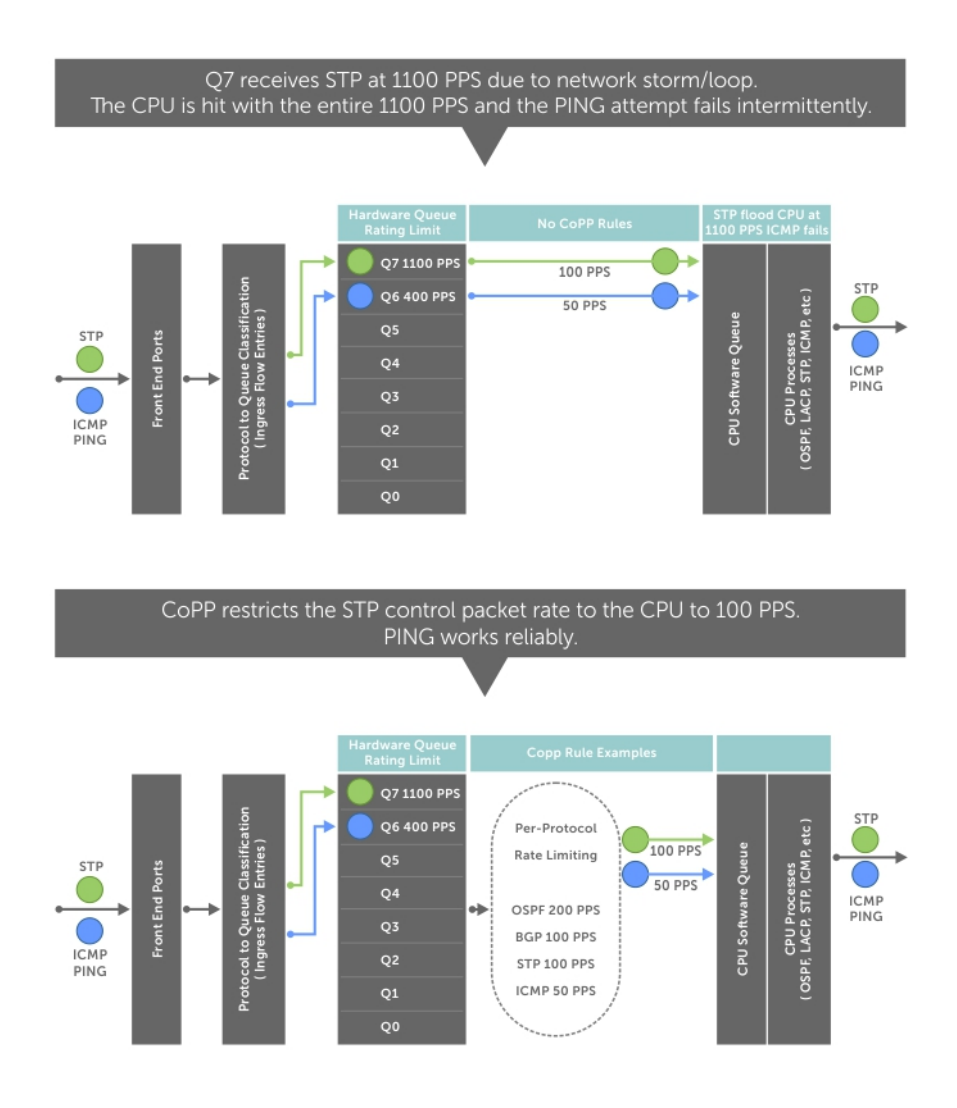

#### Figure 27. CoPP Versus Non-CoPP Operation

# **Configure Control Plane Policing**

You can create a CoPP service policy on a per-protocol and/or a per-queue basis that serves as the system-wide configuration for filtering and rate limiting control-plane traffic.

### **Configuring CoPP for Protocols**

This section describes how to create a protocol-based CoPP service policy and apply it to control plane traffic.

To create a protocol-based CoPP service policy, you must first create a Layer 2, Layer 3, and/or an IPv6 ACL rule for specified protocol traffic. Then, create a QoS input policy to rate-limit the protocol traffic permitted by the ACL. Associate the ACL and QoS policy for each protocol in a QoS input policy-map and apply the complete protocol-based rate-limiting configuration to control-plane traffic.

For complete information about creating ACL rules and QoS policies, see [Access Control Lists \(ACLs\)](#page-115-0) and [Quality of Service \(QoS\)](#page-842-0).

1 Create a Layer 2 extended ACL for specified protocol traffic. CONFIGURATION mode
mac access-list extended name cpu-qos

permit {arp | frrp | gvrp | isis | lacp | lldp | stp}

2 Create a Layer 3 extended ACL for specified protocol traffic. CONFIGURATION mode

ip access-list extended *name* cpu-qos

```
 permit {bgp | dhcp | dhcp-relay | ftp | icmp | igmp | msdp | ntp | ospf | pim | 
rip | ssh | telnet | vrrp}
```
3 Create an IPv6 ACL for specified protocol traffic. CONFIGURATION mode

```
 ipv6 access-list name cpu-qos
          permit {bgp | icmp | icmp-nd-na | icmp-nd-ns | icmp-rd-ra | icmp-rd-rs | ospf | 
vrrp}
```
4 Create a QoS input policy to rate limit input traffic. CONFIGURATION mode

qos-policy-input *name* cpu-qos

```
 rate-police [rate-kbps] [burst-kbytes] peak [rate-kbps] [burst-kbytes]
```
5 Create a QoS class map to filter protocol traffic. CONFIGURATION mode

> class-map match-any name cpu-qos match [ ip | ipv6 | mac ] access-group name

6 Create a QoS input-policy map to associate filtered protocol traffic with the rate limiting configuration.

CONFIGURATION mode

```
 policy-map-input name cpu-qos
     class-map name qos-policy name
```
7 Enter Control Plane configuration mode. CONFIGURATION mode

control-plane-cpuqos

8 Apply the QoS input policy-map that configures rate limiting on specified protocol traffic on the control plane. CONTROL-PLANE mode

service-policy rate-limit-protocols *input-policy-map* 

### **Examples of Configuring CoPP for Protocols**

#### Example of Creating an IP/IPv6/MAC Extended ACL to Select Protocol Traffic

```
Dell(conf)#ip access-list extended ospf cpu-qos
Dell(conf-ip-acl-cpuqos)#permit ospf
Dell(conf-ip-acl-cpuqos)#exit
Dell(conf)#ip access-list extended bgp cpu-qos
Dell(conf-ip-acl-cpuqos)#permit bgp
Dell(conf-ip-acl-cpuqos)#exit
Dell(conf)#mac access-list extended lacp cpu-qos
Dell(conf-mac-acl-cpuqos)#permit lacp
Dell(conf-mac-acl-cpuqos)#exit
Dell(conf)#ipv6 access-list ipv6-icmp cpu-qos 
Dell(conf-ipv6-acl-cpuqos)#permit icmp
```
Dell(conf-ipv6-acl-cpuqos)#exit

```
Dell(conf)#ipv6 access-list ipv6-vrrp cpu-qos 
Dell(conf-ipv6-acl-cpuqos)#permit vrrp 
Dell(conf-ipv6-acl-cpuqos)#exit
```
#### Example of Creating a QoS Rate-Limiting Input Policy

```
Dell(conf)#qos-policy-in rate_limit_200k cpu-qos
Dell(conf-in-qos-policy-cpuqos)#rate-police 200 40 peak 500 40
Dell(conf-in-qos-policy-cpuqos)#exit
Dell(conf)#qos-policy-in rate_limit_400k cpu-qos
Dell(conf-in-qos-policy-cpuqos)#rate-police 400 50 peak 600 50
Dell(conf-in-qos-policy-cpuqos)#exit
Dell(conf)#qos-policy-in rate_limit_500k cpu-qos
Dell(conf-in-qos-policy-cpuqos)#rate-police 500 50 peak 1000 50
Dell(conf-in-qos-policy-cpuqos)#exit
```
#### Example of Creating a QoS Class Map to Match Protocol Traffic

```
Dell(conf)#class-map match-any class_ospf cpu-qos
Dell(conf-class-map-cpuqos)#match ip access-group ospf 
Dell(conf-class-map-cpuqos)#exit
Dell(conf)#class-map match-any class_bgp cpu-qos 
Dell(conf-class-map-cpuqos)#match ip access-group bgp 
Dell(conf-class-map-cpuqos)#exit
Dell(conf)#class-map match-any class_lacp cpu-qos 
Dell(conf-class-map-cpuqos)#match mac access-group lacp 
Dell(conf-class-map-cpuqos)#exit
Dell(conf)#class-map match-any class-ipv6-icmp cpu-qos
```

```
Dell(conf-class-map-cpuqos)#match ipv6 access-group ipv6-icmp 
Dell(conf-class-map-cpuqos)#exit
```
#### Example of Associating a QoS Class Map with a QoS Rate-Limit Policy

```
Dell(conf)#policy-map-input egressFP_rate_policy cpu-qos
Dell(conf-policy-map-in-cpuqos)#class-map class_ospf qos-policy rate_limit_500k
Dell(conf-policy-map-in-cpuqos)#class-map class bgp qos-policy rate limit 400k
Dell(conf-policy-map-in-cpuqos)#class-map class_lacp qos-policy rate_limit_200k
Dell(conf-policy-map-in-cpuqos)#class-map class-ipv6 qos-policy rate_limit_200k
Dell(conf-policy-map-in-cpuqos)#exit
```
#### Example of Applying a Protocol-Based Rate Limit to Control Plane Traffic

```
Dell(conf)#control-plane-cpuqos
Dell(conf-control-cpuqos)#service-policy rate-limit-protocols egressFP rate policy
Dell(conf-control-cpuqos)#exit
```
#### **Configuring CoPP for CPU Queues**

This section describes how to create a queue-based CoPP service policy and apply it to control plane traffic. Controlling traffic on the CPU queues of the control plane does not require ACL rules; only QoS rate-limiting policies are used.

To create a queue-based CoPP service policy, you must create a QoS input policy with rate-limiting, associate it with a control-plane queue in a QoS policy map, and apply the complete queue-based rate limiting configuration to control-plane traffic.

1 Create a QoS input policy and configure a rate limit. CONFIGURATION mode

```
qos-policy-input name cpu-qos
```

```
rate-police [rate-kbps] [burst-kbytes] peak [rate-kbps] [burst-kbytes]
```
2 Create an input policy-map to assign the QoS rate-limit policy to a control-plane queue. CONFIGURATION mode

policy-map-input *name* cpu-qos

service-queue *queue-number* qos-policy *name*

On the switch, the range of *queue-number* values is from 0 to 20. The twenty-four control–plane queues are divided into groups of seven queues for the Route Processor, Control Processor, and line-card CPUs as follows:

- Queues 0 to 6 process packets destined to the Control Processor CPU.
- Queues 7 to 13 process packets destined to the Route Processor CPU.
- Queues 14 to 20 process packets destined to the line-card CPU.

For information about the default rate limits applied to the seven CPU queues for the Route Processor, Control Processor, and line cards, refer to [CoPP Implementation.](#page-248-0)

3 Enter Control Plane configuration mode. CONFIGURATION mode

control-plane-cpuqos

4 Apply the QoS input policy-map with queue-based rate limiting on control plane traffic. CONTROL-PLANE mode

service-policy rate-limit-cpu-queues *input-policy-map*

### **Examples of Configuring CoPP for CPU Queues**

#### Example of Creating a QoS Policy to Configure the Rate Limit

```
Dell#conf
Dell(conf)#qos-policy-input cpuq_1 cpu-qos
Dell(conf-qos-policy-in)#rate-police 3000 40 peak 500 40
Dell(conf-qos-policy-in)#exit
Dell(conf)#qos-policy-input cpuq_2 cpu-qos
Dell(conf-qos-policy-in)#rate-police 5000 80 peak 600 50
```
Example of Assigning a QoS Policy to a CPU Queue

Dell(conf-qos-policy-in)#exit

```
Dell(conf)#policy-map-input cpuq_rate_policy cpu-qos
Dell(conf-qos-policy-in)#service-queue 5 qos-policy cpuq_1
Dell(conf-qos-policy-in)#service-queue 6 qos-policy cpuq_2
Dell(conf-qos-policy-in)#service-queue 7 qos-policy cpuq_1
```
#### Example of Applying a Queue-Based Rate Limit to Control Plane Traffic

Dell#conf Dell(conf)#control-plane-cpuqos Dell(conf-control-plane)#service-policy rate-limit-cpu-queues cpuq\_rate\_policy

## **Displaying CoPP Configuration**

The CLI provides show commands to display the protocol traffic assigned to each control-plane queue and the current rate-limit applied to each queue. Other show commands display statistical information for trouble shooting CoPP operation.

#### Viewing Queue Rates

To view the rates that are currently applied on each control-plane queue, use the show cpu-queue rate [all | queue-id *id* | range *from-queue to-queue*] command.

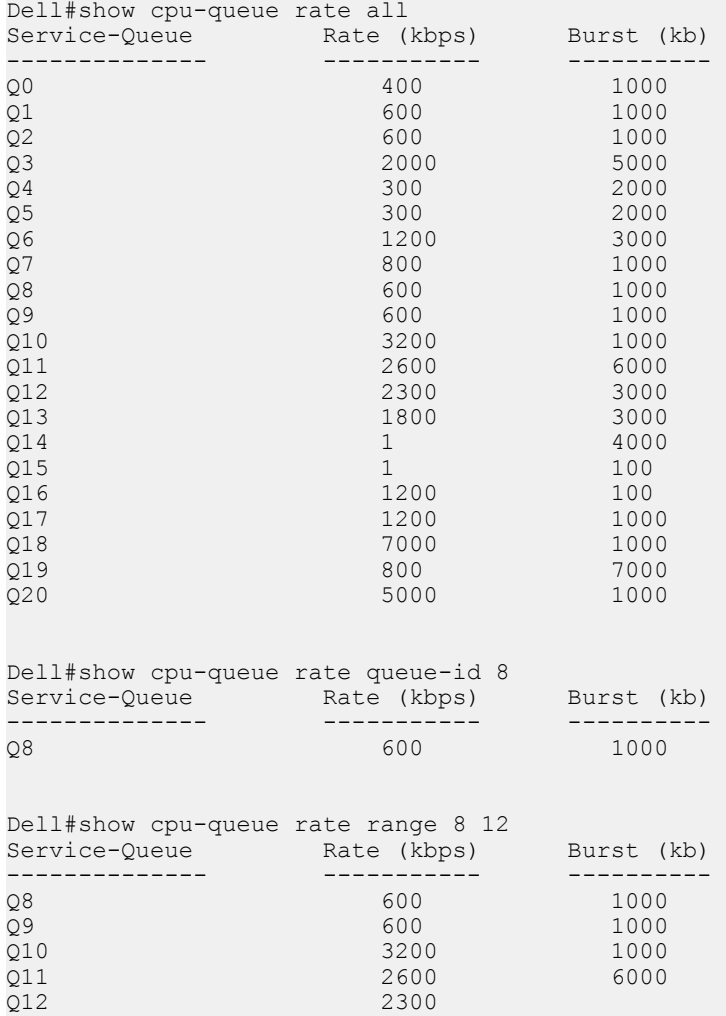

### Viewing MAC Protocol-Queue Mapping

To view the queues to which MAC protocol traffic is assigned, use the show mac protocol-queue-mapping command.

```
Dell#show protocol-queue-mapping ?<br>queue-id Show proto
queue-id Show protocols mapped to queue-id 
| Pipe through a command
<cr>
```
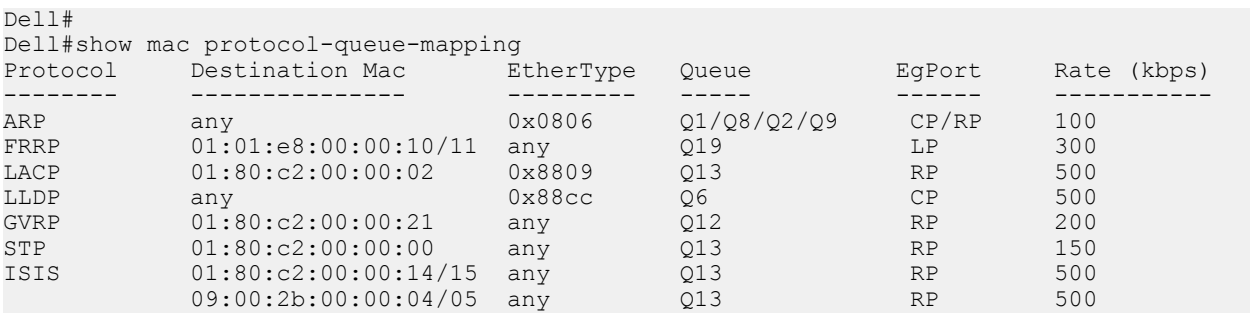

### Viewing IPv4 Protocol-Queue Mapping

To view the queues to which IPv4 protocol traffic is assigned, use the show ip protocol-queue-mapping command.

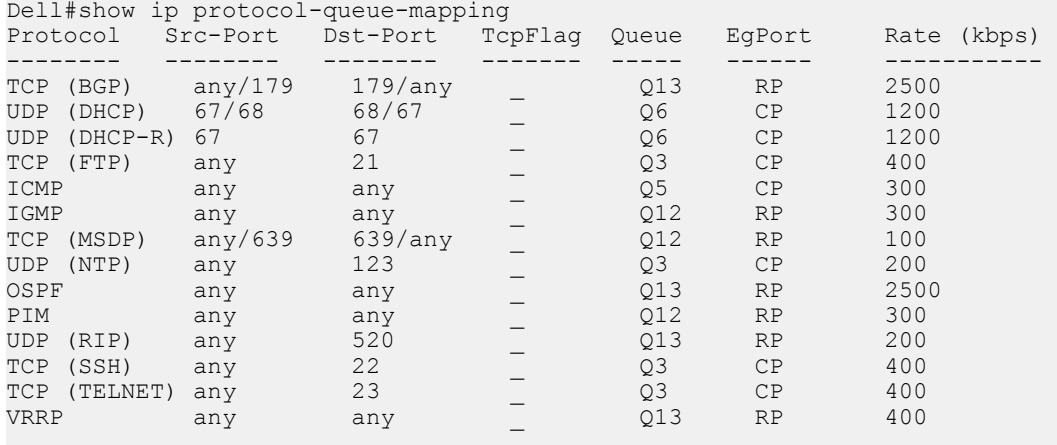

### Viewing IPv6 Protocol-Queue Mapping

To view the queues to which IPv6 protocol traffic is assigned, use the show ipv6 protocol-queue-mapping command.

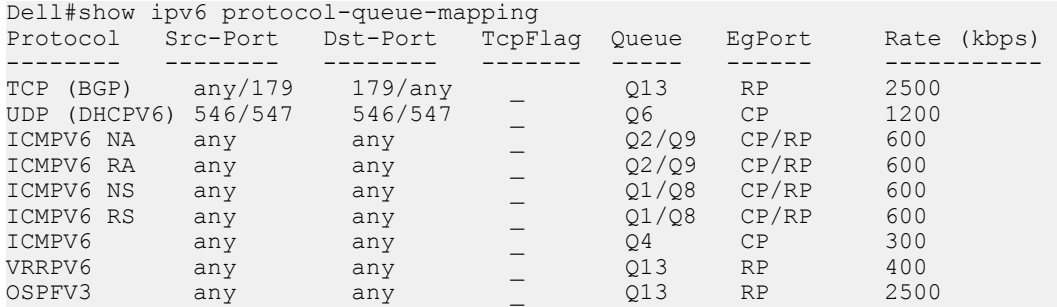

### Viewing Per-Queue Protocol-Queue Mapping

To view the protocol traffic assigned to a specified queue, use the show protocol-queue-mapping queue-id command.

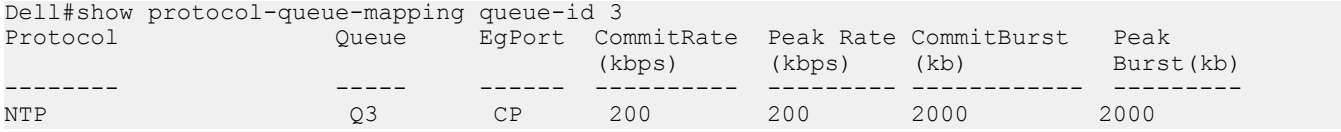

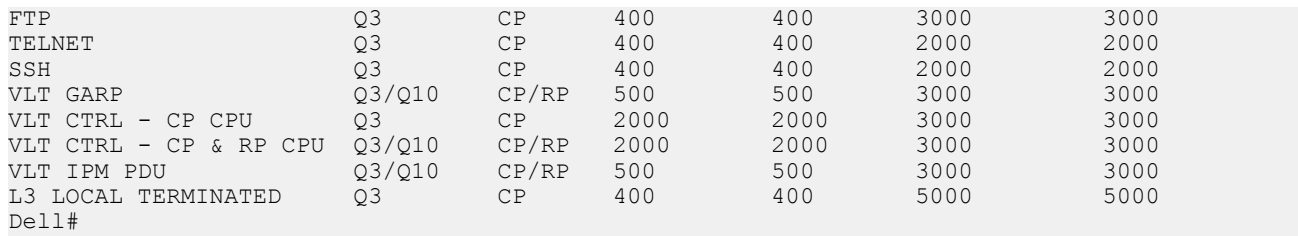

## Viewing Complete Protocol-Queue Mapping

To view the queues to which all protocol traffic is assigned, use the show protocol-queue-mapping command.

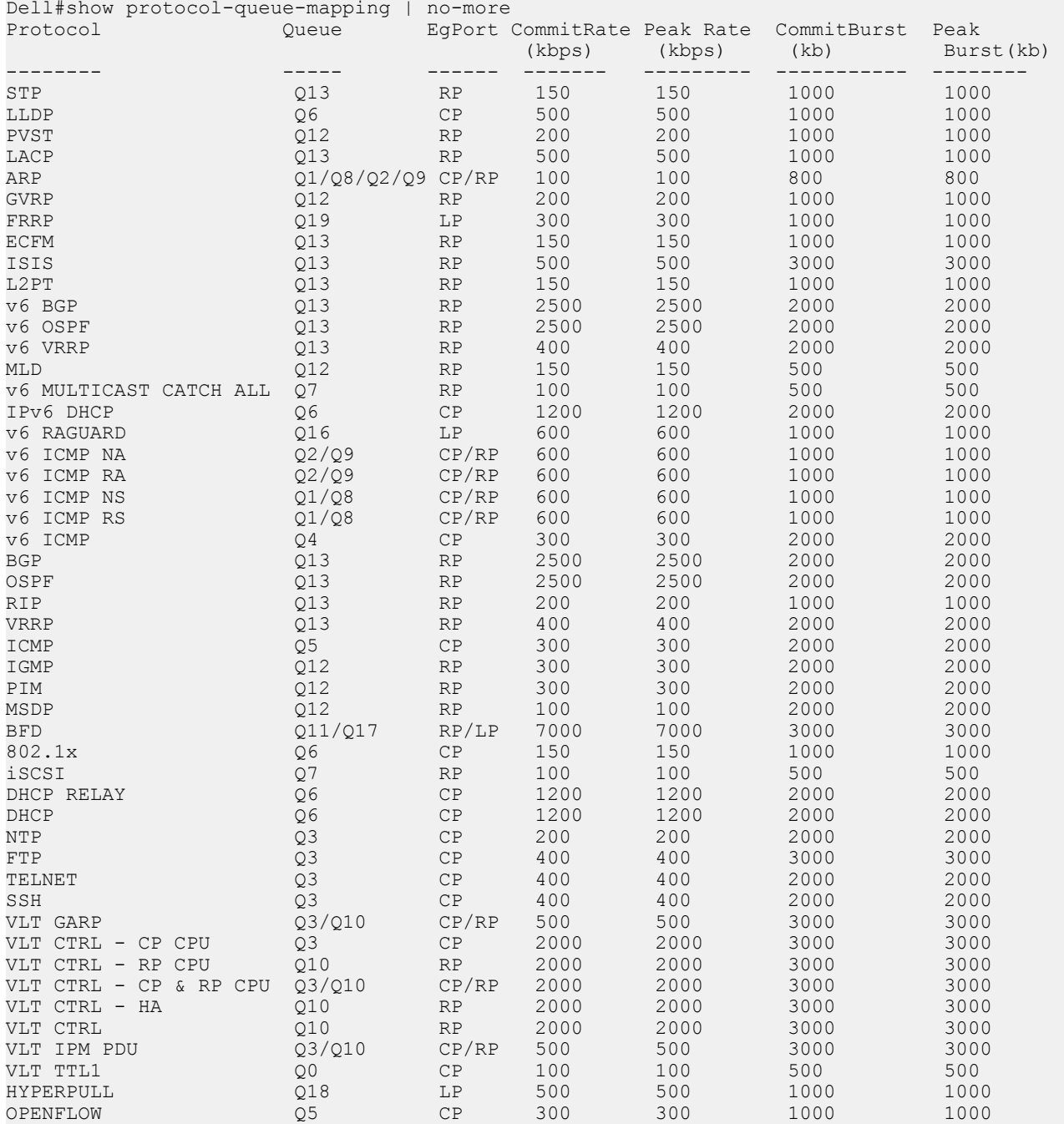

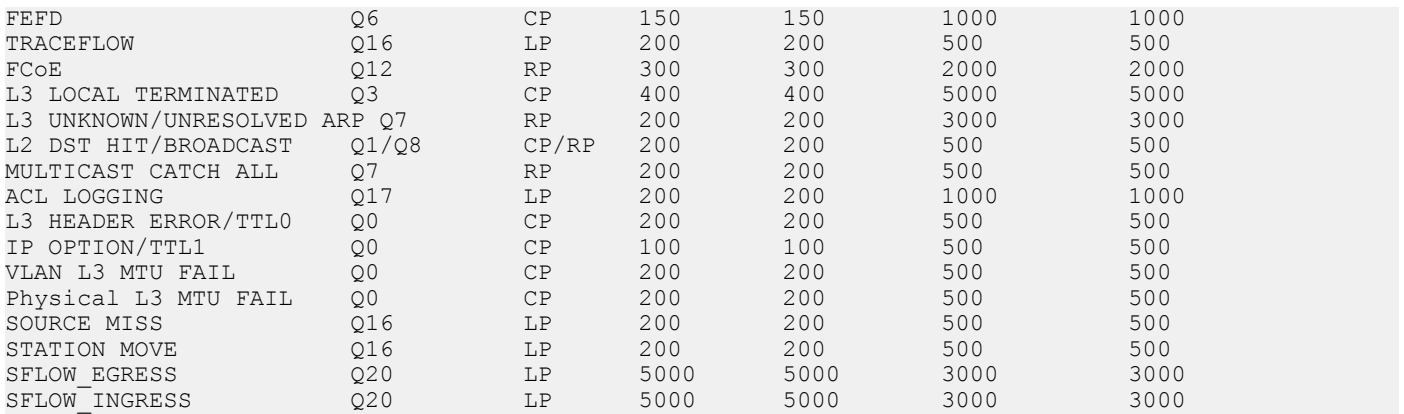

## Troubleshooting CoPP Operation

To troubleshoot CoPP operation, use the debug commands described in this section.

## Enabling CPU Traffic Statistics

During high-traffic network conditions, you may want to manually enable the collection of CPU traffic statistics by entering the debug cpu-traffic-stats command. Statistic collection begins as soon as you enter the command, not when the system boots up.

The following message is displayed when the collection of CPU traffic statistics is enabled. Use the show cpu-traffic-stats command to view the statistics.

Excessive traffic is received by CPU and traffic will be rate controlled.

NOTE: You must manually enable the collection of CPU traffic statistics with the **debug cpu-traffic-stats** command before the statistics display in show cpu-traffic-stats output. It is recommended that when you finish CoPP troubleshooting, you disable the collection of CPU traffic statistics by entering the **no debug cpu-traffic-stats**  command.

### Viewing CPU Traffic Statistics

To view the statistics collected on CPU traffic, use the show cpu-traffic-stats [cp | rp |all] command.

Traffic statistics are sorted on a per-interface basis; the interface receiving the most traffic is displayed first. All CPU and port information is displayed unless you specify a port or CPU queue. Traffic information is displayed for router ports only, not for management interfaces. CPU traffic statistics are collected only after you enter the debug cpu-traffic-stats command, not from when the system boots up.

```
Dell#show cpu-traffic-stats
Processor : CP
--------------
   Received 100% traffic on fortyGigE 2/12 Total packets:8
       LLC:0, SNAP:0, IP:5, ARP:0, other:3
       Unicast:5, Multicast:3, Broadcast:0
Processor : RP
---------------
   Received 100% traffic on fortyGigE 2/12 Total packets:168
       LLC:0, SNAP:0, IP:165, ARP:0, other:3
       Unicast:42, Multicast:126, Broadcast:0
```
NOTE: When you nish troubleshooting CoPP operation, disable the collection of CPU traffic statistics by entering the **no debug cpu-traffic-stats** command.

### Troubleshooting CPU Packet Loss

To troubleshoot the reason for CPU packet loss, you can display statistics about system flows on the central switch (aggregated CoPP) or on a specified set of switch ports by entering the show hardware system-flow[cp-switch | linecard *slot-id* portset *port-pipe*] command. The number of hits for each system flow is also displayed.

```
Dell#show hardware system-flow linecard2 port-set 0
############## FP Entry for redirecting STP BPDU to CPU Port ################
EID 0x00000300: gid=0xa,
        slice=9, slice idx=0x1, part =0 prio=0x300, flags=0x10202, Installed, Enabled
              tcam: color indep=0,
 Stage 
 InPorts 
     DATA=0x0000000000000000000000000000000000000000000000000000222222222222
     MASK=0x0000000000000000000000000000000000000000000000000000222222222223
  DstMac 
     Offset: 88 Width: 48 
     DATA=0x00000180 c2000000 
     MASK=0x0000ffff ffffffff 
         action=[act=DropPrecedence, param0=1(0x1), param1=0(0), param2=0(0), param3=0(0)}action=[act=Drop, param0=0(0), param1=0(0), param2=0(0), param2=0(0), param3=0(0)] action={act=CosQCpuNew, param0=0(0), param1=0(0), param2=0(0), param3=0(0)}
         action=[act=CopyToCpu, param0=1(0x1), param1=1(0x1), param2=0(0), param3=0(0)} policer=
          statistics={stat id 1 slice = 9 idx=0 entries=1}{Packets}
################ FP Entry for redirecting LLDP BPDU to RSM ################
EID 0x000002ff: gid=0xa,
         slice=9, slice_idx=0x2, part =0 prio=0x2ff, flags=0x10202, Installed, Enabled
              tcam: \overline{\text{color}}} indep=0,
 Stage 
 InPorts 
     DATA=0x0000000000000000000000000000000000000000000000000000222222222222
     MASK=0x0000000000000000000000000000000000000000000000000000222222222223
  DstMac 
     Offset: 88 Width: 48 
     DATA=0x00000180 c200000e 
     MASK=0x0000ffff ffffffff 
          action={act=DropPrecedence, param0=1(0x1), param1=0(0), param2=0(0), param3=0(0)}
         action=[act=Drop, param0=0(0), param1=0(0), param2=0(0), param2=0(0), param3=0(0)} action={act=CosQCpuNew, param0=1(0x1), param1=0(0), param2=0(0), param3=0(0)}
          action={act=CopyToCpu, param0=1(0x1), param1=2(0x2), param2=0(0), param3=0(0)}
          policer=
          statistics={stat id 2 slice = 9 idx=0 entries=1}{Packets}
--More-- 
############## FP Entry for redirecting LACP traffic to CPU Port ############
EID 0x000002fd: gid=0xa,
         slice=9, slice idx=0x3, part =0 prio=0x2fd, flags=0x10202, Installed, Enabled
              tcam: color indep=0,
 Stage 
 InPorts 
     DATA=0x0000000000000000000000000000000000000000000000000000222222222222
    MASK=0x0000000000000000000000000000000000000000000000000000222222222223
  DstMac 
     Offset: 88 Width: 48 
     DATA=0x00000180 c2000002 
     MASK=0x0000ffff ffffffff 
          action={act=DropPrecedence, param0=1(0x1), param1=0(0), param2=0(0), param3=0(0)}
          action={act=Drop, param0=0(0), param1=0(0), param2=0(0), param3=0(0)}
          action={act=CosQCpuNew, param0=3(0x3), param1=0(0), param2=0(0), param3=0(0)}
          action={act=CopyToCpu, param0=1(0x1), param1=4(0x4), param2=0(0), param3=0(0)}
```

```
 policer=
          statistics={stat id 3 slice = 9 idx=1 entries=1}{Packets}
--M\cap r = -################# FP Entry for redirecting GVRP traffic to RSM ###########
EID 0x000002fc: gid=0xa,
        slice=9, slice_idx=0x4, part =0 prio=0x2fc, flags=0x10202, Installed, Enabled
              tcam: color indep=0,
Stage
 InPorts 
     DATA=0x0000000000000000000000000000000000000000000000000000222222222222
    MASK=0x0000000000000000000000000000000000000000000000000000222222222223
  DstMac 
    Offset: 88 Width: 48 
    DATA=0x00000180 c2000021 
    MASK=0x0000ffff ffffffff 
          action={act=DropPrecedence, param0=1(0x1), param1=0(0), param2=0(0), param3=0(0)}
          action={act=Drop, param0=0(0), param1=0(0), param2=0(0), param3=0(0)}
          action={act=CosQCpuNew, param0=4(0x4), param1=0(0), param2=0(0), param3=0(0)}
         action=[act=CopyToCpu, param0=1(0x1), param1=5(0x5), param2=0(0), param3=0(0)} policer=
          statistics={stat id 8 slice = 9 idx=2 entries=1}{Packets}
```
### Viewing Per-Protocol CoPP Counters

To view per-protocol counters of rate-limited control-plane traffic, use the show control-traffic protocol [cp-switch | [linecard {0-11} portset {0-0}] | [port-extender {0-255} stack-unit {0-7} portset {0-0}] counters command, where:

- cp-switch displays counters for rate-limited traffic on the central switch (aggregated CoPP).
- linecard portset displays counters for rate-limited traffic on a specified switch line card and port set (distributed CoPP).

In the show output, Rx Counters displays the number of bytes of control-plane traffic received, on which protocol-based rate limiting is applied. Tx Counters displays the number of bytes transmitted to a control-plane CPU after protocol-based rate limiting is applied. Drop Counters displays the number of bytes of control-plane traffic that have been dropped as a result of protocol-based rate limiting.

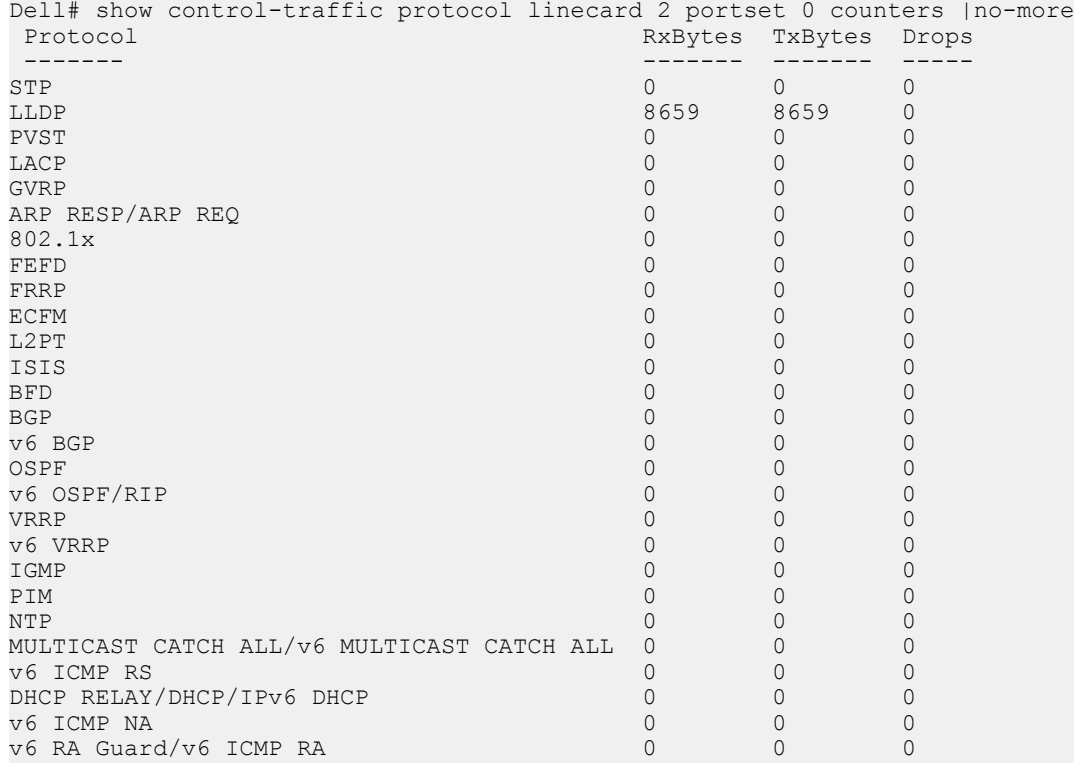

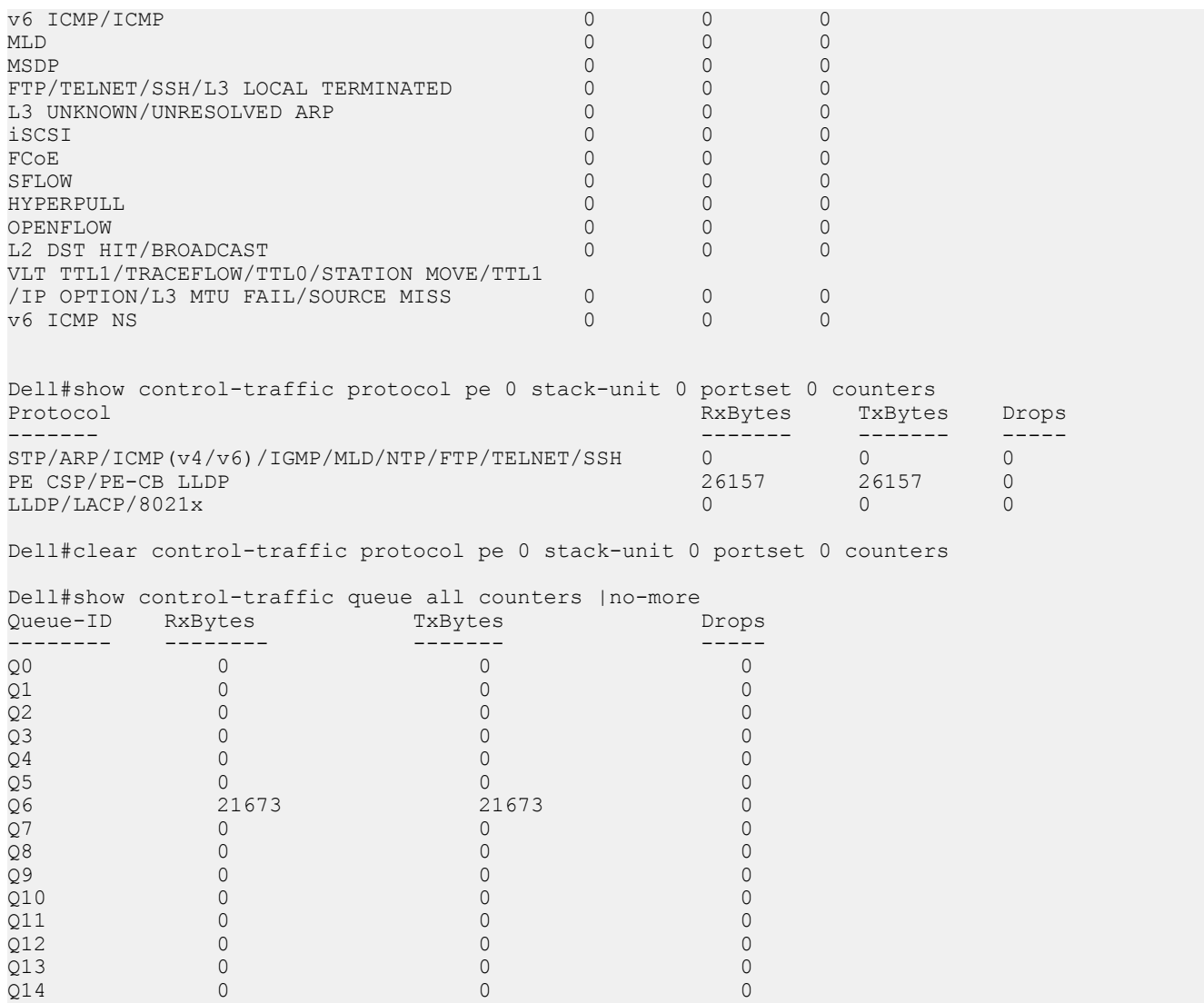

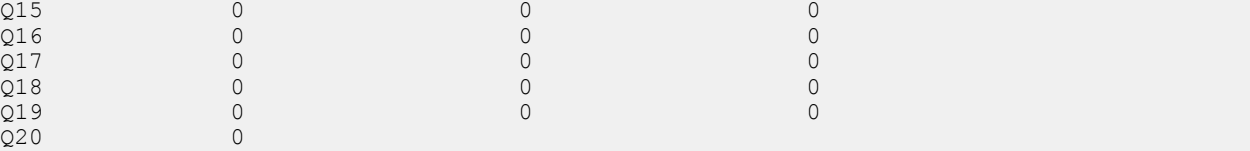

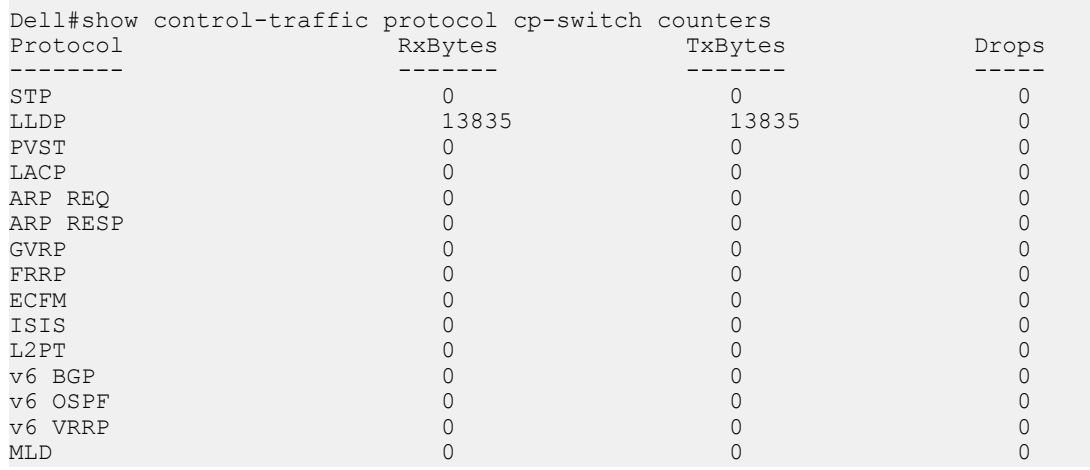

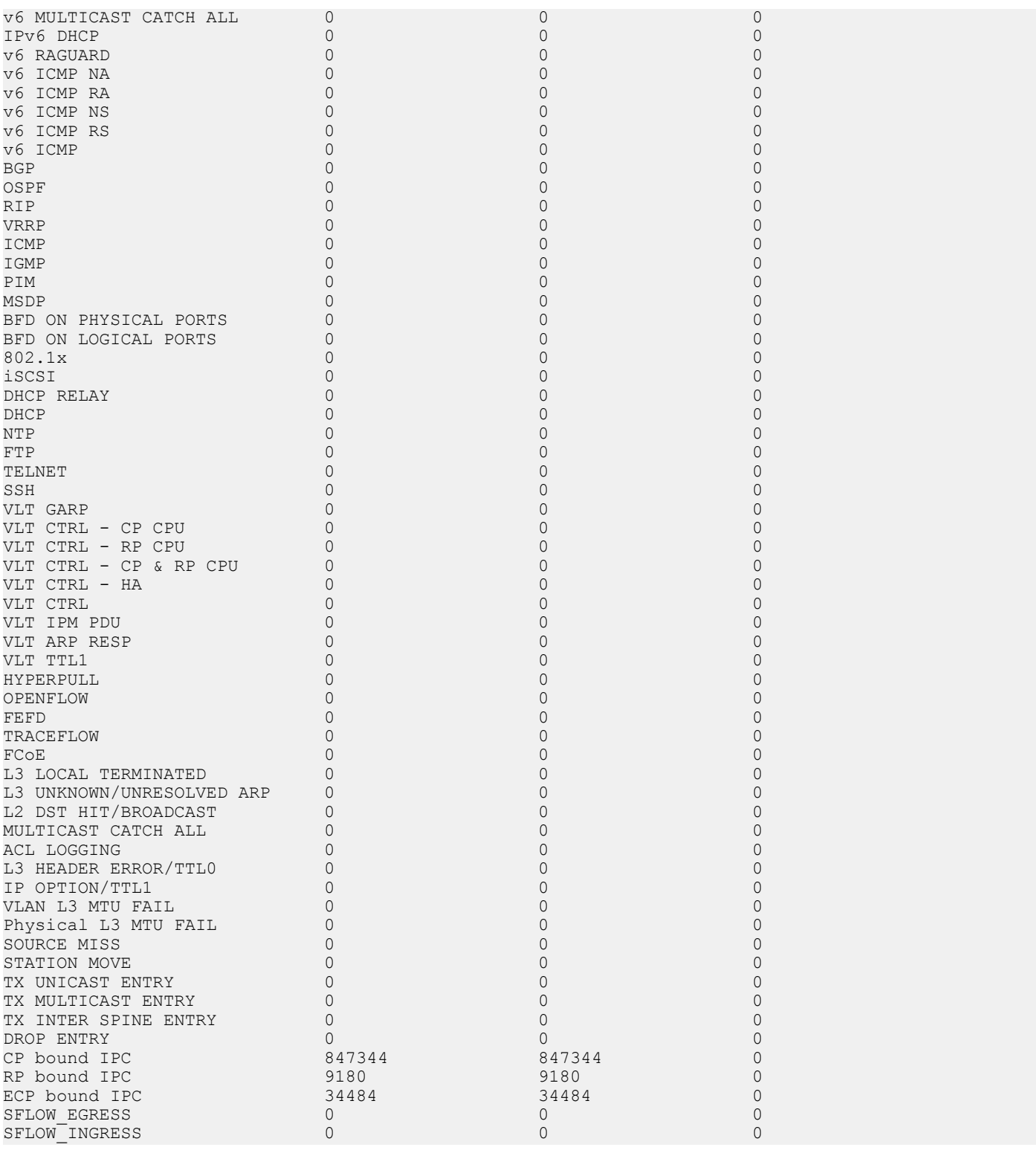

To clear the per-protocol counters of rate-limited control-plane traffic at the aggregated (switch) or line card and port set level, use the clear control-traffic protocol [cp—switch | linecard {0–2} portset {0–3}] counters command; for example:

Dell#clear control-traffic protocol linecard 1 portset 2 counters Dell# Dell#clear control-traffic protocol cp-switch counters Dell#

## Viewing Per-Queue CoPP Counters

To view per-queue counters of CoPP rate-limited traffic, use the show control-traffic queue {all | queue-id *queuenumber*} counters command.

The range of *queue-number* values is from 0 to 20. The twenty-one control–plane queues are divided into groups of seven queues for the Route Processor, Control Processor, and line-card CPUs as follows:

- Queues 0 to 6 process packets destined to the Control Processor CPU .
- Queues 7 to 13 process packets destined to the Route Processor CPU.
- Queues 14 to 20 process packets destined to the line card CPU.

In the show output, Rx Counters displays the number of bytes of control-plane traffic received, on which queue-based rate limiting is applied. Tx Counters displays the number of bytes transmitted to a control-plane CPU after queue-based rate limiting is applied. Drop Counters displays the number of bytes of control-plane traffic that have been dropped as a result of queue-based rate limiting.

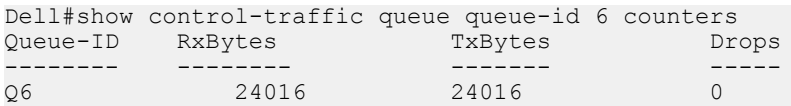

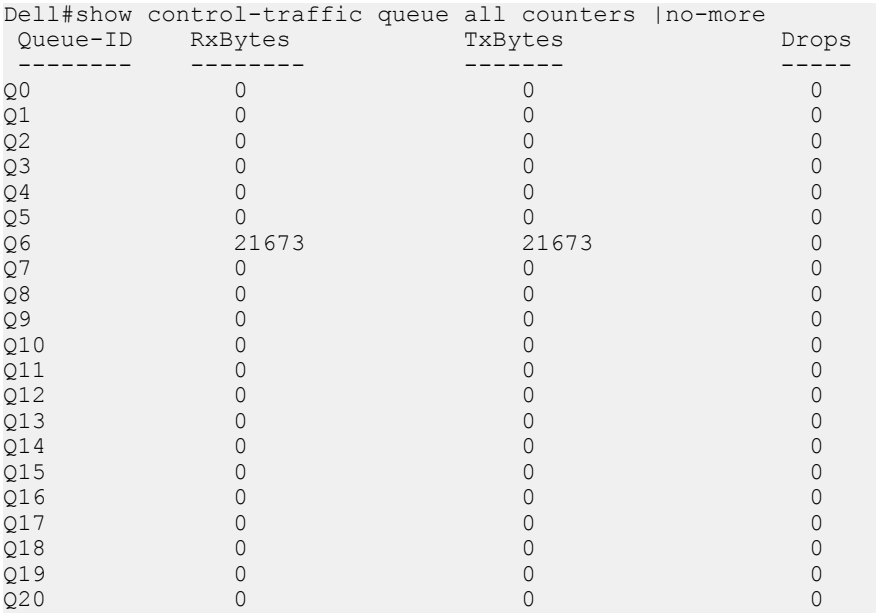

To clear the per-queue counters of rate-limited traffic at the aggregated (switch) or individual queue level, use the clear controltraffic queue {all | queue-id *queue-number*} counters command; for example:

Dell#show control-traffic queue queue-id 6 counters Queue-ID RxBytes TxBytes Drops -------- -------- -------- ------ -----Q6 24016 24016 0 Dell#clear control-traffic queue queue-id 6 counters Dell#show control-traffic queue queue-id 6 counters Queue-ID RxBytes TxBytes Drops -------- -------- ------- ----- Q6 0 0 0 Dell#clear control-traffic queue all counters

# Data Center Bridging (DCB)

#### Topics:

- Enabling Data Center Bridging
- [Ethernet Enhancements in Data Center Bridging](#page-265-0)
- QoS dot1p Traffic [Classification and Queue Assignment](#page-269-0)
- [SNMP Support for PFC and Buffer Statistics Tracking](#page-269-0)
- [DCB Maps and its Attributes](#page-270-0)
- [Data Center Bridging: Default Configuration](#page-274-0)
- [Configuration Notes: PFC and ETS in a DCB Map](#page-275-0)
- [Configuring Priority-Based Flow Control](#page-277-0)
- [Configuring Enhanced Transmission Selection](#page-278-0)
- [Configure a DCBx Operation](#page-280-0)
- [Verifying the DCB Configuration](#page-289-0)
- [Performing PFC Using DSCP Bits Instead of 802.1p Bits](#page-299-0)
- [PFC and ETS Configuration Examples](#page-299-0)
- [Using PFC and ETS to Manage Data Center Traffic](#page-300-0)
- [Priority-Based Flow Control Using Dynamic Buffer Method](#page-302-0)
- [Configuring the Dynamic Buffer Method](#page-303-0)

## Enabling Data Center Bridging

Data center bridging supports converged enhanced Ethernet (CEE) in a data center network. By default, DCB is disabled. It must be enabled to support CEE.

#### NOTE: DCB is not supported on the Port Extender (PE) ports and cascade ports. For information about PE ports, see [Interface](#page-441-0)  $\bigcirc$ [Types](#page-441-0) and [Port Extenders](#page-754-0).

- Priority-based flow control
- Enhanced transmission selection
- Data center bridging exchange protocol
- FCoE initialization protocol (FIP) snooping

DCB processes virtual local area network (VLAN)-tagged packets and dot1p priority values. Untagged packets are treated with a dot1p priority of 0.

To enable DCB, enter the following command.

Enable DCB. CONFIGURATION mode

dcb enable

By default, PFC is enabled for 2 lossless queues when use the dcb enable command. To configure, 3-4 lossless queues use the following syntax:

```
 Dell(conf)#dcb enable pfc-queues ?
 <1-4> Number of PFC lossless queues(default=2)
```
<span id="page-265-0"></span>NOTE: Dell Networking OS Behavior: DCB is not supported if you enable link-level flow control on one or more interfaces. For more information, refer to [Ethernet Pause Frames](#page-476-0).

## Ethernet Enhancements in Data Center Bridging

The following section describes DCB.

The device supports the following DCB features:

- Data center bridging exchange protocol (DCBx)
- Priority-based flow control (PFC)
- Enhanced transmission selection (ETS)

#### (i) NOTE: DCB is not supported on the Port Extender ports and Cascade ports.

DCB refers to a set of IEEE Ethernet enhancements that provide data centers with a single, robust, converged network to support multiple traffic types, including local area network (LAN), server, and storage traffic. Through network consolidation, DCB results in reduced operational cost, simplified management, and easy scalability by avoiding the need to deploy separate application-specific networks.

For example, instead of deploying an Ethernet network for LAN traffic, include additional storage area networks (SANs) to ensure lossless Fibre Channel traffic, and a separate InfiniBand network for high-performance inter-processor computing within server clusters, only one DCB-enabled network is required in a data center. The Dell Networking switches that support a unified fabric and consolidate multiple network infrastructures use a single input/output (I/O) device called a converged network adapter (CNA).

A CNA is a computer input/output device that combines the functionality of a host bus adapter (HBA) with a network interface controller (NIC). Multiple adapters on different devices for several traffic types are no longer required.

Data center bridging satisfies the needs of the following types of data center traffic in a unified fabric:

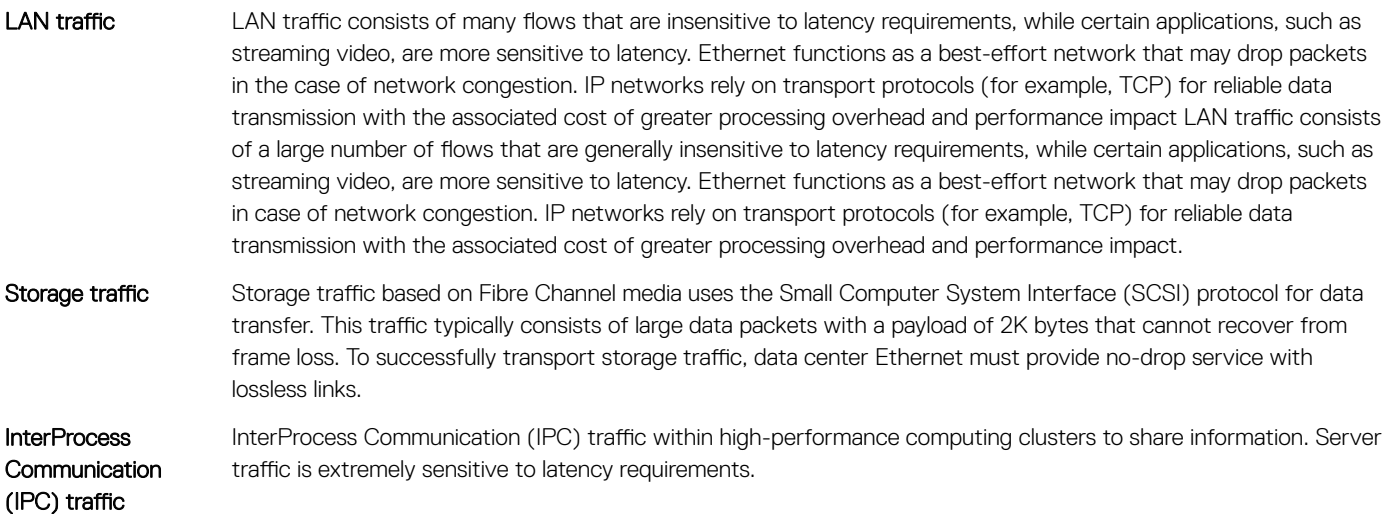

To ensure lossless delivery and latency-sensitive scheduling of storage and service traffic and I/O convergence of LAN, storage, and server traffic over a unified fabric, IEEE data center bridging adds the following extensions to a classical Ethernet network:

- 802.1Qbb Priority-based Flow Control (PFC)
- 802.1Qaz Enhanced Transmission Selection (ETS)
- 802.1Qau Congestion Notification

• Data Center Bridging Exchange (DCBx) protocol

#### NOTE: Dell Networking OS supports only the PFC, ETS, and DCBx features in data center bridging.

### Priority-Based Flow Control

In a data center network, priority-based flow control (PFC) manages large bursts of one traffic type in multiprotocol links so that it does not affect other traffic types and no frames are lost due to congestion.

When PFC detects congestion on a queue for a specified priority, it sends a pause frame for the 802.1p priority traffic to the transmitting device. In this way, PFC ensures that PFC-enabled priority traffic is not dropped by the switch.

PFC enhances the existing 802.3x pause and 802.1p priority capabilities to enable flow control based on 802.1p priorities (classes of service). Instead of stopping all traffic on a link (as performed by the traditional Ethernet pause mechanism), PFC pauses traffic on a link according to the 802.1p priority set on a traffic type. You can create lossless flows for storage and server traffic while allowing for loss in case of LAN traffic congestion on the same physical interface.

The following illustration shows how PFC handles traffic congestion by pausing the transmission of incoming traffic with dot1p priority 4.

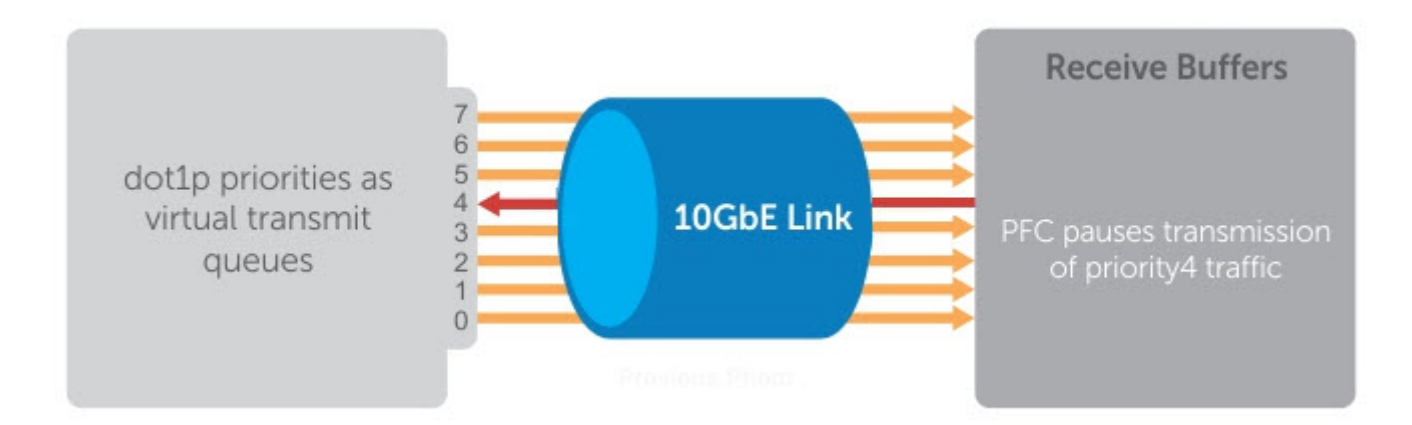

#### Figure 28. Illustration of Traffic Congestion

The system supports loading two DCB\_Config files:

- FCoE converged traffic with priority 3.
- iSCSI storage traffic with priority 4.

In the Dell Networking OS, PFC is implemented as follows:

- PFC is supported on specified 802.1p priority traffic (dot1p 0 to 7) and is configured per interface. However, only 4 lossless queues are supported on an interface.
- PFC delay constraints place an upper limit on the transmit time of a queue after receiving a message to pause a specified priority.
- DCB is disabled on the switch
- By default, PFC is enabled on an interface with no dot1p priorities configured. You can configure the PFC priorities if the switch negotiates with a remote peer using DCBx
- During DCBx negotiation with a remote peer:
	- DCBx communicates with the remote peer by LLDP TLV to determine current policies, such as PFC support and ETS bandwidth allocation.
	- If DCBx negotiation is not successful (for example, a version or TLV mismatch), DCBx is disabled and PFC or ETS cannot be enabled.
- PFC uses DCB MIB IEEE 802.1azd2.5 and PFC MIB IEEE 802.1bb-d2.2.
- A dynamic threshold handles intermittent traffic bursts and varies based on the number of PFC priorities contending for buffers, while a static threshold places an upper limit on the transmit time of a queue after receiving a message to pause a specified priority. PFC traffic is paused only after surpassing both static and dynamic thresholds for the priority specified for the port.
- By default, PFC is enabled when you enable DCB. If you have not loaded FCoE\_DCB\_Config and iSCSI\_DCB\_Config, DCB is disabled. When you enable DCB globally, you cannot simultaneously enable link-level flow control.
- Buffer space is allocated and de-allocated only when you configure a PFC priority on the port.

### Enhanced Transmission Selection

Enhanced transmission selection (ETS) supports optimized bandwidth allocation between traffic types in multiprotocol (Ethernet, FCoE, SCSI) links. By default, ETS is disabled.

ETS allows you to divide traffic according to its 802.1p priority into different priority groups (traffic classes) and configure bandwidth allocation and queue scheduling for each group to ensure that each traffic type is correctly prioritized and receives its required bandwidth. For example, you can prioritize low-latency storage or server cluster traffic in a traffic class to receive more bandwidth and restrict besteffort LAN traffic assigned to a different traffic class.

The following figure shows how ETS allows you to allocate bandwidth when different traffic types are classed according to 802.1p priority and mapped to priority groups.

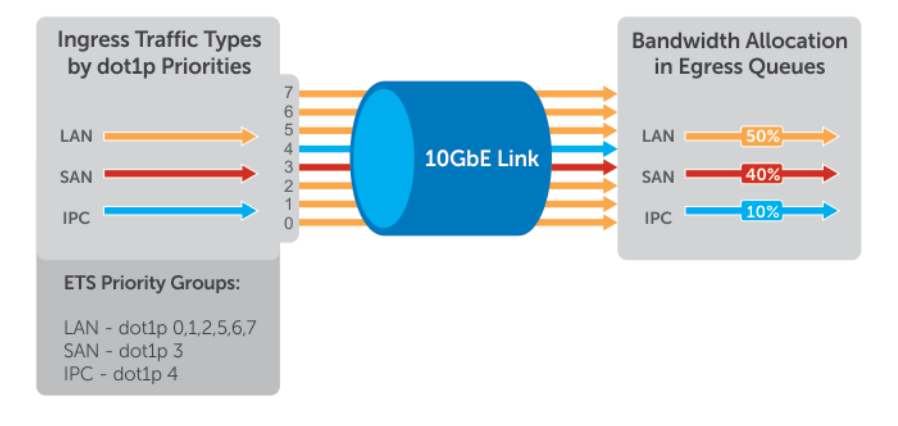

#### Figure 29. Enhanced Transmission Selection

The following table lists the traffic groupings ETS uses to select multiprotocol traffic for transmission.

#### Table 15. ETS Traffic Groupings

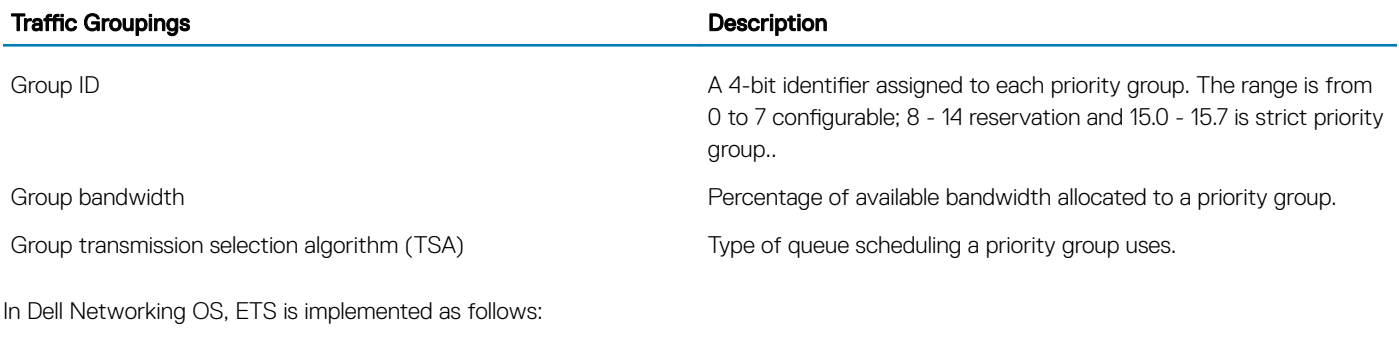

• ETS supports groups of 802.1p priorities that have:

- PFC enabled or disabled
- No bandwidth limit or no ETS processing
- ETS uses the DCB MIB IEEE 802.1azd2.5.

## Data Center Bridging Exchange Protocol (DCBx)

By default, the data center bridging exchange (DCBx) protocol is disabled; ETS is also disabled.

DCBx allows a switch to automatically discover DCB-enabled peers and exchange configuration information. PFC and ETS use DCBx to exchange and negotiate parameters with peer devices. DCBx capabilities include:

- Discovery of DCB capabilities on peer-device connections.
- Determination of possible mismatch in DCB configuration on a peer link.
- Configuration of a peer device over a DCB link.

DCBx requires the link layer discovery protocol (LLDP) to provide the path to exchange DCB parameters with peer devices. Exchanged parameters are sent in organizationally specific TLVs in LLDP data units. For more information, see [Link Layer Discovery Protocol \(LLDP\)](#page-583-0). The following LLDP TLVs are supported for DCB parameter exchange:

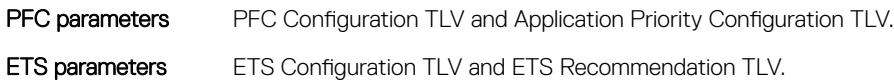

## Data Center Bridging in a Traffic Flow

The following figure shows how DCB handles a traffic flow on an interface.

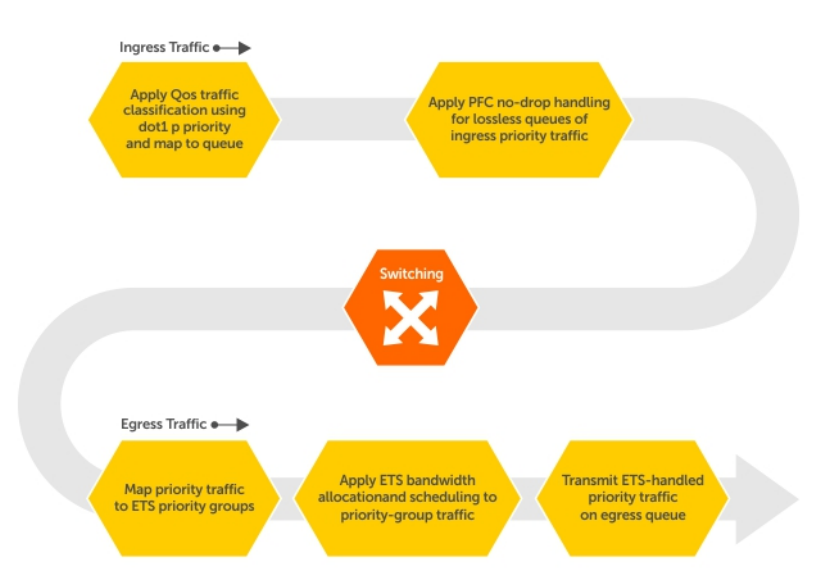

Figure 30. DCB PFC and ETS Traffic Handling

## <span id="page-269-0"></span>**QoS dot1p Traffic Classification and Queue Assignment**

The following section describes QoS dot1P traffic classification and assignments.

DCB supports PFC, ETS, and DCBx to handle converged Ethernet traffic that is assigned to an egress queue according to the following QoS methods:

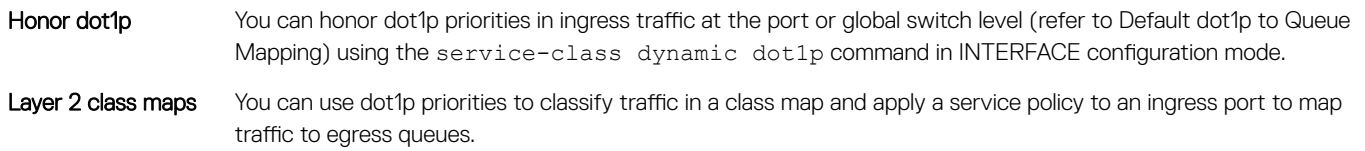

(i) NOTE: Dell Networking does not recommend mapping all ingress traffic to a single queue when using PFC and ETS. However, Dell Networking does recommend using Ingress traffic classification using the service-class dynamic dot1p command (honor dot1p) on all DCB-enabled interfaces. If you use L2 class maps to map dot1p priority traffic to egress queues, take into account the default dot1p-queue assignments in the following table and the maximum number of two lossless queues supported on a port (refer to Configuring Lossless Queues).

Although Dell Networking OS allows you to change the default dot1p priority-queue assignments (refer to [Setting dot1p Priorities for](#page-843-0)  [Incoming Traffic](#page-843-0)), DCB policies applied to an interface may become invalid if you reconfigure dot1p-queue mapping. If the configured DCB policy remains valid, the change in the dot1p-queue assignment is allowed.

For DCB to operate effectively, you can classify ingress traffic according to its dot1p priority so that it maps to different data queues. The dot1p-queue assignments used are shown in the following table.

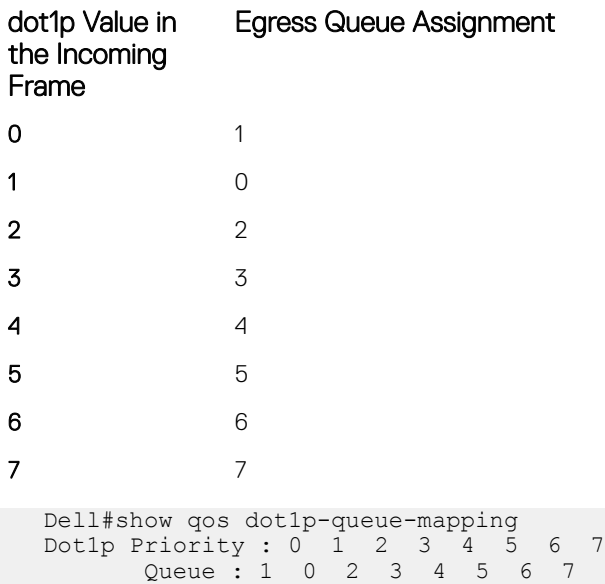

## SNMP Support for PFC and Buffer Statistics Tracking

Buffer Statistics Tracking (BST) feature provides a mechanism to aid in Resource Monitoring and Tuning of Buffer Allocation. Max Use Count mode in Buffer Statistics is supported. Max Use Count mode provides the maximum value of the counters accumulated over a period of time.

Priority Flow Control (PFC) provides a link level flow control mechanism, which is controlled independently for each frame priority. The goal of this mechanism is to ensure zero loss under congestion in DCB networks.

<span id="page-270-0"></span>The SNMP support for monitoring PFC and BST counters and statistics is supported. The enhancement is made on F10-FPSTATS MIB with additional tables to display the PFC and BST counters and statistics.

The following new tables are supported in F10-FPSTATS MIB

- fpEgrQBuffSnapshotTable
- fpIngPgBuffSnapshotTable
- fpStatsPerPgTable
- pfcPerPrioTable

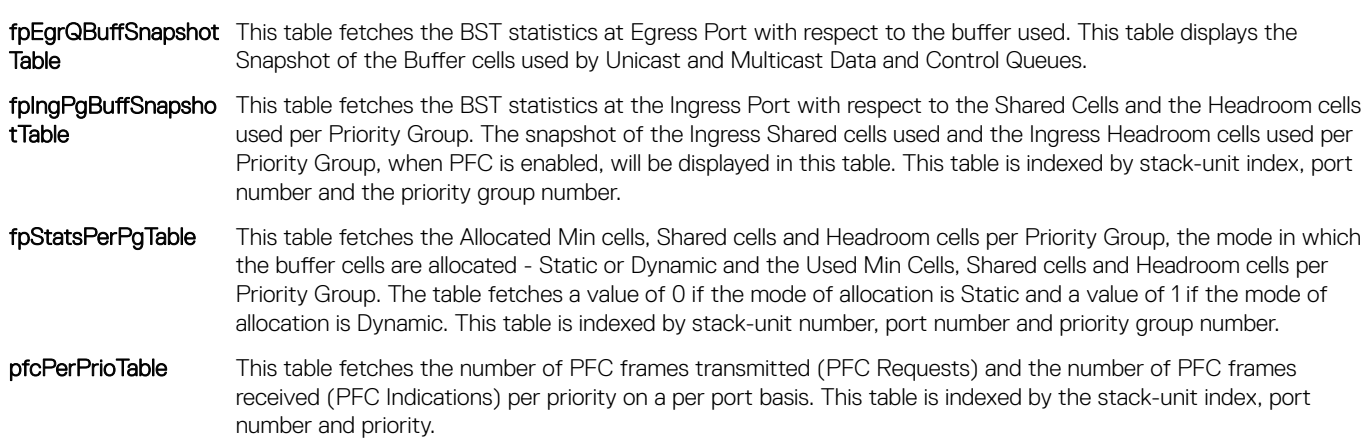

## DCB Maps and its Attributes

This topic contains the following sections that describe how to configure a DCB map, apply the configured DCB map to a port, configure PFC without a DCB map, and configure lossless queues.

## **DCB Map: Configuration Procedure**

A DCB map consists of PFC and ETS parameters. By default, PFC is not enabled on any 802.1p priority and ETS allocates equal bandwidth to each priority. To configure user-defined PFC and ETS settings, you must create a DCB map. The following is an overview of the steps involved in configuring DCB.

- 1 Enter global configuration mode to create a DCB map or edit PFC and ETS settings.
- 2 Configure the PFC setting (on or off) and the ETS bandwidth percentage allocated to traffic in each priority group, or whether the priority group traffic should be handled with strict priority scheduling. You can enable PFC on a maximum of 4 priority queues on an interface. Enabling PFC for dot1p priorities makes the corresponding port queue lossless. The sum of all allocated bandwidth percentages in all groups in the DCB map must be 100%. Strict-priority traffic is serviced first. Afterwards, you can configure either the peak rates or the committed rates. The bandwidth allocated to other priority groups is made available and allocated according to the specified percentages. If a priority group does not use its allocated bandwidth, the unused bandwidth is made available to other priority groups.
- 3 Repeat the above procedure to configure PFC and ETS traffic handling for each priority group
- 4 Specify the dot1p priority-to-priority group mapping for each priority. The priority group range is from 0 to 7. All priorities that map to the same queue must be in the same priority group.

Leave a space between each priority group number. For example: **priority-pgid 0 0 0 1 2 4 4 4** in which priority group 0 maps to dot1p priorities 0, 1, and 2; priority group 1 maps to dot1p priority 3; priority group 2 maps to dot1p priority 4; priority group 4 maps to dot1p priorities 5, 6, and 7.

## Important Points to Remember

• If you remove a dot1p priority-to-priority group mapping from a DCB map (no priority pgid command), the PFC and ETS parameters revert to their default values on the interfaces on which the DCB map is applied. By default, PFC is not applied on specific 802.1p priorities; ETS assigns equal bandwidth to each 802.1p priority.

As a result, PFC and lossless port queues are disabled on 802.1p priorities, and all priorities are mapped to the same priority queue and equally share the port bandwidth.

• To change the ETS bandwidth allocation configured for a priority group in a DCB map, do not modify the existing DCB map configuration. Instead, first create a new DCB map with the desired PFC and ETS settings, and apply the new map to the interfaces to override the previous DCB map settings. Then, delete the original dot1p priority-priority group mapping. The maximum number of priority groups is 3.

If you delete the dot1p priority-priority group mapping (no priority pgid command) before you apply the new DCB map, the default PFC and ETS parameters are applied on the interfaces. This change may create a DCB mismatch with peer DCB devices and interrupt network operation.

• On the C9010, DCB is supported per-line card. If the traffic handled by a DCB map is transmitted on ports on different line cards, you must manually configure the DCB map on the backplane ports of the C9010 line cards on which the ports reside (dcb-map linecard all backplane all command).

If the DCB map you apply to the backplane ports of C9010 RPMs (linecard 10–11) configures two or more priority groups, you must increase the size of the PFC shared and total buffers (dcb pfc-shared-buffer-size and dcb pfc-total-buffersize commands).

### Applying a DCB Map on a Port

When you apply a DCB map with PFC enabled on a switch interface, a memory buffer for PFC-enabled priority traffic is automatically allocated. The buffer size is allocated according to the number of PFC-enabled priorities in the assigned map.

To apply a DCB map to an Ethernet port, follow these steps:

#### Table 16. Applying a DCB map to an Ethernet port

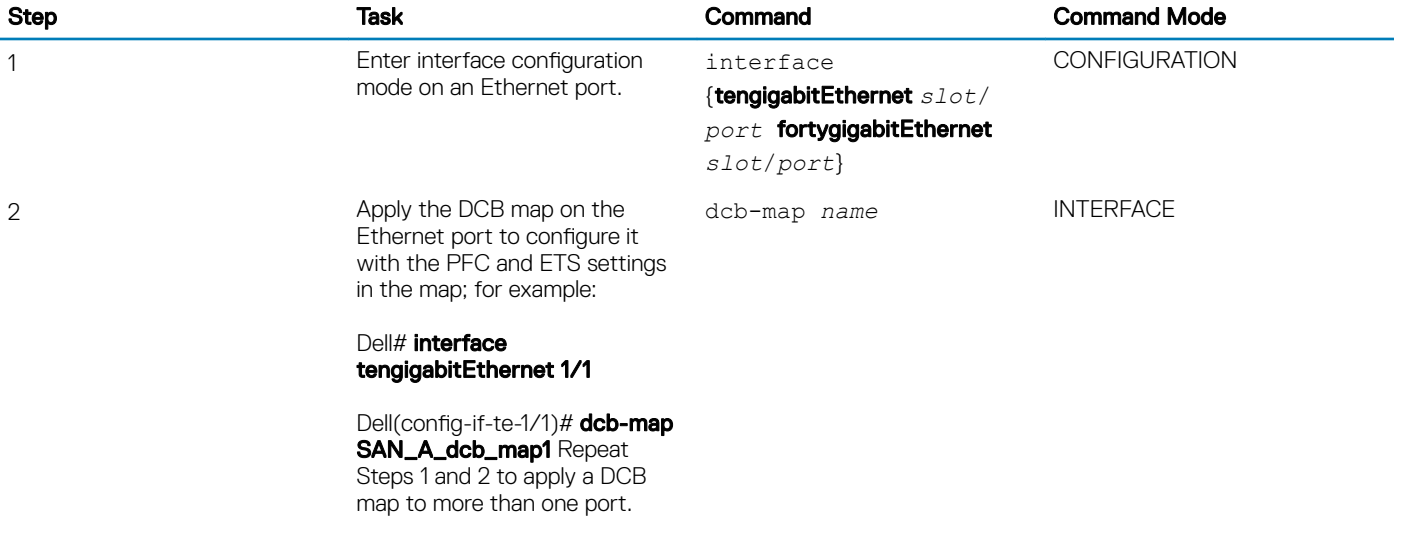

You cannot apply a DCB map on an interface that has been already configured for PFC using thepfc priority command or which is already configured for lossless queues (pfc no-drop queues command).

### Configuring PFC without a DCB Map

In a network topology that uses the default ETS bandwidth allocation (assigns equal bandwidth to each priority), you can also enable PFC for specific dot1p-priorities on individual interfaces without using a DCB map. This type of DCB configuration is useful on interfaces that require PFC for lossless traffic, but do not transmit converged Ethernet traffic.

#### Table 17. Configuring PFC without a DCB Map

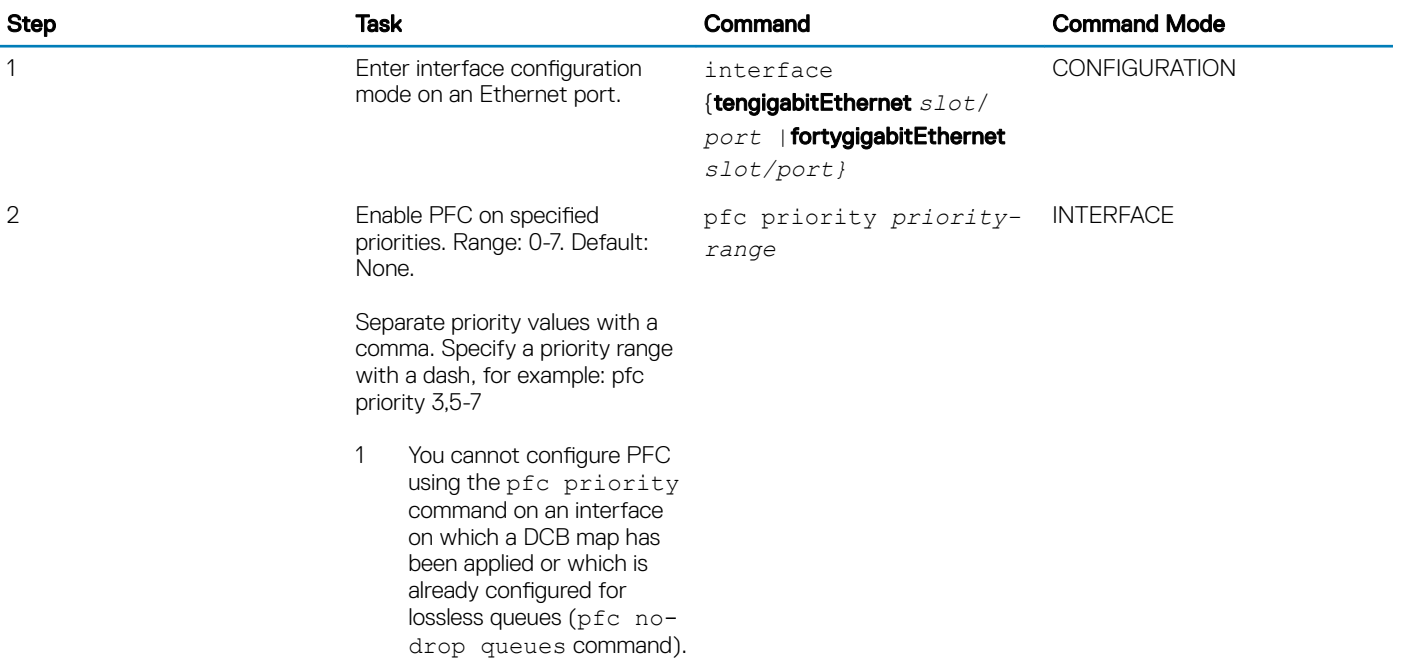

### **Configuring Lossless Queues**

DCB also supports the manual configuration of lossless queues on an interface after you disable PFC mode in a DCB map and apply the map on the interface. The configuration of no-drop queues provides flexibility for ports on which PFC is not needed, but lossless traffic should egress from the interface.

Lossless traffic egresses out the no-drop queues. Ingress 802.1p traffic from PFC-enabled peers is automatically mapped to the no-drop egress queues.

When configuring lossless queues on a port interface, consider the following points:

• By default, no lossless queues are configured on a port.

- A limit of 4 lossless queues are supported on a port. If the number of lossless queues configured exceeds the maximum supported limit per port (two), an error message is displayed. You must re-configure the value to a smaller number of queues.
- If you configure lossless queues on an interface that already has a DCB map with PFC enabled (pfc on), an error message is displayed.

#### Table 18. Configuring Lossless Queues

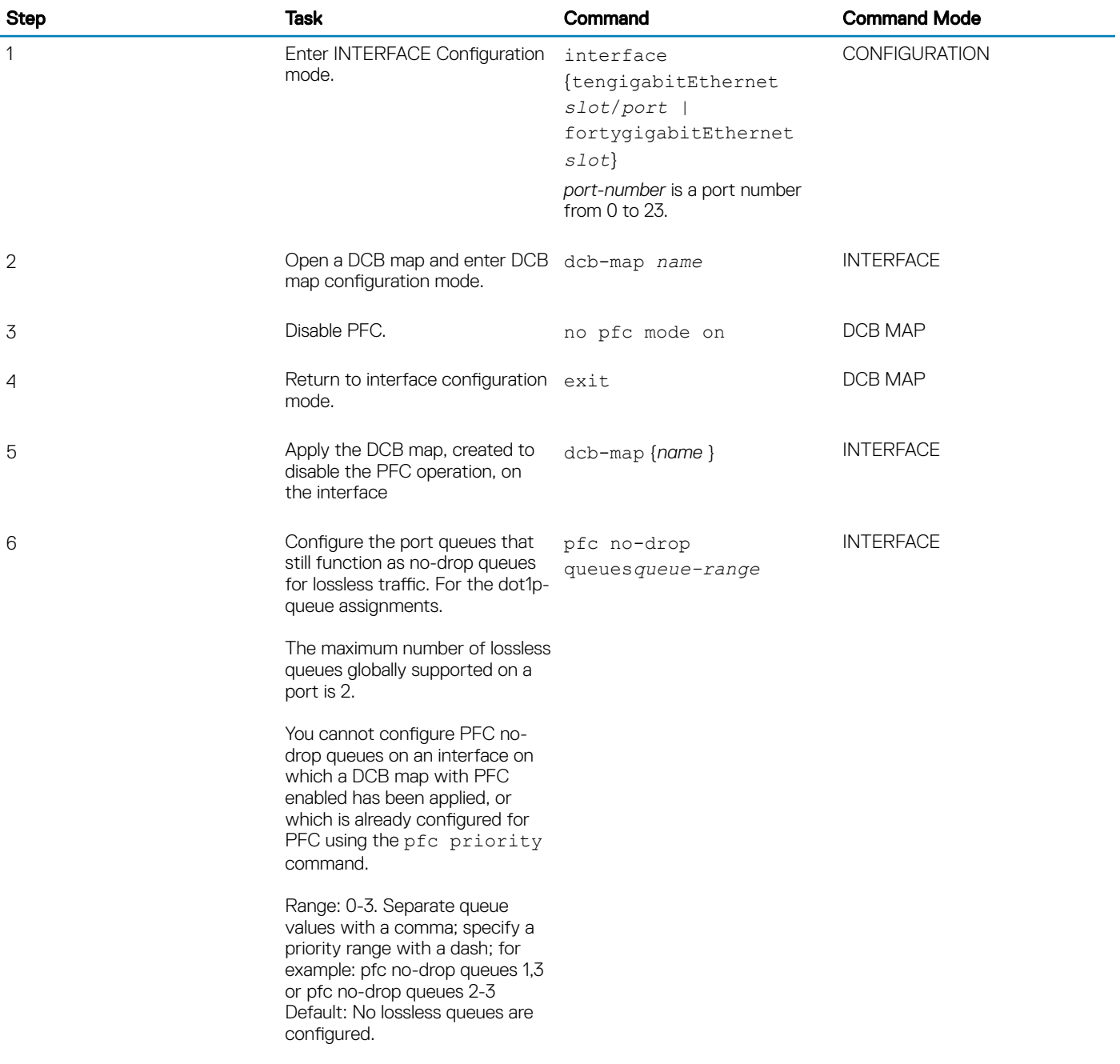

## <span id="page-274-0"></span>Applying a DCB Map on a Line Card

On the C9010, DCB is supported per-line card. If the traffic handled by a DCB map is transmitted on ports on different line cards, you must manually configure the DCB map on the backplane ports of the C9010 line cards on which the ports reside.

• Apply a DCB map with PFC and ETS settings on the backplane ports of C9010 line cards. CONFIGURATION mode

dcb-map {linecard {0-11 | all} [port-set {0-3 | all}] backplane all *dcb-map-name*

- NOTE: On the C9010, **linecard 10** and **linecard 11** correspond to RPM0 and RPM1 respectively. To enable DCB across C9010 line cards, apply a DCB map on all installed line cards (**linecard 0–9**) and RPMs (**linecard 10–11**).
- (i) NOTE: If the DCB map you apply to the backplane ports of C9010 RPMs (linecard 10-11) configures two or more priority groups, you must increase the size of the PFC shared and total buffers (dcb pfc-shared-buffer-size and **dcb pfc-total-buffer-size** commands).

## Data Center Bridging: Default Configuration

Before you configure PFC and ETS on a switch see the priority group setting taken into account the following default settings:

- DCB is enabled.
- The PFC memory buffer supports up to 2 lossless queues per port on all PFC enabled ports.
- PFC and ETS are globally enabled by default.

The default dot1p priority-queue assignments are applied as follows:

```
Dell(conf)#do show qos dot1p-queue-mapping 
 Dot1p Priority : 0 1 2 3 4 5 6 7
Queue : 1 0 2 3 4 5 6 7
Dell(conf)#
Dell(conf)#dcb enable pfc-queues ?
<1-4> Number of PFC lossless queues(default=2)
```
<1-4> Number of PFC lossless queues(default=2)

#### NOTE: In Egress queue assignment (8 queues).

PFC is not applied on specific dot1p priorities.

ETS: Equal bandwidth is assigned to each port queue and each dot1p priority in a priority group.

To configure PFC and ETS parameters on an interface, you must specify the PFC mode, the ETS bandwidth allocation for a priority group, and the 802.1p priority-to-priority group mapping in a DCB map. No default PFC and ETS settings are applied to Ethernet interfaces.

# <span id="page-275-0"></span>Configuration Notes: PFC and ETS in a DCB Map

The switch supports the use of a DCB map in which you configure priority-based flow control (PFC) and enhanced transmission selection (ETS) settings. To configure PFC and ETS parameters, you must apply a DCB map on the interface.

## **PFC Configuration Notes**

PFC provides flow control based on the 802.1p priorities in a converged Ethernet traffic that is received on an interface and is enabled when you enable DCB. As an enhancement to the existing Ethernet pause functionality, PFC stops traffic transmission for specified priorities (CoS values) without impacting other priority classes. Different traffic types are assigned to different priority classes.

When traffic congestion occurs, PFC sends a pause frame to a peer device with the CoS priority values of the traffic that needs to be stopped. DCBx provides the link-level exchange of PFC parameters between peer devices. PFC allows network administrators to create zero-loss links for SAN traffic that requires no-drop service, while at the same time retaining packet-drop congestion management for LAN traffic.

On the switch, PFC is enabled on Ethernet ports (pfc mode on command). You can configure PFC parameters using a DCB map or the pfc priority command in Interface configuration mode. For more information, see [Configuring Priority-Based Flow Control](#page-277-0).

As soon as you apply a DCB map with PFC enabled on an interface, DCBx starts exchanging information with a peer. The IEEE802.1Qbb, CEE and CIN versions of PFC TLV are supported. DCBx also validates PFC configurations that are received in TLVs from peer devices. By applying a DCB map with PFC enabled, you enable PFC operations on ingress port traffic. To achieve complete lossless handling of traffic, configure PFC priorities on all DCB egress ports.

#### $(i)$  NOTE: DCB maps are supported only on physical Ethernet interfaces.

- To remove a DCB map, including the PFC configuration it contains, use the no dcb map command in Interface configuration mode.
- To disable PFC operation on an interface, use the no pfc mode on command in DCB-Map configuration mode.
- Traffic may be interrupted when you reconfigure PFC no-drop priorities in a DCB map or re-apply the DCB map to an interface.
- For PFC to be applied, the configured priority traffic must be supported by a PFC peer (as detected by DCBx).
- If you apply a DCB map with PFC disabled (pfc off), you can enable link-level flow control on the interface using the flowcontrol rx on tx on command. To delete the DCB map, first disable link-level flow control. PFC is then automatically enabled on the interface because an interface is PFC-enabled by default, when DCB is enabled.
- To ensure no-drop handling of lossless traffic, PFC allows you to configure lossless queues on a port (see [Configuring Lossless Queues\)](#page-278-0).
- When you configure a DCB map with more than the maximum lossless queues configured, an error message is displayed if the PFC dot1p priorities result in more than two lossless queues.
- When you apply a DCB map, an error message is displayed if link-level flow control is already enabled on an interface. You cannot enable PFC and link-level flow control at the same time on an interface.
- Configure all the backplane ports of the linecards and RPM0 and RPM1 with same dcb-map configuration.

dcb-map linecard 0 backplane all *name*

dcb-map linecard all backplane all *name*

- Dell Networking OS allows you to change the default dot1p priority-queue assignments only if the change satisfies the following requirements in DCB maps already applied to the interfaces:
	- All 802.1p priorities mapped to the same queue must be in the same priority group.
	- A maximum of four PFC-enabled, lossless queues are supported on an interface.

Otherwise, the reconfiguration of a default dot1p-queue assignment is rejected.

• To ensure complete no-drop service, apply the same PFC parameters on all PFC-enabled peers.

## **ETS Configuration Notes**

ETS provides a way to optimize bandwidth allocation to outbound 802.1p classes of converged Ethernet traffic. Different traffic types have different service needs. Using ETS, you can create groups within an 802.1p priority class to configure different treatment for traffics with different bandwidth, latency, and best-effort needs.

When you configure ETS in a DCB map:

- The DCB map associates a priority group with a PFC operational mode (on or off) and an ETS scheduling and bandwidth allocation. You can apply a DCB map on multiple egress ports.
- Use the ETS configuration associated with 802.1p priority traffic in a DCB map in DCBx negotiation with ETS peers.
- Traffic in priority groups is assigned to strict-queue or weighted round-robin (WRR) scheduling in an ETS configuration and is managed using the ETS bandwidth-assignment algorithm. Dell Networking OS de-queues all frames of strict-priority traffic before servicing any other queues. A queue with strict-priority traffic can starve other queues in the same port.
- ETS-assigned bandwidth allocation and strict-priority scheduling apply only to data queues, not to control queues.
- Dell Networking OS supports hierarchical scheduling on an interface. The control traffic on Dell Networking OS is redirected to control queues as higher priority traffic with strict priority scheduling. After the control queues drain out, the remaining data traffic is scheduled to queues according to the bandwidth and scheduler configuration in the DCB map. The available bandwidth calculated by the ETS algorithm is equal to the link bandwidth after scheduling non-ETS higher-priority traffic.
- The configuration of bandwidth allocation and strict-queue scheduling is not supported at the same time for a priority group.
- **Bandwidth assignment**: By default, equal bandwidth is assigned to each dot1p priority in a priority group. To configure the bandwidth assigned to the port queues associated with dot1p priorities in a priority group, use the bandwidth *percentage* parameter. The sum of the bandwidth allocated to all priority groups in a DCB map must be 100% of the bandwidth on the link. You must allocate at least 1% of the total bandwidth to each priority group.
- **Scheduling of priority traffic**: dot1p priority traffic on the switch is scheduled to the current queue mapping. dot1p priorities within the same queue must have the same traffic properties and scheduling method.
- **ETS configuration error**: If an error occurs in an ETS configuration, the configuration is ignored and the scheduler and bandwidth allocation settings are reset to the ETS default value: 100% of available bandwidth is allocated to priority group 0 and the bandwidth is equally assigned to each dot1p priority.

If an error occurs when a port receives a peer's ETS configuration, the port's configuration resets to the ETS configuration in the previously configured DCB map. If no DCB map was previously applied, the port resets to the default ETS parameters.

### ETS Prerequisites and Restrictions

On the switch, ETS is enabled by default on Ethernet ports with equal bandwidth assigned to each 802.1p priority, when DCB is enabled. You can change the default ETS configuration only by using a DCB map.

The following prerequisites and restrictions apply when you configure ETS bandwidth allocation or strict-priority queuing in a DCB map:

- When allocating bandwidth or configuring strict-priority queuing for dot1p priorities in a priority group on a DCBx CIN interface, take into account the CIN bandwidth allocation and dot1p-queue mapping.
- Although ETS bandwidth allocation or strict-priority queuing does not support weighted random early detection (WRED), explicit congestion notification (ECN), rate shaping, and rate limiting because these parameters are not negotiated by DCBx with peer devices, you can apply a QoS output policy with WRED and/or rate shaping on a DCBx CIN-enabled interface. In this case, the WRED or rate shaping configuration in the QoS output policy must take into account the bandwidth allocation or queue scheduler configured in the DCB map.
- ETS is not supported on PE ports and C9010 cascade ports (member ports in the C9010 LAG created to connect to an attached C1048P).

## <span id="page-277-0"></span>**Priority-Group Configuration Notes**

When you configure priority groups in a DCB map:

- A priority group consists of 802.1p priority values that are grouped together for similar bandwidth allocation and scheduling, and that share the same latency and loss requirements. All 802.1p priorities mapped to the same queue must be in the same priority group.
- In a DCB map, each 802.1p priority must map to a priority group.
- The maximum number of priority groups supported in a DCB map on an interface is equal to 3. Each priority group can support more than one data queue.
- If you configure more than one priority group as strict priority, the higher numbered priority queue is given preference when scheduling data traffic.

## **Configuring Priority-Based Flow Control**

Priority-Based Flow Control (PFC) provides a flow control mechanism based on the 802.1p priorities in converged Ethernet traffic received on an interface and is enabled by default when you enable DCB.

As an enhancement to the existing Ethernet pause mechanism, PFC stops traffic transmission for specified priorities (Class of Service (CoS) values) without impacting other priority classes. Different traffic types are assigned to different priority classes.

When traffic congestion occurs, PFC sends a pause frame to a peer device with the CoS priority values of the traffic that is to be stopped. Data Center Bridging Exchange protocol (DCBx) provides the link-level exchange of PFC parameters between peer devices. PFC allows network administrators to create zero-loss links for Storage Area Network (SAN) traffic that requires no-drop service, while retaining packet-drop congestion management for Local Area Network (LAN) traffic.

To configure PFC, follow these steps.

1 Create a DCB Map. CONFIGURATION mode

dcb-map *dcb-map-name*

The *dcb-map-name* variable can have a maximum of 32 characters.

2 Create a priority group. CONFIGURATION mode

> priority-group *group-num* {bandwidth *bandwidth* | strict-priority} [[committed | peak] *bandwidth* [*burst-size*] [peak | committed] *bandwidth* [*burst-size*]] pfc {on | off}

The range for priority group is from 0 to 7.

Set the bandwidth in percentage. The percentage range is from 1 to 100% in units of 1%.

Committed and peak bandwidth is in megabits per second. The range is from 0 to 40000.

Committed and peak burst size is in kilobytes. Default is 50. The range is from 0 to 10000.

The pfc on command enables priority-based flow control.

3 Specify the dot1p priority-to-priority group mapping for each priority.

priority-pgid *dot1p0\_group\_num dot1p1\_group\_num ...dot1p7\_group\_num*

Priority group range is from 0 to 7. All priorities that map to the same queue must be in the same priority group.

Leave a space between each priority group number. For example: priority-pgid 0 0 0 1 2 4 4 4 in which priority group 0 maps to dot1p priorities 0, 1, and 2; priority group 1 maps to dot1p priority 3; priority group 2 maps to dot1p priority 4; priority group 4 maps to dot1p priorities 5, 6, and 7.

<span id="page-278-0"></span>Dell Networking OS Behavior: As soon as you apply a DCB policy with PFC enabled on an interface, DCBx starts exchanging information with PFC-enabled peers. The IEEE802.1Qbb, CEE, and CIN versions of PFC Type, Length, Value (TLV) are supported. DCBx also validates PFC configurations that are received in TLVs from peer devices.

#### NOTE: You cannot enable PFC and link-level flow control at the same time on an interface.

Dell Networking OS does not support MACsec Bypass Capability (MBC).

NOTE: We recommend that you do not use the **dcb-policy input**, **dcb-policy output**, **dcb-input**, **dcb-output**, and **priority-group** commands as those are removed from Release 9.6.(0.0).

### **Configuring Lossless Queues**

DCB also supports the manual configuration of lossless queues on an interface when PFC mode is turned off. **Prerequisite:** A DCB with PFC configuration is applied to the interface with the following conditions:

- PFC mode is off (no pfc mode on).
- No PFC priority classes are configured (no pfc priority priority-range).

The configuration of no-drop queues provides flexibility for ports on which PFC is not needed but lossless traffic should egress from the interface.

Lossless traffic egresses out the no-drop queues. Ingress dot1p traffic from PFC-enabled interfaces is automatically mapped to the no-drop egress queues.

1 Enter INTERFACE Configuration mode.

CONFIGURATION mode

interface type *slot/port*

- 2 Configure the port queues that will still function as no-drop queues for lossless traffic.
	- INTERFACE mode

pfc no-drop queues *queue-range*

For the dot1p-queue assignments, refer to the dot1p Priority-Queue Assignment table.

The maximum number of lossless queues globally supported on the switch is two.

The default: No lossless queues are configured.

#### (i) NOTE: Dell Networking OS Behavior: By default, no lossless queues are configured on a port.

A limit of 4 lossless queues is supported on a port. If the amount of priority traffic that you configure to be paused exceeds the 4 lossless queues, an error message displays.

Any pfc-dot1p priorities configured on a given interface need not be the same across the system, until the total lossless queues configured on all the ports does not exceed the maximum lossless queues configured globally. For example, one of the Te/Fo interfaces can have pfcdot1p priorities as 2 and 3. Whereas, the other Te/Fo interface(s) can have its pfc-dot1p priorities as 4 and 5.

It is the user responsibility to have symmetric PFC configurations on the interfaces involved in a particular PFC-enabled traffic-flow to obtain lossless behavior.

## **Configuring Enhanced Transmission Selection**

ETS provides a way to optimize bandwidth allocation to outbound 802.1p classes of converged Ethernet traffic.

Different traffic types have different service needs. Using ETS, you can create groups within an 802.1p priority class to configure different treatment for traffic with different bandwidth, latency, and best-effort needs.

For example, storage traffic is sensitive to frame loss; interprocess communication (IPC) traffic is latency-sensitive. ETS allows different traffic types to coexist without interruption in the same converged link by:

- Allocating a guaranteed share of bandwidth to each priority group.
- Allowing each group to exceed its minimum guaranteed bandwidth if another group is not fully using its allotted bandwidth.

### Creating an ETS Priority Group

An ETS priority group specifies the range of 802.1p priority traffic to which a QoS output policy with ETS settings is applied on an egress interface.

1 Configure a DCB Map. CONFIGURATION mode

dcb-map *dcb-map-name*

The *dcb-map-name* variable can have a maximum of 32 characters.

2 Create an ETS priority group. CONFIGURATION mode

```
priority-group group-num {bandwidth bandwidth | strict-priority} [[committed | peak] 
bandwidth [burst-size] [peak | committed] bandwidth [burst-size]] pfc off
```
The range for priority group is from 0 to 7.

Set the bandwidth in percentage. The percentage range is from 1 to 100% in units of 1%.

Committed and peak bandwidth is in megabits per second. The range is from 0 to 40000.

Committed and peak burst size is in kilobytes. Default is 50. The range is from 0 to 10000.

- 3 Repeat Step 2 to configure all remaining dot1p priorities in an ETS priority group.
- 4 Specify the dot1p priority-to-priority group mapping for each priority.

priority-pgid *dot1p0\_group\_num dot1p1\_group\_num ...dot1p7\_group\_num*

Priority group range is from 0 to 7. All priorities that map to the same queue must be in the same priority group.

Leave a space between each priority group number. For example: priority-pgid 0 0 0 1 2 4 4 4 in which priority group 0 maps to dot1p priorities 0, 1, and 2; priority group 1 maps to dot1p priority 3; priority group 2 maps to dot1p priority 4; priority group 4 maps to dot1p priorities 5, 6, and 7.

Dell Networking OS Behavior: A priority group consists of 802.1p priority values that are grouped for similar bandwidth allocation and scheduling, and that share latency and loss requirements. All 802.1p priorities mapped to the same queue must be in the same priority group.

Configure all 802.1p priorities in priority groups associated with an ETS output policy. You can assign each dot1p priority to only one priority group.

By default, all 802.1p priorities are grouped in priority group 0 and 100% of the port bandwidth is assigned to priority group 0. The complete bandwidth is equally assigned to each priority class so that each class has 12 to 13%.

The maximum number of priority groups supported in ETS output policies on an interface is equal to the number of data queues (8) on the port. The 802.1p priorities in a priority group can map to multiple queues. The maximum number of priority group supported is two.

If you configure more than one priority queue as strict priority or more than one priority group as strict priority, the higher numbered priority queue is given preference when scheduling data traffic.

## <span id="page-280-0"></span>ETS Operation with DCBx

The following section describes DCBx negotiation with peer ETS devices.

In DCBx negotiation with peer ETS devices, ETS configuration is handled as follows:

- ETS TLVs are supported in DCBx versions CIN, CEE, and IEEE2.5.
- The DCBx port-role configurations determine the ETS operational parameters (refer to Configure a DCBx Operation).
- ETS configurations received from TLVs from a peer are validated.
- If there is a hardware limitation or TLV error:
	- DCBx operation on an ETS port goes down.
	- New ETS configurations are ignored and existing ETS configurations are reset to the default ETS settings.
- ETS operates with legacy DCBx versions as follows:
	- In the CEE version, the priority group/traffic class group (TCG) ID 15 represents a non-ETS priority group. Any priority group configured with a scheduler type is treated as a strict-priority group and is given the priority-group (TCG) ID 15.
	- The CIN version supports two types of strict-priority scheduling:
		- Group strict priority: Use this to increase its bandwidth usage to the bandwidth total of the priority group and allow a single priority flow in a priority group. A single flow in a group can use all the bandwidth allocated to the group.
		- Link strict priority: Use this to increase to the maximum link bandwidth and allow a flow in any priority group.

CIN supports only the dot1p priority-queue assignment in a priority group. To configure a dot1p priority flow in a priority group to operate with link strict priority, you configure: The dot1p priority for strict-priority scheduling (strict-priority command). The priority group for strict-priority scheduling (scheduler strict command.

## **Configure a DCBx Operation**

DCB devices use data center bridging exchange protocol (DCBx) to exchange configuration information with directly connected peers using the link layer discovery protocol (LLDP) protocol.

DCBx can detect the misconfiguration of a peer DCB device, and optionally, configure peer DCB devices with DCB feature settings to ensure consistent operation in a data center network.

DCBx is a prerequisite for using DCB features, such as priority-based flow control (PFC) and enhanced traffic selection (ETS), to exchange link-level configurations in a converged Ethernet environment. DCBx is also deployed in topologies that support lossless operation for FCoE or iSCSI traffic. In these scenarios, all network devices are DCBx-enabled (DCBx is enabled end-to-end).

• [Configure Enhanced Transmission Selection](#page-278-0)

DCBx supports the following versions: CIN, CEE, and IEEE2.5.

DCBx is not supported on PE ports and C9010 cascade ports (member ports in the C9010 LAG created to connect to an attached C1048P).

**Prerequisite:** For DCBx, enable LLDP on all DCB devices.

### DCBx Operation

DCBx performs the following operations:

- Discovers DCB configuration (such as PFC and ETS) in a peer device.
- Detects DCB mis-configuration in a peer device; that is, when DCB features are not compatibly configured on a peer device and the local switch. Mis-configuration detection is feature-specific because some DCB features support asymmetric configuration.
- Reconfigures a peer device with the DCB configuration from its configuration source if the peer device is willing to accept configuration.

• Accepts the DCB configuration from a peer if a DCBx port is in "willing" mode to accept a peer's DCB settings and then internally propagates the received DCB configuration to its peer ports.

### DCBx Port Roles

To enable the auto-configuration of DCBx-enabled ports and propagate DCB configurations learned from peer DCBx devices internally to other switch ports, use the following DCBx port roles.

Auto-upstream The port advertises its own configuration to DCBx peers and is *willing* to receive peer configuration. The port also propagates its configuration to other ports on the switch. The first auto-upstream that is capable of receiving a peer configuration is elected as the configuration source. The elected configuration source then internally propagates the configuration to other auto-upstream and autodownstream ports. A port that receives an internally propagated configuration overwrites its local configuration with the new parameter values. When an auto-upstream port (besides the configuration source) receives and overwrites its configuration with internally propagated information, one of the following actions is taken: • If the peer configuration received is compatible with the internally propagated port configuration, the link with the DCBx peer is enabled. If the received peer configuration is not compatible with the currently configured port configuration, the link with the DCBx peer port is disabled and a syslog message for an incompatible configuration is generated. The network administrator must then reconfigure the peer device so that it advertises a compatible DCB configuration. – The configuration received from a DCBx peer or from an internally propagated configuration is not stored in the switch's running configuration. – On a DCBx port in an auto-upstream role, the PFC and application priority TLVs are enabled. ETS recommend TLVs are disabled and ETS configuration TLVs are enabled. Auto-downstream The port advertises its own configuration to DCBx peers but is *not willing* to receive remote peer configuration. The port always accepts internally propagated configurations from a configuration source. An auto-downstream port that receives an internally propagated configuration overwrites its local configuration with the new parameter values. When an auto-downstream port receives and overwrites its configuration with internally propagated information, one of the following actions is taken: If the peer configuration received is compatible with the internally propagated port configuration, the link with the DCBx peer is enabled. If the received peer configuration is not compatible with the currently configured port configuration, the link with the DCBx peer port is disabled and a syslog message for an incompatible configuration is generated. The network administrator must then reconfigure the peer device so that it advertises a compatible DCB configuration. – The internally propagated configuration is not stored in the switch's running configuration. – On a DCBx port in an auto-downstream role, all PFC, application priority, ETS recommend, and ETS configuration TLVs are enabled. Configuration source The port is configured to serve as a source of configuration information on the switch. Peer DCB configurations received on the port are propagated to other DCBx auto-configured ports. If the peer configuration is compatible with a port configuration, DCBx is enabled on the port. On a configuration-source port, the link with a DCBx peer is enabled when the port receives a DCB configuration that can be internally propagated to other auto-configured ports. The configuration received from a DCBx peer is not stored in the switch's running configuration. On a DCBx port that is the configuration source, all PFC and application priority TLVs are enabled. ETS recommend TLVs are disabled and ETS configuration TLVs are enabled. Manual The port is configured to operate only with administrator-configured settings and does not auto-configure with DCB settings received from a DCBx peer or from an internally propagated configuration from the configuration

source. If you enable DCBx, ports in Manual mode advertise their configurations to peer devices but do not accept or propagate internal or external configurations. Unlike other user-configured ports, the configuration of DCBx ports in Manual mode is saved in the running configuration.

On a DCBx port in a manual role, all PFC, application priority, ETS recommend, and ETS configuration TLVs are enabled.

When making a configuration change to a DCBx port in a Manual role, Dell Networking recommends shutting down the interface using the shutdown command, change the configuration, then re-activate the interface using the no shutdown command.

The default for the DCBx port role is **manual**.

#### NOTE: On a DCBx port, application priority TLV advertisements are handled as follows:  $\bigcap$

- The application priority TLV is transmitted only if the priorities in the advertisement match the configured PFC priorities on the port.
- On auto-upstream and auto-downstream ports:
	- If a configuration source is elected, the ports send an application priority TLV based on the application priority TLV received on the configuration-source port. When an application priority TLV is received on the configuration-source port, the autoupstream and auto-downstream ports use the internally propagated PFC priorities to match against the received application priority. Otherwise, these ports use their locally configured PFC priorities in application priority TLVs.
	- If no configuration source is configured, auto-upstream and auto-downstream ports check to see that the locally configured PFC priorities match the priorities in a received application priority TLV.
- On manual ports, an application priority TLV is advertised only if the priorities in the TLV match the PFC priorities configured on the port.

### **DCB Configuration Exchange**

The DCBx protocol supports the exchange and propagation of configuration information for the enhanced transmission selection (ETS) and priority-based flow control (PFC) DCB features.

DCBx uses the following methods to exchange DCB configuration parameters:

- Asymmetric DCB parameters are exchanged between a DCBx-enabled port and a peer port without requiring that a peer port and the local port use the same configured values for the configurations to be compatible. For example, ETS uses an asymmetric exchange of parameters between DCBx peers.
- Symmetric DCB parameters are exchanged between a DCBx-enabled port and a peer port but requires that each configured parameter value be the same for the configurations in order to be compatible. For example, PFC uses an symmetric exchange of parameters between DCBx peers.

### **Configuration Source Election**

When an auto-upstream or auto-downstream port receives a DCB configuration from a peer, the port first checks to see if there is an active configuration source on the switch.

- If a configuration source already exists, the received peer configuration is checked against the local port configuration. If the received configuration is compatible, the DCBx marks the port as DCBx-enabled. If the configuration received from the peer is not compatible, a warning message is logged and the DCBx frame error counter is incremented. Although DCBx is operationally disabled, the port keeps the peer link up and continues to exchange DCBx packets. If a compatible peer configuration is later received, DCBx is enabled on the port.
- If there is no configuration source, a port may elect itself as the configuration source. A port may become the configuration source if the following conditions exist:
	- No other port is the configuration source.
- The port role is auto-upstream.
- The port is enabled with link up and DCBx enabled.
- The port has performed a DCBx exchange with a DCBx peer.
- The switch is capable of supporting the received DCB configuration values through either a symmetric or asymmetric parameter exchange.

A newly elected configuration source propagates configuration changes received from a peer to the other auto-configuration ports. Ports receiving auto-configuration information from the configuration source ignore their current settings and use the configuration source information.

### Propagation of DCB Information

When an auto-upstream or auto-downstream port receives a DCB configuration from a peer, the port acts as a DCBx client and checks if a DCBx configuration source exists on the switch.

- If a configuration source is found, the received configuration is checked against the currently configured values that are internally propagated by the configuration source. If the local configuration is compatible with the received configuration, the port is enabled for DCBx operation and synchronization.
- If the configuration received from the peer is not compatible with the internally propagated configuration used by the configuration source, the port is disabled as a client for DCBx operation and synchronization and a syslog error message is generated. The port keeps the peer link up and continues to exchange DCBx packets. If a compatible configuration is later received from the peer, the port is enabled for DCBx operation.
- $\cap$  NOTE: DCB configurations internally propagated from a configuration source do not overwrite the configuration on a DCBx port in a manual role. When a configuration source is elected, all auto-upstream ports other than the configuration source are marked as willing disabled. The internally propagated DCB configuration is refreshed on all auto-configuration ports and each port may begin configuration negotiation with a DCBx peer again.

### Auto-Detection and Manual Configuration of the DCBx Version

When operating in Auto-Detection mode (the DCBx version auto command), a DCBx port automatically detects the DCBx version on a peer port. Legacy CIN and CEE versions are supported in addition to the standard IEEE version 2.5 DCBx.

A DCBx port detects a peer version after receiving a valid frame for that version. The local DCBx port reconfigures to operate with the peer version and maintains the peer version on the link until one of the following conditions occurs:

- The switch reboots.
- The link is reset (goes down and up).
- User-configured CLI commands require the version negotiation to restart.
- The peer times out.
- Multiple peers are detected on the link.

If you configure a DCBx port to operate with a specific version (the DCBx version {cee | cin | ieee-v2.5} command in the [Configuring DCBx\)](#page-286-0), DCBx operations are performed according to the configured version, including fast and slow transmit timers and message formats. If a DCBx frame with a different version is received, a syslog message is generated and the peer version is recorded in the peer status table. If the frame cannot be processed, it is discarded and the discard counter is incremented.

 $\cap$  NOTE: Because DCBx TLV processing is best effort, it is possible that CIN frames may be processed when DCBx is configured to operate in CEE mode and vice versa. In this case, the unrecognized TLVs cause the unrecognized TLV counter to increment, but the frame is processed and is not discarded.

Legacy DCBx (CIN and CEE) supports the DCBx control state machine that is defined to maintain the sequence number and acknowledge the number sent in the DCBx control TLVs.

## Behavior of Tagged Packets

The below is example for enabling PFC for priority 2 for tagged packets. Priority (Packet Dot1p) 2 will be mapped to PG6 on PRIO2PG setting. All other Priorities for which PFC is not enabled are mapped to default PG – PG7.

Classification rules on ingress (Ingress FP CAM region) matches incoming packet-dot1p and assigns an internal priority (to select queue as per Table 1 and Table 2).

The internal Priority assigned for the packet by Ingress FP is used by the memory management unit (MMU) to assign the packet to right queue by indexing the internal-priority to queue map table (TABLE 1) in hardware.

PRIO2COS setting for honoring the PFC protocol packets from the Peer switches is as per above Packet-Dot1p->queue table (Table 2).

The packets that come in with packet-dot1p 2 alone will be assigned to PG6 on ingress.

The packets that come in with packet-dot1p 2 alone will use Q1 (as per dot1p to Queue classification – Table 2) on the egress port.

- When Peer sends a PFC message for Priority 2, based on above PRIO2COS table (TABLE 2), Queue 1 is halted.
- Queue 1 starts buffering the packets with Dot1p 2. This causes PG6 buffer counter to increase on the ingress, since P-dot1p 2 is mapped to PG6.
- As the PG6 watermark threshold is reached, PFC will be generated for dot1p 2.

### **Configuration Example for DSCP and PFC Priorities**

Consider a scenario in which the following DSCP and PFC priorities are necessary:

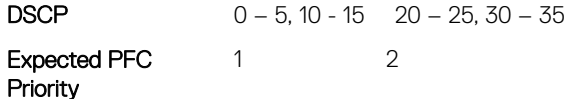

To configure the aforementioned DSCP and PFC priority values, perform the following tasks:

1 Create class-maps to group the DSCP subsets

```
class-map match-any dscp-pfc-1
match ip dscp 0-5,10-15!
class-map match-any dscp-pfc-2
 match ip dscp 20-25,30-35
```
2 Associate above class-maps to Queues Queue assignment to be based on the below table.

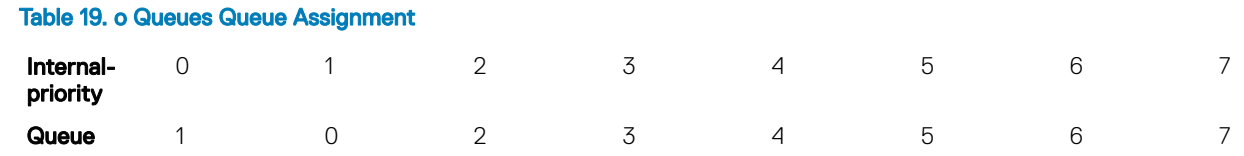

3 Dot1p->Queue Mapping Configuration is retained at the default value.

```
Default dot1p-queue mapping is, 
Dell#show qos dot1p-queue-mapping<br>Dot1p Priority : 0 1 2 3 4 5
 Dot1p Priority : 0 1 2 3 4 5 6 7
                 Queue : 2 0 1 3 4 5 6 7
```
4 Interface Configurations on server connected ports.

a Enable DCB globally.

Dell(conf)#dcb enable

b Apply PFC Priority configuration. Configure priorities on which PFC is enabled.

### DCBx Example

The following figure shows how to use DCBx.

The device is connected to third-party, top-of-rack (ToR) switches through 40GbE or 10GBE uplinks. The ToR switches are part of a Fibre Channel storage network. The ports connected to the server with CNA are configured as auto-downstream ports.

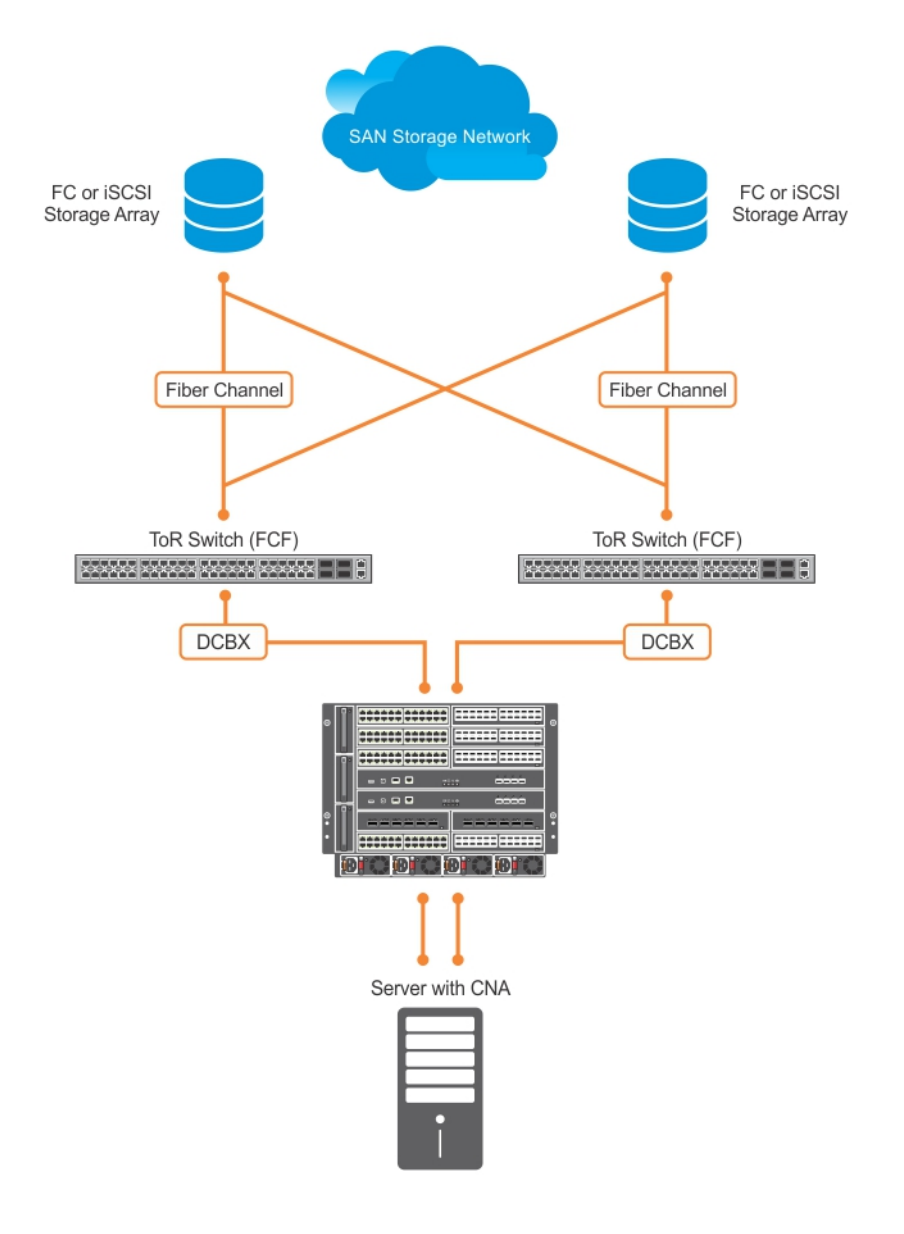

#### Figure 31. DCBx Sample Topology

## <span id="page-286-0"></span>DCBx Prerequisites and Restrictions

The following prerequisites and restrictions apply when you configure DCBx operation on a port:

- For DCBx, on a port interface, enable LLDP in both Send (TX) and Receive (RX) mode (the protocol lldp mode command; refer to the example in [CONFIGURATION versus INTERFACE Configurations](#page-591-0) in the [Link Layer Discovery Protocol \(LLDP\)](#page-583-0) chapter). If multiple DCBx peer ports are detected on a local DCBx interface, LLDP is shut down.
- The CIN version of DCBx supports only PFC, ETS, and FCOE; it does not support iSCSI, backward congestion management (BCN), logical link down (LLDF), and network interface virtualization (NIV).

## **Configuring DCBx**

To configure DCBx, follow these steps.

For DCBx, to advertise DCBx TLVs to peers, enable LLDP. For more information, see [Link Layer Discovery Protocol \(LLDP\).](#page-583-0) Configure DCBx operation at the interface level on a switch or globally on the switch.

- 1 Configure ToR- and FCF-facing interfaces as auto-upstream ports.
- 2 Configure server-facing interfaces as auto-downstream ports.
- 3 Configure a port to operate in a configuration-source role.
- 4 Configure ports to operate in a manual role.

#### (i) NOTE: The DCBx configuration is not supported on cascade interfaces or extended ports

1 Enter INTERFACE Configuration mode. CONFIGURATION mode

interface type *slot/port*

2 Enter LLDP Configuration mode to enable DCBx operation. INTERFACE mode

[no] protocol lldp

3 Configure the DCBx version used on the interface, where: auto configures the port to operate using the DCBx version received from a peer.

PROTOCOL LLDP mode

[no] DCBx version {auto | cee | cin | ieee-v2.5}

- cee: configures the port to use CEE (Intel 1.01).
- cin: configures the port to use Cisco-Intel-Nuova (DCBx 1.0).
- ieee-v2.5: configures the port to use IEEE 802.1Qaz (Draft 2.5).

#### The default is **Auto**.

4 Configure the DCBx port role the interface uses to exchange DCB information. PROTOCOL LLDP mode

```
[no] DCBx port-role {config-source | auto-downstream | auto-upstream | manual}
```
- auto-upstream: configures the port to receive a peer configuration. The configuration source is elected from auto-upstream ports.
- auto-downstream: configures the port to accept the internally propagated DCB configuration from a configuration source.
- config-source: configures the port to serve as the configuration source on the switch.

• manual: configures the port to operate only on administer-configured DCB parameters. The port does not accept a DCB configuration received from a peer or a local configuration source.

The default is **Manual**.

5 On manual ports only: Configure the PFC and ETS TLVs advertised to DCBx peers. PROTOCOL LLDP mode

```
[no] advertise DCBx-tlv {ets-conf | ets-reco | pfc} [ets-conf | ets-reco | pfc] [ets-conf | 
ets-reco | pfc]
```
- ets-conf: enables the advertisement of ETS Configuration TLVs.
- ets-reco: enables the advertisement of ETS Recommend TLVs.
- pfc enables: the advertisement of PFC TLVs.

The default is All PFC and ETS TLVs are advertised.

 $\textcircled{1}$  NOTE: You can configure the transmission of more than one TLV type at a time; for example, advertise  $\tt DCBx-tlv$ ets-conf ets-reco. You can enable ETS recommend TLVs (ets-reco) only if you enable ETS configuration TLVs (**ets-conf**).

To disable TLV transmission, use the no form of the command; for example, no advertise DCBx-tlv pfc ets-reco.

6 On manual ports only: Configure the Application Priority TLVs advertised on the interface to DCBx peers.

PROTOCOL LLDP mode

[no] advertise DCBx-appln-tlv {fcoe | iscsi}

- fcoe: enables the advertisement of FCoE in Application Priority TLVs.
- iscsi: enables the advertisement of iSCSI in Application Priority TLVs.

The default is Application Priority TLVs are enabled to advertise FCoE and iSCSI.

NOTE: To disable TLV transmission, use the **no** form of the command; for example, **no advertise DCBx-applntlv iscsi**.

For information about how to use iSCSI, see [iSCSI Optimization.](#page-545-0)

To verify the DCBx configuration on a port, use the show interface DCBx detail command.

#### Configuring DCBx Globally on the Switch

To globally configure the DCBx operation on a switch, follow these steps.

1 Enter Global Configuration mode. EXEC PRIVILEGE mode

configure

2 Enter LLDP Configuration mode to enable DCBx operation. CONFIGURATION mode

[no] protocol lldp

3 Configure the DCBx version used on all interfaces not already configured to exchange DCB information. PROTOCOL LLDP mode

```
[no] DCBx version {auto | cee | cin | ieee-v2.5}
```
- auto: configures all ports to operate using the DCBx version received from a peer.
- cee: configures a port to use CEE (Intel 1.01). cin configures a port to use Cisco-Intel-Nuova (DCBx 1.0).
- ieee-v2.5: configures a port to use IEEE 802.1Qaz (Draft 2.5).

The default is **Auto**.

### $\textcircled{1}$  NOTE: To configure the DCBx port role the interfaces use to exchange DCB information, use the  $\tt DCRx$  port-role command in INTERFACE Configuration mode (Step 3).

Configure the PFC and ETS TLVs that advertise on unconfigured interfaces with a manual port-role. PROTOCOL LLDP mode

[no] advertise DCBx-tlv {ets-conf | ets-reco | pfc} [ets-conf | ets-reco | pfc] [ets-conf | ets-reco | pfc]

- ets-conf: enables transmission of ETS Configuration TLVs.
- ets-reco: enables transmission of ETS Recommend TLVs.
- pfc: enables transmission of PFC TLVs.

### $\circled{0}$  NOTE: You can configure the transmission of more than one TLV type at a time. You can only enable ETS recommend TLVs (**ets-reco**) if you enable ETS conguration TLVs (**ets-conf**). To disable TLV transmission, use the **no** form of the command; for example, **no advertise DCBx-tlv pfc ets-reco**.

The default is All TLV types are enabled.

5 Configure the Application Priority TLVs that advertise on unconfigured interfaces with a manual port-role. PROTOCOL LLDP mode

[no] advertise DCBx-appln-tlv {fcoe | iscsi}

- fcoe: enables the advertisement of FCoE in Application Priority TLVs.
- iscsi: enables the advertisement of iSCSI in Application Priority TLVs.

The default is Application Priority TLVs are enabled and advertise FCoE and iSCSI.

### NOTE: To disable TLV transmission, use the **no** form of the command; for example, **no advertise DCBx-applntlv iscsi**.

6 Configure the FCoE priority advertised for the FCoE protocol in Application Priority TLVs. PROTOCOL LLDP mode

[no] fcoe priority-bits *priority-bitmap*

The priority-bitmap range is from 1 to FF.

### The default is **0x8**.

7 Configure the iSCSI priority advertised for the iSCSI protocol in Application Priority TLVs. PROTOCOL LLDP mode

[no] iscsi priority-bits *priority-bitmap*

The priority-bitmap range is from 1 to FF.

The default is  $0x10$ .

### DCBx Error Messages

The following syslog messages appear when an error in DCBx operation occurs.

LLDP MULTIPLE PEER DETECTED: DCBx is operationally disabled after detecting more than one DCBx peer on the port interface.

LLDP\_PEER\_AGE\_OUT: DCBx\_is\_disabled as a result of LLDP\_timing out on a DCBx\_peer\_interface.

DSM\_DCBx\_PEER\_VERSION\_CONFLICT: A local port expected to receive the IEEE, CIN, or CEE version in a DCBx TLV from a remote peer but received a different, conflicting DCBx version.

DSM\_DCBx\_PFC\_PARAMETERS\_MATCH and DSM\_DCBx\_PFC\_PARAMETERS\_MISMATCH: A local DCBx\_port received a compatible (match) or incompatible  $\overline{(mismatch)}$  PFC configuration from a peer.

DSM\_DCBx\_ETS\_PARAMETERS\_MATCH and DSM\_DCBx\_ETS\_PARAMETERS\_MISMATCH: A local DCBx\_port received a compatible (match) or incompatible (mismatch) ETS configuration from a peer.

LLDP\_UNRECOGNISED\_DCBx\_TLV\_RECEIVED: A local DCBx port received an unrecognized DCBx\_TLV\_from a peer.

### Debugging DCBx on an Interface

To enable DCBx debug traces for all or a specific control paths, use the following command.

• Enable DCBx debugging. EXEC PRIVILEGE mode

debug DCBx {all | auto-detect-timer | config-exchng | fail | mgmt | resource | sem | tlv}

- all: enables all DCBx debugging operations.
- auto-detect-timer: enables traces for DCBx auto-detect timers.
- config-exchng: enables traces for DCBx configuration exchanges.
- fail: enables traces for DCBx failures.
- mgmt: enables traces for DCBx management frames.
- resource: enables traces for DCBx system resource frames.
- sem: enables traces for the DCBx state machine.
- tlv: enables traces for DCBx TLVs.

## **Verifying the DCB Configuration**

To display DCB configurations, use the following show commands.

#### Table 20. Displaying DCB Configurations

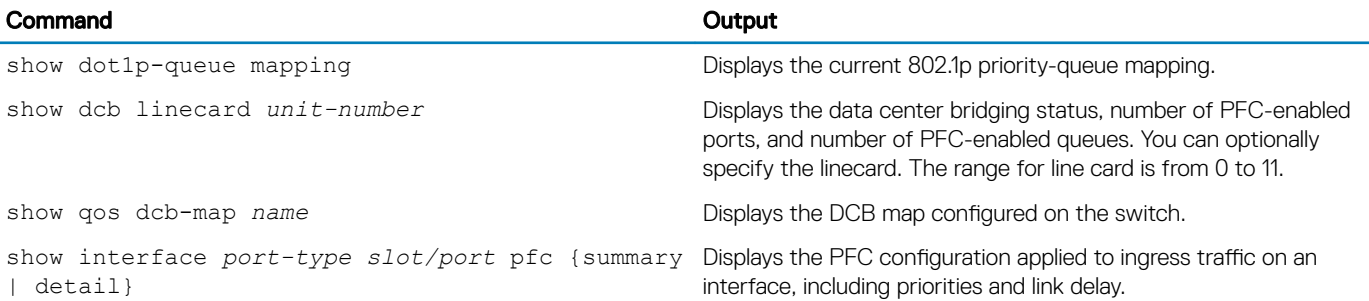

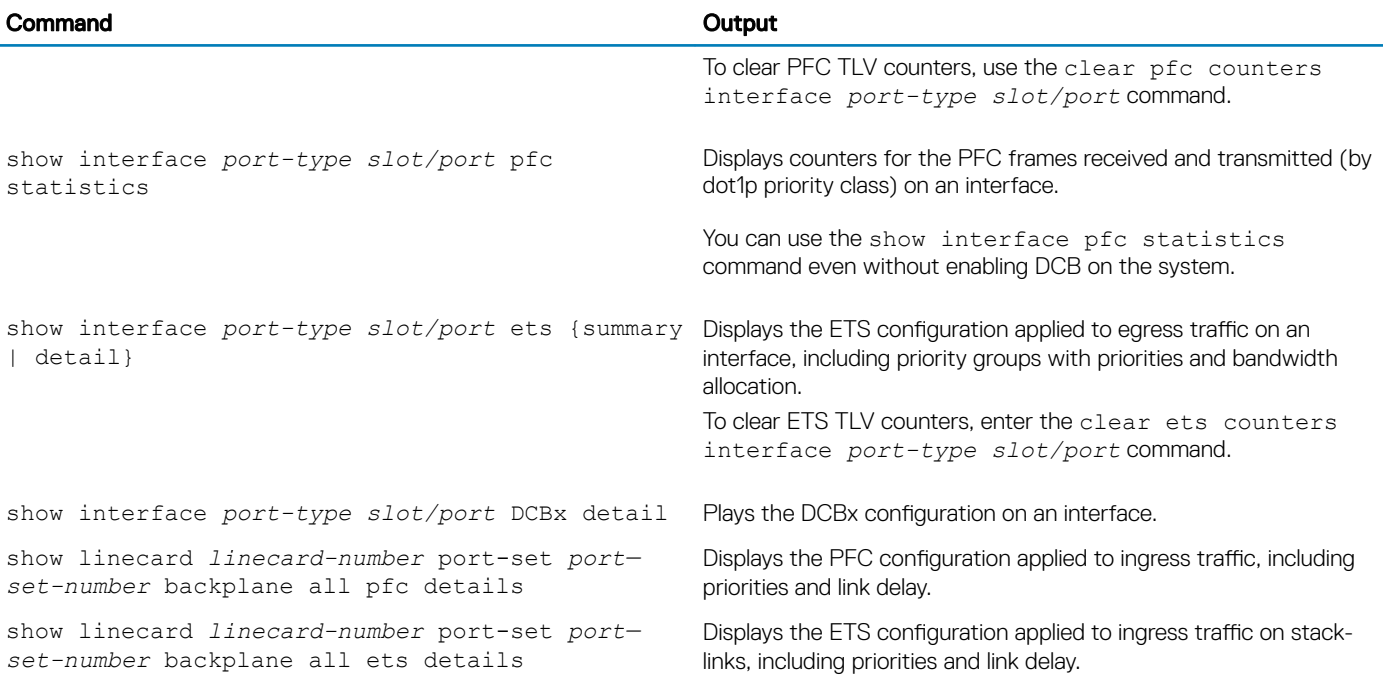

### Examples of the show Commands

The following example shows the show dot1p-queue mapping command.

Dell(conf)# show dot1p-queue-mapping Dot1p Priority: 0 1 2 3 4 5 6 7 Queue : 0 0 0 1 2 3 3 3

The following example shows the show dcb command.

Dell#show dcb linecard 2 port-set 0 DCB Status: Enabled, PFC Queue Count: 2 linecard Total Buffer PFC Total Buffer PFC Shared Buffer PFC Available Buffer PP (KB) (KB) (KB) (KB) ----------------------------------------------------------------------------- 2 0 11210 7488 2496 4992

The following example shows the output of the show qos dcb-map test command.

Dell#show qos dcb-map test ----------------------- State :Complete PfcMode:ON -------------------- PG:0 TSA:ETS BW:50 PFC:OFF Priorities:0 1 2 5 6 7

PG:1 TSA:ETS BW:50 PFC:ON Priorities:3 4

The following example shows the show interfaces pfc summary command.

```
Dell# show interfaces tengigabitethernet 1/4 pfc summary
Interface TenGigabitEthernet 1/4
    Admin mode is on
    Admin is enabled
    Remote is enabled, Priority list is 4
  Remote Willing Status is enabled
```
 Local is enabled Oper status is Recommended PFC DCBx Oper status is Up State Machine Type is Feature TLV Tx Status is enabled PFC Link Delay 45556 pause quantams Application Priority TLV Parameters : -------------------------------------- FCOE TLV Tx Status is disabled ISCSI TLV Tx Status is disabled Local FCOE PriorityMap is 0x8 Local ISCSI PriorityMap is 0x10 Remote FCOE PriorityMap is 0x8 Remote ISCSI PriorityMap is 0x8 Dell# show interfaces tengigabitethernet 1/4 pfc detail Interface TenGigabitEthernet 1/4 Admin mode is on Admin is enabled Remote is enabled Remote Willing Status is enabled Local is enabled Oper status is recommended PFC DCBx Oper status is Up State Machine Type is Feature TLV Tx Status is enabled PFC Link Delay 45556 pause quanta Application Priority TLV Parameters : -------------------------------------- FCOE TLV Tx Status is disabled ISCSI TLV Tx Status is disabled Local FCOE PriorityMap is 0x8 Local ISCSI PriorityMap is 0x10 Remote FCOE PriorityMap is 0x8 Remote ISCSI PriorityMap is 0x8

0 Input TLV pkts, 1 Output TLV pkts, 0 Error pkts, 0 Pause Tx pkts, 0 Pause Rx pkts

The following table describes the show interface pfc summary command fields.

#### Table 21. **show interface pfc summary** Command Description

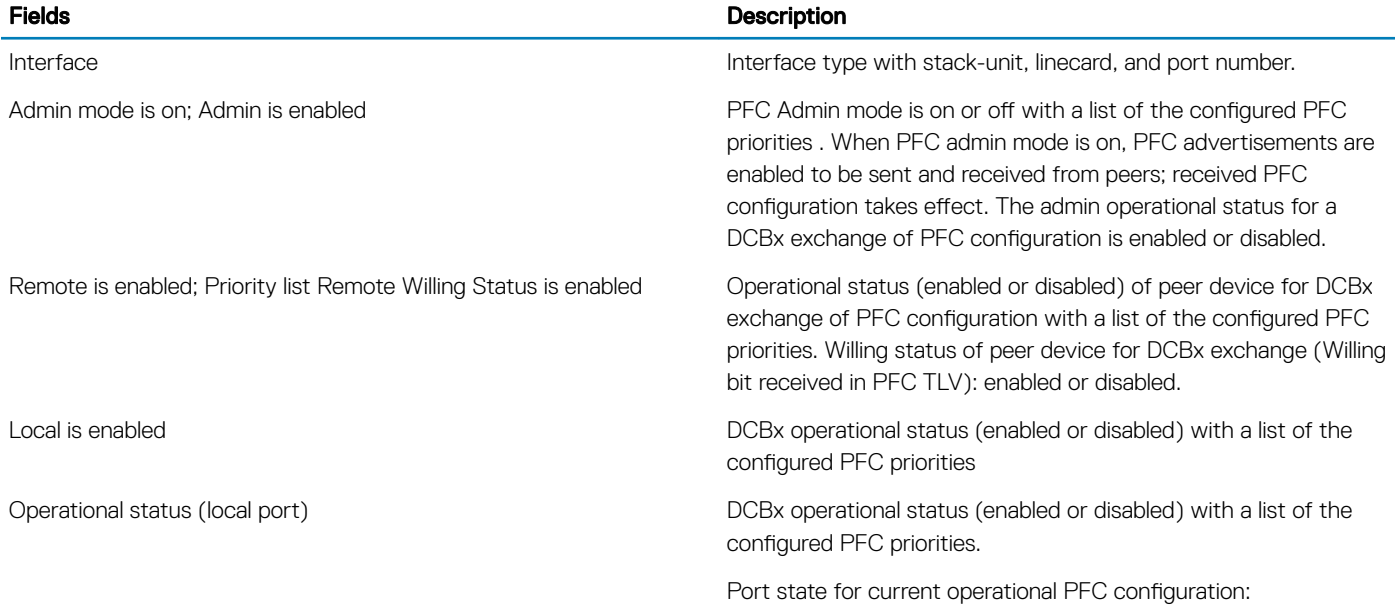

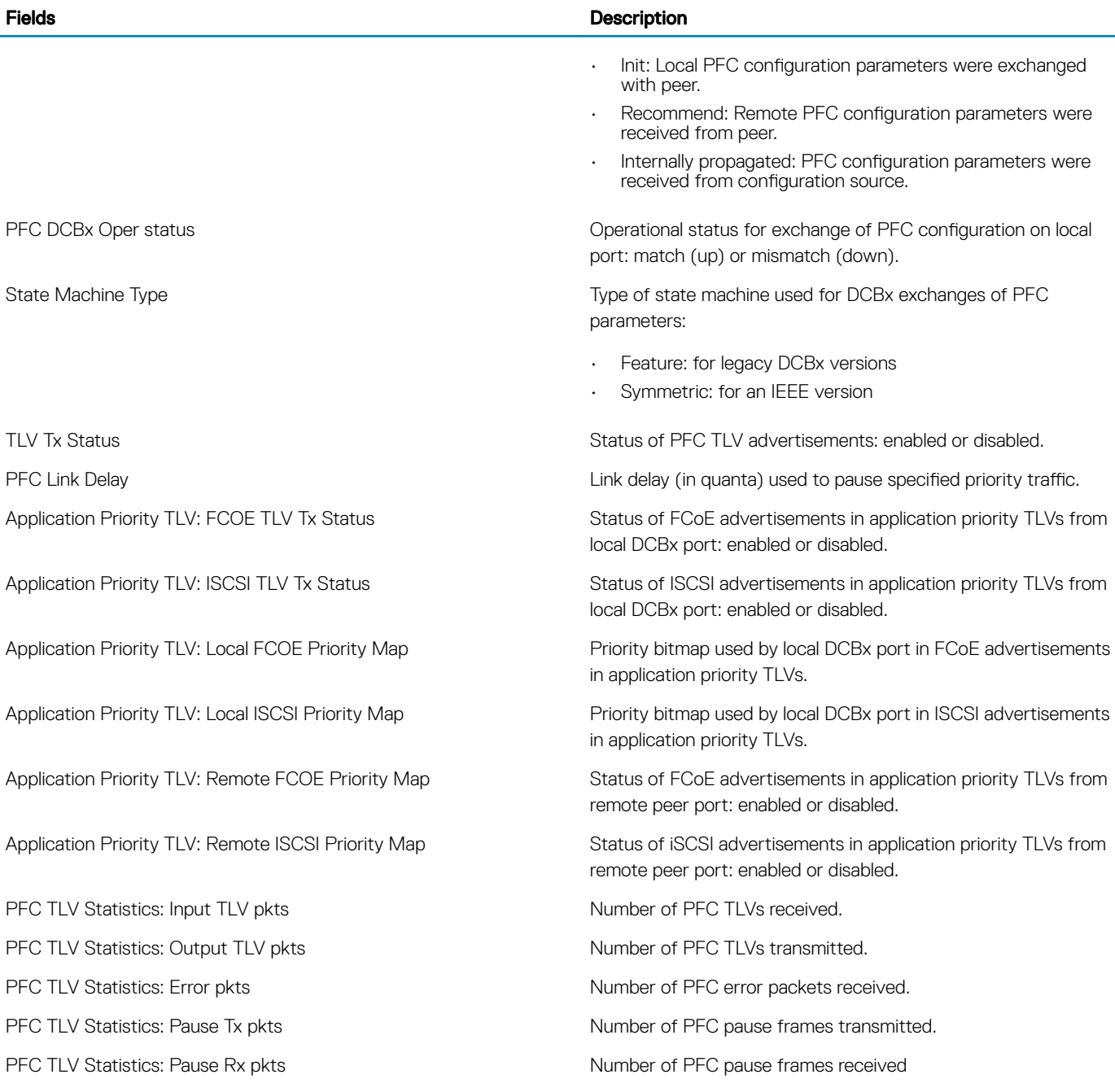

The following example shows the show interface pfc statistics command.

Dell#show int tengigabitethernet 0/2 pfc statistics

Interface TenGigabitEthernet 0/2

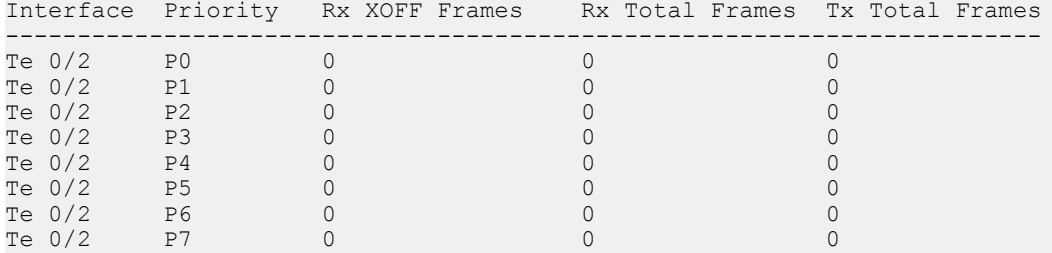

The following example shows the show interface ets summary command.

Dell#show interface tengigabitethernet 1/3 ets summary Interface TenGigabitEthernet 1/3 Max Supported TC Groups is 3 Number of Traffic Classes is 8 Admin mode is on Admin Parameters : ------------------ Admin is enabled TC-grp Priority# Bandwidth TSA ------------------------------------------------ 0 - - 1 0,1,2 100% ETS 2 3 0 % SP 3  $4,5,6,7$  0 % SP 4 - -  $5$  -  $-$  -  $6$  -  $-$  -  $-$ 7 - - Remote Parameters : ------------------- Remote is disabled Local Parameters : ------------------ Local is enabled TC-grp Priority# Bandwidth TSA ------------------------------------------------  $0$  -  $-$ 1 0,1,2 100% ETS 2 3 0 % SP  $\begin{array}{cccccc} 0 & & & & & & 0,1,2 & & & 100\,ast & & & & & \text{ETS} \ 2 & & & 3 & & & 0 & \ast & & \text{SP} \ 3 & & & 4,5,6,7 & & & 0 & \ast & & \text{SP} \ 4 & & & & & & & & & & \end{array}$  $4$  -  $-$ 5 - -  $6$  -  $-$  -  $7$  -  $-$ Oper status is init ETS DCBx Oper status is Down State Machine Type is Asymmetric Conf TLV Tx Status is enabled Reco TLV Tx Status is enabled 0 Input Conf TLV Pkts, 1955 Output Conf TLV Pkts, 0 Error Conf TLV Pkts 0 Input Reco TLV Pkts, 1955 Output Reco TLV Pkts, 0 Error Reco TLV Pkts Dell(conf)# show interfaces tengigabitethernet 1/1/1 ets detail Interface TenGigabitEthernet 1/1 Max Supported TC Groups is 3 Number of Traffic Classes is 8 Admin mode is on Admin Parameters : ------------------ Admin is enabled TC-grp Priority# Bandwidth TSA 0 0,1,2,3,4,5,6,7 100% ETS 1 0% ETS 2 0% ETS 3 0% ETS 4 0% ETS 5 0% ETS 6 0% ETS 7 0% ETS Priority# Bandwidth TSA

```
1 13% ETS
2 13% ETS
3 13% ETS
4 12% ETS
5 12% ETS
6 12% ETS
7 12% ETS
Remote Parameters:
-------------------
Remote is disabled
Local Parameters :
------------------
Local is enabled
TC-grp Priority# Bandwidth TSA
0 0,1,2,3,4,5,6,7 100% ETS
1 0% ETS
2 0% ETS
3 0% ETS
4 0% ETS
5 0% ETS
6 0% ETS
7 0% ETS
Priority# Bandwidth TSA
0 13% ETS
1 13% ETS
2 13% ETS
3 13% ETS
4 12% ETS
5 12% ETS
6 12% ETS
7 12% ETS
Oper status is init
Conf TLV Tx Status is disabled
Traffic Class TLV Tx Status is disabled
0 Input Conf TLV Pkts, 0 Output Conf TLV Pkts, 0 Error Conf TLV Pkts
0T LIVnput Traffic Class TLV Pkts, 0 Output Traffic Class TLV Pkts, 0 Error Traffic Class
Pkts
```
The following example shows the show interface ets detail command.

0 13% ETS

Dell(conf)# show interfaces tengigabitethernet 1/1 ets detail Interface TenGigabitEthernet 1/1 Max Supported TC Groups is 4 Number of Traffic Classes is 8 Admin mode is on Admin Parameters : ------------------ Admin is enabled TC-grp Priority# Bandwidth TSA  $0, 1, 2, 3, 4, 5, 6, 7$   $100\%$  ETS<br>1 0% ETS  $1$  D<sup>8</sup> ETS  $2 \t\t\t\t 2 \t\t\t 2 \t$  $3$  ETS  $4 \t\t\t 2 \t\t\t 2 \t\t$  $5$  ETS  $6$  ETS  $7$  expressed by  $0\%$  expressed by  $0\%$  expressed by  $0\%$ Priority# Bandwidth TSA  $13\%$  ETS  $13\%$  ETS  $2 \t\t\t\t 13\%$  ETS 3 13% ETS  $4 \t\t\t 12\%$  ETS  $5$  ETS  $12\%$  ETS  $7$  ETS Remote Parameters:

```
-------------------
Remote is disabled
Local Parameters :
------------------
Local is enabled
TC-grp Priority# Bandwidth TSA
0 0, 1, 2, 3, 4, 5, 6, 7 100% ETS
1 ETS
2 0% ETS
3 0% ETS
4 \t\t\t 2 \t\t\t 2 \t\t\t 0 \t\t\t 2 \t\t\t 2 \t\t\t 2 \t\t\t 2 \t\t\t 2 \t\t\t 2 \t\t\t 2 \t\t\t 2 \t\t\t 2 \t\t\t 2 \t\t\t 2 \t\t\t 2 \t\t\t 2 \t\t\t 2 \t\t\t 2 \t\t\t 2 \t\t\t 2 \t\t\t 2 \t\t\t 2 \t\t\t 2 \t\t\t 2 \t\t\t 2 \t\t\t 2 \t\t\t 2 \t\t\t 2 \t\t\t 2 \t\t\t 2 \t\t\t 2 \t\t\t 2 \t\t\t 2 \t\t\t 2 \t\t\t 2 \t\t\t 2 \t\t5 ETS
6 ETS
7 expressed by 0\% expressed by 0\% expressed by 0\%Priority# Bandwidth Tanglerick Chandwidth Tanglerick Chandwidth Tanglerick Chandwidth Tanglerick Chandwick Chandwick Chandwick Chandwick Chandwick Chandwick Chandwick Chandwick Chandwick Chandwick Chandwick Chandwick Chand
0 13% ETS
13\% ETS
2 \t\t\t\t 13\% ETS
\begin{array}{ccc} 3 & 13\% & \text{ETS} \\ 4 & 12\% & \text{ETS} \end{array}4 \qquad \qquad 12\% ETS
5 12% ETS
12\% ETS
7 ETS
Oper status is init
Conf TLV Tx Status is disabled
Traffic Class TLV Tx Status is disabled
0 Input Conf TLV Pkts, 0 Output Conf TLV Pkts, 0 Error Conf TLV Pkts
0 Input Traffic Class TLV Pkts, 0 Output Traffic Class TLV Pkts, 0 Error Traffic Class TLV
Pkts
Dell#show interfaces fortyGige 0/36 ets detail
Interface fortyGigE 0/36
Max Supported PG is 3
Number of Traffic Classes is 8
Admin mode is on
Admin Parameters : 
------------------ 
Admin is enabled
PG-grp Priority# BW-% BW-COMMITTED BW-PEAK TSA
           % Rate(Mbps) Burst(KB) Rate(Mpbs) Burst(KB)
----------------------------------------------------- 
0 0,1,2,4,5,6,7 50 400 100 4000 400 ETS<br>1 3 50 - - - ETS
1 3 50 - - - ETS
2 - - - - - -3 - - - - - -
4 - - - - - -
5 - - - - - -
– – – – – – –<br>6 – – – – – –<br>7 – – – – – –
                   - - - - - -
Remote Parameters :
-------------------
Remote is disabled
Local Parameters :
   ------------------
Local is enabled
PG-grp Priority# BW-% BW-COMMITTED BW-PEAK TSA
              % Rate(Mbps) Burst(KB) Rate(Mpbs) Burst(KB)
----------------------------------------------------------
0 0,1,2,4,5,6,7 50 400 100 4000 400 ETS<br>1 3 50 - - - - ETS
1 3 50 - - - - ETS
2 - - - - - - -
3 - - - - - - - -4 - - - - - -
```
 $5$  - - - - - - - -6 - - - - - - - -7 - - - - - - -Oper status is init Conf TLV Tx Status is disabled Traffic Class TLV Tx Status is disabled 0 Input Conf TLV Pkts, 0 Output Conf TLV Pkts, 0 Error Conf TLV Pkts 0 Input Traffic Class TLV Pkts, 0 Output Traffic Class TLV Pkts, 0 Error Traffic Class TLV Pkts

The following table describes the show interface ets detail command fields.

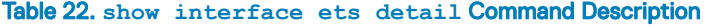

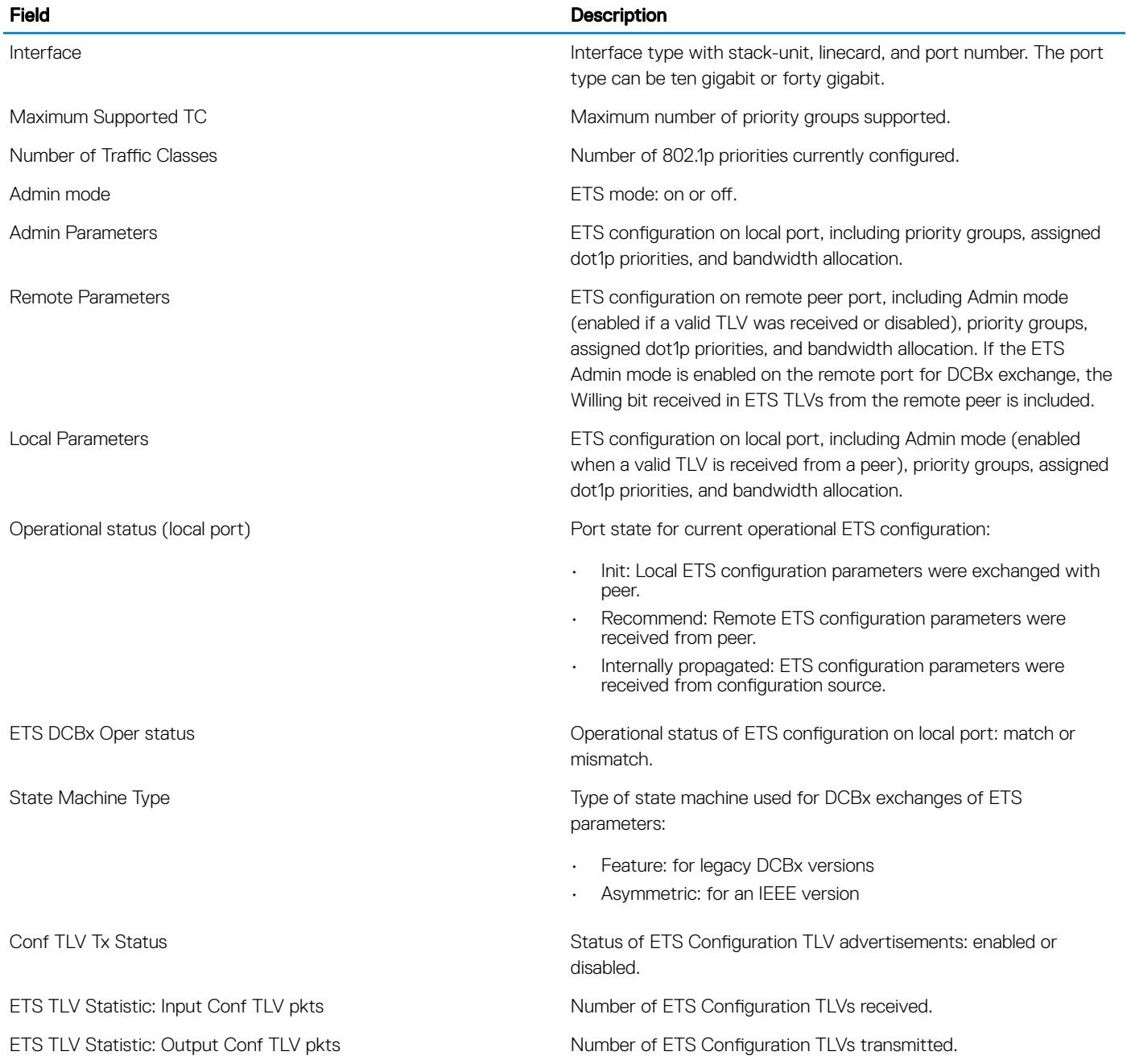

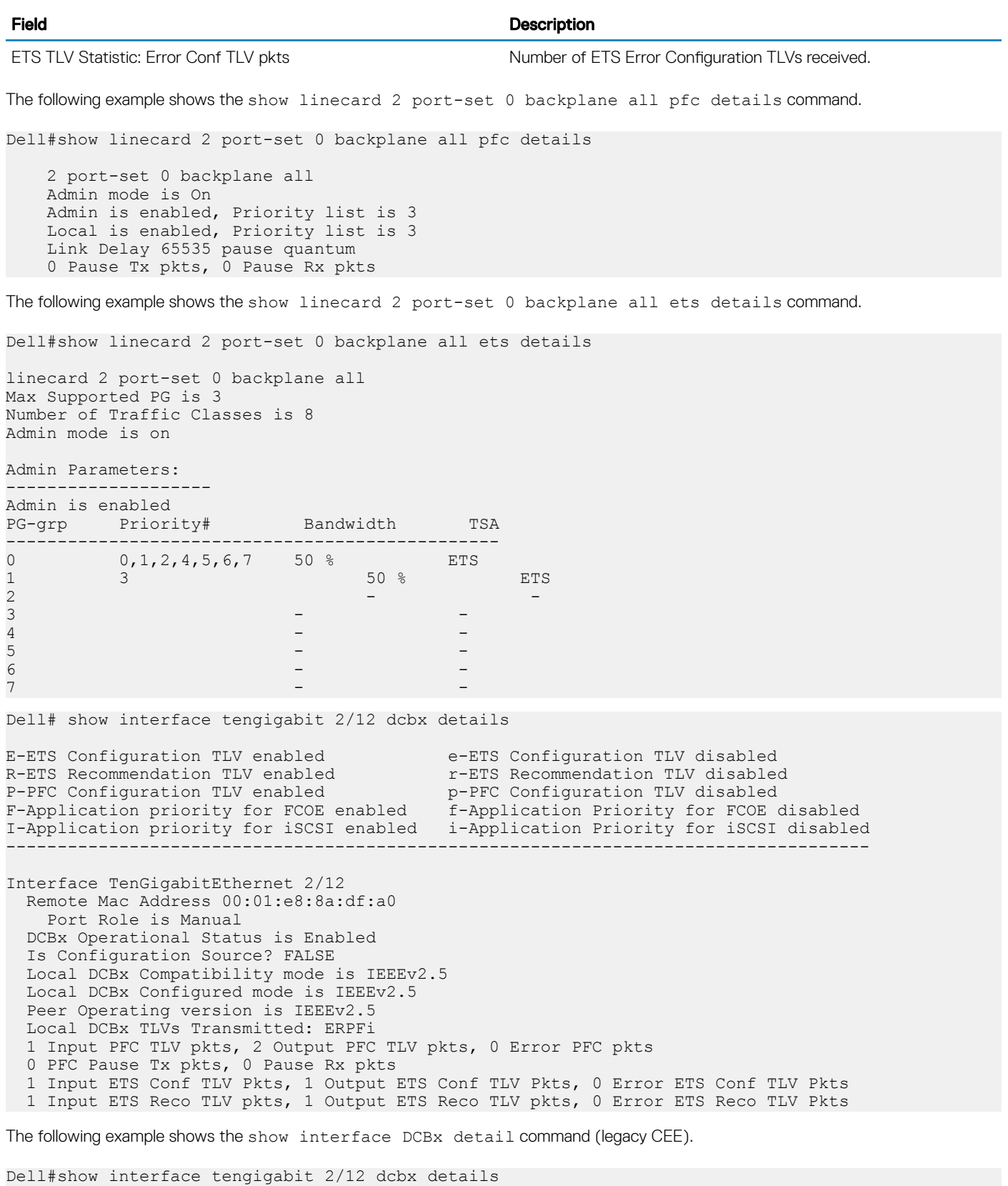

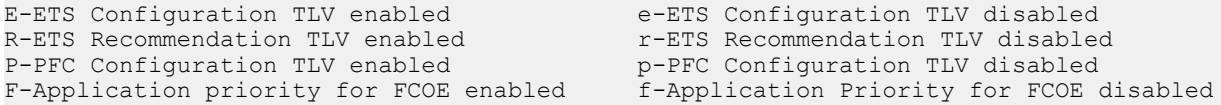

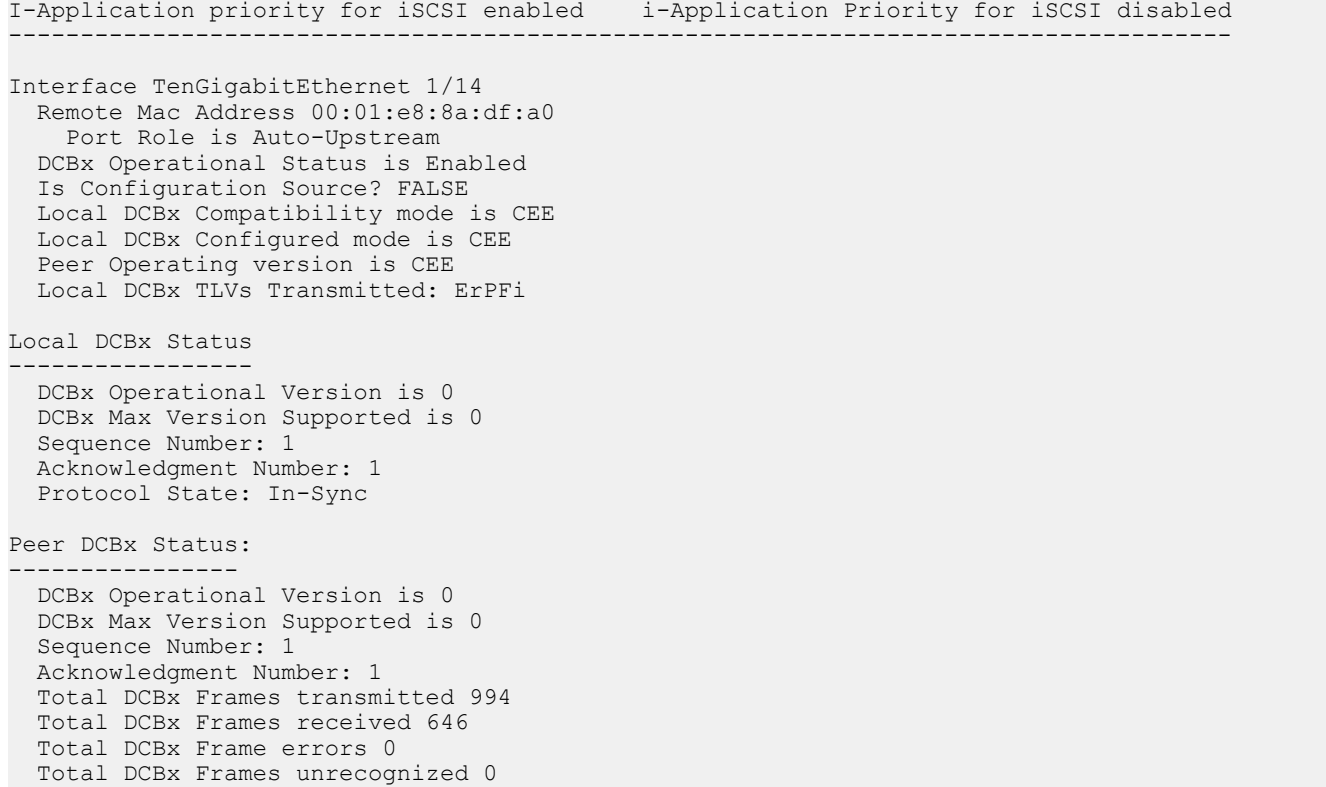

The following table describes the show interface DCBx detail command fields.

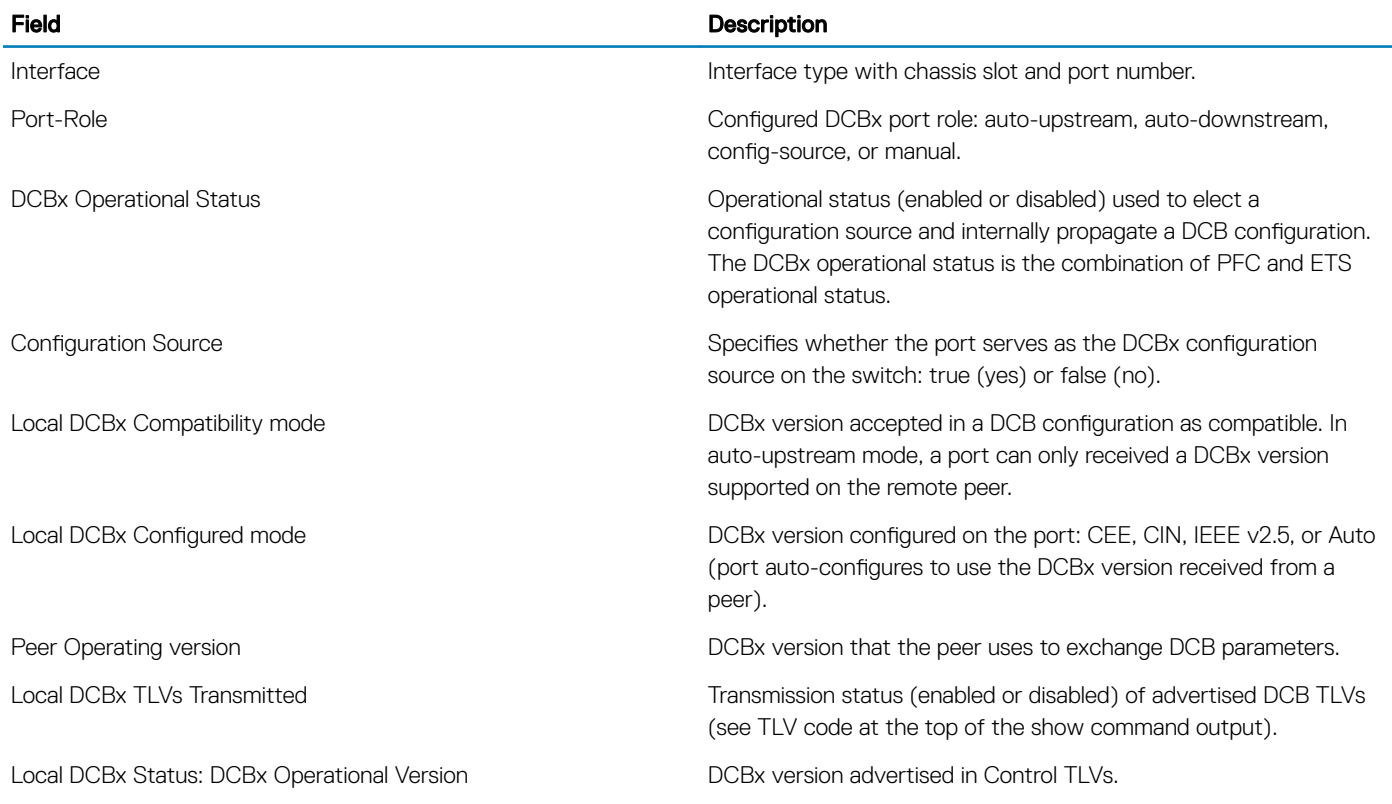

### Table 23. **show interface DCBx detail** Command Description

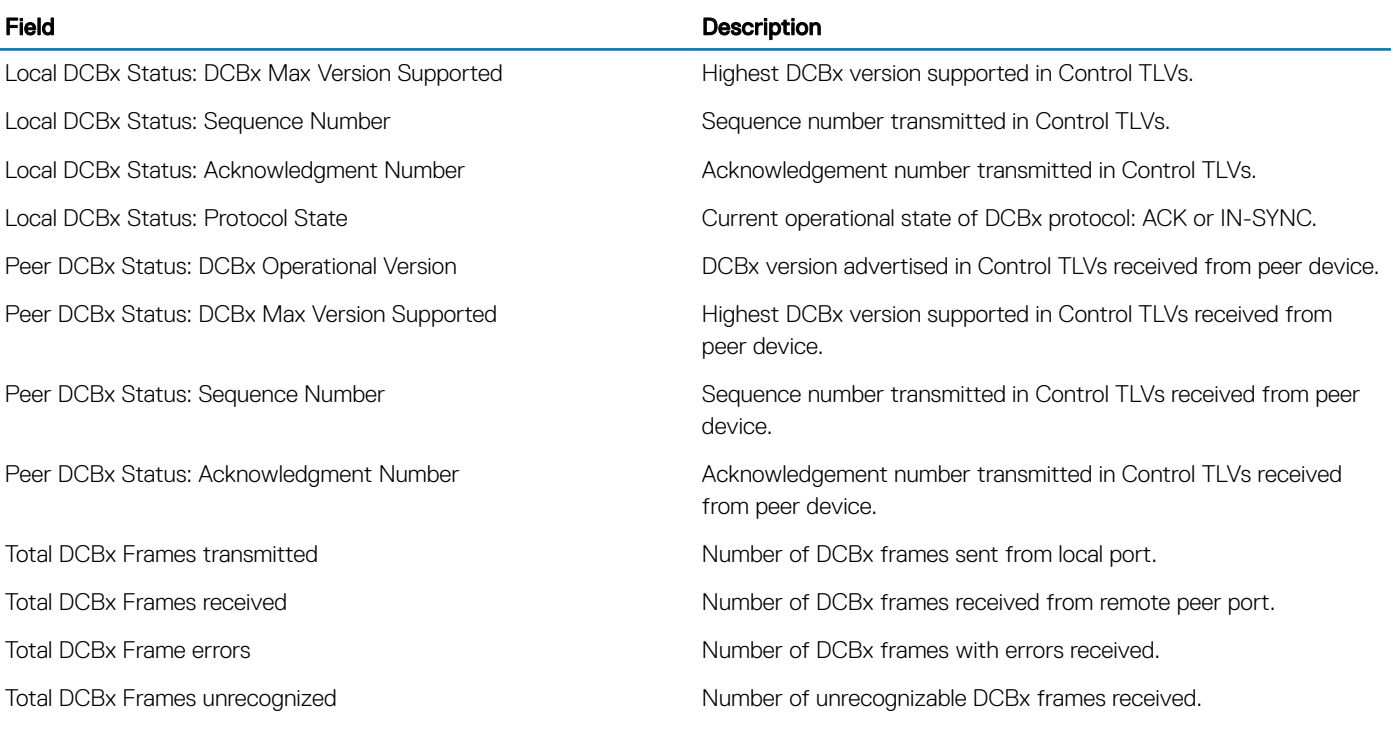

# Performing PFC Using DSCP Bits Instead of 802.1p **Bits**

Priority based Flow Control (PFC) is currently supported on Dell Networking OS for tagged packets based on the packet Dot1p. In certain data center deployments, VLAN configuration is avoided on the servers and all packets from the servers are untagged. These packets will carry IP header and can be differentiated based on the DSCP fields they carry on the server facing switch ports. Requirement is to classify these untagged packets from the server based on their DSCP and provide PFC treatment.

Dell Networking OS Releases 9.3(0.0) and earlier provide CLI support to specify the priorities for which PFC is enabled on each port. This feature is applicable only for the tagged packets based on the incoming packet Dot1p and Dot1p based queue classification. This document will discuss the configurations required to support PFC for untagged packets based on incoming packet DSCP.

For the tagged packets, Queue is selected based on the incoming Packet Dot1p. When PFC frames for a specific priority is received from the peer switch, the queue corresponding to that Dot1p is halted from scheduling on that port, thus honoring the PFC from the peer. If a queue is congested due to packets with a specific Dot1p and PFC is enabled for that Dot1p, switch will transit out PFC frames for that Dot1p. The packet Dot1p to Queue mapping for classification on the ingress must be same as the mapping of Dot1p to the Queue to be halted on the egress used for PFC honoring. Dell Networking OS ensures that these mappings are identical. This section discusses the Dell Networking OS configurations needed for above PFC generation and honoring mechanism to work for the untagged packets.

PRIORITY to PG mapping (PRIO2PG) is on the ingress for each port. By default, all priorities are mapped to PG7. A priority for which PFC has to be generated is assigned to a PG other than PG7 (say PG6) and buffer watermark is set on PG6 so as to generate PFC.

In ingress, the buffers are accounted at per PG basis and would indicate the number of the packets that has ingress this port PG but still queued up in egress pipeline. However, there is no direct mapping between the PG and Queue.

Packet is assigned an internal priority on the ingress pipeline based on the queue to which it is destined. This Internal-priority to Queue mapping has been modified and enhanced as follows for the device:

# **PFC and ETS Configuration Examples**

This section contains examples of how to configure and apply DCB policies on an interface.

# Using PFC and ETS to Manage Data Center Traffic

The following shows examples of using PFC and ETS to manage your data center traffic.

In the following example:

- Incoming SAN traffic is configured for priority-based flow control.
- Outbound LAN, IPC, and SAN traffic is mapped into three ETS priority groups and configured for enhanced traffic selection (bandwidth allocation and scheduling).
- One lossless queue is used.

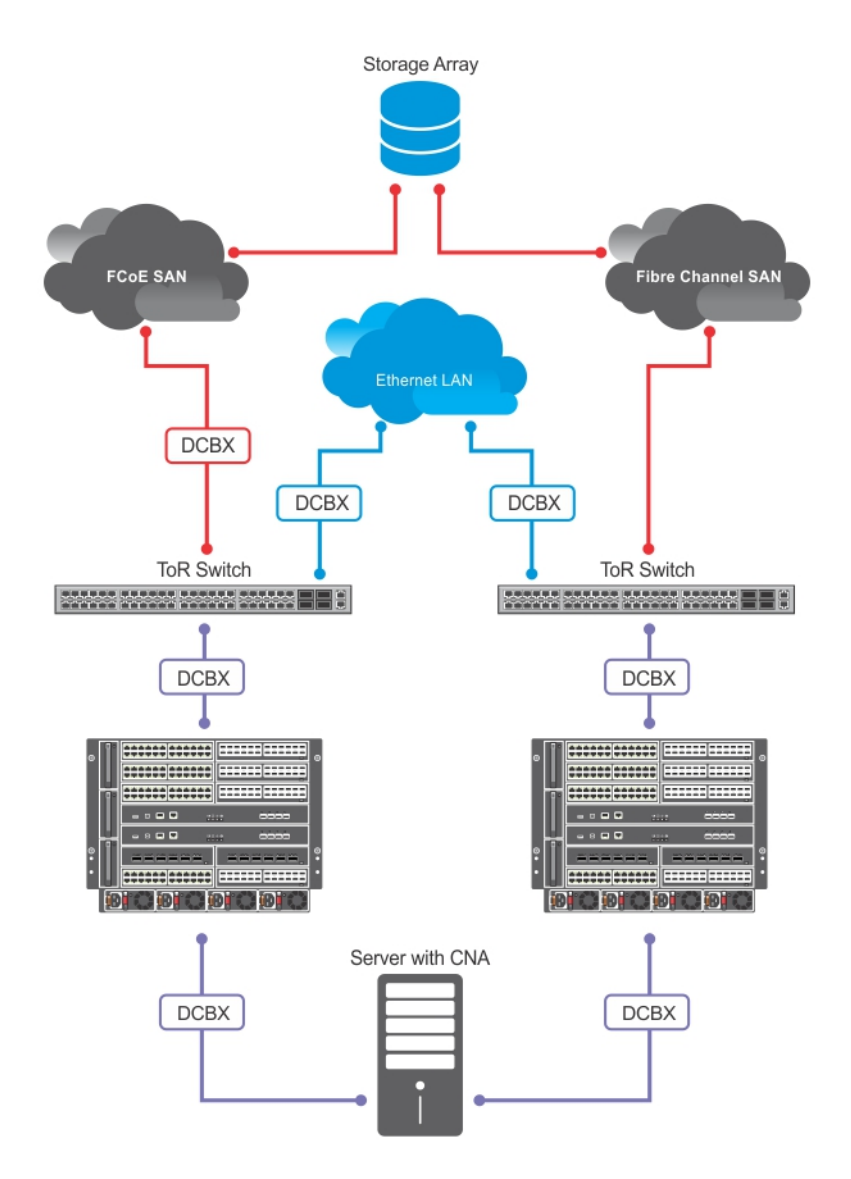

### Figure 32. PFC and ETS Applied to LAN, IPC, and SAN Priority Traffic

GoS Traffic Classification: The service-class dynamic dot1p command has been used in Global Configuration mode to map ingress dot1p frames to the queues shown in the following table. For more information, refer to QoS dot1p Traffic Classification and Queue [Assignment.](#page-269-0)

The following describes the dot1p-priority class group assignment

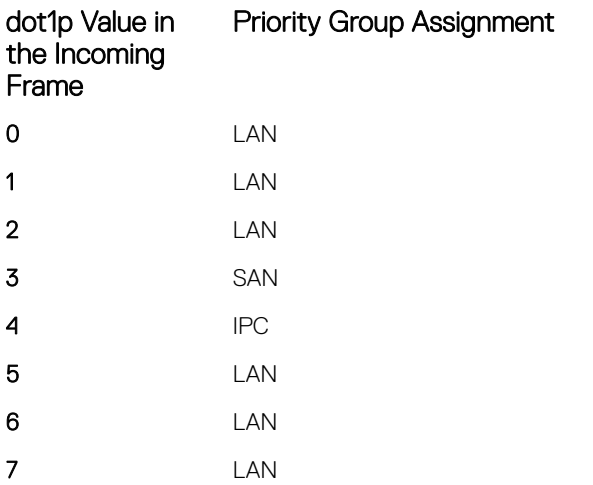

The following describes the priority group-bandwidth assignment.

## PFC and ETS Configuration Command Examples

The following examples show PFC and ETS configuration commands to manage your data center traffic.

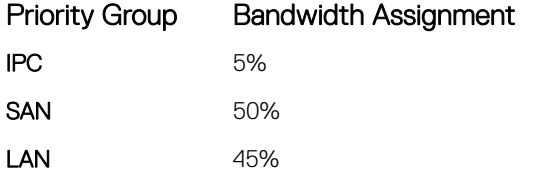

### Example of Configuring QoS Priority-Queue Assignment to Honor Dot1p Priorities

```
Dell(conf)# service-class dynamic dot1p
```
Or

```
Dell(conf)# interface tengigabitethernet 1/1/1
Dell(conf-if-te-1/1/1)# service-class dynamic dot1p
```
### Example of configuring a DCB Map

dcb-map test priority-group 1 bandwidth 50 pfc on priority-group 2 bandwidth 45 pfc off priority group 3 bandwidth 5 pfc off priority-pgid 2 2 2 1 3 2 2 2

### Example of Applying DCB Map to an Interface

```
Dell(conf)# int tengigabitethernet 1/1/1
Dell(conf-if-te-1/1/1)# dcb-map test
```
### Using PFC and ETS to Manage Converged Ethernet Traffic

Using PFC and ETS to manage converged ethernet traffic:

```
dcb-map linecard all backplane all dcb-map-name
```
# Hierarchical Scheduling in ETS Output Policies

ETS supports up to three levels of hierarchical scheduling.

For example, you can apply ETS output policies with the following configurations:

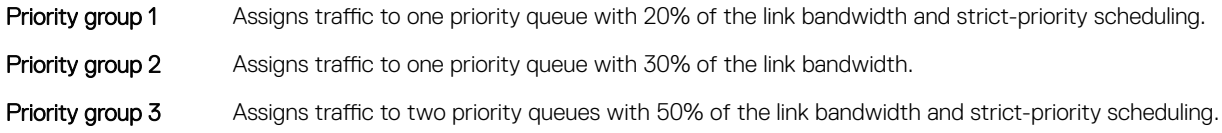

In this example, the configured ETS bandwidth allocation and scheduler behavior is as follows:

Therefore, in this example, scheduling traffic to priority group 1 (mapped to one strict-priority queue) takes precedence over scheduling traffic to priority group 3 (mapped to two strict-priority queues).

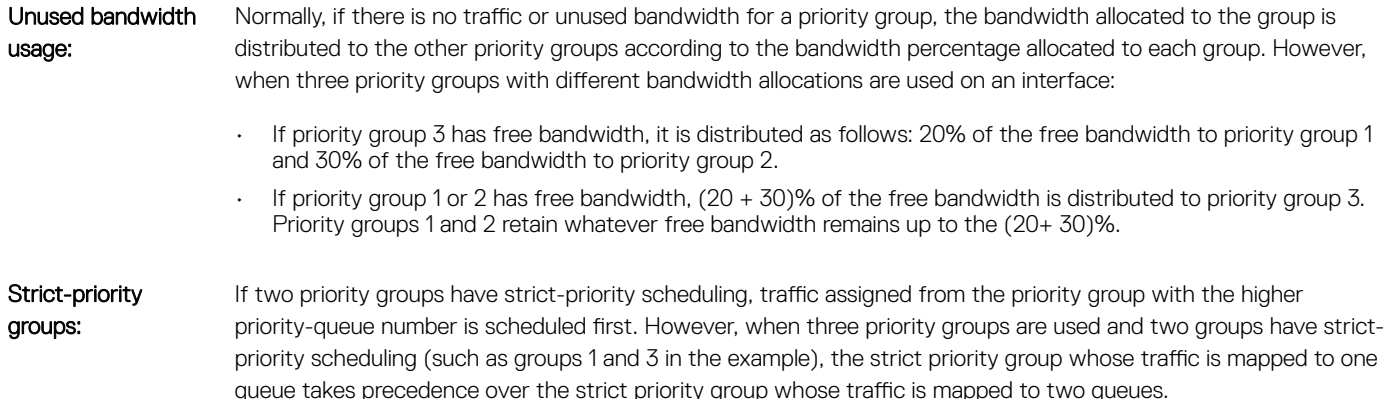

# Priority-Based Flow Control Using Dynamic Buffer Method

Priority-based flow control using dynamic buffer spaces is supported on the switch.

In a data center network, priority-based flow control (PFC) manages large bursts of one traffic type in multiprotocol links so that it does not affect other traffic types and no frames are lost due to congestion. When PFC detects congestion on a queue for a specified priority, it sends a pause frame for the 802.1p priority traffic to the transmitting device.

## Pause and Resume of Traffic

The pause message is used by the sending device to inform the receiving device about a congested, heavily-loaded traffic state that has been identified. When the interface of a sending device transmits a pause frame, the recipient acknowledges this frame by temporarily halting the transmission of data packets. The sending device requests the recipient to restart the transmission of data traffic when the congestion eases and reduces. The time period that is specified in the pause frame defines the duration for which the flow of data packets is halted. When the time period elapses, the transmission restarts.

When a device sends a pause frame to another device, the time for which the sending of packets from the other device must be stopped is contained in the pause frame. The device that sent the pause frame empties the buffer to be less than the threshold value and restarts the acceptance of data packets.

Dynamic ingress buffering enables the sending of pause frames at different thresholds based on the number of ports that experience congestion at a time. This behavior impacts the total buffer size used by a particular lossless priority on an interface. The pause and resume thresholds can also be configured dynamically. You can configure a buffer size, pause threshold, ingress shared threshold weight, and resume threshold to control and manage the total amount of buffers that are to be used in your network environment.

## Buffer Sizes for Lossless or PFC Packets

You can configure up to a maximum of 4 lossless (PFC) queues. By configuring 4 lossless queues, you can configure 4 different priorities and assign a particular priority to each application that your network is used to process. For example, you can assign a higher priority for time-sensitive applications and a lower priority for other services, such as file transfers. You can configure the amount of buffer space to be allocated for each priority and the pause or resume thresholds for the buffer. This method of configuration enables you to effectively manage and administer the behavior of lossless queues.

Although the system contains 12 MB of space for shared buffers, a minimum guaranteed buffer is provided to all the internal and external ports in the system for both unicast and multicast traffic. This minimum guaranteed buffer reduces the total available shared buffer to 9.5 MB. This shared buffer can be used for lossy and lossless traffic.

The default behavior causes up to a maximum of 6.6 MB to be used for PFC-related traffic. The remaining approximate space of 1 MB can be used by lossy traffic. You can allocate all the remaining 1 MB to lossless PFC queues. If you allocate in such a way, the performance of lossy traffic is reduced and degraded. Although you can allocate a maximum buffer size, it is used only if a PFC priority is configured and applied on the interface.

The number of lossless queues supported on the system is dependent on the availability of total buffers for PFC. The default configuration in the system guarantees a minimum of 52 KB per queue if all the 128 queues are congested. However, modifying the buffer allocation per queue impacts this default behavior.

By default the total available buffer for PFC is 6.6 MB and when you configure dynamic ingress buffering, a minimum of least 52 KB per queue is used when all ports are congested. By default, the system enables a maximum of 1 lossless queue on the switch.

This default behavior is impacted if you modify the total buffer available for PFC or assign static buffer configurations to the individual PFC queues.

# **Configuring the Dynamic Buffer Method**

Priority-based flow control using dynamic buffer spaces is supported on the switch. To configure the dynamic buffer capability, perform the following steps:

1 Enable the DCB application. By default, DCB is enabled and link-level flow control is disabled on all interfaces. CONFIGURATION mode

dcb enable

2 Configure the shared PFC buffer size and the total buffer size. A maximum of 4 lossless queues are supported. CONFIGURATION mode

```
dcb pfc-shared-buffer-size 2000
```
dcb pfc-total-buffer-size 5000

3 Configure the number of PFC queues. CONFIGURATION mode

dcb enable pfc-queues *pfc-queues*

The number of ports supported based on lossless queues configured will depend on the buffer. The default number of PFC queues in the system is two.

For each priority, you can specify the shared buffer threshold limit, the ingress buffer size, buffer limit for pausing the acceptance of packets, and the buffer offset limit for resuming the acceptance of received packets.

4 Configure the profile name for the DCB buffer threshold CONFIGURATION mode

dcb-buffer-threshold *dcb-buffer-threshold*

5 DCB-BUFFER-THRESHOLD mode

priority 0 buffer-size 52 pause-threshold 16 resume-offset 10 shared-threshold-weight 7

6 Assign the DCB policy to the DCB buffer threshold profile on the backplane. CONFIGURATION mode

dcb-policy buffer-threshold linecard {*linecard-number* | all} port-set {*port-pipe* | all} backplane all *dcb-policy-name*

7 Assign the DCB policy to the DCB buffer threshold profile on interfaces. This setting takes precedence over the default bufferthreshold setting.

INTERFACE mode (conf-if-te)

dcb-policy buffer-threshold *buffer-threshold*

8 Configuring Global total buffer size on linecards. CONFIGURATION mode

```
dcb pfc-total-buffer-size buffer-size linecard {linecard-number | all}
```
Line card number range is from 0 to 2.

9 Configuring global shared buffer size on linecards. CONFIGURATION mode

```
dcb pfc-shared-buffer-size buffer-size linecard {linecard-number | all} [port-set {port-pipe 
| all}]
```
# Debugging and Diagnostics

This chapter describes the debugging and diagnostics tasks you can perform on the switch.

Topics:

- **Offline Diagnostics**
- **[TRACE Logs](#page-332-0)**
- [Last Restart Reason](#page-333-0)
- [show hardware Commands](#page-334-0)
- [Environmental Monitoring](#page-336-0)
- **[Troubleshooting Packet Loss](#page-342-0)**
- [Accessing Application Core Dumps](#page-345-0)
- [Mini Core Dumps](#page-346-0)
- [Full Kernel Core Dumps](#page-347-0)
- [Enabling TCP Dumps](#page-347-0)
- [Accessing Port Extender Core and Mini Core Dumps](#page-348-0)

# **Offline Diagnostics**

The offline diagnostics test suite is useful for isolating faults and debugging hardware.

You can run offline diagnostics from the switch or [port extender](#page-312-0).

### Important Points to Remember

- Diagnostics only test connectivity, not the entire data path.
- Diagnostic results are stored on the flash of the switch on which you performed the diagnostics.

The diagnostic tests are grouped into three levels:

- Level 0 Level 0 diagnostics check for the presence of various components and perform essential path verifications. In addition, they verify the identification registers of the components on the board.
- Level 1 A smaller set of diagnostic tests. Level 1 diagnostics perform status/self-test for all the components on the board and test their registers for appropriate values. In addition, they perform extensive tests on memory devices (for example, SDRAM, flash, NVRAM, or EEPROM) wherever possible.
- Level 2 The full set of diagnostic tests. Level 2 diagnostics are used primarily for on-board Loopback tests and more extensive component diagnostics. Various components on the board are put into Loopback mode and test packets are transmitted through those components. These diagnostics also perform snake tests using VLAN configurations.

## Running Port Extender Offline Diagnostics on the Switch

To run port extender offline diagnostics on the switch:

1 Start the diagnostics on the unit.

EXEC Privilege Mode

```
diag pe pe-id stack-unit unit-number
```
Specify the port extender ID and stack unit ID.

- where *pe-id* is a port-extender group ID number from 0 to 255
- stack-unit*unit-number* is a PE stack-unit number from 0 to 7

Dell#diag pe 0 stack-unit 0

A warning is displayed with a CLI prompt asking you to click Yes or No.

Dell#diag pe 0 stack-unit 0 level0 ?

Warning - PE-Unit 0 at PEID 0 will go offline to run the diagnostics. Offline of system will bring down all the protocols and the system will be operationally down, except for running Diagnostics. PE unit will be automatically reloaded once the diagnostics tests are completed. Warning - The diagnostic execution will cause multiple link flaps on the peer side - advisable to shut directly connected ports Proceed with PE diag [confirm yes/no]:yes

After completing the diagnostics on the PE, the PE reboots automatically reboots and then the switch and PE connection is established. The switch copies the diagnostic report file into the PE master flash.

2 Upload the diagnostics report file into the switch.

EXEC Privilege mode

show diag pe *pe-id* stack-unit *unit-number* 

This command copies the diagnostics report from the PE to the switch's flash. The name of the file that is copied is printed as part of the CLI output.

For example:

```
Dell#show diag pe 0 stack-unit 0 
% Diag Report fileflash:/DEFAULT_DIAG_REPORT_DIR/TestReport-SU-0-PE-0-20150312_045748.txt
copied successfully.
```
3 View the results of the diagnostics test from the console.

EXEC Privilege Mode

show file  $file$ -name

The *file-name* refers to the file name that is displayed in the show diag pe command.

```
In this case, TestReport-SU-0-PE-0-20150312_045748.txt
show file flash://DEFAULT_DIAG_REPORT_DIR/TestReport-SU-0-PE-0-20150312_045748.txt
```
Diagnostic results are stored to a file in the flash using the filename format:

*flash://DEFAULT\_DIAG\_REPORT\_DIR/TestReport-SU-<stack-unit>-PE-<PEID>.txt*

Dell#00:20:26 : Diagnostic test results are stored on flash://DEFAULT\_DIAG\_REPORT\_DIR/ TestReport-SU-0-PE-020150312\_045748.txt

### Examples of Running Offline Diagnostics on the Port Extender

The following example shows how to verify the offline/online status of the PE.

```
Dell#diag pe 255 stack-unit 2 alllevels
Warning - PE-Unit 2 at PEID 255 will go offline to run the diagnostics.
Taking Port Extender unit offline for running diagnostics
will make it operationally down, causing traffic disruption through the unit.
If stacking is configured, the unit roles may change. This unit 2 will become standalone once 
diags are executed.
```
PE unit will be automatically reloaded once the diagnostics tests are completed. Warning - The diagnostic execution will cause multiple link flaps on the peer side - advisable to shut directly connected ports Proceed with PE diag [confirm yes/no]:yes Dell# Jul 30 12:59:39: %RPM0-P:CP %BRM-5-PE UNIT DOWN: PE:255 Unit:2 Unit MAC:f8:b1:56:00:02:d1 is operationally down. Jul 30 12:59:44: %RPM0-P:CP %IFMGR-5-OSTATE\_DN: Changed interface state to down: Te 6/0 Jul 30 12:59:37: %PE255-UNIT3-M:CP %CHMGR-2-STACKUNIT\_DOWN: stack-unit 2 down - stack-unit offline Jul 30 12:59:37: %PE255-UNIT3-M:CP %IFMGR-5-OSTATE\_DN: Changed interface state to down: Te 2/1 Jul 30 12:59:38: %PE255-UNIT3-M:CP %IFMGR-1-DEL\_PORT: Removed port: Jul 30 12:59:38: %PE255-UNIT1-S:CP %IFMGR-1-DEL\_PORT: Removed port: !!!!! Jul 30 13:11:06: %PE255-UNIT3-M:CP %CHMGR-0-PS\_UP: Power supply 0 in unit 2 is up Jul 30 13:11:07: %PE255-UNIT3-M:CP %CHMGR-0-PS\_DOWN: Major alarm: Power supply 1 in unit 2 is down Jul 30 13:11:07: %PE255-C1048P:2 %CHMGR-2-FAN\_SPEED\_CHANGE: Fan speed changed to 60 % of the full speed Jul 30 13:11:07: %PE255-UNIT3-M:CP %IFMGR-5-OSTATE UP: Changed interface state to up: Te 2/1 Jul 30 13:11:54: %PE255-C1048P:2 %CHMGR-2-FAN SPEED CHANGE: Fan speed changed to 75 % of the full speed Jul 30 13:11:54: %PE255-UNIT3-M:CP %CHMGR-4-TEMP STATUS CHANGE: Unit 2 temperature state

```
changed to 1 (Current temperature 35C).
```
The following example shows how to upload diagnostics report from PE to the switch.

```
Dell# show diag pe 255 stack-unit 2 
% Diag Report file flash:/DEFAULT_DIAG_REPORT_DIR/TestReport-SU-2-PE-255-20150730_131431.txt 
copied successfully.
Dell#$DEFAULT_DIAG_REPORT_DIR/TestReport-SU-2-PE-255-20150730_131431.txt
Number of Bcm devices: 1
Dell#dir
Directory of flash:/default diag report dir
```
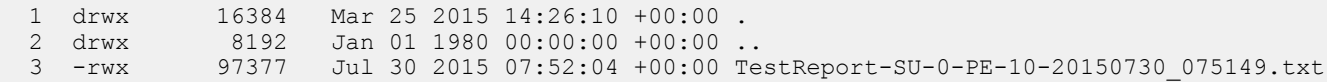

The following example shows retrieving the diagnostics report for PE

```
Dell#show file TestReport-SU-2-PE-255-20150730_131431.txt
Number of Bcm devices: 1
DELL DIAGNOSTICS-C1048P-PEID(-1)-STACK ID(2) [0]
            PPID -- NA<br>PPID Rev -- NA
            PPID Rev
            Service Tag --- NAPart Number -- NA
            Part Number Revision -- NA<br>SW Version -- 1-
                                     \begin{array}{r} - - 1 - 0 (0 - 4237) \\ - - 1 - 0 (0 - 4237) \end{array}NetBsd Version
             Available free memory: 694,554,624 bytes
                       LEVEL 0 DIAGNOSTIC
```
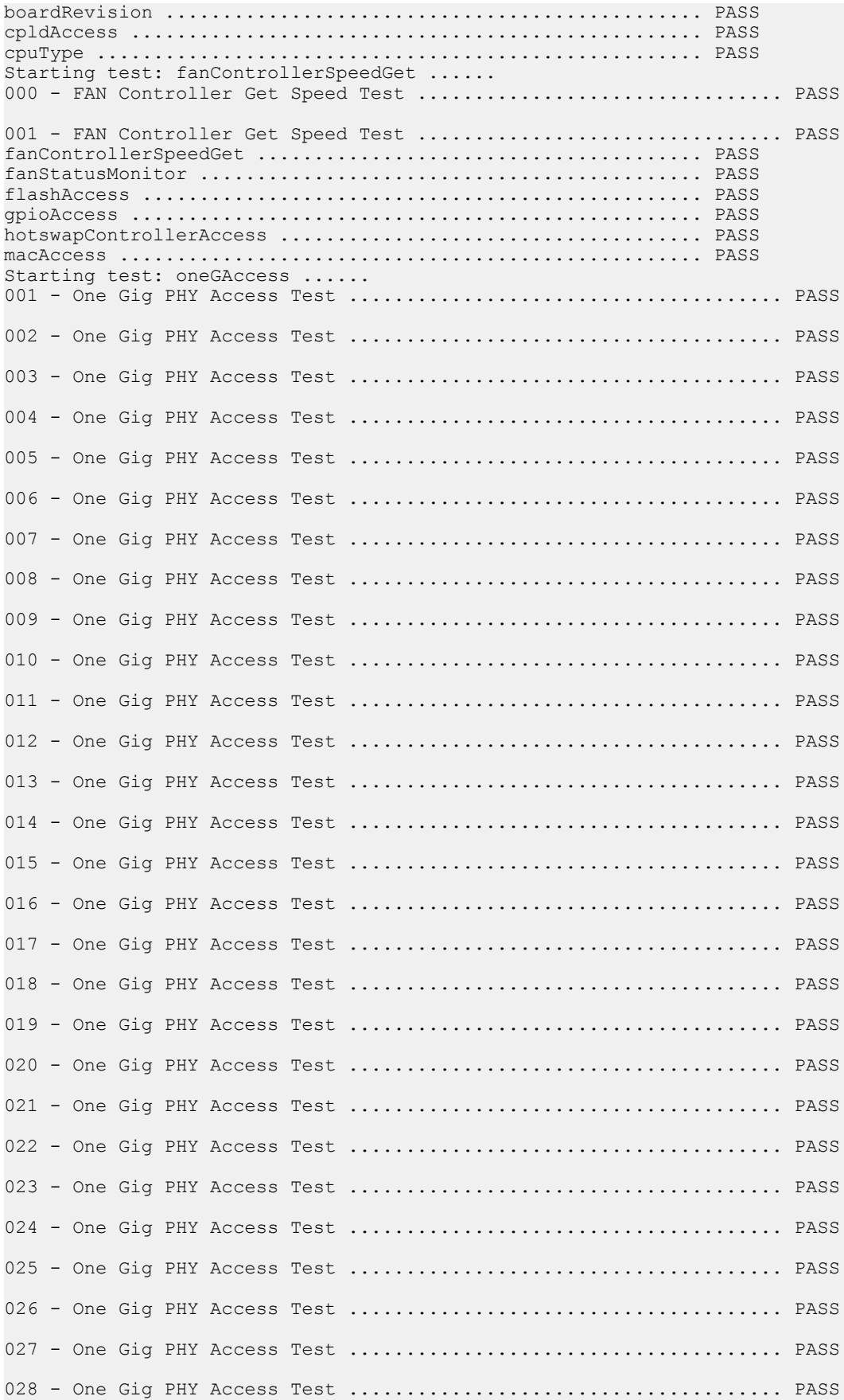

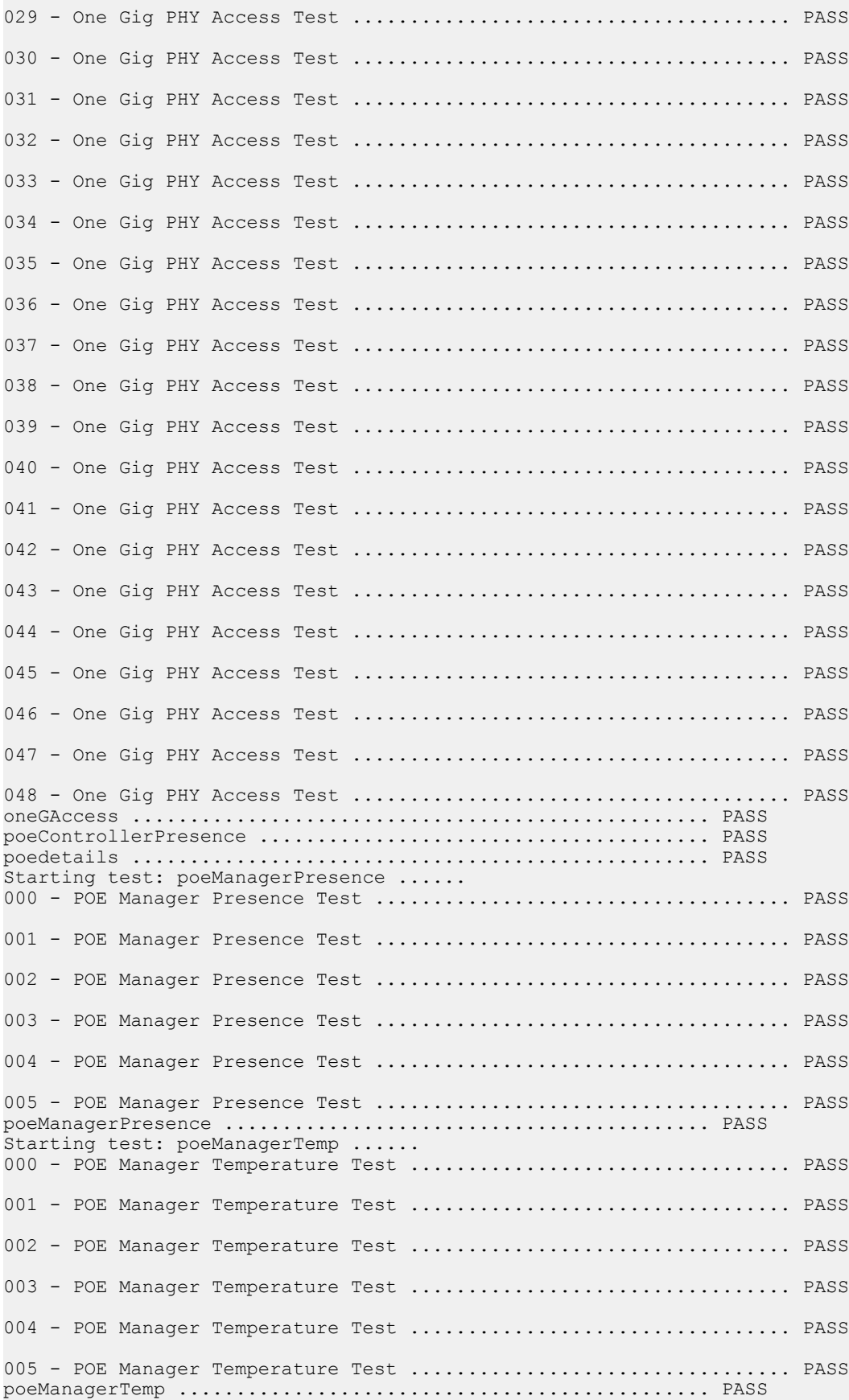

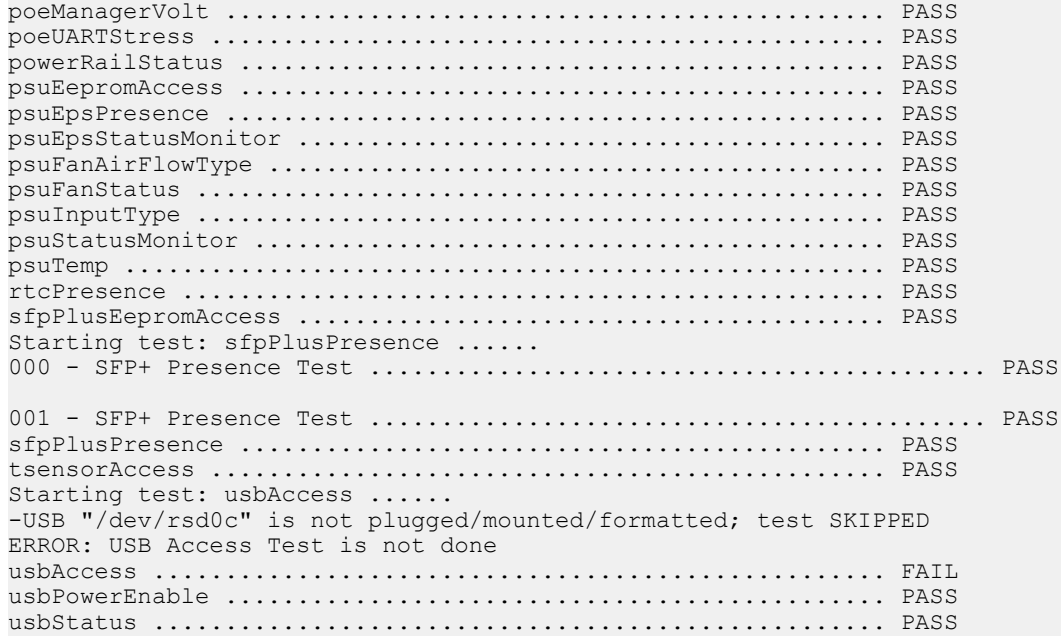

### LEVEL 1 DIAGNOSTIC

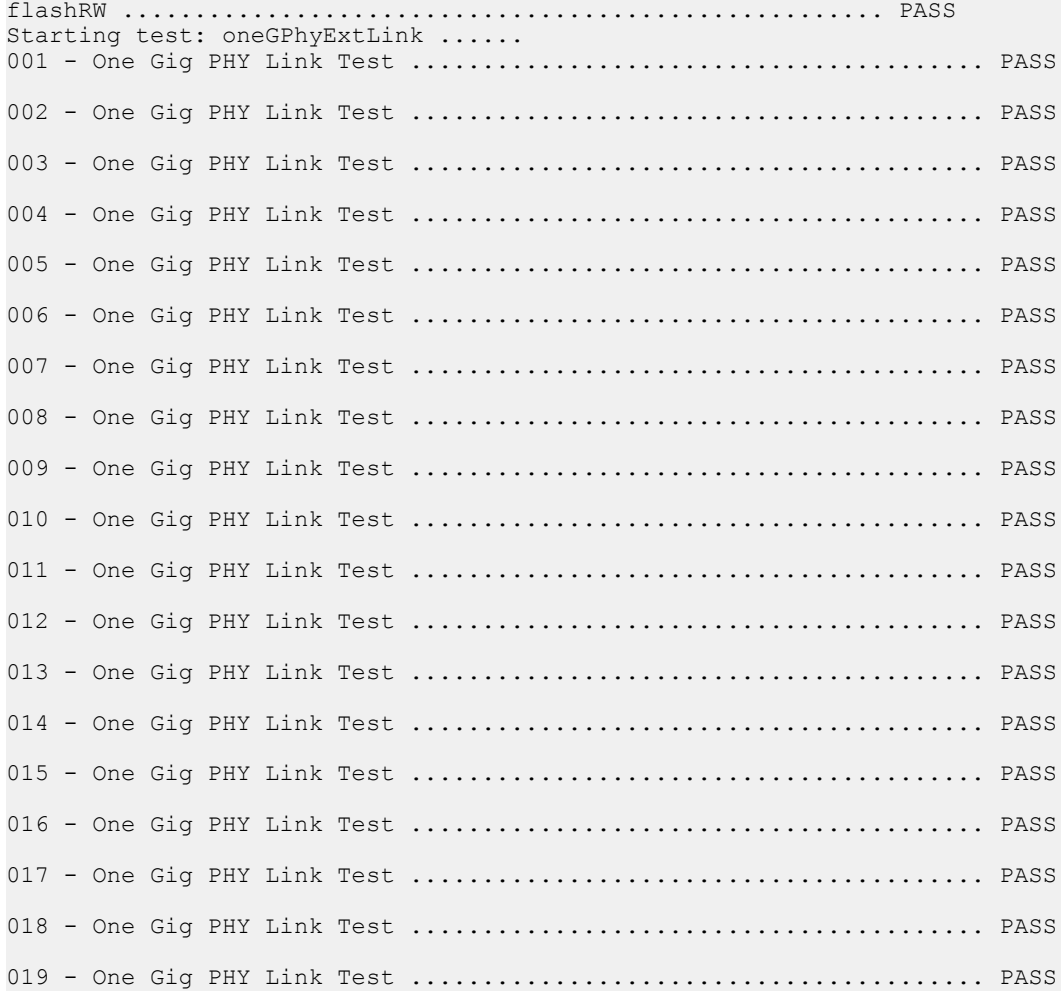

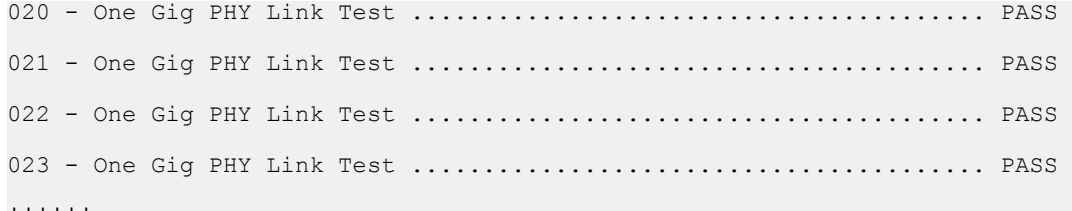

!!!!!!

#### LEVEL 2 DIAGNOSTIC

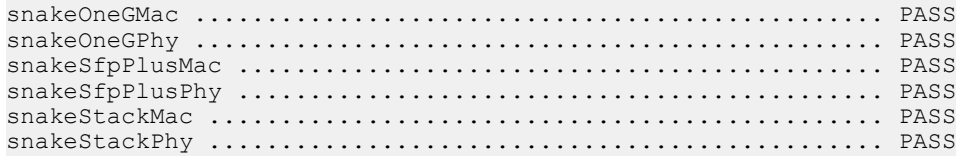

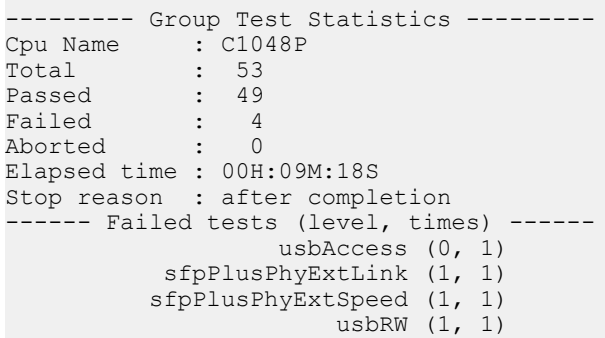

The following example shows how to run offline diagnostics for PE in Debug mode.

### $\cap$  NOTE: Dell Networking highly recommends reloading the system after running the offline diagnostics in Debug mode on the switch.

```
Dell#diag pe 0 stack-unit 1 level0 verbose no-reboot
Warning - diagnostic execution will cause multiple link flaps on the peer side - advisable to
shut
directly connected ports
Warning - It is highly recommended to reboot the system after Offline Diagnostics
Proceed with Diags [confirm yes/no]: y
00:37:32: %C9010:0 %DIAGAGT-6-DA_DIAG_STARTED: Starting diags on stack unit 0
Dell#00:37:32 : Approximate time to complete the Diags ... 1 Min 30 Sec
Dell#
WARNING: Reboot is highly recommended after running Offline Diagnostics in Debug Mode. Debug 
Mode can be
used only for troubleshooting specific test issue.
```
The following example shows the show diag information command issued from a PE console, after running the offline diagnostics.

Dell# Dell#show diag pe 0 stackunit 0 information - Diag information: Diag software image version:  $9 - 0 - 0 - 23$ ------------------------------------------------------------------ pe 0 stack-unit Member 0: Unit diags are done (Stackunit Offline). . -------------------------------------------------------------------

### <span id="page-312-0"></span>Running Offline Diagnostics on a Standalone Switch

To run offline diagnostics on a Standalone Switch:

- 1 Shut down the directly connected port extender ports before you run offline diagnostics.
- 2 Place the entire system or particular linecard in offline state.
- EXEC Privilege mode

 offline system offline linecard *linecard\_number*

The following message displays.

```
Warning - offline of system will bring down all the protocols and
the system will be operationally down, except for running Diagnostics.
The "reload" command is required for normal operation after the offline command is issued.
Proceed with Offline [confirm yes/no]:
```
### $\circled{1}$  NOTE: You cannot enter this command in the standby unit.

3 Confirm offline status.

EXEC Privilege mode

show chassis brief

4 Start diagnostics on the unit or particular linecard.

EXEC Privilege Mode

diag system

diag linecard *linecard\_number*

A warning is displayed with a CLI prompt asking you to click Yes or No

```
 Dell#diag system
  Warning - diagnostic execution will cause multiple link flaps on the peer side -
advisable to shut directly connected ports
   Proceed with Diags [confirm yes/no]:
```
5 View the results of the diagnostic tests.

EXEC Privilege Mode

show file flash://TestReport-CP-unit.txt

show file flash://TestReport-LP-linecard-number.txt

### Examples of Running Offline Diagnostics on a Standalone Switch

The following example takes a switch offline.

```
Dell#offline system 
Warning - offline of system will bring down all the protocols and
the system will be operationally down, except for running Diagnostics.
The "reload" command is required for normal operation after the offline command is issued.
Proceed with Offline [confirm yes/no]:yes
% Error: linecard 0 is not present.
% Error: linecard 2 is not present.
% Error: linecard 3 is not present.
  Error: linecard 6 is not present.
  Error: linecard 7 is not present.
% Error: linecard 8 is not present.
% Error: linecard 9 is not present.
Apr 26 22:26:17: %RPM0-P:CP %CHMGR-2-LINECARD_DOWN: linecard 4 down - linecard offline
```

```
% Error: linecard 11 is not present.
Dell#Apr 26 22:26:17: %RPM0-P:CP %IFMGR-1-DEL_PORT: Removed port: Fo 4/0-20, 
Apr 26 22:26:17: %RPM0-P:CP %CHMGR-2-LINECARD_DOWN: linecard 5 down - linecard offline
Apr 26 22:26:17: %RPM0-P:CP %IFMGR-1-DEL_PORT: Removed port: Te 5/0-7, Fo 5/8-20, 
Apr 26 22:26:17: %RPM0-P:CP %CHMGR-2-LINECARD_DOWN: linecard 10 down - linecard offline
Apr 26 22:26:17: %RPM0-P:CP %IFMGR-1-DEL_PORT: Removed port: Te 10/0-3, 
Apr 26 22:26:17: %RPM0-P:CP %CHMGR-2-LINECARD DOWN: CP unit down - CP unit offline
```
The following example verifies the offline/online status of a switch.

```
Dell#show chassis brief 
Chassis Type : C9010 
Chassis Mode : 1.0 
Chassis MAC : 34:17:eb:01:d4:00 
-- Linecard Info --<br>LinecardId Type Status
                            ReqTyp CurTyp Version Ports
           ----------------------------------------------------------------
    0 Linecard not present 
   1 Linecard card problem unknown<br>2 Linecard not present
      Linecard not present
     3 Linecard not present 
 4 Linecard offline C9000LC0640 C9000LC0640 1-0(0-4854) 24 
 5 Linecard offline C9000LC0640 C9000LC0640 1-0(0-4854) 24 
   6 Linecard not present<br>7 Linecard not present
    7 Linecard not present<br>8 Linecard not present
   8 Linecard not present<br>9 Linecard not present
      Linecard not present
   10 Linecard card problem C9000-RPM-2.56T C9000-RPM-2.56T 1-0(0-4854) - 
   11 Linecard not present 
-- Route Processor Modules --
Slot Status NxtBoot Version 
                            ----------------------------------------------------------------
  0 active online 1-0(0-4854)
  1 not present 
-- Power Supplies --
Unit Bay Status Type FanStatus FanSpeed(rpm) Power Usage (W)
---------------------------------------------------------------
 0 0 absent<br>0 1 absent
 0 1 absent 
 0 2 absent 
 0 3 up AC up 3440 599.0
Total power: 599.0 W
-- Fan Status --
Unit Bay TrayStatus Fan0 Speed Fan1 Speed Fan2 Speed Fan3 Speed 
         ---------------------------------------------------------------
 0 0 up up 7943 up 7992 up 7975 up 8008 
 0 1 up up 7975 up 8008 up 7992 up 7975 
 0 2 up up 7959 up 7959 up 7959 up 7975
```
Speed in RPM

The following example runs offline diagnostics on a standalone switch

```
Dell#diag system 
Warning - diagnostic execution will cause multiple link flaps on the peer side - advisable to
shut directly connected ports
Proceed with Diags [confirm yes/no]: yes
% Error: Invalid command - card is not present.
% Error: Invalid command - card must be offline.
% Error: Invalid command - card is not present.
% Error: Invalid command - card is not present.
% Error: Invalid command - card is not present.
% Error: Invalid command - card is not present.
```
% Error: Invalid command - card is not present. % Error: Invalid command - card is not present. % Error: Invalid command - card is not present. Dell#Apr 26 22:32:01: %C9000LC0640:4 %DIAGAGT-6-DA DIAG STARTED: Starting diags on linecard 4 2d3h3m : Approximate time to complete the Diags (all levels)... 10 Mins Apr 26 22:32:01: %C9000LC0640:5 %DIAGAGT-6-DA DIAG STARTED: Starting diags on linecard 5 2d3h3m : Approximate time to complete the Diags (all levels)... 10 Mins Apr 26 22:32:01: %C9000-RPM-2.56T:10 %DIAGAGT-6-DA DIAG STARTED: Starting diags on linecard 10 2d3h3m : Approximate time to complete the Diags  $(a\bar{1}l$  levels)... 10 Mins Apr 26 22:32:01: %SYSTEM:LP %DIAGAGT-6-DA DIAG STARTED: Starting diags on CP unit 2d3h3m : Approximate time to complete the Diags (all levels)... 10 Mins Apr 26 22:33:07: %RPM0-P:CP %IPC-2-STATUS: target line card 10 not responding Apr 26 22:33:07: %RPM0-P:CP %CHMGR-2-LINECARD\_DOWN: Major alarm: linecard 10 down - IPC timeout 2d3h4m : Diagnostic test results are stored on file: flash:/TestReport-LP-5.txt 2d3h4m : Diagnostic test results are stored on file: flash:/TestReport-LP-4.txt Apr 26 22:33:13: %C9000LC0640:5 %DIAGAGT-6-DA\_DIAG\_DONE: Diags finished on linecard 5 2d3h4m : Recommended to reboot the system after diagnostics!!! Apr 26 22:33:14: %C9000LC0640:4 %DIAGAGT-6-DA\_DIAG\_DONE: Diags finished on linecard 4 2d3h4m : Recommended to reboot the system after diagnostics!!! 2d3h7m : Diagnostic test results are stored on file: flash:/TestReport-CP-unit.txt Apr 26 22:36:01: %SYSTEM:LP %DIAGAGT-6-DA\_DIAG\_DONE: Diags finished on CP unit 2d3h7m : Recommended to reboot the system after diagnostics!!!

Dell#dir flash: Directory of flash:

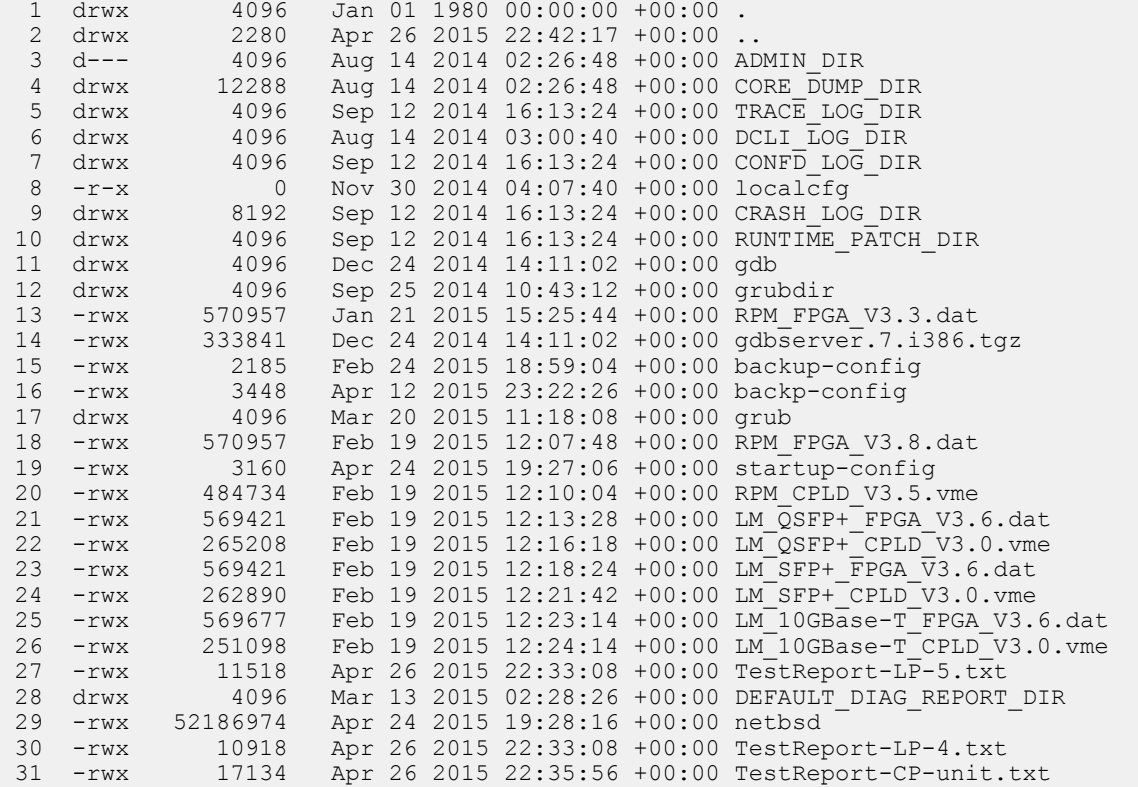

flash: 4490649600 bytes total (3903815680 bytes free)

The following example displays results of offline/online diagnostics on a standalone switch for a test log for a Linecard Processor 4.

```
Dell#show file flash://TestReport-LP-4.txt 
Called with cpu = 3 slotID = 4
```
 DELL DIAGNOSTICS-C9000-CP00 [0] CpuType -- LM

PPID -- CN0CYFF2779314A60021 PPID Rev -- X00 Service Tag  $-$  15YQG02 Part Number -- 0CYFF2 Part Number Revision -- X00  $LM$  CPLD  $--$  31 LM extended CPLD -- 30  $SW Version$  --  $1-0(0-4854)$ 

Available free memory: 1,664,086,016 bytes

### LEVEL 0 DIAGNOSTIC

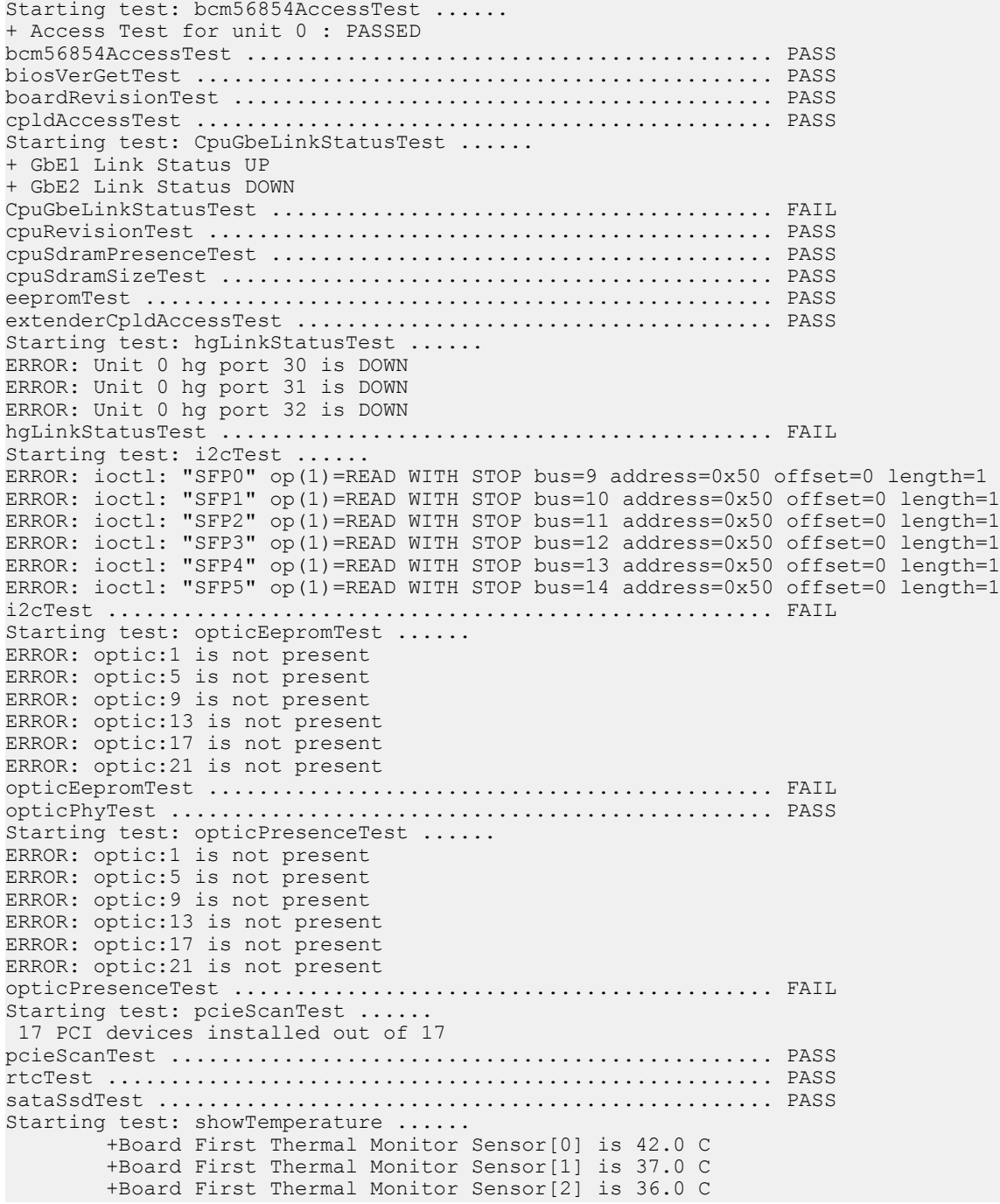

 +Board First Thermal Monitor Sensor[3] is 37.0 C CPU Temp 31 c DDR Temperature 35 c showTemperature ............................................. PASS slotInfoTest ................................................ PASS Starting test: spiFlashAccessTest ......temperature monitor 0: current= 49.8, peak= 86.1 temperature monitor 1: current= 50.9, peak= 86.1 temperature monitor 2: current= 51.4, peak= 87.8 temperature monitor 3: current= 52.0, peak= 87.8 temperature monitor 4: current= 50.3, peak= 87.8 temperature monitor 5: current= 49.8, peak= 87.8 temperature monitor 6: current= 50.9, peak= 88.8 temperature monitor 7: current= 50.3, peak= 88.3 temperature monitor 8: current= 50.9, peak= 89.4 average current temperature is 50.7 maximum peak temperature is 89.4 spiFlashAccessTest .......................................... PASS Starting test: udfLinkStatus ...... ERROR: Unit 0 xe port 26 is DOWN udfLinkStatus ............................................... FAIL xeLinkSpeedTest ............................................. PASS Starting test: xeLinkStatusTest ...... ERROR: Unit 0 xe port 1 is DOWN ERROR: Unit 0 xe port 5 is DOWN ERROR: Unit 0 xe port 9 is DOWN ERROR: Unit 0 xe port 13 is DOWN ERROR: Unit 0 xe port 17 is DOWN ERROR: Unit 0 xe port 21 is DOWN xeLinkStatusTest ............................................ FAIL

LEVEL 1 DIAGNOSTIC

i2cTest ..................................................... PASS opticPhyTest ................................................ PASS rtcTest ..................................................... PASS sataSsdTest ................................................. PASS Starting test: ssdFlashFileSystemStressTest ....../dev/rwd0k: 3 files, 20398 free (10199 clusters) Iteration 1 - File System Check passed /dev/rwd0k: 3 files, 20398 free (10199 clusters) Iteration 2 - File System Check passed /dev/rwd0k: 3 files, 20398 free (10199 clusters) Iteration 3 - File System Check passed /dev/rwd0k: 3 files, 20398 free (10199 clusters) Iteration 4 - File System Check passed /dev/rwd0k: 3 files, 20398 free (10199 clusters) Iteration 5 - File System Check passed /dev/rwd0k: 3 files, 20398 free (10199 clusters) Iteration 6 - File System Check passed /dev/rwd0k: 3 files, 20398 free (10199 clusters) Iteration 7 - File System Check passed /dev/rwd0k: 3 files, 20398 free (10199 clusters) Iteration 8 - File System Check passed /dev/rwd0k: 3 files, 20398 free (10199 clusters) Iteration 9 - File System Check passed /dev/rwd0k: 3 files, 20398 free (10199 clusters) Iteration 10 - File System Check passed /dev/rwd0k: 3 files, 20398 free (10199 clusters) Iteration 11 - File System Check passed /dev/rwd0k: 3 files, 20398 free (10199 clusters) Iteration 12 - File System Check passed /dev/rwd0k: 3 files, 20398 free (10199 clusters) Iteration 13 - File System Check passed /dev/rwd0k: 3 files, 20398 free (10199 clusters) Iteration 14 - File System Check passed /dev/rwd0k: 3 files, 20398 free (10199 clusters) Iteration 15 - File System Check passed /dev/rwd0k: 3 files, 20398 free (10199 clusters)

Iteration 16 - File System Check passed /dev/rwd0k: 3 files, 20398 free (10199 clusters) Iteration 17 - File System Check passed /dev/rwd0k: 3 files, 20398 free (10199 clusters) Iteration 18 - File System Check passed /dev/rwd0k: 3 files, 20398 free (10199 clusters) Iteration 19 - File System Check passed /dev/rwd0k: 3 files, 20398 free (10199 clusters) Iteration 20 - File System Check passed /dev/rwd0k: 3 files, 20398 free (10199 clusters) Iteration 21 - File System Check passed /dev/rwd0k: 3 files, 20398 free (10199 clusters) Iteration 22 - File System Check passed /dev/rwd0k: 3 files, 20398 free (10199 clusters) Iteration 23 - File System Check passed /dev/rwd0k: 3 files, 20398 free (10199 clusters) Iteration 24 - File System Check passed /dev/rwd0k: 3 files, 20398 free (10199 clusters) Iteration 25 - File System Check passed /dev/rwd0k: 3 files, 20398 free (10199 clusters) Iteration 26 - File System Check passed /dev/rwd0k: 3 files, 20398 free (10199 clusters) Iteration 27 - File System Check passed /dev/rwd0k: 3 files, 20398 free (10199 clusters) Iteration 28 - File System Check passed /dev/rwd0k: 3 files, 20398 free (10199 clusters) Iteration 29 - File System Check passed /dev/rwd0k: 3 files, 20398 free (10199 clusters) Iteration 30 - File System Check passed /dev/rwd0k: 3 files, 20398 free (10199 clusters) Iteration 31 - File System Check passed /dev/rwd0k: 3 files, 20398 free (10199 clusters) Iteration 32 - File System Check passed /dev/rwd0k: 3 files, 20398 free (10199 clusters) Iteration 33 - File System Check passed /dev/rwd0k: 3 files, 20398 free (10199 clusters) Iteration 34 - File System Check passed /dev/rwd0k: 3 files, 20398 free (10199 clusters) Iteration 35 - File System Check passed /dev/rwd0k: 3 files, 20398 free (10199 clusters) Iteration 36 - File System Check passed /dev/rwd0k: 3 files, 20398 free (10199 clusters) Iteration 37 - File System Check passed /dev/rwd0k: 3 files, 20398 free (10199 clusters) Iteration 38 - File System Check passed /dev/rwd0k: 3 files, 20398 free (10199 clusters) Iteration 39 - File System Check passed /dev/rwd0k: 3 files, 20398 free (10199 clusters) Iteration 40 - File System Check passed /dev/rwd0k: 3 files, 20398 free (10199 clusters) Iteration 41 - File System Check passed /dev/rwd0k: 3 files, 20398 free (10199 clusters) Iteration 42 - File System Check passed /dev/rwd0k: 3 files, 20398 free (10199 clusters) Iteration 43 - File System Check passed /dev/rwd0k: 3 files, 20398 free (10199 clusters) Iteration 44 - File System Check passed /dev/rwd0k: 3 files, 20398 free (10199 clusters) Iteration 45 - File System Check passed /dev/rwd0k: 3 files, 20398 free (10199 clusters) Iteration 46 - File System Check passed /dev/rwd0k: 3 files, 20398 free (10199 clusters) Iteration 47 - File System Check passed /dev/rwd0k: 3 files, 20398 free (10199 clusters) Iteration 48 - File System Check passed /dev/rwd0k: 3 files, 20398 free (10199 clusters) Iteration 49 - File System Check passed /dev/rwd0k: 3 files, 20398 free (10199 clusters) Iteration 50 - File System Check passed

Completed 50 iterations No issues found in SD Flash (/dev/wd0k) SD Flash File System Stress Test is Passed ssdFlashFileSystemStressTest ................................ PASS LEVEL 2 DIAGNOSTIC ipcTrafficTest .............................................. FAIL --------- Group Test Statistics ---------Cpu Name : CP00<br>Total : 30 Total : 30<br>Passed : 22 Passed : 22<br>Failed : 8 Failed : 8 Aborted Elapsed time : 00H:01M:01S Stop reason : after completion ------ Failed tests (level, times) ------ CpuGbeLinkStatusTest (0, 1) hgLinkStatusTest (0, 1) i2cTest  $(0, 1)$  opticEepromTest (0, 1) opticPresenceTest (0, 1) udfLinkStatus (0, 1) xeLinkStatusTest (0, 1) ipcTrafficTest (2, 1)

#### Example of a Test Log for Control Processor

Dell#show file flash://TestReport-CP-unit.txt

```
 DELL DIAGNOSTICS-C9000-CP00 [0]
           CpuType -- RPM-CP<br>PPID -- CNOCKK
                                   -- CN0CKKCP7793149U0047<br>-- X00
           PPID Rev -800<br>Service Tag -154RG02Service Tag --- 154RGO<br>Part Number --- OCKKCPPart Number
           Part Number Revision -- X00<br>RPM CPLD -- 33
                                 -- 33<br>-- 32
           RPM extended CPLD<br>SW Version
                                   -- 1-0(0-4854) Available free memory: 1,357,742,080 bytes
                     LEVEL 0 DIAGNOSTIC
biosVerGetTest .............................................. PASS
boardRevisionTest ........................................... PASS
Starting test: cpldAccessTest ......CPLD Major Ver 3 Minor Ver 3 
cpldAccessTest .............................................. PASS
Starting test: cpuGELinkStatusTest ......
+ GbE1 Link Status UP 
+ GbE2 Link Status DOWN 
+ GbE3 Link Status UP 
cpuGELinkStatusTest ......................................... FAIL
cpuRevisionTest ............................................. PASS
cpuSdramPresenceTest ........................................ PASS
cpuSdramSizeTest ............................................ PASS
eepromTest .................................................. PASS
Starting test: extendedCPLDAccessTest ......extended CPLD Major Ver 2 Minor Ver 3 
extendedCPLDAccessTest ...................................... PASS
fanAirFlowDirection ......................................... PASS
fanPresenceTest ............................................. PASS
```
fpgaAccessTest .............................................. PASS Starting test: i2cTest ...... ERROR: ioctl: "psu0" op(1)=READ WITH STOP bus=7 address=0x70 offset=0xd7 length=1 ERROR: ioctl: "psu1" op(1)=READ WITH STOP bus=8 address=0x71 offset=0xd7 length=1 ERROR: ioctl: "psu2" op(1)=READ WITH STOP bus=9 address=0x72 offset=0xd7 length=1 ERROR: ioctl: "lm0" op(1)=READ WITH STOP bus=17 address=0x42 offset=0 length=1 ERROR: ioctl: "lm2" op(1)=READ WITH STOP bus=19 address=0x44 offset=0 length=1 ERROR: ioctl: "lm3" op(1)=READ WITH STOP bus=20 address=0x45 offset=0 length=1 ERROR: ioctl: " $lm6"$  op(1)=READ WITH STOP bus=23 address=0x48 offset=0 length=1 ERROR: ioctl: "lm7" op(1)=READ WITH STOP bus=24 address=0x49 offset=0 length=1 ERROR: ioctl: "lm8" op(1)=READ WITH STOP bus=25 address=0x4a offset=0 length=1 ERROR: ioctl: "lm9" op(1)=READ WITH STOP bus=26 address=0x4b offset=0 length=1 i2cTest ..................................................... FAIL interruptStatusTest ......................................... PASS Starting test: lmPresenceTest ......LM Slot0 Not Present LM Slot1 Present LM Slot2 Not Present LM Slot3 Not Present LM Slot4 Present LM Slot5 Present LM Slot6 Not Present LM Slot7 Not Present LM Slot8 Not Present LM Slot9 Not Present Peer RPM Not Present lmPresenceTest .............................................. PASS Starting test: masterSlaveTest ......RPM is Master masterSlaveTest ............................................. PASS Starting test: mgmtLinkStatusTest ...... + GbE0 Link Status UP mgmtLinkStatusTest .......................................... PASS mgmtPhyAccessTest ........................................... PASS Starting test: pcieScanTest ...... 21 PCI devices installed out of 21 pcieScanTest ................................................ PASS Starting test: psuCurrentTest ...... PSU[0] Current Test FAIL PSU[1] Current Test FAIL PSU[2] Current Test FAIL psuCurrentTest .............................................. FAIL Starting test: psuFanAirFlowDirectionTest ...... PSU[0] Fan Air Flow Test FAIL PSU[1] Fan Air Flow Test FAIL PSU[2] Fan Air Flow Test FAIL psuFanAirFlowDirectionTest .................................. FAIL Starting test: psuFanSpeedTest ...... PSU[0] Fan Speed Test FAIL PSU[1] Fan Speed Test FAIL PSU[2] Fan Speed Test FAIL psuFanSpeedTest ............................................. FAIL Starting test: psuFanStatusTest ...... PSU[0] Fan Status Test FAIL PSU[1] Fan Status Test FAIL PSU[2] Fan Status Test FAIL psuFanStatusTest ............................................ FAIL psuPresenceTest ............................................. FAIL Starting test: psuShowTempTest ...... PSU[0] Show Temparature Test FAIL PSU[1] Show Temparature Test FAIL PSU[2] Show Temparature Test FAIL psuShowTempTest ............................................. FAIL Starting test: psuStatusTest ...... PSU[0] Status Test FAIL PSU[1] Status Test FAIL PSU[2] Status Test FAIL psuStatusTest ............................................... FAIL Starting test: psuVoltageTest ...... PSU[0] Voltage Test FAIL PSU[1] Voltage Test FAIL

```
PSU[2] Voltage Test FAIL
psuVoltageTest .............................................. FAIL
rtcTest ..................................................... PASS
sataSsdTest ................................................. PASS
Starting test: showTemperature ......
 +Board First Thermal Monitor Sensor[0] is 38.0 C
 +Board First Thermal Monitor Sensor[1] is 33.0 C
        +Board First Thermal Monitor Sensor[2] is 31.0 C
        +Board First Thermal Monitor Sensor[3] is 38.0 C
        +Board First Thermal Monitor Sensor[4] is 34.0 C
        +Board Second Thermal Monitor Sensor[0] is 40.0 C
         +Board Second Thermal Monitor Sensor[1] is 45.0 C
         +Board Second Thermal Monitor Sensor[2] is 36.0 C
        +Board Second Thermal Monitor Sensor[3] is 34.0 C
        +Board Second Thermal Monitor Sensor[4] is 35.0 C
Sensor Temperature : 27 c
Sensor Temperature : 31 c
DDR Temperature 33 c
showTemperature ............................................. PASS
Starting test: slotInfoTest ......RPM Slot No 0 
slotInfoTest ................................................ PASS
spiFlashAccessTest .......................................... PASS
Starting test: udfAccessTest ......
+ Access Test for unit 0 : PASSED
udfAccessTest ............................................... PASS
Starting test: usbTest ......
 -USB "/dev/rsd0d" is not plugged/mounted/formatted; test SKIPPED
usbTest ..................................................... FAIL
```
### LEVEL 1 DIAGNOSTIC

cpldRWTest .................................................. PASS extCPLDRWTest ............................................... PASS fanCntrlAccessTest .......................................... PASS Starting test: fanCntrlSpeedTest ...... ERROR: Tray[0] fan[0] speed 57% is out of expected range [80-100%] ERROR: Fan speed variation failed for tray[0] FAN TRAY[0] FAN 0 Controller Speed Test FAIL ERROR: Tray[0] fan[1] speed 57% is out of expected range [80-100%] ERROR: Fan speed variation failed for tray[0] FAN TRAY[0] FAN 1 Controller Speed Test FAIL ERROR: Tray[0] fan[2] speed 56% is out of expected range [80-100%] ERROR: Tray[0] fan[2] speed 41% is out of expected range [50-70%] ERROR: Fan speed variation failed for tray[0] FAN TRAY[0] FAN 2 Controller Speed Test FAIL ERROR: Tray[0] fan[3] speed 56% is out of expected range [80-100%] ERROR: Fan speed variation failed for tray[0] FAN TRAY[0] FAN 3 Controller Speed Test FAIL ERROR: Tray[1] fan[0] speed 57% is out of expected range [80-100%] ERROR: Fan speed variation failed for tray[1] FAN TRAY[1] FAN 0 Controller Speed Test FAIL ERROR: Tray[1] fan[1] speed 57% is out of expected range [80-100%] ERROR: Fan speed variation failed for tray[1] FAN TRAY[1] FAN 1 Controller Speed Test FAIL ERROR: Tray[1] fan[2] speed 56% is out of expected range [80-100%] ERROR: Fan speed variation failed for tray[1] FAN TRAY[1] FAN 2 Controller Speed Test FAIL ERROR: Tray[1] fan[3] speed 57% is out of expected range [80-100%] ERROR: Fan speed variation failed for tray[1] FAN TRAY[1] FAN 3 Controller Speed Test FAIL ERROR: Tray[2] fan[0] speed 57% is out of expected range [80-100%] ERROR: Fan speed variation failed for tray[2] FAN TRAY[2] FAN 0 Controller Speed Test FAIL ERROR: Tray[2] fan[1] speed 57% is out of expected range [80-100%] ERROR: Fan speed variation failed for tray[2] FAN TRAY[2] FAN 1 Controller Speed Test FAIL ERROR: Tray[2] fan[2] speed 56% is out of expected range [80-100%] ERROR: Fan speed variation failed for tray[2]

```
 FAN TRAY[2] FAN 2 Controller Speed Test FAIL
ERROR: Tray[2] fan[3] speed 56% is out of expected range [80-100%]
ERROR: Fan speed variation failed for tray[2]
 FAN TRAY[2] FAN 3 Controller Speed Test FAIL
fanCntrlSpeedTest ........................................... FAIL
fanTrayEepromAccessTest ..................................... PASS
Starting test: i2cTest ......
ERROR: ioctl: "psu0" op(1)=READ WITH STOP bus=7 address=0x70 offset=0xd7 length=1
ERROR: ioctl: "psu1" op(1)=READ WITH STOP bus=8 address=0x71 offset=0xd7 length=1
ERROR: ioctl: "psu2" op(1)=READ WITH STOP bus=9 address=0x72 offset=0xd7 length=1
ERROR: ioctl: "lm0" op(1)=READ WITH STOP bus=17 address=0x42 offset=0 length=1
ERROR: ioctl: "lm2" op(1)=READ WITH STOP bus=19 address=0x44 offset=0 length=1
ERROR: ioctl: "lm3" op(1)=READ WITH STOP bus=20 address=0x45 offset=0 length=1
ERROR: ioctl: "lm6" op(1)=READ WITH STOP bus=23 address=0x48 offset=0 length=1
ERROR: ioctl: "lm7" op(1)=READ WITH STOP bus=24 address=0x49 offset=0 length=1
ERROR: ioctl: "lm8" op(1)=READ WITH STOP bus=25 address=0x4a offset=0 length=1
ERROR: ioctl: "lm9" op(1)=READ WITH STOP bus=26 address=0x4b offset=0 length=1
i2cTest ..................................................... FAIL
Starting test: interruptStatusRegister ......SMC_SUS0_STA1 Interrupt Status : PASS
interruptStatusRegister ..................................... PASS
Starting test: psuEepromAccessTest ......
PSU [0] Eeprom Access Test FAIL
PSU [1] Eeprom Access Test FAIL
PSU [2] Eeprom Access Test FAIL
psuEepromAccessTest ......................................... FAIL
rtcTest ..................................................... PASS
sataSsdTest ................................................. PASS
Starting test: ssdFlashFileSystemStressTest ....../dev/rwd0k: 3 files, 20398 free (10199 
clusters)
Iteration 1 - File System Check passed
/dev/rwd0k: 3 files, 20398 free (10199 clusters)
Iteration 2 - File System Check passed
/dev/rwd0k: 3 files, 20398 free (10199 clusters)
Iteration 3 - File System Check passed
/dev/rwd0k: 3 files, 20398 free (10199 clusters)
Iteration 4 - File System Check passed
/dev/rwd0k: 3 files, 20398 free (10199 clusters)
Iteration 5 - File System Check passed
/dev/rwd0k: 3 files, 20398 free (10199 clusters)
Iteration 6 - File System Check passed
/dev/rwd0k: 3 files, 20398 free (10199 clusters)
Iteration 7 - File System Check passed
/dev/rwd0k: 3 files, 20398 free (10199 clusters)
Iteration 8 - File System Check passed
/dev/rwd0k: 3 files, 20398 free (10199 clusters)
Iteration 9 - File System Check passed
/dev/rwd0k: 3 files, 20398 free (10199 clusters)
Iteration 10 - File System Check passed
/dev/rwd0k: 3 files, 20398 free (10199 clusters)
Iteration 11 - File System Check passed
/dev/rwd0k: 3 files, 20398 free (10199 clusters)
Iteration 12 - File System Check passed
/dev/rwd0k: 3 files, 20398 free (10199 clusters)
Iteration 13 - File System Check passed
/dev/rwd0k: 3 files, 20398 free (10199 clusters)
Iteration 14 - File System Check passed
/dev/rwd0k: 3 files, 20398 free (10199 clusters)
Iteration 15 - File System Check passed
/dev/rwd0k: 3 files, 20398 free (10199 clusters)
Iteration 16 - File System Check passed
/dev/rwd0k: 3 files, 20398 free (10199 clusters)
Iteration 17 - File System Check passed
/dev/rwd0k: 3 files, 20398 free (10199 clusters)
Iteration 18 - File System Check passed
/dev/rwd0k: 3 files, 20398 free (10199 clusters)
Iteration 19 - File System Check passed
/dev/rwd0k: 3 files, 20398 free (10199 clusters)
Iteration 20 - File System Check passed
/dev/rwd0k: 3 files, 20398 free (10199 clusters)
```
Iteration 21 - File System Check passed /dev/rwd0k: 3 files, 20398 free (10199 clusters) Iteration 22 - File System Check passed /dev/rwd0k: 3 files, 20398 free (10199 clusters) Iteration 23 - File System Check passed /dev/rwd0k: 3 files, 20398 free (10199 clusters) Iteration 24 - File System Check passed /dev/rwd0k: 3 files, 20398 free (10199 clusters) Iteration 25 - File System Check passed /dev/rwd0k: 3 files, 20398 free (10199 clusters) Iteration 26 - File System Check passed /dev/rwd0k: 3 files, 20398 free (10199 clusters) Iteration 27 - File System Check passed /dev/rwd0k: 3 files, 20398 free (10199 clusters) Iteration 28 - File System Check passed /dev/rwd0k: 3 files, 20398 free (10199 clusters) Iteration 29 - File System Check passed /dev/rwd0k: 3 files, 20398 free (10199 clusters) Iteration 30 - File System Check passed /dev/rwd0k: 3 files, 20398 free (10199 clusters) Iteration 31 - File System Check passed /dev/rwd0k: 3 files, 20398 free (10199 clusters) Iteration 32 - File System Check passed /dev/rwd0k: 3 files, 20398 free (10199 clusters) Iteration 33 - File System Check passed /dev/rwd0k: 3 files, 20398 free (10199 clusters) Iteration 34 - File System Check passed /dev/rwd0k: 3 files, 20398 free (10199 clusters) Iteration 35 - File System Check passed /dev/rwd0k: 3 files, 20398 free (10199 clusters) Iteration 36 - File System Check passed /dev/rwd0k: 3 files, 20398 free (10199 clusters) Iteration 37 - File System Check passed /dev/rwd0k: 3 files, 20398 free (10199 clusters) Iteration 38 - File System Check passed /dev/rwd0k: 3 files, 20398 free (10199 clusters) Iteration 39 - File System Check passed /dev/rwd0k: 3 files, 20398 free (10199 clusters) Iteration 40 - File System Check passed /dev/rwd0k: 3 files, 20398 free (10199 clusters) Iteration 41 - File System Check passed /dev/rwd0k: 3 files, 20398 free (10199 clusters) Iteration 42 - File System Check passed /dev/rwd0k: 3 files, 20398 free (10199 clusters) Iteration 43 - File System Check passed /dev/rwd0k: 3 files, 20398 free (10199 clusters) Iteration 44 - File System Check passed /dev/rwd0k: 3 files, 20398 free (10199 clusters) Iteration 45 - File System Check passed /dev/rwd0k: 3 files, 20398 free (10199 clusters) Iteration 46 - File System Check passed /dev/rwd0k: 3 files, 20398 free (10199 clusters) Iteration 47 - File System Check passed /dev/rwd0k: 3 files, 20398 free (10199 clusters) Iteration 48 - File System Check passed /dev/rwd0k: 3 files, 20398 free (10199 clusters) Iteration 49 - File System Check passed /dev/rwd0k: 3 files, 20398 free (10199 clusters) Iteration 50 - File System Check passed Completed 50 iterations No issues found in SD Flash (/dev/wd0k) SD Flash File System Stress Test is Passed ssdFlashFileSystemStressTest ................................ PASS Starting test: udfLinkStatusTest ...... Link Status for Port: 18 -> Peer Slot0 on unit: 0 is <DOWN> Link Status for Port: 25 -> Peer Slot1 on unit: 0 is <DOWN> Link Status for Port: 14 -> Peer Slot2 on unit: 0 is <DOWN> Link Status for Port: 28 -> Peer Slot3 on unit: 0 is <DOWN> Link Status for Port: 10 -> Peer Slot6 on unit: 0 is <DOWN>

Link Status for Port: 27 -> Peer Slot7 on unit: 0 is <DOWN> Link Status for Port: 2 -> Peer Slot8 on unit: 0 is <DOWN> Link Status for Port: 29 -> Peer Slot9 on unit: 0 is <DOWN> Link Status for Port: 6 -> Peer pRPM on unit: 0 is <DOWN> udfLinkStatusTest ........................................... FAIL Starting test: usbTest ...... -USB "/dev/rsd0d" is not plugged/mounted/formatted; test SKIPPED usbTest ..................................................... FAIL LEVEL 2 DIAGNOSTIC ipcPingTrafficTest .......................................... FAIL --------- Group Test Statistics ---------Cpu Name : CP00<br>Total : 48 Total : 48 Passed : 31 Failed : 17 Aborted : 0 Elapsed time : 00H:03M:53S Stop reason : after completion ------ Failed tests (level, times) ----- cpuGELinkStatusTest (0, 1) i2cTest (0, 1) psuCurrentTest (0, 1) psuFanAirFlowDirectionTest (0, 1) psuFanSpeedTest (0, 1) psuFanStatusTest (0, 1) psuPresenceTest (0, 1) psuShowTempTest  $(0, 1)$ psuStatusTest (0, 1) psuVoltageTest (0, 1) usbTest  $(0, 1)$  fanCntrlSpeedTest (1, 1) i2cTest (1, 1) psuEepromAccessTest (1, 1) udfLinkStatusTest (1, 1) usbTest  $(1, 1)$  ipcPingTrafficTest (2, 1) . The following example shows the show diag linecard detail command. ell#show diag linecard 4 detail Diag status of linecard member 4: -------------------------------------------------------------------------- Board: C9010 Dell Networking ================================================= linecard is currently offline. linecard alllevels diag issued at Sun Apr 26, 2015 10:32:01 PM. Current diag status : Card diags are done. Duration of execution (Total) : 1 min 13 sec. Diagnostic test results located: flash:/TestReport-LP-4.txt Last notification received at Sun Apr 26, 2015 10:33:14 PM -------------------------------------------------------------------------- Called with  $cpu = 3$  slotID = 4 DELL DIAGNOSTICS-C9000-CP00 [0] CpuType -- LM<br>PPID -- CN -- CN0CYFF2779314A60021<br>-- X00 PPID Rev
Service Tag  $-$  15YQG02 Part Number -- 0CYFF2 Part Number Revision -- X00  $LM$  CPLD  $--$  31 LM extended CPLD -- 30  $SW Version$  --  $1-0(0-4854)$ 

Available free memory: 1,664,086,016 bytes

#### LEVEL 0 DIAGNOSTIC

Starting test: bcm56854AccessTest ...... + Access Test for unit 0 : PASSED bcm56854AccessTest .......................................... PASS biosVerGetTest .............................................. PASS boardRevisionTest ........................................... PASS cpldAccessTest .............................................. PASS Starting test: CpuGbeLinkStatusTest ...... + GbE1 Link Status UP + GbE2 Link Status DOWN CpuGbeLinkStatusTest ........................................ FAIL cpuRevisionTest ............................................. PASS cpuSdramPresenceTest ........................................ PASS cpuSdramSizeTest ............................................ PASS eepromTest .................................................. PASS extenderCpldAccessTest ...................................... PASS Starting test: hgLinkStatusTest ...... ERROR: Unit 0 hg port 30 is DOWN ERROR: Unit 0 hg port 31 is DOWN ERROR: Unit 0 hg port 32 is DOWN hgLinkStatusTest ............................................ FAIL Starting test: i2cTest ...... ERROR: ioctl: "SFP0" op(1)=READ WITH STOP bus=9 address=0x50 offset=0 length=1 ERROR: ioctl: "SFP1" op(1)=READ WITH STOP bus=10 address=0x50 offset=0 length=1 ERROR: ioctl: "SFP2" op(1)=READ WITH STOP bus=11 address=0x50 offset=0 length=1 ERROR: ioctl: "SFP3" op(1)=READ WITH STOP bus=12 address=0x50 offset=0 length=1 ERROR: ioctl: "SFP4" op(1)=READ WITH STOP bus=13 address=0x50 offset=0 length=1 ERROR: ioctl: "SFP5" op(1)=READ WITH STOP bus=14 address=0x50 offset=0 length=1 i2cTest ..................................................... FAIL Starting test: opticEepromTest ...... ERROR: optic:1 is not present ERROR: optic:5 is not present ERROR: optic:9 is not present ERROR: optic:13 is not present ERROR: optic:17 is not present ERROR: optic:21 is not present opticEepromTest ............................................. FAIL opticPhyTest ................................................ PASS Starting test: opticPresenceTest ...... ERROR: optic:1 is not present ERROR: optic:5 is not present ERROR: optic:9 is not present ERROR: optic:13 is not present ERROR: optic:17 is not present ERROR: optic:21 is not present opticPresenceTest ........................................... FAIL Starting test: pcieScanTest ..... 17 PCI devices installed out of 17 pcieScanTest ................................................ PASS rtcTest ..................................................... PASS sataSsdTest ................................................. PASS Starting test: showTemperature ...... +Board First Thermal Monitor Sensor[0] is 42.0 C +Board First Thermal Monitor Sensor[1] is 37.0 C +Board First Thermal Monitor Sensor[2] is 36.0 C +Board First Thermal Monitor Sensor[3] is 37.0 C CPU Temp 31 c

DDR Temperature 35 c showTemperature ............................................. PASS slotInfoTest ................................................ PASS Starting test: spiFlashAccessTest ......temperature monitor 0: current= 49.8, peak= 86.1 temperature monitor 1: current= 50.9, peak= 86.1 temperature monitor 2: current= 51.4, peak= 87.8 temperature monitor 3: current= 52.0, peak= 87.8 temperature monitor 4: current= 50.3, peak= 87.8 temperature monitor 5: current= 49.8, peak= 87.8 temperature monitor 6: current= 50.9, peak= 88.8 temperature monitor 7: current= 50.3, peak= 88.3 temperature monitor 8: current= 50.9, peak= 89.4 average current temperature is 50.7 maximum peak temperature is 89.4 spiFlashAccessTest .......................................... PASS Starting test: udfLinkStatus ...... ERROR: Unit 0 xe port 26 is DOWN udfLinkStatus ............................................... FAIL xeLinkSpeedTest ............................................. PASS Starting test: xeLinkStatusTest ...... ERROR: Unit 0 xe port 1 is DOWN ERROR: Unit 0 xe port 5 is DOWN ERROR: Unit 0 xe port 9 is DOWN ERROR: Unit 0 xe port 13 is DOWN ERROR: Unit 0 xe port 17 is DOWN ERROR: Unit 0 xe port 21 is DOWN xeLinkStatusTest ............................................ FAIL LEVEL 1 DIAGNOSTIC i2cTest ..................................................... PASS opticPhyTest ................................................ PASS rtcTest ..................................................... PASS sataSsdTest ................................................. PASS Starting test: ssdFlashFileSystemStressTest ....../dev/rwd0k: 3 files, 20398 free (10199 clusters) Iteration 1 - File System Check passed /dev/rwd0k: 3 files, 20398 free (10199 clusters) Iteration 2 - File System Check passed /dev/rwd0k: 3 files, 20398 free (10199 clusters) Iteration 3 - File System Check passed /dev/rwd0k: 3 files, 20398 free (10199 clusters) Iteration 4 - File System Check passed /dev/rwd0k: 3 files, 20398 free (10199 clusters) Iteration 5 - File System Check passed /dev/rwd0k: 3 files, 20398 free (10199 clusters) Iteration 6 - File System Check passed /dev/rwd0k: 3 files, 20398 free (10199 clusters) Iteration 7 - File System Check passed /dev/rwd0k: 3 files, 20398 free (10199 clusters) Iteration 8 - File System Check passed /dev/rwd0k: 3 files, 20398 free (10199 clusters) Iteration 9 - File System Check passed /dev/rwd0k: 3 files, 20398 free (10199 clusters) Iteration 10 - File System Check passed /dev/rwd0k: 3 files, 20398 free (10199 clusters) Iteration 11 - File System Check passed /dev/rwd0k: 3 files, 20398 free (10199 clusters) Iteration 12 - File System Check passed /dev/rwd0k: 3 files, 20398 free (10199 clusters) Iteration 13 - File System Check passed /dev/rwd0k: 3 files, 20398 free (10199 clusters) Iteration 14 - File System Check passed /dev/rwd0k: 3 files, 20398 free (10199 clusters) Iteration 15 - File System Check passed /dev/rwd0k: 3 files, 20398 free (10199 clusters) Iteration 16 - File System Check passed /dev/rwd0k: 3 files, 20398 free (10199 clusters)

Iteration 17 - File System Check passed /dev/rwd0k: 3 files, 20398 free (10199 clusters) Iteration 18 - File System Check passed /dev/rwd0k: 3 files, 20398 free (10199 clusters) Iteration 19 - File System Check passed /dev/rwd0k: 3 files, 20398 free (10199 clusters) Iteration 20 - File System Check passed /dev/rwd0k: 3 files, 20398 free (10199 clusters) Iteration 21 - File System Check passed /dev/rwd0k: 3 files, 20398 free (10199 clusters) Iteration 22 - File System Check passed /dev/rwd0k: 3 files, 20398 free (10199 clusters) Iteration 23 - File System Check passed /dev/rwd0k: 3 files, 20398 free (10199 clusters) Iteration 24 - File System Check passed /dev/rwd0k: 3 files, 20398 free (10199 clusters) Iteration 25 - File System Check passed /dev/rwd0k: 3 files, 20398 free (10199 clusters) Iteration 26 - File System Check passed /dev/rwd0k: 3 files, 20398 free (10199 clusters) Iteration 27 - File System Check passed /dev/rwd0k: 3 files, 20398 free (10199 clusters) Iteration 28 - File System Check passed /dev/rwd0k: 3 files, 20398 free (10199 clusters) Iteration 29 - File System Check passed /dev/rwd0k: 3 files, 20398 free (10199 clusters) Iteration 30 - File System Check passed /dev/rwd0k: 3 files, 20398 free (10199 clusters) Iteration 31 - File System Check passed /dev/rwd0k: 3 files, 20398 free (10199 clusters) Iteration 32 - File System Check passed /dev/rwd0k: 3 files, 20398 free (10199 clusters) Iteration 33 - File System Check passed /dev/rwd0k: 3 files, 20398 free (10199 clusters) Iteration 34 - File System Check passed /dev/rwd0k: 3 files, 20398 free (10199 clusters) Iteration 35 - File System Check passed /dev/rwd0k: 3 files, 20398 free (10199 clusters) Iteration 36 - File System Check passed /dev/rwd0k: 3 files, 20398 free (10199 clusters) Iteration 37 - File System Check passed /dev/rwd0k: 3 files, 20398 free (10199 clusters) Iteration 38 - File System Check passed /dev/rwd0k: 3 files, 20398 free (10199 clusters) Iteration 39 - File System Check passed /dev/rwd0k: 3 files, 20398 free (10199 clusters) Iteration 40 - File System Check passed /dev/rwd0k: 3 files, 20398 free (10199 clusters) Iteration 41 - File System Check passed /dev/rwd0k: 3 files, 20398 free (10199 clusters) Iteration 42 - File System Check passed /dev/rwd0k: 3 files, 20398 free (10199 clusters) Iteration 43 - File System Check passed /dev/rwd0k: 3 files, 20398 free (10199 clusters) Iteration 44 - File System Check passed /dev/rwd0k: 3 files, 20398 free (10199 clusters) Iteration 45 - File System Check passed /dev/rwd0k: 3 files, 20398 free (10199 clusters) Iteration 46 - File System Check passed /dev/rwd0k: 3 files, 20398 free (10199 clusters) Iteration 47 - File System Check passed /dev/rwd0k: 3 files, 20398 free (10199 clusters) Iteration 48 - File System Check passed /dev/rwd0k: 3 files, 20398 free (10199 clusters) Iteration 49 - File System Check passed /dev/rwd0k: 3 files, 20398 free (10199 clusters) Iteration 50 - File System Check passed Completed 50 iterations No issues found in SD Flash (/dev/wd0k)

SD Flash File System Stress Test is Passed ssdFlashFileSystemStressTest ................................ PASS

LEVEL 2 DIAGNOSTIC

ipcTrafficTest .............................................. FAIL

```
--------- Group Test Statistics ---------
Cpu Name : CP00
Total : 30
Passed : 22
Failed : 8
Aborted : 0
Elapsed time : 00H:01M:01S
Stop reason : after completion
    -- Failed tests (level, times) ------
        CpuGbeLinkStatusTest (0, 1)
            hgLinkStatusTest (0, 1)
                    i2cTest (0, 1)
             opticEepromTest (0, 1)
           opticPresenceTest (0, 1)
              udfLinkStatus (0, 1)
            xeLinkStatusTest (0, 1)
              ipcTrafficTest (2, 1)
```
The following example shows the show diag in control processor command.

-------------------------------------------------------------------

Dell#show diag cp unit detail Diag status of CP unit: -------------------------------------------------------------------------- Board: C9010 Dell Networking ================================================= CP unit is currently offline. CP unit alllevels diag issued at Sun Apr 26, 2015 10:32:01 PM. Current diag status : Card diags are done. Duration of execution (Total) : 4 min 0 sec. Diagnostic test results located: flash:/TestReport-CP-unit.txt Last notification received at Sun Apr 26, 2015 10:36:01 PM -------------------------------------------------------------------------- DELL DIAGNOSTICS-C9000-CP00 [0] CpuType -- RPM-CP<br>PPID -- CNOCKK -- CN0CKKCP7793149U0047<br>-- X00 PPID Rev  $-2$   $\times$  200<br>Service Tag  $-2$  154RG02 Service Tag  $--- 154RGO$ <br>Part Number  $--- OCKKCP$ Part Number Part Number Revision -- X00<br>RPM CPLD -- 33<br>RPM extended CPLD -- 32 RPM CPLD RPM extended CPLD<br>SW Version  $\begin{array}{r} - - \\ - - 1 - 0 (0 - 4854) \end{array}$  Available free memory: 1,357,742,080 bytes LEVEL 0 DIAGNOSTIC biosVerGetTest .............................................. PASS

boardRevisionTest ........................................... PASS Starting test: cpldAccessTest ......CPLD Major Ver 3 Minor Ver 3 cpldAccessTest .............................................. PASS Starting test: cpuGELinkStatusTest ...... + GbE1 Link Status UP + GbE2 Link Status DOWN + GbE3 Link Status UP cpuGELinkStatusTest ......................................... FAIL cpuRevisionTest ............................................. PASS cpuSdramPresenceTest ........................................ PASS cpuSdramSizeTest ............................................ PASS eepromTest .................................................. PASS Starting test: extendedCPLDAccessTest ......extended CPLD Major Ver 2 Minor Ver 3 extendedCPLDAccessTest ...................................... PASS fanAirFlowDirection ......................................... PASS fanPresenceTest ............................................. PASS fpgaAccessTest .............................................. PASS Starting test: i2cTest ...... ERROR:  $\text{ioct1: "psu0" op(1)=READ WITH STOP bus=7 address=0x70 offset=0xd7 length=1}$ ERROR: ioctl: "psu1" op(1)=READ WITH STOP bus=8 address=0x71 offset=0xd7 length=1 ERROR: ioctl: "psu2" op(1)=READ WITH STOP bus=9 address=0x72 offset=0xd7 length=1 ERROR: ioctl: "lm0" op(1)=READ WITH STOP bus=17 address=0x42 offset=0 length=1 ERROR: ioctl: "lm2" op(1)=READ WITH STOP bus=19 address=0x44 offset=0 length=1 ERROR: ioctl: "lm3" op(1)=READ WITH STOP bus=20 address=0x45 offset=0 length=1 ERROR: ioctl: "lm6" op(1)=READ WITH STOP bus=23 address=0x48 offset=0 length=1 ERROR: ioctl: "lm7" op(1)=READ WITH STOP bus=24 address=0x49 offset=0 length=1 ERROR: ioctl: "lm8" op(1)=READ WITH STOP bus=25 address=0x4a offset=0 length=1 ERROR: ioctl: "lm9" op(1)=READ WITH STOP bus=26 address=0x4b offset=0 length=1 i2cTest ..................................................... FAIL interruptStatusTest ......................................... PASS Starting test: lmPresenceTest ......LM Slot0 Not Present LM Slot1 Present LM Slot2 Not Present LM Slot3 Not Present LM Slot4 Present LM Slot5 Present LM Slot6 Not Present LM Slot7 Not Present LM Slot8 Not Present LM Slot9 Not Present Peer RPM Not Present lmPresenceTest .............................................. PASS Starting test: masterSlaveTest ......RPM is Master masterSlaveTest ............................................. PASS Starting test: mgmtLinkStatusTest ...... + GbE0 Link Status UP mgmtLinkStatusTest .......................................... PASS mgmtPhyAccessTest ........................................... PASS Starting test: pcieScanTest ..... 21 PCI devices installed out of 21 pcieScanTest ................................................ PASS Starting test: psuCurrentTest ...... PSU[0] Current Test FAIL PSU[1] Current Test FAIL PSU[2] Current Test FAIL psuCurrentTest .............................................. FAIL Starting test: psuFanAirFlowDirectionTest ...... PSU[0] Fan Air Flow Test FAIL PSU[1] Fan Air Flow Test FAIL PSU[2] Fan Air Flow Test FAIL psuFanAirFlowDirectionTest .................................. FAIL Starting test: psuFanSpeedTest ...... PSU[0] Fan Speed Test FAIL PSU[1] Fan Speed Test FAIL PSU[2] Fan Speed Test FAIL psuFanSpeedTest ............................................. FAIL Starting test: psuFanStatusTest ...... PSU[0] Fan Status Test FAIL PSU[1] Fan Status Test FAIL

PSU[2] Fan Status Test FAIL psuFanStatusTest ............................................ FAIL psuPresenceTest ............................................. FAIL Starting test: psuShowTempTest ...... PSU[0] Show Temparature Test FAIL PSU[1] Show Temparature Test FAIL PSU[2] Show Temparature Test FAIL psuShowTempTest ............................................. FAIL Starting test: psuStatusTest ...... PSU[0] Status Test FAIL PSU[1] Status Test FAIL PSU[2] Status Test FAIL psuStatusTest ............................................... FAIL Starting test: psuVoltageTest ...... PSU[0] Voltage Test FAIL PSU[1] Voltage Test FAIL PSU[2] Voltage Test FAIL psuVoltageTest .............................................. FAIL rtcTest ..................................................... PASS sataSsdTest ................................................. PASS Starting test: showTemperature ...... +Board First Thermal Monitor Sensor[0] is 38.0 C +Board First Thermal Monitor Sensor[1] is 33.0 C +Board First Thermal Monitor Sensor[2] is 31.0 C +Board First Thermal Monitor Sensor[3] is 38.0 C +Board First Thermal Monitor Sensor[4] is 34.0 C +Board Second Thermal Monitor Sensor[0] is 40.0 C +Board Second Thermal Monitor Sensor[1] +Board Second Thermal Monitor Sensor[2] is 36.0 C +Board Second Thermal Monitor Sensor[3] is 34.0 C +Board Second Thermal Monitor Sensor[4] is 35.0 C Sensor Temperature : 27 c Sensor Temperature : 31 c DDR Temperature 33 c showTemperature ............................................. PASS Starting test: slotInfoTest ......RPM Slot No 0 slotInfoTest ................................................ PASS spiFlashAccessTest .......................................... PASS Starting test: udfAccessTest ...... + Access Test for unit 0 : PASSED udfAccessTest ............................................... PASS Starting test: usbTest ...... -USB "/dev/rsd0d" is not plugged/mounted/formatted; test SKIPPED usbTest ..................................................... FAIL

#### LEVEL 1 DIAGNOSTIC

cpldRWTest .................................................. PASS extCPLDRWTest ............................................... PASS fanCntrlAccessTest .......................................... PASS Starting test: fanCntrlSpeedTest ...... ERROR: Tray[0] fan[0] speed 57% is out of expected range [80-100%] ERROR: Fan speed variation failed for tray[0] FAN TRAY[0] FAN 0 Controller Speed Test FAIL ERROR: Tray[0] fan[1] speed 57% is out of expected range [80-100%] ERROR: Fan speed variation failed for tray[0] FAN TRAY[0] FAN 1 Controller Speed Test FAIL ERROR: Tray[0] fan[2] speed 56% is out of expected range [80-100%] ERROR: Tray[0] fan[2] speed 41% is out of expected range [50-70%] ERROR: Fan speed variation failed for tray[0] FAN TRAY[0] FAN 2 Controller Speed Test FAIL ERROR: Tray[0] fan[3] speed 56% is out of expected range [80-100%] ERROR: Fan speed variation failed for tray[0] FAN TRAY[0] FAN 3 Controller Speed Test FAIL ERROR: Tray[1] fan[0] speed 57% is out of expected range [80-100%] ERROR: Fan speed variation failed for tray[1] FAN TRAY[1] FAN 0 Controller Speed Test FAIL ERROR: Tray[1] fan[1] speed 57% is out of expected range [80-100%]

```
ERROR: Fan speed variation failed for tray[1]
 FAN TRAY[1] FAN 1 Controller Speed Test FAIL
ERROR: Tray[1] fan[2] speed 56% is out of expected range [80-100%]
ERROR: Fan speed variation failed for tray[1]
 FAN TRAY[1] FAN 2 Controller Speed Test FAIL
ERROR: Tray[1] fan[3] speed 57% is out of expected range [80-100%]
ERROR: Fan speed variation failed for tray[1]
 FAN TRAY[1] FAN 3 Controller Speed Test FAIL
ERROR: Tray[2] fan[0] speed 57% is out of expected range [80-100%]
ERROR: Fan speed variation failed for tray[2]
 FAN TRAY[2] FAN 0 Controller Speed Test FAIL
ERROR: Tray[2] fan[1] speed 57% is out of expected range [80-100%]
ERROR: Fan speed variation failed for tray[2]
FAN TRAY[2] FAN 1 Controller Speed Test FAIL
ERROR: Tray[2] fan[2] speed 56% is out of expected range [80-100%]
ERROR: Fan speed variation failed for tray[2]
 FAN TRAY[2] FAN 2 Controller Speed Test FAIL
ERROR: Tray[2] fan[3] speed 56% is out of expected range [80-100%]
ERROR: Fan speed variation failed for tray[2]
 FAN TRAY[2] FAN 3 Controller Speed Test FAIL
fanCntrlSpeedTest ........................................... FAIL
fanTrayEepromAccessTest ..................................... PASS
Starting test: i2cTest ......
ERROR: ioctl: "psu0" op(1)=READ WITH STOP bus=7 address=0x70 offset=0xd7 length=1
ERROR: ioctl: "psu1" op(1)=READ WITH STOP bus=8 address=0x71 offset=0xd7 length=1
ERROR: ioctl: "psu2" op(1)=READ WITH STOP bus=9 address=0x72 offset=0xd7 length=1
ERROR: ioctl: "lm0" op(1)=READ WITH STOP bus=17 address=0x42 offset=0 length=1
ERROR: ioctl: "lm2" op(1)=READ WITH STOP bus=19 address=0x44 offset=0 length=1
ERROR: ioctl: "lm3" op(1)=READ WITH STOP bus=20 address=0x45 offset=0 length=1
ERROR: ioctl: "lm6" op(1)=READ WITH STOP bus=23 address=0x48 offset=0 length=1
ERROR: ioctl: "lm7" op(1)=READ WITH STOP bus=24 address=0x49 offset=0 length=1
ERROR: ioctl: "lm8" op(1)=READ WITH STOP bus=25 address=0x4a offset=0 length=1
ERROR: ioctl: "lm9" op(1)=READ WITH STOP bus=26 address=0x4b offset=0 length=1
i2cTest ..................................................... FAIL
Starting test: interruptStatusRegister ......SMC_SUS0_STA1 Interrupt Status : PASS
interruptStatusRegister ..................................... PASS
Starting test: psuEepromAccessTest ......
PSU [0] Eeprom Access Test FAIL
PSU [1] Eeprom Access Test FAIL
PSU [2] Eeprom Access Test FAIL
psuEepromAccessTest ......................................... FAIL
rtcTest ..................................................... PASS
sataSsdTest ................................................. PASS
Starting test: ssdFlashFileSystemStressTest ....../dev/rwd0k: 3 files, 20398 free (10199 
clusters)
Iteration 1 - File System Check passed
/dev/rwd0k: 3 files, 20398 free (10199 clusters)
Iteration 2 - File System Check passed
/dev/rwd0k: 3 files, 20398 free (10199 clusters)
Iteration 3 - File System Check passed
/dev/rwd0k: 3 files, 20398 free (10199 clusters)
Iteration 4 - File System Check passed
/dev/rwd0k: 3 files, 20398 free (10199 clusters)
Iteration 5 - File System Check passed
/dev/rwd0k: 3 files, 20398 free (10199 clusters)
Iteration 6 - File System Check passed
/dev/rwd0k: 3 files, 20398 free (10199 clusters)
Iteration 7 - File System Check passed
/dev/rwd0k: 3 files, 20398 free (10199 clusters)
Iteration 8 - File System Check passed
/dev/rwd0k: 3 files, 20398 free (10199 clusters)
Iteration 9 - File System Check passed
/dev/rwd0k: 3 files, 20398 free (10199 clusters)
Iteration 10 - File System Check passed
/dev/rwd0k: 3 files, 20398 free (10199 clusters)
Iteration 11 - File System Check passed
/dev/rwd0k: 3 files, 20398 free (10199 clusters)
Iteration 12 - File System Check passed
/dev/rwd0k: 3 files, 20398 free (10199 clusters)
```
Iteration 13 - File System Check passed /dev/rwd0k: 3 files, 20398 free (10199 clusters) Iteration 14 - File System Check passed /dev/rwd0k: 3 files, 20398 free (10199 clusters) Iteration 15 - File System Check passed /dev/rwd0k: 3 files, 20398 free (10199 clusters) Iteration 16 - File System Check passed /dev/rwd0k: 3 files, 20398 free (10199 clusters) Iteration 17 - File System Check passed /dev/rwd0k: 3 files, 20398 free (10199 clusters) Iteration 18 - File System Check passed /dev/rwd0k: 3 files, 20398 free (10199 clusters) Iteration 19 - File System Check passed /dev/rwd0k: 3 files, 20398 free (10199 clusters) Iteration 20 - File System Check passed /dev/rwd0k: 3 files, 20398 free (10199 clusters) Iteration 21 - File System Check passed /dev/rwd0k: 3 files, 20398 free (10199 clusters) Iteration 22 - File System Check passed /dev/rwd0k: 3 files, 20398 free (10199 clusters) Iteration 23 - File System Check passed /dev/rwd0k: 3 files, 20398 free (10199 clusters) Iteration 24 - File System Check passed /dev/rwd0k: 3 files, 20398 free (10199 clusters) Iteration 25 - File System Check passed /dev/rwd0k: 3 files, 20398 free (10199 clusters) Iteration 26 - File System Check passed /dev/rwd0k: 3 files, 20398 free (10199 clusters) Iteration 27 - File System Check passed /dev/rwd0k: 3 files, 20398 free (10199 clusters) Iteration 28 - File System Check passed /dev/rwd0k: 3 files, 20398 free (10199 clusters) Iteration 29 - File System Check passed /dev/rwd0k: 3 files, 20398 free (10199 clusters) Iteration 30 - File System Check passed /dev/rwd0k: 3 files, 20398 free (10199 clusters) Iteration 31 - File System Check passed /dev/rwd0k: 3 files, 20398 free (10199 clusters) Iteration 32 - File System Check passed /dev/rwd0k: 3 files, 20398 free (10199 clusters) Iteration 33 - File System Check passed /dev/rwd0k: 3 files, 20398 free (10199 clusters) Iteration 34 - File System Check passed /dev/rwd0k: 3 files, 20398 free (10199 clusters) Iteration 35 - File System Check passed /dev/rwd0k: 3 files, 20398 free (10199 clusters) Iteration 36 - File System Check passed /dev/rwd0k: 3 files, 20398 free (10199 clusters) Iteration 37 - File System Check passed /dev/rwd0k: 3 files, 20398 free (10199 clusters) Iteration 38 - File System Check passed /dev/rwd0k: 3 files, 20398 free (10199 clusters) Iteration 39 - File System Check passed /dev/rwd0k: 3 files, 20398 free (10199 clusters) Iteration 40 - File System Check passed /dev/rwd0k: 3 files, 20398 free (10199 clusters) Iteration 41 - File System Check passed /dev/rwd0k: 3 files, 20398 free (10199 clusters) Iteration 42 - File System Check passed /dev/rwd0k: 3 files, 20398 free (10199 clusters) Iteration 43 - File System Check passed /dev/rwd0k: 3 files, 20398 free (10199 clusters) Iteration 44 - File System Check passed /dev/rwd0k: 3 files, 20398 free (10199 clusters) Iteration 45 - File System Check passed /dev/rwd0k: 3 files, 20398 free (10199 clusters) Iteration 46 - File System Check passed /dev/rwd0k: 3 files, 20398 free (10199 clusters) Iteration 47 - File System Check passed

```
/dev/rwd0k: 3 files, 20398 free (10199 clusters)
Iteration 48 - File System Check passed
/dev/rwd0k: 3 files, 20398 free (10199 clusters)
Iteration 49 - File System Check passed
/dev/rwd0k: 3 files, 20398 free (10199 clusters)
Iteration 50 - File System Check passed
Completed 50 iterations
No issues found in SD Flash (/dev/wd0k)
SD Flash File System Stress Test is Passed
ssdFlashFileSystemStressTest ................................ PASS
Starting test: udfLinkStatusTest ......
Link Status for Port: 18 -> Peer Slot0 on unit: 0 is <DOWN>
Link Status for Port: 25 -> Peer Slot1 on unit: 0 is <DOWN>
Link Status for Port: 14 \rightarrow Peer Slot2 on unit: 0 is <DOWN>
Link Status for Port: 28 -> Peer Slot3 on unit: 0 is <DOWN>
Link Status for Port: 10 -> Peer Slot6 on unit: 0 is <DOWN>
Link Status for Port: 27 -> Peer Slot7 on unit: 0 is <DOWN>
Link Status for Port: 2 -> Peer Slot8 on unit: 0 is <DOWN>
Link Status for Port: 29 -> Peer Slot9 on unit: 0 is <DOWN>
Link Status for Port: 6 -> Peer pRPM on unit: 0 is <DOWN> 
udfLinkStatusTest ........................................... FAIL
Starting test: usbTest ......
 -USB "/dev/rsd0d" is not plugged/mounted/formatted; test SKIPPED
usbTest ..................................................... FAIL
                    LEVEL 2 DIAGNOSTIC
ipcPingTrafficTest .......................................... FAIL
 --------- Group Test Statistics ---------
Cpu Name : CP00<br>Total : 48
Total : 48<br>Passed : 31
Passed : 31<br>Failed : 17
Failed : 17<br>Aborted : 0
Aborted : 0
Elapsed time : 00H:03M:53S
Stop reason : after completion
    -- Failed tests (level, times) ------
          cpuGELinkStatusTest (0, 1)
                      i2cTest (0, 1)
               psuCurrentTest (0, 1)
   psuFanAirFlowDirectionTest (0, 1)
              psuFanSpeedTest (0, 1)
             psuFanStatusTest (0, 1)
              psuPresenceTest (0, 1)
              psuShowTempTest (0, 1)
                psuStatusTest (0, 1)
               psuVoltageTest (0, 1)
                      usbTest (0, 1)
            fanCntrlSpeedTest (1, 1)
                      i2cTest (1, 1)
          psuEepromAccessTest (1, 1)
           udfLinkStatusTest (1, 1)
                     usbTest (1, 1) ipcPingTrafficTest (2, 1)
```
# TRACE Logs

In addition to the syslog buffer, to report hardware and software events and status information, the system buffers trace messages which are continuously written by various software tasks.

Each TRACE message provides the date, time, and name of the system process. All messages are stored in a ring buffer that you can save to a file either manually or automatically after failover.

## Auto Save on Reload, Crash, or Rollover

Exception information for the switch is stored in the *flash:/TRACE\_LOG\_DIR* directory. This directory contains files that save trace information when there has been a task crash or timeout and trace information from the Route Processor and Control Processor CPUs.

You can access the TRACE\_LOG\_DIR files by FTP or by using the show file command from the *flash://TRACE\_LOG\_DIR* directory.

## Uploading Trace Logs

To upload a trace-log file from a switch CPU, use the upload trace-log command. When the upload trace log command is issued, the trace log information is uploaded to flash:/TRACE\_LOG\_DIR.

#### **Parameters**

- rp Enter the keyword rp to upload a trace log from the Route Processor CPU.
- linecard *slot-id* Enter the linecard *slot-id* parameters to specify the line-card CPU whose trace log you want to upload.
- hw-trace Enter the keyword hw-trace to upload the hardware trace log from the specified CPU.
- sw-trace Enter the keyword sw-trace to upload the software trace log from the specified CPU.
- pe *pe–id*  Enter the keyword pe and port extender ID. Range is 0– 255.
- stack-unit *number* Enter the keyword stack-unit and a stack unit number. Stack unit range is 0 –7.
- Upload a trace-log file from a switch CPU.

EXEC mode

upload trace-log {cp | rp | linecard slot-id pe PEID stack-unit unit number sw-trace | hwtrace}

### Example of Uploading a PE Trace Log

Dell#upload trace-log pe 0 stack-unit 0 hw-trace

## Last Restart Reason

If a switch restarted for some reason (automatically or manually), the show rpm *slot-id* and show linecard *slot-id* command outputs include the reason for the restart.

The following table shows the reasons displayed in the output and their corresponding causes.

### Table 24. RPM Restart Causes and Reasons

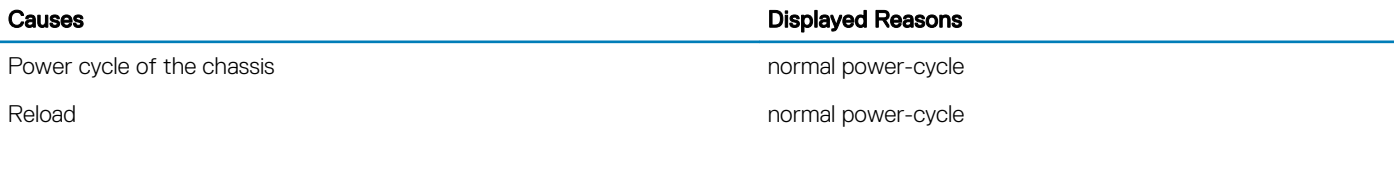

### Table 25. Linecard Restart Causes and Reasons

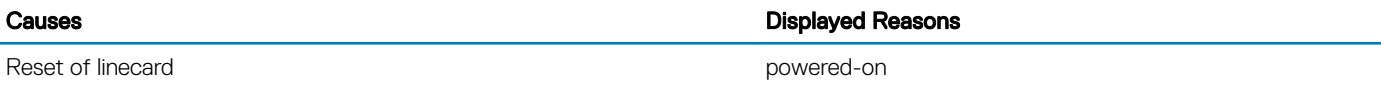

# show hardware Commands

Use the show hardware commands to troubleshoot error conditions by displaying information about a hardware subcomponent and details from hardware-based feature tables.

#### NOTE: Use the **show hardware** commands only under the guidance of the Dell Networking Technical Assistance Center (TAC).

• Display internal interface status of the line-card CPU port which connects to the external management interface.

show hardware linecard *slot—id* cpu management statistics • Display driver-level statistics for the data-plane port on the CPU for the specified line card.

```
show hardware linecard slot—id cpu data-plane statistics
```
The command output provides details about the packet types entering the CPU to see whether CPU-bound traffic is internal (IPC traffic) or network control traffic, which the CPU must process.

• Display internal status and driver-level CPU port statistics of the Control Processor and Route Processor. show hardware cp cpu {data-plane | i2c| management | sata-interface} statistics

show hardware rp cpu {data-plane | i2c| management | sata-interface} statistics

The command output provides details about the packet types entering the CPU to see whether CPU-bound traffic is internal (IPC traffic) or network control traffic, which the CPU must process.

- Display detailed information on the modular packet buffers per line card and the mode of allocation. show hardware linecard *slot—id* buffer total-buffer
- Display hardware ACL Information show hardware { ip | ipv6 | mac } { in-acl | eg-acl } stack-unit 0 port-set
- Display Hardware Buffer Configurations, Counters.
- show hardware {linecard <0-11> | pe <1-255> stack-unit <0-7>} buffer unit <0-0> port buffer-info • Display the modular packet buffers details per unit and the mode of allocation.
- show hardware linecard *slot—id* buffer unit *unit-number*} total-buffer
- Display the forwarding plane statistics containing the packet buffer usage per port per line card. show hardware linecard *slot—id* buffer unit *unit-number* port {port-number | all} buffer-info
- Display the forwarding plane statistics containing the packet buffer statistics per CoS per port. show hardware linecard *slot—id* buffer unit *unit-number* port {port-number} queue {*queue—num* | all} buffer-info
- Display input and output statistics on the party bus, which carries inter-process communication traffic between CPUs. show hardware party-bus {port { *slot—id*} | all} statistics
- Display the ingress and egress internal packet-drop counters, MAC drop counters, and FP packet drops for the line card on a per port basis.

show hardware linecard *slot—id* drops unit *unit-number* port {*port-number*}

Use the command output to troubleshoot a line card and port-pipe unit that may experience internal drops.

- Display the input and output statistics for a stack-port interface.
- show hardware linecard *slot—id* unit *unit-number*
- Display the counters in the field processors of a port-pipe unit on a line card.
- show hardware linecard *slot—id* unit *unit-number* counters
- Display the details of the FP devices, and HiGig ports on a port-pipe unit on a line card. show hardware linecard *slot—id* unit *unit-number* details
- Execute a specified bShell command from the CLI without going into the bShell. show hardware linecard *slot—id* unit *unit-number* execute-shell-cmd {*command*}
- Display the Multicast IPMC replication table from the bShell. show hardware unit *unit-number* ipmc-replication
- Display the internal statistics for each port-pipe (unit) on per port basis. show hardware linecard *slot—id* unit *unit-number* port-stats [detail]
- Display the line-card internal registers for each port-pipe. show hardware linecard *slot—id* unit *unit-number* register
- Display the tables from the bShell through the CLI without going into the bShell.
- show hardware linecard *slot—id* unit *unit-number* table-dump {*table-name*}
- Display hardware statistics from the specified port extender and stack-unit. number {buffer | cpu | drops| unit} show hardware pe *pe-id* stack-unit unit number {buffer | cpu | drops| unit}
- Display the system flow entries on specified port extender and the stack unit in a PE stack. The command output also displays flow entries on *port-set* when there are multiple port pipes.

show hardware system-flow pe {*PEID* stack-unit *unit number* port-set *port-pipe-id* counters | <cr>}

- Display FP entries created for layer3 for the PE interface(s) to which the egress ACLs configurations are applied.
- show hardware ip eg-acl pe *pe-id* stack-unit *unit—number* port-set *number* { counters | <cr> } • Display FP entries created for layer3 for the PE interface(s) to which the ingress ACL configurations are applied.
- show hardware ip in-acl pe *pe-id* stack-unit *unit—number* port-set number { counters | <cr> } • Display FP entries created for layer 2 for the PE interface(s) to which the egress ACL configurations are applied.
- show hardware mac eg-acl pe *pe-id* stack-unit *unit—number* port-set number {counters | <cr> } • Display FP entries created for layer 2 for the PE interface(s) to which the ingress ACL configurations are applied.
- show hardware mac in-acl pe *pe-id* stack-unit *unit—number* port-set number { counters | <cr> } • Display the registers, counters, drops, buffers, and other details about the Triumph and Switch fabric.

show hardware cp-switch {counters | details | drops | port-stats | register | table-dump}

show hardware sfm *sfm-unit-num* {buffer {total-buffer | unit *unit-num* {port | total-buffer}} | counters | details | drops | port-stats | register | table-dump}

• Display hardware system-flow information.

show hardware system-flow stack-unit 0 port-set 0 { counters | }

• Display the system-flow configuration from a specific port extender hardware component.

Show hardware system-flow pe *pe—id* stack-unit *unit—number* port-set *number* { counters | }

- (i) NOTE: You can also clear the system-flow statistics from the specified port extender hardware component by using the **clear hardware system-flow pe** *pe—id* **stack-unit** *unit—number* **port-set** *number* **{ counters | <cr> }** command.
- Display the operational status or the internal ports that are dynamically mapped to a backplane link or control-plane trunk group that is down.

show hardware {cp | linecard *slot—id*} bp-link-map show hardware {cp | linecard *slot—id*} bp-link-state

```
show hg-link-bundle—distribution {cp | linecard slot—id} npuUnit unit-number hg-port-channel 
channel-num
```
Troubleshoot a flap or fault condition on a HiGig backplane link by displaying the internal ports that are mapped to backplane links for control or data traffic and the status of backplane links. In the show hardware bp-link-state command output, 1 indicates that a backplane link is up; 0 indicates the a link is down. You can also display the traffic utilization of member interfaces in a HiGig port channel that transmits control or data traffic from the Control Processor or a line card over the C9000 series backplane. unit defines the Network Processing unit (NPU) of a HiGig port channel. hg-port-channel defines the HiGig port-channel number.

#### **O** NOTE:

In the C9000 series CLI, NPUs are sometimes referred to as units.

Besides the front-end I/O ports on line cards, the C9000 series uses six internal SFM units to transmit the data between line-card ports.

# Environmental Monitoring

The system components use environmental monitoring hardware to detect transmit power readings, receive power readings, and temperature updates.

To receive periodic power updates, enable the enable optic-info-update interval command. The output in the following example displays the environment status of the RPM.

#### Example of the **show interfaces transceiver** Command

```
Dell#show interfaces tengigabitethernet 10/1 transceiver
SFP is present
SFP+ 1 Serial Base ID fields
SFP+ 1 Id = 0x03<br>SFP+ 1 Fxf Id = 0x04SFP+ 1 Ext Id = 0x04<br>SFP+ 1 Connector = 0x21SFP+ 1 Connector
SFP+ 1 Transceiver Code = 0x00 0x00 0x00 0x00 0x00 0x04 0x00 0x00
SFP+ 1 Encoding = 0x00SFP+ 1 BR Nominal = 0x67SFP+ 1 Length (SFM) Km = 0x00SFP+ 1 Length (OM3) 2m = 0x00SFP+ 1 Length (OM2) 1m = 0x00SFP+ 1 Length (OM1) 1m = 0x00\begin{array}{lcllcl} \texttt{SFP+} & 1 & \texttt{Length}(OM1) & 1m & = & 0 \times 00 \\ \texttt{SFP+} & 1 & \texttt{Length}(Copper) & 1m & = & 0 \times 01 \\ \texttt{SFP+} & 1 & \texttt{Vendor Rev} & = & A \end{array}SFP+ 1 Vendor Rev = A
SFP+ 1 Laser Wavelength = 256 nm
SFP+ 1 CheckCodeBase = 0xf3SFP+ 1 Serial Extended ID fields<br>SFP+ 1 Options = 0x0000x00SFP+ 1 Options = 0:<br>SFP+ 1 BR max = 0
SFP+ 1 BR max = 0<br>SFP+ 1 BR min = 0
SFP+ 1 BR min<br>SFP+ 1 Vendor SN = 0<br>SFP+ 1 Vendor SN = APF11370028AH5
SFP+ 1 Vendor SN = APF113<br>SFP+ 1 Datecode = 110917SFP+ 1 Datecode = 1109<br>SFP+ 1 CheckCodeExt = 0xde
SFP+ 1 CheckCodeExt
SFP+ 1 DOM is not supported
```
## Displaying Port Extender Environment Information

To display environment details for each port extender, use the show environment pe *pe-id* command.

Dell#show environment pe *pe-id*

To display information of hardware components of control bridge only, use the show environment all command.

Dell#show environment all

## Display Power Supply Status

To monitor the operational status of a power supply, use the show environment pem command.

Use the command output to verify the operation of installed power supplies. The current operational status (up or down), power supply type, fan status and speed, and power usage are displayed. A switch power supply is sometimes referred to as a power entry module (PEM).

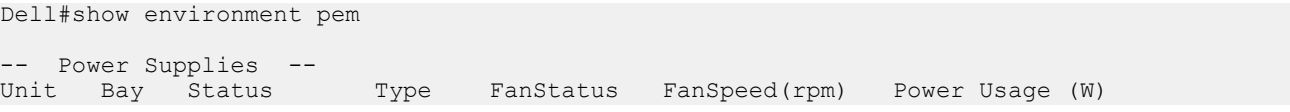

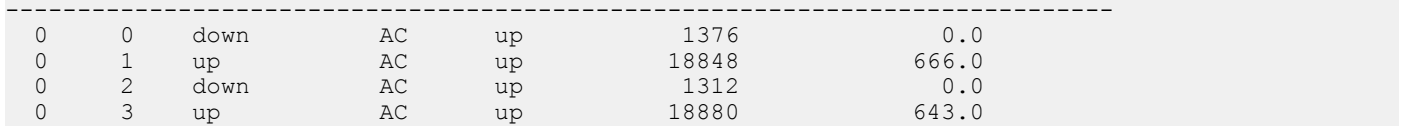

When an under-voltage condition occurs on a power supply (for example, a power cable is removed):

• A Syslog message is displayed to inform you that the power supply is down. The power supply number (for example, power supply 0) indicates the chassis bay in which it is installed; chassis bays are numbered 0 to 4, starting from the leftmost bay 0. unit 0 refers to the switch itself.

Dell#00:20:34: %SYSTEM:CP %CHMGR-0-PS\_DOWN: Major alarm: Power supply 0 in unit 0 is down Dell#00:20:53: %SYSTEM:CP %CHMGR-0-PS DOWN: Major alarm: Power supply 2 in unit 0 is down

Use the show alarms command to display power-supply alarm messages.

Dell#show alarms ... -- Major Alarms --

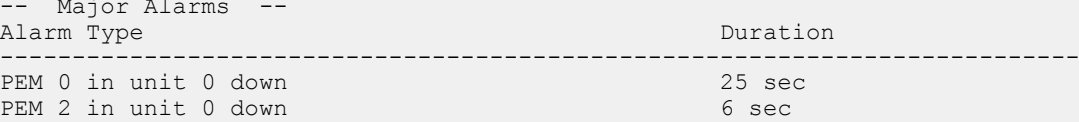

Use the show environment pem command to display complete information on power supply operation.

Dell#show environment pem

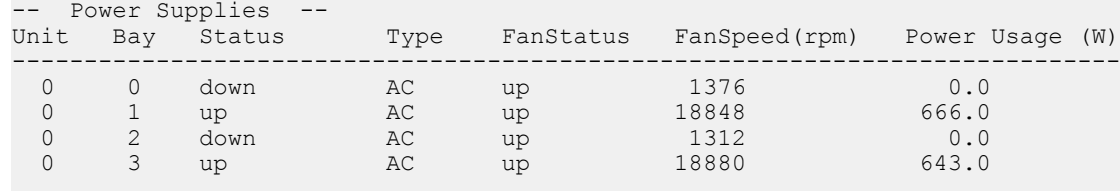

Total power: 1309.0 W

## Display Fan Status

To monitor the status of fan operation, use the show environment fan command.

The command output displays the operational status of each fan, including tray status, and speed of each fan.

Dell#show environment fan

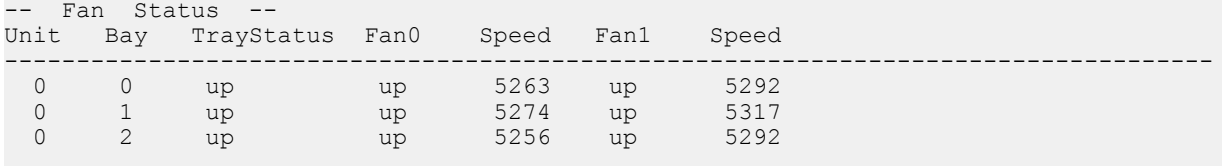

Speed in RPM

## Display Transceiver Type

To monitor the types of transceivers installed in switch ports, use the show inventory media command.

Use the command output to verify the type of QSFP transceiver installed in a port when Syslog messages are displayed following the removal or insertion of a QSFP transceiver:

Apr 2 22:28:43: %C9000LC48:1 %IFAGT-5-INSERT OPTICS QSFP: Optics QSFP

When you configure a 40GbE QSFP+ port to operate in quad (4x10GbE) mode as four 10GbE SFP+ ports, a Syslog message is displayed for each 10GbE port.

```
Apr 2 22:28:38: %C9000LC48:1 %IFAGT-5-REMOVED_OPTICS_QSFP: Optics
QSFP removed in slot 1 port 140
Apr 2 22:28:38: %C9000LC48:1 %IFAGT-5-REMOVED_OPTICS_QSFP: Optics QSFP removed
in slot 1 port 141
Apr 2 22:28:38: %C9000LC48:1 %IFAGT-5-REMOVED_OPTICS_QSFP: Optics QSFP removed
in slot 1 port 142
Apr 2 22:28:38: %C9000LC48:1 %IFAGT-5-REMOVED_OPTICS_QSFP: Optics QSFP removed
in slot 1 port 143
```
To verify the transceiver plugged into a switch port, use the show inventory media command.

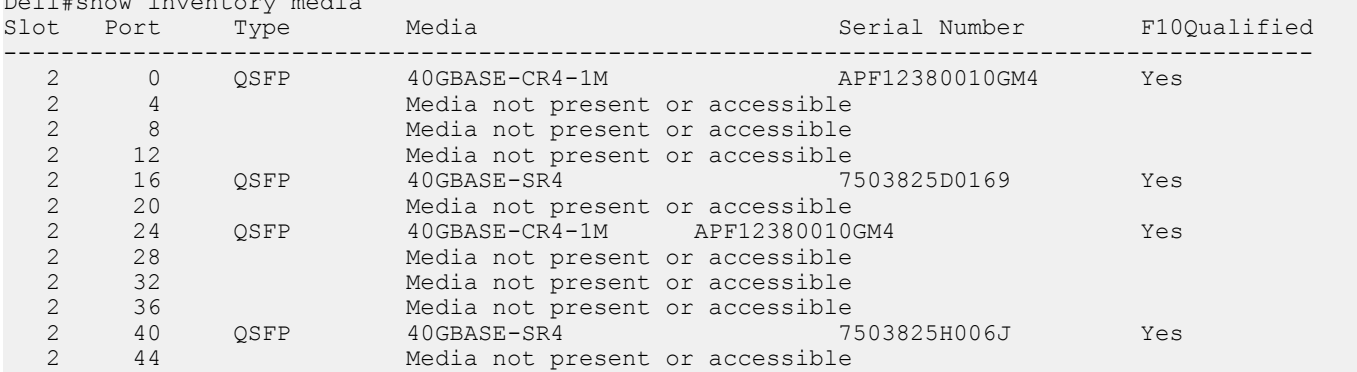

To display more detailed information about the transceiver type, wavelength, and power reception on a switch port, use the show interfaces command.

Dell#show interfaces fortyGigE 2/16

Dell#show inventory media

fortyGigE 2/16 is down, line protocol is down Hardware is DellForce10Eth, address is 00:02:e5:c1:00:c2 Current address is 00:02:e5:c1:00:c2 **Pluggable media present, QSFP type is 40GBASE-SR4 Wavelength is 850nm QSFP receive power reading is 0.3145dBm** Interface index is 155337218 Internet address is not set MTU 1554 bytes, IP MTU 1500 bytes LineSpeed 40000 Mbit Flowcontrol rx off tx off

To display more diagnostic data when troubleshooting a transceiver, use the show interfaces tranceiver command. Additional information about QSFP temperature, voltage, and current alarm thresholds are displayed.

Dell#show interfaces fortyGigE 2/168 transceiver

```
QSFP 168 Serial ID Base Fields
QSFP 168 Id = 0x0d<br>
OSFP 168 Fxt Id = 0xc0QSFP 168 Ext Id = 0xc0<br>
OSFP 168 Connector = 0x07QSFP 168 Connector<br>QSFP 168 Transceiver Code
                                       = 0x02 \, 0x00 \, 0x00 \, 0x00 \, 0x00 \, 0x00 \, 0x00 = 0x05QSFP 168 \text{ Encoding} = 0x05<br>QSFP 168 \text{ Length}(SFM) Km = 0x0a
QSFP 168 Length(SFM) Km = 0x0a<br>QSFP 168 Length(OM3) 2m = 0x00
QSFP 168 Length (OM3) 2m = 0x00<br>OSFP 168 Length(OM2) 1m = 0x00
QSFP 168 Length (OM2) = 0x00QSFP 168 Length (OM1) 1m = 0x00QSFP 168 Length (Copper) 1m = 0x00<br>OSFP 168 Vendor Rev = XOSFP 168 Vendor Rev
QSFP 168 Laser Wavelength = 1301.00 nm
QSFP 168 CheckCodeBase = 0x19QSFP 168 Serial ID Extended Fields
OSFP 168 BR max
```
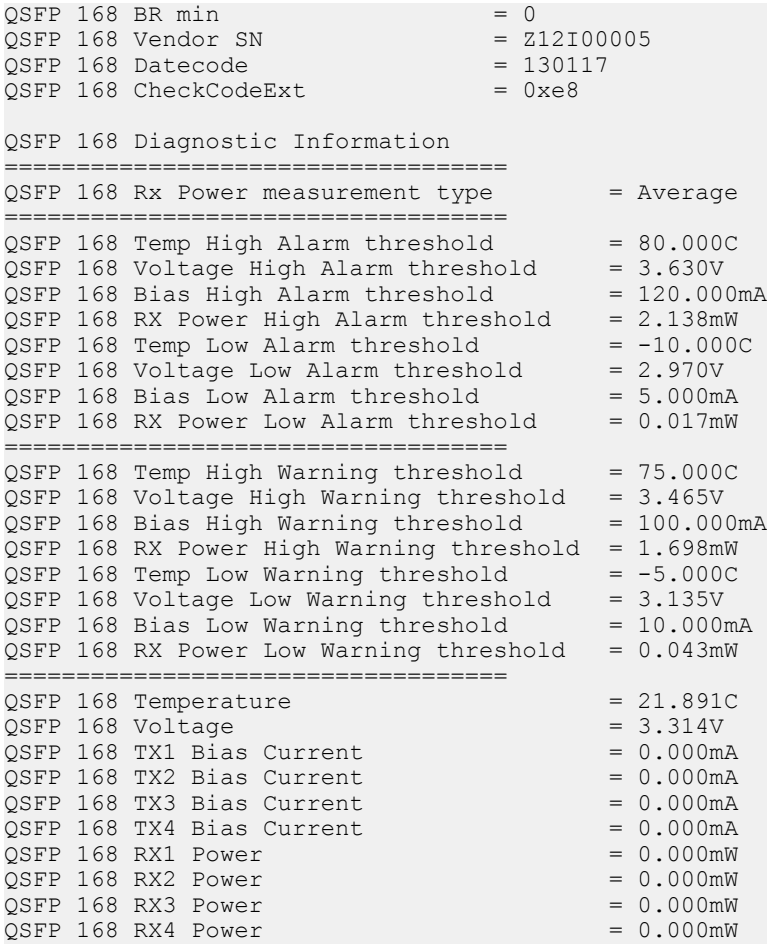

## Recognize an Over-Temperature Condition

An alarm message is generated and displayed when an over-temperature condition on a system component occurs. Either a minor or a major alarm is triggered.

- When the minor temperature alarm condition is met on the linecard or RPM, the fan speed is increased from 70% to 80%.
- When the major temperature alarm condition is met on the linecard or RPM, the fan speed is increased from 90% to 100%.

Over-temperature alarms are logged. Use the show alarms command to display the currently logged alarms.

To display the pre-configured sensor thresholds, use the show alarms threshold command.

```
Dell#show alarm threshold
```
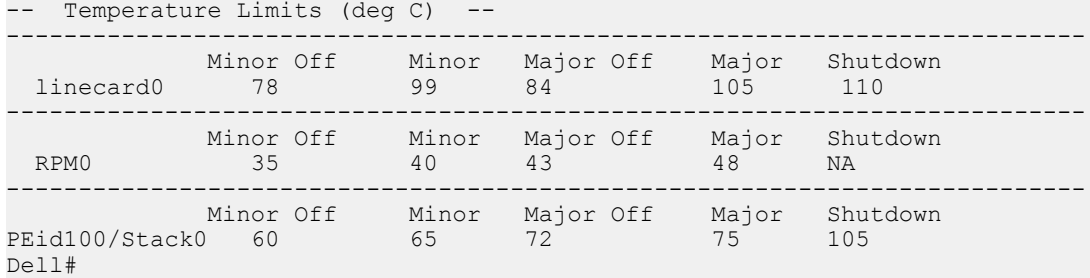

 $\circled{\left(\right)}$  NOTE: When the threshold is met, the system shuts down.

## Troubleshoot an Over-Temperature Condition

To troubleshoot an over-temperature condition, determine the sensor(s) that triggered the over-temperature alarm by displaying the current temperature levels and the historical logs of the temperature threshold-crossing events.

The RPM has CP and LP card whose sensor temperature are monitored. Similarly the Linecard's sensor is monitored as well. The "show alarm threshold" provides the temperature threshold values for Linecards and RPM.

The Threshold values of linecard applies to linecards 0 – 9 as well as the LP card residing in RPM. The threshold value of RPM applies to the CP card. Under minor temperature alarm condition in any of the components (Linecard or RPM), the Fan speed is increased from 70% to 80%. Under major temperature alarm condition in any of the components (Linecard or RPM), the Fan speed is increased from 90% to 100%.

The following example syslogs zfdtemperature alarm condition in the system.

Jun 18 01:49:03: %RPM1-P:CP %CHMGR-2-MINOR TEMP: Minor alarm: chassis temperature (linecard 0 temperature reaches or exceeds minor threshold of 99C)

Jun 18 01:54:30: %RPM1-P:CP %CHMGR-2-MAJOR\_TEMP: Major alarm: chassis temperature high (RPM 1 temperature reaches or exceeds threshold of 48C)

Jun 18 01:55:22: %RPM1-P:CP %CHMGR-2-MAJOR TEMP: Major alarm: chassis temperature high (linecard 11 temperature reaches or exceeds threshold of 105C)

#### Examples of Syslog Temperature Alarm Conditions

The following are example syslogs temperature alarm conditions in the system.

Jun 18 01:49:03: %RPM1-P:CP %CHMGR-2-MINOR TEMP: Minor alarm: chassis temperature (linecard 0 temperature reaches or exceeds minor threshold of 99C)

Jun 18 01:54:30: %RPM1-P:CP %CHMGR-2-MAJOR TEMP: Major alarm: chassis temperature high (RPM 1 temperature reaches or exceeds threshold of 48C)

Jun 18 01:55:22: %RPM1-P:CP %CHMGR-2-MAJOR TEMP: Major alarm: chassis temperature high (linecard 11 temperature reaches or exceeds threshold of 105C)

#### Examples of Syslog with a Critical Temperature Threshold Event

When the system experiences a high temperature on any temperature sensor that exceeds the Critical threshold, a shutdown log event is generated as show in the following examples:

Dell#Jun 18 01:57:03: %RPM1-P:CP %CHMGR-2-TEMP SHUTDOWN WARN: WARNING! linecard 11 temperature is 110C; approaching shutdown threshold of  $110\overline{C}$ )

Dell#Jun 18 01:57:04: %RPM1-P:CP %CHMGR-0-TEMP SHUTDOWN WARN: linecard 11 temperature exceeded or equal to shutdown temperature 110C; Unit will shutdown now. Power cycle the unit to power it on.

#### Example of Displaying Temperature threshold Values for Linecards and RPM

Dell#show alarm threshold

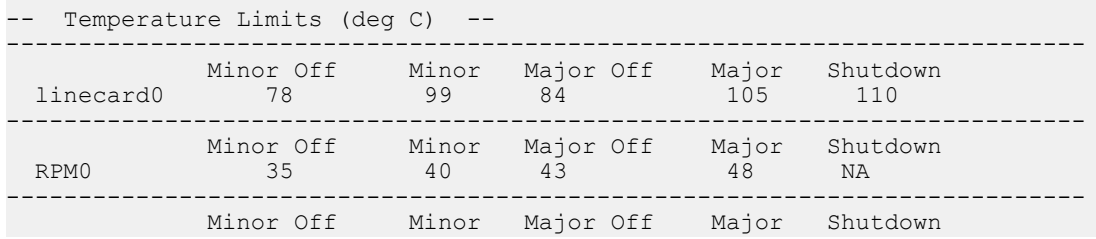

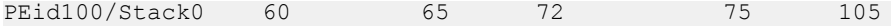

To display current temperature of line sensors, use the show environment thermal-sensors command. Minor threshold crossings do not cause alarms, but are used to trigger increases in the speed of the system fans as needed to keep the component temperature within the desired range.

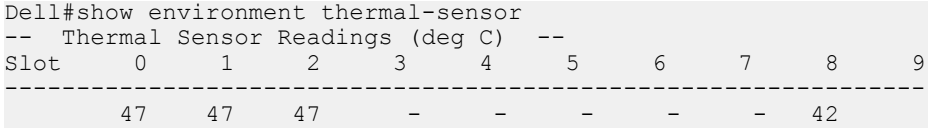

To get the current sensor temperature of RPM, use the show rpm *rpm-id*.

In the following example, 29C is the CP card's temperature in RPM. 52C is LP card's sensor temperature in the RPM.

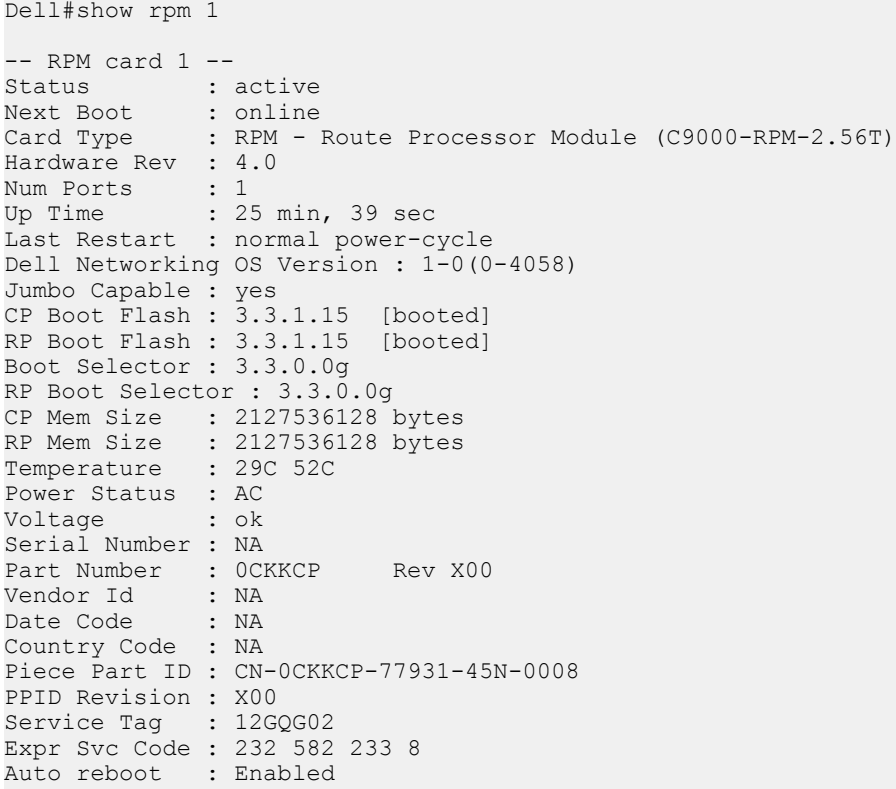

When a temperature threshold is crossed (either below or above the pre-configured value), the system logs an event that contains information about the time when the event occurred, the type of event (minor, major, or shutdown), the current temperature of the sensor, and the identity of the sensor. The system also logs events when the fan speeds change (increase or decrease) as a result of changes in sensor temperature. To display the event log, use the show logging command.

The following examples display over-temperature event messages. Note that although the minimum speed for system fans is 40% of full speed, the corresponding power-supply fan speed is 60% of full speed.

00:21:47: %SYSTEM:LP %CHMGR-2-FAN\_SPEED\_CHANGE: Fan speed changed to 40 % of the full speed 00:21:47: %SYSTEM:LP %CHMGR-2-PSU\_FAN\_SPEED\_CHANGE: PSU\_Fan\_speed changed to 60 % of the full speed

00:27:35: %SYSTEM:LP %POLLMGR-2-SENSOR\_TEMP\_CHANGE: Switching Core Sensor S2, temperature 52C, changed to Major state

When the system experiences a high temperature on any temperature sensor that exceeds the Critical threshold, a shutdown log event is generated; for example:

Dell#Jun 18 01:57:03: %RPM1-P:CP %CHMGR-2-TEMP SHUTDOWN WARN: WARNING! linecard 11 temperature is 110C; approaching shutdown threshold of  $110\overline{C}$ )

Dell#Jun 18 01:57:04: %RPM1-P:CP %CHMGR-0-TEMP SHUTDOWN WARN: linecard 11 temperature exceeded or equal to shutdown temperature 110C; Unit will shutdown now. Power cycle the unit to power it on.

The identity of the sensor which caused the shutdown can be determined by displaying the system log for temperature-crossing events (show environment thermal-sensors command).

00:16:08: %SYSTEM:LP %CHMGR-0-TEMP SHUTDOWN WARN: Unit 0 a temperature sensor has exceeded its critical shutdown temperature; Unit will shutdown now. Power cycle the unit to power it on.

After the system shuts down, it is not possible to operate the console until you reload (power cycle) the system.

NOTE: The systems fan trays and power supplies always blow air from the front (I/O side) to the back (Utility/power supply and fan side) of the switch. Ensure the air ducts are clean and that all fans (system fans and power-supply fans) are working correctly. Ensure that there are fan alarms, including fan-tray and power-supply fan alarms. Use the **show alarms** command to display alarm information and the **show environment** command to display the current operational status of power supplies and fan-tray components.

## Troubleshooting Packet Loss

Use show hardware linecard commands to troubleshoot packet loss.

- show hardware linecard cpu data-plane statistics
- show hardware party-bus port  ${(0-7)}$  | all} statistics
- show hardware linecard  ${0-2}$  drops unit  ${0-3}$  port  ${1-104}$
- show hardware linecard {0-2} unit {0-3} {counters | details | port-stats [detail] | register | execute-shell-cmd | ipmc-replication | table-dump}
- show hardware {layer2| layer3} {e.g. acl |in acl} linecard {0-2} port—set {0-3}
- show hardware layer3 qos linecard {0-2} port—set {0-3}
- show hardware ipv6  ${e.g.-acl | in-acl | linecard {0-2} port-set {0-3}}$
- show hardware system-flow layer2 linecard  ${0-2}$  port-set  ${0-3}$  [counters]
- clear hardware linecard {0-2} counters
- clear hardware linecard  ${0-2}$  unit  ${0-3}$  counters
- clear hardware linecard {0-2} cpu data-plane statistics
- clear hardware party-bus port {{0-7} | all} statistics
- clear hardware cp cpu {data-plane | i2c | sata-interface} statistics
- clear hardware rp cpu {data-plane | i2c | sata-interface} statistics
- clear hardware sfm *sfm-unit-num* counters
- clear hardware cp-switch counters

## Displaying Drop Counters

To display drop counters, use the show hardware linecard drops commands.

- Identify the line card, port pipe, and port that is experiencing internal drops. show hardware linecard {0–2} drops [unit {0–3} [port {1–104}]]
- Display drop counters.

show hardware linecard {0–2} drops unit {0–3} Dell#show hardware linecard 2 drops UNIT No: 0 Total Ingress Drops : 41694 Total IngMac Drops : 0<br>Total Mmu Drops : 0 Total Mmu Drops : 0 Total EgMac Drops : 0 Total Egress Drops : 0 Dell#show hardware linecard 2 drops unit 0 UserPort PortNumber Ingress Drops IngMac Drops Total Mmu Drops EgMac Drops Egress Drops 0 1 0 0 0 0 0 0 0 0 4 5 0 0 0 0 0 0 0 8 9 0 0 0 0 0 0 0 0 12 13 41745 0 0 0 0 0 16 17 0 0 0 0 0 0 0 17 18 0 0 0 0 0 18 19 0 0 0 0 0 0 0 19 20 0 0 0 0 0 20 21 0 0 0 0 0 0 0 21 22 0 0 0 0 0 22 23 0 0 0 0 0 23 24 0 0 0 0 0 0 0 24 25 0 0 0 0 0 28 29 0 0 0 0 0 32 33 0 0 0 0 0 36 37 0 0 0 0 0 40 41 0 0 0 0 0 0 0 44 45 0 0 0 0 0 0 0 Internal 50 0 0 0 0 0 Internal 51 0 0 0 0 0 Internal 52  $0$  0 0 0 0 0 0 0 0 Internal 53 0 0 0 0 0 Internal 54 0 0 0 0 0 Internal 55 0 0 0 0 0 Internal 56 0 0 0 0 0 Internal 57 0 0 0 0 0 Internal 58 0 0 0 0 0 Internal 59 0 0 0 0 0 Internal 60 0 0 0 0 0 Internal 61

## Displaying Dataplane Statistics

The show hardware linecard {0–2} cpu data-plane statistics command provides information about the packet types entering a line-card CPU.

As shown in the following example, the show hardware linecard cpu data-plane statistics command output provides detailed RX/TX packet statistics on a per-queue basis. The output allows you to verify if CPU-bound traffic is internal (so-called party bus or IPC traffic) or network control traffic, which the CPU must process.

To display input and output statistics on the party bus, which carries inter-process communication traffic between CPUs use the show hardware party-bus port {{0-7}|all} statistics command.

Dell#show hardware linecard 2 cpu data-plane statistics

HANSKVILLE Mib Counters: TR 64 byte frames = 3 TR 127 byte frames = 358 TR 255 byte frames =  $1363$ TR 511 byte frames = 1934 TR 1023 byte frames =  $18$ TR MAX Byte frames = 6202

```
TR MGV Frames = 0 
Bytes Transmitted = 0
Frames Transmitted = 125183
Mcast Frames Transmitted = 0
Bcast Frames Transmitted = 4
Pause Frames Transmitted = 0
Deferred Transmits = 0
Excessive Deferred Transmits = 0
TX single collisions = 0
TX multiple collisions = 0
TX late collisions = 0
TX Excessive collisions = 0
TX total collisions = 0
TX Drops = 0
TX Jabber = 0
TX FCS errors = 0
TX Control frames = 0
TX oversize frames = 0
TX undersize frames = 0
TX fragments = 0
Bytes received = 0
Frames received = 2868
Bcast frames recvd = 24
Mcast frames recvd = 0
Control frames received = 0
Pause frames received = 0
FCS Errors = 0
Alignment errors = 0
Undersize frames recvd = 0
Oversize frames recvd = 0
Fragments = 0Jabber = 0Dropped Frames = 0
Under/oversized frames = 0
FLR frames = 0
RCDE frames = 0
RCSE frames = 0
Dell#show hardware party-bus port 0 statistics 
Party Bus Transmit Counters for port 0: 
Tx Octets = 350320163 
Tx Drop Packets = 0
tx_q0_pkts = 597876
tx_q1_pkts = 0tx_q^2_\pkts = 0tx_q3 pkts = 0
tx-q4 pkts = 0
tx_q5 pkts = 0
tx broad pkts = 114500
txmultipkts = 7422
tx uni p\overline{k}ts = 475954tx pause pkts = 0tx cols = 0tx single \cosh = 0txmulti\overline{c}ols = 0
tx<sup>-</sup>late cols = 0
tx excess \cosh s = 0tx<sup>-deferred = 0</sup>
tx discarded = 0
Party Bus Receive Counters for port 0:
Rx Octets = 251640594
Rx Undersize Packets = 0
Rx Oversize Packets = 0
Rx Pause Packets = 0
Rx 64 Octet Packets = 122688
Rx 65to127octets Packets = 246245
```

```
Rx 128to255octets Packets = 441
Rx 256to511octets Packets = 3816
Rx 512to1023octets Packets = 3247
Rx 1024toMaxoctets Packets = 150599
Rx Jabbers = 0Rx align errors = 0Rx fcs errors = 0
Rx good octets = 251640594
Rx Drop pkts = 0
Rx Unicast Packets = 333370
Rx Multicast Packets = 193621
Rx Broadcast Packets = 45
Rx Source Address Changes = 3
Rx Fragments = 0Rx Jumbo Packets = 0
Rx Symbol Errros = 0
Rx In Range Errors = 0
Rx OutofRange Errors = 0
```
### Displaying Line-Card Counters

The show hardware linecard {0–2} unit *unit-num* {counters | details | ipmc-replication | portstats | register | table-dump} command displays internal receive and transmit statistics for a port-pipe unit on a specified line card, according to the command option you enter.

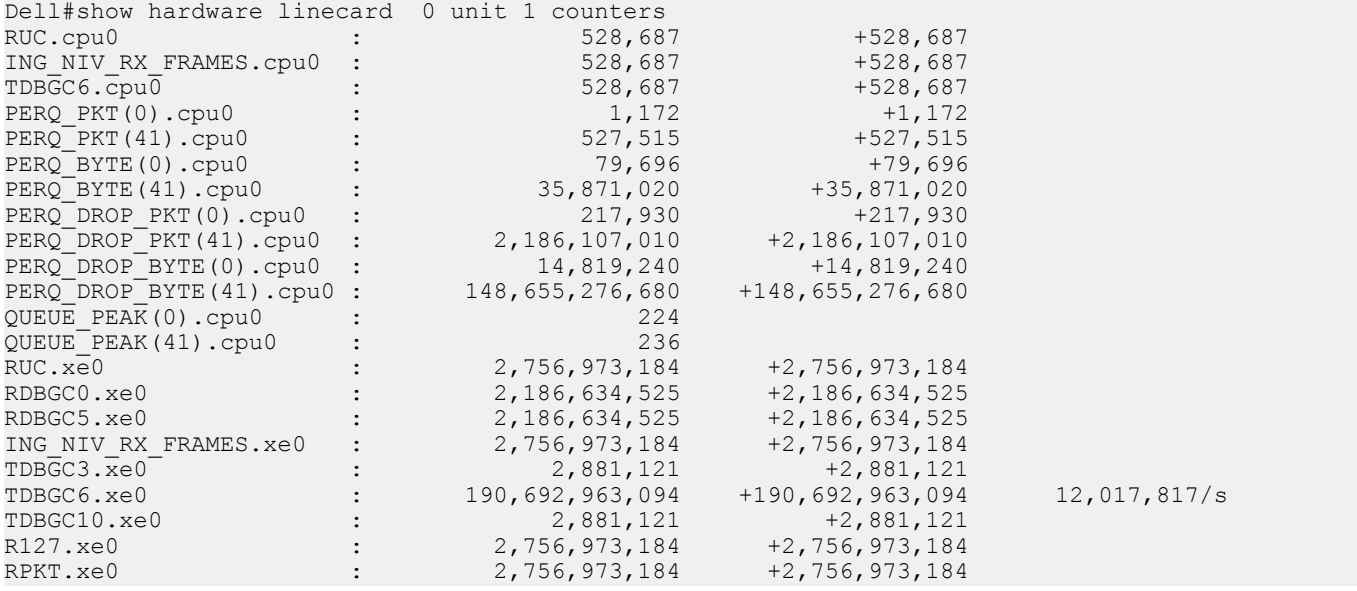

# Accessing Application Core Dumps

Core dumps for an application crash are enabled by default. On the system, core dumps are generated and stored in the local flash of the system's Control Processor CPU. To access an application core-dump file, you must perform an FTP to the Control Processor CPU flash directory where the application core dump is stored in the following formats:

• An application core dump generated from CP of the RPM:

f10Ch<Chassis ID> rpm<0/1> cp<ProcessName> <timestamp>.acore.gz

An application core dump from RP application:

f10Ch<Chassis ID> rpm<0/1> rp<ProcessName> <timestamp>.acore.gz

• An application core dump from LP application:

f10Ch<Chassis ID>\_lp<slot#>\_<Process Name>\_<timestamp>.acore.gz

An application core dump generated from LM:

f10Ch<Chassis ID>\_lp<slot#>\_<Process Name>\_<timestamp>.acore.gz

Where *cpu* specifies a system's CPU and is one of the following values: **cp** (Control Processor), rp (Route Processor), lp0 (line-card processor 0), **lp1** (line-card processor 1), or **lp2** (line-card processor 2);

*application* specifies the name of the executable that has crashed;

*timestamp* is a text string in the format: *yymmddhhmmss* (YearMonthDayHourMinuteSecond).

You can also configure the system to automatically move (upload) an application core dump to an external FTP server. Use the logging coredump server *server-ip-address* username *ftp-username* password *ftp-password* command in global configuration mode to configure an FTP server.

When you enter the logging coredump server command, you are required to enter a password. Use the password of the FTP server where the core files are to be copied. The password can be up to 15 characters; special characters are allowed. After you enter the password, an FTP URL is created with the credentials in the operating system. The CLI monitors application core dumps in the unit.

- $\cap$  NOTE: On the system, when you enable core dumps of application crashes to be uploaded to an FTP server, only core dumps from the Control Processor are uploaded to the server. Application core-dump files from the Route Processor and line-card CPUs are moved to flash memory on the Control Processor CPU and can be accessed by performing an FTP to the Control Processor (CP) core-dump directory:
	- The application core-dump file for the Route Processor is stored at: flash:/ CORE\_DUMP\_DIR/ f10rp\_application\_timestamp.acore.gz
	- The application core-dump file for a line-card processor is stored at:flash:/CORE\_DUMP\_DIR/f10lpslotnumber\_application\_timestamp.acore.gz

To disable the automatic uploading of application core dumps, enter the no logging coredump server command.

# Mini Core Dumps

Dell Networking OS supports mini core dumps for kernel crashes. The mini core dump applies to Master units.

Kernel mini core dumps are always enabled. The mini core dumps contain the stack space and some other very minimal information that can be used to debug a crash. These files are small files and are written into flash until space is exhausted. When the flash is full, the write process is stopped.

A mini core dump contains critical information in the event of a crash. Mini core dump files are located in *flash://CORE\_DUMP\_DIR* directory. The kernel mini core filename in the RPM has the following formats:

• Kernel mini core dump generated from CP of the RPMs:

f10Ch<Chassis ID>\_rpm<0/1>\_cp\_<timestamp>.kcore.mini.txt

- Kernel mini cored ump from RP CPU: f10Ch<Chassis ID> rpm<0/1> rp <timestamp>.kcore.mini.txt
- Kernel mini core dump from LP CPU:

f10Ch<Chassis ID>\_lp<slot#>\_<timestamp>.kcore.mini.txt

The Kernel mini core dump generated from the LM:

f10Ch<Chassis ID>\_lp<slot#>\_<timestamp>.kcore.mini.txt

The panic string contains key information regarding the crash. Several panic string types exist, and they are displayed in regular english text to enable easier understanding of the crash cause.

### Example of a Mini Core Text File

```
 VALID MAGIC
                       --PANIC STRING ---------------
panic string is : <null>
  ----------------------STACK TRACE START---------------
```
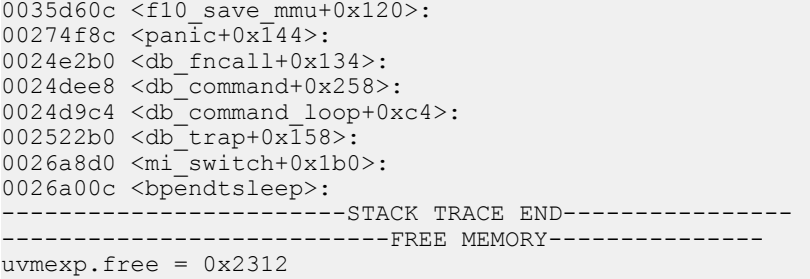

# Full Kernel Core Dumps

The system supports full core dumps for kernel crashes. The kernel core dump applies to all switch CPUs and is not enabled by default. To enable full kernel core dumps, enter the logging coredump command in global configuration mode. The kernel core dump is copied to flash://CORE\_DUMP\_DIR/f10\_*cpu*\_*timestamp*.kcore.gz

Where *cpu* specifies a switch CPU and is one of the following values: **cp** (Control Processor), **cp** (Route Processor), **lp0** (line-card processor 0), **lp1** (line-card processor 1), or **lp2** (line-card processor 2);

*timestamp* is a text string in the format: *yyyyddmmhhmmss* (YearDayMonthHourMinuteSecond).

To disable the full kernel and other core dumps, enter the no logging coredump command.

The Kernel full core dump name in RPM's uses the following formats:

• Kernel full core dump generated from CP of the RPMs

f10Ch<Chassis ID>\_rpm<0/1>\_cp\_<timestamp>.kcore.gz

• Kernel full core dump from RP application

f10Ch<Chassis ID>\_rpm<0/1>\_rp\_<timestamp>.kcore.gz

• Kernel full core dump from LP application f10Ch<Chassis ID>\_lp<slot#>\_<timestamp>.kcore.gz

# Enabling TCP Dumps

A TCP dump captures CPU-bound control-plane traffic to improve troubleshooting and system manageability. You can perform a TCP dump on the Control Processor (CP) and Route Processor (RP) CPUs.

When you enable TCP dumps, a dump captures all the packets on the local CPU, as specified in the CLI.

You can save the traffic capture files to flash, to FTP, SCP, or TFTP. The files saved on the flash are located in the *flash:// TCP\_DUMP\_DIR/tcpdump\_<time\_stamp\_dir>/* directory and are labeled *tcpdump\_\*.pcap*. There can be up to 20 *tcpdump\_<time\_stamp\_dir>* directories. The file after 20 overwrites the oldest saved file. The maximum file size for a TCP dump capture is

1MB. When a file reaches 1MB, a new file is created, up to the specified total number of files.

Maximize the number of packets recorded in a file by specifying the snap-length to capture the file headers only.

The tcpdump command has a finite run process. When you enable the command, it runs until the capture-duration timer and/or the packet-count counter threshold is met. If you do not set a threshold, the system uses a default of 5 minute capture-duration and/or a single 1k file as the stopping point for the dump.

You can use the capture-duration timer and the packet-count counter at the same time. The TCP dump stops when the first of the thresholds are met. That means that even if the duration timer is 9000 seconds, if the maximum file count parameter is met first, the dumps stop.

• Enable a TCP dump for CPU bound traffic. CONFIGURATION mode

tcpdump {cp | rp} [capture-duration *time* | filter *expression* | max-file-count *value* | packetcount *value* | snap-length *value* | write-to *path*]

# Accessing Port Extender Core and Mini Core Dumps

For port extenders (PE), the application core dump and the mini core dump of the port extenders are uploaded to the controller bridge's flash inside directory /flash/CORE\_DUMP\_DIR.

The format of a PE application core uploaded to CB are as follows:

```
f10pe<PEID#> <Process Name> <timestamp> Stk<slot#>.acore.gz
```
The format for a mini core dump uploaded to CB are as follows:

```
 f10pe<PEID#>_ StkUnit<slot#>_<timestamp>.kcore.mini.txt
```
# **Dynamic Host Configuration Protocol (DHCP)**

DHCP is an application layer protocol that dynamically assigns IP addresses and other configuration parameters to network end-stations (hosts) based on configuration policies determined by network administrators.

DHCP relieves network administrators of manually configuring hosts, which can be a tedious and error-prone process when hosts often join, leave, and change locations on the network and it reclaims IP addresses that are no longer in use to prevent address exhaustion.

DHCP is based on a client-server model. A host discovers the DHCP server and requests an IP address, and the server either leases or permanently assigns one. There are three types of devices that are involved in DHCP negotiation:

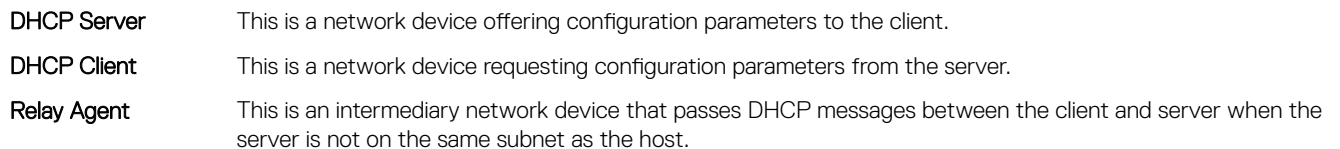

### Topics:

- **DHCP Packet Format and Options**
- [Assign an IP Address using DHCP](#page-351-0)
- [Implementation Information](#page-352-0)
- [Configure the System to be a DHCP Server](#page-352-0)
- [Configure the System to be a Relay Agent](#page-356-0)
- [Configure the System to be a DHCP Client](#page-358-0)
- [DHCP Relay When DHCP Server and Client are in Different VRFs](#page-359-0)
- [Non-default VRF configuration for DHCPv6 helper address](#page-361-0)
- [Configuring DHCP relay source interface](#page-361-0)
- [Configure Secure DHCP](#page-363-0)
- [Source Address Validation](#page-369-0)

# DHCP Packet Format and Options

DHCP uses the user datagram protocol (UDP) as its transport protocol.

The server listens on port 67 and transmits to port 68; the client listens on port 68 and transmits to port 67. The configuration parameters are carried as options in the DHCP packet in Type, Length, Value (TLV) format; many options are specified in RFC 2132. To limit the number of parameters that servers must provide, hosts specify the parameters that they require, and the server sends only those parameters. Some common options are shown in the following illustration.

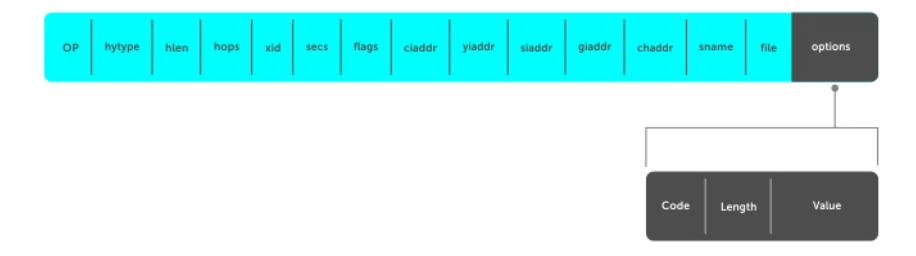

### Figure 33. DHCP packet Format

The following table lists common DHCP options.

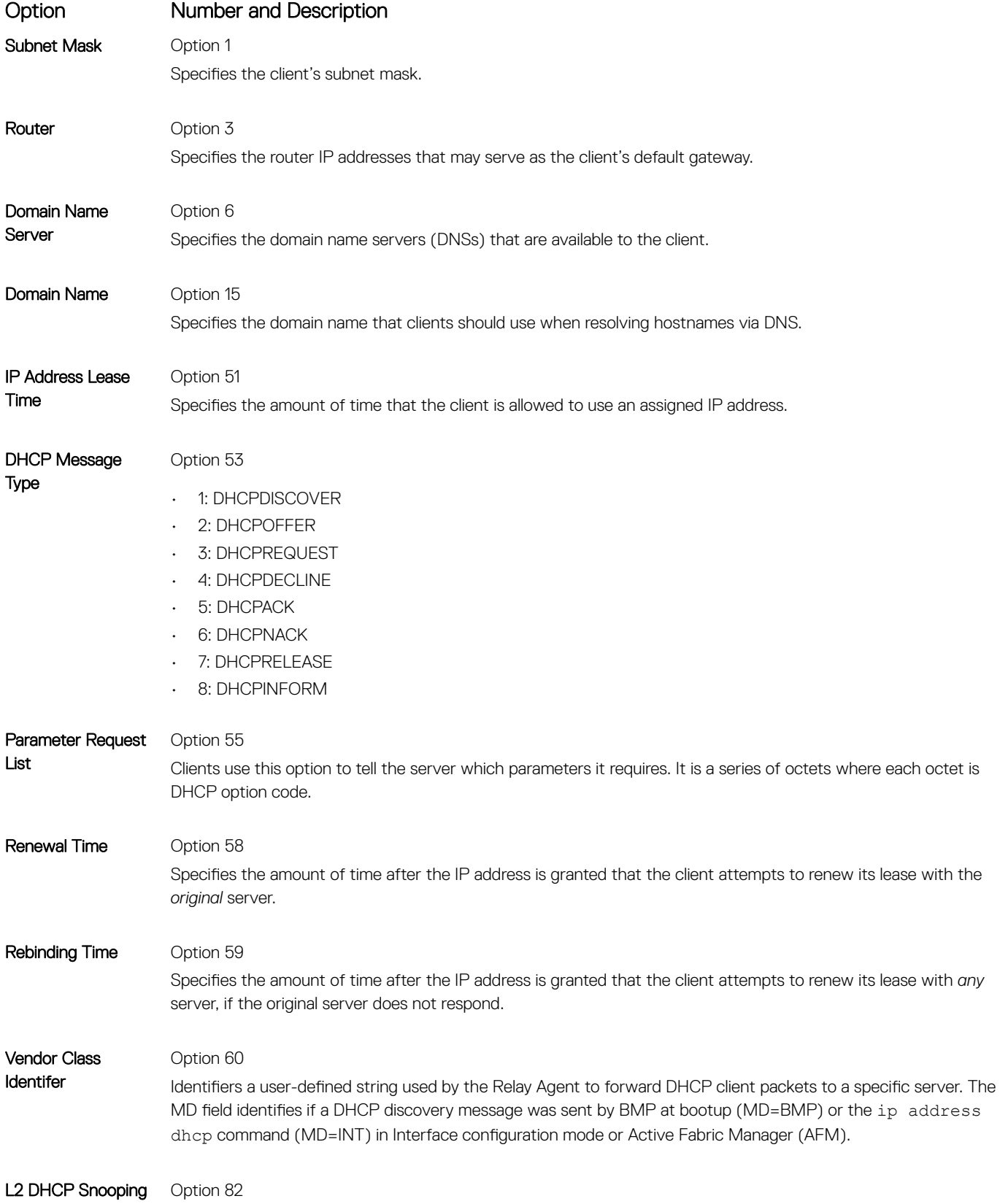

<span id="page-351-0"></span>Option Number and Description

Specifies IP addresses for DHCP messages received from the client that are to be monitored to build a DHCP snooping database.

End Option 255 Signals the last option in the DHCP packet.

# Assign an IP Address using DHCP

The following section describes DHCP and the client in a network.

When a client joins a network:

- 1 The client initially broadcasts a DHCPDISCOVER message on the subnet to discover available DHCP servers. This message includes the parameters that the client requires and might include suggested values for those parameters.
- 2 Servers unicast or broadcast a **DHCPOFFER** message in response to the DHCPDISCOVER that offers to the client values for the requested parameters. Multiple servers might respond to a single DHCPDISCOVER; the client might wait a period of time and then act on the most preferred offer.
- 3 The client broadcasts a **DHCPREQUEST** message in response to the offer, requesting the offered values.
- 4 After receiving a DHCPREQUEST, the server binds the clients' unique identifier (the hardware address plus IP address) to the accepted configuration parameters and stores the data in a database called a binding table. The server then broadcasts a DHCPACK message, which signals to the client that it may begin using the assigned parameters.
- 5 When the client leaves the network, or the lease time expires, returns its IP address to the server in a **DHCPRELEASE** message.

There are additional messages that are used in case the DHCP negotiation deviates from the process previously described and shown in the illustration below.

- DHCPDECLINE A client sends this message to the server in response to a DHCPACK if the configuration parameters are unacceptable; for example, if the offered address is already in use. In this case, the client starts the configuration process over by sending a DHCPDISCOVER. DHCPINFORM A client uses this message to request configuration parameters when it assigned an IP address manually rather than with DHCP. The server responds by unicast.
- DHCPNAK A server sends this message to the client if it is not able to fulfill a DHCPREQUEST; for example, if the requested address is already in use. In this case, the client starts the configuration process over by sending a DHCPDISCOVER.

<span id="page-352-0"></span>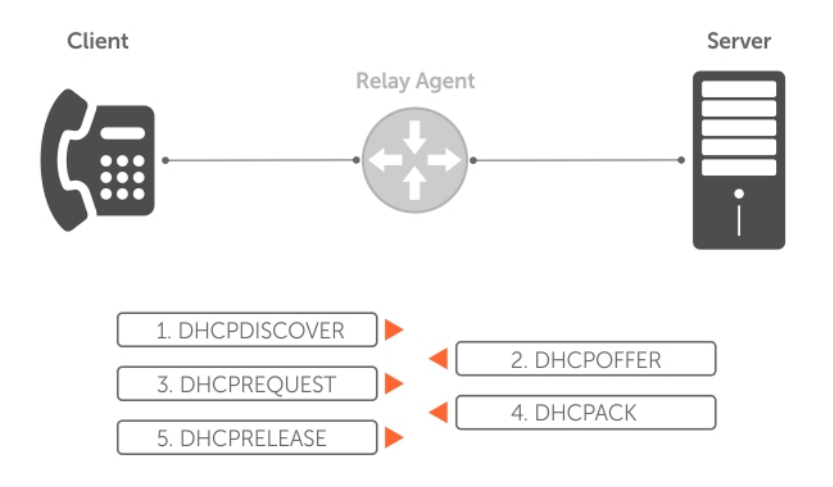

### Figure 34. Client and Server Messaging

# Implementation Information

The following describes DHCP implementation.

- Dell Networking implements DHCP based on RFC 2131 and RFC 3046.
- IP source address validation is a sub-feature of DHCP Snooping; the Dell Networking OS uses access control lists (ACLs) internally to implement this feature and as such, you cannot apply ACLs to an interface which has IP source address validation. If you configure IP source address validation on a member port of a virtual local area network (VLAN) and then apply an access list to the VLAN, the system displays the first line in the following message. If you first apply an ACL to a VLAN and then enable IP source address validation on one of its member ports, the system displays the second line in the following message.
	- % Error: Vlan member has access-list configured.
	- % Error: Vlan has an access-list configured.

#### $\circled{1}$  NOTE: If you enable DHCP Snooping globally and you have any configured L2 ports, any IP ACL, MAC ACL, or DHCP source address validation ACL does not block DHCP packets.

- The system provides 40K dhcp binding entries that can be divided between leased addresses and excluded addresses. By extension, the maximum number of pools you can configure depends on the subnet mask that you give to each pool. For example, if all pools were configured for a /24 mask, the total would be 40000/253 (approximately 158). If the subnet is increased, more pools can be configured. The maximum subnet that can be configured for a single pool is /17. The system displays an error message for configurations that exceed the allocated memory.
- The switch supports 4K DHCP Snooping entries.
- All platforms support Dynamic ARP Inspection on 16 VLANs per system. For more information, refer to [Dynamic ARP Inspection.](#page-367-0)
	- $\Omega$ NOTE: If the DHCP server is on the top of rack (ToR) and the VLTi (ICL) is down due to a failed link, when a VLT node is rebooted in JumpStart mode, it is not able to reach the DHCP server, resulting in bare metal provisioning (BMP) failure.

# Configure the System to be a DHCP Server

A DHCP server is a network device that has been programmed to provide network configuration parameters to clients upon request. Servers typically serve many clients, making host management much more organized and efficient.

The following table lists the key responsibilities of DHCP servers.

### <span id="page-353-0"></span>Table 26. DHCP Server Responsibilities

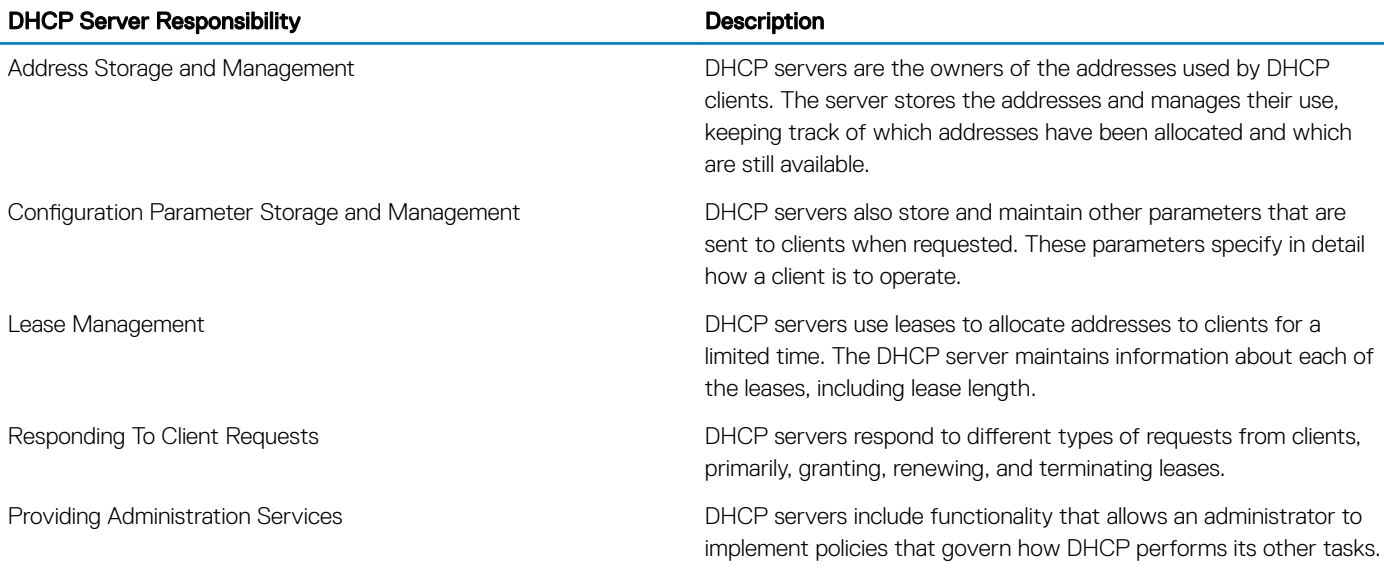

NOTE: DHCP server is not supported on VLT.

## **Configuring the Server for Automatic Address Allocation**

Automatic address allocation is an address assignment method by which the DHCP server leases an IP address to a client from a pool of available addresses.

An address pool is a range of IP addresses that the DHCP server may assign. The subnet number indexes the address pools.

To create an address pool, follow these steps.

1 Access the DHCP server CLI context. CONFIGURATION mode

ip dhcp server

2 Create an address pool and give it a name. DHCP mode

pool *name*

3 Specify the range of IP addresses from which the DHCP server may assign addresses. DHCP <POOL> mode

network *network/prefix-length*

- network: the subnet address.
- prefix-length: specifies the number of bits used for the network portion of the address you specify.

The prefix-length range is from 17 to 31.

4 Display the current pool configuration. DHCP <POOL> mode

show config

### **Configuration Tasks**

To configure DHCP, an administrator must first set up a DHCP server and provide it with configuration parameters and policy information including IP address ranges, lease length specifications, and configuration data that DHCP hosts need.

Configuring the Dell system to be a DHCP server is a three-step process:

- 1 [Configuring the Server for Automatic Address Allocation](#page-353-0)
- 2 Specifying a Default Gateway
- 3 Enable the system to be a DHCP server (no disable command).

### **Related Configuration Tasks**

- [Configure a Method of Hostname Resolution](#page-355-0)
- **[Creating Manual Binding Entries](#page-355-0)**
- [Debugging the DHCP Server](#page-356-0)
- [Using DHCP Clear Commands](#page-356-0)

### Excluding Addresses from the Address Pool

The DHCP server assumes that all IP addresses in a DHCP address pool are available for assigning to DHCP clients. You must specify the IP address that the DHCP server should not assign to clients. To exclude an address, follow this step.

• Exclude an address range from DHCP assignment. The exclusion applies to all configured pools. DHCP mode

excluded-address

### Specifying an Address Lease Time

To specify an address lease time, use the following command.

• Specify an address lease time for the addresses in a pool. DHCP <POOL>Mode

lease {days [hours] [minutes] | infinite}

The default is 24 hours.

## Specifying a Default Gateway

The IP address of the default router should be on the same subnet as the client. To specify a default gateway, follow this step.

Specify default gateway(s) for the clients on the subnet, in order of preference. DHCP <POOL>Mode

```
default-router address
```
## <span id="page-355-0"></span>**Configure a Method of Hostname Resolution**

Dell Networking systems are capable of providing DHCP clients with parameters for two methods of hostname resolution—using DNS or NetBIOS WINS.

## Using DNS for Address Resolution

A domain is a group of networks. DHCP clients query DNS IP servers when they need to correlate host names to IP addresses.

1 Create a domain. DHCP <POOL>Mode

domain-name *name*

2 Specify in order of preference the DNS servers that are available to a DHCP client. DHCP <POOL>Mode

dns-server *address*

## Using NetBIOS WINS for Address Resolution

Windows internet naming service (WINS) is a name resolution service that Microsoft DHCP clients use to correlate host names to IP addresses within a group of networks. Microsoft DHCP clients can be one of four types of NetBIOS nodes: broadcast, peer-to-peer, mixed, or hybrid.

1 Specify the NetBIOS WINS name servers, in order of preference, that are available to Microsoft Dynamic Host Configuration Protocol (DHCP) clients.

DHCP <POOL> mode

netbios-name-server *address*

2 Specify the NetBIOS node type for a Microsoft DHCP client. Dell Networking recommends specifying clients as hybrid. DHCP <POOL> mode

netbios-node-type *type*

## Creating Manual Binding Entries

An address binding is a mapping between the IP address and the media access control (MAC) address of a client. The DHCP server assigns the client an available IP address automatically, and then creates an entry in the binding table. However, the administrator can manually create an entry for a client; manual bindings are useful when you want to guarantee that a particular network device receives a particular IP address. Manual bindings can be considered single-host address pools. There is no limit on the number of manual bindings, but you can only configure one manual binding per host.

#### NOTE: The system does not prevent you from using a network IP as a host IP; be sure to not use a network IP as a host IP.

1 Create an address pool. DHCP mode

pool *name*

2 Specify the client IP address.

### <span id="page-356-0"></span>DHCP <POOL>

host *address*

3 Specify the client hardware address. DHCP <POOL>

hardware-address *hardware-address type*

- hardware-address: the client MAC address.
- type: the protocol of the hardware platform.

The default protocol is **Ethernet**.

## Debugging the DHCP Server

To debug the DHCP server, use the following command.

• Display debug information for DHCP server. EXEC Privilege mode

```
debug ip dhcp server [events | packets]
```
## Using DHCP Clear Commands

To clear DHCP binding entries, address conflicts, and server counters, use the following commands.

Clear DHCP binding entries for the entire binding table. EXEC Privilege mode.

clear ip dhcp binding

• Clear a DHCP binding entry for an individual IP address. EXEC Privilege mode.

clear ip dhcp binding *ip address*

# Configure the System to be a Relay Agent

DHCP clients and servers request and offer configuration information via broadcast DHCP messages.

Routers do not forward broadcasts, so if there are no DHCP servers on the subnet, the client does not receive a response to its request and therefore cannot access the network.

You can configure an interface on the Dell Networking system to relay the DHCP messages to a specific DHCP server using the ip helper-address command from INTERFACE mode, as shown in the following illustration. Specify multiple DHCP servers by using the ip helper-address command multiple times.

When you configure the ip helper-address command, the system listens for DHCP broadcast messages on port 67. The system rewrites packets received from the client and forwards them via unicast to the DHCP servers; the system rewrites the destination IP address and writes its own address as the relay device. Responses from the server are unicast back to the relay agent on port 67 and the relay agent rewrites the destination address and forwards the packet to the client subnet via broadcast or unicast, depending whether the client has set or cleared the BROADCAST flag in the DHCP Client PDUs.

### NOTE: DHCP Relay is not available on Layer 2 interfaces and VLANs.

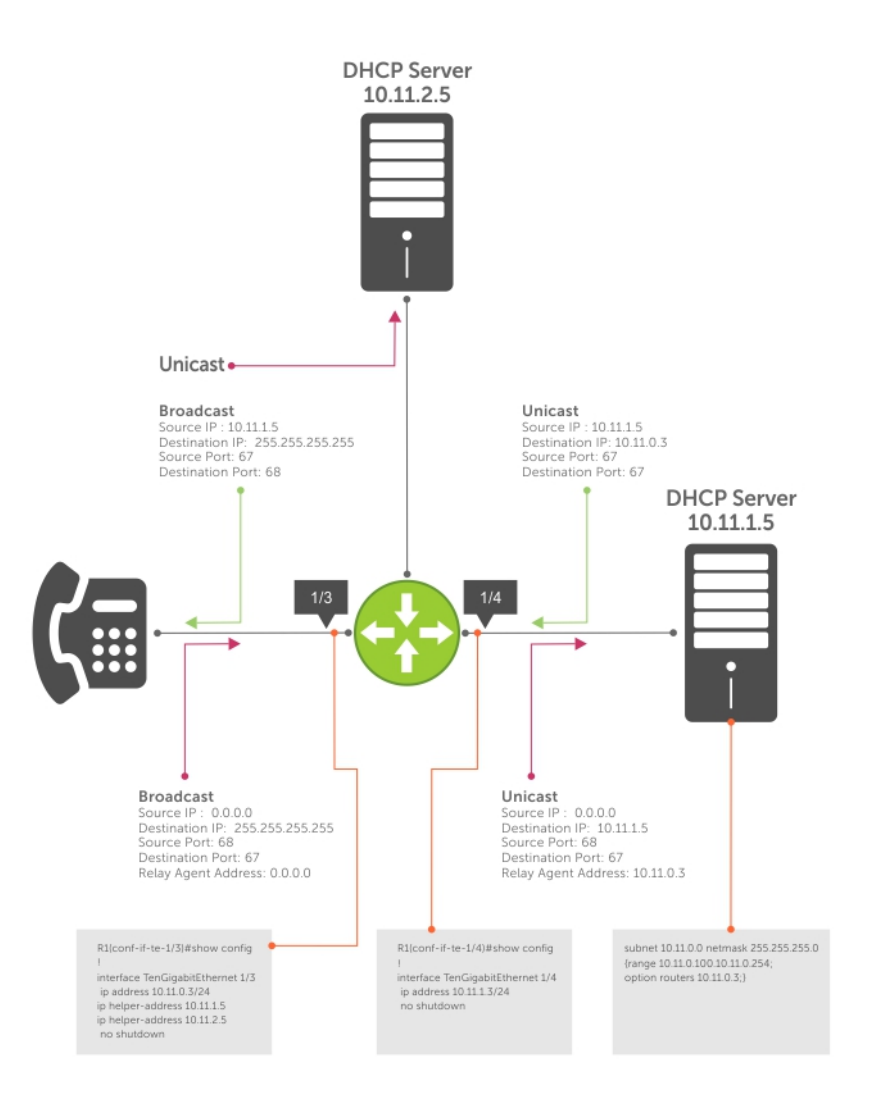

### Figure 35. Configuring a Relay Agent

To view the ip helper-address configuration for an interface, use the show ip interface command from EXEC privilege mode.

#### Example of the **show ip interface** Command

```
R1_E600#show ip int gig 1/3
GigabitEthernet 1/3 is up, line protocol is down
Internet address is 10.11.0.1/24
Broadcast address is 10.11.0.255
Address determined by user input
IP MTU is 1500 bytes
Helper address is 192.168.0.1
                   192.168.0.2
Directed broadcast forwarding is disabled
Proxy ARP is enabled
Split Horizon is enabled
Poison Reverse is disabled
ICMP redirects are not sent
ICMP unreachables are not sent
```
# <span id="page-358-0"></span>Configure the System to be a DHCP Client

A DHCP client is a network device that requests an IP address and configuration parameters from a DHCP server.

Implement the DHCP client functionality as follows:

• The switch can obtain a dynamically assigned IP address from a DHCP server. A start-up configuration is not received. Use bare metal provisioning (BMP) to receive configuration parameters (OS version and a configuration file). BMP is enabled as a factory-default setting on a switch.

A switch cannot operate with BMP and as a DHCP client simultaneously. To disable BMP in EXEC mode, use the stop bmp command. After BMP stops, the switch acts as a DHCP client.

- Acquire a dynamic IP address from a DHCP client is for a limited period or until the client releases the address.
- A DHCP server manages and assigns IP addresses to clients from an address pool stored on the server. For more information, refer to [Configuring the Server for Automatic Address Allocation.](#page-353-0)
- Dynamically assigned IP addresses are supported on 10-Gigabit and 40-Gigabit interfaces. The DHCP client is supported on VLAN and port-channel interfaces.
- The public out-of-band management interface and default VLAN 1 are configured by default as a DHCP client to acquire a dynamic IP address from a DHCP server.

## DHCP Client on a Management Interface

These conditions apply when you enable a management interface to operate as a DHCP client.

- The management default route is added with the gateway as the router IP address received in the DHCP ACK packet. It is required to send and receive traffic to and from other subnets on the external network. The route is added irrespective when the DHCP client and server are in the same or different subnets. The management default route is deleted if the management IP address is released like other DHCP client management routes.
- *ip route for 0.0.0.0* takes precedence if it is present or added later.
- Management routes added by a DHCP client display with Route Source as DHCP in the show ip management route and show ip management-route dynamic command output.
- Management routes added by DHCP are automatically reinstalled if you configure a static IP route with the ip route command that replaces a management route added by the DHCP client. If you remove the statically configured IP route using the no ip route command, the management route is reinstalled. Manually delete management routes added by the DHCP client.
- To reinstall management routes added by the DHCP client that is removed or replaced by the same statically configured management routes, release the DHCP IP address and renew it on the management interface.
- Management routes added by the DHCP client have higher precedence over the same statically configured management route. Static routes are not removed from the running configuration if a dynamically acquired management route added by the DHCP client overwrites a static management route.
- Management routes added by the DHCP client are not added to the running configuration.
- $\binom{n}{k}$  NOTE: Management routes added by the DHCP client include the specific routes to reach a DHCP server in a different subnet and the management route.

## DHCP Client Operation with Other Features

A DHCP client also operates with the following software features.

## Virtual Link Trunking (VLT)

A DHCP client is not supported on VLT interfaces.

### <span id="page-359-0"></span>VLAN and Port Channels

DHCP client configuration and behavior are the same on Virtual LAN (VLAN) and port-channel (LAG) interfaces as on a physical interface.

### DHCP Snooping

A DHCP client can run on a switch simultaneously with the DHCP snooping feature as follows:

- If you enable DHCP snooping globally on a switch and you enable a DHCP client on an interface, the trust port, source MAC address, and snooping table validations are not performed on the interface by DHCP snooping for packets destined to the DHCP client daemon. The following criteria determine packets destined for the DHCP client:
	- DHCP is enabled on the interface.
	- The user data protocol (UDP) destination port in the packet is 68.
	- The chaddr (change address) in the DHCP header of the packet is the same as the interface's MAC address.
- An entry in the DHCP snooping table is not added for a DHCP client interface.

### DHCP Server

A switch can operate as a DHCP client and a DHCP server. DHCP client interfaces cannot acquire a dynamic IP address from the DHCP server running on the switch. Acquire a dynamic IP address from another DHCP server.

### Virtual Router Redundancy Protocol (VRRP)

Do not enable the DHCP client on an interface and set the priority to 255 or assign the same DHCP interface IP address to a VRRP virtual group. Doing so guarantees that this router becomes the VRRP group owner.

To use the router as the VRRP owner, if you enable a DHCP client on an interface that is added to a VRRP group, assign a priority less than 255 but higher than any other priority assigned in the group.

## DHCP Relay When DHCP Server and Client are in Different VRFs

When the DHCP server and DHCP clients belong to different VRFs on the relay agent, you can configure the system to leak routes across VRFs.

You can configure the system to leak the following routes across VRFs:

- Connected routes
- The complete routing table
- Selective routes

The following illustration depicts the topology in which routes are leaked between VRFs in the relay agent.

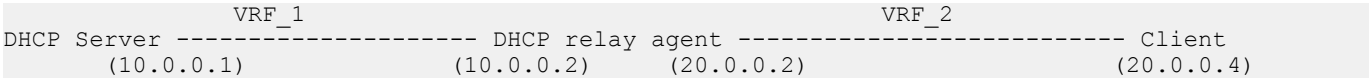
### Configuring Route Leaking between VRFs on DHCP Relay Agent

To configure route leaking between VRFs on DHCP relay agent, include the configuration similar to the following along with your DHCP relay configuration on your system.

### Route Leaking for Connected Routes

```
!
ip vrf VRF_1 
ip route-import 1:1 rmap1
ip route-export 2:2 rmap2
!
ip vrf VRF_2 
 ip route-import 2:2
ip route-export 1:1
!
route-map rmap1 permit 10
match source-protocol connected
!
route-map map2 permit 20
match source-protocol connected
```
### Route Leaking for Complete Routing Table

```
!
ip vrf VRF_1 
 ip route-import 1:1 
 ip route-export 2:2 
!
ip vrf VRF_2 
 ip route-import 2:2
ip route-export 1:1
```
### Route Leaking for Selective Routes

```
!
ip vrf VRF_1 
ip route-import 1:1 map1
ip route-export 2:2 map2
!
ip vrf VRF_2 
ip route-import 2:2
ip route-export 1:1
!
!
route-map map1 permit 10
match ip address ip1
!
route-map map2 permit 20
match ip address ip2
!
ip prefix-list ip1
seq 5 permit 20.0.0.0/24 <----- This is needed for data forwarding 
seq 10 permit 20.0.0.2/32 <---- This is specific to internal operation of DHCP relay
!
ip prefix-list ip2
seq 5 permit 10.0.0.0/24
```
## Non-default VRF configuration for DHCPv6 helper address

The ipv6 helper-address command is enhanced to provide support for configuring VRF for DHCPv6 relay helper address. To forward DHCP packets between DHCP client and server if they are from different VRFs, you should configure route leak using route map between the VRFs. For more information on configuring route leak across VRF, see [DHCP Relay when DHCP Server and Client are in](#page-359-0) [Different VRFs](#page-359-0).

### **DI NOTE:**

For DHCP relay source IPv4 or IPv6 configuration to work in non-default VRF, you must enable VPN in DHCP information option.

• Specify the helper-address and VRF name (optional) to forward the DHCPv6 relay packets from client and server. INTERFACE mode

ipv6 helper-address [vrf vrf-name] *ipv6-address*

## Configuring DHCP relay source interface

The following section explains how to configure global and interface level DHCP relay source IPv4 or IPv6 configuration to forward all the DHCP packets from the DHCP client to DHCP server through the configured source interface. This feature is applicable only for L3 interface with relay configuration and L3 DHCP snooping enabled VLANs.

### Global DHCP relay source IPv4 or IPv6 configuration

You can configure global DHCP relay source IPv4 or IPv6 configuration using the command {ip | ipv6} dhcp-relay sourceinterface *interface* command in the CONFIGURATION mode. DHCP relay uses the IPv4 or IPv6 global source address of the configured interface for relaying packets to the DHCP server. For example, if you configure DHCP relay source interface as a loopback interface, the DHCP relay uses the configured loopback interface to forward the packets to the DHCP server using the configured IPv4 or IPv6 address. The source interface can be a VLAN, LAG, physical and loopback interfaces.

- Specify the type of an interface and interface-number that should be used as a DHCP relay source interface. CONFIGURATION mode
	- {ip | ipv6} dhcp relay source-interface *interface*

#### Example configuration of global DHCP relay source IPv4 or IPv6 interface

Following is the sample configuration to configure loopback interface with IPv4 and IPv6 address in CONFIGURATION MODE.

```
Dell(conf)# interface loopback 1
Dell(conf-if-lo-1)# ip vrf forwarding vrf1
Dell(conf-if-lo-1)# ip address 1.1.1.1/32
Dell(conf-if-lo-1)# ipv6 address 1::1/128
Dell(conf-if-lo-1)# no shutdown
```
To configure the loopback interface as IPv4 or IPv6 DHCP relay source interface, enter the following commands in the CONFIGURATION MODE.

```
Dell(conf)# ip dhcp relay source-interface loopback 1
Dell(conf)# ipv6 dhcp relay source-interface loopback 1
```
When you configure the above commands in the CONFIGURATION MODE, it will configure the loopback interface as the DHCP relay source interface for forwarding the DHCP packets from DHCP client to server. When this command is configured in the CONFIGURATION mode level, it is applied globally. So, all the DHCP packets will be relayed or forwarded through the configured L3 interface (loopback 1) using the IPv4 (1.1.1.1/32) and IPv6 addresses (1::1/128) of the loopback configuration.

### Interface level DHCP relay source IPv4 or IPv6 configuration

You can configure interface specific DHCP relay source IPv4 or IPv6 configuration.

If the DHCP relay source interface is configured on the interface level, the DHCP relay forwards the packets from these interfaces to the DHCP server using the interface. In case, the DHCP relay source interface is not configured in the interface level (if configured), the DHCP relay chooses the configured global DHCP relay source interface for forwarding the packets.

### NOTE:

The DHCP relay source IPv4 or IPv6 configuration at interface level takes precedence over the DHCP relay source IPv4 or IPv6 configuration at the global level.

• Specify the type of an interface and interface-number that should be used as a DHCP relay source interface at the interface level. INTERFACE mode

{ip | ipv6} dhcp relay source-interface *interface*

#### Example configuration of interface level DHCP relay source IPv4 or IPv6 interface

Following are the steps to configure interface specific source IPv4 or IPv6 configuration for DHCP relay. The below example shows when the DHCP relay uses the interface specific configuration and global source interface configuration depending on the configuration.

1 Configuring L3 interface with IPv4 or IPv6 address.

Following are the steps to configure a L3 interface (loopback) with IPv4 and IPv6 address in INTERFACE MODE.

```
Dell(conf)# interface loopback 2
Dell(conf-if-lo-1)# ip vrf forwarding vrf1
Dell(conf-if-lo-1)# ip address 2.2.2.2/32Dell(conf-if-lo-1)# ipv6 address 2::2/128
Dell(conf-if-lo-1)# no shutdown
Dell(conf)# interface loopback 3
Dell(conf-if-lo-1)# ip vrf forwarding vrf2
Dell(conf-if-lo-1)# ip address 3.3.3.3/32
Dell(conf-if-lo-1)# ipv6 address 3::3/128
Dell(conf-if-lo-1)# no shutdown
```
2 Creating L3 interfaces with the DHCP helper configuration.

Following are the steps to configure IPv4 or IPv6 interfaces with the DHCP helper configuration. The below example shows two VLAN interfaces (Vlan 2 and 4), DHCP helper (100.0.0.1 and 100::1) for the respective VLANs and the DHCP relay source IPv4 and IPv6 configuration, and two different loopback interfaces (loopback 2 and 3). DHCP relay forwards packets using the loopback 2 interface with IPv4 and IPv6 addresses ((2.2.2.2/32 and 2::2/128) from Vlan 2. The same way, the relay uses IPv4 and IPv6 addresses (3.3.3.3/32 and 3::3/128) of loopback 3 interface from Vlan 3.

```
Dell(conf)# interface Vlan 2
Dell(conf-if-vl-2)# ip vrf forwarding vrf1
Dell(conf-if-vl-2)# ip address 2.0.0.1/24
Dell(conf-if-vl-2)# ipv6 address 2::1/64
Dell(conf-if-vl-2)# tagged fortyGigE 0/0
Dell(conf-if-vl-2)# ip helper-address vrf vrf1 100.0.0.1
Dell(conf-if-vl-2)# ipv6 helper-address vrf vrf1 100::1
Dell(conf-if-vl-2)# ip dhcp relay source-interface loopback 2
Dell(conf-if-vl-2)# ipv6 dhcp relay source-interface loopback 2
Dell(conf)# interface Vlan 4
Dell(conf-if-vl-4)# ip vrf forwarding vrf1
Dell(conf-if-vl-4)# ip address 4.0.0.1/24
Dell(conf-if-vl-4)# ipv6 address 4::1/64
Dell(conf-if-vl-4)# tagged fortyGigE 0/4
```

```
Dell(conf-if-vl-4)# ip helper-address vrf vrf1 100.0.0.1
Dell(conf-if-vl-4)# ipv6 helper-address vrf vrf1 100::1
Dell(conf-if-vl-4)# ip dhcp relay source-interface loopback 3
Dell(conf-if-vl-4)# ipv6 dhcp relay source-interface loopback 3
```
3 In the below configuration, the DHCP relay source interface is not configured in the VLAN interface. So, the DHCP relay uses the configured global DHCP relay source interface to forward the packets from the DHCP client to server.

```
Dell(conf)# interface Vlan 5
Dell(conf-if-vl-4)# ip vrf forwarding vrf1
Dell(conf-if-vl-4)# ip address 4.0.0.1/24Dell(conf-if-vl-4)# ipv6 address 4::1/64
Dell(conf-if-vl-4)# tagged TenGigE 1/4
Dell(conf-if-vl-4)# ip helper-address vrf vrf1 100.0.0.1
Dell(conf-if-vl-4)# ipv6 helper-address vrf vrf1 100::1
```
## **Configure Secure DHCP**

DHCP as defined by RFC 2131 provides no authentication or security mechanisms. Secure DHCP is a suite of features that protects networks that use dynamic address allocation from spoofing and attacks.

- Option 82
- **[DHCP Snooping](#page-364-0)**
- [Dynamic ARP Inspection](#page-367-0)
- [Source Address Validation](#page-369-0)

### Option 82

RFC 3046 (the relay agent information option, or Option 82) is used for class-based IP address assignment. The code for the relay agent information option is 82, and is comprised of two sub-options, circuit ID and remote ID.

Circuit ID This is the interface on which the client-originated message is received.

Remote ID This identifies the host from which the message is received. The value of this sub-option is the MAC address of the relay agent that adds Option 82.

The DHCP relay agent inserts Option 82 before forwarding DHCP packets to the server. The server can use this information to:

- track the number of address requests per relay agent. Restricting the number of addresses available per relay agent can harden a server against address exhaustion attacks.
- associate client MAC addresses with a relay agent to prevent offering an IP address to a client spoofing the same MAC address on a different relay agent.
- assign IP addresses according to the relay agent. This prevents generating DHCP offers in response to requests from an unauthorized relay agent.

The server echoes the option back to the relay agent in its response, and the relay agent can use the information in the option to forward a reply out the interface on which the request was received rather than flooding it on the entire VLAN.

The relay agent strips Option 82 from DHCP responses before forwarding them to the client.

To insert Option 82 into DHCP packets, follow this step.

Insert Option 82 into DHCP packets. CONFIGURATION mode

```
ip dhcp relay information-option [trust-downstream]
```
For routers between the relay agent and the DHCP server, enter the trust-downstream option.

### <span id="page-364-0"></span>DHCPv6 relay agent options

By default, the DHCPv6 relay agent inserts Options 18 and 37 before forwarding DHCPv6 packets to the server.

Interface ID (Option 18) This is the interface on which the client-originated message is received. Default values: The length of Interface ID is 12 bytes comprising of logical ifindex (VLAN, LAG, or physical interface), received ifindex (LAG or physical interface), and physical ifindex. Each ifindex value is 4 bytes long. In the interface ID, each ifindex (4 bytes) is in hexadecimal. Convert hexadecimal values of each ifindex separately to decimal and the derived decimal value can be used to get the actual interface name. For more information about deriving the interface name from interface index, see the section [Example of deriving the](#page-1015-0)  [interface index number](#page-1015-0). Remote ID (Option 37) This identifies the host from which the message is received. **Default values:** The default value of this option is the MAC address of the relay agent that adds Option 37.

### DHCP Snooping

DHCP snooping is a feature that protects networks from spoofing. It acts as a firewall between the DHCP server and DHCP clients.

DHCP snooping places the ports either in trusted or non-trusted mode. By default, all ports are set to the non-trusted mode. An attacker can not connect to the DHCP server through trusted ports. While configuring DHCP snooping, manually configure ports connected to legitimate servers and relay agents as trusted ports.

When you enable DHCP snooping, the relay agent builds a binding table — using DHCPACK messages — containing the client MAC address, IP addresses, IP address lease time, port, VLAN ID, and binding type. Every time the relay agent receives a DHCPACK on a trusted port, it adds an entry to the table.

The relay agent checks all subsequent DHCP client-originated IP traffic (DHCPRELEASE, DHCPNACK, and DHCPDECLINE) against the binding table to ensure that the MAC-IP address pair is legitimate and that the packet arrived on the correct port. Packets that do not pass this check are forwarded to the server for validation. This checkpoint prevents an attacker from spoofing a client and declining or releasing the real client's address. Server-originated packets (DHCPOFFER, DHCPACK, and DHCPNACK) that arrive on a not trusted port are also dropped. This checkpoint prevents an attacker from acting as an imposter as a DHCP server to facilitate a man-in-the-middle attack.

Binding table entries are deleted when a lease expires, or the relay agent encounters a DHCPRELEASE, DHCPNACK, or DHCPDECLINE.

DHCP snooping is supported on Layer 2 and Layer 3 traffic. DHCP snooping on Layer 2 interfaces does not require a relay agent.

#### $\cap$  NOTE: In DHCP relay agent, configure DHCP snooping such that the packet from DHCP client must not pass through DHCP snooping-enabled switches twice before reaching the DHCP server.

Binding table entries are deleted when a lease expires or when the relay agent encounters a DHCPRELEASE. Line cards maintain a list of snooped VLANs. When the binding table is exhausted, DHCP packets are dropped on snooped VLANs, while these packets are forwarded across non-snooped VLANs. Because DHCP packets are dropped, no new IP address assignments are made. However, DHCPRELEASE and DHCPDECLINE packets are allowed so that the DHCP snooping table can decrease in size. After the table usage falls below the maximum limit of 4000 entries, new IP address assignments are allowed.

#### NOTE: DHCP server packets are dropped on all non-trusted interfaces of a system configured for DHCP snooping. To prevent  $\bigcap$ these packets from being dropped, configure ip dhcp snooping trust on the server-connected port.

### DHCP Snooping for a Multi-Tenant Host

You can configure the DHCP snooping feature such that multiple IP addresses are expected for the same MAC address. You can use the ip dhcp snooping command multiple times to map the same MAC address with different IP addresses. This configuration is also used for dynamic ARP inspection (DAI) and source address validation (SAV). The DAI and SAV tables reflect the same entries in the DHCP snooping binding table.

NOTE: If you enable DHCP Option 82 using the **ip dhcp relay** command, by default, the remote-ID eld contains the MAC address of the relay agent. If you configure the remote ID as the host name in a VLT setup, configure different host names on both VLT peers. If you configure the remote ID with your own string, ensure that your strings are different on both VLT peers.

### DHCP Snooping in a VLT Setup

In a VLT setup, the DHCP snooping binding table synchronizes between the VLT nodes. Similarly, the DAI and SAV tables also synchronize between VLT nodes. For this feature to work in a VLT setup, make sure that DHCP relay, DHCP snooping, SAV, and DAI configurations are identical between the VLT peer nodes.

### Enabling DHCP Snooping

To enable DHCP snooping, use the following commands.

1 Enable DHCP snooping globally. CONFIGURATION mode

ip dhcp snooping

2 Specify ports connected to DHCP servers as trusted. INTERFACE mode

ip dhcp snooping trust

3 Enable DHCP snooping on a VLAN. CONFIGURATION mode

ip dhcp snooping vlan *name*

### Adding a Static Entry in the Binding Table

To add a static entry in the binding table, use the following command.

Add a static entry in the binding table.

EXEC Privilege mode

```
ip dhcp snooping binding mac mac-address vlan-id vlan-id ip ip-address interface interface-
type interface-number lease lease-value
```
If multiple IP addresses are expected for the same MAC address, repeat this step for all IP addresses.

### Clearing the Binding Table

To clear the binding table, use the following command.

• Delete all of the entries in the binding table. EXEC Privilege mode

clear ip dhcp snooping binding

### Displaying the Contents of the Binding Table

To display the contents of the binding table, use the following command.

• Display the DHCP snooping information. EXEC Privilege mode

show ip dhcp snooping

• Display the contents of the binding table. EXEC Privilege mode

show ip dhcp snooping binding

#### Example of the **show ip dhcp snooping** Command

View the DHCP snooping statistics with the show ip dhcp snooping command.

View the DHCP snooping binding table using the show ip dhcp snooping binding command.

The following example output of the show ip dhcp snooping binding command displays that different IP addresses are mapped to the same MAC address:

The following example shows a sample output of the show ip dhcp snooping binding command for a device connected to both the VLT peers. The Po 10 interface is the VLT port channel connected to a ToR switch or an end device.

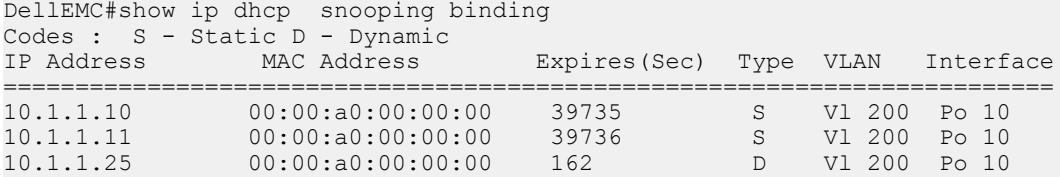

The following example shows a sample output of the show ip dhcp snooping binding command for a device connected to one of the VLT peers only (orphaned). The physical interface is the one that is directly connected to the VLT peer.

The following example shows a sample output of the show ip dhcp snooping binding command for a device connected to the peer VLT node, but not to itself. The Po 10 interface is the VLTi link between the VLT peers.

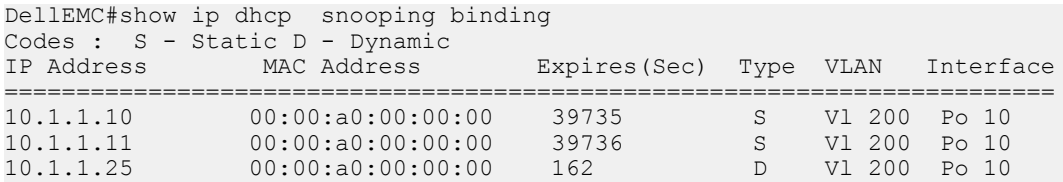

### Drop DHCP Packets on Snooped VLANs Only

Binding table entries are deleted when a lease expires or the relay agent encounters a DHCPRELEASE.

Line cards maintain a list of snooped VLANs. When the binding table fills, DHCP packets are dropped only on snooped VLANs, while such packets are forwarded across non-snooped VLANs. Because DHCP packets are dropped, no new IP address assignments are made. However, DHCP release and decline packets are allowed so that the DHCP snooping table can decrease in size. After the table usage falls below the maximum limit of 4000 entries, new IP address assignments are allowed.

<span id="page-367-0"></span>To view the number of entries in the table, use the show ip dhcp snooping binding command. This output displays the snooping binding table created using the ACK packets from the trusted port.

Dell#show ip dhcp snooping binding

Codes : S - Static D - Dynamic

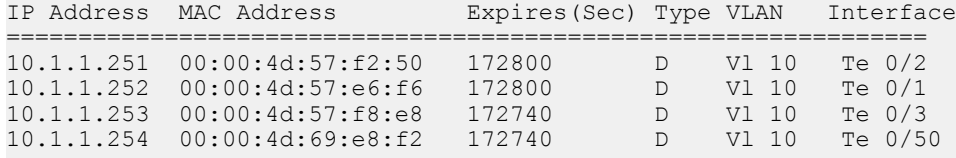

```
Total number of Entries in the table : 4
```
### Dynamic ARP Inspection

Dynamic address resolution protocol (ARP) inspection prevents ARP spoofing by forwarding only ARP frames that have been validated against the DHCP binding table.

ARP is a stateless protocol that provides no authentication mechanism. Network devices accept ARP requests and replies from any device. ARP replies are accepted even when no request was sent. If a client receives an ARP message for which a relevant entry already exists in its ARP cache, it overwrites the existing entry with the new information.

The lack of authentication in ARP makes it vulnerable to spoofing. ARP spoofing is a technique attackers use to inject false IP-to-MAC mappings into the ARP cache of a network device. It is used to launch man-in-the-middle (MITM), and denial-of-service (DoS) attacks, among others.

A spoofed ARP message is one in which the MAC address in the sender hardware address field and the IP address in the sender protocol field are strategically chosen by the attacker. For example, in an MITM attack, the attacker sends a client an ARP message containing the attacker's MAC address and the gateway's IP address. The client then thinks that the attacker is the gateway, and sends all internet-bound packets to it. Likewise, the attacker sends the gateway an ARP message containing the attacker's MAC address and the client's IP address. The gateway then thinks that the attacker is the client and forwards all packets addressed to the client to it. As a result, the attacker is able to sniff all packets to and from the client.

Other attacks using ARP spoofing include:

- Broadcast An attacker can broadcast an ARP reply that specifies FF:FF:FF:FF:FF:FF as the gateway's MAC address, resulting in all clients broadcasting all internet-bound packets.
- MAC flooding An attacker can send fraudulent ARP messages to the gateway until the ARP cache is exhausted, after which, traffic from the gateway is broadcast.
- Denial of service An attacker can send a fraudulent ARP messages to a client to associate a false MAC address with the gateway address, which would blackhole all internet-bound packets from the client.

NOTE: Dynamic ARP inspection (DAI) uses entries in the L2SysFlow CAM region, a sub-region of SystemFlow. One CAM entry is  $\Omega$ required for every DAI-enabled VLAN. You can enable DAI on up to 16 VLANs on a system. However, the default CAM profile allocates only nine entries to the L2SysFlow region for DAI. You can configure 10 to 16 DAI-enabled VLANs by allocating more CAM space to the L2SysFlow region before enabling DAI.

SystemFlow has 102 entries by default. This region is comprised of two sub-regions: L2Protocol and L2SystemFlow. L2Protocol has 87 entries; L2SystemFlow has 15 entries. Six L2SystemFlow entries are used by Layer 2 protocols, leaving nine for DAI. L2Protocol can have a maximum of 100 entries; you must expand this region to capacity before you can increase the size of L2SystemFlow. This is relevant when you are enabling DAI on VLANs. If, for example, you want to enable DAI on 16 VLANs, you need seven more entries; in this case, reconfigure the SystemFlow region for 122 entries using the layer-2 eg-acl *value* fib *value* frrp *value*  ing-acl *value* learn *value* l2pt *value* qos value system-flow 122 command.

The logic is as follows:

L2Protocol has 87 entries by default and must be expanded to its maximum capacity, 100 entries, before L2SystemFlow can be increased; therefore, 13 more L2Protocol entries are required. L2SystemFlow has 15 entries by default, but only nine are for DAI; to enable DAI on 16 VLANs, seven more entries are required. 87 L2Protocol + 13 additional L2Protocol + 15 L2SystemFlow + 7 additional L2SystemFlow equals 122.

### **Configuring Dynamic ARP Inspection**

To enable dynamic ARP inspection, use the following commands.

- 1 Enable DHCP snooping.
- 2 Validate ARP frames against the DHCP snooping binding table. INTERFACE VLAN mode

arp inspection

#### Examples of Viewing the ARP Information

To view entries in the ARP database, use the show arp inspection database command.

Dell#show arp inspection database

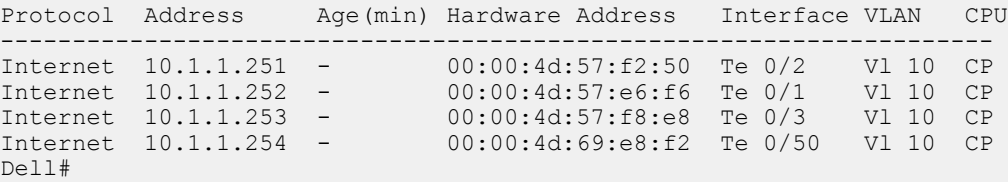

To see how many valid and invalid ARP packets have been processed, use the show arp inspection statistics command.

Dell#show arp inspection statistics

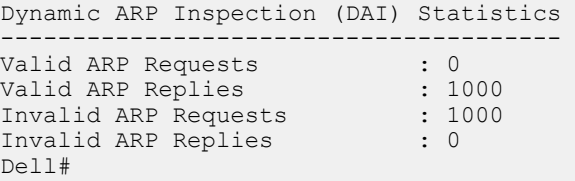

### Bypassing the ARP Inspection

You can configure a port to skip ARP inspection by defining the interface as trusted, which is useful in multi-switch environments. ARPs received on trusted ports bypass validation against the binding table. All ports are untrusted by default.

<span id="page-369-0"></span>To bypass the ARP inspection, use the following command.

• Specify an interface as trusted so that ARPs are not validated against the binding table. INTERFACE mode

arp inspection-trust

DAI is supported on Layer 2 and Layer 3.

## Source Address Validation

Using the DHCP binding table, Dell Networking OS can perform three types of source address validation (SAV).

#### Table 27. Three Types of Source Address Validation

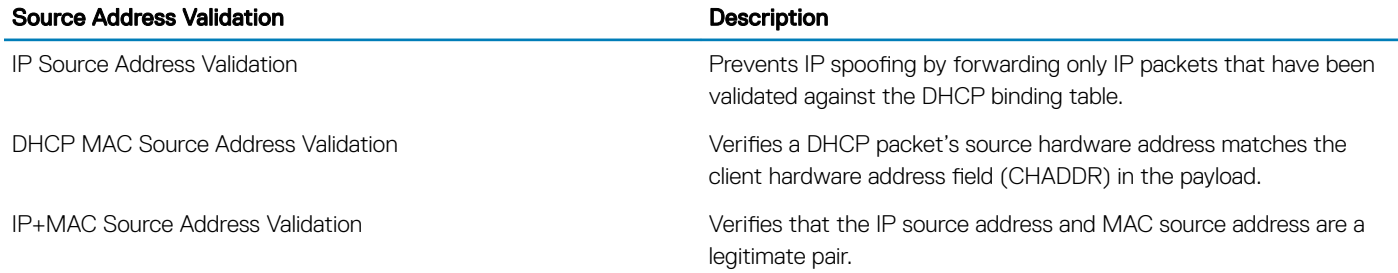

### Enabling IP Source Address Validation

IP source address validation (SAV) prevents IP spoofing by forwarding only IP packets that have been validated against the DHCP binding table.

A spoofed IP packet is one in which the IP source address is strategically chosen to disguise the attacker. For example, using ARP spoofing, an attacker can assume a legitimate client's identity and receive traffic addressed to it. Then the attacker can spoof the client's IP address to interact with other clients.

The DHCP binding table associates addresses the DHCP servers assign with the port or the port channel interface on which the requesting client is attached and the VLAN the client belongs to. When you enable IP source address validation on a port, the system verifies that the source IP address is one that is associated with the incoming port and optionally that the client belongs to the permissible VLAN. If an attacker is impostering as a legitimate client, the source address appears on the wrong ingress port and the system drops the packet. If the IP address is fake, the address is not on the list of permissible addresses for the port and the packet is dropped. Similarly, if the IP address does not belong to the permissible VLAN, the packet is dropped.

To enable IP source address validation, use the following command.

- NOTE: If you enable IP source guard using the **ip dhcp source-address-validation** command and if there are more entries in the current DHCP snooping binding table than the available CAM space, SAV may not be applied to all entries. To ensure that SAV is applied correctly to all entries, enable the **ip dhcp source-address-validation** command before adding entries to the binding table.
- Enable IP source address validation. INTERFACE mode

INTERFACE PORT EXTENDER

ip dhcp source-address-validation

• Enable IP source address validation with VLAN option. INTERFACE mode

ip dhcp source-address-validation vlan *vlan-id*

```
<u>(a)</u> NOTE:
```
Before enabling SAV With VLAN option, allocate at least one FP block to the ipmacacl CAM region.

### DHCP MAC Source Address Validation

DHCP MAC source address validation (SAV) validates a DHCP packet's source hardware address against the client hardware address field (CHADDR) in the payload.

The system ensures that the packet's source MAC address is checked against the CHADDR field in the DHCP header only for packets from snooped VLANs.

- Enable DHCP MAC SAV. CONFIGURATION mode
	- ip dhcp snooping verify mac-address

### Enabling IP+MAC Source Address Validation

IP source address validation (SAV) validates the IP source address of an incoming packet against the DHCP snooping binding table. IP +MAC SAV ensures that the IP source address and MAC source address are a legitimate pair, rather than validating each attribute individually. You cannot configure IP+MAC SAV with IP SAV.

1 Allocate at least one FP block to the ipmacacl CAM region. CONFIGURATION mode

cam-acl l2acl

2 Save the running-config to the startup-config. EXEC Privilege mode

copy running-config startup-config

3 Reload the system. EXEC Privilege

reload

4 Enable IP+MAC SAV. INTERFACE mode

ip dhcp source-address-validation ipmac

5 Enable IP source address validation with VLAN option. INTERFACE mode

ip dhcp source-address-validation ipmac vlan *vlan-id*

The system creates an ACL entry for each IP+MAC address pair in the binding table and applies it to the interface.

To display the IP+MAC ACL for an interface for the entire system, use the show ip dhcp snooping source-addressvalidation [*interface*] command in EXEC Privilege mode.

### Viewing the Number of SAV Dropped Packets

The following output of the show ip dhcp snooping source-address-validation discard-counters command displays the number of SAV dropped packets.

```
Dell>show ip dhcp snooping source-address-validation discard-counters 
deny access-list on TenGigabitEthernet 0/0 
Total cam count 1
deny count (0 packets) 
deny access-list on TenGigabitEthernet 0/1 
Total cam count 2 
deny vlan 10 count (0 packets) 
deny vlan 20 count (0 packets)
```
The following output of the show ip dhcp snooping source-address-validation discard-counters interface *interface* command displays the number of SAV dropped packets on a particular interface.

```
Dell>show ip dhcp snooping source-address-validation discard-counters interface 
TenGigabitEthernet 0/1
deny access-list on TenGigabitEthernet 0/1 
Total cam count 2 
deny vlan 10 count (0 packets) 
deny vlan 20 count (0 packets)
```
### Clearing the Number of SAV Dropped Packets

To clear the number of SAV dropped packets, use the clear ip dhcp snooping source-address-validation discardcounters command.

Dell>clear ip dhcp snooping source-address-validation discard-counters

To clear the number of SAV dropped packets on a particular interface, use the clear ip dhcp snooping source-addressvalidation discard-counters interface *interface* command.

Dell>clear ip dhcp snooping source-address-validation discard-counters interface TenGigE 0/1

# Equal Cost Multi-Path (ECMP)

Equal cost multi-path (ECMP) supports multiple paths in next-hop packet forwarding to a destination device.

## ECMP for Flow-Based Affinity

ECMP for flow-based affinity includes link bundle monitoring.

## Enabling Deterministic ECMP Next Hop

Deterministic ECMP next hop arranges all ECMPs in order before writing them into the content addressable memory (CAM). For example, suppose the RTM learns eight ECMPs in the order that the protocols and interfaces came up. In this case, the forwarding information base (FIB) and CAM sort them so that the ECMPs are always arranged. This implementation ensures that every chassis having the same prefixes orders the ECMPs the same.

With eight or less ECMPs, the ordering is lexicographic and deterministic. With more than eight ECMPs, ordering is deterministic, but it is not in lexicographic order.

To enable deterministic ECMP next hop, use the appropriate command.

#### (i) NOTE: Packet loss might occur when you enable ip/ipv6 ecmp-deterministic for the first-time only.

• Enable IPv4 Deterministic ECMP Next Hop. CONFIGURATION mode.

ip ecmp-deterministic

• Enable IPv6 Deterministic ECMP Next Hop. CONFIGURATION mode.

ipv6 ecmp-deterministic

### **Configuring the Hash Algorithm Seed**

Deterministic ECMP sorts ECMPs in order even though RTM provides them in a random order. However, the hash algorithm uses as a seed the lower 12 bits of the chassis MAC, which yields a different hash result for every chassis.

This behavior means that for a given flow, even though the prefixes are sorted, two unrelated chassis can select different hops.

The system provides a command line interface (CLI)-based solution for modifying the hash seed to ensure that on each configured system, the ECMP selection is same. When configured, the same seed is set for ECMP, LAG, and NH, and is used for incoming traffic only.

(i) | NOTE: While the seed is stored separately on each port-pipe, the same seed is used across all CAMs.

- $\cap$  NOTE: You cannot separate LAG and ECMP, but you can use different algorithms across the chassis with the same seed. If LAG member ports span multiple port-pipes and line cards, set the seed to the same value on each port-pipe to achieve deterministic behavior.
- $\cap$  NOTE: If you remove the hash algorithm configuration, the hash seed does not return to the original factory default setting.

To configure the hash algorithm seed, use the following command.

Specify the hash algorithm seed. CONFIGURATION mode.

hash-algorithm seed *value* [linecard *slot-id*] [port-set *number*]

The range is from 0 to 4095.

### Link Bundle Monitoring

Link bundle monitoring allows the system to monitor the use of multiple links for an uneven distribution.

A global default threshold of 60% is the usage percentage for the bundle; when the system reaches this threshold, it begins monitoring the configured ECMP groups for uneven distribution. Links are monitored in 15-second intervals for three consecutive instances. Any deviation exceeding 10% among any of the bundle links sends a syslog and an alarm event is generated; for example, 01:16:25: %STKUNIT0-M:CP %IFMGR-5-BUNDLE\_UNEVEN\_DISTRIBUTION: Found uneven distribution in ECMP-GROUP bundle 1.

When the deviation clears, another syslog is sent and a clear alarm event is generated; for example,  $01:35:14:$   $\&$  STKUNIT0-M:CP %IFMGR-5-BUNDLE\_UNEVEN\_DISTRIBUTION\_ALARM\_CLEAR: Uneven distribution in ECMP-GROUP bundle 1 got cleared.

The link bundle utilization is calculated as the total bandwidth of all links divided by the total bytes-per-second of all links, as shown in the following example.

#### Example of Viewing Link Bundle Monitoring

```
Dell# show link-bundle-distribution ecmp-group 1
Link-bundle trigger threshold - 60
ECMP bundle - 1 Utilization[In Percent] - 44 Alarm State - Active
Interface Line Protocol Utilization[In Percent]<br>Te 0/0 Up 36
T = \frac{0}{0} Up 36<br>T = \frac{0}{1} Up 52
Te 0/1 Up
```
## Managing ECMP Group Paths

To manage ECMP group paths, you can configure the maximum number of paths for an ECMP route that the L3 CAM can hold to avoid path degeneration. When you do not configure the maximum number of routes, the CAM can hold a maximum ECMP per route.

To configure the maximum number of paths, use the following command.

- (i) NOTE: Save the new ECMP settings to the startup-config (write-mem) then reload the system for the new settings to take effect.
- Configure the maximum number of paths per ECMP group. CONFIGURATION mode.

ip ecmp-group maximum-paths {*2-64*}

• Enable ECMP group path management. CONFIGURATION mode.

ip ecmp-group path-fallback

#### Example of the **ip ecmp-group maximum-paths** Command

```
Dell(conf)#ip ecmp-group maximum-paths 3
User configuration has been changed. Save the configuration and reload to take effect
Dell(conf)#
```
# Creating an ECMP Group Bundle

Within each ECMP group, you can specify an interface.

If you enable monitoring for the ECMP group, the utilization calculation is performed when the average utilization of the link-bundle (as opposed to a single link within the bundle) exceeds 60%.

1 Create a user-defined ECMP group bundle. CONFIGURATION mode

```
ecmp-group ecmp-group-id
```
The range is from 1 to 64.

2 Add interfaces to the ECMP group bundle. CONFIGURATION ECMP-GROUP mode

interface *interface interface tengigabitethernet 0/0 interface port-channel 100*

3 Enable the monitoring for the bundle. CONFIGURATION ECMP-GROUP mode

link-bundle-monitor enable

# Modifying the ECMP Group Threshold

You can customize the threshold percentage for monitoring ECMP group bundles. To customize the ECMP group bundle threshold and to view the changes, use the following commands.

• Modify the threshold for monitoring ECMP group bundles. CONFIGURATION mode

```
link-bundle-distribution trigger-threshold {percent}
```
The range is from 1 to 90%.

The default is 60%.

• Display details for an ECMP group bundle. EXEC mode

show link-bundle-distribution ecmp-group *ecmp-group-id* 

The range is from 1 to 64.

### Viewing an ECMP Group

 $\cap$  NOTE: An ecmp-group index is generated automatically for each unique ecmp-group when you configure multipath routes to the same network. The system can generate a maximum of 512 unique ecmp-groups. The ecmp-group indices are generated in even numbers (0, 2, 4, 6... 1022) and are for information only.

You can configure ecmp-group with *id 2* for link bundle monitoring. This ecmp-group is different from the ecmp-group *index 2* that is created by configuring routes and is automatically generated. These two ecmp-groups are not related in any way.

```
Dell(conf-ecmp-group-5)#show config
!
ecmp-group 5
   interface tengigabitethernet 0/2
   interface tengigabitethernet 0/3
  link-bundle-monitor enable
Dell(conf-ecmp-group-5)#
```
# BGP Multipath Operation with Link Bankwidth

BGP Link Bandwidth (LB) is a way to tell BGP to load-share in an unequal or weighted fashion.

LB is an optional, non-transitive Extended Community that indicates the cost of the (external) link in bytes per second. LB is similar to the MED attribute and cannot extend beyond the neighboring AS.

The following network diagram depicts a scenario where a 10Gbps link connects the routers R2 and R4 and a 40Gbps link connects the routers R3 and R5:

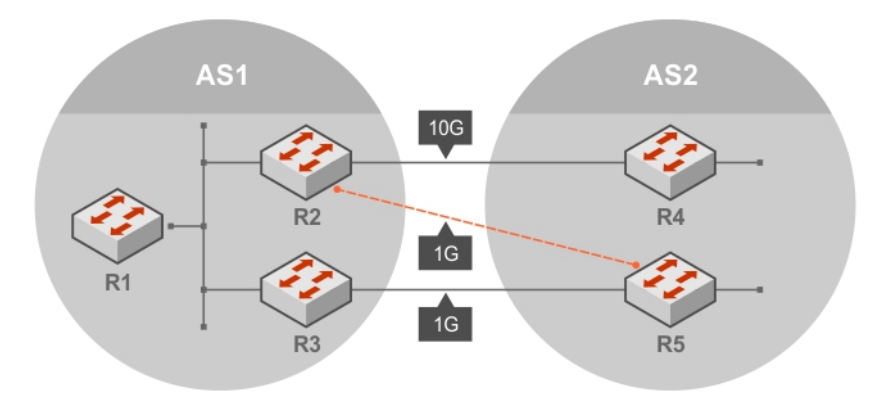

#### Figure 36. Sample BGP Link Bandwidth Configuration

In this scenario, there is an additional 40Gbps link that is sometimes activated between the routers R2 and R5. When LB is configured on the routers R2 and R3 to communicate with their EBGP peers (routers R4 and R5 respectively), router R2 advertises path X to router R1 with LB indicating that a 10Gbps link is available for communication. Also, the router R3 advertises the path X with LB indicating that a 40Gbps link is available (converted to bytes per second).

If all the required Multipath criteria is satisfied, the router R1 selects both the paths as part of the BGP route selection and installs these paths in the RIB along with the relative weights of the paths. This mechanism results in load sharing of traffic corresponding to path X across both the available paths in a 4:1 ratio.

The following example shows the configuration in each router shown in Figure 1:

```
R1#
interface vlan 10
ip address 1.1.1.1/24
no shut
router bgp 1
maximum-paths ibgp 2
bgp dmzlink-bw
neighbor 1.1.1.2 remote-as 1
neighbor 1.1.1.2 no shutdown
neighbor 1.1.1.3 remote-as 1
neighbor 1.1.1.3 no shutdown
R2#
interface tengigbitethernet 1/1
ip address 1.1.1.2/24
no shut
interface tengigbitethernet 1/2
ip address 4.4.4.1/24
no shut
interface fortyGigE 1/48
ip address 5.5.5.1/24
no shut
router bgp 1
maximum-paths ebgp 2
```

```
bgp dmzlink-bw
neighbor 1.1.1.1 remote-as 1
neighbor 1.1.1.1 no shutdown
neighbor 4.4.4.2 remote-as 2
  neighbor 4.4.4.2 dmzlink-bw
  neighbor 4.4.4.2 no shutdown
neighbor 5.5.5.2 remote-as 2
  neighbor 5.5.5.2 dmzlink-bw
   neighbor 5.5.5.2 no shutdown
R3#
interface tengigbitethernet 1/1
ip address 1.1.1.3/24
no shutdown
interface fortyGigE 1/48
ip address 3.3.3.1/24
no shut
router bgp 1
maximum-paths ebgp 2
bgp dmzlink-bw
neighbor 1.1.1.1 remote-as 1
neighbor 1.1.1.1 no shutdown
neighbor 3.3.3.2 remote-as 2
neighbor 3.3.3.2 dmzlink-bw
neighbor 3.3.3.2 no shutdown
R4#
interface tengigbitethernet 1/1
ip address 4.4.4.2/24
no shut
router bgp 2
maximum-paths ebgp 2
bgp dmzlink-bw
neighbor 4.4.4.1 remote-as 1
neighbor 4.4.4.1 dmzlink-bw
neighbor 4.4.4.1 no shutdown
R5#
interface tengigbitethernet 1/1
Ip address 5.5.5.2/24
no shut
interface fortGigE 1/48
ip address 3.3.3.2/24
no shut
router bgp 2
maximum-paths ebgp 2
bgp dmzlink-bw
neighbor 5.5.5.1 remote-as 1
neighbor 5.5.5.1 dmzlink-bw
neighbor 5.5.5.1 no shutdown
neighbor 3.3.3.1 remote-as 1
neighbor 3.3.3.1 dmzlink-bw
```
## Dynamic Re-calculation of Link Bankwidth

The Link cost associated with a port channel interface (LAG) changes whenever a member is added or deleted.

Continuous link flapping results in the re-calculation of the link costs. This behaviour also causes unnecessary processing overhead on the device as it advertises these changed link costs to its peers and updates its RTM when ever there is a change in the member status.

To avoid the re-calculation of Link costs for continuous link flaps, the updated link cost is re-calculated using a timer. This timer is activated every five minutes to check if there is any change in the link cost associated with the EBGP neighbors (directly connected).

# Weighted ECMP for Static Routes

Dell Networking OS also supports Weighted ECMP for static routes.

You can configure weights corresponding to the paths for a static destination. If all configured paths have weights, traffic distribution is performed using the Weighted ECMP method with the RTM these passing weights to the FIB.

If all configured paths do not have weights, regular ECMP is used to determine traffic paths. Also, paths that are configured with a weight value of 0 are explicitly excluded from Weighted ECMP calculations. The RTM does not inform the FIB about these paths (next-hops).

#### (i) | NOTE: Dell Networking OS also supports a global configuration parameter to enable or disable Weighted ECMP for static routes on the system.

The following example shows weighted ECMP configuration for Static Routes:

```
Dell(conf)#ip route 1.1.1.0/24 4.4.4.2 weight 100
Dell(conf)#ip route 1.1.1.0/24 6.6.6.2 weight 200
Dell#show running-config | grep route
ip route 1.1.1.0/24 4.4.4.2 weight 100
ip route 1.1.1.0/24 6.6.6.2 weight 200
Dell(conf)#ip route vrf test 1.1.1.0/24 4.4.4.2 weight 100
Dell(conf)#ip route vrf test 1.1.1.0/24 6.6.6.2 weight 200
Dell(conf)#
Dell(conf)#
Dell#show running-config | grep route
ip route vrf test 1.1.1.0/24 4.4.4.2 weight 100
ip route vrf test 1.1.1.0/24 6.6.6.2 weight 200
```
## ECMP Support in L3 Host and LPM Tables

The L3 host and Longest Prefix Match (LPM) tables provide ECMP next-hop forwarding for destination addresses. You can program IPv6 /128 and IPv4 /32 route prefixes to be stored in the L3 host table and move IPv6 /128 and IPv4 /32 route prefixes between the host table and the LPM route table.

By default, IPv4 route prefixes are installed only in the LPM table and IPv6/128 route prefixes are installed only in the L3 host table. In previous releases, the IPv6 /128 entries in the host table were not supported by ECMP.

- $\cap$  NOTE: When moving destination prefixes from the LPM to the host table, there may be a hash collision because the host table is a hash table. In this case, a workaround does not exist for programming route entries in the host table.
- $\cap$  NOTE: Before moving IPv6/128 route prefixes from the host table to the LPM table, you must enable LPM CAM partitioning for extended IPv6 prefixes. See Configuring the LPM Table for IPv6 Extended Prefixes for more information.

Use the ipv4 unicast-host-route or ipv6 unicast-host-route commands to program IPv4 /32 or IPv6 /128 route prefixes to be stored in the L3 host table. A warning message states that the change takes effect only when IPv4 or IPv6 route prefixes are cleared from the routing table (RTM) using the clear ip route \* command. The IPv6 /128 and IPv4 /32 route-prefix entries that you move to the host table receive ECMP handling.

To verify ECMP support for IPv6 /128 route prefixes stored in the host table, use the show ipv6 cam command. The command output includes the ECMP field with IPv6 neighbor addresses. 1 indicates ECMP handling of destination routes.

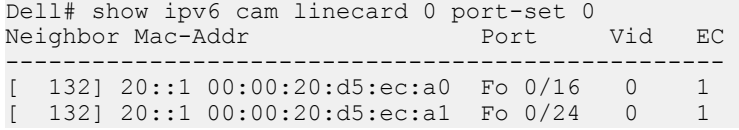

To re-enable programming of IPv6 /128 route prefixes in the LPM table, use the no ipv6 unicast-host-route command. A warning message states that the change takes effect only when IPv4 or IPv6 route prefixes are cleared from the routing table (RTM) using the clear ip route \* command.

# FCoE Transit

The Fibre Channel over Ethernet (FCoE) Transit feature is supported on Ethernet interfaces. When you enable the switch for FCoE transit, the switch functions as a FIP snooping bridge.

#### (i) NOTE: FIP snooping is not supported on Fibre Channel interfaces.

#### Topics:

- Fibre Channel over Ethernet
- Ensure Robustness in a Converged Ethernet Network
- [FIP Snooping on Ethernet Bridges](#page-380-0)
- **[FIP Snooping in a Switch Stack](#page-382-0)**
- [Using FIP Snooping](#page-382-0)
- [Configuring FIP Snooping](#page-385-0)
- [Displaying FIP Snooping Information](#page-386-0)
- [FCoE Transit Configuration Example](#page-391-0)

## Fibre Channel over Ethernet

FCoE provides a converged Ethernet network that allows the combination of storage-area network (SAN) and LAN traffic on a Layer 2 link by encapsulating Fibre Channel data into Ethernet frames.

FCoE works with the Ethernet enhancements provided in data center bridging (DCB) to support lossless (no-drop) SAN and LAN traffic. In addition, DCB provides flexible bandwidth sharing for different traffic types, such as LAN and SAN, according to 802.1p priority classes of service. DCBx should be enabled on the system before the FIP snooping feature is enabled. For more information, refer to the Data Center [Bridging \(DCB\)](#page-264-0) chapter.

## Ensure Robustness in a Converged Ethernet Network

Fibre Channel networks used for SAN traffic employ switches that operate as trusted devices. To communicate with other end devices attached to the Fibre Channel network, end devices log into the switch to which they are attached.

Because Fibre Channel links are point-to-point, a Fibre Channel switch controls all storage traffic that an end device sends and receives over the network. As a result, the switch can enforce zoning configurations, ensure that end devices use their assigned addresses, and secure the network from unauthorized access and denial-of-service (DoS) attacks.

To ensure similar Fibre Channel robustness and security with FCoE in an Ethernet cloud network, FIP establishes virtual point-to-point links between FCoE end-devices (server ENodes and target storage devices) and FCoE forwarders (FCFs) over transit FCoE-enabled bridges.

Ethernet bridges commonly provide ACLs that can emulate a point-to-point link by providing the traffic enforcement required to create a Fibre Channel-level of robustness. You can configure ACLs to emulate point-to-point links, providing control over the traffic received or transmitted into the switch. To automatically generate ACLs, use FIP snooping. In addition, FIP serves as a Layer 2 protocol to:

- Operate between FCoE end-devices and FCFs over intermediate Ethernet bridges to prevent unauthorized access to the network and achieve the required security.
- Allow transit Ethernet bridges to efficiently monitor FIP frames passing between FCoE end-devices and an FCF. To dynamically configure ACLs on the bridge to only permit traffic authorized by the FCF, use the FIP snooping data.

FIP enables FCoE devices to discover one another, initialize and maintain virtual links over an Ethernet network, and access storage devices in a storage area network (SAN). FIP satisfies the Fibre Channel requirement for point-to-point connections by creating a unique virtual link for each connection between an FCoE end-device and an FCF via a transit switch.

FIP provides functionality for discovering and logging into an FCF. After discovering and logging in, FIP allows FCoE traffic to be sent and received between FCoE end-devices (ENodes) and the FCF. FIP uses its own EtherType and frame format. The following illustration shows the communication that occurs between an ENode server and an FCoE switch (FCF).

The following table lists the FIP functions.

### Table 28. FIP Functions

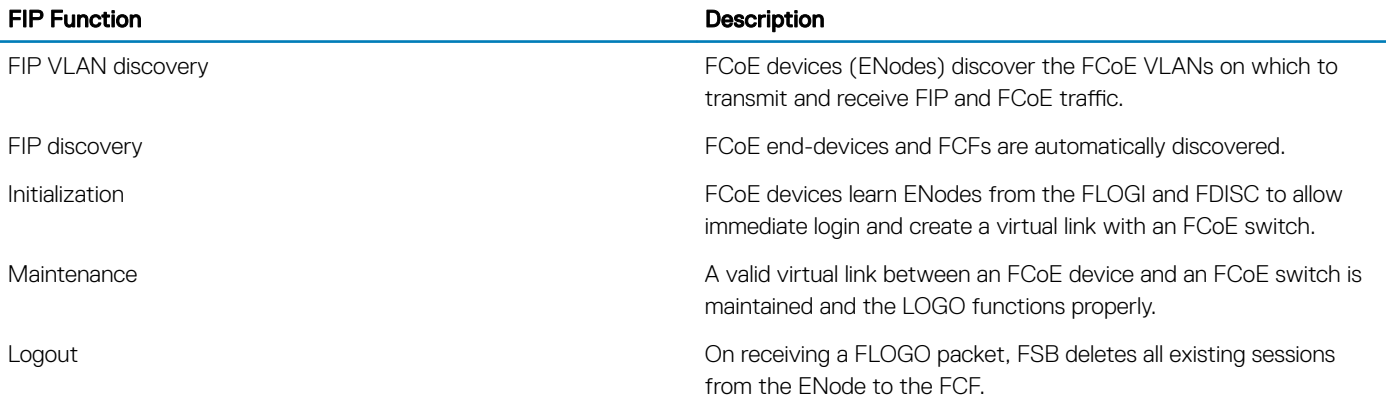

<span id="page-380-0"></span>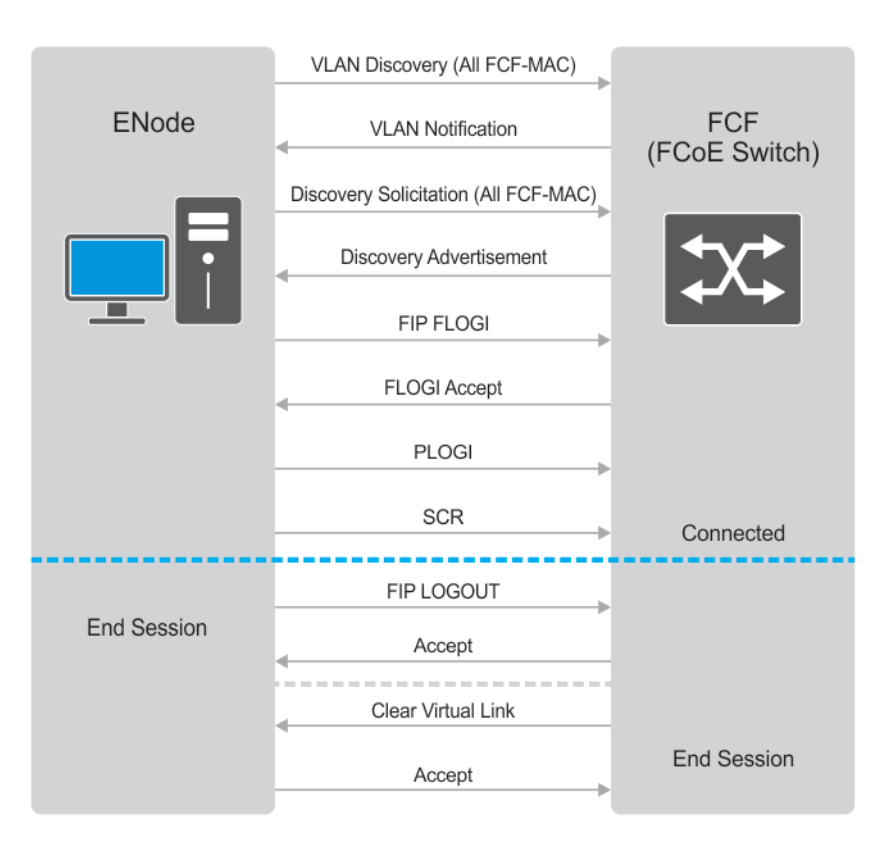

### **FCoE Initialization Protocol (FIP)**

### Figure 37. FIP Discovery and Login Between an ENode and an FCF

## FIP Snooping on Ethernet Bridges

In a converged Ethernet network, intermediate Ethernet bridges can snoop on FIP packets during the login process on an FCF. Then, using ACLs, a transit bridge can permit only authorized FCoE traffic to be transmitted between an FCoE end-device and an FCF. An Ethernet bridge that provides these functions is called a FIP snooping bridge (FSB).

On a FIP snooping bridge, ACLs are created dynamically as FIP login frames are processed. The ACLs are installed on switch ports configured for ENode mode for server-facing ports and FCF mode for a trusted port directly connected to an FCF.

Enable FIP snooping on the switch, configure the FIP snooping parameters, and configure CAM allocation for FCoE. When you enable FIP snooping, all ports on the switch by default become ENode ports.

Dynamic ACL generation on the switch operating as a FIP snooping bridge function as follows:

Port-based ACLs These ACLs are applied on all three port modes: on ports directly connected to an FCF, server-facing ENode ports, and bridge-to-bridge links. Port-based ACLs take precedence over global ACLs.

FCoE-generated ACLs These take precedence over user-configured ACLs. A user-configured ACL entry cannot deny FCoE and FIP snooping frames.

The following illustration shows a switch used as a FIP snooping bridge in a converged Ethernet network. The top-of-rack (ToR) switch operates as an FCF for FCoE traffic. Converged LAN and SAN traffic is transmitted between the ToR switch and an core switch. The switch operates as a lossless FIP snooping bridge to transparently forward FCoE frames between the ENode servers and the FCF switch.

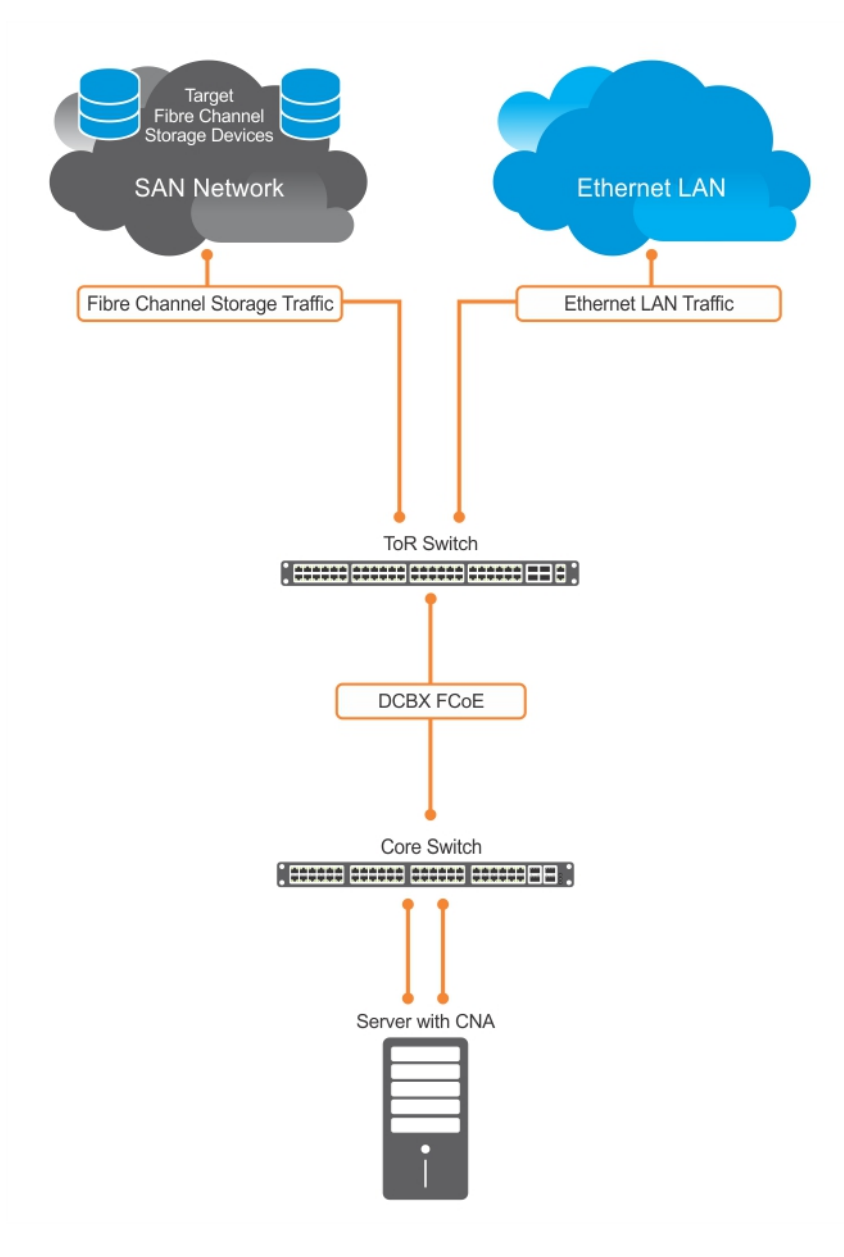

### Figure 38. FIP Snooping on an Core Switch

The following sections describe how to configure the FIP snooping feature on a switch that functions as a FIP snooping bridge so that it can perform the following functions:

- Allocate CAM resources for FCoE.
- Perform FIP snooping (allowing and parsing FIP frames) globally on all VLANs or on a per-VLAN basis.
- To assign a MAC address to an FCoE end-device (server ENode or storage device) after a server successfully logs in, set the FCoE MAC address prefix (FC-MAP) value an FCF uses. The FC-MAP value is used in the ACLs installed in bridge-to-bridge links on the switch.
- To provide more port security on ports that are directly connected to an FCF and have links to other FIP snooping bridges, set the FCF or Bridge-to-Bridge Port modes.
- To ensure that they are operationally active, check FIP snooping-enabled VLANs.
- Process FIP VLAN discovery requests and responses, advertisements, solicitations, FLOGI/FDISC requests and responses, FLOGO requests and responses, keep-alive packets, and clear virtual-link messages.

# <span id="page-382-0"></span>FIP Snooping in a Switch Stack

FIP snooping supports switch stacking as follows:

- A switch stack configuration is synchronized with the standby stack unit.
- Dynamic population of the FCoE database (ENode, Session, and FCF tables) is synchronized with the standby stack unit. The FCoE database is maintained by snooping FIP keep-alive messages.
- In case of a failover, the new master switch starts the required timers for the FCoE database tables. Timers run only on the master stack unit.

# Using FIP Snooping

There are four steps to configure FCoE transit.

- 1 Enable the FCoE transit feature on a switch to maintain FIP snooping information on the switch.
- 2 Enable FIP snooping globally on all Virtual Local Area Networks (VLANs) or individual VLANs on a FIP snooping bridge.
- 3 Configure the FC-Map value applied globally by the switch on all VLANs or an individual VLAN.
- 4 Configure FCF mode for a FIP snooping bridge-to-FCF link.

For a sample FIP snooping configuration, refer to [FIP Snooping Configuration Example](#page-391-0).

Statisical information is available for FIP Snooping-related information. For available commands, refer to the *FCoE Transit* chapter in the *Dell Networking OS Command Line Reference Guide*.

### FIP Snooping Prerequisites

Before you enable FCoE transit and configure FIP snooping on a switch, ensure that certain conditions are met.

A FIP snooping bridge requires data center bridging exchange protocol (DCBx) and priority-based flow control (PFC) to be enabled on the switch for lossless Ethernet connections (refer to the [Data Center Bridging \(DCB\)](#page-264-0) chapter). Dell Networking recommends also enabling enhanced transmission selection (ETS); however, ETS is recommended but not required.

If you enable DCBx and PFC mode is on (PFC is operationally up) in a port configuration, FIP snooping is operational on the port. If the PFC parameters in a DCBx exchange with a peer are not synchronized, FIP and FCoE frames are dropped on the port after you enable the FIP snooping feature.

For VLAN membership, you must:

- create the VLANs on the switch which handles FCoE traffic (use the interface vlan command).
- configure each FIP snooping port to operate in Hybrid mode so that it accepts both tagged and untagged VLAN frames (use the portmode hybrid command).
- configure tagged VLAN membership on each FIP snooping port that sends and receives FCoE traffic and has links with an FCF, ENode server, or another FIP snooping bridge (use the tagged port-type slot/port command).

The default VLAN membership of the port must continue to operate with untagged frames. FIP snooping is not supported on a port that is configured for non-default untagged VLAN membership.

### Important Points to Remember

- Enable DCBx on the switch before enabling the FIP Snooping feature.
- To enable the feature on the switch, configure FIP Snooping.
- FIP Snooping is not supported on PE ports and C9010 cascade ports (member ports in the C9010 LAG created to connect to an attached C1048P).
- To allow FIP frames to pass through the switch on all VLANs, enable FIP snooping globally on a switch.
- A switch can support a maximum eight FIP snooping VLANs. Configure at least one FCF/bridge-to-bridge port mode interface for any FIP snooping-enabled VLAN.
- You can configure multiple FCF-trusted interfaces in a VLAN.
- When you disable FIP snooping:
	- ACLs are not installed, FIP and FCoE traffic is not blocked, and FIP packets are not processed.
	- The existing per-VLAN and FIP snooping configuration is stored. The configuration is re-applied the next time you enable the FIP snooping feature.
- You must apply the CAM-ACL space for the FCoE region before enabling the FIP-Snooping feature. If you do not apply CAM-ACL space the following error message is displayed:

```
Dell(conf)#feature fip-snooping 
% Error: Cannot enable fip snooping. CAM Region not allocated for Fcoe.
Dell(conf)#
```
(i) NOTE: You must manually add the CAM-ACL space to the FCoE region, as it is not applied by default.

### Enabling the FCoE Transit Feature

The following sections describe how to enable FCoE transit.

#### (i) NOTE: FCoE transit is disabled by default. To enable this feature, you must follow the Configure FIP Snooping.

As soon as you enable the FCoE transit feature on a switch-bridge, existing VLAN-specific and FIP snooping configurations are applied. The FCoE database is populated when the switch connects to a converged network adapter (CNA) or FCF port and compatible DCB configurations are synchronized. By default, all FCoE and FIP frames are dropped unless specifically permitted by existing FIP snoopinggenerated ACLs. You can reconfigure any of the FIP snooping settings.

If you disable FCoE transit, FIP and FCoE traffic are handled as normal Ethernet frames and no FIP snooping ACLs are generated. The VLAN-specific and FIP snooping configuration is disabled and stored until you re-enable FCoE transit and the configurations are re-applied.

### Enable FIP Snooping on VLANs

You can enable FIP snooping globally on a switch on all VLANs or on a specified VLAN.

When you enable FIP snooping on VLANs:

- FIP frames are allowed to pass through the switch on the enabled VLANs and are processed to generate FIP snooping ACLs.
- FCoE traffic is allowed on VLANs only after a successful virtual-link initialization (fabric login FLOGI) between an ENode and an FCF. All other FCoE traffic is dropped.
- You must configure at least one interface for FCF (FIP snooping bridge-bridge) mode on a FIP snooping-enabled VLAN. You can configure multiple FCF trusted interfaces in a VLAN.
- A maximum of eight VLANS are supported for FIP snooping on the switch. When enabled globally, FIP snooping processes FIP packets in traffic only from the first eight incoming VLANs. When enabled on a per-VLAN basis, FIP snooping is supported on up to eight VI AN<sub>S</sub>

### Configure the FC-MAP Value

You can configure the FC-MAP value to be applied globally by the switch on all or individual FCoE VLANs to authorize FCoE traffic.

The configured FC-MAP value is used to check the FC-MAP value for the MAC address assigned to ENodes in incoming FCoE frames. If the FC-MAP value does not match, FCoE frames are dropped. A session between an ENode and an FCF is established by the switchbridge only when the FC-MAP value on the FCF matches the FC-MAP value on the FIP snooping bridge.

## Configure a Port for a Bridge-to-Bridge Link

If a switch port is connected to another FIP snooping bridge, configure the FCoE-Trusted Port mode for bridge-bridge links.

Initially, all FCoE traffic is blocked. Only FIP frames with the ALL\_FCF\_MAC and ALL\_ENODE\_MAC values in their headers are allowed to pass. After the switch learns the MAC address of a connected FCF, it allows FIP frames destined to or received from the FCF MAC address.

FCoE traffic is allowed on the port only after the switch learns the FC-MAP value associated with the specified FCF MAC address and verifies that it matches the configured FC-MAP value for the FCoE VLAN.

### Configure a Port for a Bridge-to-FCF Link

If a port is directly connected to an FCF, configure the port mode as FCF. Initially, all FCoE traffic is blocked; only FIP frames are allowed to pass.

FCoE traffic is allowed on the port only after a successful fabric login (FLOGI) request/response and confirmed use of the configured FC-MAP value for the VLAN.

FLOGI and fabric discovery (FDISC) request/response packets are trapped to the CPU. They are forwarded after the necessary ACLs are installed.

### Impact on Other Software Features

When you enable FIP snooping on a switch, other software features are impacted. The following table lists the impact of FIP snooping.

#### Table 29. Impact of Enabling FIP Snooping

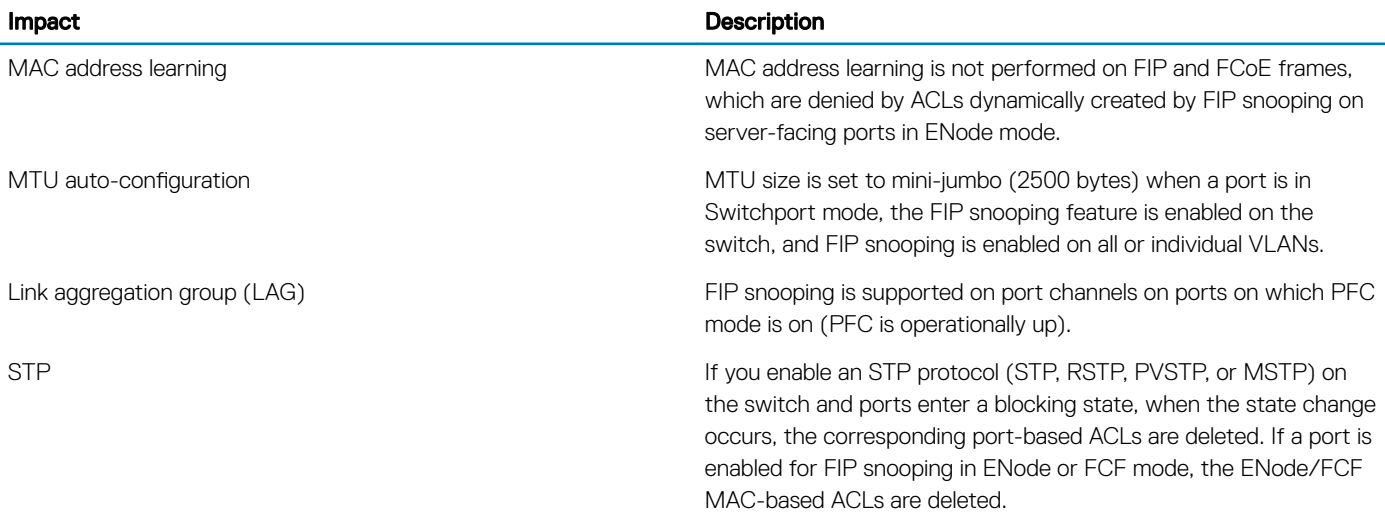

### FIP Snooping Restrictions

The following restrictions apply when you configure FIP snooping.

The maximum number of FCoE VLANs supported on the switch is eight.

- <span id="page-385-0"></span>• The maximum number of FIP snooping sessions supported per ENode server is 32 by default and the maximum number of sessions you can configure is 64. To increase the maximum number of sessions to 64, use the fip-snooping max-sessions-per-enodemac command.
- The maximum number of FCFs supported per FIP snooping-enabled VLAN is twelve.
- The maximum number of FCoE VLANs supported on the switch is eight.
- The maximum number of FIP snooping sessions (including NPIV sessions) supported per ENode server is 16
- Links to other FIP snooping bridges on a FIP snooping-enabled port (bridge-to-bridge links) are not supported on the switch.
- fip-snooping port-mode fcf/fcoe-trusted CLI is not allowed on cascade, extended ports, or a LAG which contains these ports.
- fip-snooping enable/fip-snooping fc-map CLIs are not allowed on VLAN interfaces which has cascade or extended port as one of its members either directly or indirectly via LAG.

## **Configuring FIP Snooping**

You can enable FIP snooping globally on all FCoE VLANs on a switch or on an individual FCoE VLAN. By default, FIP snooping is disabled.

To enable FCoE transit on the switch and configure the FCoE transit parameters on ports, follow these steps.

1 Configure FCoE.

To configure FCoE transit, refer to the [FCoE Transit Configuration Example](#page-391-0)

### $\circled{0}$  NOTE: DCB/DCBx is enabled when either of these configurations is applied.

2 Save the configuration on the switch. EXEC Privilege mode.

write memory

3 Reload the switch to enable the configuration. EXEC Privilege mode.

reload

After the switch is reloaded, DCB/DCBx is enabled.

4 Enable the FCoE transit feature on a switch. CONFIGURATION mode.

feature fip-snooping

5 Enable FIP snooping on all VLANs or on a specified VLAN. CONFIGURATION mode or VLAN INTERFACE mode.

fip-snooping enable

6 Configure the port for bridge-to-FCF links. INTERFACE mode or CONFIGURATION mode

```
fip-snooping port-mode fcf
```
NOTE: To disable the FCoE transit feature or FIP snooping on VLANs, use the **no** version of a command; for example, **no feature fip-snooping** or **no fip-snooping enable**.

# <span id="page-386-0"></span>Displaying FIP Snooping Information

Use the following show commands to display information on FIP snooping, .

#### Table 30. Displaying FIP Snooping Information

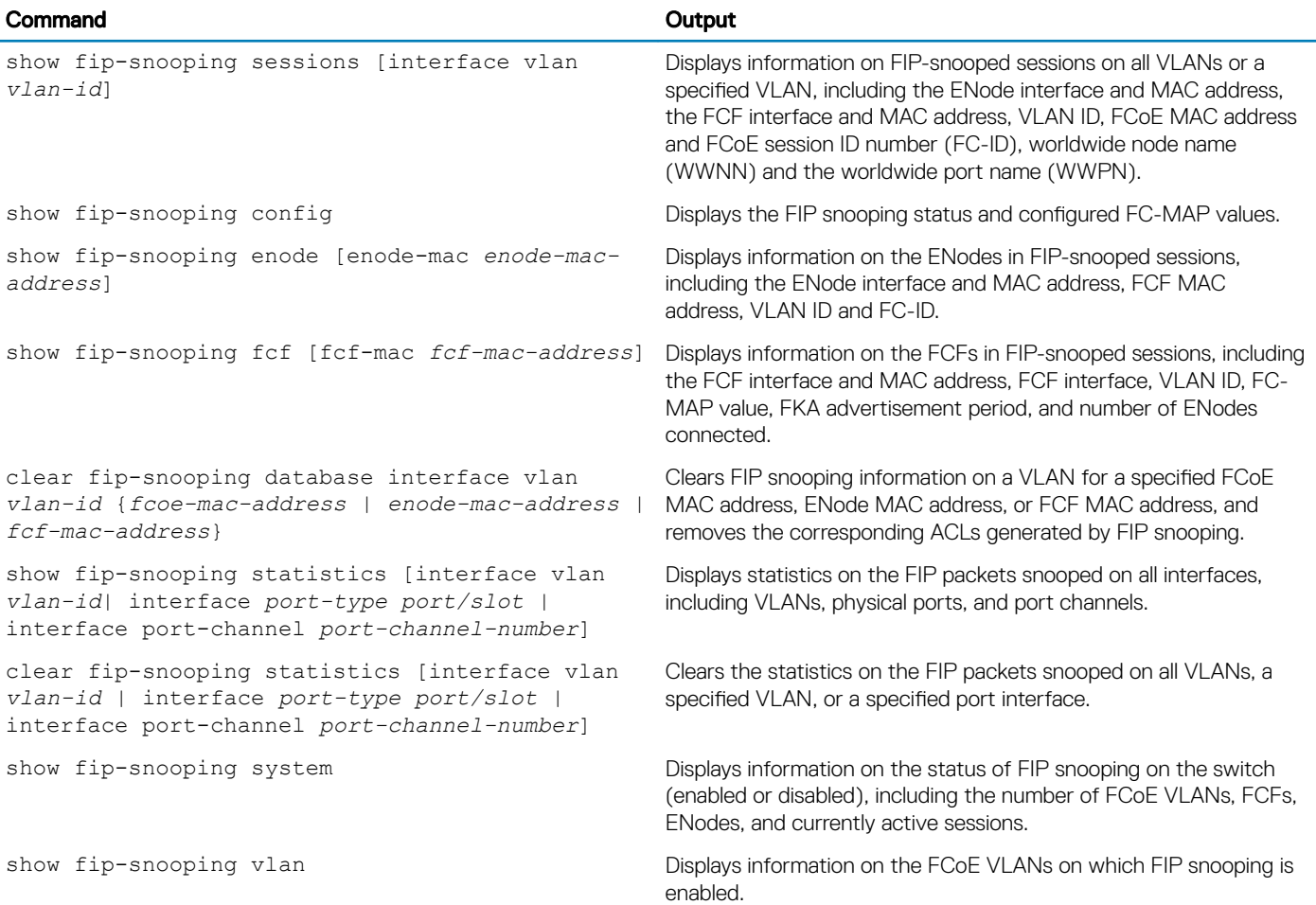

#### Examples of the **show fip-snooping** Commands

The following example shows the show fip-snooping sessions command.

```
Dell#show fip-snooping sessions
Enode MAC Enode Intf FCF MAC FCF Intf VLAN
aa:bb:cc:00:00:00 Te 0/42 aa:bb:cd:00:00:00 Te 0/43 100
aa:bb:cc:00:00:00 Te 0/42 aa:bb:cd:00:00:00 Te 0/43 100
aa:bb:cc:00:00:00 Te 0/42 aa:bb:cd:00:00:00 Te 0/43 100
aa:bb:cc:00:00:00 Te 0/42 aa:bb:cd:00:00:00 Te 0/43 100
aa:bb:cc:00:00:00 Te 0/42 aa:bb:cd:00:00:00 Te 0/43 100
FCOE MAC FC-ID Port WWPN Port WWNN
0e:fc:00:01:00:01 01:00:01 31:00:0e:fc:00:00:00:00 21:00:0e:fc:00:00:00:00
0e:fc:00:01:00:02 01:00:02 41:00:0e:fc:00:00:00:00 21:00:0e:fc:00:00:00:00
0e:fc:00:01:00:03 01:00:03 41:00:0e:fc:00:00:00:01 21:00:0e:fc:00:00:00:00
0e:fc:00:01:00:04 01:00:04 41:00:0e:fc:00:00:00:02 21:00:0e:fc:00:00:00:00
0e:fc:00:01:00:05 01:00:05 41:00:0e:fc:00:00:00:03 21:00:0e:fc:00:00:00:00
```
The following table describes the show fip-snooping sessions command fields.

#### Table 31. **show fip-snooping sessions** Command Description

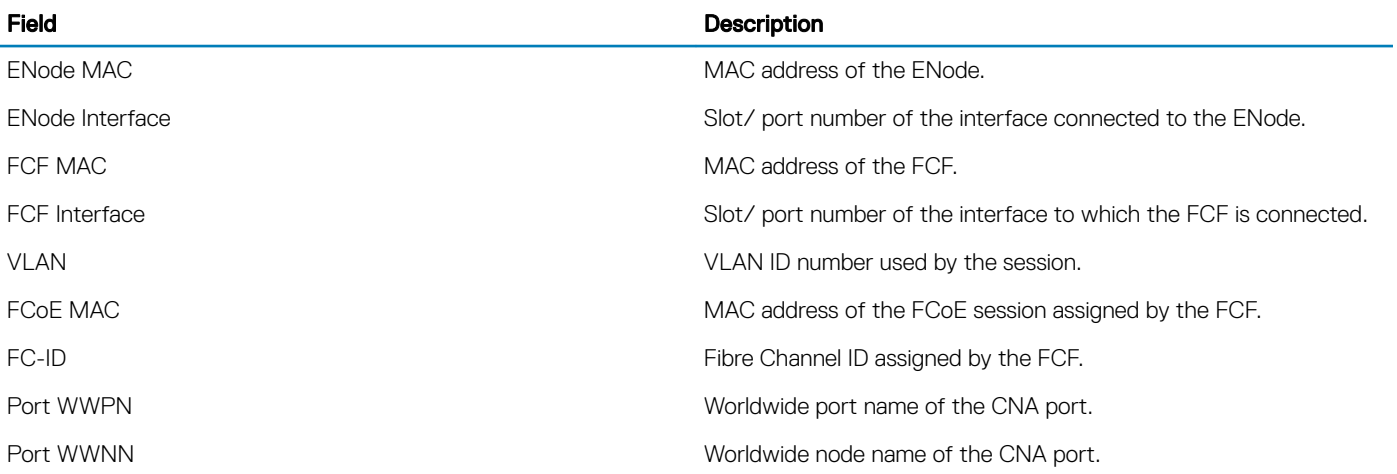

The following example shows the show fip-snooping config command.

```
Dell# show fip-snooping config
FIP Snooping Feature enabled Status: Enabled
FIP Snooping Global enabled Status: Enabled
Global FC-MAP Value: 0X0EFC00
```
FIP Snooping enabled VLANs VLAN Enabled FC-MAP ---- ------- -------- 100 TRUE 0X0EFC00

The following example shows the show fip-snooping enode command.

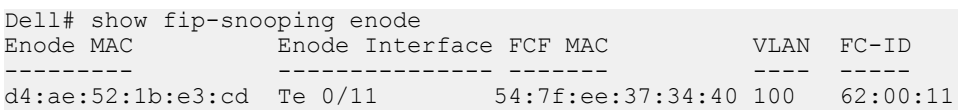

The following table describes the show fip-snooping enode command fields.

#### Table 32. **show fip-snooping enode** Command Description

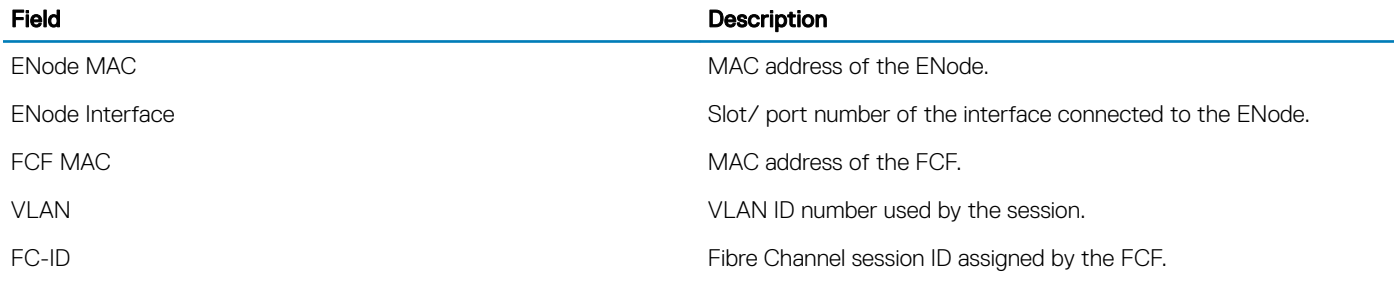

The following example shows the show fip-snooping fcf command.

Dell# show fip-snooping fcf FCF MAC FCF Interface VLAN FC-MAP FKA\_ADV\_PERIOD No. of Enodes ------- ------------- ---- ------ -------------- ------------- 54:7f:ee:37:34:40 Po 22 100 0e:fc:00 4000 2

The following table describes the show fip-snooping fcf command fields.

### Table 33. **show fip-snooping fcf** Command Description

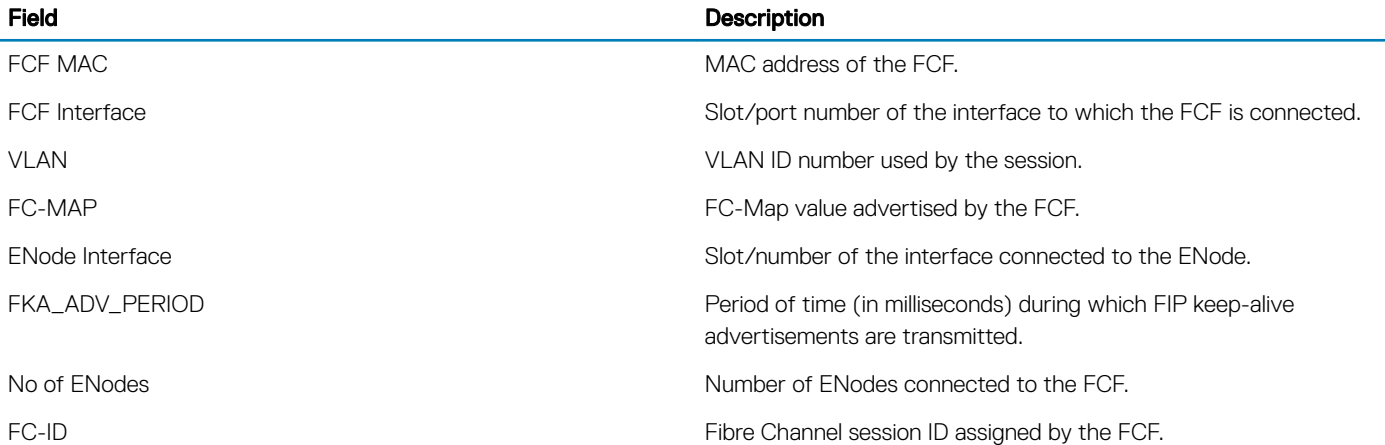

The following example shows the show fip-snooping statistics interface vlan command (VLAN and port).

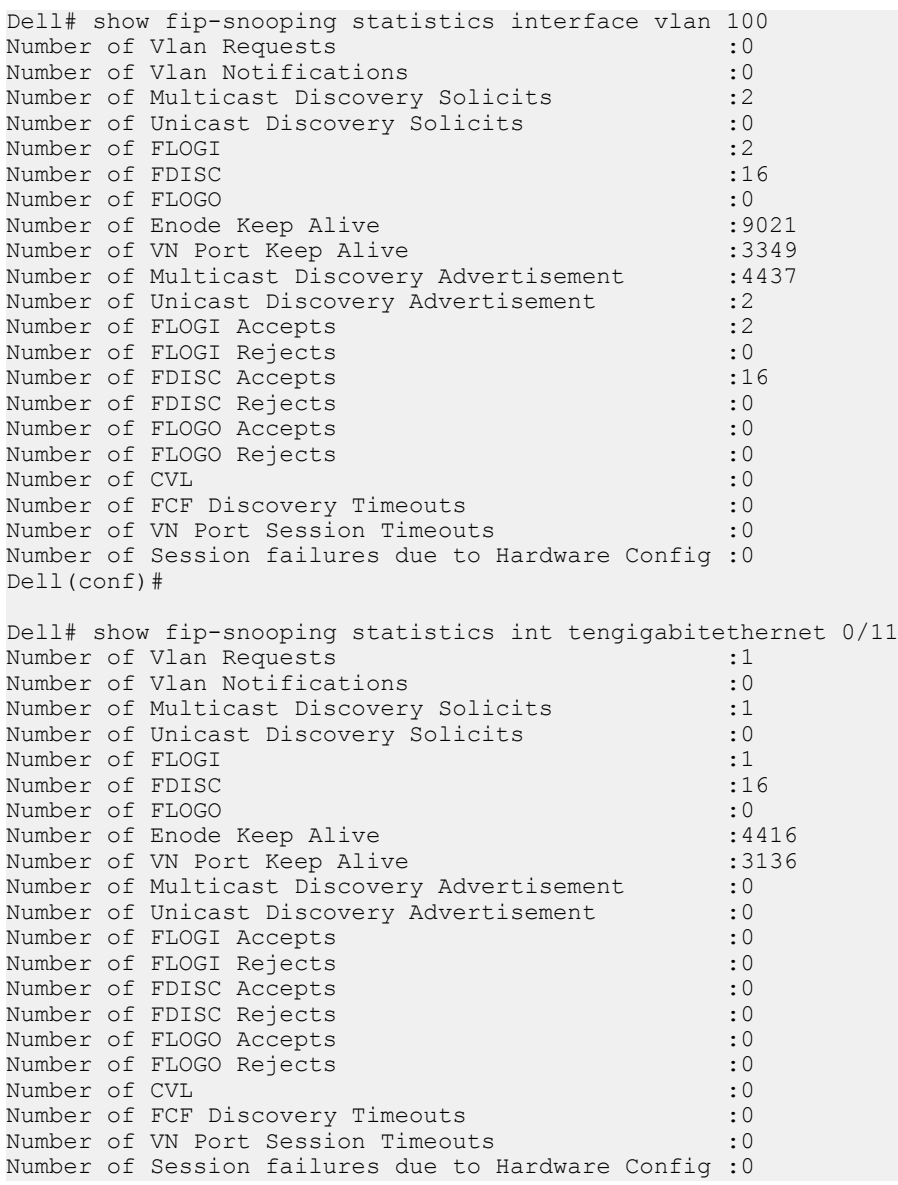

The following example shows the show fip-snooping statistics port-channel command.

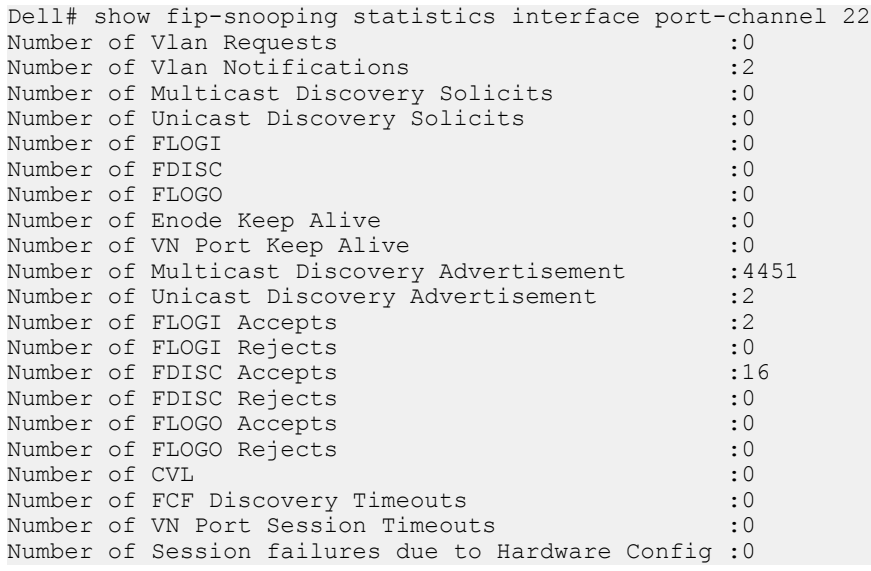

The following table describes the show fip-snooping statistics command fields.

### Table 34. **show fip-snooping statistics** Command Descriptions

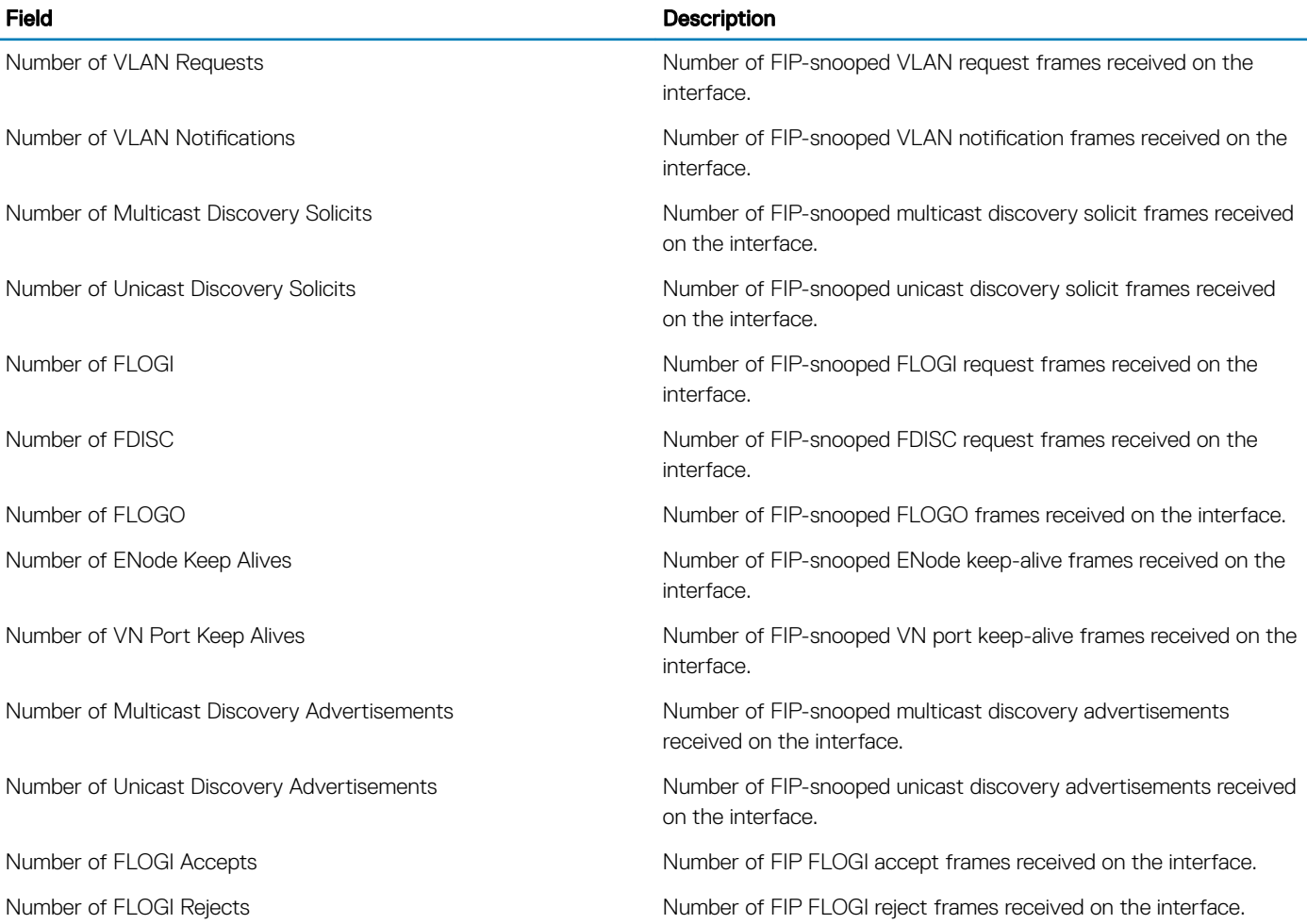

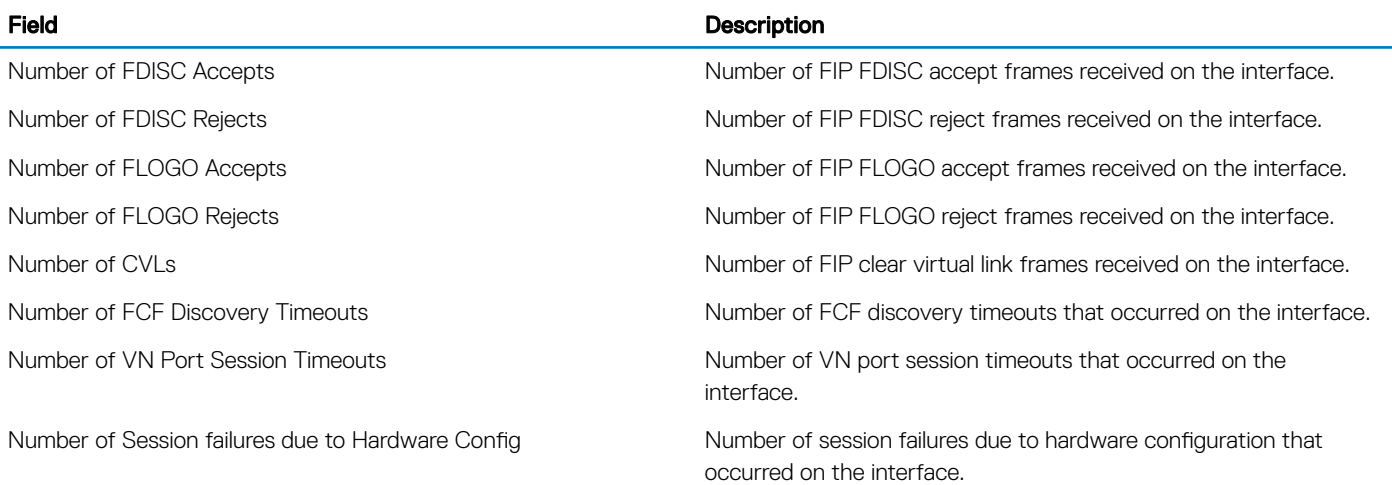

The following example shows the show fip-snooping system command.

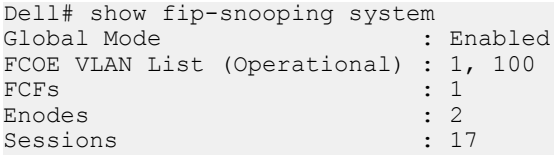

The following example shows the show fip-snooping vlan command.

Dell# show fip-snooping vlan \* = Default VLAN

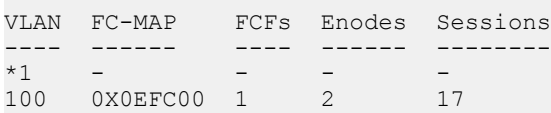

# <span id="page-391-0"></span>**FCoE Transit Configuration Example**

The following illustration shows an core switch used as a FIP snooping bridge for FCoE traffic between an ENode (server blade) and an FCF (ToR switch). The ToR switch operates as an FCF and FCoE gateway.

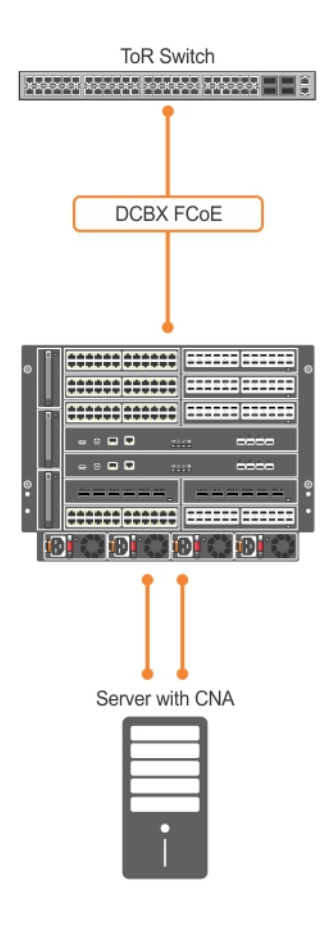

#### Figure 39. Configuration Example: FIP Snooping on an Core Switch

In this example, DCBx and PFC are enabled on the FIP snooping bridge and on the FCF ToR switch. On the FIP snooping bridge, DCBx is configured as follows:

- A server-facing port is configured for DCBx in an auto-downstream role.
- An FCF-facing port is configured for DCBx in an auto-upstream or configuration-source role.

The DCBx configuration on the FCF-facing port is detected by the server-facing port and the DCB PFC configuration on both ports is synchronized. For more information about how to configure DCBx and PFC on a port, refer to the [Data Center Bridging \(DCB\)](#page-264-0) chapter.

The following example shows how to configure FIP snooping on FCoE VLAN 10, on an FCF-facing port (0/50), on an ENode server-facing port (0/1), and to configure the FIP snooping ports as tagged members of the FCoE VLAN enabled for FIP snooping.

#### Example of Enabling the FIP Snooping Feature on the Switch (FIP Snooping Bridge)

Dell(conf)# feature fip-snooping

#### Example of Enabling FIP Snooping on the FCoE VLAN

Dell(conf)# interface vlan 10 Dell(conf-if-vl-10)# fip-snooping enable

#### Example of Enabling an FC-MAP Value on a VLAN

Dell(conf-if-vl-10)# fip-snooping fc-map 0xOEFC01

#### (i) NOTE: Configuring an FC-MAP value is only required if you do not use the default FC-MAP value (0x0EFC00).

#### Example of Configuring the ENode Server-Facing Port

Dell(conf)# interface tengigabitethernet 0/1 Dell(conf-if-te-0/1)# portmode hybrid Dell(conf-if-te-0/1)# switchport Dell(conf-if-te-0/1)# protocol lldp Dell(conf-if-te-0/1-lldp)# dcbx port-role auto-downstream

#### NOTE: A port is enabled by default for bridge-ENode links.

#### Example of Configuring the FCF-Facing Port

Dell(conf)# interface tengigabitethernet 0/50 Dell(conf-if-te-0/50)# portmode hybrid Dell(conf-if-te-0/50)# switchport Dell(conf-if-te-0/50)# fip-snooping port-mode fcf Dell(conf-if-te-0/50)# protocol lldp Dell(conf-if-te-0/50-lldp)# dcbx port-role auto-upstream

#### Example of Configuring FIP Snooping Ports as Tagged Members of the FCoE VLAN

```
Dell(conf)# interface vlan 10
Dell(conf-if-vl-10)# tagged tengigabitethernet 0/1
Dell(conf-if-vl-10)# tagged tengigabitethernet 0/50
Dell(conf-if-te-0/1)# no shut
Dell(conf-if-te-0/50)# no shut
Dell(conf-if-vl-10)# no shut
```
After FIP packets are exchanged between the ENode and the switch, a FIP snooping session is established. ACLs are dynamically generated for FIP snooping on the FIP snooping bridge/switch.

# FIPS Cryptography

Federal information processing standard (FIPS) cryptography provides cryptographic algorithms conforming to various FIPS standards published by the National Institute of Standards and Technology (NIST), a non-regulatory agency of the US Department of Commerce. FIPS mode is also validated for numerous platforms to meet the FIPS-140-2 standard for a software-based cryptographic module.

This chapter describes how to enable FIPS cryptography requirements on Dell Networking platforms.

#### NOTE: The Dell Networking OS uses an embedded FIPS 140-2-validated cryptography module (Certificate #1747) running on  $\Omega$ NetBSD 5.1 per FIPS 140-2 Implementation Guidance section G.5 guidelines.

#### (i) NOTE: Only the following features use the embedded FIPS 140-2-validated cryptography module:

- **SSH Client**
- SSH Server
- RSA Host Key Generation
- SCP File Transfers

Currently, other features using cryptography do not use the embedded FIPS 140-2-validated cryptography module.

#### Topics:

- Configuration Tasks
- Preparing the System
- [Enabling FIPS Mode](#page-394-0)
- [Generating Host-Keys](#page-394-0)
- [Monitoring FIPS Mode Status](#page-394-0)
- [Disabling FIPS Mode](#page-395-0)

## **Configuration Tasks**

To configure and use FIPS cryptography on the switch, perform these tasks:

- Preparing the System
- [Enabling FIPS Mode](#page-394-0)
- [Generating Host-Keys](#page-394-0)
- [Monitoring FIPS Mode Status](#page-394-0)
- [Disabling FIPS Mode](#page-395-0)

## Preparing the System

Before you enable FIPS mode, Dell Networking recommends making the following changes to your system.

- 1 Disable the Telnet server (only use secure shell [SSH] to access the system).
- 2 Disable the FTP server (only use secure copy [SCP] to transfer files to and from the system).
- 3 Attach a secure, standalone host to the console port for the FIPS configuration to use.

# <span id="page-394-0"></span>Enabling FIPS Mode

To enable or disable FIPS mode, use the console port.

Secure the host attached to the console port against unauthorized access. Any attempts to enable or disable FIPS mode from a virtual terminal session are denied.

When you enable FIPS mode, the following actions are taken:

- If enabled, the SSH server is disabled.
- All open SSH and Telnet sessions, as well as all SCP and FTP file transfers, are closed.
- Any existing host keys (both RSA and RSA1) are deleted from system memory and NVRAM storage.
- FIPS mode is enabled.
	- If you enable the SSH server when you enter the fips mode enable command, it is re-enabled for version 2 *only*.
	- If you re-enable the SSH server, a new RSA host key-pair is generated automatically. You can also manually create this key-pair using the crypto key generate command.

#### NOTE: Under certain unusual circumstances, it is possible for the **fips enable** command to indicate a failure.

- This failure occurs if any of the self-tests fail when you enable FIPS mode.
- This failure occurs if there were existing SSH/Telnet sessions that could not be closed successfully in a reasonable amount of time. In general, this failure can occur if a user at a remote host is in the process of establishing an SSH session to the local system, and has been prompted to accept a new host key or to enter a password, but is not responding to the request. Assuming this failure is a transient condition, attempting to enable FIPS mode again should be successful.

To enable FIPS mode, use the following command.

• Enable FIPS mode from a console port. **CONFIGURATION** 

fips mode enable

# Generating Host-Keys

The following describes hot-key generation.

When you enable or disable FIPS mode, the system deletes the current public/private host-key pair, terminatesany SSH sessions that are in progress (deleting all the per-session encryption key information), actually enables/tests FIPS mode, generates new host-keys, and reenables the SSH server (assuming it was enabled before enabling FIPS).

For more information, refer to the *SSH Server and SCP Commands* section in the *Security* chapter of the *Dell Networking OS Command Line Reference Guide*.

## Monitoring FIPS Mode Status

To view the status of the current FIPS mode (enabled/disabled), use the following commands.

Use either command to view the status of the current FIPS mode.

show fips status

show system

#### Example of the **show fips status** and **show system** Commands

```
Dell#show fips status
FIPS Mode : Enabled
for the system using the show system command.
```
Dell#show system

```
System MAC : 00:01:e8:8a:ff:0c
Reload Type : normal-reload [Next boot : normal-reload]
-- Unit 0 --
             : Management Unit<br>: online
Status : online
Next Boot : online
Required Type : C9010 - 48-port GE/TE/FG (SE)
Current Type : C9010 - 48-port GE/TE/FG (SE)
Master priority : 0
Hardware Rev : 3.0<br>Num Ports : 64
Num Ports : 64
Up Time : 7 hr, 3 min
Dell Version : C9010-8-3-7-1061
Jumbo Capable : yes
POE Capable : no
FIPS Mode : enabled
Burned In MAC : 00:01:e8:8a:ff:0c
No Of MACs
...
```
## Disabling FIPS Mode

The following describes disabling FIPS mode.

When you disable FIPS mode, the following changes occur:

- The SSH server disables.
- All open SSH and Telnet sessions, as well as all SCP and FTP file transfers, close.
- Any existing host keys (both RSA and RSA1) are deleted from system memory and NVRAM storage.
- FIPS mode disables.
- The SSH server re-enables.
- The Telnet server re-enables (if it is present in the configuration).
- New 1024–bit RSA and RSA1 host key-pairs are created.

To disable FIPS mode, use the following command.

• To disable FIPS mode from a console port. CONFIGURATION mode

no fips mode enable

Proceed (y/n) ?

The following Warning message displays: WARNING: Disabling FIPS mode will close all SSH/Telnet connections, restart those servers, and destroy all configured host keys.
# Flex Hash and Optimized Boot-Up

This chapter describes the Flex Hash and fast-boot enhancements.

#### Topics:

- **Flex Hash Capability Overview**
- Configuring the Flex Hash Mechanism
- **[LACP Fast Switchover](#page-397-0)**
- [Configuring LACP Fast Switchover](#page-397-0)
- [LACP](#page-397-0)
- [RDMA Over Converged Ethernet \(RoCE\) Overview](#page-397-0)
- [Sample Configurations](#page-399-0)
- [Preserving 802.1Q VLAN Tag Value for Lite Subinterfaces](#page-402-0)

## Flex Hash Capability Overview

The flex hash functionality enables you to configure a packet search key and matches packets based on the search key. When a packet matches the search key, two 16-bit hash fields are extracted from the start of the L4 header and provided as inputs (bins 2 and 3) for RTAG7 hash computation. You must specify the offset of hash fields from the start of the L4 header, which contains a flow identification field.

You can configure the system to include the fields present at the offsets that you define (from the start of the L4 header) as a part of LAG and ECMP computation. Also, you can specify whether the IPv4 or IPv6 packets must be operated with the Flex Hash mechanism.

Keep the following points in mind when you configure the flex hash capability:

- A maximum of eight flex hash entries is supported.
- A maximum of 4 bytes can be extracted from the start of the L4 header.
- The offset range is  $0 30$  bytes from the start of the L4 header.
- Flex hash uses the RTAG7 bins 2 and 3 (overlay bins). These bins must be enabled for flex hash to be configured.
- If you configure flex hash by using the load-balance ingress-port enable and the load-balance flexhash commands, the show ip flow and show port-channel-flow commands are not operational. Flex hash settings and these show commands are mutually exclusive; only one of these capabilities can be functional at a time.

### **Configuring the Flex Hash Mechanism**

The flex hash functionality enables you to configure a packet search key and matches packets based on the search key. When a packet matches the search key, two 16-bit hash fields are extracted from the start of the L4 header and provided as inputs (bins 2 and 3) for RTAG7 hash computation. You must specify the offset of hash fields from the start of the L4 header, which contains a flow identification field.

1 You can enable bins 2 and 3 by using the load-balance ingress-port enable command in Global Configuration mode. To configure the flex hash functionality, you must enable these bins. CONFIGURATION mode

```
Dell(conf)# load-balance ingress-port enable
```
<span id="page-397-0"></span>When load balancing RRoCE packets using flex hash is enabled, the show ip flow command is disabled. Similarly, when the show ip flow command is in use (ingress port-based load balancing is disabled), the hashing of RRoCE packets is disabled.

Flex hash APIs do not mask out unwanted byte values after extraction of the data from the Layer 4 headers for the offset value.

2 Use the load-balance flexhash command to specify whether IPv4 or IPv6 packets must be subjected to the flex hash functionality, a unique protocol number, the offset of hash fields from the start of the L4 header to be used for hash calculation, and a meaningful description to associate the protocol number with the name. CONFIGURATION mode

Dell(conf)# load-balance flexhash ipv4/ipv6 ip-proto <protocol number> <description string> offset1 <offset1 value> [offset2 <offset2 value>]

To delete the configured flex hash setting, use the no version of the command.

## LACP Fast Switchover

LACP Fast Switchover causes the physical ports to be aggregated faster when configured in a port-channel on both the nodes that are members of a port-channel.

When LACP 'fast-switchover' is enabled on the system, two optimizations are performed to the LACP behavior:

- The wait-while timer is not started in the 'waiting' state of the MUX state machine. The port moves directly to the 'attached' state.
- The local system moves to the 'collecting' and 'distributing' states on the port in a single step without waiting for the partner to set the 'collecting' bit.

# **Configuring LACP Fast Switchover**

To configure the optimized booting time functionality, perform the following step:

The lacp fast-switchover command applies to dynamic port-channel interfaces only. When applied on a static port-channel, this command has no effect. If you configure the optimized booting-time capability and perform a reload of the system, the LACP application sends PDUs across all the active LACP links immediately. INTERFACE (conf-if-po-number) mode Dell(conf-if-ponumber)#lacp fast-switchover

# **ACP**

### LACP Fast Switchover

When LACP 'fast-switchover' is enabled on the system, two optimizations are performed to the LACP behavior:

- The wait-while timer is not started in the 'waiting' state of the MUX state machine. The port moves directly to the 'attached' state.
- The local system moves to the 'collecting' and 'distributing' states on the port in a single step without waiting for the partner to set the 'collecting' bit.

# RDMA Over Converged Ethernet (RoCE) Overview

Remote direct memory access (RDMA) is a technology that a virtual machine (VM) uses to directly transfer information to the memory of another VM, thus enabling VMs to be connected to storage networks. With RDMA over converged Ethernet (RoCE), RDMA enables data to be forwarded without passing through the CPU and the main memory path of TCP/IP. In a deployment that contains both the RoCE network and the normal IP network on two different networks, routable RoCE (RRoCE) combines the RoCE and the IP networks and sends the RoCE frames over the IP network. RRoCE transmission results in the encapsulation of RoCE packets in IP packets.

RRoCE packets are received and transmitted on specific interfaces called lite-subinterfaces. These interfaces are similar to the normal Layer 3 physical interfaces except for the extra provisioning that they offer to enable the VLAN ID for encapsulation.

You can configure a physical interface or a Layer 3 Port Channel interface as a lite subinterface. When you configure a lite subinterface, only tagged IP packets with VLAN encapsulation are processed and routed. All other data packets are discarded.

To provide lossless service for RRoCE, the QoS service policy must be configured in the ingress and egress directions on lite subinterfaces.

A normal Layer 3 physical interface processes only untagged packets and makes routing decisions based on the default Layer 3 VLAN ID (4095).

To enable routing of RRoCE packets, the VLAN ID is mapped to the default VLAN ID of 4095 using VLAN translation. After the VLAN translation, the RRoCE packets are processed in the same way as normal IP packets that a Layer 3 interface receives and routes in the egress direction. At the egress interface, the VLAN ID is appended to the packet and transmitted out of the interface as a tagged packet with the dot1Q value preserved.

When a storage area network (SAN) is connected over an IP network, the following conditions must be satisfied:

- Faster Connectivity: QoS for RRoCE enables faster and lossless nature of disk input and output services.
- Lossless connectivity: VMs require the connectivity to the storage network to be lossless always. When a planned upgrade of the network nodes happens, especially with top-of-rack (ToR) nodes where there is a single point of failure for the VMs, disk I/O operations are expected to occur in 20 seconds. If disk in not accessible in 20 seconds, unexpected and undefined behavior of the VMs occurs. You can optimize the booting time of the ToR nodes that experience a single point of failure to reduce the outage in traffic-handling operations.

RRoCE has IP headers. RRoCE is bursty and uses the entire 10-Gigabit Ethernet interface. Although RRoCE and normal data traffic are propagated in separate network portions, it may be necessary in certain topologies to combine both the RRoCE and the data traffic in a single network structure. RRoCE traffic is marked with dot1p priorities 3 and 4 (code points 011 and 100, respectively) and these queues are strict and lossless. DSCP code points are not tagged for RRoCE. Both ECN and PFC are enabled for RRoCE traffic. For normal IP or data traffic that is not RRoCE-enabled, the packets comprise TCP and UDP packets and they can be marked with DSCP code points. Multicast is not supported in that network.

# <span id="page-399-0"></span>**Sample Configurations**

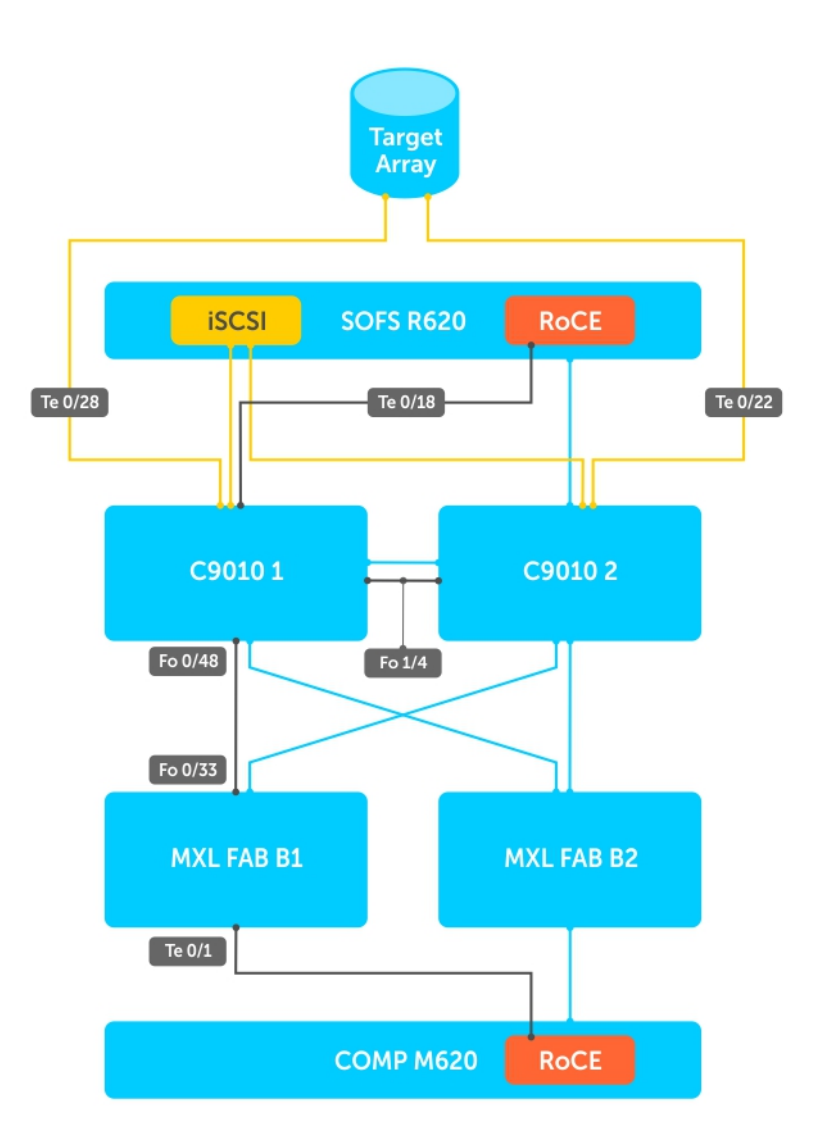

#### Figure 40. Configure DCB end-to-end on this setup

#### Sample configuration for RoCE traffic

MXL Fabric B1 and B2 Switches (RoCE Traffic Only)

```
!
dcb enable
iscsi enable
!
interface TenGigabitEthernet 0/1
```
Description Link to RoCE Adapter

```
no ip address
mtu 9216
portmode hybrid
switchport
no spanning-tree
!
protocol lldp
  dcbx port-role auto-downstream
no shutdown
!
interface fortyGigE 0/33
```
Description "To C9010s"

```
no ip address
mtu 9216
!
port-channel-protocol LACP
  port-channel 1 mode active
!
protocol lldp
  no advertise dcbx-tlv ets-reco
  dcbx port-role auto-upstream
no shutdown
```
#### C9010 1 and C9010 2, VLT, RoCE, and iSCSI

! dcb-map converged

Description DCB map for C9010 interlinks

```
priority-group 0 bandwidth 30 pfc off
priority-group 1 bandwidth 40 pfc on
priority-group 2 bandwidth 30 pfc on
priority-pgid 0 0 0 1 2 0 0 0
!
```
dcb-map RoCE

Description DCB map for ports connected to RoCE NICs

```
 priority-group 0 bandwidth 10 pfc off
 priority-group 1 bandwidth 90 pfc on
 priority-pgid 0 0 0 1 0 0 0 0
!
```
dcb-map iSCSI

Description DCB map for ports connected to iSCSI NICs

```
 priority-group 0 bandwidth 10 pfc off
 priority-group 1 bandwidth 90 pfc on
 priority-pgid 0 0 0 0 1 0 0 0
!
interface fortyGigE 1/4
```
Description VLTi to other switch

#### **C9010 1**

```
vlt domain 2 
 peer-link port-channel 128 
 back-up destination <mgmipofremotepeer>
interface Port-channel 128
no ip address
mtu 9216
channel-member fortyGigE 1/4
no shutdown
```
interface fortyGigE 1/4 no ip address mtu 9216 dcb-map Converged protocol lldp no shutdown

#### **C9010 2**

vlt domain 2 peer-link port-channel 128 back-up destination <mgmipofremotepeer>

interface Port-channel 128 no ip address mtu 9216 channel-member fortyGigE 1/4 no shutdown

interface fortyGigE 1/4 no ip address mtu 9216 dcb-map Converged protocol lldp no shutdown

Description from MXL B1 Switch

no ip address mtu 9216 dcb-map RoCE ! port-channel-protocol LACP port-channel 50 mode active ! protocol lldp no shutdown ! interface TenGigabitEthernet 0/28

Description EQL Array - iSCSI

no ip address mtu 9216 portmode hybrid switchport no spanning-tree dcb-map iSCSI ! protocol lldp no shutdown ! interface TenGigabitEthernet 0/18

Description SOFS-RDMA

no ip address mtu 9216 portmode hybrid switchport no spanning-tree dcb-map RoCE ! protocol lldp no shutdown ! interface TenGigabitEthernet 0/22 <span id="page-402-0"></span>Description SOFS- iSCSI

```
 no ip address
 mtu 9216
 portmode hybrid
 switchport
 spanning-tree rstp edge-port
 spanning-tree 0 portfast
 dcb-map iSCSI
!
protocol lldp
 no shutdown
```
# Preserving 802.1Q VLAN Tag Value for Lite **Subinterfaces**

All the frames in a Layer 2 VLAN are identified using a tag defined in the IEEE 802.1Q standard to determine the VLAN to which the frames or traffic are relevant or associated. Such frames are encapsulated with the 802.1Q tags. If a single VLAN is configured in a network topology, all the traffic packets contain the same do1q tag, which is the tag value of the 802.1Q header. If a VLAN is split into multiple, different sub-VLANs, each VLAN is denoted by a unique 8021.Q tag to enable the nodes that receive the traffic frames determine the VLAN for which the frames are destined.

Typically, a Layer 3 physical interface processes only untagged or priority-tagged packets. Tagged packets that are received on Layer 3 physical interfaces are dropped. To enable the routing of tagged packets, the port that receives such tagged packets needs to be configured as a switchport and must be bound to a VLAN as a tagged member port.

A lite subinterface is similar to a normal Layer 3 physical interface, except that additional provisioning is performed to set the VLAN ID for encapsulation.

A physical interface or a Layer 3 Port channel interface can be configured as a lite subinterface. Once a lite subinterface is configured, only tagged IP packets with encapsulation VLAN ID are processed and routed. All other data packets are discarded except the Layer 2 and Layer 3 control frames. It is not required for a VLAN ID to be preserved (in the hardware or the OS application) when a VLAN ID, used for encapsulation, is associated with a physical/Port-channel interface. Normal VLANs and VLAN encapsulation can exist simultaneously and any non-unicast traffic received on a normal VLAN is not flooded using lite subinterfaces whose encapsulation VLAN ID matches with that of the normal VLAN ID.

You can use the encapsulation dot1q  $vlan-id$  command in INTERFACE mode to configure lite subinterfaces.

# Force10 Resilient Ring Protocol (FRRP)

Force10 resilient ring protocol (FRRP) provides fast network convergence to Layer 2 switches interconnected in a ring topology, such as a metropolitan area network (MAN) or large campuses.

FRRP is similar to what can be achieved with the spanning tree protocol (STP), though even with optimizations, STP can take up to 50 seconds to converge (depending on the size of network and node of failure) may require 4 to 5 seconds to reconverge. FRRP can converge within 150ms to 1500ms when a link in the ring breaks (depending on network configuration).

To operate a deterministic network, a network administrator must run a protocol that converges independently of the network size or node of failure. FRRP is a proprietary protocol that provides this flexibility, while preventing Layer 2 loops. FRRP provides sub-second ring-failure detection and convergence/re-convergence in a Layer 2 network while eliminating the need for running spanning-tree protocol. With its two-way path to destination configuration, FRRP provides protection against any single link/switch failure and thus provides for greater network uptime.

Topics:

- Protocol Overview
- **[FRRP Configuration](#page-406-0)**
- [Troubleshooting FRRP](#page-410-0)
- [Sample Configuration and Topology](#page-410-0)
- **[FRRP Support on VLT](#page-412-0)**

### Protocol Overview

#### FRRP is built on a ring topology.

You can configure up to 255 rings on a system. FRRP uses one Master node and multiple Transit nodes in each ring. There is no limit to the number of nodes on a ring. The Master node is responsible for the intelligence of the Ring and monitors the status of the Ring. The Master node checks the status of the Ring by sending ring health frames (RHF) around the Ring from its Primary port and returning on its Secondary port. If the Master node misses three consecutive RHFs, the Master node determines the ring to be in a failed state. The Master then sends a Topology Change RHF to the Transit Nodes informing them that the ring has changed. This causes the Transit Nodes to flush their forwarding tables, and re-converge to the new network structure.

One port of the Master node is designated the Primary port (P) to the ring; another port is designated as the Secondary port (S) to the ring. In normal operation, the Master node blocks the Secondary port for all non-control traffic belonging to this FRRP group, thereby avoiding a loop in the ring, like STP. Layer 2 switching and learning mechanisms operate per existing standards on this ring.

Each Transit node is also configured with a Primary port and a Secondary port on the ring, but the port distinction is ignored as long as the node is configured as a Transit node. If the ring is complete, the Master node logically blocks all data traffic in the transmit and receive directions on the Secondary port to prevent a loop. If the Master node detects a break in the ring, it unblocks its Secondary port and allows data traffic to be transmitted and received through it. Refer to the following illustration for a simple example of this FRRP topology. Note that ring direction is determined by the Master node's Primary and Secondary ports.

A virtual LAN (VLAN) is configured on all node ports in the ring. All ring ports must be members of the Member VLAN and the Control VLAN.

The Member VLAN is the VLAN used to transmit data as described earlier.

The Control VLAN is used to perform the health checks on the ring. The Control VLAN can always pass through all ports in the ring, including the secondary port of the Master node.

## <span id="page-404-0"></span>Ring Status

The ring failure notification and the ring status checks provide two ways to ensure the ring remains up and active in the event of a switch or port failure.

### Ring Checking

At specified intervals, the Master node sends a ring health frame (RHF) through the ring. If the ring is complete, the frame is received on its secondary port and the Master node resets its fail-period timer and continues normal operation.

If the Master node does not receive the RHF before the fail-period timer expires (a configurable timer), the Master node moves from the Normal state to the Ring-Fault state and unblocks its Secondary port. The Master node also clears its forwarding table and sends a control frame to all other nodes, instructing them to also clear their forwarding tables. Immediately after clearing its forwarding table, each node starts learning the new topology.

### Ring Failure

If a Transit node detects a link down on any of its ports on the FRRP ring, it immediately sends a link-down control frame on the Control VLAN to the Master node.

When the Master node receives this control frame, the Master node moves from the Normal state to the Ring-Fault state and unblocks its Secondary port. The Master node clears its routing table and sends a control frame to all other ring nodes, instructing them to clear their routing tables as well. Immediately after clearing its routing table, each node begins learning the new topology.

### Ring Restoration

The Master node continues sending ring health frames out its primary port even when operating in the Ring-Fault state. After the ring is restored, the next status check frame is received on the Master node's Secondary port. This causes the Master node to transition back to the Normal state. The Master node then logically blocks non-control frames on the Secondary port, clears its own forwarding table, and sends a control frame to the Transit nodes, instructing them to clear their forwarding tables and re-learn the topology.

During the time between the Transit node detecting that its link is restored and the Master node detecting that the ring is restored, the Master node's Secondary port is still forwarding traffic. This can create a temporary loop in the topology. To prevent this, the Transit node places all the ring ports transiting the newly restored port into a temporary blocked state. The Transit node remembers which port has been temporarily blocked and places it into a pre- forwarding state. When the Transit node in the pre-forwarding state receives the control frame instructing it to clear its routing table, it does so and unblocks the previously blocked ring ports on the newly restored port. Then the Transit node returns to the Normal state.

### Multiple FRRP Rings

Up to 255 rings are allowed per system and multiple rings can be run on one system.

More than the recommended number of rings may cause interface instability. You can configure multiple rings with a single switch connection; a single ring can have multiple FRRP groups; multiple rings can be connected with a common link.

### Member VLAN Spanning Two Rings Connected by One Switch

A member VLAN can span two rings interconnected by a common switch, in a figure-eight style topology.

A switch can act as a Master node for one FRRP group and a Transit for another FRRP group, or it can be a Transit node for both rings.

In the following example, FRRP 101 is a ring with its own Control VLAN, and FRRP 202 has its own Control VLAN running on another ring. A Member VLAN that spans both rings is added as a Member VLAN to both FRRP groups. Switch R3 has two instances of FRRP running on it: one for each ring. The example topology that follows shows R3 assuming the role of a Transit node for both FRRP 101 and FRRP 202.

### Important FRRP Points

FRRP provides a convergence time that can generally range between 150ms and 1500ms for Layer 2 networks.

The Master node originates a high-speed frame that circulates around the ring. This frame, appropriately, sets up or breaks down the ring.

- The Master node transmits ring status check frames at specified intervals.
- You can run multiple physical rings on the same switch.
- One Master node per ring all other nodes are Transit.
- Each node has two member interfaces primary and secondary.
- There is no limit to the number of nodes on a ring.
- Master node ring port states blocking, pre-forwarding, forwarding, and disabled.
- Transit node ring port states blocking, pre-forwarding, forwarding, and disabled.
- STP disabled on ring interfaces.
- Master node secondary port is in blocking state during Normal operation.
- Ring health frames (RHF)
	- Hello RHF: sent at 500ms (hello interval); Only the Master node transmits and processes these.
	- Topology Change RHF: triggered updates; processed at all nodes.

### Implementing FRRP

- FRRP is media and speed independent.
- FRRP is a Dell proprietary protocol that does not interoperate with any other vendor.
- You must disable the spanning tree protocol (STP) on both the Primary and Secondary interfaces before you can enable FRRP.
- All ring ports must be Layer 2 ports. This is required for both Master and Transit nodes.
- A VLAN configured as a control VLAN for a ring cannot be configured as a control or member VLAN for any other ring.
- The control VLAN is not used to carry any data traffic; it carries only RHFs.
- The control VLAN cannot have members that are not ring ports.
- If multiple rings share one or more member VLANs, they cannot share any links between them.
- Member VLANs across multiple rings are not supported in Master nodes.
- Each ring has only one Master node; all others are transit nodes.

Attention: The port extender does not support FRRP.

### Important FRRP Concepts

The following table lists some important FRRP concepts.

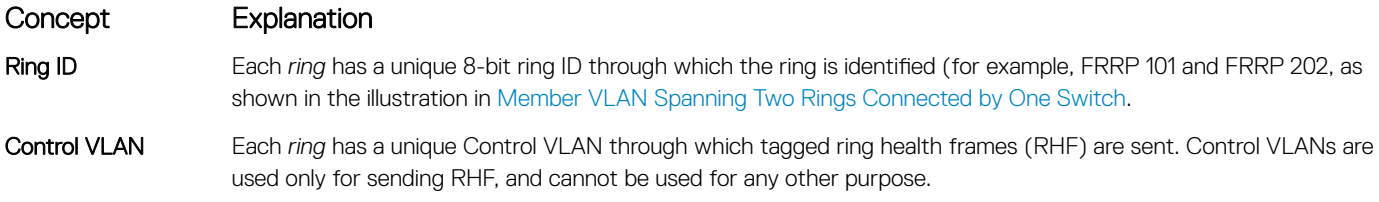

<span id="page-406-0"></span>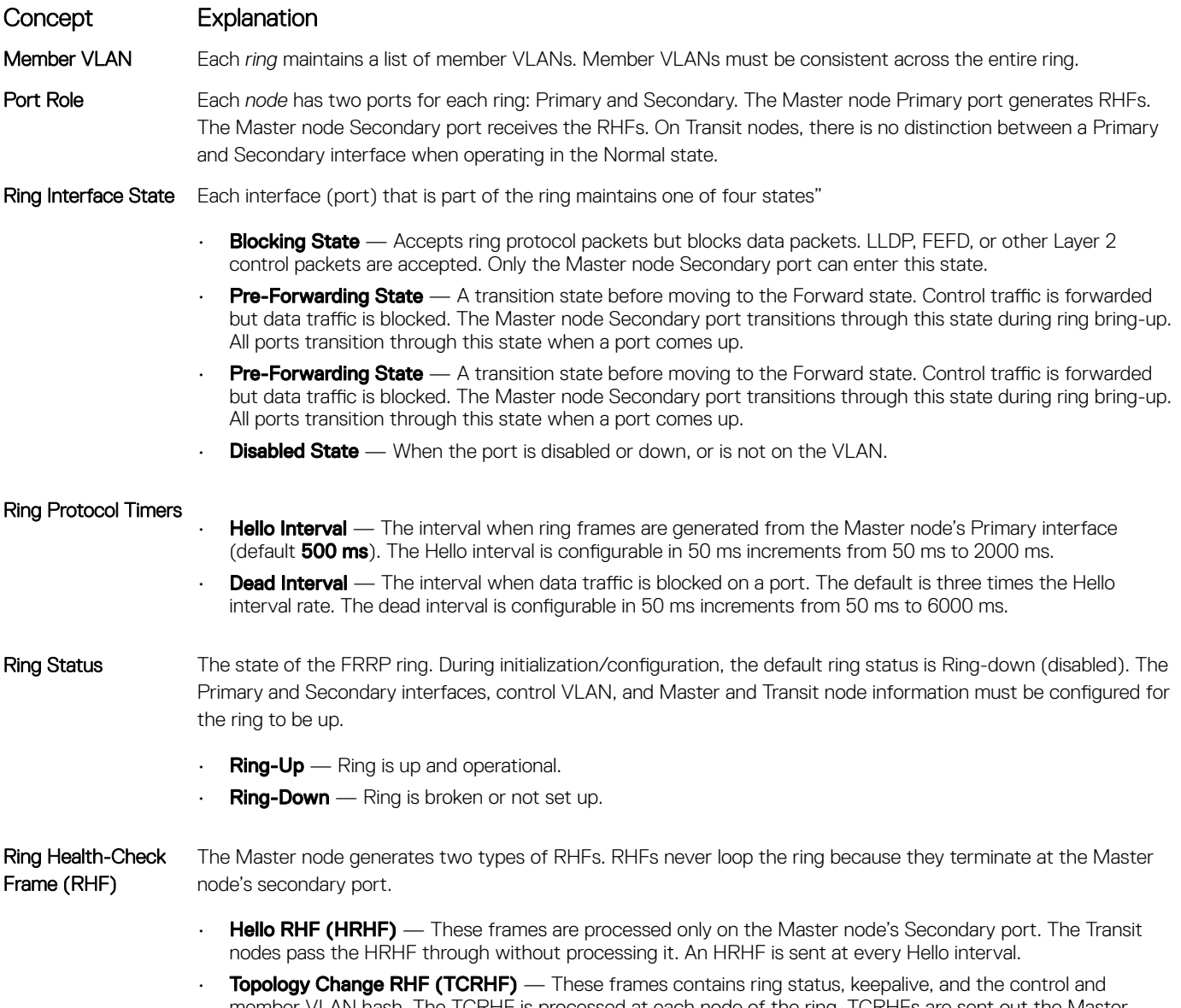

member VLAN hash. The TCRHF is processed at each node of the ring. TCRHFs are sent out the Master Node's Primary and Secondary interface when the ring is declared in a Failed state with the same sequence number, on any topology change to ensure that all Transit nodes receive it. There is no periodic transmission of TCRHFs. The TCRHFs are sent on triggered events of ring failure or ring restoration only.

# **FRRP Configuration**

These are the tasks to configure FRRP.

- [Creating the FRRP Group](#page-407-0)
- [Configuring the Control VLAN](#page-407-0)
- Configure Primary and Secondary ports
- [Configuring and Adding the Member VLANs](#page-408-0)
	- Configure Primary and Secondary ports

Other FRRP related commands are:

• [Clearing the FRRP Counters](#page-409-0)

- <span id="page-407-0"></span>• [Viewing the FRRP Configuration](#page-410-0)
- [Viewing the FRRP Information](#page-410-0)

### Creating the FRRP Group

Create the FRRP group on each switch in the ring. To create the FRRP group, use the command.

• Create the FRRP group with this Ring ID. CONFIGURATION mode

protocol frrp *ring-id*

Ring ID: the range is from 1 to 255.

### **Configuring the Control VLAN**

Control and member VLANS are configured normally for Layer 2. Their status as control or member is determined at the FRRP group commands.

For more information about configuring VLANS in Layer 2 mode, refer to [Layer 2](#page-569-0). Be sure to follow these guidelines:

- All VLANS must be in Layer 2 mode.
- You can only add ring nodes to the VLAN.
- A control VLAN can belong to one FRRP group only.
- Tag control VLAN ports.
- All ports on the ring must use the same VLAN ID for the control VLAN.
- You cannot configure a VLAN as both a control VLAN and member VLAN on the same ring.
- Only two interfaces can be members of a control VLAN (the Master Primary and Secondary ports).
- Member VLANs across multiple rings are not supported in Master nodes.

To create the control VLAN for this FRRP group, use the following commands on the switch that is to act as the Master node.

1 Create a VLAN with this ID number. CONFIGURATION mode.

interface vlan *vlan-id*

VLAN ID: from 1 to 4094.

2 Tag the specified interface or range of interfaces to this VLAN. CONFIG-INT-VLAN mode.

```
tagged interface slot/ port {range}
```
*Interface*:

- For a 10-Gigabit Ethernet interface, enter the keyword TenGigabitEthernet then the slot/port information.
- For a 40-Gigabit Ethernet interface, enter the keyword fortyGigE then the slot/port information.

*Slot/Port, Range*: Slot and Port ID for the interface. Range is entered Slot/Port-Port.

3 Assign the Primary and Secondary ports and the control VLAN for the ports on the ring. CONFIG-FRRP mode.

interface primary *int slot/port* secondary *int slot/port* control-vlan *vlan id*

<span id="page-408-0"></span>*Interface*:

- For a 10-Gigabit Ethernet interface, enter the keyword TenGigabitEthernet then the slot/port information.
- For a 40-Gigabit Ethernet interface, enter the keyword fortyGigE then the slot/port information.

*Slot/Port, Range*: Slot and Port ID for the interface. Range is entered Slot/Port-Port.

*VLAN ID*: The VLAN identification of the control VLAN.

4 Configure the Master node. CONFIG-FRRP mode.

mode *master*

5 Identify the Member VLANs for this FRRP group. CONFIG-FRRP mode.

```
member-vlan vlan-id {range}
```
*VLAN-ID, Range*: VLAN IDs for the ring's member VLANS.

6 Enable FRRP.

CONFIG-FRRP mode.

no disable

### Configuring and Adding the Member VLANs

Control and member VLANS are configured normally for Layer 2. Their status as Control or Member is determined at the FRRP group commands.

For more information about configuring VLANS in Layer 2 mode, refer to the [Layer 2](#page-569-0) chapter. Be sure to follow these guidelines:

- All VLANS must be in Layer 2 mode.
- Tag control VLAN ports. Member VLAN ports, except the Primary/Secondary interface, can be tagged or untagged.
- The control VLAN must be the same for all nodes on the ring.

To create the Members VLANs for this FRRP group, use the following commands on all of the Transit switches in the ring.

1 Create a VLAN with this ID number. CONFIGURATION mode.

interface vlan *vlan-id*

VLAN ID: the range is from 1 to 4094.

2 Tag the specified interface or range of interfaces to this VLAN. CONFIG-INT-VLAN mode.

```
tagged interface slot/port {range}
```
*Interface*:

- *Slot/Port, range*: Slot and Port ID for the interface. The range is entered Slot/Port-Port.
- For a 10-Gigabit Ethernet interface, enter the keyword TenGigabitEthernet then the slot/port information.
- For a 40-Gigabit Ethernet interface, enter the keyword fortyGigE then the slot/port information.
- 3 Assign the Primary and Secondary ports and the Control VLAN for the ports on the ring. CONFIG-FRRP mode.

```
interface primary int slot/port secondary int slot/port control-vlan vlan id
```
*Interface*:

- For a 10-Gigabit Ethernet interface, enter the keyword TenGigabitEthernet then the slot/port information.
- For a 40-Gigabit Ethernet interface, enter the keyword fortyGigE then the slot/port information.

*Slot/Port, Range*: Slot and Port ID for the interface. Range is entered Slot/Port-Port.

*VLAN ID*: Identification number of the Control VLAN.

4 Configure a Transit node. CONFIG-FRRP mode.

```
mode transit
```
5 Identify the Member VLANs for this FRRP group. CONFIG-FRRP mode.

```
member-vlan vlan-id {range}
```
*VLAN-ID, Range*: VLAN IDs for the ring's Member VLANs.

6 Enable this FRRP group on this switch. CONFIG-FRRP mode.

```
no disable
```
### Setting the FRRP Timers

To set the FRRP timers, use the following command.

#### NOTE: Set the Dead-Interval time 3 times the Hello-Interval.

• Enter the desired intervals for Hello-Interval or Dead-Interval times. CONFIG-FRRP mode.

timer {*hello-interval|dead-interval} milliseconds*

- *Hello-Interval*: the range is from 50 to 2000, in increments of 50 (default is 500).
- *Dead-Interval*: the range is from 50 to 6000, in increments of 50 (default is 1500).

### Clearing the FRRP Counters

To clear the FRRP counters, use one of the following commands.

• Clear the counters associated with this Ring ID. EXEC PRIVELEGED mode.

clear frrp *ring-id*

Ring ID: the range is from 1 to 255.

• Clear the counters associated with all FRRP groups. EXEC PRIVELEGED mode.

clear frrp

### <span id="page-410-0"></span>**Viewing the FRRP Configuration**

To view the configuration for the FRRP group, use the following command.

Show the configuration for this FRRP group. CONFIG-FRRP mode.

show configuration

### Viewing the FRRP Information

To view general FRRP information, use one of the following commands.

Show the information for the identified FRRP group. EXEC or EXEC PRIVELEGED mode.

show frrp *ring-id*

Ring ID: the range is from 1 to 255. Show the state of all FRRP groups. EXEC or EXEC PRIVELEGED mode.

show frrp summary

Ring ID: the range is from 1 to 255.

### Troubleshooting FRRP

To troubleshoot FRRP, use the following information.

### **Configuration Checks**

- Each Control Ring must use a unique VLAN ID.
- Only two interfaces on a switch can be Members of the same control VLAN.
- There can be only one Master node for any FRRP group.
- You can configure FRRP on Layer 2 interfaces only.
- Spanning Tree (if you enable it globally) must be disabled on both Primary and Secondary interfaces when you enable FRRP.
	- When the interface ceases to be a part of any FRRP process, if you enable Spanning Tree globally, also enable it explicitly for the interface.
- The maximum number of rings allowed on a chassis is 255.

### **Sample Configuration and Topology**

The following example shows a basic FRRP topology.

#### Example of R1 MASTER

```
interface TengigabitEthernet 1/24
   no ip address
   switchport
   no shutdown
!
```

```
interface TengigabitEthernet 1/34
   no ip address
   switchport
  no shutdown
!
interface Vlan 101
  no ip address
  tagged TengigabitEthernet 1/24,34
  no shutdown
!
interface Vlan 201
   no ip address
   tagged TengigabitEthernet 1/24,34
  no shutdown
!
protocol frrp 101
   interface primary TengigabitEthernet 1/24
secondary TengigabitEthernet 1/34 control-vlan 101
  member-vlan 201
  mode master
  no disable
```
#### Example of R2 TRANSIT

```
interface TengigabitEthernet 2/14
  no ip address
  switchport
  no shutdown
!
interface TengigabitEthernet 2/31
  no ip address
  switchport
  no shutdown
!
interface Vlan 101
   no ip address
  tagged TengigabitEthernet 2/14,31
  no shutdown
!
interface Vlan 201
  no ip address
  tagged TengigabitEthernet 2/14,31
  no shutdown
!
protocol frrp 101
   interface primary TengigabitEthernet 2/14 secondary TengigabitEthernet 2/31 control-vlan 101
   member-vlan 201
  mode transit
 no disable
```
#### Example of R3 TRANSIT

interface TengigabitEthernet 3/14 no ip address switchport no shutdown ! interface TengigabitEthernet 3/21 no ip address switchport no shutdown ! interface Vlan 101 no ip address tagged TengigabitEthernet 3/14,21 no shutdown ! interface Vlan 201 no ip address tagged TengigabitEthernet 3/14,21

```
 no shutdown
!
protocol frrp 101
   interface primary TengigabitEthernet 3/21
secondary TengigabitEthernet 3/14 control-vlan 101
   member-vlan 201
   mode transit
   no disable
```
# FRRP Support on VLT

Using FRRP rings, you can inter-connect VLT domains across data centers.

These FRRP rings make use of Layer2 VLANs that spawn across Data Centers and provide resiliency by detecting node or link level failures.

You can configure a simple FRRP ring that connects a VLT device in one data center to a VLT devices in two or more Data Centers.

#### (i) | NOTE: This configuration connects VLT devices across Data Centers using FRRP; however, the VLTi may or may not participate as a ring interface of any FRRP ring.

Following figure shows a simple FRRP ring inter-connecting VLT device:

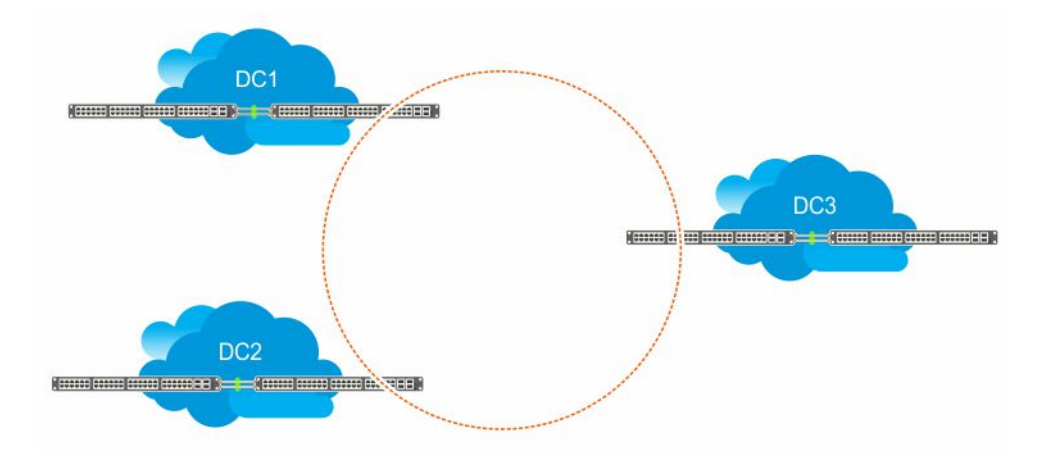

#### Figure 41. FRRP Ring Connecting VLT Devices

You can also configure an FRRP ring where both the VLT peers are connected to the FRRP ring and the VLTi acts as the primary interface for the FRRP Master and transit nodes.

This active-active FRRP configuration blocks the FRRP ring on a per VLAN or VLAN group basis enabling the configuration to spawn across different set of VLANs. The FRRP configuration where VLTi nodes act as the primary or secondary interfaces ensure that all the optics used to connect VLT domains across data centers are fully utilized.

The primary requirement for the active-active FRRP configuration to work is that the VLTi between two VLT peers must act as the primary interface of the Master and transit nodes of the FRRP ring.

#### $\cap$  NOTE: As the secondary interface of the FRRP master node is blocked for member VLAN traffic, VLTi cannot act as the secondary interface in an FRRP ring topology.

### Example Scenario

Following example scenario describes an Active-Active FRRP ring topology where the ring is blocked on a per VLAN or VLAN group basis allowing active-active FRRP ring for different set of VLANs.

In this scenario, an FRRP ring named R1 is configured with VLT Node1 acting as the Master node and VLT Node2 as the transit node. Simillary, an FRRP ring named R2 is configured with VLT Node2 as the master node and VLT node1 as the trasit node.

In the FRRP ring R1, the primary interface for VLT Node1 is the VLTi. P1 is the secondary interface, which is an orphan port that is participating in the FRRP ring topology. V1 is the control VLAN through which the RFHs are exchanged indicating the health of the nodes and the FRRP ring itself. In addition to the control VLAN, multiple member VLANS are configured (for example, M1 through M10) that carry the data traffic across the FRRP rings. The secondary port P1 is tagged to the control VLAN (V1). VLTi is implicitly tagged to the member VLANs when these VLANs are configured in the VLT peer.

As a result of the VLT Node1 configuration, the FRRP ring R1 becomes active by blocking the secondary interface P1 for the member VLANs (M1 to M10).

VLT Node2 is the transit node. The primary interface for VLT Node2 is VLTi. P2 is the secondary interface, which is one of the orphan port participating in the FRRP ring. V1 is the control VLAN through which the RFHs are exchanged. In addition to the control VLAN, multiple member VLANS are configured (for example, M1 to M10) that carry the data traffic across the FRRP rings. The secondary port P2 is tagged to the control VLAN (V1). VLTi is implicitly tagged to the member VLANs when these VLANs are configured in the VLT peer.

As a result of the VLT Node2 configuration on R2, the primary interface VLTi and the secondary interface P1 act as forwarding ports for the member VLANs (M1 to M10).

In the FRRP ring R2, the primary interface for VLT Node1 (transit node) is the VLTi. P1 is the secondary interface, which is an orphan port that is participating in the FRRP ring topology. V1 is the control VLAN through which the RFHs are exchanged indicating the health of the nodes and the FRRP ring itself. In addition to the control VLAN, multiple member VLANS are configured (for example, M11 through Mn) that carry the data traffic across the FRRP rings. The secondary port P1 is tagged to the control VLAN (V1). VLTi is implicitly tagged to the member VLANs when these VLANs are configured in the VLT peer.

As a result of the VLT Node1 configuration on R2, the FRRP ring R2 becomes active. The primary interface VLTi and the secondary interface P1 act as forwarding ports for the member VLANs (M11 to Mn).

VLT Node2 is the master node. The primary interface for VLT Node2 is VLTi. P2 is the secondary interface, which is one of the orphan port participating in the FRRP ring. V1 is the control VLAN through which the RFHs are exchanged. In addition to the control VLAN, multiple member VLANS are configured (for example, M1 to M10) that carry the data traffic across the FRRP rings. The secondary port P2 is tagged to the control VLAN (V1). VLTi is implicitly tagged to the member VLANs when these VLANs are configured in the VLT peer.

As a result of the VLT Node2 configuration on R2, the secondary interface P2 is blocked for the member VLANs (M11 to Mn).

Following figure illustrated the FRRP Ring R1 topology:

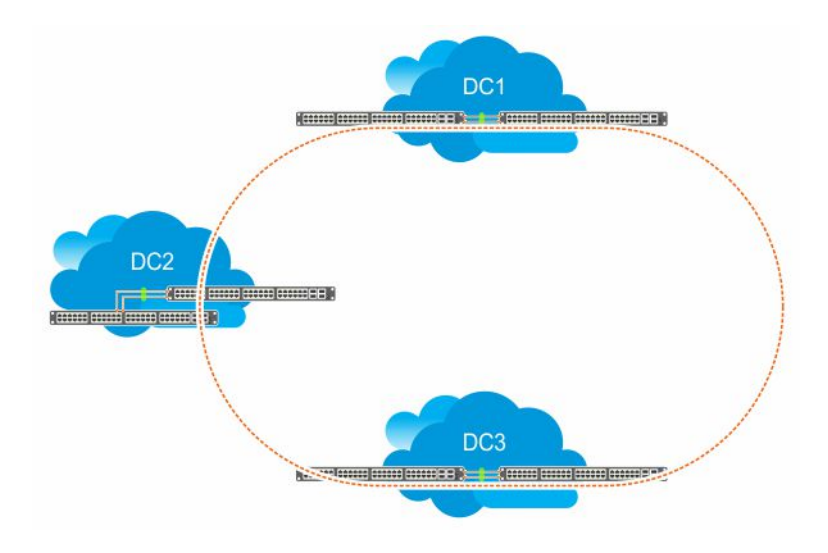

#### Figure 42. FRRP Ring using VLTi links

### Important Points to Remember

- VLTi can be configured only as the primary interface for the primary interface of any FRRP ring.
- Only RSTP and PVST are supported in the VLT environment. Enabling either RSTP or PVST effects FRRP functionality even though these features are disabled on FRRP enabled interfaces.
- Dell Networking OS does not support coexistence of xSTP and FRRP configurations. Meaning, if there is any active FRRP ring in the system, then you cannot enable xSTP in the system globally or at the interface level. Similarly, if xSTP is enabled, then you cannot configure FRRP in the system.
- You cannot configure VLT LAG interfaces as FRRP ring interfaces.
- When ICL is configured as an FRRP ring interface, you cannot remove ICL and VLT domain configurations.
- When FRRP is enabled on a VLT domain, you cannot enable any flavor of the spanning tree protocol (STP) concurrently on the nodes corresponding to that VLT domain. Meaning, FRRP and xSTP cannot coexist in a VLT environment.

# GARP VLAN Registration Protocol (GVRP)

GARP VLAN registration protocol (GVRP), defined by the IEEE 802.1q specification, is a Layer 2 network protocol that provides for automatic VLAN configuration of switches. GVRP-compliant switches use GARP to register and de-register attribute values, such as VLAN IDs, with each other.

Typical virtual local area network (VLAN) implementation involves manually configuring each Layer 2 switch that participates in a given VLAN. GVRP exchanges network VLAN information to allow switches to dynamically forward frames for one or more VLANs. Therefore, GVRP spreads this information and configures the needed VLANs on any additional switches in the network. Data propagates via the exchange of GVRP protocol data units (PDUs).

The purpose of GVRP is to simplify (but not eliminate) static configuration. The idea is to configure switches at the edge and have the information dynamically propagate into the core. As such, the edge ports must still be statically configured with VLAN membership information, and they do not run GVRP. It is this information that is propagated to create dynamic VLAN membership in the core of the network.

# Important Points to Remember

- GVRP propagates VLAN membership throughout a network. GVRP allows end stations and switches to issue and revoke declarations relating to VLAN membership.
- VLAN registration is made in the context of the port that receives the GARP PDU and is propagated to the other active ports.
- GVRP is disabled by default; enable GVRP for the switch and then for individual ports.
- Dynamic VLANs are aged out after the LeaveAll timer expires three times without receipt of a Join message. To display status, use the show gvrp statistics {interface *interface* | summary} command.

```
Dell(conf)#protocol spanning-tree pvst
Dell(conf-pvst)#no disable
% Error: GVRP running. Cannot enable PVST.
.........
Dell(conf)#protocol spanning-tree mstp
Dell(conf-mstp)#no disable
% Error: GVRP running. Cannot enable MSTP.
.........
Dell(conf)#protocol gvrp
Dell(conf-gvrp)#no disable
```
**% Error: PVST running. Cannot enable GVRP. % Error: MSTP running. Cannot enable GVRP.**

#### Topics:

- [Configure GVRP](#page-416-0)
- [Enabling GVRP Globally](#page-417-0)
- [Enabling GVRP on a Layer 2 Interface](#page-417-0)
- [Configure GVRP Registration](#page-417-0)
- [Configure a GARP Timer](#page-418-0)

# <span id="page-416-0"></span>**Configure GVRP**

#### To begin, enable GVRP.

To facilitate GVRP communications, enable GVRP globally on each switch. GVRP configuration is per interface on a switch-by-switch basis. Enable GVRP on each port that connects to a switch where you want GVRP information exchanged. In the following example, GVRP is configured on VLAN trunk ports.

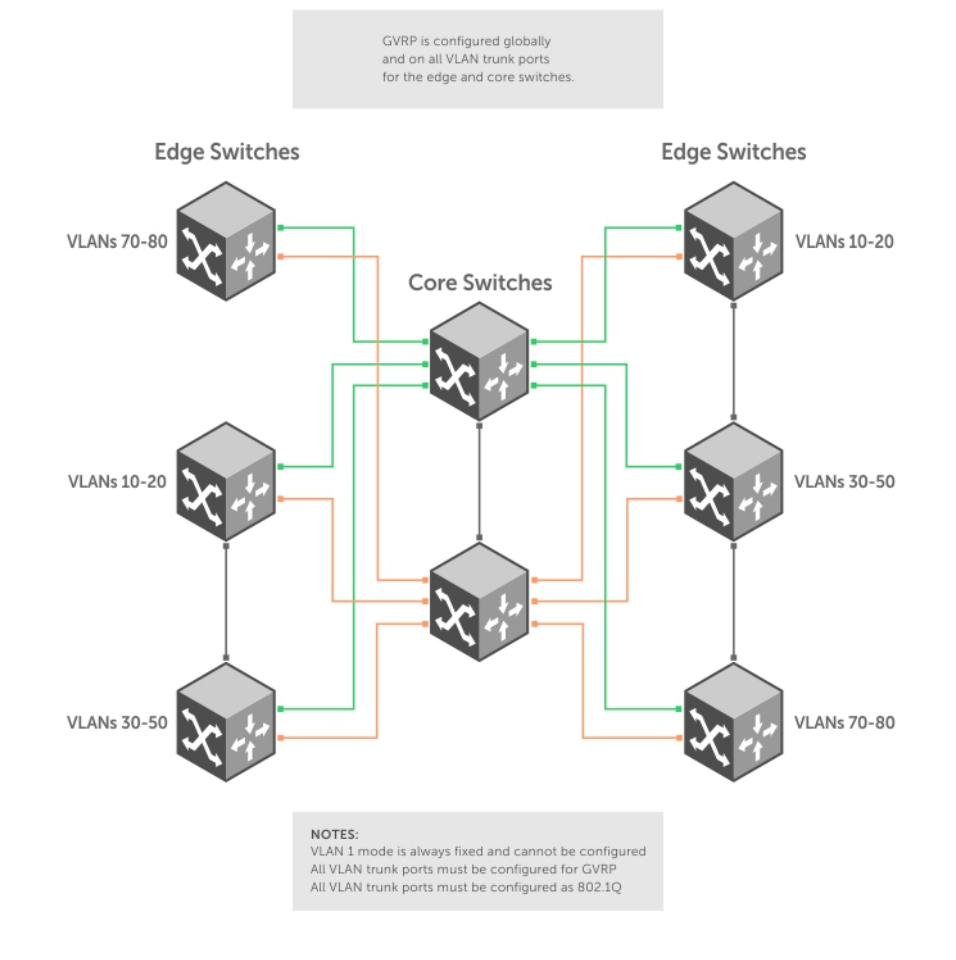

#### Figure 43. Global GVRP Configuration Example

Basic GVRP configuration is a two-step process:

- 1 [Enabling GVRP Globally](#page-417-0)
- 2 [Enabling GVRP on a Layer 2 Interface](#page-417-0)

### **Related Configuration Tasks**

- [Configure GVRP Registration](#page-417-0)
- [Configure a GARP Timer](#page-418-0)

# <span id="page-417-0"></span>Enabling GVRP Globally

To configure GVRP globally, use the following command.

• Enable GVRP for the entire switch. CONFIGURATION mode

gvrp enable

#### Example of Configuring GVRP

```
Dell(conf)#protocol gvrp
Dell(config-gvrp)#no disable
Dell(config-gvrp)#show config
!
protocol gvrp
no disable
Dell(config-gvrp)#
```
To inspect the global configuration, use the show gvrp brief command.

# Enabling GVRP on a Layer 2 Interface

To enable GVRP on a Layer 2 interface, use the following command.

Enable GVRP on a Layer 2 interface. INTERFACE mode

gvrp enable

#### Example of Enabling GVRP on an Interface

```
Dell(conf-if-te-1/21)#switchport
Dell(conf-if-te-1/21)#gvrp enable
Dell(conf-if-te-1/21)#no shutdown
Dell(conf-if-te-1/21)#show config
!
interface TenGigabitEthernet 1/21
no ip address
switchport
gvrp enable
no shutdown
```
To inspect the interface configuration, use the show config command from INTERFACE mode or use the show gvrp interface command in EXEC or EXEC Privilege mode.

## **Configure GVRP Registration**

#### Configure GVRP registration.

There are two GVRP registration modes:

- Fixed Registration Mode figuring a port in fixed registration mode allows for manual creation and registration of VLANs, prevents VLAN deregistration, and registers all VLANs known on other ports on the port. For example, if an interface is statically configured via the CLI to belong to a VLAN, it should not be unconfigured when it receives a Leave PDU. Therefore, the registration mode on that interface is FIXED.
- Forbidden Mode Disables the port to dynamically register VLANs and to propagate VLAN information except information about VLAN 1. A port with forbidden registration type thus allows only VLAN 1 to pass through even though the PDU carries information for more VLANs. Therefore, if you do not want the interface to advertise or learn about particular VLANS, set the interface to the registration mode of FORBIDDEN.

<span id="page-418-0"></span>Based on the configuration in the following example, the interface 1/21 is not removed from VLAN 34 or VLAN 35 despite receiving a GVRP Leave message. Additionally, the interface is not dynamically added to VLAN 45 or VLAN 46, even if a GVRP Join message is received.

#### Example of the **gvrp registration** Command

```
Dell(conf-if-te-1/21)#gvrp registration fixed 34,35
Dell(conf-if-te-1/21)#gvrp registration forbidden 45,46
Dell(conf-if-te-1/21)#show conf
!
interface TenGigabitEthernet 1/21
  no ip address
   switchport
   gvrp enable
   gvrp registration fixed 34-35
   gvrp registration forbidden 45-46
   no shutdown
Dell(conf-if-te-1/21)#
```
# **Configure a GARP Timer**

Set GARP timers to the same values on all devices that are exchanging information using GVRP.

There are three GARP timer settings.

- Join A GARP device reliably transmits Join messages to other devices by sending each Join message two times. To define the interval between the two sending operations of each Join message, use this parameter. The default is 200ms
- Leave When a GARP device expects to de-register a piece of attribute information, it sends out a Leave message and starts this timer. If a Join message does not arrive before the timer expires, the information is de-registered. The Leave timer must be greater than or equal to 3x the Join timer. The default is **600ms**.
- LeaveAll After startup, a GARP device globally starts a LeaveAll timer. After expiration of this interval, it sends out a LeaveAll message so that other GARP devices can re-register all relevant attribute information. The device then restarts the LeaveAll timer to begin a new cycle. The LeaveAll timer must be greater than or equal to 5x of the Leave timer. The default is 10000ms.

#### Example of the **garp timer** Command

Dell(conf)#garp timer leav 1000 Dell(conf)#garp timers leave-all 5000 Dell(conf)#garp timer join 300 Verification: Dell(conf)#do show garp timer GARP Timers Value (milliseconds) ---------------------------------------- Join Timer 300 Leave Timer 1000 LeaveAll Timer 5000 Dell(conf)#

The system displays this message if an attempt is made to configure an invalid GARP timer: Dell(conf)#garp timers join 300 % Error: Leave timer should be  $>= 3*$ Join timer.

# High Availability (HA)

High availability (HA) is a collection of features that preserves system continuity by maximizing uptime and minimizing packet loss during system disruptions.

Topics:

- **High Availability on Chassis**
- High Availability in a PE Stack
- Online Insertion and Removal
- [Hitless Behavior](#page-421-0)
- [Graceful Restart](#page-422-0)
- [Software Resiliency](#page-422-0)
- [Control Plane Redundancy](#page-423-0)

# High Availability on Chassis

The primary RPM (Route Processor Module) performs the routing, switching, and control operations while the standby RPM monitors the primary RPM. If the primary RPM fails, the standby RPM can assume control of the system without requiring a chassis reboot.

NOTE: Although the C9010 switch can operate with one RPM, Dell Networking recommends two RPMs for redundancy and to provide more bandwidth to each line card. One RPM provides 120 Gigabits of switch fabric bandwidth to each line card; two RPMs provide 240 Gigabits of bandwidth to each line card.

The primary/standby role of an RPM is indicated by the mastership LED indicator. For the primary RPM, the LED color is solid green. For the standby RPM, the LED color is solid amber.

For information about how to install RPM in a C9010 chassis, see the *C9010 Getting Started Guide* or *C9010 Installation Guide*.

- (i) NOTE: FEFD is not an HA-aware protocol. Due to this, the protocol states and corresponding data are not available on the standby system. While inter-operating with a third-party switch, the FEFD might move into an unknown state on the new RPM after failover. Due to this, the line protocol might go down.
- NOTE: Dell Networking OS supports high availability (HA) on virtual link trunking (VLT). For information on HA support on VLT, see the VLT Chapter.

# High Availability in a PE Stack

A port extender (PE) stack has a master and standby management unit that provide redundancy in a similar way to redundant route processor modules (RPMs).

If the master stack unit fails or is removed, the standby unit becomes the stack manager. The stack elects a new standby unit and resets the failed master unit. The failed master becomes online as a member unit; the remaining members remain online.

For more information about the failover process in a PE stack, see the [Port Extender \(PE\) Stacking](#page-784-0) chapter.

## Online Insertion and Removal

You can add, replace, or remove chassis components (RPMs, line cards, fan modules, power supplies) while the switch is operating. C9010 RPMs and line cards are hot-swappable. Use the information in this section when inserting an RPM or line card in the C9010 chassis. For more information about how to install an RPM or line card in the C9010, see the *C9010 Getting Started Guide* or *C9010 Installation Guide*.

### RPM Online Insertion

Dell Networking systems can function with only one RPM. If you insert a second RPM, it comes online as the standby RPM. To display the status of installed RPMs, enter the show rpm all command.

```
Dell# show rpm all
-- Route Processor Modules --
Slot Status NxtBoot Version 
------------------------------------------
 0 active online 1-0(0-4095)
 1 standby online 1-0(0-4095)
```
### Line Card Online Insertion

When you insert a line card into an online chassis, the Dell Networking OS detects the line card type. The system writes the line card type to the running configuration and maintains this information as a logical configuration if you remove the card. To display the status of installed line cards, enter the show linecard all command.

```
Dell# show linecard all
```

```
-- Linecard Info --
LinecardId Type Status ReqTyp CurTyp Version Ports
----------------------------------------------------------------------------
      0 Linecard online C9000LC2410T C9000LC2410T 1-0(0-4095) 24
      1 Linecard online C9000LC2410G C9000LC2410G 1-0(0-4095) 24
 2 Linecard online C9000LC2410T C9000LC2410T 1-0(0-4095) 24
 3 Linecard online C9000LC2410T C9000LC2410T 1-0(0-4095) 24
 4 Linecard online C9000LC0640 C9000LC0640 1-0(0-4095) 24
      5 Linecard online C9000LC0640 C9000LC0640 1-0(0-4095) 24
 6 Linecard online C9000LC0640 C9000LC0640 1-0(0-4095) 24
 7 Linecard online C9000LC0640 C9000LC0640 1-0(0-4095) 24
 8 Linecard online C9000LC2410G C9000LC2410G 1-0(0-4095) 24 
 9 Linecard online C9000LC2410G C9000LC2410G 1-0(0-4095) 24 
 10 Linecard online C9000-RPM-2.56T C9000-RPM-2.56T 1-0(0-4095) 4 
 11 Linecard online C9000-RPM-2.56T C9000-RPM-2.56T 1-0(0-4095) 4
```
### Pre-configuring a Slot for a Line-Card Type

You can pre-configure an empty line-card slot with a logical line card by using the linecard *slot-id* provision *card-type*  command. After you create the logical line card, you can configure interfaces on the line card as if it is present in the chassis. If the card fails, the system maintains the logical configuration for the slot.

The C9010 supports the following line cards and card types:

- 6-Port 40 Gigabit Ethernet QSFP+ (card type: C9000LC0640)
- 24-Port 1/10 Gigabit Ethernet SFP+ (card type: C9000LC2410G)
- 24-Port 1/10 Gigabit Ethernet Base-T RJ-45 (card type: C9000LC2410T)

```
Dell(conf)# linecard 3 provision C9000LC2410G
Dell(conf)# end
Dell# show linecard 3
-- Linecard 3 --
Status : not present
Required Type : C9000LC2410G - 24-port TE/GE
```
### <span id="page-421-0"></span>Replacing a Line Card

To replace a line card with a line card of the same type, you can remove the old card and insert a new card without any additional configuration.

To replace a line card with a different card type, remove the card and then remove the existing line-card configuration for the slot using the command no linecard *slot-id* provision.

Dell(conf)# no linecard 3 provision

If you do not remove the existing line-card configuration, the status of the newly installed line card displays as mismatch card type.

Dell# show linecard 5

```
-- Linecard 5 --
Status : type mismatch - mismatch card type
Next Boot : online 
Required Type : C9000LC2410G - 24-port TE/GE
Current Type : C9000LC0640 - 6-port TE/FG
Hardware Rev : 4.0 
Num Ports : 24 
Up Time : 0 sec
Dell Networking OS Version : 1-0(0-4079) 
Jumbo Capable : yes 
POE Capable : Not supported 
Max Required Power : 125 
Boot Flash : 3.3.1.15
Boot Selector : 3.3.0.0g
Memory Size : 2127654912 bytes
Serial Number : 
Part Number : 0CYFF2 Rev X00 
Vendor Id : 
Date Code : 
Country Code : 
Piece Part ID : CN-0CYFF2-77931-49G-0009
PPID Revision : X00 
Service Tag : 14CRG02 
Expr Svc Code : 244 008 288 2
Auto Reboot : enabled
Last Restart : powered-on 
Burned In MAC : 34:17:eb:01:8c:00 
No Of MACs : 3
```
### Hitless Behavior

Hitless is a protocol-based system behavior in a dual-RPM chassis that is transparent to remote systems. In the event of a control-plane failover, it is not necessary to notify the remote systems of a local state change.

Hitless protocols are compatible with other hitless and graceful restart protocols. A software or hardware exception may trigger hitless failovers, or a forced failover using the command line interface (CLI).

For example, if you configure hitless open shortest path first (OSPF) over hitless the link aggregation control protocol (LACP) link aggregation groups (LAGs), both features work seamlessly to deliver a hitless OSPF-LACP result. However, to achieve a hitless result, if the hitless behavior involves multiple protocols, all protocols must be hitless. For example, if OSPF is hitless but bidirectional forwarding detection (BFD) is not, OSPF operates in hitless mode and BFD flaps upon a control-plane failover.

The following protocols are hitless:

- 802.1X ([802.1X\)](#page-90-0)
- Bidirectional Forwarding Detection ([Bidirectional Forwarding Detection \(BFD\)](#page-149-0))
- Internet Group Management Protocol [\(Internet Group Management Protocol \(IGMP\)](#page-426-0) and [IGMP Snooping\)](#page-433-0)
- <span id="page-422-0"></span>• Link aggregation control protocol [\(Link Aggregation Control Protocol \(LACP\)](#page-555-0))
- Link layer discovery protocol [\(Link Layer Discovery Protocol \(LLDP\)\)](#page-583-0)
- Spanning tree protocol [\(Spanning Tree Protocol \(STP\)](#page-1023-0))

# Graceful Restart

Graceful restart (also known as non-stop forwarding) is a protocol-based mechanism that preserves the forwarding table of the restarting router and its neighbors for a specified period to minimize the loss of packets.

A graceful-restart router does not immediately assume that a neighbor is permanently down and so does not trigger a topology change.

Dell Networking OS supports graceful restart for the following protocols:

- Border gateway protocol
- Open shortest path first
- Protocol independent multicast sparse mode
- Intermediate system to intermediate system

# Software Resiliency

During normal operations, the Dell Networking OS monitors the health of both hardware and software components in the background to identify potential failures, even before these failures manifest.

### System Health Monitoring

The Dell Networking OS also monitors the overall health of the system.

Key parameters such as CPU utilization, free memory, and error counters (for example, CRC failures and packet loss) are measured, and after exceeding a threshold are used to initiate recovery mechanism.

### Failure and Event Logging

Dell Networking systems provide multiple options for logging failures and events.

### Trace Log

To track the execution of a program, developers interlace messages with software code.

These messages are called trace messages and are primarily used for debugging and to provide lower-level information than event messages, which system administrators use. Dell Networking OS retains trace messages for hardware and software and stores them in files (logs) on the internal flash.

- **Trace Log** contains trace messages that relate to software and hardware events, state, and errors. Trace Logs are stored in internal flash under the directory TRACE\_LOG\_DIR.
- Crash Log contains trace messages that relate to IPC and IRC timeouts and task crashes on linecards and are stored under the directory CRASH\_LOG\_DIR.

### Core Dumps

A core dump is the contents of RAM a program uses at the time of a software exception and identifies the cause of the exception.

There are two types of core dumps: application and kernel.

- <span id="page-423-0"></span> $\cdot$  Kernel core dump — the central component of an OS that manages system processors and memory allocation and makes these facilities available to applications. A kernel core dump is the contents of the memory the kernel uses at the time of an exception.
- Application core dump the contents of the memory allocated to a failed application at the time of an exception.

### System Log

Event messages provide system administrators diagnostics and auditing information.

The Dell Networking OS sends event messages to the internal buffer, all terminal lines, the console, and optionally to a syslog server. For more information about event messages and configurable options, see [Switch Management.](#page-59-0)

### Control Plane Redundancy

The switch eliminates single points of failure by providing dedicated or load-balanced redundancy for various components.

To configure redundancy features, use the following commands.

#### Table 35. Commands to configure Control Plane redundancy

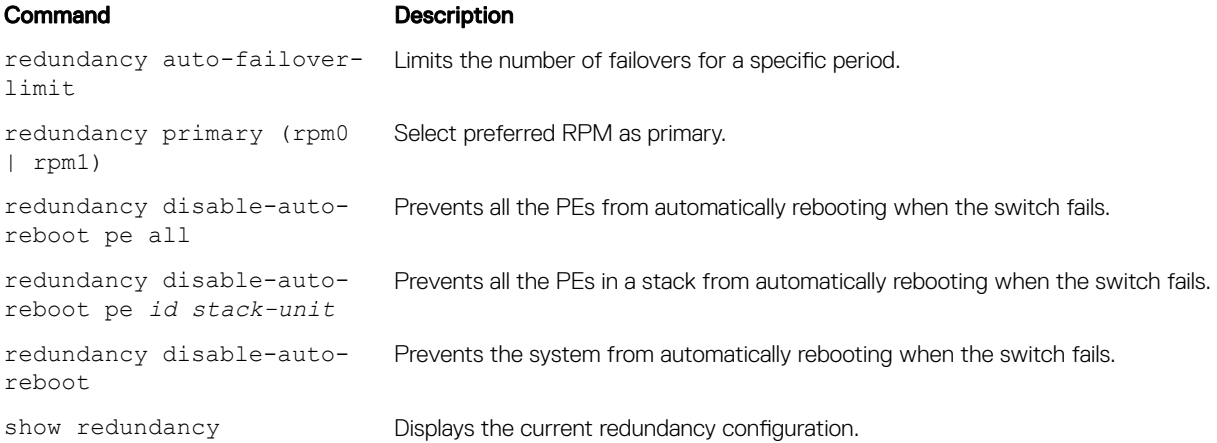

### Control-Plane Failover

Control-plane failover is the process of the standby RPM becoming the primary RPM.

The system automatically fails over to the standby RPM when:

- 1 Communication is lost between the standby and primary RPM.
- 2 You remove the primary RPM.

You can perform a manual failover by entering the redundancy force-failover rpm command.

To display the reason for the last control-plane failover on the chassis, enter the show redundancy command in EXEC Privilege mode.

Dell# show redundancy

```
-- RPM Status --
------------------------------------------------
RPM Slot ID: 0<br>Control Plane Redundancy Role: 9 Primary
Control Plane Redundancy Role: Primary<br>RPM State: Active
RPM State: <br>RPM SW Version: 1-0(0-4095)
RPM SW Version:
 Link to Peer: Up
```

```
-- PEER RPM Status --
------------------------------------------------
RPM State: Standby<br>RPM SW Version: 1-0(0-4095)
RPM SW Version:
-- Control Plane Redundancy Configuration --
  ------------------------------------------------
 Primary RPM: rpm0
Auto Data Sync:
Failover Type: Hot Failover
 Auto reboot RPM: Enabled
 Auto failover limit: 3 times in 60 minutes
-- Control Plane Failover Record --
------------------------------------------------
Failover Count: 0
 Last failover timestamp: None
 Last failover Reason: None
 Last failover type: None
-- Last Data Block Sync Record: --
------------------------------------------------
 linecard Config: succeeded Jun 26 2015 22:56:16 
 Start-up Config: succeeded Jun 26 2015 22:56:16 
 Runtime Event Log: succeeded Jun 26 2015 22:56:16 
Running Config: succeeded Jun 26 2015 22:56:16
```
### RPM Synchronization

Data between the primary (management) and standby RPMs is synchronized immediately after bootup.

After the two RPMs have performed an initial full synchronization (block sync), the system automatically updates only changed data (incremental sync). The data that is synchronized consists of configuration data, operational data, state and status, and statistics depending on the version of the Dell Networking OS.

You can manually synchronize the primary and standby RPMs at any time by entering the redundancy synchronize full command.

### Forcing an RPM Failover

To force an RPM failover, use the following command.

Use this feature when you are replacing an RPM and when you are performing a warm upgrade.

To trigger an RPM failover.

EXEC Privilege mode

redundancy force-failover rpm

NOTE: You can also force the port extender to failover from the RPM, using the **redundancy force-failover pe**  *pe-id* command in EXEC Privilege mode.

Example of the **redundancy force-failover rpm** Command

Dell#redundancy force-failover rpm

```
Dell#redundancy force-failover pe pe-id
```
### Specifying an Auto-Failover Limit

When a non-recoverable fatal error is detected, an automatic failover occurs.

However, the Dell Networking OS is configured to auto-failover only three times within any 60-minute period. You may specify a different auto-failover count.

To re-enable the auto-failover-limit with its default parameters, use the redundancy auto-failover-limit command without parameters.

• Set a different auto-failover count. CONFIGURATION mode

redundancy auto-failover-limit

• Re-Enable the auto-failover-limit with its default parameters. CONFIGURATION mode

redundancy auto-failover-limit

### Disabling Auto-Reboot

To disable auto-reboot, use the following command.

• Prevent a failed stack unit from rebooting after a failover. CONFIGURATION mode

redundancy disable-auto-reboot

# <span id="page-426-0"></span>Internet Group Management Protocol (IGMP)

Internet group management protocol (IGMP) is a Layer 3 multicast protocol that hosts use to join or leave a multicast group.

Multicast is premised on identifying many hosts by a single destination IP address; hosts represented by the same IP address are a multicast group. Multicast routing protocols (such as protocol-independent multicast [PIM]) use the information in IGMP messages to discover which groups are active and to populate the multicast routing table.

# IGMP Implementation Information

- The Dell Networking OS supports IGMP versions 1, 2, and 3 based on RFCs 1112, 2236, and 3376, respectively.
- The system does not support IGMP version 3 and versions 1 or 2 on the same subnet.
- Dell Networking switches cannot serve as an IGMP host or an IGMP version 1 IGMP Querier.
- The system automatically enables IGMP on interfaces on which you enable a multicast routing protocol.

#### Topics:

- **IGMP Protocol Overview**
- [Configure IGMP](#page-431-0)
- [Viewing IGMP Enabled Interfaces](#page-432-0)
- [Selecting an IGMP Version](#page-432-0)
- [Viewing IGMP Groups](#page-432-0)
- [Enabling IGMP Immediate-Leave](#page-433-0)
- **[IGMP Snooping](#page-433-0)**
- [Fast Convergence after MSTP Topology Changes](#page-436-0)
- [Designating a Multicast Router Interface](#page-436-0)

# IGMP Protocol Overview

IGMP has three versions. Version 3 obsoletes and is backwards-compatible with version 2; version 2 obsoletes version 1.

### IGMP Version 2

IGMP version 2 improves on version 1 by specifying IGMP Leave messages, which allows hosts to notify routers that they no longer care about traffic for a particular group.

Leave messages reduce the amount of time that the router takes to stop forwarding traffic for a group to a subnet (leave latency) after the last host leaves the group. In version 1 hosts quietly leave groups, and the router waits for a query response timer several times the value of the query interval to expire before it stops forwarding traffic.

To receive multicast traffic from a particular source, a host must join the multicast group to which the source is sending traffic. A host that is a member of a group is called a receiver. A host may join many groups, and may join or leave any group at any time. A host joins and leaves a multicast group by sending an IGMP message to its IGMP Querier. The querier is the router that surveys a subnet for multicast receivers and processes survey responses to populate the multicast routing table.

IGMP messages are encapsulated in IP packets, as shown in the following illustration.

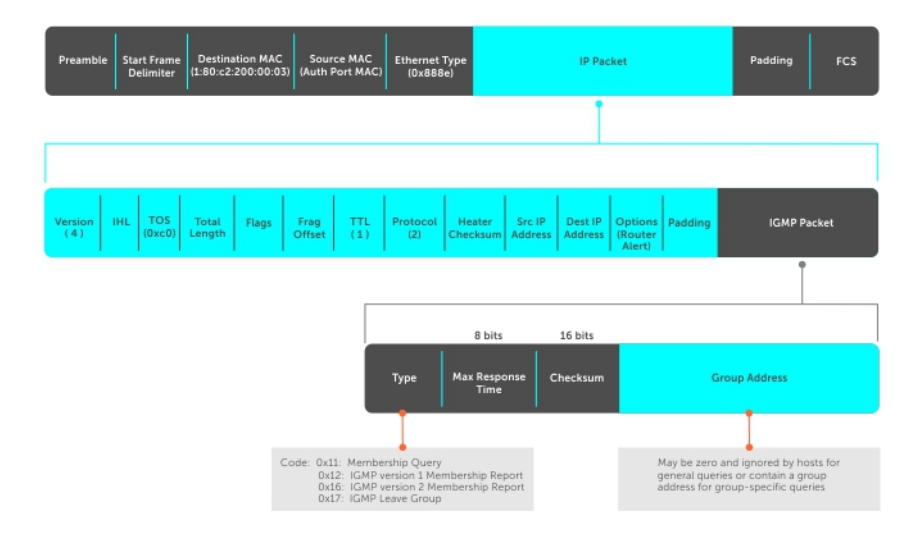

#### Figure 44. IGMP Messages in IP Packets

### Join a Multicast Group

There are two ways that a host may join a multicast group: it may respond to a general query from its querier or it may send an unsolicited report to its querier.

#### Responding to an IGMP Query

The following describes how a host can join a multicast group.

- 1 One router on a subnet is elected as the querier. The querier periodically multicasts (to all-multicast-systems address 224.0.0.1) a general query to all hosts on the subnet.
- 2 A host that wants to join a multicast group responds with an IGMP Membership Report that contains the multicast address of the group it wants to join (the packet is addressed to the same group). If multiple hosts want to join the same multicast group, only the report from the first host to respond reaches the querier and the remaining hosts suppress their responses (For how the delay timer mechanism works.
- 3 The querier receives the report for a group and adds the group to the list of multicast groups associated with its outgoing port to the subnet. Multicast traffic for the group is then forwarded to that subnet.

#### Sending an Unsolicited IGMP Report

A host does not have to wait for a general query to join a group. It may send an unsolicited IGMP Membership Report, also called an IGMP Join message, to the querier.

### Leaving a Multicast Group

The following describes how a host can leave a multicast group.

- 1 A host sends a membership report of type 0x17 (IGMP Leave message) to the all routers multicast address 224.0.0.2 when it no longer cares about multicast traffic for a particular group.
- 2 The querier sends a Group-Specific Query to determine whether there are any remaining hosts in the group. There must be at least one receiver in a group on a subnet for a router to forward multicast traffic for that group to the subnet.
- 3 Any remaining hosts respond to the query according to the delay timer mechanism. If no hosts respond (because there are none remaining in the group), the querier waits a specified period and sends another query. If it still receives no response, the querier removes the group from the list associated with forwarding port and stops forwarding traffic for that group to the subnet.

## IGMP Version 3

Conceptually, IGMP version 3 behaves the same as version 2. However, there are differences.

- Version 3 adds the ability to filter by multicast source, which helps multicast routing protocols avoid forwarding traffic to subnets where there are no interested receivers.
- To enable filtering, routers must keep track of more state information, that is, the list of sources that must be filtered. An additional query type, the Group-and-Source-Specific Query, keeps track of state changes, while the Group-Specific and General queries still refresh the existing state.
- Reporting is more efficient and robust: hosts do not suppress query responses (non-suppression helps track state and enables the immediate-leave and IGMP snooping features), state-change reports are retransmitted to insure delivery, and a single membership report bundles multiple statements from a single host, rather than sending an individual packet for each statement.

The version 3 packet structure is different from version 2 to accommodate these protocol enhancements. Queries are still sent to the allsystems address 224.0.0.1, as shown in the following illustration, but reports are sent to the all IGMP version 3-capable multicast routers address 244.0.0.22, as shown in the second illustration.

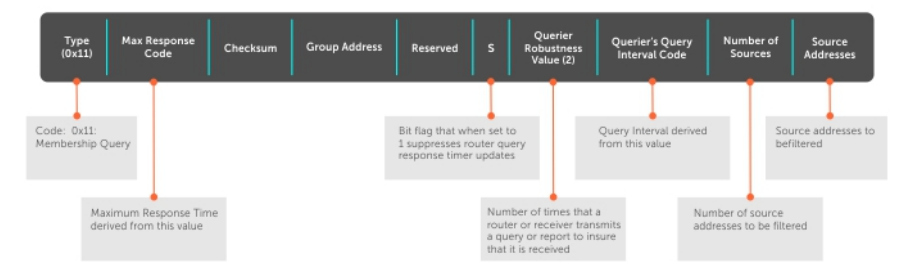

#### Figure 45. IGMP Version 3 Packet Structure

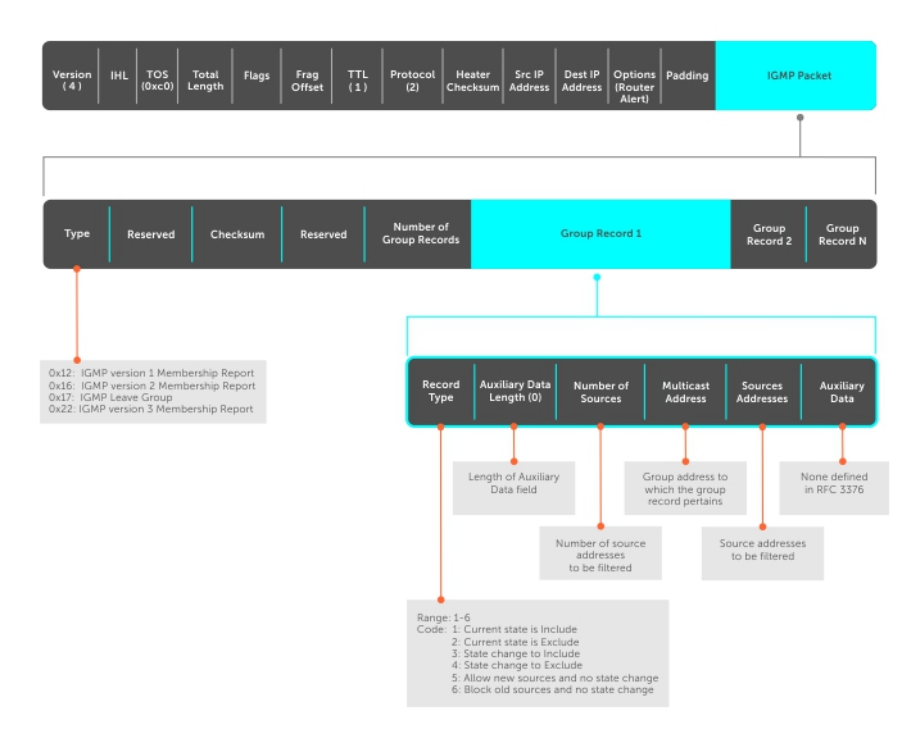

#### Figure 46. IGMP Version 3–Capable Multicast Routers Address Structure

### Joining and Filtering Groups and Sources

The following illustration shows how multicast routers maintain the group and source information from unsolicited reports.

- 1 The first unsolicited report from the host indicates that it wants to receive traffic for group 224.1.1.1.
- 2 The host's second report indicates that it is only interested in traffic from group 224.1.1.1, source 10.11.1.1. Include messages prevents traffic from all other sources in the group from reaching the subnet. Before recording this request, the querier sends a group-andsource query to verify that there are no hosts interested in any other sources. The multicast router must satisfy all hosts if they have conflicting requests. For example, if another host on the subnet is interested in traffic from 10.11.1.3, the router cannot record the include request. There are no other interested hosts, so the request is recorded. At this point, the multicast routing protocol prunes the tree to all but the specified sources.
- 3 The host's third message indicates that it is only interested in traffic from sources 10.11.1.1 and 10.11.1.2. Because this request again prevents all other sources from reaching the subnet, the router sends another group-and-source query so that it can satisfy all other hosts. There are no other interested hosts so the request is recorded.

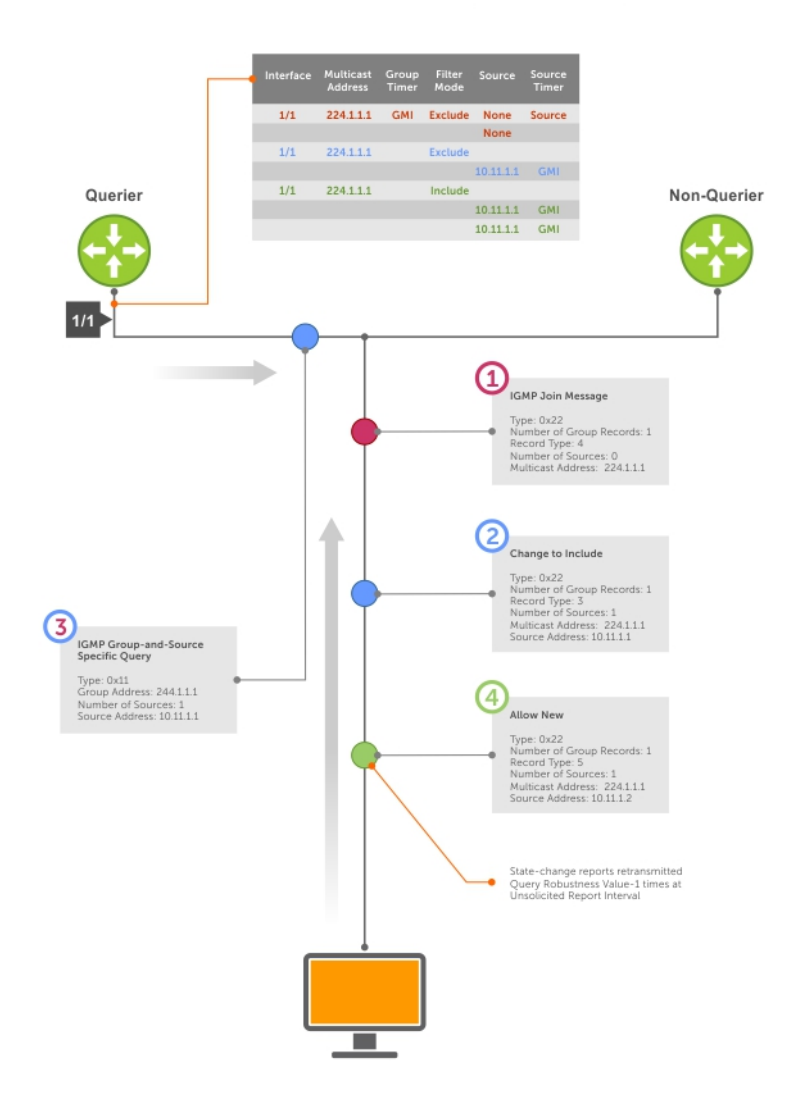

#### Membership Reports: Joining and Filtering

#### Figure 47. Membership Reports: Joining and Filtering

### Leaving and Staying in Groups

The following illustration shows how multicast routers track and refresh state changes in response to group-and-specific and general queries.

- 1 Host 1 sends a message indicating it is leaving group 224.1.1.1 and that the included filter for 10.11.1.1 and 10.11.1.2 are no longer necessary.
- 2 The querier, before making any state changes, sends a group-and-source query to see if any other host is interested in these two sources; queries for state-changes are retransmitted multiple times. If any are, they respond with their current state information and the querier refreshes the relevant state information.
- 3 Separately in the following illustration, the querier sends a general query to 224.0.0.1.
- 4 Host 2 responds to the periodic general query so the querier refreshes the state information for that group.

<span id="page-431-0"></span>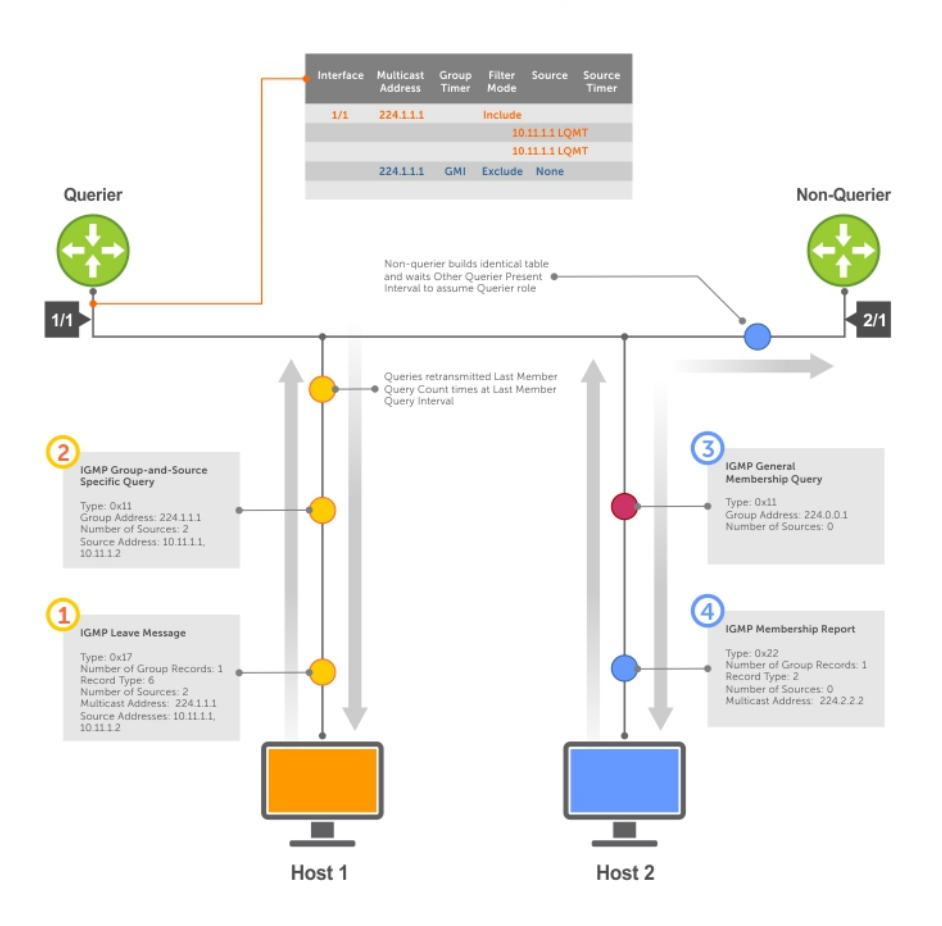

#### Membership Reports: Joining and Filtering

#### Figure 48. Membership Queries: Leaving and Staying

## **Configure IGMP**

Configuring IGMP is a two-step process.

- 1 Enable multicast routing using the ip multicast-routing command.
- 2 Enable a multicast routing protocol.

### **Related Configuration Tasks**

- Viewing IGMP Enabled Interfaces
- Selecting an IGMP Version
- Viewing IGMP Groups
- Adjusting Timers
- Configuring a Static IGMP Group
- Preventing a Host from Joining a Group
- Enabling IGMP Immediate-Leave
- IGMP Snooping
- Fast Convergence after MSTP Topology Changes
- Designating a Multicast Router Interface
# <span id="page-432-0"></span>Viewing IGMP Enabled Interfaces

Interfaces that are enabled with PIM-SM are automatically enabled with IGMP. To view IGMP-enabled interfaces, use the following command.

• View IGMP-enabled interfaces. EXEC Privilege mode

show ip igmp interface

#### Example of the **show ip igmp interface** Command

```
Dell(conf-if-te-1/0)#show ip igmp interface tengigabitethernet 1/0 
TenGigabitEthernet 1/0
   Inbound IGMP access group is not set
   Internet address is 1.1.1.1/24
   IGMP is up on the interface
   IGMP query interval is 60 seconds
   IGMP querier timeout is 0 seconds
   IGMP max query response time is 10 seconds
   IGMP last member query response interval is 1000 ms
   IGMP immediate-leave is disabled
   IGMP activity: 0 joins
   IGMP querying router is 1.1.1.1 (this system)
   IGMP version is 2
```
## Selecting an IGMP Version

The Dell Networking OS enables IGMP version 2 by default, which supports version 1 and 2 hosts, but is not compatible with version 3 on the same subnet.

If hosts require IGMP version 3, you can switch to IGMP version 3. To switch to version 3, use the following command.

Switch to a different IGMP version.

INTERFACE mode

ip igmp version

#### Example of the **ip igmp version** Command

```
Dell(conf-if-te-1/13)#ip igmp version 3
Dell(conf-if-te-1/13)#do show ip igmp interface
TenGigabitEthernet 1/13 is up, line protocol is down
   Inbound IGMP access group is not set
   Interface IGMP group join rate limit is not set
   Internet address is 1.1.1.1/24
   IGMP is enabled on interface
   IGMP query interval is 60 seconds
   IGMP querier timeout is 125 seconds
   IGMP max query response time is 10 seconds
   IGMP last member query response interval is 1000 ms
   IGMP immediate-leave is disabled
   IGMP activity: 0 joins, 0 leaves, 0 channel joins, 0 channel leaves
   IGMP querying router is 1.1.1.1 (this system)
   IGMP version is 3
Dell(conf-if-te-1/13)#
```
# Viewing IGMP Groups

To view both learned and statically configured IGMP groups, use the following command.

• View both learned and statically configured IGMP groups. EXEC Privilege mode

show ip igmp groups

#### Example of the **show ip igmp groups** Command

Dell#show ip igmp groups Total Number of Groups: 2 IGMP Connected Group Membership Group Address Interface Mode Uptime Expires Last Reporter<br>225.1.1.1 TenGigabitEthernet 1/0 IGMPv2-Compat 00:00:06 00:02:03 1.1.1.2 225.1.1.1 TenGigabitEthernet 1/0 IGMPv2-Compat 00:00:06 00:02:03 1.1.1.2 225.1.1.2 TenGigabitEthernet 1/0 IGMPv2-Compat 00:00:06 00:02:03 1.1.1.2

## Enabling IGMP Immediate-Leave

If the querier does not receive a response to a group-specific or group-and-source query, it sends another (querier robustness value). Then, after no response, it removes the group from the outgoing interface for the subnet.

IGMP immediate leave reduces leave latency by enabling a router to immediately delete the group membership on an interface after receiving a Leave message (it does not send any group-specific or group-and-source queries before deleting the entry).

• Configure the system for IGMP immediate leave.

ip igmp immediate-leave

• View the enable status of the IGMP immediate leave feature.

EXEC Privilege mode

show ip igmp interface

View the enable status of this feature using the command from EXEC Privilege mode, as shown in the example in [Selecting an IGMP](#page-432-0)  **Version** 

# IGMP Snooping

IGMP snooping enables switches to use information in IGMP packets to generate a forwarding table that associates ports with multicast groups so that when they receive multicast frames, they can forward them only to interested receivers.

Multicast packets are addressed with multicast MAC addresses, which represent a group of devices, rather than one unique device. Switches forward multicast frames out of all ports in a virtual local area network (VLAN) by default, even though there may be only some interested hosts, which is a waste of bandwidth.

If you enable IGMP snooping on a VLT unit, IGMP snooping dynamically learned groups and multicast router ports are made to learn on the peer by explicitly tunneling the received IGMP control packets.

### IGMP Snooping Implementation Information

- IGMP snooping uses IP multicast addresses not MAC addresses.
- IGMP snooping reacts to spanning tree protocol (STP) and multiple spanning tree protocol (MSTP) topology changes by sending a general query on the interface that transitions to the forwarding state.
- If IGMP snooping is enabled on a PIM-enabled VLAN interface, data packets using the router as an Layer 2 hop may be dropped. To avoid this scenario, Dell Networking recommends that users enable IGMP snooping on server-facing end-point VLANs only.

## **Configuring IGMP Snooping**

Configuring IGMP snooping is a one-step process. To enable, view, or disable IGMP snooping, use the following commands. There is no specific configuration needed for IGMP snooping with virtual link trunking (VLT). For information about VLT configurations, refer to [Virtual Link Trunking \(VLT\).](#page-1097-0)

- Enable IGMP snooping on a switch. CONFIGURATION mode
	- ip igmp snooping enable
- View the configuration. CONFIGURATION mode

show running-config

• Disable snooping on a VLAN. INTERFACE VLAN mode

no ip igmp snooping

#### **Related Configuration Tasks**

- [Specifying a Port as Connected to a Multicast Router](#page-435-0)
- Removing a Group-Port Association
- **[Disabling Multicast Flooding](#page-435-0)**
- [Configuring the Switch as Querier](#page-435-0)

#### Example of **ip igmp snooping enable** Command

```
Dell(conf)#ip igmp snooping enable
Dell(conf)#do show running-config igmp
ip igmp snooping enable
Dell(conf)#
```
### Removing a Group-Port Association

To configure or view the remove a group-port association feature, use the following commands.

• Configure the switch to remove a group-port association after receiving an IGMP Leave message. INTERFACE VLAN mode

ip igmp fast-leave

• View the configuration. INTERFACE VLAN mode

show config

#### Example of Configuration Output After Removing a Group-Port Association

```
Dell(conf-if-vl-100)#show config
!
interface Vlan 100
  no ip address
   ip igmp snooping fast-leave
  shutdown
Dell(conf-if-vl-100)#
```
## <span id="page-435-0"></span>Disabling Multicast Flooding

If the switch receives a multicast packet that has an IP address of a group it has not learned (unregistered frame), the switch floods that packet out of all ports on the VLAN.

When you configure the no ip igmp snooping flood command, the system drops the packets immediately. The system does not forward the frames on mrouter ports, even if they are present. Disable Layer 3 multicast (no ip multicast-routing) in order to disable multicast flooding.

• Configure the switch to only forward unregistered packets to ports on a VLAN that are connected to mrouter ports. CONFIGURATION mode

no ip igmp snooping flood

### Specifying a Port as Connected to a Multicast Router

To statically specify or view a port in a VLAN, use the following commands.

Statically specify a port in a VLAN as connected to a multicast router. INTERFACE VI AN mode

ip igmp snooping mrouter interface *interface*

- For a 10-Gigabit Ethernet interface, enter the keyword TenGigabitEthernet then the slot/port information.
- For a 40-Gigabit Ethernet interface, enter the keyword fortyGigE then the slot/port information.
- For a Port Channel interface, enter the keywords portchannel then a number.
- View the ports that are connected to multicast routers.
- EXEC Privilege mode.

show ip igmp snooping mrouter

### **Configuring the Switch as Querier**

To configure the switch as a querier, use the following command.

Hosts that do not support unsolicited reporting wait for a general query before sending a membership report. When the multicast source and receivers are in the same VLAN, multicast traffic is not routed and so there is no querier. Configure the switch to be the querier for a VLAN so that hosts send membership reports and the switch can generate a forwarding table by snooping.

- Configure the switch to be the querier for a VLAN by first assigning an IP address to the VLAN interface. INTERFACE VLAN mode
	- ip igmp snooping querier

IGMP snooping querier does not start if there is a statically configured multicast router interface in the VLAN.

The switch may lose the querier election if it does not have the lowest IP address of all potential queriers on the subnet.

When enabled, IGMP snooping querier starts after one query interval in case no IGMP general query (with IP SA lower than its VLAN IP address) is received on any of its VLAN members.

### Adjusting the Last Member Query Interval

To adjust the last member query interval, use the following command.

When the querier receives a Leave message from a receiver, it sends a group-specific query out of the ports specified in the forwarding table. If no response is received, it sends another. The amount of time that the querier waits to receive a response to the initial query before sending a second one is the last member query interval (LMQI). The switch waits one LMQI after the second query before removing the group-port entry from the forwarding table. The last member query interval is the maximum response time inserted into Group-Specific queries sent in response to Group-Leave messages.

- Sets the last member query interval in milliseconds on the specified VLAN. INTERFACE VLAN mode
	- ip igmp snooping last-member-query-interval *milliseconds*

*milliseconds* — Enter the interval in milliseconds. The range is from 100 to 65535. The default is 1000 milliseconds.

# Fast Convergence after MSTP Topology Changes

When a port transitions to the Forwarding state as a result of an STP or MSTP topology change, the system sends a general query out of all ports except the multicast router ports. The host sends a response to the general query and the forwarding database is updated without having to wait for the query interval to expire.

When an IGMP snooping switch is not acting as a querier, it sends out the general query in response to the MSTP triggered link-layer topology change, with the source IP address of 0.0.0.0 to avoid triggering querier election.

## Designating a Multicast Router Interface

To designate an interface as a multicast router interface, use the following command.

The system also has the capability of listening in on the incoming IGMP general queries and designate those interfaces as the multicast router interface when the frames have a non-zero IP source address. All IGMP control packets and IP multicast data traffic originating from receivers is forwarded to multicast router interfaces.

- Designate an interface as a multicast router interface.
	- ip igmp snooping mrouter interface

# **Interfaces**

This chapter describes interface types, both physical and logical, and how to configure them on the switch.

• 1-Gigabit Ethernet, 10-Gigabit Ethernet and 40-Gigabit Ethernet interfaces are supported on the C9010 switch and 1-Gigabit Ethernet C1048P port extender.

## **Basic Interface Configuration**

- **[Interface Types](#page-441-0)**
- [View Basic Interface Information](#page-441-0)
- [Enabling a Physical Interface](#page-448-0)
- **[Physical Interfaces](#page-448-0)**
- [Management Interfaces](#page-453-0)
- [Port Extender Interfaces](#page-455-0)
- [VLAN Interfaces](#page-455-0)
- [Loopback Interfaces](#page-456-0)
- [Null Interfaces](#page-457-0)
- [Port Channel Interfaces](#page-457-0)

## **Advanced Interface Configuration**

- **[Bulk Configuration](#page-464-0)**
- **[Defining Interface Range Macros](#page-466-0)**
- [Monitoring and Maintaining Interfaces](#page-467-0)
- [Splitting QSFP Ports to SFP+ Ports](#page-472-0)
- [Link Dampening](#page-474-0)
- **[Link Bundle Monitoring](#page-469-0)**
- [Ethernet Pause Frames](#page-476-0)
- [Configure the MTU Size on an Interface](#page-478-0)
- [Port-pipes](#page-448-0)
- [Auto-Negotiation on Ethernet Interfaces](#page-478-0)
- [View Advanced Interface Information](#page-480-0)

#### Topics:

- [Port Numbering](#page-438-0)
- [Interface Types](#page-441-0)
- [View Basic Interface Information](#page-441-0)
- [Resetting an Interface to its Factory Default State](#page-447-0)
- [Enabling a Physical Interface](#page-448-0)
- [Physical Interfaces](#page-448-0)
- [Egress Interface Selection \(EIS\)](#page-452-0)
- [Management Interfaces](#page-453-0)
- [Port Extender Interfaces](#page-455-0)
- <span id="page-438-0"></span>• [VLAN Interfaces](#page-455-0)
- [Loopback Interfaces](#page-456-0)
- [Null Interfaces](#page-457-0)
- [Port Channel Interfaces](#page-457-0)
- **[Bulk Configuration](#page-464-0)**
- [Defining Interface Range Macros](#page-466-0)
- [Monitoring and Maintaining Interfaces](#page-467-0)
- [Displaying Traffic Statistics on HiGig Ports](#page-468-0)
- **[Link Bundle Monitoring](#page-469-0)**
- [Monitoring HiGig Link Bundles](#page-469-0)
- [Non Dell-Qualified Transceivers](#page-471-0)
- [Splitting QSFP Ports to SFP+ Ports](#page-472-0)
- [Configuring wavelength for 10–Gigabit SFP+ optics](#page-474-0)
- **[Link Dampening](#page-474-0)**
- [Using Ethernet Pause Frames for Flow Control](#page-476-0)
- [Configure the MTU Size on an Interface](#page-478-0)
- [Auto-Negotiation on Ethernet Interfaces](#page-478-0)
- [Provisioning Combo Ports](#page-479-0)
- [View Advanced Interface Information](#page-480-0)
- [Configuring the Traffic Sampling Size Globally](#page-482-0)
- **[Dynamic Counters](#page-483-0)**

# Port Numbering

On the C9010, linecard slots are numbered 0 to 9. The RPM slots are numbered 10 and 11.

NOTE: If the C9010 operates with only one RPM, you can install the RPM in either slot 10 (the top RPM slot labeled R0) or slot 11 (the bottom RPM slot labeled R1). If you install two RPMs, by default, the RPM in slot 10 is the primary management unit and the RPM in slot 11 is the standby. In software command output, the RPM in slot 10 (R0) is displayed as **rpm0**; the RPM in slot 11 (R1) is displayed as **rpm1**

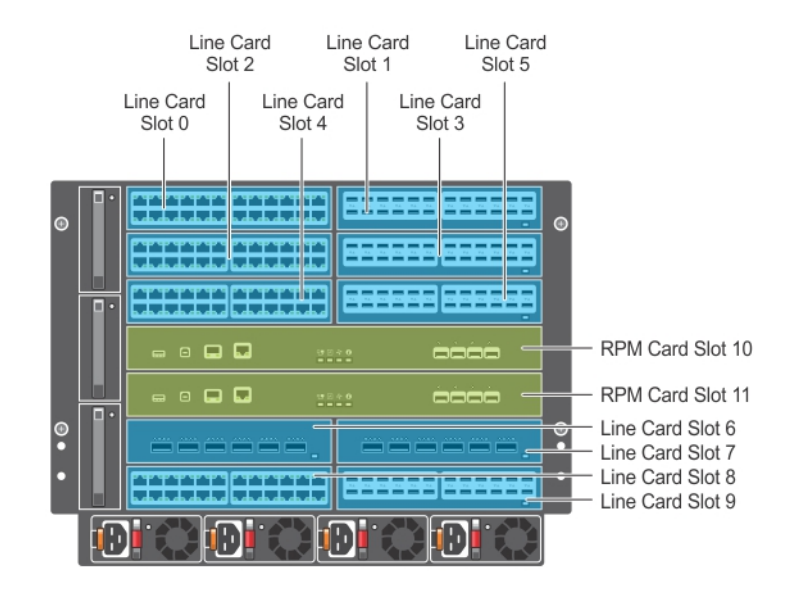

#### Figure 49. C9010 Slot Numbering

To configure a C9010 port, specify the interface with the command syntax:

interface {TenGigabitEthernet | fortyGigE} *slot*/*port-number*

- The *slot* is a chassis slot number from 0 to 11*.*
- *port-number* is a linecard port number from 0 to 23 or an RPM port number from 0 to 3.

#### NOTE: For slots 10 and 11, the port number is from 0 to 3 only.

On the C9010, port interface numbers are written above the ports. The following examples show port numbering on C9010 line cards (40GbE QSFP+, 1/10GbE SFP+, and 1/10GbE RJ-45).

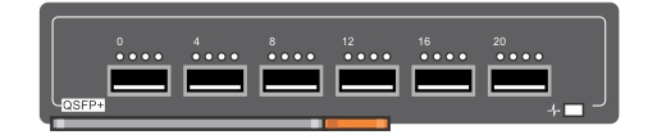

#### Figure 50. 40GbE QSFP+ Port Numbering

On the 6-Port 40GbE QSFP+ line card, ports are numbered from 0 to 5 and operate by default in 40GbE mode. If you use a breakout cable, each port can operate in 10G mode. 40GbE ports are numbered in multiples of four, starting with zero; for example, 0, 4, 8, 12, and so on. When you install a breakout cable, the resulting four 10GbE ports are numbered with the remaining numbers. For example, 40GbE port 0 contains 10GbE ports 0, 1, 2, and 3; 40GbE port 4 contains 10GbE ports 4, 5, 6, and 7.

NOTE: To locate a 4x10G port, enter the **system location-led interface {fortyGigE | tengigabitethernet}**  *slot***/***port* **on** command. The 4x10G port LED turns solid blue.

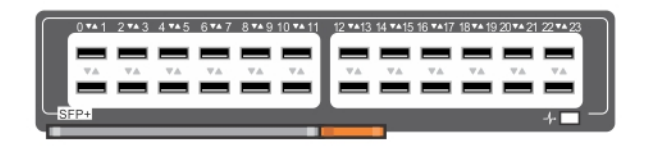

#### Figure 51. 1/10GbE SFP+ Port Numbering

On the 1/10GbE SFP+ line card, ports are numbered from 0 to 23 and operate in 1/10G mode.

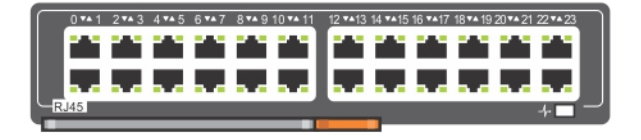

#### Figure 52. 1/10GbE RJ-45 Port Numbering

On the 1/10GbE RJ-45 line card, ports are numbered from 0 to 23 and operate in 1/10G mode.

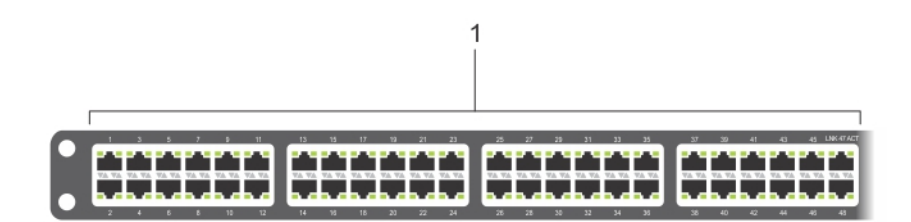

#### Figure 53. C1048P Port Numbering

On a C1048P port extender, 10/100/1000BASE-T ports on the front panel are numbered from 1 to 48.

- Odd-numbered ports 1-47 are on top; even-numbered ports 2-48 are on the bottom.
- A yellow PE port number indicates that the port is PoE-enabled.
- The two 10GbE SFP+ ports, which are used only for uplinks to an attached C9010, are numbered 1 and 2.

After the initial PE provisioning is performed, you can configure L2 and other software features by entering CLI commands on the C9010 console. C1048P interfaces are identified in the command syntax:

<span id="page-441-0"></span>interface peGigE *pe-id*/*pe-stack—unit-id*/*port-number*

- *pe-id* is a port-extender ID number from 0 to 255.
- *pe-stack-unit-id* is a PE stack-unit number from 0 to 7
- *port-number* is a port number from 1 to 48.

interface peTenGigE *pe-id*/*unit-number*/*port-id*

- *pe-id* is a port-extender ID number from 0 to 255.
- *unit-number* is a PE stack-unit number from 0 to 7
- *port-id* is from 25 to 28 or 49 to 52 depending on the PE.
- (i) NOTE: PE configuration commands are only available after you enable the extended-bridge feature. See [Enabling the Port](#page-755-0) [Extender Feature.](#page-755-0)
- NOTE: To locate a C1048P, enter the **location-led pe** *pe-id* **stack-unit** *unit-number* command in EXEC Privilege mode to toggle the location LED for the PE on and off.

## Interface Types

The following table describes different interface types.

#### Table 36. Types of Interfaces

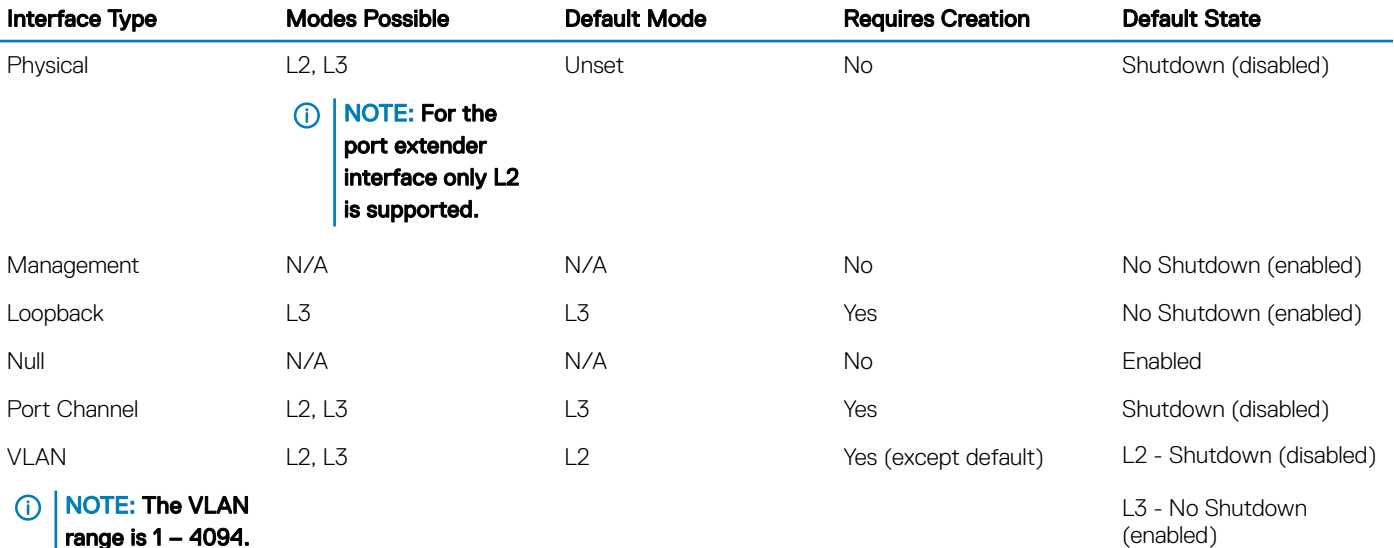

range is 1 – 4094. VLAN 4092 and VLAN 4093 are reserved VLANs. You cannot configure these VLANs.

## View Basic Interface Information

To view basic interface information, use the following command. You have several options for viewing interface status and configuration parameters.

• Lists all configurable interfaces on the chassis. EXEC mode

show interfaces

This command has options to display the interface status, IP and MAC addresses, and multiple counters for the amount and type of traffic passing through the interface.

If you configured a port channel interface, this command lists the interfaces configured in the port channel.

- NOTE: To end output from the system, such as the output from the **show interfaces** command, enter **CTRL+C**. The system returns you to the command prompt.
- (i) NOTE: The CLI output may be incorrectly displayed as 0 (zero) for the Rx/Tx power values. To obtain the correct power information, perform a simple network management protocol (SNMP) query.

#### Examples of Using the **Show** Commands

The following example shows the configuration and status information for one interface.

```
Dell#show interface tengigabitethernet 1/12
TenGigabitEthernet 1/12 is up, line protocol is up
Hardware is DellEth, address is 34:17:eb:01:dc:27
     Current address is 34:17:eb:01:dc:27
Pluggable media present, SFP+ type is 10GBASE-ACU15M
     Medium is MultiRate
Interface index is 2098692
Internet address is not set
Mode of IPv4 Address Assignment : NONE
DHCP Client-ID :3417eb01dc27
MTU 1554 bytes, IP MTU 1500 bytes
LineSpeed 10000 Mbit
Flowcontrol rx off tx off
ARP type: ARPA, ARP Timeout 04:00:00
Last clearing of "show interface" counters 07:40:05
Queueing strategy: fifo
Input Statistics:
      8748 packets, 1539208 bytes
      0 64-byte pkts, 0 over 64-byte pkts, 8748 over 127-byte pkts
      0 over 255-byte pkts, 0 over 511-byte pkts, 0 over 1023-byte pkts
      8748 Multicasts, 0 Broadcasts, 0 Unicasts
 0 runts, 0 giants, 0 throttles
 0 CRC, 0 overrun, 0 discarded
Output Statistics:
      904 packets, 61472 bytes, 0 underruns
      0 64-byte pkts, 904 over 64-byte pkts, 0 over 127-byte pkts
      0 over 255-byte pkts, 0 over 511-byte pkts, 0 over 1023-byte pkts
      904 Multicasts, 0 Broadcasts, 0 Unicasts
      0 throttles, 0 discarded, 0 collisions, 0 wreddrops
Rate info (interval 299 seconds):
     Input 00.00 Mbits/sec, 0 packets/sec, 0.00% of line-rate<br>Output 00.00 Mbits/sec, 0 packets/sec, 0.00% of line-rat
                                       0 packets/sec, 0.00% of line-rate
Time since last interface status change: 10:45:43
```
The following example shows information about port extender interfaces. For more information about the show port extender commands, see [Displaying Information About PE Stacks.](#page-791-0)

Dell#show interfaces peGigE ? PE-ID/UNIT<br>PE-ID/UNIT/PORT PE Gigabit Ethern<br>PE Gigabit Ethern PE Gigabit Ethernet interface Dell#show interface peGigE 255/1/1 peGigE 255/1/1 is up, line protocol is up Hardware is DellEth, address is 6c:c0:00:43:09:91 Current address is 6c:c0:00:43:09:91 Pluggable media not present Interface index is 804323335 Internet address is not set Mode of IPv4 Address Assignment : NONE

```
DHCP Client-ID :6cc000430991
MTU 1554 bytes, IP MTU 1500 bytes
LineSpeed auto, Mode auto
Auto-mdix enabled, ARP type: ARPA, ARP Timeout 04:00:00
Last clearing of "show interface" counters 1d18h43m
Queueing strategy: fifo
Input Statistics:
      0 packets, 0 bytes
      0 64-byte pkts, 0 over 64-byte pkts, 0 over 127-byte pkts
      0 over 255-byte pkts, 0 over 511-byte pkts, 0 over 1023-byte pkts
      0 Multicasts, 0 Broadcasts, 0 Unicasts
 0 runts, 0 giants, 0 throttles
 0 CRC, 0 overrun, 0 discarded
Output Statistics:
      0 packets, 0 bytes, 0 underruns
      0 64-byte pkts, 0 over 64-byte pkts, 0 over 127-byte pkts
      0 over 255-byte pkts, 0 over 511-byte pkts, 0 over 1023-byte pkts
     0 Multicasts, 0 Broadcasts, 0 Unicasts
      0 throttles, 0 discarded, 0 collisions, 0 wreddrops
Rate info (interval 299 seconds):<br>Input 00.00 Mbits/sec,
     Input 00.00 Mbits/sec, 0 packets/sec, 0.00% of line-rate<br>Output 00.00 Mbits/sec, 0 packets/sec, 0.00% of line-ra
                                       0 packets/sec, 0.00% of line-rate
Time since last interface status change: 1d18h47m
```
The following example displays the port extender interface configuration:

```
Dell(conf)#interface peGigE 0/0/1
Dell(conf-if-pegi-0/0/1)#show config
!
interface peGigE 0/0/1
switchport
no shutdown
Dell(conf-if-pegi-0/0/1)#
```
The following example displays the status of interfaces:

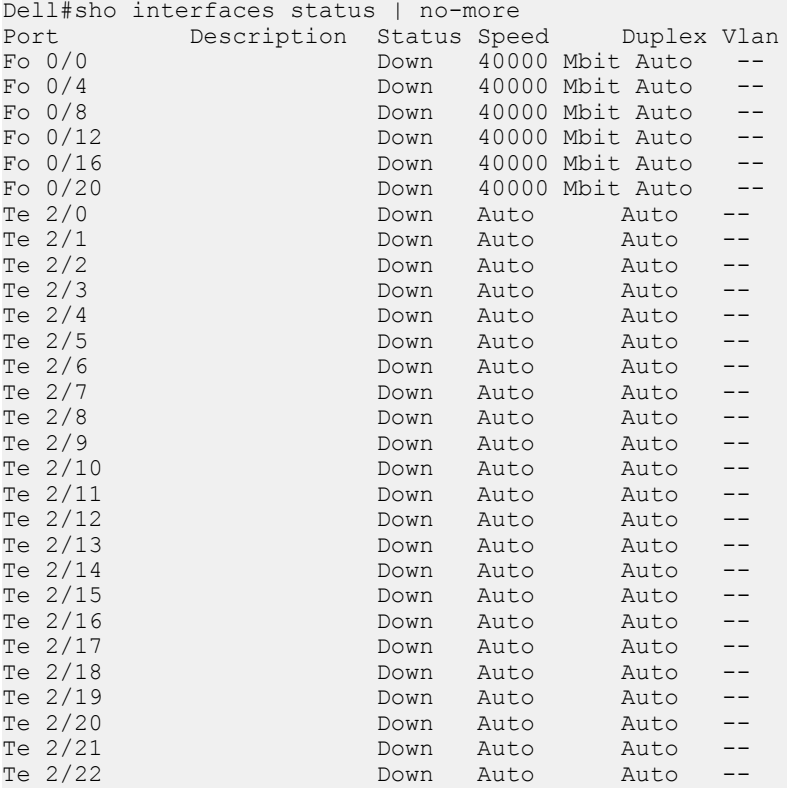

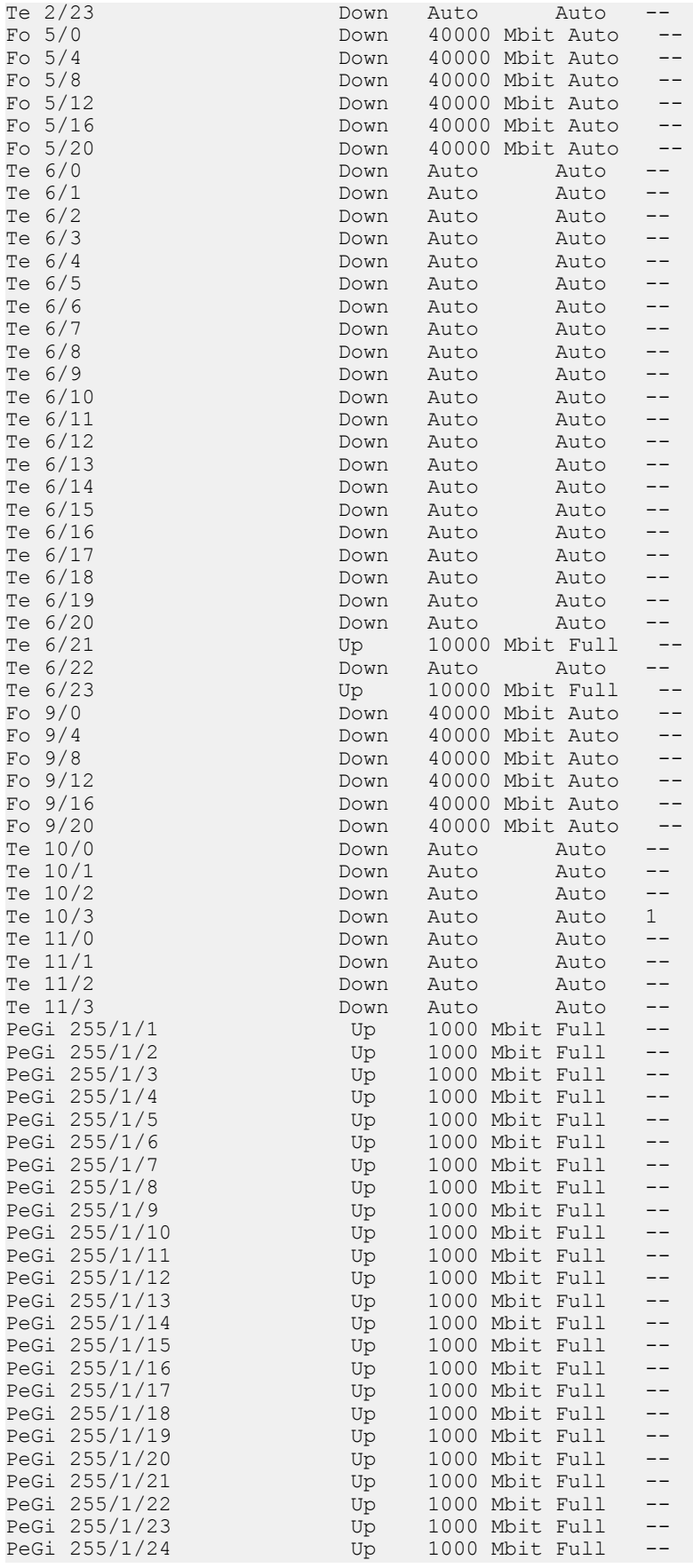

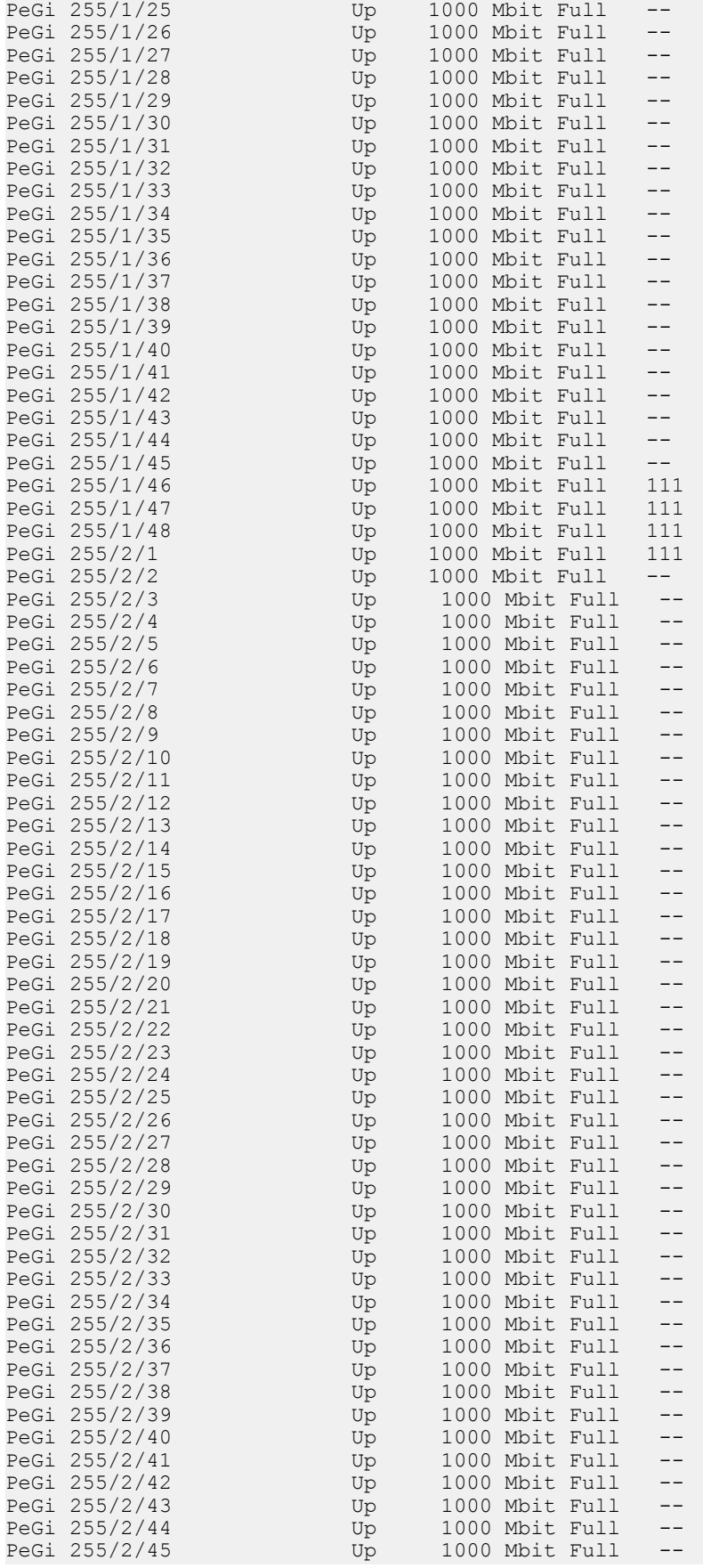

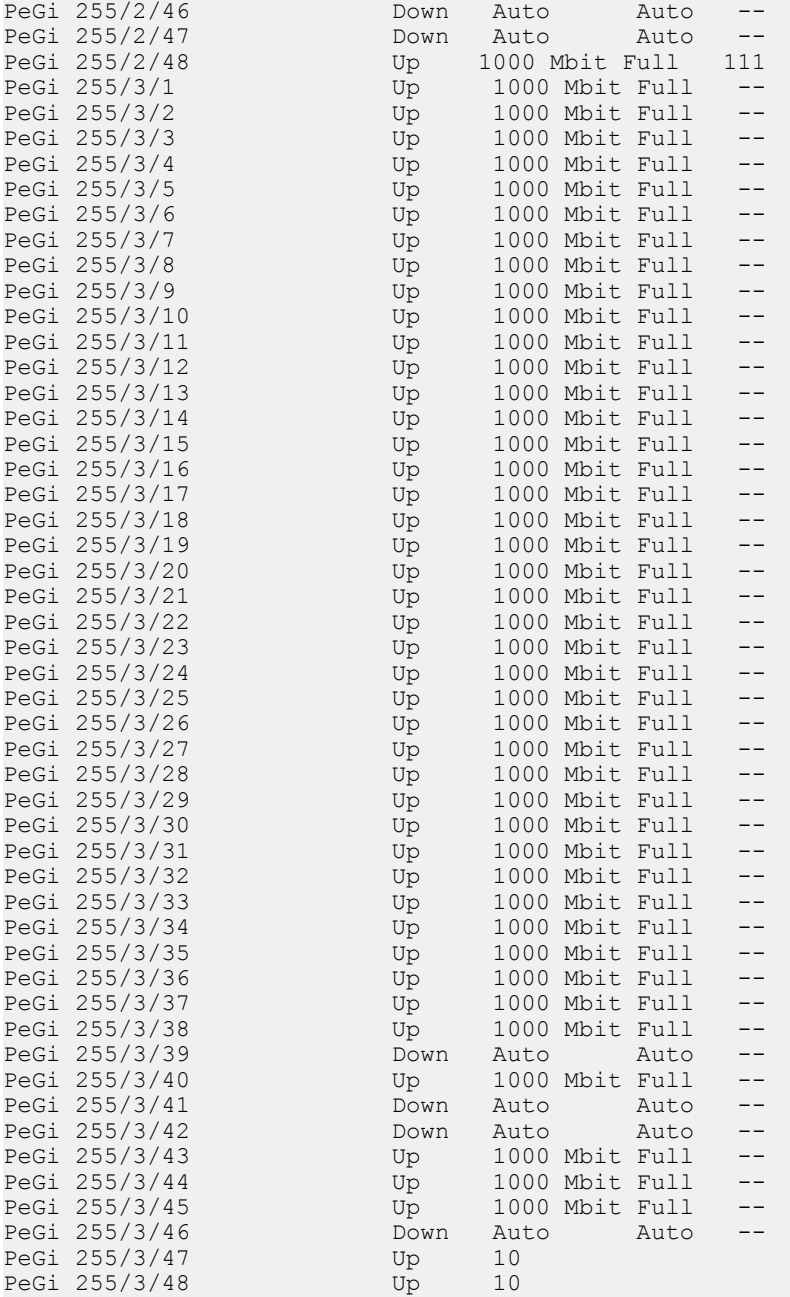

To view which interfaces are enabled for Layer 3 data transmission, use the show ip interfaces brief command in EXEC Privilege mode. In the following example, TengigabitEthernet interface 1/5 is in Layer 3 mode because an IP address has been assigned to it and the interface's status is operationally up.

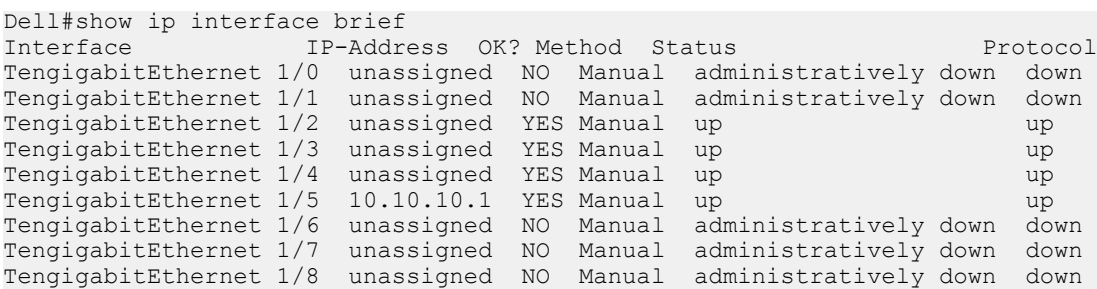

<span id="page-447-0"></span>To view only configured interfaces, use the show interfaces configured command in the EXEC Privilege mode.

To determine which physical interfaces are available, use the show running-config command in EXEC mode. This command displays all physical interfaces available on the line cards.

```
Dell#show running
Current Configuration ...
!
interface TengigabitEthernet 9/6
  no ip address
   shutdown
!
interface TengigabitEthernet 9/7
  no ip address
  shutdown
!
interface TengigabitEthernet 9/8
  no ip address
  shutdown
!
interface TengigabitEthernet 9/9
   no ip address
  shutdown
```
## Resetting an Interface to its Factory Default State

You can reset any configurations applied on an interface to its factory default state. To reset the configuration, perform the following steps:

```
1 View the configurations applied on an interface.
   INTERFACE mode
   show config
   Dell(conf)# interface range tengigabitethernet 1/1 - 2
   Dell(conf-if-range-te-1/1-2)# show config
    !
   interface TenGigabitEthernet 1/1 
       switchport 
   no shutdown
    !
   interface TenGigabitEthernet 1/2 
     no ip address
     Interfaces 893
     switchport
   no shutdown
   Dell(conf-if-range-te-1/1-2)#
2 Reset an interface to its factory default state.
   CONFIGURATION mode
   default interface interface-type slot/port[]
   Dell(conf)#default interface tengigabitethernet 1/5
3 Verify the configuration.
   INTERFACE mode
   show config
   Dell(conf-if-te-1/5)#show config 
    !
   interface TenGigabitEthernet 1/5
     no ip address
     shutdown
```
<span id="page-448-0"></span>All the applied configurations are removed and the interface is set to the factory default state.

# Enabling a Physical Interface

After determining the type of physical interfaces available, to enable and configure the interfaces, enter INTERFACE mode by using the interface *interface* {slot/port | pe-id/stack-unit/port} command.

1 Enter the keyword interface then the type of interface and slot/port information. CONFIGURATION mode

interface *interface*

- For the Management interface, enter the keyword ManagementEthernet then the slot/port information.
- For a 10-Gigabit Ethernet interface, enter the keyword TenGigabitEthernet then the slot/port information.
- For a 40-Gigabit Ethernet interface, enter the keyword fortyGigE then the slot/port information.
- For a port extender (PE) Gigabit Ethernet interface, enter the keyword peGigE then the *pe-id*/*stack-unit* /*port-id* information.
- For a port extender 10-Gigabit Ethernet interface, enter the keyword peTenGigE then the *pe-id*/*stack-unit* /*port-id* information.

2 Enable the interface.

INTERFACE mode

no shutdown

To confirm that the interface is enabled, use the show config command in INTERFACE mode. To leave INTERFACE mode, use the exit command or end command. You cannot delete a physical interface.

## Physical Interfaces

The *Management Ethernet interface* is a single RJ-45 Fast Ethernet port on a switch.

The interface provides dedicated management access to the system.

Line card interfaces support Layer 2 and Layer 3 traffic over 10-Gigabit Ethernet and 40-Gigabit Ethernet interfaces. These interfaces can also become part of virtual interfaces such as virtual local area networks (VLANs) or port channels.

For more information about VLANs, refer to [Bulk Configuration](#page-464-0). For more information on port channels, refer to [Port Channel Interfaces](#page-457-0).

## Port Pipes

A port pipe is a Dell Networking-specific term for the hardware packet-processing elements that handle network traffic to and from a set of front-end I/O ports. The physical, front-end I/O ports are referred to as a port set. The system has 10 switch cards and each card has only one port pipe and 48 ports in each.

- For ports connected through the port extender, you can have a maximum of 4 sessions system.
- For ports directly attached to the chassis you can have a maximum of 4 sessions per port pipe.

Refer to [Port Numbering Convention](#page-438-0) for the exact port location on switch line cards.

## Setting the Speed of Ethernet Interfaces

To discover whether the remote and local interface requires manual speed synchronization, and to manually synchronize them if necessary, use the following command sequence.

1 Determine the local interface status. Refer to the following example. EXEC Privilege mode

show interfaces [*interface* | stack—unit *stack-unit-number*] status

2 Determine the remote interface status. EXEC mode or EXEC Privilege mode

[Use the command on the remote system that is equivalent to the first command.]

3 Access CONFIGURATION mode. EXEC Privilege mode

config

4 Access the port. CONFIGURATION mode

interface *interface-type*

5 Set the local port speed. INTERFACE mode

speed {10 | 100 | 1000 | 10000 | auto}

 $\circled{0}$  NOTE: If you use an active optical cable (AOC), you can convert the QSFP+ port to a 10 Gigabit SFP+ port or 1 Gigabit SFP port. You can use the **speed** command to enable the required speed.

6 Disable auto-negotiation on the port. INTERFACE mode

```
no negotiation auto
```
If the speed was set to 1000, do not disable auto-negotiation.

7 Verify configuration changes. INTERFACE mode

show config

### **Configuration Task List for Physical Interfaces**

By default, all interfaces are operationally disabled and traffic does not pass through them.

The following section includes information about optional configurations for physical interfaces:

- Overview of Layer Modes
- [Configuring Layer 2 \(Data Link\) Mode](#page-450-0)
- [Configuring Layer 2 \(Interface\) Mode](#page-450-0)
- [Management Interfaces](#page-453-0)
- [Auto-Negotiation on Ethernet Interfaces](#page-478-0)
- **[Clearing Interface Counters](#page-484-0)**

### Overview of Layer Modes

On the Dell Networking OS, you can place physical interfaces, port channels, and VLANs in Layer 2 mode or Layer 3 mode. By default, VLANs are in Layer 2 mode.

#### <span id="page-450-0"></span>Table 37. Layer Modes

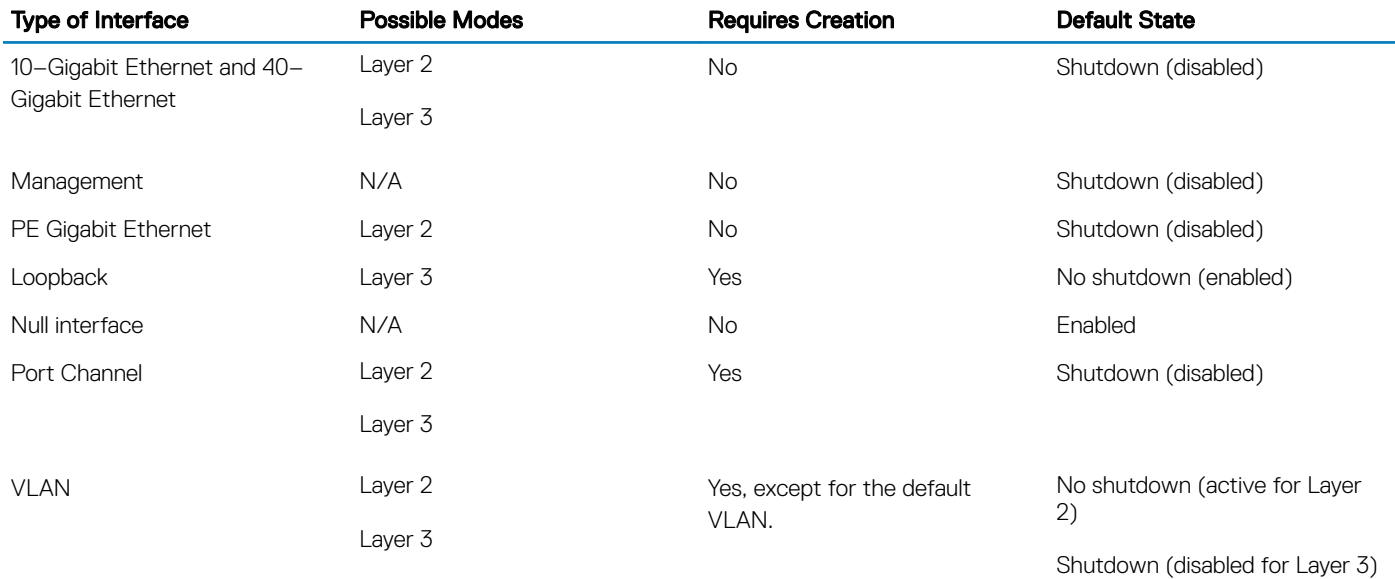

## Configuring Layer 2 (Data Link) Mode

Do not configure switching or Layer 2 protocols such as spanning tree protocol (STP) on an interface unless the interface has been set to Layer 2 mode.

To set Layer 2 data transmissions through an individual interface, use the following command.

• Enable Layer 2 data transmissions through an individual interface. INTERFACE mode

switchport

#### Example of a Basic Layer 2 Interface Configuration

```
Dell(conf-if)#show config
!
interface Port-channel 1
  no ip address
  switchport
  no shutdown
Dell(conf-if)#
```
## Configuring Layer 2 (Interface) Mode

To configure an interface in Layer 2 mode, use the following commands.

• Enable the interface. INTERFACE mode

no shutdown

• Place the interface in Layer 2 (switching) mode. INTERFACE mode

switchport

For information about enabling and configuring the Spanning Tree Protocol, refer to [Spanning Tree Protocol \(STP\)](#page-1023-0). To view the interfaces in Layer 2 mode, use the show interfaces switchport command in EXEC mode.

## Configuring Layer 3 (Network) Mode

When you assign an IP address to a physical interface, you place it in Layer 3 mode.

To enable Layer 3 mode on an individual interface, use the following commands. In all interface types except VLANs, the shutdown command prevents all traffic from passing through the interface. In VLANs, the shutdown command prevents Layer 3 traffic from passing through the interface. Layer 2 traffic is unaffected by the shutdown command. One of the interfaces in the system must be in Layer 3 mode before you configure or enter a Layer 3 protocol mode (for example, OSPF).

• Enable Layer 3 on an individual interface INTERFACE mode

ip address

• Enable the interface. INTERFACE mode

no shutdown

#### Example of Error Due to Issuing a Layer 3 Command on a Layer 2 Interface

If an interface is in the incorrect layer mode for a given command, an error message is displayed (shown in bold). In the following example, the ip address command triggered an error message because the interface is in Layer 2 mode and the ip address command is a Layer 3 command only.

```
Dell(conf-if)#show config
!
interface TengigabitEthernet 1/2
  no ip address
   switchport
  no shutdown
Dell(conf-if)#ip address 10.10.1.1 /24
% Error: Port is in Layer 2 mode Te 1/2.
Dell(conf-if)#
```
To determine the configuration of an interface, use the show config command in INTERFACE mode or the various show interface commands in EXEC mode.

### Configuring Layer 3 (Interface) Mode

To assign an IP address, use the following commands.

• Enable the interface. INTERFACE mode

no shutdown

• Configure a primary IP address and mask on the interface. INTERFACE mode

ip address *ip-address mask* [secondary]

The *ip-address* must be in dotted-decimal format (A.B.C.D) and the mask must be in slash format (/xx).

Add the keyword secondary if the IP address is the interface's backup IP address.

#### Example of the **show ip interface** Command

You can only configure one primary IP address per interface. You can configure up to 255 secondary IP addresses on a single interface.

<span id="page-452-0"></span>To view all interfaces to see with an IP address assigned, use the show ip interfaces brief command in EXEC mode as shown in [View Basic Interface Information.](#page-441-0)

To view IP information on an interface in Layer 3 mode, use the show ip interface command in EXEC Privilege mode.

Dell>show ip int vlan 58 Vlan 58 is up, line protocol is up Internet address is 1.1.49.1/24 Broadcast address is 1.1.49.255 Address determined by config file MTU is 1554 bytes Inbound access list is not set Proxy ARP is enabled Split Horizon is enabled Poison Reverse is disabled ICMP redirects are not sent ICMP unreachables are not sent IP unicast RPF check is not supported

## Egress Interface Selection (EIS)

EIS allows you to isolate the management and front-end port domains by preventing switch-initiated traffic routing between the two domains. This feature provides additional security by preventing flooding attacks on front-end ports.

The following protocols support EIS: DNS, FTP, HTTP, IGMP, NTP, RADIUS, SNMP, SSH, Syslog, TACACS, Telnet, and TFTP.

When you enable this feature, all management routes (connected, static, and default) are copied to the management EIS routing table. Use the management route command to add new management routes to the default and EIS routing tables. Use the show ip management-eis-route command to view the EIS routes.

### Important Points to Remember

- Deleting a management route removes the route from both the EIS routing table and the default routing table.
- If the management port is down or route lookup fails in the management EIS routing table, the outgoing interface is selected based on route lookup from the default routing table.
- If a route in the EIS table conflicts with a front-end port route, the front-end port route has precedence.
- Due to protocol, ARP packets received through the management port create two ARP entries (one for the lookup in the EIS table and one for the default routing table).

## **Configuring EIS**

EIS is compatible with the following protocols: DNS, FTP, NTP, RADIUS, sFlow, SNMP, SSH, Syslog, TACACS, Telnet, and TFTP. To enable and configure EIS, use the following commands:

1 Enter EIS mode. CONFIGURATION mode

management egress-interface-selection

2 Configure which applications uses EIS. EIS mode

application {all | *application-type*}

 $\circled{0}$  NOTE: If you configure SNMP as the management application for EIS and you add a default management route, when you perform an SNMP walk and check the debugging logs for the source and destination IPs, the SNMP agent uses the destination address of incoming SNMP packets as the source address for outgoing SNMP responses for security.

## <span id="page-453-0"></span>Management Interfaces

The switch supports the Management Ethernet interface as well as the standard interface on any port. You can use either method to connect to the system.

### **Configuring a Dedicated Management Interface**

The dedicated Management interface provides management access to the system.

You can configure this interface using the CLI, but the configuration options on this interface are limited. You cannot configure Gateway addresses and IP addresses if it appears in the main routing table of Dell Networking OS. In addition, proxy ARP is not supported on this interface.

To configure a management interface, use the following commands.

• Enter the slot and the port (0) to configure a Management interface. CONFIGURATION mode

interface managementethernet *slot/port*

To configure a management port on an RPM, specify the RPM by entering slot 10 or slot 11.

• Configure an IP address and mask on a Management interface.

```
INTERFACE mode
```
ip address *ip-address mask*

– *ip-address mask*: enter an address in dotted-decimal format (A.B.C.D). The mask must be in /prefix format (/x).

#### Important Points to Remember — virtual-ip

You can configure two global IPv6 addresses on the switch in EXEC Privilege mode. To view the addresses, use the show interface managementethernet command, as shown in the following example. If you try to configure a third IPv6 address, an error message displays. If you enable auto-configuration, all IPv6 addresses on that management interface are auto-configured. The first IPv6 address that you configure on the management interface is the primary address. If deleted, you must re-add it; the secondary address is not promoted.

The following rules apply to having two IPv6 addresses on a management interface:

- IPv6 addresses on a single management interface cannot be in the same subnet.
- IPv6 secondary addresses on management interfaces:
	- across a platform *must* be in the same subnet.
	- must not match the virtual IP address and must not be in the same subnet as the virtual IP.

#### Viewing Two Global IPv6 Addresses

```
Dell#show interfaces managementethernet 0/0
ManagementEthernet 0/0 is up, line protocol is up
Hardware is DellEth, address is 00:01:e8:a0:bf:f3
    Current address is 00:01:e8:a0:bf:f3
Pluggable media not present
Interface index is 302006472
Internet address is 10.16.130.5/16
Link local IPv6 address: fe80::201:e8ff:fea0:bff3/64
Global IPv6 address: 1::1/
Global IPv6 address: 2::1/64
Virtual-IP is not set
Virtual-IP IPv6 address is not set
MTU 1554 bytes, IP MTU 1500 bytes
LineSpeed 1000 Mbit, Mode full duplex
ARP type: ARPA, ARP Timeout 04:00:00
Last clearing of "show interface" counters 00:06:14
Queueing strategy: fifo
```

```
 Input 791 packets, 62913 bytes, 775 multicast
     Received 0 errors, 0 discarded
     Output 21 packets, 3300 bytes, 20 multicast
     Output 0 errors, 0 invalid protocol
Time since last interface status change: 00:06:03
```
Unless you configure the management route command, you can only access the Management interface from the local LAN. To access the Management interface from another LAN, configure the management route command to point to the Management interface.

A virtual IP is an IP address assigned to the system (not to any management interfaces) and is a CONFIGURATION mode command. When a virtual IP address is assigned to the system, the management interface is recognized by the virtual IP address — not by the actual interface IP address assigned to it.

- virtual-ip is a CONFIGURATION mode command.
- Executing the show interfaces and show ip interface brief commands on the management interface displays the virtual IP address and not the actual IP address assigned on that interface.
- The management interface uses only the virtual IP address if it is configured. The system cannot be accessed through the native IP address of the management interface.
- After the virtual IP address is removed, the system is accessible through the native IP address of the management interface.
- Primary and secondary management interface IP and virtual IP must be in the same subnet.

To view the Management port, use the show interface Managementethernet command in EXEC Privilege mode.

### Configuring a Management Interface on an Ethernet Port

You can manage the switch from any port.

To configure an IP address for the port, use the following commands. There is no separate management routing table, so configure all routes in the IP routing table (the ip route command).

Configure an IP address. INTERFACE mode

ip address

• Enable the interface. INTERFACE mode

no shutdown

The interface is the management interface. INTEFACE mode

description

#### Example of the **show interface** and **show ip route** Commands

To display the configuration for a given port, use the show interface command in EXEC Privilege mode, as shown in the following example. To display the routing table, use the show ip route command in EXEC Privilege mode.

Dell#show int fortyGigE 2/12

```
fortyGigE 2/12 is up, line protocol is up 
Hardware is DellEth, address is 74:86:7a:ff:6f:48
 Current address is 74:86:7a:ff:6f:48
Pluggable media present, QSFP type is 40GBASE-CR4-1M
Interface index is 154288642
Internet address is 6.1.1.1/24
Mode of IPv4 Address Assignment : MANUAL
[output omitted]
Dell#show ip route
Codes: C - connected, S - static, R - RIP,
```

```
 B - BGP, IN - internal BGP, EX - external BGP,LO - Locally Originated,
 O - OSPF, IA - OSPF inter area, N1 - OSPF NSSA external type 1,
 N2 - OSPF NSSA external type 2, E1 - OSPF external type 1,
E2 - OSPF external type 2, i - IS-IS, L1 - IS-IS level-1,
 L2 - IS-IS level-2, IA - IS-IS inter area, * - candidate default,
 > - non-active route, + - summary route
```
Gateway of last resort is not set

```
Destination Gateway Dist/Metric Last Change
 ----------- ------- ----------- -----------
 C 6.1.1.0/24 Direct, Fo 2/12 0/0 00:01:12<br>C 10.1.1.0/24 Direct, V1 10 0/0 01:09:08
 C 10.1.1.0/24 Direct, V1 10 0/0<br>
*S 0.0.0.0/0 via 6.1.1.1, Fo 2/12 0/0
                     via 6.1.1.1, To 2/1200:01:12 
Dell#
```
## Port Extender Interfaces

You can use a C9010 switch with an attached C1048P, N20xx or N30xx port extender (PE) to expand the port density of the chassis. In this configuration, the C9010 operates as a controlling bridge for the C1048P, N20xx or N30xx. The C1048P, N20xx or N30xx functions as a remote line card that is physically connected to, and automatically provisioned by, a C9010 over 10GE links according to the IEEE 802.1BR standard.

After the initial C1048P, N20xx or N30xx software provisioning is performed, you can configure L2 features on the port extenders by entering CLI commands on a C9010. C1048P, N20xx or N30xx interfaces are identified in the command syntax:

interface peGigE *pe-id*/*pe-stack—unit-id*/*port-number*

- *pe-id* is a port-extender group ID number from 0 to 255.
- *pe-stack-unit-id* is a PE stack-unit number from 0 to 7.
- *port-number* is a port number from 1 to 48 (see [Port Numbering](#page-438-0)).

interface peTenGigE *pe-id*/*unit-number*/*port-id*

- *pe-id* is a port-extender ID number from 0 to 255.
- *unit-number* is a PE stack-unit number from 0 to 7
- *port-id* is from 25 to 28 or 49 to 52 depending on the PE.

```
Dell(conf)#interface peGigE ?<br>PE-ID/UNIT/PORT PE Gi
                              PE Gigabit Ethernet interface number
Dell(conf)#interface peGigE 2/0/1
Dell(conf)#interface peTenGigE ?<br>PE-ID/UNIT/PORT PE TenGi
                             PE TenGigabit Ethernet interface number
Dell(conf)#interface peTenGigE 21/0/49
```
For more information on how to configure and use port extenders with C9000 Series switches, see [Port Extenders \(PEs\)](#page-754-0) and [Port](#page-784-0) [Extender \(PE\) Stacking](#page-784-0). If you use an N20xx or N30xx switch as a port extender, install Dell Networking OS 9.11(0.0) or later. For more information about the conversion procedure, see the *OS Conversion Guide for the N20xx/N30xx Series*.

For information about how to install a PE and set up a PE stack, see the *C1048P Getting Started Guide*, *C1048P Installation Guide*, *N20xx/ N30xx Getting Started Guide*, and *N20xx/N30xx Installation Guide*.

# VLAN Interfaces

VLANs are logical interfaces and are, by default, in Layer 2 mode. Physical interfaces and port channels can be members of VLANs. The supported VLAN range is 1 - 4094.

For more information about VLANs and Layer 2, refer to [Layer 2](#page-569-0) and [Virtual LANs \(VLANs\).](#page-1069-0)

#### NOTE: To monitor VLAN interfaces, use Management Information Base for Network Management of TCP/IP-based internets: MIB-II (RFC 1213).

#### <span id="page-456-0"></span>(i) | NOTE: You cannot simultaneously use egress rate shaping and ingress rate policing on the same VLAN.

The system supports Inter-VLAN routing (Layer 3 routing in VLANs). You can add IP addresses to VLANs and use them in routing protocols in the same manner that physical interfaces are used. For more information about configuring different routing protocols, refer to the chapters on the specific protocol.

A consideration for including VLANs in routing protocols is that you must configure the no shutdown command. (For routing traffic to flow, you must enable the VLAN.)

#### (i) | NOTE: You cannot assign an IP address to the default VLAN, which is VLAN 1 (by default). To assign another VLAN ID to the default VLAN, use the **default vlan-id vlan-id** command.

To assign an IP address to an interface, use the following command.

• Configure an IP address and mask on the interface. INTERFACE mode

```
ip address ip-address mask [secondary]
```
- *ip-address mask*: enter an address in dotted-decimal format (A.B.C.D). The mask must be in slash format (/24).
- secondary: the IP address is the interface's backup IP address. You can configure up to eight secondary IP addresses.

#### Example of a Configuration for a VLAN Participating in an OSPF Process

```
interface Vlan 10
   ip address 1.1.1.2/24
   tagged TenGigabitEthernet 2/2-13
   tagged TenGigabitEthernet 5/0
   ip ospf authentication-key force10
   ip ospf cost 1
   ip ospf dead-interval 60
   ip ospf hello-interval 15
   no shutdown
!
```
## Loopback Interfaces

A Loopback interface is a virtual interface in which the software emulates an interface. Packets routed to it are processed locally. Because this interface is not a physical interface, you can configure routing protocols on this interface to provide protocol stability. You can place Loopback interfaces in default Layer 3 mode.

To configure, view, or delete a Loopback interface, use the following commands.

• Enter a number as the Loopback interface. CONFIGURATION mode

interface loopback *number*

The range is from 0 to 16383.

• View Loopback interface configurations. EXEC mode

show interface loopback *number*

Delete a Loopback interface. CONFIGURATION mode

no interface loopback *number*

Many of the commands supported on physical interfaces are also supported on a Loopback interface.

# <span id="page-457-0"></span>Null Interfaces

The Null interface is another virtual interface. There is only one Null interface. It is always up, but no traffic is transmitted through this interface.

To enter INTERFACE mode of the Null interface, use the following command.

• Enter INTERFACE mode of the Null interface. CONFIGURATION mode

interface null 0

The only configurable command in INTERFACE mode of the Null interface is the ip unreachable command.

# Port Channel Interfaces

Port channel interfaces support link aggregation, as described in IEEE Standard 802.3ad.

This section covers the following topics:

- Port Channel Definition and Standards
- Port Channel Benefits
- Port Channel Implementation
- [Configuration Tasks for Port Channel Interfaces](#page-458-0)

## **Port Channel Definition and Standards**

Link aggregation is defined by IEEE 802.3ad as a method of grouping multiple physical interfaces into a single logical interface—a link aggregation group (LAG) or port channel.

A LAG is "a group of links that appear to a MAC client as if they were a single link" according to IEEE 802.3ad. In the Dell Networking OS, a LAG is referred to as a port channel interface.

A port channel provides redundancy by aggregating physical interfaces into one logical interface. If one physical interface goes down in the port channel, another physical interface carries the traffic.

### **Port Channel Benefits**

A port channel interface provides many benefits, including easy management, link redundancy, and sharing.

Port channels are transparent to network configurations and can be modified and managed as one interface. For example, you configure one IP address for the group and that IP address is used for all routed traffic on the port channel.

With this feature, you can create larger-capacity interfaces by utilizing a group of lower-speed links. For example, you can build a 30-Gigabit interface by aggregating three 10-Gigabit Ethernet interfaces together. If one of the three interfaces fails, traffic is redistributed across the remaining interfaces.

## Port Channel Implementation

The system supports static and dynamic port channels.

- **Static** Port channels that are statically configured.
- **Dynamic** Port channels that are dynamically configured using the link aggregation control protocol (LACP). For details, refer to [Link](#page-555-0) [Aggregation Control Protocol \(LACP\)](#page-555-0).

<span id="page-458-0"></span>Up to 128 port- channels with sixteen 10GbE or 40GbE port members per channel are supported.

As soon as you configure a port channel, the system treats it like a physical interface. For example, IEEE 802.1Q tagging is maintained while the physical interface is in the port channel.

Member ports of a LAG are added and programmed into the hardware in a predictable order based on the port ID, instead of in the order in which the ports come up. With this implementation, load balancing yields predictable results across line card resets and chassis reloads.

A physical interface can belong to only one port channel at a time.

Each port channel must contain interfaces of the same interface type/speed.

Port channels can contain a mix of 10 or 40 Gigabit Ethernet interfaces. The interface speed (10, 40 Gbps) the port channel uses is determined by the first port channel member that is physically up. The system disables the interfaces that do match the interface speed that the first channel member sets. That first interface may be the first interface that is physically brought up or was physically operating when interfaces were added to the port channel. For example, if the first operational interface in the port channel is a 10–Gigabit Ethernet interface, all interfaces at 40Gbps are kept up, and all 10/40 GbE interfaces that are not set to 10000 speed or auto negotiate are disabled.

The system brings up 10/40 GbE interfaces that are set to auto negotiate so that their speed is identical to the speed of the first channel member in the port channel.

## 10/40 Gbps Interfaces in Port Channels

When both 10/40 interfaces GigE interfaces are added to a port channel, the interfaces must share a common speed. When interfaces have a configured speed different from the port channel speed, the software disables those interfaces.

The common speed is determined when the port channel is first enabled. At that time, the software checks the first interface listed in the port channel configuration. If you enabled that interface, its speed configuration becomes the common speed of the port channel. If the other interfaces configured in that port channel are configured with a different speed, the system disables them.

## **Configuration Tasks for Port Channel Interfaces**

To configure a port channel (LAG), use the commands similar to those found in physical interfaces. By default, no port channels are configured in the startup configuration.

These are the mandatory and optional configuration tasks:

- Creating a Port Channel (mandatory)
- [Adding a Physical Interface to a Port Channel](#page-459-0) (mandatory)
- [Reassigning an Interface to a New Port Channel](#page-461-0) (optional)
- [Configuring the Minimum Oper Up Links in a Port Channel](#page-461-0) (optional)
- [Adding or Removing a Port Channel from a VLAN](#page-462-0) (optional)
- [Assigning an IP Address to a Port Channel](#page-462-0) (optional)
- [Deleting or Disabling a Port Channel](#page-463-0) (optional)
- [Load Balancing Through Port Channels](#page-463-0) (optional)

## Creating a Port Channel

You can create up to 128 port channels with 16 port members per group on the switch. To configure a port channel, use the following commands.

1 Create a port channel. CONFIGURATION mode <span id="page-459-0"></span>interface port-channel *id-number*

2 Ensure that the port channel is active. INTERFACE PORT-CHANNEL mode

no shutdown

After you enable the port channel, you can place it in Layer 2 or Layer 3 mode. To place the port channel in Layer 2 mode use the switchport command, or configure and IP address to place the port channel in Layer 3 mode.

#### NOTE: L3 is not supported on port extender (PE) ports or on port-channels when they have PE ports as members.

You can configure a port channel as you would a physical interface by enabling or configuring protocols or assigning access control lists.

### Adding a Physical Interface to a Port Channel

The physical interfaces in a port channel can be on any line card in the chassis, but must be the same physical type. You can add any physical interface to a port channel if the interface configuration is minimal. You can configure only the following commands on an interface if it is a member of a port channel:

- description
- shutdown/no shutdown
- $m+11$
- ip  $mtu$  (if the interface is on a Jumbo-enabled by default)
- NOTE: A logical port channel interface cannot have flow control. Flow control can only be present on the physical interfaces if they are part of a port channel.
- $\cap$  NOTE: The switch supports jumbo frames by default (the default maximum transmission unit (MTU) is 9216 bytes). To configure the MTU, use the **mtu** command from INTERFACE mode.

To view the interface's configuration, enter INTERFACE mode for that interface and use the show config command or from EXEC Privilege mode, use the show running-config interface *interface* command.

When an interface is added to a port channel, the system recalculates the hash algorithm.

To add a physical interface to a port, use the following commands.

1 Add the interface to a port channel. INTERFACE PORT-CHANNEL mode

channel-member *interface*

The *interface* variable is the physical interface type and *slot/port* information or port extender (PE) type and *pe-id/unit-number/ port-id* information.

2 Double check that the interface was added to the port channel. INTERFACE PORT-CHANNEL mode

show config

#### Examples of the **show interfaces port-channel** Commands

To view the port channel's status and channel members in a tabular format, use the show interfaces port-channel brief command in EXEC Privilege mode, as shown in the following example.

Dell#show int port brief

```
LAG Mode Status Uptime Ports
1 L2L3 up 00:06:03 Te 1/6 (Up) *
```
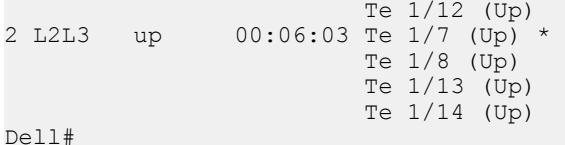

To view a summary of the port channel's status, use the show interfaces port-channel brief command.

```
Dell#show interfaces port-channel brief
Codes: L - LACP Port-channel
        O - OpenFlow Controller Port-channel
        A - Auto Port-channel
        I - Internally Lagged
    LAG Mode Status Uptime Ports<br>1 L2 up 00:15:36 Te 0/0
                \begin{array}{ccccc} \text{up} & & & 0.15:36 & & \text{Te} & 0/0 & & \text{(Up)} \\ \text{Te} & & & & \text{Te} & 0/1 & & \text{(Up)} \end{array}Te 0/1 (Up)
                                             Te 1/12 (Up)<br>Te 1/13 (Up)
Te 1/13 (Up)
```
The following example is for a L2 port channel with port extender interfaces.

```
Dell#show interface port-channel 111
Port-channel 111 is up, line protocol is up
Created by LACP protocol
Hardware address is 34:17:eb:00:21:91, Current address is 34:17:eb:00:21:91
Interface index is 1258348032
Minimum number of links to bring Port-channel up is 1
Internet address is not set
Mode of IPv4 Address Assignment : NONE
DHCP Client-ID :3417eb002191
MTU 1554 bytes, IP MTU 1500 bytes
LineSpeed 6000 Mbit
Members in this channel: PeGi 255/1/36(U) PeGi 255/1/37(U) PeGi 255/2/38(U) PeGi 255/2/39(U) 
PeGi 255/3/40(U) PeGi 255/3/45(U)
ARP type: ARPA, ARP Timeout 04:00:00
Queueing strategy: fifo
Input Statistics:
      729669643 packets, 95294971809 bytes
      3845 64-byte pkts, 669214494 over 64-byte pkts, 5671532 over 127-byte pkts
      11129708 over 255-byte pkts, 22140735 over 511-byte pkts, 21509325 over 1023-byte pkts
      119637 Multicasts, 0 Broadcasts, 729549906 Unicasts
      0 runts, 0 giants, 0 throttles
      0 CRC, 0 overrun, 0 discarded
Output Statistics:
      126213191 packets, 100268791824 bytes, 0 underruns
      3933 64-byte pkts, 5197951 over 64-byte pkts, 11205314 over 127-byte pkts
      22179400 over 255-byte pkts, 44378893 over 511-byte pkts, 43247700 over 1023-byte pkts
      114254 Multicasts, 0 Broadcasts, 126098937 Unicasts
      0 throttles, 0 discarded, 0 collisions, 0 wreddrops
Rate info (interval 299 seconds):<br>Input 135.00 Mbits/sec,
      Input 135.00 Mbits/sec, 120821 packets/sec, 2.57% of line-rate
                                    17908 packets/sec, 1.93% of line-rate
Time since last interface status change: 05:40:36
```
When more than one interface is added to a Layer 2-port channel, the system selects one of the active interfaces in the port channel to be the primary port. The primary port replies to flooding and sends protocol data units (PDUs). An asterisk in the show interfaces port-channel brief command indicates the primary port.

As soon as a physical interface is added to a port channel, the properties of the port channel determine the properties of the physical interface. The configuration and status of the port channel are also applied to the physical interfaces within the port channel. For example, if the port channel is in Layer 2 mode, you cannot add an IP address or a static MAC address to an interface that is part of that port

<span id="page-461-0"></span>channel. In the following example, interface TengigabitEthernet 1/6 is part of port channel 5, which is in Layer 2 mode, and an error message appeared when an IP address was configured.

```
Dell(conf-if-portch)#show config
!
interface Port-channel 5
   no ip address
  switchport
  channel-member TengigabitEthernet 1/6
Dell(conf-if-portch)#int te 1/6
Dell(conf-if)#ip address 10.56.4.4 /24
% Error: Port is part of a LAG Te 1/6.
Dell(conf-if)#
```
### Reassigning an Interface to a New Port Channel

An interface can be a member of only one port channel. If the interface is a member of a port channel, remove it from the first port channel and then add it to the second port channel.

Each time you add or remove a channel member from a port channel, the system recalculates the hash algorithm for the port channel.

To reassign an interface to a new port channel, use the following commands.

1 Remove the interface from the first port channel. INTERFACE PORT-CHANNEL mode

no channel-member *interface*

2 Change to the second port channel INTERFACE mode. INTERFACE PORT-CHANNEL mode

interface port-channel id *number*

3 Add the interface to the second port channel. INTERFACE PORT-CHANNEL mode

channel-member interface

#### Example of Moving an Interface to a New Port Channel

The following example shows moving the TengigabitEthernet 1/8 interface from port channel 4 to port channel 3.

```
Dell(conf-if-portch)#show config
!
interface Port-channel 4
  no ip address
   channel-member TengigabitEthernet 1/8
  no shutdown
Dell(conf-if-portch)#no chann te 1/8
Dell(conf-if-portch)#int port 5
Dell(conf-if-portch)#channel te 1/8
Dell(conf-if-portch)#show conf
!
interface Port-channel 5
  no ip address
   channel-member TengigabitEthernet 1/8
   shutdown
Dell(conf-if-portch)#
```
### Configuring the Minimum Oper Up Links in a Port Channel

You can configure the minimum links in a port channel (LAG) that must be in "oper up" status to consider the port channel to be in "oper up" status.

To set the "oper up" status of your links, use the following command.

<span id="page-462-0"></span>• Enter the number of links in a LAG that must be in "oper up" status. INTERFACE mode

minimum-links *number*

The default is 1.

#### Example of Configuring the Minimum Oper Up Links in a Port Channel

```
Dell#config t
Dell(conf)#int po 1
Dell(conf-if-po-1)#minimum-links 5
Dell(conf-if-po-1)#
```
### Adding or Removing a Port Channel from a VLAN

As with other interfaces, you can add Layer 2 port channel interfaces to VLANs. To add a port channel to a VLAN, place the port channel in Layer 2 mode (by using the switchport command).

To add or remove a VLAN port channel and to view VLAN port channel members, use the following commands.

• Add the port channel to the VLAN as a tagged interface. INTERFACE VI AN mode

```
tagged port-channel id number
```
An interface with tagging enabled can belong to multiple VLANs.

Add the port channel to the VLAN as an untagged interface. INTERFACE VLAN mode

untagged port-channel *id number*

An interface without tagging enabled can belong to only one VLAN. Remove the port channel with tagging enabled from the VLAN. INTERFACE VLAN mode

no tagged port-channel *id number*

or

- no untagged port-channel *id number*
- Identify which port channels are members of VLANs. EXEC Privilege mode

show vlan

## Assigning an IP Address to a Port Channel

You can assign an IP address to a port channel and use port channels in Layer 3 routing protocols. To assign an IP address, use the following command.

- Configure an IP address and mask on the interface. INTERFACE mode
	- ip address *ip-address mask* [secondary]
	- *ip-address mask*: enter an address in dotted-decimal format (A.B.C.D). The mask must be in slash format (/24).

<span id="page-463-0"></span>– secondary: the IP address is the interface's backup IP address. You can configure up to eight secondary IP addresses.

### Deleting or Disabling a Port Channel

To delete or disable a port channel, use the following commands.

Delete a port channel. CONFIGURATION mode

no interface portchannel *channel-number*

• Disable a port channel. shutdown

When you disable a port channel, all interfaces within the port channel are operationally down also.

### Load Balancing Through Port Channels

Dell Networking OS uses hash algorithms for distributing traffic evenly over channel members in a port channel (LAG).

The hash algorithm distributes traffic among Equal Cost Multi-path (ECMP) paths and LAG members. The distribution is based on a flow, except for packet-based hashing. A flow is identified by the hash and is assigned to one link. In packet-based hashing, a single flow can be distributed on the LAG and uses one link.

Packet based hashing is used to load balance traffic across a port-channel based on the IP Identifier field within the packet. Load balancing uses source and destination packet information to get the greatest advantage of resources by distributing traffic over multiple paths when transferring data to a destination.

Dell Networking OS allows you to modify the hashing algorithms used for flows and for fragments. The load-balance and hash-algorithm commands are available for modifying the distribution algorithms.

NOTE: Hash-based load-balancing on multi-protocol label switching (MPLS) does not work when you enable packet-based ⋒ hashing (**load-balance ip-selection packet-based**).

### Changing the Hash Algorithm

The load-balance command selects the hash criteria applied to port channels. If you do not obtain even distribution with the load-balance command, you can use the hash-algorithm command to select the hash scheme for LAG, ECMP and NH-ECMP. You can rotate or shift the 12–bit Lag Hash until the desired hash is achieved. To change to another algorithm, use the second command.

• Change the default (0) to another algorithm and apply it to ECMP, LAG hashing, or a particular line card. CONFIGURATION mode

```
hash-algorithm {ecmp {crc16 | crc16cc | crc32MSB | crc32LSB | crc-upper | dest-ip | lsb |
xor1 | xor2 | xor4 | xor8 | xor16} | hg {crc16 | crc16cc | crc32MSB | crc32LSB | xor1 | xor2 
| xor4 | xor8 | xor16} | hg-seed seed-value | lag {crc16 | crc16cc | crc32MSB | crc32LSB | 
xor1 | xor2 | xor4 | xor8 | xor16} | seed seed-value } [linecard slot-id [port-set port-pipe]]
```
For more information about algorithm choices, refer to the command details in the *IP Routing* chapter of the *Dell Networking OS Command Reference Guide*.

- Change to another algorithm.
	- CONFIGURATION mode

hash-algorithm ecmp {crc-upper} | {dest-ip} | {lsb}

#### <span id="page-464-0"></span>Example of the **hash-algorithm** Command

```
Dell(conf)#hash-algorithm ecmp xor1 lag crc16 
Dell(conf)#
```
The hash-algorithm command is specific to ECMP group. The default ECMP hash configuration is crc-lower. This command takes the lower 32 bits of the hash key to compute the egress port. Other options for ECMP hash-algorithms are:

- crc-upper uses the upper 32 bits of the hash key to compute the egress port.
- dest-ip uses destination IP address as part of the hash key.
- 1sb always uses the least significant bit of the hash key to compute the egress port.

# **Bulk Configuration**

Bulk configuration allows you to determine if interfaces are present for physical interfaces or configured for logical interfaces.

## Interface Range

An interface range is a set of interfaces to which other commands may be applied and may be created if there is at least one valid interface within the range.

Bulk configuration excludes from configuration any non-existing interfaces from an interface range. A default VLAN may be configured only if the interface range being configured consists of only VLAN ports.

The interface range command allows you to create an interface range allowing other commands to be applied to that range of interfaces.

The interface range prompt offers the interface (with slot and port information) for valid interfaces. The maximum size of an interface range prompt is 32. If the prompt size exceeds this maximum, it displays (...) at the end of the output.

#### NOTE: Non-existing interfaces are excluded from the interface range prompt. In the following example, 10 Gigabit 3/0 and VLAN  $\Omega$ 1000 do not exist.

#### (i) NOTE: When creating an interface range, interfaces appear in the order they were entered and are not sorted.

The show range command is available under Interface Range mode. This command allows you to display all interfaces that have been validated under the interface range context.

The show configuration command is also available under Interface Range mode. This command allows you to display the running configuration only for interfaces that are part of interface range.

## **Bulk Configuration Examples**

Use the interface range command for bulk configuration.

- [Create a Single-Range](#page-465-0)
- [Create a Multiple-Range](#page-465-0)
- **[Exclude Duplicate Entries](#page-465-0)**
- **[Exclude a Smaller Port Range](#page-465-0)**
- [Overlap Port Ranges](#page-465-0)
- [Commas](#page-465-0)
- **[Add Ranges](#page-466-0)**

### <span id="page-465-0"></span>Create a Single-Range

The following is an example of a single range.

```
Dell(config)# interface range tengigabitethernet 0/1 - 23
Dell(config-if-range-te-0/1-23)# no shutdown
Dell(config-if-range-te-0/1-23)#
```
The following is an example of single range on PE ports.

```
Dell(config)#interface range peGigE 1/0/4-47
Dell(conf-if-range-pegi-1/0/4-47)# no shut
Dell(conf-if-range-pegi-1/0/4-47)#
```
### Create a Multiple-Range

The following is an example of multiple range.

```
Dell(conf)#interface range tengigabitethernet 0/5 - 10, tengigabitethernet 0/1, vlan 1
Dell(conf-if-range-te-0/5-10,te-0/1,vl-1)#
```
### Exclude Duplicate Entries

The following is an example showing how duplicate entries are omitted from the interface-range prompt.

```
Dell(conf)#interface range vlan 1 , vlan 1 , vlan 3 , vlan 3
Dell(conf-if-range-vl-1,vl-3)#
Dell(conf)#interface range tengigabitethernet 2/0 - 23, tengigabitethernet 2/0 - 23,
tengigabitethernet 2/0 - 23
Dell(conf-if-range-te-2/0-23)#
```
### Exclude a Smaller Port Range

The following is an example show how the smaller of two port ranges are omitted in the interface-range prompt.

```
Dell(conf)#interface range tengigabitethernet 2/0 - 23 , tengigabitethernet 2/1 - 10
Dell(conf-if-range-te-2/0-23)#
```
### Overlap Port Ranges

The following is an example showing how the interface-range prompt extends a port range from the smallest start port number to the largest end port number when port ranges overlap.

```
Dell(conf)#inte ra te 2/1 - 11, te 2/1 - 23Dell(conf-if-range-te-2/1-23)#
```
#### **Commas**

The following is an example of how to use commas to add different interface types to the range. This example also enables all 10 Gigabit Ethernet interfaces in the range 5/1 to 5/23 and both 10 Gigabit Ethernet interfaces 1/1 and 1/2.

```
Dell(conf)# inte ra tengigabitethernet 5/1 - 23, tengigabitethernet 5/1 - 2Dell(conf-if-range-te-1/1-2,te-5/1-23)#no shutdown
Dell(conf-if-range-te-1/1-2, te-5/1-23)#
`
```
### <span id="page-466-0"></span>Add Ranges

The following example shows how to use commas to add VLAN and port-channel interfaces to the range.

```
Dell(conf)#int range te5/1-23, te1/1 - 2
Dell(conf-if-range-te-1/1-2, te-5/1-23) #interface range vlan 2 - 100 , Port 1 - 25
Dell(conf-if-range-vl-2-100,po-1-25)#
```
### Interface Range Enhancements

Inserting a space between comma-separated interfaces and interface ranges in interface range command syntax is no longer required.

For example, you can enter the following valid interface range: interface range fo  $2/0-16$ , te  $1/0$ , te  $0/0-3$ , fo  $0/4$ .

Also, you can associate a static multicast MAC address with one or more VLANs and port interfaces by using the mac-address-table static *multicast-mac-address* vlan *vlan-id* output-range *interface* command.

## **Defining Interface Range Macros**

You can define an interface-range macro to automatically select a range of interfaces for configuration. Before you can use the macro keyword in the interface-range macro command string, define the macro. To define an interface-range macro, use the following command.

• Defines the interface-range macro and saves it in the running configuration file. CONFIGURATION mode

```
define interface-range macro name {vlan vlan ID - vlan ID} | {{tengigabitethernet | fortyGigE}
slot/port - port} | {{peGigE | peTenGigE} pe-id/unit-id/port-id} [{vlan vlan_ID - vlan_ID} 
{{tengigabitethernet | fortyGigE} slot/port - port} |{peGigE pe-id/unit-id/port-id}]
```
## Define the Interface Range

The following example shows how to define an interface-range macro named "test" to select 10–GigabitEthernet interfaces 5/1 through 5/4.

Dell(config)# define interface-range test tengigabitethernet 5/1 - 4

### Choosing an Interface-Range Macro

To use an interface-range macro, use the following command.

• Selects the interfaces range to be configured using the values saved in a named interface-range macro. CONFIGURATION mode

interface range macro *name*

#### Example of Using a Macro to Change the Interface Range Configuration Mode

The following example shows how to change to the interface-range configuration mode using the interface-range macro named "test."

```
Dell(config)# interface range macro test
Dell(config-if)#
```
# <span id="page-467-0"></span>Monitoring and Maintaining Interfaces

Monitor interface statistics with the monitor interface command. This command displays an ongoing list of the interface status (up/ down), number of packets, traffic statistics, and so on. To view the interface's statistics, use the following command.

• View the interface's statistics.

EXEC Privilege mode

Enter the type of interface and slot/port information:

- For the Management interface, enter the keyword ManagementEthernet then the slot/port information.
- For a 10-Gigabit Ethernet interface, enter the keyword TenGigabitEthernet then the slot/port information.
- For a 40-Gigabit Ethernet interface, enter the keyword fortyGigE then the slot/port information.
- For a port extender (PE) Gigabit Ethernet interface, enter the keyword peGigE then the *pe-id*/*pe-stack—unit-id*/*port-number*  information.
- For a port extender 10-Gigabit Ethernet interface, enter the keyword peTenGigE then the *pe-id*/*stack-unit*/*port-id* information.

#### Example of the **monitor interface** Command

The information displays in a continuous run, refreshing every 2 seconds by default. To manage the output, use the following keys.

- m Change mode
- $1 -$ Page up
- $T$  Increase refresh interval (by 1 second)
- t Decrease refresh interval (by 1 second)
- c Clear screen
- a Page down
- $q Q$ uit

```
Dell#monitor interface te 3/1
```

```
FTOS uptime is 1 day(s), 4 hour(s), 31 minute(s) Monitor time: 00:00:00 Refresh Intvl.: 2s
```
Interface: Te 3/1, Disabled, Link is Down, Linespeed is 1000 Mbit

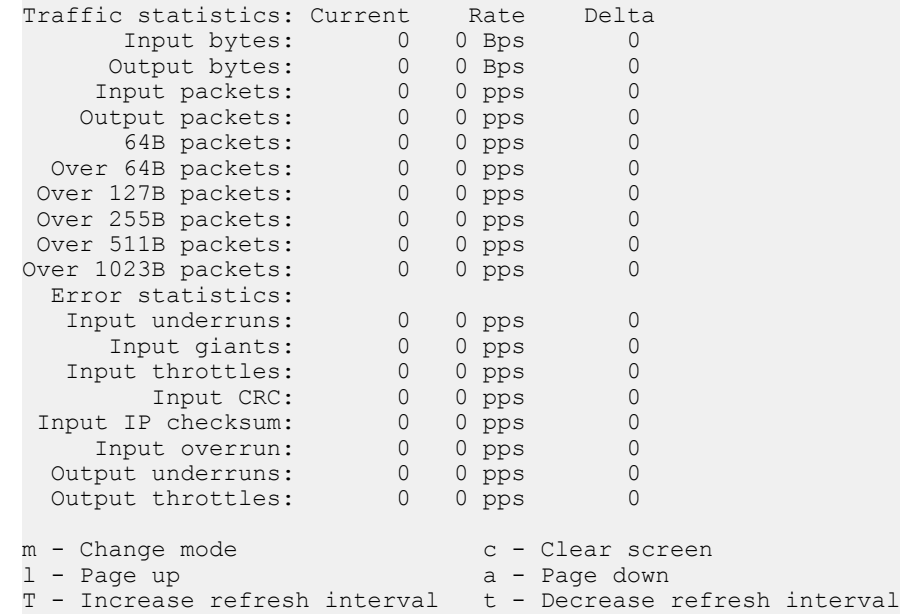
# Maintenance Using TDR

The time domain reflectometer (TDR) is supported on all Dell Networking switch/routers.

TDR is an assistance tool to resolve link issues that helps detect obvious open or short conditions within any of the four copper pairs. TDR sends a signal onto the physical cable and examines the reflection of the signal that returns. By examining the reflection, TDR is able to indicate whether there is a cable fault (when the cable is broken, becomes unterminated, or if a transceiver is unplugged).

TDR is useful for troubleshooting an interface that is not establishing a link; that is, when the link is flapping or not coming up. TDR is not intended to be used on an interface that is passing traffic. When a TDR test is run on a physical cable, it is important to shut down the port on the far end of the cable. Otherwise, it may lead to incorrect test results.

#### $\Omega$  NOTE: TDR is an intrusive test. Do not run TDR on a link that is up and passing traffic.

To test and display TDR results, use the following commands.

1 To test for cable faults on the TenGigabitEthernet EXEC Privilege mode

tdr-cable-test tengigabitethernet *slot/port*

Between two ports, do not start the test on both ends of the cable.

Enable the interface before starting the test.

Enable the port to run the test or the test prints an error message.

2 Displays TDR test results. EXEC Privilege mode

```
show tdr tengigabitethernet slot/port
```
# Displaying Traffic Statistics on HiGig Ports

You can verify the buffer usage and queue counters for high-Gigabit Ethernet (HiGig) ports and link bundles (port channels). The buffer counters supported for front-end ports are extended to HiGig backplane ports.

You can display the queue statistics and buffer counters for backplane line-card (leaf) and switch fabric module (SFM - spine) NPU port queues on a switch using the show commands described in this section. Transmit, receive, and drop counters are displayed. Buffer counters include the total number of cells currently used by all queues on all ports in a port pipe.

The f10-bp-stats.mib is used for gathering statistics about backplane HiGig ports. Line-card NPUs value is 0; SFM NPUs range from 0 to 1.

In an NPU unit, port numbering of HiGig ports starts from the last front-end I/O port number used.

Use the show hardware sfm hg-stats and show hardware linecard hg-stats commands to display traffic statistics about the HiGig links on a line-card or SFM NPU.

Use the clear hardware sfm hg-stats and clear hardware linecard hg-stats commands to reset HiGig port statistics.

# Link Bundle Monitoring

Monitoring linked LAG bundles allows traffic distribution amounts in a link to be monitored for unfair distribution at any given time. A threshold of 60% is defined as an acceptable amount of traffic on a member link.

Links are monitored in 15-second intervals for three consecutive instances. A syslog and an alarm will be activated when the average of the bundle utilization is greater than the trigger threshold, and the delta deviation between the lowest and highest utilized links that part of the ECMP or the Port-Channel is > 10% When the deviation clears, another Syslog sends and a clear alarm event generates.

The link bundle utilization is calculated as the total bandwidth of all links divided by the total bytes-per-second of all links. If you enable monitoring, the utilization calculation is performed when the utilization of the link-bundle (not a link within a bundle) exceeds 60%.

To enable and view link bundle monitoring, use the following commands.

• Enable link bundle monitoring.

ecmp-group

• View all LAG link bundles being monitored. show running-config ecmp-group

Link bundle monitoring can be also enable on port-channels, here it is the way it can be configured:

```
interface Port-channel 111
 no ip address
  switchport
 no shutdown
 link-bundle-monitor enable
```
To view the links that are being monitored, use the show link-bundle-distribution command.

```
Dell(conf-if-po-111)#do show link-bundle-distribution
Link-bundle trigger threshold - 22
LAG bundle - 111 Utilization[In Percent] - 25 Alarm State - Active
Interface Line Protocol Utilization[In Percent]
PeGi 255/1/36 Up 25<br>PeGi 255/1/37 Up 25
PeGi 255/1/37 Up 25<br>PeGi 255/2/38 Up 25
PeGi 255/2/38 Up 25<br>PeGi 255/2/39 Up 25
PeGi 255/2/39 Up 50<br>
PeGi 255/3/40 Up 0
PeGi 255/3/40 Up 0<br>
PeGi 255/3/45 Up 25
PeGi 255/3/45
```
# Monitoring HiGig Link Bundles

You can monitor the HiGig link bundles that transmit data between internal backplane ports on line-card (leaf) and switch fabric module (SFM - spine) network processing units (NPUs) and generate a system log message or SNMP trap when traffic distribution in a link bundle is uneven. Each NPU is a Trident chip.

On the switch, backplane port channels operate as HiGig link bundles to transmit data traffic between line-card and SFM NPUs. There are 11 line-card and 2 SFM NPUs. The two SFM (spine) NPUs include the switch fabric module.

Each line-card use one NPU numbered 0. SFM NPUs are numbered 0 to 1.

Line-card and SFM NPUs use HiGig link bundles to transmit data.

- An SFM (spine) NPU uses 10 HiGig link bundles, one link bundle to transmit data to each line-card (leaf) NPU. Each HiGig link bundle in an SFM NPU consists of three HiGig links.
- A line-card (leaf) NPU supports 24 front-end I/O ports and 6 backplane HiGig ports. The six backplane links are members of 2 HiGig link bundles that connect the line-card NPU to each SFM (spine) NPU. Three HiGig links in the bundle are used to connect to each SFM NPU

You can enable the capability to detect uneven traffic distribution in the member links of a HiGig link bundle on a line-card or SFM NPU. You can also enable a notification to be sent using alarms and SNMP traps. The algorithm used to determine uneven distribution of traffic is predefined.

Monitoring HiGig link bundles allows you to view and analyze unequal traffic flow in backplane port channels and take corrective action. Alarms are generated if the link-bundle traffic threshold is greater than the configured threshold and the unevenness is greater than 10 percent between links for three successive rate-intervals. Alarms are removed when the link-bundle threshold is lower than the configured threshold and the unevenness is less than 10 percent between links for three successive rate intervals.

An alarm includes the following information:

- Line-card or SFM NPU unit and HiGig port-channel ID in the format: hg-port-channel slot *slot*/*npu-id*/*hg-port channel-id*
- Alarm: triggered or cleared

Examples of the system log messages triggered when the threshold for a HiGig link bundle/port channel is exceeded are:

- %STKUNIT0-M:CP %SWMGR-5-HG-BUNDLE\_UNEVEN\_DISTRIBUTION: Found uneven distribution in hg-port-channel 0/5/0
- %STKUNIT0-M:CP %SWMGR-5-HG-BUNDLE\_UNEVEN\_DISTRIBUTION\_ALARM\_CLEAR: Uneven distribution in hg-portchannel 0/5/0 got cleared

### Guidelines for Monitoring HiGig Link-Bundles

When configuring HiGig link-bundle monitoring on the backplane, follow these guidelines:

- By default, the capability to monitor the traffic distribution in a HiGig link bundle on a line-card or SFM NPU is disabled.
- Each line-card NPU uses two HiGig link bundle for its backplane links to connect each SFM (spine) NPU. The convention used to identify a HiGig link-bundle interface is: hg-port-channel *slot*/*npu-id*/0, where *slot* specifies the line-card slot number (0–11), *npu-id*  specifies the NPU ID number (0), and HiGig port-channel ID which is in the range (0-2) for a line-card NPU
- Each SFM NPU uses a separate HiGig link bundle to connect to each line-card (leaf) NPU. The convention used to identify a HiGig linkbundle interface is: hg-port-channel *slot* /*higig-port-channel-id*, where slot specifies SFM slot number which is in the range of 0 to 1, *npu-id* specifies the NPU ID number (0)
- HiGig link-bundle monitoring starts only when:
	- You enable monitoring for a specified HiGig link bundle using the hg-link-bundle monitor command.
	- Bundle usage for egress traffic exceeds the threshold configured with the hg-link-bundle monitor trigger-threshold command.

Alarms are generated only when link-bundle traffic levels are high. At low traffic levels, only one or two significant flows may cause unevenness. However, uneven traffic distribution across links during low-traffic periods is not critical and does not trigger an alarm.

- You can enable SNMP traps and syslog messages to be generated when an uneven traffic distribution is detected in a HiGig link bundle.
- Traffic distribution in a HiGig link bundle is calculated as the bandwidth-weighted mean use of all links in the bundle. This calculation is performed only on links that are up in their operational status.
- The rate interval used to poll traffic distribution in member links in a HiGig link bundle is user-configurable. The default polling interval is 15 seconds.
- The trigger threshold specifies the percentage of total bundle bandwidth used to issue an alarm for uneven traffic distribution. The default is 60 percent. When the mean link utilization is below this value, uneven link-bundle traffic is not reported.

The difference in utilization percentage between the high-used link and low-used link determines the alarm condition. Alarm reporting for link-bundle monitoring is based on the same algorithm used for LAG/ECMP. An alarm condition occurs when the unevenness in linkbundle utilization exceeds 10 percent of the configured threshold and remains active until traffic on member links falls below the trigger

threshold. If unevenness is recorded for three consecutive measurements, an alarm event is generated. The rate interval defines the time interval between measurements.

### Enabling HiGig Link-Bundle Monitoring

To enable the monitoring of HiGig link bundles, follow these steps.

1 Enable the monitoring of traffic distribution on the member links in a HiGig link bundle (port-channel). CONFIGURATION mode

Dell(conf)#hg-link-bundle-monitor {sfm *npu-id* hg-port—channel *hg-port—channel-id* | slot *slot*  npuUnit *npu-id* hg-port—channel 0} enable

2 Specify the trigger threshold for HiGig link-bundle monitoring. CONFIGURATION mode

Dell(conf)#hg-link-bundle-monitor trigger-threshold *percentage*

3 Specify the interval (in seconds) when HiGig link-bundle monitoring is performed. CONFIGURATION mode

Dell(conf)#hg-link-bundle-monitor rate-interval *seconds* 

4 Enable SNMP trap generation for HiGig link-bundle monitoring. CONFIGURATION mode

Dell(conf)#snmp-server enable traps hg-lbm

5 Display the traffic utilization of member links in a HiGig link bundle (port channel). EXEC, EXEC Privilege modes

```
Dell#show hg-link-bundle-distribution {sfm npu-id hg-port—channel hg-port—channel-id | slot 
slot npuUnit npu-id hg-port—channel 0}
```
### **Non Dell-Qualified Transceivers**

The system supports Dell-qualified transceivers and only some of the non Dell-qualified transceivers. The system supports the following cables and adapters:

- DAC cables
- AOC cables
- AOC fan-out cables
- DAC fan-out cables
- 40G fiber breakout cables
- 10G AOC and DAC cables
- 1G optics
- QSA

If you use any of the cables or adapters in the preceding list that is not Dell-qualified, the Dell Networking OS detects it and makes it operational. The system displays a syslog message similar to the following:

Apr 29 05:09:16: %S4048-ON:1 %IFAGT-5-UNSUP OPTICS: Non-qualified optics in slot 1 port 49

The system supports the following types of transceivers only if they are Dell-qualified:

• LR4

- SR4
- LM4
- PSM4
- PSM4-LR

If you use any of the transceivers in the preceding list that is not Dell-qualified, Dell Networking OS places the interface in error-disabled (operationally down) state. The system displays a syslog message similar to the following:

Apr 29 05:09:16: %S4048-ON:1 %IFAGT-2-TRANSCEIVER UNSUPPORTED ERROR: Transceiver in slot 1 port 50 unrecognized, putting interface in operational-down state

The following command output displays that the interface is in error-disabled state:

```
Dell#show interfaces fortyGigE 1/50
fortyGigE 1/50 is up, line protocol is down(error-disabled[Transceiver Unsupported])
Hardware is DellEth, address is 34:17:eb:f2:25:c6
    Current address is 34:17:eb:f2:25:c6
Non-qualified pluggable media present, QSFP type is 40GBASE-SR4
     Wavelength is 850nm
    No power
Interface index is 2103813
Internet address is not set
Mode of IPv4 Address Assignment : NONE
DHCP Client-ID :3417ebf225c6
MTU 1554 bytes, IP MTU 1500 bytes
LineSpeed 40000 Mbit
<output truncated for brevity>
```
# Splitting QSFP Ports to SFP+ Ports

The switch supports splitting a single 40G QSFP port into four 10G SFP+ ports using a supported breakout cable. (For the link to a list of supported cables, refer to the *C9000 Installation Guide* or the *C9000 Release Notes*).

To split a single 40G port into four 10G ports, use the following command.

Split a single 40G port into 4-10G ports. CONFIGURATION mode

linecard {0–11} port {0–20} portmode quad

- The range of switch line-card numbers is 0 to 11.
- The range of port numbers on a 40G port to be split is 0 to 20.

To verify port splitting, use the show system linecard {0–11} fanout {count | configure} command.

The quad port must be in a default configuration before you can split it into 4x10G ports. The 40G port is lost in the configuration when the port is split; be sure that the port is also removed from other L2/L3 feature configurations.

### Converting a QSFP or QSFP+ Port to an SFP or SFP+ Port

You can convert a QSFP or QSFP+ port to an SFP or SFP+ port using the Quad to Small Form Factor Pluggable Adapter (QSA).

QSA provides smooth connectivity between devices that use Quad Lane Ports (such as the 40 Gigabit Ethernet adapters) and 10 Gigabit hardware that uses SFP+ based cabling. Using this adapter, you can effectively use a QSFP or QSFP+ module to connect to a lower-end switch or server that uses an SFP or SFP+ based module.

When connected to a QSFP or QSFP+ port on a 40 Gigabit adapter, QSA acts as an interface for the SFP or SFP+ cables. This interface enables you to directly plug in an SFP or SFP+ cable originating at a 10 Gigabit Ethernet port on a switch or server.

You can use QSFP optical cables (without a QSA) to split a 40 Gigabit port on a switch or a server into four 10 Gigabit ports. To split the ports, enable the fan-out mode.

Similarly, you can enable the fan-out mode to configure the QSFP port on a device to act as an SFP or SFP+ port. As the QSA enables a QSFP or QSFP+ port to be used as an SFP or SFP+ port, Dell Networking OS does not immediately detect the QSA after you insert it into a QSFP port cage.

After you insert an SFP or SFP+ cable into a QSA connected to a 40 Gigabit port, Dell Networking OS assumes that all the four fanned-out 10 Gigabit ports have plugged-in SFP or SFP+ optical cables. However, the link UP event happens only for the first 10 Gigabit port and you can use only that port for data transfer. As a result, only the first fanned-out port is identified as the active 10 Gigabit port with a speed of 10G or 1G depending on whether you insert an SFP+ or SFP cable respectively.

- NOTE: Although it is possible to configure the remaining three 10 Gigabit ports, the Link UP event does not occur for these ports  $\Omega$ leaving the lanes unusable. Dell Networking OS perceives these ports to be in a Link Down state. You must not try to use these remaining three 10 Gigabit ports for actual data transfer or for any other related configurations.
- (i) NOTE: You can use the QSA adaptor to establish connectivity between a high-density 100 Gigabit platform and a relatively lower-end 1 Gigabit switch or a server. The QSA acts as an interface between the QSFP28 ports (that support 100 Gigabit speeds) and SPF optics with a maximum speed of 1 Gigabit per second. Depending on the type of optics you plug into the QSA connected to a 100 Gigabit port, the system automatically detects the supported speed of the optics and sets the interface speed accordingly. For example, if you plug in optics that support 40 Gigabit speeds, the speed of the interface is set to 40G. Similarly, if you plug in optics that support 1G speed, the speed of the interface is set to 1G.

### Important Points to Remember

- Before using the QSA to convert a 40 Gigabit Ethernet port to a 10 Gigabit SFP or SFP+ port, enable 40 G to 4\*10 fan-out mode on the device.
- When you insert a QSA into a 40 Gigabit port, you can use only the first 10 Gigabit port in the fan-out mode to plug-in SFP or SFP+ cables. The remaining three 10 Gigabit ports are perceived to be in Link Down state and are unusable.
- You cannot use QSFP Optical cables on the same port where QSA is used.
- When you remove the QSA module alone from a 40 Gigabit port, without connecting any SFP or SFP+ cables; Dell Networking OS does not generate any event. However, when you remove a QSA module that has SFP or SFP+ optical cables plugged in, Dell Networking OS generates an SFP or SFP+ Removed event.

### Example Scenarios

Consider the following scenarios:

- QSFP port 0 is connected to a QSA with SFP+ optical cables plugged in.
- QSFP port 4 is connected to a QSA with SFP optical cables plugged in.
- QSFP port 8 in fanned-out mode is plugged in with QSFP optical cables.
- QSFP port 12 in 40 G mode is plugged in with QSFP optical cables.

For these configurations, the following examples show the command output that the show interfaces tengigbitethernet transceiver, show interfaces tengigbitethernet, and show inventory media commands displays:

 $\Omega$ NOTE: In the following **show interfaces tengigbitethernet** commands, the ports 1,2, and 3 are inactive and no physical SFP or SFP+ connection actually exists on these ports. However, Dell Networking OS still perceives these ports as valid and the output shows that pluggable media (optical cables) is inserted into these ports. This is a software limitation for this release.

# Configuring wavelength for 10–Gigabit SFP+ optics

You can set the wavelength for tunable 10–Gigabit SFP+ optics using the wavelength command. To set the wavelength, follow these steps:

Enter the interface mode and set the wavelength. INTERFACE mode

wavelength 1529.0

The wavelength range is from 1528.3 nm to 1568.77nm.

Verify configuration changes. INTERFACE mode

show config

# Link Dampening

Interface state changes occur when interfaces are administratively brought up or down or if an interface state changes.

Every time an interface changes a state or flaps, routing protocols are notified of the status of the routes that are affected by the change in state. These protocols go through the momentous task of re-converging. Flapping; therefore, puts the status of entire network at risk of transient loops and black holes.

Link dampening minimizes the risk created by flapping by imposing a penalty for each interface flap and decaying the penalty exponentially. After the penalty exceeds a certain threshold, the interface is put in an Error-Disabled state and for all practical purposes of routing, the interface is deemed to be "down." After the interface becomes stable and the penalty decays below a certain threshold, the interface comes up again and the routing protocols re-converge.

Link dampening:

- reduces processing on the CPUs by reducing excessive interface flapping.
- improves network stability by penalizing misbehaving interfaces and redirecting traffic.
- improves convergence times and stability throughout the network by isolating failures so that disturbances are not propagated.

### Important Points to Remember

- Link dampening is not supported on VLAN interfaces.
- Link dampening is disabled when the interface is configured for port monitoring.
- You can apply link dampening to Layer 2 and Layer 3 interfaces.
- You can configure link dampening on individual interfaces in a LAG.

## Enabling Link Dampening

To enable link dampening, use the following command.

• Enable link dampening. INTERFACE mode

dampening

#### Examples of the **show interfaces dampening** Commands

```
R1(conf-if-te-1/1)#show config
!
interface TengigabitEthernet 1/1
  ip address 10.10.19.1/24
  dampening 1 2 3 4
  no shutdown
R1(conf-if-te-1/1)#exit
```
To view the link dampening configuration on an interface, use the show config command.

To view dampening information on all or specific dampened interfaces, use the show interfaces dampening command from EXEC Privilege mode.

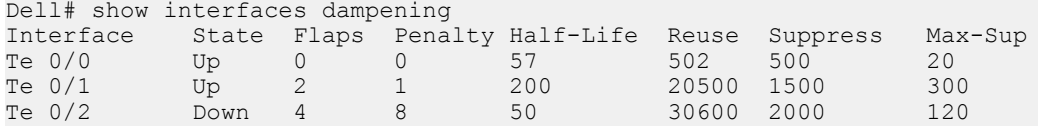

To view link dampening on a port extender interface.

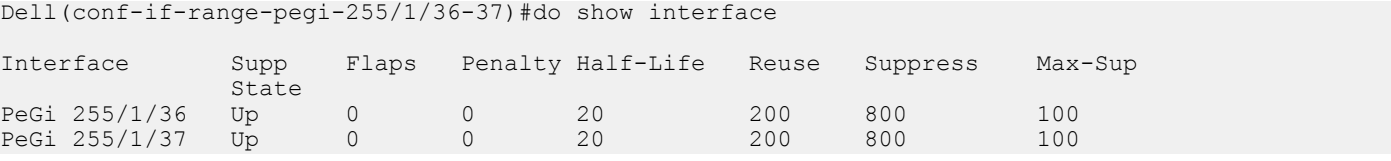

To view a dampening summary for the entire system, use the show interfaces dampening summary command from EXEC Privilege mode.

```
Dell# show interfaces dampening summary
20 interfaces are configured with dampening. 3 interfaces are currently suppressed.
Following interfaces are currently suppressed:
Te 0/2
Te 3/1
Te 4/2
Dell#
```
### Clearing Dampening Counters

To clear dampening counters and accumulated penalties, use the following command.

```
Clear dampening counters.
clear dampening
```
#### Example of the **clear dampening** Command

```
Dell# clear dampening interface Te 0/1
Dell# show interfaces dampening TengigabitEthernet0/0
Interface State Flaps Penalty Half-Life Reuse Suppress Max-Sup<br>Te 0/1 Up 0 0 20 500 1500 300
Te 0/1 Up 0 0 20 500 1500 300
```
### Port Pipes

A port pipe is a Dell Networking-specific term for the hardware packet-processing elements that handle network traffic to and from a set of front-end I/O ports. The physical, front-end I/O ports are referred to as a port set. The system has 10 switch cards and each card has only one port pipe and 48 ports in each.

• For ports connected through the port extender, you can have a maximum of 4 sessions system.

• For ports directly attached to the chassis you can have a maximum of 4 sessions per port pipe.

Refer to [Port Numbering Convention](#page-438-0) for the exact port location on switch line cards.

### Configure MTU Size on an Interface

Maximum Transmission Unit (MTU) is defined as the entire Ethernet packet (Ethernet header + FCS + payload).

The link MTU is the frame size of a packet, and the IP MTU size is used for IP fragmentation. If the system determines that the IP packet must be fragmented as it leaves the interface, the system divides the packet into fragments no bigger than the size set in the ip mtu command.

#### (i) NOTE: Because different networking vendors define MTU differently, check their documentation when planning MTU sizes across a network.

The following table lists the range for each transmission media.

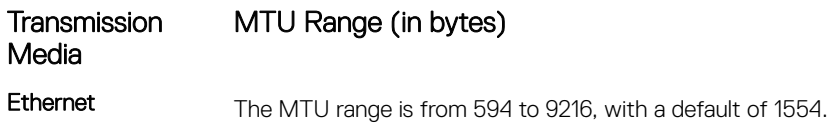

The IP MTU automatically configures.

# Using Ethernet Pause Frames for Flow Control

Ethernet Pause Frames allow for a temporary stop in data transmission. A situation may arise where a sending device may transmit data faster than a destination device can accept it. The destination sends a PAUSE frame back to the source, stopping the sender's transmission for a period of time.

An Ethernet interface starts to send pause frames to a sending device when the transmission rate of ingress traffic exceeds the egress port speed. The interface stops sending pause frames when the ingress rate falls to less than or equal to egress port speed.

The globally assigned 48-bit Multicast address 01-80-C2-00-00-01 is used to send and receive pause frames. To allow full-duplex flow control, stations implementing the pause operation instruct the MAC to enable reception of frames with destination address equal to this multicast address.

The PAUSE frame is defined by IEEE 802.3x and uses MAC Control frames to carry the PAUSE commands. Ethernet pause frames are supported on full duplex only.

If a port is over-subscribed, Ethernet Pause Frame flow control does not ensure no-loss behavior.

Restriction: Ethernet Pause Frame flow control is not supported if PFC is enabled on an interface.

Control how the system responds to and generates 802.3x pause frames on Ethernet interfaces. The default is rx off tx off. INTERFACE mode. flowcontrol rx [*off | on*] tx [*off | on*] monitor *session-ID*

Where:

rx on: Processes the received flow control frames on this port.

rx off: Ignores the received flow control frames on this port.

tx on: Sends control frames from this port to the connected device when a higher rate of traffic is received.

tx off: Flow control frames are not sent from this port to the connected device when a higher rate of traffic is received.

monitor *session-ID*: Enables mirror flow control frames on this port.

Changes in the flow-control values may not be reflected automatically in **show interface** output. To display the change, apply the new flowcontrol setting, perform a shutdown followed by a no shutdown on the interface, and then check re-display the show interface output for the port.

### Threshold Settings

When the transmission pause is set  $(tx_0)$ , you can set three thresholds to define the controls more closely. Ethernet pause frames flow control can be triggered when either the flow control buffer threshold or flow control packet pointer threshold is reached.

The following thresholds are provided:

- Number of flow-control packet pointers: from 1 to 2047 (default =  $75$ )
- Flow-control buffer threshold in KB: from 1 to 2013 (default =  $49KB$ )
- Flow-control discard threshold in KB: from 1-2013 (default= 75KB)

The pause is started when *either* the packet pointer or the buffer threshold is met (whichever is met first). When the discard threshold is met, packets are dropped.

The pause ends when *both* the packet pointer and the buffer threshold fall below 50% of the threshold settings.

The discard threshold defines when the interface starts dropping the packet on the interface. This may be necessary when a connected device doesn't honor the flow control frame sent by the switch.

The discard threshold should be larger than the buffer threshold so that the buffer holds at least hold at least three packets.

### Enabling Pause Frames

Enable Ethernet pause frames flow control on all ports on a chassis or a line card. If not, the system may exhibit unpredictable behavior.

- NOTE: Changes in the flow-control values may not be reflected automatically in the **show interface** output. As a workaround, apply the new settings, execute **shut** then **no shut** on the interface, and then check the running–cong of the port.
- NOTE: If you disable **rx flow control**, Dell Networking recommends rebooting the system.

The flow control sender and receiver must be on the same port-pipe. Flow control is not supported across different port-pipes.

To enable pause frames, use the following command.

• Control how the system responds to and generates 802.3x pause frames on 10 Gigabit line cards. INTERFACE mode

flowcontrol rx [*off* | *on*] tx [*off* | *on*] [*threshold* {<1-2047> <1-2013> <1-2013>}] monitor *session-ID*

- $-$  rx on: enter the keywords rx on to process the received flow control frames on this port.
- rx off: enter the keywords rx off to ignore the received flow control frames on this port.
- tx on: enter the keywords tx on to send control frames from this port to the connected device when a higher rate of traffic is received.
- tx off: enter the keywords tx off so that flow control frames are not sent from this port to the connected device when a higher rate of traffic is received.
- $-$  threshold: when you configure tx on, you can set the threshold values for:
	- Number of flow-control packet pointers: the range is from 1 to 2047 (default = **75**).
- $\degree$  Flow-control buffer threshold in KB: the range is from 1 to 2013 (default = 49KB).
- Flow-control discard threshold in KB: the range is from 1 to 2013 (default= 75KB)
- monitor *session-ID*: Enter the keyword monitor then the session–ID to enable mirror flow control frames on the port. The session–ID range is from 1 to 65535.

Pause control is triggered when either the flow control buffer threshold or flow control packet pointer threshold is reached.

# Configure the MTU Size on an Interface

If a packet includes a Layer 2 header, the difference in bytes between the link MTU and IP MTU must be enough to include the Layer 2 header.

For example, for VLAN packets, if the IP MTU is 1400, the Link MTU must be no less than 1422:

1400-byte IP MTU + 22-byte VLAN Tag = 1422-byte link MTU

The MTU range is from 594 to 9216, with a default of 1554 IP MTU automatically configures.

The following table lists the various Layer 2 overheads in the Dell Networking OS and the number of bytes.

#### Table 38. Layer 2 Overhead

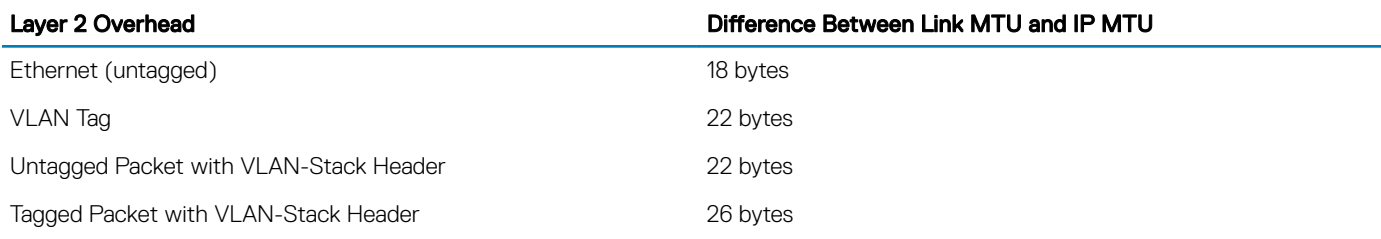

Link MTU and IP MTU considerations for port channels and VLANs are as follows.

#### Port Channels:

- All members must have the same link MTU value and the same IP MTU value.
- The port channel link MTU and IP MTU must be less than or equal to the link MTU and IP MTU values configured on the channel members.

For example, if the members have a link MTU of 2100 and an IP MTU 2000, the port channel's MTU values cannot be higher than 2100 for link MTU or 2000 bytes for IP MTU.

#### VLANs:

- All members of a VLAN must have the same IP MTU value.
- Members can have different Link MTU values. Tagged members must have a link MTU 4–bytes higher than untagged members to account for the packet tag.
- The VLAN link MTU and IP MTU must be less than or equal to the link MTU and IP MTU values configured on the VLAN members.

For example, the VLAN contains tagged members with Link MTU of 1522 and IP MTU of 1500 and untagged members with Link MTU of 1518 and IP MTU of 1500. The VLAN's Link MTU cannot be higher than 1518 bytes and its IP MTU cannot be higher than 1500 bytes.

# Auto-Negotiation on Ethernet Interfaces

By default, auto-negotiation of speed and duplex mode is enabled on 10/100/1000 Base-T Ethernet interfaces. Only 10GE interfaces do not support auto-negotiation.

When using 10GE interfaces, verify that the settings on the connecting devices are set to no auto-negotiation.

The local interface and the directly connected remote interface must have the same setting, and auto-negotiation is the easiest way to accomplish that, as long as the remote interface is capable of auto-negotiation.

NOTE: As a best practice, Dell Networking recommends keeping auto-negotiation enabled. Only disable auto-negotiation on ⋒ switch ports that attach to devices not capable of supporting negotiation or where connectivity issues arise from interoperability issues.

For 10/100/1000 Ethernet interfaces, the negotiation auto command is tied to the speed command. Auto-negotiation is always enabled when the speed command is set to 1000 or auto.

### Set Auto-Negotiation Options

The negotiation auto command provides a mode option for configuring an individual port to forced master/ forced slave once autonegotiation is enabled.

 $\triangle|$  CAUTION: Ensure that only one end of the node is configured as forced-master and the other is configured as forced-slave. If both are configured the same (that is, both as forced-master or both as forced-slave), the show interface command flaps between an auto-neg-error and forced-master/slave states.

Example of the **negotiation auto** Command

```
Dell(conf)# int tengig 0/0
Dell(conf-if-te-0/1)#neg auto
Dell(conf-if-te-0/1)# ?
end Exit from configuration mode
exit Exit from autoneg configuration mode
mode Specify autoneg mode<br>no Negate a command or
             Negate a command or set its defaults
show Show autoneg configuration information
Dell(conf-if-te-0/1)#mode ?
forced-master Force port to master mode
forced-slave Force port to slave mode
Dell(conf-if-te-0/1)#
```
For details about the speed and negotiation auto commands, refer to the *Interfaces* chapter of the *Dell Networking OS Command Reference Guide*.

## Provisioning Combo Ports

The device has two combo ports of 1G SFP. By default, the combo ports are in Hybrid mode. You can provision the combo ports to act as a copper or fiber medium.

The speed and negotiation auto commands are not available on the combo ports in the Hybrid mode. To apply these commands on combo ports, provision the ports as individual medium. You can use the combo-port-type command to provision the combo ports as copper or fiber medium.

```
Dell(conf-if-pegi-2/0/48)# combo-port-type copper
Dell(conf-if-pegi-2/0/48)# combo-port-type fiber
```
When a port is provisioned as copper, you can configure all the supported speeds on a copper interface (10 M, 100 M, 1 G). Whenever there is a change in provisioning, all the existing configurations on the port are deleted. This ensures that stale configurations, that are not applicable for a specific medium, are not present on the port. When the configurations are deleted, a confirmation message is displayed and you can choose whether to delete them or not.

When combo ports are in Auto or Hybrid mode, the system assumes the presence of SFP as fiber medium and switches to fiber mode. When an empty SFP is inserted with a copper cable present, a few copper-only commands are not accessible and the output of show commands might provide incorrect information. It is recommended not to have SFP inserted when copper cable is used as active medium. The following table describes how the speed and negotiation auto commands work with different modes of a combo port:

#### Table 39. Behavior on Combo Ports

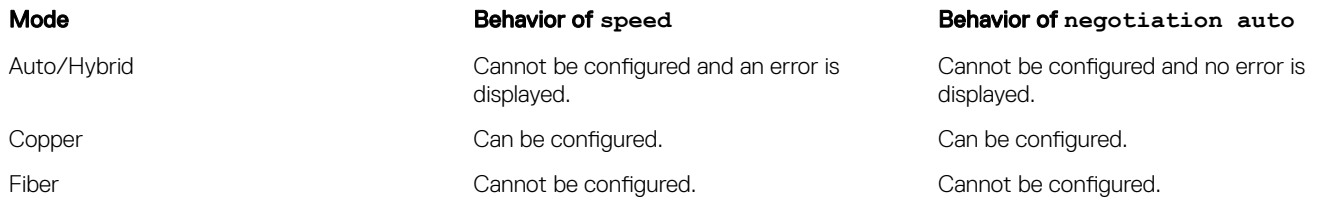

When SFP is inserted on copper-provisioned combo port, the system displays a syslog message.

 $\cap$  NOTE: When the port is provisioned as fiber and a copper cable is inserted, it is not detected by the device and hence no syslog message is displayed.

If SFP is present when the port is being provisioned as copper, the system displays a syslog message.

 $\cap$  NOTE: When the port is provisioned as fiber, the presence of copper cable is not detected by the device and hence no syslog message is displayed.

# View Advanced Interface Information

The following options have been implemented for the show [ip | running-config] interfaces commands for (only) linecard interfaces.

When you use the configured keyword, only interfaces that have non-default configurations are displayed. Dummy linecard interfaces (created with the linecard command) are treated like any other physical interface.

#### Examples of the **show** Commands

The following example lists the possible show commands that have the configured keyword available:

```
Dell#show interfaces configured
Dell#show interfaces linecard 0 configured
Dell#show interfaces tengigabitethernet 0 configured
Dell#show ip interface configured
Dell#show ip interface linecard 1 configured
Dell#show ip interface tengigabitethernet 1 configured
Dell#show ip interface br configured
Dell#show ip interface br linecard 1 configured
Dell#show ip interface br tengigabitethernet 1 configured
Dell#show running-config interfaces configured
Dell#show running-config interface tengigabitethernet 1 configured
```
In EXEC mode, the show interfaces switchport command displays only interfaces in Layer 2 mode and their relevant configuration information. The show interfaces switchport command displays the interface, whether it supports IEEE 802.1Q tagging or not, and the VLANs to which the interface belongs.

```
Dell#show interfaces switchport
Name: TengigabitEthernet 4/0
802.1QTagged: True
Vlan membership:
Vlan 2
Name: TengigabitEthernet 4/1
802.1QTagged: True
Vlan membership:
Vlan 2
Name: TengigabitEthernet 4/2
802.1QTagged: True
Vlan membership:
Vlan 2
```
Name: TengigabitEthernet 4/3 802.1QTagged: True Vlan membership: Vlan 2

--More--

### **Configuring the Interface Sampling Size**

Although you can enter any value between 30 and 299 seconds (the default), software polling is done once every 15 seconds. So, for example, if you enter "19", you actually get a sample of the past 15 seconds. All LAG members inherit the rate interval configuration from the LAG.

The following example shows how to configure rate interval when changing the default value.

To configure the number of seconds of traffic statistics to display in the show interfaces output, use the following command.

• Configure the number of seconds of traffic statistics to display in the show interfaces output. INTERFACE mode

rate-interval

#### Example of the **rate-interval** Command

The bold lines shows the default value of 299 seconds, the change-rate interval of 100, and the new rate interval set to 100.

```
Dell#show interfaces
TenGigabitEthernet 10/0 is down, line protocol is down
Hardware is Force10Eth, address is 00:01:e8:01:9e:d9
Internet address is not set
MTU 1554 bytes, IP MTU 1500 bytes
LineSpeed 10000 Mbit
ARP type: ARPA, ARP Timeout 04:00:00
Last clearing of "show interface" counters 1d23h44m
Queueing strategy: fifo
   0 packets input, 0 bytes
  Input 0 IP Packets, 0 Vlans 0 MPLS
  0 64-byte pkts, 0 over 64-byte pkts, 0 over 127-byte pkts
  0 over 255-byte pkts, 0 over 511-byte pkts, 0 over 1023-byte pkts
  Received 0 input symbol errors, 0 runts, 0 giants, 0 throttles
  0 CRC, 0 IP Checksum, 0 overrun, 0 discarded
  0 packets output, 0 bytes, 0 underruns
  Output 0 Multicasts, 0 Broadcasts, 0 Unicasts
  0 IP Packets, 0 Vlans, 0 MPLS
  0 throttles, 0 discarded
Rate info (interval 299 seconds):
 Input 00.00 Mbits/sec, 0 packets/sec, 0.00% of line-rate
 Output 00.00 Mbits/sec, 0 packets/sec, 0.00% of line-rate
Time since last interface status change: 1d23h40m
Dell(conf)#interface tengigabitethernet 10/0
Dell(conf-if-te-10/0)#rate-interval 100
Dell#show interfaces
TenGigabitEthernet 10/0 is down, line protocol is down
Hardware is Force10Eth, address is 00:01:e8:01:9e:d9
Internet address is not set
MTU 1554 bytes, IP MTU 1500 bytes
LineSpeed 10000 Mbit
ARP type: ARPA, ARP Timeout 04:00:00
Last clearing of "show interface" counters 1d23h45m
Queueing strategy: fifo
  0 packets input, 0 bytes
  Input 0 IP Packets, 0 Vlans 0 MPLS
  0 64-byte pkts, 0 over 64-byte pkts, 0 over 127-byte pkts
  0 over 255-byte pkts, 0 over 511-byte pkts, 0 over 1023-byte pkts
```
Received 0 input symbol errors, 0 runts, 0 giants, 0 throttles 0 CRC, 0 IP Checksum, 0 overrun, 0 discarded 0 packets output, 0 bytes, 0 underruns Output 0 Multicasts, 0 Broadcasts, 0 Unicasts 0 IP Packets, 0 Vlans, 0 MPLS 0 throttles, 0 discarded **Rate info (interval 100 seconds):** Input 00.00 Mbits/sec, 0 packets/sec, 0.00% of line-rate Output 00.00 Mbits/sec, 0 packets/sec, 0.00% of line-rate Time since last interface status change: 1d23h42m

# **Configuring the Traffic Sampling Size Globally**

You can configure the traffic sampling size for an interface in the global configuration mode. All LAG members inherit the rate interval configuration from the LAG.

Although you can enter any value between 30 and 299 seconds (the default), software polling is done once every 15 seconds. So, for example, if you enter "19", you actually get a sample of the past 15 seconds.

The following example shows how to configure rate interval when changing the default value.

To configure the number of seconds of traffic statistics to display in the show interfaces output, use the following command.

• Configure the number of seconds of traffic statistics to display in the show interfaces output. CONFIGURATION Mode

rate-interval

#### Example of the **rate-interval** Command

The bold lines shows the default value of 299 seconds, the change-rate interval of 100, and the new rate interval set to 100.

Dell#configure terminal Dell(Conf)#rate-interval 150

```
DELL#show interface TenGigabitEthernet 10/0
TenGigabitEthernet 10/0 is up, line protocol is up
Description: interface tengig 10/0
Hardware is DellEth, address is 34:17:eb:01:20:f3
     Current address is 34:17:eb:01:20:f3
Pluggable media present, SFP+ type is 10GBASE-SR
     Medium is MultiRate, Wavelength is 850nm
    SFP+ receive power reading is -36.9897dBm
Interface index is 11534340
Internet address is not set
Mode of IPv4 Address Assignment : NONE
DHCP Client-ID :3417eb0120f3
MTU 1554 bytes, IP MTU 1500 bytes
LineSpeed 10000 Mbit
Flowcontrol rx off tx off
ARP type: ARPA, ARP Timeout 04:00:00
Last clearing of "show interface" counters 2w6d21h
Queueing strategy: fifo
Input Statistics:
      3106 packets, 226755 bytes
      133 64-byte pkts, 2973 over 64-byte pkts, 0 over 127-byte pkts
      0 over 255-byte pkts, 0 over 511-byte pkts, 0 over 1023-byte pkts
      406 Multicasts, 0 Broadcasts, 2700 Unicasts
      0 runts, 0 giants, 0 throttles
      0 CRC, 0 overrun, 0 discarded
Output Statistics:
      3106 packets, 226755 bytes, 0 underruns
      133 64-byte pkts, 2973 over 64-byte pkts, 0 over 127-byte pkts
      0 over 255-byte pkts, 0 over 511-byte pkts, 0 over 1023-byte pkts
      406 Multicasts, 0 Broadcasts, 2700 Unicasts
      0 throttles, 0 discarded, 0 collisions, 0 wreddrops
Rate info (interval 150 seconds):
```
 Input 300.00 Mbits/sec, 1534517 packets/sec, 30.00% of line-rate Output 100.00 Mbits/sec, 4636111 packets/sec, 10.00% of line-rate Time since last interface status change: 01:07:44 Dell#show int po 20 Port-channel  $20$  is up, line protocol is up Hardware address is 4c:76:25:f4:ab:02, Current address is 4c:76:25:f4:ab:02 Interface index is 1258301440 Minimum number of links to bring Port-channel up is 1 Internet address is not set Mode of IPv4 Address Assignment : NONE DHCP Client-ID :4c7625f4ab02 MTU 1554 bytes, IP MTU 1500 bytes LineSpeed 80000 Mbit Members in this channel: Fo  $1/1/7/1$  (U) Fo  $1/1/8/1$  (U) ARP type: ARPA, ARP Timeout 04:00:00 Queueing strategy: fifo Input Statistics: 13932 packets, 1111970 bytes 5588 64-byte pkts, 8254 over 64-byte pkts, 89 over 127-byte pkts 1 over 255-byte pkts, 0 over 511-byte pkts, 0 over 1023-byte pkts 13761 Multicasts, 9 Broadcasts, 162 Unicasts 0 runts, 0 giants, 0 throttles 0 CRC, 0 overrun, 0 discarded Output Statistics: 13908 packets, 1114396 bytes, 0 underruns 5555 64-byte pkts, 8213 over 64-byte pkts, 140 over 127-byte pkts 0 over 255-byte pkts, 0 over 511-byte pkts, 0 over 1023-byte pkts 13727 Multicasts, 5 Broadcasts, 176 Unicasts 0 throttles, 0 discarded, 0 collisions, 0 wreddrops Rate info (interval 150 seconds):<br>Input 300.00 Mbits/sec, Input 300.00 Mbits/sec, 1534517 packets/sec, 30.00% of line-rate<br>Output 100.00 Mbits/sec, 1636111 packets/sec, 10.00% of line-rat 4636111 packets/sec, 10.00% of line-rate Time since last interface status change: 21:00:43

# Dynamic Counters

By default, counting is enabled for IPFLOW, IPACL, L2ACL, L2FIB.

For the remaining applications, the system automatically turns on counting when you enable the application, and is turned off when you disable the application.

#### (i) NOTE: If you enable more than four counter-dependent applications on a port pipe, there is an impact on line rate performance.

The following counter-dependent applications are supported:

- Egress VLAN
- Ingress VLAN
- Next Hop 2
- Next Hop 1
- Egress ACLs
- ILM
- IP FLOW
- IP ACL
- IP FIB
- $\cdot$  L<sub>2</sub> ACL
- $\cdot$  L<sub>2</sub> FIB

# Clearing Interface Counters

The counters in the show interfaces command are reset by the clear counters command. This command does not clear the counters any SNMP program captures.

To clear the counters, use the following the command.

• Clear the counters used in the show interface commands for all VRRP groups, VLANs, and physical interfaces or selected ones. Without an interface specified, the command clears all interface counters. EXEC Privilege mode

clear counters [*interface*] [vrrp [*vrid*] | learning-limit]

(OPTIONAL) Enter the following interface keywords and slot/port or number information:

- For a 10-Gigabit Ethernet interface, enter the keyword TenGigabitEthernet then the slot/port information.
- For a 40-Gigabit Ethernet interface, enter the keyword fortyGigE then the slot/port information.
- For a Loopback interface, enter the keyword loopback then a number from 0 to 16383.
- For the Management interface on the stack-unit, enter the keyword ManagementEthernet then the slot/port information.
- For a port channel interface, enter the keywords port-channel then a number.
- For a VLAN interface, enter the keyword vlan then a number from 1 to 4094.
- For a port extender (PE) Gigabit Ethernet interface, enter the keyword peGigE then the *pe-id / stack-unit / port-id*

where *pe-id* is a port-extender ID number from 0 to 255; *unit-number* is a PE stack-unit number from 0 to 7; *port-id* is a port number from 1 to 48.

- For a port extender 10-Gigabit Ethernet interface, enter the keyword peTenGigE then the *pe-id / stack-unit / port-id* information. The *pe-id* range is from 0 to 255; the stack-unit *unit-number* range is from 0 to 7; and the *port-id* range is 25 to 28 or 49 to 52 depending on the PE.
- $-$  (OPTIONAL) To clear statistics for all VRRP groups configured, enter the keyword  $vrrp$ . Enter a number from 1 to 255 as the *vrid*.
- (OPTIONAL) To clear unknown source address (SA) drop counters when you configure the MAC learning limit on the interface, enter the keywords learning-limit.

#### Example of the **clear counters** Command

When you enter this command, confirm that you want Dell EMC Networking OS to clear the interface counters for that interface.

```
Dell#clear counters te 0/0
Clear counters on TengigabitEthernet 0/0 [confirm]
Dell#
```
# Internet Protocol Security (IPSec)

Internet protocol security (IPSec) is an end-to-end security scheme for protecting IP communications by authenticating and encrypting all packets in a communication session.

Use IPSec between hosts, between gateways, or between hosts and gateways.

IPSec is compatible with Telnet and FTP protocols. It supports two operational modes: Transport and Tunnel.

- Transport mode (default) Use to encrypt only the payload of the packet. Routing information is unchanged.
- Tunnel mode Use to encrypt the entire packet including the routing information of the IP header. Typically used when creating virtual private networks (VPNs).
- (i) NOTE: Due to performance limitations on the control processor, You cannot enable IPSec on all packets in a communication session.

IPSec uses the following protocols:

- Authentication Headers (AH) Disconnected integrity and origin authentication for IP packets
- **Encapsulating Security (ESP)** Confidentiality, authentication, and data integrity for IP packets
- **Security Associations (SA)** Necessary algorithmic parameters for AH and ESP functionality

IPSec supports the following authentication and encryption algorithms:

- Authentication only:
	- MD5
	- SHA1
- Encryption only:
	- 3DES
	- CBC
	- DES
- **ESP Authentication and Encryption:** 
	- MD5 & 3DES
	- MD5 & CBC
	- MD5 & DES
	- SHA1 & 3DES
	- SHA1 & CBC
	- SHA1 & DES

# **Configuring IPSec**

The following sample configuration shows how to configure FTP and telnet for IPSec.

1 Define the transform set. CONFIGURATION mode

crypto ipsec transform-set myXform-seta esp-authentication md5 esp-encryption des

2 Define the crypto policy. CONFIGURATION mode

```
crypto ipsec policy myCryptoPolicy 10 ipsec-manual
   transform-set myXform-set
   session-key inbound esp 256 auth <key>
   encrypt <key>
   session-key outbound esp 257 auth <key> encrypt <key>
   match 0 tcp a::1 /128 0 a::2 /128 23
   match 1 tcp a::1 /128 23 a::2 /128 0
   match 2 tcp a::1 /128 0 a::2 /128 21
   match 3 tcp a::1 /128 21 a::2 /128 0
   match 4 tcp 1.1.1.1 /32 0 1.1.1.2 /32 23
   match 5 tcp 1.1.1.1 /32 23 1.1.1.2 /32 0
   match 6 tcp 1.1.1.1 /32 0 1.1.1.2 /32 21
   match 7 tcp 1.1.1.1 /32 21 1.1.1.2 /32 0
3 Apply the crypto policy to management traffic.
   CONFIGURATION mode
```
management crypto-policy myCryptoPolicy

# 24

# IPv4 Routing

IPv4 routing and various IP addressing features are supported. This chapter describes the basics of domain name service (DNS), address resolution protocol (ARP), and routing principles and their implementation in the Dell Networking OS.

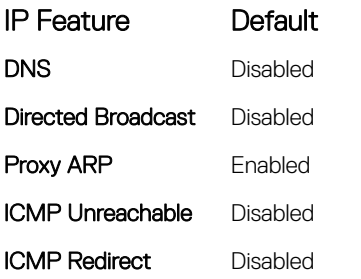

#### Topics:

- IP Addresses
- [Configuration Tasks for IP Addresses](#page-488-0)
- [Assigning IP Addresses to an Interface](#page-488-0)
- [Configuring Static Routes](#page-489-0)
- [Configure Static Routes for the Management Interface](#page-491-0)
- [Enabling Directed Broadcast](#page-491-0)
- **[Resolution of Host Names](#page-491-0)**
- [Enabling Dynamic Resolution of Host Names](#page-491-0)
- [Specifying the Local System Domain and a List of Domains](#page-492-0)
- [Configuring DNS with Traceroute](#page-492-0)
- [ARP](#page-493-0)
- [ICMP](#page-498-0)
- **[ICMP Redirects](#page-498-0)**

# IP Addresses

The Dell Networking OS supports IP version 4 (as described in RFC 791), classful routing, and variable length subnet masks (VLSM).

With VLSM, you can configure one network with different masks. Supernetting, which increases the number of subnets, is also supported. To subnet, you add a mask to the IP address to separate the network and host portions of the IP address.

At its most basic level, an IP address is 32-bits composed of network and host portions and represented in dotted decimal format. For example, 00001010110101100101011110000011 is represented as 10.214.87.131.

For more information about IP addressing, refer to RFC 791, Internet Protocol.

## Implementation Information

You can configure any IP address as a static route except IP addresses already assigned to interfaces.

<span id="page-488-0"></span>NOTE: 31-bit subnet masks (/31, or 255.255.255.254), as defined by RFC 3021, are supported. This feature allows you to save പ two more IP addresses on point-to-point links than 30-bit masks. The system also supports RFC 3021 with ARP.

# **Configuration Tasks for IP Addresses**

The following describes the tasks associated with IP address configuration.

Configuration tasks for IP addresses includes:

- Assigning IP Addresses to an Interface (mandatory)
- [Configuring Static Routes](#page-489-0) (optional)
- [Configure Static Routes for the Management Interface](#page-491-0) (optional)

For a complete listing of all commands related to IP addressing, refer to the *Dell Networking OS Command Line Reference Guide*.

# Assigning IP Addresses to an Interface

Assign primary and secondary IP addresses to physical or logical (for example, [virtual local area network [VLAN] or port channel) interfaces to enable IP communication between the system and hosts connected to that interface. You can assign one primary address and up to 255 secondary IP addresses to each interface.

- NOTE: You cannot assign an IP address on a port extender interface and VP-LAG. However, you can assign an IP address to a നി VLAN that is associated with a port extender interface or a VP-LAG interface that is a member. The commands that are applicable on a switchport are only available on the port extender interface.
- 1 Enter the keyword interface then the type of interface and slot/port information. CONFIGURATION mode

interface *interface*

- For a loopback interface, enter the keyword loopback then a number from 0 to 16383.
- For the Management interface, enter the keyword ManagementEthernet 0/0 . The slot number is 0; the port number is 0.
- For a port channel interface, enter the keywords port-channel then a number.
- For a 10-Gigabit Ethernet interface, enter the keyword TenGigabitEthernet then the slot/port information.
- For a 40-Gigabit Ethernet interface, enter the keyword fortyGigE then the slot/port information.
- For a VLAN interface, enter the keyword vlan then a number from 1 to 4094.
- 2 Enable the interface.

INTERFACE mode

no shutdown

3 Configure a primary IP address and mask on the interface. INTERFACE mode

```
ip address ip-address mask [secondary]
```
- *ip-address mask*: the IP address must be in dotted decimal format (A.B.C.D). The mask must be in slash prefix-length format  $(724)$ .
- secondary: add the keyword secondary if the IP address is the interface's backup IP address. You can configure up to eight secondary IP addresses.

#### Example the **show config** Command

To view the configuration, use the show config command in INTERFACE mode or use the show ip interface command in EXEC privilege mode, as shown in the second example.

```
Dell(conf-if)#show conf
!
interface TengigabitEthernet 0/0
```

```
 ip address 10.11.1.1/24
   no shutdown
!
Dell(conf-if)#
Dell(conf-if)#show conf
!
interface TengigabitEthernet 0/0
ip address 10.11.1.1/24
no shutdown
!
Dell(conf-if)#
```
# **Configuring Static Routes**

A static route is an IP address that you manually configure and that the routing protocol does not learn, such as open shortest path first (OSPF). Often, static routes are used as backup routes in case other dynamically learned routes are unreachable. You can enter as many static IP addresses as necessary.

To configure a static route, use the following command.

Configure a static IP address. CONFIGURATION mode

```
ip route ip-address mask {ip-address | interface [ip-address]} [distance] [name description] 
[permanent] [tag tag-value]
```
Use the following required and optional parameters:

- *ip-address*: enter an address in dotted decimal format (A.B.C.D).
- *mask*: enter a mask in slash prefix-length format (/X).
- *interface*: enter an interface type then the slot/port information.
- *distance*: the range is from 1 to 255. (optional)
- name: enter the keyword name and the description of the IPv4 static route configuration. (optional)
- permanent: keep the static route in the routing table (if you use the interface option) even if you disable the interface with the route. (optional)
- tag *tag-value*: the range is from 1 to 4294967295. (optional)

#### Example of the **show ip route static** Command

To view the configured routes, use the show ip route static command.

Dell#show ip route static

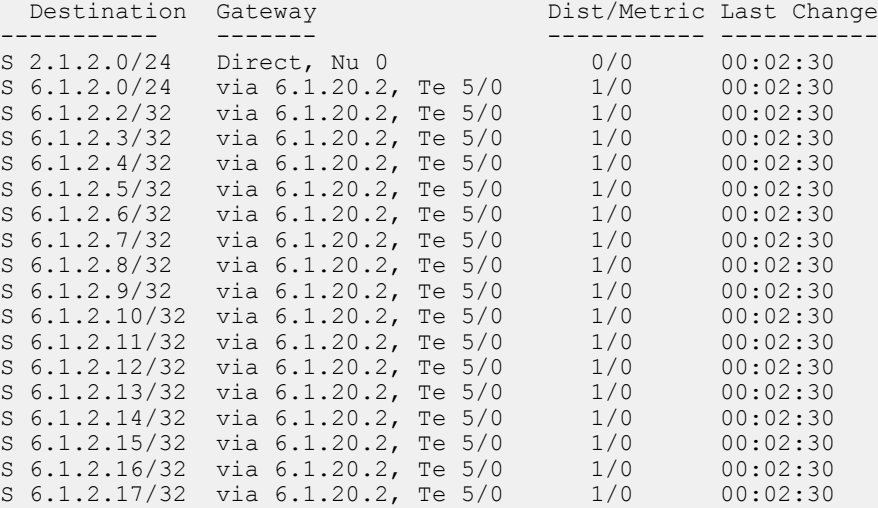

The system installs a next hop that is on the directly connected subnet of current IP address on the interface (for example, if interface gig 0/0 is on 172.31.5.0 subnet, the system installs the static route).

The system also installs a next hop that is not on the directly connected subnet but which recursively resolves to a next hop on the interface's configured subnet. For example, if gig 0/0 has ip address on subnet 2.2.2.0 and if 172.31.5.43 recursively resolves to 2.2.2.0, the system installs the static route.

- When the interface goes down, the system withdraws the route.
- When the interface comes up, the system re-installs the route.
- When the recursive resolution is "broken," the system withdraws the route.
- When the recursive resolution is satisfied, the system re-installs the route.

### Adding description for IPv4 and IPv6 static routes

Dell EMC Networking OS provides support to add a description for the IPv4 or IPv6 static route configurations. A name option is introduced to provide the description about the static route configured. This feature enables you to segregate or distinguish between the configured IPv4 or IPv6 static routes.

Following is the syntax of the  $\{ip \mid jpv6\}$  route command with the name option:

```
{ip | ipv6} route [vrf vrf-name] ip-address mask {ip-address | interface [ip-address]} 
[distance] [name description] [permanent] [tag tag-value] [vrf vrf-name] [weight weight-value]
```
You can enter up to 32 characters as the name or description for this route. These description can be a combination of numbers, special characters, and alphabets. To add multiple strings using space, use double quotes.

Following is the sample configuration steps to provide the descriptions for the IPv4 and IPv6 static route configuration:

```
DellEMC(conf)# ip route 199.1.1.0 /24 vlan 100 name "Uplink To NewYork"
DellEMC(conf)# ipv6 route 1001:1001::/64 GigabitEthernet 1/42 2001:2001::1 name 
ipv6_link_going_to_europe_centre
DellEMC(conf)# ip route 1\overline{9}.1.1.0/24 19.1.1.1 name This link goes to London Central
```
To view the description for the IPv4 or IPv6 static routes, use the show running-config static command. Following is the sample show running-config static output:

```
DellEMC#show running-config static
!
ipv6 route 1::/32 GigabitEthernet 2/3 11::1 name Stack-2
ipv6 route 2::/32 GigabitEthernet 2/48 11::1 name Stack-2
ip route 2.2.2.0/24 GigabitEthernet 2/47 name Stack-2
ipv6 route 1001:1001::/64 GigabitEthernet 1/42 2001:2001::1 name 
ipv6_link_going_to_europe_centre
ip route \overline{19}.1.\overline{1.0}/\overline{24} 19.1.1.1 name This link goes to London Central
ipv6 route 1500:1500::/96 2500:2500::1 name Under-Sea_Links_to_Asia-Pacific
ip route 50.50.1.32/30 Vlan 210 name AZ!#$_Link_to_Asia_$#
ip route 199.1.1.0 /24 vlan 100 name "Uplink To NewYork"
ip route 100.1.1.0/24 Vlan 100 name Any Description upto 32 characte
ip route 199.1.1.0/24 GigabitEthernet 1/41 name Added_Description_for_StaticRoute
```
(i) NOTE: You can view the description of the configured static routes only using the show running-config static command.

# <span id="page-491-0"></span>**Configure Static Routes for the Management** Interface

When an IP address that a protocol uses and a static management route exists for the same prefix, the protocol route takes precedence over the static management route.

To configure a static route for the management port, use the following command.

Assign a static route to point to the management interface or forwarding router. CONFIGURATION mode

management route *ip-address mask* {*forwarding-router-address* | ManagementEthernet *slot/port*}

#### Example of the **show ip management-route** Command

To view the configured static routes for the management port, use the show ip management-route command in EXEC privilege mode.

```
Dell#show ip management-route
```
Destination Gateway State Route Source ----------- ------- ----- ------------

10.11.0.0/16 ManagementEthernet 0/0 Connected Connected 10.11.198.4 Active Static

# Enabling Directed Broadcast

By default, the system drops directed broadcast packets destined for an interface. This default setting provides some protection against denial of service (DoS) attacks.

To enable the switch to receive directed broadcasts, use the following command.

- Enable directed broadcast. INTERFACE mode
	- ip directed-broadcast

To view the configuration, use the show config command in INTERFACE mode.

# Resolution of Host Names

Domain name service (DNS) maps host names to IP addresses. This feature simplifies commands such as Telnet and FTP by allowing you to enter a name instead of an IP address.

Dynamic resolution of host names is disabled by default. Unless you enable the feature, the system resolves only host names entered into the host table with the ip host command.

In a dual stack setup, the system sends both A (for IPv4 — RFC 1035) and AAAA (for IPv6 — RFC 3596) record requests to a DNS server even if you configure only the ip name-server command.

Name server, Domain name, and Domain list are VRF specific. The maximum number of Name servers and Domain lists per VRF is six.

# Enabling Dynamic Resolution of Host Names

By default, dynamic resolution of host names (DNS) is disabled. To enable DNS, use the following commands.

• Enable dynamic resolution of host names. CONFIGURATION mode

<span id="page-492-0"></span>ip domain-lookup

Specify up to six name servers. CONFIGURATION mode

ip name-server *ip-address* [*ip-address2 ... ip-address6*]

The order you entered the servers determines the order of their use.

#### Example of the **show hosts** Command

To view current bindings, use the show hosts command.

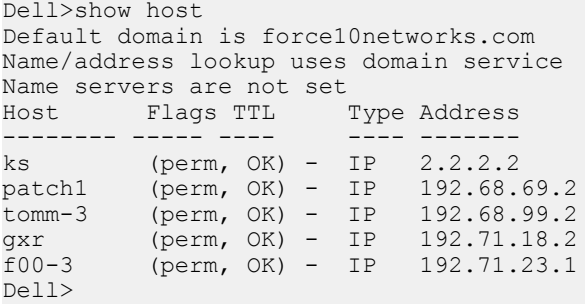

To view the current configuration, use the show running-config resolve command.

## Specifying the Local System Domain and a List of Domains

If you enter a partial domain, the system can search different domains to finish or fully qualify that partial domain.

A fully qualified domain name (FQDN) is any name that is terminated with a period/dot. The system searches the host table first to resolve the partial domain. The host table contains both statically configured and dynamically learnt host and IP addresses. If the system cannot resolve the domain, it tries the domain name assigned to the local system. If that does not resolve the partial domain, the system searches the list of domains configured.

To configure a domain name or a list of domain names, use the following commands.

Enter up to 63 characters to configure one domain name. CONFIGURATION mode

ip domain-name *name*

• Enter up to 63 characters to configure names to complete unqualified host names. CONFIGURATION mode

ip domain-list *name*

Configure this command up to six times to specify a list of possible domain names. The system searches the domain names in the order they were configured until a match is found or the list is exhausted.

# **Configuring DNS with Traceroute**

To configure your switch to perform DNS with traceroute, use the following commands.

• Enable dynamic resolution of host names. CONFIGURATION mode

ip domain-lookup

Specify up to six name servers.

<span id="page-493-0"></span>CONFIGURATION mode

ip name-server *ip-address* [*ip-address2 ... ip-address6*]

The order you entered the servers determines the order of their use.

When you enter the traceroute command without specifying an IP address (Extended Traceroute), you are prompted for a target and source IP address, timeout in seconds (default is 5), a probe count (default is 3), minimum TTL (default is 1), maximum TTL (default is 30), and port number (default is 33434).

```
CONFIGURATION mode
```
traceroute [*host* | *ip-address*]

To keep the default setting for these parameters, press the ENTER key.

#### Example of the **traceroute** Command

The following text is example output of DNS using the traceroute command.

```
Dell#traceroute www.force10networks.com
Translating "www.force10networks.com"...domain server (10.11.0.1) [OK]
Type Ctrl-C to abort.
----------------------------------------------------------------------
Tracing the route to www.force10networks.com (10.11.84.18), 30 hops max, 40 byte packets
----------------------------------------------------------------------
TTL Hostname Probe1 Probe2 Probe3
  1 10.11.199.190 001.000 ms 001.000 ms 002.000 ms
2 gwegress-sjc-02.force10networks.com (10.11.30.126) 005.000 ms 001.000 ms 001.000 ms<br>3 fw-sic-01.force10networks.com (10.11.127.254) 000.000 ms 000.000 ms 000.000 ms
3 fw-sjc-01.force10networks.com (10.11.127.254) 000.000 ms 000.000 ms 000.000 ms
    4 www.dell.com (10.11.84.18) 000.000 ms 000.000 ms 000.000 ms
Dell#
```
# ARP

The system uses two forms of address resolution: address resolution protocol (ARP) and Proxy ARP.

ARP runs over Ethernet and enables endstations to learn the MAC addresses of neighbors on an IP network. Over time, the system creates a forwarding table mapping the MAC addresses to their corresponding IP address. This table is called the ARP Cache and dynamically learned addresses are removed after a defined period of time.

For more information about ARP, refer to RFC 826, *An Ethernet Address Resolution Protocol*.

Proxy ARP enables hosts with knowledge of the network to accept and forward packets from hosts that contain no knowledge of the network. Proxy ARP makes it possible for hosts to be ignorant of the network, including subnetting.

For more information about Proxy ARP, refer to RFC 925, *Multi-LAN Address Resolution*, and RFC 1027, *Using ARP to Implement Transparent Subnet Gateways*.

### **Configuration Tasks for ARP**

For a complete listing of all ARP-related commands, refer to the *Dell Networking OS Command Line Reference Guide*.

Configuration tasks for ARP include:

- [Configuring Static ARP Entries](#page-494-0) (optional)
- [Configuring ARP Inspection Trust](#page-494-0)
- [Configuring ARP Retries](#page-497-0)
- [Configuring the Timer for Resending Unresolved ARPs](#page-495-0)
- <span id="page-494-0"></span>• [Enabling Proxy ARP](#page-495-0) (optional)
- [Clearing ARP Cache](#page-495-0) (optional)
- [ARP Learning via Gratuitous ARP](#page-496-0)
- [ARP Learning via ARP Request](#page-496-0)
- [Configuring ARP Retries](#page-497-0)

## **Configuring Static ARP Entries**

ARP dynamically maps the MAC and IP addresses, and while most network host support dynamic mapping, you can configure an ARP entry (called a static ARP) for the ARP cache.

To configure a static ARP entry, use the following command.

• Configure an IP address and MAC address mapping for an interface. CONFIGURATION mode

arp *ip-address mac-address interface*

- *ip-address*: IP address in dotted decimal format (A.B.C.D).
- *mac-address*: MAC address in nnnn.nnnn.nnnn format.
- *interface*: enter the interface type.
	- For the Management interface, enter the keyword ManagementEthernet then the slot/port information. The slot range is from 0 to 1 and the port range is 0.
	- For a Port Channel interface, enter the keywords portchannel then a number. The range is from 1 to 128.
	- For a 10-Gigabit Ethernet interface, enter the keyword TenGigabitEthernet then the slot/port information.
	- For a 40-Gigabit Ethernet interface, enter the keyword fortyGigE then the slot/port information.
	- For a port extender (PE) Gigabit Ethernet interface, enter the keyword peGigE then the *pe-id*/*stack-unit* /*port-id* information. The *pe-id* is a port-extender ID number from 0 to 255; the stack-unit *unit-number* is from 0 to 7; and the *port-id* range is from 1 to 48.
	- For a port extender 10-Gigabit Ethernet interface, enter the keyword peTenGigE then the *pe-id / stack-unit / port-id*  information. The *pe-id* range is from 0 to 255; the stack-unit *unit-number* range is from 0 to 7; and the *port-id* range is 25 to 28 or 49 to 52 depending on the PE.

#### Example of the **show arp** Command

These entries do not age and can only be removed manually. To remove a static ARP entry, use the no arp ip-address command. To view the static entries in the ARP cache, use the show arp static command in EXEC privilege mode.

```
Dell#show arp
Protocol Address Age(min) Hardware Address Interface VLAN CPU
--------------------------------------------------------------------------------
Internet 10.1.2.4 17 08:00:20:b7:bd:32 Ma 1/0 - CP
Dell#
```
### **Configuring ARP Inspection Trust**

Use the arp-inspection-trust command to specify a port or an interface as trusted so that ARP frames are not validated against the binding table. By default, this feature is disabled.

• Enable ARP learning via gratuitous ARP. INTERFACE Mode

#### <span id="page-495-0"></span>INTERFACE PORT-CHANNEL Mode

INTERFACE PORT EXTENDER Mode

arp-inpsecton-trust

Dell(conf)#int peGigE 0/0/0 Dell(conf-if-pegi-0/0/0)# arp-inpsection-trust

## **Configuring ARP Timeout**

Use the arp backoff-timer command for setting the exponential timer for resending unresolved ARPs.

Set the exponential timer for resending unresolved ARPs. CONFIGURATION Mode

arp backoff-time seconds / minutes

Enter the number of seconds an ARP entry is black-holed. The range is from 1 to 3600. The default is 30 minutes.

Enter the number of minutes an ARP entry is balck-holed. The range is from 0 to 35790. The default is 4 hours.

Dell(conf)#arp backoff-time minutes

### Enabling Proxy ARP

By default, Proxy ARP is enabled. To disable Proxy ARP, use the no ip proxy-arp command in the interface mode. To re-enable Proxy ARP, use the following command.

• Re-enable Proxy ARP. INTERFACE mode

```
ip proxy-arp
```
To view if Proxy ARP is enabled on the interface, use the show config command in INTERFACE mode. If it is not listed in the show config command output, it is enabled. Only non-default information is displayed in the show config command output.

### Clearing ARP Cache

To clear the ARP cache of dynamically learnt ARP information, use the following command.

• Clear the ARP caches for all interfaces or for a specific interface by entering the following information. EXEC privilege

```
clear arp-cache [interface | ip ip-address] [no-refresh]
```
- ip *ip-address* (OPTIONAL): enter the keyword ip then the IP address of the ARP entry you wish to clear.
- no-refresh (OPTIONAL): enter the keywords no-refresh to delete the ARP entry from CAM. Or to specify which dynamic ARP entries you want to delete, use this option with *interface* or *ip ip-address*.
- For a port channel interface, enter the keywords port-channel then a number.
- For a 10-Gigabit Ethernet interface, enter the keyword TenGigabitEthernet then the slot/port information.
- For a 40-Gigabit Ethernet interface, enter the keyword fortyGigE then the slot/port information.
- For a port extender (PE) Gigabit Ethernet interface enter the keyword peGigE then the *pe-id*/*pe-stack—unit-id*/*port-number*  information.
- <span id="page-496-0"></span>– For a port extender 10-Gigabit Ethernet interface, enter the keyword peTenGigE then the *pe-id* / *stack-unit* / *port-id* information.
- For a VLAN interface, enter the keyword  $v \lambda$  an then a number between 1 and 4094.
- (i) NOTE: Transit traffic may not be forwarded during the period when deleted ARP entries are resolved again and re-installed in CAM. Use this option with extreme caution.

### ARP Learning via Gratuitous ARP

Gratuitous ARP can mean an ARP request or reply.

During ARP learning via gratuitous ARP, the gratuitous ARP is a request. A gratuitous ARP request is an ARP request that is not needed according to the ARP specification, but one that hosts may send to:

- detect IP address conflicts
- inform switches of their presence on a port so that packets can be forwarded
- update the ARP table of other nodes on the network in case of an address change

In the request, the host uses its own IP address in the Sender Protocol Address and Target Protocol Address fields.

When a gratuitous ARP is received, the system installs an ARP entry on all three CPUs.

### Enabling ARP Learning via Gratuitous ARP

To enable ARP learning via gratuitous ARP, use the following command.

- Enable ARP learning via gratuitous ARP. CONFIGURATION mode
	- arp learn-enable

### ARP Learning via ARP Request

The system learns via ARP requests only if the target IP specified in the packet matches the IP address of the receiving router interface. This is the case when a host is attempting to resolve the gateway address.

If the target IP does not match the incoming interface, the packet is dropped. If there is an existing entry for the requesting host, it is updated.

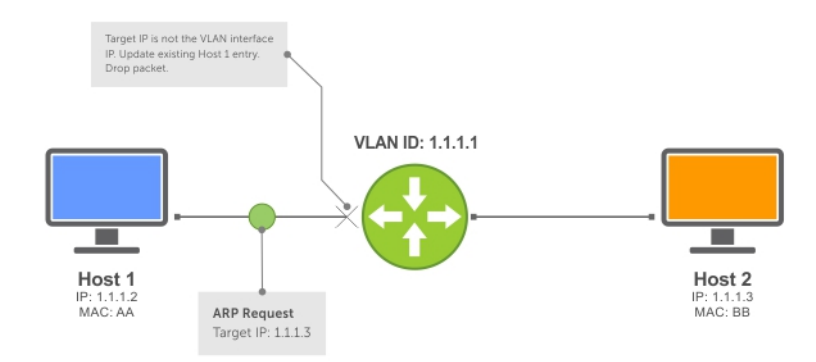

Figure 54. ARP Learning via ARP Request

<span id="page-497-0"></span>When you enable ARP learning via gratuitous ARP, the system installs a new ARP entry, or updates an existing entry for all received ARP requests.

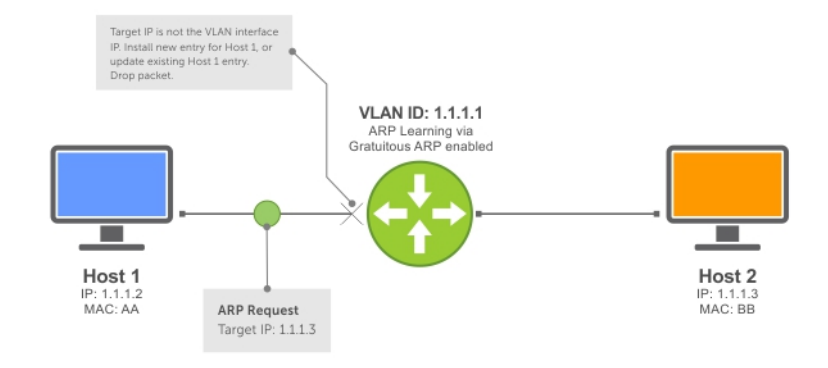

#### Figure 55. ARP Learning via ARP Request with ARP Learning via Gratuitous ARP Enabled

Whether you enable or disable ARP learning via gratuitous ARP, the system does not look up the target IP. It only updates the ARP entry for the Layer 3 interface with the source IP of the request.

### **Configuring ARP Retries**

The number of ARP retries is user-configurable. The default backoff interval remains at 20 seconds. To set and display ARP retries, use the following commands.

Set the number of ARP retries. CONFIGURATION mode

arp retries *number*

The default is 5.

The range is from 1 to 20. Set the exponential timer for resending unresolved ARPs. CONFIGURATION mode

arp backoff-time

The default is 30.

The range is from 1 to 3600.

For information about the arp backoff-time command, see [Configuring the Timer for Resending Unresolved ARPs.](#page-495-0) • Display all ARP entries learned via gratuitous ARP.

EXEC Privilege mode

show arp retries

# <span id="page-498-0"></span>ICMP

For diagnostics, the internet control message protocol (ICMP) provides routing information to end stations by choosing the best route (ICMP redirect messages) or determining if a router is reachable (ICMP Echo or Echo Reply). ICMP error messages inform the router of problems in a particular packet. These messages are sent only on unicast traffic.

**Configuration Tasks for ICMP** 

The following lists the configuration tasks for ICMP.

**Enabling ICMP Unreachable Messages** 

For a complete listing of all commands related to ICMP, refer to the *Dell Networking OS Command Line Reference Guide*.

## Enabling ICMP Unreachable Messages

By default, ICMP unreachable messages are disabled. When enabled, ICMP unreachable messages are created and sent out all interfaces. To disable and re-enable ICMP unreachable messages, use the following commands.

• To disable ICMP unreachable messages. INTERFACE mode

no ip unreachable

• Set the system to create and send ICMP unreachable messages on the interface. INTERFACE mode

ip unreachable

To view if ICMP unreachable messages are sent on the interface, use the show config command in INTERFACE mode. If it is not listed in the show config command output, it is enabled. Only non-default information is displayed in the show config command output.

# ICMP Redirects

When a host sends a packet to a destination, it sends the packet to the configured default gateway. If the gateway router finds that a better route is available through a different router in the same network, that is, the same data link, the gateway router sends the source host an ICMP redirect message with the better route. The gateway router routes the packet to its destination and the host sends subsequent packets to that particular destination through the correct router.

Dell EMC Networking OS supports both ICMP and ICMP6 redirect messages. The following diagram depicts a topology in which ICMP redirect messages are useful.

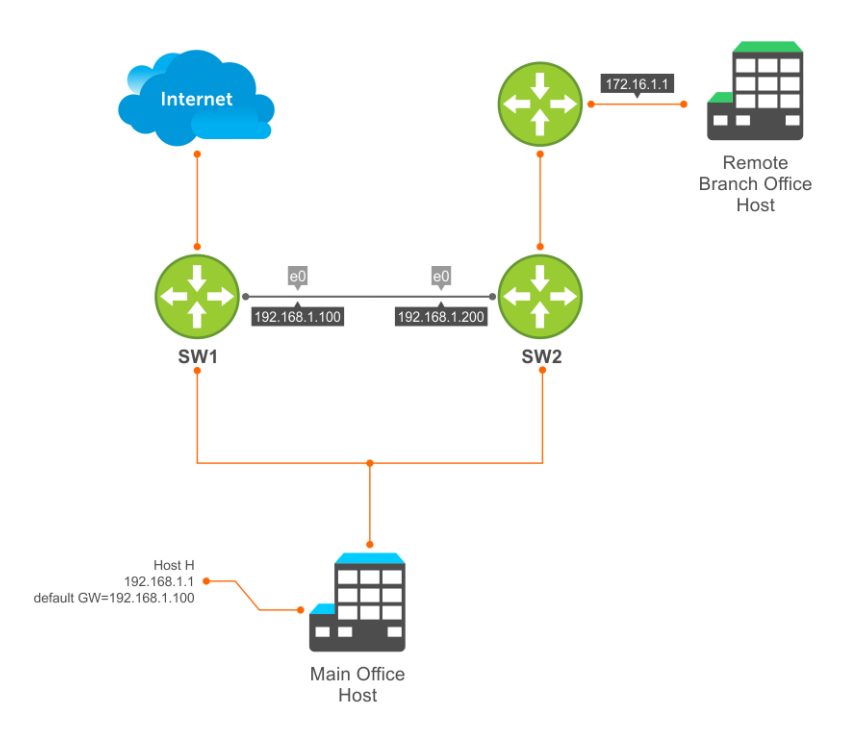

#### Figure 56. ICMP Redirect

Host H is connected to the same Ethernet segment as SW1 and SW2. SW1 and SW2 are multi-layer switches which can route packets. The default gateway of Host H is configured as SW1. Although the best route to the remote branch office host may be through SW2, Host H sends a packet destined for Host R to its default gateway — SW1. After SW1 finds that the route to Host R is through SW2, and that SW1 must forward the packet out the same Ethernet interface on which packet was received, it forwards the packet to SW2 and sends an ICMP redirect message to Host H. Host H learns of the new route using the ICMP redirect message and sends all future packets to the remote branch office host to SW2.

To enable ICMP or ICMP6 redirect messages, use the icmp6-redirect enable command.

#### NOTE: The **icmp6-redirect enable** command is applicable for both ICMP and ICMP6 redirects.

By default, Dell EMC Networking OS supports redirects on VLAN interfaces. For physical ports and port channel interfaces, carve the fedgovacl CAM region.

# 25

# IPv6 Routing

Internet protocol version 6 (IPv6) routing is the successor to IPv4. Due to the rapid growth in internet users and IP addresses, IPv4 is reaching its maximum usage. IPv6 will eventually replace IPv4 usage to allow for the constant expansion.

This chapter provides a brief description of the differences between IPv4 and IPv6, and the Dell Networking support of IPv6. This chapter is not intended to be a comprehensive description of IPv6.

NOTE: The IPv6 basic commands are supported on all platforms. However, not all features are supported on all platforms, nor for all releases. To determine the Dell Networking OS version supporting specific features and platforms, refer to [Implementing IPv6](#page-506-0) [with Dell Networking OS](#page-506-0).

Topics:

- **Protocol Overview**
- [IPv6 Implementation on the Dell Networking OS](#page-506-0)
- [Configuring the LPM Table for IPv6 Extended Prefixes](#page-507-0)
- [ICMPv6](#page-507-0)
- [Path MTU Discovery](#page-508-0)
- [IPv6 Neighbor Discovery](#page-508-0)
- [Secure Shell \(SSH\) Over an IPv6 Transport](#page-511-0)
- [Configuration Tasks for IPv6](#page-511-0)
- [Configuring IPv6 RA Guard](#page-517-0)

## Protocol Overview

IPv6 is an evolution of IPv4. IPv6 is generally installed as an upgrade in devices and operating systems. Most new devices and operating systems support both IPv4 and IPv6.

Some key changes in IPv6 are:

- Extended address space
- Stateless autoconfiguration
- Header format simplification
- Improved support for options and extensions

### Extended Address Space

The address format is extended from 32 bits to 128 bits. This not only provides room for all anticipated needs, it allows for the use of a hierarchical address space structure to optimize global addressing.

### **Stateless Autoconfiguration**

When a booting device comes up in IPv6 and asks for its network prefix, the device can get the prefix (or prefixes) from an IPv6 router on its link. It can then autoconfigure one or more global IPv6 addresses by using either the MAC address or a private random number to build its unique IPv6 address.

Stateless autoconfiguration uses three mechanisms for IPv6 address configuration:

- Prefix Advertisement Routers use "Router Advertisement" messages to announce the network prefix. Hosts then use their interface-identifier MAC address to generate their own valid IPv6 address.
- **Duplicate Address Detection (DAD)** Before configuring its IPv6 address, an IPv6 host node device checks whether that address is used anywhere on the network using this mechanism.
- Prefix Renumbering Useful in transparent renumbering of hosts in the network when an organization changes its service provider.
- NOTE: As an alternative to stateless autoconfiguration, network hosts can obtain their IPv6 addresses using the dynamic host വ control protocol (DHCP) servers via stateful auto-configuration.
- NOTE: The system provides the flexibility to add prefixes on Router Advertisements (RA) to advertise responses to Router  $\Omega$ Solicitations (RS). By default, RA response messages are sent when an RS message is received.

The manipulation of IPv6 stateless autoconfiguration supports the router side only. Neighbor discovery (ND) messages are advertised so the neighbor can use this information to auto-configure its address. However, received ND messages are not used to create an IPv6 address.

- NOTE: Inconsistencies in router advertisement values between routers are logged per RFC 4861. The values checked for ⋒ consistency include:
	- Cur Hop limit
	- M and O flags
	- Reachable time
	- Retrans timer
	- **MTU** options
	- Preferred and valid lifetime values for the same prefix

#### Only management ports support stateless auto-configuration as a host.

The router redirect functionality in the neighbor discovery protocol (NDP) is similar to IPv4 router redirect messages. NDP uses ICMPv6 redirect messages (Type 137) to inform nodes that a better router exists on the link.

### IPv6 Headers

The IPv6 header has a fixed length of 40 bytes. This fixed length provides 16 bytes each for source and destination information and 8 bytes for general header information.

The IPv6 header includes the following fields:

- [Version \(4 bits\)](#page-502-0)
- [Traffic Class \(8 bits\)](#page-502-0)
- [Flow Label \(20 bits\)](#page-502-0)
- [Payload Length \(16 bits\)](#page-502-0)
- [Next Header \(8 bits\)](#page-503-0)
- [Hop Limit \(8 bits\)](#page-503-0)
- [Source Address \(128 bits\)](#page-504-0)
- [Destination Address \(128 bits\)](#page-504-0)

IPv6 provides for extension headers. Extension headers are used only if necessary. There can be no extension headers, one extension header or more than one extension header in an IPv6 packet. Extension headers are defined in the Next Header field of the preceding IPv6 header.

# <span id="page-502-0"></span>IPv6 Header Fields

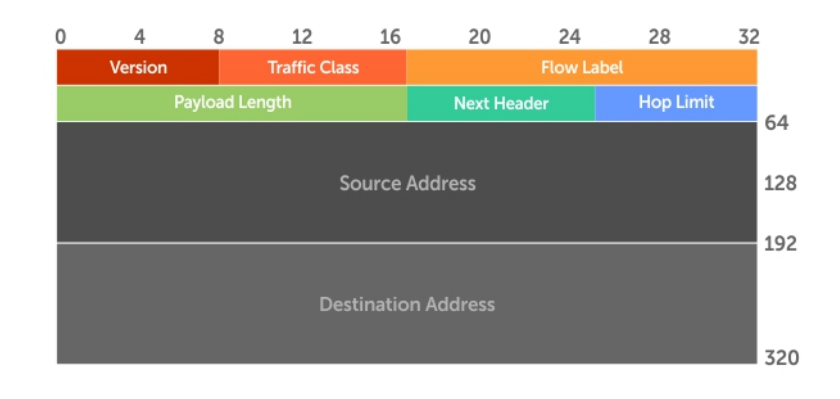

The 40 bytes of the IPv6 header are ordered, as shown in the following illustration.

#### Figure 57. IPv6 Header Fields

### Version (4 bits)

The Version field always contains the number 6, referring to the packet's IP version.

### Traffic Class (8 bits)

The Traffic Class field deals with any data that needs special handling. These bits define the packet priority and are defined by the packet Source. Sending and forwarding routers use this field to identify different IPv6 classes and priorities. Routers understand the priority settings and handle them appropriately during conditions of congestion.

### Flow Label (20 bits)

The Flow Label field identifies packets requiring special treatment in order to manage real-time data traffic.

The sending router can label sequences of IPv6 packets so that forwarding routers can process packets within the same flow without needing to reprocess each packet's header separately.

(i) NOTE: All packets in the flow must have the same source and destination addresses.

### Payload Length (16 bits)

The Payload Length field specifies the packet payload. This is the length of the data following the IPv6 header. IPv6 Payload Length only includes the data following the header, not the header itself.

The Payload Length limit of 2 bytes requires that the maximum packet payload be 64 KB. However, the Jumbogram option type Extension header supports larger packet sizes when required.

### <span id="page-503-0"></span>Next Header (8 bits)

The Next Header field identifies the next header's type. If an Extension header is used, this field contains the type of Extension header (as shown in the following table). If the next header is a transmission control protocol (TCP) or user datagram protocol (UDP) header, the value in this field is the same as for IPv4. The Extension header is located between the IP header and the TCP or UDP header.

The following lists the Next Header field values.

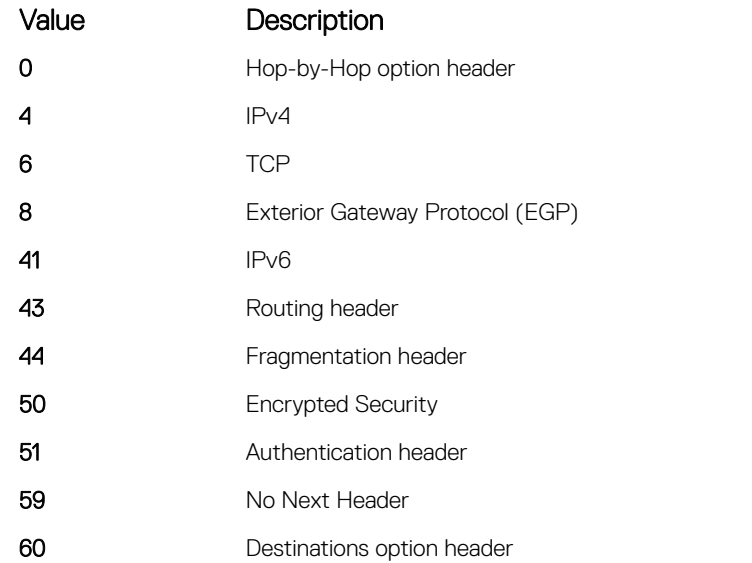

(i) NOTE: This table is not a comprehensive list of Next Header field values. For a complete and current listing, refer to the Internet Assigned Numbers Authority (IANA) web page.

### Hop Limit (8 bits)

The Hop Limit field shows the number of hops remaining for packet processing. In IPv4, this is known as the Time to Live (TTL) field and uses seconds rather than hops.

Each time the packet moves through a forwarding router, this field decrements by 1. If a router receives a packet with a Hop Limit of 1, it decrements it to 0 (zero). The router discards the packet and sends an ICMPv6 message back to the sending router indicating that the Hop Limit was exceeded in transit.
## Source Address (128 bits)

The Source Address field contains the IPv6 address for the packet originator.

## Destination Address (128 bits)

The Destination Address field contains the intended recipient's IPv6 address. This can be either the ultimate destination or the address of the next hop router.

## Extension Header Fields

Extension headers are used only when necessary. Due to the streamlined nature of the IPv6 header, adding extension headers do not severely impact performance. Each Extension headers's lengths vary, but they are always a multiple of 8 bytes.

Each extension header is identified by the Next Header field in the IPv6 header that precedes it. Extension headers are viewed only by the destination router identified in the Destination Address field. If the Destination Address is a multicast address, the Extension headers are examined by all the routers in that multicast group.

However, if the Destination Address is a Hop-by-Hop options header, the Extension header is examined by every forwarding router along the packet's route. The Hop-by-Hop options header must immediately follow the IPv6 header, and is noted by the value 0 (zero) in the Next Header field.

Extension headers are processed in the order in which they appear in the packet header.

### Hop-by-Hop Options Header

The Hop-by-Hop options header contains information that is examined by every router along the packet's path. It follows the IPv6 header and is designated by the Next Header value 0 (zero).

When a Hop-by-Hop Options header is not included, the router knows that it does not have to process any router specific information and immediately processes the packet to its final destination.

When a Hop-by-Hop Options header is present, the router only needs this extension header and does not need to take the time to view further into the packet.

The Hop-by-Hop Options header contains:

• Next Header (1 byte)

This field identifies the type of header following the Hop-by-Hop Options header and uses the same values.

• Header Extension Length (1 byte)

This field identifies the length of the Hop-by-Hop Options header in 8-byte units, but does not include the first 8 bytes. Consequently, if the header is less than 8 bytes, the value is 0 (zero).

Options (size varies)

This field can contain one or more options. The first byte if the field identifies the Option type, and directs the router how to handle the option.

- **00** Skip and continue processing
- **01** Discard the packet.
- <span id="page-505-0"></span>10 Discard the packet and send an ICMP Parameter Problem Code 2 message to the packet's Source IP Address identifying the unknown option type.
- 11 Discard the packet and send an ICMP Parameter Problem, Code 2 message to the packet's Source IP Address only if the Destination IP Address is not a multicast address.

The second byte contains the Option Data Length.

The third byte specifies whether the information can change en route to the destination. The value is 1 if it can change; the value is 0 if it cannot change.

## IPv6 Addressing

IPv6 addresses are normally written as eight groups of four hexadecimal digits, where each group is separated by a colon (:).

For example, 2001:0db8:0000:0000:0000:0000:1428:57ab is a valid IPv6 address. If one or more four-digit group(s) is 0000, the zeros may be omitted and replaced with two colons(::). For example, 2001:0db8:0000:0000:0000:0000:1428:57ab can be shortened to 2001:0db8::1428:57ab. Only one set of double colons is supported in a single address. Any number of consecutive 0000 groups may be reduced to two colons, as long as there is only one double colon used in an address. Leading and/or trailing zeros in a group can also be omitted (as in ::1 for localhost, 1:: for network addresses and :: for unspecified addresses).

All the addresses in the following list are all valid and equivalent.

- 2001:0db8:0000:0000:0000:0000:1428:57ab
- 2001:0db8:0000:0000:0000::1428:57ab
- 2001:0db8:0:0:0:0:1428:57ab
- 2001:0db8:0:0::1428:57ab
- 2001:0db8::1428:57ab
- 2001:db8::1428:57ab

IPv6 networks are written using classless inter-domain routing (CIDR) notation. An IPv6 network (or subnet) is a contiguous group of IPv6 addresses the size of which must be a power of two; the initial bits of addresses, which are identical for all hosts in the network, are called the network's prefix.

A network is denoted by the first address in the network and the size in bits of the prefix (in decimal), separated with a slash. Because a single host is seen as a network with a 128-bit prefix, host addresses may be written with a following /128.

For example, 2001:0db8:1234::/48 stands for the network with addresses 2001:0db8:1234:0000:0000:0000:0000:0000 through 2001:0db8:1234:ffff:ffff:ffff:ffff:ffff.

### Link-local Addresses

Link-local addresses, starting with fe80:, are assigned only in the local link area.

The addresses are generated usually automatically by the operating system's IP layer for each network interface. This provides instant automatic network connectivity for any IPv6 host and means that if several hosts connect to a common hub or switch, they have an instant communication path via their link-local IPv6 address.

Link-local addresses cannot be routed to the public Internet.

### Static and Dynamic Addressing

Static IPv6 addresses are manually assigned to a computer by an administrator.

Dynamic IPv6 addresses are assigned either randomly or by a server using dynamic host configuration protocol (DHCP). Even though IPv6 addresses assigned using DHCP may stay the same for long periods of time, they can change. In some cases, a network administrator may implement dynamically assigned static IPv6 addresses. In this case, a DHCP server is used, but it is specifically configured to always assign

the same IPv6 address to a particular computer, and never to assign that IP address to another computer. This allows static IPv6 addresses to be configured in one place, without having to specifically configure each computer on the network in a different way.

In IPv6, every interface, whether using static or dynamic address assignments, also receives a local-link address automatically in the fe80::/64 subnet.

# IPv6 Implementation on the Dell Networking OS

The Dell Networking OS supports both IPv4 and IPv6 and both versions may be used simultaneously in your system.

The following table lists the Dell Networking OS version in which an IPv6 feature became available for each platform. The sections following the table give greater detail about the feature.

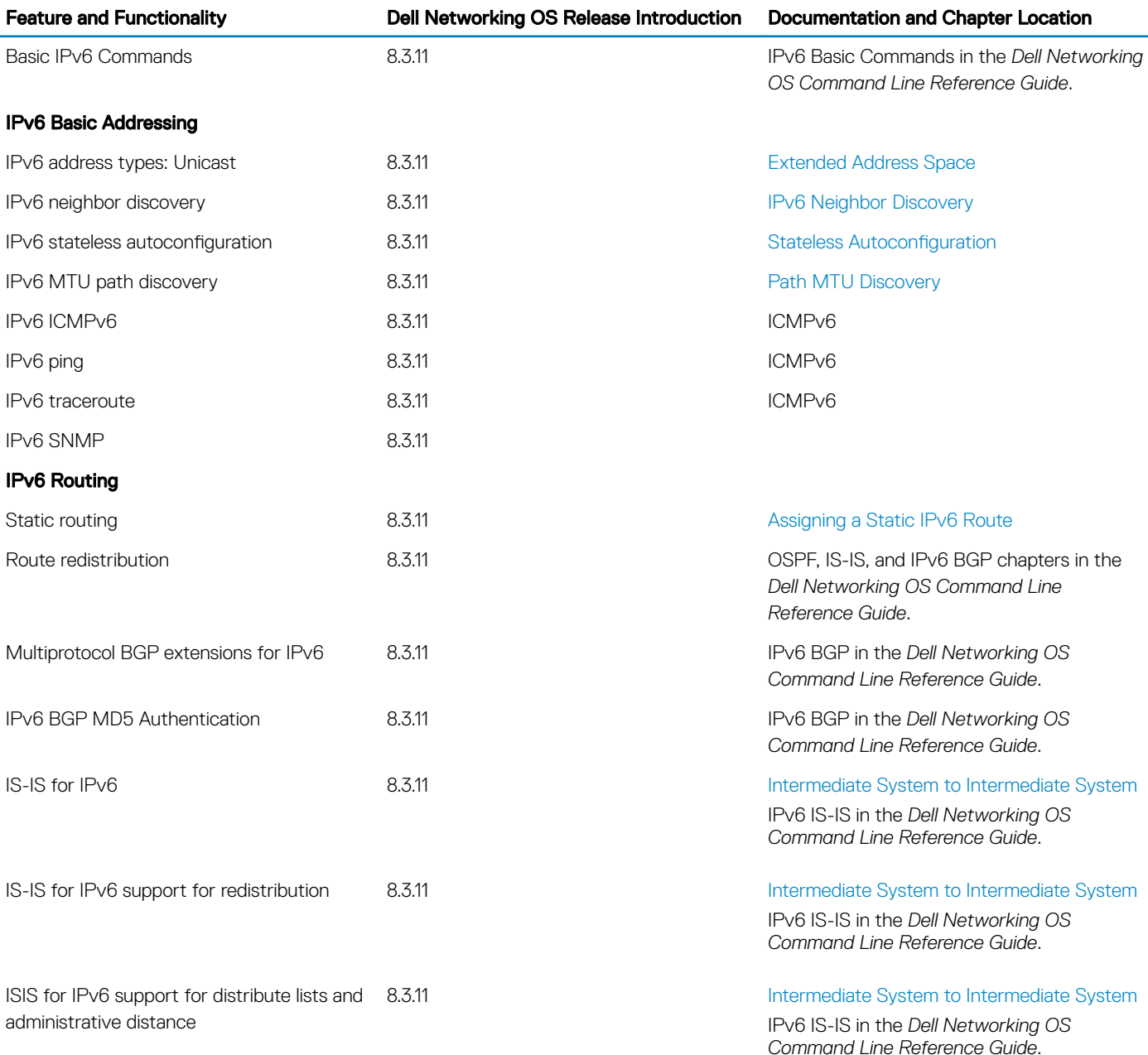

### Table 40. Dell Networking OS versions and platforms with IPv6 support

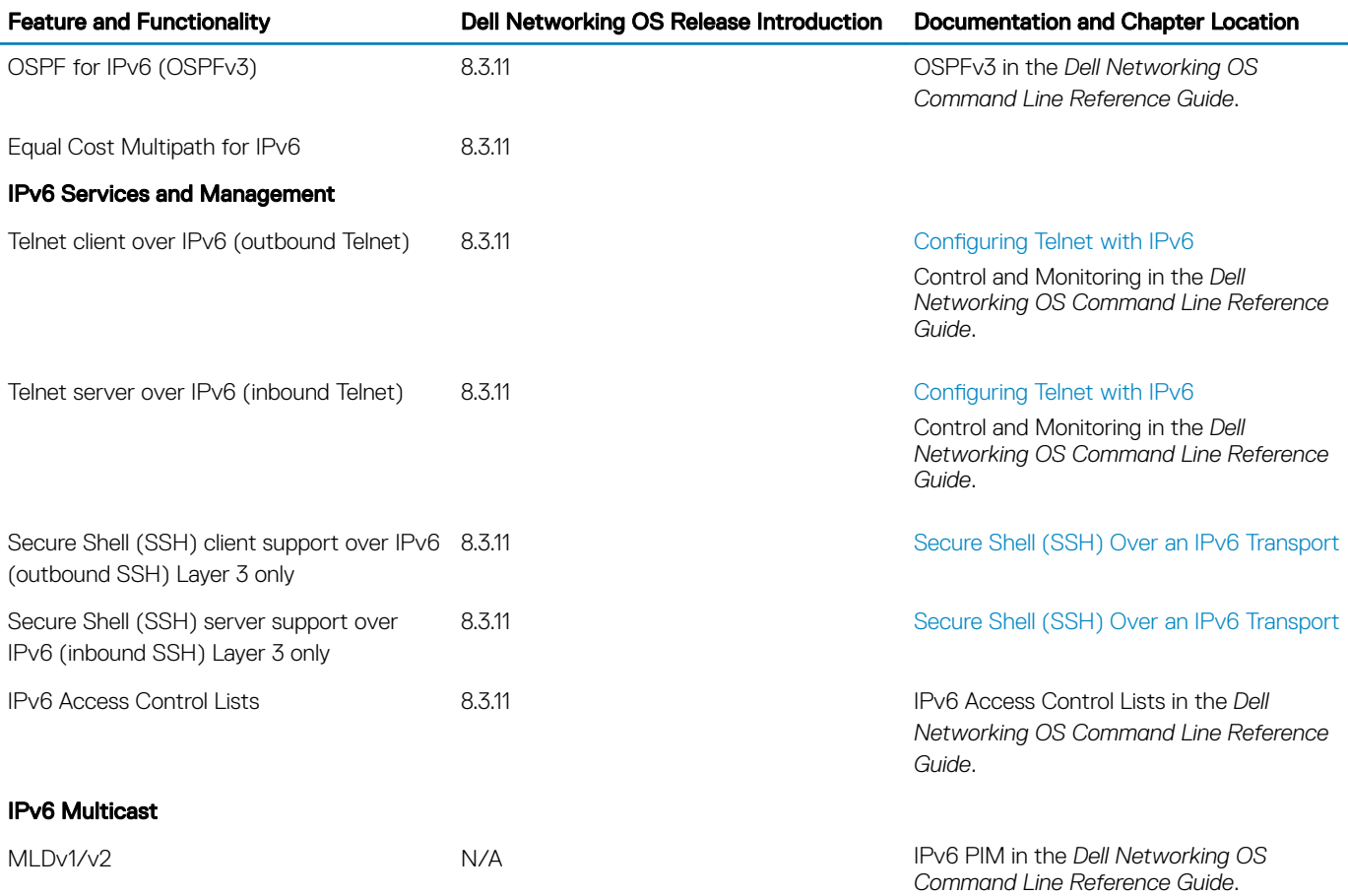

# Configuring the LPM Table for IPv6 Extended Prefixes

The LPM CAM table consists of two partitions: Partition I for IPv6 /65-/128 route-prefix entries and Partition II for IPv6 0/0-/64 and IPv4 0/0-0/32 route-prefix entries. You must reconfigure LPM CAM to allow IPv6 /65-/128 route prefixes to be stored in Partition I.

- Use the cam-ipv6 extended-prefix command to enable IPv6 /65-/128 route prefixes to be stored in LPM CAM Partition 1. You must specify the maximum number of IPv6 prefixes with /65-/128 mask length that are supported in the partition. The valid values are 1024, 2048 or 3072 prefixes. You must save the configuration and reload the switch for the change to take effect.
- The number of entries in Partition II is reduced as the number of entries in Partition I increases.
- To disable LPM CAM partitioning and return the number of the IPv6 /65-/128 route prefixes stored in Partition 1 to 0, enter the no cam-ipv6 extended-prefix command.
- Use the show cam-ipv6 extended-prefix command to display the currently configured number of IPv6 /65-/128 prefixes that can be stored in LPM CAM Partition 1 and the number that are supported after the next switch reboot.

# ICMPv6

ICMP for IPv6 (ICMPv6) combines the roles of ICMP, IGMP and ARP in IPv4. Like IPv4, it provides functions for reporting delivery and forwarding errors, and provides a simple echo service for troubleshooting. The implementation of ICMPv6 is based on RFC 4443.

ICMPv6 uses two message types:

• Error reporting messages indicate when the forwarding or delivery of the packet failed at the destination or intermediate node. These messages include Destination Unreachable, Packet Too Big, Time Exceeded and Parameter Problem messages.

<span id="page-508-0"></span>• Informational messages provide diagnostic functions and additional host functions, such as Neighbor Discovery and Multicast Listener Discovery. These messages also include Echo Request and Echo Reply messages.

The ping and traceroute commands extend to support IPv6 addresses. These commands use ICMPv6 Type-2 messages.

# Path MTU Discovery

IPv6 path maximum transmission unit (MTU), in accordance with RFC 1981, defines the largest packet size that can traverse a transmission path without suffering fragmentation. Path MTU for IPv6 uses ICMPv6 Type-2 messages to discover the largest MTU along the path from source to destination and avoid the need to fragment the packet.

The recommended MTU for IPv6 is 1280. Greater MTU settings increase processing efficiency because each packet carries more data while protocol overheads (for example, headers) or underlying per-packet delays remain fixed.

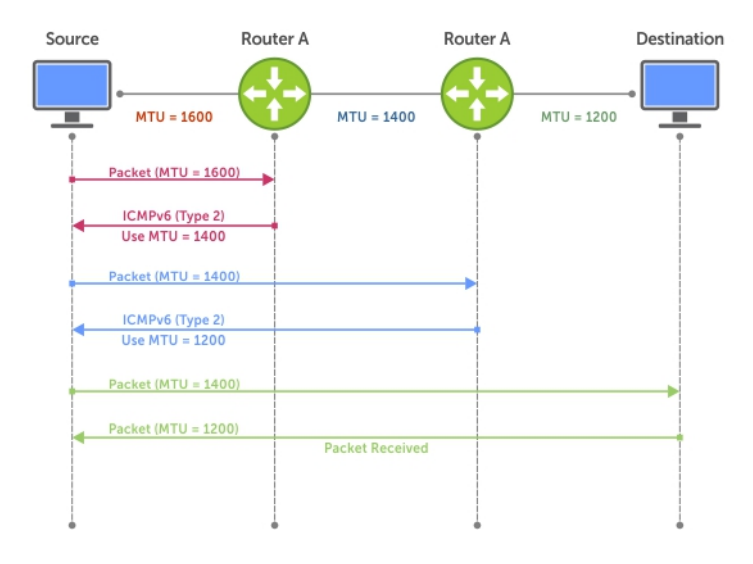

#### Figure 58. Path MTU Discovery Process

# IPv6 Neighbor Discovery

The IPv6 neighbor discovery protocol (NDP) is a top-level protocol for neighbor discovery on an IPv6 network.

In place of address resolution protocol (ARP), NDP uses "Neighbor Solicitation" and "Neighbor Advertisement" ICMPv6 messages for determining relationships between neighboring nodes. Using these messages, an IPv6 device learns the link-layer addresses for neighbors known to reside on attached links, quickly purging cached values that become invalid.

- NOTE: If a neighboring node does not have an IPv6 address assigned, it must be manually pinged to allow the IPv6 device to  $\Omega$ determine the relationship of the neighboring node.
- $\cap$  NOTE: To avoid problems with network discovery. Dell Networking recommends configuring the static route last or assigning an IPv6 address to the interface and assigning an address to the peer (the forwarding router's address) less than 10 seconds apart.

With ARP, each node broadcasts ARP requests on the entire link. This approach causes unnecessary processing by uninterested nodes. With NDP, each node sends a request only to the intended destination via a multicast address with the unicast address used as the last 24 bits. Other hosts on the link do not participate in the process, greatly increasing network bandwidth efficiency.

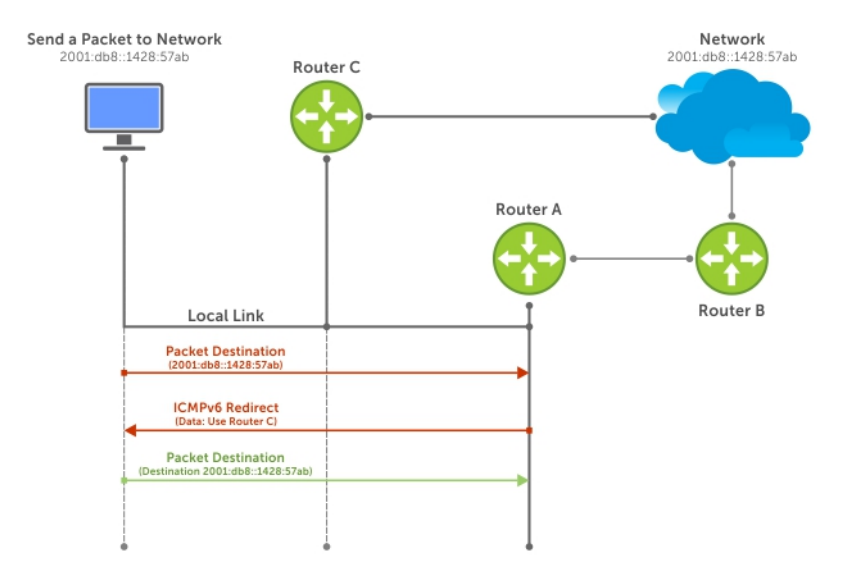

### Figure 59. NDP Router Redirect

## IPv6 Neighbor Discovery of MTU Packets

You can set the MTU advertised through the RA packets to incoming routers, without altering the actual MTU setting on the interface.

The ipv6 nd mtu command sets the value advertised to routers. It does not set the actual MTU rate. For example, if you set ipv6 nd mtu to 1280, the interface still passes 1500-byte packets, if that is what is set with the mtu command.

## Configuring the IPv6 Recursive DNS Server

You can configure up to four Recursive DNS Server (RDNSS) addresses to be distributed via IPv6 router advertisements to an IPv6 device, using the ipv6 nd dns-server *ipv6-RDNSS-address* {*lifetime* | infinite} command in INTERFACE CONFIG mode.

The lifetime parameter configures the amount of time the IPv6 host can use the IPv6 RDNSS address for name resolution. The lifetime range is 0 to 4294967295 seconds. When the maximum lifetime value, 4294967295, or the infinite keyword is specified, the lifetime to use the RDNSS address does not expire. A value of 0 indicates to the host that the RDNSS address should not be used. You must specify a lifetime using the lifetime or infinite parameter.

The DNS server address does not allow the following:

- link local addresses
- loopback addresses
- prefix addresses
- multicast addresses
- invalid host addresses

If you specify this information in the IPv6 RDNSS configuration, a DNS error is displayed.

### Example for Configuring an IPv6 Recursive DNS Server

The following example configures a RDNNS server with an IPv6 address of 1000::1 and a lifetime of 1 second.

```
Dell(conf-if-te-0/1)#ipv6 nd dns-server ?<br>X:X:X:X::X Recursive DNS Server'
                            Recursive DNS Server's (RDNSS) IPv6 address
```

```
Dell(conf-if-te-0/1)#ipv6 nd dns-server 1000::1 ?<br><0-4294967295> Max lifetime (sec) which RDN
<0-4294967295> Max lifetime (sec) which RDNSS address may be used for name resolution
                         infinite Infinite lifetime (sec) which RDNSS address may be used for name resolution
Dell(conf-if-te-0/1)#ipv6 nd dns-server 1000::1 1
```
### Debugging IPv6 RDNSS Information Sent to the Host

To verify that you configured the IPv6 RDNSS information sent to the host correctly, use the debug ipv6 nd command in EXEC Privilege mode.

#### Example of Debugging IPv6 RDNSS Information Sent to the Host

The last three lines indicate that the IPv6 RDNSS information was configured correctly.

```
Dell(conf-if-te-0/1)#do debug ipv6 nd tengigabitethernet 0/1
ICMPv6 Neighbor Discovery packet debugging is on for tengigabitethernet 0/1
Dell(conf-if-te-0/1)#00:13:02 : : cp-ICMPV6-ND: Sending RA on Te 0/1
  current hop limit=64, flags: M-, O-,
    router lifetime=1800 sec, reachable time=0 ms, retransmit time=0 ms
   SLLA=00:01:e8:8b:75:70
   prefix=1212::/64 on-link autoconfig 
   valid lifetime=2592000 sec, preferred lifetime=604800 sec
 dns-server=1000::0001, lifetime=1 sec
 dns-server=3000::0001, lifetime=1 sec
 dns-server=2000::0001, lifetime=0 sec
```
If the DNS server information does not display, verify that you configured the IPv6 recursive DNS server on the correct interface.

### Displaying IPv6 RDNSS Information

To display IPv6 interface information, including IPv6 RDNSS information, use the show ipv6 interface command in EXEC or EXEC Privilege mode.

#### Examples of Displaying IPv6 RDNSS Information

The following example displays IPv6 RDNSS information. The output in the last 3 lines indicates that the IPv6 RDNSS was correctly configured on interface te 1/1.

```
Dell#show ipv6 interface te 1/1
TenGigabitEthernet 1/1 is up, line protocol is up
   IPV6 is enabled
   Link Local address: fe80::201:e8ff:fe8b:7570
   Global Unicast address(es):
     1212::12, subnet is 1212::/64 (MANUAL)
      Remaining lifetime: infinite
   Global Anycast address(es):
   Joined Group address(es):
     ff02::1
     ff02::2
     ff02::1:ff00:12
     ff02::1:ff8b:7570
   ND MTU is 0
   ICMP redirects are not sent
   DAD is enabled, number of DAD attempts: 3
   ND reachable time is 20120 milliseconds
   ND base reachable time is 30000 milliseconds
   ND advertised reachable time is 0 milliseconds
   ND advertised retransmit interval is 0 milliseconds
   ND router advertisements are sent every 198 to 600 seconds
   ND router advertisements live for 1800 seconds
   ND advertised hop limit is 64 
   IPv6 hop limit for originated packets is 64 
   ND dns-server address is 1000::1 with lifetime of 1 seconds
   ND dns-server address is 3000::1 with lifetime of 1 seconds
```
<span id="page-511-0"></span> ND dns-server address is 2000::1 with lifetime of 0 seconds IP unicast RPF check is not supported

To display IPv6 RDNSS information, use the show configuration command in INTERFACE CONFIG mode.

```
Dell(conf-if-te-1/1)#show configuration
```
The following example uses the show configuration command to display IPv6 RDNSS information.

```
!
interface TenGigabitEthernet 1/1
no ip address
ipv6 address 1212::12/64
ipv6 nd dns-server 1000::1 1
ipv6 nd dns-server 3000::1 1
ipv6 nd dns-server 2000::1 0
no shutdown
```
# Secure Shell (SSH) Over an IPv6 Transport

Both inbound and outbound secure shell (SSH) sessions using IPv6 addressing are supported.

Inbound SSH supports accessing the system through the management interface as well as through a physical Layer 3 interface. For SSH configuration details, refer to the *Security* chapter in the *Dell Networking OS Command Line Interface Reference Guide*.

# **Configuration Tasks for IPv6**

The following are configuration tasks for the IPv6 protocol.

- Adjusting Your CAM-Profile
- [Assigning an IPv6 Address to an Interface](#page-512-0)
- [Assigning a Static IPv6 Route](#page-513-0)
- [Configuring Telnet with IPv6](#page-513-0)
- [SNMP over IPv6](#page-513-0)
- [Showing IPv6 Information](#page-514-0)
- [Clearing IPv6 Routes](#page-517-0)

# **Adjusting Your CAM Profile**

Although adjusting your CAM profile is not a mandatory step, if you plan to implement IPv6 ACLs, Dell Networking recommends that you adjust your CAM settings.

The CAM space is allotted in FP blocks. The total space allocated must equal 13 FP blocks. There are 16 FP blocks, but the System Flow requires three blocks that cannot be reallocated.

You must enter the ipv6acl allocation as a factor of 2 (2, 4, 6, 8, 10). All other profile allocations can use either even or odd-numbered ranges.

The default option sets the CAM Profile as follows:

- L3 ACL (ipv4acl): 6
- L2 ACL(l2acl): 5
- IPv6 L3 ACL (ipv6acl): 0
- L3 QoS (ipv4qos): 1
- L2 QoS (l2qos): 1

<span id="page-512-0"></span>To have the changes take effect, save the new CAM settings to the startup-config (write-mem or copy run start) then reload the system for the new settings.

• Allocate space for IPV6 ACLs. Enter the CAM profile name then the allocated amount. CONFIGURATION mode

cam-acl { ipv6acl }

When not selecting the default option, enter all of the profiles listed and a range for each.

The total space allocated must equal 13.

The ipv6acl range must be a factor of 2.

Show the current CAM settings. EXEC mode or EXEC Privilege mode

show cam-acl

• Provides information on FP groups allocated for the egress acl. CONFIGURATION mode

show cam-acl-egress

Allocate at least one group for L2ACL and IPv4 ACL.

The total number of groups is 4.

## Assigning an IPv6 Address to an Interface

Essentially, IPv6 is enabled on a switch simply by assigning IPv6 addresses to individual router interfaces. You can use IPv6 and IPv4 together on a system, but be sure to differentiate that usage carefully. To assign an IPv6 address to an interface, use the ipv6 address command.

You can configure up to two IPv6 addresses on management interfaces, allowing required default router support on the management port that is acting as host, per RFC 4861. Data ports support more than two IPv6 addresses.

When you configure IPv6 addresses on multiple interfaces (the ipv6 address command) and verify the configuration (the show ipv6 interfaces command), the same link local (fe80) address is displayed for each IPv6 interface.

• Enter the IPv6 Address for the device. CONFIG-INTERFACE mode

ipv6 address *ipv6 address/mask*

- *ipv6 address*: x:x:x:x::x
- *mask*: The prefix length is from 0 to 128

 $\cap$  NOTE: IPv6 addresses are normally written as eight groups of four hexadecimal digits. Separate each group by a colon (:). Omitting zeros is accepted as described in [Addressing.](#page-505-0)

# <span id="page-513-0"></span>Assigning a Static IPv6 Route

To configure IPv6 static routes, use the ipv6 route command.

- (i) NOTE: After you configure a static IPv6 route (the ipv6 route command) and configure the forwarding router's address (specified in the ipv6 route command) on a neighbor's interface, the IPv6 neighbor does not display in the show ipv6 **route** command output.
- Set up IPv6 static routes. CONFIGURATION mode

ipv6 route *prefix type* {*slot/port*} *forwarding router tag*

- *prefix*: IPv6 route prefix
- *type* {*slot/port*}: interface type and slot/port
- *forwarding router*: forwarding router's address
- *tag*: route tag

Enter the keyword interface then the type of interface and slot/port information:

- For a 10-Gigabit Ethernet interface, enter the keyword TenGigabitEthernet then the slot/port information.
- For a 40-Gigabit Ethernet interface, enter the keyword fortyGigE then the slot/port information.
- For a loopback interface, enter the keyword loopback then the loopback number.
- For a port-channel interface, enter the keywords port-channel then the port-channel number.
- For a VLAN interface, enter the keyword vlan then the VLAN ID.
- For a Null interface, enter the keyword null then the Null interface number.

## **Configuring Telnet with IPv6**

The Telnet client and server on a switch supports IPv6 connections. You can establish a Telnet session directly to the router using an IPv6 Telnet client, or you can initiate an IPv6 Telnet connection from the router.

• Enter the IPv6 Address for the device.

EXEC mode or EXEC Privileged mode

telnet *ipv6 address*

- *ipv6 address*: x:x:x:x::x
- *mask*: prefix length is from 0 to 128.
	- (i) NOTE: IPv6 addresses are normally written as eight groups of four hexadecimal digits, where each group is separated by a colon (:). Omitting zeros is accepted as described in [Addressing](#page-505-0).

## SNMP over IPv6

You can configure SNMP over IPv6 transport so that an IPv6 host can perform SNMP queries and receive SNMP notifications from a device running a Dell Networking OS that supports IPv6.

The SNMP-server commands for IPv6 have been extended to support IPv6. For more information regarding SNMP commands, refer to the *SNMP* and *SYSLOG* chapters in the *Dell Networking OS Command Line Reference Guide*.

• snmp-server host

- <span id="page-514-0"></span>• snmp-server user ipv6
- snmp-server community ipv6
- snmp-server community access-list-name ipv6
- snmp-server group ipv6
- snmp-server group access-list-name ipv6

## Displaying IPv6 Information

To view a specified IPv6 configuration, use the show ipv6command.

• List the IPv6 show options. EXEC mode or EXEC Privileged mode

show ipv6 ?

### Example of **show ipv6** Command Options

```
Dell#show ipv6 ?
accounting IPv6 accounting information<br>cam      IPv6 CAM Entries
cam IPv6 CAM Entries
fib IPv6 FIB Entries
interface IPv6 interface information
mbgproutes MBGP routing table
mld MLD information
mroute IPv6 multicast-routing table
neighbors IPv6 neighbor information
ospf OSPF information
pim PIM V6 information
prefix-list List IPv6 prefix lists
route IPv6 routing information
rpf RPF table
Dell#
```
## Displaying an IPv6 Configuration

To view the IPv6 configuration for a specific interface, use the following command.

• Display the currently running configuration for a specified interface. EXEC mode

show ipv6 interface *type* {*slot/port*}

Enter the keyword interface then the type of interface and slot/port information:

- For all brief summary of IPv6 status and configuration, enter the keyword brief.
- For all IPv6 configured interfaces, enter the keyword configured.
- For a 10-Gigabit Ethernet interface, enter the keyword TenGigabitEthernet then the slot/port information.
- For a 40-Gigabit Ethernet interface, enter the keyword fortyGigE then the slot/port information.
- For a port extender (PE) Gigibait Ethernet interface, enter the keywords peGigE then thepeGigE *pe-id/pe-stack-unit-id/portnumber* information.
- For a port extender 10-Gigabit Ethernet interface, enter the keyword peTenGigE then the *pe-id*/*stack-unit* /*port-id* information.
- For a loopback interface, enter the keyword loopback then the loopback number.
- For a port-channel interface, enter the keywords port-channel then the port-channel number.
- For a VLAN interface, enter the keyword vlan then the VLAN ID.

#### Example of the **show ipv6 interface** Command

```
Dell#show ipv6 int man 1/0
ManagementEthernet 1/0 is up, line protocol is up
   IPV6 is enabled
   Stateless address autoconfiguration is enabled
   Link Local address: fe80::201:e8ff:fe8b:386e
   Global Unicast address(es):
     Actual address is 400::201:e8ff:fe8b:386e, subnet is 400::/64
     Actual address is 412::201:e8ff:fe8b:386e, subnet is 412::/64
     Virtual-IP IPv6 address is not set
   Received Prefix(es):
     400::/64 onlink autoconfig
      Valid lifetime: 2592000, Preferred lifetime: 604800
      Advertised by: fe80::201:e8ff:fe8b:3166
   412::/64 onlink autoconfig
     Valid lifetime: 2592000, Preferred lifetime: 604800
      Advertised by: fe80::201:e8ff:fe8b:3166
   Global Anycast address(es):
   Joined Group address(es):
      ff02::1
      ff02::1:ff8b:386e
ND MTU is 0
ICMP redirects are not sent
DAD is enabled, number of DAD attempts: 3
ND reachable time is 32000 milliseconds
ND base reachable time is 30000 milliseconds
ND retransmit interval is 1000 milliseconds
ND hop limit is 64
```
## Displaying IPv6 Routes

To view the global IPv6 routing information, use the following command.

• Display IPv6 routing information for the specified route type. EXEC mode

show ipv6 route *type*

The following keywords are available:

- To display information about a network, enter ipv6 address (X:X:X:X::X).
- To display information about a host, enter hostname.
- To display information about all IPv6 routes (including non-active routes), enter all.
- To display information about all connected IPv6 routes, enter connected.
- To display information about brief summary of all IPv6 routes, enter summary.
- To display information about Border Gateway Protocol (BGP) routes, enter bgp.
- To display information about ISO IS-IS routes, enter isis.
- To display information about Open Shortest Path First (OSPF) routes, enter  $\sigma$ spf.
- To display information about Routing Information Protocol (RIP), enter rip.
- To display information about static IPv6 routes, enter static.
- To display information about an IPv6 Prefix lists, enter list and the prefix-list name.

Examples of the show ipv6 route command output are shown here.

Dell#show ipv6 route summary

```
Route Source Active Routes Non-active Routes
connected 5 0
static 0 0
Total 5 0
Dell#show ipv6 route
Codes: C - connected, L - local, S - static, R - RIP,
        B - BGP, IN - internal BGP, EX - external BGP,LO - Locally Originated,
        O - OSPF, IA - OSPF inter area, N1 - OSPF NSSA external type 1,
       N2 - OSPF NSSA external type 2, E1 - OSPF external type 1,
        E2 - OSPF external type 2, i - IS-IS, L1 - IS-IS level-1,
        L2 - IS-IS level-2, IA - IS-IS inter area, * - candidate default,
Gateway of last resort is not set
  Destination Dist/Metric, Gateway, Last Change
-----------------------------------------------------
C 600::/64 [0/0]
      Direct, Te 0/24, 00:34:42
C 601::/64 [0/0]
Direct, Te 0/24, 00:34:18<br>C 912 \cdot \frac{164}{64} [0/0]
 C 912::/64 [0/0]
      Direct, Lo 2, 00:02:33
O IA 999::1/128 [110/2]
     via fe80::201:e8ff:fe8b:3166, Te 0/24, 00:01:30
L fe80::/10 [0/0]
Direct, Nu 0, 00:34:42
Dell#show ipv6 route static
Destination Dist/Metric, Gateway, Last Change
```

```
-----------------------------------------------------
  S 8888:9999:5555:6666:1111:2222::/96 [1/0]
 via 2222:2222:3333:3333:1, Te 9/1, 00:03:16<br>S 9999:9999:9999:9999:9999::/64 [1/01]
            9999:9999:9999:9999::/64 [1/0]
                via 8888:9999:5555:6666:1111:2222:3333:4444, 00:03:16
```
## Displaying the Running Configuration for an Interface

To view the configuration for any interface, use the following command.

• Display the currently running configuration for the specified interface. EXEC mode

show running-config interface *type* {*slot/port*}

Enter the keyword interface then the type of interface and slot/port information:

- For the management interface, enter the keyword ManagementEthernet 0/0.
- For a 10-Gigabit Ethernet interface, enter the keyword TenGigabitEthernet then the slot/port information.
- For a 40-Gigabit Ethernet interface, enter the keyword fortyGigE then the slot/port information.

#### Example of the **show running-config interface** Command

```
Dell#show run int te 2/2
!
interface TenGigabitEthernet 2/2
  no ip address
  ipv6 address 3:4:5:6::8/24
  shutdown
Dell#
```
## <span id="page-517-0"></span>Clearing IPv6 Routes

To clear routes from the IPv6 routing table, use the following command.

• Clear (refresh) all or a specific route from the IPv6 routing table. EXEC mode

clear ipv6 route {\* | *ipv6 address prefix-length*}

- \*: all routes.
- *ipv6 address*: the format is x:x:x:x::x.
- *mask*: the prefix length is from 0 to 128.

(i) NOTE: IPv6 addresses are normally written as eight groups of four hexadecimal digits, where each group is separated by a colon (:). Omitting zeros is accepted as described in [Addressing](#page-505-0).

## Disabling ND Entry Timeout

When a peer system warmboots or performs an ISSU, the ND entries in the local system may time out resulting in traffic loss. You can configure the system to keep the learnt neighbor discovery entries stateless so that the ND entries do not time out. To configure the system to keep the learnt neighbor discovery entries stateless, follow these steps:

• Disable the ND timer: INTERFACE

ipv6 nd disable-reachable-timer

To reenable the ND timer, use the no form of the command: INTERFACE

```
no ipv6 nd disable-reachable-timer
```
The following example shows how to disable the ND timer.

```
Dell(conf-if-fo-1/1/1)#ipv6 nd disable-reachable-timer
```
## **Configuring IPv6 RA Guard**

The IPv6 Router Advertisement (RA) guard allows you to block or reject the unwanted router advertisement guard messages that arrive at the network device platform.

To configure the IPv6 RA guard, perform the following steps:

1 Configure the terminal to enter the Global Configuration mode. EXEC Privilege mode

configure terminal

2 Enable the IPv6 RA guard. CONFIGURATION mode

ipv6 nd ra-guard enable

3 Create the policy. POLICY LIST CONFIGURATION mode

ipv6 nd ra-guard policy *policy-name*

4 Define the role of the device attached to the port. POLICY LIST CONFIGURATION mode

device-role {host | router}

Use the keyword host to set the device role as host.

Use the keyword router to set the device role as router.

5 Set the hop count limit. POLICY LIST CONFIGURATION mode

hop-limit {maximum | minimum *limit*}

The hop limit range is from 0 to 254.

6 Set the managed address configuration flag. POLICY LIST CONFIGURATION mode

managed-config-flag {on | off}

7 Enable verification of the sender IPv6 address in inspected messages from the authorized device source access list. POLICY LIST CONFIGURATION mode

match ra{ipv6-access-list *name* | ipv6-prefix-list *name* | mac-access-list *name*}

8 Enable verification of the advertised other configuration parameter. POLICY LIST CONFIGURATION mode

```
other-config-flag {on | off}
```
9 Enable verification of the advertised default router preference value. The preference value must be less than or equal to the specified limit.

POLICY LIST CONFIGURATION mode

router-preference maximum {high | low | medium}

- 10 Set the router lifetime. POLICY LIST CONFIGURATION mode
	- router—lifetime *value*

The router lifetime range is from 0 to 9,000 seconds.

11 Apply the policy to trusted ports. POLICY LIST CONFIGURATION mode

trusted-port

12 Set the maximum transmission unit (MTU) value. POLICY LIST CONFIGURATION mode

### mtu *value*

13 Set the advertised reachability time. POLICY LIST CONFIGURATION mode

reachable—time *value*

The reachability time range is from 0 to 3,600,000 milliseconds.

14 Set the advertised retransmission time. POLICY LIST CONFIGURATION mode

retrans—timer *value*

The retransmission time range is from 100 to 4,294,967,295 milliseconds.

15 Display the configurations applied on the RA guard policy mode. POLICY LIST CONFIGURATION mode

show config

### *O* NOTE: IPv6 RA Guard is not supported on Port Extender.

### Example of the **show config** Command

```
Dell(conf-ra_guard_policy_list)#show config
!
ipv6 nd ra-guard policy test
 device-role router
 hop-limit maximum 251
 mtu 1350
 other-config-flag on
 reachable-time 540
 retrans-timer 101
 router-preference maximum medium
 trusted-port
Dell(conf-ra_guard_policy_list)#
```
## Configuring IPv6 RA Guard on an Interface

To configure the IPv6 Router Advertisement (RA) guard on an interface, perform the following steps:

1 Configure the terminal to enter the Interface mode. CONFIGURATION mode

```
interface interface-type slot/port
```
2 Apply the IPv6 RA guard to a specific interface. INTERFACE mode

ipv6 nd ra-guard attach policy policy-name [vlan [vlan 1, vland 2, vlan 3.....]]

3 Display the configurations applied on all the RA guard policies or a specific RA guard policy. EXEC Privilege mode

show ipv6 nd ra-guard policy *policy-name*

The policy name string can be up to 140 characters.

### Example of the **show ipv6 nd ra-guard policy** Command

```
Dell#show ipv6 nd ra-guard policy test
```

```
ipv6 nd ra-guard policy test
  device-role router
 hop-limit maximum 1
  match ra ipv6-access-list access
  other-config-flag on
  router-preference maximum medium
  trusted-port
  Interfaces :
  Te 1/1
Dell#
```
## Monitoring IPv6 RA Guard

To debug IPv6 RA guard, use the following command. EXEC Privilege mode

debug ipv6 nd ra-guard [*interface slot/port* | count *value*]

The count range is from 1 to 65534. The default is infinity.

For a complete listing of all commands related to IPv6 RA Guard, see the *Dell Networking OS Command Line Reference Guide*.

# <span id="page-521-0"></span>Intermediate System to Intermediate System

The intermediate system to intermediate system (IS-IS) protocol that uses a shortest-path-first algorithm. Dell Networking supports both IPv4 and IPv6 versions of IS-IS.

The IS-IS protocol standards are listed in the [Standards Compliance](#page-1168-0) chapter.

### Topics:

- **IS-IS Protocol Overview**
- **IS-IS Addressing**
- [Multi-Topology IS-IS](#page-522-0)
- [Graceful Restart](#page-523-0)
- [Implementation Information](#page-523-0)
- [Configuration Information](#page-524-0)
- **[IS-IS Metric Styles](#page-539-0)**
- [Configure Metric Values](#page-539-0)
- [Sample Configurations](#page-542-0)

# IS-IS Protocol Overview

The IS-IS protocol, developed by the International Organization for Standardization (ISO), is an interior gateway protocol (IGP) that uses a shortest-path-first algorithm.

### (i) NOTE: This protocol supports routers passing both IP and OSI traffic, though the Dell Networking implementation supports only IP traffic.

IS-IS is organized hierarchically into routing domains and each router or system resides in at least one area. In IS-IS, routers are designated as Level 1, Level 2 or Level 1-2 systems. Level 1 routers only route traffic within an area, while Level 2 routers route traffic between areas. At its most basic, Level 1 systems route traffic within the area and any traffic destined for outside the area is sent to a Level 1-2 system. Level 2 systems manage destination paths for external routers. Only Level 2 routers can exchange data packets or routing information directly with external routers located outside of the routing domains. Level 1-2 systems manage both inter-area and intra-area traffic by maintaining two separate link databases; one for Level 1 routes and one for Level 2 routes. A Level 1-2 router does not advertise Level 2 routes to a Level 1 router.

To establish adjacencies, each IS-IS router sends different protocol data units (PDU). For IP traffic, the IP addressing information is included in the IS-IS hello PDUs and the link state PDUs (LSPs).

This brief overview is not intended to provide a complete understanding of IS-IS; for that, consult the documents listed in [Multi-Topology](#page-522-0) [IS-IS](#page-522-0).

# IS-IS Addressing

IS-IS PDUs require ISO-style addressing called network entity title (NET).

For those familiar with name-to-network service mapping point (NSAP) addresses, the composition of the NET is identical to an NSAP address, except the last byte is always 0. The NET is composed of the IS-IS area address, system ID, and N-selector. The last byte is the Nselector. All routers within an area have the same area portion. Level 1 routers route based on the system address portion of the address, while the Level 2 routers route based on the area address.

The NET length is variable, with a maximum of 20 bytes and a minimum of 8 bytes. It is composed of the following:

- <span id="page-522-0"></span>area address — within your routing domain or area, each area must have a unique area value. The first byte is called the authority and format indicator (AFI).
- system address the router's MAC address.
- **N-selector** this is always 0.

The following illustration is an example of the ISO-style address to show the address format IS-IS uses. In this example, the first five bytes (47.0005.0001) are the area address. The system portion is 000c.000a.4321 and the last byte is always 0.

# 47.0005.0001.000c.000a.4321.00

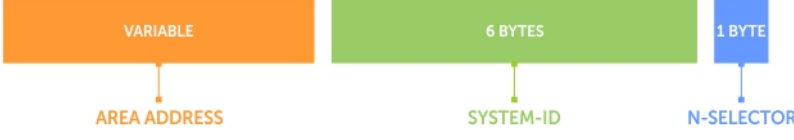

### Figure 60. ISO Address Format

# Multi-Topology IS-IS

Multi-topology IS-IS (MT IS-IS) allows you to create multiple IS-IS topologies on a single router with separate databases. Use this feature to place a virtual physical topology into logical routing domains, which can each support different routing and security policies.

All routers on a LAN or point-to-point must have at least one common supported topology when operating in Multi-Topology IS-IS mode. If IPv4 is the common supported topology between those two routers, adjacency can be formed. All topologies must share the same set of L1-L2 boundaries.

You must implement a wide metric-style globally on the autonomous system (AS) to run multi-topology IS-IS for IPv6 because the Type, Length, Value (TLVs) used to advertise IPv6 information in link-state packets (LSPs) are defined to use only extended metrics.

The multi-topology ID is shown in the first octet of the IS-IS packet. Certain MT topologies are assigned to serve predetermined purposes:

- MT ID #0: Equivalent to the "standard" topology.
- MT ID #1: Reserved for IPv4 in-band management purposes.
- MT ID #2: Reserved for IPv6 routing topology.
- MT ID #3: Reserved for IPv4 multicast routing topology.
- MT ID #4: Reserved for IPv6 multicast routing topology.
- MT ID #5: Reserved for IPv6 in-band management purposes.

## Transition Mode

All routers in the area or domain must use the same type of IPv6 support, either single-topology or multi-topology. A router operating in multi-topology mode does not recognize the ability of the single-topology mode router to support IPv6 traffic, which leads to holes in the IPv6 topology.

While in Transition mode, both types of TLVs (single-topology and multi-topology) are sent in LSPs for all configured IPv6 addresses, but the router continues to operate in single-topology mode (that is, the topological restrictions of the single-topology mode remain in effect). Transition mode stops after all routers in the area or domain have been upgraded to support multi-topology IPv6. After all routers in the area or domain are operating in multi-topology IPv6 mode, the topological restrictions of single-topology mode are no longer in effect.

# <span id="page-523-0"></span>Interface Support

MT IS-IS is supported on physical Ethernet interfaces, physical synchronous optical network technologies (SONET) interfaces, portchannel interfaces (static and dynamic using LACP), and virtual local area network (VLAN) interfaces.

## **Adjacencies**

Adjacencies on point-to-point interfaces are formed as usual, where IS-IS routers do not implement MT extensions.

If a local router does not participate in certain MTs, it does not advertise those MT IDs in its IS-IS hellos (IIHs) and so does not include that neighbor within its LSPs. If an MT ID is not detected in the remote side's IIHs, the local router does not include that neighbor within its LSPs. The local router does not form an adjacency if both routers do not have at least one common MT over the interface.

# Graceful Restart

Graceful restart is a protocol-based mechanism that preserves the forwarding table of the restarting router and its neighbors for a specified period to minimize the loss of packets. A graceful-restart router does not immediately assume that a neighbor is permanently down and so does not trigger a topology change.

Normally, when an IS-IS router is restarted, temporary disruption of routing occurs due to events in both the restarting router and the neighbors of the restarting router. When a router goes down without a graceful restart, there is a potential to lose access to parts of the network due to the necessity of network topology changes.

IS-IS graceful restart recognizes the fact that in a modern router, the control plane and data plane are functionally separate. Restarting the control plane functionality (such as the failover of the active route processor module (RPM) to the backup in a redundant configuration) should not necessarily interrupt data packet forwarding. This behavior is supported because the forwarding tables previously computed by an active RPM have been downloaded into the forwarding information base (FIB) on the line cards (the data plane) and are still resident. For packets that have existing FIB/content addressable memory (CAM) entries, forwarding between ingress and egress ports can continue uninterrupted while the control plane IS-IS process comes back to full functionality and rebuilds its routing tables.

A new TLV (the Restart TLV) is introduced in the IIH PDUs, indicating that the router supports graceful restart.

## Timers

Three timers are used to support IS-IS graceful restart functionality. After you enable graceful restart, these timers manage the graceful restart process.

There are three times, T1, T2, and T3.

- The T1 timer specifies the wait time before unacknowledged restart requests are generated. This is the interval before the system sends a Restart Request (an IIH with the RR bit set in Restart TLV) until the complete sequence number PDU (CSNP) is received from the helping router. You can set the duration to a specific amount of time (seconds) or a number of attempts.
- The T2 timer is the maximum time that the system waits for LSP database synchronization. This timer applies to the database type (level-1, level-2, or both).
- The T3 timer sets the overall wait time after which the router determines that it has failed to achieve database synchronization (by setting the overload bit in its own LSP). You can base this timer on adjacency settings with the value derived from adjacent routers that are engaged in graceful restart recovery (the minimum of all the Remaining Time values advertised by the neighbors) or by setting a specific amount of time manually.

# Implementation Information

IS-IS implementation supports one instance of IS-IS and six areas.

You can configure the system as a Level 1 router, a Level 2 router, or a Level 1-2 router. For IPv6, the IPv4 implementation has been expanded to include two new type, length, values (TLVs) in the PDU that carry information required for IPv6 routing. The new TLVs are <span id="page-524-0"></span>*IPv6 Reachability* and *IPv6 Interface Address*. Also, a new IPv6 protocol identifier has also been included in the supported TLVs. The new TLVs use the extended metrics and up/down bit semantics.

Multi-topology IS-IS adds TLVs:

- **MT TLV** contains one or more Multi-Topology IDs in which the router participates. This TLV is included in IIH and the first fragment of an LSP.
- **MT Intermediate Systems TLV** appears for every topology a node supports. An MT ID is added to the extended IS reachability TLV type 22.
- MT Reachable IPv4 Prefixes TLV appears for each IPv4 an IS announces for a given MT ID. Its structure is aligned with the extended IS Reachability TLV Type 236 and it adds an MT ID.
- MT Reachable IPv6 Prefixes TLV appears for each IPv6 an IS announces for a given MT ID. Its structure is aligned with the extended IS Reachability TLV Type 236 and add an MT ID.

By default, the system supports dynamic host name exchange to assist with troubleshooting and configuration. By assigning a name to an IS-IS NET address, you can track IS-IS information on that address easier. The system does not support ISO CLNS routing; however, the ISO NET format is supported for addressing.

To support IPv6, the Dell Networking implementation of IS-IS performs the following tasks:

- Advertises IPv6 information in the PDUs.
- Processes IPv6 information received in the PDUs.
- Computes routes to IPv6 destinations.
- Downloads IPv6 routes to the RTM for installing in the FIB.
- Accepts external IPv6 information and advertises this information in the PDUs.

The following table lists the default IS-IS values.

### Table 41. IS-IS Default Values

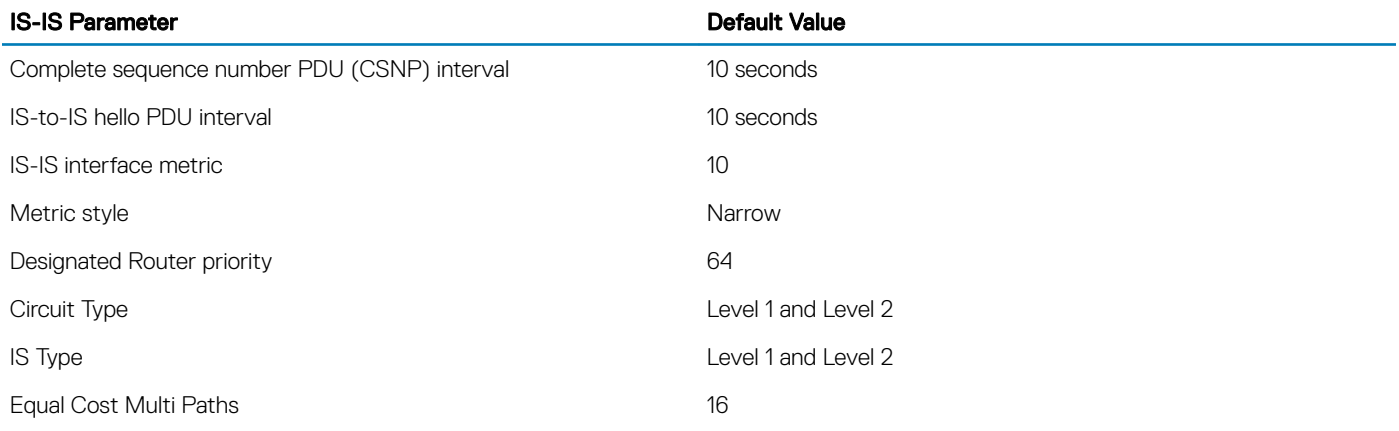

# **Configuration Information**

To use IS-IS, you must configure and enable IS-IS in two or three modes: CONFIGURATION ROUTER ISIS, CONFIGURATION INTERFACE, and ( when configuring for IPv6) ADDRESS-FAMILY mode. Commands in ROUTER ISIS mode configure IS-IS globally, while commands executed in INTERFACE mode enable and configure IS-IS features on that interface only. Commands in the ADDRESS-FAMILY mode are specific to IPv6.

#### $\Omega$ NOTE: When using the IS-IS routing protocol to exchange IPv6 routing information and to determine destination reachability, you can route IPv6 along with IPv4 while using a single intra-domain routing protocol. The configuration commands allow you to enable and disable IPv6 routing and to configure or remove IPv6 prefixes on links.

Except where identified, the commands described in this chapter apply to both IPv4 and IPv6 versions of IS-IS.

# **Configuration Tasks for IS-IS**

The following describes the configuration tasks for IS-IS.

- Enabling IS-IS
- [Configure Multi-Topology IS-IS \(MT IS-IS\)](#page-527-0)
- [Configuring IS-IS Graceful Restart](#page-528-0)
- **[Changing LSP Attributes](#page-530-0)**
- [Configuring the IS-IS Metric Style](#page-531-0)
- [Configuring IS-IS Cost](#page-532-0)
- [Changing the IS-Type](#page-533-0)
- **[Controlling Routing Updates](#page-533-0)**
- [Configuring Authentication Passwords](#page-537-0)
- [Setting the Overload Bit](#page-537-0)
- [Debuging IS-IS](#page-538-0)

### Enabling IS-IS

By default, IS-IS is not enabled.

The system supports one instance of IS-IS. To enable IS-IS globally, create an IS-IS routing process and assign a NET address. To exchange protocol information with neighbors, enable IS-IS on an interface, instead of on a network as with other routing protocols.

In IS-IS, neighbors form adjacencies only when they are same IS type. For example, a Level 1 router never forms an adjacency with a Level 2 router. A Level 1-2 router forms Level 1 adjacencies with a neighboring Level 1 router and forms Level 2 adjacencies with a neighboring Level 2 router.

### (i) NOTE: Even though you enable IS-IS globally, enable the IS-IS process on an interface for the IS-IS process to exchange protocol information and form adjacencies.

To configure IS-IS globally, use the following commands.

1 Create an IS-IS routing process. CONFIGURATION mode

router isis [*tag*]

*tag*: (optional) identifies the name of the IS-IS process.

2 Configure an IS-IS network entity title (NET) for a routing process. ROUTER ISIS mode

net *network-entity-title*

Specify the area address and system ID for an IS-IS routing process. The last byte must be 00.

For more information about configuring a NET, see [IS-IS Addressing.](#page-521-0)

3 Enter the interface configuration mode. CONFIGURATION mode

interface *interface*

Enter the keyword interface then the type of interface and slot/port information:

• For a 1-Gigabit Ethernet interface, enter the keyword GigabitEthernet then the slot/port information.

- For the Loopback interface on the RPM, enter the keyword loopback then a number from 0 to 16383.
- For a port channel, enter the keywords port-channel then a number.
- For a SONET interface, enter the keyword sonet then the slot/port information.
- For a 10-Gigabit Ethernet interface, enter the keyword TenGigabitEthernet then the slot/port information.
- For a VLAN, enter the keyword vlan then a number from 1 to 4094.
- 4 Enter an IPv4 Address. INTERFACE mode

ip address *ip-address mask*

Assign an IP address and mask to the interface.

The IP address must be on the same subnet as other IS-IS neighbors, but the IP address does not need to relate to the NET address.

5 Enter an IPv6 Address. INTERFACE mode

ipv6 address *ipv6-address mask*

- *ipv6 address*: x:x:x:x::x
- *mask*: The prefix length is from 0 to 128.

The IPv6 address must be on the same subnet as other IS-IS neighbors, but the IP address does not need to relate to the NET address.

6 Enable IS-IS on the IPv4 interface. ROUTER ISIS mode

ip router isis [*tag*]

If you configure a tag variable, it must be the same as the *tag* variable assigned in step 1.

7 Enable IS-IS on the IPv6 interface. ROUTER ISIS mode

ipv6 router isis [*tag*]

If you configure a tag variable, it must be the same as the *tag* variable assigned in step 1.

### Examples of IS-IS Configuration Information

The default IS type is level-1-2. To change the IS type to Level 1 only or Level 2 only, use the is-type command in ROUTER ISIS mode.

To view the IS-IS configuration, enter the show isis protocol command in EXEC Privilege mode or the show config command in ROUTER ISIS mode.

```
Dell#show isis protocol
IS-IS Router: <Null Tag>
System Id: EEEE.EEEE.EEEE IS-Type: level-1-2
Manual area address(es):
  47.0004.004d.0001
Routing for area address(es):
   21.2223.2425.2627.2829.3031.3233
   47.0004.004d.0001
Interfaces supported by IS-IS:
  Vlan 2
  GigabitEthernet 4/22
  Loopback 0
Redistributing:
Distance: 115
Generate narrow metrics: level-1-2
Accept narrow metrics: level-1-2
Generate wide metrics: none
```

```
Accept wide metrics: none
Dell#
```
To view IS-IS protocol statistics, use the show isis traffic command in EXEC Privilege mode.

```
Dell#show isis traffic
  IS-IS: Level-1 Hellos (sent/rcvd) : 4272/1538<br>IS-IS: Level-2 Hellos (sent/rcvd) : 4272/1538
  IS-IS: Level-2 Hellos (sent/rcvd)
   IS-IS: PTP Hellos (sent/rcvd) : 0/0
   IS-IS: Level-1 LSPs sourced (new/refresh) : 0/0
   IS-IS: Level-2 LSPs sourced (new/refresh) : 0/0
   IS-IS: Level-1 LSPs flooded (sent/rcvd) : 32/19
   IS-IS: Level-2 LSPs flooded (sent/rcvd) : 32/17
   IS-IS: Level-1 LSPs CSNPs (sent/rcvd) : 1538/0
   IS-IS: Level-2 LSPs CSNPs (sent/rcvd) : 1534/0
   IS-IS: Level-1 LSPs PSNPs (sent/rcvd) : 0/0
   IS-IS: Level-2 LSPs PSNPs (sent/rcvd) : 0/0
   IS-IS: Level-1 DR Elections : 2
   IS-IS: Level-2 DR Elections : 2
   IS-IS: Level-1 SPF Calculations : 29
   IS-IS: Level-2 SPF Calculations : 29
   IS-IS: LSP checksum errors received : 0
   IS-IS: LSP authentication failures : 0
```
Dell#

You can assign more NET addresses, but the System ID portion of the NET address must remain the same. The system supports up to six area addresses.

Some address considerations are:

- In order to be neighbors, configure Level 1 routers with at least one common area address.
- A Level 2 router becomes a neighbor with another Level 2 router regardless of the area address configured. However, if the area addresses are different, the link between the Level 2 routers is only at Level 2.

### Configuring Multi-Topology IS-IS (MT IS-IS)

To configure multi-topology IS-IS (MT IS-IS), use the following commands.

1 Enable multi-topology IS-IS for IPv6. ROUTER ISIS AF IPV6 mode

```
multi-topology [transition]
```
Enter the keyword *transition* to allow an IS-IS IPv6 user to continue to use single-topology mode while upgrading to multitopology mode. After every router has been configured with the *transition* keyword, and all the routers are in MT IS-IS IPv6 mode, you can remove the *transition* keyword on each router.

### $\odot$  NOTE: When you do not enable transition mode, you do not have IPv6 connectivity between routers operating in singletopology mode and routers operating in multi-topology mode.

2 Exclude this router from other router's SPF calculations. ROUTER ISIS AF IPV6 mode

set-overload-bit

3 Set the minimum interval between SPF calculations. ROUTER ISIS AF IPV6 mode

spf-interval [level-l | level-2 | interval] [initial wait interval [second wait interval]]

Use this command for IPv6 route computation only when you enable multi-topology. If using single-topology mode, to apply to both IPv4 and IPv6 route computations, use the spf-interval command in CONFIG ROUTER ISIS mode.

<span id="page-528-0"></span>4 Implement a *wide metric-style* globally. ROUTER ISIS AF IPV6 mode

isis ipv6 metric metric-value [level-1 | level-2 | level-1-2]

To configure wide or wide transition metric style, the cost can be between 0 and 16,777,215.

### **Configuring IS-IS Graceful Restart**

To enable IS-IS graceful restart globally, use the following commands. Also, you can implement optional commands to enable the graceful restart settings.

• Enable graceful restart on ISIS processes. ROUTER-ISIS mode

graceful-restart ietf

• Configure the time during which the graceful restart attempt is prevented. ROUTER-ISIS mode

graceful-restart interval *minutes*

The range is from 1 to 120 minutes.

The default is 5 minutes.

• Enable the graceful restart maximum wait time before a restarting peer comes up. ROUTER-ISIS mode

graceful-restart restart-wait *seconds*

When implementing this command, be sure to set the t3 timer to adjacency on the restarting router.

The range is from 1 to 120 minutes.

The default is 30 seconds.

• Configure the time that the graceful restart timer T1 defines for a restarting router to use for each interface. This time is an interval before regenerating Restart Request (an IIH with RR bit set in Restart TLV) after waiting for an acknowledgement. ROUTER-ISIS mode

graceful-restart t1 {interval *seconds* | retry-times *value*}

- $-$  interval: wait time (the range is from 5 to 120. The default is 5.)
- retry-times: number of times an unacknowledged restart request is sent before the restarting router gives up the graceful restart engagement with the neighbor. (The range is from 1 to 10 attempts. The default is 1.)
- Configure the time for the graceful restart timer T2 that a restarting router uses as the wait time for each database to synchronize. ROUTER-ISIS mode

graceful-restart t2 {level-1 | level-2} *seconds*

– level-1, level-2: identifies the database instance type to which the wait interval applies.

The range is from 5 to 120 seconds.

### The default is 30 seconds.

• Configure the graceful restart timer T3 to set the time the restarting router uses as an overall maximum time to wait for database synchronization to complete.

ROUTER-ISIS mode

graceful-restart t3 {adjacency | manual *seconds*}

- adjacency: the restarting router receives the remaining time value from its peer and adjusts its T3 value so if user has configured this option.
- manual: allows you to specify a fixed value that the restarting router should use.

The range is from 50 to 120 seconds.

The default is 30 seconds.

Example of the **show isis graceful-restart detail** and **show isis interface** Commands

#### NOTE: If this timer expires before the synchronization has completed, the restarting router sends the overload bit in the LSP. The 'overload' bit is an indication to the receiving router that database synchronization did not complete at the restarting router.

To view all graceful restart-related configurations, use the show isis graceful-restart detail command in EXEC Privilege mode.

```
Dell#show isis graceful-restart detail
Configured Timer Value
======================
Graceful Restart
Interval/Blackout time : 1 min
                    : Manual<br>: 30
T3 Timeout Value
T2 Timeout Value : 30 (level-1), 30 (level-2)
T1 Timeout Value : 5, retry count: 1
Adjacency wait time : 30
Operational Timer Value
======================<br>Current Mode/State : Normal/RUNNING
Current Mode/State : Normal/RUNNING
T3 Time left : 0
T2 Time left : 0 (level-1), 0 (level-2)
Restart ACK rcv count : 0 (level-1), 0 (level-2)
Restart Req rcv count : 0 (level-1), 0 (level-2)
Suppress Adj rcv count : 0 (level-1), 0 (level-2)
Restart CSNP rcv count : 0 (level-1), 0 (level-2)<br>Database Sync count : 0 (level-1), 0 (level-2)
                      : 0 (level-1), 0 (level-2)
Circuit GigabitEthernet 2/10:
  Mode: Normal L1-State:NORMAL, L2-State: NORMAL
   L1: Send/Receive: RR:0/0, RA: 0/0, SA:0/0
    T1 time left: 0, retry count left:0
   L2: Send/Receive: RR:0/0, RA: 0/0, SA:0/0
     T1 time left: 0, retry count left:0
Dell#
```
To view all interfaces configured with IS-IS routing along with the defaults, use the show isis interface command in EXEC Privilege mode.

```
Dell#show isis interface G1/34
GigabitEthernet 2/10 is up, line protocol is up
  MTU 1497, Encapsulation SAP
  Routing Protocol: IS-IS
    Circuit Type: Level-1-2
    Interface Index 0x62cc03a, Local circuit ID 1
    Level-1 Metric: 10, Priority: 64, Circuit ID: 0000.0000.000B.01
 Hello Interval: 10, Hello Multiplier: 3, CSNP Interval: 10
 Number of active level-1 adjacencies: 1
    Level-2 Metric: 10, Priority: 64, Circuit ID: 0000.0000.000B.01
        Hello Interval: 10, Hello Multiplier: 3, CSNP Interval: 10
    Number of active level-2 adjacencies: 1
    Next IS-IS LAN Level-1 Hello in 4 seconds
    Next IS-IS LAN Level-2 Hello in 6 seconds
    LSP Interval: 33 Next IS-IS LAN Level-1 Hello in 4 seconds
    Next IS-IS LAN Level-2 Hello in 6 seconds
    LSP Interval: 33
```

```
Restart Capable Neighbors: 2, In Start: 0, In Restart: 0
Dell#
```
## Changing LSP Attributes

IS-IS routers flood link state PDUs (LSPs) to exchange routing information. LSP attributes include the generation interval, maximum transmission unit (MTU) or size, and the refresh interval.

You can modify the LSP attribute defaults, but it is not necessary.

To change the defaults, use any or all of the following commands.

• Set interval between LSP generation. ROUTER ISIS mode

lsp-gen-interval [level-1 | level-2] *seconds*

– *seconds*: the range is from 0 to 120.

The default is 5 seconds.

The default level is Level 1. Set the LSP size. ROUTER ISIS mode

lsp-mtu size

- *size*: the range is from 128 to 9195.
- The default is **1497**. Set the LSP refresh interval. ROUTER ISIS mode

lsp-refresh-interval *seconds*

– *seconds*: the range is from 1 to 65535.

The default is **900 seconds**.

Set the maximum time LSPs lifetime. ROUTER ISIS mode

max-lsp-lifetime *seconds*

– *seconds*: the range is from 1 to 65535.

The default is **1200 seconds** 

### Example of Viewing IS-IS Configuration (ROUTER ISIS Mode)

To view the configuration, use the show config command in ROUTER ISIS mode or the show running-config isis command in EXEC Privilege mode.

```
Dell#show running-config isis
!
router isis
   lsp-refresh-interval 902
  net 47.0005.0001.000C.000A.4321.00
  net 51.0005.0001.000C.000A.4321.00
Dell#
```
## <span id="page-531-0"></span>Configuring the IS-IS Metric Style

All IS-IS links or interfaces are associated with a cost that is used in the shortest path first (SPF) calculations. The possible cost varies depending on the metric style supported.

If you configure narrow, transition, or narrow transition metric style, the cost can be a number between 0 and 63. If you configure wide or wide transition metric style, the cost can be a number between 0 and 16,777,215. The system supports five different metric styles: narrow, wide, transition, narrow transition, and wide transition.

By default, the system generates and receives narrow metric values. Matrixes or costs higher than 63 are not supported. To accept or generate routes with a higher metric, you must change the metric style of the IS-IS process. For example, if you configure the metric as narrow, and a link state PDU (LSP) with wide metrics is received, the route is not installed.

The system supports the following IS-IS metric styles.

### Table 42. Metric Styles

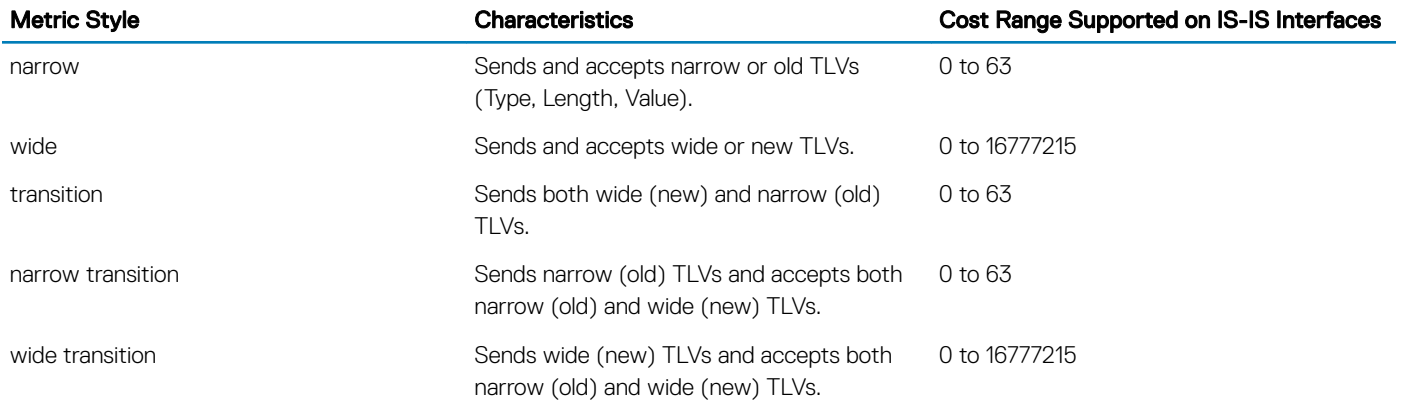

To change the IS-IS metric style of the IS-IS process, use the following command.

• Set the metric style for the IS-IS process. ROUTER ISIS mode

metric-style {narrow [transition] | transition | wide [transition]} [level-1 | level-2]

The default is **narrow**.

The default is Level 1 and Level 2 (level-1-2)

To view which metric types are generated and received, use the show isis protocol command in EXEC Privilege mode. The IS-IS matrixes settings are in bold.

#### Example of Viewing IS-IS Metric Types

```
Dell#show isis protocol
IS-IS Router: <Null Tag>
   System Id: EEEE.EEEE.EEEE IS-Type: level-1-2
   Manual area address(es):
     47.0004.004d.0001
   Routing for area address(es):
     21.2223.2425.2627.2829.3031.3233
     47.0004.004d.0001
   Interfaces supported by IS-IS:
     Vlan 2
     GigabitEthernet 4/22
     Loopback 0
   Redistributing:
```

```
 Distance: 115
  Generate narrow metrics: level-1-2
  Accept narrow metrics: level-1-2
  Generate wide metrics: none
  Accept wide metrics: none
Dell#
```
## **Configuring the IS-IS Cost**

When you change from one IS-IS metric style to another, the IS-IS metric value could be affected. For each interface with IS-IS enabled, you can assign a cost or metric that is used in the link state calculation. To change the metric or cost of the interface, use the following commands.

• Assign an IS-IS metric. INTERFACE mode

```
isis metric default-metric [level-1 | level-2]
```
– *default-metric*: the range is from 0 to 63 if the metric-style is narrow, narrow-transition, or transition.

The range is from 0 to 16777215 if the metric style is wide or wide transition.

Assign a metric for an IPv6 link or interface.

INTERFACE mode

isis ipv6 metric *default-metric* [level-1 | level-2]

– *default-metric*: the range is from 0 to 63 for narrow and transition metric styles. The range is from 0 to 16777215 for wide metric styles.

The default is 10.

The default level is **level-1**.

For more information about this command, refer to [Configuring the IS-IS Metric Style](#page-531-0).

The following table describes the correct value range for the isis metric command.

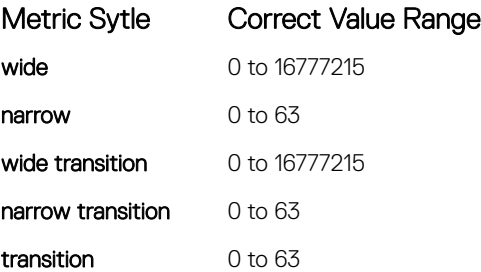

To view the interface's current metric, use the show config command in INTERFACE mode or the show isis interface command in EXEC Privilege mode.

## **Configuring the Distance of a Route**

To configure the distance for a route, use the following command.

Configure the distance for a route. ROUTER ISIS mode

distance

# <span id="page-533-0"></span>Changing the IS-Type

To change the IS-type, use the following commands. You can configure the system to act as a Level 1 router, a Level 1-2 router, or a Level 2 router.

To change the IS-type for the router, use the following commands.

• Configure IS-IS operating level for a router. ROUTER ISIS mode

```
is-type {level-1 | level-1-2 | level-2-only}
```
Default is **level-1-2**.

• Change the IS-type for the IS-IS process. ROUTER ISIS mode

is-type {level-1 | level-1-2 | level-2}

#### Example of the **show isis database** Command to View Level 1-2 Link State Databases

To view which IS-type is configured, use the show isis protocol command in EXEC Privilege mode. The show config command in ROUTER ISIS mode displays only non-default information, so if you do not change the IS-type, the default value (level-1-2) is not displayed

The default is Level 1-2 router. When the IS-type is Level 1-2, the software maintains two Link State databases, one for each level. To view the Link State databases, use the show isis database command.

```
Dell#show isis database
IS-IS Level-1 Link State Database
              LSP Seq Num LSP Checksum LSP Holdtime ATT/P/OL<br>0x00000003 0x07BF 1088 0/0/0
B233.00-00 0x00000003 0x07BF 1088 0/0/0
eljefe.00-00 * 0x00000009 0xF76A 1126 0/0/0
eljefe.01-00 * 0x00000001 0x68DF 1122 0/0/0
eljefe.02-00 * 0x00000001 0x2E7F 1113 0/0/0
Force10.00-00 0x00000002 0xD1A7 1102 0/0/0
IS-IS Level-2 Link State Database<br>LSPID LSP Seq Num LSP Checksum LSP Holdtime ATT/P/OL
LSPID LSP Seq Num LSP Checksum LSP Holdtime ATT/P/OL
B233.00-00 0x00000006 0xC38A 1124 0/0/0
eljefe.00-00 * 0x0000000D 0x51C6 1129 0/0/0
eljefe.01-00 * 0x000000001 0x68DF 1122 0/0/0<br>eljefe.02-00 * 0x000000001 0x68DF 1122 0/0/0<br>eljefe.02-00 * 0x000000001 0x2E7F 1113 0/0/0
eljefe.02-00 * 0x00000001 0x2E7F 1113 0/0/0
Force10.00-00 0x00000004 0xCDA9 1107 0/0/0
```
Dell#

### Controlling Routing Updates

To control the source of IS-IS route information, use the following command.

• Disable a specific interface from sending or receiving IS-IS routing information. ROUTER ISIS mode

passive-interface interface

- For a 1-Gigabit Ethernet interface, enter the keyword GigabitEthernet then the slot/port information.
- For the Loopback interface on the RPM, enter the keyword loopback then a number from 0 to 16383.
- For a port channel, enter the keywords port-channel then a number.
- For a SONET interface, enter the keyword sonet then the slot/port information.
- For a 10-Gigabit Ethernet interface, enter the keyword TenGigabitEthernet then the slot/ port information.
- For a VLAN, enter the keyword vlan then a number from 1 to 4094.

### Distribute Routes

Another method of controlling routing information is to filter the information through a prefix list.

Prefix lists are applied to incoming or outgoing routes and routes must meet the conditions of the prefix lists or the system does not install the route in the routing table. The prefix lists are globally applied on all interfaces running IS-IS.

Configure the prefix list in PREFIX LIST mode prior to assigning it to the IS-IS process. For configuration information on prefix lists, refer to [Access Control Lists \(ACLs\)](#page-115-0).

## Applying IPv4 Routes

To apply prefix lists to incoming or outgoing IPv4 routes, use the following commands.

- (i) | NOTE: These commands apply to IPv4 IS-IS only. To apply prefix lists to IPv6 routes, use ADDRESS-FAMILY IPV6 mode, shown later.
- Apply a configured prefix list to all incoming IPv4 IS-IS routes. ROUTER ISIS mode

distribute-list *prefix-list-name* in [*interface*]

- Enter the type of interface and slot/port information:
- For a 1-Gigabit Ethernet interface, enter the keyword GigabitEthernet then the slot/port information.
- For the Loopback interface on the RPM, enter the keyword loopback then a number from 0 to 16383.
- For a port channel, enter the keywords port-channel then a number.
- For a SONET interface, enter the keyword sonet then the slot/port information.
- For a 10-Gigabit Ethernet interface, enter the keyword TenGigabitEthernet then the slot/port information.
- $-$  For a VLAN, enter the keyword  $v \lambda$  then a number from 1 to 4094.
- Apply a configured prefix list to all outgoing IPv4 IS-IS routes. ROUTER ISIS mode

```
distribute-list prefix-list-name out [bgp as-number | connected | ospf process-id | rip | 
static]
```
You can configure one of the optional parameters:

- connected: for directly connected routes.
- ospf *process-id*: for OSPF routes only.
- rip: for RIP routes only.
- static: for user-configured routes.
- bgp: for BGP routes only.
- Deny RTM download for pre-existing redistributed IPv4 routes. ROUTER ISIS mode

distribute-list redistributed-override in

## Applying IPv6 Routes

To apply prefix lists to incoming or outgoing IPv6 routes, use the following commands.

### (i) NOTE: These commands apply to IPv6 IS-IS only. To apply prefix lists to IPv4 routes, use ROUTER ISIS mode, previously shown.

Apply a configured prefix list to all incoming IPv6 IS-IS routes. ROUTER ISIS-AF IPV6 mode

distribute-list *prefix-list-name* in [*interface*]

Enter the type of interface and slot/port information:

- For a 1-Gigabit Ethernet interface, enter the keyword GigabitEthernet then the slot/port information.
- For the Loopback interface on the RPM, enter the keyword loopback then a number from 0 to 16383.
- For a port channel, enter the keywords port-channel then a number.
- For a SONET interface, enter the keyword sonet then the slot/port information.
- For a 10-Gigabit Ethernet interface, enter the keyword TenGigabitEthernet then the slot/port information.
- For a VLAN, enter the keyword vlan then a number from 1 to 4094.
- Apply a configured prefix list to all outgoing IPv6 IS-IS routes.

ROUTER ISIS-AF IPV6 mode

```
distribute-list prefix-list-name out [bgp as-number | connected | ospf process-id | rip | 
static]
```
You can configure one of the optional parameters:

- connected: for directly connected routes.
- ospf *process-id*: for OSPF routes only.
- rip: for RIP routes only.
- static: for user-configured routes.
- bgp: for BGP routes only.
- Deny RTM download for pre-existing redistributed IPv6 routes. ROUTER ISIS-AF IPV6 mode

```
distribute-list redistributed-override in
```
## Redistributing IPv4 Routes

In addition to filtering routes, you can add routes from other routing instances or protocols to the IS-IS process. With the redistribute command syntax, you can include BGP, OSPF, RIP, static, or directly connected routes in the IS-IS process.

### NOTE: Do not route iBGP routes to IS-IS unless there are route-maps associated with the IS-IS redistribution.

To add routes from other routing instances or protocols, use the following commands.

### (i) NOTE: These commands apply to IPv4 IS-IS only. To apply prefix lists to IPv6 routes, use ADDRESS-FAMILY IPV6 mode, shown later.

• Include BGP, directly connected, RIP, or user-configured (static) routes in IS-IS. ROUTER ISIS mode

```
redistribute {bgp as-number | connected | rip | static} [level-1 level-1-2 | level-2] [metric 
metric-value] [metric-type {external | internal}] [route-map map-name]
```
Configure the following parameters:

- level-1, level-1-2, or level-2: assign all redistributed routes to a level. The default is level-2.
- *metric-value* the range is from 0 to 16777215. The default is 0.
- *metric-type*: choose either external or internal. The default is internal.
- *map-name*: enter the name of a configured route map.
- Include specific OSPF routes in IS-IS.

```
ROUTER ISIS mode
```

```
redistribute ospf process-id [level-1| level-1-2 | level-2] [metric value] [match external {1 
| 2} | match internal] [metric-type {external | internal}] [route-map map-name]
```
Configure the following parameters:

- *process-id* the range is from 1 to 65535.
- level-1, level-1-2, or level-2: assign all redistributed routes to a level. The default is level-2.
- metric *value* the range is from 0 to 16777215. The default is 0.
- match external the range is from 1 or 2.
- match internal
- metric-type: external or internal.
- *map-name*: enter the name of a configured route map.

## Redistributing IPv6 Routes

To add routes from other routing instances or protocols, use the following commands.

### (i) | NOTE: These commands apply to IPv6 IS-IS only. To apply prefix lists to IPv4 routes, use the ROUTER ISIS mode previously shown.

• Include BGP, directly connected, RIP, or user-configured (static) routes in IS-IS. ROUTER ISIS mode

```
redistribute {bgp as-number | connected | rip | static} [level-1 level-1-2 | level-2] [metric 
metric-value] [metric-type {external | internal}] [route-map map-name]
```
Configure the following parameters:

- level-1, level-1-2, or level-2: assign all redistributed routes to a level. The default is level-2.
- *metric-value*: the range is from 0 to 16777215. The default is 0.
- *metric-type*: choose either external or internal. The default is internal.
- *map-name*: enter the name of a configured route map.
- Include specific OSPF routes in IS-IS.ROUTER ISIS mode

```
redistribute ospf process-id [level-1| level-1-2 | level-2] [metric value] [match external {1 
| 2} | match internal] [metric-type {external | internal}] [route-map map-name]
```
Configure the following parameters:

- *process-id*: the range is from 1 to 65535.
- $-$  level-1, level-1-2, or level-2: assign all redistributed routes to a level. The default is level-2.
- metric *value*: the range is from 0 to 16777215. The default is 0.
- metric *value*: the range is from 0 to 16777215. The default is 0.
- <span id="page-537-0"></span>– match external: the range is 1 or 2.
- match internal
- metric-type: external or internal.
- *map-name*: name of a configured route map.

To view the IS-IS configuration globally (including both IPv4 and IPv6 settings), use the show running-config isis command in EXEC Privilege mode. To view the current IPv4 IS-IS configuration, use the show config command in ROUTER ISIS mode. To view the current IPv6 IS-IS configuration, use the show config command in ROUTER ISIS-ADDRESS FAMILY IPV6 mode.

## **Configuring Authentication Passwords**

You can assign an authentication password for routers in Level 1 and for routers in Level 2. Because Level 1 and Level 2 routers do not communicate with each other, you can assign different passwords for Level 1 routers and for Level 2 routers. However, if you want the routers in the level to communicate with each other, configure them with the same password. To configure a simple text password, use the following commands.

Configure authentication password for an area. ROUTER ISIS mode

area-password [hmac-md5] *password*

Dell supports HMAC-MD5 authentication.

This password is inserted in Level 1 LSPs, Complete SNPs, and Partial SNPs.

Set the authentication password for a routing domain. ROUTER ISIS mode

domain-password [*encryption-type* | hmac-md5] *password*

Dell supports both DES and HMAC-MD5 authentication methods.

This password is inserted in Level 2 LSPs, Complete SNPs, and Partial SNPs.

To view the passwords, use the show config command in ROUTER ISIS mode or the show running-config isis command in EXEC Privilege mode.

To remove a password, use either the no area-password or no domain-password commands in ROUTER ISIS mode.

## Setting the Overload Bit

Another use for the overload bit is to prevent other routers from using this router as an intermediate hop in their shortest path first (SPF) calculations. For example, if the IS-IS routing database is out of memory and cannot accept new LSPs, the system sets the overload bit and IS-IS traffic continues to transit the system.

To set or remove the overload bit manually, use the following commands.

Set the overload bit in LSPs. ROUTER ISIS mode

set-overload-bit

This setting prevents other routers from using it as an intermediate hop in their shortest path first (SPF) calculations.

Remove the overload bit. ROUTER ISIS mode

<span id="page-538-0"></span>no set-overload-bit

#### Example of Viewing the Overload Bit Setting

When the bit is set, a 1 is placed in the *OL* column in the show isis database command output. The overload bit is set in both the Level-1 and Level-2 database because the IS type for the router is Level-1-2.

```
Dell#show isis database
IS-IS Level-1 Link State Database
LSPID LSP Seq Num LSP Checksum LSP Holdtime ATT/P/OL
B233.00-00 0x00000003 0x07BF 1074 0/0/0
eljefe.00-00 * 0x0000000A 0xF963 1196 0/0/1
eljefe.01-00 * 0x00000001  0x68DF  1108  0/0/0<br>eljefe.02-00 * 0x00000001  0x2E7F  1099  0/0/0
eljefe.02-00 * 0x00000001 0x2E7F 1099 0/0/0
Force10.00-00 0x00000002 0xD1A7
IS-IS Level-2 Link State Database
LSPID LSP Seq Num LSP Checksum LSP Holdtime ATT/P/OL<br>R233.00-00 0x00000006 0xC38A 1110 0/0/0
B233.00-00 0x00000006 0xC38A 1110 0/0/0<br>eljefe.00-00 0x000000006 0xC38A 1110 0/0/0<br>eljefe.00-00 * 0x0000000E 0x53BF 1196 0/0/1
eljefe.00-00 * 0x0000000E 0x53BF 1196 0/0/1<br>eljefe.01-00 * 0x00000001 0x68DF 1108 0/0/0
eljefe.01-00 * 0x00000001  0x68DF  1108  0/0/0<br>eljefe.02-00 * 0x00000001  0x2E7F  1099  0/0/0<br>Force10.00-00  0x00000004  0xCDA9  1093  0/0/0
eljefe.02-00 * 0x00000001 0x2E7F 1099 0/0/0
Force10.00-00 0x00000004 0xCDA9 1093 0/0/0
Dell#
```
## Debugging IS-IS

To debug IS-IS processes, use the following commands.

• View all IS-IS information. EXEC Privilege mode

debug isis

• View information on all adjacency-related activity (for example, hello packets that are sent and received). EXEC Privilege mode

```
debug isis adj-packets [interface]
```
To view specific information, enter the following optional parameter:

- *interface*: Enter the type of interface and slot/port information to view IS-IS information on that interface only.
- View information about IS-IS local update packets.

EXEC Privilege mode

debug isis local-updates [*interface*]

To view specific information, enter the following optional parameter:

- *interface*: Enter the type of interface and slot/port information to view IS-IS information on that interface only.
- View IS-IS SNP packets, include CSNPs and PSNPs.
- EXEC Privilege mode

```
debug isis snp-packets [interface]
```
To view specific information, enter the following optional parameter:

- *interface*: Enter the type of interface and slot/port information to view IS-IS information on that interface only.
- View the events that triggered IS-IS shortest path first (SPF) events for debugging purposes. EXEC Privilege mode

debug isis spf-triggers

View sent and received LSPs.

<span id="page-539-0"></span>EXEC Privilege mode

debug isis update-packets [*interface*]

To view specific information, enter the following optional parameter:

– *interface*: Enter the type of interface and slot/port information to view IS-IS information on that interface only.

The system displays debug messages on the console. To view which debugging commands are enabled, use the show debugging command in EXEC Privilege mode.

To disable a specific debug command, enter the keyword no then the debug command. For example, to disable debugging of IS-IS updates, use the no debug isis updates-packets command.

To disable all IS-IS debugging, use the no debug isis command.

To disable all debugging, use the undebug all command.

## IS-IS Metric Styles

The following sections provide additional information about the IS-IS metric styles.

- [Configuring the IS-IS Metric Style](#page-531-0)
- Configure Metric Values

Dell supports the following IS-IS metric styles:

- narrow (supports only type, length, and value [TLV] up to 63)
- wide (supports TLV up to 16777215)
- transition (supports both narrow and wide and uses a TLV up to 63)
- narrow transition (accepts both narrow and wide and sends only narrow or old-style TLV)
- wide transition (accepts both narrow and wide and sends only wide or new-style TLV)

## **Configure Metric Values**

For any level (Level-1, Level-2, or Level-1-2), the value range possible in the isis metric command in INTERFACE mode changes depending on the metric style.

The following describes the correct value range for the isis metric command.

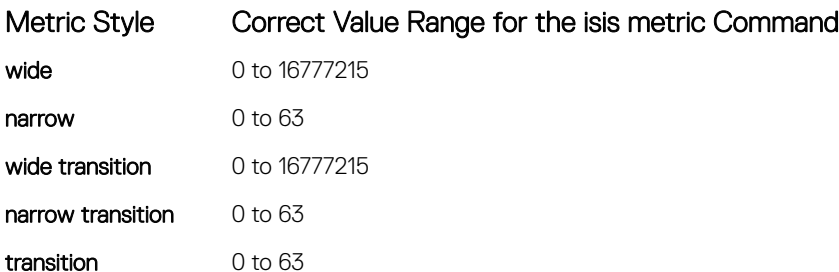
# Maximum Values in the Routing Table

IS-IS metric styles support different cost ranges for the route. The cost range for the narrow metric style is 0 to 1023, while all other metric styles support a range of 0 to 0xFE000000.

# Change the IS-IS Metric Style in One Level Only

By default, the IS-IS metric style is narrow. When you change from one IS-IS metric style to another, the IS-IS metric value (configured with the isis metric command) could be affected.

In the following scenarios, the IS-type is either Level-1 or Level-2 or Level-1-2 and the metric style changes.

#### Table 43. Metric Value When the Metric Style Changes

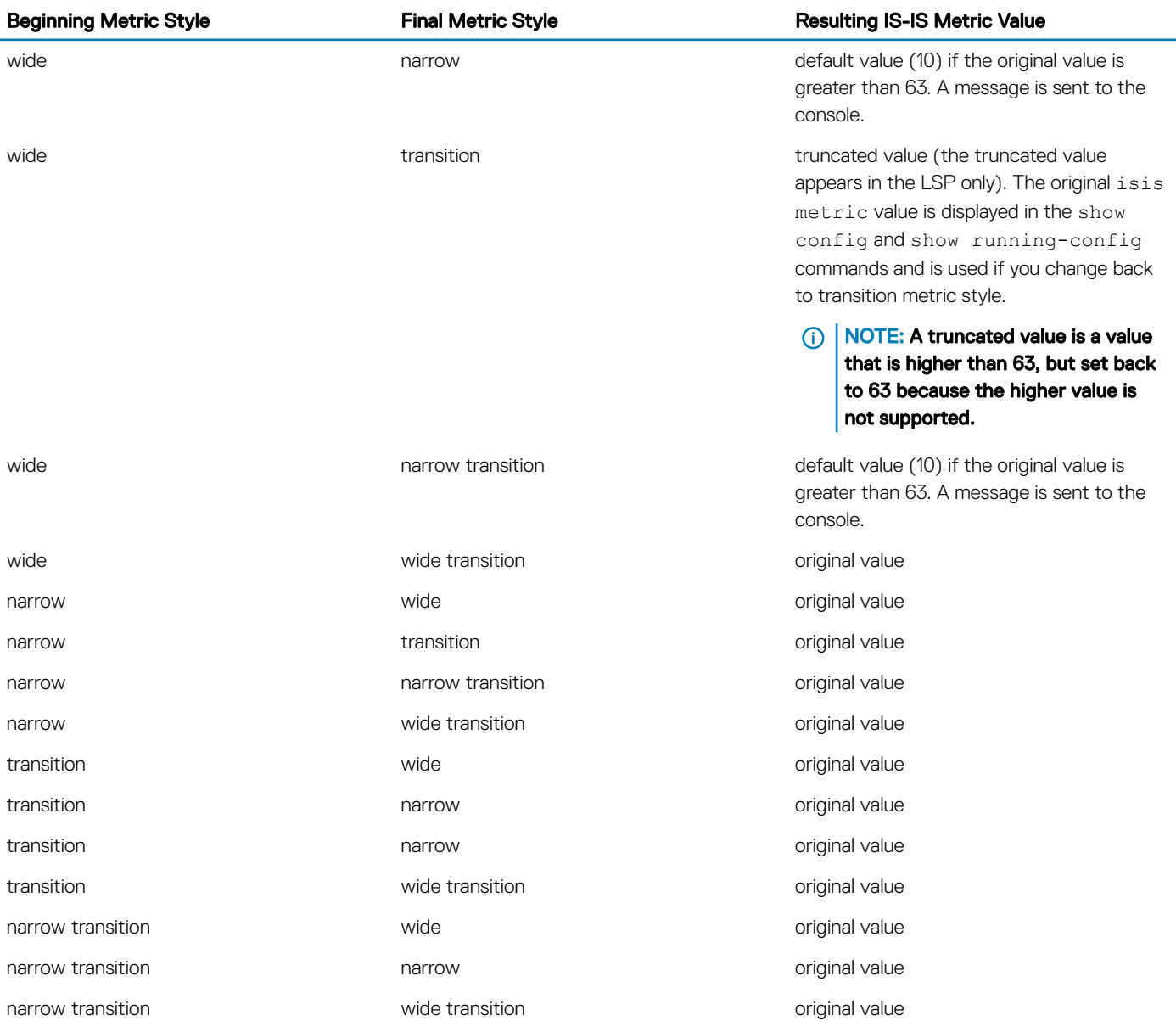

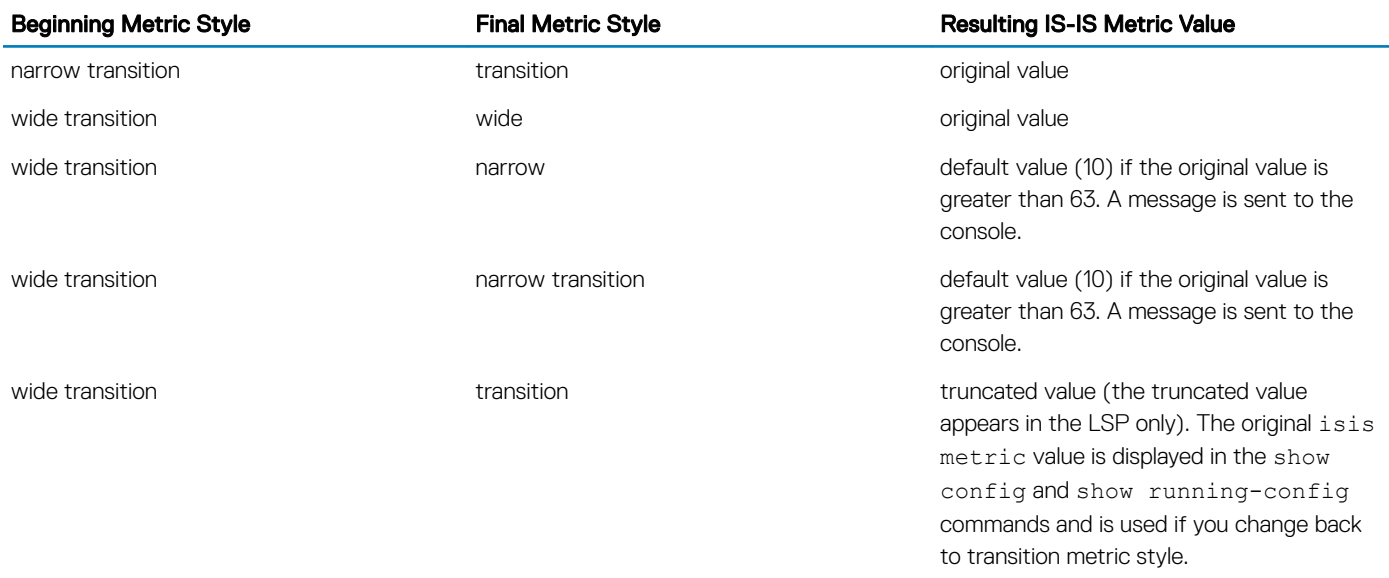

Moving to transition and then to another metric style produces different results.

#### Table 44. Metric Value when the Metric Style Changes Multiple Times

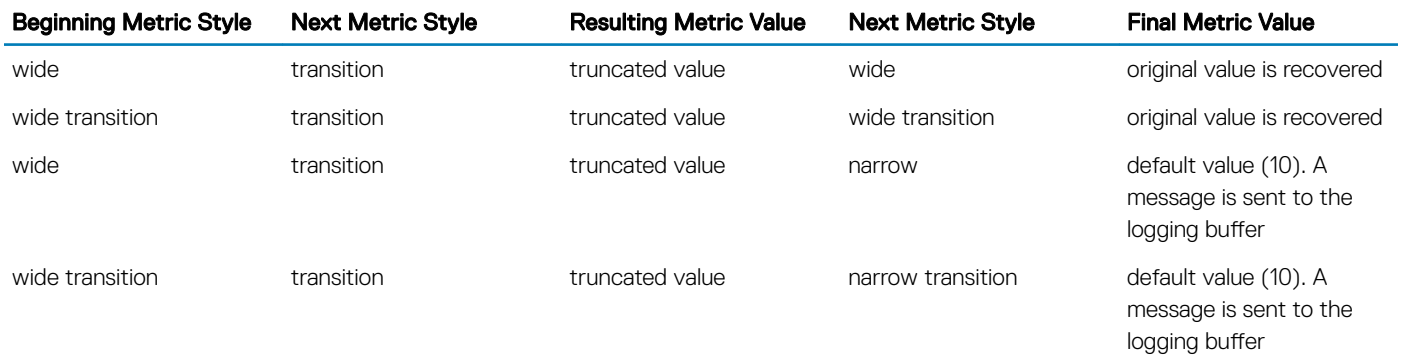

# Leaks from One Level to Another

In the following scenarios, each IS-IS level is configured with a different metric style.

#### Table 45. Metric Value with Different Levels Configured with Different Metric Styles

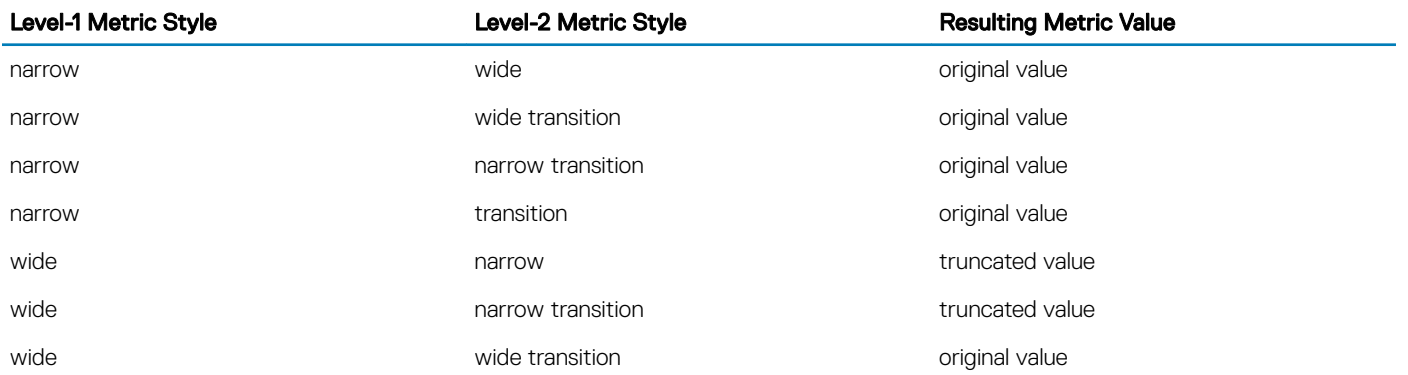

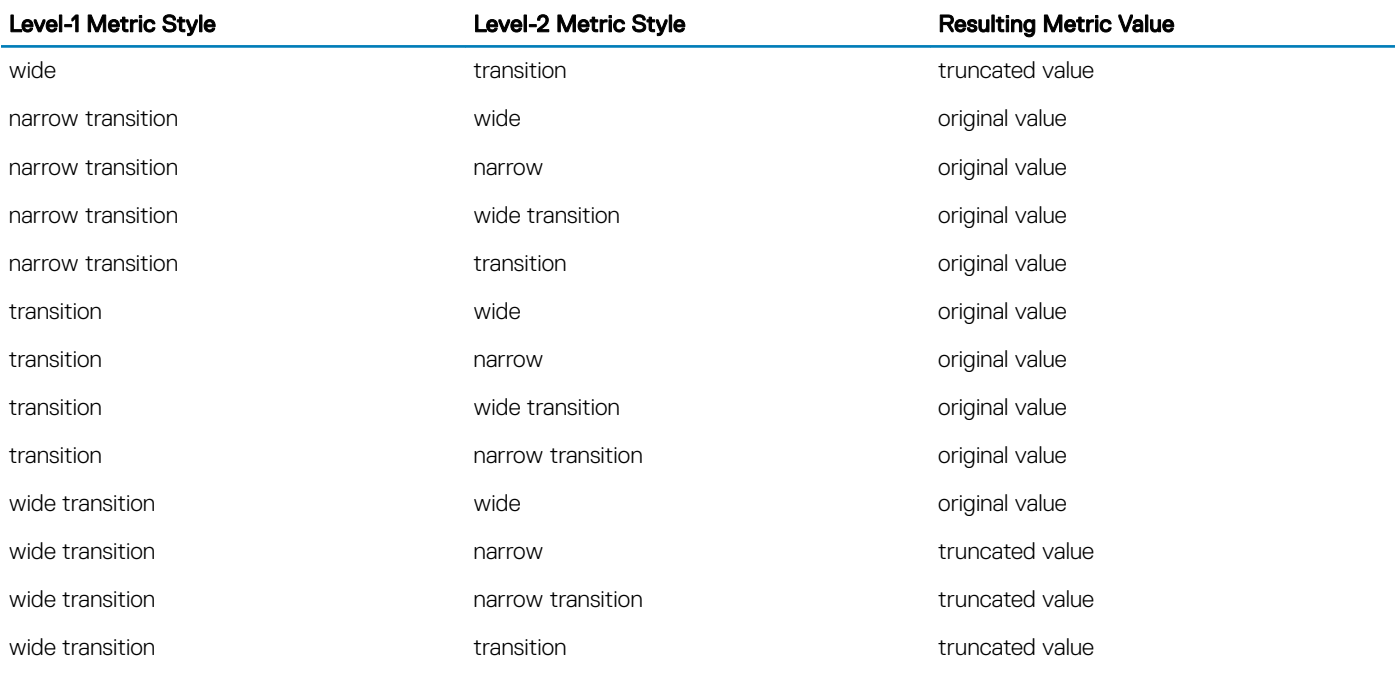

# **Sample Configurations**

The following configurations are examples for enabling IPv6 IS-IS. These examples are not comprehensive directions. They are intended to give you some guidance with typical configurations.

#### NOTE: Only one IS-IS process can run on the router, even if both IPv4 and IPv6 routing is being used.

You can copy and paste from these examples to your CLI. To support your own IP addresses, interfaces, names, and so on, be sure that you make the necessary changes.

(i) NOTE: Whenever you make IS-IS configuration changes, clear the IS-IS process (re-started) using the clear isis command. The **clear isis** command must include the tag for the ISIS process. The following example shows the response from the router: **Dell#clear isis \* % ISIS not enabled.**

**Dell#clear isis 9999 \***

You can configure IPv6 IS-IS routes in one of the following three different methods:

- Congruent Topology You *must* configure both IPv4 and IPv6 addresses on the interface. Enable the ip router isis and ipv6 router isis commands on the interface. Enable the wide-metrics parameter in router isis configuration mode.
- Multi-topology You *must* configure the IPv6 address. Configuring the IPv4 address is optional. You *must* enable the ipv6 router isis command on the interface. If you configure IPv4, also enable the router isis command. In router isis configuration mode, enable multi-topology under address-family ipv6 unicast.
- Multi-topology Transition You *must* configure the IPv6 address. Configuring the IPv4 address is optional. You *must* enable the ipv6 router isis command on the interface. If you configure IPv4, also enable the ip router isis command. In router isis configuration mode, enable multi-topology transition under address-family ipv6 unicast.

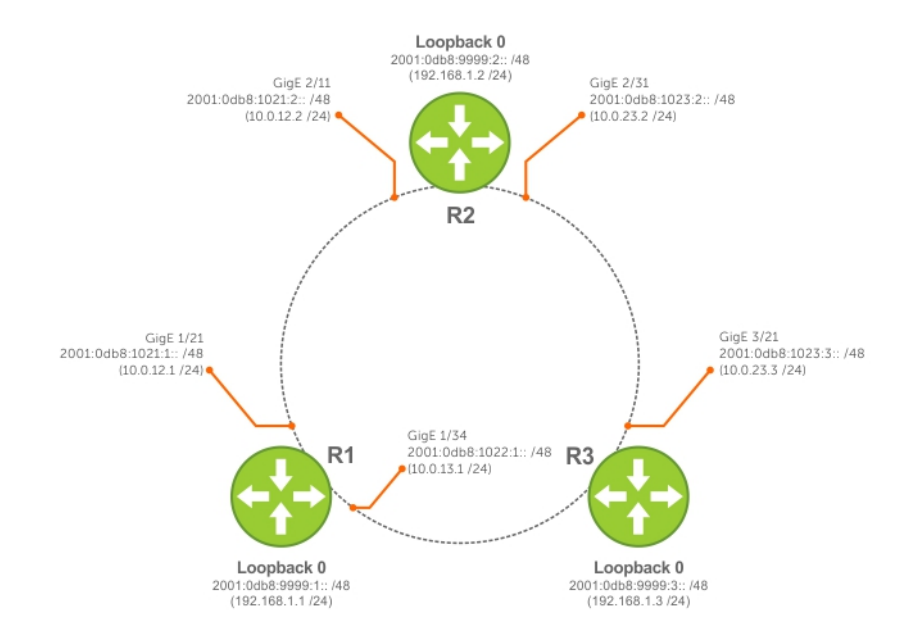

#### Figure 61. IPv6 IS-IS Sample Topography

#### IS-IS Sample Configuration - Congruent Topology

#### IS-IS Sample Configuration - Multi-topology

#### IS-IS Sample Configuration — Multi-topology Transition

The following is a sample configuration for enabling IPv6 IS-IS.

```
Dell(conf-if-te-3/17)#show config
!
interface TenGigabitEthernet 3/17
ip address 24.3.1.1/24
ipv6 address 24:3::1/76
ip router isis
ipv6 router isis
no shutdown
Dell (conf-if-te-3/17)#
Dell(conf-router_isis)#show config
!
router isis
metric-style wide level-1
metric-style wide level-2
net 34.0000.0000.AAAA.00
Dell (conf-router isis)#
Dell(conf-if-te-3/17)#show config
!
interface TenGigabitEthernet 3/17
ipv6 address 24:3::1/76
ipv6 router isis
no shutdown
Dell(conf-if-te-3/17)#
Dell(conf-router_isis)#show config
!
router isis
net 34.0000.0000.AAAA.00
!
address-family ipv6 unicast
multi-topology
```

```
exit-address-family
Dell (conf-router_isis)#
Dell(conf-if-te-3/17)#show config
!
interface TenGigabitEthernet 3/17
ipv6 address 24:3::1/76
ipv6 router isis
no shutdown
Dell(conf-if-te-3/17)#
Dell(conf-router_isis)#show config
!
router isis
net 34.0000.0000.AAAA.00
!
address-family ipv6 unicast
multi-topology transition
exit-address-family
Dell(conf-router_isis)#
```
# iSCSI Optimization

This chapter describes how to configure internet small computer system interface (iSCSI) optimization, which enables quality-of-service (QoS) treatment for iSCSI traffic. The topics covered in this chapter include:

- iSCSI Optimization
- [Default iSCSI Optimization Values](#page-547-0)
- [iSCSI Optimization Prerequisites](#page-548-0)
- [Configuring iSCSI Optimization](#page-548-0)
- [Displaying iSCSI Optimization Information](#page-550-0)

#### Topics:

- iSCSI Optimization Overview
- [Default iSCSI Optimization Values](#page-547-0)
- [iSCSI Optimization Prerequisites](#page-548-0)
- [Configuring iSCSI Optimization](#page-548-0)
- [Displaying iSCSI Optimization Information](#page-550-0)
- [Enable and Disable iSCSI Optimization](#page-551-0)
- [Synchronizing iSCSI Sessions Learned on VLT-Lags with VLT-Peer](#page-552-0)
- [Monitoring iSCSI Traffic Flows](#page-552-0)
- [Information Monitored in iSCSI Traffic Flows](#page-552-0)
- [Detection and Auto-Configuration for Dell EqualLogic Arrays](#page-553-0)
- [Configuring Detection and Ports for Dell Compellent Arrays](#page-553-0)
- [Application of Quality of Service to iSCSI Traffic Flows](#page-554-0)

# iSCSI Optimization Overview

iSCSI is a TCP/IP-based protocol for establishing and managing connections between IP-based storage devices and initiators in a storage area network (SAN).

iSCSI optimization enables the network switch to auto-detect Dell's iSCSI storage arrays and triggers a self-configuration of several key network configurations that enables optimization of the network for better storage traffic throughput.

iSCSI optimization also provides a means of monitoring iSCSI sessions and applying quality of service (QoS) policies on iSCSI traffic. When enabled, iSCSI optimization allows a switch to monitor (snoop) the establishment and termination of iSCSI connections. The switch uses the snooped information to detect iSCSI sessions and connections established through the switch.

iSCSI optimization allows you to reduce deployment time and management complexity in data centers. In a data center network, Dell EqualLogic and Compellent iSCSI storage arrays are connected to a converged Ethernet network using the data center bridging exchange protocol (DCBx) through stacked and/or non-stacked Ethernet switches.

iSCSI session monitoring over virtual link trunking (VLT) synchronizes the iSCSI session information between the VLT peers, allowing session information to be available in both the VLT peers. You can enable or disable iSCSI when you configure VLT.

iSCSI optimization functions as follows:

• Auto-detection of EqualLogic storage arrays — the switch detects any active EqualLogic array directly attached to its ports.

- Manual configuration to detect Compellent storage arrays where auto-detection is not supported.
- Automatic configuration of switch ports after detection of storage arrays.
- If you configure flow-control, iSCSI uses the current configuration. If you do not configure flow-control, iSCSI auto-configures flow control settings so that receive-only is enabled and transmit-only is disabled. .
- iSCSI monitoring sessions the switch monitors and tracks active iSCSI sessions in connections on the switch, including port information and iSCSI session information.
- iSCSI QoS A user-configured iSCSI class of service (CoS) profile is applied to all iSCSI traffic. Classifier rules are used to direct the iSCSI data traffic to queues that can be given preferential QoS treatment over other data passing through the switch. Preferential treatment helps to avoid session interruptions during times of congestion that would otherwise cause dropped iSCSI packets.
- iSCSI DCBx TLVs are supported.
- (i) NOTE: After a switch is reloaded, powercycled, or upgraded, any information exchanged during the initial handshake is not available. If the switch establishes communication after reloading, it detects that a session was in progress but could not obtain complete information for it. Any incomplete information is not available in the show commands.
- NOTE: After a switch is reloaded, powercycled, or upgraded, the system may display the **ACL\_AGENT-3- ISCSI\_OPT\_MAX\_SESS\_LIMIT\_REACHED: Monitored iSCSI sessions reached maximum limit** log message. This cannot be inferred as the maximum supported iSCSI sessions are reached. Also, number of iSCSI sessions displayed on the system may show any number equal to or less than the maximum.

The following illustration shows iSCSI optimization between servers and a storage array in which a stack of three switches connect installed servers (iSCSI initiators) to a storage array (iSCSI targets) in a SAN network. iSCSI optimization running on the master switch is configured to use dot1p priority-queue assignments to ensure that iSCSI traffic in these sessions receives priority treatment when forwarded on stacked switch hardware.

<span id="page-547-0"></span>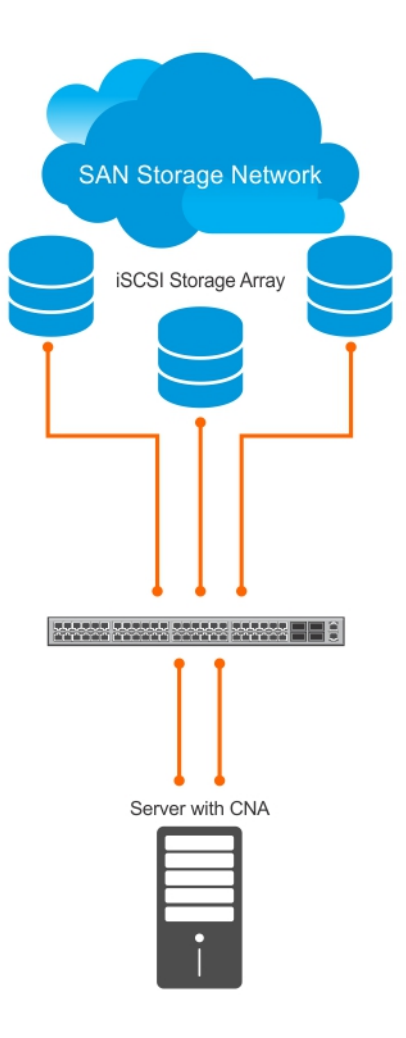

Figure 62. iSCSI Optimization Example

# Default iSCSI Optimization Values

The following table lists the default values for the iSCSI optimization feature.

#### Table 46. iSCSI Optimization Defaults

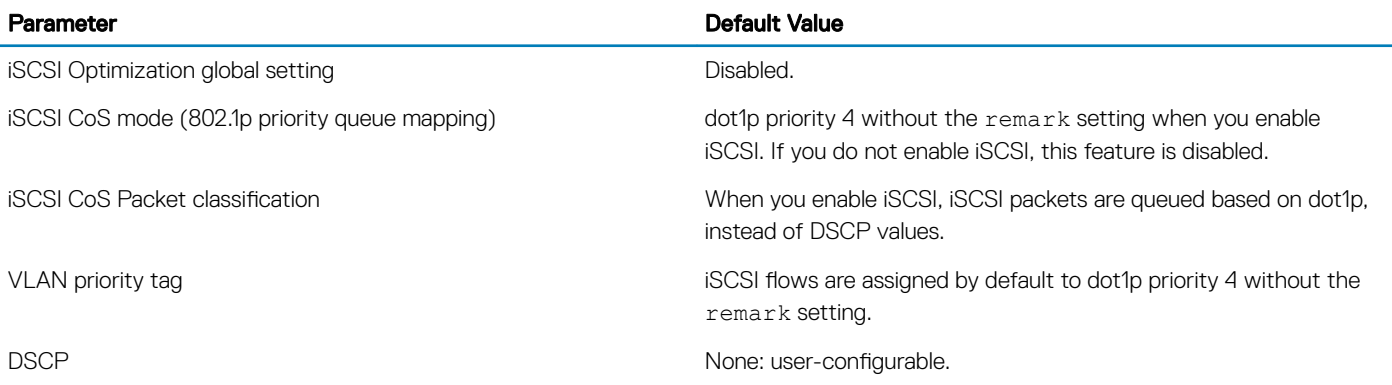

<span id="page-548-0"></span>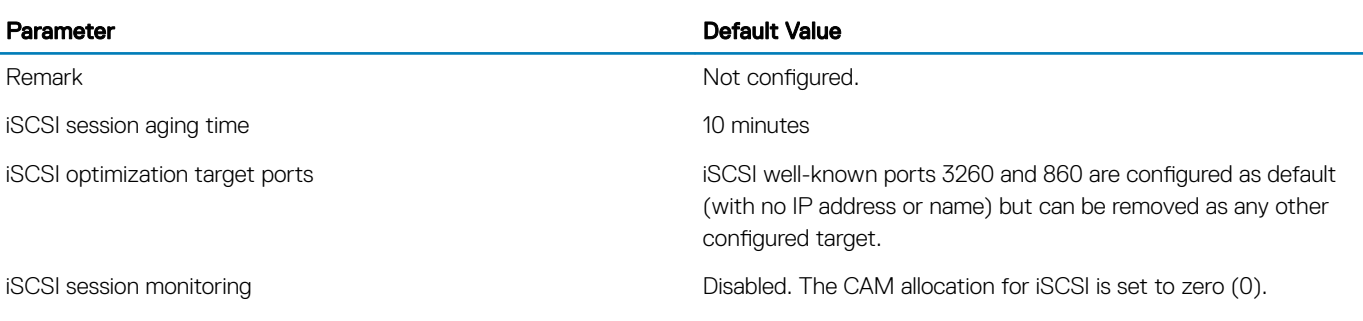

# iSCSI Optimization Prerequisites

The following are iSCSI optimization prerequisites.

- iSCSI optimization requires LLDP on the switch. LLDP is enabled by default (refer to [Link Layer Discovery Protocol \(LLDP\)](#page-583-0)).
- iSCSI optimization requires configuring two ingress ACL groups The ACL groups are allocated after iSCSI Optimization is configured.

# **Configuring iSCSI Optimization**

To configure iSCSI optimization, use the following commands.

1 **For a non-DCB environment:** Enable session monitoring.

CONFIGURATION mode

```
cam-acl l2acl 3 ipv4acl 4 ipv6acl 0 ipv4qos 2 l2qos 1 l2pt 0 ipmacacl 0 vman-qos 0 ecfmacl 0 
iscsioptacl 2
```
#### $\bigcirc$  NOTE: Content addressable memory (CAM) allocation is optional. If CAM is not allocated, the following features are disabled:

session monitoring

- aging
- class of service

You can enable iSCSI even when allocated with zero (0) CAM blocks. However, if no CAM blocks are allocated, session monitoring is disabled and the show iscsi command displays this information.

#### 2 For a non-DCB environment: Enable iSCSI.

CONFIGURATION mode

iscsi enable

- 3 Configure DCB and iSCSI.
- 4 Save the configuration on the switch. EXEC Privilege mode

write memory

5 Reload the switch. EXEC Privilege mode

reload

After the switch is reloaded, DCB/ DCBx and iSCSI monitoring are enabled.

6 (Optional) Configure the iSCSI target ports and optionally the IP addresses on which iSCSI communication is monitored. CONFIGURATION mode

```
[no] iscsi target port tcp-port-1 [tcp-port-2...tcp-port-16] [ip-address address]
```
• *tcp-port-n* is the TCP port number or a list of TCP port numbers on which the iSCSI target listens to requests. You can configure up to 16 target TCP ports on the switch in one command or multiple commands. The default is 860, 3260. Separate port numbers with a comma. If multiple IP addresses are mapped to a single TCP port, use the no iscsi target port *tcp-port-n* command to remove all IP addresses assigned to the TCP number.

To delete a specific IP address from the TCP port, use the no iscsi target port *tcp-port-n* ip-address *address*  command to specify the address to be deleted.

• *ip-address* specifies the IP address of the iSCSI target. When you enter the no form of the command, and the TCP port you want to delete is one bound to a specific IP address, include the IP address value in the command. If multiple IP addresses are mapped to a single TCP port, use the no iscsi target port command to remove all IP addresses assigned to the TCP port number.

To remove a single IP address from the TCP port, use the no iscsi target port ip-address command.

7 (Optional) Set the QoS policy that is applied to the iSCSI flows. CONFIGURATION mode

[no] iscsi cos {enable | disable | dot1p *vlan-priority-value* [remark] | dscp *dscp-value*  [remark] }

- enable: enables the application of preferential QoS treatment to iSCSI traffic so that iSCSI packets are scheduled in the switch with a dot1p priority 4 regardless of the VLAN priority tag in the packet. The default is: iSCSI packets are handled with dotp1 priority 4 without remark.
- disable: disables the application of preferential QoS treatment to iSCSI frames.
- dot1p *vlan-priority-value*: specifies the virtual local area network (VLAN) priority tag assigned to incoming packets in an iSCSI session. The range is from 0 to 7. The default is: the dot1p value in ingress iSCSI frames is not changed and the same priority is used in iSCSI TLV advertisements if you do not enter the iscsi priority-bits command (Step 10).
- dscp *dscp-value*: specifies the DSCP value assigned to incoming packets in an iSCSI session. The range is from 0 to 63. The default is: the DSCP value in ingress packets is not changed.
- remark: marks incoming iSCSI packets with the configured dot1p or DSCP value when they egress the switch. The default is: the dot1 and DSCP values in egress packets are not changed.
- 8 (Optional) Set the aging time for iSCSI session monitoring.

CONFIGURATION mode

[no] iscsi aging time *time*.

The range is from 5 to 43,200 minutes.

#### The default is 10 minutes.

9 (Optional) Configures DCBX to send iSCSI TLV advertisements. LLDP CONFIGURATION mode or INTERFACE LLDP CONFIGURATION mode

[no] advertise dcbx-app-tlv iscsi.

You can send iSCSI TLVs either globally or on a specified interface. The interface configuration takes priority over global configuration.

#### The default is **Enabled**.

10 (Optional) Configures the advertised priority bitmap in iSCSI application TLVs. LLDP CONFIGURATION mode

[no] iscsi priority-bits.

The default is  $4$  (0x10 in the bitmap).

11 (Optional) Configures the auto-detection of Compellent arrays on a port. INTERFACE mode

[no] iscsi profile-compellent.

<span id="page-550-0"></span>The default is: Compellent disk arrays are not detected.

NOTE: The **[no] iscsi profile-compellent**. command is not supported on cascade interfaces or extended ports

# Displaying iSCSI Optimization Information

To display information on iSCSI optimization, use the following show commands.

- Display the currently configured iSCSI settings. show iscsi
- Display information on active iSCSI sessions on the switch.
- show iscsi session
- Display detailed information on active iSCSI sessions on the switch. To display detailed information on specified iSCSI session, enter the session's iSCSI ID.
- show iscsi sessions detailed [session *isid*]
- Display all globally configured non-default iSCSI settings in the current Dell Networking OS session.
	- show run iscsi

#### NOTE:

The switch learns only the active iSCSI sessions which it observes; sessions flowing through an adjacent switch are not learned.

After you reload the switch, iSCSI session information exchanged during the initial handshake is not available. If the switch picks up session communication after reloading, it detects iSCSI sessions in progress but sometimes cannot obtain complete session information. Incomplete information about active iSCSI sessions is not displayed in show iscsi session command output.

In a VLT configuration, show iscsi session output is not accurate unless there are iSCSI traffic flows on VLT LAGs on both the target and the initiator side of the VLT domain.

#### Examples of the **show iscsi** Commands

The following example shows the show iscsi command.

```
Dell#show iscsi
iSCSI is enabled
iSCSI session monitoring is disabled
iSCSI COS : dot1p is 4 no-remark
Session aging time: 10
Maximum number of connections is 256
------------------------------------------------
iSCSI Targets and TCP Ports:
------------------------------------------------
TCP Port Target IP Address
3260
860
```
The following example shows the show iscsi session command.

```
VLT PEER1
Dell#show iscsi session
Session 0:
----------------------------------------------------------------------------
Target: iqn.2001-05.com.equallogic:0-8a0906-0e70c2002-10a0018426a48c94-iom010 Initiator:
iqn.1991-05.com.microsoft:win-x9l8v27yajg
ISID: 400001370000
VLT PEER2
Session 0:
-----------------------------------------------------------------------------
Target: iqn.2001-05.com.equallogic:0-8a0906-0f60c2002-0360018428d48c94-iom011
```
<span id="page-551-0"></span>iqn.1991-05.com.microsoft:win-x9l8v27yajg ISID: 400001370000

The following example shows the show iscsi session detailed command.

VLT PEER1

```
Dell# show iscsi session detailed
Session 0:
--------------------------------------------------------
Target:iqn.2010-11.com.ixia:ixload:iscsi-TG1
Initiator:iqn.2010-11.com.ixia.ixload:initiator-iscsi-2c
Up Time:00:00:01:28(DD:HH:MM:SS)
Time for aging out:00:00:09:34(DD:HH:MM:SS)
ISID:806978696102
Initiator Initiator Target Target Connection
IP Address TCP Port IP Address TCPPort ID
10.10.0.44 33345 10.10.0.101 3260 0
VLT PEER2
Session 0:
--------------------------------------------------------
Target:iqn.2010-11.com.ixia:ixload:iscsi-TG1
Initiator:iqn.2010-11.com.ixia.ixload:initiator-iscsi-2c
Up Time:00:00:01:28(DD:HH:MM:SS)
Time for aging out:00:00:09:34(DD:HH:MM:SS)
ISID:806978696102
Initiator Initiator Target Target Connection
IP Address TCP Port IP Address TCPPort ID
```
# Enable and Disable iSCSI Optimization

The following describes enabling and disabling iSCSI optimizaiton.

10.10.0.53 33432 10.10.0.101 3260 0

#### (i) NOTE: iSCSI monitoring, auto-configuration and auto-detection is enabled by default.

If you enable iSCSI, flow control is automatically enabled on all interfaces. To disable flow control on all interfaces, use the no flow control rx on tx off command and save the configuration. To disable iSCSI optimization, which can turn on flow control again on reboot, use the no iscsi enable command and save the configuration.

When you enable iSCSI on the switch, the following actions occur:

- Link-level flow control is enabled on interfaces where PFC is disabled.
- iSCSI session snooping is enabled.
- iSCSI LLDP monitoring starts to automatically detect EqualLogic arrays.

The following message displays when you enable iSCSI on a switch and describes the configuration changes that are automatically performed:

```
%SYSTEM:CP %IFMGR-5-IFM_ISCSI_ENABLE: iSCSI has been enabled causing flow control to be enabled 
on all interfaces. EQL detection and enabling iscsi profile-compellent on an interface may 
cause some automatic configurations to 
occur like jumbo frames on all ports and no storm control and spanning tree port-fast on the 
port of detection.
```
You can reconfigure any of the auto-provisioned configuration settings that result when you enable iSCSI on a switch.

When you disable the iSCSI feature, iSCSI resources are released and the detection of EqualLogic arrays using LLDP is disabled. Disabling iSCSI does not remove the MTU, flow control, portfast, or storm control configuration applied as a result of enabling iSCSI.

#### NOTE: By default, CAM allocation for iSCSI is set to 0. This disables session monitoring.

# <span id="page-552-0"></span>Synchronizing iSCSI Sessions Learned on VLT-Lags with VLT-Peer

The following behavior occurs during synchronization of iSCSI sessions.

- If the iSCSI login request packet is received on a port belonging to a VLT lag, the information is synced to the VLT peer and the connection is associated with this interface.
- Additional updates to connections (including aging updates) that are learnt on VLT lag members are synced to the peer.
- When receiving an iSCSI login request on a non-VLT interface followed by a response from a VLT interface, the session is not synced since it is initially learnt on a non-VLT interface through the request packet.
- The peer that sees the login response packet generates a new connection log. If the login response packet uses the ICL path, it is seen by both the peers, which in turn generate logs for this connection.

# Monitoring iSCSI Traffic Flows

The switch snoops iSCSI session-establishment and termination packets by installing classifier rules that trap iSCSI protocol packets to the CPU for examination.

Devices that initiate iSCSI sessions usually use well-known TCP ports 3260 or 860 to contact targets. When you enable iSCSI optimization, by default the switch identifies IP packets to or from these ports as iSCSI traffic.

You can configure the switch to monitor traffic for additional port numbers or a combination of port number and target IP address, and you can remove the well-known port numbers from monitoring.

# Information Monitored in iSCSI Traffic Flows

iSCSI optimization examines the following data in packets and uses the data to track the session and create the classifier entries that enable QoS treatment.

- Initiator's IP Address
- Target's IP Address
- ISID (Initiator defined session identifier)
- Initiator's IQN (iSCSI qualified name)
- Target's IQN
- Initiator's TCP Port
- Target's TCP Port
- Connection ID
- Aging
- Up Time

If no iSCSI traffic is detected for a session during a user-configurable aging period, the session data is cleared.

If more than 256 simultaneous sessions are logged continuously, the following message displays indicating the queue rate limit has been reached:

%Z9500LC48:1 %ACL\_AGENT-3-ISCSI\_OPT\_MAX\_SESS\_LIMIT\_REACHED: Monitored iSCSI sessionsreached maximum limit

NOTE: If you are using EqualLogic or Compellent storage arrays, more than 256 simultaneous iSCSI sessions are possible.  $\odot$ However, iSCSI session monitoring is not capable of monitoring more than 256 simultaneous iSCSI sessions. If this number is exceeded, sessions are not detected by the switch; but it does not affect forwarding. Dell Networking recommends that you disable iSCSI session monitoring for EqualLogic and Compellent storage arrays or for installations with more than 256 simultaneous iSCSI sessions.

<span id="page-553-0"></span>Only sessions the switch observes are learned; sessions flowing through an adjacent switch are not learned. Session monitoring learns sessions that actually flow through the switch, it does not learn all sessions in the entire topology.

After a switch is reloaded, any information exchanged during the initial handshake is not available. If the switch picks up the communication after reloading, it would detect a session was in progress but could not obtain complete information for it. Any incomplete information of this type would not be available in the show commands.

# Detection and Auto-Configuration for Dell EqualLogic Arrays

The iSCSI optimization feature includes auto-provisioning support with the ability to detect directly connected Dell EqualLogic storage arrays and automatically reconfigure the switch to enhance storage traffic flows.

The switch uses the link layer discovery protocol (LLDP) to discover Dell EqualLogic devices on the network. LLDP is enabled by default. For more information about LLDP, refer to [Link Layer Discovery Protocol \(LLDP\).](#page-583-0)

The following message displays the first time a Dell EqualLogic array is detected and describes the configuration changes that are automatically performed:

```
%SYSTEM:CP %IFMGR-5-IFM_ISCSI_AUTO_CONFIG: This switch is being configured for optimal 
conditions to support iSCSI traffic which will cause some automatic configuration to occur 
including jumbo frames and flow-control on all ports; no storm control and spanning-tree port 
fast to be enabled on the port of detection.
```
The following syslog message is generated the first time an EqualLogic array is detected: %SYSTEM:CP %LLDP-5-LLDP\_EQL\_DETECTED: EqualLogic Storage Array detected on interface Te 1/ 43

- At the first detection of an EqualLogic array, the maximum supported MTU is enabled on all ports and port-channels (if it has not already been enabled).
- Spanning-tree portfast is enabled on the interface LLDP identifies.
- Unicast storm control is disabled on the interface LLDP identifies.

# **Configuring Detection and Ports for Dell Compellent** Arrays

To configure a port connected to a Dell Compellent storage array, use the following command.

• Configure a port connected to a Dell Compellent storage array. INTERFACE Configuration mode

iscsi profile-compellent

The command configures a port for the best iSCSI traffic conditions.

The following message displays the first time you use the iscsi profile-compellent command to configure a port connected to a Dell Compellent storage array and describes the configuration changes that are automatically performed:

%SYSTEM:CP %IFMGR-5-IFM\_ISCSI\_AUTO\_CONFIG: This switch is being configured for optimal conditions to support iSCSI traffic which will cause some automatic configuration to occur including jumbo frames and flow-control on all ports; no storm control and spanning-tree port fast to be enabled on the port of detection.

After you execute the iscsi profile-compellent command, the following actions occur:

- Jumbo frame size is set to the maximum for all interfaces on all ports and port-channels, if it is not already enabled.
- Spanning-tree portfast is enabled on the interface.
- Unicast storm control is disabled on the interface.

<span id="page-554-0"></span>Enter the iscsi profile-compellent command in INTERFACE Configuration mode; for example:

Dell(conf-if-te-o/50)# iscsi profile-compellent

# Application of Quality of Service to iSCSI Traffic Flows

You can configure iSCSI CoS mode. This mode controls whether CoS (dot1p priority) queue assignment and/or packet marking is performed on iSCSI traffic.

When you enable iSCSI CoS mode, the CoS policy is applied to iSCSI traffic. When you disable iSCSI CoS mode, iSCSI sessions and connections are still detected and displayed in the status tables, but no CoS policy is applied to iSCSI traffic.

You can configure whether the iSCSI optimization feature uses the VLAN priority or IP DSCP mapping to determine the traffic class queue. By default, iSCSI flows are assigned to dot1p priority 4. To map incoming iSCSI traffic on an interface to a dot1p priority-queue other than 4, use the CoS dot1p-priority command (refer to QoS dot1p Traffic [Classification and Queue Assignment\)](#page-269-0). Dell Networking recommends setting the CoS dot1p priority-queue to 0 (zero).

You can configure whether iSCSI frames are re-marked to contain the configured VLAN priority tag or IP DSCP when forwarded through the switch.

#### (i) NOTE: On a switch in which a large proportion of traffic is iSCSI, CoS queue assignments may interfere with other network control-plane traffic, such as ARP or LACP. Balance preferential treatment of iSCSI traffic against the needs of other critical data in the network.

# Link Aggregation Control Protocol (LACP)

A link aggregation group (LAG), referred to as a *port channel* by the Dell Networking OS, can provide both load-sharing and port redundancy across line cards. You can enable LAGs as static or dynamic.

# Introduction to Dynamic LAGs and LACP

The Dell Networking OS uses LACP to create dynamic LAGs. LACP provides a standardized means of exchanging information between two systems (also called Partner Systems) and automatically establishes the LAG between the systems.

The benefits and constraints of a LAG are basically the same as a port channel, as described in *Port Channel Interfaces* in the [Interfaces](#page-437-0)  chapter. The unique benefit of a dynamic LAG is that its ports can toggle between participating in the LAG or acting as dedicated ports, whereas ports in a static LAG must be removed from the LAG in order to act alone.

LACP permits the exchange of messages on a link to allow their LACP instances to:

- Reach an agreement on the identity of the LAG to which the link belongs.
- Move the link to that LAG.
- Enable the transmission and reception functions in an orderly manner.

The Dell Networking implementation of LACP is based on the standards specified in the IEEE 802.3: "Carrier sense multiple access with collision detection (CSMA/CD) access method and physical layer specifications."

LACP functions by constantly exchanging custom MAC protocol data units (PDUs) across local area network (LAN) Ethernet links. The protocol packets are only exchanged between ports that are configured as LACP capable.

### Important Points to Remember

- LACP allows you to add members to a port channel (LAG) as long as it has no static members. Conversely, if the LAG already contains a statically defined member (the channel-member command), the port-channel mode command is not permitted.
- A static LAG cannot be created if a dynamic LAG using the selected number exists.
- No dual membership in static and dynamic LAGs:
	- If a physical interface is a part of a static LAG, the port-channel-protocol lacp command is rejected on that interface.
	- If a physical interface is a part of a dynamic LAG, it cannot be added as a member of a static LAG. The channel-member tengigabitethernet x/y command is rejected in the static LAG interface for that physical interface.
- A dynamic LAG can be created with any type of configuration.
- There is a difference between the shutdown and no interface port-channel commands:
	- The shutdown command on LAG "xyz" disables the LAG and retains the user commands. However, the system does not allow the channel number "xyz" to be statically created.
	- The no interface port-channel *channel-number* command deletes the specified LAG, including a dynamically created LAG. This command removes all LACP-specific commands on the member interfaces. The interfaces are restored to a state that is ready to be configured.

#### $\mathbb O|$  NOTE: There is no configuration on the interface because that condition is required for an interface to be part of a LAG.

• You can configure link dampening on individual members of a LAG.

# LACP Modes

Three LACP configuration modes are supported — Off, Active, and Passive.

- $\mathsf{Off}$  In this state, an interface is not capable of being part of a dynamic LAG. LACP does not run on any port that is configured to be in this state.
- Active In this state, the interface is said to be in the "active negotiating state." LACP runs on any link that is configured to be in this state. A port in Active state also automatically initiates negotiations with other ports by initiating LACP packets.
- Passive In this state, the interface is not in an active negotiating state, but LACP runs on the link. A port in Passive state also responds to negotiation requests (from ports in Active state). Ports in Passive state respond to LACP packets.

LAGs are supported in the following cases:

- A port in Active state can set up a port channel (LAG) with another port in Active state.
- A port in Active state can set up a LAG with another port in Passive state.

A port in Passive state cannot set up a LAG with another port in Passive state.

### **Configuring LACP Commands**

If you configure aggregated ports with compatible LACP modes (Off, Active, Passive), LACP can automatically link them, as defined in IEEE 802.3, Section 43.

To configure LACP, use the following commands.

• Configure the system priority. CONFIGURATION mode

```
[no] lacp system-priority priority-value
```
The range is from 1 to 65535 (the higher the number, the lower the priority).

The default is 32768. • Enable or disable LACP on any LAN port. INTERFACE mode

```
[no] port-channel-protocol lacp
```
The default is LACP disabled.

This command creates context.

Configure LACP mode. LACP mode

[no] port-channel *number* mode [active | passive | off]

– *number*: cannot statically contain any links.

The default is LACP active. Configure port priority. LACP mode

[no] lacp port-priority *priority-value*

The range is from 1 to 65535 (the higher the number, the lower the priority).

The default is 32768.

# **LACP Configuration Tasks**

The following configuration tasks apply to LACP.

- Creating a LAG
- Configuring the LAG Interfaces as Dynamic
- [Setting the LACP Long Timeout](#page-558-0)
- **[Monitoring and Debugging LACP](#page-558-0)**
- [Configuring Shared LAG State Tracking](#page-559-0)

### Creating a LAG

To create a dynamic port channel (LAG), use the following command. First you define the LAG and then the LAG interfaces.

Create a dynamic port channel (LAG). CONFIGURATION mode

interface port-channel

• Create a dynamic port channel (LAG). CONFIGURATION mode

switchport

#### Examples of Configuring a LAG Interface

The following example shows configuring a LAG interface.

```
Dell(conf)#interface port-channel 32
Dell(conf-if-po-32)#no shutdown
Dell(conf-if-po-32)#switchport
```
The LAG is in the default VLAN. To place the LAG into a non-default VLAN, use the tagged command on the LAG.

```
Dell(conf)#interface vlan 10
Dell(conf-if-vl-10)#tagged port-channel 32
```
### Configuring the LAG Interfaces as Dynamic

After creating a LAG, configure the dynamic LAG interfaces. To configure the dynamic LAG interfaces, use the following command.

Configure the dynamic LAG interfaces. CONFIGURATION mode

port-channel-protocol lacp

#### Example of the **port-channel-protocol lacp** Command

```
Dell(conf)#interface Tengigabitethernet 3/15
Dell(conf-if-te-3/15)#no shutdown
Dell(conf-if-te-3/15)#port-channel-protocol lacp
Dell(conf-if-te-3/15-lacp)#port-channel 32 mode active
...
Dell(conf)#interface Tengigabitethernet 3/16
Dell(conf-if-te-3/16)#no shutdown
Dell(conf-if-te-3/16)#port-channel-protocol lacp
```

```
Dell(conf-if-te-3/16-lacp)#port-channel 32 mode active
...
Dell(conf)#interface Tengigabitethernet 4/15
Dell(conf-if-te-4/15)#no shutdown
Dell(conf-if-te-4/15)#port-channel-protocol lacp
Dell(conf-if-te-4/15-lacp)#port-channel 32 mode active
...
Dell(conf)#interface Tengigabitethernet 4/16
Dell(conf-if-te-4/16)#no shutdown
Dell(conf-if-te-4/16)#port-channel-protocol lacp
Dell(conf-if-te-4/16-lacp)#port-channel 32 mode active
```
The port-channel 32 mode active command shown here may be successfully issued as long as there is no existing static channel-member configuration in LAG 32.

### Setting the LACP Long Timeout

PDUs are exchanged between port channel (LAG) interfaces to maintain LACP sessions.

PDUs are transmitted at either a slow or fast transmission rate, depending upon the LACP timeout value. The timeout value is the amount of time that a LAG interface waits for a PDU from the remote system before bringing the LACP session down. The default timeout value is **1 second**. You can configure the default timeout value to be 30 seconds. Invoking the longer timeout might prevent the LAG from flapping if the remote system is up but temporarily unable to transmit PDUs due to a system interruption.

#### NOTE: The 30-second timeout is available for dynamic LAG interfaces only. You can enter the **lacp long-timeout** command for static LAGs, but it has no effect.

To configure LACP long timeout, use the following command.

Set the LACP timeout value to 30 seconds.

CONFIG-INT-PO mode

lacp long-timeout

#### Example of the **lacp long-timeout** and **show lacp** Commands

```
Dell(conf)# interface port-channel 32
Dell(conf-if-po-32)#no shutdown
Dell(conf-if-po-32)#switchport
Dell(conf-if-po-32)#lacp long-timeout
Dell(conf-if-po-32)#end
Dell# show lacp 32
Port-channel 32 admin up, oper up, mode lacp
Actor System ID: Priority 32768, Address 0001.e800.a12b
Partner System ID: Priority 32768, Address 0001.e801.45a5
Actor Admin Key 1, Oper Key 1, Partner Oper Key 1
LACP LAG 1 is an aggregatable link
A - Active LACP, B - Passive LACP, C - Short Timeout, D - Long Timeout
E - Aggregatable Link, F - Individual Link, G - IN_SYNC, H - OUT_OF_SYNC
I - Collection enabled, J - Collection disabled, K^-- Distribution enabled L -
Distribution disabled,
M - Partner Defaulted, N - Partner Non-defaulted, O - Receiver is in expired
state,
P - Receiver is not in expired state
Port Te 10/6 is enabled, LACP is enabled and mode is lacp
Actor Admin: State ADEHJLMP Key 1 Priority 128
```
To view the PDU exchanges and the timeout value, use the debug lacp command. For more information, refer to Monitoring and Debugging LACP.

### Monitoring and Debugging LACP

The system log (syslog) records faulty LACP actions. To debug LACP, use the following command.

<span id="page-559-0"></span>• Debug LACP, including configuration and events. EXEC mode

[no] debug lacp [config | events | pdu [in | out | [interface [in | out]]]]

# Shared LAG State Tracking

Shared LAG state tracking provides the flexibility to bring down a port channel (LAG) based on the operational state of another LAG.

At any time, only two LAGs can be a part of a group such that the fate (status) of one LAG depends on the other LAG.

As shown in the following illustration, the line-rate traffic from R1 destined for R4 follows the lowest-cost route via R2. Traffic is equally distributed between LAGs 1 and 2. If LAG 1 fails, all traffic from R1 to R4 flows across LAG 2 only. This condition over-subscribes the link and packets are dropped.

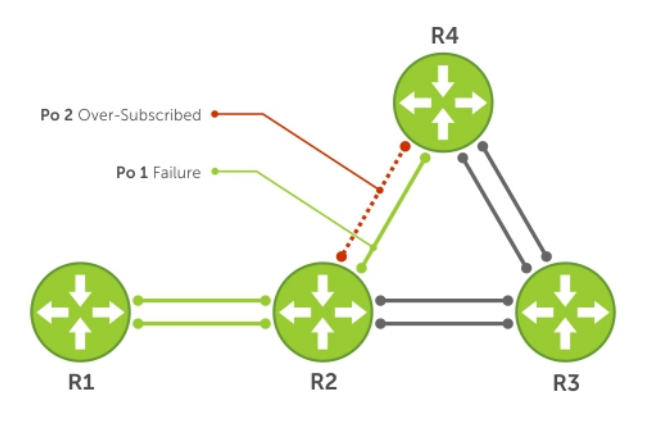

#### Figure 63. Shared LAG State Tracking

To avoid packet loss, redirect traffic through the next lowest-cost link (R3 to R4). the system has the ability to bring LAG 2 down if LAG 1 fails, so that traffic can be redirected. This redirection is what is meant by shared LAG state tracking. To achieve this functionality, you must group LAG 1 and LAG 2 into a single entity, called a failover group.

### **Configuring Shared LAG State Tracking**

To configure shared LAG state tracking, you configure a failover group.

- NOTE: If a LAG interface is part of a redundant pair, you cannot use it as a member of a failover group created for shared LAG state tracking.
- 1 Enter port-channel failover group mode. CONFIGURATION mode

```
port-channel failover-group
```
2 Create a failover group and specify the two port-channels that will be members of the group. CONFIG-PO-FAILOVER-GRP mode

```
group number port-channel number port-channel number
```
#### Examples of Configuring and Viewing LAGs

In the following example, LAGs 1 and 2 have been placed into to the same failover group.

```
R2#config
R2(conf)#port-channel failover-group
R2(conf-po-failover-grp)#group 1 port-channel 1 port-channel 2
```
To view the failover group configuration, use the show running-configuration po-failover-group command.

```
R2#show running-config po-failover-group
!
port-channel failover-group
group 1 port-channel 1 port-channel 2
```
As shown in the following illustration, LAGs 1 and 2 are members of a failover group. LAG 1 fails and LAG 2 is brought down after the failure. This effect is logged by Message 1, in which a console message declares both LAGs down at the same time.

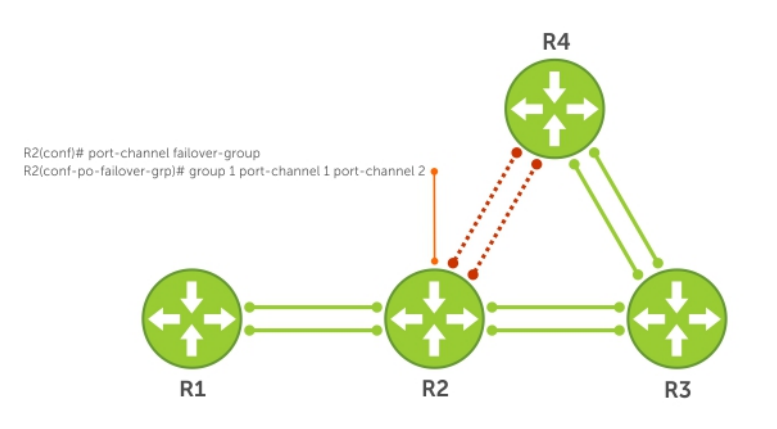

#### Figure 64. Configuring Shared LAG State Tracking

The following are shared LAG state tracking console messages:

- 2d1h45m: %SYSTEM-P:CP %IFMGR-5-OSTATE\_DN: Changed interface state to down: Po 1
- 2d1h45m: %SYSTEM-P:CP %IFMGR-5-OSTATE\_DN: Changed interface state to down: Po 2

To view the status of a failover group member, use the show interface port-channel command.

```
R2#show interface port-channel 2
Port-channel 2 is up, line protocol is down (Failover-group 1 is down)
Hardware address is 00:01:e8:05:e8:4c, Current address is 00:01:e8:05:e8:4c
Interface index is 1107755010
Minimum number of links to bring Port-channel up is 1
Port-channel is part of failover-group 1
Internet address is not set
MTU 1554 bytes, IP MTU 1500 bytes
LineSpeed 1000 Mbit
Members in this channel: Te 1/17(U)
ARP type: ARPA, ARP Timeout 04:00:00
Last clearing of "show interface" counters 00:01:28
Queueing strategy: fifo
```
 $\cap$  NOTE: The set of console messages shown above appear only if you configure shared LAG state tracking on that router (you can configure the feature on one or both sides of a link). For example, as previously shown, if you configured shared LAG state tracking on R2 only, no messages appear on R4 regarding the state of LAGs in a failover group.

# Important Points about Shared LAG State Tracking

The following is more information about shared LAG state tracking.

- This feature is available for static and dynamic LAGs.
- Only a LAG can be a member of a failover group.
- You can configure shared LAG state tracking on one side of a link or on both sides.
- If a LAG that is part of a failover group is deleted, the failover group is deleted.
- If a LAG moves to the Down state due to this feature, its members may still be in the Up state.

### **ACP Basic Configuration Example**

The screenshots in this section are based on the following example topology. Two routers are named ALPHA and BRAVO, and their hostname prompts reflect those names.

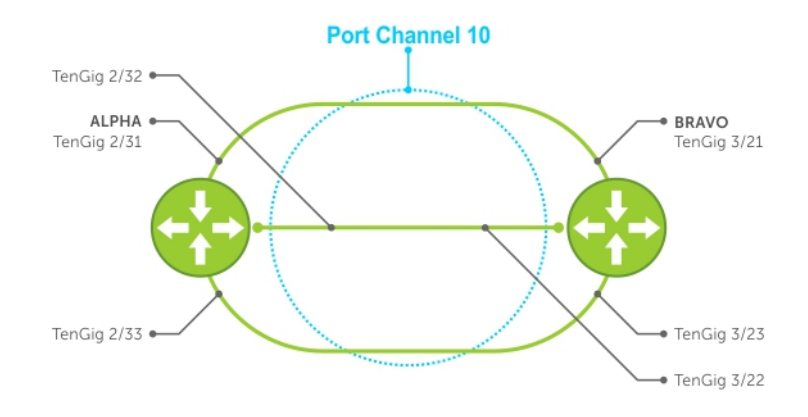

Figure 65. LACP Basic Configuration Example

# Configure a LAG on ALPHA

```
The following example creates a LAG on ALPHA.
Example of Configuring a LAG
```

```
Alpha(conf)#interface port-channel 10
Alpha(conf-if-po-10)#no ip address
Alpha(conf-if-po-10)#switchport
Alpha(conf-if-po-10)#no shutdown
Alpha(conf-if-po-10)#show config
!
interface Port-channel 10
  no ip address
   switchport
   no shutdown
!
Alpha(conf-if-po-10)#
```
#### Example of Viewing a LAG Port Configuration

The following example inspects a LAG port configuration on ALPHA.

```
Alpha#show int tengig 2/31
TengigabitEthernet 2/31 is up, line protocol is up
```
Port is part of Port-channel 10 Hardware is Dell Force10Eth, address is 00:01:e8:06:95:c0 Current address is 00:01:e8:06:95:c0 Interface Index is 109101113 Port will not be disabled on partial SFM failure Internet address is not set MTU 1554 bytes, IP MTU 1500 bytes LineSpeed 1000 Mbit, Mode full duplex, Slave Flowcontrol rx on tx on ARP type: ARPA, ARP Timeout 04:00:00 Last clearing of "show interface" counters 00:02:11 Queueing strategy: fifo Input statistics: 132 packets, 163668 bytes 0 Vlans 0 64-byte pkts, 12 over 64-byte pkts, 120 over 127-byte pkts 0 over 255-byte pkts, 0 over 511-byte pkts, 0 over 1023-byte pkts 132 Multicasts, 0 Broadcasts 0 runts, 0 giants, 0 throttles 0 CRC, 0 overrun, 0 discarded Output Statistics 136 packets, 16718 bytes, 0 underruns 0 64-byte pkts, 15 over 64-byte pkts, 121 over 127-byte pkts 0 over 255-byte pkts, 0 over 511-byte pkts, 0 over 1023-byte pkts 136 Multicasts, 0 Broadcasts, 0 Unicasts 0 Vlans, 0 throttles, 0 discarded, 0 collisions, 0 wreddrops Rate info (interval 299 seconds): Input 00.00 Mbits/sec,0 packets/sec, 0.00% of line-rate Output 00.00 Mbits/sec,0 packets/sec, 0.00% of line-rate Time since last interface status change: 00:02:14

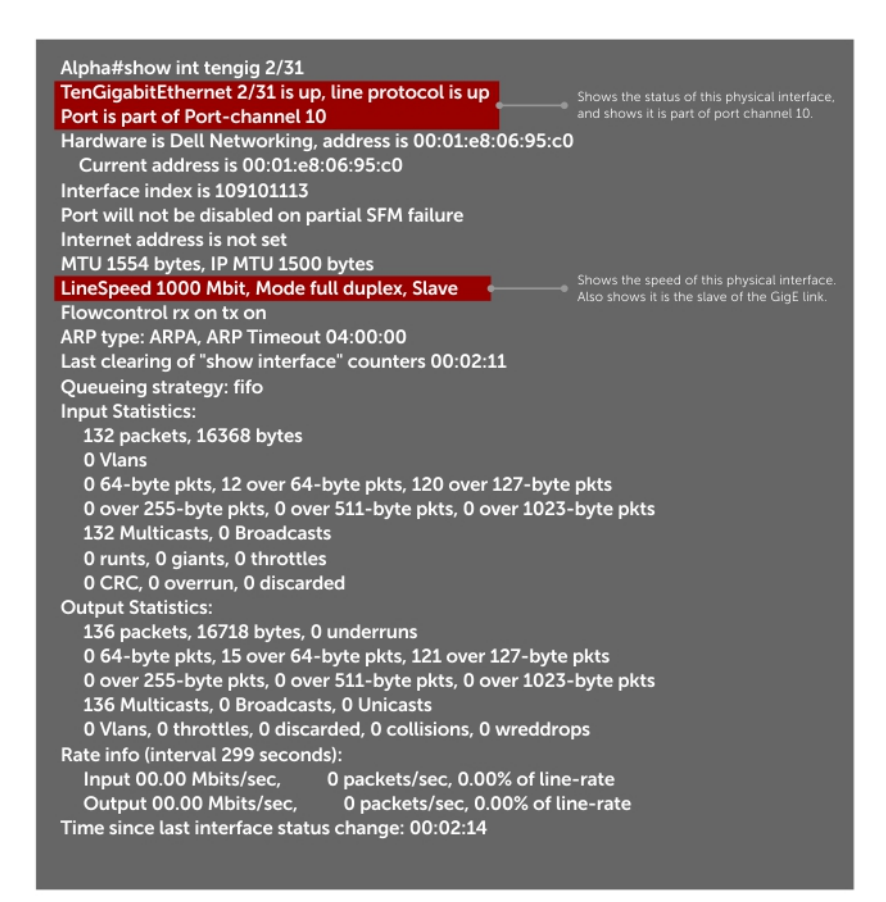

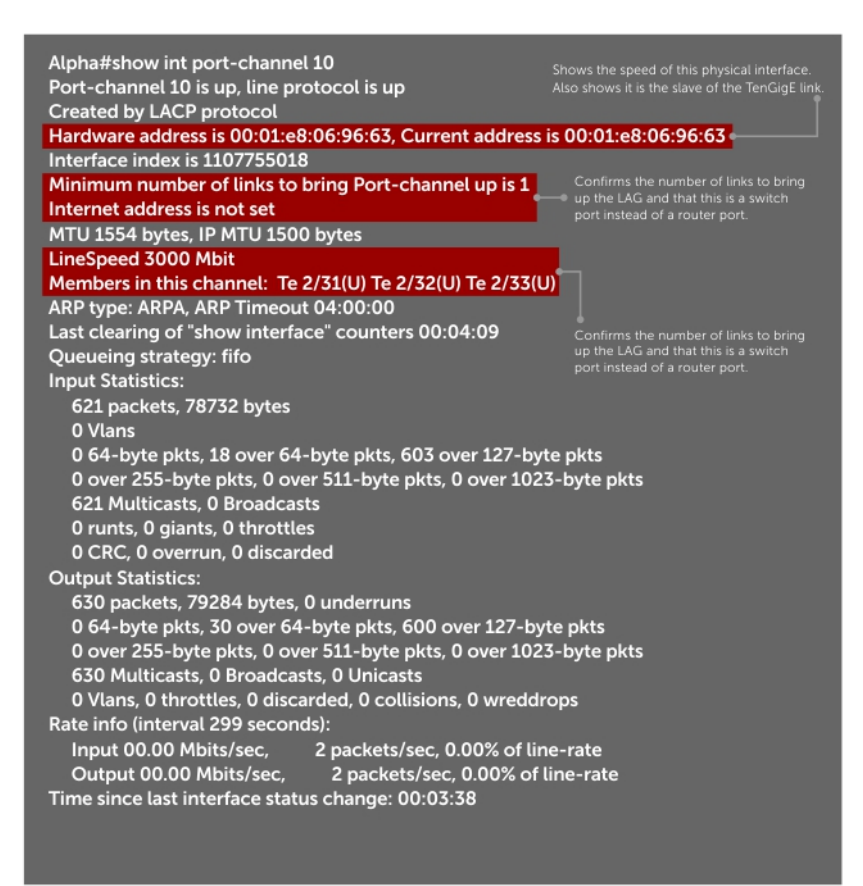

Figure 67. Inspecting Configuration of LAG 10 on ALPHA

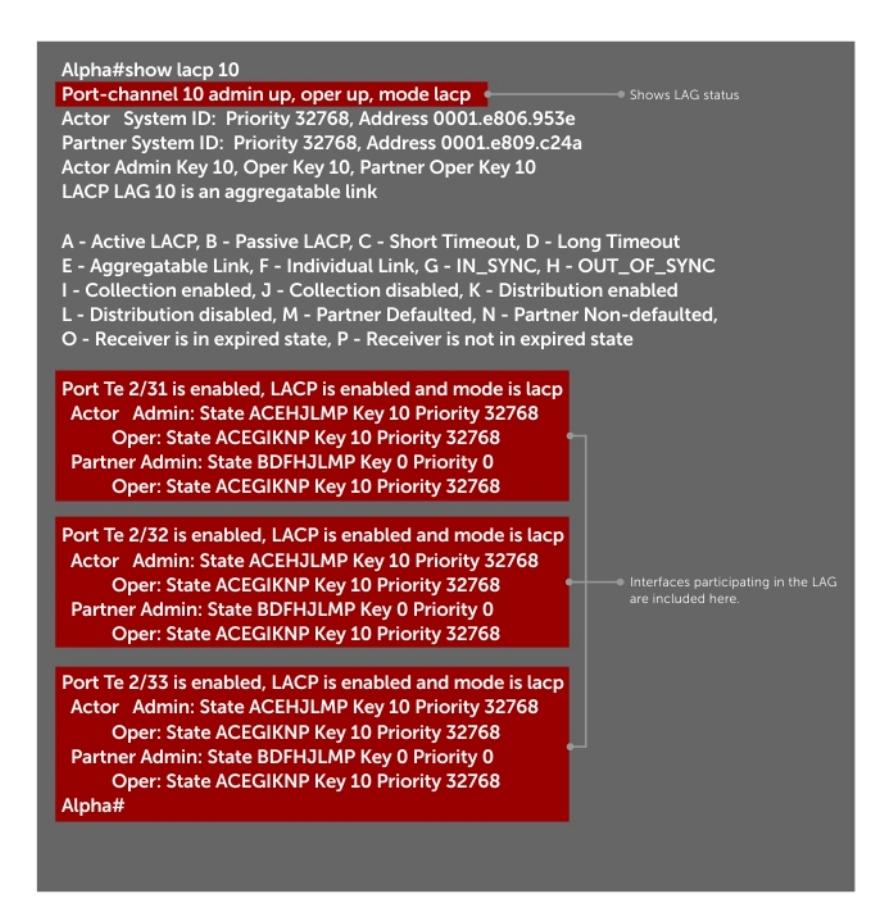

#### Figure 68. Verifying LAG 10 Status on ALPHA Using the show lacp Command

#### Summary of the LAG Configuration on Alpha

```
Alpha(conf-if-po-10)#int tengig 2/31
Alpha(conf-if-te-2/31)#no ip address
Alpha(conf-if-te-2/31)#no switchport
Alpha(conf-if-te-2/31)#shutdown
Alpha(conf-if-te-2/31)#port-channel-protocol lacp
Alpha(conf-if-te-2/31-lacp)#port-channel 10 mode active
Alpha(conf-if-te-2/31-lacp)#no shut
Alpha(conf-if-te-2/31)#show config
!
interface TengigabitEthernet 2/31
  no ip address
!
  port-channel-protocol LACP
   port-channel 10 mode active
  no shutdown
!
Alpha(conf-if-te-2/31)#
interface Port-channel 10
no ip address
switchport
no shutdown
interface TengigabitEthernet 2/31
no ip address
```
#### Summary of the LAG Configuration on Bravo

```
Bravo(conf-if-te-3/21)#int port-channel 10
Bravo(conf-if-po-10)#no ip add
Bravo(conf-if-po-10)#switch
Bravo(conf-if-po-10)#no shut
Bravo(conf-if-po-10)#show config
!
interface Port-channel 10
   no ip address
  switchport
  no shutdown
!
Bravo(conf-if-po-10)#exit
Bravo(conf)#int tengig 3/21
Bravo(conf)#no ip address
Bravo(conf)#no switchport
Bravo(conf)#shutdown
Bravo(conf-if-te-3/21)#port-channel-protocol lacp
Bravo(conf-if-te-3/21-lacp)#port-channel 10 mode active
Bravo(conf-if-te-3/21-lacp)#no shut
Bravo(conf-if-te-3/21)#end
!
interface TengigabitEthernet 3/21
  no ip address
!
  port-channel-protocol LACP
   port-channel 10 mode active
   no shutdown
Bravo(conf-if-te-3/21)#end
int port-channel 10
no ip address
switchport
no shutdown
show config
int tengig 3/21
no ip address
```
The following figure illustrates inspecting a LAG Port on BRAVO Using the show interface Command.

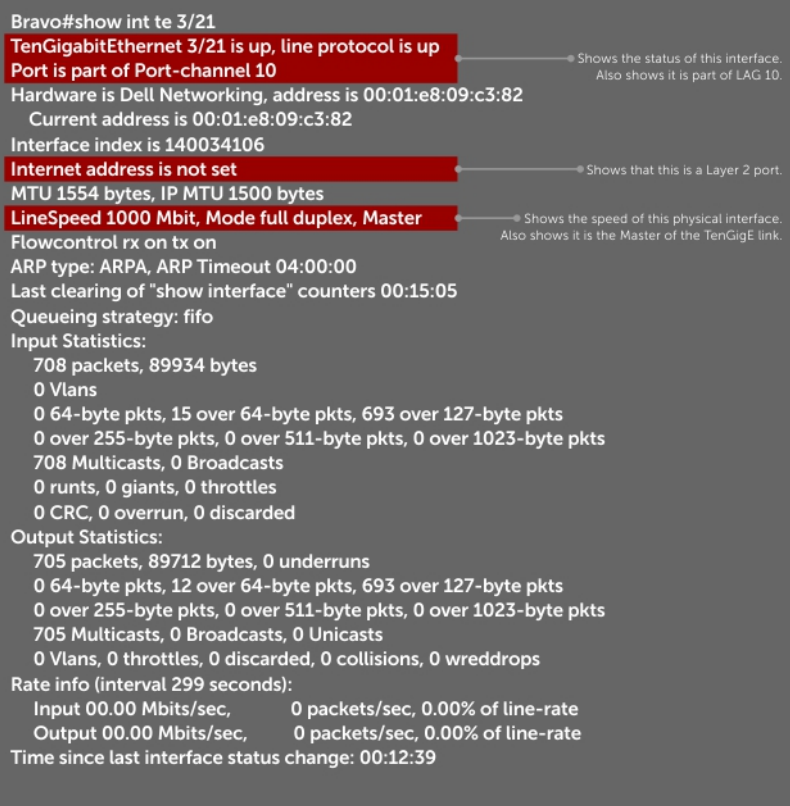

#### Figure 69. Inspecting a LAG Port on BRAVO Using the show interface Command

The following figure illustrates inspecting LAG 10 Using the show interfaces port-channel Command.

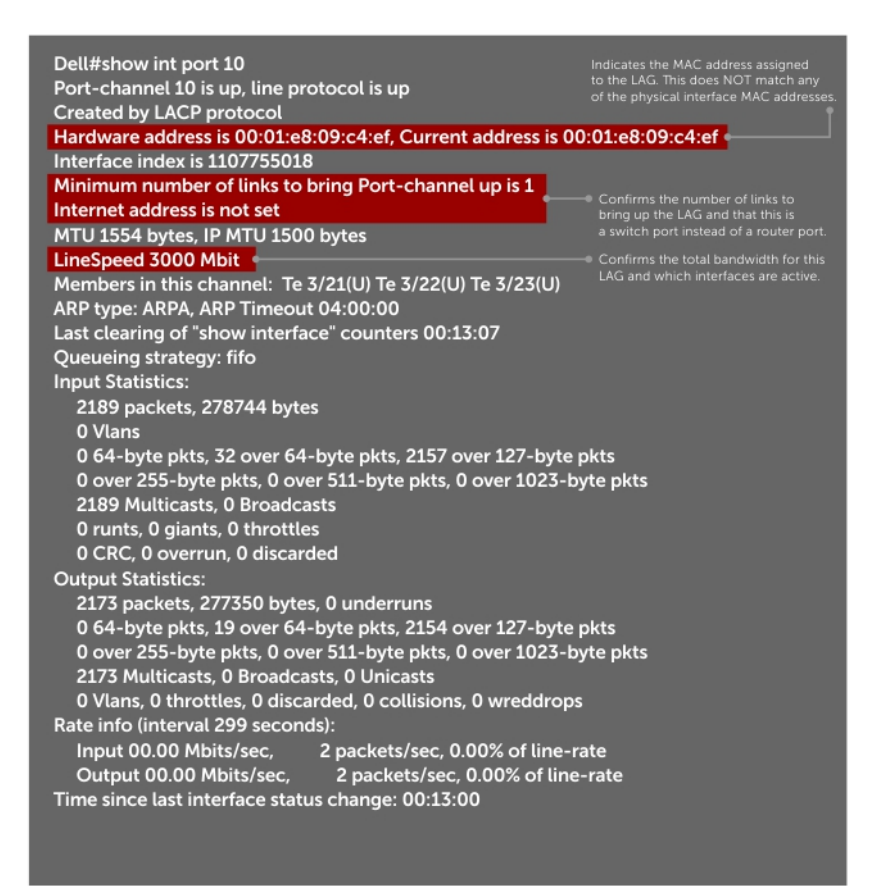

#### Figure 70. Inspecting LAG 10 Using the show interfaces port-channel Command

The following figure illustrates inspecting the LAG Status Using the show lacp command.

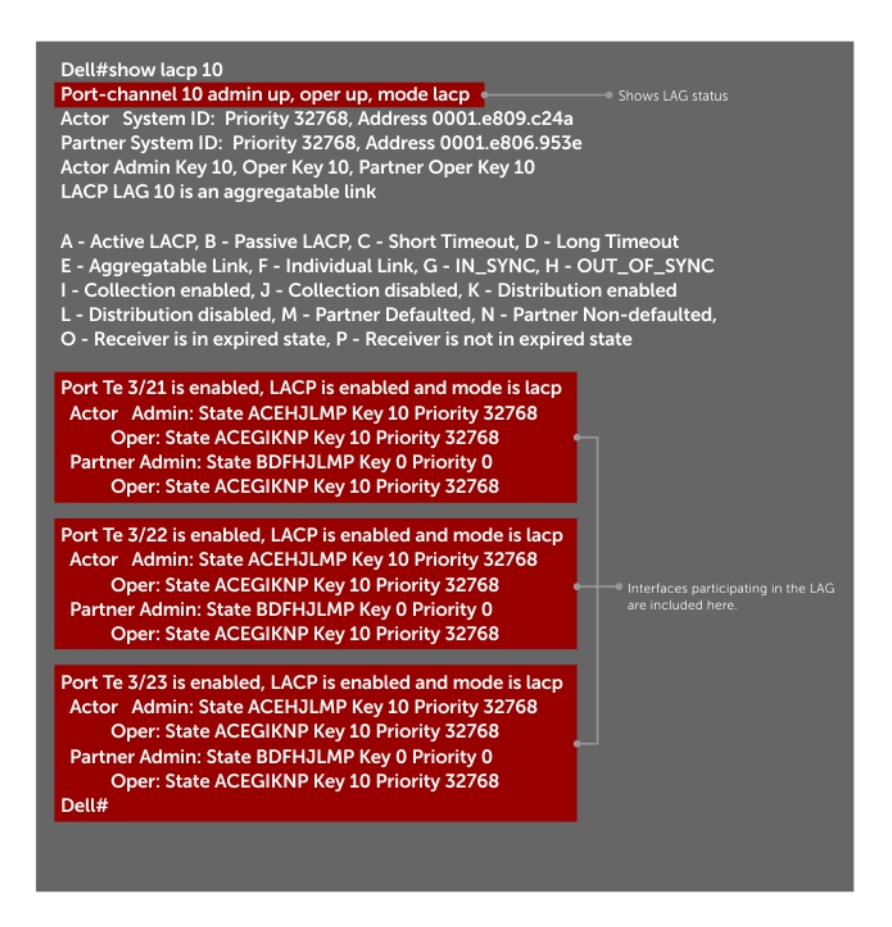

#### Figure 71. Inspecting the LAG Status Using the show lacp command

The point-to-point protocol (PPP) is a connection-oriented protocol that enables layer two links over various different physical layer connections. It is supported on both synchronous and asynchronous lines, and can operate in Half-Duplex or Full-Duplex mode. It was designed to carry IP traffic but is general enough to allow any type of network layer datagram to be sent over a PPP connection. As its name implies, it is for point-to-point connections between exactly two devices, and assumes that frames are sent and received in the same order.

# 29

# Layer 2

This chapter describes the Layer 2 features supported on the switch.

# Manage the MAC Address Table

You can perform the following management tasks inr the MAC address table.

- Clearing the MAC Address Table
- Setting the Aging Time for Dynamic Entries
- [Configuring a Static MAC Address](#page-570-0)
- [Displaying the MAC Address Table](#page-570-0)

### Clearing the MAC Address Table

You may clear the MAC address table of dynamic entries. To clear a MAC address table, use the following command.

Clear a MAC address table of dynamic entries. EXEC Privilege mode

```
clear mac-address-table {dynamic | sticky} {address | all | interface | vlan}
```
- *address*: deletes the specified entry.
- all: deletes all dynamic entries.
- interface: deletes all entries for the specified interface.
- vlan: deletes all entries for the specified VLAN.

### Setting the Aging Time for Dynamic Entries

Learned MAC addresses are entered in the table as dynamic entries, which means that they are subject to aging. For any dynamic entry, if no packet arrives on the switch with the MAC address as the source or destination address within the timer period, the address is removed from the table. The default aging time is 1800 seconds.

To disable a MAC address and specify an aging time, use the following commands.

• Disable MAC address aging for all dynamic entries. CONFIGURATION mode

mac-address-table aging-time 0

Specify an aging time. CONFIGURATION mode

mac-address-table aging-time *seconds*

The range is from 10 to 1000000.

# <span id="page-570-0"></span>**Configuring a Static MAC Address**

A static entry is one that is not subject to aging. Enter static entries manually. To create a static MAC address entry, use the following command.

• Create a static MAC address entry in the MAC address table. CONFIGURATION mode

```
mac-address-table static
```
# Displaying the MAC Address Table

To display the MAC address table, use the following command.

• Display the contents of the MAC address table.

EXEC Privilege mode

```
show mac-address-table [address | aging-time [vlan vlan-id]| count | dynamic | interface | 
static | vlan]
```
- address: displays the specified entry.
- aging-time: displays the configured aging-time.
- count: displays the number of dynamic and static entries for all VLANs, and the total number of entries.
- dynamic: displays only dynamic entries.
- interface: displays only entries for the specified interface.
- static: displays only static entries.
- vlan: displays only entries for the specified VLAN.

# MAC Learning Limit

MAC address learning limit is a method of port security on Layer 2 port-channel and physical interfaces, and VLANs. It allows you to set an upper limit on the number of MAC addresses that learned on an interface/VLAN. After the limit is reached, the system drops all traffic from a device with an unlearned MAC address.

This section describes the following:

- [Setting the MAC Learning Limit](#page-571-0)
- [mac learning-limit Dynamic](#page-571-0)
- [mac learning-limit mac-address-sticky](#page-571-0)
- [mac learning-limit station-move](#page-572-0)
- **[Learning Limit Violation Actions](#page-572-0)**
- **[Setting Station Move Violation Actions](#page-572-0)**
- [Recovering from Learning Limit and Station Move Violations](#page-573-0)

Dell Networking OS Behavior: When configuring the MAC learning limit on a port or VLAN, the configuration is accepted (becomes part of running-config and show mac learning-limit interface) before the system verifies that sufficient CAM space exists. If the CAM check fails, a message is displayed:

%E90MH:5 %ACL\_AGENT-2-ACL\_AGENT\_LIST\_ERROR: Unable to apply access-list Mac-Limit on TengigabitEthernet 5/84

<span id="page-571-0"></span>In this case, the configuration is still present in the running-config and show output. Remove the configuration before re-applying a MAC learning limit with a lower value. Also, ensure that you can view the Syslog messages on your session.

### Setting the MAC Learning Limit

To set a MAC learning limit on an interface, use the following command.

Specify the number of MAC addresses that the system can learn off a Layer 2 interface. INTERFACE mode

```
mac learning-limit address_limit
```
Three options are available with the mac learning-limit command:

- dynamic
- no-station-move
- station-move

NOTE: An SNMP trap is available for **mac learning-limit station-move**. No other SNMP traps are available for MAC Learning Limit, including limit violations.

### mac learning-limit Dynamic

The MAC address table is stored on the Layer 2 forwarding information base (FIB) region of the CAM.

The Layer 2 FIB region allocates space for static MAC address entries and dynamic MAC address entries. When you enable MAC learning limit, entries created on this port are static by default. When you configure the dynamic option, learned MAC addresses are stored in the dynamic region and are subject to aging. Entries created before this option is set are not affected.

Dell Networking OS Behavior: If you do not configure the dynamic option, the system does not detect station moves in which a MAC address learned off of a MAC-limited port is learned on another port on same line card. Therefore, any configured violation response to detected station moves is not performed. When a MAC address is relearned on any other line card (any line card except the one to which the original MAC-limited port belongs), the station-move is detected and the system takes the configured the violation action.

### mac learning-limit mac-address-sticky

Using sticky MAC addresses allows you to associate a specific port with MAC addresses from trusted devices. If you enable sticky MAC, the specified port retains any dynamically-learned addresses and prevents them from being transferred or learned on other ports. Up to 1000 sticky entries are supported on a port.

If you configure mac-learning-limit and you enabled sticky MAC, all dynamically-learned addresses are converted to sticky MAC addresses for the selected port. Any new MAC addresses learned on the port are converted to sticky MAC addresses.

To save all sticky MAC addresses into a configuration file that can be used as a startup configuration file, use the write config command. If the number of existing MAC addresses is fewer than the configured MAC learning limit, additional MAC addresses are converted to sticky MACs addresse on the port. To remove all sticky MAC addresses from the running configuration file, disable sticky MAC and enter the write config command.

When you enable sticky MAC on an interface, dynamically-learned MAC addresses do not age, even if you enabled mac-learninglimit dynamic. If you configured mac-learning-limit and mac-learning-limit dynamic and you disabled sticky MAC, any dynamically-learned MAC address ages.

### <span id="page-572-0"></span>mac learning-limit station-move

The mac learning-limit station-move command allows a MAC address already in the table to be learned from another interface.

For example, if you disconnect a network device from one interface and reconnect it to another interface, the MAC address is learned on the new interface. When the system detects this "station move," the system clears the entry learned on the original interface and installs a new entry on the new interface.

### mac learning-limit no-station-move

The no-station-move option, also known as "sticky MAC," provides additional port security by preventing a station move. When you configure this option, the first entry in the table is maintained instead of creating an entry on the new interface, no-stationmove is the default behavior. Entries created before you set this option are not affected.

To display a list of all interfaces with a MAC learning limit, use the following command.

Display a list of all interfaces with a MAC learning limit. EXEC Privilege mode

```
show mac learning-limit
```
# Learning Limit Violation Actions

Learning limit violation actions are user-configurable.

To configure the system to take an action when the MAC learning limit is reached on an interface and a new address is received using one the following options with the mac learning-limit command, use the following commands.

Generate a system log message when the MAC learning limit is exceeded. INTERFACE mode

```
learn-limit-violation log
```
Shut down the interface and generate a system log message when the MAC learning limit is exceeded. INTERFACE mode

learn-limit-violation shutdown

# Setting Station Move Violation Actions

#### Station move violation actions are user-configurable.

no-station-move is the default behavior. You can configure the system to take an action if a station move occurs using one the following options with the mac learning-limit command.

To display a list of interfaces configured with MAC learning limit or station move violation actions, use the following commands.

Generate a system log message indicating a station move. INTERFACE mode

station-move-violation log

Shut down the first port to learn the MAC address. INTERFACE mode

```
station-move-violation shutdown-original
```
<span id="page-573-0"></span>Shut down the second port to learn the MAC address. INTERFACE mode

station-move-violation shutdown-offending

Shut down both the first and second port to learn the MAC address. INTERFACE mode

station-move-violation shutdown-both

• Display a list of all of the interfaces configured with MAC learning limit or station move violation. CONFIGURATION mode

```
show mac learning-limit violate-action
```
### Recovering from Learning Limit and Station Move Violations

After a learning-limit or station-move violation shuts down an interface, you must manually reset it. To reset the learning limit, use the following commands.

- NOTE: Alternatively, you can reset the interface by shutting it down using the **shutdown** command and then re-enabling it using m the **no shutdown** command.
- Reset interfaces in the ERR\_Disabled state caused by a learning limit violation or station move violation. EXEC Privilege mode

mac learning-limit reset

Reset interfaces in the ERR\_Disabled state caused by a learning limit violation. EXEC Privilege mode

mac learning-limit reset learn-limit-violation [interface | all]

• Reset interfaces in the ERR\_Disabled state caused by a station move violation. EXEC Privilege mode

mac learning-limit reset station-move-violation [interface | all]

### Disabling MAC Address Learning on the System

You can configure the system to not learn MAC addresses from LACP and LLDP BPDUs. To disable source MAC address learning from LACP and LLDP BPDUs, follow this procedure:

• Disable source MAC address learning from LACP BPDUs. CONFIGURATION mode

mac-address-table disable-learning lacp

• Disable source MAC address learning from LLDP BPDUs. CONFIGURATION mode

mac-address-table disable-learning lldp

• Disable source MAC address learning from LACP and LLDP BPDUs. CONFIGURATION mode

mac-address-table disable-learning

If you don't use any option, the mac-address-table disable-learning command disables source MAC address learning from both LACP and LLDP BPDUs.

### Enabling port security

You can enable or disable port security feature globally on the Dell EMC Networking OS. You can configure all the MAC address learning limit configurations, only if the port security is enabled on the Dell EMC Networking OS. If the port security feature is disabled, all the interface level configurations are reset and all dynamically learnt MAC addresses on the interfaces configured with MAC address learning limit are cleared.

To enable the port security feature globally in the system, use the following command.

Enable the port security feature. CONFIGURATION mode

mac port-security

# NIC Teaming

NIC teaming is a feature that allows multiple network interface cards in a server to be represented by one MAC address and one IP address in order to provide transparent redundancy, balancing, and to fully utilize network adapter resources.

The following illustration shows a topology where two NICs have been teamed together. In this case, if the primary NIC fails, traffic switches to the secondary NIC because they are represented by the same set of addresses.

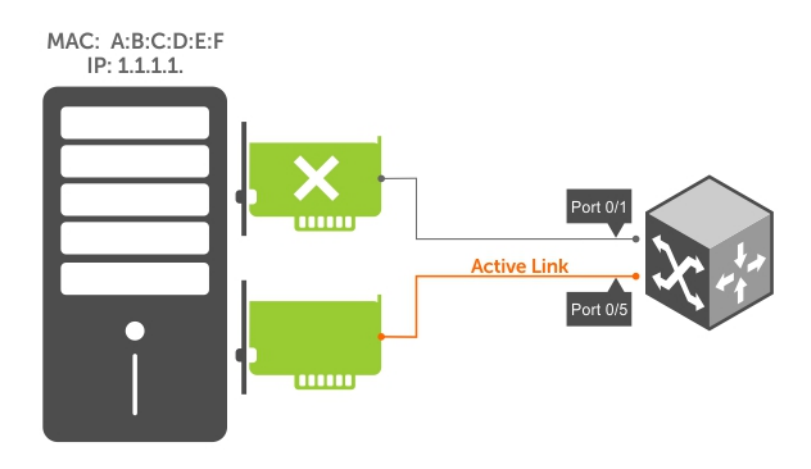

#### Figure 72. Redundant NICs with NIC Teaming

When you use NIC teaming, consider that the server MAC address is originally learned on Port 0/1 of the switch (shown in the following) and Port 0/5 is the failover port. When the NIC fails, the system automatically sends an ARP request for the gateway or host NIC to resolve the ARP and refresh the egress interface. When the ARP is resolved, the same MAC address is learned on the same port where the ARP is resolved (in the previous example, this location is Port 0/5 of the switch). To ensure that the MAC address is disassociated with one port and reassociated with another port in the ARP table, the no mac-address-table station-move refresh-arp command should not be configured on the Dell Networking switch at the time that NIC teaming is being configured on the server.

(i) NOTE: If you have configured the no mac-address-table station-move refresh-arp command, traffic continues to be forwarded to the failed NIC until the ARP entry on the switch times out.

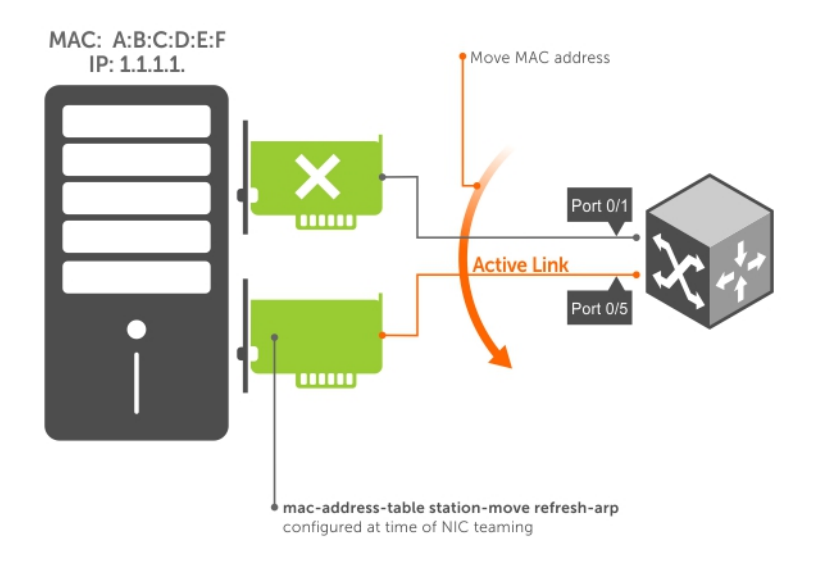

#### Figure 73. Configuring the mac-address-table station-move refresh-arp Command

# **Configure Redundant Pairs**

Networks that employ switches that do not support the spanning tree protocol (STP) — for example, networks with digital subscriber line access multiplexers (DSLAM) — cannot have redundant links between switches because they create switching loops (as shown in the following illustration).

The redundant pairs feature allows you to create redundant links in networks that do not use STP by configuring backup interfaces for the interfaces on either side of the primary link.

#### NOTE: For more information about STP, refer to [Spanning Tree Protocol \(STP\)](#page-1023-0).

Assign a backup interface to an interface using the switchport backup command. The backup interface remains in a Down state until the primary fails, at which point it transitions to Up state. If the primary interface fails, and later comes up, it becomes the backup interface for the redundant pair. The system supports 10 Gigabit and 40-Gigabit interfaces as backup interfaces.

Apply all other configurations to each interface in the redundant pair such that their configurations are *identical*, so that transition to the backup interface in the event of a failure is transparent to rest of the network.
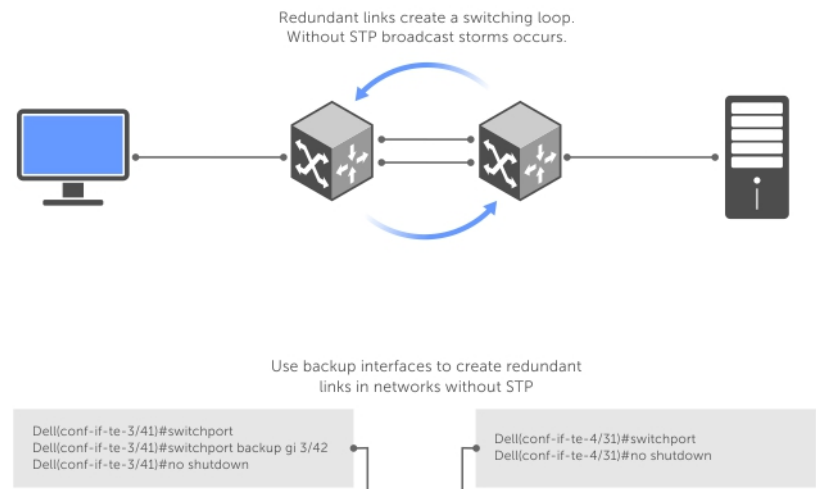

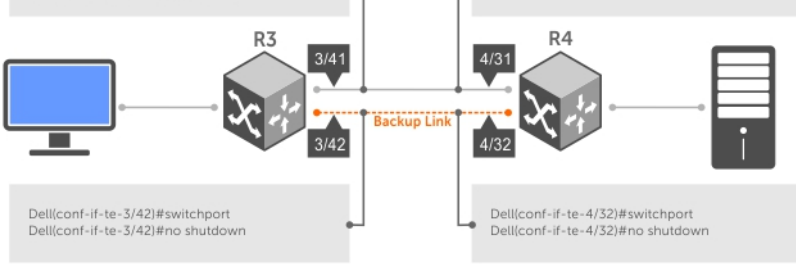

### Figure 74. Configuring Redundant Layer 2 Pairs without Spanning Tree

You configure a redundant pair by assigning a backup interface to a primary interface with the switchport backup interface command. Initially, the primary interface is active and transmits traffic and the backup interface remains down. If the primary fails for any reason, the backup transitions to an active Up state. If the primary interface fails and later comes back up, it remains as the backup interface for the redundant pair.

The system supports only 10 Gigabit and 40-Gigabit ports and port channels as primary/backup interfaces in redundant pairs. (A port channel is also referred to as a link aggregation group (LAG). For more information, refer to [Interfaces\)](#page-437-0) If the interface is a member link of a LAG, the following primary/backup interfaces are also supported:

- primary interface is a physical interface, the backup interface can be a physical interface
- primary interface is a physical interface, the backup interface can be a static or dynamic LAG
- primary interface is a static or dynamic LAG, the backup interface can be a physical interface
- primary interface is a static or dynamic LAG, the backup interface can be a static or dynamic LAG

In a redundant pair, any combination of physical and port-channel interfaces is supported as the two interfaces in a redundant pair. For example, you can configure a static (without LACP) or dynamic (with LACP) port-channel interface as either the primary or backup link in a redundant pair with a physical interface.

To ensure that existing network applications see no difference when a primary interface in a redundant pair transitions to the backup interface, be sure to apply identical configurations of other traffic parameters to each interface.

If you remove an interface in a redundant link (remove the line card of a physical interface or delete a port channel with the no interface port-channel command), the redundant pair configuration is also removed.

### **Important Points about Configuring Redundant Pairs**

- You may not configure any interface to be a backup for more than one interface, no interface can have more than one backup, and a backup interface may not have a backup interface.
- The active or backup interface may not be a member of a LAG.
- The active and standby do not have to be of the same type (1G, 10G, and so on).
- You may not enable any Layer 2 protocol on any interface of a redundant pair or to ports connected to them.

As shown in the previous illustration, interface 3/41 is a backup interface for 3/42, and 3/42 is in the Down state. If 3/41 fails, 3/42 transitions to the Up state, which makes the backup link active. A message similar to the following message appears whenever you configure a backup port.

```
02:28:04: %SYSTEM-P:CP %IFMGR-5-L2BKUP WARN: Do not run any Layer2 protocols on Te 3/41
and Te 3/42
02:28:04: %SYSTEM-P:CP %IFMGR-5-OSTATE_DN: Changed interface state to down: Te 3/42
02:28:04: %SYSTEM-P:CP %IFMGR-5-STATE ACT STBY: Changed interface state to standby: Te
3/42
```
#### Example of Configuring Redundant Layer 2 Pairs

```
Dell(conf-if-range-te-3/41-42)#switchport backup interface TengigabitEthernet 3/42
Dell(conf-if-range-te-3/41-42)#show config
!
interface TengigabitEthernet 3/41
  no ip address
  switchport
  switchport backup interface TengigabitEthernet 3/42
  no shutdown
!
interface TengigabitEthernet 3/42
  no ip address
  switchport
  no shutdown
Dell(conf-if-range-te-3/41-42)#
Dell(conf-if-range-te-3/41-42)#do show ip int brief | find 3/41
TengigabitEthernet 3/41 unassigned YES Manual up up
TengigabitEthernet 3/42 unassigned NO Manual up down
[output omitted]
Dell(conf-if-range-te-3/41-42)#interface tengig 3/41
Dell(conf-if-te-3/41)#shutdown
00:24:53: %SYSTEM-P:CP %IFMGR-5-ASTATE_DN: Changed interface Admin state to down: Te 3/41
Dell(conf-if-te-3/41)#00:24:55: %SYSTEM-P:CP %IFMGR-5-OSTATE DN: Changed interface state to
down: Te 3/41
00:24:55: %SYSTEM-P:CP %IFMGR-5-INACTIVE: Changed Vlan interface state to inactive: Vl 1
00:24:55: %SYSTEM-P:CP %IFMGR-5-OSTATE_UP: Changed interface state to up: Te 3/42
00:24:55: %SYSTEM-P:CP %IFMGR-5-ACTIVE: Changed Vlan interface state to active: Vl 1
00:24:55: %SYSTEM-P:CP %IFMGR-5-STATE_STBY_ACT: Changed interface state from standby to active:
Te 3/42
```
Dell(conf-if-te-3/41)#do show ip int brief | find 3/41 TengigabitEthernet 3/41 unassigned MO Manual administratively down down<br>TengigabitEthernet 3/42 unassigned YES Manual up and up **TengigabitEthernet 3/42 unassigned YES Manual up up** [output omitted]

#### Example of Configuring Redundant Pairs on a Port-Channel

```
Dell#show interfaces port-channel brief
Codes: L - LACP Port-channel
  LAG Mode Status Uptime Ports<br>1 L2 up 00:08:33 Te 0/
  1 L2 up 00:08:33 Te 0/0 (Up)<br>2 L2 up 00:00:02 Te 0/1 (Up)
                                   Te 0/1 (Up)
Dell#configure
Dell(conf)#interface port-channel 1
Dell(conf-if-po-1)#switchport backup interface port-channel 2
Apr 9 00:15:13: %STKUNIT0-M:CP %IFMGR-5-L2BKUP_WARN: Do not run any Layer2 protocols on Po 1
```

```
and Po 2
Apr 9 00:15:13: %STKUNIT0-M:CP %IFMGR-5-OSTATE DN: Changed interface state to down: Po 2
Apr 9 00:15:13: %STKUNIT0-M:CP %IFMGR-5-STATE ACT STBY: Changed interface state to standby: Po 2
Dell(conf-if-po-1)#
Dell#
Dell#show interfaces switchport backup<br>Interface Status Paired Inter
Interface Status Paired Interface Status<br>Port-channel 1 Active Port-chato mannel 2 Standb
                 Active Port-chato mannel 2 Standby<br>Standby Port-channel 1 Active
Port-channel 2 Standby Port-channel 1
Dell#
Dell(conf-if-po-1)#switchport backup interface tengigabitethernet 0/2
Apr 9 00:16:29: %STKUNIT0-M:CP %IFMGR-5-L2BKUP_WARN: Do not run any Layer2 protocols on Po 1 
and Te 0/2
Dell(conf-if-po-1)#
```
## Far-End Failure Detection

Far-end failure detection (FEFD) is a protocol that senses remote data link errors in a network. FEFD responds by sending a unidirectional report that triggers an echoed response after a specified time interval.

You can enable FEFD globally or locally on an interface basis. Disabling the global FEFD configuration does not disable the interface configuration.

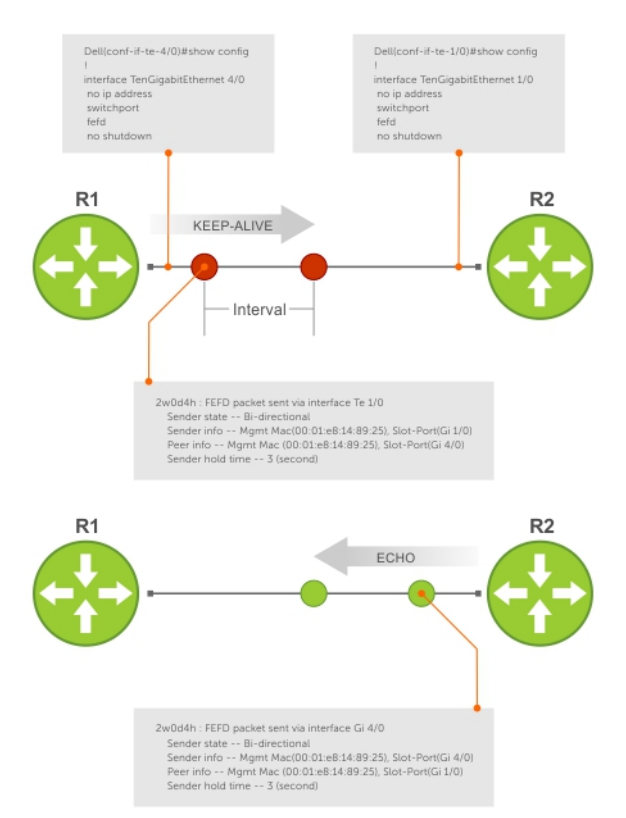

#### Figure 75. Configuring Far-End Failure Detection

The report consists of several packets in SNAP format that are sent to the nearest known MAC address.

In the event of a far-end failure, the device stops receiving frames and, after the specified time interval, assumes that the far-end is not available. The connecting line protocol is brought down so that upper layer protocols can detect the neighbor unavailability faster.

### FEFD State Changes

FEFD has two operational modes: Normal and Aggressive.

When a far-end failure is detected on an FEFD-enabled interface:

- If the interface is in normal FEFD mode, no user intervention is required to reset the interface; it automatically resets to an FEFD operational state.
- If the interface is in aggressive FEFD mode, manual intervention is required to reset the interface.

FEFD-enabled systems consist of one or more interfaces, which automatically switch between four states: Idle, Unknown, Bi-directional, and Err-disabled.

- 1 An interface on which FEFD is not configured is in Normal mode by default.
- 2 After you enable FEFD on an interface, it transitions to the Unknown state and sends an FEFD packet to the remote end of the link.
- 3 When the local interface receives the echoed packet from the remote end, the local interface transitions to the Bi-directional state.
- 4 If the FEFD enabled system is configured to use FEFD in Normal mode and neighboring echoes are not received after three intervals, the state changes to unknown. You can set each interval from 3 to 255 seconds.
- 5 If the FEFD system has been set to Aggressive mode and neighboring echoes are not received after three intervals, the state changes to Err-disabled. You must manually reset all interfaces in the Err-disabled state using the fefd reset [interface] command in EXEC privilege mode (it can be done globally or one interface at a time) before the FEFD enabled system can become operational again.

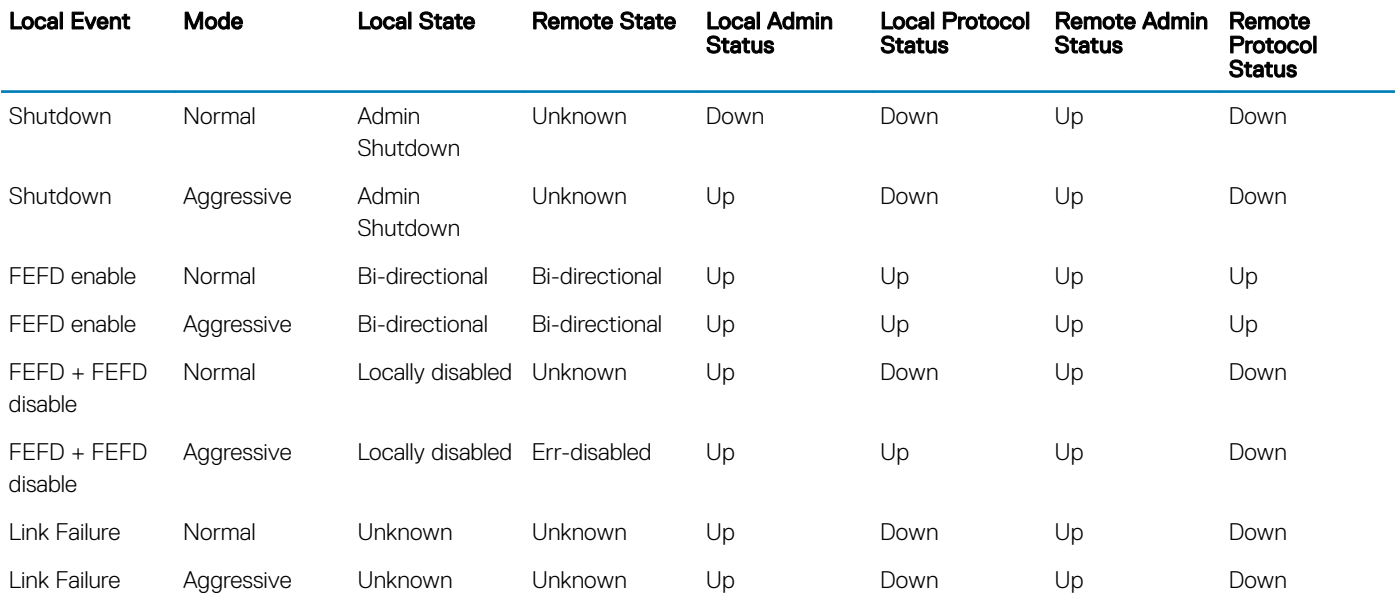

#### Table 47. State Change When Configuring FEFD

### Important Points to Remember

- FEFD is supported only on physical Ethernet interfaces, except the management interface.
- FEFD is not supported on copper Ethernet and Fibre Channel ports. FEFD is supported only on fiber Ethernet ports.
- FEFD is not supported on port extender (PE) ports.
- FEFD is not supported on port-channels or port-channel members.
- You can enable FEFD globally or on a per-interface basis. Interface FEFD configurations override global FEFD configurations.

## **Configuring FEFD**

You can configure FEFD on all interfaces from CONFIGURATION mode or on individual interfaces from INTERFACE mode. To enable FEFD globally on all interfaces, use the following command.

• CONFIGURATION mode

fefd-global

To report interval frequency and mode adjustments, use the following commands.

1 Configure two or more connected interfaces for Layer 2 or Layer 3 traffic. INTERFACE mode

switchport

ip address *ip address*

2 Activate the ports. INTEFACE mode

no shutdown

3 Enable FEFD globally on the switch. CONFIGURATION mode

fefd-global {interval | mode}

#### Example of the **show fefd** Command

To display information about the state of each interface, use the show fefd command in EXEC privilege mode.

```
Dell#show fefd
FEFD is globally 'ON', interval is 3 seconds, mode is 'Normal'.
INTERFACE MODE INTERVAL STATE
 (second)
Te 1/0 Normal 3 Bi-directional<br>Te 1/1 Normal 3 Admin Shutdown
Te 1/1 Normal 3 Admin Shutdown<br>Te 1/2 Normal 3 Admin Shutdown
Te 1/1 Normal 3<br>Te 1/2 Normal 3<br>Te 1/3 Normal 3
                                  Admin Shutdown
Dell#show run fefd
!
fefd-global mode normal
fefd-global interval 3
```
### Enabling FEFD on an Interface

To enable, change, or disable FEFD on an interface, use the following commands.

• Enable FEFD on a per interface basis. INTERFACE mode

fefd

Change the FEFD mode. INTERFACE mode

```
fefd [mode {aggressive | normal}]
```
• Disable FEFD protocol on one interface. INTERFACE mode

fefd disable

Disabling an interface shuts down all protocols working on that interface's connected line. It does not delete your previous FEFD configuration which you can enable again at any time.

To set up and activate two or more connected interfaces, use the following commands.

```
1 Setup two or more connected interfaces for Layer 2 or Layer 3.
    INTERFACE mode
```
ip address *ip address*, switchport

2 Activate the necessary ports administratively. INTERFACE mode

no shutdown

3 INTERFACE mode

fefd {disable | interval | mode}

#### Example of Viewing FEFD Configuration

```
Dell(conf-if-te-1/0)#show config
!
interface TengigabitEthernet 1/0
    no ip address
    switchport
    fefd mode normal
    no shutdown
Dell(conf-if-te-1/0)#do show fefd | grep 1/0<br>Te 1/0 Normal 3 Unknown
               Te 1/0 Normal 3 Unknown 3 Unknown 3 Unknown 3 Unknown 3 Unknown 3 Unknown 3 Unknown 3 Unknown 3 Unknown 3 Unknown 3 U
```
### Debugging FEFD

To debug FEFD, use the first command. To provide output for each packet transmission over the FEFD enabled connection, use the second command.

• Display output whenever events occur that initiate or disrupt an FEFD enabled connection. EXEC Privilege mode

debug fefd events

• Provide output for each packet transmission over the FEFD enabled connection. EXEC Privilege mode

debug fefd packets

#### Examples of the **debug fefd** Commands

The following example shows the debug fefd events command.

```
Dell#debug fefd events
Dell#config
Dell(conf)#int te 1/0
Dell(conf-if-te-1/0)#shutdown
2w1d22h: %SYSTEM-P:CP %IFMGR-5-ASTATE_DN: Changed interface Admin state to down: Te 1/0
Dell(conf-if-te-1/0)#2w1d22h : FEFD state on Te 1/0 changed from ANY to Unknown
2w1d22h: %SYSTEM-P:CP %IFMGR-5-OSTATE_DN: Changed interface state to down: Te 1/0
```
2w1d22h: %SYSTEM-P:CP %IFMGR-5-OSTATE\_DN: Changed interface state to down: Te 4/0 2w1d22h: %SYSTEM-P:CP %IFMGR-5-INACTIVE: Changed Vlan interface state to inactive: Vl 1 2w1d22h : FEFD state on Te 4/0 changed from Bi-directional to Unknown

The following example shows the debug fefd packets command.

```
Dell#debug fefd packets
Dell#2w1d22h : FEFD packet sent via interface Te 1/0
   Sender state -- Bi-directional
   Sender info -- Mgmt Mac(00:01:e8:14:89:25), Slot-Port(Te 1/0)
   Peer info -- Mgmt Mac (00:01:e8:14:89:25), Slot-Port(Te 4/0)
   Sender hold time -- 3 (second)
2w1d22h : FEFD packet received on interface Te 4/0
   Sender state -- Bi-directional
 Sender info -- Mgmt Mac(00:01:e8:14:89:25), Slot-Port(Te 1/0)
 Peer info -- Mgmt Mac (00:01:e8:14:89:25), Slot-Port(Te 4/0)
   Sender hold time -- 3 (second)
```
# Link Layer Discovery Protocol (LLDP)

This chapter describes how to configure and use the link layer discovery protocol (LLDP).

## 802.1AB (LLDP) Overview

LLDP — defined by IEEE 802.1AB — is a protocol that enables a local area network (LAN) device to advertise its configuration and receive configuration information from adjacent LLDP-enabled LAN infrastructure devices.

The collected information is stored in a management information base (MIB) on each device, and is accessible via simple network management protocol (SNMP).

### Protocol Data Units

Configuration information is exchanged in the form of Type, Length, Value (TLV) segments.

- Type The kind of information included in the TLV.
- Length The value, in octets, of the TLV after the Length field.
- Value The configuration information that the agent is advertising.

The chassis ID TLV is shown in the following illustration.

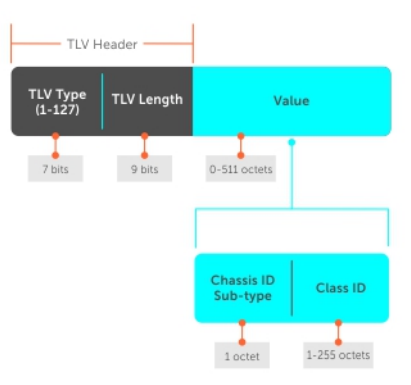

### Figure 76. Type, Length, Value (TLV) Segment

TLVs are encapsulated in a frame called an LLDP data unit (LLDPDU) (shown in the following table), which is transmitted from one LLDPenabled device to its LLDP-enabled neighbors. LLDP is a one-way protocol. LLDP-enabled devices (LLDP agents) can transmit and/or receive advertisements, but they cannot solicit and do not respond to advertisements.

There are five types of TLVs. All types are mandatory in the construction of an LLDPDU except Optional TLVs. You can configure the inclusion of individual Optional TLVs.

### Table 48. Type, Length, Value (TLV) Types

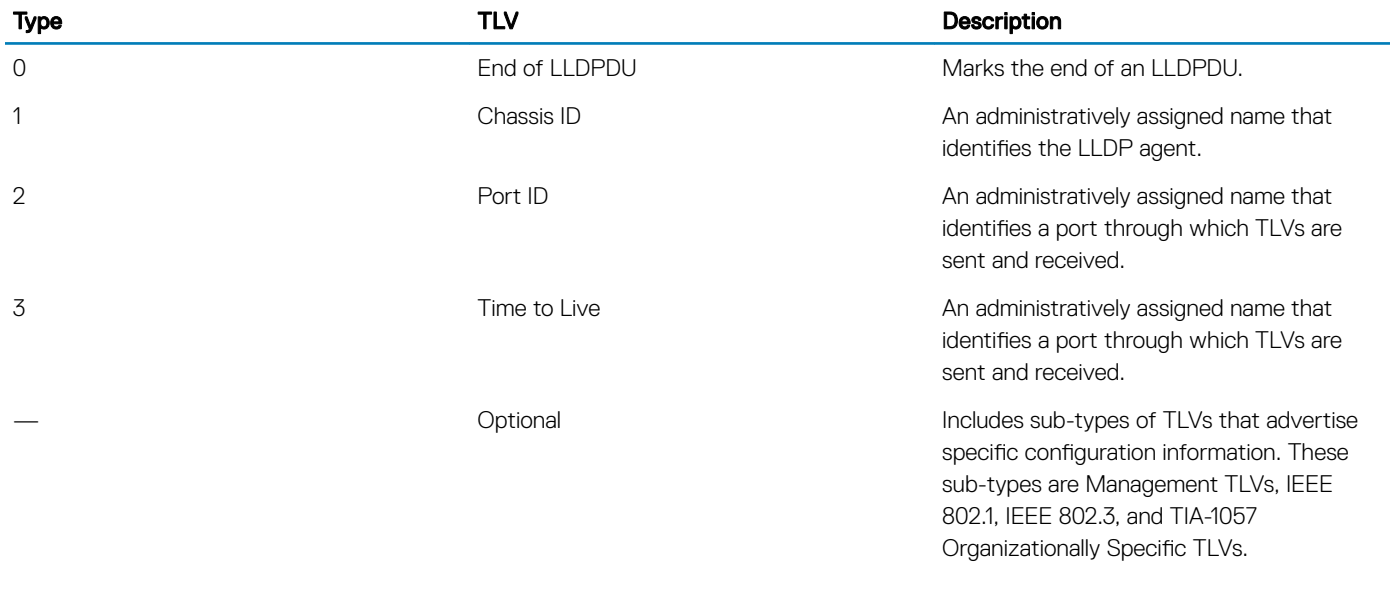

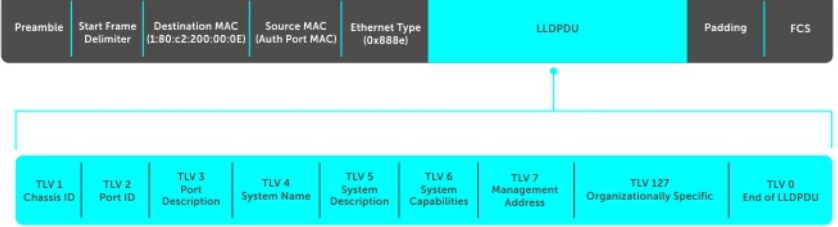

### Figure 77. LLDPDU Frame

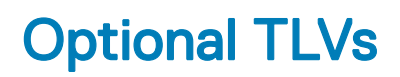

The Dell Networking OS) upports these optional TLVs: management TLVs, IEEE 802.1 and 802.3 organizationally specific TLVs, and TIA-1057 organizationally specific TLVs.

### Management TLVs

A management TLV is an optional TLVs sub-type. This kind of TLV contains essential management information about the sender.

### **Organizationally Specific TLVs**

A professional organization or a vendor can define organizationally specific TLVs. They have two mandatory fields (as shown in the following illustration) in addition to the basic TLV fields.

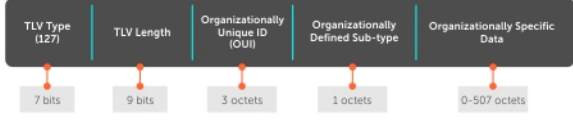

### Figure 78. Organizationally Specific TLV

### **IEEE Organizationally Specific TLVs**

Eight TLV types have been defined by the IEEE 802.1 and 802.3 working groups as a basic part of LLDP; the IEEE OUI is 00-80-C2. You can configure the Dell Networking system to advertise any or all of these TLVs.

### Table 49. Optional TLV Types

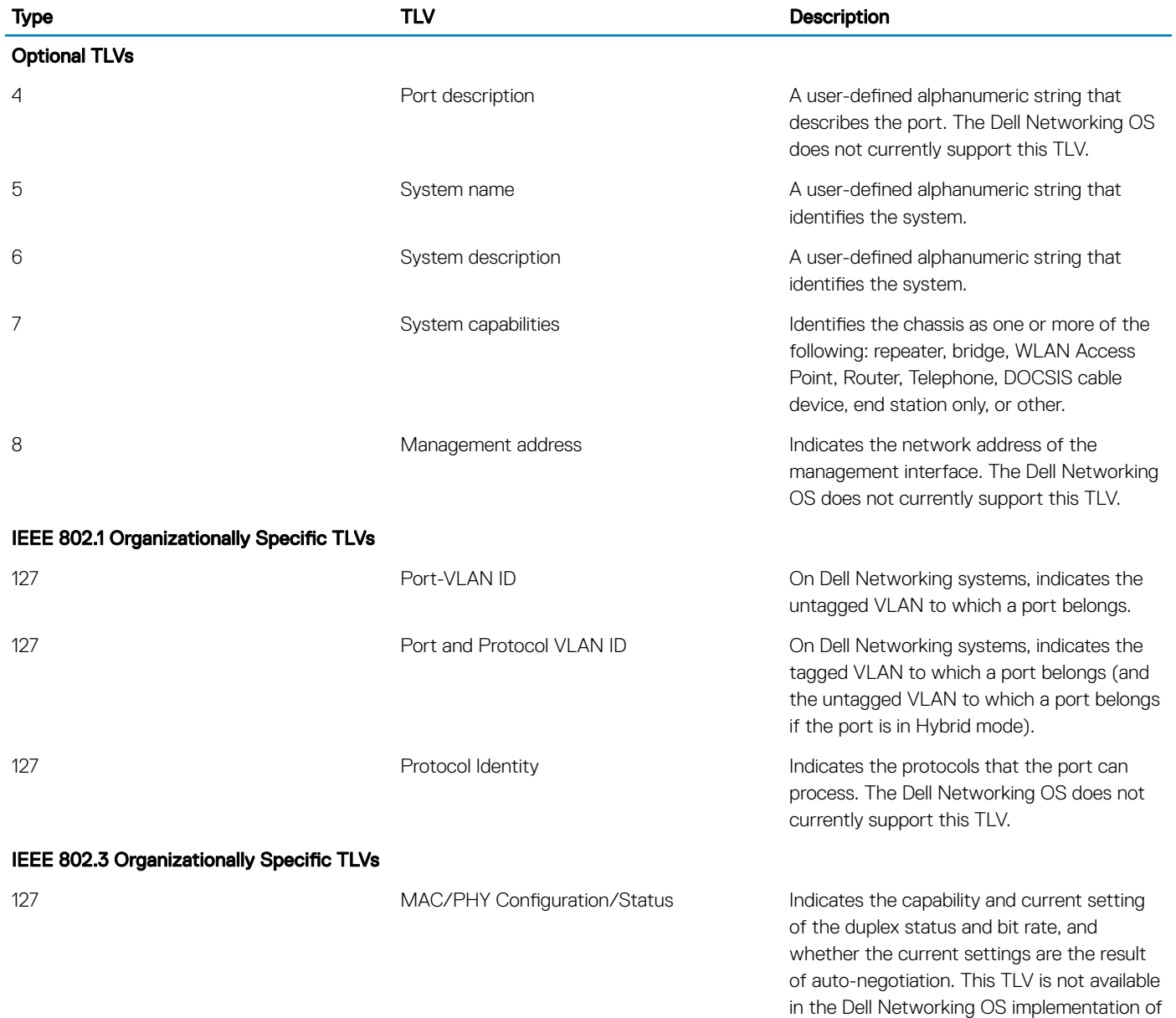

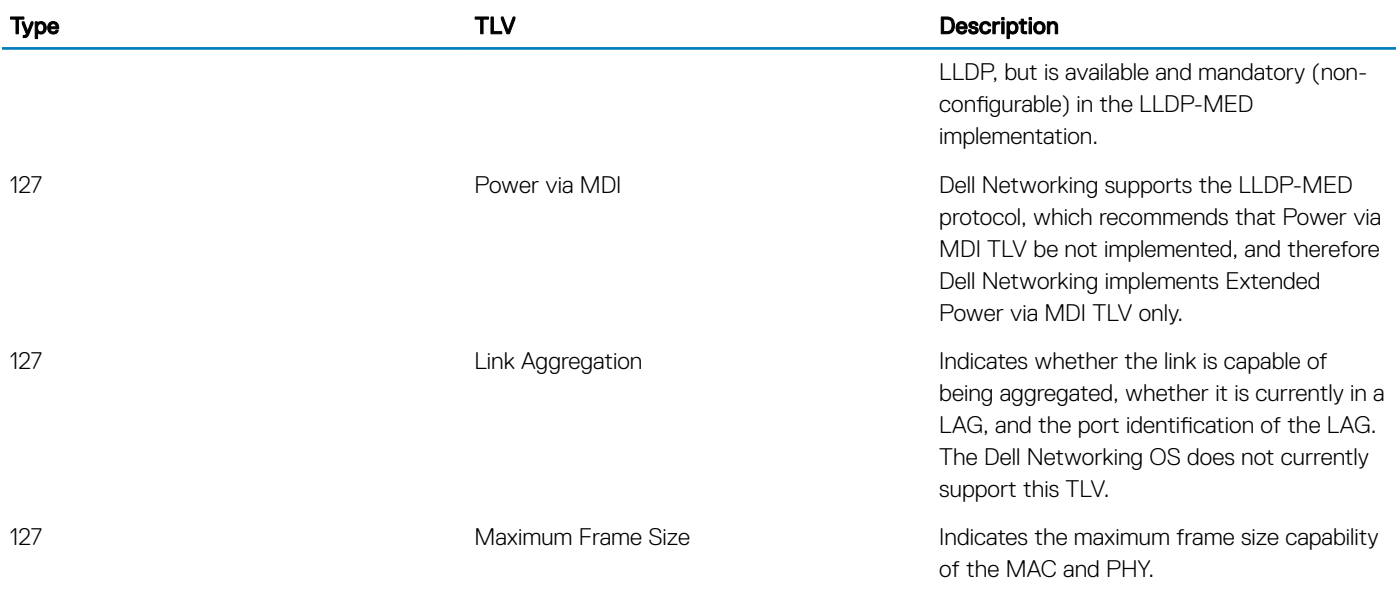

## TIA-1057 (LLDP-MED) Overview

Link layer discovery protocol — media endpoint discovery (LLDP-MED) as defined by ANSI/ TIA-1057— provides additional organizationally specific TLVs so that endpoint devices and network connectivity devices can advertise their characteristics and configuration information; the OUI for the Telecommunications Industry Association (TIA) is 00-12-BB.

- LLDP-MED Endpoint Device any device that is on an IEEE 802 LAN network edge can communicate using IP and uses the LLDP-MED framework.
- LLDP-MED Network Connectivity Device any device that provides access to an IEEE 802 LAN to an LLDP-MED endpoint device and supports IEEE 802.1AB (LLDP) and TIA-1057 (LLDP-MED). The Dell Networking system is an LLDP-MED network connectivity device.

Regarding connected endpoint devices, LLDP-MED provides network connectivity devices with the ability to:

- manage inventory
- manage Power over Ethernet (PoE)
- identify physical location
- identify network policy

LLDP-MED is designed for, but not limited to, VoIP endpoints.

### **TIA Organizationally Specific TLVs**

The Dell Networking system is an LLDP-MED Network Connectivity Device (Device Type 4).

Network connectivity devices are responsible for:

- transmitting an LLDP-MED capability TLV to endpoint devices
- storing the information that endpoint devices advertise

The following table describes the five types of TIA-1057 Organizationally Specific TLVs.

#### Table 50. TIA-1057 (LLDP-MED) Organizationally Specific TLVs

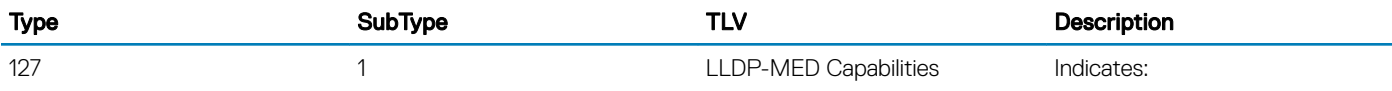

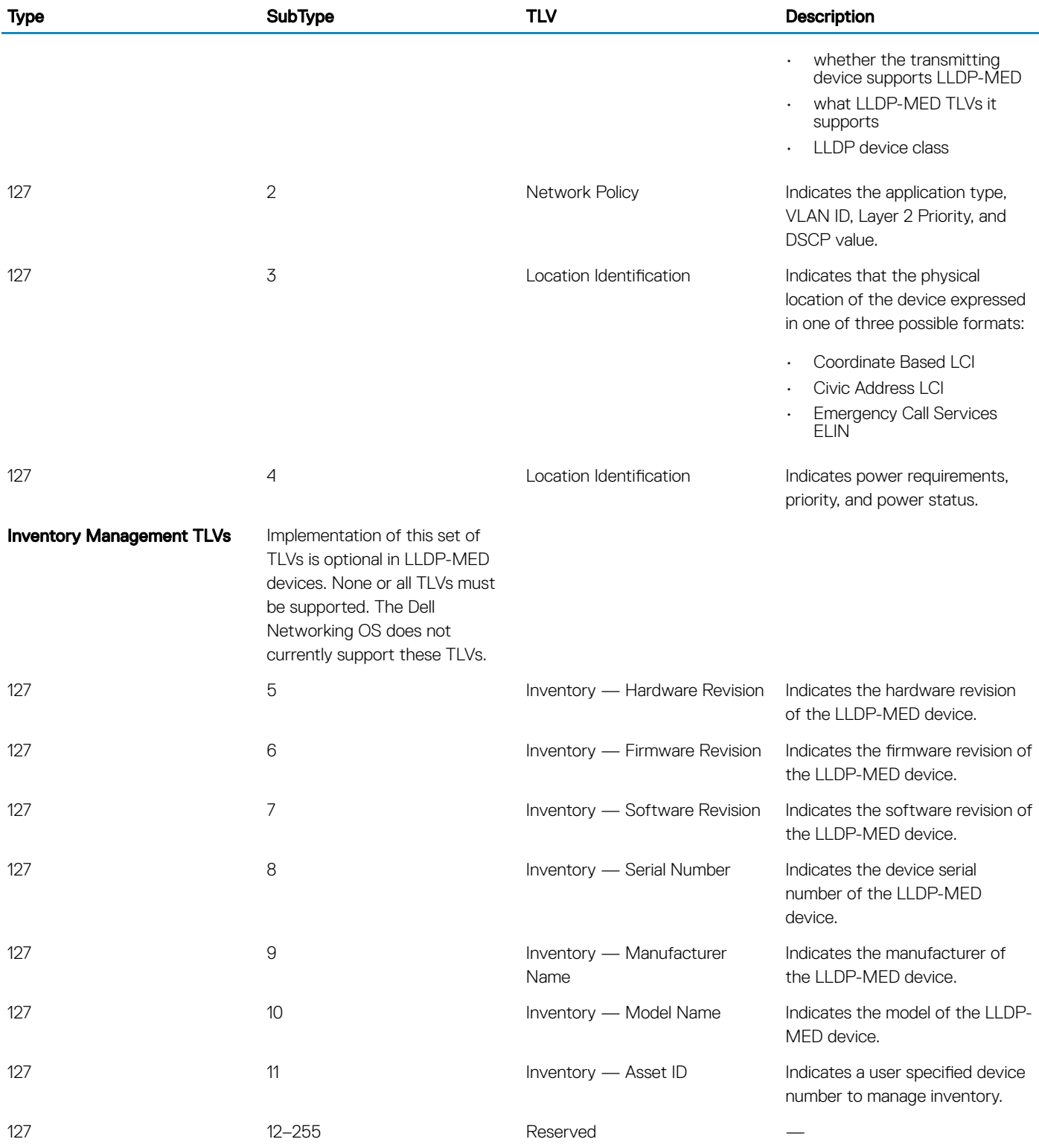

### LLDP-MED Capabilities TLV

The LLDP-MED capabilities TLV communicates the types of TLVs that the endpoint device and the network connectivity device support. LLDP-MED network connectivity devices must transmit the Network Policies TLV.

- The value of the LLDP-MED capabilities field in the TLV is a 2–octet bitmap, each bit represents an LLDP-MED capability (as shown in the following table).
- The possible values of the LLDP-MED device type are shown in the following. The Dell Networking system is a network connectivity device, which is Type 4.

When you enable LLDP-MED (using the advertise med command), the system begins transmitting this TLV.

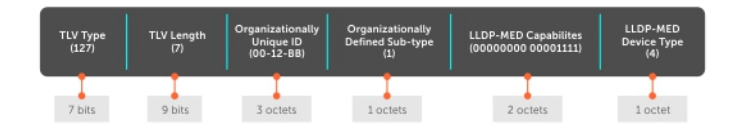

### Figure 79. LLDP-MED Capabilities TLV

#### Table 51. LLDP-MED Capabilities

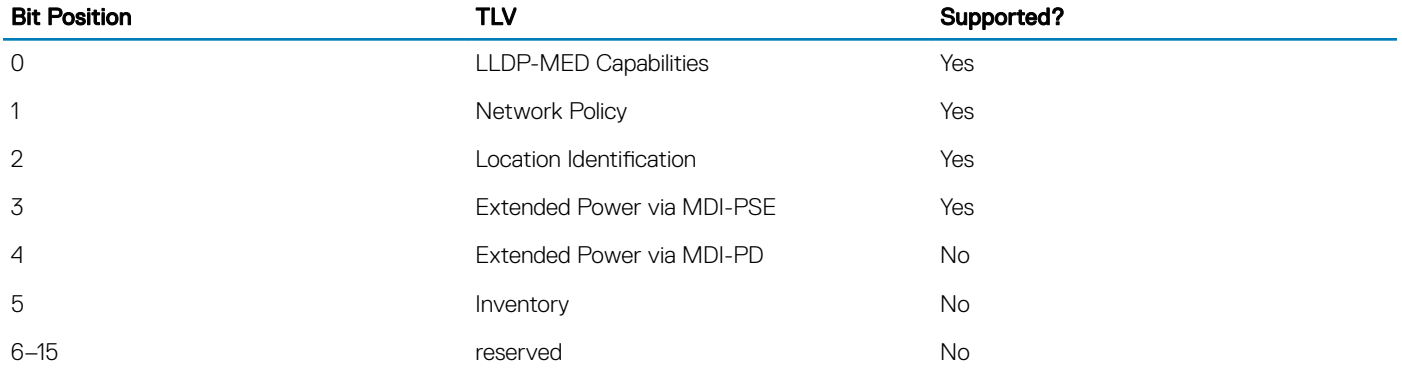

#### Table 52. LLDP-MED Device Types

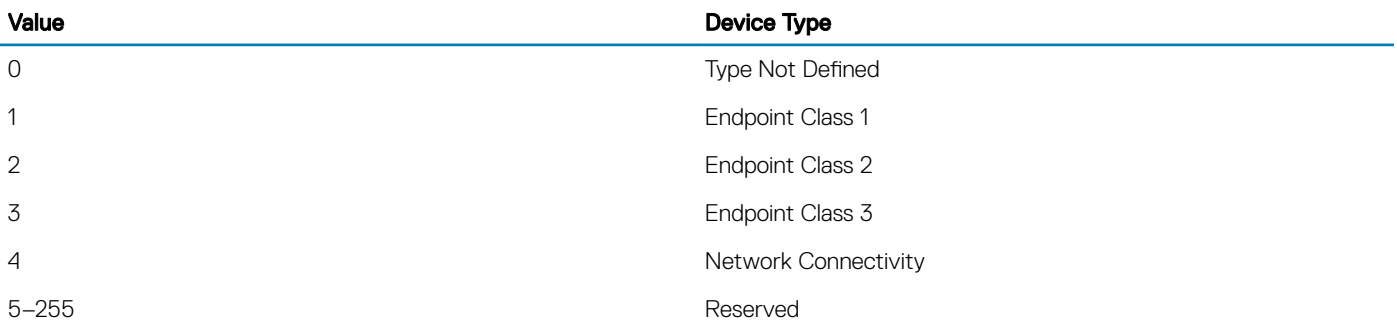

### LLDP-MED Network Policies TLV

A network policy in the context of LLDP-MED is a device's VLAN configuration and associated Layer 2 and Layer 3 configurations.

LLDP-MED network policies TLV include:

- VLAN ID
- VLAN tagged or untagged status
- Layer 2 priority
- DSCP value

An integer represents the application type (the Type integer shown in the following table), which indicates a device function for which a unique network policy is defined. An individual LLDP-MED network policy TLV is generated for each application type that you specify with the CLI [\(Advertising TLVs](#page-593-0)).

(i) NOTE: As shown in the following table, signaling is a series of control packets that are exchanged between an endpoint device and a network connectivity device to establish and maintain a connection. These signal packets might require a different network policy than the media packets for which a connection is made. In this case, configure the signaling application.

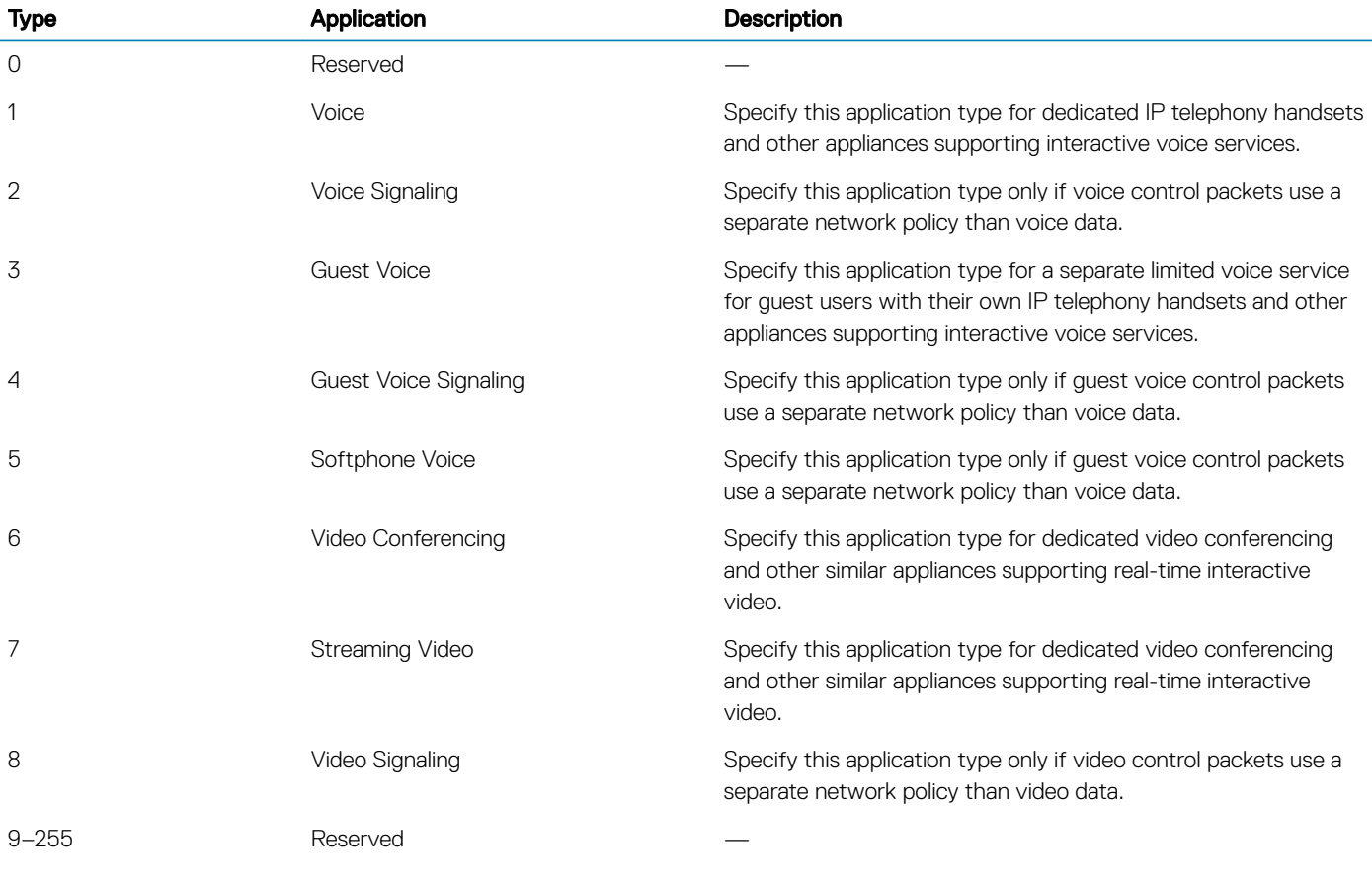

#### Table 53. Network Policy Applications

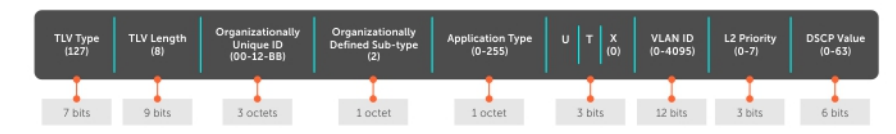

#### Figure 80. LLDP-MED Policies TLV

### Extended Power via MDI TLV

The extended power via MDI TLV enables advanced PoE management between LLDP-MED endpoints and network connectivity devices.

Advertise the extended power via MDI on all ports that are connected to an 802.3af powered, LLDP-MED endpoint device.

- **Power Type** there are two possible power types: power source entity (PSE) or power device (PD). The Dell Networking system is a PSE, which corresponds to a value of 0, based on the TIA-1057 specification.
- Power Source there are two possible power sources: primary and backup. The Dell Networking system is a primary power source, which corresponds to a value of 1, based on the TIA-1057 specification.
- Power Priority there are three possible priorities: Low, High, and Critical. On Dell Networking systems, the default power priority is High, which corresponds to a value of 2 based on the TIA-1057 specification. You can configure a different power priority through the CLI. Dell Networking also honors the power priority value the powered device sends; however, the CLI configuration takes precedence.
- **Power Value** Dell Networking advertises the maximum amount of power that can be supplied on the port. By default the power is 15.4W, which corresponds to a power value of 130, based on the TIA-1057 specification. You can advertise a different power value using the max-milliwatts option with the power inline command. Dell Networking also honors the power value (power requirement) the powered device sends when the PE is configured with power inline mode class.

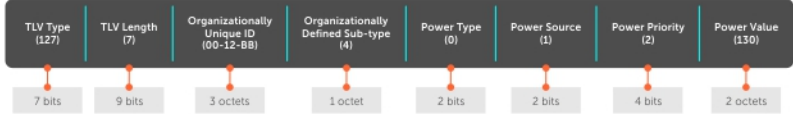

### Figure 81. Extended Power via MDI TLV

## **Configure LLDP**

Configuring LLDP is a two-step process.

- Enable LLDP globally.
- 2 Advertise TLVs out of an interface

### **Related Configuration Tasks**

- [Viewing the LLDP Configuration](#page-595-0)
- [Viewing Information Advertised by Adjacent LLDP Agents](#page-595-0)
- [Configuring LLDPDU Intervals](#page-597-0)
- [Configuring Transmit and Receive Mode](#page-598-0)
- [Configuring a Time to Live](#page-599-0)
- [Debugging LLDP](#page-600-0)

### Important Points to Remember

- LLDP is enabled by default.
- Dell Networking systems support up to eight neighbors per interface.
- Dell Networking systems support a maximum of 8000 total neighbors per system. If the number of interfaces multiplied by eight exceeds the maximum, the system does not configure more than 8000.
- INTERFACE level configurations override all CONFIGURATION level configurations.
- LLDP is not hitless.

### LLDP Compatibility

- Spanning tree and force10 ring protocol "blocked" ports allow LLDPDUs.
- 802.1X controlled ports do not allow LLDPDUs until the connected device is authenticated.

## **CONFIGURATION versus INTERFACE Configurations**

All LLDP configuration commands are available in PROTOCOL LLDP mode, which is a sub-mode of the CONFIGURATION mode and INTERFACE mode.

- Configurations made at the CONFIGURATION level are global; that is, they affect all interfaces on the system.
- Configurations made at the INTERFACE level affect only the specific interface; they override CONFIGURATION level configurations.

#### Example of the **protocol lldp** Command (CONFIGURATION Level)

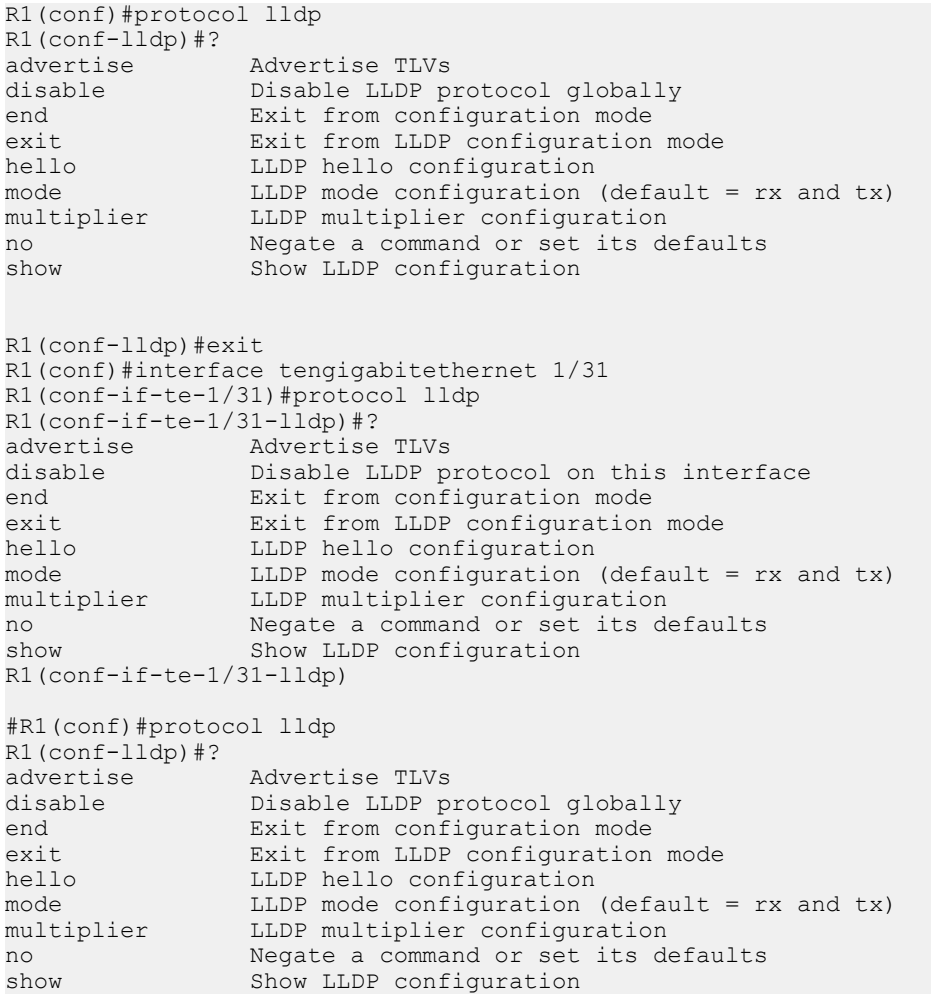

# Enabling LLDP

LLDP is disabled by default. Enable and disable LLDP globally or per interface. If you enable LLDP globally, all UP interfaces send periodic LLDPDUs.

To enable LLDP, use the following command.

1 Enter Protocol LLDP mode. CONFIGURATION or INTERFACE mode

protocol lldp 2 Enable LLDP.

PROTOCOL LLDP mode

no disable

## Disabling and Undoing LLDP

To disable or undo LLDP, use the following command.

• Disable LLDP globally or for an interface. disable

To undo an LLDP configuration, precede the relevant command with the keyword no.

## Enabling LLDP on Management Ports

LLDP on management ports is enabled by default. To enable LLDP on management ports, use the following command.

1 Enter Protocol LLDP mode. CONFIGURATION mode

protocol lldp

2 Enable LLDP. PROTOCOL LLDP mode

no disable

## Disabling and Undoing LLDP on Management Ports

To disable or undo LLDP on management ports, use the following command.

1 Enter Protocol LLDP mode. CONFIGURATION mode.

protocol lldp

2 Enter LLDP management-interface mode. LLDP-MANAGEMENT-INTERFACE mode.

management-interface

3 Enter the disable command.

<span id="page-593-0"></span>LLDP-MANAGEMENT-INTERFACE mode.

To undo an LLDP management port configuration, precede the relevant command with the keyword no.

## Advertising TLVs

You can configure the system to advertise TLVs out of all interfaces or out of specific interfaces.

- If you configure the system globally, all interfaces send LLDPDUs with the specified TLVs.
- If you configure an interface, only the interface sends LLDPDUs with the specified TLVs.
- If you configure LLDP both globally and at interface level, the interface level configuration overrides the global configuration.

To advertise TLVs, use the following commands.

1 Fnter LLDP mode. CONFIGURATION or INTERFACE mode

protocol lldp

2 Advertise one or more TLVs. PROTOCOL LLDP mode

```
advertise {management-tlv | dot1-tlv | dot3-tlv | med}
```
Include the keyword for each TLV you want to advertise.

- For management TLVs: system-capabilities, system-description.
- For 802.1 TLVs: port-protocol-vlan-id, port-vlan-id.
- For 802.3 TLVs: max-frame-size.
- For TIA-1057 TLVs:
	- guest-voice
	- guest-voice-signaling
	- location-identification
	- power-via-mdi
	- softphone-voice
	- streaming-video
	- video-conferencing
	- video-signaling
	- voice
	- voice-signaling

In the following example, LLDP is enabled globally. R1 and R2 are transmitting periodic LLDPDUs that contain management, 802.1, and 802.3 TLVs.

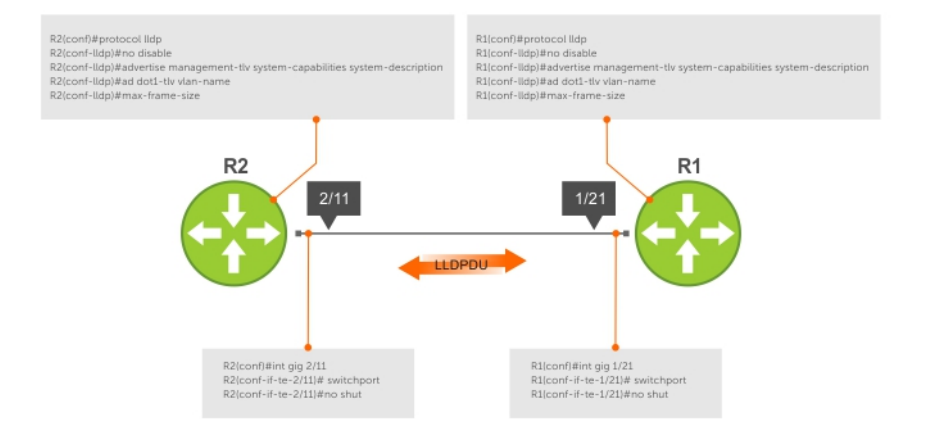

### Figure 82. Configuring LLDP

## Storing and Viewing Unrecognized LLDP TLVs

Dell EMC Networking OS provides support to store unrecognized (reserved and organizational specific) LLDP TLVs. Also, support is extended to retrieve the stored unrecognized TLVs using SNMP.

When the incoming TLV from LLDP neighbors is not recognized, the TLV is categorized as unrecognized TLV. The unrecognized TLVs is categorized into two types:

- 1 Reserved unrecognized LLDP TLV
- 2 Organizational specific unrecognized LLDP TLV

### Reserved Unrecognized LLDP TLVs

The type value for reserved TLV ranging from 9 to 126.

The system processes each LLDP frame to retrieve the type and length, and stores the retrieved data of reserved unrecognized LLDP TLVs in a list. The stored list of unrecognized TLVs is removed when subsequent LLDP neighbor frame is received, neighbor is lost, or neighbor ages out. If there are multiple unrecognized TLVs with the same TLV type, only the information of first unrecognized TLV is stored and the TLV discard counter is incremented for the successive TLVs.

### **Organizational Specific Unrecognized LLDP TLVs**

The type value for organizational specific TLV is 127.

The system processes each LLDP frame to retrieve the OUI, subtype, and data length, and stores the retrieved data of organizational specific unrecognized LLDP TLVs in a list. The stored list of organizational TLVs is removed when the neighbor is lost or neighbor ages out. The software assigns a temporary identification index for each unrecognized organizational specific LLDP TLVs upon receiving more than one TLV with the same OUI and subtype, but with different organizationally defined information strings.

#### NOTE:  $\bigcap$

The system increments the TLV discard counter and does not store unrecognized LLDP TLV information in following scenarios:

- If there are multiple TLVs with the same information is received
- If DCBX is down on the receiving interface

<span id="page-595-0"></span>The organizational specific TLV list is limited to store 256 entries per neighbor. If TLV entries are more than 256, then the oldest entry (of that neighbor) in the list is replaced. A syslog message appears when the organization specific unrecognized TLV list exceeds more than 205 entries (80 percent of 256) for you to take action. Following shows the syslog message:

Nov 14 03:01:53 %STKUNIT2-M:CP %LLDP-5-LLDP ORG UNRECOGNISED TLV MAX: Received Organizational Specific unrecognised TLVs exceeds threshold (205) from Remote Chassis ID:  $4c:76:25:f4:ab:00$ , Remote Port ID: fortyGigE 1/2/8/1 on interface: Te 2/31/1

### Viewing Unrecognized LLDP TLVs

You can view or retrieve the stored unrecognized (reserved and organizational specific) TLVs using the show lldp neighbor details command.

View all the LLDP TLV information including unrecognized TLVs, using the snmpwalk and snmpget commands.

## **Viewing the LLDP Configuration**

To view the LLDP configuration, use the following command.

• Display the LLDP configuration. CONFIGURATION or INTERFACE mode

show config

#### **Examples of Viewing LLDP Configurations**

The following example shows viewing an LLDP global configuration.

```
R1(conf)#protocol lldp
R1(conf-lldp)#show config
!
protocol lldp
  advertise dot1-tlv port-protocol-vlan-id port-vlan-id
   advertise dot3-tlv max-frame-size
   advertise management-tlv system-capabilities system-description
  hello 10
   no disable
R1(conf-lldp)#
```
The following example shows viewing an LLDP interface configuration.

```
R1(conf-lldp)#exit
R1(conf)#interface tengigabitethernet 1/31
R1(conf-if-te-1/31)#show config
!
interface TengigabitEthernet 1/31
  no ip address
   switchport
  no shutdown
R1(conf-if-te-1/31)#protocol lldp
R1(conf-if-te-1/31-lldp)#show config
!
  protocol lldp
R1(conf-if-te-1/31-lldp)#
```
### Viewing Information Advertised by Adjacent LLDP **Neighbors**

To view brief information about adjacent devices or to view all the information that neighbors are advertising, use the following commands.

- Display brief information about adjacent devices. show lldp neighbors
- Display all of the information that neighbors are advertising. show lldp neighbors detail

### Examples of Viewing Information Advertised by Neighbors

Example of Viewing Brief Information Advertised by Neighbors

```
DellEMC(conf-if-te-1/3-lldp)#end
DellEMC(conf-if-te-1/3)#do show lldp neighbors
Loc PortID Rem Host Name Rem Port Id Rem Chassis Id
--------------------------------------------------------------------
Te 1/1 - TenGigabitEthernet 1/5 00:01:e8:05:40:46<br>Te 1/2 - TenGigabitEthernet 1/6 00:01:e8:05:40:46
                        TenGigabitEthernet 1/6 00:01:e8:05:40:46
DellEMC(conf-if-te-1/3)#
```
Example of Viewing Detailed Information Advertised by Neighbors

```
DellEMC(conf)#do show lldp neighbors detail
                                                                  ========================================================================
Local Interface TenGigabitEthernet 1/1 has 2 neighbors
   Total Frames Out: 3
   Total Frames In: 8
   Total Neighbor information Age outs: 0
   Total Multiple Neighbors Detected: 0
   Total Frames Discarded: 0
   Total In Error Frames: 0
   Total Unrecognized TLVs: 960
   Total TLVs Discarded: 16
   Next packet will be sent after 9 seconds
   The neighbors are given below:
 -----------------------------------------------------------------------
     Remote Chassis ID Subtype: Mac address (4)
    Remote Chassis ID: 00:00:00:00:00:01
     Remote Port Subtype: Interface name (5)
     Remote Port ID: TenGigabitEthernEt 1/40
      Local Port ID: TenGigabitEthernet 1/1
     Locally assigned remote Neighbor Index: 1
     Remote TTL: 120
      Information valid for next 44 seconds
      Time since last information change of this neighbor: 00:01:16
     UnknownTLVList:
(9, 4) (10, 4) (11, 4) (12, 4) (13, 4) (14, 4) (15, 4) (16, 4) (17, 4) (18, 4)<br>
(19, 4) (20, 4) (31, 4) (22, 4) (33, 4) (24, 4) (35, 4) (36, 4) (37, 4) (38, 4)<br>
(39, 4) (40, 4) (41, 4) (42, 4) (33, 4) (44, 4) (45, 4) (36,
     OrgUnknownTLVList:
 ---------------------------------------------------------------------------
      Remote Chassis ID Subtype: Mac address (4)
     Remote Chassis ID: 00:00:00:00:00:02
 Remote Port Subtype: Interface name (5)
 Remote Port ID: TenGigabitEthernEt 1/40
      Local Port ID: TenGigabitEthernet 1/1
      Locally assigned remote Neighbor Index: 2
      Remote TTL: 120
      Information valid for next 43 seconds
      Time since last information change of this neighbor: 00:01:17
     UnknownTLVList:
(9, 4) (10, 4) (11, 4) (12, 4) (13, 4) (14, 4) (15, 4) (16, 4) (17, 4) (18, 4) <br>\n(19, 4) (20, 4) (21, 4) (22, 4) (23, 4) (24, 4) (25, 4) (26, 4) (27, 4) (28, 4) <br>\n(29, 4) (30, 4) (31, 4) (32, 4) (33, 4) (34, 4) (35, 4) (36, 4) (37, 4) (38, 4) <br>\ ( 69, 4) ( 70, 4) ( 71, 4) ( 72, 4) ( 73, 4) ( 74, 4) ( 75, 4) ( 76, 4) ( 77, 4) ( 78, 4)
```
<span id="page-597-0"></span> $(79, 4) (80, 4) (81, 4) (82, 4) (83, 4) (84, 4) (85, 4) (86, 4) (87, 4) (88, 4)$ <br>  $(89, 4) (90, 4) (91, 4) (92, 4) (93, 4) (94, 4) (95, 4) (96, 4) (97, 4) (98, 4)$ <br>  $(99, 4) (100, 4) (101, 4) (102, 4) (103, 4) (104, 4) (105, 4) (106, 4) (107, 4) ($  OrgUnknownTLVList: --------------------------------------------------------------------------- ======================================================================== Local Interface TenGigabitEthernet 1/2 has 3 neighbors Total Frames Out: 4 Total Frames In: 8 Total Neighbor information Age outs: 0 Total Multiple Neighbors Detected: 0 Total Frames Discarded: 0 Total In Error Frames: 0 Total Unrecognized TLVs: 1056 Total TLVs Discarded: 0 Next packet will be sent after 16 seconds The neighbors are given below: ----------------------------------------------------------------------- Remote Chassis ID Subtype: Mac address (4) Remote Chassis ID: 4c:76:25:f4:ab:01 Remote Port Subtype: Interface name (5) Remote Port ID: fortyGigE 1/2/8/1 Local Port ID: TenGigabitEthernet 1/2 Locally assigned remote Neighbor Index: 1 Remote<sup>TTL: 300</sup> Information valid for next 201 seconds Time since last information change of this neighbor: 00:01:39 UnknownTLVList: OrgUnknownTLVList: ((00-01-66),127, 4) ((00-01-66),126, 4) ((00-01-66),125, 4) ((00-01-66),124, 4) ((00-01-66),123, 4) ((00-01-66),122, 4) ((00-01-66),121, 4) ((00-01-66),120, 4) ((00-01-66),119, 4) ((00-01-66),118, 4) --------------------------------------------------------------------------- Remote Chassis ID Subtype: Mac address (4) Remote Chassis ID:  $4c:76:25:f4:ab:02$  Remote Port Subtype: Interface name (5) Remote Port ID: fortyGigE 1/2/8/1 Local Port ID: TenGigabitEthernet 1/2 Locally assigned remote Neighbor Index: 2 Remote TTL: 300 Information valid for next 201 seconds Time since last information change of this neighbor: 00:01:39 UnknownTLVList: OrgUnknownTLVList: ((00-01-66),127, 4) ((00-01-66),126, 4) ((00-01-66),125, 4) ((00-01-66),124, 4) ((00-01-66),123, 4) ((00-01-66),122, 4) ((00-01-66),121, 4) ((00-01-66),120, 4) ((00-01-66),119, 4) ((00-01-66),118, 4) --------------------------------------------------------------------------- Remote Chassis ID Subtype: Mac address (4) Remote Chassis ID: 4c:76:25:f4:ab:03 Remote Port Subtype: Interface name (5) Remote Port ID: fortyGigE 1/2/8/1 Local Port ID: TenGigabitEthernet 1/2 Locally assigned remote Neighbor Index: 3 Remote TTL: 300 Information valid for next 199 seconds Time since last information change of this neighbor: 00:01:41 UnknownTLVList: OrgUnknownTLVList: ((00-01-66),127, 4) ((00-01-66),126, 4) ((00-01-66),125, 4) ((00-01-66),124, 4) ((00-01-66),123, 4) ((00-01-66),122, 4) ((00-01-66),121, 4) ((00-01-66),120, 4) ((00-01-66),119, 4) ((00-01-66),118, 4) ---------------------------------------------------------------------------

## **Configuring LLDPDU Intervals**

LLDPDUs are transmitted periodically; the default interval is 30 seconds. To configure LLDPDU intervals, use the following command.

• Configure a non-default transmit interval. CONFIGURATION mode or INTERFACE mode

hello

#### Example of Viewing LLDPDU Intervals

R1(conf)#protocol lldp R1(conf-lldp)#show config

```
!
protocol lldp
   advertise dot1-tlv port-protocol-vlan-id port-vlan-id
   advertise dot3-tlv max-frame-size
   advertise management-tlv system-capabilities system-description
   no disable
R1(conf-lldp)#hello ?<br><5-180>
                         Hello interval in seconds (default=30)
R1(conf-lldp)#hello 25
R1(conf-lldp)#show config
!
protocol lldp
   advertise dot1-tlv port-protocol-vlan-id port-vlan-id
   advertise dot3-tlv max-frame-size
   advertise management-tlv system-capabilities system-description
  hello 25
   no disable
R1(conf-lldp)#no hello
R1(conf-lldp)#show config
!
protocol lldp
   advertise dot1-tlv port-protocol-vlan-id port-vlan-id
   advertise dot3-tlv max-frame-size
  advertise management-tlv system-capabilities system-description
  no disable
R1(conf-lldp)#
```
## **Configuring LLDP Notification Interval**

This implementation has been introduced to adhere to the IEEE 802.1AB standard. This implementation allows a user to configure the LLDP notification interval between 5 (default) and 3600 seconds.

#### NOTE:

Before implementation of this feature, notification messages were not throttled. After implementation, the system throttles the lldp notification messages by 5 seconds (default) or as configured by the user.

lldpNotificationInterval can be configured through three methods:

- $CLI$  Through the snmp-notification-interval CLI.
	- Example: snmp-notification-interval [5–3600]
- **SNMP** Through the snmpset command.
	- Example: snmpset —c public —v2c 10.16.127.10 LLDP-MIB::lldpNotificationInterval.0 I 20
- **REST API** Through configuring by REST API method.

### **Configuring Transmit and Receive Mode**

After you enable LLDP, the switch transmits *and* receives LLDPDUs by default. To configure the system to transmit or receive only and return to the default, use the following commands.

Transmit only. CONFIGURATION mode or INTERFACE mode

mode tx

Receive only. CONFIGURATION mode or INTERFACE mode

mode rx

Return to the default setting. CONFIGURATION mode or INTERFACE mode <span id="page-599-0"></span>no mode

#### Example of Configuring a Single Mode

```
R1(conf)#protocol lldp
R1(conf-lldp)#show config
!
protocol lldp
   advertise dot1-tlv port-protocol-vlan-id port-vlan-id
   advertise dot3-tlv max-frame-size
  advertise management-tlv system-capabilities system-description
  no disable
R1(conf-lldp)#mode ?<br>rx Rx 0
rx Rx only<br>
tx Tx only
                Tx only
R1(conf-lldp)#mode tx
R1(conf-lldp)#show config
!
protocol lldp
   advertise dot1-tlv port-protocol-vlan-id port-vlan-id
   advertise dot3-tlv max-frame-size
  advertise management-tlv system-capabilities system-description
  mode tx
  no disable
R1(conf-lldp)#no mode
R1(conf-lldp)#show config
!
protocol lldp
  advertise dot1-tlv port-protocol-vlan-id port-vlan-id
   advertise dot3-tlv max-frame-size
   advertise management-tlv system-capabilities system-description
  no disable
R1(conf-lldp)#
```
### **Configuring a Time to Live**

The information received from a neighbor expires after a specific amount of time (measured in seconds) called a time to live (TTL). The TTL is the product of the LLDPDU transmit interval (hello) and an integer called a multiplier. The default multiplier is 4, which results in a default TTL of 120 seconds.

```
• Adjust the TTL value.
   CONFIGURATION mode or INTERFACE mode.
```
• Return to the default multiplier value. CONFIGURATION mode or INTERFACE mode.

no multiplier

multiplier

#### Example of the *multiplier* Command to Configure Time to Live

```
R1(conf-lldp)#show config
!
protocol lldp
  advertise dot1-tlv port-protocol-vlan-id port-vlan-id
   advertise dot3-tlv max-frame-size
   advertise management-tlv system-capabilities system-description
   no disable
R1(conf-lldp)#multiplier ?
                  Multiplier (default=4)
R1(conf-lldp)#multiplier 5
R1(conf-lldp)#show config
!
protocol lldp
  advertise dot1-tlv port-protocol-vlan-id port-vlan-id
   advertise dot3-tlv max-frame-size
  advertise management-tlv system-capabilities system-description
```

```
 multiplier 5
  no disable
R1(conf-lldp)#no multiplier
R1(conf-lldp)#show config
!
protocol lldp
  advertise dot1-tlv port-protocol-vlan-id port-vlan-id
  advertise dot3-tlv max-frame-size
  advertise management-tlv system-capabilities system-description
  no disable
R1(conf-lldp)#
```
## Debugging LLDP

You can view the TLVs that your system is sending and receiving. To view the TLVs, use the following commands.

- View a readable version of the TLVs.
	- debug lldp brief
- View a readable version of the TLVs plus a hexadecimal version of the entire LLDPDU, including unrecognized TLVs. debug lldp detail

To stop viewing the LLDP TLVs sent and received by the system, use the no debug lldp command.

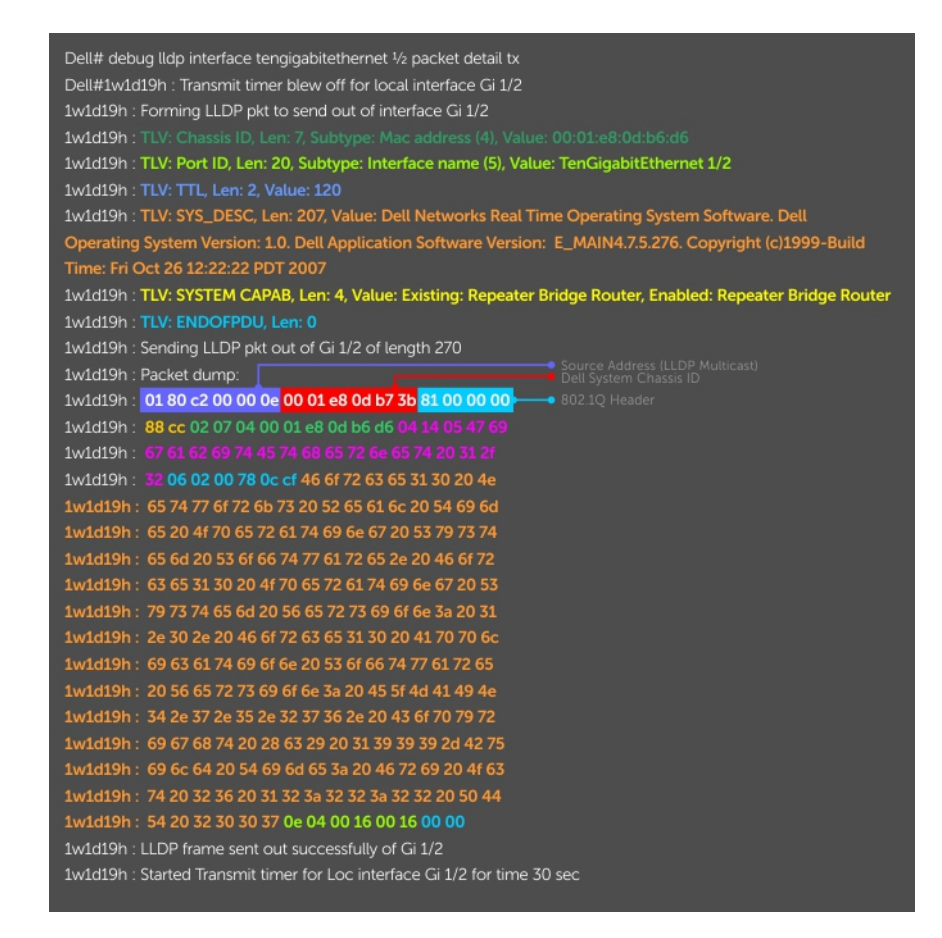

#### Figure 83. The debug lldp detail Command — LLDPDU Packet Dissection

Example of debug 11dp Command Output with Unrecognized Reserved and Organizational Specific LLDP TLVs

The following is an example of LLDPDU with both (Reserved and Organizational specific) unrecognized TLVs.

DellEMC#Dec 4 22:38:27 : Received LLDP pkt on TenGigabitEthernet 1/1 of length 204 : Dec 4 22:38:27 : Packet dump: Dec 4 22:38:27 : 01 80 c2 00 00 0e 00 a0 c9 00 00 03 81 00 00 00 Dec 4 22:38:27 : 88 cc 02 07 04 00 a0 c9 00 00 01 04 02 05 54 06 Dec 4 22:38:27 : 02 01 2c fe 05 aa bb cc 04 61 fa 01 40 00 00 00 Dec 4 22:38:28 : 00 00 00 00 00 00 00 00 c6 0f ba 27 Dec 4 22:38:28 : TLV: Chassis ID, Len: 7, Subtype: Mac address (4) Value: 00:a0:c9:00:00:01 Dec 4 22:38:29 : TLV: Port ID, Len: 2, Subtype: Interface name (5) Value: T Dec 4 22:38:29 : TLV: TTL, Len: 2, Value: 300 Dec 4 22:38:29 : TLV: UNKNOWN TLV, ORG SPEC[aa-bb-cc, 4], Len: 1, Value:a Dec 4 22:38:29 : aa bb cc 04 61 Dec 4 22:38:29 : 40 Dec 4 22:38:29 : TLV: UNKNOWN TLV, Type: 125 Len: 1, Value: @ Dec 4 22:38:29 : TLV: ENDOFPDU, Len: 0

### Relevant Management Objects

The system supports all IEEE 802.1AB MIB objects.

The following tables list the objects associated with:

- received and transmitted TLVs
- the LLDP configuration on the local agent
- IEEE 802.1AB Organizationally Specific TLVs
- received and transmitted LLDP-MED TLVs

#### Table 54. LLDP Configuration MIB Objects

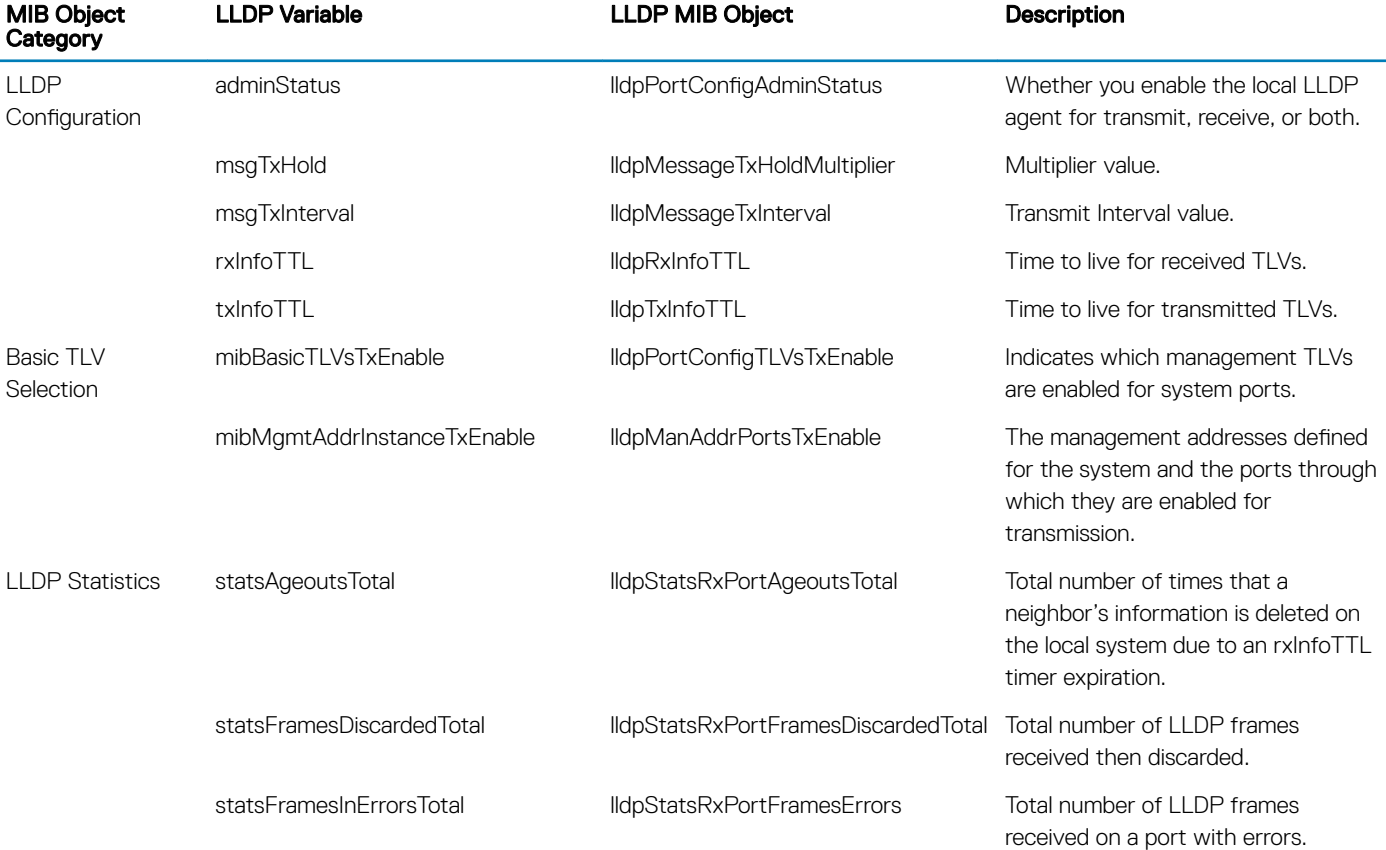

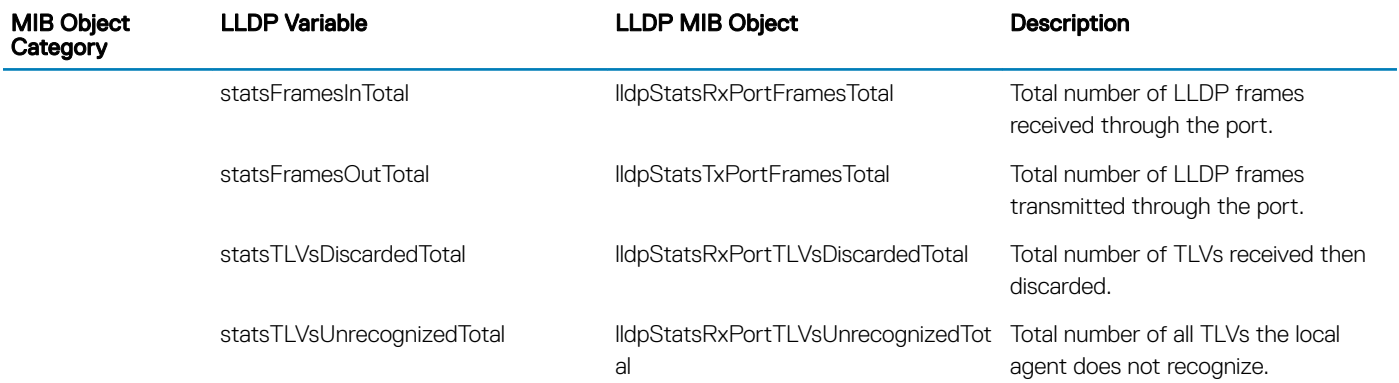

### Table 55. LLDP System MIB Objects

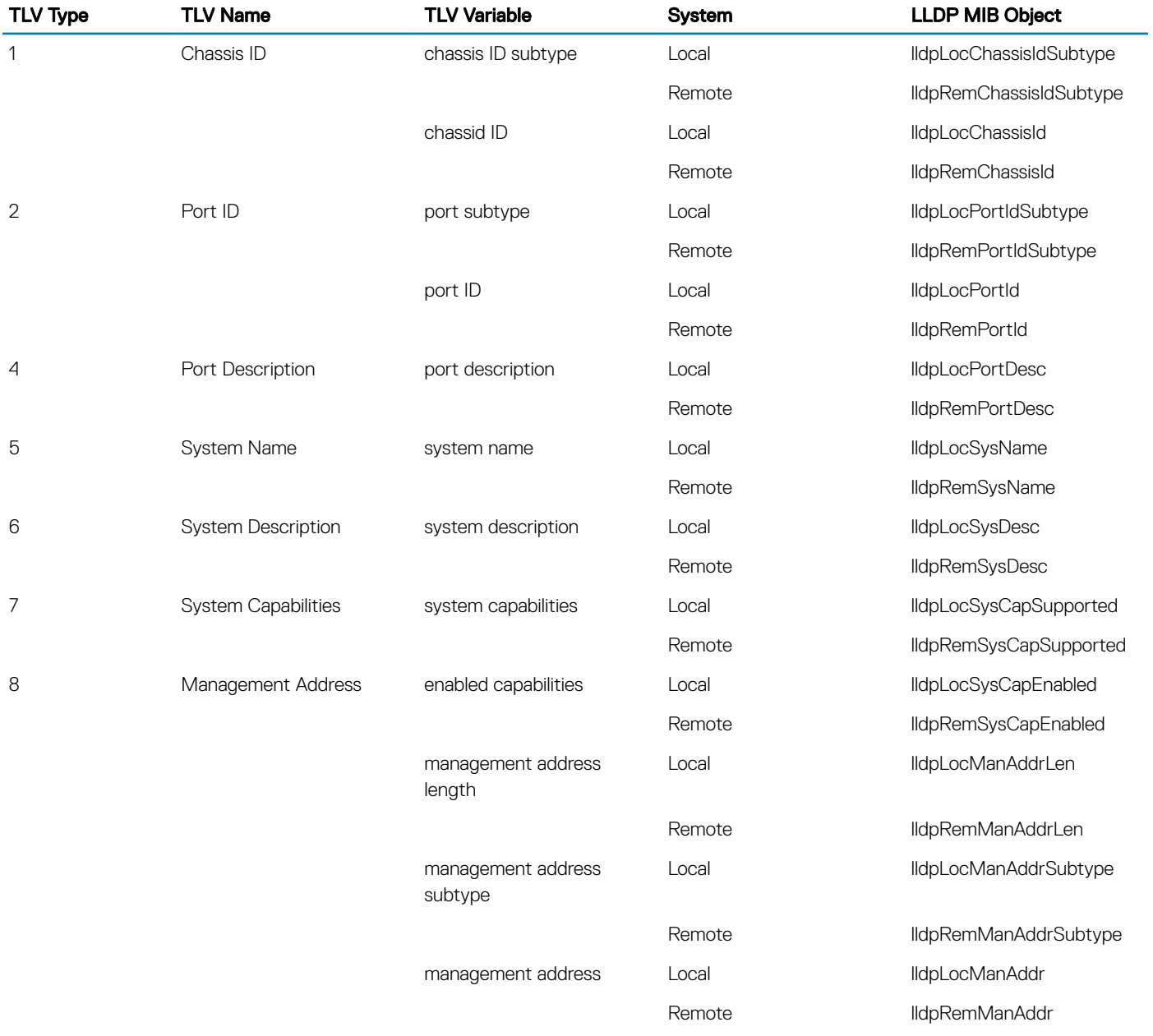

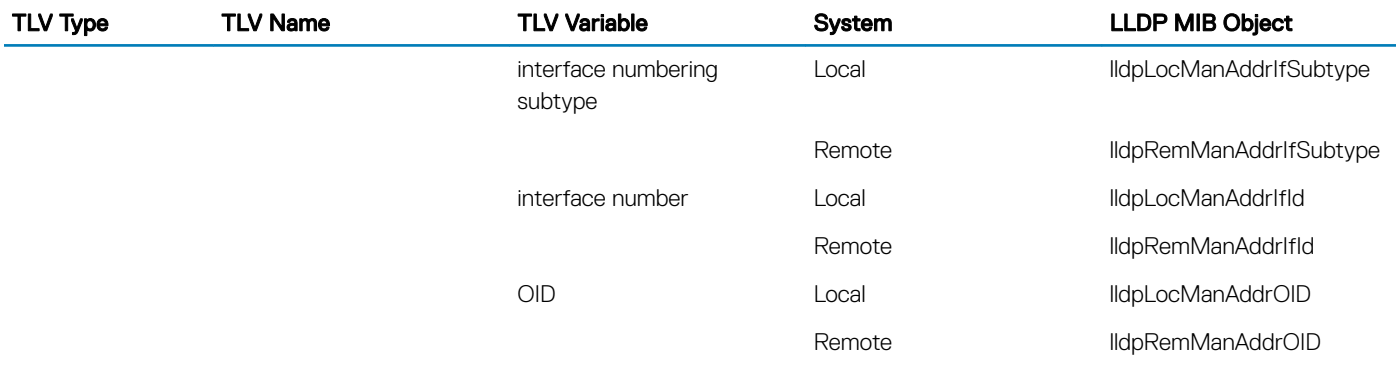

### Table 56. LLDP 802.1 Organizationally specific TLV MIB Objects

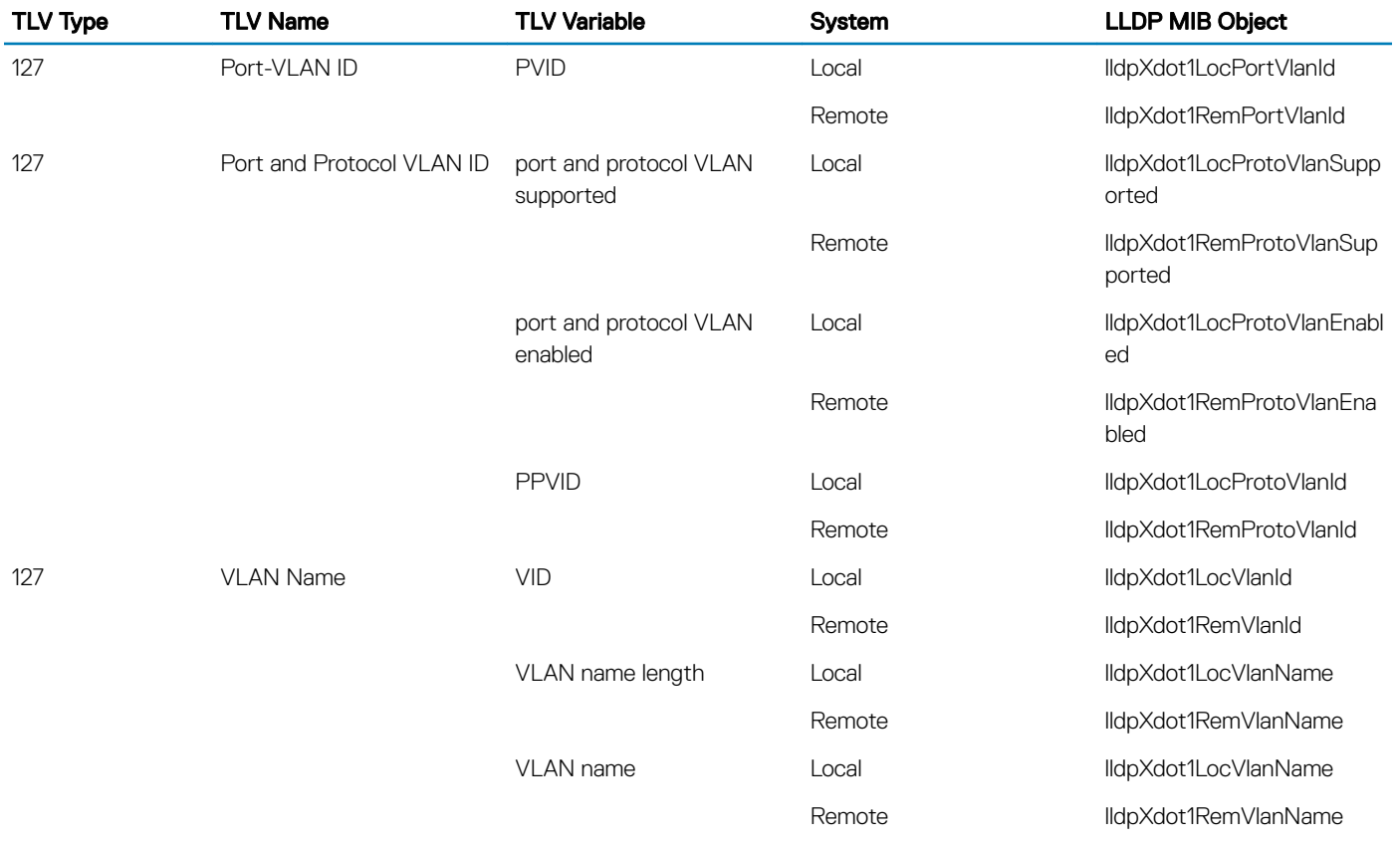

### Table 57. LLDP-MED System MIB Objects

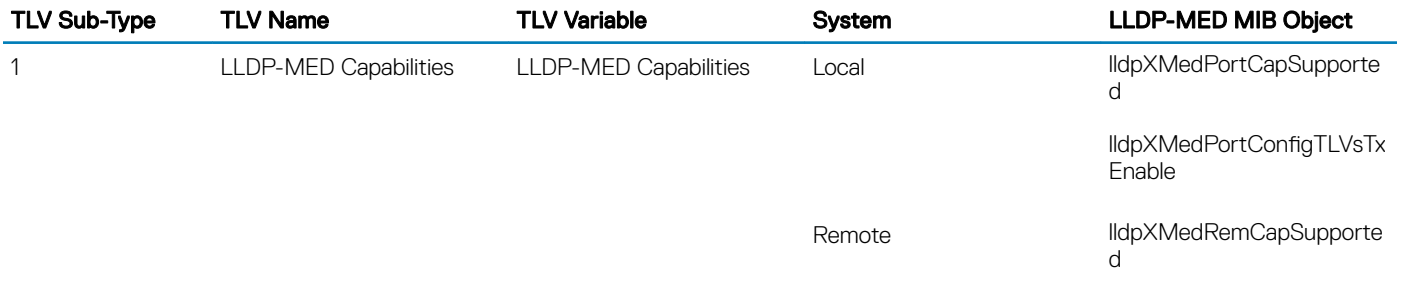

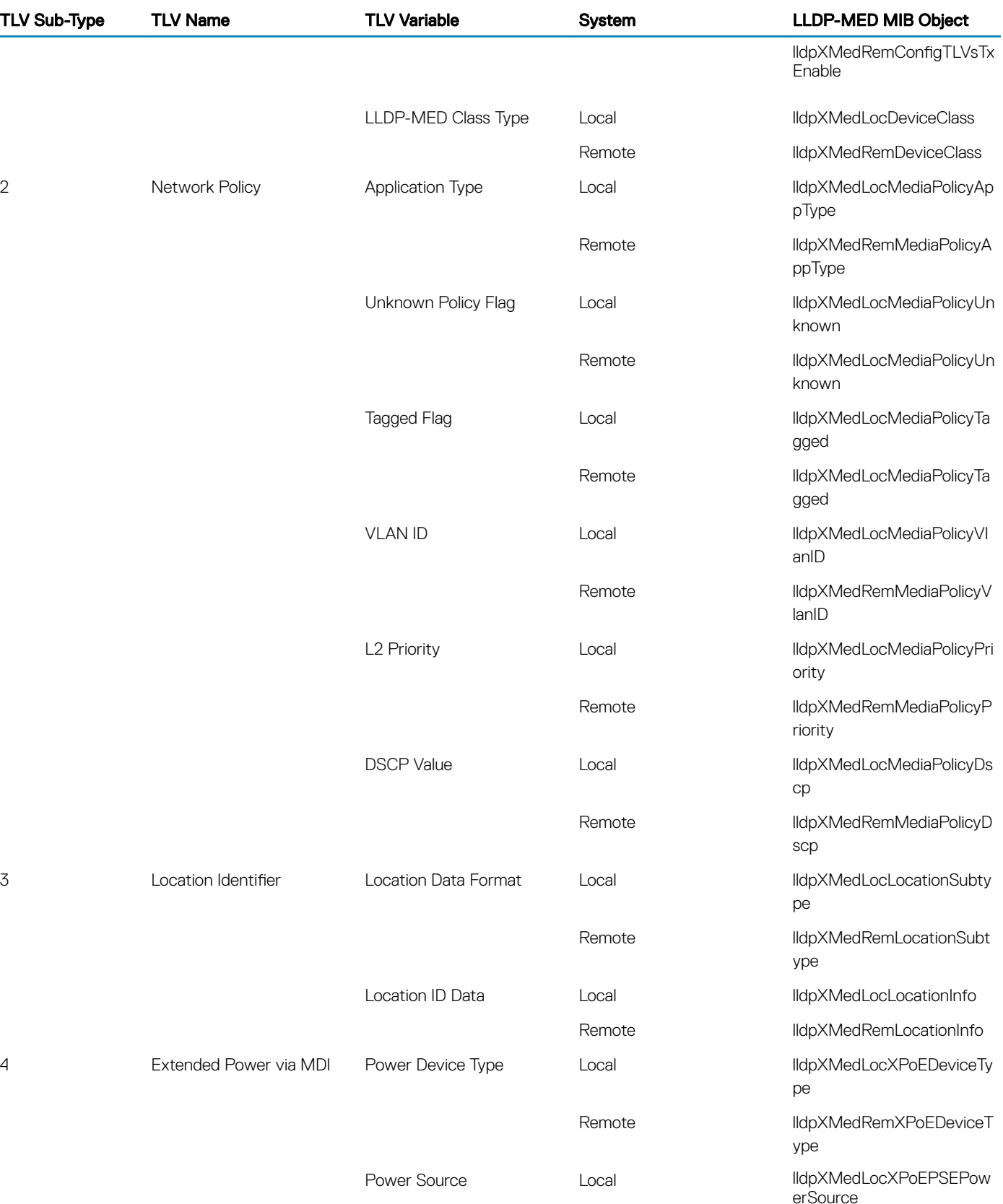

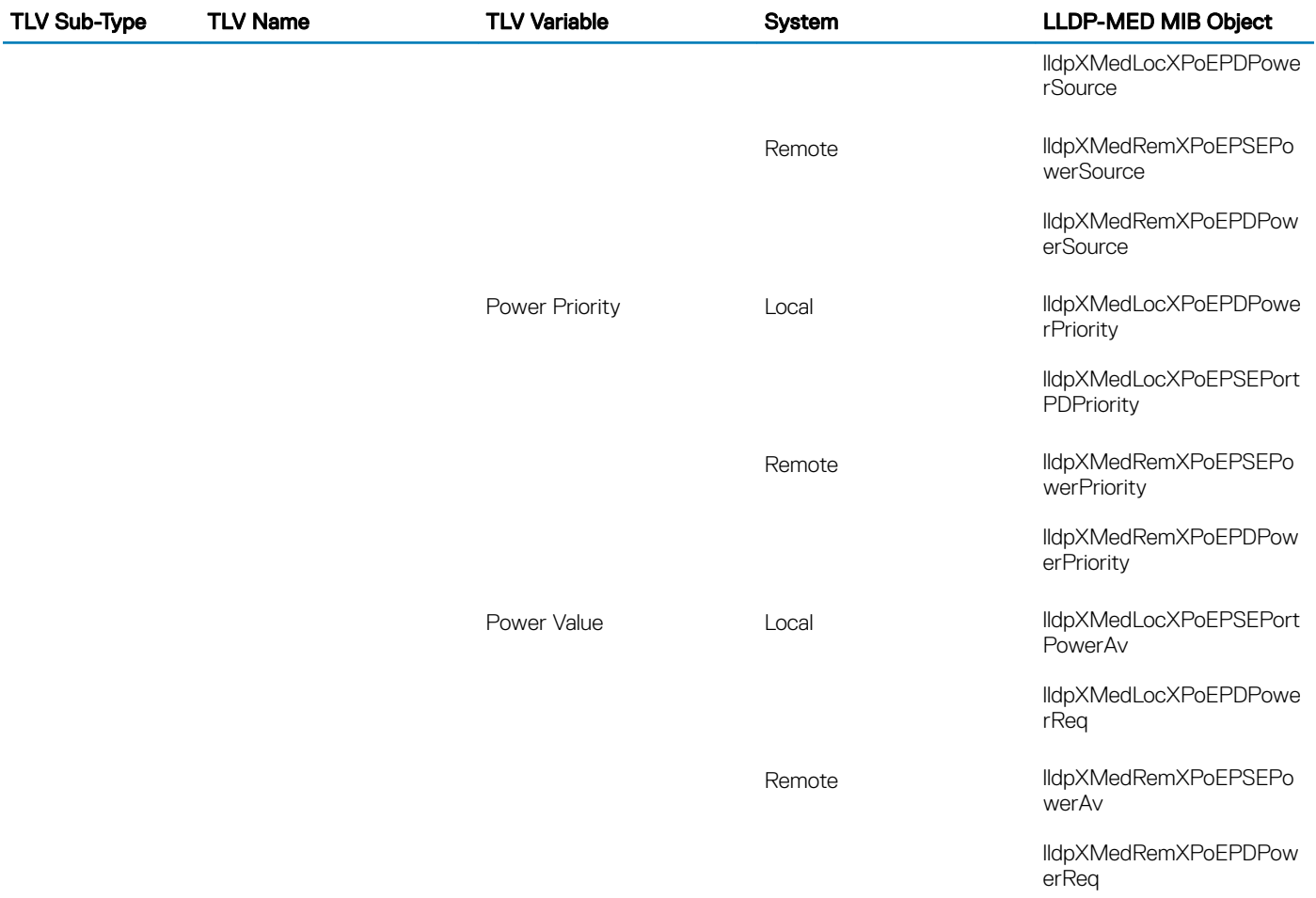

# Multicast Source Discovery Protocol (MSDP)

This chapter describes how to configure and use the multicast source discovery protocol (MSDP).

## Protocol Overview

MSDP is a Layer 3 protocol that connects IPv4 protocol-independent multicast-sparse mode (PIM-SM) domains. A domain in the context of MSDP is a contiguous set of routers operating PIM within a common boundary defined by an exterior gateway protocol, such as border gateway protocol (BGP).

Each rendezvous point (RP) peers with every other RP via the transmission control protocol (TCP). Through this connection, peers advertise the sources in their domain.

- 1 When an RP in a PIM-SM domain receives a PIM register message from a source, it sends a source-active (SA) message to MSDP peers, as shown in the following illustration.
- 2 Each MSDP peer receives and forwards the message to its peers away from the originating RP.
- 3 When an MSDP peer receives an SA message, it determines if there are any group members within the domain interested in any of the advertised sources. If there are, the receiving RP sends a join message to the originating RP, creating a shortest path tree (SPT) to the source.

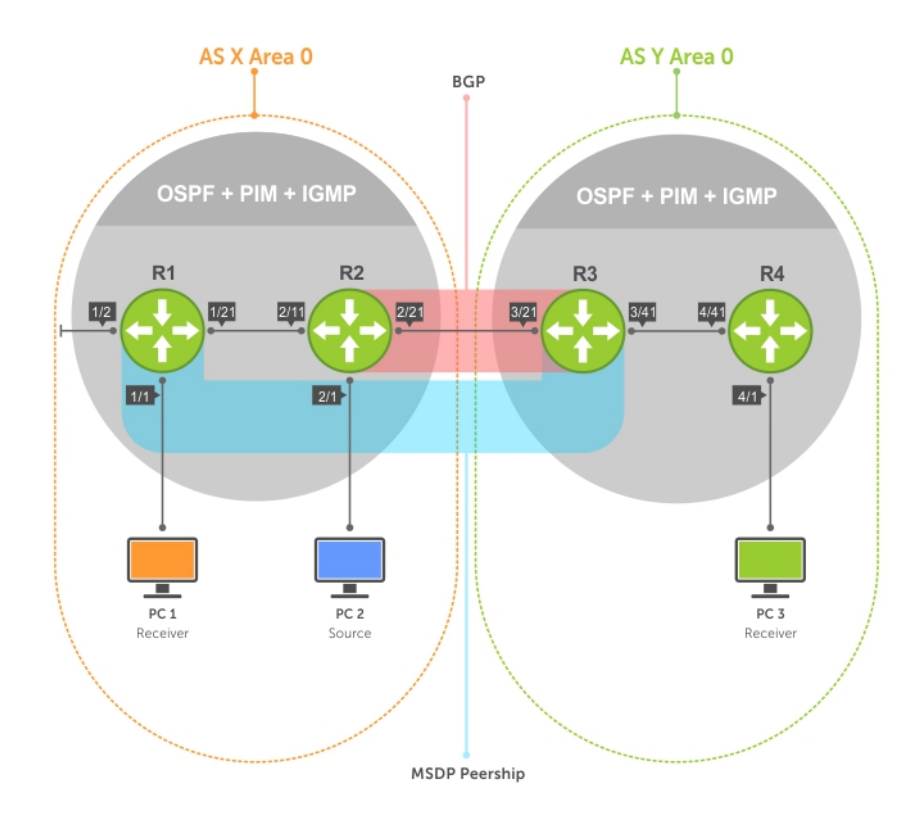

### Figure 84. Multicast Source Discovery Protocol (MSDP)

RPs advertise each (S,G) in its domain in type, length, value (TLV) format. The total number of TLVs contained in the SA is indicated in the "Entry Count" field. SA messages are transmitted every 60 seconds, and immediately when a new source is detected.

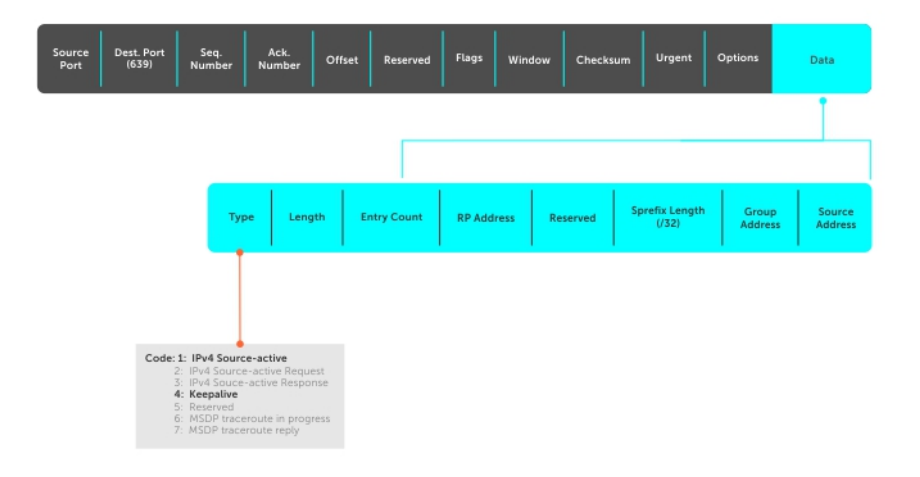

#### Figure 85. MSDP SA Message Format

#### Topics:

- Anvcast RP
- [Implementation Information](#page-608-0)
- [Configure Multicast Source Discovery Protocol](#page-608-0)
- [Enable MSDP](#page-612-0)
- [Manage the Source-Active Cache](#page-613-0)
- [Accept Source-Active Messages that Fail the RFP Check](#page-614-0)
- [Specifying Source-Active Messages](#page-618-0)
- [Limiting the Source-Active Messages from a Peer](#page-619-0)
- [Preventing MSDP from Caching a Local Source](#page-619-0)
- [Preventing MSDP from Caching a Remote Source](#page-620-0)
- [Preventing MSDP from Advertising a Local Source](#page-620-0)
- [Logging Changes in Peership States](#page-621-0)
- **[Terminating a Peership](#page-621-0)**
- [Clearing Peer Statistics](#page-622-0)
- [Debugging MSDP](#page-622-0)
- [MSDP with Anycast RP](#page-623-0)
- [Configuring Anycast RP](#page-624-0)
- [MSDP Sample Configurations](#page-627-0)

# Anycast RP

Using MSDP, anycast RP provides load sharing and redundancy in PIM-SM networks. Anycast RP allows two or more rendezvous points (RPs) to share the load for source registration and the ability to act as hot backup routers for each other.

Anycast RP allows you to configure two or more RPs with the same IP address on Loopback interfaces. The Anycast RP Loopback address are configured with a 32-bit mask, making it a host address. All downstream routers are configured to know that the Anycast RP Loopback address is the IP address of their local RP. IP routing automatically selects the closest RP for each source and receiver. Assuming that the sources are evenly spaced around the network, an equal number of sources register with each RP. Consequently, all the RPs in the network share the process of registering the sources equally. Because a source may register with one RP and receivers may join to a different RP, a method is needed for the RPs to exchange information about active sources. This information exchange is done with MSDP.

With Anycast RP, all the RPs are configured to be MSDP peers of each other. When a source registers with one RP, an SA message is sent to the other RPs informing them that there is an active source for a particular multicast group. The result is that each RP is aware of the

<span id="page-608-0"></span>active sources in the area of the other RPs. If any of the RPs fail, IP routing converges and one of the RPs becomes the active RP in more than one area. New sources register with the backup RP. Receivers join toward the new RP and connectivity is maintained.

## Implementation Information

The Dell Networking OS implementation of MSDP is in accordance with RFC 3618 and Anycast RP is in accordance with RFC 3446.

## **Configure Multicast Source Discovery Protocol**

Configuring MSDP is a four-step process.

1 Enable an exterior gateway protocol (EGP) with at least two routing domains. Refer to the following figures.

The [MSDP Sample Configurations](#page-627-0) show the OSPF-BGP configuration used in this chapter for MSDP. Also, refer to [Open Shortest](#page-681-0)  [Path First \(OSPFv2\)](#page-681-0) and [Border Gateway Protocol IPv4 \(BGPv4\)](#page-180-0).

2 Configure PIM-SM within each EGP routing domain. Refer to the following figures.

The [MSDP Sample Configurations](#page-627-0) show the PIM-SM configuration in this chapter for MSDP. Also, refer to [PIM Sparse-Mode \(PIM-](#page-728-0)[SM\)](#page-728-0).

- 3 [Enable MSDP.](#page-612-0)
- 4 Peer the RPs in each routing domain with each other. Refer to [Enable MSDP](#page-612-0).

### **Related Configuration Tasks**

The following lists related MSDP configuration tasks.

- [Enable MSDP](#page-612-0)
- [Manage the Source-Active Cache](#page-613-0)
- [Accept Source-Active Messages that Fail the RFP Check](#page-614-0)
- [Specifying Source-Active Messages](#page-618-0)
- [Limiting the Source-Active Cache](#page-613-0)
- [Preventing MSDP from Caching a Local Source](#page-619-0)
- [Preventing MSDP from Caching a Remote Source](#page-620-0)
- [Preventing MSDP from Advertising a Local Source](#page-620-0)
- **[Terminating a Peership](#page-621-0)**
- **[Clearing Peer Statistics](#page-622-0)**
- [Debugging MSDP](#page-622-0)
- [MSDP with Anycast RP](#page-623-0)
- [MSDP Sample Configurations](#page-627-0)

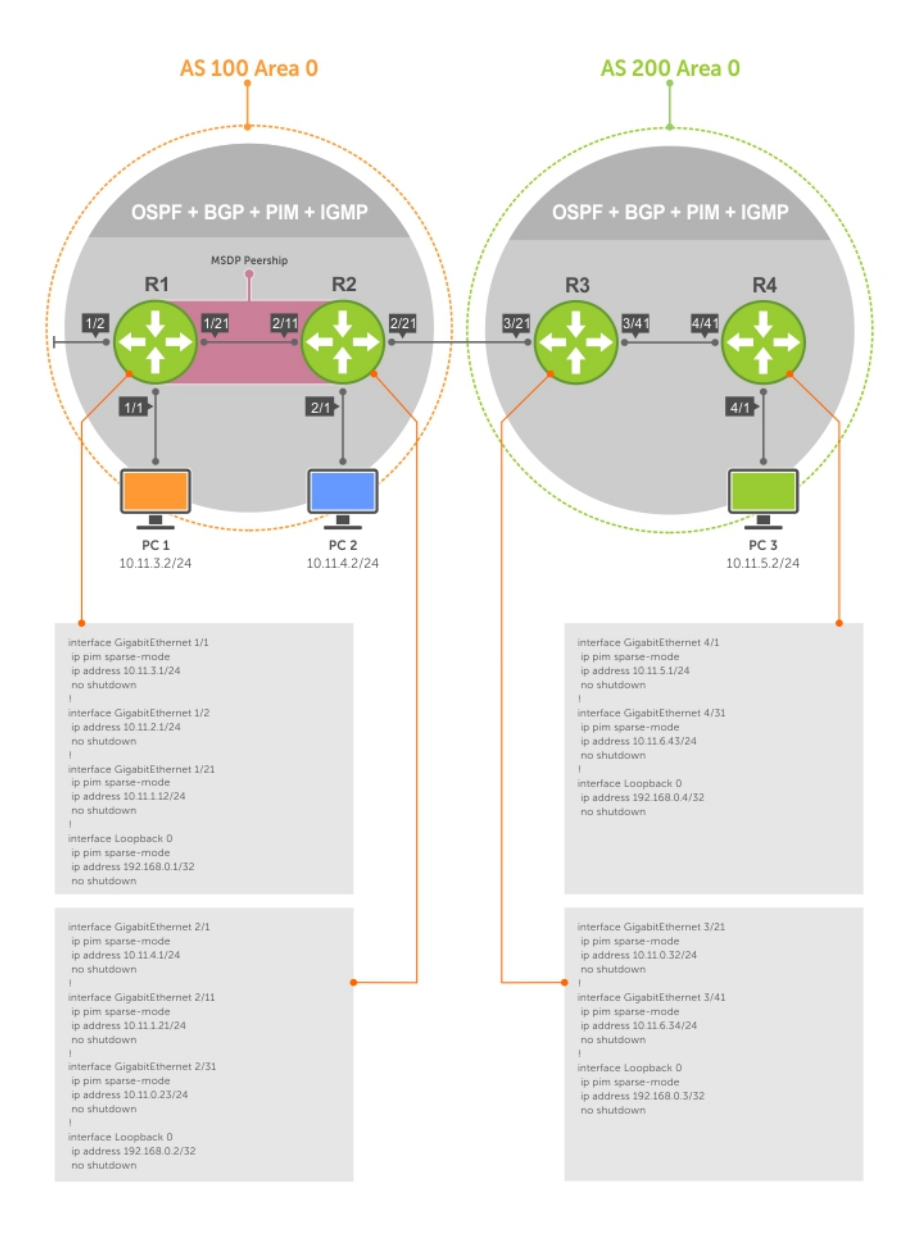

Figure 86. Configuring Interfaces for MSDP

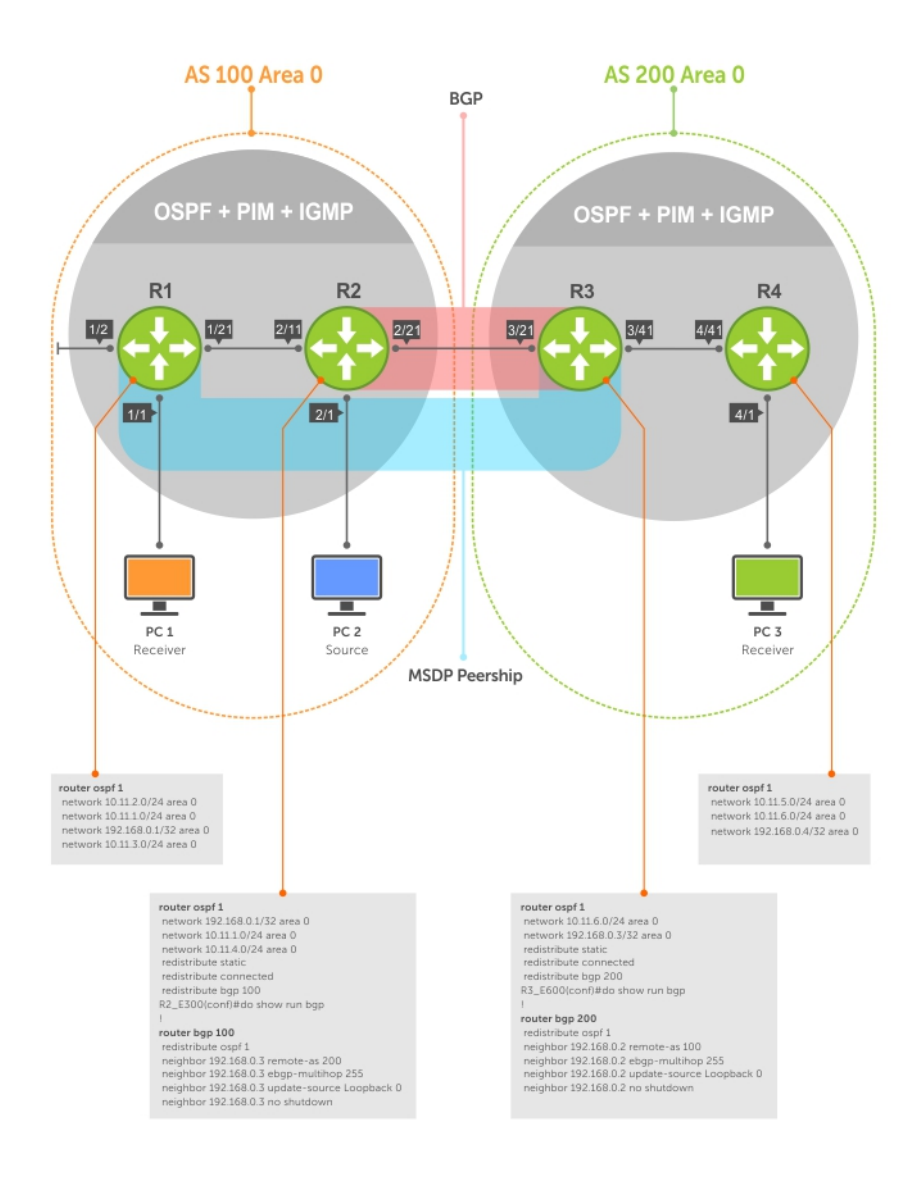

Figure 87. Configuring OSPF and BGP for MSDP

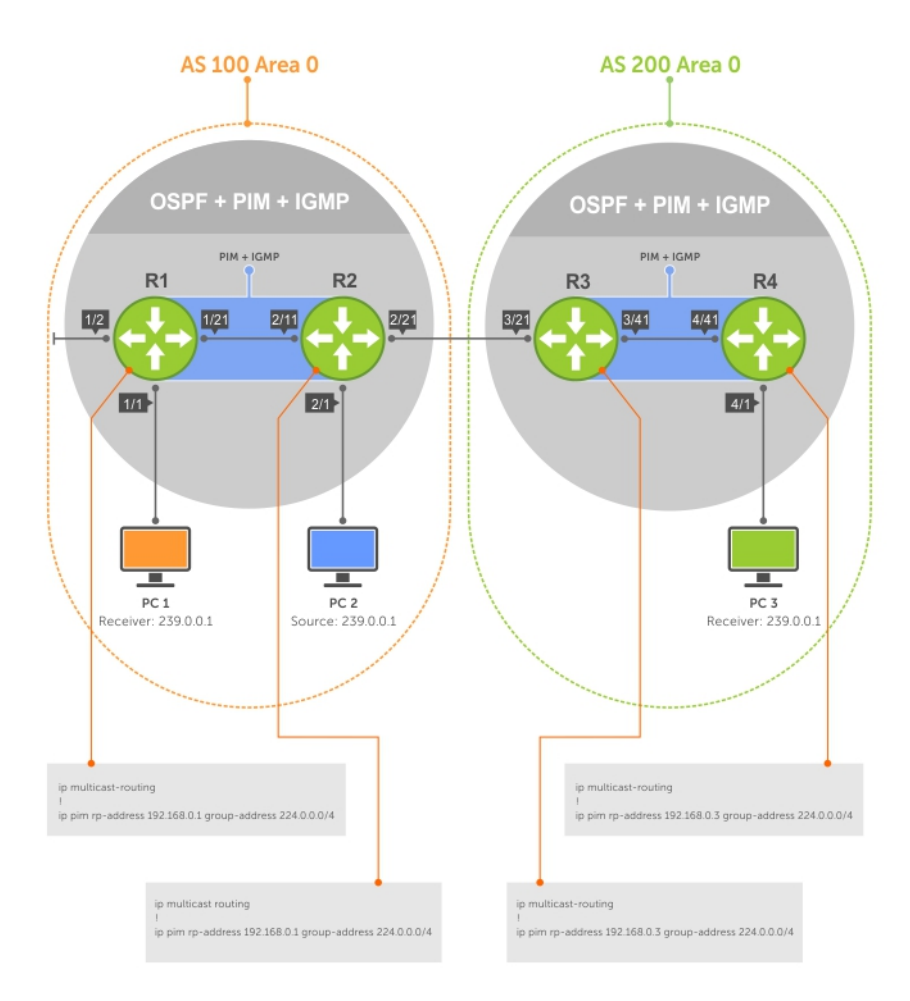

Figure 88. Configuring PIM in Multiple Routing Domains
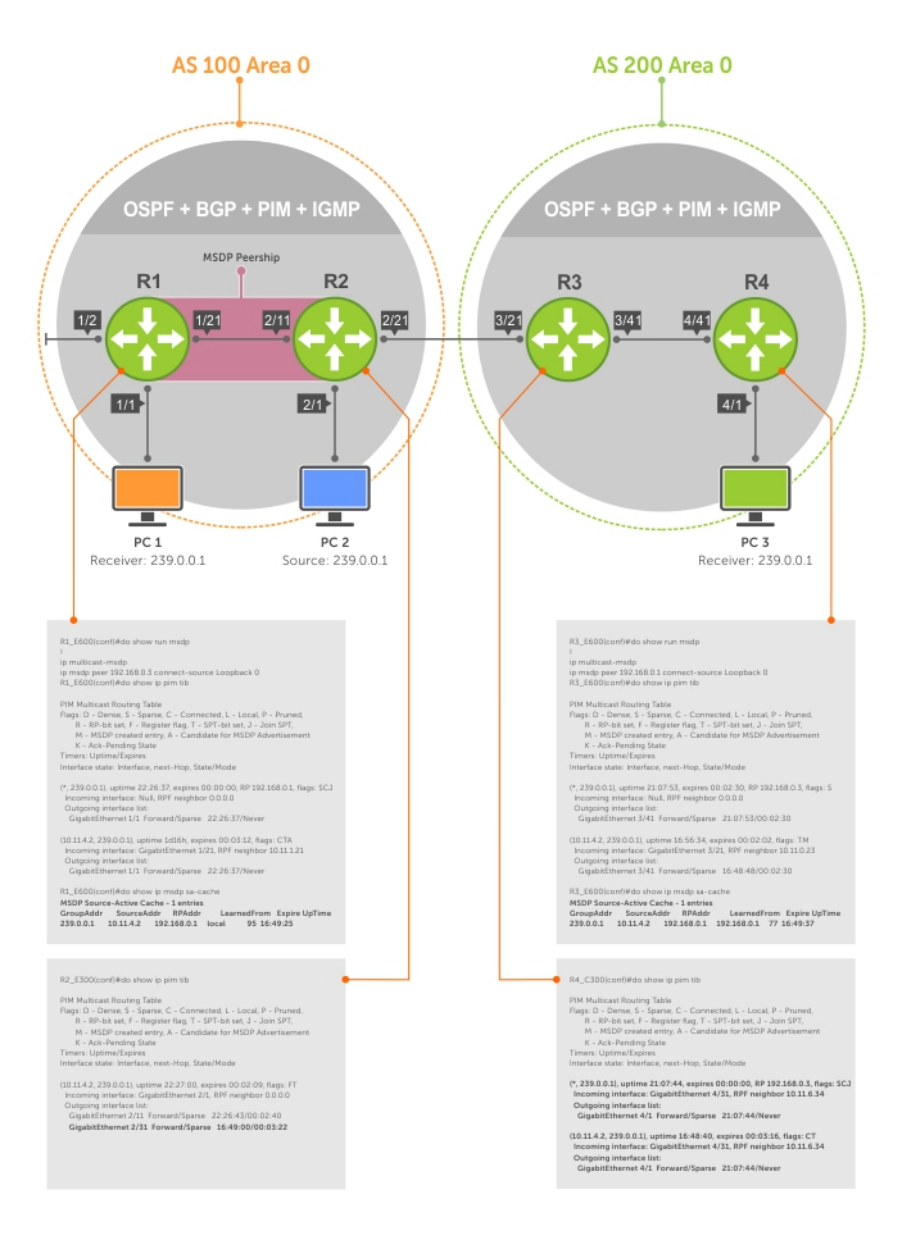

### Figure 89. Configuring MSDP

## Enable MSDP

Enable MSDP by peering RPs in different administrative domains.

### 1 Enable MSDP. CONFIGURATION mode

ip multicast-msdp

2 Peer PIM systems in different administrative domains. CONFIGURATION mode

ip msdp peer connect-source

### Example of Configuring and Viewing MSDP

```
 R3(conf)#ip multicast-msdp
 R3(conf)#ip msdp peer 192.168.0.1 connect-source Loopback 0
```
 R3(conf)#do show ip msdp summary Peer Addr Local Addr State Source SA Up/Down Description

To view details about a peer, use the show ip msdp peer command in EXEC privilege mode.

Multicast sources in remote domains are stored on the RP in the source-active cache (SA cache). The system does not create entries in the multicast routing table until there is a local receiver for the corresponding multicast group.

```
R3#show ip msdp peer
Peer Addr: 192.168.0.1
     Local Addr: 192.168.0.3(639) Connect Source: Lo 0
    State: Established Up/Down Time: 00:15:20
    Timers: KeepAlive 30 sec, Hold time 75 sec
    SourceActive packet count (in/out): 8/0
     SAs learned from this peer: 1
     SA Filtering:
     Input (S,G) filter: none
     Output (S,G) filter: none
```
## Manage the Source-Active Cache

Each SA-originating RP caches the sources inside its domain (domain-local), and the sources which it has learned from its peers (domainremote).

By caching sources:

- domain-local receivers experience a lower join latency
- RPs can transmit SA messages periodically to prevent SA storms
- only sources that are in the cache are advertised in the SA to prevent transmitting multiple copies of the same source information

### Viewing the Source-Active Cache

To view the source-active cache, use the following command.

• View the SA cache. EXEC Privilege mode

show ip msdp sa-cache

#### Example of the **show ip msdp sa-cache** Command

```
R3#show ip msdp sa-cache
MSDP Source-Active Cache - 1 entries
GroupAddr SourceAddr RPAddr LearnedFrom Expire UpTime
239.0.0.1 10.11.4.2 192.168.0.1 192.168.0.1 76 00:10:44
```
### Limiting the Source-Active Cache

Set the upper limit of the number of active sources that the system caches. The default active source limit is 500K messages. When the total number of active sources reaches the specified limit, subsequent active sources are dropped even if they pass the reverse path forwarding (RPF) and policy check.

To limit the number of sources that SA cache stores, use the following command.

• Limit the number of sources that can be stored in the SA cache. EXEC Privilege mode

show ip msdp sa-limit

If the total number of active sources is already larger than the limit when limiting is applied, the sources that are already in the OS are not discarded. To enforce the limit in such a situation, use the clear ip msdp sa-cache command to clear all existing entries.

### Clearing the Source-Active Cache

To clear the source-active cache, use the following command.

• Clear the SA cache of all, local, or rejected entries, or entries for a specific group. CONFIGURATION mode

clear ip msdp sa-cache [group-address | local | rejected-sa]

## Enabling the Rejected Source-Active Cache

To cache rejected sources, use the following command. Active sources can be rejected because the RPF check failed, the SA limit is reached, the peer RP is unreachable, or the SA message has a format error.

Cache rejected sources. CONFIGURATION mode

ip msdp cache-rejected-sa

## Accept Source-Active Messages that Fail the RFP Check

A default peer is a peer from which active sources are accepted even though they fail the RFP check.

Referring to the following illustrations:

- In Scenario 1, all MSPD peers are up.
- In Scenario 2, the peership between RP1 and RP2 is down, but the link (and routing protocols) between them is still up. In this case, RP1 learns all active sources from RP3, but the sources from RP2 and RP4 are rejected because the reverse path to these routers is through Interface A.
- In Scenario 3, RP3 is configured as a default MSDP peer for RP1 and so the RPF check is disregarded for RP3.
- In Scenario 4, RP1 has a default peer plus an access list. The list permits RP4 so the RPF check is disregarded for active sources from it, but RP5 (and all others because of the implicit deny all) are subject to the RPF check and fail, so those active sources are rejected.

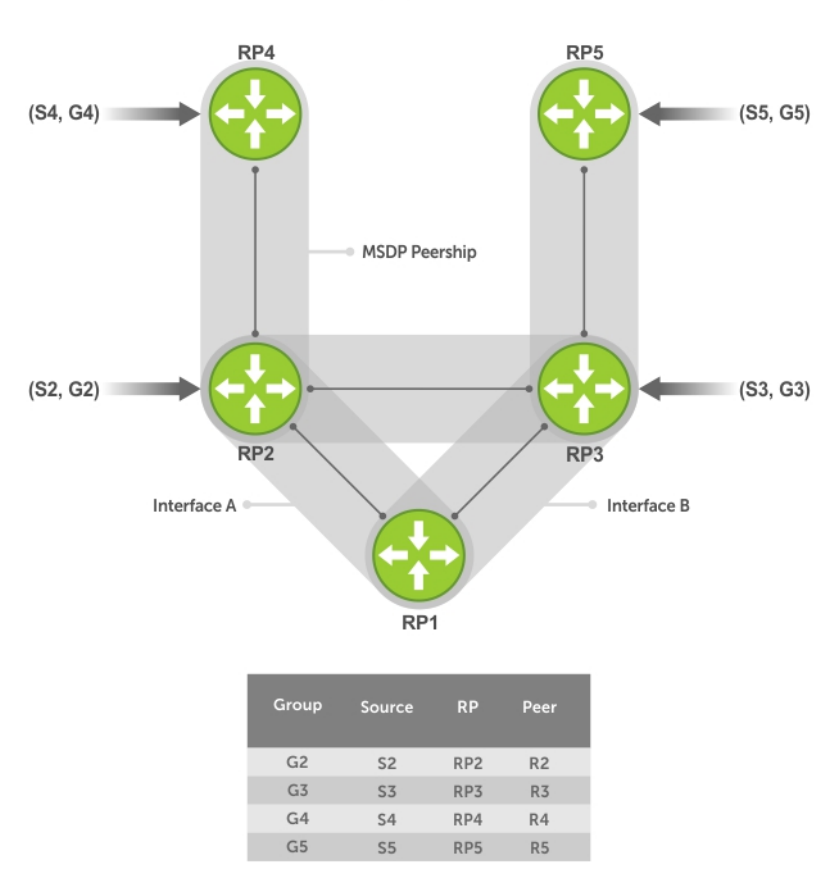

Figure 90. MSDP Default Peer, Scenario 1

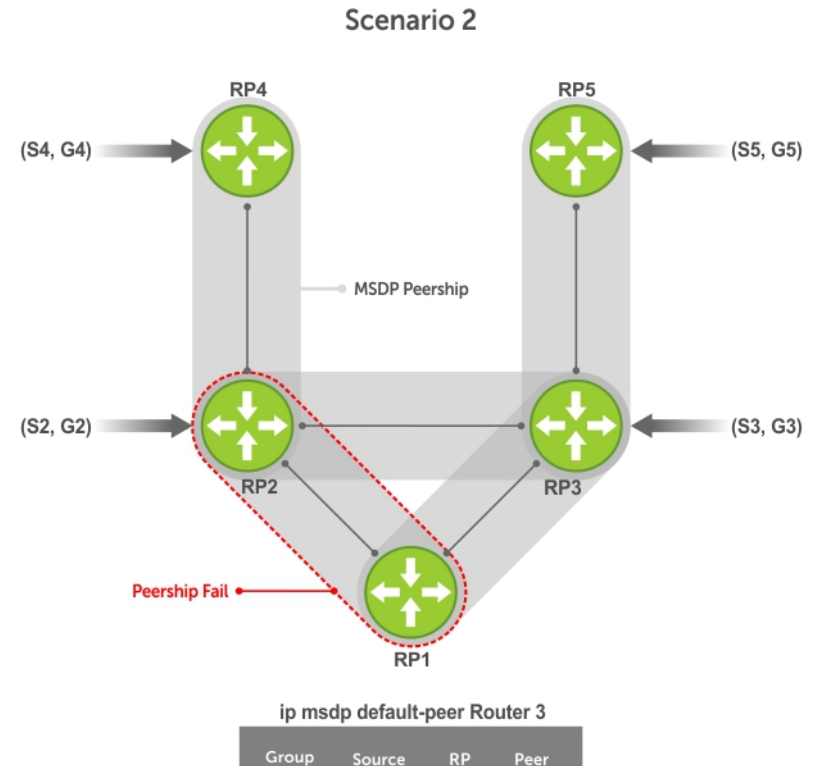

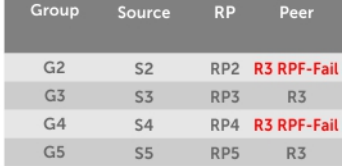

Figure 91. MSDP Default Peer, Scenario 2

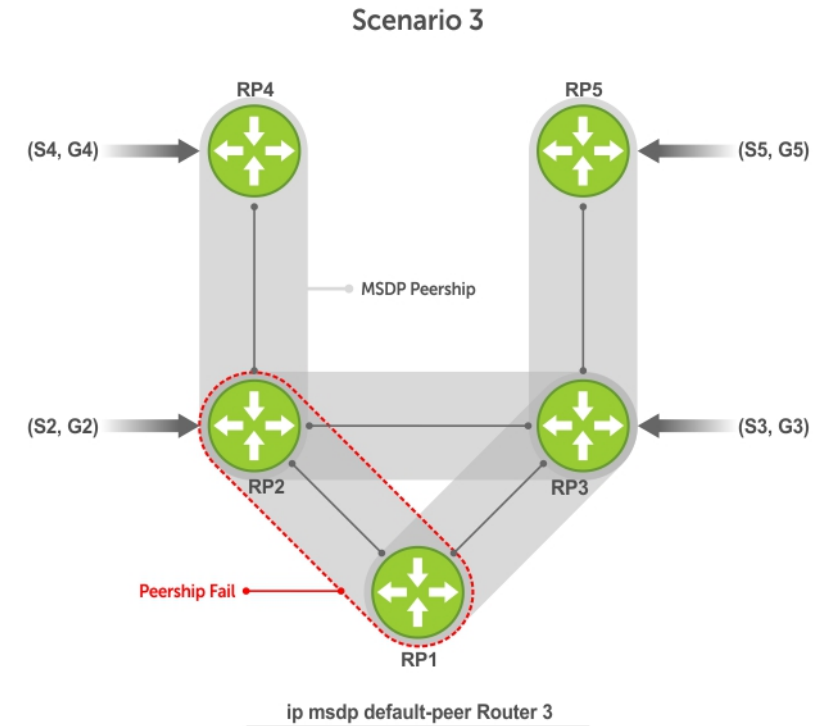

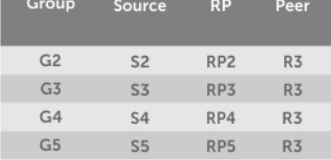

Figure 92. MSDP Default Peer, Scenario 3

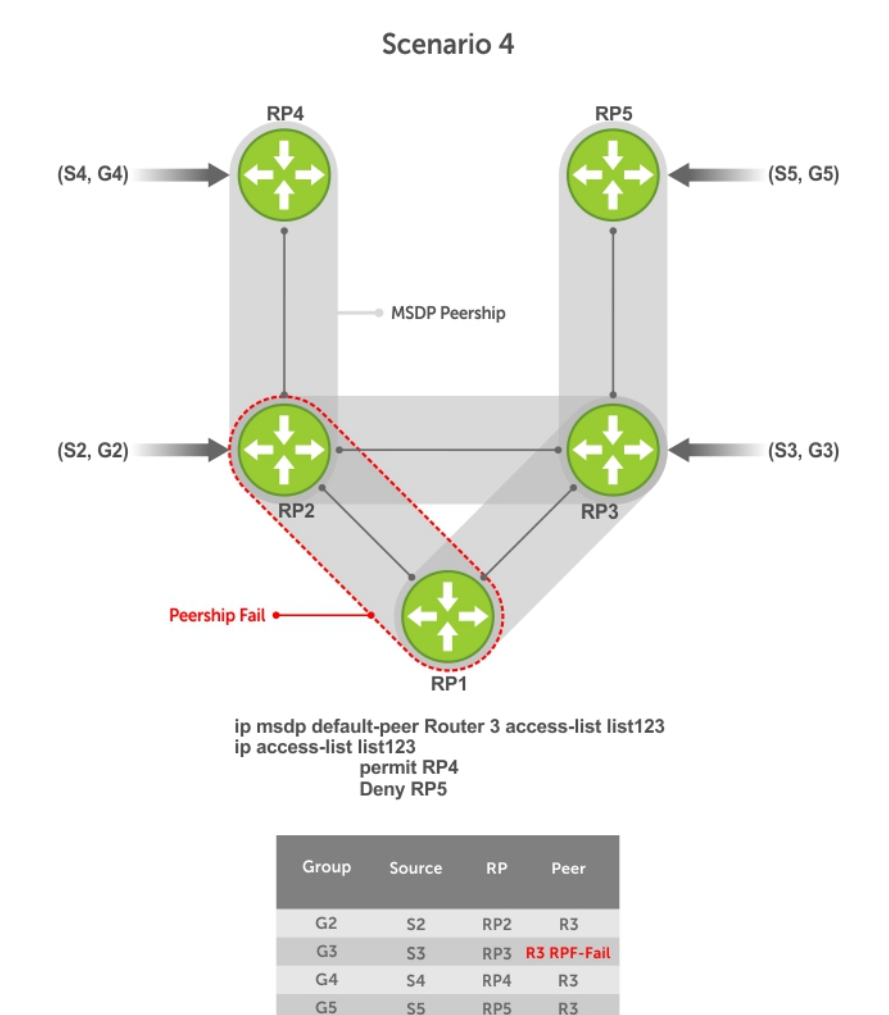

### Figure 93. MSDP Default Peer, Scenario 4

## Specifying Source-Active Messages

To specify messages, use the following command.

• Specify the forwarding-peer and originating-RP from which all active sources are accepted without regard for the RPF check. CONFIGURATION mode

ip msdp default-peer *ip-address* list

If you do not specify an access list, the peer accepts all sources that peer advertises. All sources from RPs that the ACL denies are subject to the normal RPF check.

### Example of the **ip msdp default-peer** Command and Viewing Denied Sources

```
Dell(conf)#ip msdp peer 10.0.50.2 connect-source Vlan 50
Dell(conf)#ip msdp default-peer 10.0.50.2 list fifty
Dell(conf)#ip access-list standard fifty
Dell(conf)#seq 5 permit host 200.0.0.50
```

```
Dell#ip msdp sa-cache
MSDP Source-Active Cache - 3 entries
```
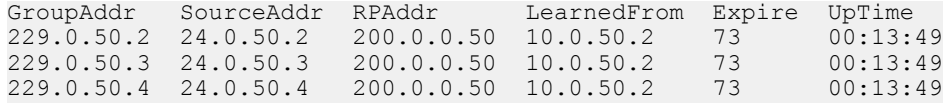

Dell#ip msdp sa-cache rejected-sa MSDP Rejected SA Cache

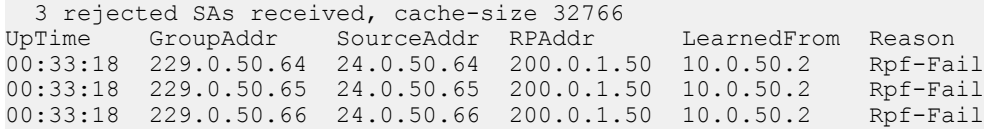

## Limiting the Source-Active Messages from a Peer

To limit the source-active messages from a peer, use the following commands.

1 OPTIONAL: Store sources that are received after the limit is reached in the rejected SA cache. CONFIGURATION mode

ip msdp cache-rejected-sa

2 Set the upper limit for the number of sources allowed from an MSDP peer. CONFIGURATION mode

ip msdp peer *peer-address* sa-limit

The default limit is **100K**.

If the total number of sources received from the peer is already larger than the limit when this configuration is applied, those sources are not discarded. To enforce the limit in such a situation, first clear the SA cache.

# Preventing MSDP from Caching a Local Source

You can prevent MSDP from caching an active source based on source and/or group. Because the source is not cached, it is not advertised to remote RPs.

1 OPTIONAL: Cache sources that are denied by the redistribute list in the rejected SA cache. CONFIGURATION mode

```
ip msdp cache-rejected-sa
```
2 Prevent the system from caching local SA entries based on source and group using an extended ACL. CONFIGURATION mode

ip msdp redistribute list

#### Example of Verifying the System is not Caching Local Sources

When you apply this filter, the SA cache is not affected immediately. When sources that are denied by the ACL time out, they are not refreshed. Until they time out, they continue to reside in the cache. To apply the redistribute filter to entries already present in the SA cache, first clear the SA cache. You may optionally store denied sources in the rejected SA cache.

```
R1(conf)#do show run msdp
!
ip multicast-msdp
ip msdp peer 192.168.0.3 connect-source Loopback 0
ip msdp redistribute list mylocalfilter
ip msdp cache-rejected-sa 1000
R1_E600(conf)#do show run acl
!
ip access-list extended mylocalfilter
  seq 5 deny ip host 239.0.0.1 host 10.11.4.2
  seq 10 deny ip any any
```
R1 E600(conf)#do show ip msdp sa-cache R1 E600(conf)#do show ip msdp sa-cache rejected-sa MSDP Rejected SA Cache 1 rejected SAs received, cache-size 1000 UpTime GroupAddr SourceAddr RPAddr LearnedFrom Reason<br>00:02:20 239.0.0.1 10.11.4.2 192.168.0.1 local Redistribute 00:02:20 239.0.0.1 10.11.4.2 192.168.0.1 local

# Preventing MSDP from Caching a Remote Source

To prevent MSDP from caching a remote source, use the following commands.

1 OPTIONAL: Cache sources that the SA filter denies in the rejected SA cache. CONFIGURATION mode

```
ip msdp cache-rejected-sa
```
2 Prevent the system from caching remote sources learned from a specific peer based on source and group. CONFIGURATION mode

ip msdp sa-filter list out *peer* list *ext-acl*

#### Example of Verifying the System is not Caching Remote Sources

As shown in the following example, R1 is advertising source 10.11.4.2. It is already in the SA cache of R3 when an ingress SA filter is applied to R3. The entry remains in the SA cache until it expires and is *not* stored in the rejected SA cache.

```
[Router 3]
R3(conf)#do show run msdp
!
ip multicast-msdp
ip msdp peer 192.168.0.1 connect-source Loopback 0
ip msdp sa-filter in 192.168.0.1 list myremotefilter
R3(conf)#do show run acl
!
ip access-list extended myremotefilter
  seq 5 deny ip host 239.0.0.1 host 10.11.4.2
R3(conf)#do show ip msdp sa-cache
MSDP Source-Active Cache - 1 entries<br>GroupAddr SourceAddr RPAddr - LearnedFrom Expire UpTime
GroupAddr SourceAddr RPAddr LearnedFrom Expire UpTime<br>239.0.0.1 10.11.4.2 192.168.0.1 192.168.0.1 1 00:03:59
239.0.0.1 10.11.4.2 192.168.0.1 192.168.0.1 1
R3(conf)#do show ip msdp sa-cache
R3(conf)#
R3(conf)#do show ip msdp peer
Peer Addr: 192.168.0.1
     Local Addr: 0.0.0.0(639) Connect Source: Lo 0
     State: Listening Up/Down Time: 00:01:19
     Timers: KeepAlive 30 sec, Hold time 75 sec
     SourceActive packet count (in/out): 0/0
     SAs learned from this peer: 0
     SA Filtering:
     Input (S,G) filter: myremotefilter
     Output (S,G) filter: none
```
## Preventing MSDP from Advertising a Local Source

To prevent MSDP from advertising a local source, use the following command.

• Prevent an RP from advertising a source in the SA cache. CONFIGURATION mode

```
ip msdp sa-filter list in peer list ext-acl
```
#### Example of Verifying the System is not Advertising Local Sources

In the following example, R1 stops advertising source 10.11.4.2. Because it is already in the SA cache of R3, the entry remains there until it expires.

```
[Router 1]
R1(conf)#do show run msdp
!
ip multicast-msdp
ip msdp peer 192.168.0.3 connect-source Loopback 0
ip msdp sa-filter out 192.168.0.3 list mylocalfilter
R1(conf)#do show run acl
!
ip access-list extended mylocalfilter
 seq 5 deny ip host 239.0.0.1 host 10.11.4.2
   seq 10 deny ip any any
R1(conf)#do show ip msdp sa-cache
MSDP Source-Active Cache - 1 entries<br>GroupAddr SourceAddr RPAddr LearnedFrom Expire UpTime
GroupAddr SourceAddr RPAddr LearnedFrom Expire UpTime<br>239.0.0.1 10.11.4.2 192.168.0.1 local 70 00:27:20
239.0.0.1  10.11.4.2  192.168.0.1  local
R1(conf)#do show ip msdp sa-cache
MSDP Source-Active Cache - 1 entries<br>GroupAddr SourceAddr RPAddr I<br>239.0.0.1 10.11.4.2 192.168.0.1 1
GroupAddr SourceAddr RPAddr LearnedFrom Expire UpTime
239.0.0.1 10.11.4.2 192.168.0.1 192.168.0.1 1 00:10:29
[Router 3]
R3(conf)#do show ip msdp sa-cache
R3(conf)#
```
To display the configured SA filters for a peer, use the show ip msdp peer command from EXEC Privilege mode.

## Logging Changes in Peership States

To log changes in peership states, use the following command.

• Log peership state changes. CONFIGURATION mode

ip msdp log-adjacency-changes

## Terminating a Peership

MSDP uses TCP as its transport protocol. In a peering relationship, the peer with the lower IP address initiates the TCP session, while the peer with the higher IP address listens on port 639.

• Terminate the TCP connection with a peer.

CONFIGURATION mode

ip msdp shutdown

#### Example of the Verifying that Peering State is Disabled

After the relationship is terminated, the peering state of the terminator is SHUTDOWN, while the peering state of the peer is INACTIVE.

```
[Router 3]
R3(conf)#ip msdp shutdown 192.168.0.1
R3(conf)#do show ip msdp peer
Peer Addr: 192.168.0.1
    Local Addr: 0.0.0.0(0) Connect Source: Lo 0
     State: Shutdown Up/Down Time: 00:00:18
     Timers: KeepAlive 30 sec, Hold time 75 sec
     SourceActive packet count (in/out): 0/0
    SAs learned from this peer: 0
    SA Filtering:
   Input (S,G) filter: myremotefilter
```

```
 Output (S,G) filter: none
[Router 1]
R1(conf)#do show ip msdp peer
```

```
Peer Addr: 192.168.0.3
     Local Addr: 0.0.0.0(0) Connect Source: Lo 0
     State: Inactive Up/Down Time: 00:00:03
     Timers: KeepAlive 30 sec, Hold time 75 sec
     SourceActive packet count (in/out): 0/0
     SAs learned from this peer: 0
     SA Filtering:
```
## Clearing Peer Statistics

To clear the peer statistics, use the following command.

Reset the TCP connection to the peer and clear all peer statistics. CONFIGURATION mode

clear ip msdp peer peer-address

#### Example of the **clear ip msdp peer** Command and Verifying Statistics are Cleared

```
R3(conf)#do show ip msdp peer
Peer Addr: 192.168.0.1
    Local Addr: 192.168.0.3(639) Connect Source: Lo 0
    State: Established Up/Down Time: 00:04:26
 Timers: KeepAlive 30 sec, Hold time 75 sec
 SourceActive packet count (in/out): 5/0
    SAs learned from this peer: 0
    SA Filtering:
    Input (S,G) filter: myremotefilter
     Output (S,G) filter: none
R3(conf)#do clear ip msdp peer 192.168.0.1
R3(conf)#do show ip msdp peer
```

```
Peer Addr: 192.168.0.1
     Local Addr: 0.0.0.0(0) Connect Source: Lo 0
     State: Inactive Up/Down Time: 00:00:04
     Timers: KeepAlive 30 sec, Hold time 75 sec
     SourceActive packet count (in/out): 0/0
     SAs learned from this peer: 0
     SA Filtering:
     Input (S,G) filter: myremotefilter
     Output (S,G) filter: none
```
# Debugging MSDP

To debug MSDP, use the following command.

• Display the information exchanged between peers. CONFIGURATION mode

debug ip msdp

#### Example of the **debug ip msdp** Command

```
R1(conf)#do debug ip msdp
All MSDP debugging has been turned on
R1(conf)#03:16:08 : MSDP-0: Peer 192.168.0.3, sent Keepalive msg
03:16:09 : MSDP-0: Peer 192.168.0.3, rcvd Keepalive msg
03:16:27 : MSDP-0: Peer 192.168.0.3, sent Source Active msg
03:16:38 : MSDP-0: Peer 192.168.0.3, sent Keepalive msg
03:16:39 : MSDP-0: Peer 192.168.0.3, rcvd Keepalive msg
03:17:09 : MSDP-0: Peer 192.168.0.3, sent Keepalive msg
```
03:17:10 : MSDP-0: Peer 192.168.0.3, rcvd Keepalive msg 03:17:27 : MSDP-0: Peer 192.168.0.3, sent Source Active msg Input (S,G) filter: none Output (S,G) filter: none

# MSDP with Anycast RP

Anycast RP uses MSDP with PIM-SM to allow more than one active group to use RP mapping.

PIM-SM allows only active groups to use RP mapping, which has several implications:

- traffic concentration: PIM-SM allows only one active group to RP mapping which means that all traffic for the group must, at least initially, travel over the same part of the network. You can load balance source registration between multiple RPs by strategically mapping groups to RPs, but this technique is less effective as traffic increases because preemptive load balancing requires prior knowledge of traffic distributions.
- lack of scalable register decasulation: With only a single RP per group, all joins are sent to that RP regardless of the topological distance between the RP, sources, and receivers, and data is transmitted to the RP until the SPT switch threshold is reached.
- slow convergence when an active RP fails: When you configure multiple RPs, there can be considerable convergence delay involved in switching to the backup RP.

Anycast RP relieves these limitations by allowing multiple RPs per group, which can be distributed in a topologically significant manner according to the locations of the sources and receivers.

- 1 All the RPs serving a given group are configured with an identical anycast address.
- 2 Sources then register with the topologically closest RP.
- 3 RPs use MSDP to peer with each other using a unique address.

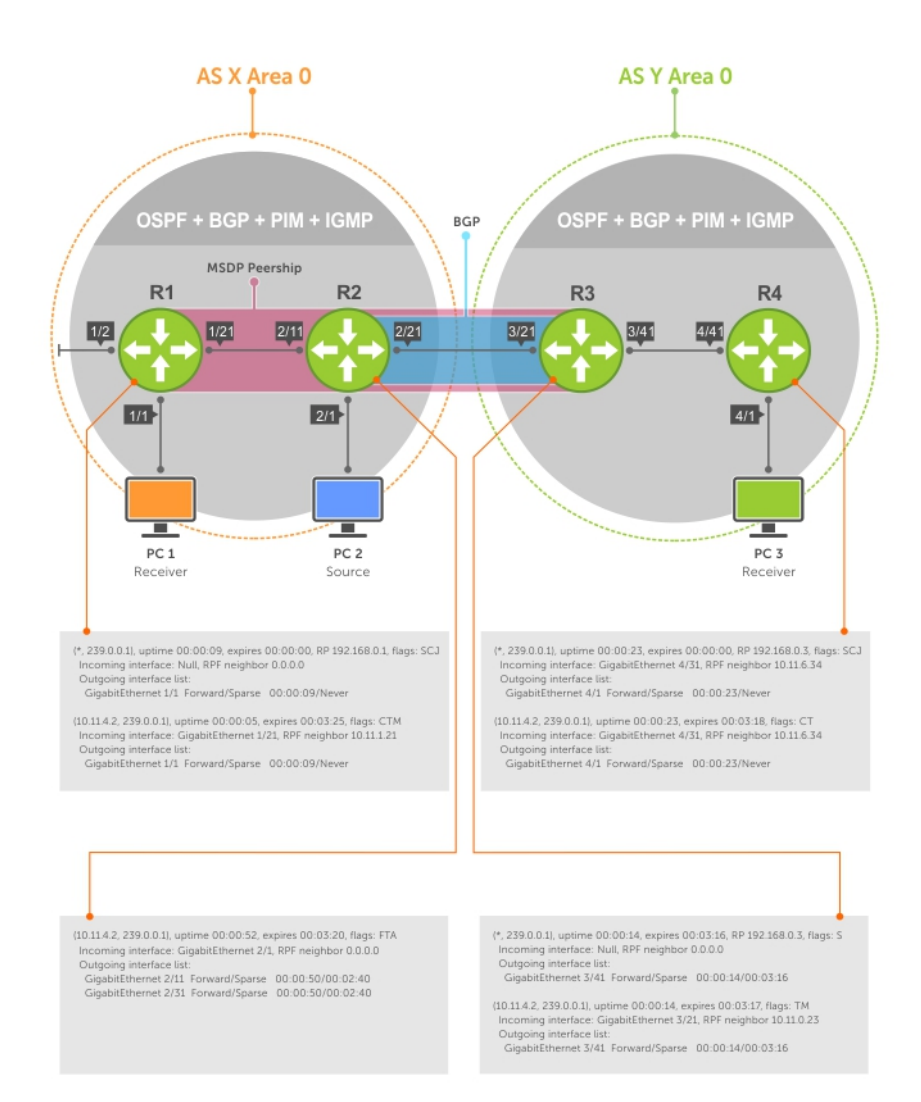

### Figure 94. MSDP with Anycast RP

# **Configuring Anycast RP**

To configure anycast RP:

1 In each routing domain that has multiple RPs serving a group, create a Loopback interface on each RP serving the group with the same IP address.

CONFIGURATION mode

interface loopback

2 Make this address the RP for the group. CONFIGURATION mode

ip pim rp-address

3 In each routing domain that has multiple RPs serving a group, create another Loopback interface on each RP serving the group with a unique IP address.

CONFIGURATION mode

interface loopback

4 Peer each RP with every other RP using MSDP, specifying the unique Loopback address as the connect-source. CONFIGURATION mode

ip msdp peer

5 Advertise the network of each of the unique Loopback addresses throughout the network. ROUTER OSPF mode

network

### Reducing Source-Active Message Flooding

RPs flood source-active messages to all of their peers away from the RP.

When multiple RPs exist within a domain, the RPs forward received active source information back to the originating RP, which violates the RFP rule. You can prevent this unnecessary flooding by creating a mesh-group. A mesh in this context is a topology in which each RP in a set of RPs has a peership with all other RPs in the set. When an RP is a member of the mesh group, it forwards active source information only to its peers outside of the group.

To create a mesh group, use the following command.

- Create a mesh group. CONFIGURATION mode
	- ip msdp mesh-group

### Specifying the RP Address Used in SA Messages

The default originator-id is the address of the RP that created the message. In the case of Anycast RP, there are multiple RPs all with the same address.

To use the (unique) address of another interface as the originator-id, use the following command.

Use the address of another interface as the originator-id instead of the RP address. CONFIGURATION mode

```
ip msdp originator-id
```
### Example of an R1, R2, and R3 Configuration for MSDP with Anycast RP

```
ip multicast-routing
!
interface TenGigabitEthernet 1/1
   ip pim sparse-mode
   ip address 10.11.3.1/24
  no shutdown
!
interface TenGigabitEthernet 1/2
   ip address 10.11.2.1/24
  no shutdown
!
interface TenGigabitEthernet 1/21
  ip pim sparse-mode
   ip address 10.11.1.12/24
  no shutdown
!
interface Loopback 0
  ip pim sparse-mode
  ip address 192.168.0.1/32
  no shutdown
!
interface Loopback 1
 ip address 192.168.0.11/32
```

```
 no shutdown
!
router ospf 1
  network 10.11.2.0/24 area 0
  network 10.11.1.0/24 area 0
  network 10.11.3.0/24 area 0
  network 192.168.0.11/32 area 0
!
ip multicast-msdp
ip msdp peer 192.168.0.3 connect-source Loopback 1
ip msdp peer 192.168.0.22 connect-source Loopback 1
ip msdp mesh-group AS100 192.168.0.22
ip msdp originator-id Loopback 1!
ip pim rp-address 192.168.0.1 group-address 224.0.0.0/4
```
The following shows an R2 configuration for MSDP with Anycast RP.

```
ip multicast-routing
!
interface TenGigabitEthernet 2/1
  ip pim sparse-mode
   ip address 10.11.4.1/24
  no shutdown
!
interface TenGigabitEthernet 2/11
   ip pim sparse-mode
   ip address 10.11.1.21/24
  no shutdown
!
interface TenGigabitEthernet 2/31
   ip pim sparse-mode
   ip address 10.11.0.23/24
  no shutdown
!
interface Loopback 0
  ip pim sparse-mode
  ip address 192.168.0.1/32
  no shutdown
!
interface Loopback 1
  ip address 192.168.0.22/32
  no shutdown
!
router ospf 1
  network 10.11.1.0/24 area 0
   network 10.11.4.0/24 area 0
  network 192.168.0.22/32 area 0
   redistribute static
   redistribute connected
  redistribute bgp 100
!
router bgp 100
   redistribute ospf 1
   neighbor 192.168.0.3 remote-as 200
  neighbor 192.168.0.3 ebgp-multihop 255
  neighbor 192.168.0.3 no shutdown
!
ip multicast-msdp
ip msdp peer 192.168.0.3 connect-source Loopback 1
ip msdp peer 192.168.0.11 connect-source Loopback 1
ip msdp mesh-group AS100 192.168.0.11
ip msdp originator-id Loopback 1
!
ip route 192.168.0.3/32 10.11.0.32
!
ip pim rp-address 192.168.0.1 group-address 224.0.0.0/4
```
The following shows an R3 configuration for MSDP with Anycast RP.

```
ip multicast-routing
!
interface TenGigabitEthernet 0/21
  ip pim sparse-mode
  ip address 10.11.0.32/24
  no shutdown
interface TenGigabitEthernet 0/41
  ip pim sparse-mode
   ip address 10.11.6.34/24
  no shutdown
!
interface Loopback 0
   ip pim sparse-mode
  ip address 192.168.0.3/32
  no shutdown
!
router ospf 1
  network 10.11.6.0/24 area 0
  network 192.168.0.3/32 area 0
  redistribute static
  redistribute connected
  redistribute bgp 200
!
router bgp 200
  redistribute ospf 1
   neighbor 192.168.0.22 remote-as 100
  neighbor 192.168.0.22 ebgp-multihop 255
  neighbor 192.168.0.22 update-source Loopback 0
  neighbor 192.168.0.22 no shutdown
!
ip multicast-msdp
ip msdp peer 192.168.0.11 connect-source Loopback 0
ip msdp peer 192.168.0.22 connect-source Loopback 0
ip msdp sa-filter out 192.168.0.22
!
ip route 192.168.0.1/32 10.11.0.23
ip route 192.168.0.22/32 10.11.0.23
!
ip pim rp-address 192.168.0.3 group-address 224.0.0.0/4
```
## **MSDP Sample Configurations**

The following examples show the running-configurations described in this chapter.

For more information, refer to the illustrations in the [Related Configuration Tasks](#page-608-0) section.

#### **MSDP Sample Configurations**

#### MSDP Sample Configuration: R1 Running-Config

```
ip multicast-routing
!
interface TenGigabitEthernet 1/1
  ip pim sparse-mode
  ip address 10.11.3.1/24
  no shutdown
!
interface TenGigabitEthernet 1/2
  ip address 10.11.2.1/24
  no shutdown
!
interface TenGigabitEthernet 1/21
  ip pim sparse-mode
  ip address 10.11.1.12/24
 no shutdown
```

```
!
interface Loopback 0
   ip pim sparse-mode
   ip address 192.168.0.1/32
  no shutdown
!
router ospf 1
  network 10.11.2.0/24 area 0
  network 10.11.1.0/24 area 0
  network 192.168.0.1/32 area 0
  network 10.11.3.0/24 area 0
!
ip multicast-msdp
ip msdp peer 192.168.0.3 connect-source Loopback 0
!
ip pim rp-address 192.168.0.1 group-address 224.0.0.0/4
```
#### MSDP Sample Configuration: R2 Running-Config

```
ip multicast-routing
!
interface TenGigabitEthernet 2/1
   ip pim sparse-mode
   ip address 10.11.4.1/24
  no shutdown
!
interface TenGigabitEthernet 2/11
  ip pim sparse-mode
   ip address 10.11.1.21/24
  no shutdown
!
interface TenGigabitEthernet 2/31
   ip pim sparse-mode
   ip address 10.11.0.23/24
  no shutdown
!
interface Loopback 0
  ip address 192.168.0.2/32
  no shutdown
!
router ospf 1
  network 10.11.1.0/24 area 0
   network 10.11.4.0/24 area 0
  network 192.168.0.2/32 area 0
  redistribute static
  redistribute connected
  redistribute bgp 100
!
router bgp 100
  redistribute ospf 1
  neighbor 192.168.0.3 remote-as 200
  neighbor 192.168.0.3 ebgp-multihop 255
  neighbor 192.168.0.3 update-source Loopback 0
  neighbor 192.168.0.3 no shutdown
!
ip route 192.168.0.3/32 10.11.0.32
!
ip pim rp-address 192.168.0.1 group-address 224.0.0.0/4
```
#### MSDP Sample Configuration: R3 Running-Config

```
ip multicast-routing
!
interface TenGigabitEthernet 0/21
  ip pim sparse-mode
   ip address 10.11.0.32/24
  no shutdown
!
interface TenGigabitEthernet 0/41
```

```
 ip pim sparse-mode
   ip address 10.11.6.34/24
  no shutdown
!
interface ManagementEthernet 0/0
  ip address 10.11.80.3/24
   no shutdown
!
interface Loopback 0
   ip pim sparse-mode
   ip address 192.168.0.3/32
  no shutdown
!
router ospf 1
  network 10.11.6.0/24 area 0
  network 192.168.0.3/32 area 0
   redistribute static
   redistribute connected
  redistribute bgp 200
!
router bgp 200
   redistribute ospf 1
   neighbor 192.168.0.2 remote-as 100
  neighbor 192.168.0.2 ebgp-multihop 255
  neighbor 192.168.0.2 update-source Loopback 0
  neighbor 192.168.0.2 no shutdown
!
ip multicast-msdp
ip msdp peer 192.168.0.1 connect-source Loopback 0
!
ip route 192.168.0.2/32 10.11.0.23
```

```
MSDP Sample Configuration: R4 Running-Config
```

```
ip multicast-routing
!
interface TenGigabitEthernet 0/21
  ip pim sparse-mode
   ip address 10.11.5.1/24
  no shutdown
!
interface TenGigabitEthernet 0/22
  ip address 10.10.42.1/24
  no shutdown
!
interface TenGigabitEthernet 0/31
  ip pim sparse-mode
  ip address 10.11.6.43/24
  no shutdown
!
interface Loopback 0
  ip address 192.168.0.4/32
  no shutdown
!
router ospf 1
  network 10.11.5.0/24 area 0
  network 10.11.6.0/24 area 0
  network 192.168.0.4/32 area 0
!
ip pim rp-address 192.168.0.3 group-address 224.0.0.0/4
```
### MSDP Sample Configuration: R2 Running-Config

```
ip multicast-routing
!
interface TenGigabitEthernet 2/1
  ip pim sparse-mode
  ip address 10.11.4.1/24
  no shutdown
```

```
!
interface TenGigabitEthernet 2/11
   ip pim sparse-mode
   ip address 10.11.1.21/24
  no shutdown
!
interface TenGigabitEthernet 2/31
  ip pim sparse-mode
   ip address 10.11.0.23/24
  no shutdown
!
interface Loopback 0
  ip address 192.168.0.2/32
  no shutdown
!
router ospf 1
  network 10.11.1.0/24 area 0
  network 10.11.4.0/24 area 0
  network 192.168.0.2/32 area 0
  redistribute static
   redistribute connected
   redistribute bgp 100
!
router bgp 100
   redistribute ospf 1
   neighbor 192.168.0.3 remote-as 200
  neighbor 192.168.0.3 ebgp-multihop 255
   neighbor 192.168.0.3 update-source Loopback 0
  neighbor 192.168.0.3 no shutdown
!
ip route 192.168.0.3/32 10.11.0.32
!
ip pim rp-address 192.168.0.1 group-address 224.0.0.0/4
```
#### MSDP Sample Configuration: R3 Running-Config

```
ip multicast-routing
!
interface TenGigabitEthernet 0/21
  ip pim sparse-mode
   ip address 10.11.0.32/24
  no shutdown
!
interface TenGigabitEthernet 0/41
   ip pim sparse-mode
  ip address 10.11.6.34/24
  no shutdown
!
interface ManagementEthernet 0/0
   ip address 10.11.80.3/24
  no shutdown
!
interface Loopback 0
   ip pim sparse-mode
   ip address 192.168.0.3/32
  no shutdown
!
router ospf 1
  network 10.11.6.0/24 area 0
   network 192.168.0.3/32 area 0
   redistribute static
  redistribute connected
  redistribute bgp 200
!
router bgp 200
   redistribute ospf 1
   neighbor 192.168.0.2 remote-as 100
   neighbor 192.168.0.2 ebgp-multihop 255
  neighbor 192.168.0.2 update-source Loopback 0
```

```
 neighbor 192.168.0.2 no shutdown
!
ip multicast-msdp
ip msdp peer 192.168.0.1 connect-source Loopback 0
!
ip route 192.168.0.2/32 10.11.0.23
```
### MSDP Sample Configuration: R4 Running-Config

```
ip multicast-routing
!
interface TenGigabitEthernet 0/21
  ip pim sparse-mode
  ip address 10.11.5.1/24
  no shutdown
!
interface TenGigabitEthernet 0/22
  ip address 10.10.42.1/24
  no shutdown
!
interface TenGigabitEthernet 0/31
  ip pim sparse-mode
  ip address 10.11.6.43/24
  no shutdown
!
interface Loopback 0
  ip address 192.168.0.4/32
  no shutdown
!
router ospf 1
  network 10.11.5.0/24 area 0
  network 10.11.6.0/24 area 0
  network 192.168.0.4/32 area 0
!
ip pim rp-address 192.168.0.3 group-address 224.0.0.0/4
```
# Multiple Spanning Tree Protocol (MSTP)

<span id="page-632-0"></span>Multiple spanning tree protocol (MSTP) — specified in IEEE 802.1Q-2003 — is a rapid spanning tree protocol (RSTP)-based spanning tree variation that improves on per-VLAN spanning tree plus (PVST+). MSTP allows multiple spanning tree instances and allows you to map many VLANs to one spanning tree instance to reduce the total number of required instances.

## Protocol Overview

In contrast, PVST+ allows a spanning tree instance for each VLAN. This 1:1 approach is not suitable if you have many VLANs, because each spanning tree instance costs bandwidth and processing resources.

In the following illustration, three VLANs are mapped to two multiple spanning tree instances (MSTI). VLAN 100 traffic takes a different path than VLAN 200 and 300 traffic. The behavior demonstrates how you can use MSTP to achieve load balancing.

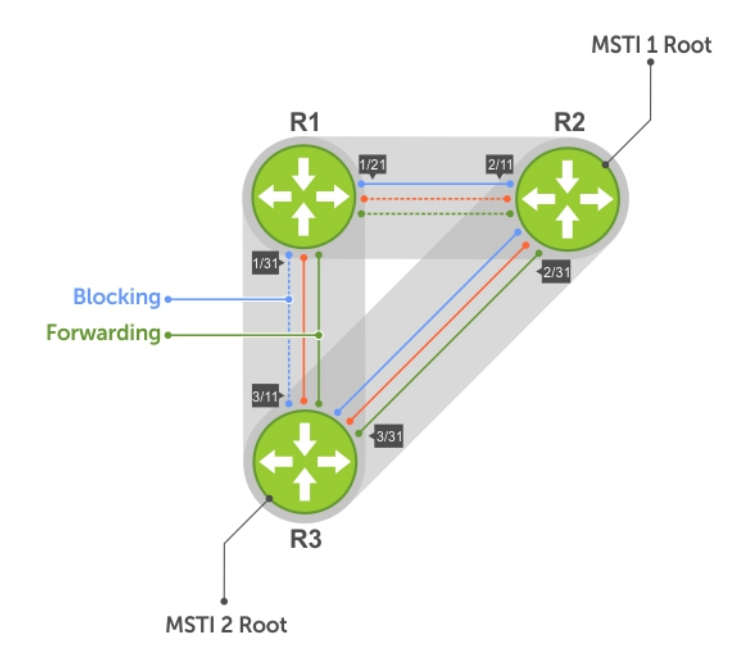

### Figure 95. MSTP with Three VLANs Mapped to TWO Spanning Tree Instances

### Topics:

- **[Spanning Tree Variations](#page-633-0)**
- [Configure Multiple Spanning Tree Protocol](#page-633-0)
- [Enable Multiple Spanning Tree Globally](#page-634-0)
- [Adding and Removing Interfaces](#page-634-0)
- [Creating Multiple Spanning Tree Instances](#page-634-0)
- [Influencing MSTP Root Selection](#page-635-0)
- [Interoperate with Non-Dell Bridges](#page-636-0)
- <span id="page-633-0"></span>• [Changing the Region Name or Revision](#page-636-0)
- **[Modifying Global Parameters](#page-637-0)**
- [Modifying the Interface Parameters](#page-638-0)
- [Configuring an EdgePort](#page-639-0)
- [Flush MAC Addresses after a Topology Change](#page-640-0)
- **[MSTP Sample Configurations](#page-640-0)**
- [Debugging and Verifying MSTP Configurations](#page-643-0)

# Spanning Tree Variations

The Dell Networking OS supports four variations of spanning tree, as shown in the following table.

### Table 58. Spanning Tree Variations

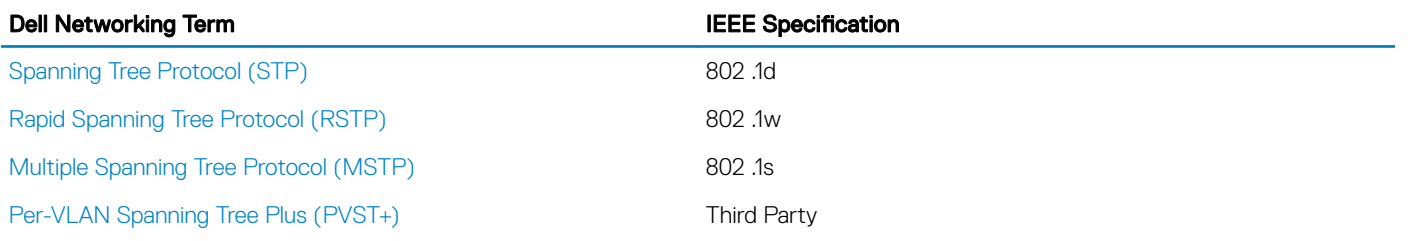

## Implementation Information

MSTP is implemented as follows on the Dell Networking OS:

- The MSTP implementation is based on IEEE 802.1Q-2003 and interoperates only with bridges that also use this standard implementation.
- MSTP is compatible with STP and RSTP.
- The system supports only one MSTP region.
- When you enable MSTP, all ports in Layer 2 mode participate in MSTP.

# **Configure Multiple Spanning Tree Protocol**

Configuring multiple spanning tree is a four-step process.

- 1 Configure interfaces for Layer 2.
- 2 Place the interfaces in VLANs.
- 3 Enable the multiple spanning tree protocol.
- 4 Create multiple spanning tree instances and map VLANs to them.

## **Related Configuration Tasks**

The following are the related configuration tasks for MSTP.

- [Creating Multiple Spanning Tree Instances](#page-634-0)
- [Adding and Removing Interfaces](#page-634-0)
- [Influencing MSTP Root Selection](#page-635-0)
- [Interoperate with Non-Dell Networking OS Bridges](#page-636-0)
- [Changing the Region Name or Revision](#page-636-0)
- <span id="page-634-0"></span>**[Modifying Global Parameters](#page-637-0)**
- **[Modifying the Interface Parameters](#page-638-0)**
- [Configuring an EdgePort](#page-639-0)
- [Flush MAC Addresses after a Topology Change](#page-640-0)
- [Debugging and Verifying MSTP Configurations](#page-643-0)
- [Prevent Network Disruptions with BPDU Guard](#page-1030-0)
- [Enabling SNMP Traps for Root Elections and Topology Changes](#page-892-0)

# Enable Multiple Spanning Tree Globally

MSTP is not enabled by default. To enable MSTP globally, use the following commands.

When you enable MSTP, all physical, VLAN, and port-channel interfaces that are enabled and in Layer 2 mode are automatically part of the MSTI 0.

- Within an MSTI, only one path from any bridge to any other bridge is enabled.
- Bridges block a redundant path by disabling one of the link ports.
- 1 Enter PROTOCOL MSTP mode.

CONFIGURATION mode

protocol spanning-tree mstp

2 Enable MSTP. PROTOCOL MSTP mode

no disable

#### Example of Verifying MSTP is Enabled

To verify that MSTP is enabled, use the show config command in PROTOCOL MSTP mode.

```
Dell(conf)#protocol spanning-tree mstp
Dell(config-mstp)#show config
!
protocol spanning-tree mstp
  no disable
Dell#
```
## Adding and Removing Interfaces

To add and remove interfaces, use the following commands.

To add an interface to the MSTP topology, configure it for Layer 2 and add it to a VLAN.

If you previously disabled MSTP on the interface using the no spanning-tree 0 command, to enable MSTP, use the following command.

• spanning-tree 0

To remove an interface from the MSTP topology, use the no spanning-tree 0 command.

## Creating Multiple Spanning Tree Instances

To create multiple spanning tree instances, use the following command. A single MSTI provides no more benefit than RSTP. To take full advantage of MSTP, create multiple MSTIs and map VLANs to them.

Create an MSTI. PROTOCOL MSTP mode

msti

<span id="page-635-0"></span>Specify the keyword  $v1an$  then the VLANs that you want to participate in the MSTI.

#### Examples of Creating and Viewing MSTP Instances

The following example shows using the msti command.

```
Dell(conf)#protocol spanning-tree mstp
Dell(conf-mstp)#msti 1 vlan 100
Dell(conf-mstp)#msti 2 vlan 200-300
Dell(conf-mstp)#show config
!
protocol spanning-tree mstp
  no disable
  MSTI 1 VLAN 100
  MSTI 2 VLAN 200-300
```
All bridges in the MSTP region must have the same VLAN-to-instance mapping.

To view which instance a VLAN is mapped to, use the show spanning-tree mst vlan command from EXEC Privilege mode.

```
Dell(conf-mstp)#name my-mstp-region
Dell(conf-mstp)#exit
Dell(conf)#do show spanning-tree mst config
MST region name: my-mstp-region
Revision: 0
MSTI VID
1 100
2 200-300
```
To view the forwarding/discarding state of the ports participating in an MSTI, use the show spanning-tree msti command from EXEC Privilege mode.

Dell#show spanning-tree msti 1 MSTI 1 VLANs mapped 100

Root Identifier has priority 32768, Address 0001.e806.953e Root Bridge hello time 2, max age 20, forward delay 15, max hops 19 Bridge Identifier has priority 32768, Address 0001.e80d.b6d6 Configured hello time 2, max age 20, forward delay 15, max hops 20 Current root has priority 32768, Address 0001.e806.953e Number of topology changes 2, last change occured 1d2h ago on Te 1/21

Port 374 (TengigabitEthernet 1/21) is **root Forwarding** Port path cost 20000, Port priority 128, Port Identifier 128.374 Designated root has priority 32768, address 0001.e806.953e Designated bridge has priority 32768, address 0001.e806.953e Designated port id is 128.374, designated path cost 20000 Number of transitions to forwarding state 1 BPDU (MRecords): sent 93671, received 46843 The port is not in the Edge port mode

Port 384 (TengigabitEthernet 1/31) is **alternate Discarding** Port path cost 20000, Port priority 128, Port Identifier 128.384 Designated root has priority 32768, address 0001.e806.953e Designated bridge has priority 32768, address 0001.e809.c24a Designated port id is 128.384, designated path cost 20000 Number of transitions to forwarding state 1 BPDU (MRecords): sent 39291, received 7547 The port is not in the Edge port mode

### Influencing MSTP Root Selection

MSTP determines the root bridge, but you can assign one bridge a lower priority to increase the probability that it becomes the root bridge. To change the bridge priority, use the following command.

Assign a number as the bridge priority.

<span id="page-636-0"></span>PROTOCOL MSTP mode

msti *instance* bridge-priority *priority*

A lower number increases the probability that the bridge becomes the root bridge.

The range is from 0 to 61440, in increments of 4096.

The default is 32768.

### Example of Assigning and Verifying the Root Bridge Priority

By default, the simple configuration shown previously yields the same forwarding path for both MSTIs. The following example shows how R3 is assigned bridge priority 0 for MSTI 2, which elects a different root bridge than MSTI 2.

To view the bridge priority, use the show config command from PROTOCOL MSTP mode.

```
R3(conf-mstp)#msti 2 bridge-priority 0
1d2h51m: %SYSTEM-P:RP2 %SPANMGR-5-STP_ROOT_CHANGE: MSTP root changed for instance 2. My
Bridge ID: 0:0001.e809.c24a Old Root: 32768:0001.e806.953e New Root: 0:0001.e809.c24a
R3(conf-mstp)#show config
!
protocol spanning-tree mstp
   no disable
  MSTI 1 VLAN 100
  MSTI 2 VLAN 200,300
  MSTI 2 bridge-priority 0
```
# Interoperate with Non-Dell Bridges

The Dell Networking OS supports only one MSTP region.

A region is a combination of three unique qualities:

- Name is a mnemonic string you assign to the region. The default region name is null.
- **Revision** is a 2-byte number. The default revision number is 0.
- VLAN-to-instance mapping is the placement of a VLAN in an MSTI.

For a bridge to be in the same MSTP region as another, all three of these qualities must match exactly. The default values for the name and revision number must match on all Dell Networking OS devices. If there are non-Dell devices that participate in MSTP, ensure that these values match on all devices.

(i) NOTE: Some non-Dell equipment may implement a non-null default region name, such as the Bridge ID or a MAC address.

# Changing the Region Name or Revision

To change the region name or revision, use the following commands.

• Change the region name. PROTOCOL MSTP mode

name *name* Change the region revision number. PROTOCOL MSTP mode

revision *number*

#### <span id="page-637-0"></span>Example of the **name** Command

To view the current region name and revision, use the show spanning-tree mst configuration command from EXEC Privilege mode.

```
Dell(conf-mstp)#name my-mstp-region
Dell(conf-mstp)#exit
Dell(conf)#do show spanning-tree mst config
MST region name: my-mstp-region
Revision: 0
MSTI VID
 \frac{1}{2} \frac{100}{200}200 - 300
```
## Modifying Global Parameters

The root bridge sets the values for forward-delay, hello-time, max-age, and max-hops and overwrites the values set on other MSTP bridges.

- Forward-delay the amount of time an interface waits in the Listening state and the Learning state before it transitions to the Forwarding state.
- **Hello-time** the time interval in which the bridge sends MSTP bridge protocol data units (BPDUs).
- Max-age the length of time the bridge maintains configuration information before it refreshes that information by recomputing the MST topology.
- **Max-hops** the maximum number of hops a BPDU can travel before a receiving switch discards it.
- NOTE: Dell Networking recommends that only experienced network administrators change MSTP parameters. Poorly planned modification of MSTP parameters can negatively affect network performance.

To change the MSTP parameters, use the following commands on the root bridge.

1 Change the forward-delay parameter. PROTOCOL MSTP mode

forward-delay *seconds*

The range is from 4 to 30.

The default is 15 seconds.

2 Change the hello-time parameter. PROTOCOL MSTP mode

hello-time *seconds*

### $\textcircled{1}$  NOTE: With large configurations (especially those configurations with more ports) Dell Networking recommends increasing the hello-time.

The range is from 1 to 10.

The default is 2 seconds.

3 Change the max-age parameter. PROTOCOL MSTP mode

max-age *seconds*

The range is from 6 to 40.

The default is 20 seconds.

4 Change the max-hops parameter.

<span id="page-638-0"></span>PROTOCOL MSTP mode

max-hops *number*

The range is from 1 to 40.

The default is 20.

### Example of the **forward-delay** Parameter

To view the current values for MSTP parameters, use the show running-config spanning-tree mstp command from EXEC privilege mode.

```
Dell(conf-mstp)#forward-delay 16
Dell(conf-mstp)#exit
Dell(conf)#do show running-config spanning-tree mstp
!
protocol spanning-tree mstp
no disable
name my-mstp-region
MSTI 1 VLAN 100
MSTI 2 VLAN 200-300
forward-delay 16
MSTI 2 bridge-priority 4096
Dell(conf)#
```
## Modifying the Interface Parameters

You can adjust two interface parameters to increase or decrease the probability that a port becomes a forwarding port.

- Port cost is a value that is based on the interface type. The greater the port cost, the less likely the port is selected to be a forwarding port.
- Port priority influences the likelihood that a port is selected to be a forwarding port in case that several ports have the same port cost.

The following lists the default values for port cost by interface.

#### Table 59. Default Values for Port Costs by Interface

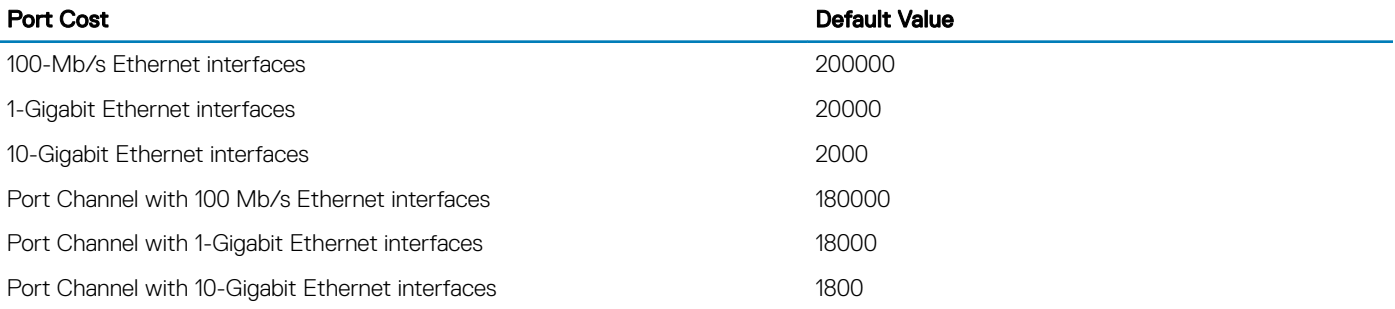

To change the port cost or priority of an interface, use the following commands.

1 Change the port cost of an interface. INTERFACE mode

spanning-tree msti *number* cost *cost*

The range is from 0 to 200000.

For the default, refer to the default values shown in the table..

2 Change the port priority of an interface. INTERFACE mode

<span id="page-639-0"></span>spanning-tree msti *number* priority *priority*

The range is from 0 to 240, in increments of 16.

The default is 128.

To view the current values for these interface parameters, use the show config command from INTERFACE mode.

## **Configuring an EdgePort**

The EdgePort feature enables interfaces to begin forwarding traffic approximately 30 seconds sooner.

In this mode, an interface forwards frames by default until it receives a BPDU that indicates that it should behave otherwise; it does not go through the Learning and Listening states. The bpduguard shutdown-on-violation option causes the interface hardware to be shut down when it receives a BPDU. When you implement only bpduguard, although the interface is placed in an Error Disabled state when receiving the BPDU, the physical interface remains up and spanning-tree drops packets in the hardware after a BPDU violation. BPDUs are dropped in the software after receiving the BPDU violation. This feature is the same as PortFast mode in spanning tree.

#### CAUTION: Configure EdgePort only on links connecting to an end station. EdgePort can cause loops if you enable it on an interface connected to a network.

To enable EdgePort on an interface, use the following command.

• Enable EdgePort on an interface. INTERFACE mode

spanning-tree mstp edge-port [bpduguard | shutdown-on-violation]

Dell Networking OS Behavior: Regarding bpduguard shutdown-on-violation behavior:

- If the interface to be shut down is a port channel, all the member ports are disabled in the hardware.
- When you add a physical port to a port channel already in the Error Disable state, the new member port is also disabled in the hardware.
- When you remove a physical port from a port channel in the Error Disable state, the error disabled state is cleared on this physical port (the physical port is enabled in the hardware).
- The reset linecard command does not clear the Error Disabled state of the port or the Hardware Disabled state. The interface continues to be disabled in the hardware.
- You can clear the Error Disabled state with any of the following methods:
	- Use the shutdown command on the interface.
	- Disable the shutdown-on-violation command on the interface (using the no spanning-tree stp-id portfast [bpduguard | [shutdown-on-violation]] command).
	- Disable spanning tree on the interface (using the no spanning-tree command in INTERFACE mode).
	- Disabling global spanning tree (using the no spanning-tree command in CONFIGURATION mode).

#### Example of Enabling an EdgePort on an Interface

To verify that EdgePort is enabled, use the show config command from INTERFACE mode.

```
Dell(conf-if-te-3/41)#spanning-tree mstp edge-port
Dell(conf-if-te-3/41)#show config
!
interface TengigabitEthernet 3/41
   no ip address
   switchport
   spanning-tree mstp edge-port
   spanning-tree MSTI 1 priority 144
   no shutdown
Dell(conf-if-te-3/41)#
```
# <span id="page-640-0"></span>Flush MAC Addresses after a Topology Change

The system has an optimized MAC address flush mechanism for RSTP, MSTP, and PVST+ that flushes addresses only when necessary, which allows for faster convergence during topology changes.

However, you may activate the flushing mechanism defined by 802.1Q-2003 using the tc-flush-standard command, which flushes MAC addresses after every topology change notification.

To view the enable status of this feature, use the show running-config spanning-tree mstp command from EXEC Privilege mode.

## **MSTP Sample Configurations**

The running-configurations support the topology shown in the following illustration.

The configurations are from Dell Networking OS systems.

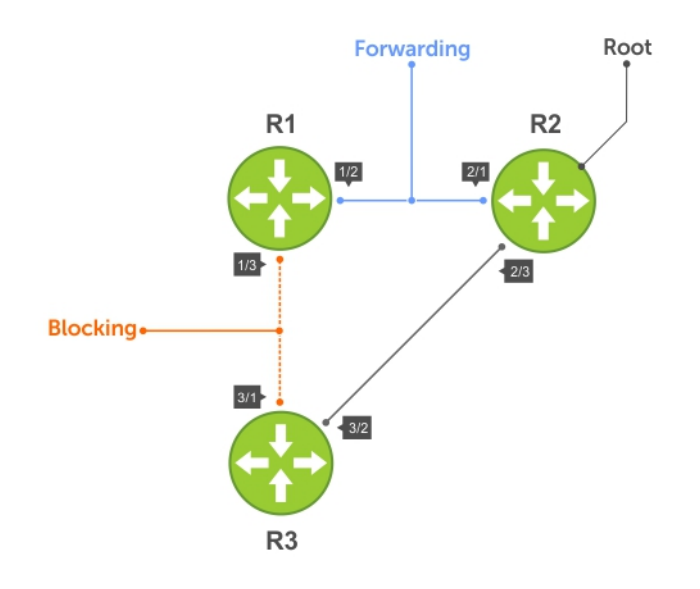

Figure 96. MSTP with Three VLANs Mapped to Two Spanning Tree Instances

## **Router 1 Running-Configuration**

This example uses the following steps:

- 1 Enable MSTP globally and set the region name and revision map MSTP instances to the VLANs.
- 2 Assign Layer-2 interfaces to the MSTP topology.
- 3 Create VLANs mapped to MSTP instances tag interfaces to the VLANs.

```
(Step 1)
```

```
protocol spanning-tree mstp
  no disable
   name Tahiti
   revision 123
   MSTI 1 VLAN 100
  MSTI 2 VLAN 200,300
!
(Step 2)
interface TenGigabitEthernet 1/21
```

```
 no ip address
   switchport
  no shutdown
!
interface TenGigabitEthernet 1/31
  no ip address
  switchport
  no shutdown
!
(Step 3)
interface Vlan 100
  no ip address
  tagged TenGigabitEthernet 1/21,31
  no shutdown
!
interface Vlan 200
  no ip address
  tagged TenGigabitEthernet 1/21,31
  no shutdown
!
interface Vlan 300
  no ip address
  tagged TenGigabitEthernet 1/21,31
 no shutdown
```
### **Router 2 Running-Configuration**

This example uses the following steps:

- 1 Enable MSTP globally and set the region name and revision map MSTP instances to the VLANs.
- 2 Assign Layer-2 interfaces to the MSTP topology.
- 3 Create VLANs mapped to MSTP instances tag interfaces to the VLANs.

```
(Step 1)
protocol spanning-tree mstp
  no disable
  name Tahiti
  revision 123
  MSTI 1 VLAN 100
  MSTI 2 VLAN 200,300
!
(Step 2)
interface TenGigabitEthernet 2/11
  no ip address
  switchport
  no shutdown
!
interface TenGigabitEthernet 2/31
  no ip address
  switchport
  no shutdown
!
(Step 3)
interface Vlan 100
  no ip address
  tagged TenGigabitEthernet 2/11,31
 no shutdown
!
interface Vlan 200
  no ip address
  tagged TenGigabitEthernet 2/11,31
  no shutdown
!
interface Vlan 300
 no ip address
```

```
 tagged TenGigabitEthernet 2/11,31
 no shutdown
```
## **Router 3 Running-Configuration**

This example uses the following steps:

- 1 Enable MSTP globally and set the region name and revision map MSTP instances to the VLANs.
- 2 Assign Layer-2 interfaces to the MSTP topology.
- 3 Create VLANs mapped to MSTP instances tag interfaces to the VLANs.

#### **(Step 1)**

```
protocol spanning-tree mstp
  no disable
  name Tahiti
  revision 123
  MSTI 1 VLAN 100
  MSTI 2 VLAN 200,300
!
(Step 2)
interface TenGigabitEthernet 3/11
  no ip address
  switchport
  no shutdown
!
interface TenGigabitEthernet 3/21
  no ip address
  switchport
  no shutdown
!
(Step 3)
interface Vlan 100
  no ip address
  tagged TenGigabitEthernet 3/11,21
  no shutdown
!
interface Vlan 200
  no ip address
  tagged TenGigabitEthernet 3/11,21
  no shutdown
!
interface Vlan 300
  no ip address
  tagged TenGigabitEthernet 3/11,21
  no shutdown
```
### **Example Running-Configuration**

This example uses the following steps:

- 1 Enable MSTP globally and set the region name and revision map MSTP instances to the VLANs.
- 2 Assign Layer-2 interfaces to the MSTP topology.
- 3 Create VLANs mapped to MSTP instances tag interfaces to the VLANs.

#### **(Step 1)**

```
spanning-tree
spanning-tree configuration name Tahiti
spanning-tree configuration revision 123
spanning-tree MSTi instance 1
spanning-tree MSTi vlan 1 100
spanning-tree MSTi instance 2
spanning-tree MSTi vlan 2 200
```

```
spanning-tree MSTi vlan 2 300
(Step 2)
interface 1/0/31
  no shutdown
   spanning-tree port mode enable
   switchport protected 0
\leftrightarrowit
interface 1/0/32
  no shutdown
   spanning-tree port mode enable
  switchport protected 0
exit
(Step 3)
interface vlan 100
  tagged 1/0/31
  tagged 1/0/32
exit
interface vlan 200
   tagged 1/0/31
   tagged 1/0/32
exit
interface vlan 300
   tagged 1/0/31
   tagged 1/0/32
exit
```
# Debugging and Verifying MSTP Configurations

To debut and verify MSTP configuration, use the following commands.

• Display BPDUs. EXEC Privilege mode

debug spanning-tree mstp bpdu

• Display MSTP-triggered topology change messages. debug spanning-tree mstp events

#### Examples of Viewing MSTP Information

To ensure all the necessary parameters match (region name, region version, and VLAN to instance mapping), examine your individual routers.

To show various portions of the MSTP configuration, use the show spanning-tree mst commands.

To view the overall MSTP configuration on the router, use the show running-configuration spanning-tree mstp in EXEC Privilege mode.

To monitor and verify that the MSTP configuration is connected and communicating as desired, use the debug spanning-tree mstp bpdu command.

Key items to look for in the debug report include:

- MSTP flags indicate communication received from the same region.
	- As shown in the following, the MSTP routers are located in the same region.
	- Does the debug log indicate that packets are coming from a "Different Region"? If so, one of the key parameters is not matching.
- MSTP Region Name and Revision.
	- The configured name and revisions must be identical among all the routers.
- Is the Region name blank? That may mean that a name was configured on one router and but was not configured or was configured differently on another router (spelling and capitalization counts).
- MSTP Instances.
	- To verify the VLAN to MSTP instance mapping, use the show commands.
	- Are there "extra" MSTP instances in the Sending or Received logs? This may mean that an additional MSTP instance was configured on one router but not the others.

The following example shows viewing an MSTP configuration.

```
Dell#show run spanning-tree mstp
!
protocol spanning-tree mstp
name Tahiti
revision 123
MSTI 1 VLAN 100
MSTI 2 VLAN 200,300
```
The following example shows viewing the debug log (a successful MSTP configuration).

Dell#debug spanning-tree mstp bpdu MSTP debug bpdu is ON Dell# 4w0d4h : **MSTP: Sending BPDU on Te 2/21 :** ProtId: 0, Ver: 3, Bpdu Type: MSTP, Flags 0x6e CIST Root Bridge Id: 32768:0001.e806.953e, Ext Path Cost: 0 Regional Bridge Id: 32768:0001.e806.953e, CIST Port Id: 128:470 Msg Age: 0, Max Age: 20, Hello: 2, Fwd Delay: 15, Ver1 Len: 0, Ver3 Len: 96 **Name: Tahiti, Rev: 123, Int Root Path Cost: 0** Rem Hops: 20, Bridge Id: 32768:0001.e806.953e 4w0d4h : INST 1: Flags: 0x6e, Reg Root: 32768:0001.e806.953e, Int Root Cost: 0 Brg/Port Prio: 32768/128, Rem Hops: 20 INST 2: Flags: 0x6e, Reg Root: 32768:0001.e806.953e, Int Root Cost: 0 Brg/Port Prio: 32768/128, Rem Hops: 20 4w0d4h : **MSTP: Received BPDU on Te 2/21 :** ProtId: 0, Ver: 3, Bpdu Type: MSTP, Flags 0x78 **(Indicates MSTP routers are in the [single] region.)** CIST Root Bridge Id: 32768:0001.e806.953e, Ext Path Cost: 0 Regional Bridge Id: 32768:0001.e806.953e, CIST Port Id: 128:470 Msg Age: 0, Max Age: 20, Hello: 2, Fwd Delay: 15, Ver1 Len: 0, Ver3 Len: 96 **Name: Tahiti, Rev: 123 (MSTP region name and revision)**, Int Root Path Cost: 0 Rem Hops: 19, Bridge Id: 32768:0001.e8d5.cbbd 4w0d4h : **INST 1 (MSTP Instance)**: Flags: 0x78, Reg Root: 32768:0001.e806.953e, Int Root Cost: 0 Brg/Port Prio: 32768/128, Rem Hops: 19 **INST 2 (MSTP Instance)**: Flags: 0x78, Reg Root: 32768:0001.e806.953e, Int Root Cost: 0 Brg/Port Prio: 32768/128, Rem Hops: 19 Indicates MSTP routers are in the (single) region MSTP Instance MSTP Region name

The following example shows viewing the debug log (an unsuccessful MSTP configuration).

4w0d4h : MSTP: Received BPDU on Te 2/21 : ProtId: 0, Ver: 3, Bpdu Type: MSTP, Flags 0x78**Different Region (Indicates MSTP routers are in different regions and are not communicating with each other.)** CIST Root Bridge Id: 32768:0001.e806.953e, Ext Path Cost: 0 Regional Bridge Id: 32768:0001.e806.953e, CIST Port Id: 128:470 Msg Age: 0, Max Age: 20, Hello: 2, Fwd Delay: 15, Ver1 Len: 0, Ver Name: Tahiti, Rev: 123, Int Root Path Cost: 0 Rem Hops: 20, Bridge Id: 32768:0001.e8d5.cbbd 4w0d4h : INST 1: Flags: 0x70, Reg Root: 32768:0001.e8d5.cbbd, Int Brg/Port Prio: 32768/128, Rem Hops: 20 INST 2: Flags: 0x70, Reg Root: 32768:0001.e8d5.cbbd, Int Root Cost Brg/Port Prio: 32768/128, Rem Hops: 20

# Multicast Features

The Dell Networking OS supports the following multicast protocols:

- [PIM Sparse-Mode \(PIM-SM\)](#page-728-0)
- [Internet Group Management Protocol \(IGMP\)](#page-426-0)
- [Multicast Source Discovery Protocol \(MSDP\)](#page-606-0)

### Topics:

- **Enabling IP Multicast**
- Implementation Information
- **[First Packet Forwarding for Lossless Multicast](#page-646-0)**
- **[Multicast Policies](#page-646-0)**
- [Understanding Multicast Traceroute \(mtrace\)](#page-653-0)
- [Printing Multicast Traceroute \(mtrace\) Paths](#page-654-0)
- [Supported Error Codes](#page-655-0)
- [mtrace Scenarios](#page-656-0)

# Enabling IP Multicast

Before enabling any multicast protocols, you must enable IP multicast routing.

• Enable multicast routing. CONFIGURATION mode

ip multicast-routing

## Implementation Information

Because protocol control traffic in the Dell EMC Networking OS is redirected using the MAC address, and multicast control traffic and multicast data traffic might map to the same MAC address, the Dell EMC Networking OS might forward data traffic with certain MAC addresses to the CPU in addition to control traffic.

As the upper five bits of an IP Multicast address are dropped in the translation, 32 different multicast group IDs map to the same Ethernet address. For example, 224.0.0.5 is a known IP address for open shortest path first (OSPF) that maps to the multicast MAC address 01:00:5e:00:00:05. However, 225.0.0.5, 226.0.0.5, and so on, map to the same multicast MAC address. The Layer 2 forwarding information base (FIB) alone cannot differentiate multicast control traffic and multicast data traffic with the same address, so if you use IP address 225.0.0.5 for data traffic, both the multicast data and OSPF control traffic match the same entry and are forwarded to the CPU. Therefore, do not use well-known protocol multicast addresses for data transmission, such as the following:

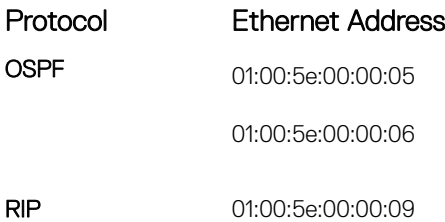

<span id="page-646-0"></span>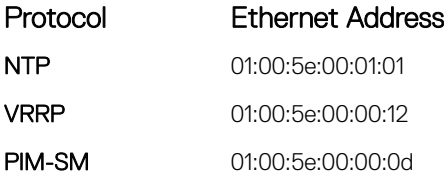

- The Dell EMC Networking OS implementation of MTRACE is in accordance with IETF draft *draft-fenner-traceroute-ipm*.
- Multicast is not supported on secondary IP addresses.
- If you enable multicast routing, egress Layer 3 ACL is not applied to multicast data traffic.
- Multicast traffic can be forwarded to a maximum of 15 VLANs with the same outgoing interface.

Dell EMC Networking OS does not support multicast routing in the following VLT scenarios:

- In a VLT enabled PIM router, multicast routing is not supported when there are multiple PIM spanned paths to reach source or RP. The workaround is to configure only one PIM spanned path to reach any PIM router in the aggregation or spine.
- If a source is connected to a non-spanned interface of the VLT peer nodes and the RP is reachable on a spanned interface from both the VLT nodes, there is a possibility to receive duplicate traffic on the source. To avoid this, you should configure the source to be reachable on a spanned interface.

# First Packet Forwarding for Lossless Multicast

All initial multicast packets are forwarded to receivers to achieve lossless multicast.

When the Dell Networking system is the RP, and has receivers for a group G, it forwards all initial multicast packets for the group based on the (\*,G) entry rather than discarding them until the (S,G) entry is created, making Dell Networking systems suitable for applications sensitive to multicast packet loss.

നി NOTE: When a source begins sending traffic, the Source DR forwards the initial packets to the RP as encapsulated registered packets. These packets are forwarded via the soft path at a maximum rate of 70 packets/second. Incoming packets beyond this rate are dropped.

## Multicast Policies

The Dell Networking OS supports multicast features for IPv4. IPv6 multicast is not supported.

• IPv4 Multicast Policies

## IPv4 Multicast Policies

The following sections describe IPv4 multicast policies.

- Limiting the Number of Multicast Routes
- [Preventing a Host from Joining a Group](#page-647-0)
- [Rate Limiting IGMP Join Requests](#page-649-0)
- [Preventing a PIM Router from Forming an Adjacency](#page-650-0)
- [Preventing a Source from Registering with the RP](#page-650-0)
- [Preventing a PIM Router from Processing a Join](#page-653-0)

### Limiting the Number of Multicast Routes

When the total number of multicast routes on a system limit is reached, Dell Networking OS does not process any IGMP or multicast listener discovery protocol (MLD) joins to PIM — though it still processes leave messages — until the number of entries decreases below 95% of the limit.

When the limit falls below 95% after hitting the maximum, the system begins relearning route entries through IGMP, MLD, and MSDP.

- <span id="page-647-0"></span>If the limit is increased after it is reached, join subsequent join requests are accepted. In this case, increase the limit by at least 10% for IGMP and MLD to resume.
- If the limit is decreased after it is reached, Dell Networking OS does not clear the existing sessions. Entries are cleared after a timeout (you may also clear entries using clear ip mroute).

#### NOTE: Dell Networking OS waits at least 30 seconds between stopping and starting IGMP join processing. You may experience this delay when manipulating the limit after it is reached.

When the multicast route limit is reached, Dell Networking OS displays the following:

```
 3w1d13h: %RPM0-P:RP2 %PIM-3-PIM_TIB_LIMIT: PIM TIB limit reached. No new routes will
be learnt until TIB level falls below low watermark.
       3w1d13h: %RPM0-P:RP2 %PIM-3-PIM_TIB_LIMIT: PIM TIB below low watermark. Route learning
will begin.
```
To limit the number of multicast routes, use the following command.

• Limit the total number of multicast routes on the system. CONFIGURATION mode

ip multicast-limit

The range if from 1 to 16000.

The default is 4000.

NOTE: The IN-L3-McastFib CAM partition is used to store multicast routes and is a separate hardware limit that exists per port-മി pipe. Any software-configured limit may supersede by this hardware space limitation. The opposite is also true, the CAM partition might not be exhausted at the time the system-wide route limit the **ip multicast-limit** command sets is reached.

### Preventing a Host from Joining a Group

You can prevent a host from joining a particular group by blocking specific IGMP reports. Create an extended access list containing the permissible source-group pairs.

(i) | NOTE: For rules in IGMP access lists, *source* is the multicast source, not the source of the IGMP packet. For IGMPv2, use the keyword **any** for source (as shown in the following example), because IGMPv2 hosts do not know in advance who the source is for the group in which they are interested.

To apply the access list, use the following command.

Apply the access list. INTERFACE mode

ip igmp access-group *access-list-name*

Dell Networking OS Behavior: Do not enter the ip igmp access-group command before creating the access-list. If you do, after entering your first deny rule, the system clears multicast routing table and re-learns all groups, even those not covered by the rules in the access-list, because there is an implicit *deny all* rule at the end of all access-lists. Therefore, configuring an IGMP join request filter in this order might result in data loss. If you must enter the ip igmp access-group command before creating the access-list, prevent the system from clearing the routing table by entering a *permit any* rule with high sequence number before you enter any other rules.

In the following example, virtual local area network (VLAN) 400 is configured with an access list to permit only IGMP reports for group 239.0.0.1. Though Receiver 2 sends a membership report for groups 239.0.0.1 and 239.0.0.2, a multicast routing table entry is created only for group 239.0.0.1. VLAN 300 has no access list limiting Receiver 1, so both IGMP reports are accepted, and two corresponding entries are created in the routing table.
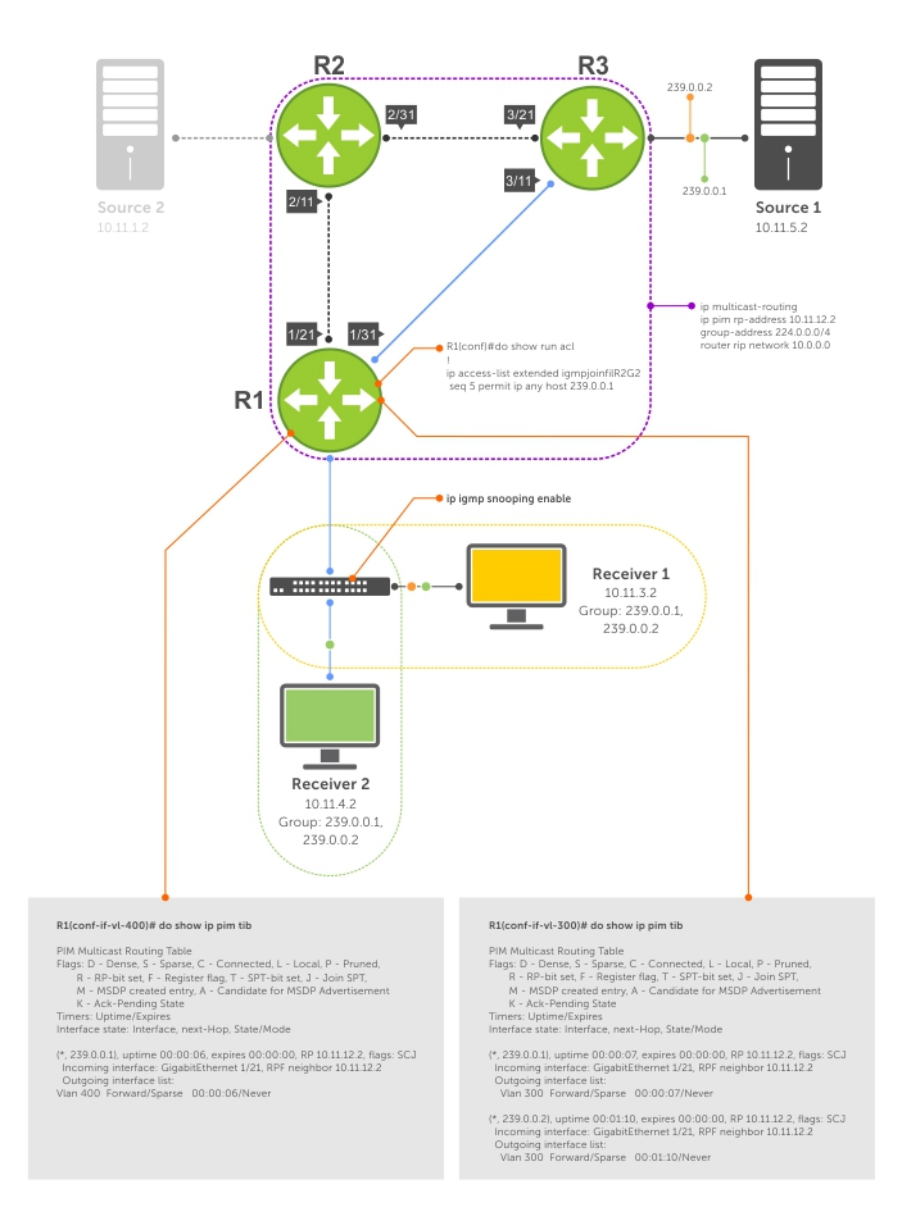

### Figure 97. Preventing a Host from Joining a Group

#### Table 60. Preventing a Host from Joining a Group — Description

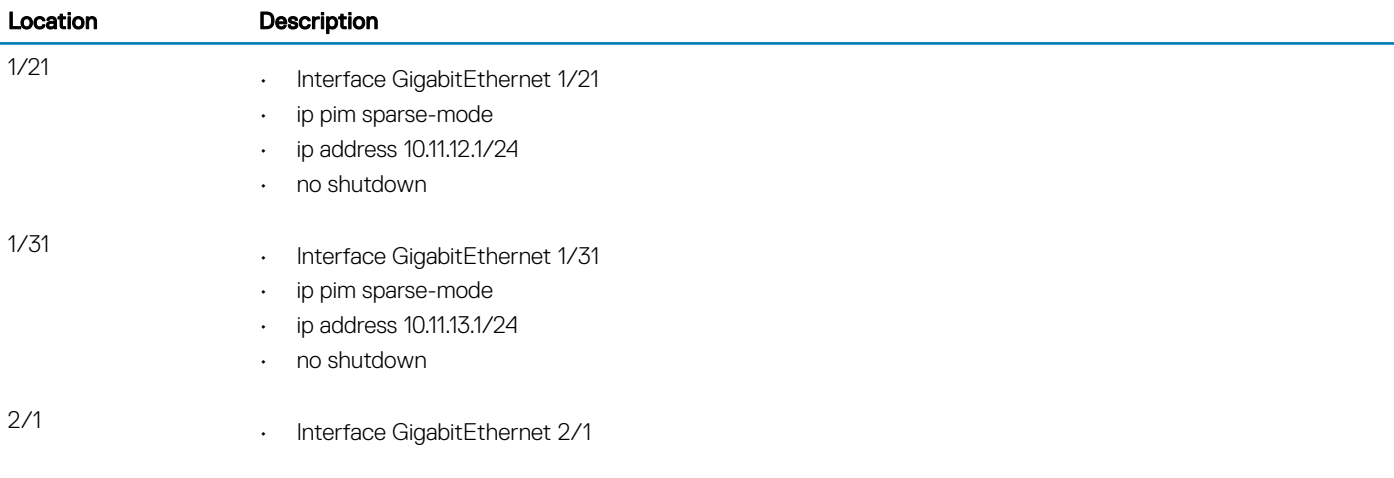

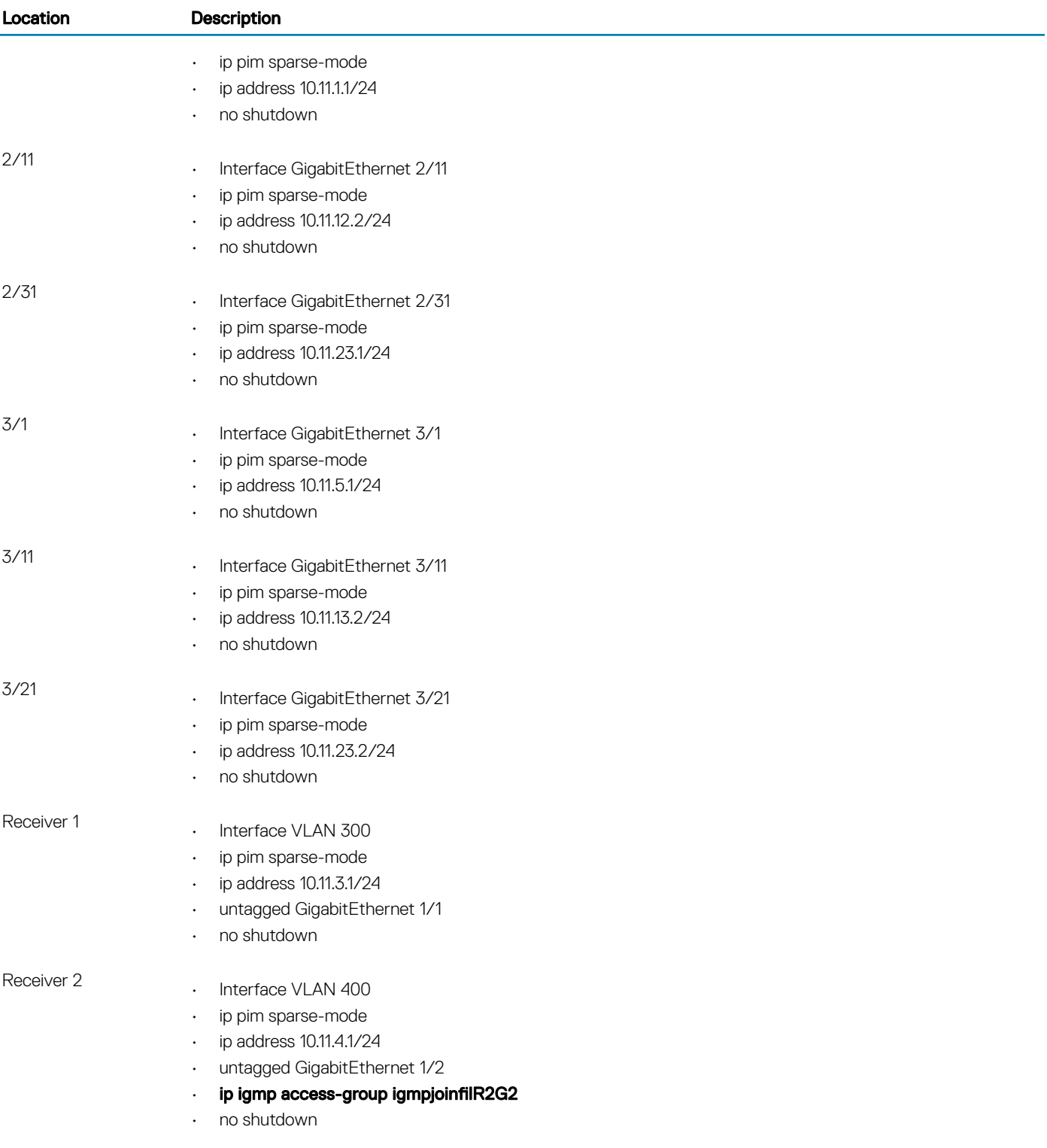

### Rate Limiting IGMP Join Requests

If you expect a burst of IGMP Joins, protect the IGMP process from overload by limiting that rate at which new groups can be joined. Hosts whose IGMP requests are denied will use the retry mechanism built-in to IGMP so that they're membership is delayed rather than permanently denied.

• Limit the rate at which new groups can be joined. INTERFACE mode

```
ip igmp group-join-limit
```
To view the enable status of this feature, use the show ip igmp interface command from EXEC Privilege mode.

### Preventing a PIM Router from Forming an Adjacency

To prevent a router from participating in PIM (for example, to configure stub multicast routing), use the following command.

- Prevent a router from participating in protocol independent multicast (PIM). INTERFACE mode
	- ip pim neighbor-filter

### Preventing a Source from Registering with the RP

To prevent the PIM source DR from sending register packets to RP for the specified multicast source and group, use the following command. If the source DR never sends register packets to the RP, no hosts can ever discover the source and create a shortest path tree (SPT) to it.

• Prevent a source from transmitting to a particular group. CONFIGURATION mode

```
ip pim register-filter
```
In the following example, Source 1 and Source 2 are both transmitting packets for groups 239.0.0.1 and 239.0.0.2. R3 has a PIM register filter that only permits packets destined for group 239.0.0.2. An entry is created for group 239.0.0.1 in the routing table, but no outgoing interfaces are listed. R2 has no filter, so it is allowed to forward both groups. As a result, Receiver 1 receives only one transmission, while Receiver 2 receives duplicate transmissions.

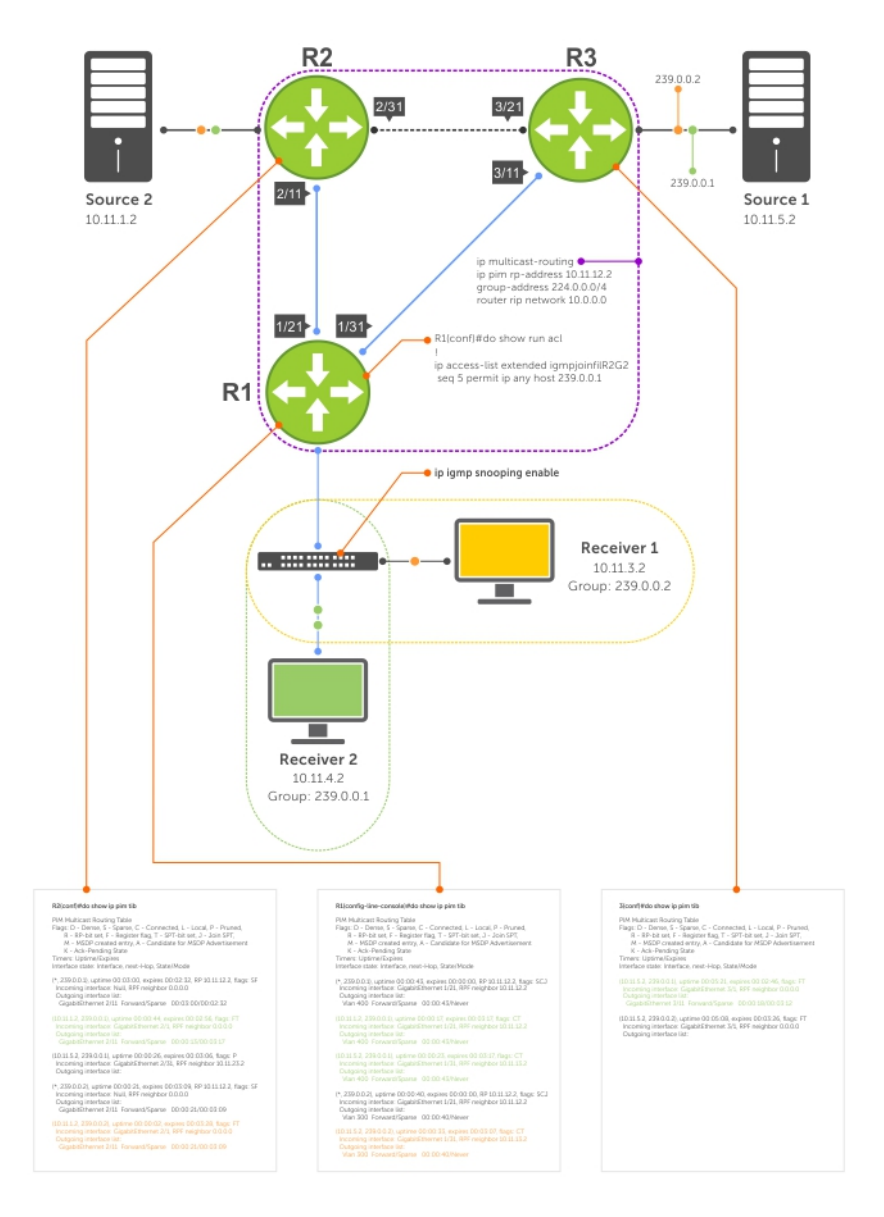

### Figure 98. Preventing a Source from Transmitting to a Group

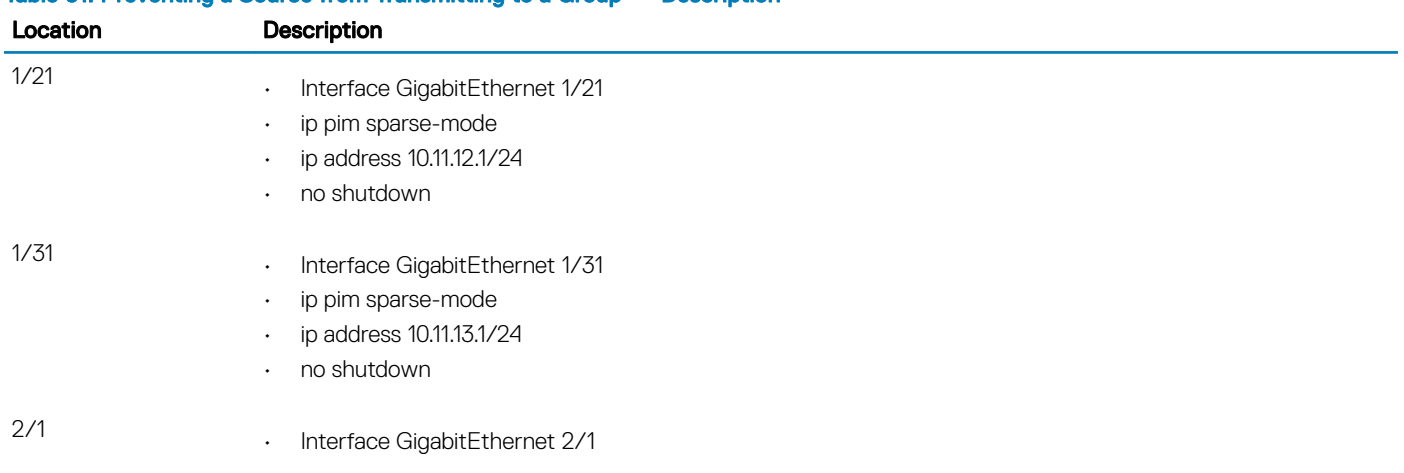

#### Table 61. Preventing a Source from Transmitting to a Group — Description

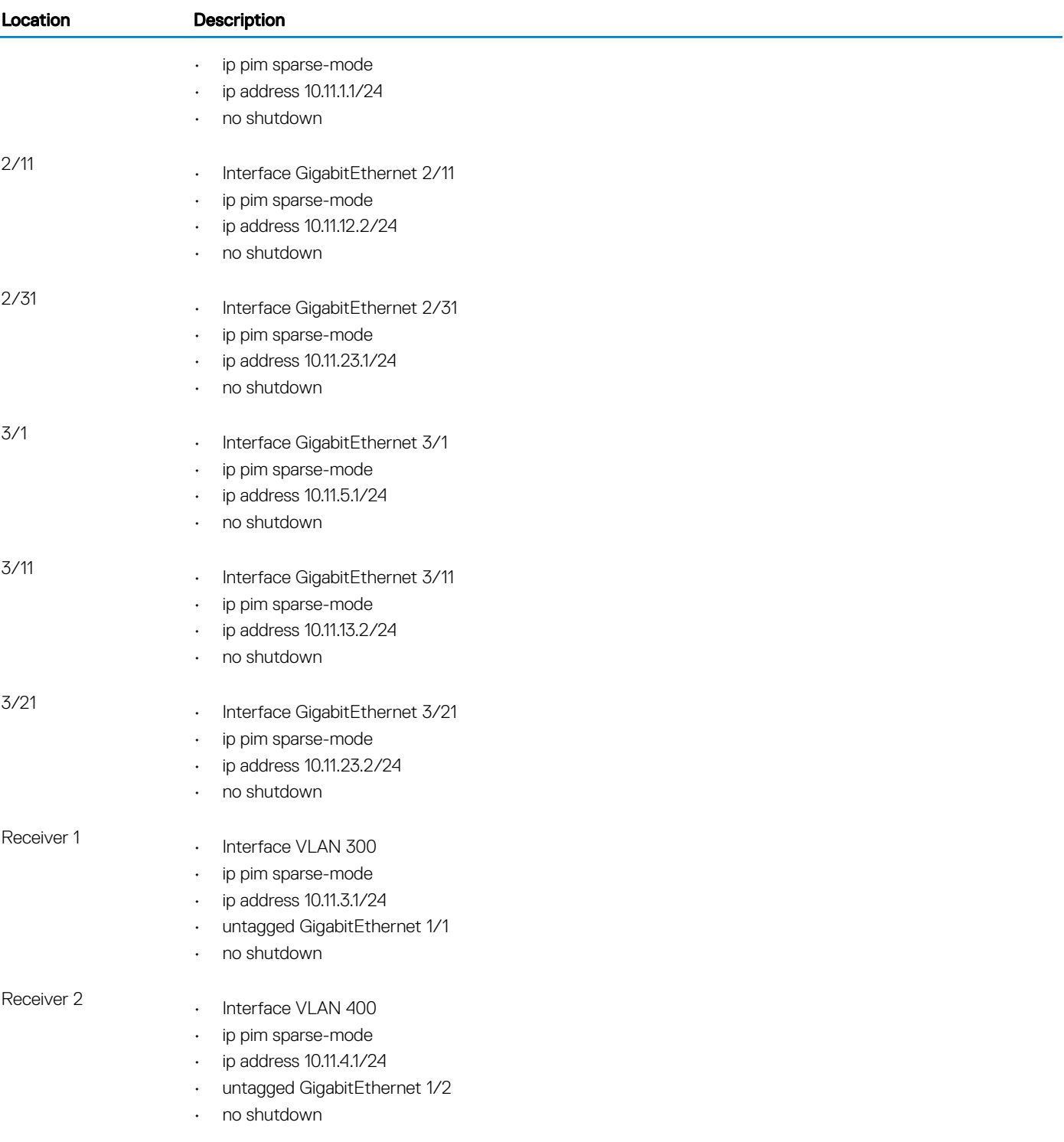

### Preventing a PIM Router from Processing a Join

To permit or deny PIM Join/Prune messages on an interface using an extended IP access list, use the following command.

വി NOTE: Dell Networking recommends not using the **ip pim join-filter** command on an interface between a source and the RP router. Using this command in this scenario could cause problems with the PIM-SM source registration process resulting in excessive traffic being sent to the CPU of both the RP and PIM DR of the source.

Excessive traffic is generated when the join process from the RP back to the source is blocked due to a new source group being permitted in the join-filter. This results in the new source becoming stuck in registering on the DR and the continuous generation of UDP-encapsulated registration messages between the DR and RP routers which are being sent to the CPU.

• Prevent the PIM SM router from creating state based on multicast source and/ or group. ip pim join-filter

## Understanding Multicast Traceroute (mtrace)

Multicast Traceroute (mtrace) is a multicast diagnostic facility used for tracing multicast paths.

Mtrace enables you to trace the path that a multicast packet takes from its source to the destination. When you initiate mtrace from a source to a destination, an mtrace Query packet with IGMP type 0x1F is sent to the last-hop multicast router for the given destination. The mtrace query packet is forwarded hop-by-hop untill it reaches the last-hop router.

#### (i) NOTE: If the system initiating the mtrace is the last-hop router, then the Query message will not be initiated. Instead, the router sends the request message to it previous router.

The last-hop router converts this query packet to a request packet by adding a response data block. This response data block contains the last-hop router's interface address. The response data block inserted by the router also contains the following information:

- Incoming interface details
- Outgoing interface details
- Previous-hop router address
- Forwarding Code
- Query Arrival Time
- Routing Protocol details

The last-hop router calculates the path to reach the source in the reverse direction of the multicast data traffic. Based on this calculation, the last-hop router estimates the possible next-hop neighbor that is located in the direction towards the source and forwards the request packet to that neighbor.

Each router along the multicast path fills its response block in a similar manner. When the mtrace request reaches the first-hop router, it sends the response (with IGMP type 0x1E) to the response destination address specified in the mtrace query.

The response may be returned before reaching the first-hop router if a fatal error condition such as "no route" is encountered along the path.

If a multicast router along the path does not implement the mtrace feature or if there is an outage, no response is returned.

When the initiator does not get a response for a specified time interval, the system performs a hop-by-hop expanding-length search to pin point the location in the network where the problem has occurred.

### $(i)$  NOTE: You cannot configure the wait time. It is fixed to 3 seconds.

### Important Points to Remember

- Destination address of the mtrace query message can be either a unicast or a multicast address.
	- $\circled{0}$  NOTE: When you use mtrace to trace a specific multicast group, the query is sent with the group's address as the destination. Retries of the query use the unicast address of the receiver.
- When you issue an mtrace without specifying a group address (weak mtrace), the destination address is considered as the unicast address of the receiver.
- If the CLI session is terminated after the mtrace command is issued, then the response is ignored.
- System ignores any stray mtrace responses that it receives.
- Duplicate query messages as identified by the IP source, and Query ID (tuple) are ignored. However, duplicate request messages are not ignored in a similar manner.
- The system supports up to a maximum of eleven mtrace clients at a time.

#### $\mathbb{O}|\!\ln$  NOTE: The maximum number of clients are subject to performance restrictions in the new platform.

• Mtrace supports only IPv4 address family.

## Printing Multicast Traceroute (mtrace) Paths

#### Dell Networking OS supports Multicast traceroute.

MTRACE is an IGMP-based tool that prints the network path that a multicast packet takes from a source to a destination, for a particular group. Dell Networking OS has mtrace client and mtrace transit functionality.

- **MTRACE Client** an mtrace client transmits mtrace queries and print the details from received responses.
- **MTRACE Transit** when a Dell Networking system is an intermediate router between the source and destination in an MTRACE query, Dell Networking OS computes the RPF neighbor for the source, fills in the request, and forwards the request to the RPF neighbor. When a Dell Networking system is the last hop to the destination, Dell Networking OS sends a response to the query.

To print the network path, use the following command.

• Print the network path that a multicast packet takes from a multicast source to receiver, for a particular group. EXEC Privilege mode

mtrace *multicast-source-address multicast-receiver-address multicast-group-address*

```
From source (?) to destination (?)
----------------------------------------------------------------------------------------
|Hop| OIF IP | Proto| Forwarding Code | Source Network/Mask|
----------------------------------------------------------------------------------------
  0 "destination ip(to)" --> Destination
 -1 "Outgoing intf addr" "Proto" "Err/fwd code if present" "Src Mask"
 -2 "Outgoing intf addr" "Proto" "Err/fwd code if present" "Src Mask"
 .
 .
-"n" "source ip(from)" --> Source
-----------------------------------------------------------------------------------------
```
The mtrace command traverses the path of the response data block in the reverse direction of the multicast data traffic. As a result, the tabular output of the mtrace command displays the destination details in the first row, followed by the RPF router details along the path in the consequent rows, and finally the source details in the last row. The tabular output contains the following columns:

- Hop a hop number(counted negatively to indicate reverse-path)
- OIF IP outgoing interface address
- Proto multicast routing protocol
- Forwarding code error code as present in the response blocks

– Source Network/Mask — source mask

#### Example of the **mtrace** Command to View the Network Path

The following is an example of tracing a multicast route.

```
R1>mtrace 103.103.103.3 1.1.1.1 226.0.0.3
Type Ctrl-C to abort.
Querying reverse path for source 103.103.103.3 to destination 1.1.1.1 via group 226.0.0.3
From source (?) to destination (?)
 -----------------------------------------------------------------
|Hop| OIF IP |Proto| Forwarding Code |Source Network/Mask|
    -----------------------------------------------------------------
 0 \t 1.1.1.1 \t --><br>-1 1 1 1 1 ptm
 -1 1.1.1.1 PIM Reached RP/Core 103.103.103.0/24 
 -2 101.101.101.102 PIM - 103.103.103.0/24 
 -3 2.2.2.1 PIM - 103.103.103.0/24 
 -4 103.103.103.3 --> Source
```
------------------------------------------------------------------

The following table explains the output of the mtrace command:

#### Table 62. mtrace Command Output — Explained

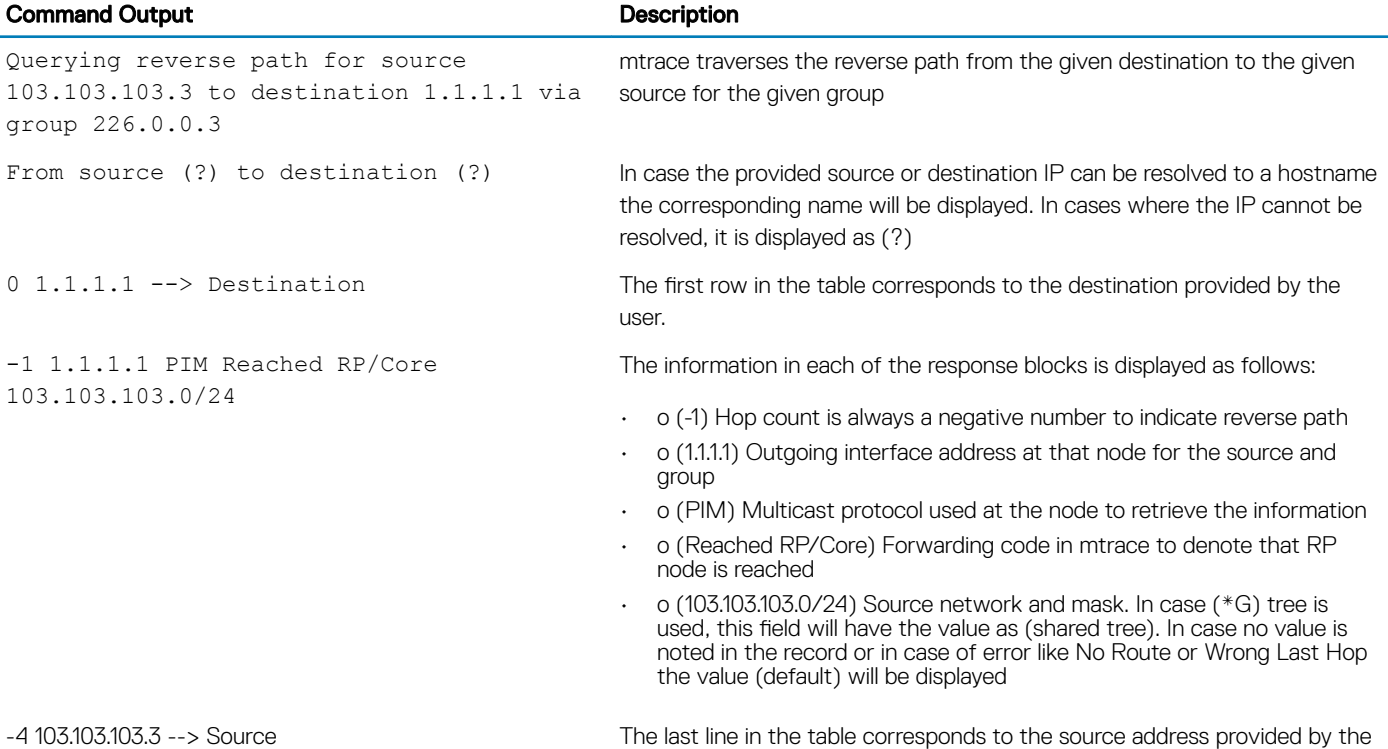

## Supported Error Codes

Error codes denote problems in the network that has caused the mtrace query to fail.

These codes not only provide error information but also provide general information such as RP node reachability information.

user.

The response data block filled in by the last-hop router contains a Forwarding code field. Forwarding code can be added at any node and is not restricted to the last hop router. This field is used to record error codes before forwarding the response to the next neighbor in the path towards the source. In a response data packet, the following error codes are supported:

### Table 63. Supported Error Codes

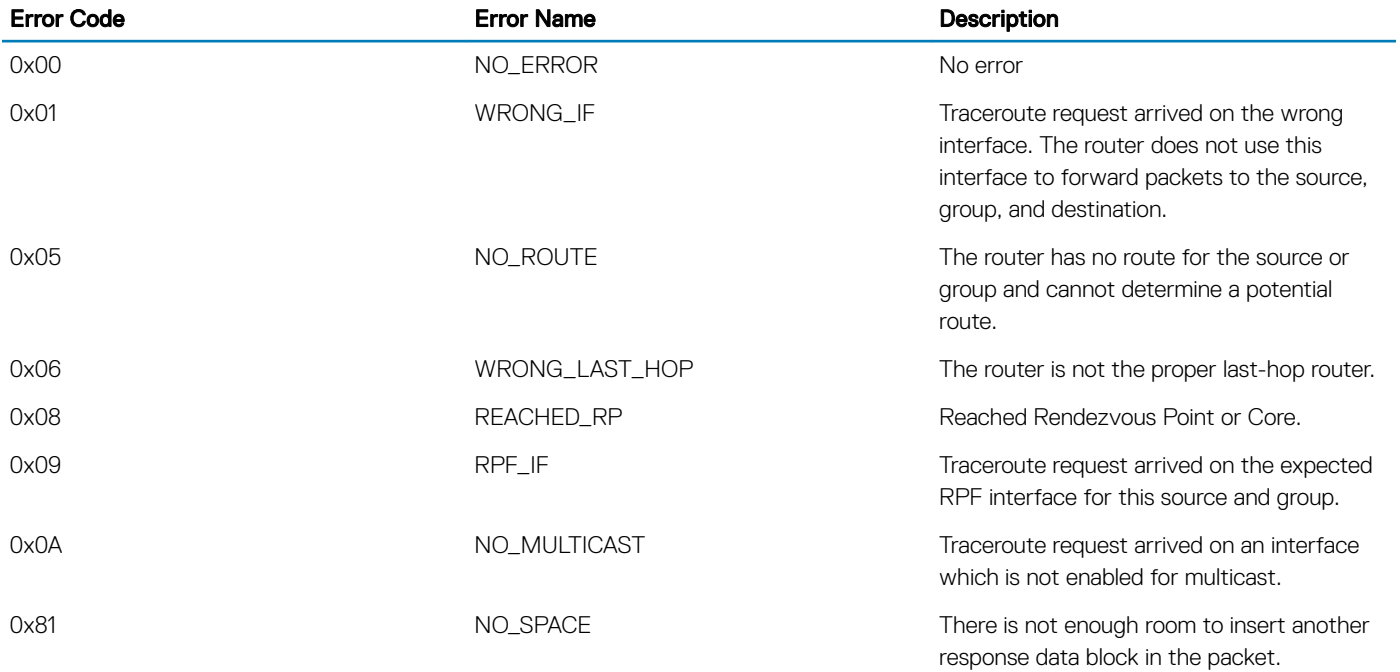

### mtrace Scenarios

This section describes various scenarios that may result when an mtrace command is issued.

The following table describes various scenarios when the mtrace command is issued:

### Table 64. Mtrace Scenarios

When you want to trace a route with the multicast tree for a source, group, and destination, you can specify all the parameters in the command. Mtrace will trace the complete path from source to destination by using the multicast tables for that group. ---

#### Scenario **Output**

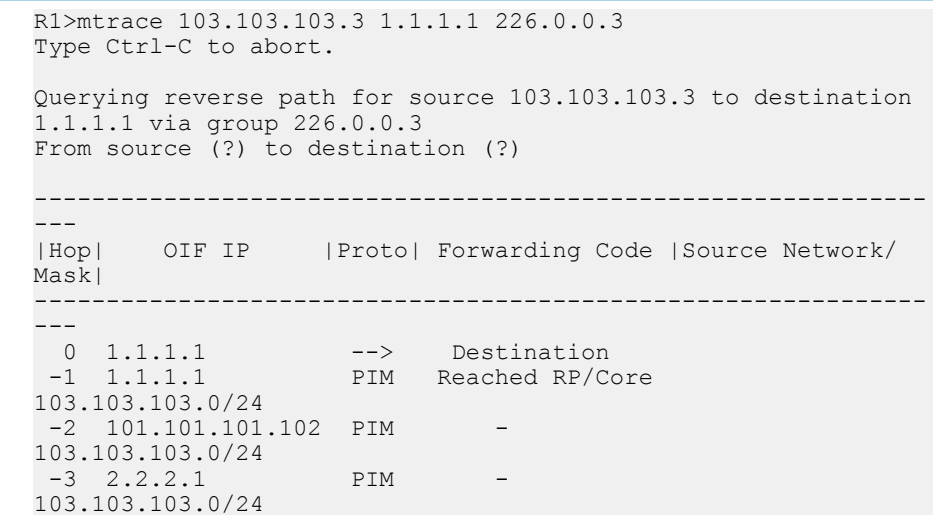

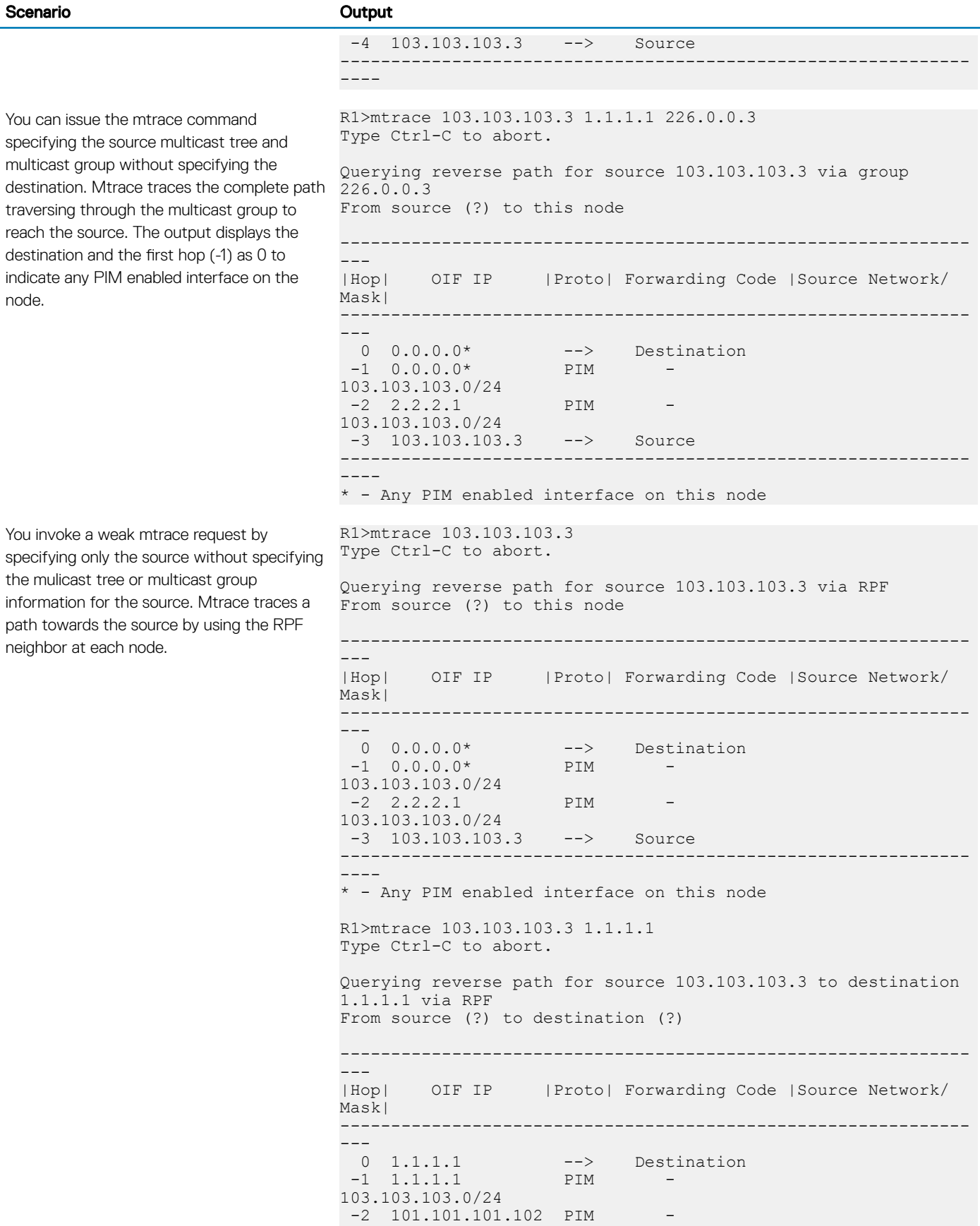

You can issue the mtrace command by providing the source and multicast information. However, if the multicast group is a shared group (\*,G), then mtrace traces the path of the shared tree until it reaches the RP. The source mask field reflects the shared tree that is being used to trace the path. The shared tree is used even in case where the source provided is not valid.

When you issue the mtrace command with the source and multicast group information, if a multicast route is not present on a particular node, then the NO ROUTE error code is displayed on the node. In this scenario, the Source Network/Mask column for that particular node displays the the value as default.

If you invoke a weak mtrace query (without the multicast group details) and the RPF neighbor on one of the nodes to the source is not PIM enabled, the output of the command displays a NO ROUTE error code in the Forwarding Code column. In the command output, the entry for that node in the Source Network/Mask column displays the value as default.

103.103.103.0/24  $-3$  2.2.2.1 PIM 103.103.103.0/24 -4 103.103.103.3 --> Source -------------------------------------------------------------- ---- R1>mtrace 3.3.3.3 1.1.1.1 226.0.0.3 Type Ctrl-C to abort. Querying reverse path for source 3.3.3.3 to destination 1.1.1.1 via group 226.0.0.3 From source (?) to destination (?) -------------------------------------------------------------- --- |Hop| OIF IP |Proto| Forwarding Code |Source Network/ Mask| -------------------------------------------------------------- --- 1.1.1.1 --> Destination<br>1.1.1.1 PIM --1 1.1.1.1 PIM - shared tree<br>-2 12.12.12.1 PIM Reached RP/Core shared tree -------------------------------------------------------------- ---- R1>mtrace 6.6.6.6 4.4.4.5 234.1.1.1 Type Ctrl-C to abort. Querying reverse path for source 6.6.6.6 to destination 4.4.4.5 via group 234.1.1.1 From source (?) to destination (?) -------------------------------------------------------------- --- |Hop| OIF IP |Proto| Forwarding Code |Source Network/ Mask| -------------------------------------------------------------- --- 0 4.4.4.5 --> Destination  $-1$  4.4.4.4 PIM 6.6.6.0/24 -2 20.20.20.2 PIM - 6.6.6.0/24<br>-3 10.10.10.1 PIM No route default  $-3$  10.10.10.1 -------------------------------------------------------------- ---- R1>mtrace 6.6.6.6 4.4.4.5 Type Ctrl-C to abort. Querying reverse path for source 6.6.6.6 to destination 4.4.4.5 via group 234.1.1.1 From source (?) to destination (?) -------------------------------------------------------------- --- |Hop| OIF IP |Proto| Forwarding Code |Source Network/ Mask| --------------------------------------------------------------

--- 0 4.4.4.5 --> Destination  $-1$  4.4.4.4 PIM 6.6.6.0/24 -2 20.20.20.2 PIM - 6.6.6.0/24

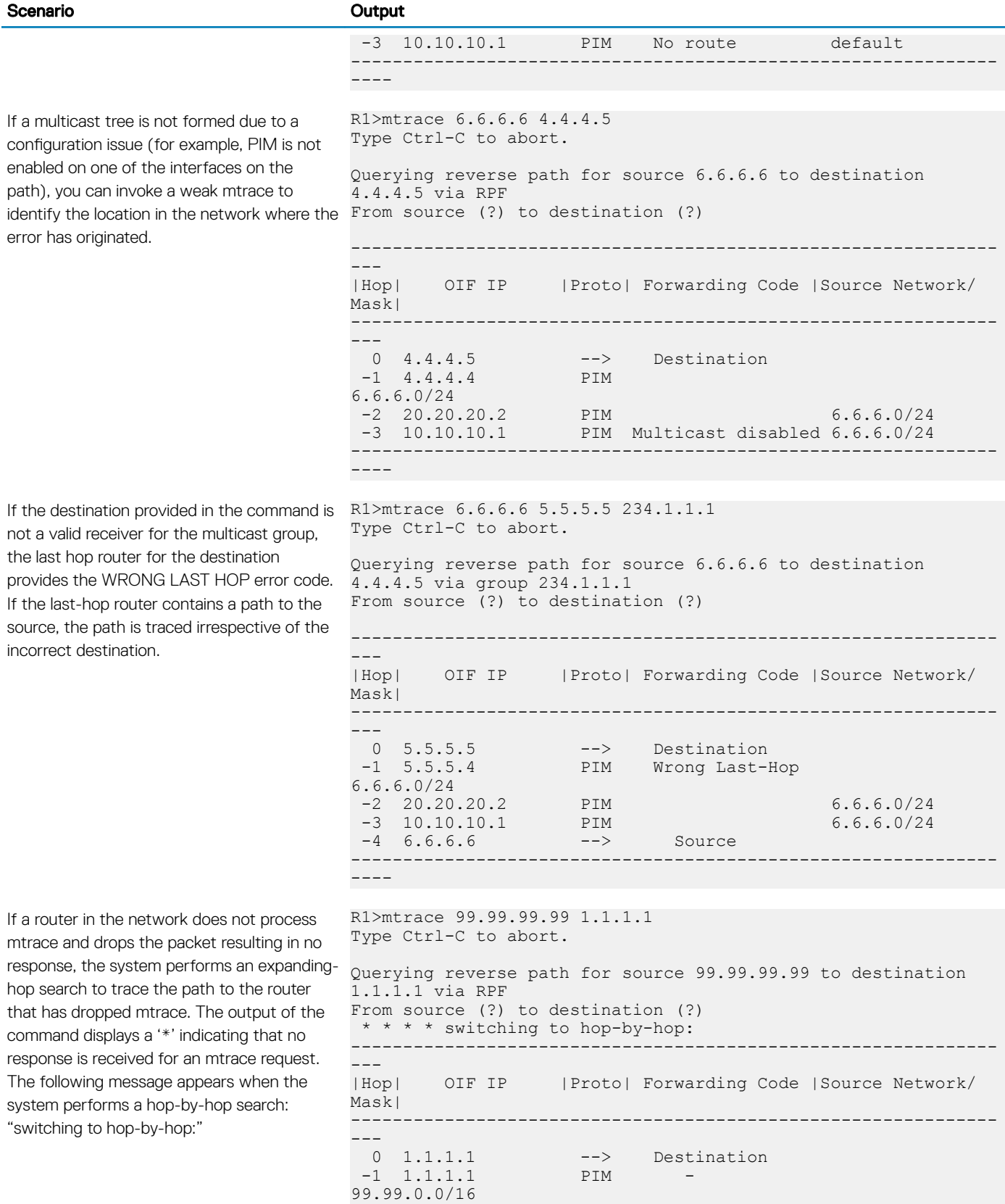

-2 101.101.101.102 PIM -

99.99.0.0/16

660 Multicast Features

#### Scenario **Output**

If there is no response for mtrace even after switching to expanded hop search, the command displays an error message.

While traversing the path from source to destination, if the mtrace packet exhausts the maximum buffer size of the packet, then NO SPACE error is displayed in the output. You can initiate a new mtrace query by specifying the destination as the last IP address from the output of the previous trace query.

In a valid scenario, mtrace request packets are expected to be received on the OIF of the  $\frac{Type\ \text{Ctrl-C}}{}$  to abort. node. However, due to incorrect formation of the multicast tree, the packet may be received on a wrong interface. In such a

 $-3$  2.2.2.1 PIM 99.99.0.0/16  $-4$  \* \* \* \* -------------------------------------------------------------- ---- R1>mtrace 99.99.99.99 1.1.1.1 Type Ctrl-C to abort. Querying reverse path for source 99.99.99.99 to destination 1.1.1.1 via RPF From source (?) to destination (?) \* \* \* \* switching to hop-by-hop: -------------------------------------------------------------- --- |Hop| OIF IP |Proto| Forwarding Code |Source Network/ Mask| -------------------------------------------------------------- --- 0 1.1.1.1 --> Destination  $-1$  \* \* \* \* -------------------------------------------------------------- ---- Timed out receiving responses Perhaps no local router has a route for source, the receiver is not a member of the multicast group or the multicast ttl is too low. R1>mtrace 99.99.99.99 1.1.1.1 Type Ctrl-C to abort. Querying reverse path for source 99.99.99.99 to destination 1.1.1.1 via RPF From source (?) to destination (?) -------------------------------------------------------------- |Hop| OIF IP |Proto| Forwarding Code |Source Network/ Mask| -------------------------------------------------------------- ---<br>0 1.1.1.1 --> Destination<br>PIM - $-1$  1.1.1.1 99.99.0.0/16  $-2$  101.101.101.102 PIM 99.99.0.0/16  $-3$  2.2.2.1 PIM 99.99.0.0/16 . . . -146 17.17.17.17 PIM No space in packet 99.99.0.0/16 -------------------------------------------------------------- ---- R1>mtrace 6.6.6.6 4.4.4.5 Querying reverse path for source 6.6.6.6 to destination 4.4.4.5 via RPF From source (?) to destination (?)

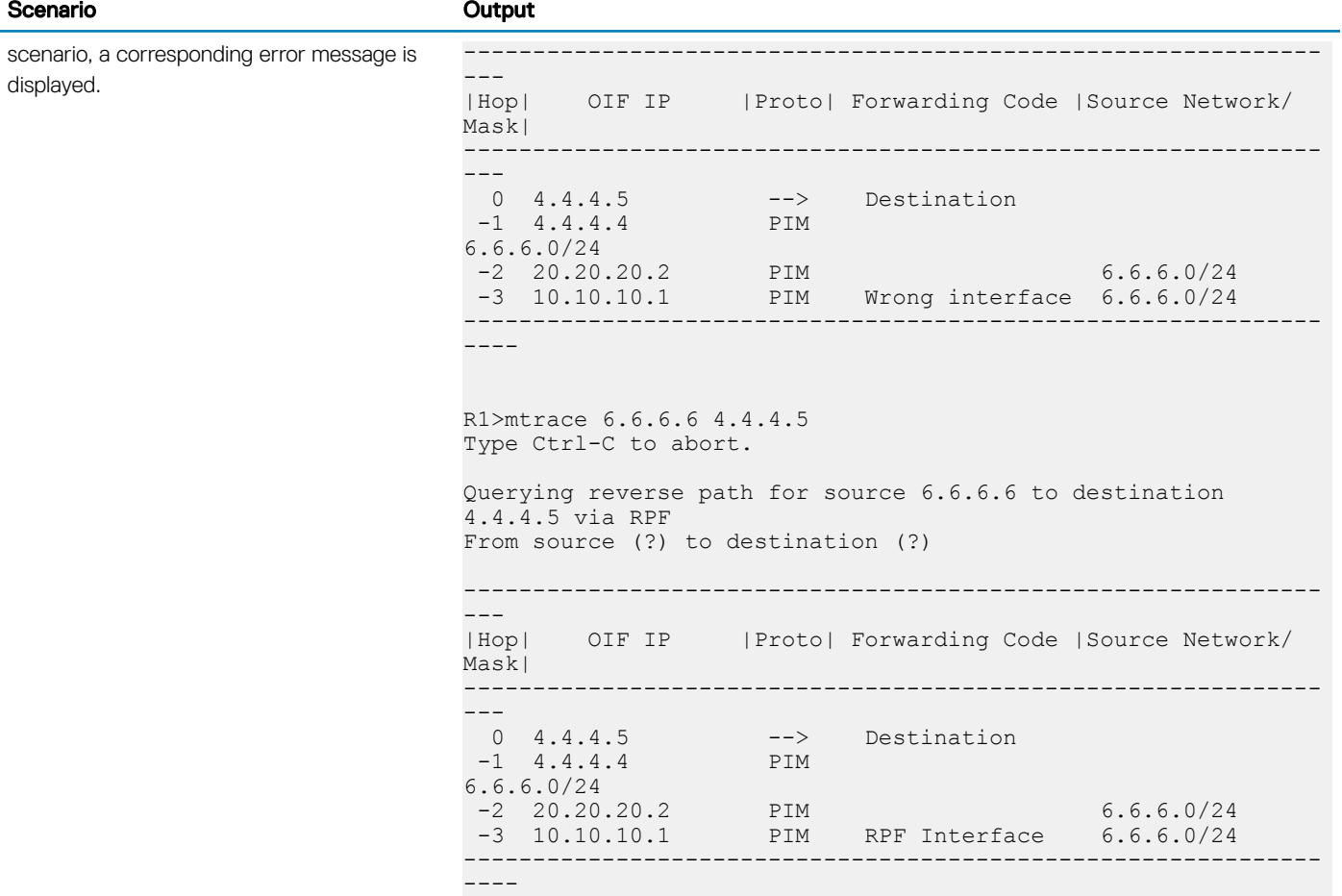

## Multicast Listener Discovery Protocol

Dell Networking OS Supports Multicast Listener Discovery (MLD) protocol.

Multicast Listener Discovery (MLD) is a Layer 3 protocol that IPv6 routers use to learn of the multicast receivers that are directly connected to them and the groups in which the receivers are interested. Multicast routing protocols (like PIM) use the information learned from MLD to route multicast traffic to all interested receivers. MLD is analogous to IGMP, which tracks IPv4 multicast receivers.

MLD version 1 is analogous to IGMP version 2. MLD version 3 adds the ability to include and exclude sources and is analogous to IGMP version 3.

## MLD Version 1

Routers use MLD to learn which multicast addresses have listeners on each of their attached links. For each link, the router keeps a list of which multicast addresses have listeners and a timer associated with each of those addresses.

There are three types of MLD messages:

- **Multicast Listener Query** a message sent by the Querier to learn which multicast groups have listeners.
	- General Query a query to which all listeners should respond.
	- **Multicast-Address-Specific Query** a query to which only listeners for the specified group should respond.
- **Multicast Listener Report** a message sent by listeners declaring their multicast group subscriptions.
- **Multicast Listener Done** a message sent by a listener declaring that it is leaving a multicast group.
- Maximum Response Delay—the maximum amount of time that the Querier waits to receive a response to a General or Multicast-Address-Specific Query. The value is zero in reports and Done messages.
- Multicast Address set to zero in General Queries, and set to the relevant multicast address in multicast-address-specific queries and done messages.

MLD Version 1 packets have the following structure:

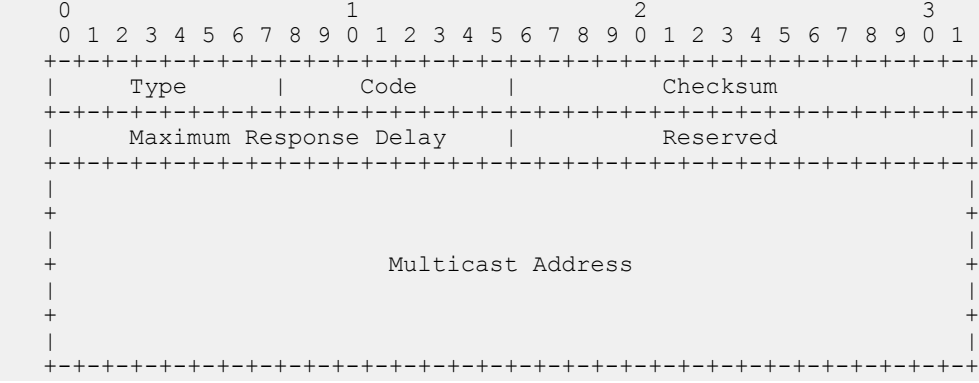

## MLD Querier Router

MLD routers periodically ask connected hosts in which, if any, multicasts groups they are interested. For any subnet, only on router solicit hosts for this information; this router is called the Querier, and all the other routers on the subnet are non-queriers. Initially, each router assumes that it is the Querier, and transmits queries. If a router receives a query with a source IP address lower than its own, it stops transmitting queries, and so the router with the lowest IP address is ultimately elected the Querier for the subnet.

## Joining a Multicast Group

The Querier periodically sends a General Query to the all-nodes multicast address FF02::1. A host that wants to join a multicast group responds to the general query with a report that contains the group address; the report is also addressed to the group (in the IPv6 Destination Address field). To avoid duplicate reporting, any host that hears a report from another host for the same group in which it itself is interested cancels its report for that group.

A host does not have to wait for a General Query to join a group. If a host wants to become a member of a group for which the router is not currently forwarding traffic, it should send an unsolicited report.

When a router receives a report for a group, it either creates a new entry in the group membership table, or it updates an existing entry by adding the interface on which the report arrived to the outgoing interface list for the group.

## Leaving a Multicast Group

A receiver that is no longer interested in traffic for a particular group should leave the group by sending a Done message to the link-scope all-routers multicast address, FF02::02.

When a Querier receives a Done message, it sends a Multicast-Address-Specific Query addressed to the relevant multicast group. Hosts still interested in receiving traffic for that group (according to the suppression mechanism) so that the group table entry is maintained. If no reports are received in response to the query, the group membership entry is cleared and the router stops forwarding traffic for that group.

## MLD version 2

MLD version 2 (MLDv2) adds source-filtering capability. A node can report interest in multicast traffic only from specific source addresses or from all sources except for specific source addresses. MLDv2 is backwards compatible with MLD version 1.

### (i) NOTE: MLDV2 is the default MLD version.

There are two types of MLDv2 messages

- **Multicast Listener Query** a message sent by the Querier to discover multicast listeners.
	- General Query a query to which all listeners should respond.
	- **Multicast-Address-Specific Query** a query to which listeners for the specified group should respond to affirm their membership.
	- Multicast-Address-and-Source-Specific Query a query to determine if there are any listeners interested in a group and source pair.
	- **Version 2 Multicast Listener Report** a response to a query indicating listening state or state changes.

Multicast Listener Queries are sent by multicast routers in Querier State to query the multicast listening state of neighboring interfaces. Queries have the following format:

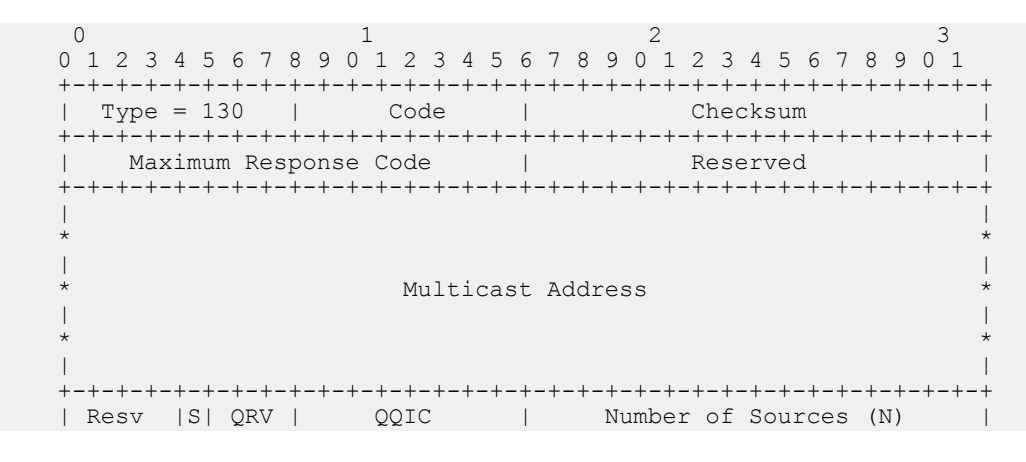

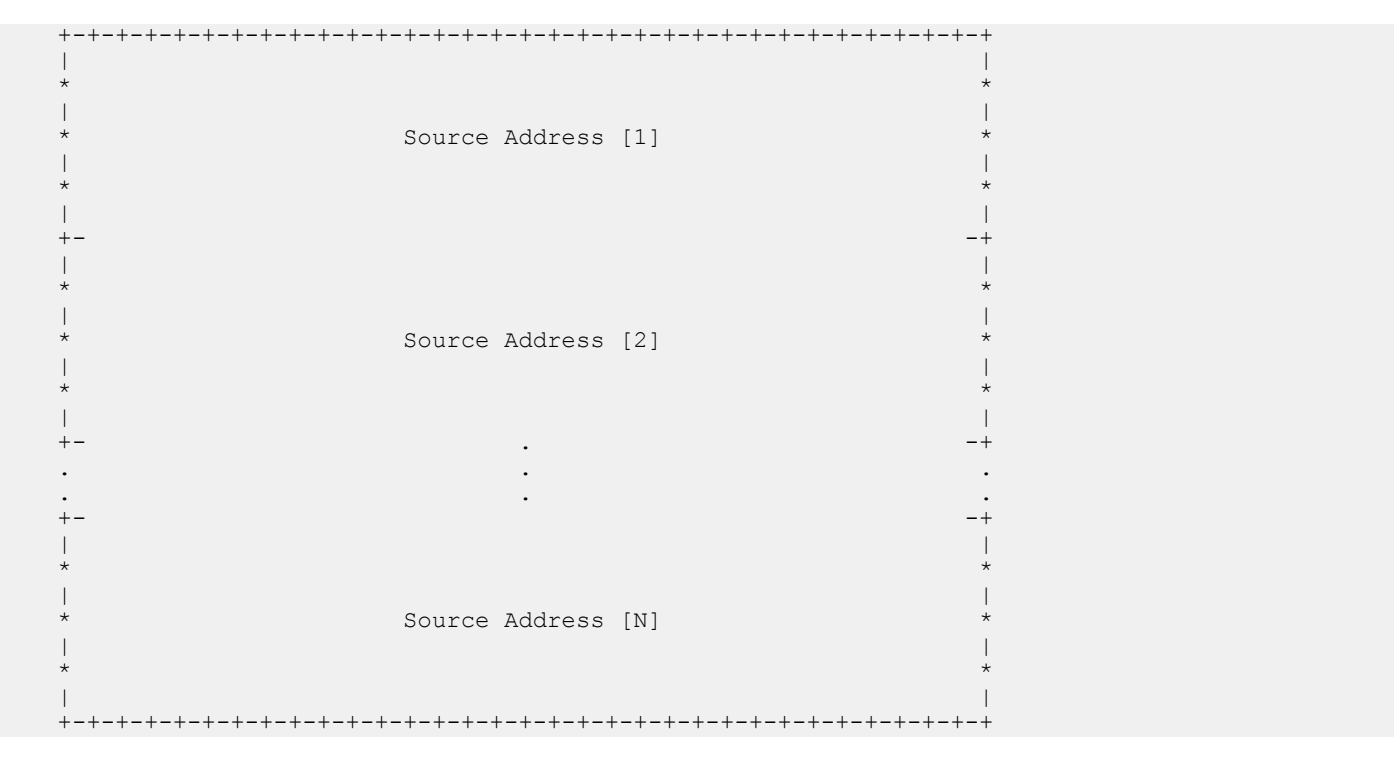

Version 2 multicast listener reports are sent by IP nodes to report (to neighboring routers) the current multicast listening state, or changes in the multicast listening state, of their interfaces. Reports have the following format:

 $0$  and  $1$  2 3 0 1 2 3 4 5 6 7 8 9 0 1 2 3 4 5 6 7 8 9 0 1 2 3 4 5 6 7 8 9 0 1 +-+-+-+-+-+-+-+-+-+-+-+-+-+-+-+-+-+-+-+-+-+-+-+-+-+-+-+-+-+-+-+-+ | Type = 143 | Reserved | Checksum | +-+-+-+-+-+-+-+-+-+-+-+-+-+-+-+-+-+-+-+-+-+-+-+-+-+-+-+-+-+-+-+-+ Reserved | Nr of Mcast Address Records (M) | +-+-+-+-+-+-+-+-+-+-+-+-+-+-+-+-+-+-+-+-+-+-+-+-+-+-+-+-+-+-+-+-+ | | . . Multicast Address Record [1] . . | | +-+-+-+-+-+-+-+-+-+-+-+-+-+-+-+-+-+-+-+-+-+-+-+-+-+-+-+-+-+-+-+-+ | | . . . Multicast Address Record [2] . . . | | +-+-+-+-+-+-+-+-+-+-+-+-+-+-+-+-+-+-+-+-+-+-+-+-+-+-+-+-+-+-+-+-+ | . | . . . | . | +-+-+-+-+-+-+-+-+-+-+-+-+-+-+-+-+-+-+-+-+-+-+-+-+-+-+-+-+-+-+-+-+ | | . . . Multicast Address Record [M] . . . | | +-+-+-+-+-+-+-+-+-+-+-+-+-+-+-+-+-+-+-+-+-+-+-+-+-+-+-+-+-+-+-+-+

Each Multicast Address Record has the following internal format:

```
 +-+-+-+-+-+-+-+-+-+-+-+-+-+-+-+-+-+-+-+-+-+-+-+-+-+-+-+-+-+-+-+-+
  | Record Type | Aux Data Len | Number of Sources (N) |
   +-+-+-+-+-+-+-+-+-+-+-+-+-+-+-+-+-+-+-+-+-+-+-+-+-+-+-+-+-+-+-+-+
 | |
\star * \star
```
 | | Multicast Address | |  $\star$  \*  $\star$  | | +-+-+-+-+-+-+-+-+-+-+-+-+-+-+-+-+-+-+-+-+-+-+-+-+-+-+-+-+-+-+-+-+ | |  $\star$  \*  $\star$  | | Source Address [1] | |  $\star$  \*  $\star$  | | +- -+ | |  $\star$  \*  $\star$  | | \* Source Address [2] \* | |  $\star$  \*  $\star$  | | +- -+ . . . . . . . . . +- -+ | |  $\star$  \*  $\star$  | | Source Address [N] | |  $\star$  \*  $\star$  | | +-+-+-+-+-+-+-+-+-+-+-+-+-+-+-+-+-+-+-+-+-+-+-+-+-+-+-+-+-+-+-+-+ | | . . . Auxiliary Data . . . | | +-+-+-+-+-+-+-+-+-+-+-+-+-+-+-+-+-+-+-+-+-+-+-+-+-+-+-+-+-+-+-+-+

### Topics:

- **MLD** timers
- **[Configuring MLD Version](#page-666-0)**
- [Clearing MLD groups](#page-666-0)
- **[Debugging MLD](#page-666-0)**
- **[Explicit Tracking](#page-666-0)**
- [Reducing Leave Latency](#page-667-0)
- [Displaying MLD groups table](#page-667-0)
- [Displaying MLD Interfaces](#page-667-0)
- [MLD Snooping](#page-667-0)

## MLD timers

All non-queriers have a timer that is refreshed when it hears a general query. If the timer expires, then the router can assume that the querier is not present, and so it assumes the role of querier. The other querier present interval, or querier timeout interval, is the amount of time that passes before a non-querier router assumes that there is no longer a querier on the link.

To adjust the query interval, use the following command:

### $\bigcirc$  NOTE: Query interval is the amount of time between general queries sent by the querier.

INTERFACE Mode

### <span id="page-666-0"></span>Reducing Host Response Burstiness

General Queries contain a Query Response Interval value, which is the amount of time the host has to respond to a general query. Hosts set a timer to a random number less than the Query Response Interval upon receiving a general query, and send a report when the timer expires. Increasing this value spreads host responses over a greater period of time, and so reduces response burstiness.

To adjust the query response time, use the following command:

INTERFACE Mode

ipv6 mld query-max-resp-time

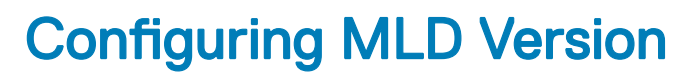

To configure MLD version on the system, follow this procedure:

Select the MLD version INTERFACE Mode

ipv6 mld version {1 | 2}

If you do not configure the MLD version, the system defaults to version 2.

The ipv6 mld version command is applicable for MLD snooping-enabled interfaces.

### Clearing MLD groups

Clear a specific group or all groups on an interface from the multicast routing table.

To clear MLD groups, use the following command: EXEC Privilege

clear ipv6 mld groups

## Debugging MLD

Display Dell Networking OS messages about the MLD process.

To display debugging messages, use the following command: EXEC Privilege

debug ipv6 mld

## Explicit Tracking

If the Querier does not receive a response to a Multicast-Address-Specific Query, it sends another. Then, after no response, it removes the group entry from the group membership table. You can configure the system to remove specified groups immediately after receiving a Leave message to reduce leave latency.

To configure the system to remove a group immediately after receiving a Leave message, use the following command: INTERFACE Mode

### <span id="page-667-0"></span>Reducing Leave Latency

Leave Latency is the amount of time after the last host leaves the MLD group that the router stops forwarding traffic for that group. Latency is introduced because the router attempts several times to determine if there are any remaining members before stopping traffic for the group. The Querier sends a Multicast-Address-Specific Query upon receiving a Done message to ascertain whether there are any remain receivers for a group. The Last Listener Query Interval is the Maximum Response Delay for a Multicast-Address-Specific Query, and also the amount of time between Multicast-Address-Specific Query retransmissions. Lowering the Last Listener Query Interval reduces the time to detect that there are no remaining receivers for a group, and so can reduce the amount of unnecessarily forwarded traffic.

To adjust the last-member query interval, use the following command:

INTERFACE Mode

#### ipv6 mld last-member-query-interval

## Displaying MLD groups table

Display MLD groups. Group information can be filtered.

To display MLD groups, use the following command: EXEC Privilege

#### show ipv6 mld groups

Dell#show ipv6 mld groups Total Number of Groups: 1 MLD Connected Group Membership<br>Group Address Interface Mode Group Address Interface Mode Uptime Expires Last Reporter Ff08::12 Vlan 10 MLDv2 00:00:12 00:02:05 1::2

## Displaying MLD Interfaces

#### Display MLD interfaces.

To display MLD interfaces, use the following command: **INTERFACE** 

#### show ipv6 mld interface vlan 20

```
Dell#show ipv6 mld interface vlan 20 
 Vlan 20 is up, line protocol is up 
 Inbound MLD access group is not set 
 Internet address is fe80::92b1:1cff:fef4:9b63/64 
 MLD is enabled on interface 
 MLD query interval is 60 seconds
 MLD querier timeout is 125 seconds 
 MLD max query response time is 10 seconds 
 MLD last member query response interval is 1000 ms 
 MLD immediate-leave is enabled for all groups
 MLD activity: 0 joins 
  MLD querying router is 35::1 (this system) 
 MLD version is 2
```
### MLD Snooping

Multicast packets are addressed with multicast MAC addresses, which represent a group of devices, rather than one unique device. Switches forward multicast frames out of all ports in a VLAN by default, even though there may be only some interested hosts, which is a waste of bandwidth. MLD Snooping enables switches to use information in MLD packets to generate a forwarding table that associates ports with multicast groups so that when they receive multicast frames, they can forward them only to interested receivers.

### Enable MLD Snooping

MLD is automatically enabled when you enable IPv6 PIM, but MLD snooping must be explicitly enabled.

To enable MLD snooping, use the following command: CONFIGURATION Mode

ipv6 mld snooping enable

### Disable MLD Snooping

When MLD is enabled globally, it is by default enabled on all the VLANs.

To disable MLD snooping on a VLAN, use the following command: INTERFACE VLAN Mode

no ipv6 mld snooping

 $\textcircled{1}$  NOTE: Under the default configuration, there is no need to configure ipv6 mld snooping for any VLAN.

### Configure the switch as a querier

Hosts that do not support unsolicited reporting wait for a general query before sending a membership report. When the multicast source and receivers are in the same VLAN, multicast traffic is not routed, and so there is no querier. You must configure the switch to be the querier for a VLAN so that hosts send membership reports, and the switch can generate a forwarding table by snooping.

To configure the switch as a querier for a layer 2 VLAN, use the following command:

INTERFACE VLAN Mode

#### ipv6 mld snooping querier

 $\circled{1}$  NOTE: You must configure an IP address for the VLAN.

The source address of the queries is 0 to distinguish these queries from the router queries. If the system receives a query with a nonzero address any VLAN interface, it stops sending queries. When a VLAN configured with snooping querier comes up, the VLAN interface waits for the querier timeout to expire before becoming a querier.

### Specify port as connected to multicast router

To statically specify or view a port in a VLAN, use the following commands:

1 Statically specify a port in a VLAN as connected to a multicast router. INTERFACE VLAN mode

```
ipv6 mld snooping mrouter
```
2 View the ports that are connected to multicast routers.

EXEC Privilege mode

show ipv6 mld snooping mrouter

## Enable Snooping Explicit Tracking

The switch can be a querier, and therefore also has an option of updating the group table through explicit-tracking. Whether the switch is the querier or not, if snooping is enabled, the switch tracks all the MLD joins. It has a separate explicit tracking table which contains group, source, interface, VLAN, and reporter details.

1 To configure the system to remove the group immediately after receiving a Leave message, use the following command: INTERFACE VLAN Mode

#### ipv6 mld snooping explicit-tracking

2 To display the MLD explicit-tracking table, use the following command. EXEC Pivilege

show ipv6 mld snooping groups explicit

## Display the MLD Snooping Table

1 To display the MLD snooping table, use the following command: EXEC Privilege

show ipv6 mroute snooping vlan

2 To display the group information in the table, use the following command: EXEC Privilege

show ipv6 mld snooping groups

# Object Tracking

IPv4 or IPv6 object tracking is available on Dell Networking OS.

Object tracking allows the Dell Networking operating system (OS) client processes, such as virtual router redundancy protocol (VRRP), to monitor tracked objects (for example, interface or link status) and take appropriate action when the state of an object changes.

#### Topics:

- **Object Tracking Overview**
- **[Object Tracking Configuration](#page-676-0)**
- **[Displaying Tracked Objects](#page-679-0)**

## Object Tracking Overview

Object tracking allows you to define objects of interest, monitor their state, and report to a client when a change in an object's state occurs.

The following tracked objects are supported:

- Link status of Layer 2 interfaces
- Routing status of Layer 3 interfaces (IPv4 and IPv6)
- Reachability of IP hosts
- Reachability of IPv4 and IPv6 routes
- Metric thresholds of IPv4 and IPv6 routes
- **Tracking of IP Hosts**

You can configure client applications, such VRRP, to receive a notification when the state of a tracked object changes.

The following example shows how object tracking is performed. Router A and Router B are both connected to the internet via interfaces running open shortest pat first (OSPF). Both routers belong to a VRRP group with a virtual router at 10.0.0.1 on the local area network (LAN) side. Neither Router A nor Router B is the owner of the group. Although Router A and Router B use the same default VRRP priority (100), Router B would normally become the master for the VRRP group because it has a higher IP address.

You can create a tracked object to monitor the metric of the default route 0.0.0.0/0. After you configure the default route as a tracked object, you can configure the VRRP group to track the state of the route. In this way, the VRRP priority of the router with the better metric automatically becomes master of the VRRP group. Later, if network conditions change and the cost of the default route in each router changes, the mastership of the VRRP group is automatically reassigned to the router with the better metric.

<span id="page-671-0"></span>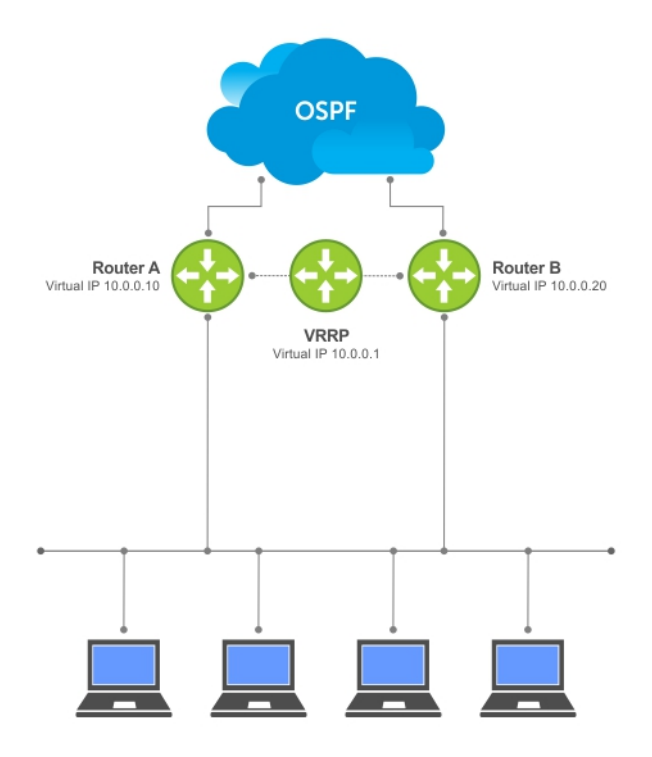

#### Figure 99. Object Tracking Example

When you configure a tracked object, such as an IPv4 or IPv6 a route or interface, you specify an object number to identify the object. Optionally, you can also specify:

- UP and DOWN thresholds used to report changes in a route metric.
- A time delay before changes in a tracked object's state are reported to a client.

### Track Layer 2 Interfaces

You can create an object to track the line-protocol state of a Layer 2 interface. In this type of object tracking, the link-level operational status (UP or DOWN) of the interface is monitored.

When the link-level status goes down, the tracked resource status is considered to be DOWN; if the link-level status goes up, the tracked resource status is considered to be UP. For logical interfaces, such as port-channels or virtual local area networks (VLANs), the linkprotocol status is considered to be UP if any physical interface under the logical interface is UP.

### Track Layer 3 Interfaces

You can create an object that tracks the Layer 3 state (IPv4 or IPv6 routing status) of an interface.

- The Layer 3 status of an interface is UP only if the Layer 2 status of the interface is UP and the interface has a valid IP address.
- The Layer 3 status of an interface goes DOWN when its Layer 2 status goes down or the IP address is removed from the routing table.

## <span id="page-672-0"></span>Track IPv4 and IPv6 Routes

You can create an object that tracks an IPv4 or IPv6 route entry in the routing table.

Specify a tracked route by its IPv4 or IPv6 address and prefix-length. Optionally specify a tracked route by a virtual routing and forwarding (VRF) instance name if the tracked route is part of a VRF. The next-hop address is not part of the definition of the tracked object.

A tracked route matches a route in the routing table only if the exact address and prefix length match an entry in the routing table. For example, when configured as a tracked route, 10.0.0.0/24 does not match the routing table entry 10.0.0.0/8. If no route-table entry has the exact address and prefix length, the tracked route is considered to be DOWN.

In addition to the entry of a route in the routing table, you can configure how the status of a route is tracked in either the following ways:

- By the reachability of the route's next-hop router.
- By comparing the UP or DOWN threshold for a route's metric with current entries in the route table.

### Track a Metric Threshold

If you configure a metric threshold to track a route, the UP/DOWN state of the tracked route is determined by the current metric for the route entered in the routing table.

To provide a common tracking interface for different clients, route metrics are scaled in the range from 0 to 255, where 0 is connected and 255 is inaccessible. The scaled metric value communicated to a client always considers a lower value to have priority over a higher value. The resulting scaled value is compared against the threshold values to determine the state of a tracked route as follows:

- If the scaled metric for a route entry is less than or equal to the UP threshold, the state of a route is UP.
- If the scaled metric for a route is greater than or equal to the DOWN threshold or the route is not entered in the routing table, the state of a route is DOWN.

The UP and DOWN thresholds are user-configurable for each tracked route. The default UP threshold is 254; the default DOWN threshold is 255. The notification of a change in the state of a tracked object is sent when a metric value crosses a configured threshold.

The tracking process uses a protocol-specific resolution value to convert the actual metric in the routing table to a scaled metric in the range from 0 to 255. The resolution value is user-configurable and calculates the scaled metric by dividing a route's cost by the resolution value set for the route type:

- For intermediate system to intermediate system (ISIS), you can set the resolution in the range from 1 to 1000, where the default is 10.
- For OSPF, you can set the resolution in the range from 1 to 1592, where the default is 1.
- The resolution value used to map static routes is not configurable. By default, Dell Networking OS assigns a metric of 0 to static routes.
- The resolution value used to map router information protocol (RIP) routes is not configurable. The RIP hop-count is automatically multiplied by 16 to scale it; a RIP metric of 16 (unreachable) scales to 256, which considers the route to be DOWN. For example, to configure object tracking for a RIP route to be considered UP only if the RIP hop count is less than or equal to 4, you would configure the UP threshold to be 64 (4 x 16) and the DOWN threshold to be 65.

### Tracking a Metric Threshold

Use the following commands to configure object tracking on the metric threshold of an IPv4 or IPv6 route. To remove object tracking, use the no track *object-id* command.

1 (Optional) Reconfigure the default resolution value used by the specified protocol to scale the metric for IPv4 or IPv6 routes. CONFIGURATION mode

```
track resolution {ip route | ipv6 route} {isis resolution-value | ospf resolution-value}
```
The range of resolution values is:

- ISIS routes 1 to 1000. The default is 1.
- OSPF routes 1 to 1592. The efault is 1.
- 2 Configure object tracking on the metric of an IPv4 or IPv6 route. CONFIGURATION mode

track object-id {ip route *ip-address/prefix-len* | ipv6 route *ipv6-address/prefix-len*} metric threshold [vrf *vrf-name*]

Valid object IDs are from 1 to 65535.

Enter an IPv4 address in dotted decimal format. Valid IPv4 prefix lengths are from /0 to /32.

Enter an IPv6 address in X:X:X:X::X format. Valid IPv6 prefix lengths are from /0 to /128.

(Optional) E-Series only: For an IPv4 route, you can enter a VRF name.

3 (Optional) Configure the time delay used before communicating a change in the UP and/or DOWN status of a tracked route. OBJECT TRACKING mode

delay {[up *seconds*] [down *seconds*]}

Valid delay times are from 0 to 180 seconds.

The default is **0**.

4 (Optional) Identify the tracked object with a text description. OBJECT TRACKING mode

description *text*

The text string can be up to 80 characters.

5 (Optional) Configure the metric threshold for the UP and/or DOWN routing status to be tracked for the specified route. OBJECT TRACKING mode

threshold metric {[up *number*] [down *number*]}

The default UP threshold is 254. The routing state is UP if the scaled route metric is less than or equal to the UP threshold.

The defult DOWN threshold is 255. The routing state is DOWN if the scaled route metric is greater than or equal to the DOWN threshold.

- 6 (Optional) Display the tracking configuration.
- EXEC Privilege mode

show track *object-id*

#### Example of IPv4 and IPv 6 Tracking Metric Thresholds

The following example configures object tracking on the metric threshold of an IPv4 route.

```
Dell(conf)#track 6 ip route 2.1.1.0/24 metric threshold
Dell(conf-track-6)#delay down 20
Dell(conf-track-6)#delay up 20
Dell(conf-track-6)#description track ip route metric
Dell(conf-track-6)#threshold metric down 40
Dell(conf-track-6)#threshold metric up 40
Dell(conf-track-6)#exit
Dell(conf)#track 10 ip route 3.1.1.0/24 metric threshold
vrf vrf1
```
The following example configures object tracking on the metric threshold of an IPv6 route.

```
Dell(conf)#track 8 ipv6 route 2::/64 metric threshold
Dell(conf-track-8)#threshold metric up 30
Dell(conf-track-8)#threshold metric down 40
```
### Track Route Reachability

If you configure the reachability of an IP route entry as a tracked object, the UP/DOWN state of the route is determined by the entry of the next-hop address in the ARP cache.

A tracked route is considered to be reachable if there is an address resolution protocol (ARP) cache entry for the route's next-hop address. If the next-hop address in the ARP cache ages out for a route tracked for its reachability, an attempt is made to regenerate the ARP cache entry to see if the next-hop address appears before considering the route DOWN.

### Tracking Route Reachability

Use the following commands to configure object tracking on the reachability of an IPv4 or IPv6 route. To remove object tracking, use the no track *object-id* command.

1 Configure object tracking on the reachability of an IPv4 or IPv6 route. CONFIGURATION mode

```
track object-id {ip route ip-address/prefix-len | ipv6 route ipv6-address/prefix-len} 
reachability [vrf vrf-name]
```
Valid object IDs are from 1 to 65535.

Enter an IPv4 address in dotted decimal format; valid IPv4 prefix lengths are from / 0 to /32.

Enter an IPv6 address in X:X:X:X::X format; valid IPv6 prefix lengths are from / 0 to /128.

(Optional) E-Series only: For an IPv4 route, you can enter a VRF name to specify the virtual routing table to which the tracked route belongs.

2 (Optional) Configure the time delay used before communicating a change in the status of a tracked route. OBJECT TRACKING mode

```
delay {[up seconds] [down seconds]}
```
Valid delay times are from 0 to 180 seconds.

The default is 0.

3 (Optional) Identify the tracked object with a text description. OBJECT TRACKING mode

```
description text
```
The text string can be up to 80 characters.

4 (Optional) Display the tracking configuration and the tracked object's status.

EXEC Privilege mode

show track *object-id*

#### Examples of IPv4 and IPv6 Tracking Route Reachability

The following example configures object tracking on the reachability of an IPv4 route.

```
Dell(conf)#track 104 ip route 10.0.0.0/8 reachability
Dell(conf-track-104)#delay up 20 down 10
Dell(conf-track-104)#end
Dell#show track 104
Track 104
  IP route 10.0.0.0/8 reachability
 Reachability is Down (route not in route table)
 2 changes, last change 00:02:49
  Tracked by:
Dell#configure
Dell(conf)#track 4 ip route 3.1.1.0/24 reachability vrf
vrf1
```
The following example configures object tracking on the reachability of an IPv6 route.

```
Dell(conf)#track 105 ipv6 route 1234::/64 reachability
Dell(conf-track-105)#delay down 5
Dell(conf-track-105)#description Headquarters
Dell(conf-track-105)#end
Dell#show track 105
Track 105
   IPv6 route 1234::/64 reachability
   Description: Headquarters
  Reachability is Down (route not in route table)
     2 changes, last change 00:03:03
```
### Configuring track reachability refresh interval

If there is no entry in ARP table or if the next-hop address in the ARP cache ages out for a route tracked for its reachability, an attempt is made to check if the next-hop address is reachable after a certain refresh interval to see if the next-hop address appear in the ARP cache before considering it as DOWN.

You can change the refresh interval for which the next-hop address is checked. The default refresh interval is 60 seconds. The object tracking is done after the default refresh interval everytime and whenever there is a change in reachability state, the next-hop will be considered as DOWN. The default interval is changed using the track reachability refresh command. You can disable the track reachability feature by setting the refresh interval to 0.

To change the refresh interval for tracking an IPv4 or IPv6 route, use the following command.

Change the reachability refresh interval for tracking of an IPv4 or IPv6 route. CONFIGURATION mode

track reachability refresh *interval*

The refresh interval range is from 0 to 60 seconds. The default is 60 seconds.

#### Examples of IPv4 and IPv6 Tracking Route Reachability

The following example shows how to change the refresh interval for tracking the reachability of the next-hop:

```
DellEMC#configure
DellEMC(conf)#track reachability refresh 20
```
<span id="page-676-0"></span>For example, consider that the next-hop address is changed and the track reachability is checked after the set refresh interval (20 seconds). If the reachability to the next-hop address is failed, the system displays the following log stating that the track object state is changed from UP to DOWN.

Sep 28 11:08:57 %STKUNIT1-M:CP %OTM-6-STATE: Object 2 state transition from Up to Down.

### Set Tracking Delays

You can configure an optional UP and/or DOWN timer for each tracked object to set the time delay before a change in the state of a tracked object is communicated to clients. The configured time delay starts when the state changes from UP to DOWN or the opposite way.

If the state of an object changes back to its former UP/DOWN state before the timer expires, the timer is cancelled and the client is not notified. If the timer expires and an object's state has changed, a notification is sent to the client. For example, if the DOWN timer is running when an interface goes down and comes back up, the DOWN timer is cancelled and the client is not notified of the event.

If you do not configure a delay, a notification is sent when a change in the state of a tracked object is detected. The time delay in communicating a state change is specified in seconds.

### VRRP Object Tracking

As a client, VRRP can track up to 20 objects (including route entries, and Layer 2 and Layer 3 interfaces) in addition to the 12 tracked interfaces supported for each VRRP group.

You can assign a unique priority-cost value from 1 to 254 to each tracked VRRP object or group interface. The priority cost is subtracted from the VRRP group priority if a tracked VRRP object is in a DOWN state. If a VRRP group router acts as owner-master, the run-time VRRP group priority remains fixed at 255 and changes in the state of a tracked object have no effect.

(i) NOTE: In VRRP object tracking, the sum of the priority costs for all tracked objects and interfaces cannot equal or exceed the priority of the VRRP group.

## **Object Tracking Configuration**

You can configure three types of object tracking for a client.

- **[Track Layer 2 Interfaces](#page-671-0)**
- **Track Laver 3 Interfaces**
- [Track IPv4 and IPv6 Routes](#page-672-0)

For a complete listing of all commands related to object tracking, refer to the *Dell Networking OS Command Line Interface Reference Guide*.

### Tracking a Layer 2 Interface

You can create an object that tracks the line-protocol state of a Layer 2 interface and monitors its operational status (UP or DOWN). You can track the status of any of the following Layer 2 interfaces:

- 1 Gigabit Ethernet: Enter gigabitethernet *slot/port* in the track interface *interface* command (see Step 1).
- 10 Gigabit Ethernet: Enter tengigabitethernet *slot/port*.
- Port channel: Enter port-channel *number*, where valid port-channel numbers are from 1 to 128:
- SONET: Enter sonet *slot/port*.
- VLAN: Enter vlan *vlan-id*, where valid VLAN IDs are from 1 to 4094

A line-protocol object only tracks the link-level (UP/DOWN) status of a specified interface. When the link-level status goes down, the tracked object status is DOWN; if the link-level status is up, the tracked object status is UP.

To remove object tracking on a Layer 2 interface, use the no track *object-id* command.

To configure object tracking on the status of a Layer 2 interface, use the following commands.

1 Configure object tracking on the line-protocol state of a Layer 2 interface. CONFIGURATION mode

track *object-id* interface *interface* line-protocol

Valid object IDs are from 1 to 65535.

2 (Optional) Configure the time delay used before communicating a change in the status of a tracked interface. OBJECT TRACKING mode

```
delay {[up seconds] [down seconds]}
```
Valid delay times are from 0 to 180 seconds.

The default is **0**.

3 (Optional) Identify the tracked object with a text description. OBJECT TRACKING mode

description *text*

The text string can be up to 80 characters.

4 (Optional) Display the tracking configuration and the tracked object's status. EXEC Privilege mode

show track *object-id*

#### Example of Configuring Object Tracking

```
Dell(conf)#track 100 interface tengigabitethernet 7/1/1 line-protocol
Dell(conf-track-100)#delay up 20
Dell(conf-track-100)#description San Jose data center
Dell(conf-track-100)#end
Dell#show track 100
Track 100
  Interface TenGigabitEthernet 7/1/1 line-protocol
  Description: San Jose data center
```
### Tracking a Layer 3 Interface

You can create an object that tracks the routing status of an IPv4 or IPv6 Layer 3 interface. You can track the routing status of any of the following Layer 3 interfaces:

- For a 1-Gigabit Ethernet: enter gigabitethernet *slot/port* in the track interface *interface* command (see Step 1).
- For a 10-Gigabit Ethernet interface, enter the keyword TenGigabitEthernet then the slot/port/subport information.
- For a port channel interface, enter the keywords port-channel then a number.
- For a VLAN interface, enter the keyword  $v \lambda$  an then a number from 1 to 4094.

For an IPv4 interface, a routing object only tracks the UP/DOWN status of the specified IPv4 interface (the track interface iprouting command).

- The status of an IPv4 interface is UP only if the Layer 2 status of the interface is UP and the interface has a valid IP address.
- The Layer 3 status of an IPv4 interface goes DOWN when its Layer 2 status goes down or the IP address is removed from the routing table. For a Layer 3 VLAN, all VLAN ports must be down.

For an IPv6 interface, a routing object only tracks the UP/DOWN status of the specified IPv6 interface (the track interface ipv6 routing command).

- The status of an IPv6 interface is UP only if the Layer 2 status of the interface is UP and the interface has a valid IPv6 address.
- The Layer 3 status of an IPv6 interface goes DOWN when its Layer 2 status goes down or the IPv6 address is removed from the routing table. For a Layer 3 VLAN, all VLAN ports must be down.

To remove object tracking on a Layer 3 IPv4 or IPv6 interface, use the no track object-id command.

To configure object tracking on the routing status of a Layer 3 interface, use the following commands.

1 Configure object tracking on the routing status of an IPv4 or IPv6 interface. CONFIGURATION mode

track *object-id* interface *interface* {ip routing | ipv6 routing}

Valid object IDs are from 1 to 65535.

2 (Optional) Configure the time delay used before communicating a change in the status of a tracked interface. OBJECT TRACKING mode

```
delay {[up seconds] [down seconds]}
```
Valid delay times are from 0 to 180 seconds.

The default is 0.

3 (Optional) Identify the tracked object with a text description. OBJECT TRACKING mode

description *text*

The text string can be up to 80 characters.

4 (Optional) Display the tracking configuration and the tracked object's status. EXEC Privilege mode

show track *object-id*

#### Examples of Configuring Object Tracking for an IPv4 or IPv6 Interface

Example of configuring object tracking for an IPv4 interface.

```
Dell(conf)#track 101 interface tengigabitethernet 7/2/1 ip routing
Dell(conf-track-101)#delay up 20
Dell(conf-track-101)#description NYC metro
Dell(conf-track-101)#end
Dell#show track 101
Track 101
  Interface TenGigabitEthernet 7/2/1 ip routing
  Description: NYC metro
```
#### Example of configuring object tracking for an IPv6 interface.

```
Dell(conf)#track 103 interface tengigabitethernet 7/11/1 ipv6
routing
Dell(conf-track-103)#description Austin access point
Dell(conf-track-103)#end
Dell#show track 103
```

```
Track 103
   Interface TenGigabitEthernet 7/11/1 ipv6 routing
   Description: Austin access point
```
### Configuring track reachability refresh interval

If there is no entry in ARP table or if the next-hop address in the ARP cache ages out for a route tracked for its reachability, an attempt is made to check if the next-hop address is reachable after a certain refresh interval to see if the next-hop address appear in the ARP cache before considering it as DOWN.

You can change the refresh interval for which the next-hop address is checked. The default refresh interval is 60 seconds. The object tracking is done after the default refresh interval everytime and whenever there is a change in reachability state, the next-hop will be considered as DOWN. The default interval is changed using the track reachability refresh command. You can disable the track reachability feature by setting the refresh interval to 0.

To change the refresh interval for tracking an IPv4 or IPv6 route, use the following command.

Change the reachability refresh interval for tracking of an IPv4 or IPv6 route. CONFIGURATION mode

```
track reachability refresh interval
```
The refresh interval range is from 0 to 60 seconds. The default is 60 seconds.

#### Examples of IPv4 and IPv6 Tracking Route Reachability

The following example shows how to change the refresh interval for tracking the reachability of the next-hop:

```
DellEMC#configure
DellEMC(conf)#track reachability refresh 20
```
For example, consider that the next-hop address is changed and the track reachability is checked after the set refresh interval (20 seconds). If the reachability to the next-hop address is failed, the system displays the following log stating that the track object state is changed from UP to DOWN.

Sep 28 11:08:57 %STKUNIT1-M:CP %OTM-6-STATE: Object 2 state transition from Up to Down.

## Displaying Tracked Objects

To display the currently configured objects used to track Layer 2 and Layer 3 interfaces, and IPv4 and IPv6 routes, use the following show commands.

To display the configuration and status of currently tracked Layer 2 or Layer 3 interfaces, IPv4 or IPv6 routes, or a VRF instance, use the show track command. You can also display the currently configured per-protocol resolution values used to scale route metrics when tracking metric thresholds.

- Display the configuration and status of currently tracked Layer 2 or Layer 3 interfaces, IPv4 or IPv6 routes, and a VRF instance. show track [*object-id* [brief] | interface [brief] [vrf *vrf-name*] | ip route [brief] [vrf *vrfname*] | resolution | vrf *vrf-name* [brief] | brief]
- Display the tracking configuration of a specified object or all objects that are currently configured on the router.

show running-config track [*object-id*]

### Example of the **show track** command.

```
Dell#show track
Track 1
   IP route 23.0.0.0/8 reachability
   Reachability is Down (route not in route table)
    2 changes, last change 00:16:08
   Tracked by:
```

```
Track 2
   IPv6 route 2040::/64 metric threshold
   Metric threshold is Up (STATIC/0/0)
     5 changes, last change 00:02:16
   Metric threshold down 255 up 254
   First-hop interface is GigabitEthernet 13/2
   Tracked by:
    VRRP GigabitEthernet 7/30 IPv6 VRID 1
Track 3
   IPv6 route 2050::/64 reachability
 Reachability is Up (STATIC)
 5 changes, last change 00:02:16
   First-hop interface is GigabitEthernet 13/2
   Tracked by:
    VRRP GigabitEthernet 7/30 IPv6 VRID 1
Track 4
   Interface GigabitEthernet 13/4 ip routing
   IP routing is Up
   3 changes, last change 00:03:30
   Tracked by:
```
#### Example of the **show track brief** command.

Router# show track brief

ResId Resource Parameter State LastChange 1 IP route reachability 10.16.0.0/16

#### Example of the **show track resolution** command.

Dell#show track resolution

IP Route Resolution<br>ISIS 1  $\frac{1}{1}$  OSPF 1 IPv6 Route Resolution ISIS 1

#### Example of the **show track vrf** command.

```
Dell#show track vrf red
```

```
Track 5
  IP route 192.168.0.0/24 reachability, Vrf: red
  Reachability is Up (CONNECTED)
    3 changes, last change 00:02:39
   First-hop interface is GigabitEthernet 13/4
```
#### Example of Viewing the object tracking configuration.

Dell#show running-config track track 1 ip route 23.0.0.0/8 reachability track 2 ipv6 route 2040::/64 metric threshold delay down 3 delay up 5 threshold metric up 200 track 3 ipv6 route 2050::/64 reachability track 4 interface GigabitEthernet 13/4 ip routing track 5 ip route 192.168.0.0/24 reachability vrf red

# Open Shortest Path First (OSPFv2 and OSPFv3)

This chapter describes how to configure and use Open Shortest Path First (OSPFv2 for IPv4) and OSPF version 3 (OSPF for IPv6).

NOTE: The fundamental mechanisms of OSPF (flooding, DR election, area support, SPF calculations, and so on) are the same between OSPFv2 and OSPFv3. This chapter identifies and clarifies the differences between the two versions of OSPF. Except where identified, the information in this chapter applies to both protocol versions.

OSPF protocol standards are listed in the [Standards Compliance](#page-1168-0) chapter.

Topics:

- Protocol Overview
- [OSPF Implementation](#page-687-0)
- [Configuration Information](#page-690-0)
- [Sample Configurations for OSPFv2](#page-702-0)
- [OSPFv3 NSSA](#page-704-0)
- [Configuration Task List for OSPFv3 \(OSPF for IPv6\)](#page-704-0)
- [MIB Support for OSPFv3](#page-716-0)

## Protocol Overview

OSPF routing is a link-state routing protocol that calls for the sending of link-state advertisements (LSAs) to all other routers within the same autonomous system (AS) areas.

Information on attached interfaces, metrics used, and other variables is included in OSPF LSAs. As OSPF routers accumulate link-state information, they use the shortest path first (SPF) algorithm to calculate the shortest path to each node.

OSPF routers initially exchange HELLO messages to set up adjacencies with neighbor routers. The HELLO process is used to establish adjacencies between routers of the AS. It is not required that every router within the AS areas establish adjacencies. If two routers on the same subnet agree to become neighbors through the HELLO process, they begin to exchange network topology information in the form of LSAs.

In OSPFv2 neighbors on broadcast and NBMA links are identified by their interface addresses, while neighbors on other types of links are identified by RID.

### Autonomous System (AS) Areas

#### OSPF operates in a type of hierarchy.

The largest entity within the hierarchy is the autonomous system (AS), which is a collection of networks under a common administration that share a common routing strategy. OSPF is an intra-AS (interior gateway) routing protocol, although it is capable of receiving routes from and sending routes to other ASs.

You can divide an AS into a number of areas, which are groups of contiguous networks and attached hosts. Routers with multiple interfaces can participate in multiple areas. These routers, called area border routers (ABRs), maintain separate databases for each area. Areas are a logical grouping of OSPF routers identified by an integer or dotted-decimal number.

Areas allow you to further organize your routers within in the AS. One or more areas are required within the AS. Areas are valuable in that they allow sub-networks to "hide" within the AS, thus minimizing the size of the routing tables on all routers. An area within the AS may not see the details of another area's topology. AS areas are known by their area number or the router's IP address.

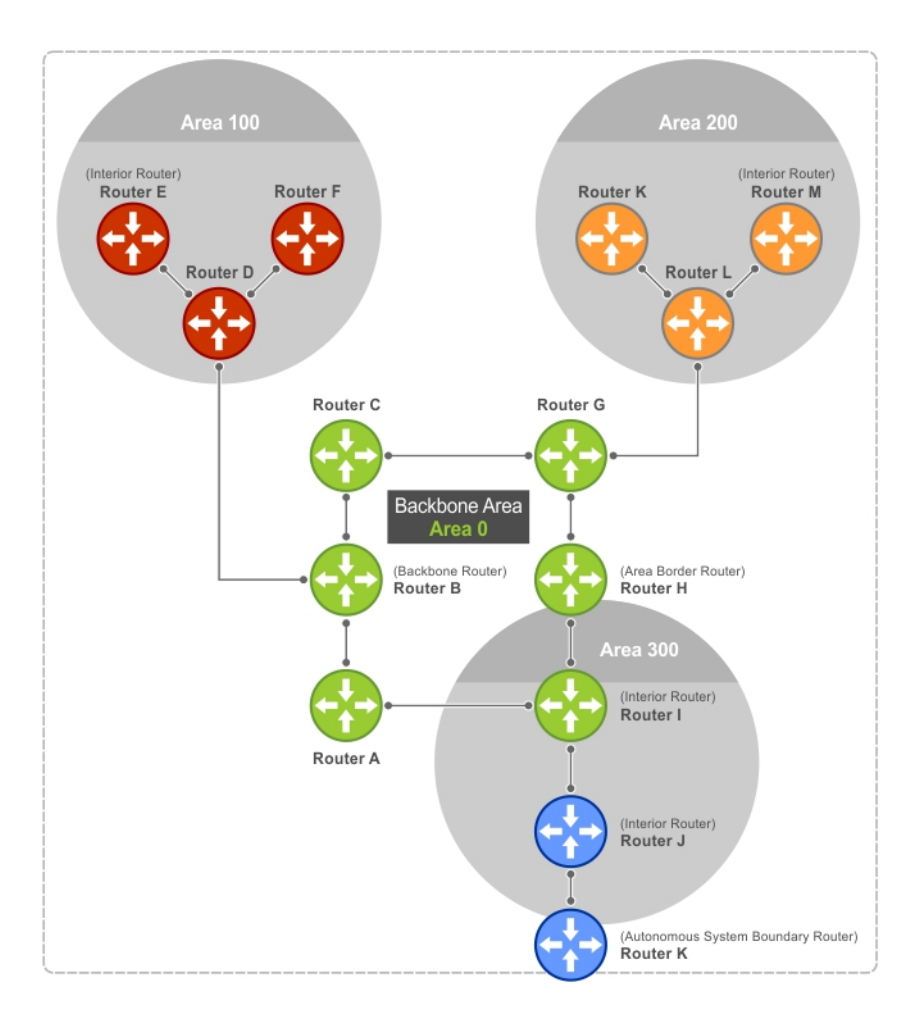

#### Figure 100. Autonomous System Areas

### Area Types

The backbone of the network is Area 0. It is also called Area 0.0.0.0 and is the core of any AS.

All other areas must connect to Area 0. Areas can be defined in such a way that the backbone is not contiguous.

An OSPF backbone is responsible for distributing routing information between areas. It consists of all area border routers, networks not wholly contained in any area, and their attached routers.

The backbone is the only area with a default area number. All other areas can have their Area ID assigned in the configuration.

In the previous example, Routers A, B, C, G, H, and I are the Backbone.

- A stub area (SA) does not receive external route information, except for the default route. These areas do receive information from inter-area (IA) routes.
	- NOTE: Configure all routers within an assigned stub area as stubby, and not generate LSAs that do not apply. For  $\odot$ example, a Type 5 LSA is intended for external areas and the Stubby area routers may not generate external LSAs.
- A not-so-stubby area (NSSA) can import AS external route information and send it to the backbone. It cannot receive external AS information from the backbone or other areas.
- Totally stubby areas are referred to as no summary areas in the Dell Networking OS.

### Networks and Neighbors

As a link-state protocol, OSPF sends routing information to other OSPF routers concerning the state of the links between them. The state (up or down) of those links is important.

Routers that share a link become neighbors on that segment. OSPF uses the Hello protocol as a neighbor discovery and keep alive mechanism. After two routers are neighbors, they may proceed to exchange and synchronize their databases, which creates an adjacency.

### Router Types

Router types are attributes of the OSPF process.

A given physical router may be a part of one or more OSPF processes. For example, a router connected to more than one area, receiving routing from a border gateway protocol (BGP) process connected to another AS acts as both an area border router and an autonomous system router.

Each router has a unique ID, written in decimal format (A.B.C.D). You do not have to associate the router ID with a valid IP address. However, to make troubleshooting easier, Dell Networking recommends that the router ID and the router's IP address reflect each other.

The following example shows different router designations.
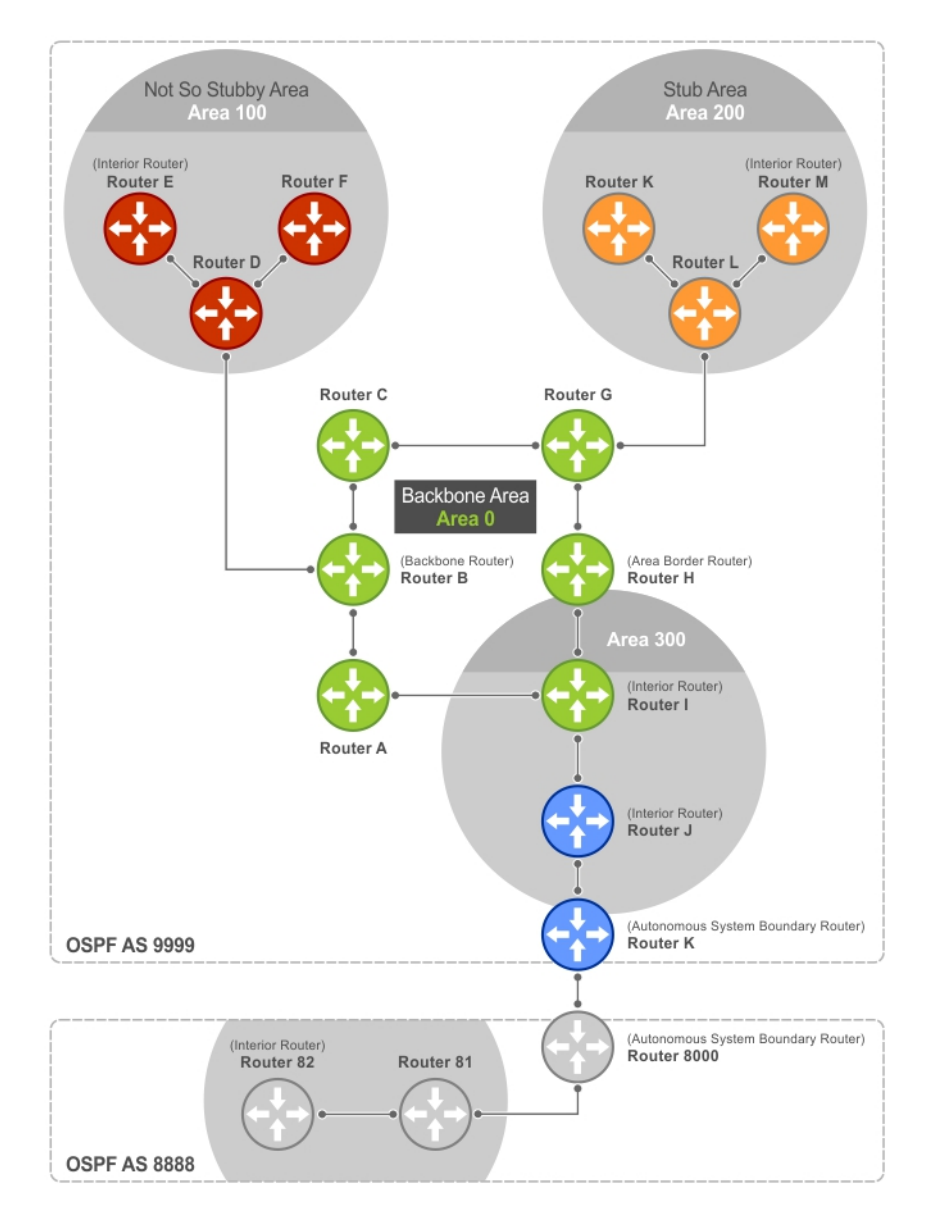

### Figure 101. OSPF Routing Examples

### Backbone Router (BR)

A backbone router (BR) is part of the OSPF Backbone, Area 0.

This includes all ABRs. It can also include any routers that connect only to the backbone and another ABR, but are only part of Area 0, such as Router I in the previous example.

### Area Border Router (ABR)

Within an AS, an area border router (ABR) connects one or more areas to the backbone.

The ABR keeps a copy of the link-state database for every area it connects to, so it may keep multiple copies of the link state database. An ABR takes information it has learned on one of its attached areas and can summarize it before sending it out on other areas it is connected to.

An ABR can connect to many areas in an AS, and is considered a member of each area it connects to.

### Autonomous System Border Router (ASBR)

The autonomous system border area router (ASBR) connects to more than one AS and exchanges information with the routers in other ASs.

Generally, the ASBR connects to a non-interior gate protocol (IGP) such as BGP or uses static routes.

### Internal Router (IR)

The internal router (IR) has adjacencies with ONLY routers in the same area, as Router E, M, and I shown in the previous example.

## Designated and Backup Designated Routers

OSPF elects a designated router (DR) and a backup designated router (BDR). Among other things, the DR is responsible for generating LSAs for the entire multiaccess network.

Designated routers allow a reduction in network traffic and in the size of the topological database.

- The DR maintains a complete topology table of the network and sends the updates to the other routers via multicast. All routers in an area form a slave/master relationship with the DR. Every time a router sends an update, the router sends it to the DR and BDR. The DR sends the update out to all other routers in the area.
- The BDR is the router that takes over if the DR fails.

Each router exchanges information with the DR and BDR. The DR and BDR relay the information to the other routers. On broadcast network segments, the number of OSPF packets is further reduced by the DR and BDR sending such OSPF updates to a multicast IP address that all OSPF routers on the network segment are listening on.

These router designations are not the same ad the router IDs described earlier. The DRs and BDRs are configurable in the Dell Networking OS. If you do not define DR or BDR, the system assigns them. OSPF looks at the priority of the routers on the segment to determine which routers are the DR and BDR. The router with the highest priority is elected the DR. If there is a tie, the router with the higher router ID takes precedence. After the DR is elected, the BDR is elected the same way. A router with a router priority set to zero cannot become the DR or BDR.

## Link-State Advertisements (LSAs)

A link-state advertisement (LSA) communicates the router's local routing topology to all other local routers in the same area.

The LSA types supported by Dell Networking are defined as follows:

- **Type 1: Router LSA** The router lists links to other routers or networks in the same area. Type 1 LSAs are flooded across their own area only. The link-state ID of the Type 1 LSA is the originating router ID.
- Type 2: Network LSA The DR in an area lists which routers are joined within the area. Type 2 LSAs are flooded across their own area only. The link-state ID of the Type 2 LSA is the IP interface address of the DR.
- Type 3: Summary LSA (OSPFv2), Inter-Area-Prefix LSA (OSPFv3) An ABR takes information it has learned on one of its attached areas and can summarize it before sending it out on other areas it is connected to. The link-state ID of the Type 3 LSA is the destination network number.
- Type 4: AS Border Router Summary LSA (OSPFv2), Inter-Area-Router LSA (OSPFv3) In some cases, Type 5 External LSAs are flooded to areas where the detailed next-hop information may not be available. An ABR floods the information for the router (for example, the ASBR where the Type 5 advertisement originated. The link-state ID for Type 4 LSAs is the router ID of the described ASBR).
- **Type 5: LSA** These LSAs contain information imported into OSPF from other routing processes. They are flooded to all areas, except stub areas. The link-state ID of the Type 5 LSA is the external network number.
- **Type 7: External LSA** Routers in an NSSA do not receive external LSAs from ABRs, but are allowed to send external routing information for redistribution. They use Type 7 LSAs to tell the ABRs about these external routes, which the ABR then translates to Type 5 external LSAs and floods as normal to the rest of the OSPF network.
- **Type 8: Link LSA (OSPFv3)** This LSA carries the IPv6 address information of the local links.
- Type 9: Link Local LSA (OSPFv2), Intra-Area-Prefix LSA (OSPFv3) For OSPFv2, this is a link-local "opaque" LSA as defined by RFC2370. For OSPFv3, this LSA carries the IPv6 prefixes of the router and network links.
- Type 11 Grace LSA (OSPFv3) For OSPFv3 only, this LSA is a link-local "opaque" LSA sent by a restarting OSPFv3 router during a graceful restart.

For all LSA types, there are 20-byte LSA headers. One of the fields of the LSA header is the link-state ID.

Each router link is defined as one of four types: type 1, 2, 3, or 4. The LSA includes a link ID field that identifies, by the network number and mask, the object this link connects to.

Depending on the type, the link ID has different meanings.

- 1: point-to-point connection to another router/neighboring router.
- 2: connection to a transit network IP address of the DR.
- 3: connection to a stub network IP network/subnet number.

### LSA Throttling

LSA throttling provides configurable interval timers to improve OSPF convergence times.

The default OSPF static timers (5 seconds for transmission, 1 second for acceptance) ensures sufficient time for sending and resending LSAs and for system acceptance of arriving LSAs. However, some networks may require reduced intervals for LSA transmission and acceptance. Throttling timers allow for this improved convergence times.

The LSA throttling timers are configured in milliseconds, with the interval time increasing exponentially until a maximum time has been reached. If the maximum time is reached, the system, the system continues to transmit at the max-interval until twice the max-interval time has passed. At that point, the system reverts to the start-interval timer and the cycle begins again.

When you configure the LSA throttle timers, syslog messages appear, indicating the interval times, as shown below for the transmit timer (45000ms) and arrival timer (1000ms).

```
Mar 15 09:46:00: %STKUNIT0-M:CP %OSPF-4-LSA_BACKOFF: OSPF Process 10,Router lsa id
2.2.2.2 router-id 2.2.2.2 is backed off to transmit after 45000 \text{ms}
```
Mar 15 09:46:06: %STKUNIT0-M:CP %OSPF-4-LSA BACKOFF: OSPF Process 10, Router lsa id  $3.3.3.3$  rtrid  $3.3.3.3$  received before  $1000\overline{\text{ms}}$  time

## Virtual Links

In the case in which an area cannot be directly connected to Area 0, you must configure a virtual link between that area and Area 0.

The two endpoints of a virtual link are ABRs, and you must configure the virtual link in both routers. The common non-backbone area to which the two routers belong is called a transit area. A virtual link specifies the transit area and the router ID of the other virtual endpoint (the other ABR).

 $(i)$  NOTE: You cannot configure a virtual link through a stub area or NSSA.

## Router Priority and Cost

Router priority and cost is the method the system uses to "rate" the routers.

For example, if not assigned, the system selects the router with the highest priority as the DR. The second highest priority is the BDR.

- Priority is a numbered rating 0 to 255. The higher the number, the higher the priority.
- Cost is a numbered rating 1 to 65535. The higher the number, the greater the cost. The cost assigned reflects the cost should the router fail. When a router fails and the cost is assessed, a new priority number results.

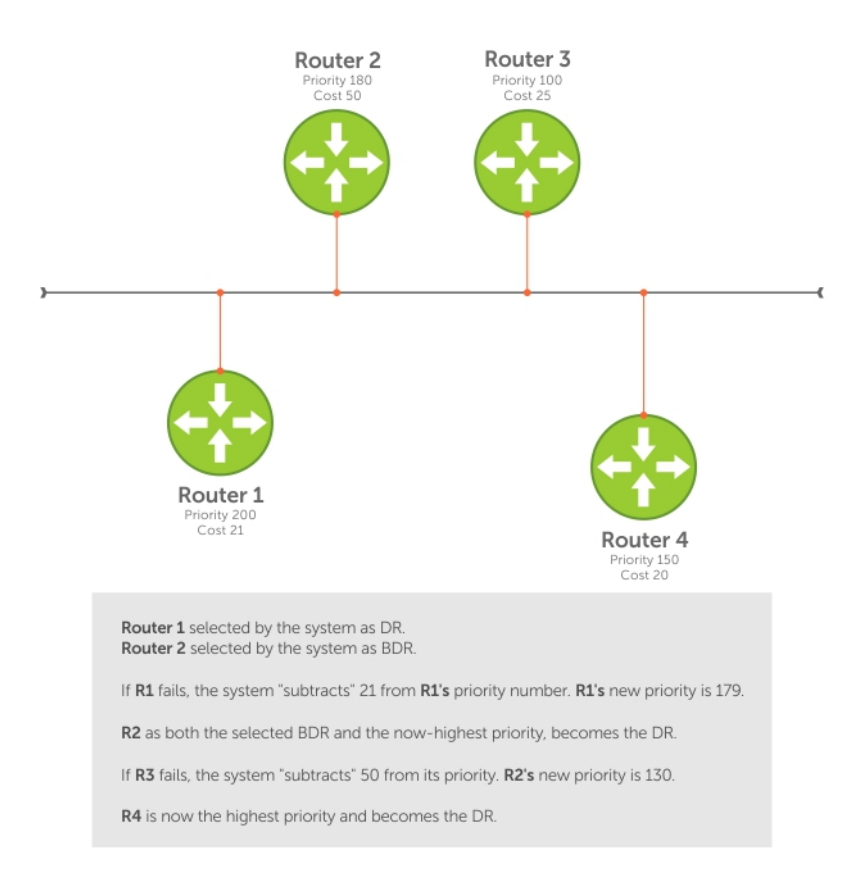

#### Figure 102. Priority and Cost Examples

# OSPF Implementation

The Dell Networking OS supports up to 10,000 OSPF routes for OSPFv2. Within the 10,000 routes, you can designate up to 8,000 routes as external and up to 2,000 as inter/intra area routes.

Multiple OSPF processes (OSPF MP) are supported on OSPFv2 only; up to 32 simultaneous processes are supported.

On OSPFv3, the system supports only one process at a time for all platforms.

OSPFv2 and OSPFv3 can coexist on a switch, but you must configure them individually.

The system supports stub areas, totally stub (no summary) and not so stubby areas (NSSAs) and supports the following LSAs:

- Router (type 1)
- Network (type 2)
- Network Summary (type 3)
- AS Boundary (type 4)
- LSA(type 5)
- External LSA (type 7)
- Link LSA, OSPFv3 only (type 8)
- Opaque Link-Local (type 9)

## <span id="page-688-0"></span>Fast Convergence (OSPFv2, IPv4 Only)

Fast convergence allows you to define the speeds at which LSAs are originated and accepted, and reduce OSPFv2 end-to-end convergence time.

The system allows you to accept and originate LSAs as soon as they are available to speed up route information propagation.

 $\Omega$ NOTE: The faster the convergence, the more frequent the route calculations and updates. This impacts CPU utilization and may impact adjacency stability in larger topologies.

## Multi-Process OSPFv2 (IPv4 only)

Multi-process OSPF is supported only on OSPFv2 with IPv4 on the switch. Up to 32 OSPFv2 processes are supported.

Multi-process OSPF allows multiple OSPFv2 processes on a single router. Multiple OSPFv2 processes allow for isolating routing domains, supporting multiple route policies and priorities in different domains, and creating smaller domains for easier management.

Each OSPFv2 process has a unique process ID and must have an associated router ID. There must be an equal number of interfaces and must be in Layer-3 mode for the number of processes created. For example, if you create five OSPFv2 processes on a system, there must be at least five interfaces assigned in Layer 3 mode.

Each OSPFv2 process is independent. If one process loses adjacency, the other processes continue to function.

### Processing SNMP and Sending SNMP Traps

Though there are may be several OSPFv2 processes, only one process can process simple network management protocol (SNMP) requests and send SNMP traps.

The mib-binding command identifies one of the OSPVFv2 processes as the process responsible for SNMP management. If you do not specify the mib-binding command, the first OSPFv2 process created manages the SNMP processes and traps.

## RFC-2328 Compliant OSPF Flooding

In OSPF, flooding is the most resource-consuming task. The flooding algorithm described in RFC 2328 requires that OSPF flood LSAs on all interfaces, as governed by LSA's flooding scope (refer to Section 13 of the RFC.)

When multiple direct links connect two routers, the RFC 2328 flooding algorithm generates significant redundant information across all links.

By default, the system implements an enhanced flooding procedure which dynamically and intelligently detects when to optimize flooding. Wherever possible, the OSPF task attempts to reduce flooding overhead by selectively flooding on a subset of the interfaces between two routers.

### Enabling RFC-2328 Compliant OSPF Flooding

To enable OSPF flooding, use the following command. When you enable this command, it configures the system to flood LSAs on all interfaces.

• Enable RFC 2328 flooding. ROUTER OSPF mode

flood-2328

#### Examples of OSPF Flooding Behavior

To confirm RFC 2328 flooding behavior, use the debug ip ospf packet command.

The following example shows no change in the updated packets (shown in bold). ACKs 2 (shown in bold) is printed only for ACK packets.

```
00:10:41 : OSPF(1000:00):
Rcv. v:2 t:5(LSAck) l:64 Acks 2 rid:2.2.2.2
     aid:1500 chk:0xdbee aut:0 auk: keyid:0 from:Vl 1000
       LSType:Type-5 AS External id:160.1.1.0 adv:6.1.0.0 seq:0x8000000c
       LSType:Type-5 AS External id:160.1.2.0 adv:6.1.0.0 seq:0x8000000c
00:10:41 : OSPF(1000:00):
Rcv. v:2 t:5(LSAck) l:64 Acks 2 rid:2.2.2.2
     aid:1500 chk:0xdbee aut:0 auk: keyid:0 from:Vl 100
       LSType:Type-5 AS External id:160.1.1.0 adv:6.1.0.0 seq:0x8000000c
       LSType:Type-5 AS External id:160.1.2.0 adv:6.1.0.0 seq:0x8000000c
00:10:41 : OSPF(1000:00):
Rcv. v:2 t:4(LSUpd) l:100 rid:6.1.0.0
     aid:0 chk:0xccbd aut:0 auk: keyid:0 from:Te 10/21
        Number of LSA:2
      LSType:Type-5 AS External(5) Age:1 Seq:0x8000000c id:170.1.1.0 Adv:6.1.0.0
        Netmask:255.255.255.0 fwd:0.0.0.0 E2, tos:0 metric:0
      LSType:Type-5 AS External(5) Age:1 Seq:0x8000000c id:170.1.2.0 Adv:6.1.0.0
        Netmask:255.255.255.0 fwd:0.0.0.0 E2, tos:0 metric:0
```
To confirm that you enabled RFC-2328–compliant OSPF flooding, use the show ip ospf command.

```
Dell#show ip ospf
Routing Process ospf 1 with ID 2.2.2.2
Supports only single TOS (TOS0) routes
It is an Autonomous System Boundary Router
It is Flooding according to RFC 2328
SPF schedule delay 5 secs, Hold time between two SPFs 10 secs
Number of area in this router is 1, normal 0 stub 0 nssa 1
--M\cap re --
```
## OSPF ACK Packing

The OSPF ACK packing feature bundles multiple LS acknowledgements in a single packet, significantly reducing the number of ACK packets transmitted when the number of LSAs increases.

This feature also enhances network utilization and reduces the number of small ACK packets sent to a neighboring router. OSPF ACK packing is enabled by default and non-configurable.

## Setting OSPF Adjacency with Cisco Routers

To establish an OSPF adjacency between Dell Networking and Cisco routers, the hello interval and dead interval must be the same on both routers.

The OSPF dead interval value is, by default, set to 40 secondsand is independent of the OSPF hello interval. Configuring a hello interval does not change the dead interval in the system. In contrast, the OSPF dead interval on a Cisco router is, by default, four times as long as the hello interval. Changing the hello interval on the Cisco router automatically changes the dead interval.

To ensure equal intervals between the routers, use the following command.

• Manually set the dead interval of the Dell Networking router to match the Cisco configuration. INTERFACE mode

ip ospf dead-interval <x>

#### Examples of Setting and Viewing a Dead Interval

In the following example, the dead interval is set at 4x the hello interval (shown in bold).

```
Dell(conf)#int te 2/2
Dell(conf-if-te-2/2)#ip ospf hello-interval 20
Dell(conf-if-te-2/2)#ip ospf dead-interval 80
Dell(conf-if-te-2/2)#
```
In the following example, the dead interval is set at 4x the hello interval (shown in bold).

```
Dell (conf-if-te-2/2)#ip ospf dead-interval 20
Dell (conf-if-te-2/2)#do show ip os int te 1/3
TengigabitEthernet 2/2 is up, line protocol is up
   Internet Address 20.0.0.1/24, Area 0
  Process ID 10, Router ID 1.1.1.2, Network Type BROADCAST, Cost: 1
  Transmit Delay is 1 sec, State DR, Priority 1
  Designated Router (ID) 1.1.1.2, Interface address 30.0.0.1
  Backup Designated Router (ID) 1.1.1.1, Interface address 30.0.0.2
  Timer intervals configured, Hello 20, Dead 80, Wait 20, Retransmit 5
  Hello due in 00:00:04
  Neighbor Count is 1, Adjacent neighbor count is 1
  Adjacent with neighbor 1.1.1.1 (Backup Designated Router)
Dell(conf-if-te-2/2)#
```
## **Configuration Information**

The interfaces must be in Layer 3 mode (assigned an IP address) and enabled so that they can send and receive traffic. The OSPF process must know about these interfaces.

To make the OSPF process aware of these interfaces, they must be assigned to OSPF areas.

You must configure OSPF GLOBALLY on the system in CONFIGURATION mode.

OSPF features and functions are assigned to each router using the CONFIG-INTERFACE commands for each interface.

(i) NOTE: By default, OSPF is disabled.

## Configuration Task List for OSPFv2 (OSPF for IPv4)

You can perform the following tasks to configure Open Shortest Path First version 2 (OSPF for IPv4) on the switch. Two of the tasks are mandatory; others are optional.

- **[Enabling OSPFv2](#page-691-0) (mandatory)**
- [Assigning a Router ID](#page-691-0)
- [Enabling Multi-Process OSPF](#page-692-0)
- [Assigning an OSPFv2 Area](#page-693-0) (mandatory)
- [Enable OSPFv2 on Interfaces](#page-693-0)
- [Configuring Stub Areas](#page-694-0)
- [Configuring LSA Throttling Timers](#page-695-0)
- [Enabling Passive Interfaces](#page-696-0)
- [Enabling Fast-Convergence](#page-697-0)
- [Changing OSPFv2 Parameters on Interfaces](#page-698-0)
- **[Enabling OSPFv2 Authentication](#page-699-0)**
- **[Creating Filter Routes](#page-700-0)**
- **[Applying Prefix Lists](#page-700-0)**
- **[Redistributing Routes](#page-700-0)**

#### <span id="page-691-0"></span>• [Troubleshooting OSPFv2](#page-701-0)

- 1 Configure a physical interface. Assign an IP address, physical or Loopback, to the interface to enable Layer 3 routing.
- 2 Enable OSPF globally. Assign network area and neighbors.
- 3 Add interfaces or configure other attributes.

For a complete list of the OSPF commands, refer to the *OSPF* section in the *Dell Networking OS Command Line Reference Guide*  document.

### Enabling OSPFv2

To enable Layer 3 routing, assign an IP address to an interface (physical or Loopback). By default, OSPF, similar to all routing protocols, is disabled.

You *must* configure at least one interface for Layer 3 before enabling OSPFv2 globally.

If implementing multi-process OSPF, create an equal number of Layer 3 enabled interfaces and OSPF process IDs. For example, if you create four OSPFv2 process IDs, you must have four interfaces with Layer 3 enabled.

1 Assign an IP address to an interface.

CONFIG-INTERFACE mode

```
ip address ip-address mask
```
The format is A.B.C.D/M.

If you are using a Loopback interface, refer to [Loopback Interfaces](#page-456-0).

2 Enable the interface. CONFIG-INTERFACE mode

no shutdown

3 Return to CONFIGURATION mode to enable the OSPFv2 process globally. CONFIGURATION mode

router ospf *process-id* [vrf {*vrf name*}]

• *vrf name*: enter the keyword VRF and the instance name to tie the OSPF instance to the VRF. All network commands under this OSPF instance are later tied to the VRF instance.

The range is from 0 to 65535.

The OSPF process ID is the identifying number assigned to the OSPF process. The router ID is the IP address associated with the OSPF process.

After the OSPF process and the VRF are tied together, the OSPF process ID cannot be used again in the system.

If you try to enter an OSPF process ID, or if you try to enable more OSPF processes than available Layer 3 interfaces, prior to assigning an IP address to an interface and setting the no shutdown command, the following message displays:

```
Dell(conf)#router ospf 1
% Error: No router ID available.
```
### Assigning a Router ID

In CONFIGURATION ROUTER OSPF mode, assign the router ID.

The router ID is not required to be the router's IP address. However, Dell Networking recommends using the IP address as the router ID for easier management and troubleshooting. Optional *process-id* commands are also described.

Assign the router ID for the OSPFv2 process.

<span id="page-692-0"></span>CONFIG-ROUTER-OSPF-id mode

- router-id *ip address*
- Disable OSPF. CONFIGURATION mode

no router ospf *process-id*

• Reset the OSPFv2 process. EXEC Privilege mode

clear ip ospf *process-id*

• View the current OSPFv2 status.

EXEC mode

show ip ospf *process-id*

#### Example of Viewing the Current OSPFv2 Status

```
Dell#show ip ospf 55555
Routing Process ospf 55555 with ID 10.10.10.10
Supports only single TOS (TOS0) routes
SPF schedule delay 5 secs, Hold time between two SPFs 10 secs
Number of area in this router is 0, normal 0 stub 0 nssa 0
Dell#
```
### Enabling Multi-Process OSPF (OSPFv2, IPv4 Only)

Multi-process OSPF allows multiple OSPFv2 processes on a single router. For more information, refer to [Multi-Process OSPF \(OSPFv2, IPv4 Only\)](#page-688-0)

When configuring a single OSPF process, follow the same steps previously described. Repeat them as often as necessary for the desired number of processes. After the process is created, all other configurations apply as usual.

1 Assign an IP address to an interface. CONFIG-INTERFACE mode

ip address *ip-address mask*

Format: A.B.C.D/M.

If you are using a Loopback interface, refer to [Loopback Interfaces](#page-456-0).

2 Enable the interface. CONFIG-INTERFACE mode

no shutdown

3 Return to CONFIGURATION mode to enable the OSPFv2 process globally. CONFIGURATION mode

```
router ospf process-id [vrf]
```
The range is from 0 to 65535.

After the OSPF process and the VRF are tied together, the OSPF process ID cannot be used again in the system.

<span id="page-693-0"></span>If you try to enable more OSPF processes than available Layer 3 interfaces, the following message displays:

Dell(conf)#router ospf 1 % Error: No router ID available.

### Assigning an OSPFv2 Area

After you enable OSPFv2, assign the interface to an OSPF area. Set up OSPF areas and enable OSPFv2 on an interface with the network command.

You must have at least one AS area: Area 0. This is the backbone area. If your OSPF network contains more than one area, configure a backbone area (Area ID 0.0.0.0). Any area besides Area 0 can have any number ID assigned to it.

The OSPFv2 process evaluates the network commands in the order they are configured. Assign the network address that is most explicit first to include all subnets of that address. For example, if you assign the network address 10.0.0.0 /8, you cannot assign the network address 10.1.0.0 /16 because it is already included in the first network address.

When configuring the network command, configure a network address and mask that is a superset of the IP subnet configured on the Layer-3 interface for OSPFv2 to use.

You can assign the area in the following step by a number or with an IP interface address.

• Enable OSPFv2 on an interface and assign a network address range to a specific OSPF area. CONFIG-ROUTER-OSPF-id mode

network *ip-address mask* area *area-id*

The IP Address Format is A.B.C.D/M.

The area ID range is from 0 to 65535 or A.B.C.D/M.

### Enable OSPFv2 on Interfaces

Enable and configure OSPFv2 on each interface (configure for Layer 3 protocol), and not shutdown.

You can also assign OSPFv2 to a Loopback interface as a virtual interface.

OSPF functions and features, such as MD5 Authentication, Grace Period, Authentication Wait Time, are assigned on a per interface basis.

#### (i) NOTE: If using features like MD5 Authentication, ensure all the neighboring routers are also configured for MD5.

In the example below, an IP address is assigned to an interface and an OSPFv2 area is defined that includes the IP address of a Layer 3 interface.

The first bold lines assign an IP address to a Layer 3 interface, and theno shutdown command ensures that the interface is UP.

The second bold line assigns the IP address of an interface to an area.

### Example of Enabling OSPFv2 and Assigning an Area to an Interface

```
Dell#(conf)#int te 4/44
Dell(conf-if-te-4/44)#ip address 10.10.10.10/24
Dell(conf-if-te-4/44)#no shutdown
Dell(conf-if-te-4/44)#ex
Dell(conf)#router ospf 1
Dell(conf-router_ospf-1)#network 1.2.3.4/24 area 0
Dell(conf-router_ospf-1)#network 10.10.10.10/24 area 1
Dell(conf-router_ospf-1)#network 20.20.20.20/24 area 2
Dell(conf-router_ospf-1)#
Dell#
```
Dell Networking recommends using the interface IP addresses for the OSPFv2 router ID for easier management and troubleshooting.

<span id="page-694-0"></span>To view the configuration, use the show config command in CONFIGURATION ROUTER OSPF mode.

OSPF, by default, sends hello packets out to all physical interfaces assigned an IP address that is a subset of a network on which OSPF is enabled.

To view currently active interfaces and the areas assigned to them, use the show ip ospf interface command.

#### Example of Viewing Active Interfaces and Assigned Areas

```
Dell>show ip ospf 1 interface
TengigabitEthernet 12/17 is up, line protocol is up
  Internet Address 10.2.2.1/24, Area 0.0.0.0
  Process ID 1, Router ID 11.1.2.1, Network Type BROADCAST, Cost: 1
  Transmit Delay is 1 sec, State DR, Priority 1
  Designated Router (ID) 11.1.2.1, Interface address 10.2.2.1
 Backup Designated Router (ID) 0.0.0.0, Interface address 0.0.0.0
 Timer intervals configured, Hello 10, Dead 40, Wait 40, Retransmit 5
    Hello due in 00:00:04
  Neighbor Count is 0, Adjacent neighbor count is 0
TengigabitEthernet 12/21 is up, line protocol is up
  Internet Address 10.2.3.1/24, Area 0.0.0.0
  Process ID 1, Router ID 11.1.2.1, Network Type BROADCAST, Cost: 1
  Transmit Delay is 1 sec, State BDR, Priority 1
  Designated Router (ID) 13.1.1.1, Interface address 10.2.3.2
  Backup Designated Router (ID) 11.1.2.1, Interface address 10.2.3.1
  Timer intervals configured, Hello 10, Dead 40, Wait 40, Retransmit 5
    Hello due in 00:00:05
  Neighbor Count is 1, Adjacent neighbor count is 1
     Adjacent with neighbor 13.1.1.1 (Designated Router)
Dell>
```
Loopback interfaces also help the OSPF process. OSPF picks the highest interface address as the router-id and a Loopback interface address has a higher precedence than other interface addresses.

#### Example of Viewing OSPF Status on a Loopback Interface

```
Dell#show ip ospf 1 int
TengigabitEthernet 13/23 is up, line protocol is up
  Internet Address 10.168.0.1/24, Area 0.0.0.1
  Process ID 1, Router ID 10.168.253.2, Network Type BROADCAST, Cost: 1
 Transmit Delay is 1 sec, State DROTHER, Priority 1
 Designated Router (ID) 10.168.253.5, Interface address 10.168.0.4
  Backup Designated Router (ID) 192.168.253.3, Interface address 10.168.0.2
  Timer intervals configured, Hello 10, Dead 40, Wait 40, Retransmit 5
    Hello due in 00:00:08
  Neighbor Count is 3, Adjacent neighbor count is 2
  Adjacent with neighbor 10.168.253.5 (Designated Router)
  Adjacent with neighbor 10.168.253.3 (Backup Designated Router)
Loopback 0 is up, line protocol is up
  Internet Address 10.168.253.2/32, Area 0.0.0.1
   Process ID 1, Router ID 10.168.253.2, Network Type LOOPBACK, Cost: 1
Loopback interface is treated as a stub Host.
Dell#
```
### **Configuring Stub Areas**

OSPF supports different types of LSAs to help reduce the amount of router processing within the areas. Type 5 LSAs are not flooded into stub areas; the ABR advertises a default route into the stub area to which it is attached. Stub area routers use the default route to reach external destinations.

To ensure connectivity in your OSPFv2 network, never configure the backbone area as a stub area.

<span id="page-695-0"></span>To configure a stub area, use the following commands.

1 Review all areas after they were configured to determine which areas are NOT receiving type 5 LSAs. EXEC Privilege mode

show ip ospf process-id [vrf] database database-summary

2 Enter CONFIGURATION mode. EXEC Privilege mode

configure

3 Enter ROUTER OSPF mode. CONFIGURATION mode

```
router ospf process-id [vrf]
```
Process ID is the ID assigned when configuring OSPFv2 globally.

4 Configure the area as a stub area.

CONFIG-ROUTER-OSPF-id mode

area *area-id* stub [no-summary]

Use the keywords no-summary to prevent transmission into the area of summary ASBR LSAs.

Area ID is the number or IP address assigned when creating the area.

#### Example of the **show ip ospf database database-summary** Command

To view which LSAs are transmitted, use the show ip ospf database *process-id* database-summary command in EXEC Privilege mode.

```
Dell#show ip ospf 34 database database-summary
       OSPF Router with ID (10.1.2.100) (Process ID 34)
Area ID Router Network S-Net S-ASBR Type-7 Subtotal<br>2 2 2 2 1 0 0 0 0 1
2.2.2.2 \t1 \t0 \t0 \t0 \t0 \t1<br>3.3.3.3 1 0 0 0 0 1
3.3.3.3 1
Dell#
```
To view information on areas, use the show ip ospf *process-id* command in EXEC Privilege mode.

### **Configuring LSA Throttling Timers**

Configured link-state advertisement (LSA) timers replace the standard transmit and acceptance times for LSAs.

The LSA throttling timers are configured in milliseconds. The interval time increases exponentially until a maximum time is reached. If the maximum time is reached, the system continues to transmit at the maximum interval. If the system is stable for twice the maximum interval time, it reverts to the start-interval timer. The cycle repeats.

To configure the LSA throttling timers, use the following commands.

- 1 Specify the interval times for all LSA transmissions. CONFIG-ROUTER-OSPF-id mode. timers throttle lsa all {startinterval | hold-interval | max-interval} To set the minimum interval between initial sending and resending the same LSA, use the keywords start-interval. To set the next interval to send the same LSA, use the keywords hold-interval. The hold-interval is the time between sending the same LSA after the start-interval is attempted. To set the maximum amount of time the system waits before sending the LSA, use the keywords  $max-interval$ . The interval range is 0 to 600,000 milliseconds.
- 2 Specify the interval for LSA acceptance. CONFIG-ROUTER-OSPF-id mode. timers throttle lsa all *arrival-time*

### <span id="page-696-0"></span>Enabling Passive Interfaces

A passive interface is one that does not send or receive routing information.

Enabling passive interface suppresses routing updates on an interface. Although the passive interface does not send or receive routing updates, the network on that interface is still included in OSPF updates sent via other interfaces.

To suppress the interface's participation on an OSPF interface, use the following command. This command stops the router from sending updates on that interface.

Specify whether all or some of the interfaces are passive. CONFIG-ROUTEROSPF- id mode

```
passive-interface {default | interface}
```
The default is enabled passive interfaces on ALL interfaces in the OSPF process.

Entering the physical interface type, slot, and number enables passive interface on only the identified interface.

- For a 10–Gigabit Ethernet interface, enter the keyword TenGigabitEthernet then the slot/port information (for example, passive-interface te 2/1).
- For a 40-Gigabit Ethernet interface, enter the keyword FortyGigabitEthernet then the slot/port information (for example, passive-interface fo 2/3).
- For a VLAN, enter the keyword vlan then a number from 1 to 4094 (for example, passive-interface vlan 2222).

The keyword default sets all interfaces on this OSPF process as passive.

To remove the passive interface from select interfaces, use the no passive-interface *interface* command while passive interface default is configured.

To enable both receiving and sending routing updates, use the no passive-interface *interface* command.

#### Example of Viewing Passive Interfaces

When you configure a passive interface, the show ip ospf *process-id* interface command adds the words passive interface to indicate that the hello packets are not transmitted on that interface (shown in bold).

```
Dell#show ip ospf 34 int
```

```
TengigabitEthernet 0/0 is up, line protocol is down
 Internet Address 10.1.2.100/24, Area 1.1.1.1
  Process ID 34, Router ID 10.1.2.100, Network Type BROADCAST, Cost: 10
  Transmit Delay is 1 sec, State DOWN, Priority 1
  Designated Router (ID) 10.1.2.100, Interface address 0.0.0.0
 Backup Designated Router (ID) 0.0.0.0, Interface address 0.0.0.0
 Timer intervals configured, Hello 10, Dead 40, Wait 40, Retransmit 5
     Hello due in 13:39:46
  Neighbor Count is 0, Adjacent neighbor count is 0
TengigabitEthernet 0/1 is up, line protocol is down
  Internet Address 10.1.3.100/24, Area 2.2.2.2
  Process ID 34, Router ID 10.1.2.100, Network Type BROADCAST, Cost: 10
  Transmit Delay is 1 sec, State DR, Priority 1
  Designated Router (ID) 10.1.2.100, Interface address 10.1.3.100
 Backup Designated Router (ID) 0.0.0.0, Interface address 0.0.0.0
 Timer intervals configured, Hello 10, Dead 40, Wait 40, Retransmit 5
     No Hellos (Passive interface)
  Neighbor Count is 0, Adjacent neighbor count is 0
```
Loopback 45 is up, line protocol is up Internet Address 10.1.1.23/24, Area 2.2.2.2 Process ID 34, Router ID 10.1.2.100, Network Type LOOPBACK, Cost: 1

### <span id="page-697-0"></span>Enabling Fast-Convergence

The fast-convergence CLI sets the minimum origination and arrival LSA parameters to zero (0), allowing rapid route calculation. When you disable fast-convergence, origination and arrival LSA parameters are set to 5 seconds and 1 second, respectively.

Setting the convergence parameter (from 1 to 4) indicates the actual convergence level. Each convergence setting adjusts the LSA parameters to zero, but the fast-convergence parameter setting allows for even finer tuning of the convergence speed. The higher the number, the faster the convergence.

To enable or disable fast-convergence, use the following command.

• Enable OSPF fast-convergence and specify the convergence level. CONFIG-ROUTEROSPF- id mode

```
fast-convergence {number}
```
The parameter range is from 1 to 4.

The higher the number, the faster the convergence.

When disabled, the parameter is set at 0.

### (1) NOTE: A higher convergence level can result in occasional loss of OSPF adjacency. Generally, convergence level 1 meets most convergence requirements. Only select higher convergence levels following consultation with Dell Technical Support.

#### Examples of Enabling Fast-Convergence

In the following examples, Convergence Level shows the fast-converge parameter setting and Min LSA origination shows the LSA parameters (shown in bold).

The following example shows the fast-converge command.

```
Dell(conf-router ospf-1)#fast-converge 2
Dell(conf-router_ospf-1)#ex
Dell(conf)#ex
Dell#show ip ospf 1
Routing Process ospf 1 with ID 192.168.67.2
Supports only single TOS (TOS0) routes
SPF schedule delay 5 secs, Hold time between two SPFs 10 secs
Convergence Level 2
Min LSA origination 0 secs, Min LSA arrival 0 secs
Number of area in this router is 0, normal 0 stub 0 nssa 0
Dell#
```
To disable fast-convergence, use the no fast-converge command.

Dell#(conf-router\_ospf-1)#no fast-converge Dell#(conf-router\_ospf-1)#ex Dell#(conf)#ex Dell##show ip ospf 1 Routing Process ospf 1 with ID 192.168.67.2 Supports only single TOS (TOS0) routes SPF schedule delay 5 secs, Hold time between two SPFs 10 secs **Convergence Level 0 Min LSA origination 5 secs, Min LSA arrival 1 secs** Number of area in this router is 0, normal 0 stub 0 nssa 0 Dell#

### <span id="page-698-0"></span>Changing OSPFv2 Parameters on Interfaces

You can modify the OSPF configuration on switch interfaces.

Some interface parameter values must be consistent across all interfaces to avoid routing errors. For example, set the same time interval for the hello packets on all routers in the OSPF network to prevent misconfiguration of OSPF neighbors.

To change OSPFv2 parameters on the interfaces, use any or all of the following commands.

Change the cost associated with OSPF traffic on the interface. CONFIG-INTERFACE mode

```
ip ospf cost
```
- *cost*: The range is from 1 to 65535 (the default depends on the interface speed).
- Change the time interval the router waits before declaring a neighbor dead. CONFIG-INTERFACE mode

ip ospf dead-interval *seconds*

– *seconds*: the range is from 1 to 65535 (the default is 40 seconds).

The dead interval must be four times the hello interval.

The dead interval must be the same on all routers in the OSPF network.

• Change the time interval between hello-packet transmission.

CONFIG-INTERFACE mode

ip ospf hello-interval *seconds*

– *seconds*: the range is from 1 to 65535 (the default is 10 seconds).

The hello interval must be the same on all routers in the OSPF network.

- Use the MD5 algorithm to produce a message digest or key, which is sent instead of the key. CONFIG-INTERFACE mode
	- ip ospf message-digest-key *keyid* md5 *key*
	- *keyid*: the range is from 1 to 255.
	- *Key*: a character string.

### $\circ$  NOTE: Be sure to write down or otherwise record the key. You cannot learn the key after it is configured. You must be careful when changing this key.

- $\cap$  NOTE: You can configure a maximum of six digest keys on an interface. Of the available six digest keys, the switches select the MD5 key that is common. The remaining MD5 keys are unused.
- Change the priority of the interface, which is used to determine the Designated Router for the OSPF broadcast network. CONFIG-INTERFACE mode

ip ospf priority *number*

– *number*: the range is from 0 to 255 (the default is 1).

• Change the retransmission interval between LSAs.

```
CONFIG-INTERFACE mode
```

```
ip ospf retransmit-interval seconds
```
- <span id="page-699-0"></span>– *seconds*: the range is from 1 to 65535 (the default is 5 seconds).
- The retransmit interval must be the same on all routers in the OSPF network.
- Change the wait period between link state update packets sent out the interface. CONFIG-INTERFACE mode
- 

ip ospf transmit-delay *seconds*

– *seconds*: the range is from 1 to 65535 (the default is 1 second).

The transmit delay must be the same on all routers in the OSPF network.

#### Example of Changing and Verifying the **cost** Parameter and Viewing Interface Status

To view interface configurations, use the show config command in CONFIGURATION INTERFACE mode.

To view interface status in the OSPF process, use the show ip ospf interface command in EXEC mode.

The bold lines in the example show the change on the interface. The change is reflected in the OSPF configuration.

```
Dell(conf-if)#ip ospf cost 45
Dell(conf-if)#show config
!
interface TengigabitEthernet 0/0
   ip address 10.1.2.100 255.255.255.0
  no shutdown
   ip ospf cost 45
Dell(conf-if)#end
Dell#show ip ospf 34 interface
  TengigabitEthernet 0/0 is up, line protocol is up
   Internet Address 10.1.2.100/24, Area 2.2.2.2
   Process ID 34, Router ID 10.1.2.100, Network Type BROADCAST, Cost: 45
   Transmit Delay is 1 sec, State DR, Priority 1
 Designated Router (ID) 10.1.2.100, Interface address 10.1.2.100
 Backup Designated Router (ID) 10.1.2.100, Interface address 0.0.0.0
   Timer intervals configured, Hello 10, Dead 40, Wait 40, Retransmit 5
    Hello due in 00:00:06
   Neighbor Count is 0, Adjacent neighbor count is 0
Dell#
```
### Enabling OSPFv2 Authentication

To enable or change various OSPF authentication parameters, use the following commands.

Set a clear text authentication scheme on the interface. CONFIG-INTERFACE mode

ip ospf authentication-key *key*

Configure a *key* that is a text string no longer than eight characters.

All neighboring routers must share password to exchange OSPF information. Set the authentication change wait time in seconds between 0 and 300 for the interface. CONFIG-INTERFACE mode

ip ospf auth-change-wait-time *seconds*

This setting is the amount of time OSPF has available to change its interface authentication type.

During the auth-change-wait-time, OSPF sends out packets with both the new and old authentication schemes.

This transmission stops when the period ends.

#### <span id="page-700-0"></span>The default is **0 seconds**

### Creating Filter Routes

To filter routes, use prefix lists. OSPF applies prefix lists to incoming or outgoing routes. Incoming routes must meet the conditions of the prefix lists. If they do not, OSPF does not add the route to the routing table. Configure the prefix list in CONFIGURATION PREFIX LIST mode prior to assigning it to the OSPF process.

• Create a prefix list and assign it a unique name. CONFIGURATION mode

```
ip prefix-list prefix-name
```
You are in PREFIX LIST mode.

• Create a prefix list with a sequence number and a deny or permit action. CONFIG- PREFIX LIST mode

seq *sequence-number* {deny |permit} *ip-prefix* [ge min-prefix-length] [le max-prefix-length]

The optional parameters are:

- ge min-prefix-length: is the minimum prefix length to match (from 0 to 32).
- le max-prefix-length: is the maximum prefix length to match (from 0 to 32).

For configuration information about prefix lists, refer to [Access Control Lists \(ACLs\)](#page-115-0).

## **Applying Prefix Lists**

To apply prefix lists to incoming or outgoing OSPF routes, use the following commands.

• Apply a configured prefix list to incoming OSPF routes. CONFIG-ROUTEROSPF-id mode

distribute-list *prefix-list-name* in [*interface*]

• Assign a configured prefix list to outgoing OSPF routes. CONFIG-ROUTEROSPF-id

distribute-list *prefix-list-name* out [connected | isis | rip | static]

### Redistributing Routes

You can add routes from other routing instances or protocols to the OSPF process. With the redistribute command, you can include RIP, static, or directly connected routes in the OSPF process.

#### NOTE: Do not route iBGP routes to OSPF unless there are route-maps associated with the OSPF redistribution.

To redistribute routes, use the following command.

Specify which routes are redistributed into OSPF process. CONFIG-ROUTEROSPF-id mode redistribute {bgp | connected | isis | rip | static} [metric *metric-value* | metric-type *type-*

Configure the following required and optional parameters:

*value*] [route-map *map-name*] [tag *tag-value*]

- <span id="page-701-0"></span>– bgp, connected, isis, rip, static: enter one of the keywords to redistribute those routes.
- metric *metric-value*: the range is from 0 to 4294967295.
- metric-type *metric-type*: 1 for OSPF external route type 1. 2 for OSPF external route type 2.
- route-map *map-name*: enter a name of a configured route map.
- tag *tag-value*: the range is from 0 to 4294967295.

#### Example of Viewing OSPF Configuration after Redistributing Routes

To view the current OSPF configuration, use the show running-config ospf command in EXEC mode or the show config command in ROUTER OSPF mode.

```
Dell(conf-router_ospf)#show config
!
router ospf 34
  network 10.1.2.32 0.0.0.255 area 2.2.2.2
  network 10.1.3.24 0.0.0.255 area 3.3.3.3
  distribute-list dilling in
Dell(conf-router_ospf)#
```
### Troubleshooting OSPFv2

Use the information in this section to troubleshoot OSPFv2 operation on the switch. Be sure to check the following, as these questions represent typical issues that interrupt an OSPFv2 process.

### (i) NOTE: The following tasks are not a comprehensive list; they provide some examples of typical troubleshooting checks.

- Have you enabled OSPF globally?
- Is the OSPF process active on the interface?
- Are adjacencies established correctly?
- Are the interfaces configured for Layer 3 correctly?
- Is the router in the correct area type?
- Have the routes been included in the OSPF database?
- Have the OSPF routes been included in the routing table (not just the OSPF database)?

Some useful troubleshooting commands are:

- show interfaces
- show protocols
- debug IP OSPF events and/or packets
- show neighbors
- show routes

To help troubleshoot OSPFv2, use the following commands.

• View the summary of all OSPF process IDs enables on the router. EXEC Privilege mode

```
show running-config ospf
```
• View the summary information of the IP routes. EXEC Privilege mode

show ip route summary

• View the summary information for the OSPF database. EXEC Privilege mode

show ip ospf database

• View the configuration of OSPF neighbors connected to the local router. EXEC Privilege mode

show ip ospf neighbor

• View the LSAs currently in the queue. EXEC Privilege mode

show ip ospf timers rate-limit

• View debug messages. EXEC Privilege mode

debug ip ospf *process-id* [event | packet | spf | database-timers rate-limit]

To view debug messages for a specific OSPF process ID, use the debug ip ospf *process-id* command.

If you do not enter a process ID, the command applies to the first OSPF process.

To view debug messages for a specific operation, enter one of the optional keywords:

- event: view OSPF event messages.
- packet: view OSPF packet information.
- spf: view SPF information.
- database-timers rate-limit: view the LSAs currently in the queue.

#### Example of Viewing OSPF Configuration

```
Dell#show run ospf
!
router ospf 3
!
router ospf 4
  router-id 4.4.4.4
  network 4.4.4.0/28 area 1
!
router ospf 5
!
router ospf 6
!
router ospf 7
  mib-binding
!
router ospf 8
!
ipv6 router ospf 999
   default-information originate always
   router-id 10.10.10.10
Dell#
```
## **Sample Configurations for OSPFv2**

The following configurations are examples for enabling OSPFv2.

These examples are not comprehensive directions. They are intended to give you some guidance with typical configurations.

You can copy and paste from these examples to your CLI. To support your own IP addresses, interfaces, names, and so on, be sure that you make the necessary changes.

## Basic OSPFv2 Router Topology

The following illustration is a sample basic OSPFv2 topology.

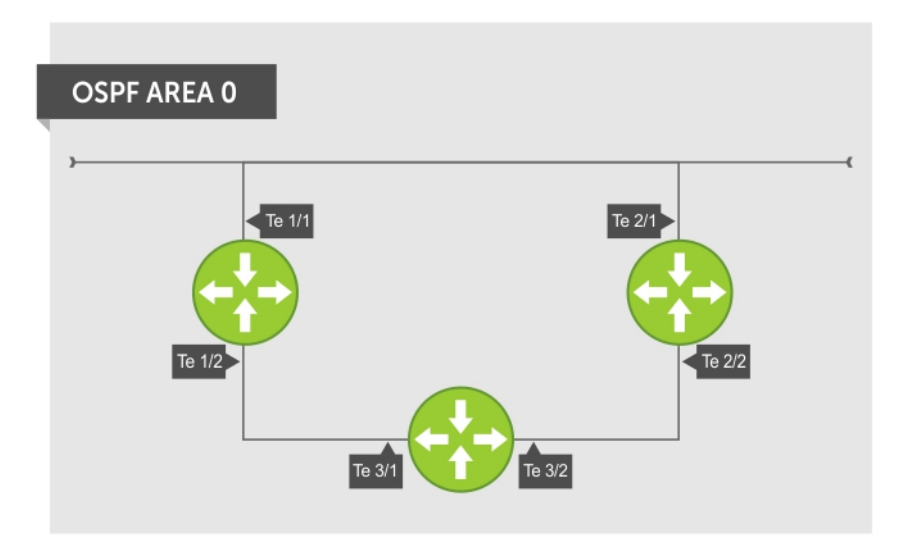

Figure 103. Basic Topology and CLI Commands for OSPFv2

# OSPF Area 0 — Te 1/1 and 1/2

router ospf 11111 network 10.0.11.0/24 area 0 network 10.0.12.0/24 area 0 network 192.168.100.0/24 area 0 ! interface TengigabitEthernet 1/1 ip address 10.1.11.1/24 no shutdown ! interface TengigabitEthernet 1/2 ip address 10.2.12.2/24 no shutdown ! interface Loopback 10 ip address 192.168.100.100/24 no shutdown

## OSPF Area 0 — Te 3/1 and 3/2

```
router ospf 33333
  network 192.168.100.0/24 area 0
   network 10.0.13.0/24 area 0
  network 10.0.23.0/24 area 0
!
interface Loopback 30
   ip address 192.168.100.100/24
   no shutdown
!
interface TengigabitEthernet 3/1
  ip address 10.1.13.3/24
  no shutdown
!
interface TengigabitEthernet 3/2
  ip address 10.2.13.3/24
  no shutdown
```
## <span id="page-704-0"></span>OSPF Area 0 — Te 2/1 and 2/2

```
router ospf 22222
   network 192.168.100.0/24 area 0
   network 10.2.21.0/24 area 0
  network 10.2.22.0/24 area 0
!
interface Loopback 20
  ip address 192.168.100.20/24
   no shutdown
!
interface TengigabitEthernet 2/1
   ip address 10.2.21.2/24
  no shutdown
!
interface TengigabitEthernet 2/2
   ip address 10.2.22.2/24
  no shutdown
```
# OSPFv3 NSSA

NSSA (Not-So-Stubby-Area) is a stub area that does not support Type-5 LSAs, but supports Type-7 LSAs to forward external links. Initially ASBR (Autonomous System Border Router) forwards the external links through Type-7 LSAs to the Area Border Router (ABR) of NSSA, which in turn converts them into Type-5 LSAs and forwards them to the rest of the OSPF domain.

(i) NOTE: To support NSSA area, all the OSPF routers in that area should be configured with NSSA.

## NSSA Options

NSSA can be configured with the following options:

- 1 Default-information-originate To inject a default route using Type-7 LSAs NSSA routers need to have access to the rest of the OSPF routers in the autonomous system. To facilitate this, the default route is injected into the NSSA area through a Type-7 LSA. This can be generated either by NSSA ASBR or NSSA ABR.
- 2 No-redistribute To restrict Type-7 LSAs When NSSA ASBR is also an ABR, redistributed external routes need not be translated from Type-7 to Type-5 LSAs. ABR will directly inject external routes through Type-5 LSAs into the OSPF domain. It does not send Type-7 LSAs into the NSSA area.
- 3 No-summary To act as totally stubby area NSSA area can be converted intoa totally stubby area to reduce the number of Type-3 LSAs. Once it is configured, NSSA ABR will inject Type-3 LSAs into the NSSA area for default routes. The remaining Type-3 LSAs are not allowed inside this area.

# Configuration Task List for OSPFv3 (OSPF for IPv6)

This section describes the configuration tasks for Open Shortest Path First version 3 (OSPF for IPv6) on the switch.

The configuration options of OSPFv3 are the same as those options for OSPFv2, but you may configure OSPFv3 with differently labeled commands. Specify process IDs and areas and include interfaces and addresses in the process. Define areas as stub or totally stubby.

The interfaces must be in IPv6 Layer-3 mode (assigned an IPv6 IP address) and enabled so that they can send and receive traffic. The OSPF process must know about these interfaces. To make the OSPF process aware of these interfaces, assign them to OSPF areas.

The OSPFv3 ipv6 ospf area command enables OSPFv3 on the interface and places the interface in an area. With OSPFv2, two commands are required to accomplish the same tasks — the router ospf command to create the OSPF process, then the network area command to enable OSPF on an interface.

 $\Omega$ NOTE: The OSPFv2 **network area** command enables OSPF on multiple interfaces with the single command. Use the **OSPFv3 ipv6 ospf area** command on each interface that runs OSPFv3.

All IPv6 addresses on an interface are included in the OSPFv3 process that is created on the interface.

Enable OSPFv3 for IPv6 by specifying an OSPF process ID and an area in INTERFACE mode. If you have not created an OSPFv3 process, it is created automatically. All IPv6 addresses configured on the interface are included in the specified OSPF process.

#### NOTE: IPv6 and OSPFv3 do not support Multi-Process OSPF. You can only enable a single OSPFv3 process. To create multiple OSPF processes you need to have multiple VRFs on a switch.

Set the time interval between when the switch receives a topology change and starts a shortest path first (SPF) calculation.

timers spf *delay holdtime*

(i) NOTE: To set the interval time between the reception of topology changes and calculation of SPF in milli seconds, use the **timers spf** *delay holdtime* **msec** command.

#### Example

```
Dell#conf
Dell(conf)#ipv6 router ospf 1
Dell(conf-ipv6-router ospf)#timer spf 2 5 msec
Dell(conf-ipv6-router_ospf)#
Dell(conf-ipv6-router_ospf)#show config
!
ipv6 router ospf 1
timers spf 2 5 msec
Dell(conf-ipv6-router_ospf)#
Dell(conf-ipv6-router_ospf)#end
Dell#
```
## Enabling IPv6 Unicast Routing

To enable IPv6 unicast routing, use the following command.

• Enable IPv6 unicast routing globally. CONFIGURATION mode

ipv6 unicast routing

### Assigning IPv6 Addresses on an Interface

To assign IPv6 addresses to an interface, use the following commands.

1 Assign an IPv6 address to the interface. CONF-INT-type slot/port mode

ipv6 address *ipv6 address*

IPv6 addresses are normally written as eight groups of four hexadecimal digits; separate each group by a colon (:).

The format is A:B:C::F/128.

2 Bring up the interface. CONF-INT-type slot/port mode

no shutdown

# Assigning Area ID on an Interface

To assign the OSPFv3 process to an interface, use the following command.

The ipv6 ospf area command enables OSPFv3 on an interface and places the interface in the specified area. Additionally, the command creates the OSPFv3 process with ID on the router. OSPFv2 requires two commands to accomplish the same tasks — the router ospf command to create the OSPF process, then the network area command to enable OSPFv2 on an interface.

#### NOTE: The OSPFv2 network area command enables OSPFv2 on multiple interfaces with the single command. Use the OSPFv3 **ipv6 ospf area** command on each interface that runs OSPFv3.

• Assign the OSPFv3 process and an OSPFv3 area to this interface. CONF-INT-type slot/port mode

ipv6 ospf *process-id* area *area-id*

- *process-id*: the process ID number assigned.
- *area-id*: the area ID for this interface.

## Assigning OSPFv3 Process ID and Router ID Globally

To assign, disable, or reset OSPFv3 globally, use the following commands.

• Enable the OSPFv3 process globally and enter OSPFv3 mode. CONFIGURATION mode

ipv6 router ospf {*process ID*}

The range is from 0 to 65535.

Assign the router ID for this OSPFv3 process. CONF-IPV6-ROUTER-OSPF mode

router-id {*number*}

– *number*: the IPv4 address.

The format is  $A \, B \, C \, D$ 

#### (i) NOTE: Enter the router-id for an OSPFv3 router as an IPv4 IP address.

• Disable OSPF. CONFIGURATION mode

no ipv6 router ospf *process-id*

• Reset the OSPFv3 process. EXEC Privilege mode

clear ipv6 ospf process

Enter an example that illustrates the current task (optional). Enter the tasks the user should do after finishing this task (optional).

# Assigning OSPFv3 Process ID and Router ID to a VRF

To assign, disable, or reset OSPFv3 on a non-default VRF, use the following commands.

• Enable the OSPFv3 process on a non-default VRF and enter OSPFv3 mode. CONFIGURATION mode

ipv6 router ospf {*process ID*}}

The process ID range is from 0 to 65535.

Assign the router ID for this OSPFv3 process. CONF-IPV6-ROUTER-OSPF mode

router-id {*number*}

– *number*: the IPv4 address.

The format is A.B.C.D.

#### (i) NOTE: Enter the router-id for an OSPFv3 router as an IPv4 IP address.

Disable OSPE. CONFIGURATION mode

no ipv6 router ospf *process-id*}

Reset the OSPFv3 process. EXEC Privilege mode

clear ipv6 ospf process

## Configuring the Cost of OSPFv3 Routes

Change in bandwidth directly affects the cost of OSPF routes.

• Explicitly specify the cost of sending a packet on an interface. INTERFACE mode

ipv6 ospf *interface-cost*

- *interface-cost*:The range is from 1 to 65535. Default cost is based on the bandwidth.
- Specify how the OSPF interface cost is calculated based on the reference bandwidth method. The cost of an interface is calculated as Reference Bandwidth/Interface speed. ROUTER OSPFv3

auto-cost [reference-bandwidth *ref-bw*]

To return to the default bandwidth or to assign cost based on the interface type, use the no auto-cost [referencebandwidth *ref-bw*] command.

– ref-bw: The range is from 1 to 4294967. The default is 100 megabits per second.

# **Configuring Stub Areas**

To configure IPv6 stub areas, use the following command.

• Configure the area as a stub area. CONF-IPV6-ROUTER-OSPF mode

```
area area-id stub [no-summary]
```
- *no-summary*: use these keywords to prevent transmission in to the area of summary ASBR LSAs.
- *Area ID*: a number or IP address assigned when creating the area. You can represent the area ID as a number from 0 to 65536 if you assign a dotted decimal format rather than an IP address.

## **Configuring Passive-Interface**

To suppress the interface's participation on an OSPFv3 interface, use the following command. This command stops the router from sending updates on that interface.

Specify whether some or all some of the interfaces are passive. CONF-IPV6-ROUTER-OSPF mode

```
passive-interface {type slot/port}
```
Interface: identifies the specific interface that is passive.

- For a port channel, enter the keywords port-channel then a number from 1 to 255 (for example, passive-interface po 100)
- For a 10-Gigabit Ethernet interface, enter the keyword TenGigabitEthernet then the slot/port information (for example, passive-interface ten 2/3).
- For a 40-Gigabit Ethernet interface, enter the keyword fortyGigE then the slot/port information (for example, passiveinterface ten 2/4).
- For a VLAN, enter the keyword vlan then a number from 1 to 4094 (for example, passive-interface vlan 2222).

To enable both receiving and sending routing updates, use the no passive-interface interface command.

To indicate that hello packets are not transmitted on that interface, when you configure a passive interface, the show ipv6 ospf interface command adds the words passive interface.

## Redistributing Routes

You can add routes from other routing instances or protocols to the OSPFv3 process. With the redistribute command, you can include RIP, static, or directly connected routes in the OSPF process. Route redistribution is also supported between OSPF Routing process IDs.

To add redistributing routes, use the following command.

Specify which routes are redistributed into the OSPF process. CONF-IPV6-ROUTER-OSPF mode

```
redistribute {bgp | connected | static} [metric metric-value | metric-type type-value] [route-
map map-name] [tag tag-value]
```
Configure the following required and optional parameters:

- bgp | connected | static: enter one of the keywords to redistribute those routes.
- metric *metric-value*: The range is from 0 to 4294967295.
- metric-type *metric-type*: enter 1 for OSPFv3 external route type 1 OR 2 for OSPFv3 external route type 2.
- route-map *map-name*: enter a name of a configured route map.
- tag *tag-value*: The range is from 0 to 4294967295.

## **Configuring a Default Route**

To generate a default external route into the OSPFv3 routing domain, configure the following parameters. To specify the information for the default route, use the following command.

Specify the information for the default route. CONF-IPV6-ROUTER-OSPF mode

```
default-information originate [always [metric metric-value] [metric-type type-value]] [route-
map map-name]
```
Configure the following required and optional parameters:

- always: indicate that default route information is always advertised.
- metric *metric-value*: The range is from 0 to 4294967295.
- metric-type *metric-type*: enter 1 for OSPFv3 external route type 1 OR 2 for OSPFv3 external route type 2.
- route-map *map-name*: enter a name of a configured route map.

## OSPFv3 Authentication Using IPsec

OSPFv3 uses OSPFv3 authentication using IP security (IPsec) to provide authentication for OSPFv3 packets. IPsec authentication ensures security in the transmission of OSPFv3 packets between IPsec-enabled routers.

IPsec is a set of protocols developed by the internet engineering task force (IETF) to support secure exchange of packets at the IP layer. IPsec supports two encryption modes: transport and tunnel.

- **Transport mode** encrypts only the data portion (payload) of each packet, but leaves the header untouched.
- **Tunnel mode** is more secure and encrypts both the header and payload. On the receiving side, an IPsec-compliant device decrypts each packet.

#### NOTE: The system supports only Transport Encryption mode in OSPFv3 authentication with IPsec.

With IPsec-based authentication, Crypto images are used to include the IPsec secure socket application programming interface (API) required for use with OSPFv3.

To ensure integrity, data origin authentication, detection and rejection of replays, and confidentiality of the packet, RFC 4302 and RFC 4303 propose using two security protocols — authentication header (AH) and encapsulating security payload (ESP). For OSPFv3, these two IPsec protocols provide interoperable, high-quality cryptographically-based security.

- HA IPsec authentication header is used in packet authentication to verify that data is not altered during transmission and ensures that users are communicating with the intended individual or organization. Insert the authentication header after the IP header with a value of 51. AH provides integrity and validation of data origin by authenticating every OSPFv3 packet. For detailed information about the IP AH protocol, refer to *RFC 4302*.
- **ESP** encapsulating security payload encapsulates data, enabling the protection of data that follows in the datagram. ESP provides authentication and confidentiality of every packet. The ESP extension header is designed to provide a combination of security services for both IPv4 and IPv6. Insert the ESP header after the IP header and before the next layer protocol header in Transport mode. It is possible to insert the ESP header between the next layer protocol header and encapsulated IP header in Tunnel mode. However, Tunnel mode is not supported in the Dell Networking OS. For detailed information about the IP ESP protocol, refer to *RFC 4303*.

In OSPFv3 communication, IPsec provides security services between a pair of communicating hosts or security gateways using either AH or ESP. In an authentication policy on an interface or in an OSPF area, AH and ESP are used alone; in an encryption policy, AH and ESP may be used together. The difference between the two mechanisms is the extent of the coverage. ESP only protects IP header fields if they are encapsulated by ESP.

You decide the set of IPsec protocols that are employed for authentication and encryption and the ways in which they are employed. When you correctly implement and deploy IPsec, it does not adversely affect users or hosts. AH and ESP are designed to be cryptographic algorithm-independent.

### OSPFv3 Authentication Using IPsec: Configuration Notes

OSPFv3 authentication using IPsec is implemented according to the specifications in RFC 4552.

- To use IPsec, configure an authentication (using AH) or encryption (using ESP) security policy on an interface or in an OSPFv3 area. Each security policy consists of a security policy index (SPI) and the key used to validate OSPFv3 packets. After IPsec is configured for OSPFv3, IPsec operation is invisible to the user.
	- You can only enable one security protocol (AH or ESP) at a time on an interface or for an area. Enable IPsec AH with the ipv6 ospf authentication command; enable IPsec ESP with the ipv6 ospf encryption command.
	- The security policy configured for an area is inherited by default on all interfaces in the area.
	- The security policy configured on an interface overrides any area-level configured security for the area to which the interface is assigned.
	- The configured authentication or encryption policy is applied to all OSPFv3 packets transmitted on the interface or in the area. The IPsec security associations (SAs) are the same on inbound and outbound traffic on an OSPFv3 interface.
	- There is no maximum AH or ESP header length because the headers have fields with variable lengths.
- Manual key configuration is supported in an authentication or encryption policy (dynamic key configuration using the internet key exchange [IKE] protocol is not supported).
- In an OSPFv3 authentication policy:
	- AH is used to authenticate OSPFv3 headers and certain fields in IPv6 headers and extension headers.
	- MD5 and SHA1 authentication types are supported; encrypted and unencrypted keys are supported.
- In an OSPFv3 encryption policy:
	- Both encryption and authentication are used.
	- IPsec security associations (SAs) are supported only in Transport mode (Tunnel mode is not supported).
	- ESP with null encryption is supported for authenticating only OSPFv3 protocol headers.
	- ESP with non-null encryption is supported for full confidentiality.
	- 3DES, DES, AES-CBC, and NULL encryption algorithms are supported; encrypted and unencrypted keys are supported.

NOTE: To encrypt all keys on a router, use the **service password-encryption** command in Global Conguration mode. However, this command does not provide a high level of network security. To enable key encryption in an IPsec security policy at an interface or area level, specify **7** for *[key-encryption-type]* when you enter the **ipv6 ospf authentication ipsec** or **ipv6 ospf encryption ipsec** command.

- To configure an IPsec security policy for authenticating or encrypting OSPFv3 packets on a physical, port-channel, or VLAN interface or OSPFv3 area, perform any of the following tasks:
	- Configuring IPsec Authentication on an Interface
	- [Configuring IPsec Encryption on an Interface](#page-711-0)
	- [Configuring IPsec Authentication for an OSPFv3 Area](#page-712-0)
	- [Configuring IPsec Encryption for an OSPFv3 Area](#page-712-0)
	- [Displaying OSPFv3 IPsec Security Policies](#page-713-0)

### **Configuring IPsec Authentication on an Interface**

To configure, remove, or display IPsec authentication on an interface, use the following commands.

Prerequisite: Before you enable IPsec authentication on an OSPFv3 interface, first enable IPv6 unicast routing globally, configure an IPv6 address and enable OSPFv3 on the interface, and assign it to an area (refer to [Configuration Task List for OSPFv3 \(OSPF for IPv6\)](#page-704-0)).

<span id="page-711-0"></span>The SPI value must be unique to one IPsec security policy (authentication or encryption) on the router. Configure the same authentication policy (the same SPI and key) on each OSPFv3 interface in a link.

• Enable IPsec authentication for OSPFv3 packets on an IPv6-based interface. INTERFACE mode

ipv6 ospf authentication {null | ipsec spi *number* {MD5 | SHA1} [*key-encryption-type*] *key*}

- null: causes an authentication policy configured for the area to not be inherited on the interface.
- ipsec spi *number*: the security policy index (SPI) value. The range is from 256 to 4294967295.
- MD5 | SHA1: specifies the authentication type: Message Digest 5 (MD5) or Secure Hash Algorithm 1 (SHA-1).
- *key-encryption-type*: (optional) specifies if the key is encrypted. The valid values are 0 (key is not encrypted) or 7 (key is encrypted).
- key: specifies the text string used in authentication. All neighboring OSPFv3 routers must share key to exchange information. For MD5 authentication, the key must be 32 hex digits (non-encrypted) or 64 hex digits (encrypted). For SHA-1 authentication, the key must be 40 hex digits (non-encrypted) or 80 hex digits (encrypted).
- Remove an IPsec authentication policy from an interface.
- no ipv6 ospf authentication ipsec spi *number*
- Remove null authentication on an interface to allow the interface to inherit the authentication policy configured for the OSPFv3 area. no ipv6 ospf authentication null
- Display the configuration of IPsec authentication policies on the router. show crypto ipsec policy
- Display the security associations set up for OSPFv3 interfaces in authentication policies. show crypto ipsec sa ipv6

### Configuring IPsec Encryption on an Interface

To configure, remove, or display IPsec encryption on an interface, use the following commands. Prerequisite: Before you enable IPsec encryption on an OSPFv3 interface, first enable IPv6 unicast routing globally, configure an IPv6 address and enable OSPFv3 on the interface, and assign it to an area (refer to [Configuration Task List for OSPFv3 \(OSPF for IPv6\)](#page-704-0)).

NOTE: When you configure encryption using the ipv6 ospf encryption ipsec command, you enable both IPsec (i) encryption and authentication. However, when you enable authentication on an interface using the **ipv6 ospf authentication ipsec** command, you do not enable encryption at the same time.

The SPI value must be unique to one IPsec security policy (authentication or encryption) on the router. Configure the same authentication policy (the same SPI and key) on each OSPFv3 interface in a link.

• Enable IPsec encryption for OSPFv3 packets on an IPv6-based interface. INTERFACE mode

ipv6 ospf encryption {null | ipsec spi *number* esp *encryption-algorithm* [*key-encryption-type*] *key authentication-algorithm* [*key-authentication-type*] *key*}

- null: causes an encryption policy configured for the area to not be inherited on the interface.
- ipsec spi *number*: is the security policy index (SPI) value. The range is from 256 to 4294967295.
- esp *encryption-algorithm*: specifies the encryption algorithm used with ESP. The valid values are 3DES, DES, AES-CBC, and NULL. For AES-CBC, only the AES-128 and AES-192 ciphers are supported.
- *key*: specifies the text string used in the encryption. All neighboring OSPFv3 routers must share the same key to decrypt information. Required lengths of a non-encrypted or encrypted key are: 3DES - 48 or 96 hex digits; DES - 16 or 32 hex digits; AES-CBC - 32 or 64 hex digits for AES-128 and 48 or 96 hex digits for AES-192.
- *key-encryption-type*: (optional) specifies if the key is encrypted. The valid values are 0 (key is not encrypted) or 7 (key is encrypted).
- *authentication-algorithm*: specifies the encryption authentication algorithm to use. The valid values are MD5 or SHA1.
- <span id="page-712-0"></span>– key: specifies the text string used in authentication. All neighboring OSPFv3 routers must share key to exchange information. For MD5 authentication, the key must be 32 hex digits (non-encrypted) or 64 hex digits (encrypted). For SHA-1 authentication, the key must be 40 hex digits (non-encrypted) or 80 hex digits (encrypted).
- *key-authentication-type*: (optional) specifies if the authentication key is encrypted. The valid values are 0 or 7.
- Remove an IPsec encryption policy from an interface.
	- no ipv6 ospf encryption ipsec spi *number*
- Remove null encryption on an interface to allow the interface to inherit the encryption policy configured for the OSPFv3 area. no ipv6 ospf encryption null
- Display the configuration of IPsec encryption policies on the router. show crypto ipsec policy
- Display the security associations set up for OSPFv3 interfaces in encryption policies. show crypto ipsec sa ipv6

## Configuring IPSec Authentication for an OSPFv3 Area

To configure, remove, or display IPSec authentication for an OSPFv3 area, use the following commands. Prerequisite: Before you enable IPsec authentication on an OSPFv3 area, first enable OSPFv3 globally on the router (refer to [Configuration](#page-704-0) [Task List for OSPFv3 \(OSPF for IPv6\)\)](#page-704-0).

The security policy index (SPI) value must be unique to one IPSec security policy (authentication or encryption) on the router. Configure the same authentication policy (the same SPI and key) on each interface in an OPSFv3 link.

If you have enabled IPSec encryption in an OSPFv3 area using the area encryption command, you cannot use the area authentication command in the area at the same time.

The configuration of IPSec authentication on an interface-level takes precedence over an area-level configuration. If you remove an interface configuration, an area authentication policy that has been configured is applied to the interface.

• Enable IPSec authentication for OSPFv3 packets in an area. CONF-IPV6-ROUTER-OSPF mode

area-*id* authentication ipsec spi *number* {MD5 | SHA1} [*key-encryption-type*] *key*

- area *area-id*: specifies the area for which OSPFv3 traffic is to be authenticated. For *area-id*, enter a number or an IPv6 prefix.
- spi *number*: is the SPI value. The range is from 256 to 4294967295.
- MD5 | SHA1: specifies the authentication type: message digest 5 (MD5) or Secure Hash Algorithm 1 (SHA-1).
- key-encryption-type: (optional) specifies if the key is encrypted. The valid values are 0 (key is not encrypted) or 7 (key is encrypted).
- key: specifies the text string used in authentication. All neighboring OSPFv3 routers must share key to exchange information. For MD5 authentication, the key must be 32 hex digits (non-encrypted) or 64 hex digits (encrypted). For SHA-1 authentication, the key must be 40 hex digits (non-encrypted) or 80 hex digits (encrypted).
- Remove an IPSec authentication policy from an OSPFv3 area.
- no area area-id authentication ipsec spi *number*
- Display the configuration of IPSec authentication policies on the router.
	- show crypto ipsec policy

## Configuring IPsec Encryption for an OSPFv3 Area

To configure, remove, or display IPsec encryption in an OSPFv3 area, use the following commands. Prerequisite: Before you enable IPsec encryption in an OSPFv3 area, first enable OSPFv3 globally on the router (refer to [Configuration](#page-704-0) [Task List for OSPFv3 \(OSPF for IPv6\)\)](#page-704-0).

The SPI value must be unique to one IPsec security policy (authentication or encryption) on the router. Configure the same encryption policy (the same SPI and keys) on each interface in an OPSFv3 link.

#### <span id="page-713-0"></span>(i) NOTE: When you configure encryption using the area encryption command, you enable both IPsec encryption and authentication. However, when you enable authentication on an area using the **area authentication** command, you do not enable encryption at the same time.

If you have enabled IPsec authentication in an OSPFv3 area using the area authentication command, you cannot use the area encryption command in the area at the same time.

The configuration of IPsec encryption on an interface-level takes precedence over an area-level configuration. If you remove an interface configuration, an area encryption policy that has been configured is applied to the interface.

• Enable IPsec encryption for OSPFv3 packets in an area. CONF-IPV6-ROUTER-OSPF mode

area *area-id* encryption ipsec spi *number* esp *encryption-algorithm* [*key-encryption-type*] *key authentication-algorithm* [*key-authentication-type*] *key*

- area *area-id*: specifies the area for which OSPFv3 traffic is to be encrypted. For *area-id*, enter a number or an IPv6 prefix.
- spi *number*: is the security policy index (SPI) value. The range is from 256 to 4294967295.
- esp *encryption-algorithm*: specifies the encryption algorithm used with ESP. The valid values are 3DES, DES, AES-CBC, and NULL. For AES-CBC, only the AES-128 and AES-192 ciphers are supported.
- key: specifies the text string used in the encryption. All neighboring OSPFv3 routers must share the same key to decrypt information. The required lengths of a non-encrypted or encrypted key are: 3DES - 48 or 96 hex digits; DES - 16 or 32 hex digits; AES-CBC - 32 or 64 hex digits for AES-128 and 48 or 96 hex digits for AES-192.
- *key-encryption-type*: (optional) specifies if the key is encrypted. Valid values: 0 (key is not encrypted) or 7 (key is encrypted).
- *authentication-algorithm*: specifies the authentication algorithm to use for encryption. The valid values are MD5 or SHA1.
- key: specifies the text string used in authentication. All neighboring OSPFv3 routers must share key to exchange information. For MD5 authentication, the key must be 32 hex digits (non-encrypted) or 64 hex digits (encrypted). For SHA-1 authentication, the key must be 40 hex digits (non-encrypted) or 80 hex digits (encrypted).
- *key-authentication-type*: (optional) specifies if the authentication key is encrypted. The valid values are 0 or 7.
- Remove an IPsec encryption policy from an OSPFv3 area.

no area area-id encryption ipsec spi *number*

• Display the configuration of IPsec encryption policies on the router. show crypto ipsec policy

### Displaying OSPFv3 IPsec Security Policies

To display the configuration of IPsec authentication and encryption policies, use the following commands.

• Display the AH and ESP parameters configured in IPsec security policies, including the SPI number, key, and algorithms used. EXEC Privilege mode

show crypto ipsec policy [name *name*]

- name: displays configuration details about a specified policy.
- Display security associations set up for OSPFv3 links in IPsec authentication and encryption policies on the router. EXEC Privilege

show crypto ipsec sa ipv6 [interface *interface*]

To display information on the SAs used on a specific interface, enter interface *interface*, where interface is one of the following values:

– For a 10-Gigabit Ethernet interface, enter TenGigabitEthernet slot/port.

- For a Port Channel interface, enter port-channel *number*.
- For a 40-Gigabit Ethernet interface, enter FortyGigabitEthernet slot/port.
- For a VLAN interface, enter vlan *vlan-id*. The valid VLAN IDs are from 1 to 4094.

#### Examples of the **show crypto ipsec** Commands

In the first example, the keys are not encrypted (shown in bold). In the second and third examples, the keys are encrypted (shown in bold).

```
Dell#show crypto ipsec policy
Crypto IPSec client security policy data
Policy name : OSPFv3-1-502<br>Policy refcount : 1
Policy refcount : 1<br>
Inbound ESP SPI : 502 (0x1F6)
Inbound ESP SPI<br>Outbound ESP SPI
                      OWLF6)<br>
: 502 (0x1F6)<br>
: 1001
Inbound ESP Auth Key : 123456789a123456789b123456789c12
Outbound ESP Auth Key : 123456789a123456789b123456789c12
Inbound ESP Cipher Key : 123456789a123456789b123456789c123456789d12345678
Outbound ESP Cipher Key : 123456789a123456789b123456789c123456789d12345678
                         : esp-3des esp-md5-hmac
Crypto IPSec client security policy data
Policy name : OSPFv3-1-500<br>Policy refcount : 2
Policy refcount<br>Inbound AH SPI
Inbound AH SPI : 500 (0x1F4)<br>Outbound AH SPI : 500 (0x1F4)
Outbound AH SPI : 500 (0x1F4)
Inbound AH Key : bbdd96e6eb4828e2e27bc3f9ff541e43faa759c9ef5706ba8ed8bb5efe91e97e
Outbound AH Key : bbdd96e6eb4828e2e27bc3f9ff541e43faa759c9ef5706ba8ed8bb5efe91e97e
Transform set : ah-md5-hmac
Crypto IPSec client security policy data
Policy name : OSPFv3-0-501<br>Policy refcount : 1
Policy refcount
Inbound ESP SPI : 501 (0x1F5)
Outbound ESP SPI : 501 (0x1F5)
Inbound ESP Auth Key :
bbdd96e6eb4828e2e27bc3f9ff541e43faa759c9ef5706ba8ed8bb5efe91e97eb7c0c30808825fb5
Outbound ESP Auth Key :
bbdd96e6eb4828e2e27bc3f9ff541e43faa759c9ef5706ba8ed8bb5efe91e97eb7c0c30808825fb5
Inbound ESP Cipher Key : bbdd96e6eb4828e2e27bc3f9ff541e43faa759c9ef5706ba10345a1039ba8f8a
Outbound ESP Cipher Key : bbdd96e6eb4828e2e27bc3f9ff541e43faa759c9ef5706ba10345a1039ba8f8a
Transform set : esp-128-aes esp-shal-hmac
The following example shows the show crypto ipsec sa ipv6 command.
Dell#show crypto ipsec sa ipv6
```

```
Interface: TenGigabitEthernet 0/0
   Link Local address: fe80::201:e8ff:fe40:4d10
   IPSecv6 policy name: OSPFv3-1-500
   inbound ah sas
    spi : 500 (0x1f4)
     transform : ah-md5-hmac
    in use settings : {Transport, }
     replay detection support : N
     STATUS : ACTIVE
   outbound ah sas
    spi : 500 (0x1f4)
     transform : ah-md5-hmac
    in use settings : {Transport, }
     replay detection support : N
     STATUS : ACTIVE
   inbound esp sas
```

```
 outbound esp sas
Interface: TenGigabitEthernet 0/1
   Link Local address: fe80::201:e8ff:fe40:4d11
   IPSecv6 policy name: OSPFv3-1-600
   inbound ah sas
   outbound ah sas
   inbound esp sas
    spi : 600 (0x258)
     transform : esp-des esp-sha1-hmac
    in use settings : {Transport, }
    replay detection support : N
     STATUS : ACTIVE
  outbound esp sas
   spi : 600 (0x258)
    transform : esp-des esp-sha1-hmac
    in use settings : {Transport, }
    replay detection support : N
   STATUS : ACTIVE
```
## Troubleshooting OSPFv3

The system provides several tools to troubleshoot OSPFv3 operation on the switch. This section describes typical, OSPFv3 troubleshooting scenarios.

#### (i) NOTE: The following troubleshooting section is not meant to be a comprehensive list, but only to provide examples of typical troubleshooting checks.

- Have you enabled OSPF globally?
- Is the OSPF process active on the interface?
- Are the adjacencies established correctly?
- Did you configure the interfaces for Layer 3 correctly?
- Is the router in the correct area type?
- Did you include the routes in the OSPF database?
- Did you include the OSPF routes in the routing table (not just the OSPF database)?

Some useful troubleshooting commands are:

- show ipv6 interfaces
- show ipv6 protocols
- debug ipv6 ospf events and/or packets
- show ipv6 neighbors
- show ipv6 routes

### Viewing Summary Information

To get general route, configuration, links status, and debug information, use the following commands.

• View the summary information of the IPv6 routes. EXEC Privilege mode

show ipv6 route summary

• View the summary information for the OSPFv3 database.

EXEC Privilege mode

show ipv6 ospf database

- View the configuration of OSPFv3 neighbors.
- EXEC Privilege mode

show ipv6 ospf neighbor

• View debug messages for all OSPFv3 interfaces. EXEC Privilege mode

debug ipv6 ospf [event | packet] {type *slot/port*}

- event: View OSPF event messages.
- packet: View OSPF packets.
- For a 10–Gigabit Ethernet interface, enter the keyword TenGigabitEthernet then the slot/port information (for example, passive-interface te 2/1).
- For a port channel, enter the keywords port-channel then a number from 1 to 255.
- For a 40-Gigabit Ethernet interface, enter the keyword FortyGigabitEthernet then the slot/port information (for example, passive-interface fo 2/3).
- For a VLAN, enter the keyword vlan then a number from 1 to 4094 (for example, passive-interface vlan 2222). The system supports up to 4094 VLANs.

# MIB Support for OSPFv3

SNMPv3 context name support implements MIB views on multiple OSPV3 instances.

### Table 65. MIB Objects for OSPFv3

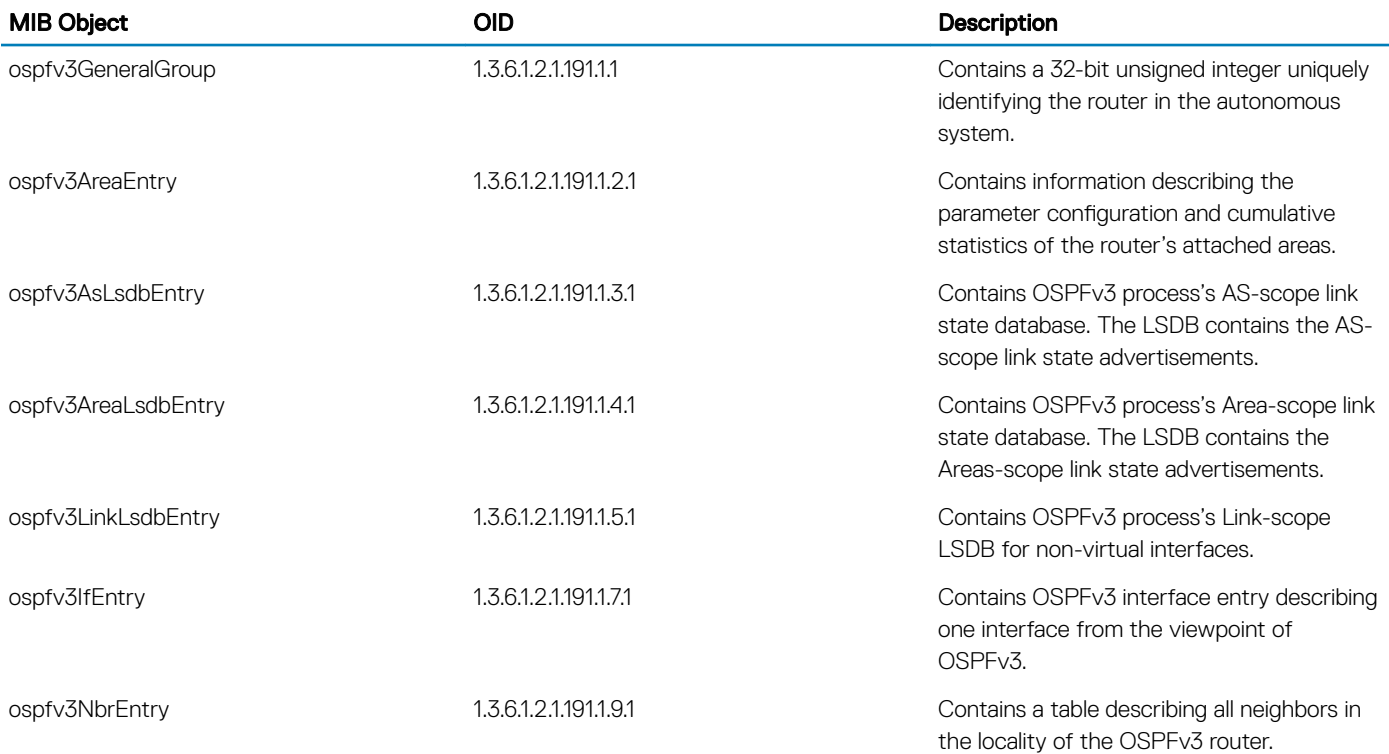

## Viewing the OSPFv3 MIB

• To view the OSPFv3 MIB generated by the system, use the following command. snmpwalk -c ospf1 -v2c 10.16.133.129 1.3.6.1.2.1.191.1.1

```
SNMPv2-SMI::mib-2.191.1.1.1.0 = Gauge32: 336860180
SNMPv2-SMI::mib-2.191.1.1.2.0 = INTEGER: 1
SNMPv2-SMI::mib-2.191.1.1.3.0 = INTEGER: 3
SNMPv2-SMI::mib-2.191.1.1.4.0 = INTEGER: 1
SNMPv2-SMI::mib-2.191.1.1.5.0 = INTEGER: 2
SNMPv2-SMI::mib-2.191.1.1.6.0 = Gauge32: 0
SNMPv2-SMI::mib-2.191.1.1.7.0 = Gauge32: 0
SNMPv2-SMI::mib-2.191.1.1.8.0 = Counter32: 10088
SNMPv2-SMI::mib-2.191.1.1.9.0 = Counter32: 10076
SNMPv2-SMI::mib-2.191.1.1.10.0 = Gauge32: 7
SNMPv2-SMI::mib-2.191.1.1.11.0 = INTEGER: -1
SNMPv2-SMI::mib-2.191.1.1.12.0 = Gauge32: 0
SNMPv2-SMI::mib-2.191.1.1.13.0 = INTEGER: 2
SNMPv2-SMI::mib-2.191.1.1.14.0 = Gauge32: 100000
SNMPv2-SMI::mib-2.191.1.1.15.0 = INTEGER: 1
SNMPv2-SMI::mib-2.191.1.1.16.0 = Gauge32: 0
SNMPv2-SMI::mib-2.191.1.1.18.0 = INTEGER: 1
SNMPv2-SMI::mib-2.191.1.1.19.0 = Gauge32: 0
SNMPv2-SMI::mib-2.191.1.1.20.0 = INTEGER: 1
```
# Per-VLAN Spanning Tree Plus (PVST+)

<span id="page-718-0"></span>Per-VLAN spanning tree plus (PVST+) is a variation of spanning tree — developed by a third party — that allows you to configure a separate spanning tree instance for each virtual local area network (VLAN).

# Protocol Overview

A sample PVST+ topology is shown below.

For more information about spanning tree, refer to the [Spanning Tree Protocol \(STP\)](#page-1023-0) chapter.

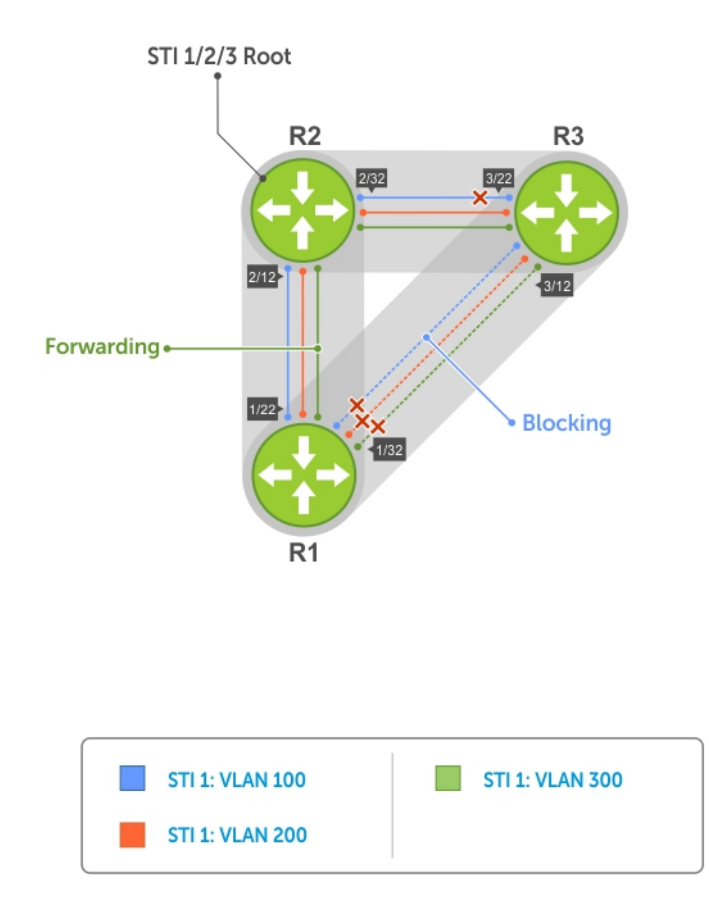

#### Figure 104. Per-VLAN Spanning Tree

The Dell Networking OS supports three other versions of spanning tree, as shown in the following table.

#### Table 66. Spanning Tree Versions Supported

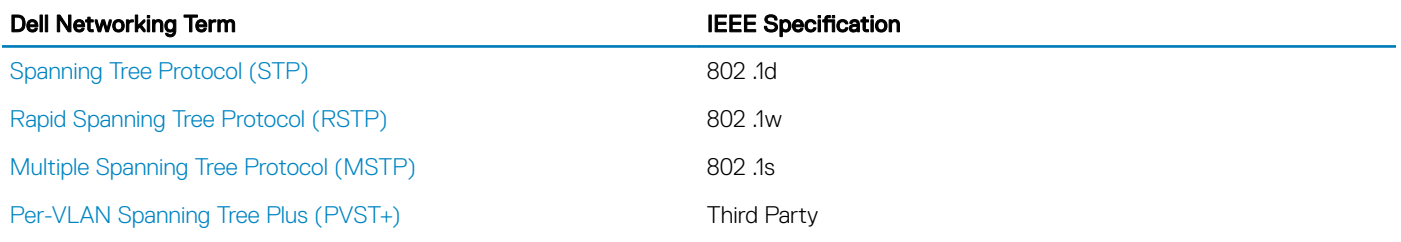

# Implementation Information

- The Dell Networking OS implementation of PVST+ is based on IEEE Standard 802.1w.
- The Dell Networking OS implementation of PVST+ uses IEEE 802.1s costs as the default costs (as shown in the following table). Other implementations use IEEE 802.1w costs as the default costs. If you are using Dell Networking systems in a multivendor network, verify that the costs are values you intended.

# **Configure Per-VLAN Spanning Tree Plus**

Configuring PVST+ is a four-step process.

- 1 Configure interfaces for Layer 2.
- 2 Place the interfaces in VLANs.
- 3 Enable PVST+.
- 4 Optionally, for load balancing, select a nondefault bridge-priority for a VLAN.

## **Related Configuration Tasks**

- [Modifying Global PVST+ Parameters](#page-722-0)
- [Modifying Interface PVST+ Parameters](#page-723-0)
- [Configuring an EdgePort](#page-723-0)
- [Flush MAC Addresses after a Topology Change](#page-640-0)
- [Prevent Network Disruptions with BPDU Guard](#page-1030-0)
- [Enabling SNMP Traps for Root Elections and Topology Changes](#page-1034-0)
- [PVST+ in Multi-Vendor Networks](#page-724-0)
- **[Enabling PVST+ Extended System ID](#page-724-0)**
- [PVST+ Sample Configurations](#page-725-0)

# Enabling PVST+

When you enable PVST+, the system instantiates STP on each active VLAN.

1 Enter PVST context. PROTOCOL PVST mode

protocol spanning-tree pvst

2 Enable PVST+. PROTOCOL PVST mode

no disable
# Disabling PVST+

To disable PVST+ globally or on an interface, use the following commands.

• Disable PVST+ globally. PROTOCOL PVST mode

disable

• Disable PVST+ on an interface, or remove a PVST+ parameter configuration. INTERFACE mode

no spanning-tree pvst

#### Example of Viewing PVST+ Configuration

To display your PVST+ configuration, use the show config command from PROTOCOL PVST mode.

Dell\_E600(conf-pvst)#show config verbose ! protocol spanning-tree pvst

 **no disable** vlan 100 bridge-priority 4096

# Influencing PVST+ Root Selection

As shown in the previous PVST+ illustration, all VLANs use the same forwarding topology because R2 is elected the root, and all TengigabitEthernet ports have the same cost.

The following per-VLAN spanning tree illustration changes the bridge priority of each bridge so that a different forwarding topology is generated for each VLAN. This behavior demonstrates how you can use PVST+ to achieve load balancing.

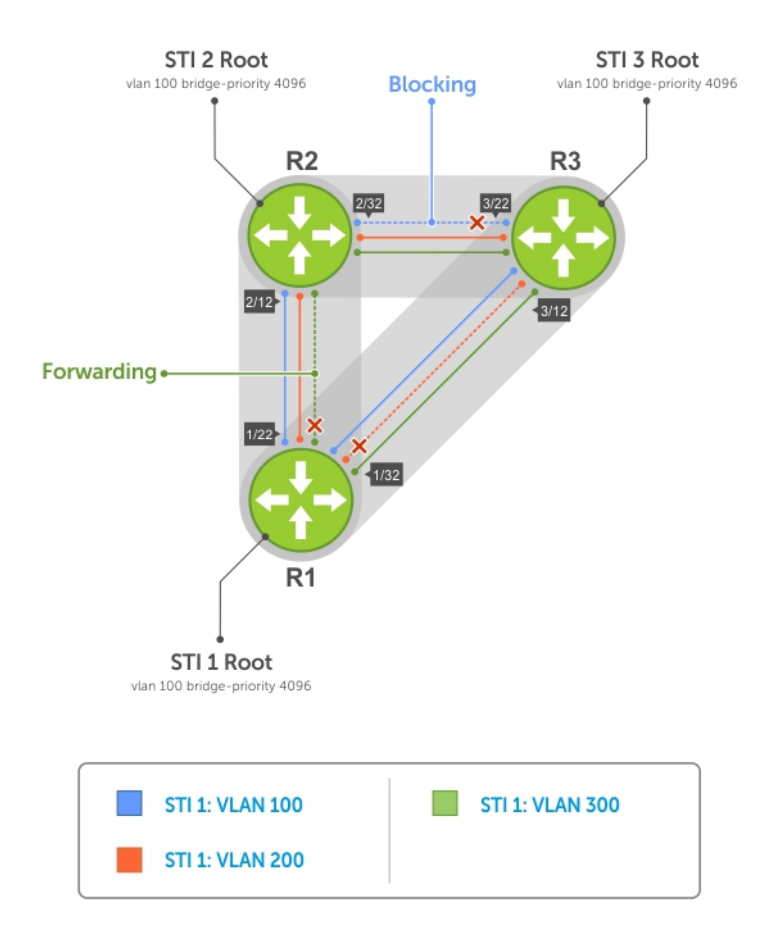

#### Figure 105. Load Balancing with PVST+

The bridge with the bridge value for bridge priority is elected root. Because all bridges use the default priority (until configured otherwise), the lowest MAC address is used as a tie-breaker. To increase the likelihood that a bridge is selected as the STP root, assign bridges a low non-default value for bridge priority.

To assign a bridge priority, use the following command.

- Assign a bridge priority. PROTOCOL PVST mode
	- vlan bridge-priority

The range is from 0 to 61440.

The default is 32768.

#### Example of the **show spanning-tree pvst vlan** Command

To display the PVST+ forwarding topology, use the show spanning-tree pvst [vlan vlan-id] command from EXEC Privilege mode.

Dell(conf)#do show spanning-tree pvst vlan 100 VLAN 100 Root Identifier has priority 4096, Address 0001.e80d.b6d6 Root Bridge hello time 2, max age 20, forward delay 15 Bridge Identifier has priority 4096, Address 0001.e80d.b6d6 Configured hello time 2, max age 20, forward delay 15 **We are the root of VLAN 100** Current root has priority 4096, Address 0001.e80d.b6d6

Number of topology changes 5, last change occurred 00:34:37 ago on Te 1/32

Port 375 (TengigabitEthernet 1/22) is **designated Forwarding** Port path cost 20000, Port priority 128, Port Identifier 128.375 Designated root has priority 4096, address 0001.e80d.b6:d6 Designated bridge has priority 4096, address 0001.e80d.b6:d6 Designated port id is 128.375 , designated path cost 0 Number of transitions to forwarding state 2 BPDU sent 1159, received 632 The port is not in the Edge port mode

Port 385 (TengigabitEthernet 1/32) is **designated Forwarding** Port path cost 20000, Port priority 128, Port Identifier 128.385 Designated root has priority 4096, address 0001.e80d.b6:d6 Designated bridge has priority 4096, address 0001.e80d.b6:d6 Designated port id is 128.385 , designated path cost 0

### Modifying Global PVST+ Parameters

The root bridge sets the values for forward-delay and hello-time, and overwrites the values set on other PVST+ bridges.

- Forward-delay the amount of time an interface waits in the Listening state and the Learning state before it transitions to the Forwarding state.
- **Hello-time** the time interval in which the bridge sends bridge protocol data units (BPDUs).
- Max-age the length of time the bridge maintains configuration information before it refreshes that information by recomputing the PVST+ topology.

To change PVST+ parameters on the root bridge, use the following commands.

• Change the forward-delay parameter. PROTOCOL PVST mode

vlan forward-delay

The range is from 4 to 30.

The default is 15 seconds. Change the hello-time parameter. PROTOCOL PVST mode

vlan hello-time

#### (1) NOTE: With large configurations (especially those configurations with more ports), Dell Networking recommends increasing the hello-time.

The range is from 1 to 10.

The default is 2 seconds. Change the max-age parameter. PROTOCOL PVST mode

vlan max-age

The range is from 6 to 40.

The default is 20 seconds.

The values for global PVST+ parameters are given in the output of the show spanning-tree pvst command.

# Modifying Interface PVST+ Parameters

You can adjust two interface parameters (port cost and port priority) to increase or decrease the probability that a port becomes a forwarding port.

- Port cost a value that is based on the interface type. The greater the port cost, the less likely the port is selected to be a forwarding port.
- Port priority influences the likelihood that a port is selected to be a forwarding port in case that several ports have the same port cost.

The following tables lists the default values for port cost by interface.

#### Table 67. Default Values for Port Cost

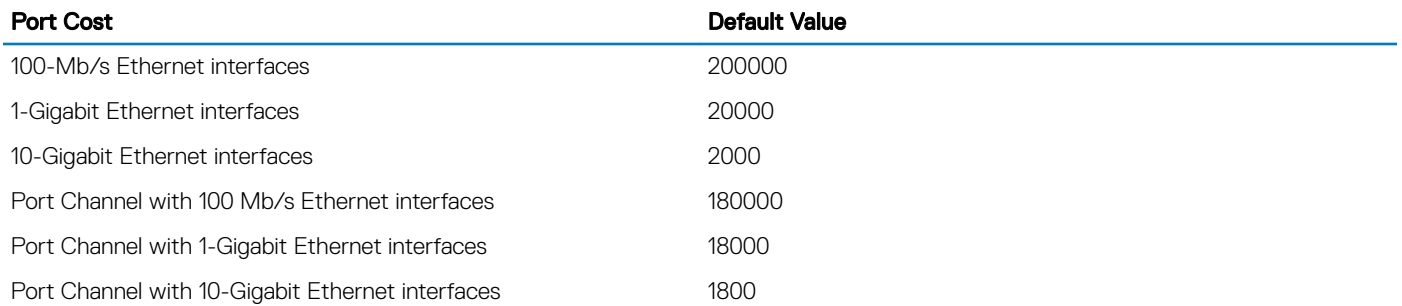

NOTE: The Dell Networking OS implementation of PVST+ uses IEEE 802.1s costs as the default costs. Other implementations use IEEE 802.1w costs as the default costs. If you are using Dell Networking systems in a multi-vendor network, verify that the costs are values you intended.

To change the port cost or port priority of an interface, use the following commands.

Change the port cost of an interface. INTERFACE mode

spanning-tree pvst vlan cost.

The range is from 0 to 200000.

Refer to the table for the default values.

Change the port priority of an interface. INTERFACE mode

spanning-tree pvst vlan priority.

The range is from 0 to 240, in increments of 16.

The default is 128.

The values for interface PVST+ parameters are given in the output of the show spanning-tree pvst command, as previously shown.

## **Configuring an EdgePort**

The EdgePort feature enables interfaces to begin forwarding traffic approximately 30 seconds sooner.

In this mode an interface forwards frames by default until it receives a BPDU that indicates that it should behave otherwise; it does not go through the Learning and Listening states. The bpduguard shutdown-on-violation option causes the interface hardware to be shut down when it receives a BPDU. When you only implement bpduguard, although the interface is placed in an Error Disabled state when receiving the BPDU, the physical interface remains up and spanning-tree drops packets in the hardware after a BPDU violation. BPDUs are dropped in the software after receiving the BPDU violation.

This feature is the same as PortFast mode in spanning tree.

#### $\Delta$ l CAUTION: Configure EdgePort only on links connecting to an end station. EdgePort can cause loops if you enable it on an interface connected to a network.

To enable EdgePort on an interface, use the following command.

• Enable EdgePort on an interface. INTERFACE mode

spanning-tree pvst edge-port [bpduguard | shutdown-on-violation]

The EdgePort status of each interface is given in the output of the show spanning-tree pvst command, as previously shown.

Dell Networking OS Behavior: Regarding the bpduguard shutdown-on-violation command behavior:

- If the interface to be shut down is a port channel, all the member ports are disabled in the hardware.
- When you add a physical port to a port channel already in an Error Disable state, the new member port is also disabled in the hardware.
- When you remove a physical port from a port channel in an Error Disable state, the Error Disabled state is cleared on this physical port (the physical port is enabled in the hardware).
- The reset linecard command does not clear the Error Disabled state of the port or the hardware Disabled state. The interface continues to be disables in the hardware.
- You can clear the Error Disabled state with any of the following methods:
	- Perform a shutdown command on the interface.
	- Disable the shutdown-on-violation command on the interface (the no spanning-tree stp-id portfast [bpduguard | [shutdown-on-violation]] command).
	- Disable spanning tree on the interface (the no spanning-tree command in INTERFACE mode).
	- Disabling global spanning tree (the no spanning-tree command in CONFIGURATION mode).

## PVST+ in Multi-Vendor Networks

Some non-Dell Networking systems which have hybrid ports participating in PVST+ transmit two kinds of BPDUs: an 802.1D BPDU and an untagged PVST+ BPDU.

Dell Networking systems do not expect PVST+ BPDU (tagged or untagged) on an untagged port. If this situation occurs, the system places the port in an Error-Disable state. This behavior might result in the network not converging. To prevent the system from executing this action, use the no spanning-tree pvst err-disable cause invalid-pvst-bpdu command. After you configure this command, if the port receives a PVST+ BPDU, the BPDU is dropped and the port remains operational.

# Enabling PVST+ Extend System ID

In the following example, ports P1 and P2 are untagged members of different VLANs. These ports are untagged because the hub is VLAN unaware. There is no data loop in this scenario; however, you can employ PVST+ to avoid potential misconfigurations.

If you enable PVST+ on the Dell Networking switch in this network, P1 and P2 receive BPDUs from each other. Ordinarily, the Bridge ID in the frame matches the Root ID, a loop is detected, and the rules of convergence require that P2 move to blocking state because it has the lowest port ID.

To keep both ports in a Forwarding state, use extend system ID. Extend system ID augments the bridge ID with a VLAN ID to differentiate BPDUs on each VLAN so that PVST+ does not detect a loop and both ports can remain in a Forwarding state.

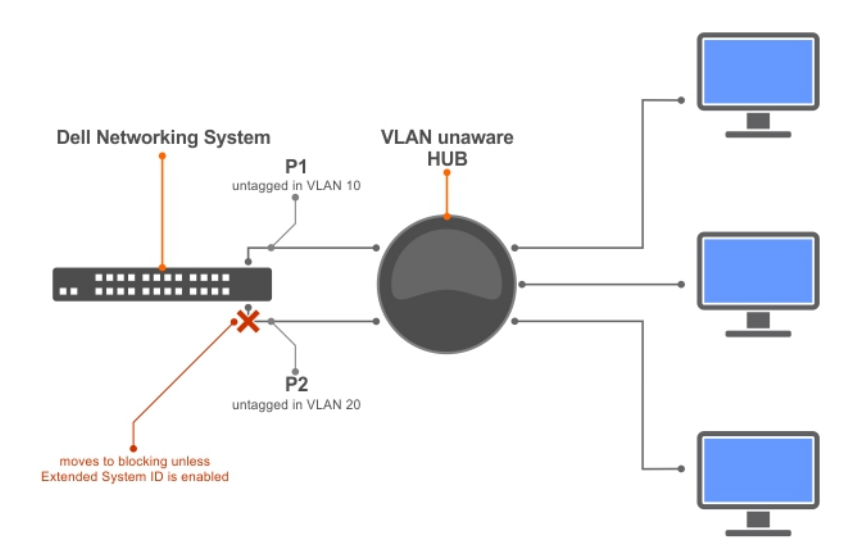

#### Figure 106. PVST+ with Extend System ID

• Augment the bridge ID with the VLAN ID. PROTOCOL PVST mode

extend system-id

#### Example of Viewing the Extend System ID in a PVST+ Configuration

Dell(conf-pvst)#do show spanning-tree pvst vlan 5 brief VLAN 5 Executing IEEE compatible Spanning Tree Protocol Root ID Priority 32773, Address 0001.e832.73f7 Root Bridge hello time 2, max age 20, forward delay 15 Bridge ID Priority 32773 (priority 32768 **sys-id-ext 5**), Address 0001.e832.73f7 We are the root of Vlan 5 Configured hello time 2, max age 20, forward delay 15

### **PVST+ Sample Configurations**

The following examples provide the running configurations for the topology shown in the previous illustration.

#### Example of PVST+ Configuration (R1)

```
interface TengigabitEthernet 1/22
   no ip address
   switchport
   no shutdown
!
interface TengigabitEthernet 1/32
  no ip address
  switchport
  no shutdown
!
protocol spanning-tree pvst
  no disable
  vlan 100 bridge-priority 4096
interface Vlan 100
  no ip address
  tagged TengigabitEthernet 1/22,32
  no shutdown
!
```

```
interface Vlan 200
   no ip address
   tagged TengigabitEthernet 1/22,32
  no shutdown
!
interface Vlan 300
  no ip address
  tagged TengigabitEthernet 1/22,32
  no shutdown
!
protocol spanning-tree pvst
   no disable
  vlan 100 bridge-priority 4096
```
#### Example of PVST+ Configuration (R2)

interface TengigabitEthernet 2/12 no ip address switchport no shutdown ! interface TengigabitEthernet 2/32 no ip address switchport no shutdown ! interface Vlan 100 no ip address tagged TengigabitEthernet 2/12,32 no shutdown ! interface Vlan 200 no ip address tagged TengigabitEthernet 2/12,32 no shutdown ! interface Vlan 300 no ip address tagged TengigabitEthernet 2/12,32 no shutdown ! protocol spanning-tree pvst no disable vlan 200 bridge-priority 4096

#### Example of PVST+ Configuration (R3)

```
interface TengigabitEthernet 3/12
  no ip address
  switchport
  no shutdown
!
interface TengigabitEthernet 3/22
  no ip address
  switchport
  no shutdown
!
interface Vlan 100
  no ip address
  tagged TengigabitEthernet 3/12,22
  no shutdown
!
interface Vlan 200
  no ip address
  tagged TengigabitEthernet 3/12,22
  no shutdown
!
interface Vlan 300
  no ip address
  tagged TengigabitEthernet 3/12,22
 no shutdown
```
! protocol spanning-tree pvst no disable vlan 300 bridge-priority 4096

# PIM Sparse-Mode (PIM-SM)

Protocol-independent multicast sparse-mode (PIM-SM) is a multicast protocol that forwards multicast traffic to a subnet only after a request using a PIM Join message.

This behavior is the opposite of PIM-Dense mode, which forwards multicast traffic to all subnets until a request to stop.

#### Topics:

- Implementation Information
- **Protocol Overview**
- [Configuring PIM-SSM](#page-730-0)
- [Enable PIM-SM](#page-730-0)
- [Configuring S,G Expiry Timers](#page-731-0)
- [Configuring a Static Rendezvous Point](#page-731-0)
- [Configuring a Designated Router](#page-732-0)
- [Electing an RP using the BSR Mechanism](#page-733-0)
- [Creating Multicast Boundaries and Domains](#page-734-0)
- [Enabling PIM-SM Graceful Restart](#page-734-0)

### Implementation Information

The Dell Networking implementation of PIM-SM is based on IETF *Internet Draft draft-ietf-pim-sm-v2-new-05*.

- The maximum number of PIM interfaces is 95.
- The SPT-Threshold is zero, which means that the last-hop designated router (DR) joins the shortest path tree (SPT) to the source after receiving the first multicast packet.
- The Dell Networking OS reduces the number of control messages sent between multicast routers by bundling Join and Prune requests in the same message.
- The system supports PIM-SM on physical, virtual local area network (VLAN), and port-channel interfaces.
- The system supports up to 128 PIM-source-specific multicast (SSM) neighbors/interfaces.
- IPv6 Multicast is not supported on synchronous optical network technologies (SONET) interfaces.

# Protocol Overview

PIM-SM initially uses unidirectional shared trees to forward multicast traffic; that is, all multicast traffic must flow only from the rendezvous point (RP) to the receivers.

After a receiver receives traffic from the RP, PM-SM switches to SPT to forward multicast traffic. Every multicast group has an RP and a unidirectional shared tree (group-specific shared tree).

### Requesting Multicast Traffic

A host requesting multicast traffic for a particular group sends an Internet group management protocol (IGMP) Join message to its gateway router.

The gateway router is then responsible for joining the shared tree to the RP (RPT) so that the host can receive the requested traffic.

- 1 After receiving an IGMP Join message, the receiver gateway router (last-hop DR) creates a (\*,G) entry in its multicast routing table for the requested group. The interface on which the join message was received becomes the outgoing interface associated with the (\*,G) entry.
- 2 The last-hop DR sends a PIM Join message to the RP. All routers along the way, including the RP, create an (\*,G) entry in their multicast routing table, and the interface on which the message was received becomes the outgoing interface associated with the (\*,G) entry. This process constructs an RPT branch to the RP.
- 3 If a host on the same subnet as another multicast receiver sends an IGMP report for the same multicast group, the gateway takes no action. If a router between the host and the RP receives a PIM Join message for which it already has a (\*,G) entry, the interface on which the message was received is added to the outgoing interface list associated with the (\*,G) entry, and the message is not (and does not need to be) forwarded towards the RP.

### Refuse Multicast Traffic

A host requesting to leave a multicast group sends an IGMP Leave message to the last-hop DR. If the host is the only remaining receiver for that group on the subnet, the last-hop DR is responsible for sending a PIM Prune message up the RPT to prune its branch to the RP.

- 1 After receiving an IGMP Leave message, the gateway removes the interface on which it is received from the outgoing interface list of the (\*,G) entry. If the (\*,G) entry has no remaining outgoing interfaces, multicast traffic for that group is no longer forwarded to that subnet.
- 2 If the (\*,G) entry has no remaining outgoing interfaces, the last-hop DR sends a PIM Prune message to towards the RP. All routers along the way remove the interface on which the message was received from the outgoing interface list of the (\*,G) entry. If on any router there is at least one outgoing interface listed for that (\*,G) entry, the Prune message is not forwarded.

### Send Multicast Traffic

With PIM-SM, all multicast traffic must initially originate from the RP. A source must unicast traffic to the RP so that the RP can learn about the source and create an SPT to it. Then the last-hop DR may create an SPT directly to the source.

- 1 The source gateway router (first-hop DR) receives the multicast packets and creates an (S,G) entry in its multicast routing table. The first-hop DR encapsulates the initial multicast packets in PIM Register packets and unicasts them to the RP.
- 2 The RP decapsulates the PIM Register packets and forwards them if there are any receivers for that group. The RP sends a PIM Join message towards the source. All routers between the RP and the source, including the RP, create an (S,G) entry and list the interface on which the message was received as an outgoing interface, thus recreating a SPT to the source.
- 3 After the RP starts receiving multicast traffic via the (S,G), it unicasts a Register-Stop message to the first-hop DR so that multicast packets are no longer encapsulated in PIM Register packets and unicast. After receiving the first multicast packet from a particular source, the last-hop DR sends a PIM Join message to the source to create an SPT to it.
- 4 There are two paths, then, between the receiver and the source, a direct SPT and an RPT. One router receives a multicast packet on two interfaces from the same source in this case; this router prunes the shared tree by sending a PIM Prune message to the RP that tells all routers between the source and the RP to remove the outgoing interface from the (\*,G) entry, and tells the RP to prune its SPT to the source with a Prune message.

Dell Networking OS Behavior: When the router creates an SPT to the source, there are then two paths between the receiver and the source, the SPT and the RPT. Until the router can prune itself from the RPT, the receiver receives duplicate multicast packets which may cause disruption. Therefore, the router must prune itself from the RPT as soon as possible. Dell Networking OS optimizes the shared to shortest-path tree switchover latency by copying and forwarding the first (S,G) packet received on the SPT to the PIM task immediately upon arrival. The arrival of the (S,G) packet confirms for PIM that the SPT is created, and that it can prune itself from the shared tree.

### Important Point to Remember

If you use a Loopback interface with a /32 mask as the RP, you must enable PIM Sparse-mode on the interface.

# <span id="page-730-0"></span>**Configuring PIM-SSM**

Configuring PIM-SM is a three-step process.

- 1 Enable multicast routing (refer to the following step).
- 2 Select a rendezvous point.
- 3 Enable PIM-SM on an interface.

Enable multicast routing. CONFIGURATION mode

ip multicast-routing

### **Related Configuration Tasks**

The following are related PIM-SM configuration tasks.

- [Configuring S,G Expiry Timers](#page-731-0)
- [Configuring a Static Rendezvous Point](#page-731-0)
- [Configuring a Designated Router](#page-732-0)
- [Creating Multicast Boundaries and Domains](#page-734-0)

### Enable PIM-SM

You must enable PIM-SM on each participating interface.

1 Enable multicast routing on the system. CONFIGURATION mode

ip multicast-routing

2 Enable PIM-Sparse mode. INTERFACE mode

ip pim sparse-mode

#### Examples of Viewing PIM-SM Information

To display which interfaces are enabled with PIM-SM, use the show ip pim interface command from EXEC Privilege mode.

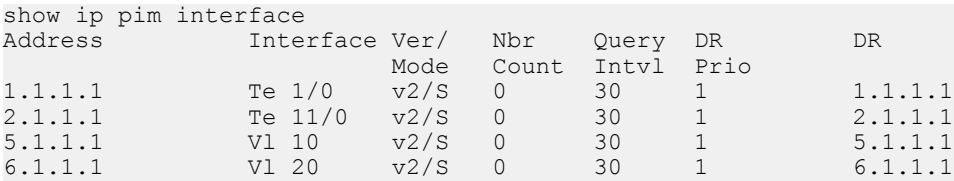

#### NOTE: You can influence the selection of the Rendezvous Point by enabling PIM-Sparse mode on a Loopback interface and assigning a low IP address.

To display PIM neighbors for each interface, use the show ip pim neighbor command EXEC Privilege mode.

Dell#show ip pim neighbor Neighbor Interface Uptime/Expires Ver DR<br>Address Pr Prio/Mode 127.87.5.5 Te 0/11 01:44:59/00:01:16 v2 1 / S 127.87.3.5 Te 0/12 01:45:00/00:01:16 v2 1 / DR

<span id="page-731-0"></span>127.87.50.5 Te 1/13 00:03:08/00:01:37 v2 1 / S Dell#

To display the PIM routing table, use the show ip pim tib command from EXEC privilege mode.

```
Dell#show ip pim tib
PIM Multicast Routing Table
Flags: D - Dense, S - Sparse, C - Connected, L - Local, P - Pruned,
       R - RP-bit set, F - Register flag, T - SPT-bit set, J - Join SPT,
Timers: Uptime/Expires
Interface state: Interface, next-Hop, State/Mode
(*, 192.1.2.1), uptime 00:29:36, expires 00:03:26, RP 10.87.2.6, flags: SCJ
  Incoming interface: TenGigabitEthernet 0/12, RPF neighbor 10.87.3.5
   Outgoing interface list:
     TenGigabitEthernet 0/11
     TenGigabitEthernet 1/13
(10.87.31.5, 192.1.2.1), uptime 00:01:24, expires 00:02:26, flags: FT
   Incoming interface: TenGigabitEthernet 1/11, RPF neighbor 0.0.0.0
   Outgoing interface list:
     TenGigabitEthernet 0/11
     TenGigabitEthernet 0/12
     TenGigabitEthernet 1/13
--More--
```
### **Configuring S,G Expiry Timers**

By default, S, G entries expire in 210 seconds. You can configure a global expiry time (for all [S,G]).

When you create, delete, or update an expiry time, the changes are applied when the keep alive timer refreshes.

To configure a global expiry time or to configure the expiry time for a particular (S,G) entry, use the following command.

```
Enable global expiry timer for S, G entries.
CONFIGURATION mode
ip pim sparse-mode sg-expiry-timer seconds
```
The range is from 211 to 86,400 seconds.

The default is 210.

#### Example Configuring an (S,G) Expiry Time

Dell(conf)**#ip pim sparse-mode sg-expiry-timer 1800** 

To display the expiry time configuration, use the show running-configuration pim command from EXEC Privilege mode.

### **Configuring a Static Rendezvous Point**

The rendezvous point (RP) is a PIM-enabled interface on a router that acts as the root a group-specific tree; every group must have an RP.

• Identify an RP by the IP address of a PIM-enabled or Loopback interface.

ip pim rp-address

#### Example of Viewing an RP on a Loopback Interface

```
Dell#sh run int loop0
!
interface Loopback 0
  ip address 1.1.1.1/32
   ip pim sparse-mode
  no shutdown
```

```
Dell#sh run pim
!
ip pim rp-address 1.1.1.1 group-address 224.0.0.0/4
```
### Overriding Bootstrap Router Updates

PIM-SM routers must know the address of the RP for each group for which they have (\*,G) entry.

This address is obtained automatically through the bootstrap router (BSR) mechanism or a static RP configuration.

Use the following command if you have configured a static RP for a group. If you do not use the override option with the following command, the RPs advertised in the BSR updates take precedence over any statically configured RPs.

- Use the override option to override bootstrap router updates with your static RP configuration.
	- ip pim rp-address

#### Examples of Viewing the Rendezvous Point (Multicast Group) Information

To display the assigned RP for a group, use the show ip pim rp command from EXEC privilege mode.

Dell#show ip pim rp Group RP<br>225.0.1.40 16 165.87.50.5 226.1.1.1 165.87.50.5

To display the assigned RP for a group range (group-to-RP mapping), use the show ip pim rp mapping command in EXEC privilege mode.

Dell#show ip pim rp mapping PIM Group-to-RP Mappings Group(s): 224.0.0.0/4, Static RP: 165.87.50.5, v2

## **Configuring a Designated Router**

Multiple PIM-SM routers might be connected to a single local area network (LAN) segment. One of these routers is elected to act on behalf of directly connected hosts. This router is the designated router (DR).

The DR is elected using hello messages. Each PIM router learns about its neighbors by periodically sending a hello message out of each PIM-enabled interface. Hello messages contain the IP address of the interface out of which it is sent and a DR priority value. The router with the greatest priority value is the DR. If the priority value is the same for two routers, then the router with the greatest IP address is the DR. By default, the DR priority value is 192, so the IP address determines the DR.

- Assign a DR priority value. INTERFACE mode
	- ip pim dr-priority *priority-value*
- Change the interval at which a router sends hello messages. INTERFACE mode
- ip pim query-interval *seconds*
- Display the current value of these parameter. EXEC Privilege mode

show ip pim interface

# <span id="page-733-0"></span>Electing an RP using the BSR Mechanism

Every PIM router within a domain must map a particular multicast group address to the same RP. The group-to-RP mapping may be statically or dynamically configured. RFC 5059 specifies a dynamic, self-configuring method called the Bootstrap Router (BSR) mechanism, by which an RP is elected from a pool of RP candidates (C-RPs).

Some routers within the domain are configured to be C-RPs. Other routers are configured to be Bootstrap Router candidates (C-BSRs); one router is elected the BSR for the domain and the BSR is responsible for forwarding BSM containing RP-set information to other routers.

The RP election process is as follows:

- 1 C-BSRs flood their candidacy throughout the domain in a BSM. Each message contains a BSR priority value, and the C-BSR with the highest priority value becomes the BSR.
- 2 Each C-RP unicasts periodic Candidate-RP-Advertisements to the BSR. Each message contains an RP priority value and the group ranges for which it is a C-RP.
- 3 The BSR collects the most efficient group-to-RP mappings and periodically updates it to all PIM routes in the network.
- 4 The BSR floods the RP-Set throughout the domain periodically in case new C-RPs are announced, or an RP failure occurs.

#### **Constraints**

- 1 When a multicast group range is removed from the ACL group list, the E-BSR sends the advertisements to the group with hold-time as 0 only when the C-RP timer expires. Till the timer expires, the C-RP will act as a RP for that multicast group.
- 2 In E-BSR, if the C-RP advertisements are not in synchronization with the standby, first few BCM C-RP advertisement might not have the complete list of RP mappings. Due to this, there is a possibility of RP mapping timeout and momentary traffic loss in the network.
- 3 If you configure a secondary VLT peer as an E-BSR and in case of ICL flap or failover, the VLT lag will be down resulting a BSM timeout in the PIM domain and a new BSR will be elected. Hence, it is recommended to configure the primary VLT peer as E-BSR.

To enable BSR election for IPv4 or IPv6, perform the following steps:

1 Enter the following IPv4 or IPv6 command to make a PIM router a BSR candidate: **CONFIGURATION** 

ip pim bsr-candidate

ipv6 pim bsr-candidate

2 Enter the following IPv4 or IPv6 command to make a PIM router a RP candidate: **CONFIGURATION** 

ip pim rp-candidate

ipv6 pim rp-candidate

3 Display IPv4 or IPv6 Bootstrap Router information. EXEC Privilege

show ip pim bsr-router

#### Example:

```
DellEMC# show ip pim bsr-router
PIMv2 Bootstrap information
This system is the Bootstrap Router (v2)
   BSR address: 7.7.7.7 (?)
   BSR Priority: 0, Hash mask length: 30
 Next bootstrap message in 00:00:08
```

```
This system is a candidate BSR
     Candidate BSR address: 7.7.7.7, priority: 0, hash mask length: 30
DellEMC#
```
show ipv6 pim bsr-router

#### Example:

```
DellEMC#show ipv6 pim bsr-router 
PIMv2 Bootstrap information
  BSR address: 200::1 (?)
 BSR Priority: 0, Hash mask length: 126<br>Expires: 00:01:43
                00:01:43This system is a candidate BSR
   Candidate BSR address: 100::1, priority: 0, hash mask length: 126
Next Cand RP advertisement in 00:00:25
  RP: 100::1(Lo 0)
DellEMC#
```
### Creating Multicast Boundaries and Domains

A PIM domain is a contiguous set of routers that all implement PIM and are configured to operate within a common boundary defined by PIM multicast border routers (PMBRs).

PMBRs connect each PIM domain to the rest of the Internet.

Create multicast boundaries and domains by filtering inbound and outbound bootstrap router (BSR) messages per interface. The following command is applied to the subsequent inbound and outbound updates. Timeout removes existing BSR advertisements.

- Create multicast boundaries and domains by filtering inbound and outbound BSR messages per interface. ip pim bsr-border
- Remove candidate RP advertisements.

#### clear ip pim rp-mapping

### Enabling PIM-SM Graceful Restart

To enable PIM-SM graceful restart, use the following commands.

• Enable PIM-SM graceful restart (non-stop forwarding capability). CONFIGURATION mode

```
ip pim graceful-restart nsf
```
- (option) restart-time: the time the Dell Networking system requires to restart. The default value is 180 seconds.
- (option) stale-entry-time: the maximum amount of time that the Dell Networking system preserves entries from a restarting neighbor. The default value is 60 seconds.

#### NOTE:

– The above command is used to enable NSF capability for the multicast sub-system for both IPv4 and IPv6 multicast routes that are present on a PIM enabled C9000 device.

# PIM Source-Specific Mode (PIM-SSM)

PIM source-specific mode (PIM-SSM) is a multicast protocol that forwards multicast traffic from a single source to a subnet. In the other versions of protocol independent multicast (PIM), a receiver subscribes to a group only. The receiver receives traffic not just from the source in which it is interested but from all sources sending to that group. PIM-SSM requires that receivers specify the sources in which they are interested using IGMPv3 include messages to avoid receiving unwanted traffic.

PIM-SSM is more efficient than PIM-SM because it immediately creates shortest path trees (SPT) to the source rather than first using shared trees. PIM-SM requires a shared tree rooted at the RP because IGMPv2 receivers do not know about the source sending multicast data. Multicast traffic passes from the source to the receiver through the RP, until the receiver learns the source address, at which point it switches to the SPT. PIM-SSM uses IGMPv3. Because receivers subscribe to a source and group, the RP and shared tree is unnecessary; only SPTs are used. On Dell Networking systems, it is possible to use PIM-SM with IGMPv3 to achieve the same result, but PIM-SSM eliminates the unnecessary protocol overhead.

PIM-SSM also solves the multicast address allocation problem. Applications must use unique multicast addresses because if multiple applications use the same address, receivers receive unwanted traffic. However, global multicast address space is limited. Currently GLOP/ EGLOP is used to statically assign Internet-routable multicast addresses, but each autonomous system number yields only 255 multicast addresses. For short-term applications, an address could be leased, but no global dynamic multicast address allocation scheme has been accepted yet. PIM-SSM eliminates the need for unique multicast addresses because routing decisions for (S1, G1) are independent from (S2, G1). As a result, subnets do not receive unwanted traffic when multiple applications use the same address.

#### Topics:

- Implementation Information
- Configure PIM-SMM
- [Enabling PIM-SSM](#page-736-0)
- [Use PIM-SSM with IGMP Version 2 Hosts](#page-736-0)
- [Electing an RP using the BSR Mechanism](#page-733-0)

## Implementation Information

- The Dell Networking implementation of PIM-SSM is based on RFC 3569.
- The Dell Networking OS reduces the number of control messages sent between multicast routers by bundling Join and Prune requests in the same message.

### Important Points to Remember

- The default SSM range is 232/8 always. Applying an SSM range does not overwrite the default range. Both the default range and SSM range are effective even when the default range is not added to the SSM ACL.
- Extended ACLs cannot be used for configuring SSM range. Be sure to create the ACL first and then apply it to the SSM range.
- The default range is always supported, so range can never be smaller than the default.

# **Configure PIM-SMM**

Configuring PIM-SSM is a two-step process.

Configure PIM-SMM.

### <span id="page-736-0"></span>**Related Configuration Tasks**

• Use PIM-SSM with IGMP Version 2 Hosts

# Enabling PIM-SSM

To enable PIM-SSM, follow these steps.

1 Create an ACL that uses permit rules to specify what range of addresses should use SSM. CONFIGURATION mode

ip access-list standard *name*

2 Enter the ip pim ssm-range command and specify the ACL you created. CONFIGURATION mode

ip pim ssm-range *acl-name*

#### Enabling PIM-SSM

To display address ranges in the PIM-SSM range, use the show ip pim ssm-range command from EXEC Privilege mode.

```
R1(conf)#do show run pim
!
ip pim rp-address 10.11.12.2 group-address 224.0.0.0/4
ip pim ssm-range ssm
R1(conf)#do show run acl
!
ip access-list standard ssm
  seq 5 permit host 239.0.0.2
R1(conf)#do show ip pim ssm-range
Group Address / MaskLen<br>239.0.0.2 / 32
239.0.0.2
```
### Use PIM-SSM with IGMP Version 2 Hosts

PIM-SSM requires receivers that support IGMP version 3. You can employ PIM-SSM even when receivers support only IGMP version 1 or version 2 by translating (\*,G) entries to (S,G) entries.

Translate (\*,G) entries to (S,G) entries using the ip igmp ssm-map acl command source from CONFIGURATION mode. In a standard access list, specify the groups or the group ranges that you want to map to a source. Then, specify the multicast source.

- When an SSM map is in place and the system cannot find any matching access lists for a group, it continues to create (\*,G) entries because there is an implicit deny for unspecified groups in the ACL.
- When you remove the mapping configuration, the system removes the corresponding (S,G) states that it created and re-establishes the original (\*,G) states.
- You may enter multiple ssm-map commands for different access lists. You may also enter multiple ssm-map commands for the same access list, as long as they use different source addresses.
- When an extended ACL is associated with this command, an error message is displayed. If you apply an extended ACL before you create it, the system accepts the configuration, but when the ACL is later defined, the system ignores the ACL and the stated mapping has no effect.

To display the source to which a group is mapped, use the show ip igmp ssm-map [group] command. If you use the group option, the command displays the group-to-source mapping even if the group is not currently in the IGMP group table. If you do not specify the group option, the display is a list of groups currently in the IGMP group table that has a group-to-source mapping.

To display the list of sources mapped to a group currently in the IGMP group table, use the show ip igmp groups group detail command.

### Configuring PIM-SSM with IGMPv2

```
R1(conf)#do show run pim
!
ip pim rp-address 10.11.12.2 group-address 224.0.0.0/4
ip pim ssm-range ssm
R1(conf)#do show run acl
!
ip access-list standard map
seq 5 permit host 239.0.0.2
!
ip access-list standard ssm
  seq 5 permit host 239.0.0.2
R1(conf)#ip igmp ssm-map map 10.11.5.2
R1(conf)#do show ip igmp groups
Total Number of Groups: 2
IGMP Connected Group Membership
Group Address Interface Mode Uptime Expires Last Reporter<br>239.0.0.2 Vlan 300 IGMPv2-Compat 00:00:07 Never 10.11.3.2
               Vlan 300 IGMPv2-Compat 00:00:07 Never 10.11.3.2
    Member Ports: Te 1/1
239.0.0.1 Vlan 400 INCLUDE 00:00:10 Never 10.11.4.2
R1(conf)#do show ip igmp ssm-map
IGMP Connected Group Membership
Group Address Interface Mode Uptime Expires Last Reporter<br>239.0.0.2 Vlan 300 IGMPv2-Compat 00:00:36 Never 10.11.3.2
                           1GMPv2-Compat 00:00:36 Never
    Member Ports: Te 1/1
R1(conf)#do show ip igmp ssm-map 239.0.0.2
SSM Map Information
Group : 239.0.0.2
Source(s) : 10.11.5.2
R1(conf)#do show ip igmp groups detail
Interface Vlan 300
Group 239.0.0.2<br>Uptime 00:00:01
                    00:00:01Expires Never
Router mode IGMPv2-Compat
Last reporter 10.11.3.2
Last reporter mode IGMPv2
Last report received Join<br>Group source list
Group source list
Source address Uptime Expires
10.11.5.2 00:00:01 Never
Interface Vlan 400<br>Group 239.0.0.
                       Group 239.0.0.1
Uptime 00:00:05
Expires Never<br>Router mode Never
Router mode MCLUDE<br>
Last reporter 10.11.4.2
Last reporter
Last reporter mode INCLUDE
Last report received ALLOW
Group source list
Source address Uptime Expires
10.11.5.2 00:00:05 00:02:04
 Member Ports: Te 1/2
```
# Electing an RP using the BSR Mechanism

Every PIM router within a domain must map a particular multicast group address to the same RP. The group-to-RP mapping may be statically or dynamically configured. RFC 5059 specifies a dynamic, self-configuring method called the Bootstrap Router (BSR) mechanism, by which an RP is elected from a pool of RP candidates (C-RPs).

Some routers within the domain are configured to be C-RPs. Other routers are configured to be Bootstrap Router candidates (C-BSRs); one router is elected the BSR for the domain and the BSR is responsible for forwarding BSM containing RP-set information to other routers.

The RP election process is as follows:

- 1 C-BSRs flood their candidacy throughout the domain in a BSM. Each message contains a BSR priority value, and the C-BSR with the highest priority value becomes the BSR.
- 2 Each C-RP unicasts periodic Candidate-RP-Advertisements to the BSR. Each message contains an RP priority value and the group ranges for which it is a C-RP.
- 3 The BSR collects the most efficient group-to-RP mappings and periodically updates it to all PIM routes in the network.
- 4 The BSR floods the RP-Set throughout the domain periodically in case new C-RPs are announced, or an RP failure occurs.

#### **Constraints**

- 1 When a multicast group range is removed from the ACL group list, the E-BSR sends the advertisements to the group with hold-time as 0 only when the C-RP timer expires. Till the timer expires, the C-RP will act as a RP for that multicast group.
- 2 In E-BSR, if the C-RP advertisements are not in synchronization with the standby, first few BCM C-RP advertisement might not have the complete list of RP mappings. Due to this, there is a possibility of RP mapping timeout and momentary traffic loss in the network.
- 3 If you configure a secondary VLT peer as an E-BSR and in case of ICL flap or failover, the VLT lag will be down resulting a BSM timeout in the PIM domain and a new BSR will be elected. Hence, it is recommended to configure the primary VLT peer as E-BSR.

To enable BSR election for IPv4 or IPv6, perform the following steps:

1 Enter the following IPv4 or IPv6 command to make a PIM router a BSR candidate: CONFIGURATION

ip pim bsr-candidate

ipv6 pim bsr-candidate

2 Enter the following IPv4 or IPv6 command to make a PIM router a RP candidate: **CONFIGURATION** 

ip pim rp-candidate

ipv6 pim rp-candidate

3 Display IPv4 or IPv6 Bootstrap Router information. EXEC Privilege

show ip pim bsr-router

#### Example:

```
DellEMC# show ip pim bsr-router
PIMv2 Bootstrap information
This system is the Bootstrap Router (v2)
    BSR address: 7.7.7.7 (?)
    BSR Priority: 0, Hash mask length: 30
    Next bootstrap message in 00:00:08
This system is a candidate BSR
    Candidate BSR address: 7.7.7.7, priority: 0, hash mask length: 30
DellEMC#
```
show ipv6 pim bsr-router

#### Example:

```
DellEMC#show ipv6 pim bsr-router 
PIMv2 Bootstrap information
```

```
 BSR address: 200::1 (?)
  BSR Priority: 0, Hash mask length: 126
  Expires: 00:01:43
This system is a candidate BSR
  Candidate BSR address: 100::1, priority: 0, hash mask length: 126
Next Cand RP advertisement in 00:00:25
RP: 100::1(Lo 0)
DellEMC#
```
### **Enabling RP to Server Specific Multicast Groups**

When you configure an RP candidate, its advertisement is sent to the entire multicast address range and the group-to-RP mapping is advertised for the entire range of multicast address. Starting with Dell Networking OS 9.11.0.0, you can configure an RP candidate for a specified range of multicast group address.

The Configured multicast group ranges are used by the BSR protocol to advertise the candidate RPs in the bootstrap messages.

You can configure the multicast group ranges as a standard ACL list of multicast prefixes. You can then associate the configured group list with the RP candidate.

#### $\cap$  NOTE:  $\cdot$  If there is no multicast group list configured for the RP-candidate, the RP candidate will be advertised for all the multicast groups.

To enable an RP to serve specific group of multicast addresses, perform the following step:

Enter the following command to associate a multicast group to an RP candidate: **CONFIGURATION** 

ip pim [vrf vrf-name] rp-Candidate interface [priority] [acl-name]

The specified acl-list is associated to the rp-candidate.

(i) NOTE: You can create the ACL list of multicast prefix using the ip access-list standard command.

# Policy-based Routing (PBR)

Policy-based Routing (PBR) allows a switch to make routing decisions based on policies applied to an interface. This chapter covers the following topics:

- **Overview**
- Implementing Policy-based Routing with Dell Networking OS
- Configuration Task List for Policy-based Routing
- Sample Configuration

#### Topics:

- **Overview**
- [Implementing Policy-based Routing with Dell Networking OS](#page-742-0)
- [Configuration Task List for Policy-based Routing](#page-742-0)
- **[Sample Configuration](#page-750-0)**

### **Overview**

When a router receives a packet it normally decides where to forward it based on the destination address in the packet, which is used to look up an entry in a routing table. However, in some cases, there may be a need to forward the packet based on other criteria: size, source, protocol type, destination, etc. For example, a network administrator might want to forward a packet that uses TCP across a different nexthop than packets using ICMP. In these situations, you can configure a switch route packets according to a policy applied to interfaces.

Rules for PBR can also be a combination of things:

When the packet comes from this source and wants to go to that destination then route it to this next-hop or onto that specific interface. This permits routing over different links or towards different networks even while the destination is the same but depending on where the packet originates.

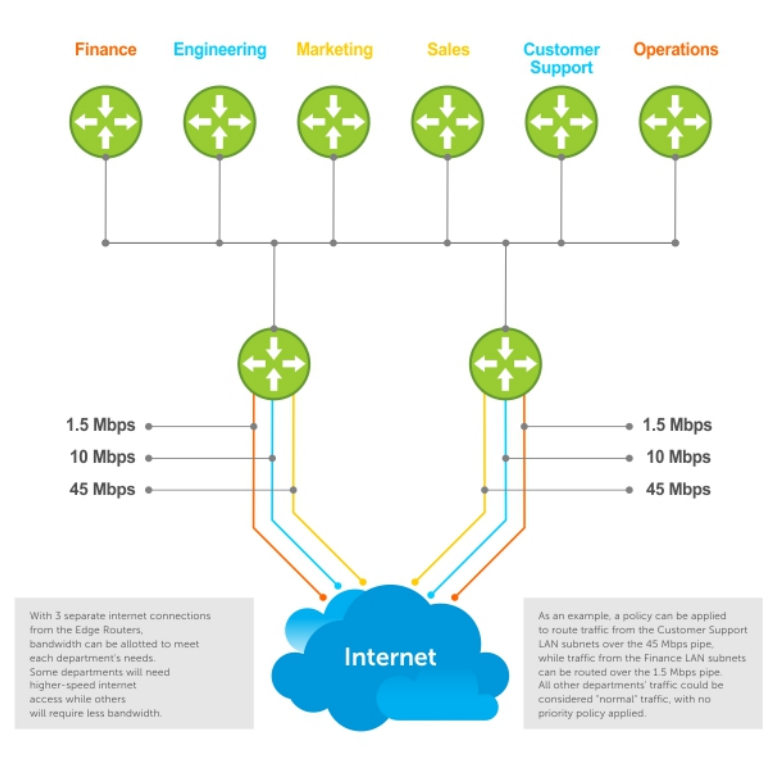

To enable a PBR, you create a redirect list. Redirect lists are defined by rules, or routing policies. The following parameters can be defined in the routing policies or rules:

- IP address of the forwarding router (next-hop IP address)
- Protocol as defined in the header
- Source IP address and mask
- Destination IP address and mask
- Source port
- Destination port
- **TCP Flags**

Once a redirect-list is applied to an interface, all traffic passing through it is subjected to the rules defined in the redirect-list.

The traffic is forwarded based on the following:

- Next-hop addresses are verified. If the specified next hop is reachable, then the traffic is forwarded to the specified next-hop.
- If the specified next-hops are not reachable, then the normal routing table is used to forward the traffic.
- Dell Networking OS supports multiple next-hop entries in the redirect lists.
- Redirect-Lists are applied at Ingress.

#### PBR with Redirect-to-Tunnel Option:

The user can provide a tunnel id for a redirect rule. In this case, the resolved next hop would be the tunnel interface IP. The qualifiers of the rule would be pertaining to the inner IP details. For next hop to be a tunnel interface user needs to provide tunnel id mandatory. Instead if user provides the tunnel destination IP as next hop, that would be treated as IPv4 next hop and not tunnel next hop.

#### PBR with Multiple Tacking Option:

Policy based routing with multiple tracking option extends and introduces the capabilities of object tracking to verify the next hop IP address before forwarding the traffic to the next hop. The verification method is made transparent to the user. The multiple tracking options feature is most suitable for routers which have multiple devices as the next hop (primarily indirect next-hops and/or Tunnel

<span id="page-742-0"></span>Interfaces in this case). It allows you to backup Indirect Next-hop with another, choose the specific Indirect Next-hop and/or Tunnel Interface which is available by sending ICMP pings to verify reach ability and/or check the Tunnel Interface UP or DOWN status, and then route traffic out to that next-hop and/or Tunnel Interface

### Implementing Policy-based Routing with Dell Networking OS

- Non-contiguous bitmasks for PBR
- Hot-Lock PBR

#### Non-contiguous bitmasks for PBR

Non-contiguous bitmasks for PBR allows more granular and flexible control over routing policies. Network addresses that are in the middle of a subnet can be included or excluded. Specific bitmasks can be entered using the dotted decimal format.

#### Non-contiguous bitmask example

```
Dell#show ip redirect-list
IP redirect-list rcl0:
  Defined as:
   seq 5 permit ip 200.200.200.200 200.200.200.200 199.199.199.199 199.199.199.199
   seq 10 redirect 1.1.1.2 tcp 234.224.234.234 255.234.234.234 222.222.222.222/24
   seq 40 ack, Next-hop reachable(via Te 8/1/1)
 Applied interfaces:
   Te 8/2/1
```
#### Hot-Lock PBR

Hot Lock PBR allow you to add or delete new rules into an existing policy (already written into CAM) without disruption to traffic flow. Existing entries in CAM are adjusted to accommodate the new entries. Hot Lock PBR is enabled by default.

# **Configuration Task List for Policy-based Routing**

To enable the PBR:

- Create a Redirect List
- Create a Rule for a Redirect-list
- Create a Track-id list. For complete tracking information, refer to [Object Tracking](#page-670-0) chapter.
- Apply a Redirect-list to an Interface using a Redirect-group

### Create a Redirect List

Use the following command in **CONFIGURATION** mode:

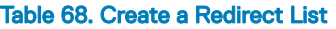

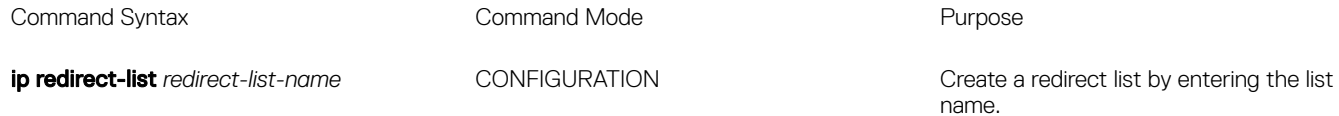

Format: 16 characters

Delete the redirect list with the no ip redirect-list command.

### Create a Rule for a Redirect-list

The following example creates a redirect list by the name of "xyz."

```
Dell(conf)#ip redirect-list ?<br>WORD Redirect-list name (ma:
        Redirect-list name (max 16 chars)
Dell(conf)#ip redirect-list xyz
```
Use the following command in CONFIGURATION REDIRECT-LIST mode to set the rules for the redirect list. You can enter the command multiple times and create a sequence of redirect rules. Use the seq *nn* redirect version of the command to organize your rules.

#### Table 69. Create a Rule for a Redirect-list

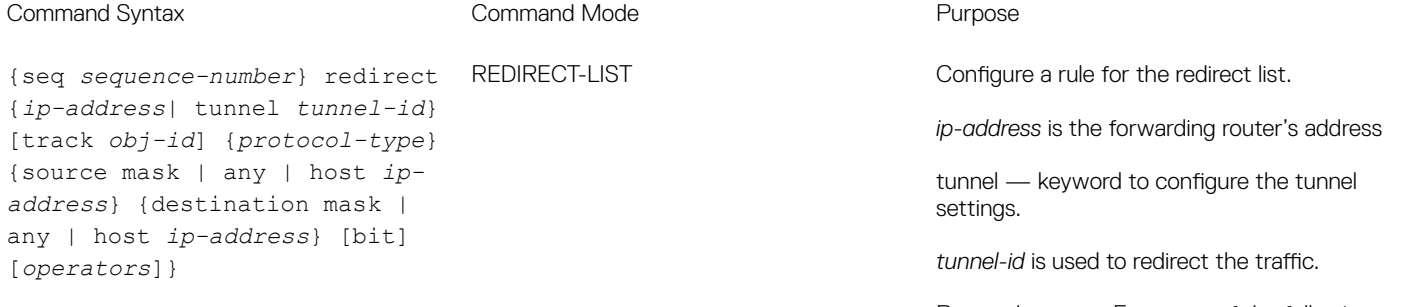

Protocol-type — Enter one of the following keywords as the protocol type

- icmp for Internet Control Message Protocol
- ip for Any Internet Protocol
- tcp for Transmission Control Protocol
- udp for User Datagram Protocol

#### **Optional**

*sequence-number* (Optional) — Configures a rule with an assigned sequence number for the redirect list. Enter a number from 1 to 65535.

track — keyword to enable tracking.

*track <obj-id>* is used to track the object-id for a host reachability track object. Enter a number from 1 to 500. The track object should correspond to the host tracking of the forwarding router's IP address configured in this rule.

*ip-protocol-number* or *protocol-type* is the type of protocol to be redirected

FORMAT: 0-255 for IP protocol number, or enter protocol type (Optional):

- icmp Internet Control Message Protocol
- ip Any Internet Protocol
- tcp Transmission Control Protocol

• udp — User Datagram Protocol

bit — (Optional) For TCP protocol type only, enter one or a combination of the following TCP flags:

- ack = acknowledgement
- $fin = finish (no more data from the user)$
- psh = push function
- $rst = reset the connection$
- yn = synchronize sequence numbers
- $\cdot$  urg = urgent field

operators — For TCP and UDP parameters only. Enter one of the following logical operand:

- $\cdot$  eq = equal to
- neq = not equal to
- $gt =$  greater than
- $It = less than$
- range = inclusive range of ports (you must specify two ports for the port command parameter.)

*source ip-address* or *any* or *host ip-address*  (Optional) — Source's IP address or host from which they packets were sent.

mask (Optional) — network mask /prefix format (/x).

any (Optional) — Specifies that all traffic is subject to the filter.

destination mask — IP address of the network or host to which the packets are sent.

FORMAT: A.B.C.D/NN, or ANY or HOST IP address

Below is an example:

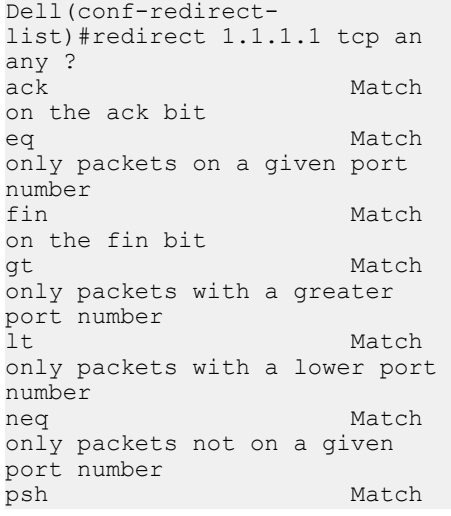

on the psh bit<br>range range Match only packets in the range of port numbers rst Match on the rst bit<br>syn Match on the syn bit urg Match on the urg bit cr Dell(conf-redirectlist)#redirect 1.1.1.1 udp any any ? eq Match only packets on a given port number gt Match only packets with a greater port number<br>1+ lt Match only packets with a lower port number neq Match only packets not on a given port number range Match only packets in the range of port numbers

Delete a rule with the no redirect command.

The redirect rule supports Non-contiguous bitmasks for PBR in the Destination router IP address

### Creating a Rule Example:

The below step shows a step-by-step example of how to create a rule for a redirect list by configuring:

- IP address of the next-hop router in the forwarding route
- IP protocol number
- Source address with mask information
- Destination address with mask information

```
Dell(conf-redirect-list)#redirect ?
                     Forwarding router's address
Dell(conf-redirect-list)#redirect 3.3.3.3 ?<br><0-255> An IP protocol numb
                     An IP protocol number
icmp 111 Internet Control Message Protocol<br>ip 12 Any Internet Protocol
                    Any Internet Protocol
tcp Transmission Control Protocol
udp User Datagram Protocol
Dell(conf-redirect-list)#redirect 3.3.3.3 ip ?
A.B.C.D Source address 
any any any source host
host A single source host
Dell(conf-redirect-list)#redirect 3.3.3.3 ip 222.1.1.1 ?
                     A.B.C.D or /nn Mask in dotted decimal or in slash format
Dell(conf-redirect-list)#redirect 3.3.3.3 ip 222.1.1.1 /32 ?
A.B.C.D Destination address 
any any Any destination host
host A single destination host
```

```
Dell(conf-redirect-list)#redirect 3.3.3.3 ip 222.1.1.1 /32 77.1.1.1 ?
Mask A.B.C.D or /nn Mask in dotted decimal or in slash format
Dell(conf-redirect-list)#redirect 3.3.3.3 ip 222.1.1.1 /32 77.1.1.1 /32 ?
Dell(conf-redirect-list)#redirect 3.3.3.3 ip 222.1.1.1 /32 77.1.1.1 /32 
Dell(conf-redirect-list)#do show ip redirect-list 
IP redirect-list xyz:
 Defined as:
  seq 5 redirect 3.3.3.3 ip host 222.1.1.1 host 77.1.1.1
  Applied interfaces:
  None
```
### Creating multiple rules for a redirect-list:

Multiple rules can be applied to a single redirect-list. The rules are applied in ascending order, starting with the rule that has the lowest sequence number in a redirect-list displays the correct method for applying multiple rules to one list.

```
Dell(conf)#ip redirect-list test
Dell(conf-redirect-list)#seq 10 redirect 10.1.1.2 ip 20.1.1.0/24 any
Dell(conf-redirect-list)#seq 15 redirect 10.1.1.3 ip 20.1.1.0/25 any
Dell(conf-redirect-list)#seq 20 redirect 10.1.1.3 ip 20.1.1.128/24 any
Dell(conf-redirect-list)#show config
!
ip redirect-list test
 seq 10 redirect 10.1.1.2 ip 20.1.1.0/24 any
 seq 15 redirect 10.1.1.3 ip 20.1.1.0/25 any
  seq 20 redirect 10.1.1.3 ip 20.1.1.0/24 any
Dell(conf-redirect-list)#
```
#### NOTE: Dell Networking OS supports the use of multiple recursive routes with the same source-address and destination-address (i) combination in a redirect policy on an router.

A recursive route is a route for which the immediate next-hop address is learned dynamically through a routing protocol and acquired through a route lookup in the routing table. The user can configure multiple recursive routes in a redirect list by entering multiple seq redirect statements with the same source and destination address and specify a different next-hop IP address. In this way, the recursive routes are used as different forwarding routes for dynamic failover. If the primary path goes down and the recursive route is removed from the routing table, the **seq redirect** statement is ignored and the next statement in the list with a different route is used.

### PBR Exceptions (Permit)

Use the command **permit** to create an exception to a redirect list. Exceptions are used when a forwarding decision should be based on the routing table rather than a routing policy.

Dell Networking OS assigns the first available sequence number to a rule configured without a sequence number and inserts the rule into the PBR CAM region next to the existing entries. Since the order of rules is important, ensure that you configure any necessary sequence numbers.

The permit statement is never applied because the redirect list covers all source and destination IP addresses.

Ineffective PBR Exception due to Low Sequence Number

```
ip redirect-list rcl0
seq 5 redirect 2.2.2.2 ip any any
seq 10 permit ip host 3.3.3.3 any
```
To ensure that the permit statement or PBR exception is effective, use a lower sequence number, as shown below:

ip redirect-list rcl0

seq 10 permit ip host 3.3.3.3 any seq 15 redirect 2.2.2.2 ip any any

#### Apply a Redirect-list to an Interface using a Redirect-group

IP redirect lists are supported on physical interfaces as well as VLAN and port-channel interfaces.

#### $\cap$  NOTE: When you apply a redirect-list on a port-channel, when traffic is redirected to the next hop and the destination portchannel is shut down, the traffic is dropped.

Use the following command inINTERFACE mode to apply a redirect list to an interface. Multiple redirect-lists can be applied to a redirectgroup. It is also possible to create two or more redirect-groups on one interface for backup purposes.

#### Table 70. Applying a Redirect-list to an Interface

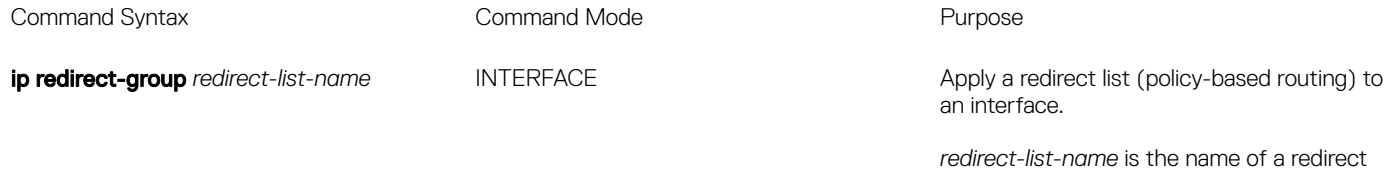

FORMAT: up to 16 characters

list to apply to this interface.

Delete the redirect list from this interface with the [no] ip redirect-group command.

In this example, the list "xyz" is applied to the tenGigabitEthernet 2/1 interface.

#### Applying a Redirect-list to an Interface Example:

```
Dell(conf-if-te-1/1/1)#ip redirect-group test
Dell(conf-if-te-1/1/1)#ip redirect-group xyz
Dell(conf-if-te-1/1/1)#show config
!
interface TenGigabitEthernet 1/1/1
 no ip address
 ip redirect-group test
 ip redirect-group xyz
  shutdown
Dell(conf-if-te-1/1/1)#
```
In addition to supporting multiple redirect-lists in a redirect-group, multiple redirect-groups are supported on a single interface. Dell Networking OS has the capability to support multiple groups on an interface for backup purposes.

#### Show Redirect List Configuration

To view the redirect list configuration, use the following command in EXEC mode:

#### Table 71. Viewing the Redirect-list Configuration

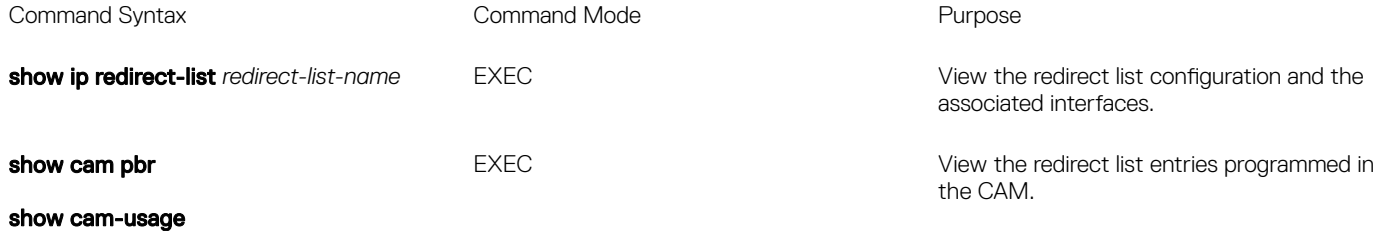

List the redirect list configuration using the **show ip redirect-list redirect-list-name** command. The non-contiguous mask is displayed in dotted format (x,x,x,x). The contiguous mask is displayed in /x format. Some sample outputs are shown below:

```
Dell#show ip redirect-list explicit_tunnel
IP redirect-list explicit tunnel:
Defined as:
seq 5 redirect tunnel 1 track 1 tcp 155.55.2.0/24 222.22.2.0/24, Track 1 [up], Next-hop 
reachable (via Te 1/32/1)
seq 10 redirect tunnel 1 track 1 tcp any any, Track 1 [up], Next-hop reachable (via Te 1/32)
seq 15 redirect tunnel 2 udp 155.55.0.0/16 host 144.144.144.144, Track 1 [up], Next-hop 
reachable (via Te 1/32/1)
seq 35 redirect 155.1.1.2 track 5 ip 7.7.7.0/24 8.8.8.0/24, Track 5 [up], Next-hop reachable 
(via Po 5)
seq 30 redirect 155.1.1.2 track 6 icmp host 8.8.8.8 any, Track 5 [up], Next-hop reachable (via 
Po 5)
seq 35 redirect 42.1.1.2 icmp host 8.8.8.8 any, Next-hop reachable (via Vl 20)
seq 40 redirect 43.1.1.2 tcp 155.55.2.0/24 222.22.2.0/24, Next-hop reachable (via Vl 30)
seq 45 redirect 31.1.1.2 track 200 ip 12.0.0.0 255.0.0.197 13.0.0.0 255.0.0.197, Track 200 
[up], Next-hop reachable (via Te 1/32/1)
, the contract of the contract of \sim 100 \mu , the contract of the contract of the contract of the contract of the contract of the contract of the contract of the contract of the contract of the contract of the contrac
[up], Next-hop reachable (via Vl 20)
, the contract of the contract of \sim 100 \mu , the contract of the contract of the contract of the contract of the contract of the contract of the contract of the contract of the contract of the contract of the contrac
[up], Next-hop reachable (via Po 5)
                                                                                                       , Track 200 
[up], Next-hop reachable (via Po 7)
                                                                                                       , Track 200 
[up], Next-hop reachable (via Te 2/18/1)
, the contract of the contract of \sim 100 \mu , the contract of the contract of the contract of the contract of the contract of the contract of the contract of the contract of the contract of the contract of the contrac
[up], Next-hop reachable (via Te 2/19/1)
```
Use the **show ip redirect-list** (without the list name) to display all the redirect-lists configured on the device.

Dell#show ip redirect-list

```
IP redirect-list rcl0:
 Defined as:
  seq 5 permit ip 200.200.200.200 200.200.200.200 199.199.199.199 199.199.199.199
  seq 10 redirect 1.1.1.2 tcp 234.224.234.234 255.234.234.234 222.222.222.222/24 eq 40 ack, 
Next-hop reachable 
(via Te 2/1/1),
 Applied interfaces:
 Te 2/2/1
```
(i) NOTE: If, the redirect-list is applied to an interface, the output of show ip redirect-list redirect-list-name command displays reachability status for the specified next-hop.

#### Showing CAM PBR Configuration Example :

```
Dell#show cam pbr stack-unit 1 port-set 0
TCP Flag: Bit 5 - URG, Bit 4 - ACK, Bit 3 - PSH, Bit 2 - RST, Bit 1 - SYN, Bit 0 - FIN
Cam Port VlanID Proto Tcp Src Dst SrcIp DstIp Next-hop Egress
Index Flag Port Port MAC Port
------------------------------------------------------------------------------------------------
-----------------
06080 0 N/A IP 0x0 0 0 200.200.200.200 200.200.200.200 199.199.199.199 199.199.199.199
N/A NA
06081 0 N/A TCP 0x10 0 40 234.234.234.234 255.234.234.234 222.222.222.222/24 
00:00:00:00:00:09 8/1
```
### Apply a Redirect-list to an Interface using a Redirect-group

IP redirect lists are supported on physical interfaces as well as virtual local area network (VLAN) and port-channel interfaces.

#### (i) NOTE: When you apply a redirect-list on a port-channel, when traffic is redirected to the next hop and the destination portchannel is shut down, the traffic is dropped. However, the traffic redirected to the destination port-channel is sometimes switched.

To apply a redirect list to an interface, use the following command. You can apply multiple redirect-lists can be applied to a redirect-group. It is also possible to create two or more redirect-groups on one interface for backup purposes.

Apply a redirect list (policy-based routing) to an interface. INTERFACE mode

```
ip redirect-group redirect-list-name test l2–switch
```
- *redirect-list-name* is the name of a redirect list to apply to this interface.
- FORMAT: up to 16 characters
- You can use the l2–switch option to apply the re-direct list to Layer2 traffic.

```
\bigcircNOTE: You can apply the I2-switch option to redirect Layer2 traffic only on a VLAN interface. This VLAN interface must
   be configured with an IP address for ARP resolution. The Layer2 PBR option matches the layer2 traffic flow. If you un-
   configure this option, then the Layer2 traffic is not matched.The Layer3 routing is not affected on the same interface on
   which Layer2 PBR is applied. The port from which Layer2 packets egress and the destination MAC are re-written from 
   static ARP. Layer 2 packets with the re-written destination MAC are forwarded through the outgoing port on the same 
   incoming VLAN interface. The l2-switch option ensures that the outgoing VLAN and MAC-SA are changed and TTL 
   is not decremented.
```
To delete the redirect list from this interface, use the no ip redirect-group command.

In this example, the list  $xyz$  is applied to the 1/1 interface.

#### Example: Applying a Redirect-list to an Interface

#### Example: Applying a Redirect-list to an Interface

In addition to supporting multiple redirect-lists in a redirect-group, multiple redirect-groups are supported on a single interface. Dell Networking OS has the capability to support multiple groups on an interface for backup purposes.

### **Show Redirect List Configuration**

To view the configuration redirect list configuration, use the following commands.

1 View the redirect list configuration and the associated interfaces. EXEC mode

show ip redirect-list *redirect-list-name* 

2 View the redirect list entries programmed in the CAM. EXEC mode

show cam pbr

show cam-usage

<span id="page-750-0"></span>List the redirect list configuration using the show ip redirect-list redirect-list-name command. The non-contiguous mask displays in dotted format (x.x.x.x). The contiguous mask displays in /x format.

Use the show ip redirect-list (without the list name) to display all the redirect-lists configured on the device.

 $\bigcirc$  **NOTE:** If you apply the redirect-list to an interface, the output of the show ip redirect-list redirect-listname command displays reachability status for the specified next-hop.

#### Example: Showing CAM PBR Configuration

# **Sample Configuration**

The following configuration is an example for setting up a PBR. These are not comprehensive directions. They are intended to give you a some guidance with typical configurations. You can copy and paste from these examples to your CLI. Be sure you make the necessary changes to support your own IP Addresses, Interfaces, Names, etc.

Graphic illustration of the configuration shown below:

The Redirect-List GOLD defined in this example, creates the following rules:

- description Route Gold traffic to the DS3.
- seq 5 redirect 10.99.99.254 ip 192.168.1.0/24 any " Redirect to next-hop router IP 10.99.99.254 any traffic originating in 192.168.1.0/24"
- seq 10 redirect 10.99.99.254 ip 192.168.2.0/24 any " Redirect to next-hop router IP 10.99.99.254 any traffic originating in 192.168.2.0/24"
- seg 15 permit ip any

PBR Sample Configuration examples are shown below:

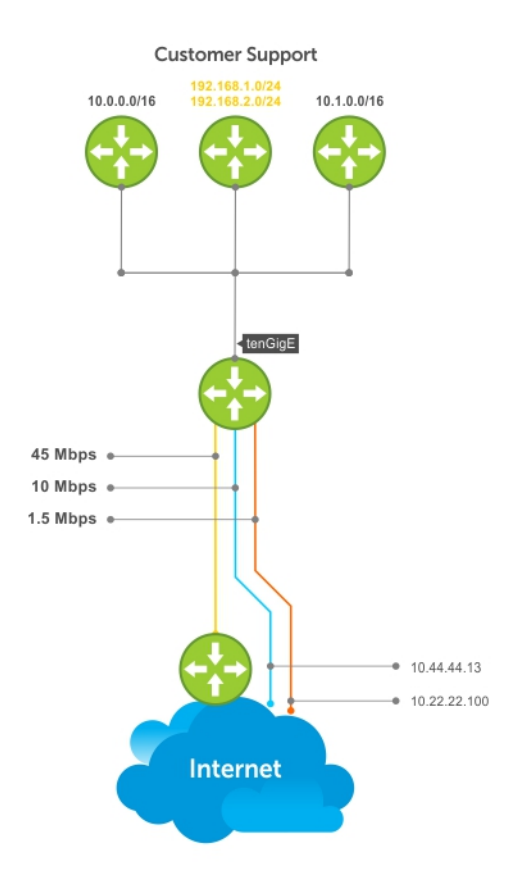

### Create the Redirect-List GOLD

```
EDGE_ROUTER(conf-if-Te-2/23/1)#ip redirect-list GOLD
EDGE_ROUTER(conf-redirect-list)#description Route GOLD traffic to ISP_GOLD.
EDGE_ROUTER(conf-redirect-list)#direct 10.99.99.254 ip 192.168.1.0/24 any
EDGE_ROUTER(conf-redirect-list)#redirect 10.99.99.254 ip 192.168.2.0/24 any
EDGE_ROUTER(conf-redirect-list)# seq 15 permit ip any any
EDGE_ROUTER(conf-redirect-list)#show config
!
ip redirect-list GOLD
 description Route GOLD traffic to ISP_GOLD.
seq 5 redirect 10.99.99.254 ip 192.168.1.0/24 any
 seq 10 redirect 10.99.99.254 ip 192.168.2.0/24 any
 seq 15 permit ip any any
```
### Assign Redirect-List GOLD to Interface 2/11

```
EDGE_ROUTER(conf)#int Te 2/11/1
EDGE_ROUTER(conf-if-Te-2/11/1)#ip add 192.168.3.2/24
EDGE_ROUTER(conf-if-Te-2/11/1)#no shut
EDGE_ROUTER(conf-if-Te-2/11/1)#
EDGE_ROUTER(conf-if-Te-2/11/1)#ip redirect-group GOLD
EDGE_ROUTER(conf-if-Te-2/11/1)#no shut
EDGE_ROUTER(conf-if-Te-2/11/1)#end
EDGE_ROUTER(conf-redirect-list)#end
```
EDGE\_ROUTER#

### View Redirect-List GOLD

```
EDGE_ROUTER#show ip redirect-list
IP redirect-list GOLD:
 Defined as:
  seq 5 redirect 10.99.99.254 ip 192.168.1.0/24 any, Next-hop reachable (via Te 3/23/1), ARP 
resolved
  seq 10 redirect 10.99.99.254 ip 192.168.2.0/24 any, Next-hop reachable (via Te 3/23/1), ARP 
resolved
  seq 15 permit ip any any
 Applied interfaces:
   Te 2/11/1
EDGE_ROUTER#
```
#### Configuration Tasks for Creating a PBR list using Explicit Track Objects for Redirect IP's

Create Track Objects to track the Redirect IP's:

```
Dell#configure terminal
Dell(conf)#track 3 ip host 42.1.1.2 reachability
Dell(conf-track-3)#probe icmp
Dell(conf-track-3)#track 4 ip host 43.1.1.2 reachability
Dell(conf-track-4)#probe icmp
Dell(conf-track-4)#end
```
Create a Redirect-list with Track Objects pertaining to Redirect-IP's:

```
Dell#configure terminal
Dell(conf)#ip redirect-list redirect list with track
```

```
Dell(conf-redirect-list)#redirect 42.1.1.2 track 3 tcp 155.55.2.0/24 222.22.2.0/24
Dell(conf-redirect-list)#redirect 42.1.1.2 track 3 tcp any any
Dell(conf-redirect-list)#redirect 42.1.1.2 track 3 udp 155.55.0.0/16 host 144.144.144.144
Dell(conf-redirect-list)#redirect 42.1.1.2 track 3 udp any host 144.144.144.144
Dell(conf-redirect-list)#redirect 43.1.1.2 track 4 ip host 7.7.7.7 host 144.144.144.144
Dell(conf-redirect-list)#end
Verify the Status of the Track Objects (Up/Down):
Dell#show track brief
ResId Resource Parameter State LastChange
1 Interface ip routing Tunnel 1 Up 00:02:16<br>2 Interface ipv6 routing Tunnel 2 Up 00:03:31
2 Interface ipv6 routing Tunnel 2 Up 00:03:31<br>3 IP Host reachability 42.1.1.2/32 Up 00:00:59
3 IP Host reachability 42.1.1.2/32 Up 00:00:59 
      IP Host reachability
Apply the Redirect Rule to an Interface:
Dell#
Dell(conf)#int TenGigabitEthernet 2/28
Dell(conf-if-te-2/28)#ip redirect-group redirect_list_with_track
Dell(conf-if-te-2/28)#end
Verify the Applied Redirect Rules:
Dell#show ip redirect-list redirect_list_with_track
IP redirect-list redirect_list_with_track
 Defined as:
 seq 5 redirect 42.1.1.2 track 3 tcp 155.55.2.0/24 222.22.2.0/24, Track 3 [up], Next-hop
reachable (via Vl 20)
 seq 10 redirect 42.1.1.2 track 3 tcp any any, Track 3 [up], Next-hop reachable (via Vl 20)
 seq 15 redirect 42.1.1.2 track 3 udp 155.55.0.0/16 host 144.144.144.144, Track 3 [up], Next-
hop reachable (via Vl 20)
  seq 20 redirect 42.1.1.2 track 3 udp any host 144.144.144.144, Track 3 [up], Next-hop 
reachable (via Vl 20)
  seq 25 redirect 43.1.1.2 track 4 ip host 7.7.7.7 host 144.144.144.144, Track 4 [up], Next-hop 
reachable (via Vl 20)
 Applied interfaces:
```

```
Dell#
```
Te 2/28

#### Configuration Tasks for Creating a PBR list using Explicit Track Objects for Tunnel Interfaces

Creating steps for Tunnel Interfaces:

```
Dell#configure terminal
Dell(conf)#interface tunnel 1
Dell(conf-if-tu-1)#tunnel destination 40.1.1.2
Dell(conf-if-tu-1)#tunnel source 40.1.1.1
Dell(conf-if-tu-1)#tunnel mode ipip
Dell(conf-if-tu-1)#tunnel keepalive 60.1.1.2
Dell(conf-if-tu-1)#ip address 60.1.1.1/24
Dell(conf-if-tu-1)#ipv6 address 600:10::1/64
Dell(conf-if-tu-1)#no shutdown
Dell(conf-if-tu-1)#end
Dell#
Dell#configure terminal
Dell(conf)#interface tunnel 2
Dell(conf-if-tu-2)#tunnel destination 441:10::2
Dell(conf-if-tu-2)#tunnel source 441:10::1
Dell(conf-if-tu-2)#tunnel mode ipv6
Dell(conf-if-tu-2)#tunnel keepalive 601:10::2
Dell(conf-if-tu-2)#ipv6 address 601:10::1/64
Dell(conf-if-tu-2)#no shutdown
```
Dell(conf-if-tu-2)#end Dell#

Create Track Objects to track the Tunnel Interfaces:

```
Dell#configure terminal
Dell(conf)#track 1 interface tunnel 1 ip routing
Dell(conf-track-1)#exit
Dell(conf)#track 2 interface tunnel 2 ipv6 routing
Dell(conf-track-2)#end
```
Verify the Status of the Track Objects (Up/Down):

```
Dell#show track brief
ResId Resource Parameter State LastChange
      Interface ip routing Tunnel 1 Up 00:00:00<br>
Interface ipv6 routing Tunnel 2 Up 00:00:00
2 Interface ipv6 routing Tunnel 2 Up
Dell#
```
Create a Redirect-list with Track Objects pertaining to Tunnel Interfaces:

```
Dell#configure terminal
Dell(conf)#ip redirect-list explicit tunnel
Dell(conf-redirect-list)#redirect tunnel 1 track 1 tcp 155.55.2.0/24 222.22.2.0/24
Dell(conf-redirect-list)#redirect tunnel 1 track 1 tcp any any
Dell(conf-redirect-list)#redirect tunnel 1 track 1 udp 155.55.0.0/16 host 144.144.144.144
Dell(conf-redirect-list)#redirect tunnel 2 track 2 tcp 155.55.2.0/24 222.22.2.0/24
Dell(conf-redirect-list)#redirect tunnel 2 track 2 tcp any any
Dell(conf-redirect-list)#end
Dell#
```
Apply the Redirect Rule to an Interface:

```
Dell#configure terminal
Dell(conf)#interface TenGigabitEthernet 2/28
Dell(conf-if-te-2/28)#ip redirect-group explicit tunnel
Dell(conf-if-te-2/28)#exit
Dell(conf)#end
```
Verify the Applied Redirect Rules:

```
Dell#show ip redirect-list explicit_tunnel
IP redirect-list explicit tunnel:
 Defined as:
 seq 5 redirect tunnel 1 track 1 tcp 155.55.2.0/24 222.22.2.0/24, Track 1 [up], Next-hop
reachable (via Te 1/32)
 seq 10 redirect tunnel 1 track 1 tcp any any, Track 1 [up], Next-hop reachable (via Te 1/32)
  seq 15 redirect tunnel 1 track 1 udp 155.55.0.0/16 host 144.144.144.144, Track 1 [up], Next-
hop reachable (via Te 1/32)
  seq 20 redirect tunnel 2 track 2 tcp 155.55.2.0/24 222.22.2.0/24, Track 2 [up], Next-hop 
reachable (via Te 1/33)
  seq 25 redirect tunnel 2 track 2 tcp any any, Track 2 [up], Next-hop reachable (via Te 1/33)
 Applied interfaces:
  Te 2/28
Dell#
```
# Port Extenders (PEs)

The C9010 switch supports the IEEE 802.1BR fabric protocol to expand the port density of the chassis, using C1048P, N20xx and N30xx port extenders. In this deployment, the C9010 operates as a controlling bridge for the port extenders. The C1048P, N20xx or N30xx function as a remote line card that is physically connected to, and provisioned by, a C9010 over 10GbE links according to the IEEE 802.1BR standard.

# IEEE 802.1BR

The IEEE 802.1BR protocol allows a controlling bridge to use IEEE LAN technologies to discover and manage port extenders.

The following illustration shows how a controlling bridge connects through an automatically established port channel (auto-LAG) to an uplink port on one or more port extenders.

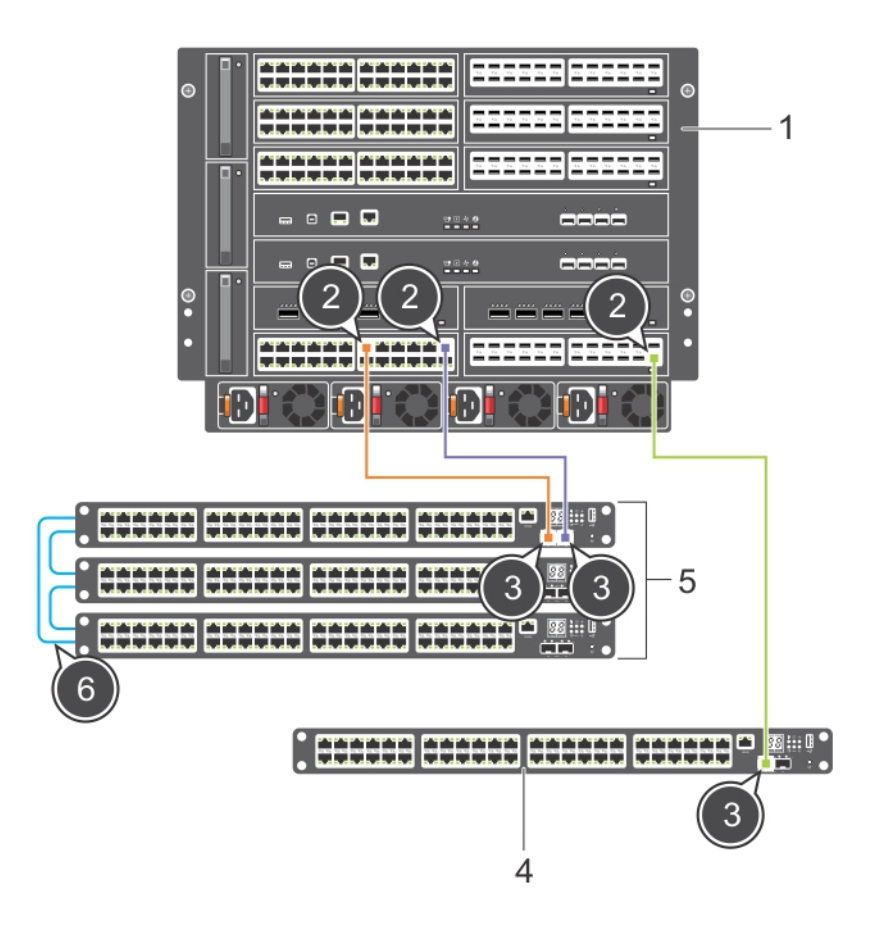

#### Figure 107. Controlling Bridge with Port Extenders

- 
- 3 10GbE uplink ports on PEs 4 Standalone PE
- 
- 1 Controlling Bridge (C9010) 2 Cascade ports on controlling bridge
	-
- 5 PE stack 6 Cable connections in a ring topology

# 802.1BR Terms and Definitions

The 802.1BR protocol uses the following terms to describe the operation of a controlling bridge and attached port extenders.

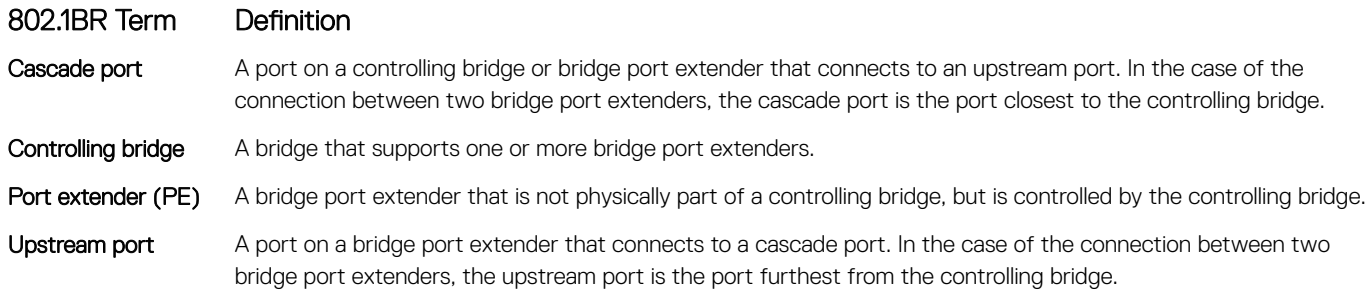

### Enabling the Port Extender Feature

To use and configure a PE attached to a controlling bridge, such as the C9010, you must first enable the port-extender feature by entering the feature extended-bridge command. You only need to enter this command once to enable PE support on a controlling bridge.

Before you enable the PE feature, ensure that LLDP is enabled on the controlling bridge. LLDP is enabled by default. If LLDP is disabled when you enter the feature extended-bridge command, the following error message is displayed: % Error: Port-extender feature cannot be enabled when LLDP is disabled.

• Turn on support for PE configuration on a controlling bridge. CONFIGURATION mode

feature extended-bridge

- NOTE: The port-extender command (**pe** *pe-id*) and other PE conguration commands are only available after you enable the extended-bridge feature.
- NOTE: You can disable the port extender feature by entering the **no feature extended-bridge** command. Dell Networking (i) does not recommend that you use this command because it may result in traffic loss. It brings down the all port extenders that are online and deletes their configurations. For example:

```
Dell(conf)# no feature extended-bridge
This command will disable the Extended-Bridge feature which will bring down all the PEs and 
remove all the PE configs.
Proceed with Extended-Bridge feature disable? [yes/no]:
```
## Provisioning a Port Extender

You can provision a C1048P with an initial software configuration before or after you install and power on the PE. To provision a C1048P, start from the C9010 console and enter the following commands. If you enter the commands before you install the C1048P with a parent C9010, the pre-configured software settings download to the C1048P as soon as you attach it to a C9010 port and power it up.

- $\cap$  NOTE: Although you can provision a C1048P after you install and power it on, Dell Networking recommends pre-configuring the software provisioning before you install it. Then connect the C1048P to a pre-configured, cascaded C9010 port. In this way, you can "plug and play" a C1048P with a parent C9010.
- 1 Turn on support for port-extender configuration on a C9010. CONFIGURATION mode

Dell(conf)# feature extended-bridge

2 Enter Port-Extender configuration mode to pre-provision a C1048P. CONFIGURATION mode

Dell(conf)# pe provision *pe-id*
- *pe-id* is a PE ID number from 0 to 255. You must enter a *pe-id* value; there is no default.
- 3 (Optional) Provision a C1048P for PE stacking. PORT-EXTENDER CONFIGURATION mode

```
Dell(conf-pe-0)# stack-unit unit-id type unit-type
```
- *unit-id* is a stack-unit ID number from 0 to 7. The default value is 0.
- *unit-type* is a stack-unit type. The only supported value is C1048P.
- 4 Provisioning a C1048P automatically creates a LAG (port channel) on the C9010. The C9010 LAG member ports are the cascade ports configured for the PE with the cascade interface command. The cascade ports must be operationally up (no shutdown command) and have a default port configuration with no L2 and L3 configuration. The port interfaces must be the same type. You can configure up to eight C9010 ports in the auto-LAG. The generated auto-LAG number is from 257 to 513.

PORT-EXTENDER CONFIGURATION mode

Dell(conf-pe-0)# cascade interface *interface-type slot/port-range* 

- interface *interface-type* specifies a C9010 10-Gigabit Ethernet interface. The only supported value is TenGigabitEthernet *slot*/*port-range*.
- *slot*/*port-range* specifies a C9010 10GbE port, including slot number and either a single port number, a port range, or a combination of both for auto-LAG configuration.
	- The range of slot numbers is from 0 to 11. In line-card slots 0 to 9, the range of port numbers is from 0 to 23; in RPM slots 10 and 11, the range of port numbers is from 0 to 3.
	- Enter a port range with or without spaces; for example, cascade interface tengigabitethernet 0/1-5 or cascade interface tengigabitethernet 0/1 - 5.
	- You can enter up to six comma-separated ranges or port numbers; for example, cascade interface tengigabitethernet 0/1-2,8,10–12,15.
- 5 Verify the provisioned configuration on a C1048P.

EXEC Privilege mode

Dell# show pe brief

Dell# show pe *pe-id*

Dell# show interface port-channel brief

#### Example of Provisioning a Port Extender

```
Dell(conf)# feature extended-bridge
Dell(conf)# pe provision 2
Dell(conf-pe-2)# stack-unit 0 type c1048p
Dell(conf-pe-2)# cascade interface tengigabitethernet 0/1–2
Dell(conf-pe-2)# exit
Dell(conf)# interface range tengigabitethernet 0/1-2 
Dell(conf-if-te-0/1–2)# no shutdown
Dell(conf-if)# end
Dell#show pe 255 brief
           -- Port Extenders Information --
---------------------------------------------------------------------------------------
PE-id Status Stack-size Type System-MAC Description
        ---------------------------------------------------------------------------------------
    255 online 2 N3048-PE f8:b1:56:33:ee:f2
```
NOTE: If the status of a port extender is **error**, communication with an attached C9010 was unsuccessful, possibly due to a mismatch in software version (SVM) or another communication error. Wait five minutes for an auto-upgrade of the port extender to complete. If the status does not change to **online**, contact Dell Networking Support for assistance.

```
Dell#show pe 1 
Codes: A - Active, I - Inactive
      SVC - Software Version Compatible
```
Reason: CTM - Card Type Mismatch, CAM - CAM ACL Mismatch SVM - Software Version Mismatch, UE - Unknown Error Offline Reason: UNP - Unit Not Present, PVE - Port Validation Error ICE - IPC CP Error, IRE - IPC RP Error ISE - IPC Setup Error, CVE - Card Validation Error PE-ID assigned: 1 Status: online System Mac: f8:b1:56:73:a2:91 PE Up Time: 03:00:27 PE Description: PE Discovery Status: Provisioned PE User Configured Cascade Ports: Te 0/16(A) Cascade LAG: Po 259, Local Status: Up, Remote Status: Down PE Configuration: Local Status: Present, Remote Status: Not Present --------------------------------------------------------------------------------------------- Stack-id Status Reason Type UnitMac No. of Ports Description --------------------------------------------------------------------------------------------- 0 online - N2048P-PE f8:b1:56:73:a2:91 52<br>1 online - N2048P-PE f8:b1:56:73:a2:89 52 1 online - N2048P-PE f8:b1:56:73:a2:89<br>2 online - N3024P-PE f4:8e:38:02:b1:43 N3024P-PE f4:8e:38:02:b1:43 30

#### (i) NOTE: In the User-Configured Cascade Ports field, A (active) indicates that a C9010 port is up (no shutdown) and configured as a cascade port; I (inactive) indicates that a port is down and configured as a cascade port.

Dell# show interface port-channel brief

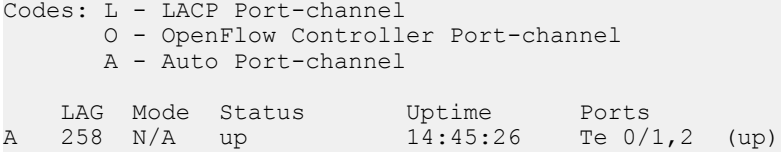

### Port Extender Limit

You can connect a maximum of 80 PE units to the C9010 control bridge.

Dell EMC Networking OS enforces a hard-limit of a maximum of 4000 PEX ports to be configured on each CB. This port limit on each CB applies to both PEX ports as well as uplink ports that are converted to access (PEX) ports.

The PEX port count could increment in the following scenarios:

- Provisioning of PE units in the local mode, where all the supported PEX ports on each PE are provisioned.
- Converting uplink ports to access (PEX) ports.
- Remote provisioning of PEs in a VLT dual homing setup. Dell EMC Networking OS recommends to perform PE provisioning for VLT only in the batch mode.
- Converting uplink ports to access (PEX) ports in a VLT dual homing setup. Dell EMC Networking OS recommends to perform the uplink port conversion in VLT dual homing setups only using the batch mode.

If the number of PEX ports that you are trying to provision exceeds the prescribed hard-limit (4000), the system logs the following syslog message:

Maximum number of PE ports limit (4000) reached. Rejected PE:PE Id Unit:PE Unit Id configuration!.

The system also stops the provisioning of the extra ports or conversion of the uplink ports that is causing the PEX port limit to exceed the hard-limit.

### VLT Dual Homing scenarios

In a VLT dual homing setup, if the same PE units (maximum of 80 PE units) are configured in both the VLT CB nodes before the VLT pairing is up, the PEX port counts on both the modes is the same after the VLT pairing is up.

However, if separate PE units (maximum of 80 PE units) are configured in each VLT CB node before the VLT pairing is up, the PEs may not get synchronized properly after the VLT pairs come up. This is an erroneous configuration that may cause the system to become unstable. To indicate this error state, a port validation error (PVE) is included in the **show pe** command output.

If the remote PE sync from the primary VLT CB node results in the PEX port count to exceed the prescribed hard-limit (4000), all the PEs in the secondary VLT CB node are shown to be in PVE state.

Also, the system logs the following syslog message:

```
Secondary unit is in error state as the maximum number of PE ports limit reached!. Correct the 
configuration and re-establish VLT to recover the system!.
```
To recover the secondary VLT CB node, you must configure the same PE units (maximum of 80 PE units) in both the VLT CB nodes and re-establish the VLT connection.

For more information on dual homing, see [Dual Homing.](#page-769-0)

# PE Selection Logic

After you provision port extenders and power them on, the PEs come online according to the selection logic in the scenarios described in this section.

• You may provision cascade ports for different PEs but connect the cascade ports to the same PE. In this case, only the PE with lowest PE ID comes online. In the following example, both cascade ports 1/0 and 1/12 are cabled to the same PE. However, port 1/0 is provisioned for PE 10; port 1/12 is provisioned for PE 20. As a result, only PE 10 comes online. PE 20 remains offline and its configured cascade port is placed in an error state.

```
Dell# show running-config pe
!
feature extended-bridge
!
pe provision 10
cascade interface TenGigabitEthernet 1/0
stack-unit 0 type C1048P
stack-unit 0 priority 1
!
pe provision 20
cascade interface TenGigabitEthernet 1/12
Dell# show pe brief 
    - Port Extenders Information --
----------------------------------------------------------
  PE-id Status Stack-size Type System-MAC
----------------------------------------------------------
    10 online 1 C1048P a0:68:00:3f:92:bc
                            20 offline 1 C1048P 00:00:00:00:00:00
Dell#show pe errors
PE-id: 10
PE MAC: a0:68:00:3f:92:bc
Interface Errors:
   TenGigabitEthernet 1/12 - Error State
```
• You may connect two PEs to a parent C9010 but only provision one PE with cascade ports. In this case, only the PE connected to the lowest numbered cascade port comes online. In the following example, PE 10 is provisioned with cascade ports 1/0, 8, and 12. However, only cascade ports 1/0 and 1/12 are cabled to PE 10; port 1/8 is cabled to a different PE. As a result, only PE 10 comes online becomes it is connected to the lowest numbered cascade port: port 1/0. Port 1/8 is placed in an error state and the PE to which it connects does not come online.

```
Dell# show running-config pe
!
feature extended-bridge
!
pe provision 10
cascade interface TenGigabitEthernet 1/0,8,12
stack-unit 0 type C1048P
Dell# show pe 
Maximum number of PE Units allowed: 80
Current number of PE units in the system: 1 (Online: 1 Offline: 0)
Current number of PEs in the system: 1 (Online: 1 Offline: 0)
Current number of PEX ports in the system: 48 (Maximum: 4000)
Codes: A - Active, I - Inactive
        SVC - Software Version Compatible
Reason: CTM - Card Type Mismatch, CAM - CAM ACL Mismatch
         SVM - Software Version Mismatch, UE - Unknown Error
Offline Reason: UNP - Unit Not Present, PVE - Port Validation Error
ICE - IPC CP Error, IRE - IPC RP Error
                 ISE - IPC Setup Error, CVE - Card Validation Error
PE-ID assigned: 10
Status: online 
System Mac: 00:01:02:03:11:01
PE Up Time: 00:02:14
PE Discovery Status: Provisioned PE
User Configured Cascade Ports: Te 1/0 (A), Te 1/8 (I), Te 1/12 (A)
Cascade LAG: Po 268 (Up)
                          ---------------------------------------------------------------------
Stack-id Status Reason Type UnitMac No. of Ports
---------------------------------------------------------------------
                                C1048P 00:01:02:03:11:01 52
Dell#show pe errors 
PE-id: Not Assigned 
PE MAC: 00:01:02:03:22:02 
Interface Errors:
```
- TenGigabitEthernet 1/8 Error State
- You may connect a PE to a parent C9010 using both uplink ports but provision the PE with only the cascade port attached to one of the uplink ports. In this case, the auto-LAG is created with only the provisioned cascade port when the PE comes online. In the following example, PE 10 is provisioned to connect only to cascade port 1/12. However, the second uplink port on the PE is also cabled to cascade port 1/0. As a result, port 1/0 is not included in the auto-LAG although it is discovered as an LLDP neighbor.

```
Dell# show running-config pe
!
feature extended-bridge
!
pe provision 10
cascade interface TenGigabitEthernet 1/12
stack-unit 0 type C1048P
Dell# show lldp neighbors | grep 00:01:02:03:11:01<br>Te 1/0 - TenGigabitEthernet 0/1 00:01:02:
Te 1/0 - TenGigabitEthernet 0/1 00:01:02:03:11:01 
Te 1/12 - TenGigabitEthernet 0/2 00:01:02:03:11:01 
Dell# show pe 10
Codes: A - Active, I - Inactive
        SVC - Software Version Compatible
Reason: CTM - Card Type Mismatch, CAM - CAM ACL Mismatch
 SVM - Software Version Mismatch, UE - Unknown Error
Offline Reason: UNP - Unit Not Present, PVE - Port Validation Error
                ICE - IPC CP Error, IRE - IPC RP Error
```
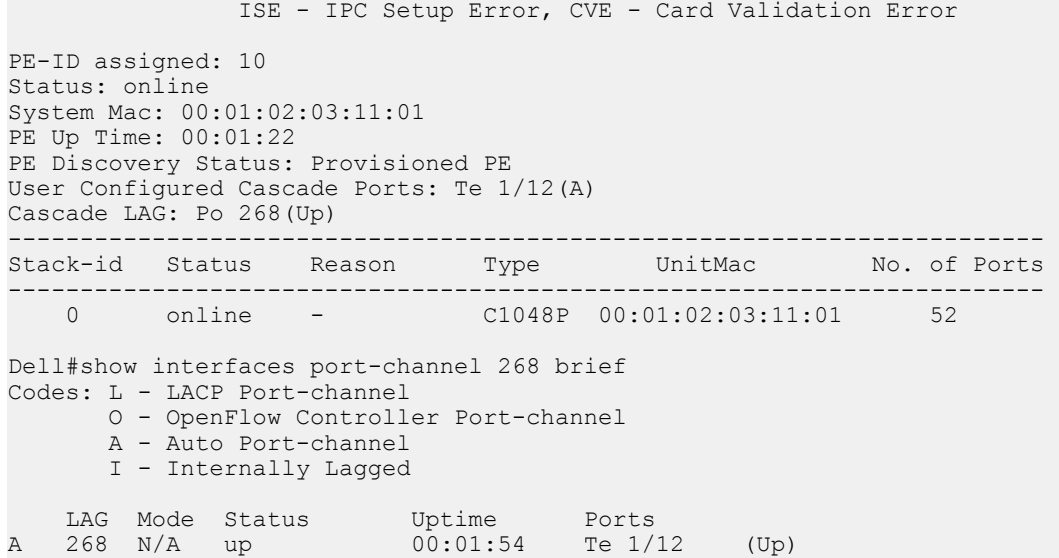

In a dual-homing setup, the primary system selects PE with a PE ID based on any of the above scenarios. The secondary system gets the PE ID selected by the primary and enables the ports connected only to the PE.

## Managing a Port Extender

Manage the PEs connected to a parent C9010 through a Telnet session. You can display PE operational status and current stack configuration or rest the PE.

### Starting a Telnet Session

To manage a standalone port extender or a PE stack, start a Telnet session with the PE or the master unit in the stack using the connect pe command.

- connect pe *pe-id* EXEC Privilege
	- *pe-id* is a port-extender ID number from 0 to 255.

```
Dell# connect pe 254
Login: peadmin
Password: calvin
```
### Displaying PE Status

To verify the operational status of a port extender attached to a C9010, enter any of the show commands in this section. In the command output, online indicates that a port extender is up; offline indicates that a port extender is down.

```
Dell#show pe 255 brief
          -- Port Extenders Information --
---------------------------------------------------------------------------------------
  PE-id Status Stack-size Type System-MAC Description
---------------------------------------------------------------------------------------
    255 online 2 N3048-PE f8:b1:56:33:ee:f2
Dell#show pe 1
Maximum number of PE Units allowed: 80
Current number of PE units in the system: 80 (Online: 0 Offline: 80)
Current number of PEs in the system: 15 (Online: 0 Offline: 15)
```
Codes: A - Active, I - Inactive SVC - Software Version Compatible Reason: CTM - Card Type Mismatch, CAM - CAM ACL Mismatch SVM - Software Version Mismatch, UE - Unknown Error Offline Reason: UNP - Unit Not Present, PVE - Port Validation Error ICE - IPC CP Error, IRE - IPC RP Error ISE - IPC Setup Error, CVE - Card Validation Error PE-ID assigned: 1 Status: online System Mac: f8:b1:56:73:a2:91 PE Up Time: 03:00:27 PE Description: PE Discovery Status: Provisioned PE User Configured Cascade Ports: Te 0/16(A) Cascade LAG: Po 259, Local Status: Up, Remote Status: Down PE Configuration: Local Status: Present, Remote Status: Not Present --------------------------------------------------------------------------------------------- Stack-id Status Reason Type UnitMac No. of Ports Description --------------------------------------------------------------------------------------------- 0 online - N2048P-PE f8:b1:56:73:a2:91 52 1 online - N2048P-PE f8:b1:56:73:a2:89 52 2 online - N3024P-PE f4:8e:38:02:b1:43 30 Dell#show pe statistics PE-ID: 0 PE-CSP Tx Message: 0 PE-CSP Rx Message: 0 ECP Tx: 0 ECP Rx Ack: 0 ECP Dropped: 0 ECP Rx: 0 ECP Tx Ack: 0 PE-ID: 1 PE-CSP Tx Message: 10 PE-CSP Rx Message: 5 ECP Tx: 11 ECP Rx Ack: 11 ECP Dropped: 0 ECP Rx: 6 ECP Tx Ack: 6 PE-ID: 255 PE-CSP Tx Message: 9 PE-CSP Rx Message: 5 ECP Tx: 10 ECP Rx Ack: 10 ECP Dropped: 0 ECP Rx: 6 ECP Tx Ack: 6 Dell#show pe 10 system brief Stack MAC : a0:68:00:3f:92:bc -- Stack Info -- Unit UnitType Status ReqTyp CurTyp Version Ports ------------------------------------------------------------------------------------ 0 Management online C1048P C1048P 9-9(0-5) 52 1 Member not present 2 Standby not present C1048P 3 Member not present C1048P 4 Member not present

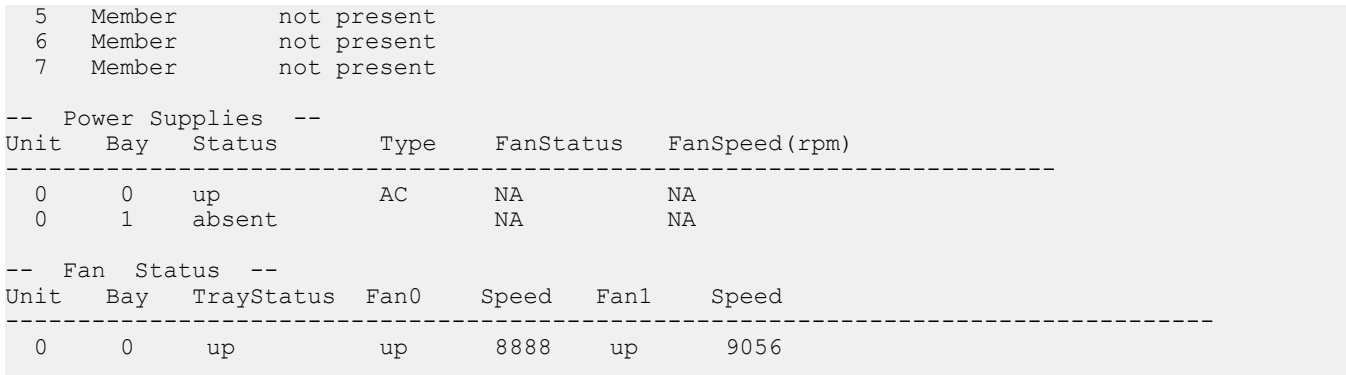

```
Speed in RPM
```
For more information about verifying the PE configuration, see [Displaying PE Stack Information.](#page-791-0)

### Resetting a Port Extender

To reload a PE, enter the reset command.

- reset pe *pe-id* stack-unit *pe-stack-unit-id* EXEC Privilege
	- *pe-id* is a port-extender ID number from 0 to 255.
	- *pe-stack-unit-id* is a PE stack-unit ID number from 0 to 7.

Dell# reset pe 0 stack-unit 1

## Preventing Loops on Port Extender Ports

The existing behavior of Loop detection module is a simple loop detection mechanism in L2 to detect loops between PE interfaces and break the loop. This mechanism is purely based on the data traffic sent towards PE interfaces causing continuous MAC movements between PE interfaces. Based on the threshold and interval configured, the PE interface with lowest ifindex is shut down, thereby breaking the loop. As per the enhancement added from Dell Networking OS 9.11.2.0, the PE loop detection mechanism works based on the control traffic too. The interface learnt first for a MAC address is considered as old interface and the interface learnt later for the same MAC is considered as the new interface. In case of loop detection the new interface will be brought down by the PE loop detection module. Also, based on control traffic, the interface receiving self originated packets will be shut down by the loop detection module. You can specify the threshold value and a time interval for the maximum number of station moves to prevent loops on a port extender (PE) port using the mac-address-table station-move threshold *number* interval *seconds* command to bring down the line protocol on all active ports in the learned path, except for the port with the lowest interface index (ifIndex), to prevent a possible loop. When the number of station moves for a specified MAC address exceeds the configured threshold value in the configured time, a loop is detected on the PE ports.

To specify the threshold value and timer interval for the maximum number of station move:

### 1 Enter Configuration mode.

CONFIGURATION mode

Dell(conf)# mac-address-table station-move threshold *number* interval *seconds* 

number is the threshold value. The range is from 5 to 50.

After you enter a threshold value, you can specify a time interval in seconds. The range is from 1 to 60 seconds. Dell(conf)# mac-address-table station-move threshold 5 interval 30

#### $\bigcirc$  NOTE: Dell Networking OS recommends that you use the command because xSTP protocols are not supported on PEs.

2 If a station move for a MAC address is detected above the configured threshold and within the specified time, a syslog message is triggered with the port information. All ports on which the station move was detected are shut down, except the old interface. For example<sup>.</sup>

Jun 18 09:55:35: %RPM0-P:RP %MACMGR-1-PE LOOP DETECTION: Loop occurred on PE interfaces:oldInterface: peGigE 0/2/47, newInterface: peGigE 0/1/20,vlanId: 3902, macAddr: 00:aa:00:00:00:

- 3 When a PE interface is shut down due to a PE loop detection, you must manually reset it. To reset the interface, shut it down by entering the shutdown command and then re-enable it by entering the no shutdown command.
- 4 To display the PE ports that are shut down due to loop detection, enter the show mac learning-limit violate-action command.

```
Dell# show mac learning-limit violate-action 
Interface Violation-Type Violate-Action Status 
PeGi 0/2/47 Pe-Loop Shutdown PEloop-disable
PeGi 100/0/20 Pe-Loop Shutdown PEloop-disable
PeGi 255/0/47 Pe-Loop Shutdown PEloop-disable
Po 1 Pe-Loop Shutdown PEloop-disable
Po 100 Pe-Loop Shutdown PEloop-disable
```
5 To display the reason why the line protocol is down on a PE port or port channel, enter the show interface command. EXEC mode

```
Dell(conf-if-po-1)#do show interface port-channel 1
Port-channel 1 is up, line protocol is down(Pe Loop Detection)
```
This section covers the enhancements to this feature based on scenarios in Dell Networking OS 9.11.2.0:

#### Loop caused due to mis-cabling across PEs or within a PE

- Two PE interfaces PEX1 and PEX2 are looped back wrongly due to mis-cabling.
- Both the interfaces are assigned to a VLAN which is assigned an IP address.

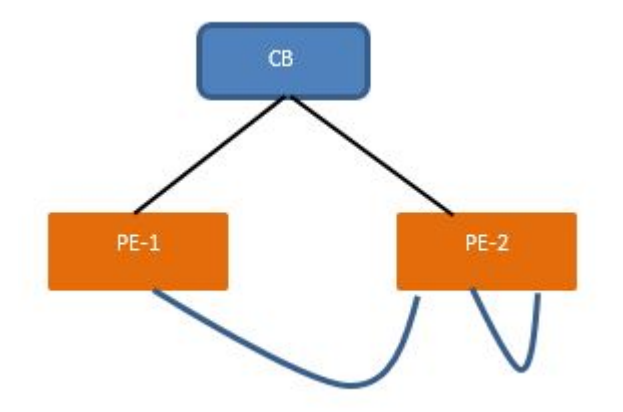

A simple ping for an IP address in the subnet will result in a continuous loop without being detected. The reason being we don't learn our own MAC address and hence, the MAC station move is never detected. Without station moves, the existing PE Loop Detection Feature would not kick-in. If there is no data traffic on the LAN to detect the loop, the control PDUs like LACP, LLDP, ARP, DHCP etc., will be used to detect loops at PE.

At kernel, the following validations are done:

- Any control PDU (LACP or LLDP or ARP or DHCP etc) received at CB will be first checked for the source MAC address against matching any one of its PEX interface address.
- In this scenario the source MAC could be the system MAC and in this case, the receiving PE interface would be brought down to cut the loop.

• If there is a match, the kernel notifies L2Mgr about the loop detection and L2Mgr would in turn, bring down the appropriate PE interface and show an appropriate syslog to the user to correct the loop.

#### Loop caused due to mis-cabling in an un-managed L2 switch

- An un-managed layer 2 switch is connected to a PE.
- There is some mis-cabling in the L2 switch.

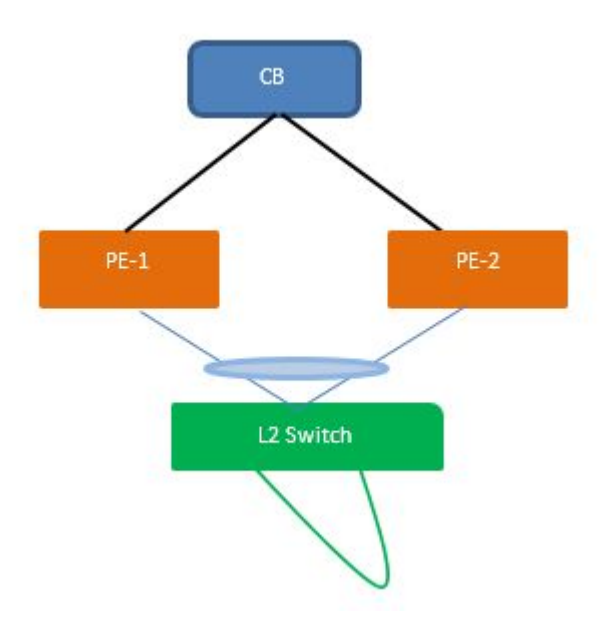

This can result in loops. The current PE loop detection mechanism with data traffic MAC station move, can possibly bring down the other PE interface which is not connected to the L2 switch, thereby keeping the loop active.

The first recommendation is to enable xSTP on the un-managed switch. The uplink port connected to the PE must be made as an edge port in the L2 switch. This would ensure the local loop in the L2 switch is cut by itself without having to bring down any of the PE interfaces. Bringing down the PE interface would still keep the loop active in the switch which affects all the hosts connected to the L2 switch.

In the event of the L2 switch not supporting xSTP (hub etc), the control PDUs will be used to detect loops at PE to mitigate the effect of the loop in other parts of the network.

#### Loop between a LM interface and PE interface

- A LM (Line Module) interface P1 is connected to a L2 switch.
- A PE interface, PEX1 is connected to the same un-managed L2 switch.

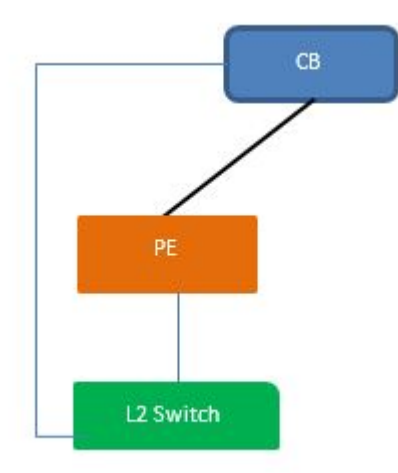

This loop will be broken based on the data traffic or control PDUs received at the PE. In the event of data traffic at the PE and continuous station moves between the PE and LM interface, the PE interface will be brought down.

In case there is no data traffic on the LAN, control PDUs received at the PE will be used to break the loop.

## Upgrading a Port Extender

You can update the Dell Networking operating system (OS) on a port extender manually as needed or allow it to be automatically updated by the controlling bridge.

## Auto-Upgrade of the OS Image

An automatic OS upgrade is performed when a discovered standalone PE or PE stack is running an out-of-date or incompatible software version compared to the OS image running on the controlling bridge. In this case, no operator intervention is necessary. The management software automatically upgrades the PE or PE stack with the OS software version running on the controlling bridge.

## Manually Upgrading the OS Image

To manually upgrade the OS image on a standalone PE or PE stack, follow the procedure in this section.

- (i) NOTE: You can also upgrade the OS image on a PE or PE stack as part of a global upgrade of all RPMs, line cards, and PEs by using the upgrade all command. For more information, see the *Dell Networking C9010, C1048P, and N20xx/N30xx Release* Notes.
- $\odot$  NOTE: The configurations shown here are examples only and are not intended to duplicate any real system or network.
- From the C9010 console, upgrade the Dell Networking OS on a standalone PE or a PE stack using the OS version running on the controlling bridge.

```
EXEC Privilege mode
```

```
upgrade system-image pe [{0-255} stack-unit [{0-7} | all] [rpmA: | rpmB:]] | [all [rpmA: | 
rpmB:]]
```
Where:

- upgrade system-image pe {0-255} stack-unit {0-7} upgrades a standalone PE.
- upgrade system-image pe {0-255} stack-unit all upgrades all the units in a PE stack. The PE ID (0–255) specifies the stack master unit.
- upgrade system-image pe all upgrades all PEs discovered by the controlling bridge.
- rpmA: or rpmB: specifies the flash partition (A: or B:) on the controlling bridge where the OS version to use for the PE upgrade is stored.

```
Dell# Dell#upgrade system-image pe all rpmB:
!!!!!!!!!!!!!!!!!!!
Sep 7 13:03:32: %PE255-UNIT1-M:CP %DOWNLOAD-6-UPGRADE: Upgrade reques Bridge.
!!!!!!!!!!!!!!!!!!!!!!!!!!!!!!!!!!!!!!!!!!!!!!!!!!!!!!!!!!!!!
PE (255) Image upgraded successfully.
```
2 After the upgrade is successful, reload the PE or PE stack. To reload a PE stack, enter the stack-unit number of the master unit. EXEC Privilege mode

reset pe {0-255} [stack-unit {0-7}]

Dell# Dell#reset pe

Resetting PE will reload the entire PE STACK. Continue? [yes/no]: yes

3 Verify the OS image upgrade.

EXEC Privilege mode

show os-version

Dell# Dell#show os-version

RELEASE IMAGE INFORMATION :

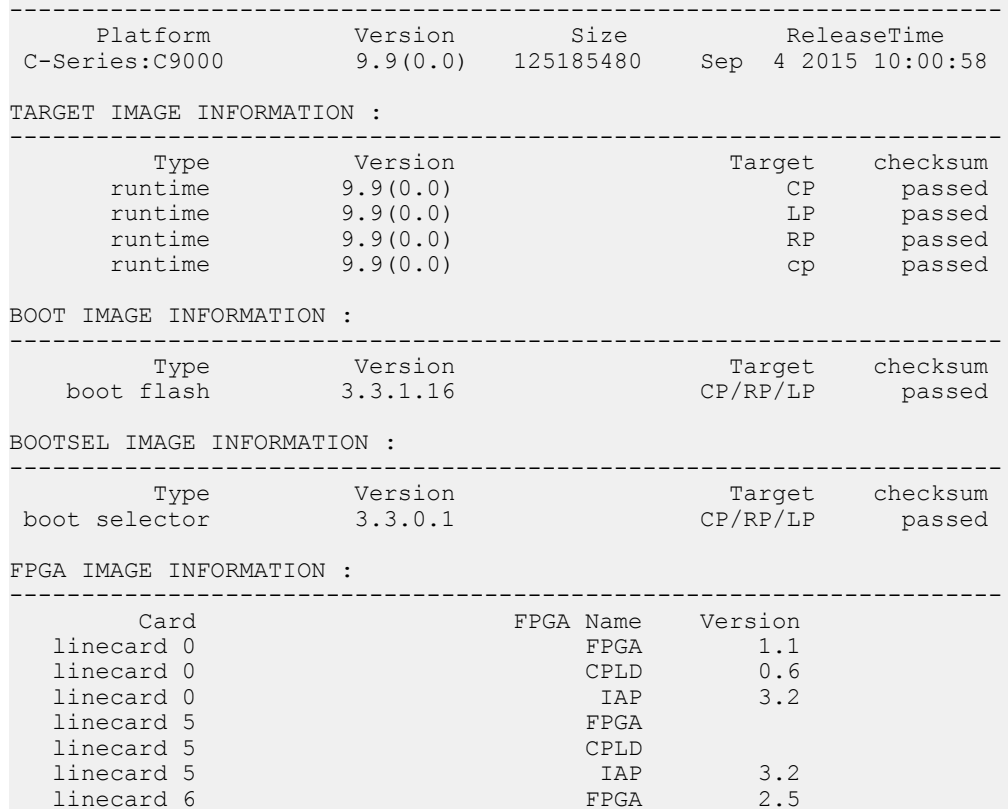

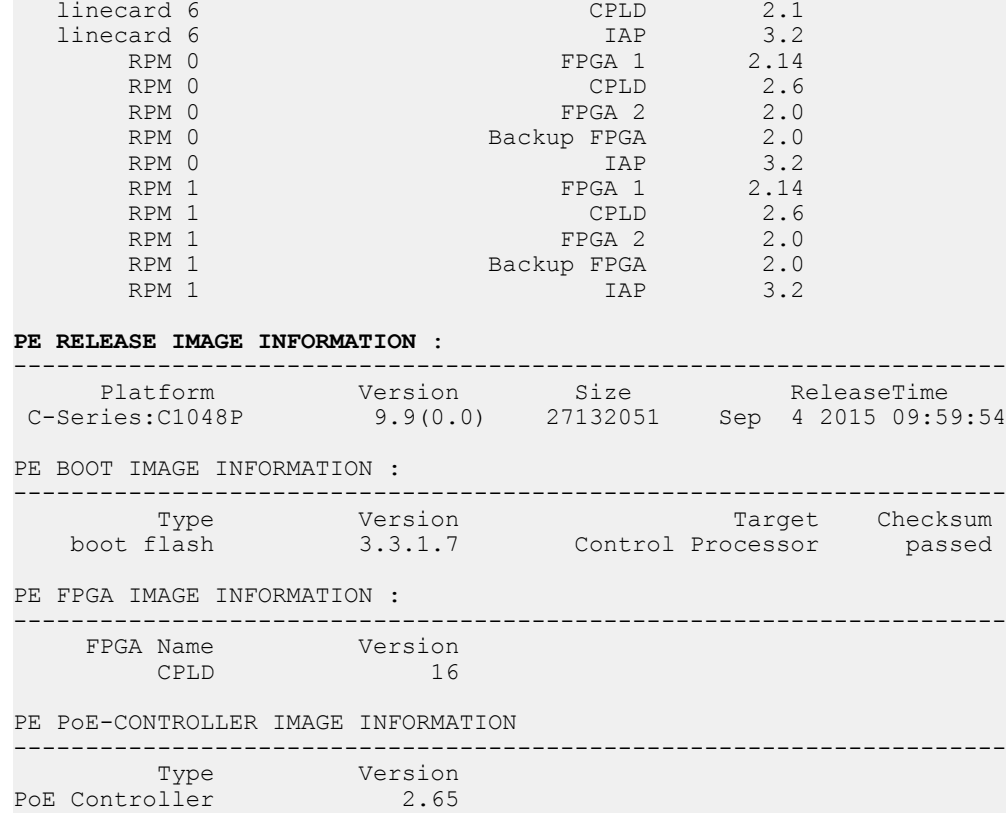

### De-provisioning a Port Extender

To remove the provisioned configuration from a PE, follow one of the de-provisioning procedures in this section.

• To de-provision a PE that is online, shut down its cascade ports and then enter the no pe provision *pe-id* command; for example:

```
Dell(conf)# interface range te 1/0, te 1/12Dell(conf-if-range-te-1/0,te-1/12)# shutdown
Dell(conf-if-range-te-1/0,te-1/12)# exit
Dell(conf)# no pe provision 10
```
• To de-provision a PE that is offline, enter the no pe *pe-id* command; for example:

```
Dell(conf)# no pe 10
```
• To de-provision all attached PEs, disable the extended-bridge feature on the parent C9010. All attached PEs (online and offline) are brought down. All PE configurations are removed. For example:

```
Dell(conf)# no feature extended-bridge 
This command will disable the Extended-Bridge feature which will bring down all the PEs and 
remove all the PE configs.
Proceed with Extended-Bridge feature disable? [yes/no]:yes
```
## Scheduling PE reboots

You can schedule reboot of port extenders that are checked into the controlling bridge at a specific period of time.

Before scheduled PE reboots, you must first enable the schedule PE reboot feature.

When ever the controlling bridge (CB) is upgraded to a new version of Dell Networking OS, the CB reloads and boots up with the new version of the Dell Networking OS. The CB checks for the version compatibility of the checked-in PEs; incase the CB detects a version mismatch, it automatically upgrades the PEs to the version that the CB is currently using. This behavior may cause traffic disruptions in case a large number of PEs are found to have a version mismatch. To mitigate this issue, certain versions of Dell Networking OS images that PEs run are marked as Software Version Compatible (SVC). When PEs with state SVC are checked into the CB, these PEs remain functionally online even though there is a software version mismatch with the latest version of the CB. Also, the CB does not trigger an auto-sync of the PEs with the SVC state. However, when the CB reboots after upgrading to the latest version, the system displays a warning message indicating that PEs with a version mismatch are checked into the CB.

#### (i) | NOTE: PEs which are marked as SVC must be rebooted or upgraded as early as possible or in the scheduled maintenance time window.

To schedule PE reboots, perform the following steps:

1 Enable the scheduled PE reboot feature using the following command:

#### pe-version-compat-support enable

2 Schedule a reboot or upgrade of the PEs with the state SVC but has a mismatched version with CB using the following command: reset pe schedule at 0:10-12/29/2017 range 1,3,5-10 no-confirm

This command resets all the PEs with pe-ids in range 5 to 10 and pe-ids 1 and 3 at 0:10 AM on 29th Dec, 2017.

3 View the list of PEs that are scheduled to be rebooted at a later point in time using the following command:

#### reset pe schedule show

The system displays information on the PEs that are scheduled to be rebooted.

#### NOTE: The following commands are available only on the primary VLT peer: **reset pe schedule**, **reset pe unschedule**, and **reset pe schedule show**.

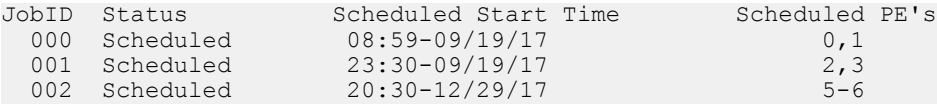

# Troubleshooting a Port Extender

Normally you manage a PE through the C9010 console attached to the parent C9010 switch. However, if a port extender cannot connect to the C9010, use the following commands from a PE console to troubleshoot the error condition.

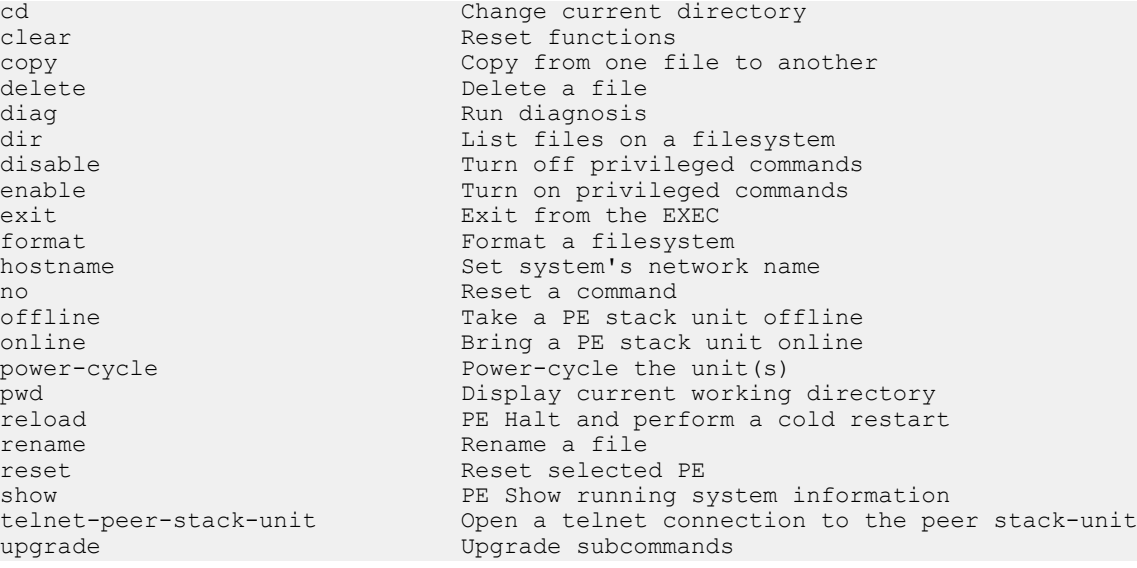

## Supported Features

• Because PE interfaces only support Layer 2 mode, you cannot configure an IP address configuration and Layer 3 protocol features.

#### $\circ$  NOTE: The only Layer 3 feature supported on PE ports is L3 VLANs

- A port extender supports the following L2 protocols on PE ports:
	- 802.1x
	- BPDU guard
	- LACP
- <span id="page-769-0"></span>– LAGs
- LLDP
- Loop detection and MAC Learning Limit
- A port extender does not support:
	- DCB
	- FEFD
	- GVRP
	- FRRP
	- Sticky MAC
	- STP Edge port support on PE interfaces
	- VLAN stacking
	- VLT

# Dual Homing

Dual homing provides support to manage and control the PEs from both the primary and the secondary chassis in a VLT setup. The C9010 switch supports dual homing using port extenders. You can also stack the port extenders in a dual homing setup. The following figure shows PE dual homing, where the port extenders are dual-homed to a pair of C9010 switches.

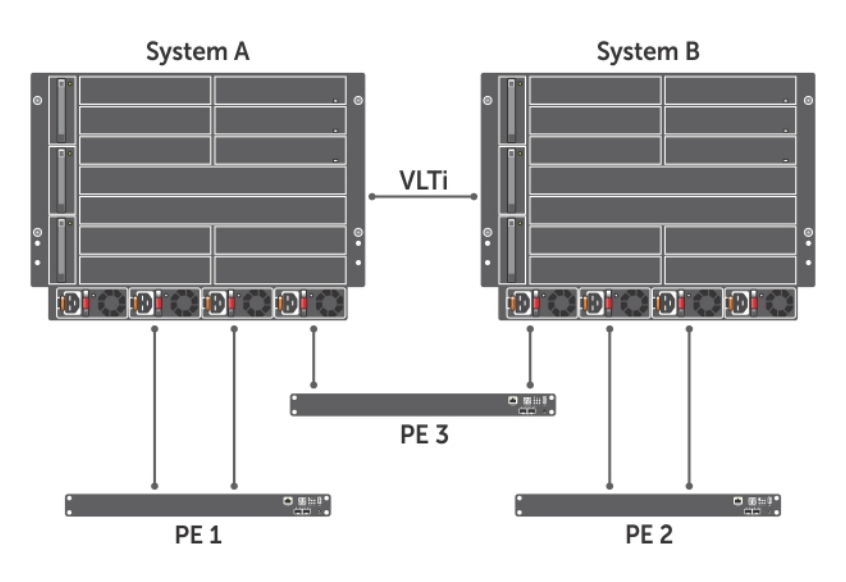

#### Figure 108. Dual Homing — Sample Topology

In the preceding illustration, Port Extender PE 1 is connected to System A and Port Extender PE 2 is connected to System B. PE 3 is connected to both A and B. When the systems A and B are connected to each other and made as VLT peers, you can configure PE 1, PE 2, and PE 3 from either of the systems.

System A is the primary controlling bridge and System B is the secondary. When the primary system goes down, the secondary system acts as primary and controls the PEs. The common PE configurations are synchronized between the systems when configured using the Configuration Terminal Batch mode.

#### (i) NOTE: When multiple PEs are connected in a dual homing setup, ensure that each PE has an unique ID so that the IDs do not overlap during the configuration.

## <span id="page-770-0"></span>**Configuration Terminal Batch Mode**

The C9010 platform with Dell Networking OS 9.10(0.0) supports the Configuration Terminal Batch mode. You should perform the common PE configurations using this mode.

To enter Configuration Terminal Batch mode:

- 1 Verify that you are logged in to EXEC Privilege mode.
- 2 Enter the configure terminal batch command. The prompt changes to include (conf-b).

You can return to EXEC mode by using the exit command.

## Setting up Dual Homing

You can setup dual homing when:

- 1 There are two systems (CBs) and both have PEs connected to them. You can physically connect the CBs and then configure them as VLT peers to convert the system into dual homing setup. Refer to Systems with Port Extender.
- 2 There is a CB connected to PE and a standalone CB. You can physically connect the CBs and then configure them as VLT peers. Then physically connect the uplink ports of the PE to each of the VLT peers. The system starts functioning as a dual homing setup. Refer to [Standalone System](#page-773-0).
- 3 There are two standalone CBs not connected to PEs. You can physically connect the CBs and then configure them as VLT peers. Then physically connect the uplink ports of the PE to the VLT peers. The system starts functioning as a dual homing setup. Refer to [Systems without Port Extender](#page-774-0).
- NOTE: PE up-time reflects the duration of time for which the PE is up. However, during an ICL flap or reload scenario, PE up- $\Omega$ time is not synced between the VLT peers. As a result, both the VLT nodes run their own timers after an ICL flap or reload occurs.

### Systems with Port Extender

The following diagram illustrates PE 1 connected to System A and PE 2 connected to System B.

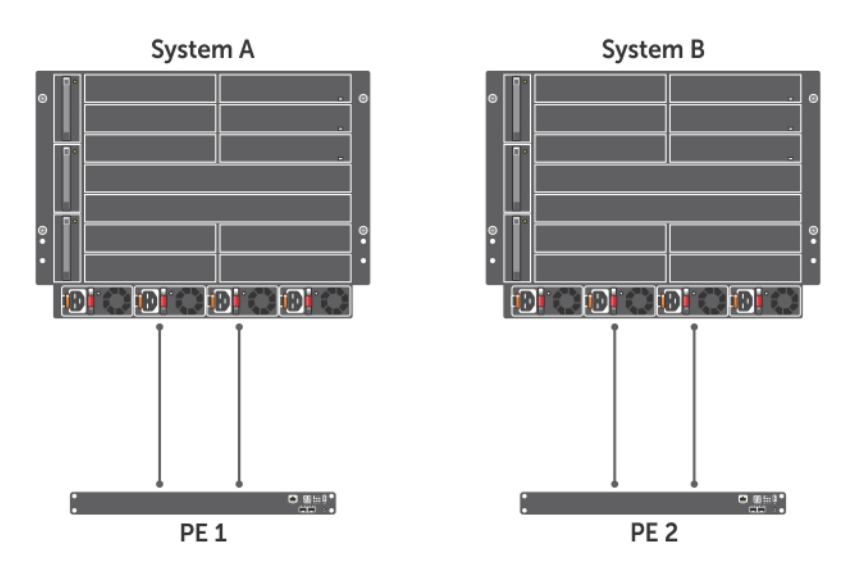

Figure 109. Systems with Port Extender — Before setting up Dual Homing

You can connect System A and System B and configure them as VLT peers as follows:

- 1 Ensure that PE IDs of PE 1 and PE 2 are different. The IDs should be unique and cannot overlap during the configuration.
- 2 Ensure that System A and System B are upgraded to OS 9.10(0.) or later.
- 3 Enter VLT-domain configuration mode for a specified VLT domain. Ensure that both the systems are configured with the same VLT domain ID.

CONFIGURATION mode

vlt domain *domain-id*

The range of domain IDs is from 1 to 1000.

4 Configure the default MAC address for the domain by entering a new MAC address. VLT DOMAIN CONFIGURATION mode

system-mac mac-address *mac-address*

The mac-address format is nn:nn:nn:nn:nn:nn.

5 Configure the unique unit ID (0 or 1) to each peer switch. VLT DOMAIN CONFIGURATION mode

unit-id  $\{0 \mid 1\}$ 

Configure a different unit ID (0 or 1) on each peer switch.

- $\circled{1}$  NOTE: The system MAC and unit ID are the mandatory configurations to be done so that the dual homing functions properly.
- $\circled{0}$  NOTE: After saving the configurations to the startup-config, reload the system with unit ID 1. This is mandatory and proceed with further configurations after reloading the system.
- 6 Add VLTi for the election to happen between the systems.
- 7 System A and system B become VLT peers after the election of primary and secondary VLT units.
- 8 The PE connected to primary is online and PE to secondary remains offline.
- 9 Import the configurations of peer systems in both primary and secondary CBs by using the import peer-config command. This ensures that the provisioning and interface configurations of the PE connected to the peer chassis are imported into the running configurations of the respective CBs.

EXEC Privilege mode

Dell#import peer-config

10 The secondary PE comes online once the peer configurations are imported.

Once configured, the system starts functioning as a dual homing setup as shown in the following diagram:

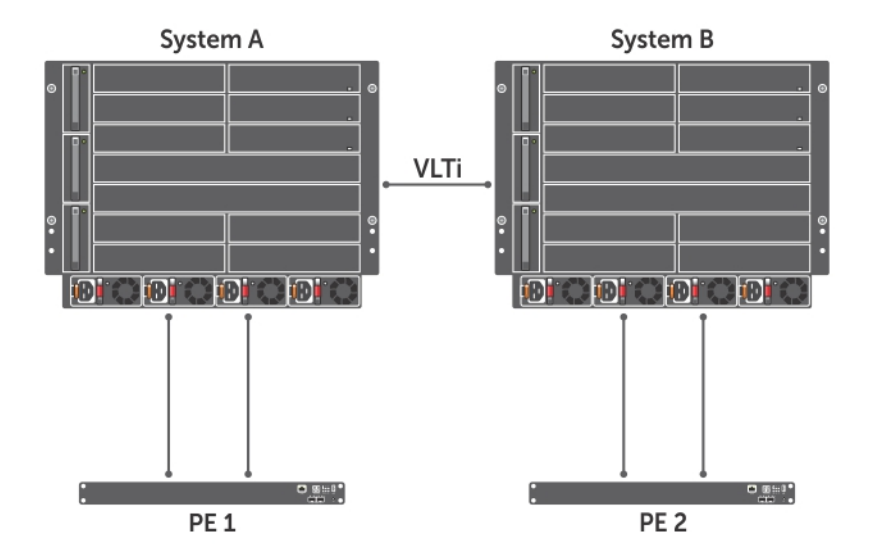

#### Figure 110. Systems with Port Extender — After setting up Dual Homing

You can configure PE 1 and PE 2 from both the systems.

#### Example of Configuring PE Dual Homing

```
Dell#configure terminal batch 
Dell(conf-b)#pe provision 1
Dell(conf-b-pe-1)#cascade interface TenGigabitEthernet 0/0
Dell(conf-b-pe-1)#cascade interface TenGigabitEthernet 1/4 peer 
Dell(conf-b)#commit 
Dell(conf-b)#end 
Dell#
Aug 11 22:54:36: %RPM0-P:CP %CLIBATCH-6-CLI BATCH CONFIG COMPLETE TRAP: Batch configuration
commit is success
Dell#show pe 1
Codes: A - Active, I - Inactive
        SVC - Software Version Compatible
Reason: CTM - Card Type Mismatch, CAM - CAM ACL Mismatch
        SVM - Software Version Mismatch, UE - Unknown Error
Offline Reason: UNP - Unit Not Present, PVE - Port Validation Error
                ICE - IPC CP Error, IRE - IPC RP Error
                ISE - IPC Setup Error, CVE - Card Validation Error
PE-ID assigned: 1
Status: online
System Mac: f8:b1:56:6e:20:07
PE Up Time: 00:17:15
PE Discovery Status: Provisioned PE
User Configured Cascade Ports: Te 0/0(A)
Cascade LAG: Po 258, Local Status: Up, Remote Status: Up
PE Configuration: Local Status: Present, Remote Status: Present
------------------------------------------------------------------------
Stack-id Status Reason Type
------------------------------------------------------------------------
          online - C1048P f8:b1:56:6e:20:07
Dell#
```
On the VLT peer:

```
Dell#show pe 1
Codes: A - Active, I - Inactive
     SVC - Software Version Compatible
```
<span id="page-773-0"></span>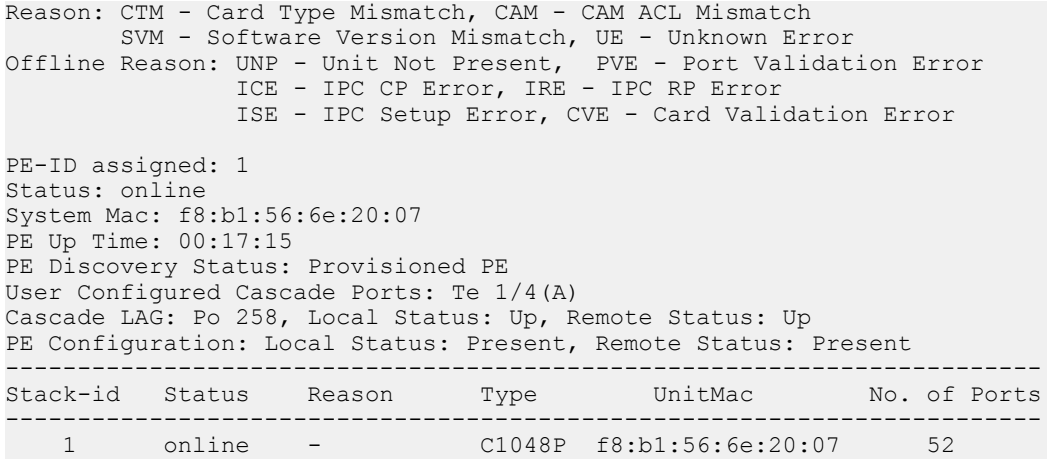

### Standalone System

You can connect a standalone system to a system that already has a PE to make it dual homed. In the following illustration, PE 1 is connected to System A and System B is a standalone.

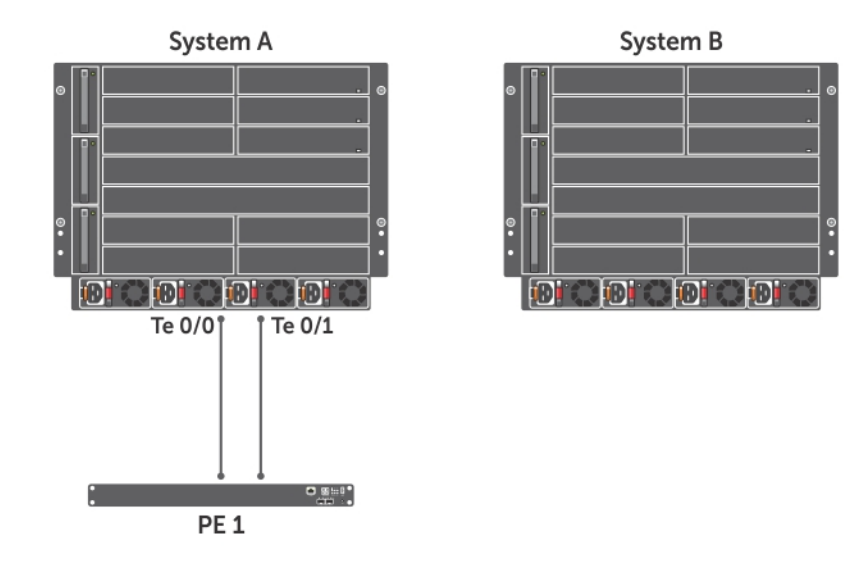

#### Figure 111. Standalone System and System with PE — Before setting up Dual Homing

To convert the above system into a dual homing setup, perform the following:

- 1 Repeat the steps 2 to 7 from [Systems with Port Extender.](#page-770-0)
- 2 Change the uplink port connections of the PE, so that the uplink ports are connected to each of the VLT peers. In the above example, the link connected to Te 0/1 in System A is disconnected and connected to Te 1/4 in System B.
- 3 Remove the disconnected interface (Te 0/1) from the configuration mode of PE 1 in System A. The configuration would be already available in System A and needs to be removed.

PE CONFIGURATION (BATCH mode)

no cascade interface *interface slot/port*

Dell(conf-b-pe-1)# no cascade interface TenGigabitEthernet 0/1

4 Configure the cascade interface of the System B through the batch mode of System A and commit the configuration.

#### <span id="page-774-0"></span>PE CONFIGURATION (BATCH mode)

cascade interface *interface slot/port peer*

Dell(conf-b-pe-1)# cascade interface TenGigabitEthernet 1/4 peer

Once the cascade interfaces are configured, the PE starts functioning in a dual homing setup as shown in the following diagram:

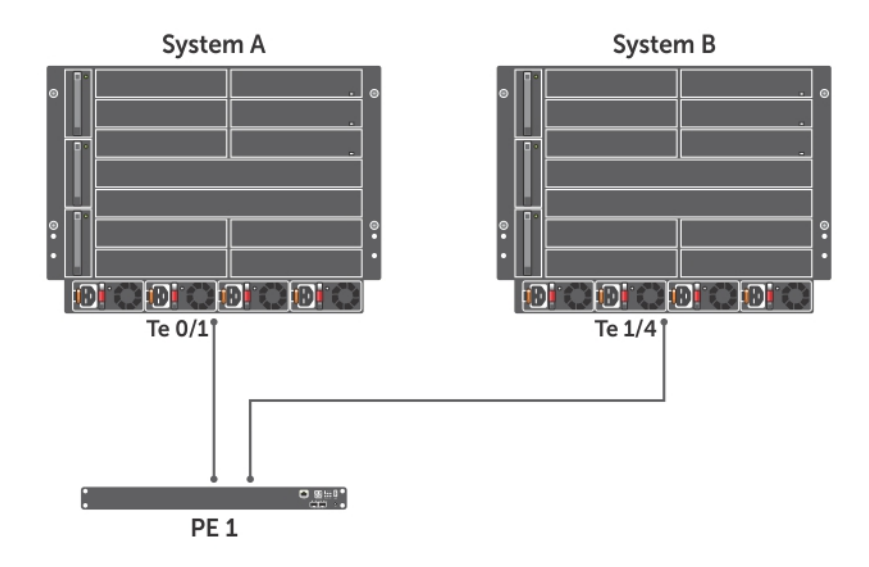

#### Figure 112. Standalone System and System with PE — After setting up Dual Homing

You can configure PE 1 from both System A and System B.

### Systems without Port Extender

You can connect two standalone systems in a VLT domain and then connect a PE to the systems to setup a dual homed environment. In the following illustration, System A and System B are standalone systems.

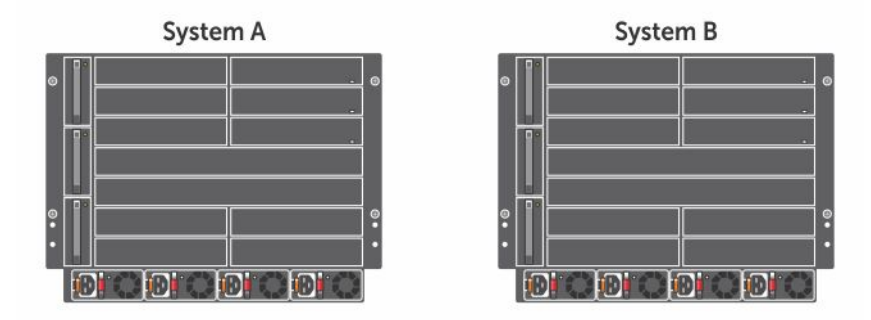

Figure 113. Systems without Port Extender— Before setting up Dual Homing

To convert the above system into a dual homing setup, perform the following:

- 1 Repeat the steps 2 to 7 from [Systems with Port Extender.](#page-770-0)
- 2 Physically connect a PE to System A. Connect the uplink port connections of the PE, to the VLT peers. For example, connect the uplink ports to Te 0/0 to System A and Te 1/4 in System B.
- 3 Configure the PE interface through batch mode of System A. PE CONFIGURATION (BATCH mode)

Dell#cascade interface TenGigabitEthernet 0/0

4 Configure the cascade interface of the System B through the batch mode of System A and commit the configuration. PE CONFIGURATION (BATCH mode)

cascade interface *interface slot/port peer*

Dell# cascade interface TenGigabitEthernet 1/4 peer

Once the cascade interfaces are configured, the PE starts functioning in a dual homing setup as shown in the following diagram:

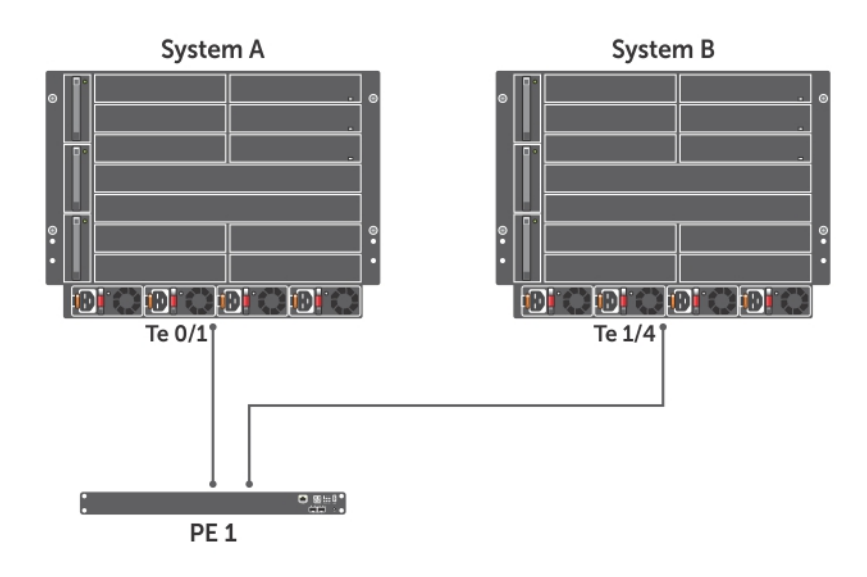

#### Figure 114. Systems without Port Extender — After setting up Dual Homing

You can configure PE 1 from both System A and System B.

## Upgrading to OS 9.10(0.0)

To upgrade the Dell Networking OS 9.9(0.0) to OS 9.10(0.0):

- Upgrade the bootflash of the devices to 3.3.1.18 in OS 9.10.0.0.
- Upgrade the system-image in the Controlling Bridge (CB). Select the flash partition path to boot from, then Save and Reload.

The following example shows a CB and a PE running OS 9.9(0.0):

```
Dell#show version
Dell Real Time Operating System Software
Dell Operating System Version: 2.0
Dell Application Software Version: 9.9(0.0)
```

```
Copyright (c) 1999-2015 by Dell Inc. All Rights Reserved.
Build Time: Tue Sep 8 03:51:15 2015
Build Path: /sites/eqx/work/swbuild01_1/patch02/E9-9-0/SW/SRC
Dell Networking OS uptime is 10 minute(s)
System image file is "system://A"
System Type: C9010
Control Processor: Intel Rangeley with 2 Gbytes (2127536128 bytes) of memory, core(s) 4.
Route Processor: Intel Rangeley with 2 Gbytes (2127536128 bytes) of memory, core(s) 4.
16G bytes of boot flash memory.
  2 Route Processor Module.
  1 24-port TE/GE
  2 4-port TE/GE
 32 Ten GigabitEthernet/IEEE 802.3 interface(s)
Dell#
Dell#show running-config pe
!
feature extended-bridge
!
pe provision 200
 cascade interface TenGigabitEthernet 0/22-23
 stack-unit 2 type C1048P
Dell#show pe brief
           -- Port Extenders Information --
                       ----------------------------------------------------------
 PE-id Status Stack-size Type System-MAC
   ----------------------------------------------------------
    200 online 1 C1048P f8:b1:56:00:02:8a
Dell#show pe 200
Codes: A - Active, I - Inactive
        SVC - Software Version Compatible
Reason: CTM - Card Type Mismatch, CAM - CAM ACL Mismatch
        SVM - Software Version Mismatch, UE - Unknown Error
Offline Reason: UNP - Unit Not Present, PVE - Port Validation Error
ICE - IPC CP Error, IRE - IPC RP Error
                ISE - IPC Setup Error, CVE - Card Validation Error
PE-ID assigned: 200
Status: online
System Mac: f8:b1:56:00:02:8a
PE Up Time: 00:01:57
PE Discovery Status: Provisioned PE
User Configured Cascade Ports: Te 0/22(A), Te 0/23(A)
Cascade LAG: Po 458(Up)
------------------------------------------------------------------------
Stack-id Status Reason Type UnitMac No. of Ports
-----------------------------------------------------------------
 2 online - C1048P f8:b1:56:00:02:8a 52
Dell#
1 Use the upgrade bootflash-image all command to upgrade the boot-flash image in both the CB and the PE.
```

```
Dell#upgrade bootflash-image all tftp://10.16.127.35/FTOS-C9000-9.10.0.0.bin
00:08:58 : Discarded 1 pkts. Expected block num : 51. Received block num: 50
!!!!.!!!!!!!!!!!!!!!!!!!!!!!!!!!!!!!!!!!!!!!!!!!!!!!!!!!!!!!!!!!!!!!!!!!!!!!!!!!!!!!!!!!.!!.!
!!!!!!!!!!!!!!!!!!!!!!!!!!!!!!!!!!!!!!!!!!!!!!!!!!!!!!!!!!!!!.!.!!!!!!!!!!!!!!!!!!!!!!!!!!!!!
!!!!!!!!!!!!!!!!.
Current Boot information in the system:
============================================
 Card BootFlash Current Version New Version
------------------------------------------------------------------------
```
rpm 0 (CP) Boot Flash 3.3.1.16 3.3.1.18<br>
rpm 0 (RP) Boot Flash 3.3.1.16 3.3.1.18 rpm 0 (RP) Boot Flash 3.3.1.16 3.3.1.18 Linecard0 Boot Flash 3.3.1.16 3.3.1.18 Linecard1 Boot Flash 3.3.1.16 3.3.1.18 Linecard2 Boot Flash 3.3.1.16 3.3.1.18 Linecard3 Boot Flash 3.3.1.16 3.3.1.18 Linecard4 Boot Flash 3.3.1.16 3.3.1.18 Linecard5 Boot Flash 3.3.1.16 3.3.1.18 Linecard6 Boot Flash 3.3.1.16 3.3.1.18 Linecard7 Boot Flash 3.3.1.16 3.3.1.18 Linecard8 Boot Flash 3.3.1.16 3.3.1.18 Linecard9 Boot Flash 3.3.1.16 3.3.1.18 Linecard10 Boot Flash 3.3.1.16 3.3.1.18 Linecard11 Boot Flash 3.3.1.16 3.3.1.18 PE (0/0) Boot Flash 3.3.1.7 3.3.1.7<br>PE (0/1) Boot Flash 3.3.1.7 3.3.1.7 Boot Flash \*\*\*\*\*\*\*\*\*\*\*\*\*\*\*\*\*\*\*\*\*\*\*\*\*\*\*\*\*\*\*\*\*\*\*\*\*\*\*\*\*\*\*\*\*\*\*\*\*\*\*\*\*\*\*\*\*\*\*\*\*\*\*\*\*\*\*\*\*\*\* \* Warning - Upgrading boot flash is inherently risky and should only \* \* be attempted when necessary. A failure at this upgrade may cause \*  $*$  a board RMA. Proceed with caution ! \*\*\*\*\*\*\*\*\*\*\*\*\*\*\*\*\*\*\*\*\*\*\*\*\*\*\*\*\*\*\*\*\*\*\*\*\*\*\*\*\*\*\*\*\*\*\*\*\*\*\*\*\*\*\*\*\*\*\*\*\*\*\*\*\*\*\*\*\*\*\* Proceed Boot Flash image for all cards [yes/no]: yes !!!!!!Sep 7 19:20:23: %RPM0-P:CP %DOWNLOAD-6-UPGRADE: PE 0 manual upgrade result - upgrade success. !!!!! Bootflash image upgrade for all cards completed successfully. Warning: Kindly save the system configuration before reloading. Dell# 2 Use the upgrade system-image all command to upgrade the image in both the CB and the PE. Dell#upgrade system-image all ftp: B: Address or name of remote host []: 10.16.127.141 Source file name []: \$w/Releases/E9.9.0/E9.9.0.0/FTOS-C9000-9.9.0.0.bin User name to login remote host: admin Password to login remote host: !!!!!!!!!!!!!!!Sep 6 19:16:06: %RPM0-P:CP %KERN-6-INT: CP Mgmt port receiving excessive traffic; will be rate controlled - repeated 6 times !!!!!!!!!!!!!!!!!!!!!!!!!!!!!!!!!!!!!!!!!!!!!!!!!!!Sep 6 19:16:58: %RPM0-P:CP %KERN-6-INT: CP Mgmt port receiving excessive traffic; will be rate controlled - repeated 12 times !!!!!!!!!!!!!!!!!!!!!!!!!!!!!Sep 6 19:17:27: %RPM0-P:CP %KERN-6-INT: CP CPU receiving excessive Management traffic: rx is suspended !....!!!!Sep 6 19:17:36: %RPM0-P:CP %KERN-6-INT: CP Mgmt port receiving excessive traffic; will be rate controlled !!.........................!................................................................. ... Image upgraded to CP. !!!!!!!!!!!!!!%PE200-UNIT2-M:CP %DOWNLOAD-6-UPGRADE: Upgrade request received from Controlling Bridge. !!!!!!!!!!!!!!!!!!!!!!!!!!!!!!!!!!!!!!!!!!!!!!!!!!!!!!!!!!!!!!!!!!!!!!!!!!!!!!!!!!!!!!!!!!!!! !!!!!!!!!!!!!!Apr 3 08:47:20: %RPM1-P:CP %DOWNLOAD-6-UPGRADE: PE 200 manual upgrade result upgrade success. !!!!!!!!!!!!!!!!!!!!!!!!!!!!!!!!!!!!!!!!!!!!!!!!!!!!!!!!!!!!!!!!!!!!!!!!!!!!!!!!!!!!!!!!!!!!! !!!!!!!!!!!!!!!!!!!!!!!!!!!!!!!!!!!!!!!!!!!!!!!!!!!!!!!!!!!!!!!!!!!!!!!!!!!!!!!!!!!!!!!!!!!!! !!!!!!!!!!!!!!!!!!!!!!!!!!!!!!!!!!!!!!!!!!!!!!!!!!!!!!!!!!!!! PE (200) Image upgraded successfully. Image upgraded to RP, Standby RPM and all linecards.

3 Use the reload pe option to reload both CB and PE.

The above procedure brings up the devices in Dell Networking OS 9.10(0.0). To get a dual homing setup, you need to have a VLT domain running in two systems with the same OS version. Refer to [Setting up Dual Homing.](#page-770-0)

When you upgrade a standalone system to OS 10.0(0.0) and then connect a PE later, there might be a mismatch between the versions. In this situation, the PE remains offline and the system displays the following:

Dell# Apr 3 05:47:19: %RPM1-P:CP %DOWNLOAD-6-VERSION\_MISMATCH\_INFO: Received checkin from PE 200. Expected version =  $9-10(0-60)$  checkin version =  $9.9(0.0)$ Apr 3 05:47:20: %RPM1-P:CP %DOWNLOAD-6-UPGRADE PROGRESS: PE 200 firmware auto sync is in progress. Apr 3 05:47:21: %RPM1-P:CP %BRM-5-PE UNIT DOWN: PE:200 Unit:2 Unit MAC:f8:b1:56:00:02:8a is operationally down. Apr 3 05:47:22: %RPM1-P:CP %BRM-5-BRM LOG PE UNIT VALIDATE ERROR: PE:200 Unit:2 is in error: SW and CAM ACL Validation error state. Dell#show pe brief -- Port Extenders Information -- ---------------------------------------------------------- PE-id Status Stack-size Type System-MAC ---------------------------------------------------------- 200 offline 1 C1048P f8:b1:56:00:02:8a Dell#show pe 200 Codes: A - Active, I - Inactive Reason: CTM - Card Type Mismatch, CAM - CAM ACL Mismatch SVM - Software Version Mismatch, UE - Unknown Error Offline Reason: UNP - Unit Not Present, ICE - IPC CP Error, IRE - IPC RP Error ISE - IPC Setup Error, CVE - Card Validation Error PE-ID assigned: 200 Status: offline System Mac: f8:b1:56:00:02:8a PE Up Time: 00:00:00 PE Discovery Status: Provisioned PE User Configured Cascade Ports: Te 0/22(A), Te 0/23(A) Cascade LAG: Po 458(Up) ------------------------------------------------------------------------ Stack-id Status Reason Type UnitMac No. of Ports ------------------------------------------------------------------------ 2 error SVM C1048P 00:00:00:00:00:00 52 Dell# Dell#show pe errors PE-id: 200 PE MAC: f8:b1:56:00:02:8a PE Unit Errors: PE Unit:2, Error Reason: SW Mismatch

```
Dell#
```
The PE goes for an auto-synch to get upgraded to the version that matches the CB. Once synched, the PE comes up online.

Dell#Apr 3 05:52:49: %RPM1-P:CP %DOWNLOAD-6-UPGRADE: PE 200 auto upgrade result - upgrade success, initiating reset. Apr 3 05:52:52: %RPM1-P:CP %IFMGR-5-OSTATE\_DN: Changed interface state to down: Te 0/22 Apr 3 05:52:52: %RPM1-P:CP %IFMGR-5-OSTATE\_DN: Changed interface state to down: Te 0/23 Apr 3 05:52:52: %RPM1-P:CP %IFMGR-5-OSTATE DN: Changed interface state to down: Po 458 Apr 3 05:54:35: %RPM1-P:CP %IFMGR-5-OSTATE\_UP: Changed interface state to up: Te 0/22 Apr 3 05:54:35: %RPM1-P:CP %IFMGR-5-OSTATE\_UP: Changed interface state to up: Te 0/23 Apr 3 05:54:35: %RPM1-P:CP %IFMGR-5-OSTATE\_DN: Changed interface state to down: Te 0/22 Apr 3 05:54:35: %RPM1-P:CP %IFMGR-5-OSTATE\_DN: Changed interface state to down: Te 0/23 Apr 3 05:54:35: %RPM1-P:CP %IFMGR-5-OSTATE UP: Changed interface state to up: Te 0/22 Apr 3 05:54:35: %RPM1-P:CP %IFMGR-5-OSTATE\_UP: Changed interface state to up: Te 0/23 Apr 3 05:54:57: %RPM1-P:CP %BRM-5-PE DISCOVERED: PE:f8:b1:56:00:02:8a is detected on cascade port:TenGigabitEthernet 0/22. Apr 3 05:54:57: %RPM1-P:CP %IFMGR-5-OSTATE UP: Changed interface state to up: Po 458 Apr 3 05:54:57: %RPM1-P:CP %BRM-5-PE DISCOVERED: PE:f8:b1:56:00:02:8a is detected on cascade port:TenGigabitEthernet 0/23. Apr 3 05:55:01: %RPM1-P:CP %BRM-5-PE UNIT UP: PE:200 Unit:2 Unit MAC:f8:b1:56:00:02:8a is operationally up. Apr 3 05:55:01: %RPM1-P:CP %BRM-5-PE UP: PE:200 MAC:f8:b1:56:00:02:8a is operationally up.

Apr 3 05:55:06: %RPM1-P:CP %POEMGR-5-POE CONTROLLER FW MISMATCH: POE Controller FW Version mismatch reported in port extender 200 stack unit  $2^{-}$ Apr 3 00:41:00: %PE200-C1048P:2 %POLLMGR-2-USER\_FLASH\_STATE: USB flash disk missing in 'usbflash:' Apr 3 00:41:00: %PE200-UNIT2-U:CP %RAM-6-ELECTION ROLE: Stack-unit 2 is transitioning to Management Stack-unit. Apr 3 00:41:00: %PE200-UNIT2-M:CP %CHMGR-5-CHMCANNOTDO: Unable to read RPM 0 mfg eeprom not programmed? Apr 3 00:41:00: %PE200-UNIT2-M:CP %CHMGR-5-CHMCANNOTDO: Unable to read chassis mfg eeprom not programmed? Apr 3 00:41:01: %PE200-UNIT2-M:CP %CHMGR-5-STACKUNIT DETECTED: stack-unit 2 present Apr 3 00:41:01: %PE200-UNIT2-M:CP %CHMGR-5-CHECKIN: Checkin from stack-unit 2 (type C1048P, 52 ports) Apr 3 00:41:01: %PE200-C1048P:2 %CHMGR-2-FAN\_SPEED\_CHANGE: Fan speed changed to 60 % of the full speed Apr 3 00:41:01: %PE200-C1048P:2 %CHMGR-2-FAN SPEED CHANGE: Fan speed changed to 75 % of the full speed Apr 3 00:41:01: %PE200-UNIT2-M:CP %RAM-5-STACKUNIT STATE: Stack-unit 2 is in Active State. Apr 3 00:41:01: %PE200-UNIT2-M:CP %IFMGR-5-ASTATE UP: Changed interface Admin state to up: Te 2/1 Apr 3 00:41:01: %PE200-UNIT2-M:CP %IFMGR-5-ASTATE UP: Changed interface Admin state to up: Te 2/2 Apr 3 00:41:01: %PE200-UNIT2-M:CP %CHMGR-5-STACKUNIT UP: stack-unit 2 is up Apr 3 00:41:02: %PE200-UNIT2-M:CP %CHMGR-5-PEM\_INSERTED: Power entry module 0 of unit 2 is inserted Apr 3 00:41:02: %PE200-UNIT2-M:CP %CHMGR-0-PS\_UP: Power supply 0 in unit 2 is up Apr 3 00:41:02: %PE200-UNIT2-M:CP %CHMGR-5-PEM REMOVED: Power entry module 1 of unit 2 is absent Apr 3 00:41:02: %PE200-UNIT2-M:CP %CHMGR-5-FANTRAY\_INSERTED: Fan tray 0 of Unit 2 is inserted Apr 3 00:41:02: %PE200-UNIT2-M:CP %CHMGR-2-SYSTEM READY: System ready Apr 3 00:41:02: %PE200-UNIT2-M:CP %CHMGR-4-TEMP STATUS CHANGE: Unit 2 temperature state changed to 1 (Current temperature 36C). Apr 3 00:41:02: %PE200-UNIT2-M:CP %SEC-5-LOGIN\_SUCCESS: Login successful on console Apr 3 00:41:03: %PE200-UNIT2-M:CP %IFMGR-5-ASTATE UP: Changed interface Admin state to up: Po 257 Apr 3 00:41:03: %PE200-C1048P:2 %IFAGT-5-INSERT OPTICS PLUS: Optics SFP+ inserted in slot 2 port 1 Apr 3 00:41:03: %PE200-C1048P:2 %IFAGT-5-UNSUP\_OPTICS: Non-qualified optics in slot 2 port 2 Apr 3 00:41:03: %PE200-UNIT2-M:CP %IFMGR-5-OSTATE UP: Changed interface state to up: Te 2/1 Apr 3 00:41:03: %PE200-UNIT2-M:CP %IFMGR-5-OSTATE UP: Changed interface state to up: Te 2/2 Apr 3 00:41:23: %PE200-UNIT2-M:CP %IFMGR-5-OSTATE UP: Changed interface state to up: Po 257 Apr 3 05:55:02: %PE200-UNIT2-M:CP %EVL-6-EVENT\_LOGGING: Start uploading pre-recorded traps(count:15) to CB Apr 3 05:55:04: %PE200-UNIT2-M:CP %EVL-6-EVENT\_LOGGING: Completed uploading pre-recorded traps(send count:15, pending traps:0) to CB Dell# Dell#show pe brief -- Port Extenders Information -- ---------------------------------------------------------- PE-id Status Stack-size Type S ---------------------------------------------------------- 200 online 1 C1048P f8:b1:56:00:02:8a Dell#show pe 200 Codes: A - Active, I - Inactive SVC - Software Version Compatible Reason: CTM - Card Type Mismatch, CAM - CAM ACL Mismatch SVM - Software Version Mismatch, UE - Unknown Error Offline Reason: UNP - Unit Not Present, PVE - Port Validation Error ICE - IPC CP Error, IRE - IPC RP Error ISE - IPC Setup Error, CVE - Card Validation Error PE-ID assigned: 200 Status: online System Mac: f8:b1:56:00:02:8a PE Up Time: 00:01:25

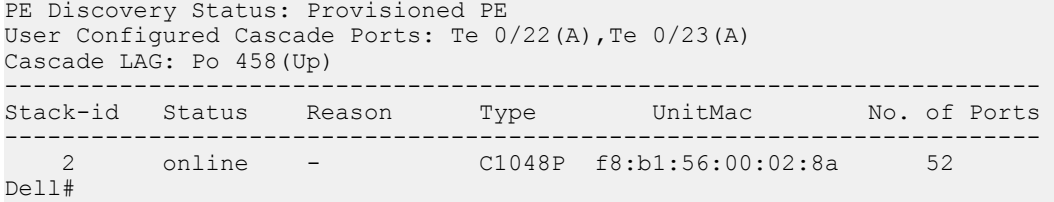

The PE comes online after the auto-synch. To get a dual homing setup, refer to [Setting up Dual Homing.](#page-770-0)

### Upgrading from OS 9.10(0.0)

rebooting...

To upgrade a dual homing setup with Dell Networking OS 9.10(0.0) to later versions, perform the following steps: In the following example, C9010-1 is the primary system and C9010-2 is secondary. The VLT peers and the PEs in the setup are upgraded from Dell Networking OS 9.10(0.1) to 9.11(0.0). After the upgrade is completed, the VLT peers exchange the roles. C9010–2 becomes the secondary VLT peer and C9010-1 takes up the secondary role.

```
1 Upgrade boot partition in secondary VLT peer with new software image.
```

```
C9010-2#upgrade system-image all tftp://10.11.8.184/users/dellnetworking/FTOS-
   C9000-9.11.0.0.bin B:
   !!!!!!!!!!!!!!!!!!!!!!!!!!!!!!!!!!!!!!!!!!!!
   146025615 bytes successfully copied
   Image upgraded to CP.
   !!!!!!!!!!!!!!!!!!!!!!!!
   Image upgraded to RP and Standby RPM.
   C9010-2#C9010-2#upgrade system-image linecard all rpmB:
   !!!!!!!!!!!!!!!!!!!!!!!!!!!!!!!!!!!!!!!!!!!!!!
   Image upgraded to all linecards
   C9010-2#
2 Change the boot parameters to boot from the upgraded partition. Save and reload the secondary VLT peer.
   C9010-2#configure terminal
   C9010-2(conf)#boot system rpm0 primary system: B:
   C9010-2(conf)#boot system rpm1 primary system: B:
   C9010-2(conf)#end
   C9010-2#reload
   System configuration has been modified. Save? [yes/no]: yes
   !
   Synchronizing data to peer RPM
   !!!
   Proceed with reload [confirm yes/no]: yes
   All VLT LAG's gracefully shut down...!!!
   Starting to save trace messages...done.
   syncing disks... done
   unmounting file systems...
   unmounting /f10/phonehome (tmpfs)...
   unmounting /f10/flash (/dev/wd0e)...
   unmounting /f10/ConfD/db (mfs:295)...
   unmounting /usr/pkg (/dev/wd0i)...
   unmounting /boot (/dev/wd0b)...
   unmounting /usr (tmpfs)...
   unmounting /force10 (mfs:19)...
   unmounting /lib (tmpfs)...
   unmounting /f10 (tmpfs)...
   unmounting /tmp (tmpfs)...
   unmounting /kern (kernfs)...
   unmounting / (/dev/md0a)... done
```

```
3 The secondary VLT peer comes up with the new software image and remains in the secondary role.
   C9010-2#show version
   Dell Real Time Operating System Software
   Dell Operating System Version: 2.0
   Dell Application Software Version: 9.11(0.0)
   Copyright (c) 1999-2016 by Dell Inc. All Rights Reserved.
   <<Output Truncated>>
4 The PEs communicate with the primary system and the traffic is not affected.
5 Upgrade boot partition in primary VLT peer with the new software image.
   C9010-1#upgrade system-image all tftp://10.11.8.184/users/dellnetworking/FTOS-
   C9000-9.11.0.0.bin B:
   !!!!!!!!!!!!!!!!!!!!!!!!!!!!!!!!!!!!!!!!!!!!!!!!!!!!!
   !!!!!!!!!............................................
   .....!
   146025615 bytes successfully copied
   Image upgraded to CP.
   !!!!!!!!!!!!!!!!!!!!!!!!!!!!!!!!!!!!!!
   !!!!!!!!!!!!!
   PE (0) Image upgraded successfully.
   PE (1) Image upgraded successfully.
   Image upgraded to RP, Standby RPM and all linecards.
   C9010-1#
6 Change boot parameters to boot from upgraded partition. Save and reload the primary system along with the PEs.
   C9010-1#configure terminal
   C9010-1(conf)#boot system rpm0 primary system: B:
   C9010-1(conf)#boot system rpm1 primary system: B:
   C9010-1(conf)#end
   C9010-1#reload pe
   System configuration has been modified. Save? [yes/no]: yes
   !
   Synchronizing data to peer RPM
   !!!
   Proceed with reload [confirm yes/no]: yes
   All VLT LAG's gracefully shut down...!!!
   Starting to save trace messages...done.
   syncing disks... done
   unmounting file systems...
   unmounting /f10/phonehome (tmpfs)...
   unmounting /f10/flash (/dev/wd0e)...
   unmounting /f10/ConfD/db (mfs:295)...
   unmounting /usr/pkg (/dev/wd0i)...
   unmounting /boot (/dev/wd0b)...
   unmounting /usr (tmpfs)...
   unmounting /force10 (mfs:19)...
   unmounting /lib (tmpfs)...
   unmounting /f10 (tmpfs)...
   unmounting /tmp (tmpfs)...
   unmounting /kern (kernfs)...
   unmounting / (/dev/md0a)... done
   rebooting...
7 The secondary system takes up the primary role at this point.
   C9010-2#show vlt brief
     VLT Domain Brief
```
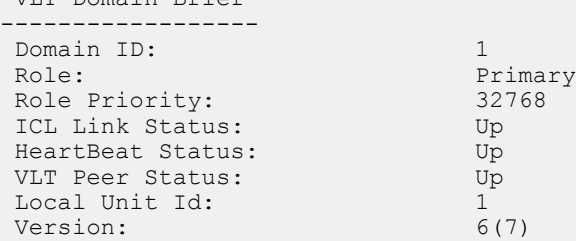

```
Local System MAC address: 34:17:eb:02:14:00
Remote System MAC address: 34:17:eb:01:c4:00
 Configured System MAC address: de:11:de:11:de:11
Remote system version: 6(7)
Delay-Restore timer: 90 seconds
 Delay-Restore Abort Threshold: 60 seconds
Peer-Routing : Disabled
 Peer-Routing-Timeout timer: 0 seconds
 Multicast peer-routing timeout: 150 seconds
C9010-2#
```
- 8 The PEs reboot with the new software image and traffic is affected till the PEs come up. The PEs reload with the new software image and become online with the new primary system. The traffic flow starts once the PEs come up.
- 9 The peer system comes up and takes up the secondary role.

```
C9010-1#show version
Dell Real Time Operating System Software
Dell Operating System Version: 2.0
Dell Application Software Version: 9.11(0.0)
Copyright (c) 1999-2016 by Dell Inc. All Rights Reserved.
```
<<Ouput Truncated>>

10 Both the VLT peers along with the PEs are online with the new software image.

## Supported Features on Dual Homing

In a dual homing setup, the following configurations are supported:

- 802.1X
- ACL
- DHCP Snooping
- $IPv4$ 
	- ARP Synchronization
	- VRF and leaking
	- PVLAN
	- Station move
	- Routing and ECMP
- IPv6
	- NDP and routing
	- VRF
- Layer 2
	- MAC Synchronization
	- PVLAN
	- Mac Learning Limit
	- BPDU guard
	- Loop Detection
- **Multicast** 
	- IGMP Snooping
- PIM
- PBR
- Power Over Ethernet
- QoS

## CLIs Supported on Primary VLT Node

In a dual homing setup, the following commands work only from the primary VLT peer.

- clear counters
- tdr-cable-test
- upgrade bootflash-image pe *pe-id* stack-unit *unit-number* booted
- upgrade cpld-image pe *pe-id* booted
- upgrade system-image pe *pe-id* stack-unit *unit-number* {rpmA:|rpmB:}
- upgrade poe-controller pe *pe-id* stack-unit *unit-number*
- upload trace-log pe *pe-id* stack-unit *unit-number* [sw-trace | hw-trace]
- show link-bundle-distribution port-channel *port-number*
- show logging kernellog *pe-id* stack-unit *unit-number*
- show processes {cpu|memory} pe *pe-id* summary
- show qos statistics

# Port Extender (PE) Stacking

You can stack up to eight port extenders using the mini-SAS stack ports on the back panel. The C1048P supports stacking only with other C1048P port extenders. The N20xx series devices support stacking only with other N20xx series port extenders. The N30xx series devices support stacking only with other N30xx series port extenders. Stacking is not supported on C9010 switches. To set up a PE stack, follow the installation procedure in the *Dell Networking C1048P Getting Started Guide*, *Dell Networking C1048P Installation Guide*, or *Dell Networking N20xx/N30xx Series Getting Started Guide*.

Each C1048P has 48 user ports, two uplink ports, and two stack-ports. When you connect multiple C1048Ps together through the stack ports, they operate as a single unit with up to 384 front panel ports. The port extender stack operates and is managed as a single entity through a C9000 Series switch.

When you connect multiple N20xx or N30xx series devices together through the stack ports, they operate as a single unit.

Provision individual port extenders by entering commands in PE Configuration mode from a C9010 console. The PE configuration is applied to a port extender following its discovery and successful authentication by the parent C9010.

If the master unit in a PE stack fails, stack ownership transfers to the standby unit. If a standby unit fails, the stack master does not experience interrupted operation. A new standby unit is elected from the other member units.

#### Topics:

- **Stack Management Roles**
- **[Stack Master Election](#page-785-0)**
- [Important Points to Remember](#page-785-0)
- [PE Stack Configuration](#page-786-0)
- [Configuring the Unused PE Uplink Ports as Front-End Ports](#page-793-0)
- **[Locating the Port Extender](#page-796-0)**
- [Troubleshooting a PE Stack](#page-797-0)

## Stack Management Roles

After you assemble and cable a stack of port extenders and power the stack units on, the units receive the provisioned configuration from the parent C9010. A stack master unit is elected based on the highest MAC address.

The master may occupy any position in the stack. The Master LED on the front panel is illuminated on the master unit.

The stack unit with the second highest MAC address is elected as the standby or backup management unit. The standby assumes the master role if the master unit in the stack fails. The PE with the next highest priority or MAC address becomes standby. All remaining stack units function as stack members.

Although the master and standby units are automatically selected by MAC address, you can configure PE priorities to specify which units are assigned the master and standby roles.

# <span id="page-785-0"></span>Stack Master Election

When a PE stack reloads and all stack units come up, all units participate in the stack master election. The master and standby units are chosen based on the priority or MAC address. The stack takes the MAC address of the master unit.

- Unit priority The range is from 1 to 14. The unit with the highest priority is elected the master management unit; the unit with the second highest priority is elected the standby unit. The default is 0. To remove a priority and set the priority to 0, enter the no stack-unit *unit-number* priority command in PE CONFIGURATION mode.
- MAC address (if there is a priority tie) By default, the unit with the highest MAC value becomes the master unit if no priorities are configured.

A change in the stack master occurs when:

- You power down the stack master.
- A failover of the master switch occurs.
- You disconnect the master switch from the stack.
- NOTE: If a stack unit does not boot up at the same time as the other units, it does not participate in the election process. Units (i) that boot up late do not participate in the election process because the master and standby have already been elected. The unit that boots up late (even if they have a higher priority configured) joins as a member.

To display the PE stack master, enter the show pe *pe—id* system brief command.

The following example shows output from an established stack.

#### Example of Displaying Stack Members

Dell#show pe 0 system brief

Stack MAC: a0:68:00:3f:92:bc

 $\sim$  State Info  $\sim$ 

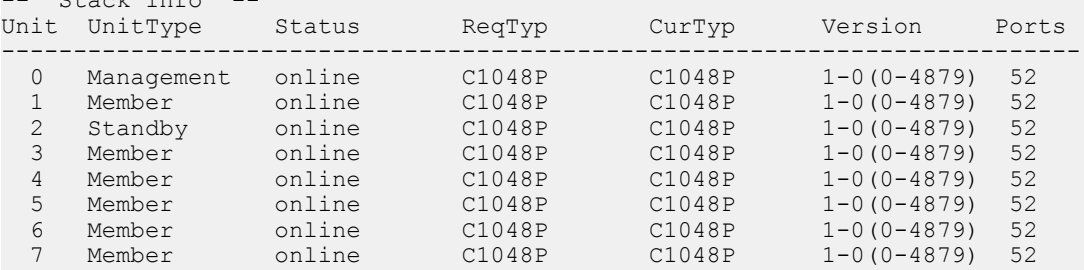

## Important Points to Remember

- You can stack up to eight port extenders.
- You cannot stack C1048P port extenders with other system types.
- You can stack N20xx series devices with only N20xx series devices.
- You can stack N30xx series devices with only N30xx series devices.
- Set up a PE stack by using the dedicated stacking ports on the back panel. Dell Networking recommends using a ring topology for a PE stack.
- All stack units must have the same version of Dell Networking OS.
- When you restore the factory-default settings on all units in a stack, the units are placed in standalone mode.
- Dell Networking recommends connecting more than one PE stack unit to the C9010 for redundancy. (Individual PE stack members do not require a separate uplink to a parent C9010 because they use the stacking connection to the master PE for their C9010 uplink.)

# <span id="page-786-0"></span>**PE Stack Configuration**

You can perform the following configuration tasks for PE stacking.

#### $\odot$  NOTE: The recommended mode for PE dual homed stack configuration is Configuration Terminal Batch mode.

## **Configuring a PE Stack**

Before you start, ensure that the PE stack units are cabled in a ring topology, powered on, and that one or more stack units are attached to a 10GbE port on the parent C9010. For detailed information, see the *Dell Networking C1048P Getting Started Guide* or *Dell Networking C1048P Installation Guide*.

From a console attached to the C9010 or through a Telnet session to the C9010 management port:

1 Turn on support for the port-extender configuration on a C9010. CONFIGURATION mode

feature extended-bridge

2 Enter Port-Extender Configuration mode to provision a PE stack by using the PE ID. A Cascade LAG (port channel) is automatically created, once PE is provisioned or created. CONFIGURATION mode

pe provision *pe-id*

- *pe-id* is a port-extender ID number from 0 to 255.
- 3 Configure the cascade ports on the C9010 which are attached to PE stack units. The cascade ports must be operationally up (the no shutdown command) and have a default port configuration with no L2 and L3 configuration. The port interfaces must be the same type. You can configure up to sixteen C9010 ports in the auto-LAG. The generated auto-LAG number is from 258 to 513. PORT-EXTENDER CONFIGURATION mode

Dell(conf-pe-0)# cascade interface *interface-type slot/port-range* 

- interface *interface-type* specifies a C9010 10-Gigabit Ethernet interface. The only supported value is TenGigabitEthernet *slot*/*port-range*.
- *slot*/*port-range* specifies a C9010 10GbE port, including slot number and either a single port number, a port range, or a combination of both for auto-LAG configuration.
- The range of slot numbers is from 0 to 9 for linecard slots. The range of port numbers is from 0 to 23.
- Enter a port range with or without spaces; for example, cascade interface tengigabitethernet 0/1-5 or cascade interface tengigabitethernet 0/1 - 5.
- You can enter up to six comma-separated ranges or port numbers; for example, cascade interface tengigabitethernet 0/1-2,8,10–12,15.
- Enable the C9010 cascade ports.

CONFIGURATION mode

interface tengigabitethernet *slot/port-range*

INTERFACE CONFIGURATION mode

no shutdown

#### Example of Configuring a PE Stack

#### NOTE: Dell Networking OS recommends not to use RPM Slots 10 and 11 for PE connectivity.

```
Dell(conf)# feature extended-bridge
Dell(conf)# pe provision 2
Dell(conf-pe-2)# cascade interface tengigabitethernet 0/0-1
```

```
Dell(conf-pe-2)# exit
Dell(conf)# interface range tengigabitethernet 0/0-1
Dell(conf-if-range-te-0/0-1)# no shutdown
Dell(conf-if-range-te-0/0-1)# end
Dell# show pe 2
Codes: A - Active, I - Inactive
        SVC - Software Version Compatible
Reason: CTM - Card Type Mismatch, CAM - CAM ACL Mismatch
 SVM - Software Version Mismatch, UE - Unknown Error
Offline Reason: UNP - Unit Not Present, PVE - Port Validation Error
                ICE - IPC CP Error, IRE - IPC RP Error
                ISE - IPC Setup Error, CVE - Card Validation Error
PE-ID assigned: 2
Status: online
System Mac: a0:68:00:3f:92:bc
PE Up Time: 14:06:37
PE Discovery Status: Provisioned PE
User Configured Cascade Ports: Te 0/0 (A), Te 0/1 (A)
Cascade LAG: Po 258(Up)
---------------------------------------------------------------
Stack-id Status Reason Type UnitMac No. of Ports
   ---------------------------------------------------------------
 0 online - C1048P a0:68:00:3f:92:bc 52
```
 1 online - C1048P 6c:c0:00:11:22:33 52 2 online - C1048P 34:17:eb:00:bb:09 52

#### Example of Dual Homed PE Stack

```
Dell(conf-b)#pe provision 2
Dell(conf-b-pe-2)#cascade interface TenGigabitEthernet 0/0
Dell(conf-b-pe-2)#cascade interface TenGigabitEthernet 1/4 peer 
Dell(conf-b)#commit 
Dell(conf-b)#end
Dell# show pe 2
Codes: A - Active, I - Inactive
         SVC - Software Version Compatible
Reason: CTM - Card Type Mismatch, CAM - CAM ACL Mismatch
        SVM - Software Version Mismatch, UE - Unknown Error
Offline Reason: UNP - Unit Not Present, PVE - Port Validation Error
 ICE - IPC CP Error, IRE - IPC RP Error
                 ISE - IPC Setup Error, CVE - Card Validation Error
PE-ID assigned: 2
Status: online
System Mac: a0:68:00:3f:92:bc
PE Up Time: 14:06:37
PE Discovery Status: Provisioned PE
User Configured Cascade Ports: Te 0/0(A)
Cascade LAG: Po 258, Local Status: Up, Remote Status: Up
PE Configuration: Local Status: Present, Remote Status: Present
---------------------------------------------------------------
Stack-id Status Reason Type UnitMac No. of Ports
---------------------------------------------------------------
 0 online - C1048P a0:68:00:3f:92:bc 52
 1 online - C1048P 6c:c0:00:11:22:33 52
 2 online - C1048P 34:17:eb:00:bb:09 52
On the secondary VLT peer:
Dell# show pe 2
Codes: A - Active, I - Inactive
        SVC - Software Version Compatible
Reason: CTM - Card Type Mismatch, CAM - CAM ACL Mismatch
         SVM - Software Version Mismatch, UE - Unknown Error
```

```
Offline Reason: UNP - Unit Not Present, PVE - Port Validation Error
```

```
 ICE - IPC CP Error, IRE - IPC RP Error
                 ISE - IPC Setup Error, CVE - Card Validation Error
PE-ID assigned: 2
Status: online
System Mac: a0:68:00:3f:92:bc
PE Up Time: 14:06:37
PE Discovery Status: Provisioned PE
User Configured Cascade Ports: Te 1/4(A)
Cascade LAG: Po 258, Local Status: Up, Remote Status: Up
PE Configuration: Local Status: Present, Remote Status: Present
---------------------------------------------------------------
Stack-id Status Reason Type UnitMac No. of Ports
---------------------------------------------------------------
 0 online - C1048P a0:68:00:3f:92:bc 52
 1 online - C1048P 6c:c0:00:11:22:33 52
 2 online - C1048P 34:17:eb:00:bb:09 52
```
### Adding a Unit to an Existing PE Stack

You can add a stack unit to an existing stack as follows:

- 1 Disconnect a stack cable from the stack's ring topology. Re-attach the cable to a stacking port on the back panel of the new unit.
- 2 Attach a cable from the second stack port on the new unit to the stack port on a unit in the ring.
- 3 Power on the new unit.

After the new unit loads and the parent C9010 discovers it, the preconfigured software settings download from the C9010. The new unit functions as part of the stack.

### Renumbering a Stack Unit

By default, the number of a PE stack unit is 0. After you create and power on a PE stack, the units automatically number from 0 to 7, starting at 0. To change the default or automatically assigned stack unit number, use the pe renumber command.

#### (i) NOTE: You can renumber a unit only when it is online and if no unit with the new stack-unit number is online.

Configure a stack-unit number.

EXEC Privilege mode

```
pe pe-id stack-unit unit-id renumber unit-id
```
Where:

- pe *pe-id* is the PE ID number. The range is from 0 to 255.
- stack-unit *unit-id* is the stack-unit ID number. The range is from 0 to 7.
- renumber *renumber* is the new stack-unit ID.

```
Dell# pe 200 stack-unit 3 renumber 5
```
Renumbering the stack master triggers a stack reload, as shown in the following message. When the stack comes back online, the master unit remains the management unit.

```
Renumbering management unit will reload the stack.
WARNING: Interface configuration for current unit will be lost!
Proceed[confirm yes/no]: yes
```
## Prioritizing Stack Units

In a PE stack, by default, the stack unit with the highest MAC address is elected master; the stack unit with the second highest MAC address is elected standby. To change the default master and standby assignment, you can assign stack-unit priorities. If multiple units tie for the highest priority, the unit with the highest MAC address is elected master.

#### $\widehat{I}(n)$  NOTE: You can configure a stack-unit priority only when the unit is online.

1 Enter Port-Extender Configuration mode. CONFIGURATION mode

pe *pe-id*

2 Configure a stack-unit priority. PORT-EXTENDER CONFIGURATION mode

```
stack-unit unit-number priority priority
```
Where:

- $unit-number$  The stack-unit number. The range is from 0 to 7.
- *priority* The unit with the numerically highest priority is elected the master management unit; the unit with the second highest priority is the standby unit. The range is from 1 to 14. There is no default.

```
Dell(conf)#pe 2
Dell(conf-pe-2)#stack-unit 0 priority 14
Dell(conf-pe-2)#stack-unit 1 priority 13
```
### Managing PE Stack Redundancy

To manage the master and standby redundancy in a PE stack, use the following commands.

• Reset the current management unit and make the standby unit the new master unit. EXEC Privilege mode

```
redundancy force-failover pe pe-id
```
*pe-id* — port extender identifier. The range is 0 through 255.

The following example shows the redundancy force-failover pe command.

Dell#redundancy force-failover pe 3

A new standby is elected. When the former stack master comes back online, it becomes a member unit.

Reset redundancy counters on a PE.

```
EXEC Privilege mode
```
redundancy reset-counter pe *pe-id*

– *pe-id* — port extender identifier. The range is from 0 to 255.

The following example shows the redundancy reset-counter pe command.

```
 Dell #redundancy reset-counter pe 0
• Display redundancy information.
EXEC Privilege mode
```

```
show redundancy pe pe-id
```
*pe-id* — Port-extender identifier of the master stack unit. The range is from to 255.

The following example shows the show redundancy pe command.

```
 Dell# show redundancy pe 0
-- pe Status --
      ------------------------------------------------
Mgmt ID: 0<br>
ne ID: 0 pe ID: 0
pe Redundancy Role: Primary
pe State:<br>
pe SW Version: 1-0 (0-4074)<br>
Link to Peer: Up
pe SW Version:
Link to Peer:
-- PEER pe Status --
------------------------------------------------
pe State:
Peer pe stack unit ID: 2<br>
ne SW Version: 1-0(0-4074)
pe SW Version:
-- pe Redundancy Configuration --
------------------------------------------------
                                 mgmt-id 0<br>Full
Auto Data Sync:<br>
Failover Type: Full Hot Failover
Failover Type: Hot Failover Type: Hot Failover Type: Hot Failover Auto reboot per Solid Rubber Auto Poissabled
 Auto reboot pe: Disabled
 Auto failover limit: 3 times in 60 minutes
-- pe Failover Record --
                        ------------------------------------------------
Failover Count: 0
 Last failover timestamp: None
 Last failover Reason: None
Last failover type: None
-- Last Data Block Sync Record: --
------------------------------------------------
 stack-unit Config: succeeded Jun 30 2015 15:26:47
 Runtime Event Log: succeeded Jun 30 2015 15:26:47
 Running Config: succeeded Jun 30 2015 15:26:47
```
### Removing a Unit from a PE Stack

In a PE stack, the parent C9010 synchronizes the software configuration on all stack units. A stack member that is disconnected from the stack maintains this configuration.

To remove a stack member from the stack, disconnect the stacking cables from the unit. You may disconnect the cable at any time, whether the unit is powered or unpowered, online or offline.

#### Examples of Removing a PE Stack Member

The following example shows the status of stack-unit 1 before it is removed from the PE stack.

```
Dell#show pe 0 system brief
Stack MAC : 00:01:e8:8a:df:e6
-- Stack Info --
Unit UnitType Status ReqTyp CurTyp Version Ports
-----------------------------------------------------------
0 Management online C1048P C1048P 1-0(0-4149) 52 
1 Member online C1048P C1048P 1-0(0-4149) 52
2 Member not present
3 Standby online C1048P C1048P 1-0(0-4149) 52
4 Member not present
5 Member not present
```
<span id="page-791-0"></span>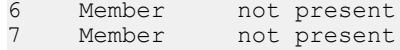

The following example displays the status of stack-unit 1 after it is removed from the PE stack.

```
Dell#show pe 0system brief
Stack MAC : 00:01:e8:8a:df:e6
-- Stack Info --
Unit UnitType Status ReqTyp CurTyp Version Ports
-------------------------------------------------------
0 Management online C1048P C1048P 1-0(0-4149) 52<br>1 Member not present
1 Member not present<br>2 Member not presen
2 Member not present<br>3 Standby online
3 Standby online C1048P C1048P 1-0(0-4149) 52
4 Member not present<br>5 Member not present
    Member not present<br>
Member not present<br>
Member not present
6 Member not present
7 Member not present
```
### Verifying a PE Stack Master and Standby

The Status LED on the front panel of a PE stack unit identifies the unit's role in the stack.

- Off indicates that the unit is a stack member.
- Off also indicates that the unit is stack standby.
- Solid green indicates that the unit is the stack master (management unit).

### Displaying PE Stack Information

To display information about a PE stack configuration, enter the following show commands in EXEC Privilege mode.

• Display information about PE stack units connected to the C9010, including the discovery status. show pe

```
Dell# show pe
Maximum number of PE Units allowed: 80 
Current number of PE units in the system: 8 (Online: 8 Offline: 0)
Current number of PEs in the system: 1 (Online: 1 Offline: 0)
Current number of PEX ports in the system: 384 (Maximum: 4000)
Codes: A - Active, I - Inactive
        SVC - Software Version Compatible
Reason: CTM - Card Type Mismatch, CAM - CAM ACL Mismatch
        SVM - Software Version Mismatch, UE - Unknown Error
Offline Reason: UNP - Unit Not Present, PVE - Port Validation Error
               ICE - IPC CP Error, IRE - IPC RP Error
                ISE - IPC Setup Error, CVE - Card Validation Error
PE-ID assigned: 10
Status: online 
System Mac: 00:01:02:03:11:01
PE Up Time: 00:02:14
PE Discovery Status: Provisioned PE
User Configured Cascade Ports: Te 1/0(A), Te 1/8(I), Te 1/12(A)
Cascade LAG: Po 268(Up)
-------------------------------------------------------------------
Stack-id Status Reason Type UnitMac No. of Ports
-------------------------------------------------------------------
 0 online - C1048P a0:68:00:3f:92:bc 52
 1 online - C1048P 6c:c0:00:11:22:33 52
   2 online - C1048P 34:17:eb:00:bb:09 52
```
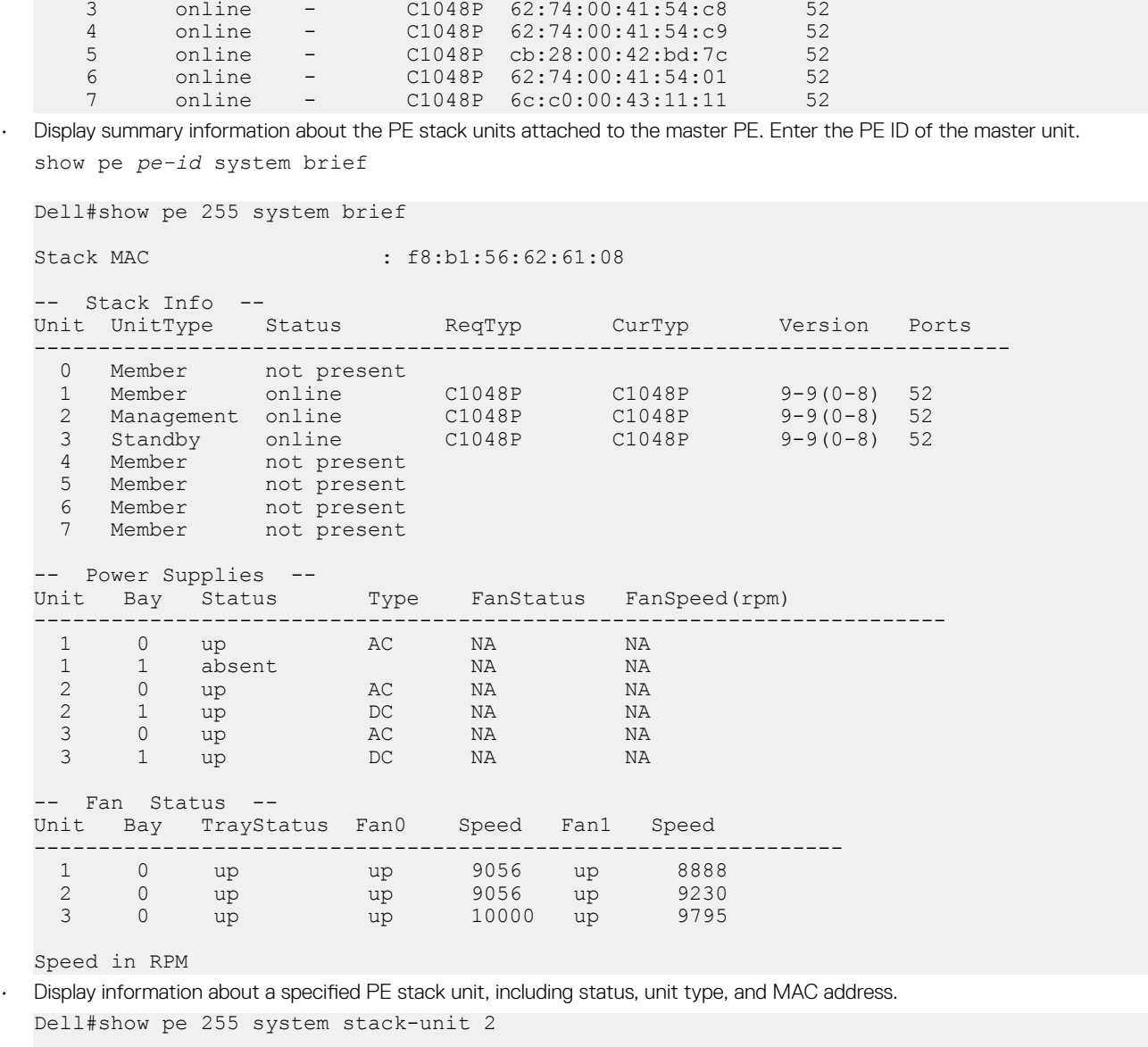

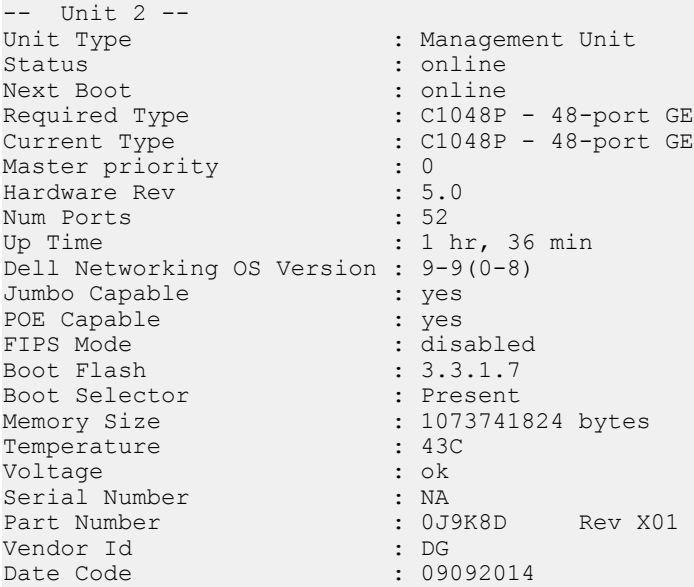

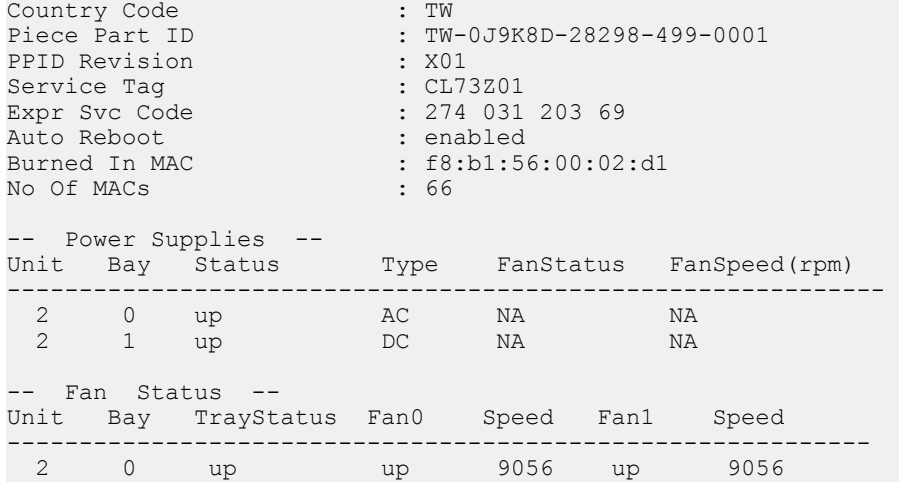

Speed in RPM

• Display the type of stack topology (ring or daisy chain) with a list of all stack ports, port status, and link speed. The interface values are in the format *pe-id*/*stack-port*. Enter the PE ID of the master unit.

show pe *pe-id* system stack-ports status

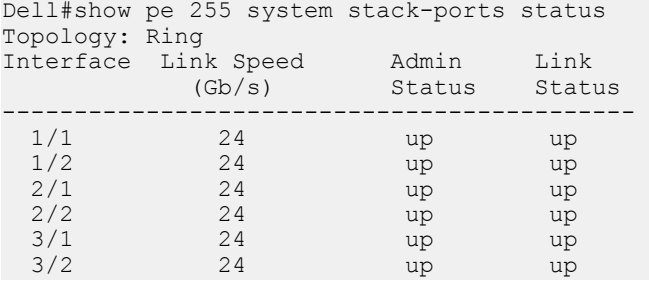

• Display the type of stack topology (ring or daisy chain) and the stack-port connections on peer stack-units in the ring. The interface and connection values are in the format *pe-id*/*stack-port*. Enter the PE ID of the master unit.

show pe *pe-id* system stack-ports topology

```
Dell#show pe 255 system stack-ports topology
Topology: Ring
Interface Connection
--------------------- 
 1/1 3/1
 1/2 2/1
```
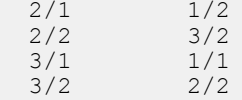

# Configuring the Unused PE Uplink Ports as Front-End **Ports**

In a stacked PE setup, you can configure an unused uplink port as front-end (access) ports.

If there are unused uplink ports in the stacked PE setup, it can be converted as access port. This configuration is done using the following command:

stack-unit *unit-id* access—ports *port-range*

### $\wedge$  | CAUTION:

You should use caution while configuring an uplink port as access port. The conversion of the uplink port that is connected to CB causes disconnection of PE. If disconnected, you have to convert the access port back to uplink port using no stack-unit *unitnumber* access-ports *port-range* command and reload the PE.

When the uplink port is converted to access port, Dell EMC Networking OS creates a logical peTenGigE interface based on the 10/100/1000BASE-T Ports in the PE.

There is a maximum of 4 uplink ports in a PE. The C1048P and N20xx have two standard uplink ports in the front panel, while the N30xx have two standard uplink ports in the front panel and one expansion slot for plug-in module on the back panel. The expansion slot supports 10GBASE-T or SFP+ module and each module has two ports.

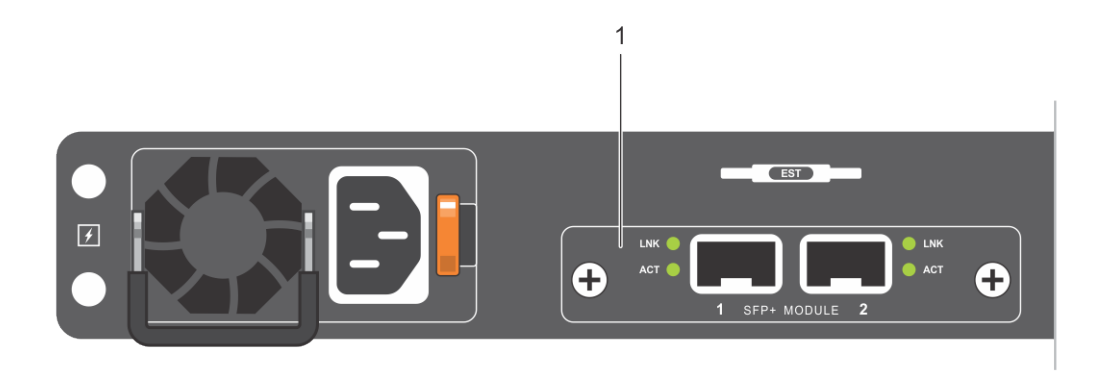

### Figure 115. N30xx Back Panel

Plug-in module with Dual SFP+ Ports

You must enter the port-range as 1 and 2 for front-end uplink ports and 3 and 4 for uplink ports of the plug-in module in the back panel.

### $(i)$  NOTE: In PE, the ports in the plug-in module are numbered as 1 and 2.

For example, on a C1048P PE, the uplink ports are numbered as 1 and 2 on the front panel. But, the logical peTenGigE interface is numbered as 1/0/49 and 1/0/50 for SFP+ port 1 and 2 respectively. Consider that the SFP+ port 1 of C1048P is connected to C9010 and the SFP+ port 2 is unused. The unused SFP+ port 2 can be configured as access port using the stack-unit *unit-id* access ports *port-range* command, and a logical peTenGigE interface is created. The logical port is numbered based on the number of the ports in the PE. On C1048P, the 10/100/1000BASE-T ports on the front panel are numbered from 1 to 48 and hence the number of peTenGigE interface is created as 1/0/50.

The following table lists the port numbers of peTenGigE interface that are created when the uplink port is converted to access port:

### Table 72. Port Numbers of **peTenGigE** interface

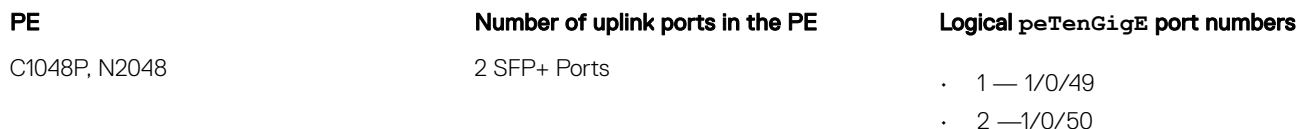

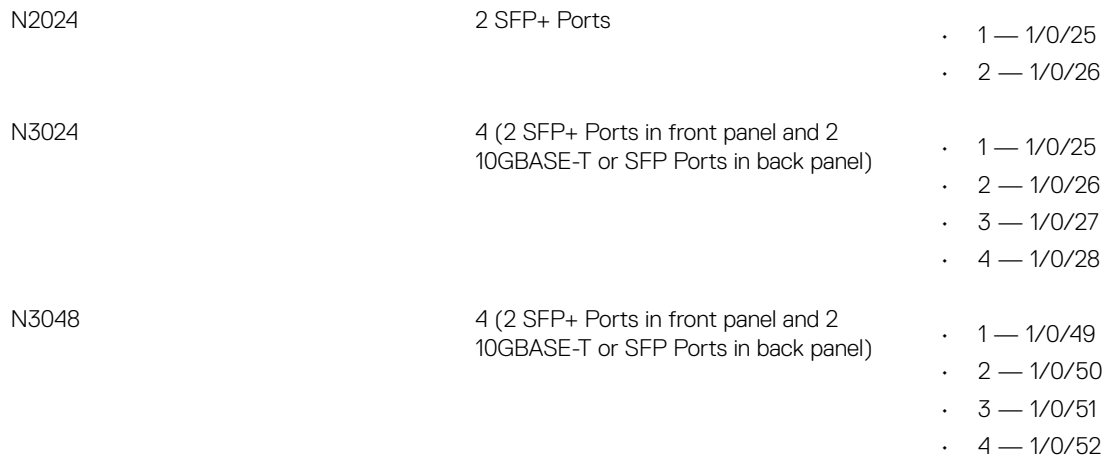

### **GINOTE:**

When a PE is reloaded, the uplink port come up as uplink by default, even though it has been configured as access ports. After connecting to CB, the system converts the uplink port to access port. Until conversion, some LLDP packets are advertised.

## **Configuring Uplink Ports as Access Ports**

Under the PE provision configuration, you can configure the uplink ports as access port using the following steps:

1 Enter Port-Extender Configuration mode to provision a PE. CONFIGURATION mode

pe provision *pe-id*

*pe-id* is a port-extender ID number from 0 to 255.

2 Configure the uplink ports as access port using the following command. PORT-EXTENDER CONFIGURATION mode

stack-unit *unit-number* access-ports *port-range*

The stack *unit-number* ranges from 0 to 7.

The *port-range* is from 1 to 4. You can enter multiple port-range separated by comma.

After executing the above command, following warning message appears:

```
Warning: Converting an uplink port connected to CB might cause disconnection of PE.
Confirm to proceed[confirm yes/no]:yes
Dell(conf-pe-2)#Oct 16 05:12:32 %RPM1-P:CP %IFMGR-5-ACCESSPORT CREATED: Uplink port has been
converted to an access port(peTenGigE 2/1/49)
```
### **Example Configuration**

Following is the sample configuration:

```
DellEMC(conf)# pe provision 2
DellEMC(conf-pe-2)# stack-unit 1 access-ports 1 
DellEMC(conf-pe-2)#
```
The following example shows the show configuration output:

```
Dell(conf-pe-2)# show config
!
```

```
pe provision 2
  stack-unit 1 type C1048P
 stack-unit 1 access-ports 1
 stack-unit 3 type N2024P-PE
 cascade interface TenGigabitEthernet 1/2
The following example shows the show interfaces petenGigE 2/1/49 output:
DellEMC#show interfaces petenGigE 2/1/49
peTenGigE 2/1/49 is down, line protocol is down
Hardware is DellEMCEth, address is 00:00:00:00:00:00
     Current address is 00:00:00:00:00:00
Pluggable media not present
    No transmit power
Interface index is 558915592
Internet address is not set
Mode of IPv4 Address Assignment : NONE
DHCP Client-ID :000000000000
MTU 1554 bytes, IP MTU 1500 bytes
LineSpeed 1000 Mbit
ARP type: ARPA, ARP Timeout 04:00:00
Last clearing of "show interface" counters 00:00:00
Queueing strategy: fifo
Input Statistics:
      0 packets, 0 bytes
      0 64-byte pkts, 0 over 64-byte pkts, 0 over 127-byte pkts
      0 over 255-byte pkts, 0 over 511-byte pkts, 0 over 1023-byte pkts
      0 Multicasts, 0 Broadcasts, 0 Unicasts
      0 runts, 0 giants, 0 throttles
     0 CRC, 0 overrun, 0 discarded
Output Statistics:
      0 packets, 0 bytes, 0 underruns
      0 64-byte pkts, 0 over 64-byte pkts, 0 over 127-byte pkts
      0 over 255-byte pkts, 0 over 511-byte pkts, 0 over 1023-byte pkts
      0 Multicasts, 0 Broadcasts, 0 Unicasts
      0 throttles, 0 discarded, 0 collisions, 0 wreddrops
Rate info (interval 299 seconds):<br>Input 00.00 Mbits/sec,
     Input 00.00 Mbits/sec, 0 packets/sec, 0.00% of line-rate<br>Output 00.00 Mbits/sec, 0 packets/sec, 0.00% of line-rat
                                        0 packets/sec, 0.00% of line-rate
Time since last interface status change: 00:14:41
```
## Reverting the Access Port to Uplink Port

You can revert the configured access port back to uplink port.

Use no stack-unit *unit-number* access-ports *port-range* command to revert the access port back to uplink port.

After executing the above command, following message appears:

```
Dell(conf-pe-2)#no stack-unit 1 access-ports 1
Dell(conf-pe-2)#Oct 16 06:37:04 %RPM1-P:CP %IFMGR-5-ACCESSPORT DELETED: PEX port(peTenGigE
2/1/49) has been converted to an uplink port
```
# Locating the Port Extender

Use the location-led command to locate a PE by toggling its LED off and on. EXEC Privilege mode

location-led pe *pe-id* stack-unit *unit-number* The following example turns on the green blinking light on the main PSU LED on port extender 0 stack unit 5.

```
 Dell#location-led pe 0 stack-unit 5 on
```
The following example disables the location-led feature on the PE stack-unit 5

Dell#location-led pe 0 stack-unit 5 off

# Troubleshooting a PE Stack

To troubleshoot the operation of a PE stack, use the following tasks.

# Diagnosing an Error Condition

For debugging purposes, you can prevent the stack master from rebooting after a failover to allow you to gather information on stack operation.

### CONFIGURATION mode

redundancy disable-auto-reboot pe *pe-id* stack-unit *unit-number*

• *pe-id* — port-extender identifier of the master unit. The range is 0 through 255.

Dell(conf)# redundancy disable-auto-reboot pe 2 stack-unit *unit-number*

(i) NOTE: The redundancy disable-auto-reboot pe command does not affect a forced failover, manual reset, or a stacklink disconnect.

## Using PE Console Commands

To debug an error condition in a PE stack, you can connect a console to the console port on the master unit and enter PE console commands. Contact Dell Networking support for assistance. The supported PE console commands are described in the *C9000 Series Command-Line Reference Guide*.

# Splitting a Daisy-Chained PE Stack

If you split a PE stack in a daisy-chain topology into two sub-stacks and each sub-stack has a PE uplink to the controlling bridge, the C9010 detects the stack split and generates an alarm. System administrator intervention is required to diagnose and correct the split condition; for example, check cable connections or reboot stack units to reactivate each PE stack.

# Port Monitoring

<span id="page-798-0"></span>Port monitoring (also referred to as *mirroring*) allows you to monitor ingress and/or egress traffic on specified ports. The mirrored traffic can be sent to a port to which a network analyzer is connected to inspect or troubleshoot the traffic.

The Dell Networking OS supports the following mirroring techniques:

- Port monitoring Monitors network traffic by forwarding a copy of incoming and outgoing packets from a source port to a destination port on the same network router.
- Remote port monitoring (RPM) Monitors traffic on a remote device in the network. Mirrored traffic is sent over the L2 network to a destination port, where a probe device can analyze it. RPM is an extension of the port monitoring feature.
- Encapsulated remote-port monitoring (ERPM) Encapsulates mirrored packet using GRE tunneling over an IP routed network.

Topics:

- Port Monitoring
- [Remote Port Mirroring](#page-802-0)
- [Encapsulated Remote-Port Monitoring](#page-808-0)
- [Port Monitoring on VLT](#page-810-0)

# Port Monitoring

The switch supports multiple source-destination statements in a single monitor session.

The maximum number of source ports that can be supported in a session is 128.

The maximum number of destination ports that can be supported is 3 per port pipe.

```
Dell(conf)#monitor session 0 type rpm
Dell(conf-mon-sess-0)#source ?
fortyGigabit Ethernet interface<br>
PE Gigabit Ethernet interface<br>
PE Gigabit Ethernet interfac
peGigE PE Gigabit Ethernet interface<br>
PE TenGigabit Ethernet interface<br>
PE TenGigabit Ethernet interface
peTenGigE PE TenGigabit Ethernet interface
port-channel Port-channel interface
Port-channel<br>
port-channel Port-channel interface<br>
range Configure interface range<br>
remote-vlan Remote-Port-Mirroring vla<br>
tengigabitethernet TenGigabit Ethernet inter
                              Remote-Port-Mirroring vlan
tengigabitethernet TenGigabit Ethernet interface<br>vlan VLAN Monitoring
                               vlan VLAN Monitoring
Dell(conf-mon-sess-0)#source range ?
fortyGigabit Ethernet interface<br>
PE Gigabit Ethernet interface<br>
PE Gigabit Ethernet interface
peGigE PE Gigabit Ethernet interface<br>
PE TenGigabit Ethernet interface
peTenGigE PE TenGigabit Ethernet interface<br>port-channel Port-channel interface
port-channel Port-channel interface
tengigabitethernet TenGigabit Ethernet interface
vlan VLAN Monitoring
```
### Example of Viewing a Monitoring Session

Given these parameters, the following illustration shows the possible port monitoring configurations on the switch.

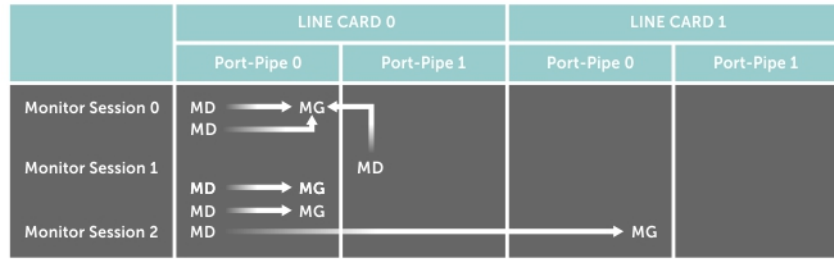

### **Figure 116. Port Monitoring Configurations**

Dell Networking OS Behavior: All monitored frames are tagged if the configured monitoring direction is egress (TX), regardless of whether the monitored port (MD) is a Layer 2 or Layer 3 port. If the MD port is a Layer 2 port, the frames are tagged with the VLAN ID of the VLAN to which the MD belongs. If the MD port is a Layer 3 port, the frames are tagged with VLAN ID 4095. If the MD port is in a Layer 3 VLAN, the frames are tagged with the respective Layer 3 VLAN ID. For example, in the configuration source PeGi 255/0/0 destination TenGigabitEthernet 0/23 direction tx, if the MD port PeGi 255/0/0 is an untagged member of any VLAN, all monitored frames that the MG port PeGi 255/0/0 receives are tagged with the VLAN ID of the MD port. Similarly, if BPDUs are transmitted, the MG port receives them tagged with the VLAN ID 4095. This behavior might result in a difference between the number of egress packets on the MD port and monitored packets on the MG port.

Dell Networking OS Behavior: The platform continues to mirror outgoing traffic even after an MD participating in spanning tree protocol (STP) transitions from the forwarding to blocking.

### Important Points to Remember

- The destination interface should have no configurations except shutdown and no shutdown. By default, the "no ip address" must be present. A MG/ destination port cannot be a member of a VLAN.
- The range command is supported in the source command to specify multiple source ports.
- You can enter multiple source statements in a monitoring session. A source port can be monitored by more than one destination port.
- A destination port can be a physical or port-channel interface, and can be used in multiple sessions. A PE port or a VP lag cannot be configured as a destination port.
- A maximum of 4 destination ports are supported per port pipe. For information about port pipes on the switch, see [Port-pipes](#page-448-0).
- Flow-based monitoring is supported on all types of source interfaces.

## Examples of Port Monitoring

In the following examples of port monitoring, the four source ports 0/13, 0/14, 0/15, and 0/16 belong to the same port pipe and mirror traffic to four different destinations (0/1, 0/2, 0/3, and 0/37).

You cannot add another destination on the same port pipe in a monitoring session because a maximum number of four destination ports are supported on the same port pipe. If you configure another destination port on the same port pipe, a Syslog message is generated: Unable to create MTP entry for MD interface MG interface in stack-unit stack-num port-pipe port-num.

### Example of Changing the Destination Port in a Monitoring Session

```
Dell(conf)#mon ses 300
Dell(conf-mon-sess-300)#source tengig 0/17 destination tengig 0/4 direction tx
%Unable to create MTP entry for MD tenG 0/17 MG tenG 0/4 in stack-unit 0 port-pipe 0.
Dell(conf-mon-sess-300)#
Dell(conf-mon-sess-300)#source tengig 0/17 destination tengig 0/1 direction tx
Dell(conf-mon-sess-300)#do show mon session
SessionID Source Destination Direction Mode Type
                      --------- ------ ----------- --------- ---- ----
0 Te 0/13 Te 0/1 rx interface Port-based
```
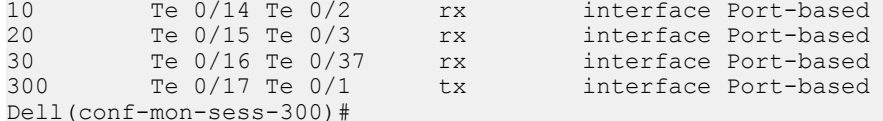

### Example of Configuring Another Monitoring Session with a Previously Used Destination Port

```
Dell(conf)#mon ses 300
Dell(conf-mon-sess-300)#source tengig 0/17 destination tengig 0/4 direction tx
%Unable to create MTP entry for MD tenG 0/17 MG tenG 0/4 in stack-unit 0 port-pipe 0.
Dell(conf-mon-sess-300)#
Dell(conf-mon-sess-300)#source tengig 0/17 destination tengig 0/1 direction tx
Dell(conf-mon-sess-300)#do show mon session
SessionID Source Destination Direction Mode Type
--------- ------ ----------- --------- ---- ----
0 Te 0/13 Te 0/1 rx interface Port-based<br>10 Te 0/14 Te 0/2 rx interface Port-based<br>20 Te 0/15 Te 0/3 rx interface Port-based
10 Te 0/14 Te 0/2<br>20 Te 0/15 Te 0/3<br>30 Te 0.11
20 Te 0/15 Te 0/3 rx interface Port-based<br>30 Te 0/16 Te 0/37 rx interface Port-based
30 Te 0/16 Te 0/37 rx interface Port-based<br>300 Te 0/17 Te 0/1 tx interface Port-based
         Te 0/17 Te 0/1 tx interface Port-based
```
Dell Networking OS Behavior: The switch continues to mirror outgoing traffic even after an MD participating in spanning tree protocol (STP) transitions from the forwarding to blocking.

## **Configuring Port Monitoring**

Port monitoring (also referred as mirroring) monitors network traffic by forwarding a copy of incoming and outgoing packets from a source port to a destination port on the same network router To configure port monitoring on the port extender, use the following commands.

1 Display the running configuration of an interface.

EXEC Privilege mode

show running-config monitor session

2 Create a monitoring session using the command monitor session from CONFIGURATION mode, as shown in the following example. MONITOR SESSION mode

```
monitor session [session-ID] source interface | range destination interface direction {rx | 
tx | both}
```
3 Specify the source and destination port and direction of traffic, as shown in the following example. MONITOR SESSION mode

monitor session 1 source TenGigabitEthernet 0/2 destination TenGigabitEthernet 0/4 direction rx

### Example of Viewing Port Monitoring Configuration

#### **Parameters**

monitor session *id* type rpm — The *id* needs to be unique and not already defined in the box specifying type as rpm defines an RPM session. type is an optional keyword, required only for rpm and erpm.

Specifies one of the following types:

- rpm Creates a remote port monitoring (rpm) session.
- erpm Creates an encapsulated remote port monitoring (erpm) session.

source interface *interface* | *range* — Specify the port or list of ports that needs to be monitored

Enter the one of the following keywords and slot/port information:

- For a 10–Gigabit Ethernet interface, enter the keyword TenGigabitEthernet, then the slot/port information.
- For a 40–Gigabit Ethernet interface, enter the keyword fortyGigE, then the slot/port information.
- For a port extender (PE) Gigabit Ethernet interface, enter the keyword peGigE then the *pe-id*/*stack-unit* /*port-id*information.
- For a port extender 10-Gigabit Ethernet interface, enter the keyword peTenGigE then the *pe-id*/*stack-unit* /*port-id* information.
- For a VLAN interface, enter the keyword VLAN then a *vlan-id* number. The range is from 1 to 4094.

### **10 NOTE: VLAN 4092 and VLAN 4093 are reserved VLANs. You cannot configure these** VLANs.

• For a remote VLAN interface, enter the keyword Remote-VLAN then a *vlan-id* number. The range is from 1 to 4094.

### $\bigcirc$  NOTE: VLAN 4092 and VLAN 4093 are reserved VLANs. You cannot configure these VLANs.

• For a port channel interface, enter the keyword port-channel then the port-channel ID.

destination — Enter the keyword destination to specify the destination interface monitor ingress/egress or both ingress and egress packets on the specified port Enter the keyword direction then one of the packet directional indicators.

- rx: to monitor receiving packets only.
- tx: to monitor transmitting packets only.
- both: to monitor both transmitting and receiving packets.

flow-based enable — Specify flow-based enable for mirroring on a flow-by-flow basis and also for VLAN as source.

destination interface — Enter one of the following keywords and slot/port information.

### (i) NOTE:

- You cannot configure cascade ports as a destination port.
- For a 10–Gigabit Ethernet interface, enter the keyword TenGigabitEthernet then the slot/port information.
- For a 40–Gigabit Ethernet interface, enter the keyword fortyGigE then the slot/port information.
- For a port channel interface, enter the keyword port-channel then the port-channel id.

To display information on currently configured port-monitoring sessions, use the show monitor session command from EXEC Privilege mode.

The following example monitors and displays information about port extender interface 255/0/0.

```
Dell(conf)#monitor session 1
 source peGigE 255/0/0 destination TenGigabitEthernet 0/23 direction both
Dell(conf-mon-sess-0)#
Dell(conf-mon-sess-0)#do show monitor session 1
SessID Source Destination Dir Mode Source IP Dest IP DSCP TTL Mirrors-Drop? 
             ------------- ----------- ---------------------------------- ---------------
1 PeGi 255/0/0 Te 0/23 both Port N/A N/A N/A No
```
### NOTE: Source as VLAN is achieved via Flow based mirroring.

In the following example, the host and server are exchanging traffic which passes through the uplink interface 1/1. Port 1/1 is the monitored port and port 1/42 is the destination port, which is configured to only monitor traffic received on tengigabitethernet 1/1 (host-originated traffic).

<span id="page-802-0"></span>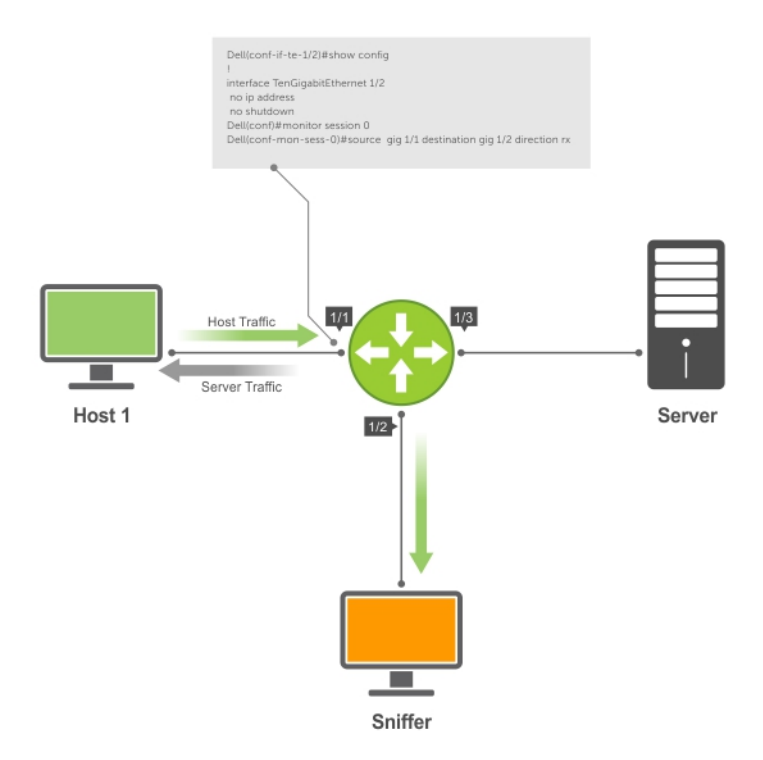

### Figure 117. Port Monitoring Example

# Remote Port Mirroring

Local port monitoring allows you to monitor traffic from one or more source ports by directing it to a destination port on the same switch/ router. Remote port mirroring allows you to monitor Layer 2 and Layer 3 ingress and/or egress traffic on multiple source ports on different switches and forward the mirrored traffic to multiple destination ports on different switches.

Remote port mirroring helps network administrators monitor and analyze traffic to troubleshoot network problems in a time-saving and efficient way.

In a remote-port mirroring session, monitored traffic is tagged with a VLAN ID and switched on a user-defined, nonroutable L2 VLAN. The VLAN is reserved in the network to carry only mirrored traffic, which is forwarded on all egress ports of the VLAN. Each intermediate switch that participates in the transport of mirrored traffic must be configured with the reserved L2 VLAN. Remote port monitoring supports mirroring sessions in which multiple source and destination ports are distributed across multiple switches

```
Dell(conf)#monitor session 0 type rpm
Dell(conf-mon-sess-0)#source ?<br>fortyGigE FortyGigab
fortyGigE FortyGigabit Ethernet interface
peGigE PE Gigabit Ethernet interface
peTenGigE PE TenGigabit Ethernet interface<br>port-channel Port-channel interface
port-channel Port-channel interface 
range Configure interface range
remote vlan Remote-Port-Mirroing vlan
tengigabitethernet TenGigabit Ethernet interface
vlan VLAN Monitoring
```
# Remote Port Mirroring Example

Remote port mirroring uses the analyzers shown in the aggregation network in Site A.

The VLAN traffic on monitored links from the access network is tagged and assigned to a dedicated L2 VLAN. Monitored links are configured in two source sessions shown with orange and green circles. Each source session uses a separate reserved VLAN to transmit mirrored packets (mirrored source-session traffic is shown with an orange or green circle with a blue border).

The reserved VLANs transport the mirrored traffic in sessions (blue pipes) to the destination analyzers in the local network. Two destination sessions are shown: one for the reserved VLAN that transports orange-circle traffic; one for the reserved VLAN that transports greencircle traffic.

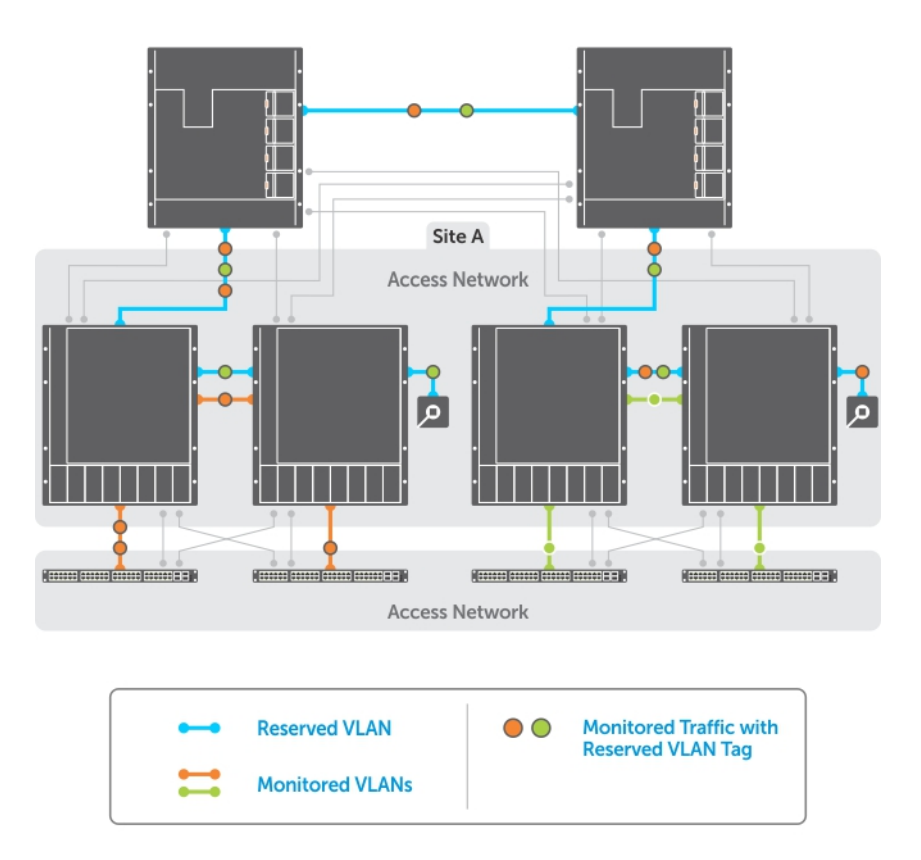

### Figure 118. Remote Port Mirroring

# **Configuring Remote Port Mirroring**

Remote port mirroring requires a source session (monitored ports on different source switches), a reserved tagged VLAN for transporting mirrored traffic (configured on source, intermediate, and destination switches), and a destination session (destination ports connected to analyzers on destination switches).

### **Configuration Notes**

When you configure remote port mirroring, the following conditions apply:

- You can configure any switch in the network with source ports and destination ports, and allow it to function in an intermediate transport session for a reserved VLAN at the same time for multiple remote-port mirroring sessions. You can enable and disable individual mirroring sessions.
- BPDU monitoring is not required to use remote port mirroring.
- A remote port mirroring session mirrors monitored traffic by prefixing the reserved VLAN tag to monitored packets so that they are copied to the reserve VLAN.
- Mirrored traffic is transported across the network using 802.1Q-in-802.1Q tunneling. The source address, destination address and original VLAN ID of the mirrored packet are preserved with the tagged VLAN header. Untagged source packets are tagged with the reserve VLAN ID.
- You cannot configure a private VLAN or a GVRP VLAN as the reserved RPM VLAN.
- The L3 interface configuration should be blocked for the reserved VLAN.
- The member port of the reserved VLAN should have MTU and IPMTU value as MAX+4 (to hold the VLAN tag parameter).
- To associate with a source session, the reserved VLAN can have a maximum of 4 member ports.
- To associate with a destination session, the reserved VLAN can have multiple member ports.
- The reserved VLAN cannot have untagged ports.

### In the reserved L2 VLAN used for remote port mirroring:

- MAC address learning in the reserved VLAN is automatically disabled.
- The reserved VLAN for remote port mirroring can be automatically configured in intermediate switches by using GVRP.
- There is no restriction on the VLAN IDs used for the reserved remote-mirroring VLAN. Valid VLAN IDs are from 2 to 4094. The default VLAN ID is not supported.
- In mirrored traffic, packets that have the same destination MAC address as an intermediate or destination switch in the path used by the reserved VLAN to transport the mirrored traffic are dropped by the switch that receives the traffic if the switch has a L3 VLAN configured.

### In a **source session** used for remote port mirroring:

- You can configure any port as a source port in a remote-port monitoring session with a maximum of three source ports per port pipe.
- Maximum number of source sessions supported on a switch: 4
- Maximum number of source ports supported in a source session: 128
- You can configure physical ports and port-channels as sources in remote port mirroring and use them in the same source session. You can use both Layer 2 (configured with the switchport command) and Layer 3 ports as source ports. You can optionally configure one or more source VLANs to specify the VLAN traffic to be mirrored on source ports.
- You can use the default VLAN and native VLANs as a source VLAN.
- You cannot configure the dedicated VLAN used to transport mirrored traffic as a source VLAN.
- Egressing remote-vlan packets are rate limited to a default value of 100 Mbps.

### In a **destination session** used for remote port mirroring:

- Maximum number of destination sessions supported on a switch: 64
- Maximum number ports supported in a destination session: 64.
- You can configure any port as a destination port.
- You can configure additional destination ports in an active session.
- You can tunnel the mirrored traffic from multiple remote-port source sessions to the same destination port.
- By default, destination port sends the mirror traffic to the probe port by stripping off the rpm header. We can also configure the destination port to send the mirror traffic with the rpm header intact in the original mirror traffic..
- By default, ingress traffic on a destination port is dropped.

### **Restrictions**

When you configure remote port mirroring, the following restrictions apply:

- You can configure the same source port to be used in multiple source sessions.
- You cannot configure a source port channel or source VLAN in a source session if the port channel or VLAN has a member port that is configured as a destination port in a remote-port mirroring session.
- A destination port for remote port mirroring cannot be used as a source port, including the session in which the port functions as the destination port.
- A destination port cannot be used in any spanning tree instance.
- The reserved VLAN used to transport mirrored traffic must be a L2 VLAN. L3 VLANs are not supported.

## Displaying a Remote-Port Mirroring Configuration

To display the current configuration of remote port mirroring for a specified session, enter the **show config** command in MONITOR **SESSION** configuration mode.

```
Dell(conf-mon-sess-2)#show config
!
monitor session 2 type rpm
 source fortyGigE 0/60 destination remote-vlan 300 direction rx
 source Port-channel 10 destination remote-vlan 300 direction rx
 no disable
```
To display the currently configured source and destination sessions for remote port mirroring on a switch, enter the show monitor session command in **EXEC** Privilege mode.

```
Dell(conf)#do show monitor session
               Destination Dir Mode Source IP Dest IP
 ------ ------ ----------- --- ---- --------- --------
 1 remote-vlan 100 Fo 0/48 N/A N/A N/A N/A
 1 remote-vlan 100 Po 100 N/A N/A N/A N/A
 2 Fo 0/60 remote-vlan 300 rx Port N/A N/A
 2 Po 10 remote-vlan 300 rx Port N/A N/A
```
To display the current configuration of the reserved VLAN, enter the **show vlan** command.

```
Dell#show vlan
```

```
Codes: * - Default VLAN, G - GVRP VLANs, R - Remote Port Mirroring VLANs, P - Primary, C -
Community, I - Isolated
     O - Openflow
Q: U - Untagged, T - Tagged
   x - Dot1x untagged, X - Dot1x tagged
   o - OpenFlow untagged, O - OpenFlow tagged
   G - GVRP tagged, M - Vlan-stack
   i - Internal untagged, I - Internal tagged, v - VLT untagged, V - VLT tagged
   NUM Status Description 0 Q Ports<br>1 Inactive
* 1 Inactive<br>R 100 Active
R 100 Active T Fo 0/44<br>R 300 Active T Fo 0/52
  300 Active
```
### **Configuring Remote Port Monitoring**

Remote port monitoring requires a source session (monitored ports on different source switches), a reserved tagged VLAN for transporting mirrored traffic (configured on source, intermediate, and destination switches), and a destination session (destination ports connected to analyzers on destination switches).

To configure a remote-port monitoring session:

### Table 73. Configuring Remote Port Monitoring Session

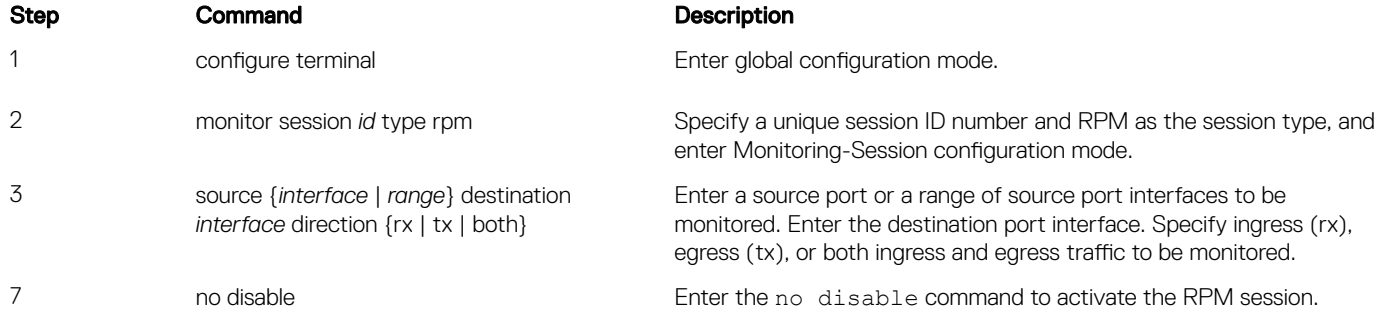

Examples of Remote-Port Monitoring Configuration

```
Dell(conf)#interface vlan 10
Dell(conf-if-vl-10)#mode remote-port-mirroring
Dell(conf-if-vl-10)#tagged te 0/4
Dell(conf-if-vl-10)#exit
Dell(conf)#monitor session 1 type rpm
Dell(conf-mon-sess-1)#source te 0/5 destination remote-vlan 10 dir rx
Dell(conf-mon-sess-1)#no disable
Dell(conf-mon-sess-1)#exit
Dell(conf)#inte vlan 100
Dell(conf-if-vl-100)#tagged te 0/7
Dell(conf-if-vl-100)#exit
Dell(conf)#interface vlan 20
Dell(conf-if-vl-20)#mode remote-port-mirroring
Dell(conf-if-vl-20)#tagged te 0/6
Dell(conf-if-vl-20)#exit
Dell(conf)#monitor session 2 type rpm
Dell(conf-mon-sess-2)#source vlan 100 destination remote-vlan 20 dir rx
Dell(conf-mon-sess-2)#no disable
Dell(conf-mon-sess-2)#exit
Dell(conf)#mac access-list standard mac_acl
Dell(config-std-macl)#permit 00:00:00:00:11:22 count monitor
Dell(config-std-macl)#exit
Dell(conf)#interface vlan 100
Dell(conf-if-vl-100)#mac access-group mac_acl1 in
Dell(conf-if-vl-100)#exit
Dell(conf)#inte te 0/30
Dell(conf-if-te-0/30)#no shutdown
Dell(conf-if-te-0/30)#switchport
Dell(conf-if-te-0/30)#exit
Dell(conf)#interface vlan 30
Dell(conf-if-vl-30)#mode remote-port-mirroring
Dell(conf-if-vl-30)#tagged te 0/30
Dell(conf-if-vl-30)#exit
Dell(conf)#interface port-channel 10
Dell(conf-if-po-10)#channel-member te 0/28-29
Dell(conf-if-po-10)#no shutdown
Dell(conf-if-po-10)#exit
Dell(conf)#monitor session 3 type rpm
Dell(conf-mon-sess-3)#source port-channel 10 dest remote-vlan 30 dir both
Dell(conf-mon-sess-3)#no disable
```
Dell(conf-mon-sess-3)#exit Dell(conf)#end Dell# Dell#show monitor session SessID Source Destination Dir Mode Source IP Dest IP ------ ------ ----------- --- ---- --------- -------- 1 Te 0/5 remote-vlan 10 rx Port N/A N/A<br>2 V1 100 remote-vlan 20 rx Port N/A N/A remote-vlan 20 rx Port 3 Po 10 remote-vlan 30 both Port N/A N/A Dell# Dell(conf)#interface te 0/0 Dell(conf-if-te-0/0)#switchport Dell(conf-if-te-0/0)#no shutdown Dell(conf-if-te-0/0)#exit Dell(conf)#interface te 0/1 Dell(conf-if-te-0/1)#switchport Dell(conf-if-te-0/1)#no shutdown Dell(conf-if-te-0/1)#exit Dell(conf)#interface te 0/2 Dell(conf-if-te-0/2)#switchport Dell(conf-if-te-0/2)#no shutdown Dell(conf-if-te-0/2)#exit Dell(conf)#interface vlan 10 Dell(conf-if-vl-10)#mode remote-port-mirroring Dell(conf-if-vl-10)#tagged te 0/0 Dell(conf-if-vl-10)#exit Dell(conf)#inte vlan 20 Dell(conf-if-vl-20)#mode remote-port-mirroring Dell(conf-if-vl-20)#tagged te 0/1 Dell(conf-if-vl-20)#exit Dell(conf)#interface vlan 30 Dell(conf-if-vl-30)#mode remote-port-mirroring Dell(conf-if-vl-30)#tagged te 0/2 Dell(conf-if-vl-30)#exit Dell(conf)#monitor session 1 type rpm Dell(conf-mon-sess-1)#source remote-vlan 10 dest te 0/3 Dell(conf-mon-sess-1)#exit Dell(conf)#monitor session 2 type rpm Dell(conf-mon-sess-2)#source remote-vlan 20 destination te 0/4 Dell(conf-mon-sess-2)#tagged destination te 0/4 Dell(conf-mon-sess-2)#exit Dell(conf)#monitor session 3 type rpm Dell(conf-mon-sess-3)#source remote-vlan 30 destination te 0/5 Dell(conf-mon-sess-3)#tagged destination te 0/5 Dell(conf-mon-sess-3)#end Dell# Dell#show monitor session SessID Source Destination Dir Mode Source IP Dest IP ------ ------ ----------- --- ---- --------- -------- 1 remote-vlan 10 Te 0/3 N/A N/A N/A N/A 2 remote-vlan 20 Te 0/4 N/A N/A N/A N/A 3 remote-vlan 30 Te 0/5 N/A N/A N/A N/A Dell#

Configuring RPM Source Sessions to Avoid BPD Issues

When you configure an RPM source session, you can avoid BPDU issues by using the configuration:

<span id="page-808-0"></span>1 Enable the MAC control-plane egress ACL.

mac control-plane egress-acl

2 Create an extended MAC access list and add a deny rule for (0x0180c2xxxxxx) packets using the following commands:

```
 mac access-list extended mac2
 seq 5 deny any 01:80:c2:00:00:00 00:00:00:ff:ff:ff count
```
3 Apply the extended MAC ACL on the RPM VLAN (VLAN 10 in the following example).

```
 Dell#show running-config interface vlan 10
```

```
. . . . . . <u>.</u>
     interface Vlan 10
     no ip address
     mode remote-port-mirroring
     tagged Port-channel 2
     mac access-group mac2 out
     no shutdown
```
4 Create an RPM session (In the following example, port-channels 1 and 2 are LACP).

```
 Dell(conf)#monitor session 1 type rpm
 Dell(conf-mon-sess-1)#source port-channel 1 destination remote-vlan 10 dir rx
 Dell(conf-mon-sess-1)#no disable
```
5 Verify the port-channel configuration.

```
 Dell#show interfaces port-channel brief
 Codes: L - LACP Port-channel
 O - OpenFlow Controller Port-channel
```
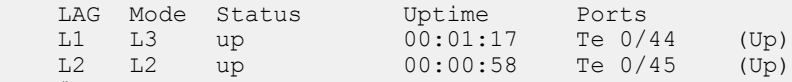

```
Dell#
```
# Encapsulated Remote-Port Monitoring

Encapsulated Remote Port Monitoring (ERPM) copies traffic from source ports/port-channels or source VLANs and forwards the traffic using routable GRE-encapsulated packets to the destination IP address specified in the session.

#### $\Omega$ NOTE:

When configuring ERPM, follow these guidelines:

- The Dell Networking OS supports ERPM source sessions only. Encapsulated packets terminate at the destination IP address or at the analyzer.
- You can configure up to four ERPM source sessions on the switch.
- You can configure any port as a source port in an ERPM session.
- The maximum number of source ports that can be defined in a session is 128.
- Make sure that the destination IP address is reachable via the configured IP route (static or dynamic)
- The system MTU should be configured properly to accommodate the increased size of the ERPM mirrored packet.
- The system encapsulates the complete ingress or egress data under GRE header, IP header and outer MAC header and sends it out at the next hop interface as pointed by the routing table.
- The source IP address can be any port's ip address defined in the box but it should be unique and should not be assigned to any other system in the network.
- You must specify the keyword **monitor** in the ACL rules used on a source interface (as shown in one of the examples following the configuration procedure).
- ERPM sessions do not copy locally sourced remote-VLAN traffic from source trunk ports that carry RPM VLANs. ERPM sessions do not copy locally sourced ERPM GRE-encapsulated traffic from source ports.
- A flow-based source VLAN can be monitored only for ingress traffic (not egress traffic).
- You can configure the port extender as source either as a physical interface or as a VLAN, whose memebers are PEX ports or as VP lAGg.

To configure an ERPM session:

### Table 74. Configuring ERMP Sessions

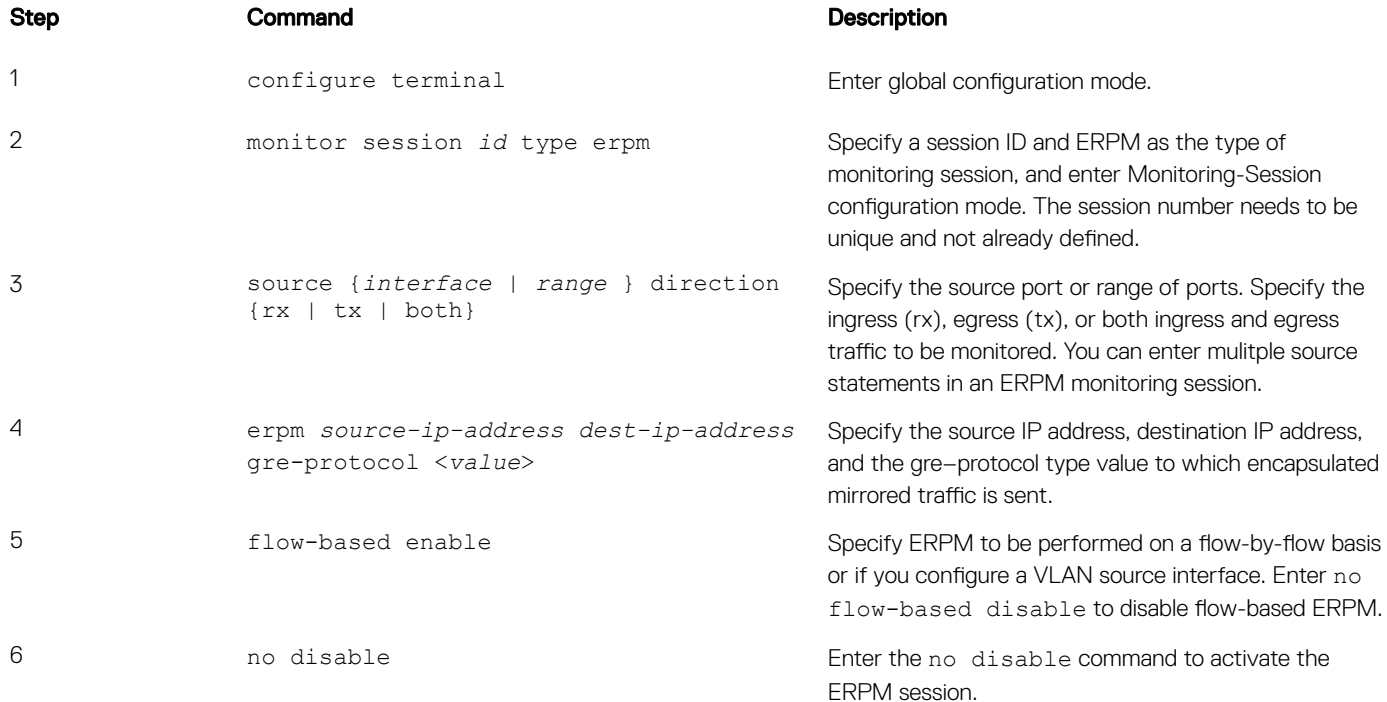

The following example shows a sample ERPM configuration.

```
Dell(conf)#monitor session 0 type erpm
Dell(conf-mon-sess-0)#source tengigabitethernet 0/9 direction rx
Dell(conf-mon-sess-0)#source port-channel 1 direction tx
Dell(conf-mon-sess-0)#erpm source-ip 1.1.1.1 dest-ip 7.1.1.2 gre-protocol 111
Dell(conf-mon-sess-0)#no disable
Dell(conf)#monitor session 1 type erpm
Dell(conf-mon-sess-1)#source vlan 11 direction rx
Dell(conf-mon-sess-1)#erpm source-ip 5.1.1.1 dest-ip 3.1.1.2 gre-protocol 139
Dell(conf-mon-sess-1)#flow-based enable
Dell(conf-mon-sess-1)#no disable
Dell# show monitor session 
SessID Source Destination Dir Mode Source IP Dest IP DSCP TTL Drop Rate Gre-Protocol 
FcMonitor Status
------ ------ ----------- --- ---- --------- -------- ---- --- ---- ---- ------------ 
--------- ------<br>0 Te 0/9
      Te 0/9 remote-ip rx Port 1.1.1.1 7.1.1.2  0 255 No 100 111
No Enabled<br>0 Po 1
0 Po 1 remote-ip tx Port 1.1.1.1 7.1.1.2 0 255 No 100 111<br>No Enabled
     Enabled
1 Vl 11 remote-ip rx Flow 5.1.1.1 3.1.1.2 0 255 No 100 139 
No Enabled
```
The next example shows the configuration of an ERPM session in which VLAN 11 is monitored as the source interface and a MAC ACL filters the monitored ingress traffic.

Dell(conf)#mac access-list standard flow Dell(config-std-macl)#seq 5 permit 00:00:0a:00:00:0b count monitor Dell#show running-config interface vlan 11 ! interface Vlan 11 no ip address

```
 tagged TenGigabitEthernet 0/1-3
 mac access-group flow in 
 shutdown
Dell#
```
The following example shows you how to configures a source as a physical interface only for ERPM.

```
Dell(conf)#monitor session 3 type erpm
Dell(conf-mon-sess-3)#)source vlan 100 dir rx
Dell(conf-mon-sess-3)# erpm source-ip 1.1.1.1 dest-ip 100.1.1.2
Dell(conf-mon-sess-3)# flow-based enable
Dell(conf-mon-sess-3)# no disable
```
The following example configures the port extender ports so that they are tagged and untagged members of VLAN 100. With regard to the source as a VLAN, the supported direction of mirroring is rx only. You must also apply an access list to the VLAN with the rules that match with the keyword "monitor".

```
Dell(config-ext-macl)#do sh run mac 
!
mac access-list extended test
seq 10 permit any any count monitor 
Dell(config-ext-macl)#
Dell(config-ext-macl)#do sh run int vlan 100
!
interface Vlan 100
no ip address
tagged peGigE 3/0/1
mac access-group test in
shutdown
Dell(config-ext-macl)#
```
# Port Monitoring on VLT

Devices on which VLT is configured are seen as a single device in the network. You can apply port monitoring function on the VLT devices in the network.

Port monitoring enables ingress or egress traffic traversing on a port to be sent to another port so that the traffic can be analyzed. The port to which traffic is sent for analysis is called the mirroring port. This port is connect to a port analyzer, which performs the traffic analysis function.

Depending up on the location of the port to which the port analyzer is connected, port monitoring is classified into three categories: local Port mirroring, remote port mirroring (RPM), and encapsulated remote port mirroring (ERPM).

### NOTE: For more information on port monitoring, see [Port Monitoring.](#page-798-0)

The port monitoring or mirroring function when applied to VLT devices works as expected except with some restrictions. You can configure RPM or ERPM monitoring between two VLT peers. As VLT devices are seen as a single device in the network, when a fail over occurs, the source or destination port on one of the VLT peers becomes inactive causing the monitoring session to fail. As a result, Dell Networking OS does not allow local Port mirroring based monitoring to be configured between VLT peers. However, you can create local Port mirroring monitoring sessions separately on individual devices that are a part of the VLT configuration.

### (i) NOTE: For more information on configuring VLT, see Configuring VLT.

## VLT Non-fail over Scenario

Consider a scenario where port monitoring is configured to mirror traffic on a VLT device's port or LAG to a destination port on some other device (TOR) on the network. When there is no fail over to the VLT peer, the VLTi link (ICL LAG) also receives the mirrored traffic as the

VLTi link is added as an implicit member of the RPM vlan. As a result, the mirrored traffic also reaches the peer VLT device effecting VLTi link's bandwidth usage.

To mitigate this issue, the L2 VLT egress mask drops the duplicate packets that egress out of the VLT port. If the LAG status of the peer VLT device is OPER-UP, then the other VLT peer blocks the transmission of packets received through VLTi to its port or LAG. As a result, the destination port on the device to which the packet analyzer is connected does not receive duplicate mirrored packets.

## VLT Fail-over Scenario

Consider a scenario where port monitoring is configured to mirror traffic on the source port or LAG of a VLT device to a destination port on an other device on the network. A fail-over occurs when the primary VLT device fails causing the secondary VLT device to take over. At the time of failover, the mirrored packets are dropped for some time. This time period is equivalent to the gracious VLT failover recovery time.

# RPM over VLT Scenarios

This section describes the restrictions that apply when you configure RPM in a VLT set up. Consider a simple VLT setup where two VLT peers are connected using VLTi and a top-of-rack switch is connected to both the VLT peers using VLT LAGs in a ring topology. In this setup, the following table describes the possible restrictions that apply when RPM is used to mirror traffic:

### Table 75. RPM over VLT Scenarios

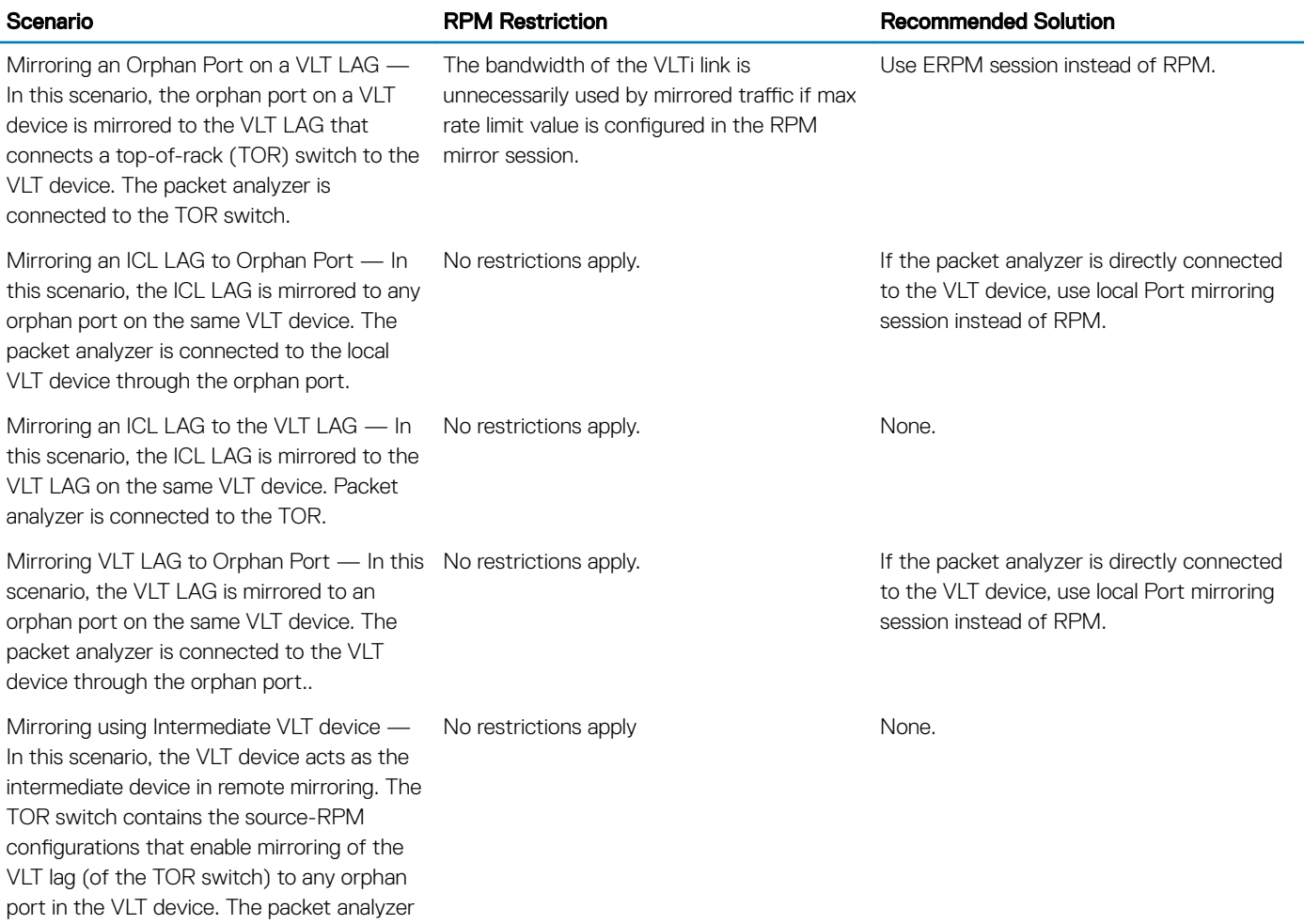

session are same.

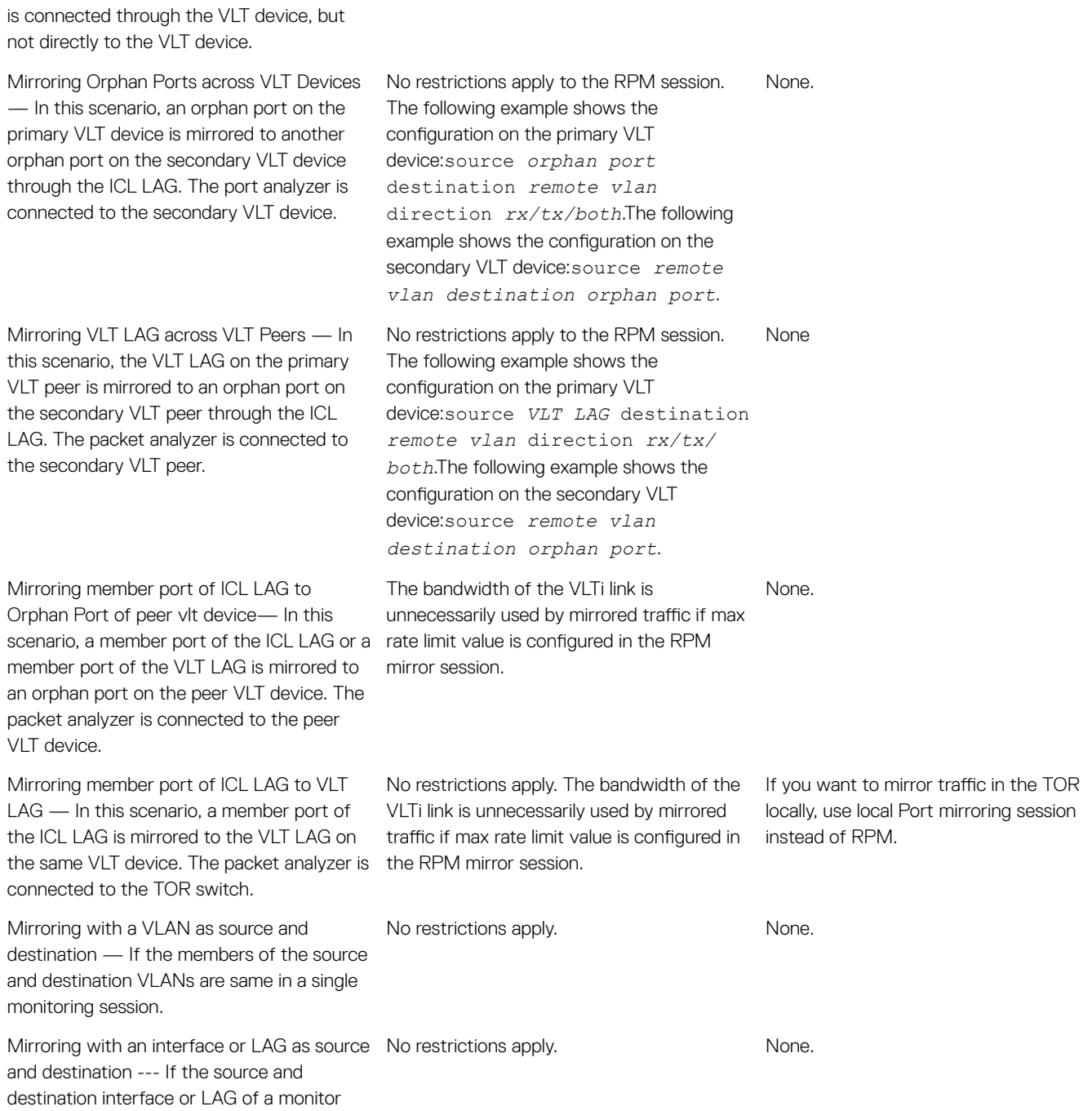

# Power over Ethernet (PoE)

<span id="page-813-0"></span>The PoE feature supports electrical power and transmission of data on Ethernet cabling. A single cable can provide both a data connection and electrical power to the attached devices such as wireless access points or IP cameras.

The PoE feature is supported on a C1048P, N2024P, N2048P , N3024P, or N3048P port-extender (PE); PoE is not supported on the C9010 switches.

PoE, as described by IEEE 802.3af, specifies that a maximum of 15.4 W can be transmitted to Ethernet devices over the signal pairs of an unshielded twisted pair (UTP) cable. PoE is useful in networks with IP phones and wireless access points because separate power supplies for powered devices (PD) are not needed.

Power over Ethernet plus (PoE+), as described by IEEE 802.3at, supplies a maximum of 30.0 W. This provides sufficient power for devices that require 12.95 W to 25.5 W, such as pan-tilt-zoom (PTZ) security cameras, 802.11n WiFi access points, and IP phones with advanced features such as video conferencing.

To manage PoE on port-extender ports, the C1048P uses two types of power supplies: the main internal, fixed AC power supply and an external DC power supply. Each power supply provides 1000 W, of which PoE uses up to 850 W.

The N2024P and N2048P switches have an internal 1000-watt power supply feeding up to 24 PoE devices at full PoE+ power (850W). An additional external power supply (MPS1000) provides 1000 watts and gives full power coverage for all 48 PoE devices (1800W).

The N3024P and N3048P switches support one or two 1100-watt field-replaceable unit (FRU) power supplies. The N3024P switch comes with a single 715-watt power supply (the default configuration), and supports either one or two 1100-watt supplies. For the N3048P switch, an 1100-watt power supply is the default configuration. A single 1100-watt power supply can feed up to 24 PoE devices at full PoE+ power (950W). Dual-equipped switches feeds feed up to 48 PoE devices at full PoE+ power (1800W), as well as provide power supply redundancy.

For more information about C9010 power supply installation and troubleshooting, see the *Dell Networking C9010 Getting Started Guide*.

### Table 76. Classes of Powered Devices

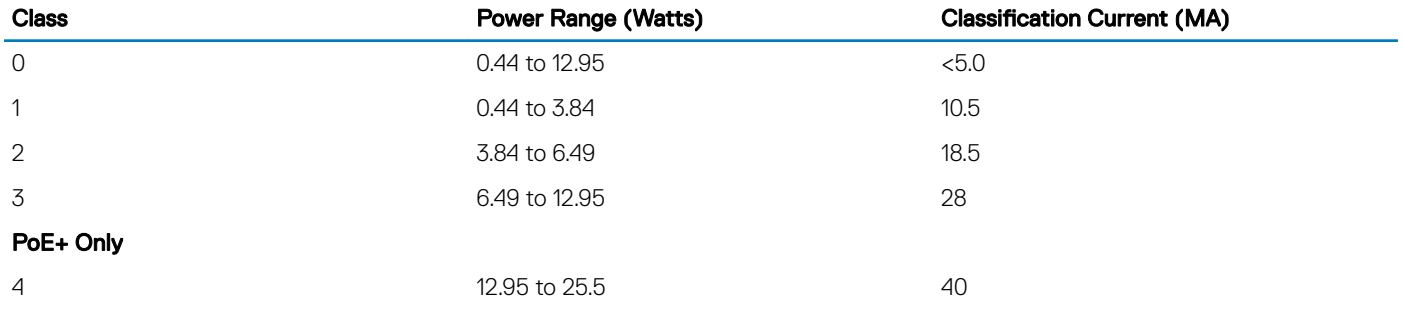

### $(i)$  NOTE: Legacy devices are identified as class 0 and are allocated 15.4 W.

In a C1048P stack, the power supplies in each PE distribute PoE only to the ports on the port extender, not to other stack units.

### Topics:

- [Configuring PoE or PoE+](#page-814-0)
- [Manage Ports using Power Priority and the Power Budget](#page-815-0)
- [Setting the Threshold Limit for the PoE Power Budget](#page-819-0)
- <span id="page-814-0"></span>• [Advertising the Extended Power through MDI](#page-820-0)
- [Advertising Extended Power Though dot3–TLVs](#page-820-0)
- [Detecting Legacy Devices and Allocating Power](#page-821-0)
- [Deploying Voice Over IP \(VoIP\)](#page-822-0)
- [Managing PoE on the Port Extender](#page-826-0)

# Configuring PoE or PoE+

Configuring PoE or PoE+ is a two-step process:

- 1 Connect the IEEE 802.3af/802.3at-compliant powered device directly to a port.
- 2 Enable PoE or PoE+ on the port extender.

# Enabling PoE or PoE+ on a Port

By default, PoE or PoE+ are disabled.

Configuration tasks for PoE include:

- Enabling PoE and managing the inline power supplied to the port extender ports using the power inline mode command. To manage inline power in a port extender, use Configure Class or Static mode. See [Configure Power Management Mode \(Class and Static](#page-816-0) [Mode\).](#page-816-0)
- Limiting the maximum amount of power (in milliwatts) available to a powered device using the power inline {[max\_milliwatts] | priority {critical | high | low}} command. See [Allocating PoE Power on a PE](#page-817-0) and [Determining the Power Priority for a Port.](#page-815-0)

# Configuration Tasks for PoE or PoE+

This chapter describes how to configure and manage the PoE or PoE+ feature on C1048P, N2024P, N2048P, N3024P, and N3048P PE ports.

Configuration tasks for PoE include:

- [Configuring Power Management Mode Class and Static Mode](#page-816-0)
- [Managing Ports using Power Priority and the Power Budget](#page-815-0)
- [Allocating PoE Power to Power Devices to a Connected PE Interface](#page-817-0)
- [Setting the Global Threshold limit PoE Power Budget](#page-819-0)
- [Detecting and Allocating Power for Legacy Powered Devices](#page-821-0)
- [Advertising Extended Power Though dot3–TLVs](#page-820-0)
- [Advertising the Extended Power through MDI](#page-820-0)
- [Deploying VOIP](#page-822-0)
- Managing PoE on a PE
	- Upgrading the PoE Controller
	- Stopping and Restarting Power Delivery
	- Monitoring the Power Budget
	- Display Power Consumption on the Port Extender
	- Displaying PoE Power Allocation to Power Devices

For a complete listing of all PoE commands, see the *Dell Networking OS Command Line Reference Guide*.

# <span id="page-815-0"></span>Manage Ports using Power Priority and the Power Budget

The allocation and return of power-on ports depends on the total inline power available in the system and the power priority calculation.

# Determining the Power Priority for a Port

The Dell Networking OS uses a sophisticated port prioritization algorithm to determine which ports receive power so that the PoE and PoE + ports are powered up and down deterministically.

The Dell Networking OS maintains a sorted list of PoE and PoE+ ports based on these four parameters. To define the power priority for a port, the Dell Networking OS uses the following four parameters, in order:

1 Power-inline mode: Class or Static

### $\boxed{0}$  NOTE: Static ports have a higher weight than Class mode ports, so all static ports always stay on top of all class ports, regardless of the other three parameters.

- 2 Power inline priority configuration
- 3 Link layer discovery protocol-media endpoint discovery (LLDP-MED) priority the power device (PD) sends in the Extended Powervia-medium dependent interface (MDI) type, length, value (TLV) or the priority the PD sends in the IEEE 802.3at power-via-MDI TLV
- 4 Port's number

Within the set of static ports, the Dell Networking OS attempts to order the ports based on the second parameter, power inline priority, the default of which is Low. If the Dell Networking OS finds multiple ports with the same power-inline priority, it breaks the tie using the third parameter, the LLDP-MED Priority or power-via-mdi priority the PD advertises, which, like the power-inline priority, can be Critical, High, or Low. If the Dell Networking OS still finds a tie, priority is based on the fourth parameter, which is the ports position in the port extender; there cannot be a tie based on this parameter.

The Dell Networking OS dynamically sorts this list when:

- The power-inline mode or priority changes.
- The PD advertises a different LLDP-MED priority or power-via-mdi priority
- The PD is connected or disconnected

The Dell Networking OS always uses this sorted list of ports for allocation. When you add an extra PSU, additional ports are powered based on this list. If you remove a power supply unit (PSU), this same list is used to remove power from the lowest priority ports.

# Determining the Affect of a Port on the Power Budget

The PoE and PoE+ power budget is affected differently depending on how you enable PoE and PoE+ and whether a device is connected. The following lists these differences.

- 1 When you configure a port as power inline without setting the max\_milliwatts power limit option, the Dell Networking OS does not allocate any power to the port unless a device is connected and there is no limit to the amount of power consumed by the powered device.
- 2 When you configure a port aspower inline with the *max\_milliwatts* power limit option, the Dell Networking OS does not allocate any power to the port unless a device is connected but restricts the maximum power that can be consumed by the powered device to the amount set through the max milliwatts option.
- 3 The max milliwatts option has no effect on a port extender (PE) port when the PE port is configured to be in Class mode.

# <span id="page-816-0"></span>Managing Power Priorities

PoE or PoE+ enabled port extender ports have power access priorities based first on the priority configured and then on their port number. The default priority is with respect to the port numbers, the lower port numbers have higher priorities when compared with higher port numbers

You can augment the default prioritization using the [no] power inline {[max\_milliwatts] | priority {critical | high | low} command, where critical is the highest priority and low is the lowest priority.

(i) NOTE: If you configure a priority with this command, the Dell Networking OS ignores any LLDP-MED priority on this port. If you do not configure a port priority with this command, the Dell Networking OS honors any LLDP-MED priority.

In general, priority is assigned in this order:

```
1 power inline priority {critical | high | low} setting or priority advertised by LLDP TLV.power inline mode 
    pe pe—id stack-unit unit-number {class | static} setting:
```
- $\circled{0}$  NOTE: The power inline static setting has a higher priority for access to power than those configured using the class setting.
- 2 port number .

NOTE: By default, all ports are set to **low** priority.

# Configuring Power Management on the PE - Class and Static Mode

By default, PoE or PoE+ are disabled.

To manage the inline power supplied to the port extender ports, use the power inline mode command in Configuration mode. The mode configuration applies to all the ports on the port extender. To manage the inline power in a port extender, you can configure Class or Static mode.

This command has the following parameters.

- class When you configure Class mode, the maximum power for the particular class of device is allocated. Class mode supports power allocation through Layer 2 classification and power negotiation by the LLDP 802.3at standard. If you are configuring port priority, use Class mode. For information about port priority, see [Managing Ports using Power Priority and the Power Budget](#page-815-0) and [Allocating PoE](#page-817-0)  [Power to Power Devices to a Connected PE Interface](#page-817-0) For information about classes for powered devices, see [Power over Ethernet](#page-813-0) [\(PoE\)](#page-813-0).
	- NOTE: The **power inline** *max\_milliwatts* command enables the inline power supplied to an interface. The *max\_milliwatts* option only works when you use Static Management mode. When you enable Class mode, the *max\_milliwatts* option has no effect on the interface. Instead, the maximum limit in Class mode applies to all the ports on the port extender. For more information, see [Allocating PoE Power to Power Devices from a PE Interface](#page-817-0).
- static When you configure Static mode, the inline power allocates based on the actual power consumption by the powered device (PD). The power the PD requests is given and reduced from the available pool. Power negotiation through LLDP (extended power via MDI TLVs or IEEE 802.3 at power-via-mdi TLVs) is not supported in static mode. Ports you configure in Static mode reserve a fixed power allocation whether a device is connected or not. By default, 15.4 W is allocated for PoE and 30.0 W for PoE+. No dynamic PoE/PoE+ class detection performs on Static ports. The default Power Management mode is static.
- pe *pe-id* Specify the port extender ID. The range is from 0 to 255.
- stack-unit *unit-number* Specify the stack unit number of the port extender. The range is from 0 to 7.
- Enable PoE and configure Power Management mode on a port extender.

 Configuration mode power inline mode pe *pe—id* stack-unit *unit-number*{static | class}

### <span id="page-817-0"></span>Example: Configuring Power Management Static Mode on the Port Extender

The following example configures the power management to Static mode on the port extender 0 on stack unit 0.

Dell(conf)#power inline mode pe 0 stack-unit 0 static

#### Example: Displaying PoE Power Allocation on a Port Extender

The following example displays the PoE power allocation on a specified port extender, using the show power inline {pe *pe-id*  stack—unit *unit number* | interface *interface* } command in EXEC and EXEC Privilege mode.

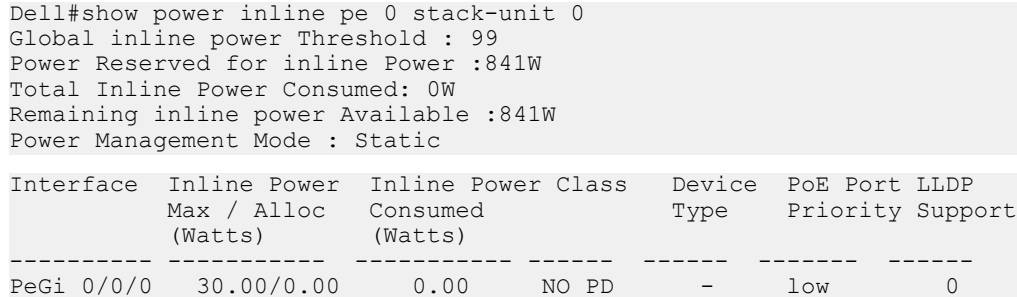

## Allocate PoE Power to Powered Devices to a Connected PE Interface

To enable inline power and configure the maximum power allocation and priority for the powered device connected to a port extender interface, use the power inline {[*max\_milliwatts*] | priority {critical | high | low}} command in Interface mode. By default, power inline is disabled.

### Port Prioritization

To specify the priority on a particular interface on the port extender, use the power inline priority command. When you reduce the inline power available in a port extender, the lower priority interfaces are disabled initially then the higher priority interfaces are disabled. Between equal priority ports, the port number determines which port is assigned the higher priority. Port 0 has the highest priority and port 47 has the lowest priority. For more information, see [Managing Power Priorities](#page-816-0) and [Managing Ports using Power Priority and the Power](#page-815-0)  [Budget](#page-815-0).

On a port extender interface, you can configure one of the following priority levels: critical, high, and low. By default, all ports are set to low.

When you reduce the available inline power, the order of priority for disabling the inline power to the interfaces is as follows:

- 1 Ports with low priority are shut down first.
- 2 Ports with a high priority are shut down second.
- 3 Ports with a critical priority are shut down third.
	- NOTE: When you configure the ports with the same priority levels, the port number determines which port has the highest priority (port 1 has the highest priority; port 48 has the lowest priority). The ports with the higher interface numbers for inline power disable first. The ports with the lower interface numbers have the highest priority. For example, if you configure ports 1, 2, 47, and 48 with a low priority and the inline power available becomes less, PoE is disabled on the ports in the following order:
		- a port 48
		- b port 47
		- c port 2
		- d port 1

### (i) NOTE: Avoid allocating more power than necessary to a port because allocated power is made unavailable to other ports regardless of whether it is consumed when using the **power inline** *max\_milliwatts* command. Typical IP phones use 3 to 10 Watts.

The power inline command has the following parameters:

- *max\_milliwatts* (OPTIONAL) Specify the maximum inline power that is allocated to a powered device connected to the interface. The range if from 440 to 30000 mW. When you do not configure a power value, the system uses the default value (30000 mW).
	- $\bigcirc|$  NOTE: The max milliwatts option only works when you use Static Management mode. When you enable Class mode, the max milliwatts option has no effect on the interface. For information about Class Power Management mode, see Configuring Power Management Mode - Class and Static Mode.
- priority Enter the keyword priority to configure the powered device to connect to the interface.
- critical Enter the keyword critical to set the PoE priority level as critical.
- high Enter the keyword high to set the PoE priority level as high.
- $1$ ow Enter the keyword  $1$ ow to set the PoE priority level as low. By default, all ports are set to  $1$ ow priority.
- Configure the maximum power allocation and priority for the powered device connected to a port extender interface.

```
 Interface Mode
 power inline {[max_milliwatts] | priority {critical | high | low}}
```
The following example sets the maximum allocated power to interface peGigE 255/0/1 3000 mW.

### Example of Setting the Maximum Allocated Power to an Interface

```
Dell(conf)#interface peGigE ?<br>PE-ID/UNIT/PORT PE Gi
                            PE Gigabit Ethernet interface number
Dell(conf)#int peGigE 0/0/1
Dell(conf-if-pegi-255/0/1)#power inline ?<br><440-30000> Max milliwatts (de
                           Max milliwatts (default = 30000)
priority Configure poe priority
Dell(conf-if-pegi-0/0/1)#power inline 30000
```
### Example of Setting the Priority to Critical

The following example sets the priority on interface peGigE 255/0/1 to critical.

```
Dell(conf-if-pegi-255/0/1)#power inline
Dell(conf-if-pegi-255/0/1)#power inline priority ?
critical Critical priority<br>
high ligh priority
                       high High priority
low Low priority (default)
Dell(conf-if-pegi-0/0/1)#power inline priority critical
```
### Example of Displaying PoE Power Allocation on a Port Extender

The following example displays the PoE power allocation to power devices by the port extender, using the show power inline {pe *pe—id* stack-unit *unit-number* | interface *interface*} command. For a description of the fields, see [Displaying PoE](#page-829-0)  [Power Allocation.](#page-829-0) For information about displaying inline power consumption on a port extender, see [Displaying Power Consumption on the](#page-830-0)  [Port Extender.](#page-830-0)

```
Dell#show power inline pe 255 stack-unit 0
Global inline power Threshold : 99<br>Power Reserved for inline Power: 1612W
Power Reserved for inline Power:
Total Inline Power Consumed: 21W<br>Remaining inline power Available: 2580W
Remaining inline power Available:
Power Management Mode: Class
```
<span id="page-819-0"></span>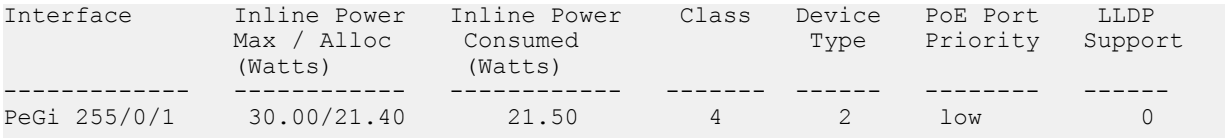

### Example of Configuring Port Extender Interfaces with a Maximum Power of 15000 and 5000 mW

The following example sets the maximum allocated power to 15000 mW on interface peGigE 0/0/1 and 5000 mW on interface peGigE 0/0/2 interface peGigE 0/0/3 is not configured. The default value of 30000 mW is the maximum power that you can allocate to a device.

This configuration has the following PoE topology:

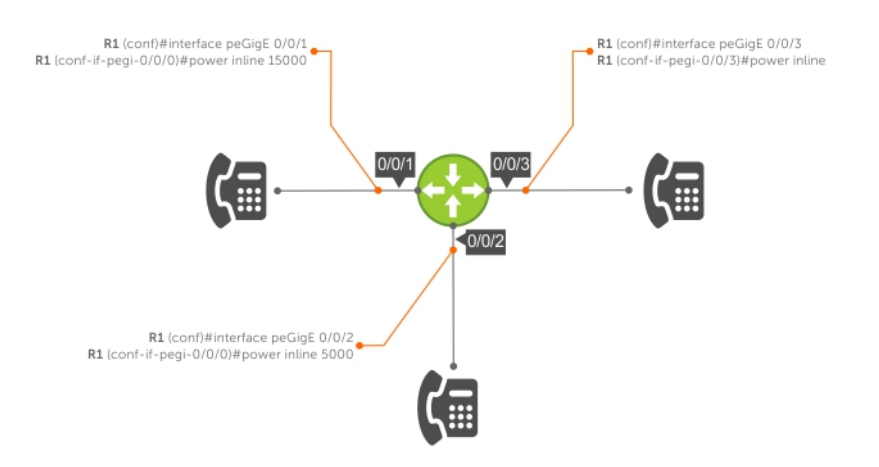

### Figure 119. PoE Topology

```
Dell(conf)#interface peGigE 0/0/1
Dell(conf-if-pegi-0/0/1)#power inline
Dell(conf)#interface peGigE 0/0/2
Dell(conf-if-pegi-0/0/2)#power inline 15000
Dell(conf)#interface peGigE 0/0/3
Dell(conf-if-pegi-0/0/3)#power inline 5000
```
# Setting the Threshold Limit for the PoE Power Budget

To set the global threshold limit of the total power available for PoE on the port extender, use the power budget global-threshold pe *pe-id* stack-unit *unit-number threshold-value* command in Configuration mode.

This command has the following parameters.

- pe *pe-id* Enter the keyword PE and specify the port extender ID. The range is from 0 to 255.
- stack unit *unit-number* Enter the keywords stack unit and specify the stack unit number of the port extender. The range is from 0 to 7.
- *threshold-value* Enter a value between 20 and 99. The default value is 90 (90 percent).
- Set the global threshold limit of the total power available for PoE on the port extender. You must be in Configuration mode.

power budget global-threshold pe *pe-id* stack-unit *unit-number threshold-value*

### <span id="page-820-0"></span>Example of Setting the Global Threshold Limit for the PoE Power Budget

The following example sets the global threshold limit for the PoE power budget to 99 percent on port extender 0 on stack unit 0.

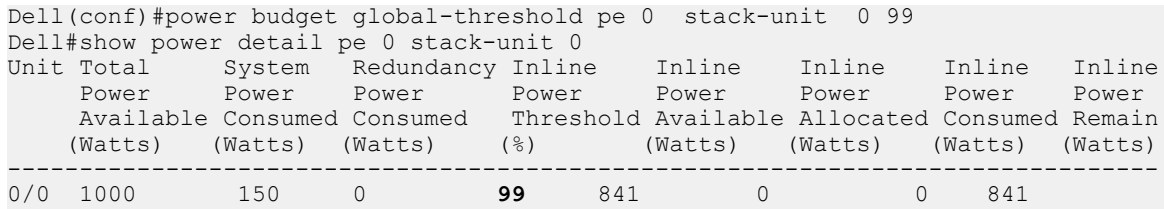

# Advertising the Extended Power through MDI

The power device sends the following information in the LLDP-MED extended power-via-MDI TLV.

- 1 Power Requirement: Dell Networking OS uses it for power allocation
- 2 Power Priority Critical, High, or Low: Dell Networking OS uses it for power priority calculation.
- 3 External Power Source: Dell Networking OS does not use this information. IEEE 802.3at power-via-mdi TLV

To configure the system or an interface to advertise IEEE 802.1ab extended power-via-mdi TLV, use the advertise med power-viamdi command.

When you enable the advertise med power-via-mdi command in CONFIGURATION mode, advertisement is enabled for all the interfaces. To enable advertisement for a specific interface, use INTERFACE Configuration mode.

### (i) NOTE: If you also configure LLDP to use the 802.3 TLV format, 802.3 overrides the advertise med power-via-mdi settings. For more information, see Advertising Extended Power Though dot3-TLVs.

### **Parameters**

power-via-mdi — Enter the keyword power-via-mdi to advertise IEEE 802.1ab MED Extended power-via-mdi TLV.

• Configure the system or an interface to advertise IEEE 802.1ab extended power-via-mdi TLV. LLDP CONFIGURATION or INTERFACE LLDP CONFIGURATION mode

advertise med power-via-mdi

### Example of Advertising the Extender Power through MDI TLVs in LLDP Configuration Mode

The following example configures all the interfaces to advertise IEEE 802.1ab power through MDI.

Dell(conf-lldp)#advertise med power-via-mdi

### Example of Advertising the Extender Power through MDI TLVs in Interface LLDP Configuration Mode

The following example configures interface peGigE 0/0/1 to advertise IEEE 802.1ab power through MDI.

Dell(conf)#interface peGigE 0/0/1 Dell(conf-if-pegi-0/0/1)#protocol lldp Dell(conf-if-pegi-0/0/1-lldp)#advertise med power-via-mdi

# Advertising Extended Power Though dot3–TLVs

The power device sends the following information in the IEEE 802.3 power-via-mdi TLV.

- 1 Power Class Dell Networking OS honors and displays the power class in the show power inline command in EXEC mode (the PD-requested power value must be within the class max watts limit).
- 2 Type Dell Networking OS uses type only when the type is Type1 or Type2 PD and displays the type in the show power inline command in EXEC mode. The Dell Networking OS does not use Type1 or Type2 PSE requests.
- <span id="page-821-0"></span>3 **Priority** — Dell Networking OS uses priority for priority calculation.
- 4 PD requested power value Dell Networking OS uses this value for power allocation.
- 5 PSE allocated power value Dell Networking OS uses this value to check whether the PD is in sync with the PSE.

To enable the system or interface to advertise IEEE 802.3 power-via-mdi TLV to advertise its power negotiation capabilities with the powered devices using LLDP, use the advertise dot3–tlv power—via—mdi command. You can configure this command either on a specific interface or globally. This command provides advanced power management between LLDP-MED endpoints and network connected devices. It allows an endpoint to communicate more precise required power requirements and enables the port extender to allocate less power to the endpoint, while making more power available to other port extender ports.

By default, advertising extended power through dot3–TVLs is disabled.

- $\cap$  NOTE: The port extender performs Layer 2 classification and participates in LLDP power negotiation only when in Class mode. To use this feature, configure PoE in power management Class mode. For information about Class mode, see Enabling PoE/PoE+ [on a Port.](#page-814-0)
- Configure the system or an interface to advertise IEEE 802.3 power-via-mdi TLV to advertise its power negotiation capabilities with the powered devices using LLDP.

LLDP CONFIGURATION or INTERFACE LLDP CONFIGURATION mode

advertise dot3-tlv power-via-mdi

#### Example of Advertising in LLDP Configuration Mode

The following example configures all the interfaces to advertise extended power though dot3–TLVs in configuration mode.

Dell(conf-lldp)#advertise dot3-tlv power-via-mdi

### Example of Advertising in LLDP Interface Configuration Mode

The following example configures interface  $\text{pecigE}$  0/0/1 to advertise extended power though dot3–TLVs.

```
Dell(conf)#interface peGigE 0/0/1
Dell(conf-if-pegi-0/0/1)#protocol lldp
Dell(conf-if-pegi-0/0/1-lldp)#advertise dot3-tlv power-via-mdi
```
# Detecting Legacy Devices and Allocating Power

To enable detection of legacy devices and allocation of inline power to the devices on a port extender, use the power inline legacy pe *pe—id* stack-unit *unit-number* command in Configuration mode. To disable detection of legacy devices, use the [no] power inline legacy pe *pe-id* stack-unit*unit-number* command.

This command has the following parameters:

- pe *pe-id* Specify the port extender ID. The range is from 0 to 255.
- stack-unit *unit-number* Specify the stack unit number of the port extender. The range is from 0 to 7.
- Enable or disable detection and allocate inline power to legacy devices on a port extender. **CONFIGURATION**

power inline legacy pe *pe—id* stack-unit *unit-number* 

#### Example of Detecting and Allocating Power to Legacy Devices

The following example shows detecting and allocating power to legacy devices on the port extender.

Dell(conf)#power inline legacy pe 0 stack-unit 0

# <span id="page-822-0"></span>Deploying Voice Over IP (VoIP)

For a complete list of all PoE commands, see the *Dell Networking OS Command Line Reference Guide*.

Current VoIP phones follow the same basic boot and operations process:

- 1 Wait for an LLDP from the Ethernet switch.
- 2 Obtain an IP address from a dynamic host configuration protocol (DHCP) server.
- 3 Send an LLDP-MED frame to the switch.
- 4 Wait for an LLDP-MED frame from the switch and read the Network Policy TLV to get the VLAN ID, Layer 2 priority, and DSCP value.
- 5 Download applications and software from the call manager.
- 6 After the configuration completes, send voice packets as tagged frames and data packets as untagged frames.

The following shows a basic configuration for a deployment in which the end workstation plugs into an IP phone for its Ethernet connection.

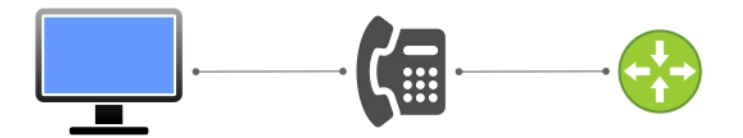

### Figure 120. PoE VoIP

# Creating VLANs for an Office VoIP Deployment

The phone in the previous figure requires one tagged VLAN for VoIP service and one untagged VLAN for PC data, as shown in the following example.

You can configure voice signaling on the voice VLAN but some implementations may need an extra tagged VLAN for this traffic.

### Example of Adding an Extra Tagged VLAN for Voice Signaling

```
Dell#show running-config interface configured
!
interface PeGigGE 0/6/1
no ip address
no shutdown
!
interface PeGigGE 0/6/10
no ip address
portmode hybrid
switchport
!
power inline
no shutdown
!
interface Vlan 100
description "Data VLAN"
no ip address
untagged PeGigGE 0/6/10-11,22-23,46-47
shutdown
!
interface Vlan 200
```
description "Voice VLAN" no ip address tagged PeGigGE 0/6/10-11,22-23,46-47 shutdown ! interface Vlan 300 description "Voice Signaling VLAN" no ip address tagged PeGigGE 0/6/10-11,22-23,46-47 shutdown

# Configuring LLDP-MED for an Office VoIP Deployment

VoIP deployments may optionally use LLDP-MED.

LLDP-MED advertises VLAN, dot1P, and DSCP configurations on the switch so that you do not need to manually configure every phone with this information. In the following example, the phone initiates a DHCP request on the advertised voice VLAN, VLAN 200.

```
Dell#show running-config lldp
protocol lldp
advertise med
advertise med voice 200 6 46
advertise med voice-signaling 300 5 28
no disable
Dell#show lldp neighbors
Loc PortID Rem Chassis Id Rem Port Id
--------------------------------------
Gi 0/6/10 0.0.0.0 001B0CDBA109:P1
Gi 0/6/11 0.0.0.0 001AA2197992:P1
Gi 0/6/22 0.0.0.0 08:00:0f:22:7f:83
Gi 0/6/23 0.0.0.0 08:00:0f:23:de:a9
```
## Configuring QoS for an Office VoIP Deployment

There are several ways you can use quality of service (QoS) to map ingress phone and PC traffic to give them each a different quality of service.

### Honoring the Incoming DSCP Value

If you know that traffic originating from the phone is tagged with the DSCP value of 46 (EF), you can make the associated queue a strictpriority queue, as shown in the following example.

```
Dell#show run policy-map-input
!
policy-map-input HonorDSCP
trust diffserv
Dell#sh run int gigabitethernet 0/6/11
!
interface GigabitEthernet 0/6/11
description "IP Phone X"
no ip address
portmode hybrid
switchport
service-policy input HonorDSCP
service-policy output Strict Q
power inline 
no shutdown
!
Dell#show run policy-map-output
!
policy-map-output Strict_Q
```

```
service-queue 5 qos-policy VoIP O
Dell#show run qos-policy-output
!
qos-policy-output VoIP_Q
scheduler strict
```
### Honoring the Incoming dot1p Value

If you know that traffic originating from the phone is tagged with a dot1p value of 5, you can make the associated queue a strict-priority queue, as shown in the following example.

```
Dell#show run int gi 0/6/10
!
interface GigabitEthernet 0/6/10
description "IP Phone X"
no ip address
portmode hybrid
switchport
service-class dynamic dot1p
service-policy output Strict_Q
power inline
no shutdown
!
```
# Classifying VoIP Traffic and Applying QoS Policies

You can avoid congestion and give precedence to voice and signaling traffic by classifying traffic based on the subnet and using strict priority and bandwidth weights on egress, as outlined in the following steps. The following figure depicts the topology and configuration for a C9000 system.

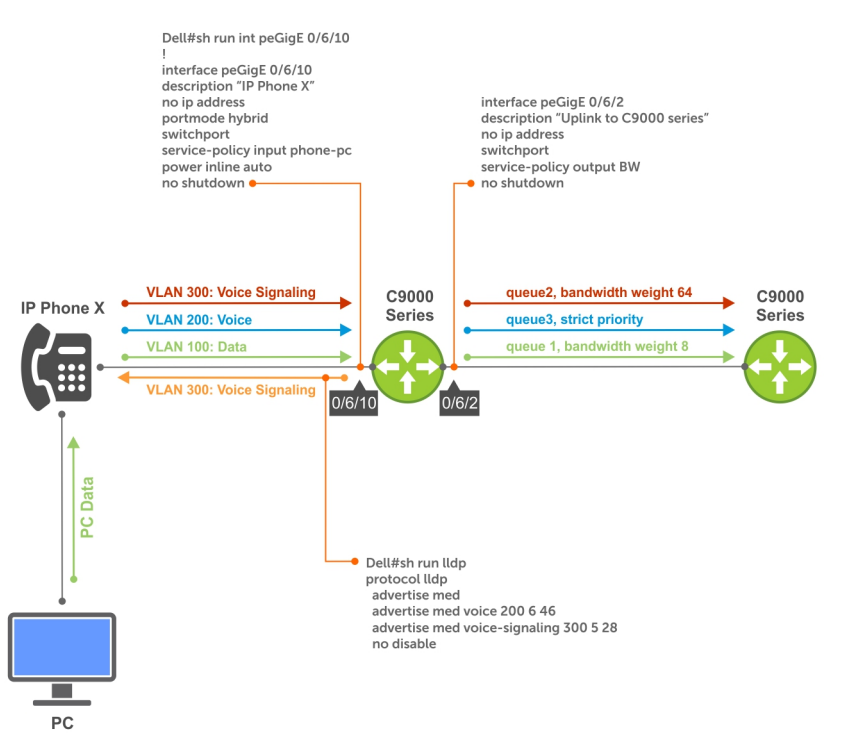

Figure 121. PoE VoIP Traffic

To classify VoIP traffic and apply QoS policies for an office VoIP deployment, use the following commands:

1 Create three standard or extended access-lists, one each for voice, voice signaling, and PC data, and place each in its own match-any class-map.

CONFIGURATION mode or CLASS-MAP mode

ip access-list or class-map match-any

2 Create an input policy-map containing all three class-maps and assign each class-map a different service queue. CONFIGURATION mode or POLICY-MAP-IN mode

policy-map-input or service-queue

3 Create two input QoS policies, one each for PC data and voice signaling. Assign a different bandwidth weight to each policy. CONFIGURATION mode or QOS-POLICY-IN mode

qos-policy-out or bandwidth-weight

4 Create an output policy map containing both QoS policies and assign them to different service queues. CONFIGURATION mode or POLICY-MAP-OUT mode

policy-map-out or service-queue

5 Assign a strict priority to unicast traffic in queue 3. CONFIGURATION mode

strict-priority

6 Apply the input policy map you created in Step 2 to the interface connected to the phone. Apply the output policy map you created in Step 4 to the interface connected your desired next-hop router. INTERFACE mode

service-policy

### Example of the **sh run acl** command.

```
Dell#sh run acl
!
ip access-list extended pc-subnet
seq 5 permit ip 201.1.1.0/24 any
!
ip access-list extended phone-signalling
seq 5 permit ip 192.1.1.0/24 host 192.1.1.1
!
ip access-list extended phone-subnet
seq 5 permit ip 192.1.1.0/24 any
Dell#sh run class-map
!
class-map match-any pc-subnet
match ip access-group pc-subnet
!
class-map match-any phone-signalling
match ip access-group phone-signalling
!
class-map match-any phone-subnet
match ip access-group phone-subnet
Dell#sh run policy-map-input
!
policy-map-input phone-pc
service-queue 1 class-map pc-subnet
service-queue 2 class-map phone-signalling
service-queue 3 class-map phone-subnet
Dell#sh run qos-policy-output
!
qos-policy-output data
```

```
bandwidth-weight 8
!
qos-policy-output signalling
bandwidth-weight 64
Dell#sh run policy-map-output
!
policy-map-output BW
service-queue 1 qos-policy data
service-queue 2 qos-policy signalling
Dell#sh run | grep strict-p
strict-priority unicast 3
Dell#sh run int gi 0/6/10
!
interface GigabitEthernet 0/6/10
description "IP Phone X"
no ip address
portmode hybrid
switchport
service-policy input phone-pc
power inline
no shutdown
Dell#sh run int gi 0/6/2
!
interface GigabitEthernet 0/6/2
description "Uplink to C9000"
no ip address
switchport
service-policy output BW
no shutdown
```
# Managing PoE on the Port Extender

This section describes how to manage PoE on the port extender.

# Upgrading the PoE Controller

To upgrade the PoE controller firmware on a port extender, use the following command. You can upgrade the PoE controller firmware using the firmware packaged with the Dell Networking OS. After the upgrade is successful, the port extender reloads automatically.

- NOTE: You cannot upgrade the PoE controller when any other upgrade is in progress. Upgrading the PoE controller may take a  $\Omega$ few minutes to complete. Also, the CLI is blocked until the upgrade is complete.
- 1 Upgrade the PoE controller. EXEC Privilege mode

upgrade poe-controller pe *pe-id* stack-unit *unit-number*

2 Verify the PoE controller firmware version that the PE is using.

```
EXEC Privilege
```
Dell# show revision pe *pe-id* stack-unit *unit-number*

 -- Port Extender 2 1 -- PoE-Controller version : 2.65

3 Verify the PoE version bundled with the booted Dell Networking OS image.

```
Dell# show os-version
```

```
 PoE-CONTROLLER IMAGE INFORMATION :
```
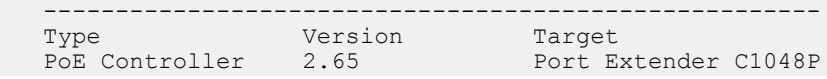

## Suspending Power Delivery on the Port Extender

You can temporarily disable and then restore power on the port extender. For information about how to restore power to the port extender, see Restoring Power Delivery on the PE.

To disable inline power on the port extender, use the following command. When you use this command, the inline power to all the ports on the port extender are disabled.

• Disable inline power on the port extender. EXEC privilege mode

power inline suspend pe *pe-id* stack-unit *unit-number*

- pe *pe-id* Specify the port extender ID. The range is from 0 to 255.
- stack-unit *unit-number* Specify the stack unit number of the port extender. The range is from 0 to 7.

### Example of Suspending Power Delivery on the Port Extender

Dell#power inline suspend pe 0 stack-unit 0

### Example of Displaying Suspended Power Delivery on the Port Extender

```
 Dell#power inline suspend pe 0 stack-unit 0
 Dell#
 Dell#show power inline pe 0 stack-unit 0
 % Error: Power to StackUnit 0 of PE 0 is in suspended state.
```
## Restoring Power Delivery on the Port Extender

You can temporarily disable and then restore power on the port extender. For information about how to disable power delivery, see Suspending Power Delivery on the Port Extender.

To restore inline power on the port extender, use the following command. When you restore the inline power to the port extender, the control bridge (CB) pushes the port extender PoE configurations again to the port extender.

Restore inline power on the port extender.

EXEC privilege mode

power inline restore pe *pe-id* stack-unit *unit-number*

- pe *pe-id* Specify the port extender ID. The range is from 0 to 255.
- stack-unit *unit-number* Specify the stack unit number of the port extender. The range is from 0 to 7.

### Example of Restoring Power Delivery on the Port Extender

The following example disable power delivery on the port extender.

Dell#power inline restore pe 0 stack-unit 0

### Example of Displaying Restored Power Delivery on the Port Extender

```
 Dell#show power inline pe 0 stack-unit 0
 Global inline power Threshold: 99 
 Power Reserved for inline Power:841W 
 Total Inline Power Consumed: 0W
```
<span id="page-828-0"></span>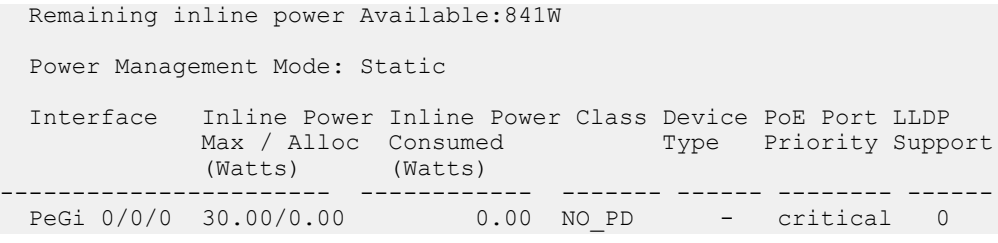

# Monitor the Power Budget

The power budget is the amount of power available from the installed PSUs minus the power required to operate the port extender.

To help determine if power is available for additional PoE or PoE+ ports, use the show power inline and show power detail commands. For information about these commands, see [Displaying PoE Power Allocation.](#page-829-0)

The C1048P PE has one 1000 W fixed PSU and one external power supply with a capacity of 1000 W. The power required for system components is 150 W. The power available for PoE or PoE+ is calculated after excluding the power needed for system components and power redundancy.

The following table defines the power budgeting for PE. In this table, 150 W from the fixed PSU and EPS are reserved for system power and redundancy. The remaining 850 W from each PSU is allotted for PoE or PoE+.

### Table 77. Power Budgeting for the PE

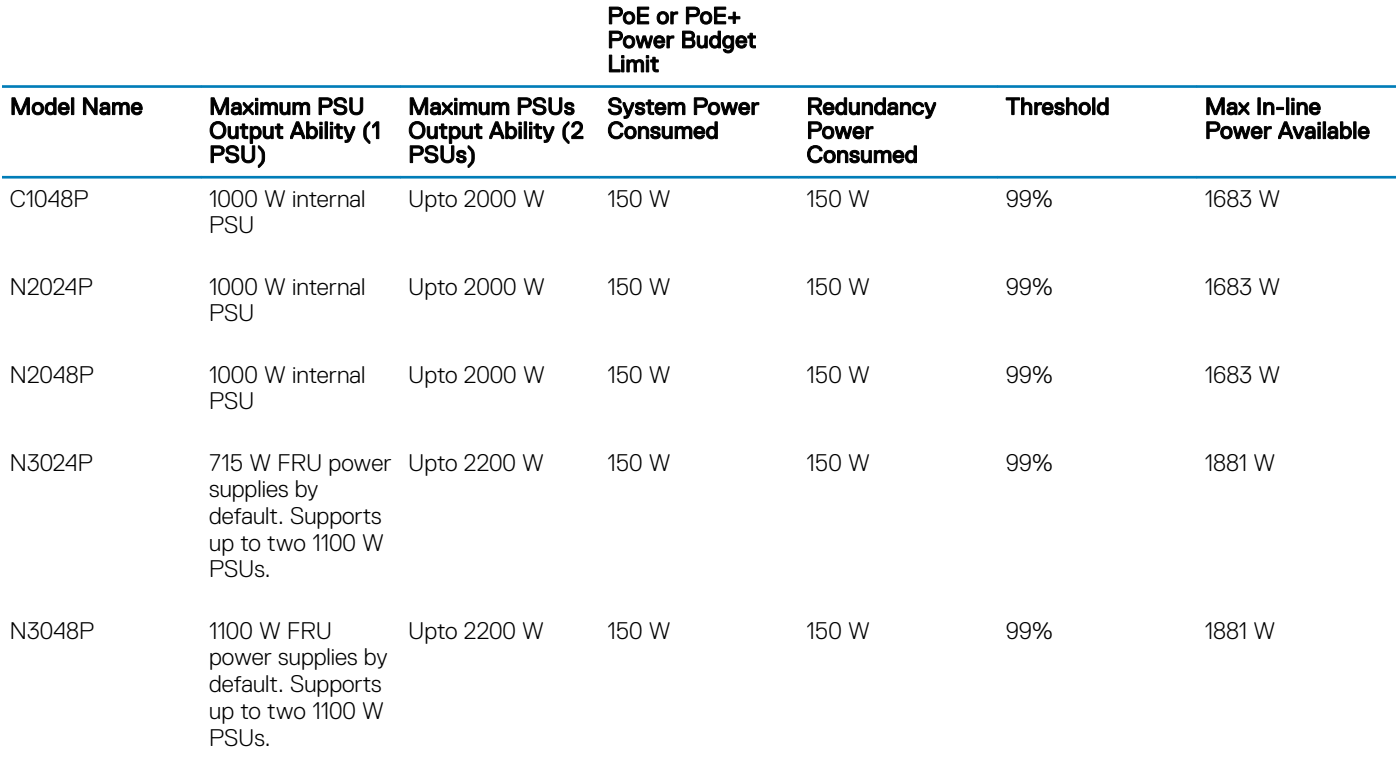

The following table shows the maximum number of ports that you can configure for PoE and PoE+ based on the number of PSUs available on the C1048P.

NOTE: The table assumes maximum of 30 W for PoE+ and 15.4 W for PoE.

#### <span id="page-829-0"></span>Table 78. Maximum Number of PoE and PoE+ Ports

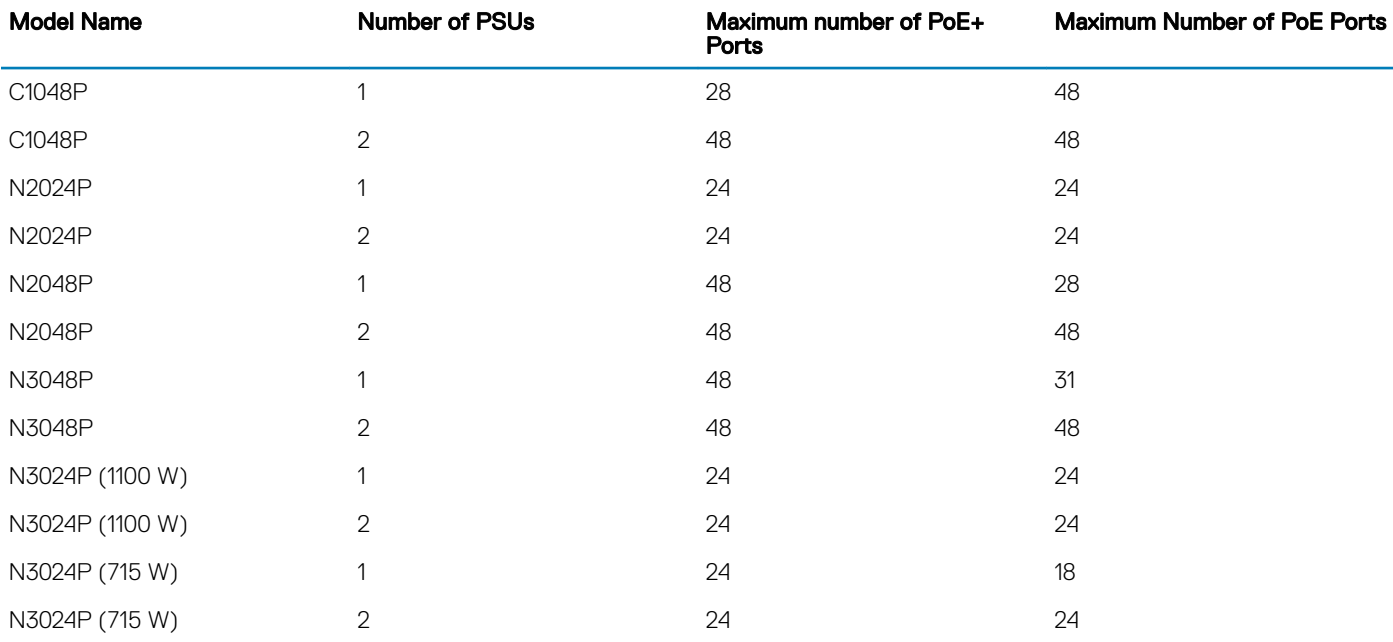

Enabling PoE or PoE+ on more ports than the power budget supports produces one of the following results:

- If the newly PoE or PoE+ -enabled port has a lower priority, the command is accepted but power is not allocated to the port. In this case, the following message displays: %Warning: Insufficient power to enable. POE oper-status set to OFF for port.
- If the newly PoE or PoE+ -enabled port has a higher priority, the command is accepted and power is terminated on the lowest priority port in the power extender. If you add another PSU to the system later, both ports receive power.
- If all the lower priority ports combined cannot meet the power requirements of the newly enabled port, the command is accepted but power on the lower priority ports is not terminated and power is not supplied to the port. The second result is true even if a powered device is not connected to the port. You can allocate power to a port, thus subtracting it from the power budget and making it unavailable to other ports, but that power is not consumed.

# Displaying Power Allocated to Power Devices

To display PoE allocation to power devices by the port extender or port extender interface, use the following command.

For more information on PoE power allocation, see [Allocating PoE Power on an Interface.](#page-817-0)

• Display PoE allocation on a port extender or port extender interface.

#### Exec and EXEC Privilege mode

show power inline {pe *pe-id* stack-unit *unit-number* | {interface *interface*}

- pe *pe-id* Enter the keyword pe and the port extender ID. The range is from 0 to 25.
- stack-unit *unit-number* Enter the keyword stack-unit and the stack unit number. The range is from 0 to 7.
- interface *interface* Enter the interface keyword and specify the PE Gigabit Ethernet interface using the keyword peGigE or peTenGigE. Specify a *pe-id/unit/port* for the interface.

### Example of Displaying Allocated Power to Power Devices

Stack unit in pe to which this config applies

```
Dell#show power inline pe 2 stack-unit 1
```
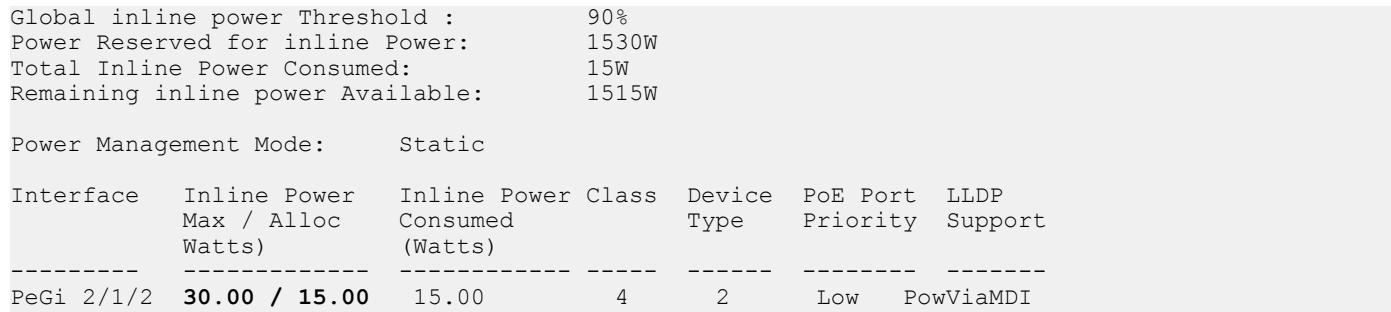

## Table 79. **show power inline** Field Description

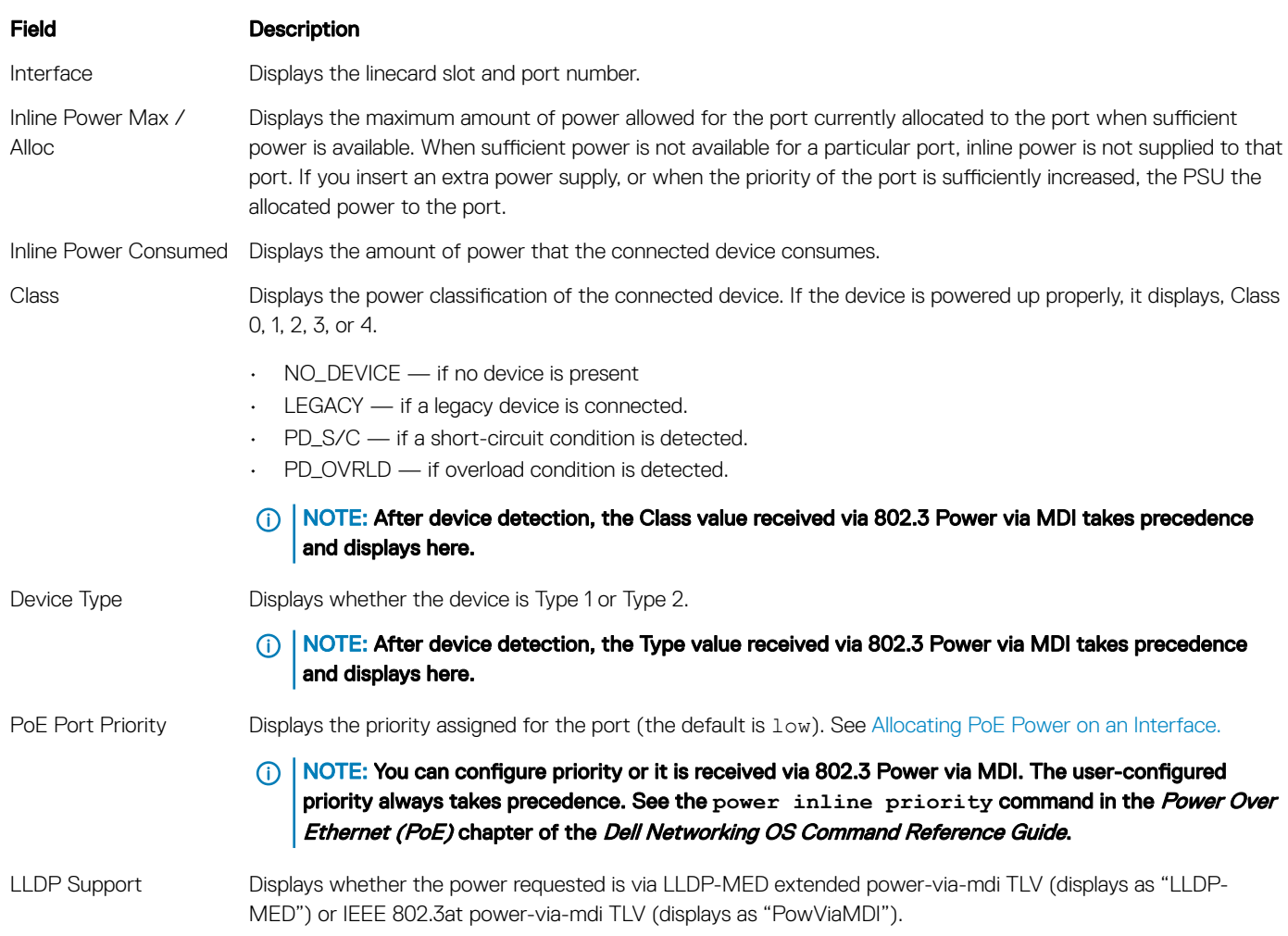

# Displaying Power Consumption on the Port Extender

To display detailed inline power consumption on a port extender, use the following command.

For more information on monitoring power budget, see [Monitoring the Power Budget](#page-828-0).

• Display detailed information about inline power consumption on the port extender.

EXEC mode

show power detail {pe *pe-id* stack-unit *unit-number*}

- pe *pe-id* Enter the keyword pe and the port extender ID. The range is from 0 to 255.
- stack-unit *unit-number* Enter the keyword stack-unit and the stack unit number. The range is from 0 to 7.

## Example of Displaying Total Power Consumption

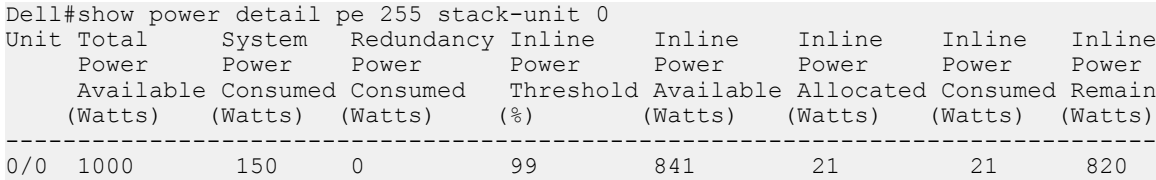

### Table 80. **show power detail** Field Description

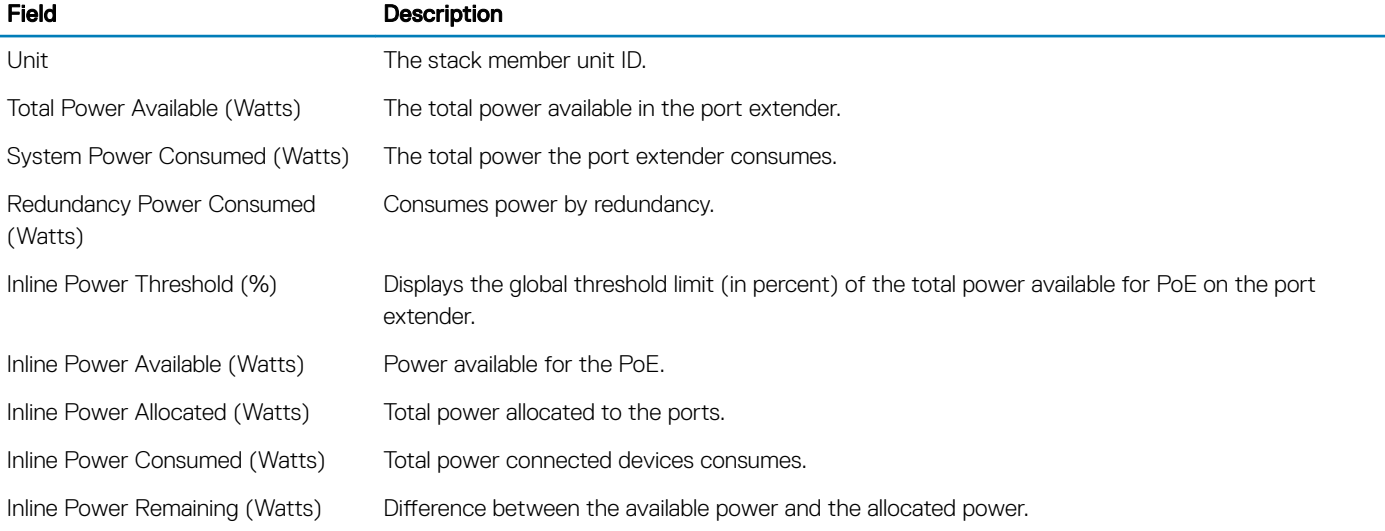

# Private VLANs (PVLAN)

Private VLANs (PVLANs) extend Dell Networking OS security suite by providing Layer 2 isolation between ports within the same virtual local area network (VLAN).

A PVLAN partitions a traditional VLAN into subdomains identified by a primary and secondary VLAN pair. Private VLANs block all traffic to isolated ports except traffic from promiscuous ports. Traffic received from an isolated port is forwarded only to promiscuous ports or trunk ports.

Example uses of PVLANs:

- A hotel can use an isolated VLAN in a PVLAN to provide Internet access for its guests, while stopping direct access between the guest ports.
- A service provider can provide Layer 2 security for customers and use the IP addresses more efficiently, by using a separate community VLAN per customer and at the same time using the same IP subnet address space for all community and isolated VLANs mapped to the same primary VLAN.
	- In more detail, community VLANs are especially useful in the service provider environment because multiple customers are likely to maintain servers that must be strictly separated in customer-specific groups. A set of servers owned by a customer could comprise a community VLAN, so that those servers could communicate with each other, and would be isolated from other customers. Another customer might have another set of servers in another community VLAN. Another customer might want an isolated VLAN, which has one or more ports that are also isolated from each other.

For complete syntax information about the commands described in this chapter, refer to the Private VLANs chapter in the *Dell Networking OS Command Line Reference Guide*.

### Topics:

- Private VLAN Concepts
- [Using the Private VLAN Commands](#page-833-0)
- [Configuration Task List](#page-834-0)
- **[Private VLAN Configuration Example](#page-838-0)**
- [Inspecting the Private VLAN Configuration](#page-839-0)

# Private VLAN Concepts

Review the following PVLAN concepts before you create PVLANs on your system.

The VLAN types in a PVLAN include:

- **Community VLAN** a type of secondary VLAN in a primary VLAN:
	- Ports in a community VLAN can communicate with each other.
	- Ports in a community VLAN can communicate with all promiscuous ports in the primary VLAN.
	- A community VLAN can only contain ports configured as host.
- **Isolated VLAN** a type of secondary VLAN in a primary VLAN:
	- Ports in an isolated VLAN cannot talk directly to each other.
	- Ports in an isolated VLAN can only communicate with promiscuous ports in the primary VLAN.
	- An isolated VLAN can only contain ports configured as host.
- **Primary VLAN** the base VLAN of a PVLAN:
	- A switch can have one or more primary VLANs, and it can have none.
	- A primary VLAN has one or more secondary VLANs.
- <span id="page-833-0"></span>– A primary VLAN and each of its secondary VLANs decrement the available number of VLAN IDs in the switch.
- A primary VLAN has one or more promiscuous ports.
- A primary VLAN might have one or more trunk ports, or none.
- **Secondary VLAN** a subdomain of the primary VLAN.
	- There are two types of secondary VLAN community VLAN and isolated VLAN.

PVLAN port types include:

- Host port in the context of a private VLAN, is a port in a secondary VLAN. The port must first be assigned that role in INTERFACE mode.
	- Host port that belongs to a community VLAN is allowed to communicate with other ports in the same community VLAN and with promiscuous ports & Trunk Port in Same PVLAN
	- Host port can be part of either community VLAN or isolated VLAN. The bhavior of host port will change with respect to its presence in community and isolated VLAN.
	- Host port that belongs to an isolated VLAN can communicate with promiscuous ports & Trunk port that are in the same PVLAN
- **Promiscuous port** a port that is allowed to communicate with any other port type in the PVLAN. A promiscuous port can be part of more than one primary VLAN. A promiscuous port cannot be added to a regular VLAN.
- Trunk port carries traffic between switches. A trunk port in a PVLAN is always tagged. In tagged mode, the trunk port carries the primary or secondary VLAN traffic. The tag on the packet helps identify the VLAN to which the packet belongs. A trunk port can also belong to a regular VLAN (non-private VLAN).

Each of the port types can be any type of physical Ethernet port, including port channels (LAGs). For more information about port channels, refer to [Port Channel Interfaces](#page-457-0) in the [Interfaces](#page-437-0) chapter.

For an introduction to VLANs, refer to [Layer 2](#page-569-0).

# Using the Private VLAN Commands

To use the PVLAN feature, use the following commands.

- Enable/disable Layer 3 communication between secondary VLANs. INTERFACE VLAN mode
	- [no] ip local-proxy-arp
		- NOTE: Even after you disable **ip-local-proxy-arp** (**no ip-local-proxy-arp**) in a secondary VLAN, Layer 3 communication may happen between some secondary VLAN hosts, until the address resolution protocol (ARP) timeout happens on those secondary VLAN hosts.
- Set the mode of the selected VLAN to community, isolated, or primary. INTERFACE VLAN mode

```
[no] private-vlan mode {community | isolated | primary}
```
Map secondary VLANs to the selected primary VLAN. INTERFACE VLAN mode

[no] private-vlan mapping secondary-vlan *vlan-list*

• Display type and status of PVLAN interfaces. EXEC mode or EXEC Privilege mode

show interfaces private-vlan [interface *interface*]

• Display PVLANs and/or interfaces that are part of a PVLAN. EXEC mode or EXEC Privilege mode

show vlan private-vlan [community | interface | isolated | primary | *primary\_vlan* | interface *interface*]

<span id="page-834-0"></span>• Display primary-secondary VLAN mapping. EXEC mode or EXEC Privilege mode

show vlan private-vlan mapping • Set the PVLAN mode of the selected port. INTERFACE

switchport mode private-vlan {host | promiscuous | trunk}

- NOTE: Secondary VLANs are Layer 2 VLANs, so even if they are operationally down while primary VLANs are operationally up, Layer 3 traffic is still transmitted across secondary VLANs.
- (i) NOTE: For more information about PVLAN commands, refer to the *Dell Networking OS Command Line Reference Guide*.

# **Configuration Task List**

The following sections contain the procedures that configure a private VLAN.

- Creating PVLAN Ports
- [Creating a Primary VLAN](#page-835-0)
- **[Creating a Community VLAN](#page-836-0)**
- **[Creating an Isolated VLAN](#page-836-0)**

# Creating PVLAN ports

PVLAN ports are those that will be assigned to the PVLAN.

1 Access INTERFACE mode for the port that you want to assign to a PVLAN. CONFIGURATION mode

interface *interface*

2 Enable the port. INTERFACE mode

no shutdown

3 Set the port in Layer 2 mode. INTERFACE mode

switchport

4 Select the PVLAN mode. INTERFACE mode

switchport mode private-vlan {host | promiscuous | trunk}

- host (isolated or community VLAN port)
- promiscuous (intra-VLAN communication port)
- trunk (inter-switch PVLAN hub port)

#### Example of the **switchport mode private-vlan** Command

For interface details, refer to [Enabling a Physical Interface](#page-448-0) in the [Interfaces](#page-437-0) chapter.

(i) NOTE: You cannot add interfaces that are configured as PVLAN ports to regular VLANs. Conversely, you cannot add "regular" ports (ports not configured as PVLAN ports) to PVLANs.

<span id="page-835-0"></span>The example below shows the switchport mode private-vlan command on a port and on a port channel.

```
Dell#conf
Dell(conf)#interface TengigabitEthernet 2/1
Dell(conf-if-te-2/1)#switchport mode private-vlan promiscuous
Dell(conf)#interface TengigabitEthernet 2/2
Dell(conf-if-te-2/2)#switchport mode private-vlan host
Dell(conf)#interface TengigabitEthernet 2/3
Dell(conf-if-te-2/3)#switchport mode private-vlan trunk
Dell(conf)#interface TengigabitEthernet 2/2
Dell(conf-if-te-2/2)#switchport mode private-vlan host
Dell(conf)#interface port-channel 10
Dell(conf-if-po-10)#switchport mode private-vlan promiscuous
```
# Creating a Primary VLAN

A primary VLAN is a port-based VLAN that is specifically enabled as a primary VLAN to contain the promiscuous ports and PVLAN trunk ports for the private VLAN.

A primary VLAN also contains a mapping to secondary VLANs, which are comprised of community VLANs and isolated VLANs.

1 Access INTERFACE VLAN mode for the VLAN to which you want to assign the PVLAN interfaces. CONFIGURATION mode

interface vlan *vlan-id*

2 Enable the VLAN. INTERFACE VLAN mode

no shutdown

3 Set the PVLAN mode of the selected VLAN to primary. INTERFACE VLAN mode

private-vlan mode primary

4 Map secondary VLANs to the selected primary VLAN. INTERFACE VLAN mode

private-vlan mapping secondary-vlan *vlan-list*

The list of secondary VLANs can be:

- Specified in comma-delimited (*VLAN-ID,VLAN-ID*) or hyphenated-range format (*VLAN-ID-VLAN-ID*).
- Specified with this command even before they have been created.
- Amended by specifying the new secondary VLAN to be added to the list.
- 5 Add promiscuous ports as tagged or untagged interfaces. INTERFACE VLAN mode

```
tagged interface or untagged interface
```
Add PVLAN trunk ports to the VLAN only as tagged interfaces.

You can enter interfaces singly or in range format, either comma-delimited (*slot/port,port,port*, *pe-id/unit-number/ port*) or hyphenated (*slot/port-port*).

You can only add promiscuous ports or PVLAN trunk ports to the PVLAN (no host or regular ports).

<span id="page-836-0"></span>6 (OPTIONAL) Assign an IP address to the VLAN. INTERFACE VLAN mode

ip address *ip address*

7 (OPTIONAL) Enable/disable Layer 3 communication between secondary VLANs. INTERFACE VLAN mode

ip local-proxy-arp

(i) NOTE: If a promiscuous or host port is untagged in a VLAN and it receives a tagged packet in the same VLAN, the packet is NOT dropped.

# Creating a Community VLAN

A community VLAN is a secondary VLAN of the primary VLAN in a private VLAN. The ports in a community VLAN can talk to each other and with the promiscuous ports in the primary VLAN.

1 Access INTERFACE VLAN mode for the VLAN that you want to make a community VLAN. CONFIGURATION mode

interface vlan *vlan-id*

2 Fnable the VLAN. INTERFACE VLAN mode

no shutdown

3 Set the PVLAN mode of the selected VLAN to community. INTERFACE VLAN mode

private-vlan mode community

4 Add one or more host ports to the VLAN. INTERFACE VI AN mode

```
tagged interface or untagged interface
```
You can enter the interfaces singly or in range format, either comma-delimited (*slot/port,port,port*) or hyphenated (*slot/ port-port*).

You can only add host (isolated) ports to the VLAN.

# Creating an Isolated VLAN

An isolated VLAN is a secondary VLAN of a primary VLAN. An isolated VLAN port can only talk with the promiscuous ports in that primary VLAN.

1 Access INTERFACE VLAN mode for the VLAN that you want to make an isolated VLAN. CONFIGURATION mode

interface vlan *vlan-id*

2 Fnable the VLAN. INTERFACE VLAN mode

no shutdown

3 Set the PVLAN mode of the selected VLAN to isolated. INTERFACE VLAN mode

```
private-vlan mode isolated
```
4 Add one or more host ports to the VLAN. INTERFACE VI AN mode

tagged *interface* or untagged *interface*

You can enter the interfaces singly or in range format, either comma-delimited (*slot/port,port,port*) or hyphenated (*slot/ port-port*).

You can only add ports defined as host to the VLAN.

#### Example of Configuring Private VLAN Members

The following example shows the use of the PVLAN commands that are used in VLAN INTERFACE mode to configure the PVLAN member VLANs (primary, community, and isolated VLANs).

```
Dell#conf
Dell(conf)# interface vlan 10
Dell(conf-vlan-10)# private-vlan mode primary
Dell(conf-vlan-10)# private-vlan mapping secondary-vlan 100-101
Dell(conf-vlan-10)# untagged Te 2/1
Dell(conf-vlan-10)# tagged Te 2/3
Dell(conf)# interface vlan 101
Dell(conf-vlan-101)# private-vlan mode community
Dell(conf-vlan-101)# untagged Te 2/10
Dell(conf)# interface vlan 100
Dell(conf-vlan-100)# private-vlan mode isolated
Dell(conf-vlan-100)# untagged Te 2/2
```
# <span id="page-838-0"></span>**Private VLAN Configuration Example**

The following example shows a private VLAN topology.

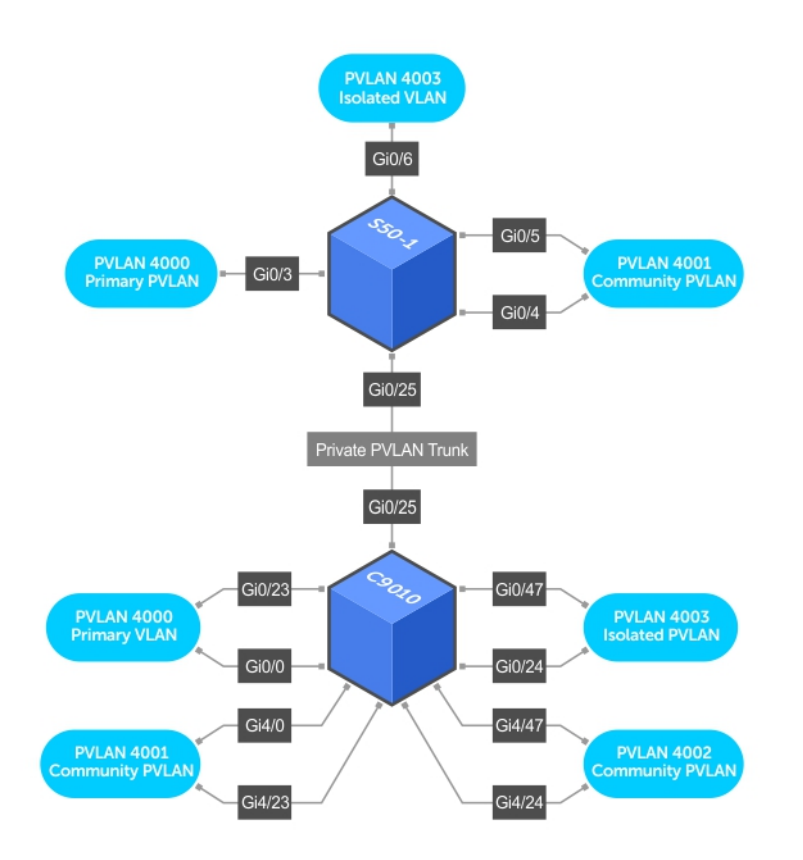

### Figure 122. Sample Private VLAN Topology

The following configuration is based on the example diagram:

- Te 0/0 and Te 23 are configured as promiscuous ports, assigned to the primary VLAN, VLAN 4000.
- Te 0/25 is configured as a PVLAN trunk port, also assigned to the primary VLAN 4000.
- Te 0/24 and Te 0/47 are configured as host ports and assigned to the isolated VLAN, VLAN 4003.
- Te 4/0 and Te 23 are configured as host ports and assigned to the community VLAN, VLAN 4001.
- Te 4/24 and Te 4/47 are configured as host ports and assigned to community VLAN 4002.

#### The result is that:

- The ports in community VLAN 4001 can communicate directly with each other and with promiscuous ports.
- The ports in community VLAN 4002 can communicate directly with each other and with promiscuous ports.
- The ports in isolated VLAN 4003 can only communicate with the promiscuous ports in the primary VLAN 4000.
- All the ports in the secondary VLANs (both community and isolated VLANs) can only communicate with ports in the other secondary VLANs of that PVLAN over Layer 3, and only when the ip local-proxy-arp command is invoked in the primary VLAN.
- NOTE: Even after you disable **ip-local-proxy-arp** (**no ip-local-proxy-arp**) in a secondary VLAN, Layer 3 communication may happen between some secondary VLAN hosts, until the ARP timeout happens on those secondary VLAN hosts.

<span id="page-839-0"></span>In parallel, on S50-1:

- Te 0/3 is a promiscuous port and Te 0/25 is a PVLAN trunk port, assigned to the primary VLAN 4000.
- Te 0/4-6 are host ports. Te 0/4 and Te 0/5 are assigned to the community VLAN 4001, while Te 0/6 is assigned to the isolated VLAN 4003.

The result is that:

- The S50V ports would have the same intra-switch communication characteristics as described for the C300.
- For transmission between switches, tagged packets originating from host PVLAN ports in one secondary VLAN and destined for host PVLAN ports in the other switch travel through the promiscuous ports in the local VLAN 4000 and then through the trunk ports (0/25 in each switch).

# **Inspecting the Private VLAN Configuration**

The standard methods of inspecting configurations also apply in PVLANs. To inspect your PVLAN configurations, use the following commands.

• Display the specific interface configuration. INTERFACE mode and INTERFACE VLAN mode

show config

```
• Inspect the running-config, and, with the grep pipe option, display a specific part of the running-config.
```

```
show running-config | grep string
```
The following example shows the PVLAN parts of the running-config from the S50V switch in the topology diagram previously shown. • Display the type and status of the configured PVLAN interfaces.

```
show interfaces private-vlan [interface interface]
```
This command is specific to the PVLAN feature.

For more information, refer to the *Security* chapter in the *Dell Networking OS Command Line Reference Guide*.

```
• Display the configured PVLANs or interfaces that are part of a PVLAN.
```

```
show vlan private-vlan [community | interface | isolated | primary | primary_vlan | interface 
interface]
```
This command is specific to the PVLAN feature.

The following examples show the results of using this command without the command options in the topology diagram previously shown.

• Display the primary-secondary VLAN mapping. The following example shows the output from the S50V. show vlan private-vlan mapping

This command is specific to the PVLAN feature.

### Examples of Viewing a Private VLANs

The show arp and show vlan commands are revised to display PVLAN data.

The following example shows viewing a private VLAN for a C300 system.

Dell#show vlan private-vlan

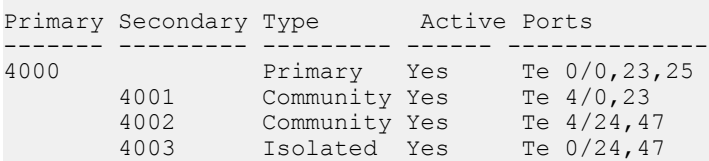

The following example shows viewing a private VLAN for a S50V system.

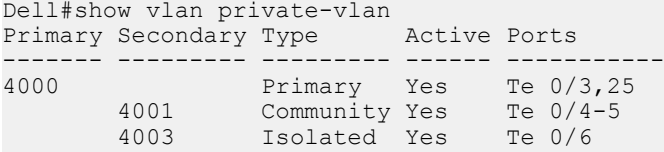

The following example shows the show vlan private-vlan mapping command.

```
Dell#show vlan private-vlan mapping
Private Vlan:
Primary : 4000
Isolated : 4003
Community : 4001
```
### $\circled{1}$  NOTE: In the following example, notice the addition of the PVLAN codes – P, I, and C – in the left column.

The following example shows the VLAN status.

!

```
Dell#show vlan
Codes: * - Default VLAN, G - GVRP VLANs, P - Primary, C - Community, I - Isolated
Q: U - Untagged, T - Tagged
  x - Dot1x untagged, X - Dot1x tagged
   G - GVRP tagged, M - Vlan-stack
NUM Status Description Q Ports<br>* 1 Inactive
      Inactive
  100 Inactive
P 200 Inactive primary VLAN in PVLAN T Te 0/19-20
I 201 Inactive isolated VLAN in VLAN 200 T Te 0/21
```
The following example shows viewing a private VLAN configuration.

```
interface TengigabitEthernet 0/3
  no ip address
  switchport
  switchport mode private-vlan promiscuous
  no shutdown
!
interface TengigabitEthernet 0/4
  no ip address
  switchport
  switchport mode private-vlan host
  no shutdown
!
interface TengigabitEthernet 0/5
  no ip address
   switchport
  switchport mode private-vlan host
  no shutdown
!
interface TengigabitEthernet 0/6
  no ip address
  switchport
  switchport mode private-vlan host
  no shutdown
!
interface TengigabitEthernet 0/25
  no ip address
  switchport
  switchport mode private-vlan trunk
  no shutdown
!
interface Vlan 4000
 private-vlan mode primary
```
private-vlan mapping secondary-vlan 4001-4003 no ip address tagged TengigabitEthernet 0/3,25 no shutdown ! interface Vlan 4001 private-vlan mode community

# Quality of Service (QoS)

This chapter describes how to use and configure Quality of Service (QoS) features on the switch. Differentiated service is accomplished by classifying and queuing traffic, and assigning priorities to those queues.

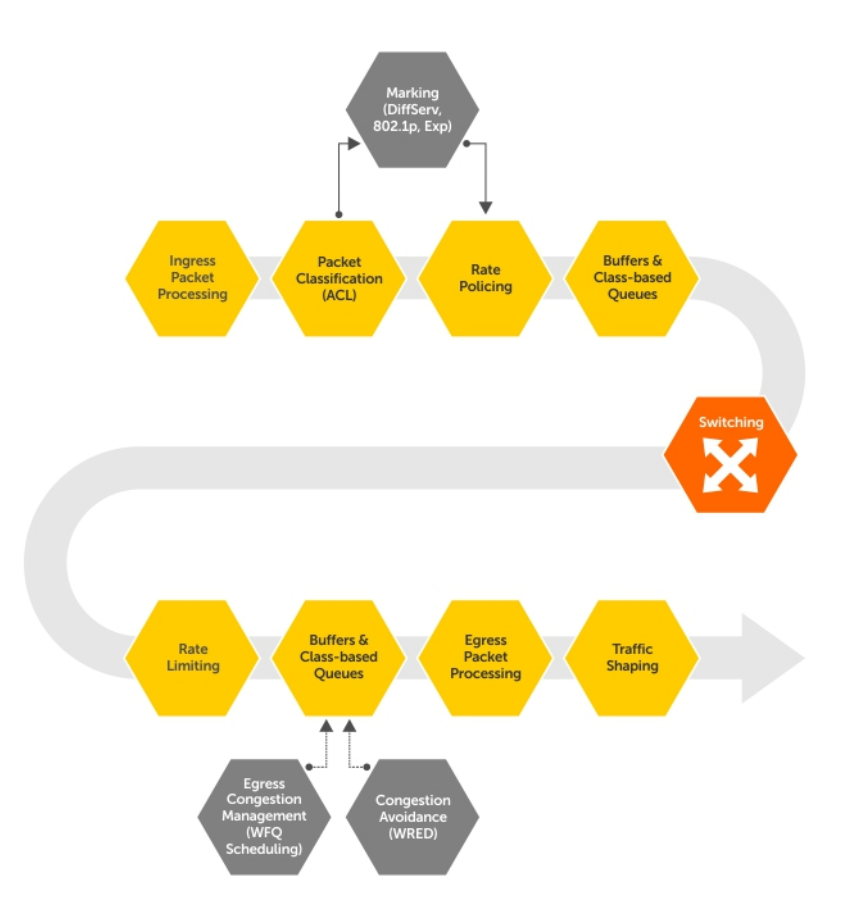

## Figure 123. Dell Networking QoS Architecture

#### Topics:

- [Implementation Information](#page-843-0)
- [Port-Based QoS Configurations](#page-843-0)
- [Policy-Based QoS Configurations](#page-846-0)
- **[DSCP Color Maps](#page-857-0)**
- [Enabling QoS Rate Adjustment](#page-859-0)
- [Enabling Strict-Priority Queueing](#page-860-0)
- [Weighted Random Early Detection](#page-860-0)
- **[Explicit Congestion Notification](#page-863-0)**
- [Using A Configurable Weight for WRED and ECN](#page-866-0)
- <span id="page-843-0"></span>• [Pre-Calculating Available QoS CAM Space](#page-869-0)
- [SNMP Support for Buffer Statistics Tracking](#page-869-0)

# Implementation Information

The Dell Networking QoS implementation complies with IEEE 802.1p *User Priority Bits for QoS Indication*.

It also implements these Internet Engineering Task Force (IETF) documents:

- RFC 2474, *Definition of the Differentiated Services Field (DS Field) in the IPv4 and IPv6 Headers*
- RFC 2475, *An Architecture for Differentiated Services*
- RFC 2597, *Assured Forwarding PHB Group*
- RFC 2598, *An Expedited Forwarding PHB*

You cannot configure port-based and policy-based QoS on the same interface.

# **Port-Based QoS Configurations**

You can configure the following QoS features on an interface.

- (i) NOTE: You cannot simultaneously use egress rate shaping and ingress rate policing on the same virtual local area network (VLAN).
- Setting dot1p Priorities for Incoming Traffic
- [Honoring dot1p Priorities on Ingress Traffic](#page-844-0)
- [Configuring Port-Based Rate Policing](#page-844-0)
- [Configuring Port-Based Rate Shaping](#page-845-0)

# Setting dot1p Priorities for Incoming Traffic

The system assigns traffic marked with a priority in a queue based on the following table. If you set a dot1p priority for a port-channel, all port-channel members are configured with the same value. You cannot assign a dot1p value to an individual interface in a port-channel.

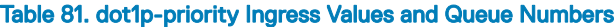

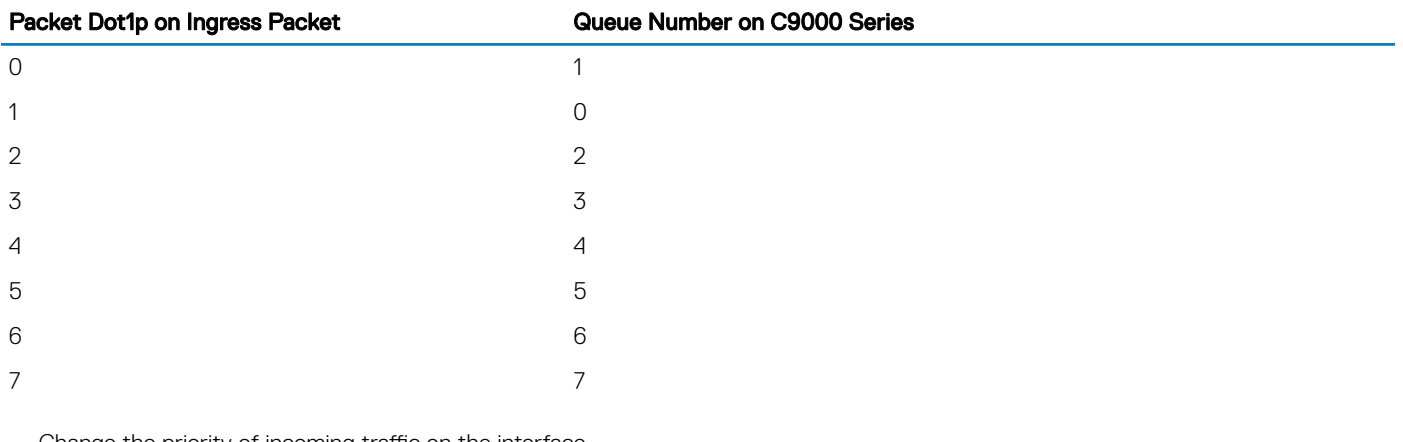

• Change the priority of incoming traffic on the interface. dot1p-priority

## Example of Configuring a dot1p Priority on an Interface

#### Dell#config

```
Dell(conf)#interface tengigabitethernet 1/2
Dell(conf-if)#switchport
Dell(conf-if)#dot1p-priority 1
Dell(conf-if)#end
D \cap 1 1#
```
# Honoring dot1p Priorities on Ingress Traffic

By default, the system does not honor dot1p priorities on ingress traffic.

You can configure this feature on physical interfaces and port-channels, but you cannot configure it on individual interfaces in a port channel.

You can configure service-class dynamic dot1p from CONFIGURATION mode, which applies the configuration to all interfaces. A CONFIGURATION mode service-class dynamic dot1p entry supersedes any INTERFACE entries. For more information, refer to [Mapping](#page-856-0)  [dot1p Values to Service Queues.](#page-856-0)

#### (i) NOTE: You cannot configure service-policy input and service-class dynamic dot1p on the same interface.

• Honor dot1p priorities on ingress traffic.

INTERFACE mode

```
service-class dynamic dot1p
```
#### Example of Configuring an Interface to Honor dot1p Priorities on Ingress Traffic

```
Dell#config t
Dell(conf)#interface tengigabitethernet 1/2
Dell(conf-if)#service-class dynamic dot1p
Dell(conf-if)#end
Dell#
```
# Priority-Tagged Frames on the Default VLAN

VLAN Priority-tagged frames are 802.1Q tagged frames with (default) VLAN ID 0. For VLAN classification, these packets are treated as untagged. However, the dot1p value is still honored when you configure service-class dynamic dot1p or trust dot1p.

When priority-tagged frames ingress an untagged port or hybrid port, the frames are classified to the default VLAN of the port and to a queue according to their dot1p priority if you configure service-class dynamic dotp or trust dot1p. When priority-tagged frames ingress a tagged port, the frames are dropped because, for a tagged port, the default VLAN is 0.

Dell Networking OS Behavior: Hybrid ports can receive untagged, tagged, and priority tagged frames. The rate metering calculation might be inaccurate for untagged ports because an internal assumption is made that all frames are treated as tagged. Internally, the ASIC adds a 4-bytes tag to received untagged frames. Though these 4-bytes are not part of the untagged frame received on the wire, they are included in the rate metering calculation resulting in metering inaccuracy.

# **Configuring Port-Based Rate Policing**

If the interface is a member of a VLAN, you may specify the VLAN for which ingress packets are policed.

Rate policing ingress traffic on an interface. INTERFACE mode

rate police

### <span id="page-845-0"></span>Example of Configuring and Viewing Rate Policing

The following example shows configuring rate policing.

```
Dell#config t
Dell(conf)#interface tengigabitethernet 1/2
Dell(conf-if)#rate police 100 40 peak 150 50
Dell(conf-if)#end
Dell#
```
# **Configuring Port-Based Rate Shaping**

Rate shaping buffers, rather than drops, traffic exceeding the specified rate until the buffer is exhausted. If any stream exceeds the configured bandwidth on a continuous basis, it can consume all of the buffer space that is allocated to the port.

• Apply rate shaping to outgoing traffic on a port. INTERFACE mode

rate shape • Apply rate shaping to a queue. QoS Policy mode

rate shape

### Example of **rate shape** Command

```
Dell#config
Dell(conf)#interface tengigabitethernet 1/2
Dell(conf-if)#rate shape 500 50
Dell(conf-if)#end
Dell#
```
# <span id="page-846-0"></span>**Policy-Based QoS Configurations**

Policy-based QoS configurations consist of the components shown in the following example.

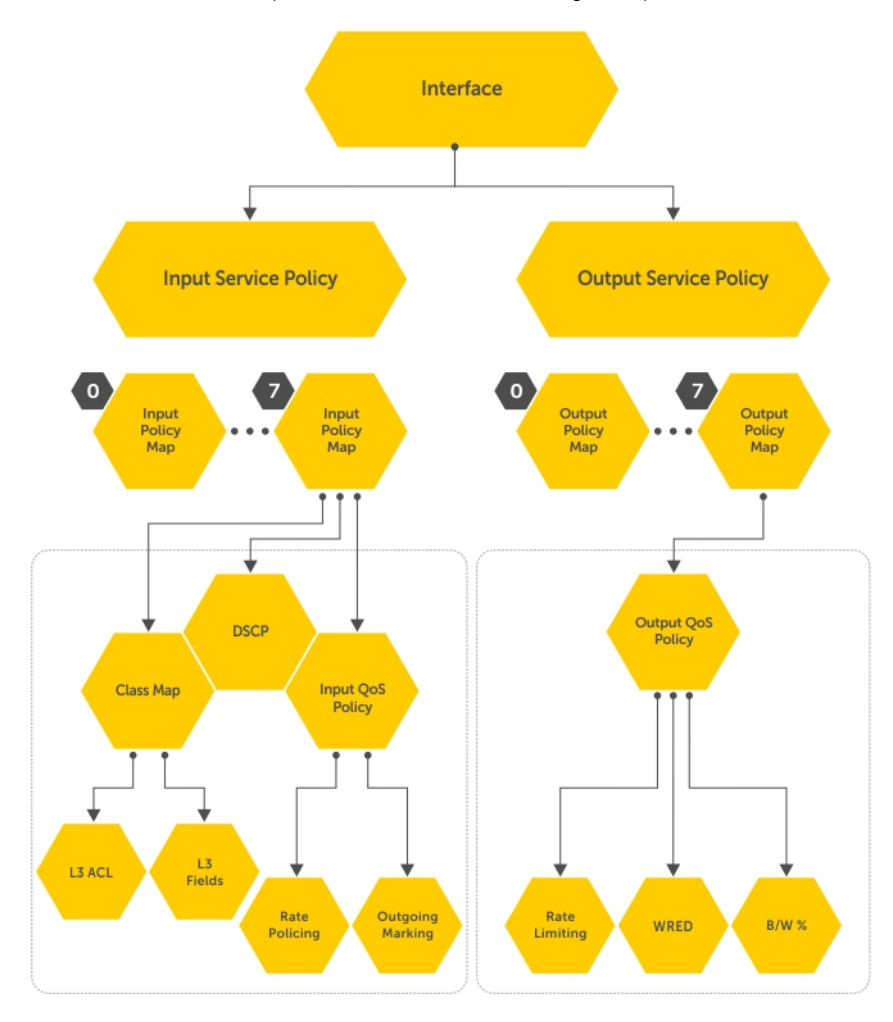

## Figure 124. Constructing Policy-Based QoS Configurations

# Classify Traffic

Class maps differentiate traffic so that you can apply separate quality of service policies to different types of traffic.

For both class maps, Layer 2 and Layer 3, the system matches packets against match criteria in the order that you configure them.

## Creating a Layer 3 Class Map

A Layer 3 class map differentiates ingress packets based on the DSCP value, IP precedence, VLANs, or characteristics defined in an IP ACL. You can also use VLAN IDs and VRF IDs to classify the traffic using layer 3 class-maps.

You can specify more than one DSCP and IP precedence value, but only one value must match to trigger a positive match for the class map.

(i) | NOTE: IPv6 and IP-any class maps cannot match on ACLs or VLANs.

Use step 1 or step 2 to start creating a Layer 3 class map.

1 Create a match-any class map. CONFIGURATION mode

class-map match-any *class-map-name*

2 Create a match-all class map. CONFIGURATION mode

class-map match-all *class-map-name*

3 Specify your match criteria. CLASS MAP mode

```
match {ip | ipv6 | ip-any}
```
After you create a class-map, you are placed in CLASS MAP mode.

Match-any class maps allow up to five ACLs. Match-all class-maps allow only one ACL.

4 Link the class-map to a queue.

POLICY MAP mode

service-queue

### Example of Creating a Layer 3 Class Map

```
Dell(conf)#ip access-list standard acl1
Dell(config-std-nacl)#permit 20.0.0.0/8
Dell(config-std-nacl)#exit
Dell(conf)#ip access-list standard acl2
Dell(config-std-nacl)#permit 20.1.1.0/24 order 0
Dell(config-std-nacl)#exit
Dell(conf)#class-map match-all cmap1
Dell(conf-class-map)#match ip access-group acl1
Dell(conf-class-map)#exitDell(conf)#class-map match-all cmap2
Dell(conf-class-map)#match ip access-group acl2
Dell(conf-class-map)#exit
Dell(conf)#policy-map-input pmap
Dell(conf-policy-map-in)#service-queue 3 class-map cmap1
Dell(conf-policy-map-in)#service-queue 1 class-map cmap2
Dell(conf-policy-map-in)#exit
Dell(conf)#interface tegig 1/0
Dell(conf-if-te-1/0)#service-policy input pmap
```
#### Examples of Creating a Layer 3 IPv6 Class Map

The following example matches IPv6 traffic with a DSCP value of 40.

```
Dell(conf)# class-map match-all test 
Dell(conf-class-map)# match ipv6 dscp 40
```
The following example matches IPv4 and IPv6 traffic with a precedence value of 3.

```
Dell(conf)# class-map match-any test1 
Dell(conf-class-map)#match ip-any precedence 3
```
## Creating a Layer 2 Class Map

All class maps are Layer 3 by default; however, you can create a Layer 2 class map by specifying the layer2 option with the class-map command.

A Layer 2 class map differentiates traffic according to 802.1p value and/or characteristics defined in a MAC ACL.

Use Step 1 or Step 2 to start creating a Layer 2 class map.

1 Create a match-any class map. CONFIGURATION mode

class-map match-any

2 Create a match-all class map. CONFIGURATION mode

class-map match-all

3 Specify your match criteria. CLASS MAP mode

match mac

After you create a class-map, you are placed in CLASS MAP mode.

Match-any class maps allow up to five access-lists. Match-all class-maps allow only one. You can match against only one VLAN ID.

4 Link the class-map to a queue. POLICY MAP mode

service-queue

# Applying Layer 2 Match Criteria on a Layer 3 Interface

To process Layer 3 packets that contain a dot1p (IEEE 802.1p) VLAN Layer 2 header, configure VLAN tags on a Layer 3 port interface which is configured with an IP address but has no VLAN associated with it. You can also configure a VLAN sub-interface on the port interface and apply a policy map that classifies packets using the dot1p VLAN ID.

To apply an input policy map with Layer 2 match criteria to a Layer 3 port interface, use the service-policy input policy-name layer 2 command in Interface configuration mode.

To apply a Layer 2 policy on a Layer 3 interface:

1 Configure an interface with an IP address or a VLAN sub-interface CONFIGURATION mode

Dell(conf)# interface fo 0/0

INTERFACE mode

Dell(conf-if-fo-0/0)# ip address  $90.1.1.1/16$ 

2 Configure a Layer 2 QoS policy with Layer 2 (Dot1p or source MAC-based) match criteria. CONFIGURATION mode

Dell(conf)# policy-map-input l2p layer2

3 Apply the Layer 2 policy on a Layer 3 interface. INTERFACE mode

Dell(conf-if-fo-0/0)# service-policy input l2p layer2

# Applying DSCP and VLAN Match Criteria on a Service Queue

You can configure Layer 3 class maps which contain both a Layer 3 Differentiated Services Code Point (DSCP) and IP VLAN IDs as match criteria to filter incoming packets on a service queue on the switch.

To configure a Layer 3 class map to classify traffic according to both an IP VLAN ID and DSCP value, use the match ip vlan *vlan-id*  command in class-map input configuration mode. You can include the class map in a policy map, and apply the class and policy map to a service queue using the service-queue command. In this way, the system applies the match criteria in a class map according to queue priority (queue numbers closer to 0 have a lower priority).

To configure IP VLAN and DSCP match criteria in a Layer 3 class map, and apply the class and policy maps to a service queue:

1 Create a match-any or a match-all Layer 3 class map, depending on whether you want the packets to meet all or any of the match criteria. By default, a Layer 3 class map is created if you do not enter the layer2 option with the class-map command. When you create a class map, you enter the class-map configuration mode. CONFIGURATION mode

Dell(conf)#class-map match-all pp\_classmap

2 Configure a DSCP value as a match criterion. CLASS-MAP mode

Dell(conf-class-map)#match ipdscp 5

3 Configure an IP VLAN ID as a match criterion. CLASS-MAP mode

Dell(conf-class-map)#match ip vlan 5

4 Create a QoS input policy. CONFIGURATION mode

Dell(conf)#qos-policy-input pp\_qospolicy

5 Configure the DSCP value to be set on matched packets. QOS-POLICY-IN mode

Dell(conf-qos-policy-in)#set ip-dscp 5

6 Create an input policy map. CONFIGURATION mode

Dell(conf)#policy-map-input pp\_policmap

7 Create a service queue to associate the class map and QoS policy map. POLICY-MAP mode

Dell(conf-policy-map-in)#service-queue 0 class-map pp\_classmap qos-policy pp\_qospolicy

# Ordering ACL Rules

When you link class-maps to queues using the service-queue command, the system matches the class-maps according to queue priority (queue numbers closer to 0 have lower priorities).

For example, as described in the previous example, class-map *cmap2* is matched against ingress packets before *cmap1*.

ACLs *acl1* and *acl2* have overlapping rules because the address range 20.1.1.0/24 is within 20.0.0.0/8. Therefore (without the keyword order), packets within the range 20.1.1.0/24 match positive against *cmap1* and are buffered in queue 7, although you intended for these packets to match positive against *cmap2* and be buffered in queue 4.

When class-maps with overlapping ACL rules are applied to different queues, use the keyword order to process ACL rules in the desired order. ACL rules with lower order numbers (order numbers closer to 0) are applied before rules with higher order numbers so that packets are matched as you intended.

Specify the order in which you want to apply ACL rules using the keyword order. order

The order can range from 0 to 254.

By default, all ACL rules have an order of 254.

## Displaying Configured Class Maps and Match Criteria

To display all class-maps or a specific class map, use the following command.

Dell Networking OS Behavior: An explicit "deny any" rule in a Layer 3 ACL used in a (match any or match all) class-map creates a "default to Queue 0" entry in the CAM, which causes unintended traffic classification. In the following example, traffic is classified in two Queues, 1 and 2. Class-map ClassAF1 is "match any," and ClassAF2 is "match all".

• Display all class-maps or a specific class map. EXEC Privilege mode

```
show qos class-map
```
### **Examples of Traffic Classifications**

The following example shows incorrect traffic classifications.

```
Dell#show running-config policy-map-input
!
policy-map-input PolicyMapIn
  service-queue 1 class-map ClassAF1 qos-policy QosPolicyIn-1
   service-queue 2 class-map ClassAF2 qos-policy QosPolicyIn-2
Dell#show running-config class-map
!
class-map match-any ClassAF1
  match ip access-group AF1-FB1 set-ip-dscp 10
  match ip access-group AF1-FB2 set-ip-dscp 12
  match ip dscp 10 set-ip-dscp 14
  match ipv6 dscp 20 set-ip-dscp 14
!
class-map match-all ClassAF2
  match ip access-group AF2
  match ip dscp 18
Dell#show running-config ACL
!
ip access-list extended AF1-FB1
  seq 5 permit ip host 23.64.0.2 any
  seq 10 deny ip any any
!
ip access-list extended AF1-FB2
  seq 5 permit ip host 23.64.0.3 any
   seq 10 deny ip any any
!
ip access-list extended AF2
   seq 5 permit ip host 23.64.0.5 any
   seq 10 deny ip any any
```
# Create a QoS Policy

There are two types of QoS policies — input and output.

Input QoS policies regulate Layer 3 and Layer 2 ingress traffic. The regulation mechanisms for input QoS policies are rate policing and setting priority values.

- **Layer 3** QoS input policies allow you to rate police and set a DSCP or dot1p value. In addition, you can configure a drop precedence for incoming packets based on their DSCP value by using a DSCP color map. For more information, see [DSCP Color Maps](#page-857-0).
- **Laver 2**  $-$  QoS input policies allow you to rate police and set a dot1p value.

Output QoS policies regulate Layer 3 egress traffic. The regulation mechanisms for output QoS policies are rate limiting, rate shaping, and **WRFD.** 

- (i) NOTE: When changing a "service-queue" configuration in a QoS policy map, all QoS rules are deleted and re-added automatically to ensure that the order of the rules is maintained. As a result, the Matched Packets value shown in the **show qos statistics** command is reset.
- (i) NOTE: To avoid issues misconfiguration causes, Dell Networking recommends configuring either DCBX or Egress QoS features, but not both simultaneously. If you enable both DCBX and Egress QoS at the same time, the DCBX configuration is applied and unexpected behavior occurs on the Egress QoS.

## Creating an Input QoS Policy

To create an input QoS policy, use the following steps.

1 Create a Layer 3 input QoS policy. CONFIGURATION mode

qos-policy-input

Create a Layer 2 input QoS policy by specifying the keyword layer2 after the qos-policy-input command.

2 After you create an input QoS policy, do one or more of the following: Configuring Policy-Based Rate Policing

Setting a DSCP Value for Egress Packets

[Setting a dot1p Value for Egress Packets](#page-852-0)

## **Configuring Policy-Based Rate Policing**

To configure policy-based rate policing, use the following command.

Configure rate police ingress traffic. QOS-POLICY-IN mode

rate-police

Setting a DSCP Value for Egress Packets

In an input QoS policy, you can set a DSCP value for egress packets based on ingress QoS classification.

The 6–bits that are used for DSCP are also used to identify the queue in which traffic is buffered. When you set a DSCP value, Dell Networking OS displays an informational message advising you of the queue to which you should apply the QoS policy (using the service-queue from POLICY-MAP-IN mode). If you apply the QoS policy to a queue other than the one specified in the informational message, Dell Networking OS replaces the first 3–bits in the DSCP field with the queue ID you specified.

### <span id="page-852-0"></span>Example of Setting a DSCP Value for Egress Packets

```
Dell#config
Dell(conf)#qos-policy-input my-input-qos-policy
Dell(conf-qos-policy-in)#set ip-dscp 34
% Info: To set the specified DSCP value 34 (100-010 b) the QoS policy must be mapped to queue
4 (100 b).
Dell(conf-qos-policy-in)#show config
!
qos-policy-input my-input-qos-policy
  set ip-dscp 34
Dell(conf-qos-policy-in)#end
```
Dell#

## Setting a dot1p Value for Egress Packets

To set a dot1p value for egress packets, use the following command.

• Set a dot1p value for egress packets. QOS-POLICY-IN mode

set mac-dot1p

## Creating an Output QoS Policy

To create an output QoS policy, use the following commands.

1 Create an output QoS policy. CONFIGURATION mode

qos-policy-output

2 After you configure an output QoS policy, do one or more of the following: Strict-Priority Queuing

Configuring Policy-Based Rate Shaping

[Allocating Bandwidth to Queue](#page-853-0)

[Specifying WRED Drop Precedence](#page-853-0)

## Strict-Priority Queuing

You can configure strict-priority queueing in an output QoS policy. Strict-priority means that the system de-queues all packets from the assigned queue before servicing any other queues.

Strict-priority queueing is performed using the Scheduler Strict feature. When scheduler strict is applied to multiple queues, the higher queue number takes precedence. For more information, see [Enabling Strict-Priority Queueing](#page-860-0).

### (i) NOTE: Strict priority on a a global level is not supported.

## **Configuring Policy-Based Rate Shaping**

To configure policy-based rate-shaping, use the rate-shape command.

• Configure rate-shaping on egress traffic. QOS-POLICY-OUT mode

```
rate-shape {kbps | pps} peak-rate {burst-kbps | burst-packets} [committed {kbps | pps} 
committed-rate {burst-kbps | burst-packets}]
```
In a QoS output policy, you can configure rate-shaping on egress traffic:

- In either kilobits per second (kbps) or packets per second (pps)
- By specifying peak rate and the peak burst, and (optionally) committed rate and committed burst size

You must configure the peak rate and peak burst size using the same value: kilobits or packets per second. Similarly, you must configure the committed rate and committed burst size with the same measurement.

Peak rate refers to the maximum rate for traffic arriving or exiting an interface under normal traffic conditions. Peak burst size indicates the maximum size of unused peak bandwidth that is aggregated. This aggregated bandwidth enables brief durations of burst traffic that exceeds the peak rate and committed burst.

Committed rate refers to the guaranteed bandwidth for traffic entering or leaving the interface under normal network conditions. When traffic propagates at an average rate that is less than or equal to the committed rate, it is considered to be green-colored or coded. When the transmitted traffic falls below the committed rate, the bandwidth, which is not used by any traffic that is traversing the network, is aggregated to form the committed burst size. Traffic is considered to be green-colored up to the point at which the unused bandwidth does not exceed the committed burst size.

## Allocating Bandwidth to Queue

The switch schedules packets for egress based on Deficit Round Robin (DRR). This strategy offers a guaranteed data rate. Allocate bandwidth to queues only in terms of percentage in 4-queue and 8-queue systems. The following table shows the default bandwidth percentage for each queue.

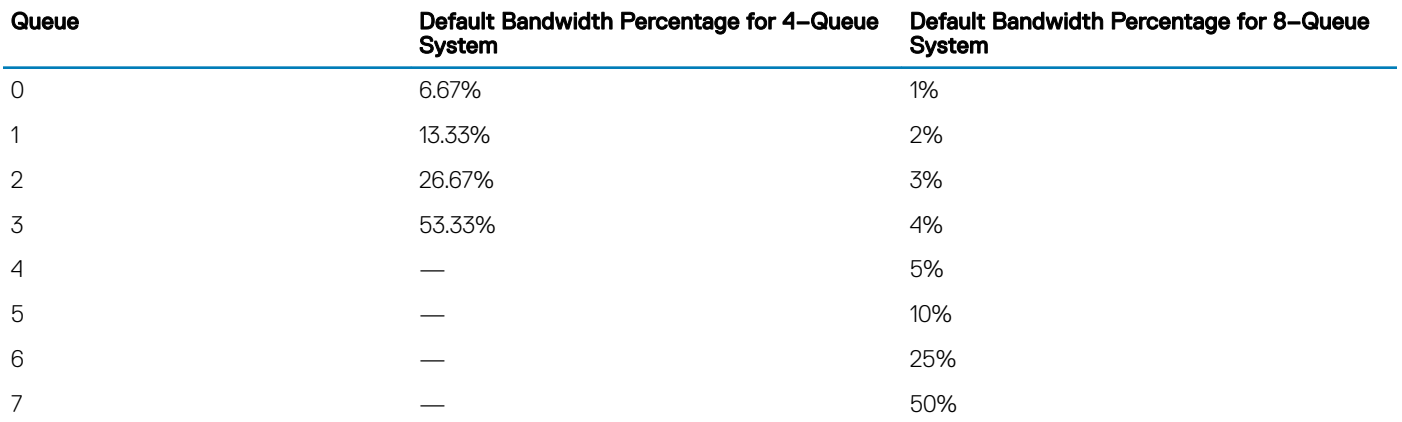

### Table 82. Default Bandwidth Weights

When you assign a percentage to one queue, note that this change also affects the amount of bandwidth that is allocated to other queues. Therefore, whenever you are allocating bandwidth to one queue, Dell Networking recommends evaluating your bandwidth requirements for all other queues as well.

Allocate bandwidth to queues. bandwidth-percentage

Assign each queue a bandwidth percentage ranging from 1 to 100%, in increments of 1%.

## Specifying WRED Drop Precedence

You can configure the WRED drop precedence in an output QoS policy.

Specify a WRED profile to yellow and/or green traffic.

## QOS-POLICY-OUT mode

wred

For more information, refer to [Applying a WRED Profile to Traffic](#page-862-0).

# Create Policy Maps

There are two types of policy maps: input and output.

## Creating Input Policy Maps

There are two types of input policy-maps: Layer 3 and Layer 2.

1 Create a Layer 3 input policy map. CONFIGURATION mode

policy-map-input

Create a Layer 2 input policy map by entering the policy-map-input layer2 command.

2 After you create an input policy map, do one or more of the following: Applying a Class-Map or Input QoS Policy to a Queue

Applying an Input QoS Policy to an Input Policy Map

[Honoring DSCP Values on Ingress Packets](#page-855-0)

[Guaranteeing Bandwidth to dot1p-Based Service Queues](#page-856-0)

[Honoring dot1p Values on Ingress Packets](#page-855-0)

3 Apply the input policy map to an interface.

## Applying a Class-Map or Input QoS Policy to a Queue

To apply a class-map or input QoS policy to a queue, use the following command.

• Assign an input QoS policy to a queue. POLICY-MAP-IN mode

service-queue

## Applying an Input QoS Policy to an Input Policy Map

To apply an input QoS policy to an input policy map, use the following command.

• Apply an input QoS policy to an input policy map. POLICY-MAP-IN mode

policy-aggregate

## <span id="page-855-0"></span>Honoring DSCP Values on Ingress Packets

You can configure the ability to honor DSCP values on ingress packets by using the Trust DSCP feature.

The following table lists the standard DSCP definitions and indicates how DSCP values are mapped to queues. When you configure trust DSCP, the matched packets and matched bytes counters are not incremented in the show qos statistics.

### Table 83. Default DSCP to Queue Mapping

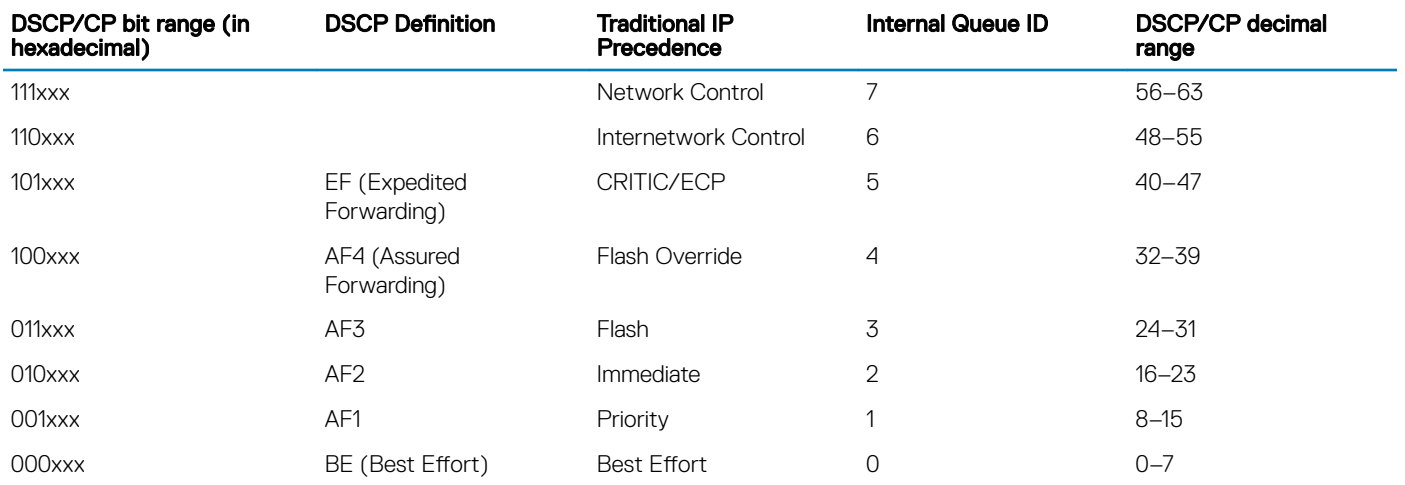

• Enable the trust DSCP feature. POLICY-MAP-IN mode

trust diffserv

## Honoring dot1p Values on Ingress Packets

In an input QoS policy, you can configure the system to honor dot1p values on ingress packets using the Trust dot1p feature. The following table specifies the queue to which the classified traffic is sent based on the dot1p value.

### Table 84. Default dot1p to Queue Mapping

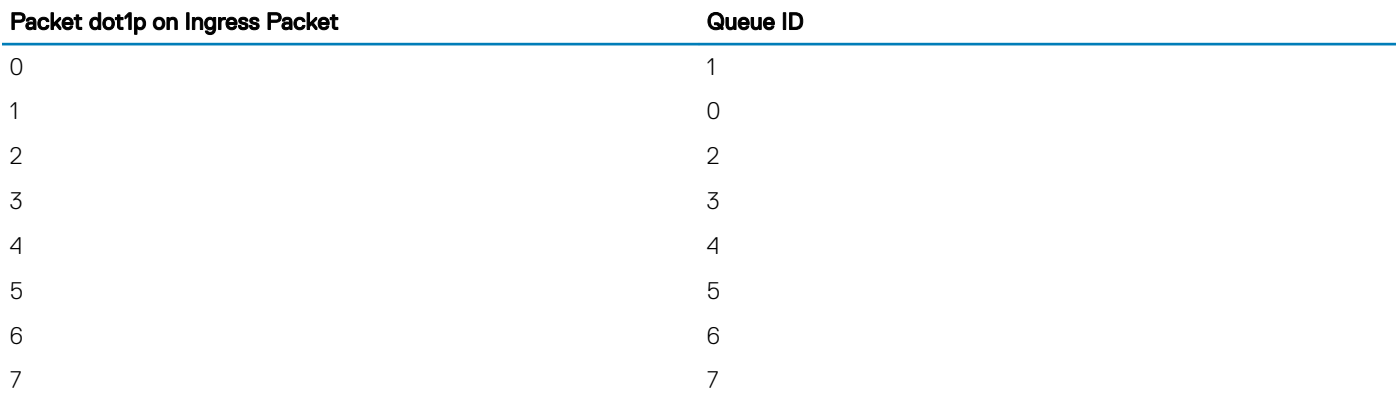

The dot1p value is also honored for frames on the default VLAN. For more information, refer to Priority-Tagged Frames on the Default [VLAN](#page-844-0).

• Enable the trust dot1p feature. POLICY-MAP-IN mode

<span id="page-856-0"></span>trust dot1p

## Mapping dot1p Values to Service Queues

All traffic is by default mapped to the same queue, Queue 0.

If you honor dot1p on ingress, you can create service classes based the queueing strategy in [Honoring dot1p Values on Ingress Packets.](#page-855-0) You may apply this queuing strategy globally by entering the following command from CONFIGURATION mode.

- All dot1p traffic is mapped to Queue 0 unless you enable service-class dynamic dot1p on an interface or globally.
- Layer 2 or Layer 3 service policies supersede dot1p service classes.
- Create service classes. INTERFACE mode

service-class dynamic dot1p

## Guaranteeing Bandwidth to dot1p-Based Service Queues

To guarantee bandwidth to dot1p-based service queues, use the following command. Apply this command in the same way as the bandwidth-percentage command in an output QoS policy (refer to [Allocating Bandwidth](#page-853-0)  [to Queue\)](#page-853-0). The bandwidth-percentage command in QOS-POLICY-OUT mode supersedes the service-class bandwidthpercentage command.

• Guarantee a minimum bandwidth to queues globally. CONFIGURATION mode

service-class bandwidth-percentage

## Applying an Input Policy Map to an Interface

To apply an input policy map to an interface, use the following command. You can apply the same policy map to multiple interfaces, and you can modify a policy map after you apply it.

- You cannot apply a class-map and QoS policies to the same interface.
- You cannot apply an input Layer 2 QoS policy on an interface you also configure with vlan-stack access.
- If you apply a service policy that contains an ACL to more than one interface, the system uses ACL optimization to conserve CAM space. The ACL optimization behavior detects when an ACL exists in the CAM rather than writing it to the CAM multiple times.
- Apply an input policy map to an interface. INTERFACE mode

service-policy input

Specify the keyword layer2 if the policy map you are applying a Layer 2 policy map; in this case, INTERFACE mode must be in Switchport mode.

## Creating Output Policy Maps

1 Create an output policy map. CONFIGURATION mode

policy-map-output

2 After you create an output policy map, do one or more of the following: [Applying an Output QoS Policy to a Queue](#page-857-0)

<span id="page-857-0"></span>Specifying an Aggregate QoS Policy

Applying an Output Policy Map to an Interface

3 Apply the policy map to an interface.

## Applying an Output QoS Policy to a Queue

To apply an output QoS policy to a queue, use the following command.

• Apply an output QoS policy to queues. INTERFACE mode

service-queue

## Specifying an Aggregate QoS Policy

To specify an aggregate QoS policy, use the following command.

Specify an aggregate QoS policy. POLICY-MAP-OUT mode

policy-aggregate

## Applying an Output Policy Map to an Interface

To apply an output policy map to an interface, use the following command.

Apply an input policy map to an interface. INTERFACE mode

service-policy output

You can apply the same policy map to multiple interfaces, and you can modify a policy map after you apply it.

# DSCP Color Maps

This section describes how to configure color maps and how to display the color map and color map configuration. This sections consists of the following topics:

- Creating a DSCP Color Map
- Displaying Color Maps
- Display Color Map Configuration

# Creating a DSCP Color Map

You can create a DSCP color map to outline the differentiated services codepoint (DSCP) mappings to the appropriate color mapping (green, yellow, red) for the input traffic. The system uses this information to classify input traffic on an interface based on the DSCP value of each packet and assigns it an initial drop precedence of green, yellow, or red

The default setting for each DSCP value (0-63) is green (low drop precedence). The DSCP color map allows you to set the number of specific DSCP values to yellow or red. Traffic marked as yellow delivers traffic to the egress interface, which will either transmit or drop the packet based on configured queuing behavior. Traffic marked as red (high drop precedence) is dropped.

#### Important Points to Remember

- All DSCP values that are not specified as yellow or red are colored green (low drop precedence).
- A DSCP value cannot be in both the yellow and red lists. Setting the red or yellow list with any DSCP value that is already in the other list results in an error and no update to that DSCP list is made.
- Each color map can only have one list of DSCP values for each color; any DSCP values previously listed for that color that are not in the new DSCP list are colored green.
- If you configured a DSCP color map on an interface that does not exist or you delete a DSCP color map that is configured on an interface, that interface uses an all green color policy.

To create a DSCP color map:

1 Create the color-aware map QoS DSCP color map.

CONFIGURATION mode

qos dscp-color-map *color-map-name*

2 Create the color aware map profile.

DSCP-COLOR-MAP

dscp {yellow | red} {*list-dscp-values*}

3 Apply the map profile to the interface.

CONFIG-INTERFACE mode

qos dscp-color-policy *color-map-name*

### Example: Create a DSCP Color Map

The following example creates a DSCP color map profile, color-awareness policy, and applies it to interface te 0/11.

Create the DSCP color map profile, **bat-enclave-map**, with a yellow drop precedence, and set the DSCP values to 9,10,11,13,15,16

```
Dell(conf)# qos dscp-color-map bat-enclave-map
Dell(conf-dscp-color-map)# dscp yellow 9,10,11,13,15,16 
Dell (conf-dscp-color-map)# exit
```
Assign the color map, **bat-enclave-map** to interface te 0/11.

```
Dell(conf)# int te 0/11
Dell(conf-if-te-0/11)# qos dscp-color-policy bat-enclave-map
```
# Displaying DSCP Color Maps

To display DSCP color maps, use the **show gos dscp-color-map** command in EXEC mode.

#### Examples for Creating a DSCP Color Map

Display all DSCP color maps.

```
Dell# show qos dscp-color-map
Dscp-color-map mapONE
  yellow 4,7
   red 20,30
Dscp-color-map mapTWO
 yellow 16,55
```
<span id="page-859-0"></span>Display a specific DSCP color map.

```
Dell# show qos dscp-color-map mapTWO
Dscp-color-map mapTWO
 yellow 16,55
```
# Displaying a DSCP Color Policy Configuration

To display the DSCP color policy configuration for one or all interfaces, use the show qos dscp-color-policy {summary [*interface*] | detail {*interface*}} command in EXEC mode.

**summary:** Displays summary information about a color policy on one or more interfaces.

detail: Displays detailed color policy information on an interface

interface: Enter the name of the interface that has the color policy configured.

#### Examples for Displaying a DSCP Color Policy

Display summary information about a color policy for one or more interfaces.

```
Dell# show qos dscp-color-policy summary
Interface dscp-color-map<br>TE 0/10 mapONE
TE 0/10<br>TE0/11
                mapTWO
```
Display summary information about a color policy for a specific interface.

```
Dell# show qos dscp-color-policy summary te 0/10
Interface dscp-color-map
TE 0/10 mapONE
```
Display detailed information about a color policy for a specific interface

```
Dell# show qos dscp-color-policy detail te 0/10
Interface TenGigabitEthernet 0/10
Dscp-color-map mapONE
   yellow 4,7
   red 20,30
```
# Enabling QoS Rate Adjustment

By default, while rate limiting, policing, and shaping, the system does not include the Preamble, SFD, or the IFG fields. These fields are overhead; only the fields from MAC destination address to the CRC are used for forwarding and are included in these rate metering calculations.

The Ethernet packet format consists of:

- Preamble: 7 bytes Preamble
- Start frame delimiter (SFD): 1 byte
- Destination MAC address: 6 bytes
- Source MAC address: 6 bytes
- Ethernet Type/Length: 2 bytes
- Payload: (variable)
- Cyclic redundancy check (CRC): 4 bytes
- Inter-frame gap (IFG): (variable)

You can optionally include overhead fields in rate metering calculations by enabling QoS rate adjustment.

QoS rate adjustment is disabled by default, and no qos-rate-adjust is listed in the running-configuration

<span id="page-860-0"></span>• Include a specified number of bytes of packet overhead to include in rate limiting, policing, and shaping calculations. CONFIGURATION mode

qos-rate-adjust *overhead-bytes*

For example, to include the Preamble and SFD, enter gos-rate-adjust 8. For variable length overhead fields, know the number of bytes you want to include.

The default is disabled.

The range is from 1 to 31.

# Enabling Strict-Priority Queueing

In strict-priority queuing, the system de-queues all packets from the assigned queue before servicing any other queues. You can assign strict-priority to one unicast queue, using the strict-priority command.

- Policy-based per-queue rate shaping is not supported on the queue configured for strict-priority queuing. To use queue-based rateshaping as well as strict-priority queuing at the same time on a queue, use the Scheduler Strict feature as described in [Scheduler Strict](#page-852-0).
- The strict-priority supersedes bandwidth-percentage and bandwidth-weight percentage configurations.
- A queue with strict priority can starve other queues in the same port-pipe.
	- $\bigcirc$  NOTE: Assigning strict priority scheduling to a unicast queue on all ports using a global command is not supported. However, you can configure both unicast and multicast queue belonging to a dot1p to use strict priority scheduling using policy maps and then associate the policy map to the egress interface.

# Weighted Random Early Detection

Weighted random early detection (WRED) is a congestion avoidance mechanism that drops packets to prevent buffering resources from being consumed.

NOTE: On the switch, WRED and Explicit Congestion Notification (ECN) marking are supported on front-end I/O and backplane നി HiGig ports. When you enable WRED, packets are dropped during times of network congestion based on the configured minimum and maximum WRED thresholds. ECN marks packets for later transmission (instead of dropping them) when the network recovers from a heavy traffic condition. For information about how to configure weights for WRED and ECN operation, see Configuring Weights and ECN for WRED.

Traffic is a mixture of various kinds of packets. The rate at which some types of packets arrive might be greater than others. In this case, the space on the buffer and traffic manager (BTM) (ingress or egress) can be consumed by only one or a few types of traffic, leaving no space for other types. You can apply a WRED profile to a policy-map so that specified traffic can be prevented from consuming too much of the BTM resources.

WRED uses a profile to specify minimum and maximum threshold values. The minimum threshold is the allotted buffer space for specified traffic, for example, 1000KB on egress. If the 1000KB is consumed, packets are dropped randomly at an exponential rate until the maximum threshold is reached (as shown in the following illustration); this procedure is the "early detection" part of WRED. If the maximum threshold, for example, 2000KB, is reached, all incoming packets are dropped until the buffer space consumes less than 2000KB of the specified traffic.

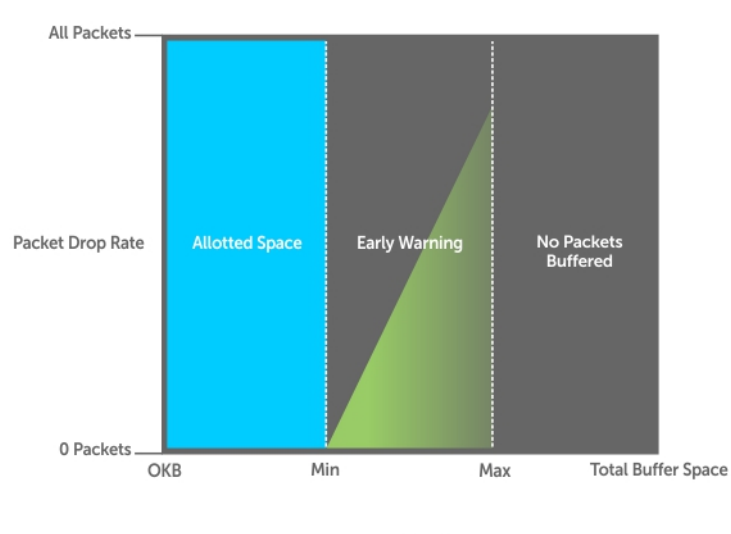

**Buffer Space** 

## Figure 125. Packet Drop Rate for WRED

You can create a custom WRED profile or use one of the five pre-defined profiles.

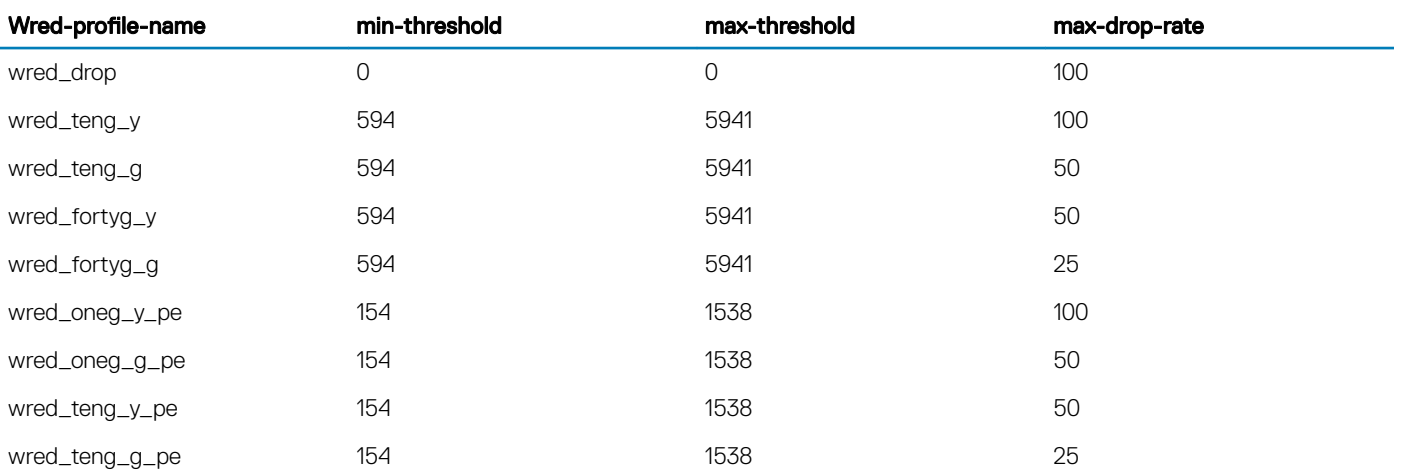

## Table 85. Pre-Defined WRED Profiles

# **Creating WRED Profiles**

To create WRED profiles, use the following commands.

1 Create a WRED profile. CONFIGURATION mode

wred

2 Specify the minimum and maximum threshold values. WRED mode

threshold

# <span id="page-862-0"></span>Applying a WRED Profile to Traffic

After you create a WRED profile, you must specify on which traffic the system applies the profile. The system assigns a color-coded drop precedence — red, yellow, or green — to each packet based on the fourth bit of the 6-bit DSCP field in the packet header before queuing it.

- If the fourth DSCP bit is 0, packet is marked as green.
- If the fourth DSCP bit is 1, the packet is marked as yellow (except for DSCP 63, which is marked as red).
- If you do not configure honor DSCP values on ingress packets (trust diffservcommand), all traffic defaults to green drop precedence. See [Honoring DSCP Values on Ingress Packets](#page-855-0) for more information.
- Assign a WRED profile to either yellow or green traffic. QOS-POLICY-OUT mode

wred

# Displaying Default and Configured WRED Profiles

To display the default and configured WRED profiles, use the following command.

- Display default and configured WRED profiles and their threshold values.
	- EXEC mode

show qos wred-profile

#### Example of the **show qos wred-profile** Command

Dell#show qos wred-profile

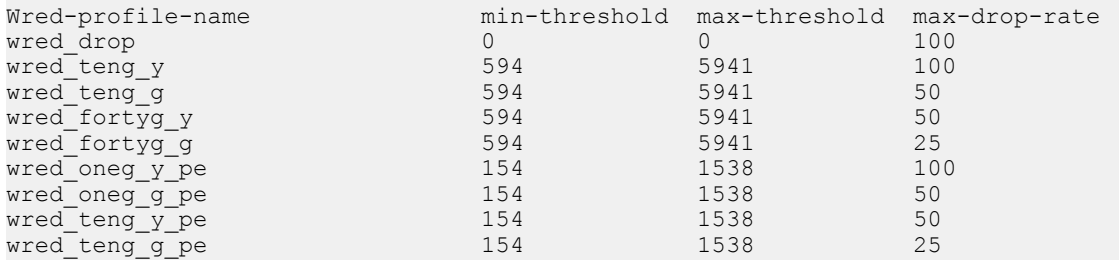

# Displaying WRED Drop Statistics

To display WRED drop statistics, use the following command.

• Display the number of packets that the WRED profile drops. EXEC Privilege mode

show qos statistics

#### Examples of the **show qos statistics** Commands

The following shows the show qos statistics output.

Dell# show qos statitstics wred-profile

```
WInterface Te 0/49
Drop-statistic Dropped Pkts
```
<span id="page-863-0"></span>Green 51624<br>
Yellow 51300 Yellow 5<br>Out of Profile 0 Out of Profile

The following shows the show qos statistics output on the port extender.

```
DELL#show qos statistics peGigE 0/1/1
Interface peGigE 0/1/1
Queue# Matched Pkts
          \bigcirc 1 0
  \begin{matrix} 2 & 0 \\ 3 & 0 \end{matrix} 3 0
 4 0
 5 0
  \begin{matrix} 6 & 0 \\ 7 & 0 \end{matrix} 7 0
DELL#show qos statistics wred-profile peGigE 0/1/1
Interface peGigE 0/1/1
Drop-statistic Dropped Pkts
Green 0<br>Yellow 0
Yellow 0
Out of Profile 0
```
# Displaying egress-queue Statistics

To display the number of transmitted and dropped packets on the egress queues of a WRED-configured interface, use the following command.

• Display the number of packets and number of bytes on the egress-queue profile. EXEC Privilege mode

show qos statistics egress-queue

# **Explicit Congestion Notification**

Explicit Congestion Notification (ECN) enhances and extends WRED functionality by marking packets for later transmission instead of dropping them when a threshold value is exceeded. Use ECN for WRED to reduce the packet transmission rate in a congested, heavilyloaded network.

While WRED drops packets to indicate congestion, ECN marks packets instead of dropping them when the average queue length exceeds the threshold value. ECN provides an improved method for congestion avoidance by allowing the switch to mark packets for later transmission rather than dropping them from a queue.

ECN uses a two-bit ECN-specific field in the IP header to indicate if a packet is ECN-capable, if the endpoints in the transport protocol are ECN-capable, and if there is network congestion.

When ECN for WRED is enabled, if the queue length is between the minimum threshold and the maximum threshold, one of the following actions is taken:

- If the WRED drop precedence determines that the packet should be dropped but the ECN field in the packet header indicates that the endpoints are ECN-capable, the packet is marked with a congestion-experienced (CE) bit and transmitted.
- If the ECN field indicates that both endpoints are not ECN-capable, the packet can be dropped according to the configured WRED drop precedence.
- If the ECN field indicates a network congestion condition, the packet is marked with a congestion-experienced (CE) bit and then transmitted.

If the queue length falls below the minimum threshold or exceeds the maximum threshold, the same WRED treatment is applied as when ECN is not enabled:
- If queued packets fall below the minimum threshold, they are transmitted.
- If queued packets exceed the maximum threshold, they are dropped.

## **ECN Packet Classification**

When ECN for WRED is enabled on an interface, non-ECN-capable packets are marked as green-profiled traffic and are subject to early WRED drops. For example, TCP-acks, OAM, and ICMP ping packets are non-ECN-capable. However, it is not desirable for these packets to be WRED-dropped. You can use ECN match criteria in an ingress class map or an ACL to classify ECN-capable and non-ECN-capable packets and apply the appropriate color-based WRED action.

Standard and extended IPv4 ACLs support the use of the 2-bit ECN field in packet headers as L3 deny/permit criteria for IP, TCP, UDP, and ICMP packets. Enter the keyword **ecn** in a deny/permit statement to mark ingress traffic according to its ECN-capability or non-capability. You can specify DSCP and ECN classifiers in the same ACL entry in an IP standard or extended ACL.

In a match-any class map, you can mark selected ECN/non-ECN traffic for yellow handling by entering set-color yellow in any of the following L3 match commands:

- match ip access-group
- match ip dscp
- match ip precedence
- match ip vlan

By default, all packets are marked for green handling if the rate-police and trust-diffserv commands are not used in an ingress policy map. All packets marked for red handling or "violate" are dropped.

In the class map, in addition to color-marking matching packets for yellow handling, you can also configure a DSCP value for matching packets.

When you use ECN to classify and color-mark packets in an ingress class map, take into account:

- When all matching packets are marked for yellow treatment, policer-based coloring is not supported at the same time.
- If a single-rate two-color policer is configured at the same time as ECN-matched packets are set for yellow handling, by default all packets less than PIR are marked for "green" handling. All green packets selected by ECN match criteria and color-marked yellow are over-written and marked for yellow handling.
- If a two-rate three-color policer is configured at the same time as ECN-matched packets are set for yellow handling:
	- x < CIR is marked as green.
	- CIR < x< PIR is marked as yellow.
	- PIR < x is marked as red.

Green packets matching the ECN criteria for which yellow color-marking is configured are overwritten and marked as yellow.

### Example: Color-marking non-ECN Packets in One Traffic Class

The following example shows how to mark non-ECN packets for "yellow" handling when all packets egress on the default queue 0. Non-ECN-capable packets have the ECN field in their packet headers set to 0.

```
ip access-list standard ecn_0
 seq 5 permit any ecn 0
class-map match-any ecn_0_cmap
match ip access-group ecn 0 set-color yellow
```
Applying the policy map "ecn\_0\_pmap" marks all incoming packets with the ECN field set to 0 for "yellow" handling on queue 0 (default queue).

## Example: Color-marking non-ECN Packets in Different Traffic **Classes**

The following examples both show how to mark non-ECN packets for "yellow" handling when packets with DCSP 40 egress on queue 2 and packets with DSCP 50 egress on queue 3. Non-ECN-capable packets have the ECN field in their packet headers set to 0. The first example shows how to achieve the desired configuration without specifying ECN match criteria to classify ECN-capable packets:

```
ip access-list standard dscp_50
 seq 5 permit any dscp 50
ip access-list standard dscp_40
 seq 5 permit any dscp 40
ip access-list standard dscp_50_non_ecn
seq 5 permit any dscp 50 ecn 0
ip access-list standard dscp_40_non_ecn
 seq 5 permit any dscp 40 ecn 0
class-map match-any class_dscp_40
match ip access-group dscp 40 non ecn set-color yellow
 match ip access-group dscp_40
class-map match-any class_dscp_50
 match ip access-group dscp_50_non_ecn set-color yellow
 match ip access-group dscp_50
policy-map-input pmap_dscp_40_50
service-queue 2 class-map class dscp 40
service-queue 3 class-map class dscp<sup>-50</sup>
```
The second example shows how to achieve the desired configuration by specifying ECN match criteria to classify ECN-capable packets:

```
ip access-list standard dscp_50_ecn
 seq 5 permit any dscp 50 ecn 1
  seq 10 permit any dscp 50 ecn 2
 seq 15 permit any dscp 50 ecn 3
ip access-list standard dscp_40_ecn
  seq 5 permit any dscp 40 ecn 1
  seq 10 permit any dscp 40 ecn 2
 seq 15 permit any dscp 40 ecn 3
ip access-list standard dscp_50_non_ecn
 seq 5 permit any dscp 50 ecn 0
ip access-list standard dscp_40_non_ecn
 seq 5 permit any dscp 40 ecn 0
class-map match-any class_dscp_40
match ip access-group dscp 40 non ecn set-color yellow
match ip access-group dscp<sup>40</sup>ecn
class-map match-any class dscp 50
match ip access-group dscp_50_non_ecn set-color yellow
 match ip access-group dscp_50_ecn
policy-map-input pmap_dscp_40_50
```
## Using A Configurable Weight for WRED and ECN

The switch supports a user-configurable weight that determines the average queue size used in WRED and Explicit Congestion Notification (ECN) operation on front-end I/O and backplane interfaces.

By default, the switch uses a weight factor of 0 (instantaneous ECN marking), which results in packet dropping during times of network congestion based on the configured minimum and maximum WRED thresholds. You can configure different weights for WRED and ECN operation to finely tune how different types of traffic are handled when a WRED threshold is exceeded.

## Benefits of Using a Configurable Weight for WRED with ECN

Using a configurable weight for WRED and ECN allows you to specify how the average queue size is calculated. In WRED, the average queue size determines when a threshold is exceeded and packets are dropped; in WRED with ECN, the average queue size determines when packets are marked for later transmission and when the transmission rate is reduced on an interface during times of network congestion.

For example, in a best-effort network topology that uses WRED with instantaneous ECN, data packets may be transmitted at a rate in which latency or throughput are not maintained at an effective, optimal level. Packets are dropped when the network experiences a large traffic load according to the configured WRED thresholds. This best-effort network deployment is not suitable for applications that are time-sensitive, such as video on demand (VoD) or voice over IP (VoIP) applications.

To resolve the problem of packet loss at times of network congestion, you may need to apply WRED with ECN and more finely tune packet transmission for certain traffic types. To do so, you can configure the weight used to calculate the average queue size; the average queue size is used to determine when to drop packets with WRED and when to mark packets with ECN when WRED thresholds are exceeded.

The user-configurable weight in WRED and ECN provides better control in how the switch responds to congestion before a queue overflows and packets are dropped or delayed. Using a configurable weight for WRED and ECN allows you to customize network performance and throughput.

## Setting Average Queue Size using a Weight

You can configure the weight factor that determines the average queue size for WRED and ECN packet handling by using the wred weight command.

The average queue size is computed using the last calculated average-queue size and the current queue size. The following is the formula to calculate the average queue size: average-queue-size (t+1) = average-queue-size (t) + (current-queue-length - average-queue-size  $(t)$  $/2^N$ 

where t is the time or the current instant at which average queue size is measured, t+1 is the next calculation of the average queue size, and N is the weight factor.

In a topology in which network congestion varies over time, you can specify a weight to enable a smooth, seamless averaging of packets to handle the bursty nature of packets based on the previous time sampling performed. You can specify a weight value for front-end and backplane ports separately. The range of weight values is from 0 to 15.

You can enable WRED with ECN capabilities per queue to fine-tune packet transmission. You can disable WRED with ECN per queue while configuring the minimum and maximum buffer thresholds for each WRED color-coded profile. You can configure the maximum drop-rate percentage for yellow and green profiles. You can configure these parameters for both front-end and backplane ports.

## Global Service-Pools for WRED with ECN

You can enable WRED with ECN to work with global service-pools. Global service pools that function as shared buffers are accessed by multiple queues when the minimum guaranteed buffers for a queue are consumed. The switch supports four global service-pools in the egress direction.

Two types of service-pools are used: one for lossy queues and the other for lossless (priority-based flow control (PFC)) queues.

### NOTE: Service pool 1 for lossless queues is not supported in software releases that do not support PFC.

You can define WRED profiles and a weight on global service-pools for both lossy and lossless (PFC) service-pools. The following events occur when you configure WRED with ECN on a global service-pool:

- If WRED/ECN is enabled on the global service-pool with threshold values and if it is not enabled on the queues, WRED/ECN are not effective based on global service-pool WRED thresholds. The queue on which traffic is scheduled must have WRED/ECN settings enabled for WRED to be valid for its traffic.
- When WRED is configured on a global service-pool (regardless of whether ECN is configured on the global service-pool), and one or more queues have WRED enabled and ECN disabled, WRED is effective for the minimum threshold between the queue threshold and the service-pool threshold.
- When WRED is configured on the global service-pool (regardless of whether ECN is configured on the global service-pool), and one or more queues are enabled with both WRED and ECN, ECN marking takes effect. The packets are ECN marked to the shared-buffer limits as determined by the shared-ratio for the global service-pool.

WRED/ECN configurations for backplane port queues are applied to all backplane ports and cannot be specified separately on each backplane port. Also, WRED/ECN is not supported for multicast packets.

The following table describes the WRED and ECN operations performed on a queue and service pool for various WRED with ECN scenarios. (N/A indicates that a configuration is not applicable. )

### Table 86. Scenarios for WRED and ECN Configuration

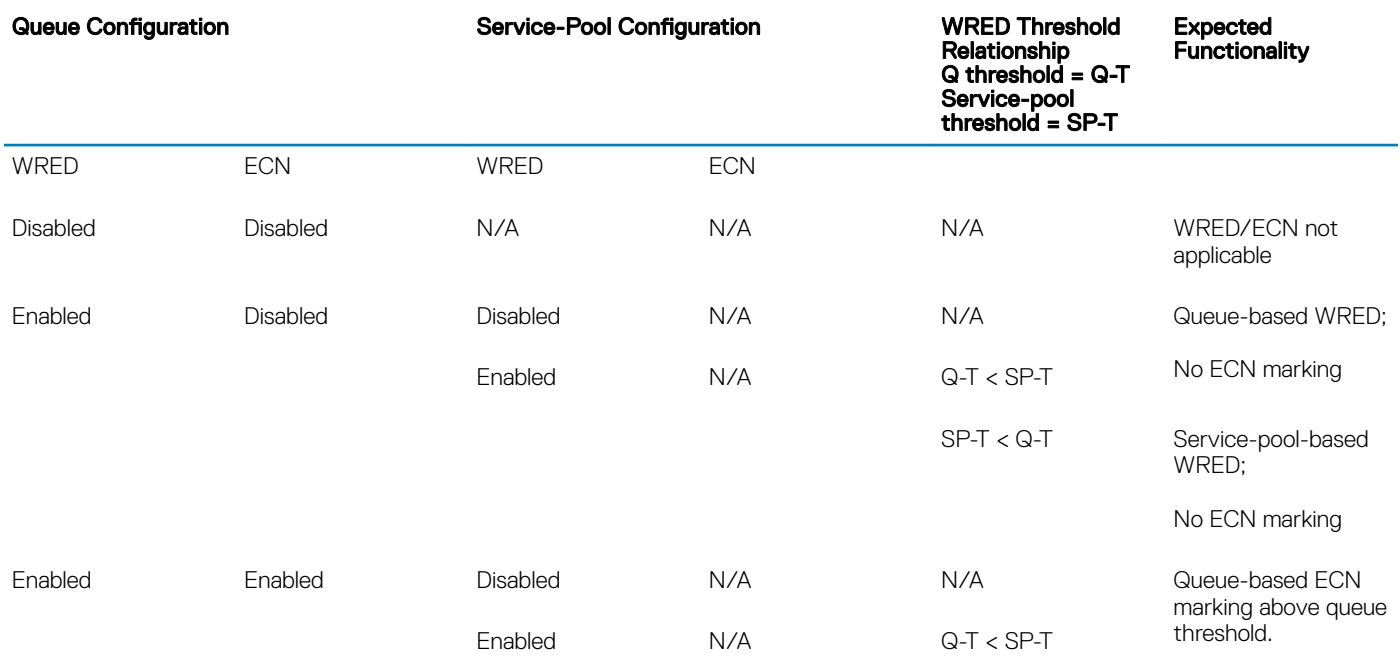

Relationship  $Q$  threshold =  $Q-T$ Service-pool threshold = SP-T

#### Expected Functionality

ECN marking up to shared buffer limits of the service-pool and then packets are tail dropped.

SP-T < Q-T Same as above but ECN marking starts above SP-T.

### Configuring a Weight for WRED and ECN Operation

You can configure a WRED weight to customize WRED and ECN operation on a front-end or backplane interface. In the configuration procedure, you must also configure the global service-pools of shared buffer memory that can be accessed by multiple queues when the minimum guaranteed buffers for a queue are consumed.

1 Configure the weight factor for computation of average-queue size. This weight value applies to front-end and backplane ports. QOS-POLICY-OUT mode

Dell(conf-qos-policy-out)#wred weight *number*

2 Configure one or more WRED profiles, and specify the threshold and maximum drop rate WRED mode

Dell(conf-wred)#wred thresh-1

Dell(conf-wred)#threshold min 100 max 200 max-drop-rate 40

Dell(conf-wred)#wred thresh-2

Dell(conf-wred)#threshold min 300 max 400 max-drop-rate 80

3 Associate a service class for each WRED profile, and assign the WRED profile to specific queues on backplane ports. CONFIGURATION mode

Dell(conf)#service-class wred green queue5 thresh-1 queue7 thresh-2 backplane

Dell(conf)#service-class wred yellow queue1 thresh-2 queue3 thresh-1 backplane

Dell(conf)#service-class wred weight queue0 11 queue6 4 queue7 9 backplane

4 Create a global buffer pool that serves as a shared buffer accessed by multiple queues when the minimum guaranteed buffers for a queue are consumed. The switch supports four global service-pools in the egress direction. mode

Dell(conf)#service-pool wred green pool0 thresh-1 pool1 thresh-2 Dell(conf)#service-pool wred yellow pool0 thresh-3 pool1 thresh-4

Dell(conf)#service-pool wred weight pool0 11 pool1 4

5 Enable ECN marking on specific queues on backplane ports with a service class. CONFIGURATION mode

Dell(conf)#service-class wred ecn 0, 3-5, 7 backplane

## Pre-Calculating Available QoS CAM Space

Pre-calculating available QoS CAM space allows you to measure the number of CAM entries a policy-map consumes. This feature allows you to avoid applying a policy-map on an interface that requires more CAM entries than are available and receive a CAM full error message (shown in the following example). The partial policy-map configuration might cause unintentional system behavior.

```
 %EX2YD:12 %DIFFSERV-2-DSA_QOS_CAM_INSTALL_FAILED: Not enough space in L3
Cam(PolicyQos) for class 2 (Te 12/\overline{2}0) entries on portpipe 1 for linecard 12
      %EX2YD:12 %DIFFSERV-2-
     DSA_QOS_CAM_INSTALL_FAILED: Not enough space in L3 Cam(PolicyQos) for class 5 (Te 12/
22) entries on portpipe 1 for linecard 12
```
Use the test cam-usage command to verify that there are enough available CAM entries before applying a policy-map to an interface so that you avoid exceeding the QoS CAM space and partial configurations. This command measures the size of the specified policy-map and compares it to the available CAM space in a partition for a specified port-pipe.

Test the policy-map size against the CAM space for a specific port-pipe or all port-pipes using these commands:

- test cam-usage service-policy input *policy-map* linecard {0–2} *number* port-set *number*
- test cam-usage service-policy input *policy-map* linecard {0–2} *all*

The output of this command, shown in the following example, displays:

- The estimated number of CAM entries the policy-map will consume.
- Whether or not the policy-map can be applied.
- The number of interfaces in a port-pipe to which the policy-map can be applied.

#### Specifically:

- Available CAM the available number of CAM entries in the specified CAM partition for the specified line-card port pipe.
- **Estimated CAM** the estimated number of CAM entries that the policy will consume when it is applied to an interface.
- **Status** indicates whether the specified policy-map can be completely applied to an interface in the port-pipe.
	- Allowed indicates that the policy-map can be applied because the estimated number of CAM entries is less or equal to the available number of CAM entries. The number of interfaces in the port-pipe to which the policy-map can be applied is given in parentheses.
	- **Exception** indicates that the number of CAM entries required to write the policy-map to the CAM is greater than the number of available CAM entries, and therefore the policy-map cannot be applied to an interface in the specified port-pipe.
- NOTE: The **show cam-usage** command provides much of the same information as the **test cam-usage** command, but whether a policy-map can be successfully applied to an interface cannot be determined without first measuring how many CAM entries the policy-map would consume; the **test cam-usage** command is useful because it provides this measurement.
- Verify that there are enough available CAM entries.

test cam-usage

#### Example of the **test cam-usage** Command

Dell# test cam-usage service-policy input pmap\_l2 linecard 0 port-set 0

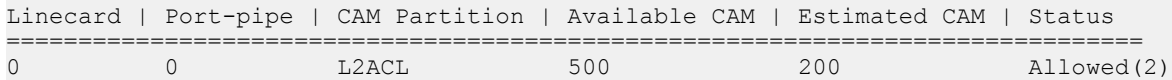

## **SNMP Support for Buffer Statistics Tracking**

SNMP support for buffer statistics tracking (BST) counters is implemented in the F10-FPSTATS MIB. BST counters allow you to better monitor system resources and allocate buffer memory.

BST counters include the Max Use Count statistic, which provides the maximum counter value over a period of time.

In the F10-FPSTATS MIB, the following tables display BST counters:

- fpEgrQBuffSnapshotTable: Retrieves BST statistics from the egress port used in a buffer. This table displays a snapshot of the buffer cells used by unicast and multicast data and control queues.
- fpIngPgBuffSnapshotTable: Retrieves BST statistics from the ingress port for the shared and headroom cells used in a priority group. The snapshot of the ingress shared cells and the ingress headroom cells used for each priority group are displayed in this table when PFC is enabled. This table is indexed by stack-unit index, port number and priority-group number.
- fpStatsPerPgTable: Retrieves information on the allocated Min cells, shared cells, and headroom cells for each priority group, the mode in which the buffer cells are allocated (static or dynamic), and the used Min cells, shared cells, and headroom cells for each priority group. The table returns a value of 0 if the allocation mode is static and a value of 1 if the allocation mode is dynamic. This table is indexed by stack-unit number, port number and priority-group number.

# Routing Information Protocol (RIP)

The Routing Information Protocol (RIP) tracks distances or hop counts to nearby routers when establishing network connections and is based on a distance-vector algorithm.

RIP protocol standards are listed in the [Standards Compliance](#page-1168-0) chapter.

### Topics:

- **Protocol Overview**
- Implementation Information
- [Configuration Information](#page-872-0)

## Protocol Overview

RIP is the oldest interior gateway protocol.

There are two versions of RIP: RIP version 1 (RIPv1) and RIP version 2 (RIPv2). These versions are documented in RFCs 1058 and 2453.

## RIPv1

RIPv1 learns where nodes in a network are located by automatically constructing a routing data table.

The routing table is established after RIP sends out one or more broadcast signals to all adjacent nodes in a network. Hop counts of these signals are tracked and entered into the routing table, which defines where nodes in the network are located.

The information that is used to update the routing table is sent as either a request or response message. In RIPv1, automatic updates to the routing table are performed as either one-time requests or periodic responses (every 30 seconds). RIP transports its responses or requests by means of user datagram protocol (UDP) over port 520.

RIP must receive regular routing updates to maintain a correct routing table. Response messages containing a router's full routing table are transmitted every 30 seconds. If a router does not send an update within a certain amount of time, the hop count to that route is changed to unreachable (a route hop metric of 16 hops). Another timer sets the amount of time before the unreachable routes are removed from the routing table.

This first RIP version does not support variable length subnet mask (VLSM) or classless inter-domain routing (CIDR) and is not widely used.

## RIPv2

RIPv2 adds support for subnet fields in the RIP routing updates, thus qualifying it as a classless routing protocol.

The RIPv2 message format includes entries for route tags, subnet masks, and next hop addresses. Another enhancement included in RIPv2 is multicasting for route updates on IP multicast address 224.0.0.9.

## Implementation Information

The Dell Networking OS supports both versions of RIP and allows you to configure one version globally and the other version on interfaces or both versions on the interfaces.

The following table lists the default values for RIP parameters on the switch.

#### <span id="page-872-0"></span>Table 87. RIP Defaults

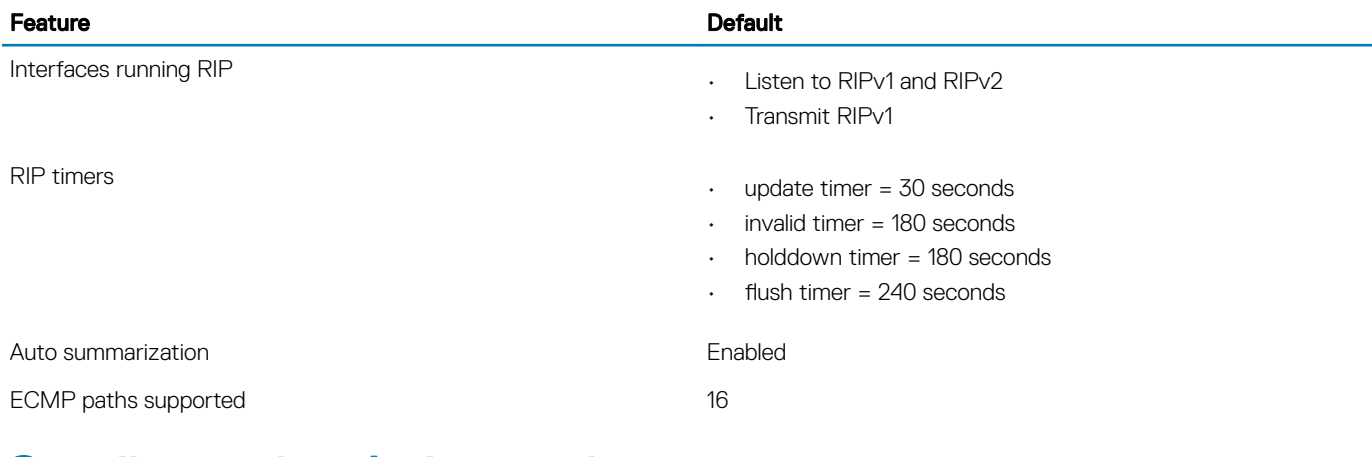

## **Configuration Information**

By default, RIP is disabled on the switch.

To configure RIP, you must use commands in two modes: ROUTER RIP and INTERFACE. Commands executed in the ROUTER RIP mode configure RIP globally, while commands executed in the INTERFACE mode configure RIP features on that interface only. RIP is best suited for small, homogeneous networks. You must configure all devices within the RIP network to support RIP if they are to participate in the RIP.

### **Configuration Task List**

The following is the configuration task list for RIP.

- **Enabling RIP Globally (mandatory)**
- [Configure RIP on Interfaces](#page-873-0) (optional)
- [Controlling RIP Routing Updates](#page-874-0) (optional)
- [Setting Send and Receive Version](#page-875-0) (optional)
- [Generating a Default Route](#page-876-0) (optional)
- [Controlling Route Metrics](#page-877-0) (optional)
- [Summarize Routes](#page-877-0) (optional)
- **[Controlling Route Metrics](#page-877-0)**
- [Debugging RIP](#page-878-0)

For a complete listing of all commands related to RIP, refer to the *Dell Networking OS Command Reference Interface Guide*.

### Enabling RIP Globally

By default, RIP is disabled on the switch. To enable RIP globally, use the following commands.

1 Enter ROUTER RIP mode and enable the RIP process. CONFIGURATION mode

router rip

2 Assign an IP network address as a RIP network to exchange routing information. ROUTER RIP mode

#### <span id="page-873-0"></span>Examples of Viewing RIP Information

After designating networks with which the system is to exchange RIP information, ensure that all devices on that network are configured to exchange RIP information.

The system default is to send RIPv1 and to receive RIPv1 and RIPv2. To change the RIP version globally, use the version command in ROUTER RIP mode.

To view the global RIP configuration, use the show running-config command in EXEC mode or the show config command in ROUTER RIP mode.

```
Dell(conf-router_rip)#show config
!
router rip
  network 10.0.0.0
Dell(conf-router_rip)#
```
When the RIP process has learned the RIP routes, use the show ip rip database command in EXEC mode to view those routes.

```
Dell#show ip rip database
Total number of routes in RIP database: 978
160.160.0.0/16
     [120/1] via 29.10.10.12, 00:00:26, Fa 0/0
160.160.0.0/16 auto-summary
2.0.0.0/8
[120/1] via 29.10.10.12, 00:01:22, Fa 0/0<br>2.0.0.0/8 auto-summary
                    auto-summary
4.0.0.0/8
[120/1] via 29.10.10.12, 00:01:22, Fa 0/0<br>4.0.0.0/8 auto-summary
                    auto-summary
8.0.0.0/8
[120/1] via 29.10.10.12, 00:00:26, Fa 0/0<br>8.0.0.0/8 auto-summary
                    auto-summary
12.0.0.0/8
[120/1] via 29.10.10.12, 00:00:26, Fa 0/0<br>12.0.0.0/8 auto-summary
                    auto-summary
20.0.0.0/8
[120/1] via 29.10.10.12, 00:00:26, Fa 0/0<br>20.0.0.0/8 auto-summary
                    auto-summary
29.10.10.0/24 directly connected,Fa 0/0
29.0.0.0/8 auto-summary
31.0.0.0/8
[120/1] via 29.10.10.12, 00:00:26, Fa 0/0<br>31.0.0.0/8 auto-summary
                    auto-summary
192.162.2.0/24
     [120/1] via 29.10.10.12, 00:01:21, Fa 0/0
192.162.2.0/24 auto-summary
192.161.1.0/24
     [120/1] via 29.10.10.12, 00:00:27, Fa 0/0
192.161.1.0/24 auto-summary
192.162.3.0/24
     [120/1] via 29.10.10.12, 00:01:22, Fa 0/0
192.162.3.0/24 auto-summary
```
To disable RIP globally, use the no router rip command in CONFIGURATION mode.

### **Configure RIP on Interfaces**

When you enable RIP globally on the system, interfaces meeting certain conditions start receiving RIP routes.

By default, interfaces that you enable and configure with an IP address in the same subnet as the RIP network address receive RIPv1 and RIPv2 routes and send RIPv1 routes.

<span id="page-874-0"></span>Assign IP addresses to interfaces that are part of the same subnet as the RIP network identified in the network command syntax.

### Controlling RIP Routing Updates

By default, RIP broadcasts routing information out all enabled interfaces, but you can configure RIP to send or to block RIP routing information, either from a specific IP address or a specific interface.

To control which devices or interfaces receive routing updates, configure a direct update to one router and configure interfaces to block RIP updates from other sources.

To control the source of RIP route information, use the following commands.

• Define a specific router to exchange RIP information between it and the Dell Networking system. ROUTER RIP mode

```
neighbor ip-address
```
You can use this command multiple times to exchange RIP information with as many RIP networks as you want.

- Disable a specific interface from sending or receiving RIP routing information.
- ROUTER RIP mode

```
passive-interface interface
```
### Assigning a Prefix List to RIP Routes

Another method of controlling RIP (or any routing protocol) routing information is to filter the information through a prefix list. A prefix list is applied to incoming or outgoing routes.

Those routes must meet the conditions of the prefix list; if not, the system drops the route. Prefix lists are globally applied on all interfaces running RIP. Configure the prefix list in PREFIX LIST mode prior to assigning it to the RIP process.

For configuration information about prefix lists, refer to [Access Control Lists \(ACLs\)](#page-115-0).

To apply prefix lists to incoming or outgoing RIP routes, use the following commands.

Assign a configured prefix list to all incoming RIP routes. ROUTER RIP mode

```
distribute-list prefix-list-name in
```
Assign a configured prefix list to all outgoing RIP routes. ROUTER RIP mode

distribute-list *prefix-list-name* out

To view the current RIP configuration, use the show running-config command in EXEC mode or the show config command in ROUTER RIP mode.

### Adding RIP Routes from Other Instances

In addition to filtering routes, you can add routes from other routing instances or protocols to the RIP process. With the redistribute command, you can include open shortest path first (OSPF), static, or directly connected routes in the RIP process.

To add routes from other routing instances or protocols, use the following commands.

• Include directly connected or user-configured (static) routes in RIP. ROUTER RIP mode

<span id="page-875-0"></span>redistribute {connected | static} [metric *metric-value*] [route-map *map-name*]

- *metric-value*: the range is from 0 to 16.
- *map-name*: the name of a configured route map.

• Include specific OSPF routes in RIP.

```
ROUTER RIP mode
```

```
redistribute ospf process-id [match external {1 | 2} | match internal] [metric value] [route-
map map-name]
```
Configure the following parameters:

- *process-id*: the range is from 1 to 65535.
- metric: the range is from 0 to 16.
- *map-name*: the name of a configured route map.

To view the current RIP configuration, use the show running-config command in EXEC mode or the show config command in ROUTER RIP mode.

### Setting the Send and Receive Version

To change the RIP version globally or on an interface, use the following command.

To specify the RIP version, use the version command in ROUTER RIP mode. To set an interface to receive only one or the other version, use the ip rip send version or the ip rip receive version commands in INTERFACE mode.

You can set one RIP version globally on the system using system. This command sets the RIP version for RIP traffic on the interfaces participating in RIP unless the interface was specifically configured for a specific RIP version.

Set the RIP version sent and received on the system. ROUTER RIP mode

version  $\{1 | 2\}$ 

Set the RIP versions received on that interface. INTERFACE mode

ip rip receive version [1] [2]

Set the RIP versions sent out on that interface. INTERFACE mode

ip rip send version [1] [2]

#### Examples of Setting the RIP Process

To see whether the version command is configured, use the show config command in ROUTER RIP mode. To view the routing protocols configuration, use the show ip protocols command in EXEC mode.

The following example shows the RIP configuration after the ROUTER RIP mode version command is set to RIPv2. When you set the ROUTER RIP mode version command, the interface (TengigabitEthernet 0/0) participating in the RIP process is also set to send and receive RIPv2 (shown in bold).

```
Dell#show ip protocols
```

```
 Routing Protocols is RIP
 Sending updates every 30 seconds, next due in 23
 Invalid after 180 seconds, hold down 180, flushed after 240
 Output delay 8 milliseconds between packets
 Automatic network summarization is in effect
 Outgoing filter for all interfaces is
 Incoming filter for all interfaces is
 Default redistribution metric is 1
```

```
 Default version control: receive version 2, send version 2
        Interface Recv Send<br>TengigabitEthernet 0/0 2
         TengigabitEthernet 0/0 2 2
   Routing for Networks:
        10.0.0.0
  Routing Information Sources:<br>Gateway Distance
                                      Last Update
   Distance: (default is 120)
Dell#
```
To configure an interface to receive or send both versions of RIP, include 1 and 2 in the command syntax. The command syntax for sending both RIPv1 and RIPv2 and receiving only RIPv2 is shown in the following example.

```
Dell(conf-if)#ip rip send version 1 2
Dell(conf-if)#ip rip receive version 2
```
The following example of the show ip protocols command confirms that both versions are sent out on the interface. This interface no longer sends and receives the same RIP versions as the system does globally (shown in bold).

```
Dell#show ip protocols
  Routing Protocols is RIP
  Sending updates every 30 seconds, next due in 11
  Invalid after 180 seconds, hold down 180, flushed after 240
  Output delay 8 milliseconds between packets
  Automatic network summarization is in effect
  Outgoing filter for all interfaces is
  Incoming filter for all interfaces is
  Default redistribution metric is 1
  Default version control: receive version 2, send version 2
                           Recv Send<br>2 1 2
         FastEthernet 0/0 2 1 2
  Routing for Networks:
          10.0.0.0
Routing Information Sources:
 Gateway Distance Last Update
  Distance: (default is 120)
Dell#
```
### Generating a Default Route

Traffic is forwarded to the default route when the traffic's network is not explicitly listed in the routing table. Default routes are not enabled in RIP unless specified. Use the default-information originate command in ROUTER RIP mode to generate a default route into RIP. Default routes received in RIP updates from other routes are advertised if you configure the default-information originate command.

• Specify the generation of a default route in RIP. ROUTER RIP mode

```
default-information originate [always] [metric value] [route-map route-map-name]
```
- always: Enter the keyword always to always generate a default route.
- *value* The range is from 1 to 16.
- *route-map-name*: The name of a configured route map.

To confirm that the default route configuration is completed, use the show config command in ROUTER RIP mode.

### <span id="page-877-0"></span>Summarize Routes

Routes in the RIPv2 routing table are summarized by default, thus reducing the size of the routing table and improving routing efficiency in large networks.

By default, the autosummary command in ROUTER RIP mode is enabled and summarizes RIP routes up to the classful network boundary.

If you must perform routing between discontiguous subnets, disable automatic summarization. With automatic route summarization disabled, subnets are advertised.

The autosummary command requires no other configuration commands. To disable automatic route summarization, enter no autosummary in ROUTER RIP mode.

### NOTE: If you enable the **ip split-horizon** command on an interface, the system does not advertise the summarized address.

### Controlling Route Metrics

As a distance-vector protocol, RIP uses hop counts to determine the best route, but sometimes the shortest hop count is a route over the lowest-speed link.

To manipulate RIP routes so that the routing protocol prefers a different route, manipulate the route by using the offset command.

Exercise caution when applying an offset command to routers on a broadcast network, as the router using the offset command is modifying RIP advertisements before sending out those advertisements.

The distance command also allows you to manipulate route metrics. To assign different weights to routes so that the ones with the lower weight or administrative distance assigned are preferred, use the distance command.

To set route matrixes, use the following commands.

• Apply a weight to all routes or a specific route and ACL. ROUTER RIP mode

distance weight [*ip-address mask* [*access-list-name*]]

Configure the following parameters:

- *weight*: the range is from 1 to 255. The default is 120.
- *ip-address mask*: the IP address in dotted decimal format (A.B.C.D), and the mask in slash format (/x).
- *access-list-name*: the name of a configured IP ACL.
- Apply an additional number to the incoming or outgoing route metrics.

```
ROUTER RIP mode
```
offset-list *access-list-name* {in | out} *offset* [*interface*]

Configure the following parameters:

- *prefix-list-name*: the name of an established Prefix list to determine which incoming routes are modified
- *offset*: the range is from 0 to 16.
- *interface*: the type, slot, and number of an interface.

To view the configuration changes, use the show config command in ROUTER RIP mode.

### <span id="page-878-0"></span>Debugging RIP

The debug ip rip command enables RIP debugging. When you enable debugging, you can view information on RIP protocol changes or RIP routes. To enable RIP debugging, use the following command.

```
• debug ip rip [interface | database | events | trigger]
  EXEC privilege mode
```
Enable debugging of RIP.

#### Example of the **debug ip rip** Command

The following example shows the confirmation when you enable the debug function.

Dell#debug ip rip RIP protocol debug is ON Dell#

To disable RIP, use the no debug ip rip command.

## **RIP Configuration Example**

The examples in this section show the command sequence to configure RIPv2 on the two routers shown in the following illustration — *Core 2* and *Core 3*.

The host prompts used in the following example reflect those names. The examples are divided into the following groups of command sequences:

- Configuring RIPv2 on Core 2
- [Core 2 RIP Output](#page-879-0)
- [RIP Configuration on Core 3](#page-880-0)
- [Core 3 RIP Output](#page-880-0)
- [RIP Configuration Summary](#page-882-0)

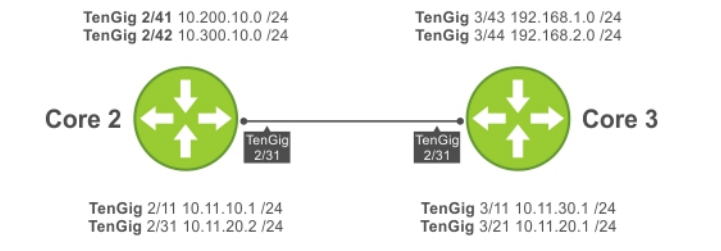

Figure 126. RIP Topology Example

### **RIP Configuration on Core2**

The following example shows how to configure RIPv2 on a host named Core2. Example of Configuring RIPv2 on Core 2

```
Core2(conf-if-te-2/31)#
Core2(conf-if-te-2/31)#router rip
Core2(conf-router_rip)#ver 2
```

```
Core2(conf-router_rip)#network 10.200.10.0
Core2(conf-router_rip)#network 10.300.10.0
Core2(conf-router_rip)#network 10.11.10.0
Core2(conf-router_rip)#network 10.11.20.0
Core2(conf-router_rip)#show config
!
router rip
  network 10.0.0.0
  version 2
Core2(conf-router rip)#
```
### Core 2 RIP Output

The examples in the section show the core 2 RIP output. Examples of the **show ip** Command with Core 2 Output

- To display Core 2 RIP database, use the show ip rip database command.
- To display Core 2 RIP setup, use the show ip route command.
- To display Core 2 RIP activity, use the show ip protocols command.

To view the learned RIP routes on Core 2, use the show ip rip database command.

```
Core2(conf-router_rip)#end
00:12:24: %SYSTEM-P:CP %SYS-5-CONFIG_I: Configured from console by console
Core2#show ip rip database
Total number of routes in RIP database: 7
10.11.30.0/24
 [120/1] via 10.11.20.1, 00:00:03, TenGigabitEthernet 2/31
                directly connected, TenGigabitEthernet 2/42
10.200.10.0/24 directly connected,TenGigabitEthernet 2/41
10.11.20.0/24 directly connected,TenGigabitEthernet 2/31
10.11.10.0/24 directly connected, TenGigabitEthernet 2/11<br>10.0.0.0/8 auto-summary
                  auto-summary
192.168.1.0/24
     [120/1] via 10.11.20.1, 00:00:03, TenGigabitEthernet 2/31
192.168.1.0/24 auto-summary
192.168.2.0/24
    [120/1] via 10.11.20.1, 00:00:03, TenGigabitEthernet 2/31
192.168.2.0/24 auto-summary
Core2#
```
To view the RIP setup on Core 2, use the show ip route command.

Core2#show ip route

Codes: C - connected, S - static, R - RIP, B - BGP, IN - internal BGP, EX - external BGP,LO - Locally Originated, O - OSPF, IA - OSPF inter area, N1 - OSPF NSSA external type 1, N2 - OSPF NSSA external type 2, E1 - OSPF external type 1, E2 - OSPF external type  $2, i$  i - IS-IS, L1 - IS-IS level-1, L2 - IS-IS level-2, IA - IS-IS inter area, \* - candidate default,  $>$  - non-active route,  $+$  - summary route

Gateway of last resort is not set

Destination Gateway Dist/Metric Last Change

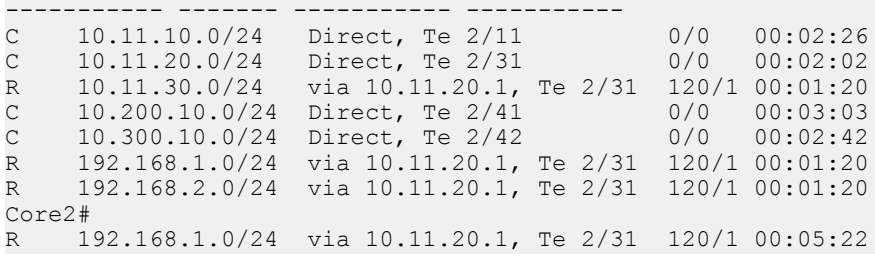

<span id="page-880-0"></span>R 192.168.2.0/24 via 10.11.20.1, Te 2/31 120/1 00:05:22

#### Core2#

To view the RIP configuration activity on Core 2, use the show ip protocols command.

```
Core2#show ip protocols
Routing Protocol is "RIP"
  Sending updates every 30 seconds, next due in 17
  Invalid after 180 seconds, hold down 180, flushed after 240
  Output delay 8 milliseconds between packets
  Automatic network summarization is in effect
  Outgoing filter for all interfaces is
  Incoming filter for all interfaces is
  Default redistribution metric is 1
  Default version control: receive version 2, send version 2
      Interface Recv Send
       TenGigabitEthernet 2/42 2 2
      TenGigabitEthernet 2/41 2 2
      TenGigabitEthernet 2/31 2 2
      TenGigabitEthernet 2/11 2 2
Routing for Networks:
      10.300.10.0
      10.200.10.0
      10.11.20.0
      10.11.10.0
Routing Information Sources:
Gateway Distance Last Update
10.11.20.1 120 00:00:12
Distance: (default is 120)
Core2#
```
### **RIP Configuration on Core3**

The following example shows how to configure RIPv2 on a host named Core3.

### Example of Configuring RIPv2 on Core3

```
Core3(conf-if-te-3/21)#router rip
Core3(conf-router_rip)#version 2
Core3(conf-router_rip)#network 192.168.1.0
Core3(conf-router_rip)#network 192.168.2.0
Core3(conf-router_rip)#network 10.11.30.0
Core3(conf-router_rip)#network 10.11.20.0
Core3(conf-router_rip)#show config
!
router rip
  network 10.0.0.0
  network 192.168.1.0
  network 192.168.2.0
  version 2
Core3(conf-router rip)#
```
### Core 3 RIP Output

The examples in this section show the core 2 RIP output.

- To display Core 3 RIP database, use the show ip rip database command.
- To display Core 3 RIP setup, use the show ip route command.
- To display Core 3 RIP activity, use the show ip protocols command.

#### Examples of the **show ip** Command with Core 3 Output

To view learned RIP routes on Core 3, use the show ip rip database command.

```
Core3#show ip rip database
Total number of routes in RIP database: 7
10.11.10.0/24
     [120/1] via 10.11.20.2, 00:00:13, TenGigabitEthernet 3/21
10.200.10.0/24
     [120/1] via 10.11.20.2, 00:00:13, TenGigabitEthernet 3/21
10.300.10.0/24
     [120/1] via 10.11.20.2, 00:00:13, TenGigabitEthernet 3/21
10.11.20.0/24 directly connected,TenGigabitEthernet 3/21
                    directly connected, TenGigabitEthernet 3/11
10.0.0.0/8 auto-summary<br>192.168.1.0/24 directly con
                   directly connected,TenGigabitEthernet 3/43<br>auto-summary
192.168.1.0/24<br>192.168.2.0/24
                   directly connected, TenGigabitEthernet 3/44
192.168.2.0/24 auto-summary
Core3#
```
To view the RIP setup on Core 3, use the show ip routes command.

Core3#show ip routes

```
Codes: C - connected, S - static, R - RIP,
        B - BGP, IN - internal BGP, EX - external BGP,LO - Locally Originated,
         O - OSPF, IA - OSPF inter area, N1 - OSPF NSSA external type 1,
        N2 - OSPF NSSA external type 2, E1 - OSPF external type 1,
        E2 - OSPF external type 2, i - IS-IS, L1 - IS-IS level-1,
        L2 - IS - IS level-2, IA - IS - IS inter area, * - candidate default,
       > - non-active route, + - summary route
Gateway of last resort is not set
  Destination Gateway Dist/Metric Last Change
    ----------- ------- ----------- -----------
R 10.11.10.0/24 via 10.11.20.2, Te 3/21 120/1 00:01:14<br>C 10.11.20.0/24 Direct, Te 3/21 0/0 00:01:53
c 10.11.20.0/24 Direct, Te 3/21 0/0 00:01:53<br>C 10.11.30.0/24 Direct, Te 3/11 0/0 00:06:00
C 10.11.30.0/24 Direct, Te 3/11 0/0 00:06:00<br>R 10.200.10.0/24 via 10.11.20.2, Te 3/21 120/1 00:01:14
R 10.200.10.0/24 via 10.11.20.2, Te 3/21 120/1 00:01:14<br>R 10.300.10.0/24 via 10.11.20.2, Te 3/21 120/1 00:01:14
R 10.300.10.0/24 via 10.11.20.2, Te 3/21 120/1 00:01:14
C 192.168.1.0/24 Direct, Te 3/43 0/0 00:06:53
C 192.168.2.0/24 Direct, Te 3/44 0/0 00:06:26
Core3#
```
To view the RIP configuration activity on Core 3, use the show ip protocols command.

Core3#show ip protocols

```
Routing Protocol is "RIP"
   Sending updates every 30 seconds, next due in 6
   Invalid after 180 seconds, hold down 180, flushed after 240
   Output delay 8 milliseconds between packets
   Automatic network summarization is in effect
   Outgoing filter for all interfaces is
   Incoming filter for all interfaces is
   Default redistribution metric is 1
   Default version control: receive version 2, send version 2
       Interface Recv Send
       TenGigabitEthernet 3/21 2 2
       TenGigabitEthernet 3/11 2 2
      TenGigabitEthernet 3/44 2 2
      TenGigabitEthernet 3/43 2 2
Routing for Networks:
      10.11.20.0
      10.11.30.0
      192.168.2.0
       192.168.1.0
```

```
Routing Information Sources:
 Gateway Distance Last Update
 10.11.20.2 120 00:00:22
Distance: (default is 120)
Core3#
```
### **RIP Configuration Summary**

!

### Examples of Viewing the RIP Configuration on Core 2 and Core 3

The following example shows viewing the RIP configuration on Core 2.

```
interface TengigabitEthernet 2/11
  ip address 10.11.10.1/24
  no shutdown
!
interface TengigabitEthernet 2/31
  ip address 10.11.20.2/24
  no shutdown
!
interface TengigabitEthernet 2/41
  ip address 10.200.10.1/24
  no shutdown
!
interface TengigabitEthernet 2/42
  ip address 10.250.10.1/24
  no shutdown
router rip
version 2
10.200.10.0
10.300.10.0
10.11.10.0
10.11.20.0
```
The following example shows viewing the RIP configuration on Core 3.

```
!
interface TengigabitEthernet 3/11
   ip address 10.11.30.1/24
   no shutdown
!
interface TengigabitEthernet 3/21
  ip address 10.11.20.1/24
   no shutdown
!
interface TengigabitEthernet 3/43
  ip address 192.168.1.1/24
   no shutdown
!
interface TengigabitEthernet 3/44
  ip address 192.168.2.1/24
   no shutdown
!
router rip
version 2
network 10.11.20.0
network 10.11.30.0
network 192.168.1.0
network 192.168.2.0
```
# Remote Monitoring (RMON)

Remote monitoring (RMON) is an industry-standard implementation that monitors network traffic by sharing network monitoring information. RMON provides both 32-bit and 64-bit monitoring facility and long-term statistics collection on Dell Networking Ethernet interfaces.

RMON operates with the simple network management protocol (SNMP) and monitors all nodes on a local area network (LAN) segment. RMON monitors traffic passing through the router and segment traffic not destined for the router. The monitored interfaces may be chosen by using alarms and events with standard management information bases (MIBs).

Topics:

- Implementation Information
- **Fault Recovery**

## Implementation Information

### Configure SNMP prior to setting up RMON.

For a complete SNMP implementation description, refer to [Simple Network Management Protocol \(SNMP\).](#page-979-0) Configuring RMON requires using the RMON CLI and includes the following tasks:

- [Setting the rmon Alarm](#page-884-0)
- [Configuring an RMON Event](#page-885-0)
- [Configuring RMON Collection Statistics](#page-885-0)
- [Configuring the RMON Collection History](#page-886-0)

RMON implements the following standard request for comments (RFCs) (for more information, refer to the [Standards Compliance](#page-1168-0) chapter).

- RFC-2819
- RFC-3273
- RFC-3434

## Fault Recovery

RMON provides the following fault recovery functions.

Interface Down — When an RMON-enabled interface goes down, monitoring continues. However, all data values are registered as 0xFFFFFFFF (32 bits) or ixFFFFFFFFFFFFFFFF (64 bits). When the interface comes back up, RMON monitoring processes resumes.

 $\omega$ NOTE: A network management system (NMS) should be ready to interpret a down interface and plot the interface performance graph accordingly.

- Line Card Down The same as Interface Down (see previous).
- Chassis Down When a chassis goes down, all sampled data is lost. But the RMON configurations are saved in the configuration file. The sampling process continues after the chassis returns to operation.
- Platform Adaptation RMON supports all Dell Networking chassis and all Dell Networking Ethernet interfaces.

## <span id="page-884-0"></span>Setting the RMON Alarm

To set an alarm on any MIB object, use the rmon alarm or rmon hc-alarm command in GLOBAL CONFIGURATION mode.

Set an alarm on any MIB object.

CONFIGURATION mode

[no] rmon alarm *number variable interval* {delta | absolute} rising-threshold [*value eventnumber*] falling-threshold *value event-number* [owner *string*]

OR

[no] rmon hc-alarm *number variable interval* {delta | absolute} rising-threshold *value eventnumber* falling-threshold *value event-number* [owner *string*]

Configure the alarm using the following optional parameters:

- *number*: alarm number, an integer from 1 to 65,535, the value must be unique in the RMON Alarm Table.
- *variable*: the MIB object to monitor the variable must be in SNMP OID format; for example, 1.3.6.1.2.1.1.3. The object type must be a 32-bit integer for the rmon alarm command and 64 bits for the rmon hc-alarm command.
- *interval*: time in seconds the alarm monitors the MIB variable, the value must be between 1 to 3,600.
- delta: tests the change between MIB variables, this option is the alarmSampleType in the RMON Alarm table.
- absolute: tests each MIB variable directly, this option is the alarmSampleType in the RMON Alarm table.
- rising-threshold *value*: value at which the rising-threshold alarm is triggered or reset. For the rmon alarm command, this setting is a 32-bits value, for the rmon hc-alarm command, this setting is a 64-bits value.
- *event-number*: event number to trigger when the rising threshold exceeds its limit. This value is identical to the alarmRisingEventIndex in the alarmTable of the RMON MIB. If there is no corresponding rising-threshold event, the value should be zero.
- falling-threshold *value*: value at which the falling-threshold alarm is triggered or reset. For the rmon alarm command, this setting is a 32-bits value, for the rmon hc-alarm command this setting is a 64 bits value.
- *event-number*: event number to trigger when the falling threshold exceeds its limit. This value is identical to the alarmFallingEventIndex in the alarmTable of the RMON MIB. If there is no corresponding falling-threshold event, the value should be zero.
- owner *string*: (Optional) specifies an owner for the alarm, this setting is the alarmOwner object in the alarmTable of the RMON MIB. Default is a null-terminated string.

### Example of the **rmon alarm** Command

To disable the alarm, use the no form of the command.

The following example configures RMON alarm number 10. The alarm monitors the MIB variable 1.3.6.1.2.1.2.2.1.20.1 (ifEntry.ifOutErrors) once every 20 seconds until the alarm is disabled, and checks the rise or fall of the variable. The alarm is triggered when the 1.3.6.1.2.1.2.2.1.20.1 value shows a MIB counter increase of 15 or more (such as from 100000 to 100015). The alarm then triggers event number 1, which is configured with the RMON event command. Possible events include a log entry or an SNMP trap. If the 1.3.6.1.2.1.2.2.1.20.1 value changes to 0 (falling-threshold 0), the alarm is reset and can be triggered again.

Dell(conf)#rmon alarm 10 1.3.6.1.2.1.2.2.1.20.1 20 delta rising-threshold 15 1 fallingthreshold 0 owner nms1

## <span id="page-885-0"></span>**Configuring an RMON Event**

To add an event in the RMON event table, use the rmon event command in GLOBAL CONFIGURATION mode.

Add an event in the RMON event table. CONFIGURATION mode

```
[no] rmon event number [log] [trap community] [description string] [owner string]
```
- *number*: assigned event number, which is identical to the eventIndex in the eventTable in the RMON MIB. The value must be an integer from 1 to 65,535 and be unique in the RMON Event Table.
- *log*: (Optional) generates an RMON log entry when the event is triggered and sets the eventType in the RMON MIB to log or logand-trap. Default is no log.
- trap *community*: (Optional) SNMP community string used for this trap. Configures the setting of the eventType in the RMON MIB for this row as either snmp-trap or log-and-trap. This value is identical to the eventCommunityValue in the eventTable in the RMON MIB. Default is public.
- description *string*: (Optional) specifies a description of the event, which is identical to the event description in the eventTable of the RMON MIB. The default is a null-terminated string.
- owner *string*: (Optional) owner of this event, which is identical to the eventOwner in the eventTable of the RMON MIB. Default is a null-terminated string.

#### Example of the **rmon event** Command

To disable RMON on the interface, use the no form of this command.

In the following example, the configuration creates RMON event number 1, with the description "High ifOutErrors", and generates a log entry when an alarm triggers the event. The user *nms1* owns the row that is created in the event table by this command. This configuration also generates an SNMP trap when the event is triggered using the SNMP community string "eventtrap".

Dell(conf)#rmon event 1 log trap eventtrap description "High ifOutErrors" owner nms1

### **Configuring RMON Collection Statistics**

To enable RMON MIB statistics collection on an interface, use the RMON collection statistics command in INTERFACE CONFIGURATION mode.

• Enable RMON MIB statistics collection.

CONFIGURATION INTERFACE (config-if) mode

[no] rmon collection statistics {controlEntry *integer*} [owner *ownername*]

- controlEntry: specifies the RMON group of statistics using a value.
- *integer*: a value from 1 to 65,535 that identifies the RMON Statistics Table. The value must be unique in the RMON Statistic Table.
- owner: (Optional) specifies the name of the owner of the RMON group of statistics.
- *ownername*: (Optional) records the name of the owner of the RMON group of statistics. The default is a null-terminated string.

#### Example of the **rmon collection statistics** Command

To remove a specified RMON statistics collection, use the no form of this command.

The following command example enables the RMON statistics collection on the interface, with an ID value of 20 and an owner of *john*.

Dell(conf-if-mgmt)#rmon collection statistics controlEntry 20 owner john

## <span id="page-886-0"></span>**Configuring the RMON Collection History**

To enable the RMON MIB history group of statistics collection on an interface, use the rmon collection history command in INTERFACE CONFIGURATION mode.

• Configure the RMON MIB history group of statistics collection.

CONFIGURATION INTERFACE (config-if) mode

[no] rmon collection history {controlEntry *integer*} [owner *ownername*] [buckets *bucket-number*] [interval *seconds*]

- controlEntry: specifies the RMON group of statistics using a value.
- *integer*: a value from 1 to 65,535 that identifies the RMON group of statistics. The value must be a unique index in the RMON History Table.
- owner: (Optional) specifies the name of the owner of the RMON group of statistics. The default is a null-terminated string.
- *ownername*: (Optional) records the name of the owner of the RMON group of statistics.
- buckets: (Optional) specifies the maximum number of buckets desired for the RMON collection history group of statistics.
- *bucket-number*: (Optional) a value associated with the number of buckets specified for the RMON collection history group of statistics. The value is limited to from 1 to 1000. The default is 50 (as defined in RFC-2819).
- interval: (Optional) specifies the number of seconds in each polling cycle.
- seconds: (Optional) the number of seconds in each polling cycle. The value is ranged from 5 to 3,600 (Seconds). The default is **1,800** (as defined in RFC-2819).

### Example of the **rmon collection history** Command

To remove a specified RMON history group of statistics collection, use the no form of this command.

The following command example enables an RMON MIB collection history group of statistics with an ID number of 20 and an owner of *john*, both the sampling interval and the number of buckets use their respective defaults.

Dell(conf-if-mgmt)#rmon collection history controlEntry 20 owner john

# Rapid Spanning Tree Protocol (RSTP)

The Rapid Spanning Tree Protocol (RSTP) is a Layer 2 protocol — specified by IEEE 802.1w — that is essentially the same as spanningtree protocol (STP) but provides faster convergence and interoperability with switches configured with STP and multiple spanning tree protocol (MSTP)..

## Protocol Overview

The Dell Networking OS supports three other versions of spanning tree, as shown in the following table.

### Table 88. Spanning Tree Versions Supported

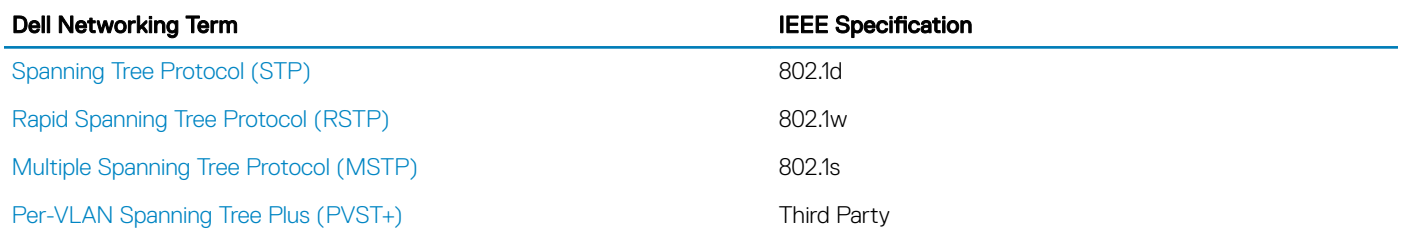

## **Configuring Rapid Spanning Tree**

Configuring RSTP is a two-step process.

- 1 Configure interfaces for Layer 2.
- 2 Enable the rapid spanning tree protocol.

## **Related Configuration Tasks**

- [Adding and Removing Interfaces](#page-891-0)
- **[Modifying Global Parameters](#page-891-0)**
- **[Modifying Interface Parameters](#page-893-0)**
- [Configuring an EdgePort](#page-894-0)
- [Prevent Network Disruptions with BPDU Guard](#page-1030-0)
- [Influencing RSTP Root Selection](#page-893-0)
- [Enabling SNMP Traps for Root Elections and Topology Changes](#page-892-0)
- [Configuring Fast Hellos for Link State Detection](#page-894-0)
- [Flush MAC Addresses after a Topology Change](#page-640-0)

## Important Points to Remember

- RSTP is disabled by default on the switch.
- The system supports only one Rapid Spanning Tree (RST) instance.
- All interfaces in virtual local area networks (VLANs) and all enabled interfaces in Layer 2 mode are automatically added to the RST topology.

• Adding a group of ports to a range of VLANs sends multiple messages to the RSTP task, avoid using the range command. When using the range command, Dell Networking recommends limiting the range to five ports and 40 VLANs.

## RSTP and VLT

Virtual link trunking (VLT) provides loop-free redundant topologies and does not require RSTP.

RSTP can cause temporary port state blocking and may cause topology changes after link or node failures. Spanning tree topology changes are distributed to the entire Layer 2 network, which can cause a network-wide flush of learned media access control (MAC) and address resolution protocol (ARP) addresses, requiring these addresses to be re-learned. However, enabling RSTP can detect potential loops caused by non-system issues such as cabling errors or incorrect configurations. RSTP is useful for potential loop detection but to minimize possible topology changes after link or node failure, configure it using the following specifications.

The following recommendations help you avoid these issues and the associated traffic loss caused by using RSTP when you enable VLT on both VLT peers:

- Configure any ports at the edge of the spanning tree's operating domain as edge ports, which are directly connected to end stations or server racks. Ports connected directly to Layer 3-only routers not running STP should have RSTP disabled or be configured as edge ports.
- Ensure that the primary VLT node is the root bridge and the secondary VLT peer node has the second-best bridge ID in the network. If the primary VLT peer node fails, the secondary VLT peer node becomes the root bridge, avoiding problems with spanning tree port state changes that occur when a VLT node fails or recovers.
- Even with this configuration, if the node has non-VLT ports using RSTP that are not configured as edge ports and are connected to other layer 2 switches, spanning tree topology changes can still be detected after VLT node recovery. To avoid this scenario, ensure that you configure any non-VLT ports as edge ports or have RSTP disabled.

## **Configuring Interfaces for Layer 2 Mode**

To configure and enable interfaces in Layer 2 mode, use the following commands. All interfaces on all bridges that participate in Rapid Spanning Tree must be in Layer 2 and enabled.

1 If the interface has been assigned an IP address, remove it.

INTERFACE mode

- no ip address
- 2 Place the interface in Layer 2 mode. INTERFACE mode

switchport

3 Enable the interface. INTERFACE mode

no shutdown

### Example of Verifying an Interface is in Layer 2 Mode and Enabled

To verify that an interface is in Layer 2 mode and enabled, use the show config command from INTERFACE mode. The bold lines indicate that the interface is in Layer 2 mode.

```
Dell(conf-if-te-1/1)#show config
!
interface TenGigabitEthernet 1/1
   no ip address
   switchport
no shutdown
```
# Enabling Rapid Spanning Tree Protocol Globally

Enable RSTP globally on all participating bridges; it is not enabled by default.

When you enable RSTP, all physical and port-channel interfaces that are enabled and in Layer 2 mode are automatically part of the RST topology.

- Only one path from any bridge to any other bridge is enabled.
- Bridges block a redundant path by disabling one of the link ports.

To enable RSTP globally for all Layer 2 interfaces, use the following commands.

1 Enter PROTOCOL SPANNING TREE RSTP mode. CONFIGURATION mode

protocol spanning-tree rstp

2 Enable RSTP. PROTOCOL SPANNING TREE RSTP mode

no disable

### Examples of Viewing RSTP Information

To disable RSTP globally for all Layer 2 interfaces, enter the disable command from PROTOCOL SPANNING TREE RSTP mode. To verify that RSTP is enabled, use the show config command from PROTOCOL SPANNING TREE RSTP mode. The bold line indicates that RSTP is enabled.

Dell(conf-rstp)#show config ! **protocol spanning-tree rstp** no disable Dell(conf-rstp)#

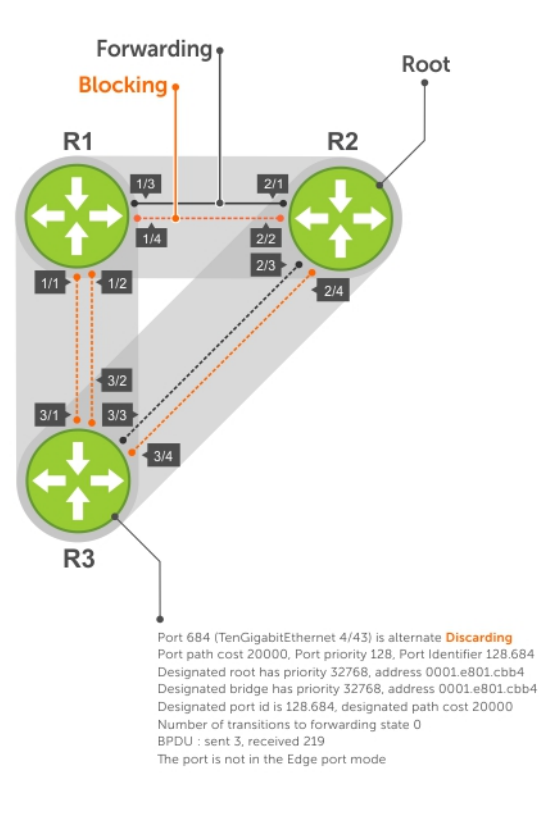

#### Figure 127. Rapid Spanning Tree Enabled Globally

To view the interfaces participating in RSTP, use the show spanning-tree rstp command from EXEC privilege mode. If a physical interface is part of a port channel, only the port channel is listed in the command output.

```
Dell#show spanning-tree rstp
Root Identifier has priority 32768, Address 0001.e801.cbb4
Root Bridge hello time 2, max age 20, forward delay 15, max hops 0
Bridge Identifier has priority 32768, Address 0001.e801.cbb4
Configured hello time 2, max age 20, forward delay 15, max hops 0
We are the root
Current root has priority 32768, Address 0001.e801.cbb4
Number of topology changes 4, last change occurred 00:02:17 ago on Te 1/26
Port 377 (TengigabitEthernet 2/1) is designated Forwarding
Port path cost 20000, Port priority 128, Port Identifier 128.377
Designated root has priority 32768, address 0001.e801.cbb4
Designated bridge has priority 32768, address 0001.e801.cbb4
Designated port id is 128.377, designated path cost 0
Number of transitions to forwarding state
BPDU : sent 121, received 9
The port is not in the Edge port mode
Port 378 (TengigabitEthernet 2/2) is designated Forwarding
Port path cost 20000, Port priority 128, Port Identifier 128.378
Designated root has priority 32768, address 0001.e801.cbb4
Designated bridge has priority 32768, address 0001.e801.cbb4
Designated port id is 128.378, designated path cost 0
Number of transitions to forwarding state 1
BPDU : sent 121, received 2
The port is not in the Edge port mode
Port 379 (TengigabitEthernet 2/3) is designated Forwarding
Port path cost 20000, Port priority 128, Port Identifier 128.379
```
Designated root has priority 32768, address 0001.e801.cbb4

Rapid Spanning Tree Protocol (RSTP) 891

<span id="page-891-0"></span>Designated bridge has priority 32768, address 0001.e801.cbb4 Designated port id is 128.379, designated path cost 0 Number of transitions to forwarding state 1 BPDU : sent 121, received 5 The port is not in the Edge port mode

Port 380 (TengigabitEthernet 2/4) is designated Forwarding Port path cost 20000, Port priority 128, Port Identifier 128.380 Designated root has priority 32768, address 0001.e801.cbb4 Designated bridge has priority 32768, address 0001.e801.cbb4 Designated port id is 128.380, designated path cost 0

Number of transitions to forwarding state 1 BPDU : sent 147, received 3 The port is not in the Edge port mode

To confirm that a port is participating in RSTP, use the show spanning-tree rstp brief command from EXEC privilege mode.

```
R3#show spanning-tree rstp brief
Executing IEEE compatible Spanning Tree Protocol
Root ID Priority 32768, Address 0001.e801.cbb4
Root Bridge hello time 2, max age 20, forward delay 15
Bridge ID Priority 32768, Address 0001.e80f.1dad
Configured hello time 2, max age 20, forward delay 15
Interface Designated
Name PortID Prio Cost Sts Cost Bridge ID PortID
---------- -------- ---- ------- --- ------- ------------- --------
Te 3/1 128.681 128 20000 BLK 20000 32768 0001.e80b.88bd 128.469
Te 3/2 128.682 128 20000 BLK 20000 32768 0001.e80b.88bd 128.470
Te 3/3 128.683 128 20000 FWD 20000 32768 0001.e801.cbb4 128.379
Te 3/4 128.684 128 20000 BLK 20000 32768 0001.e801.cbb4 128.380
Interface
Name Role PortID Prio Cost Sts Cost Link-type Edge
------- --- ------ -------- ---- ------- --- -----------
Te 3/1 Altr 128.681 128 20000 BLK 20000 P2P No
Te 3/2 Altr 128.682 128 20000 BLK 20000 P2P No
Te 3/3 Root 128.683 128 20000 FWD 20000 P2P No
Te 3/4 Altr 128.684 128 20000 BLK 20000 P2P No
R3#
```
Adding and Removing Interfaces

To add and remove interfaces, use the following commands.

To add an interface to the Rapid Spanning Tree topology, configure it for Layer 2 and it is automatically added. If you previously disabled RSTP on the interface using the command no spanning-tree 0 command, re-enable it using the spanning-tree 0 command.

• Remove an interface from the Rapid Spanning Tree topology. no spanning-tree 0

## Modifying Global Parameters

You can modify RSTP parameters.

The root bridge sets the values for forward-delay, hello-time, and max-age and overwrites the values set on other bridges participating in the Rapid Spanning Tree group.

- Forward-delay the amount of time an interface waits in the Listening state and the Learning state before it transitions to the Forwarding state.
- Hello-time the time interval in which the bridge sends RSTP BPDUs.
- Max-age the length of time the bridge maintains configuration information before it refreshes that information by recomputing the RST topology.
- NOTE: Dell Networking recommends that only experienced network administrators change the Rapid Spanning Tree group parameters. Poorly planned modification of the RSTP parameters can negatively affect network performance.

<span id="page-892-0"></span>The following table displays the default values for RSTP.

### Table 89. RSTP Default Values

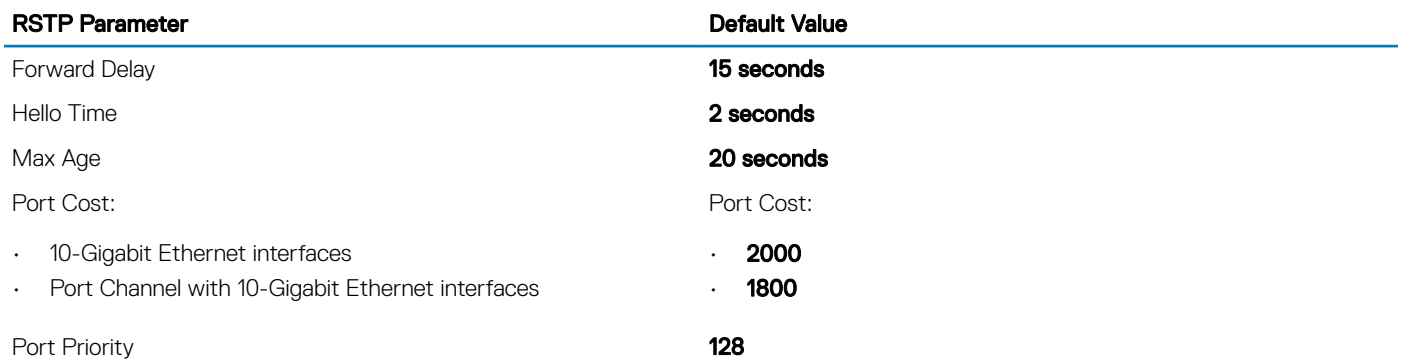

To change these parameters, use the following commands.

• Change the forward-delay parameter. PROTOCOL SPANNING TREE RSTP mode

forward-delay *seconds*

The range is from 4 to 30.

The default is 15 seconds. Change the hello-time parameter. PROTOCOL SPANNING TREE RSTP mode

hello-time *seconds*

### (1) NOTE: With large configurations (especially those configurations with more ports) Dell Networking recommends increasing the hello-time.

The range is from 1 to 10.

The default is 2 seconds. Change the max-age parameter. PROTOCOL SPANNING TREE RSTP mode

max-age *seconds*

The range is from 6 to 40.

The default is 20 seconds.

To view the current values for global parameters, use the show spanning-tree rstp command from EXEC privilege mode.

## Enabling SNMP Traps for Root Elections and Topology **Changes**

To enable SNMP traps, use the following command.

• Enable SNMP traps for RSTP, MSTP, and PVST+ collectively.

<span id="page-893-0"></span>snmp-server enable traps xstp

## Modifying Interface Parameters

On interfaces in Layer 2 mode, you can set the port cost and port priority values.

- **Port cost** a value that is based on the interface type. The previous table lists the default values. The greater the port cost, the less likely the port is selected to be a forwarding port.
- Port priority influences the likelihood that a port is selected to be a forwarding port in case that several ports have the same port cost.

To change the port cost or priority of an interface, use the following commands.

Change the port cost of an interface. INTERFACE mode

spanning-tree rstp cost *cost*

The range is from 0 to 65535.

The default is listed in the previous table.

Change the port priority of an interface. INTERFACE mode

spanning-tree rstp priority *priority-value*

The range is from 0 to 15.

The default is 128.

To view the current values for interface parameters, use the show spanning-tree rstp command from EXEC privilege mode.

## Influencing RSTP Root Selection

RSTP determines the root bridge, but you can assign one bridge a lower priority to increase the likelihood that it is selected as the root bridge.

To change the bridge priority, use the following command.

Assign a number as the bridge priority or designate it as the primary or secondary root. PROTOCOL SPANNING TREE RSTP mode

bridge-priority *priority-value*

– *priority-value* The range is from 0 to 65535. The lower the number assigned, the more likely this bridge becomes the root bridge.

The default is 32768. Entries must be multiples of 4096.

#### Example of the bridge-priority Command

A console message appears when a new root bridge has been assigned. The following example example shows the console message after the bridge-priority command is used to make R2 the root bridge (shown in bold).

```
Dell(conf-rstp)#bridge-priority 4096
04:27:59: %SYSTEM-P:RP2 %SPANMGR-5-STP_ROOT_CHANGE: RSTP root changed. My Bridge ID:
4096:0001.e80b.88bd Old Root: 32768:0001.e801.cbb4 New Root: 4096:0001.e80b.88bd
```
## <span id="page-894-0"></span>**Configuring an EdgePort**

The EdgePort feature enables interfaces to begin forwarding traffic approximately 30 seconds sooner.

In this mode an interface forwards frames by default until it receives a BPDU that indicates that it should behave otherwise; it does not go through the Learning and Listening states. The bpduguard shutdown-on-violation option causes the interface hardware to be shut down when it receives a BPDU. When only bpduguard is implemented, although the interface is placed in an Error Disabled state when receiving the BPDU, the physical interface remains up and spanning-tree drops packets in the hardware after a BPDU violation. BPDUs are dropped in the software after receiving the BPDU violation. This feature is the same as PortFast mode in Spanning Tree.

### CAUTION: Configure EdgePort only on links connecting to an end station. If you enable EdgePort on an interface connected to a network, it can cause loops.

### Dell Networking OS Behavior: Regarding bpduguard shutdown-on-violation behavior:

- If the interface to be shut down is a port channel, all the member ports are disabled in the hardware.
- When you add a physical port to a port channel already in the Error Disable state, the new member port is also disabled in the hardware.
- When you remove a physical port from a port channel in the Error Disable state, the error disabled state is cleared on this physical port (the physical port is enabled in the hardware).
- The reset linecard command does not clear the Error Disabled state of the port or the hardware disabled state. The interface continues to be disables in the hardware.
- You can clear the Error Disabled state with any of the following methods:
	- Perform an shutdown command on the interface.
	- Disable the shutdown-on-violation command on the interface (the no spanning-tree stp-id portfast [bpduguard | [shutdown-on-violation]] command).
	- Disable spanning tree on the interface (the no spanning-tree command in INTERFACE mode).
	- Disable global spanning tree (the no spanning-tree command in CONFIGURATION mode).

To enable EdgePort on an interface, use the following command.

• Enable EdgePort on an interface. INTERFACE mode

spanning-tree rstp edge-port [bpduguard | shutdown-on-violation]

### Example of Verifying an EdgePort is Enabled on an Interface

To verify that EdgePort is enabled on a port, use the show spanning-tree rstp command from EXEC privilege mode or the show config command from INTERFACE mode.

### NOTE: Dell Networking recommends using the **show config** command from INTERFACE mode.

In the following example, the bold line indicates that the interface is in EdgePort mode.

```
Dell(conf-if-te-2/0)#show config
!
interface TenGigabitEthernet 2/0
   no ip address
   switchport
   spanning-tree rstp edge-port
   shutdown
```
## **Configuring Fast Hellos for Link State Detection**

Use RSTP fast hellos to achieve sub-second link-down detection so that convergence is triggered faster. The standard RSTP link-state detection mechanism does not offer the same low link-state detection speed.

RSTP fast hellos decrease the hello interval to the order of milliseconds and all timers derived from the hello timer are adjusted accordingly. This feature does not inter-operate with other vendors, and is available only for RSTP.

• Configure a hello time on the order of milliseconds. PROTOCOL RSTP mode

hello-time milli-second *interval*

The range is from 50 to 950 milliseconds.

### Example of Verifying Hello-Time Interval

```
Dell(conf-rstp)#do show spanning-tree rstp brief
Executing IEEE compatible Spanning Tree Protocol<br>Root ID Priority 0, Address 0001.e811.2233
             Priority 0, Address 0001.e811.2233
   Root Bridge hello time 50 ms, max age 20, forward delay 15
   Bridge ID Priority 0, Address 0001.e811.2233
   We are the root
   Configured hello time 50 ms, max age 20, forward delay 15
```
(i) NOTE: The hello time is encoded in BPDUs in increments of 1/256ths of a second. The standard minimum hello time in seconds is 1 second, which is encoded as 256. Millisecond. hello times are encoded using values less than 256; the millisecond hello time equals (x/1000)\*256. When you configure millisecond hellos, the default hello interval of 2 seconds is still used for edge ports; the millisecond hello interval is not used.

# 50

# **Security**

This chapter describes several ways to provide access security to the Dell Networking system.

For details about all the commands described in this chapter, refer to the *Security* chapter in the *Dell Networking OS Command Reference Guide*.

### Topics:

- Role-Based Access Control
- **[AAA Accounting](#page-907-0)**
- [AAA Authentication](#page-914-0)
- [AAA Authorization](#page-918-0)
- **[RADIUS](#page-923-0)**
- [TACACS+](#page-937-0)
- [Protection from TCP Tiny and Overlapping Fragment Attacks](#page-940-0)
- [Enabling SCP and SSH](#page-940-0)
- **[Telnet](#page-949-0)**
- [VTY Line and Access-Class Configuration](#page-949-0)
- [Two Factor Authentication \(2FA\)](#page-951-0)
- [Configuring the System to Drop Certain ICMP Reply Messages](#page-952-0)
- **[Dell EMC Networking OS Security Hardening](#page-954-0)**

## Role-Based Access Control

With Role-Based Access Control (RBAC), access and authorization is controlled based on a user's role. Users are granted permissions based on their user roles, not on their individual user ID. User roles are created for job functions and through those roles they acquire the permissions to perform their associated job function.

This section contains the following sections:

- Overview of RBAC
- [Privilege-or-role Mode versus Role-only Mode](#page-897-0)
- [Configuring Role-based Only AAA Authorization](#page-897-0)
- [System-Defined RBAC User Roles](#page-898-0)
- [User Roles](#page-899-0)
- [Role Accounting](#page-905-0)
- [AAA Authentication and Authorization for Roles](#page-902-0)
- [Display Information About User Roles](#page-906-0)

## Overview of RBAC

With Role-Based Access Control (RBAC), access and authorization is controlled based on a user's role. Users are granted permissions based on their user roles, not on their individual user ID. User roles are created for job functions and through those roles they acquire the permissions to perform their associated job function. Each user can be assigned only a single role. Many users can have the same role.

<span id="page-897-0"></span>The Dell Networking OS supports the constrained RBAC model. With a constrained RBAC model, you can inherit permissions when you create a new user role, restrict or add commands a user can enter and the actions the user can perform. This allows for greater flexibility in assigning permissions for each command to each role and as a result, it is easier and much more efficient to administer user rights. If a user's role matches one of the allowed user roles for that command, then command authorization is granted.

A constrained RBAC model provides for separation of duty and as a result, provides greater security than the hierarchical RBAC model. Essentially, a constrained model puts some limitations around each role's permissions to allow you to partition of tasks. However, some inheritance is possible.

Default command permissions are based on CLI mode (such as configure, interface, router), any specific command settings, and the permissions allowed by the privilege and role commands. The role command allows you to change permissions based on the role. You can modify the permissions specific to that command and/or command option. For more information, see [Modifying Command Permissions for](#page-900-0)  [Roles .](#page-900-0)

#### NOTE: When you enter a user role, you have already been authenticated and authorized. You do not need to enter an enable നി password because you will be automatically placed in EXEC Priv mode.

For greater security, the ability to view event, audit, and security system log is associated with user roles. For information about these topics, see [Audit and Security Logs.](#page-62-0)

### Privilege-or-Role Mode versus Role-only Mode

By default, the system provides access to commands determined by the user's role or by the user's privilege level. The user's role takes precedence over a user's privilege level. If the system is in "privilege or role" mode, then all existing user IDs can continue to access the switch even if they do not have a user role defined. To change to more secure mode, use role-based AAA authorization. When role-based only AAA authorization is configured, access to commands is determined only by the user's role. For more information, see Configuring Role-based Only AAA Authorization.

### Configuring Role-based Only AAA Authorization

You can configure authorization so that access to commands is determined only by the user's role. If the user has no user role, access to the system is denied as the user will not be able to login successfully. When you enable role-based only AAA authorization using the aaa authorization role-only command in Configuration mode, the Dell Networking OS checks to ensure that you do not lock yourself out and that the user authentication is available for all terminal lines.

### Pre-requisites

Before you enable role-based only AAA authorization:

- 1 Locally define a system administrator user role. This will give you access to login with full permissions even if network connectivity to remote authentication servers is not available.
- 2 Configure login authentication on the console. This ensures that all users are properly identified through authentication no matter the access point.

If you do not configure login the authentication on the console, the system displays an error when you attempt to enable role-based only AAA authorization.

3 Specify an authentication method list (RADIUS, TACACS+, or Local).

You must specify at least local authentication. For consistency, the best practice is to define the same authentication method list across all lines, in the same order of comparison; for example VTY and console port.

You could also use the default authentication method to apply to all the LINES (console port, VTY).

#### <span id="page-898-0"></span> $\bigcirc$  NOTE: The authentication method list should be in the same order as the authorization method list. For example, if you configure the authentication method list in the following order (TACACS+, local), Dell Networking recommends that authorization method list is configured in the same order (TACACS+, local).

4 Specify authorization method list (RADIUS, TACACS+, or Local). You must at least specify local authorization.

For consistency, the best practice is to define the same authorization method list across all lines, in the same order of comparison; for example VTY and console port.

You could also use the default authorization method list to apply to all the LINES (console port, VTY).

If you do not, the following error is displayed when you attempt to enable role-based only AAA authorization.

% Error: Exec authorization must be applied to more than one line to be useful, e.g. console and vty lines. Could use default authorization method list as alternative.

5 Verify the configuration has been applied to the console or VTY line.

```
Dell (conf)#do show running-config line 
!
line console 0
login authentication test
authorization exec test 
exec-timeout 0 0
line vty 0
login authentication test
authorization exec test
line vty 1
login authentication test
authorization exec test
```
To enable role-based only AAA authorization:

```
Dell(conf)#aaa authorization role-only
```
### **System-Defined RBAC User Roles**

By default, the Dell Networking OS provides 4 system defined user roles. You can create up to 8 additional user roles.

#### $(i)$  NOTE: You cannot delete any system defined roles.

The system defined user roles are as follows:

- Network Operator (netoperator) This user role has no privilege to modify any configuration on the switch. You can access Exec mode (monitoring) to view the current configuration and status information.
- Network Administrator (netadmin): This user role can configure, display, and debug the network operations on the switch. You can access all of the commands that are available from the network operator user role. This role does not have access to the commands that are available to the system security administrator for cryptography operations, AAA, or the commands reserved solely for the system administrator.
- Security Administrator (secadmin): This user role can control the security policy across the systems that are within a domain or network topology. The security administrator commands include FIPS mode enablement, password policies, inactivity timeouts, banner establishment, and cryptographic key operations for secure access paths.
- System Administrator (sysadmin). This role has full access to all the commands in the system, exclusive access to commands that manipulate the file system formatting, and access to the system shell. This role can also create user IDs and user roles.

The following summarizes the modes that the predefined user roles can access.

Role Modes

netoperator

- <span id="page-899-0"></span>netadmin Exec Config Interface Router IP Route-map Protocol MAC
- secadmin Exec Config Line
- sysadmin Exec Config Interface Line Router IP Route-map Protocol MAC

### User Roles

This section describes how to create a new user role and configure command permissions and contains the following topics.

- **Creating a New User Role**
- [Modifying Command Permissions for Roles](#page-900-0)
- [Adding and Deleting Users from a Role](#page-902-0)

### Creating a New User Role

Instead of using the system defined user roles, you can create a new user role that best matches your organization. When you create a new user role, you can first inherit permissions from one of the system defined roles. Otherwise you would have to create a user role's command permissions from scratch. You then restrict commands or add commands to that role. For more information about this topic, see *[Modifying](#page-900-0) [Command Permissions for Roles](#page-900-0)*.

#### $\cap$  NOTE: You can change user role permissions on system pre-defined user roles or user-defined user roles.

#### Important Points to Remember

Consider the following when creating a user role:

- Only the system administrator and user-defined roles inherited from the system administrator can create roles and user names. Only the system administrator, security administrator, and roles inherited from these can use the "role" command to modify command permissions. The security administrator and roles inherited by security administrator can only modify permissions for commands they already have access to.
- Make sure you select the correct role you want to inherit.
- If you inherit a user role, you cannot modify or delete the inheritance. If you want to change or remove the inheritance, delete the user role and create it again. If the user role is in use, you cannot delete the user role.
- 1 Create a new user role CONFIGURATION mode

userrole name [inherit *existing-role-name*]

2 Verify that the new user role has inherited the security administrator permissions. Dell(conf)#do show userroles

EXEC Privilege mode

3 After you create a user role, configure permissions for the new user role. See [Modifying Command Permissions for Roles](#page-900-0).

#### Example of Creating a User Role

The configuration in the following example creates a new user role, **myrole**, which inherits the security administrator (secadmin) permissions.

Create a new user role, **myrole** and inherit security administrator permissions.

```
Dell(conf)#userrole myrole inherit secadmin
```
Verify that the user role, myrole, has inherited the security administrator permissions. The output highlighted in bold indicates that the user role has successfully inherited the security administrator permissions.

```
Dell(conf)#do show userroles
************ Mon Apr 28 14:46:25 PDT 2014 ***************
Authorization Mode: role or privilege<br>Role Inheritance Modes
          Inheritance Modes
netoperator<br>netadmin
netadmin Exec Config Interface Router IP Route-map Protocol MAC<br>
Exec Config Line
                          Exec Config Line
sysadmin Exec Config Interface Line Router IP Route-map Protocol MAC. 
myrole secadmin Exec Config Line
```
## Modifying Command Permissions for Roles

You can modify (add or delete) command permissions for newly created user roles and system defined roles using the role mode { { { addrole | deleterole } *role-name* } | reset } *command* command in Configuration mode.

### NOTE: You cannot modify system administrator command permissions.

If you add or delete command permissions using the role command, those changes only apply to the specific user role. They do not apply to other roles that have inheritance from that role. Authorization and accounting only apply to the roles specified in that configuration.

When you modify a command for a role, you specify the role, the mode, and whether you want to restrict access using the deleterole keyword or grant access using the addrole keyword followed by the command you are controlling access. For information about how to create new roles, see also [Creating a New User Role.](#page-899-0)

The following output displays the modes available for the role command.

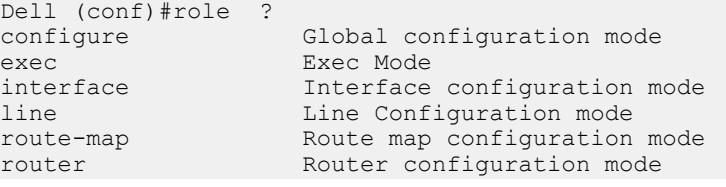

### Examples: Deny Network Administrator from Using the show users Command.

The following example denies the netadmin role from using the show users command and then verifies that netadmin cannot access the show users command in exec mode. Note that the netadmin role is not listed in the Role access: secadmin, sysadmin, which means the netadmin cannot access the show users command.

Dell(conf)#role exec deleterole netadmin show users

Dell#show role mode exec show users Role access: secadmin, sysadmin

### Example: Allow Security Administrator to Configure Spanning Tree

The following example allows the security administrator (secadmin) to configure the spanning tree protocol. Note *command* is protocol spanning-tree.

Dell(conf)#role configure addrole secadmin protocol spanning-tree

#### Example: Allow Security Administrator to Access Interface Mode

The following example allows the security administrator (secadmin) to access Interface mode.

Dell(conf)#role configure addrole secadmin ? Initial keywords of the command to modify Dell(conf)#role configure addrole secadmin interface

### Example: Allow Security Administrator to Access Only 10-Gigabit Ethernet Interfaces

The following example allows the security administrator (secadmin) to only access 10-Gigabit Ethernett interfaces and then shows that the secadmin, highlighted in bold, can now access Interface mode. However, the secadmin can only access 10-Gigabit Ethernet interfaces.

```
Dell(conf)#role configure addrole secadmin ?
               Initial keywords of the command to modify
Dell(conf)#role configure addrole secadmin interface tengigabitethernet
Dell(conf)#show role mode configure interface
Role access: netadmin, secadmin, sysadmin
```
#### Example: Verify that the Security Administrator Can Access Interface Mode

The following example shows that the secadmin role can now access Interface mode (highlighted in bold).

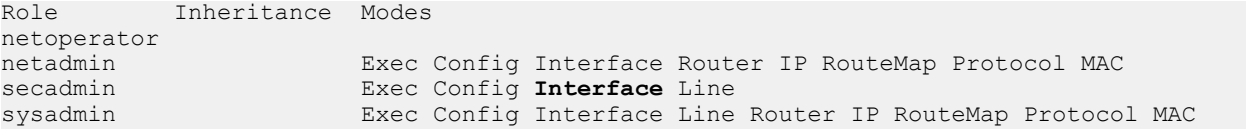

### Example: Remove Security Administrator Access to Line Mode.

The following example removes the secadmin access to LINE mode and then verifies that the security administrator can no longer access LINE mode, using the show role mode configure line command in EXEC Privilege mode.

```
Dell(conf)#role configure deleterole secadmin ?
LINE Initial keywords of the command to modify
Dell(conf)#role configure deleterole secadmin line
```
Dell(conf)#do show role mode ? Global configuration mode exec Exec Mode interface Interface configuration mode<br>line 1111 Line Configuration mode line Line Configuration mode<br>
route-map
configuration
Route map
configuration Route map configuration mode router mode Router configuration mode

Dell(conf)#do show role mode configure line Role access:sysadmin

#### Example: Grant and Remove Security Administrator Access to Configure Protocols

By default, the system defined role, secadmin, is not allowed to configure protocols. The following example first grants the secadmin role to configure protocols and then removes access to configure protocols.

Dell(conf)#role configure addrole secadmin protocol Dell(conf)#role configure deleterole secadmin protocol

#### Example: Resets Only the Security Administrator role to its original setting.

The following example resets only the secadmin role to its original setting.

Dell(conf)#no role configure addrole secadmin protocol

#### Example: Reset System-Defined Roles and Roles that Inherit Permissions

<span id="page-902-0"></span>In the following example the command protocol permissions are reset to their original setting or one or more of the system-defined roles and any roles that inherited permissions from them.

Dell(conf)#role configure reset protocol

## Adding and Deleting Users from a Role

To create a user name that is authenticated based on a user role, use the username *name* password *encryption-type* password role *role-name* command in CONFIGURATION mode.

### Example

The following example creates a user name that is authenticated based on a user role.

Dell (conf) #username john password 0 password role secadmin

The following example deletes a user role.

 $\circ$  NOTE: If you already have a user ID that exists with a privilege level, you can add the user role to username that has a privilege

Dell (conf) #no username john

The following example adds a user, to the secadmin user role.

Dell (conf)#username john role secadmin password 0 password

# AAA Authentication and Authorization for Roles

This section describes how to configure AAA Authentication and Authorization for Roles.

## Configuration Task List for AAA Authentication and Authorization for Roles

This section contains the following AAA Authentication and Authorization for Roles configuration tasks:

- Configuring AAA Authentication for Roles
- [Configuring AAA Authorization for Roles](#page-903-0)
- [Configuring TACACS+ and RADIUS VSA Attributes for RBAC](#page-904-0)

## **Configure AAA Authentication for Roles**

Authentication services verify the user ID and password combination. Users with defined roles and users with privileges are authenticated with the same mechanism. There are six methods available for authentication: **radius, tacacs+, local, enable, line,** and none.

When role-based only AAA authorization is enabled, the **enable, line,** and none methods are not available. Each of these three methods allows users to be verified with either a password that is not specific to their user ID or with no password at all. Because of the lack of security these methods are not available for role only mode. When the system is in role-only mode, users that have only privilege levels are denied access to the system because they do not have a role. For information about role only mode, see [Configuring Role-based Only AAA](#page-897-0)  [Authorization.](#page-897-0)

 $\cap$  NOTE: Authentication services only validate the user ID and password combination. To determine which commands are permitted for users, configure authorization. For information about how to configure authorization for roles, see Configure AAA [Authorization for Roles.](#page-903-0)

To configure AAA authentication, use the **aaa authentication** command in CONFIGURATION mode. aaa authentication login {*method-list-name* | default} *method* [… *method4*]

## <span id="page-903-0"></span>**Configure AAA Authorization for Roles**

Authorization services determine if the user has permission to use a command in the CLI. Users with only privilege levels can use commands in privilege-or-role mode (the default) provided their privilege level is the same or greater than the privilege level of those commands. Users with defined roles can use commands provided their role is permitted to use those commands. Role inheritance is also used to determine authorization.

Users with roles and privileges are authorized with the same mechanism. There are six methods available for authorization: radius, tacacs+, local, enable, line, and none.

When role-based only AAA authorization is enabled, the enable, line, and none methods are not available. Each of these three methods allows users to be authorized with either a password that is not specific to their userid or with no password at all. Because of the lack of security, these methods are not available for role-based only mode.

To configure AAA authorization, use the aaa authorization exec command in CONFIGURATION mode. The aaa authorization exec command determines which CLI mode the user will start in for their session; for example, Exec mode or Exec Privilege mode. For information about how to configure authentication for roles, see [Configure AAA Authentication for Roles.](#page-902-0)

aaa authorization exec {*method-list-name* | default} *method* [… *method4*]

You can further restrict users' permissions, using the aaa authorization command command in CONFIGURATION mode. aaa authorization command {*method-list-name* | default} *method* [… *method4*]

### Examples of Applying a Method List

The following configuration example applies a method list: TACACS+, RADIUS and local:

```
!
radius-server host 10.16.150.203 key <clear-text>
!
tacacs-server host 10.16.150.203 key <clear-text>
!
aaa authentication login ucraaa tacacs+ radius local
aaa authorization exec ucraaa tacacs+ radius local
aaa accounting commands role netadmin ucraaa start-stop tacacs+
!
```
The following configuration example applies a method list other than default to each VTY line.

## (i) NOTE: Note that the methods were not applied to the console so the default methods (if configured) are applied there.

```
!
line console 0
exec-timeout 0 0
line vty 0
login authentication ucraaa
authorization exec ucraaa
accounting commands role netadmin ucraaa
line vty 1
login authentication ucraaa
authorization exec ucraaa
accounting commands role netadmin ucraaa
line vty 2
login authentication ucraaa
authorization exec ucraaa
accounting commands role netadmin ucraaa
line vty 3
login authentication ucraaa
authorization exec ucraaa
accounting commands role netadmin ucraaa
line vty 4
```
<span id="page-904-0"></span>login authentication ucraaa authorization exec ucraaa accounting commands role netadmin ucraaa line vty 5 login authentication ucraaa authorization exec ucraaa accounting commands role netadmin ucraaa line vty 6 login authentication ucraaa authorization exec ucraaa accounting commands role netadmin ucraaa line vty 7 login authentication ucraaa authorization exec ucraaa accounting commands role netadmin ucraaa line vty 8 login authentication ucraaa authorization exec ucraaa accounting commands role netadmin ucraaa line vty 9 login authentication ucraaa authorization exec ucraaa accounting commands role netadmin ucraaa !

# Configuring TACACS+ and RADIUS VSA Attributes for RBAC

For RBAC and privilege levels, the Dell Networking OS RADIUS and TACACS+ implementation supports two vendor-specific options: privilege level and roles. The Dell Networking vendor-ID is 6027 and the supported option has attribute of type string, which is titled "Force10-avpair". The value is a string in the following format:

protocol : attribute sep value

"attribute" and "value" are an attribute-value (AV) pair defined in the Dell Network OS TACACS+ specification, and "sep" is "=". These attributes allow the full set of features available for TACACS+ authorization and are authorized with the same attributes for RADIUS.

### Example for Configuring a VSA Attribute for a Privilege Level 15

The following example configures an AV pair which allows a user to login from a network access server with a privilege level of 15, to have access to EXEC commands.

The format to create a Dell Network OS AV pair for privilege level is shell:priv-lvl=*<number*> where number is a value between 0 and 15.

Force10-avpair= "shell:priv-lvl=15"

### Example for Creating a AVP Pair for System Defined or User-Defined Role

The following section shows you how to create an AV pair to allow a user to login from a network access server to have access to commands based on the user's role. The format to create an AV pair for a user role is Force10-avpair= "shell:role=<*userrole*>" where *user-role* is a user defined or system-defined role.

In the following example, you create an AV pair for a system-defined role, sysadmin. Force10-avpair= "shell:role=sysadmin"

In the following example, you create an AV pair for a user-defined role. You must also define a role, using the userrole myrole inherit command on the switch to associate it with this AV pair.

Force10-avpair= "shell:role=myrole"

The string, "myrole", is associated with a TACACS+ user group. The user IDs are associated with the user group.

# Role Accounting

This section describes how to configure role accounting and how to display active sessions for roles. This sections consists of the following topics:

- Configuring AAA Accounting for Roles
- Applying an Accounting Method to a Role
- Displaying Active Accounting Sessions for Roles

## **Configuring AAA Accounting for Roles**

To configure AAA accounting for roles, use the **aaa accounting** command in CONFIGURATION mode.

aaa accounting {system | exec | commands {*level* | role *role-name*}} {*name* | default} {start-stop | wait-start | stop-only} {tacacs+}

### Example of Configuring AAA Accounting for Roles

The following example shows you how to configure AAA accounting to monitor commands executed by the users who have a secadmin user role.

Dell(conf)#aaa accounting command role secadmin default start-stop tacacs+

## Applying an Accounting Method to a Role

To apply an accounting method list to a role executed by a user with that user role, use the accounting command in LINE mode. accounting {exec | commands {*level* | role *role-name}} method-list*

### Example of Applying an Accounting Method to a Role

The following example applies the accounting default method to the user role secadmin (security administrator).

Dell(conf-vty-0)# accounting commands role secadmin default

## Displaying Active Accounting Sessions for Roles

To display active accounting sessions for each user role, use the **show accounting** command in EXEC mode. Example of Displaying Active Accounting Sessions for Roles

### Dell#**show accounting**

Active accounted actions on tty2, User john Priv 1 Role netoperator

Task ID 1, EXEC Accounting record, 00:00:30 Elapsed,

service=shell

Active accounted actions on tty3, User admin Priv 15 Role sysadmin

Task ID 2, EXEC Accounting record, 00:00:26 Elapsed,

service=shell

# Display Information About User Roles

This section describes how to display information about user roles. This sections consists of the following topics:

- Displaying User Roles
- Displaying Information About Roles Logged into the Switch
- Displaying Active Accounting Sessions for Roles

## Displaying User Roles

To display user roles using the show userrole command in EXEC Privilege mode, use the show userroles and show users commands in EXEC privilege mode.

### Examples of Displaying User Roles

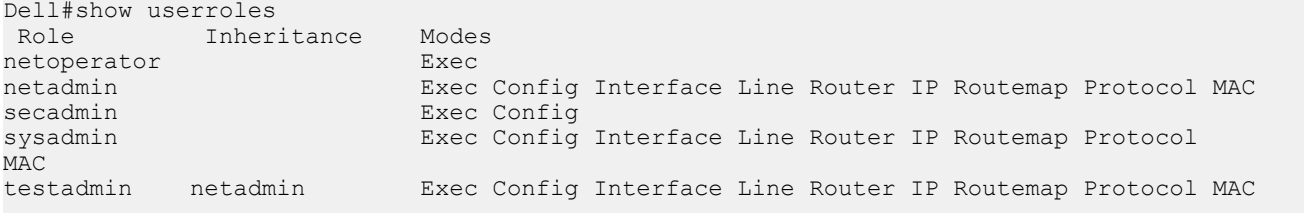

## Displaying Role Permissions Assigned to a Command

To display permissions assigned to a command, use the show role command in EXEC Privilege mode. The output displays the user role and or permission level.

## Examples of Role Permissions Assigned to a Command

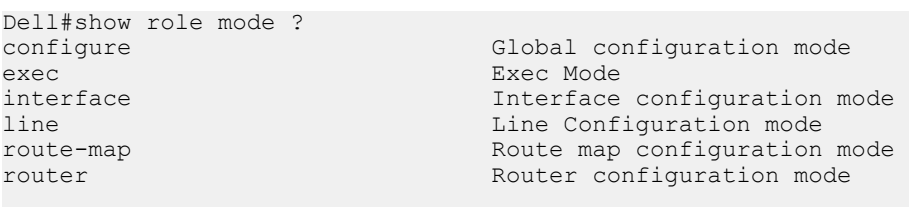

Dell#show role mode configure username Role access: sysadmin

Dell##show role mode configure password-attributes Role access: secadmin, sysadmin

Dell#show role mode configure interface Role access: netadmin, sysadmin

Dell#show role mode configure line Role access: netadmin, sysadmin

# Displaying Information About Users Logged into the Switch

To display information on all users logged into the switch, using the show users command in EXEC Privilege mode. The output displays privilege level and/or user role. The mode is displayed at the start of the output and both the privilege and roles for all users is also displayed. If the role is not defined, the system displays "unassigned" .

## Example of Displaying Information About Users Logged into the Switch

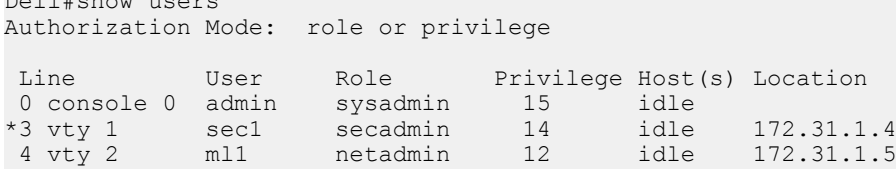

# AAA Accounting

 $D = 1.1 \, \text{m} = 1$ 

Accounting, authentication, and authorization (AAA) accounting is part of the AAA security model.

For details about commands related to AAA security, refer to the *Security* chapter in the *Dell Networking OS Command Reference Guide*.

AAA accounting enables tracking of services that users are accessing and the amount of network resources being consumed by those services. When you enable AAA accounting, the network server reports user activity to the security server in the form of accounting records. Each accounting record is comprised of accounting atribute/value (AV) pairs and is stored on the access control server.

As with authentication and authorization, you must configure AAA accounting by defining a named list of accounting methods and then applying that list to various virtual terminal line (VTY) lines.

# **Configuration Task List for AAA Accounting**

The following sections present the AAA accounting configuration tasks.

- Enabling AAA Accounting (mandatory)
- [Suppressing AAA Accounting for Null Username Sessions](#page-908-0) (optional)
- [Configuring Accounting of EXEC and Privilege-Level Command Usage](#page-908-0) (optional)
- [Configuring AAA Accounting for Terminal Lines](#page-908-0) (optional)
- [Monitoring AAA Accounting](#page-909-0) (optional)

## Enabling AAA Accounting

The aaa accounting command allows you to create a record for any or all of the accounting functions monitored. To enable AAA accounting, use the following command.

• Enable AAA accounting and create a record for monitoring the accounting function. CONFIGURATION mode

```
aaa accounting {dot+x | system | exec | command level} {default | name} {start-stop | wait-
start | stop-only} {tacacs+}
```
The variables are:

- system: sends accounting information of any other AAA configuration.
- dot1x: Enter the keyword dot1x for dot1x events.
- <span id="page-908-0"></span>– exec: sends accounting information when a user has logged in to EXEC mode.
- command *level*: sends accounting of commands executed at the specified privilege level.
- default | name: enter the name of a list of accounting methods.
- start-stop: use for more accounting information, to send a start-accounting notice at the beginning of the requested event and a stop-accounting notice at the end.
- wait-start: ensures that the TACACS+ security server acknowledges the start notice before granting the user's process request.
- stop-only: use for minimal accounting; instructs the TACACS+ server to send a stop record accounting notice at the end of the requested user process.
- tacacs+: designate the security service. The system supports only TACACS+.

#### Example

```
 Dell(conf)#aaa accounting dot1x default start-stop tacacs+ 
 Dell(conf)# tacacs-server host server-address key key
```
## Suppressing AAA Accounting for Null Username Sessions

When you activate AAA accounting, the system issues accounting records for all users on the system, including users whose username string, because of protocol translation, is NULL.

An example of this is a user who comes in on a line where the AAA authentication login method-list none command is applied. To prevent accounting records from being generated for sessions that do not have usernames associated with them, use the following command.

• Prevent accounting records from being generated for users whose username string is NULL. CONFIGURATION mode

```
aaa accounting suppress null-username
```
## Configuring Accounting of EXEC and Privilege-Level Command Usage

The network access server monitors the accounting functions defined in the TACACS+ attribute/value (AV) pairs.

• Configure AAA accounting to monitor accounting functions defined in TACACS+. CONFIGURATION mode

aaa accounting system default start-stop tacacs+

aaa accounting command 15 default start-stop tacacs+

System accounting can use only the default method list.

## Example of Configuring AAA Accounting to Track EXEC and EXEC Privilege Level Command Use

In the following sample configuration, AAA accounting is set to track all usage of EXEC commands and commands on privilege level 15.

```
Dell(conf)#aaa accounting exec default start-stop tacacs+
Dell(conf)#aaa accounting command 15 default start-stop tacacs+
```
## **Configuring AAA Accounting for Terminal Lines**

To enable AAA accounting with a named method list for a specific terminal line (where *com15* and *execAcct* are the method list names), use the following commands.

Configure AAA accounting for terminal lines. CONFIG-LINE-VTY mode

<span id="page-909-0"></span>accounting commands 15 com15

accounting exec execAcct

### Example of Enabling AAA Accounting with a Named Method List

```
Dell(config-line-vty)# accounting commands 15 com15
Dell(config-line-vty)# accounting exec execAcct
```
# Monitoring AAA Accounting

The system does not support periodic interim accounting because the periodic command can cause heavy congestion when many users are logged in to the network.

No specific show command exists for TACACS+ accounting.

To obtain accounting records displaying information about users currently logged in, use the following command.

Step through all active sessions and print all the accounting records for the actively accounted functions. CONFIGURATION mode or EXEC Privilege mode

show accounting

### Example of the **show accounting** Command for AAA Accounting

```
Dell#show accounting
Active accounted actions on tty2, User admin Priv 1
  Task ID 1, EXEC Accounting record, 00:00:39 Elapsed, service=shell
Active accounted actions on tty3, User admin Priv 1
  Task ID 2, EXEC Accounting record, 00:00:26 Elapsed, service=shell
Dell#
```
# RADIUS Accounting

Dell EMC Networking OS supports Remote Authentication Dial In User Service (RADIUS) protocol to transmit the RADIUS accounting messages between a Network Access Server (NAS) and an accounting server.

NAS reports the user activity to the accounting server (RADIUS or TACACS+) with accounting records. The RADIUS accounting server stores the accounting records, which is used for network management, auditing, etc.

Dell EMC Networking OS complies with RFC2866 for RADIUS Accounting.

NAS receives the accounting request from the supplicant and sends the RADIUS request packet to the accounting server after successful authentication. The RADIUS Accounting request contains a RADIUS Acct-Status-Type as Start or Stop to update the supplicant session to the accounting server.

## NOTE: In RADIUS accounting, fallback behavior among RADIUS and TACACS servers is not supported as the RADIUS accounting feature is not available in Dell EMC Networking OS version earlier than 9.14.1.5.

In VLT domain, the NAS sends the RADIUS Accounting Request packets only if the NAS is configured as a VLT primary peer.

## **Configure RADIUS Accounting**

The NAS monitors the accounting functions defined in the RADIUS Accounting attribute/value (AV) pairs.

• Configure AAA accounting to monitor accounting functions defined in RADIUS. CONFIGURATION mode

```
aaa accounting {dot1x | exec} default {start-stop | wait-start | stop-only} radius
```
## Example of Configuring AAA Accounting to Track EXEC and EXEC Privilege Level Command Use

In the following sample configuration, AAA accounting is set to track all usage of EXEC commands and commands on privilege level 15.

```
Dell(conf)# aaa accounting dot1x default start-stop radius
Dell(conf)# aaa accounting exec default stop-only radius
```
## Sample dot1x accounting records

The following lists the sample EAP and MAB accounting records

```
EAP START accounting record:
```

```
Fri May 10 12:20:43 2019
         NAS-IP-Address = 10.16.133.49
         NAS-Port-Type = Ethernet
        NAS-Port = 1010Calling-Station-Id = "1E-3C-39-B3-00-00" User-Name = "testuser1"
         NAS-Port-Id = "GigabitEthernet 1/11"
         Service-Type = Framed-User
         Acct-Session-Id = "1e-3c-39-b3-00-00-2"
         Acct-Multi-Session-Id = "1e-3c-39-b3-00-00-00-11-33-44-77-88-6c-b3-d5-5cc"
         Acct-Status-Type = Start
        Event-Timestamp = "May 10 2019 12:20:43 CDT"
        Tmp-String-9 = "ai:"
         Acct-Unique-Session-Id = "2d6c5beef615d18fa21bbde29411f6d5"
         Timestamp = 1557508843
```
EAP STOP accounting record:

```
Fri May 10 12:22:15 2019
         NAS-IP-Address = 10.16.133.49
         NAS-Port-Type = Ethernet
         NAS-Port = 1010
        Calling -Station -Id = "1E-3C-39-B3-00-00" User-Name = "testuser1"
         NAS-Port-Id = "GigabitEthernet 1/11"
         Service-Type = Framed-User
         Acct-Session-Time = 92
         Acct-Session-Id = "1e-3c-39-b3-00-00-2"
        Acct-Multi-Session-Id = "1e-3c-39-b3-00-00-00-11-33-44-77-88-6c-b3-d5-5cc"
         Acct-Link-Count = 1
         Acct-Terminate-Cause = User-Request
         Acct-Status-Type = Stop
        Event-Timestamp = "May 10 2019 12:22:15 CDT"
        Tmp-String-9 = "ai:" Acct-Unique-Session-Id = "2d6c5beef615d18fa21bbde29411f6d5"
         Timestamp = 1557508935
```
MAB START record:

```
Fri May 10 23:30:21 2019
         User-Name = "001122334455"
         Called-Station-Id = "00-11-33-44-77-88"
         Calling-Station-Id = "00-11-22-33-44-55"
         NAS-IP-Address = 10.16.133.49
         NAS-Port-Type = Ethernet
        NAS-Port = 1010 NAS-Port-Id = "GigabitEthernet 1/11"
         Service-Type = Call-Check
         Acct-Session-Id = "00-11-22-33-44-55-4"
         Acct-Multi-Session-Id = "00-11-22-33-44-55-00-11-33-44-77-88-5e-50-d6-5cc"
         Acct-Status-Type = Start
         Event-Timestamp = "May 10 2019 23:30:21 CDT"
         Tmp-String-9 = "ai:"
```

```
 Acct-Unique-Session-Id = "5a761462ef63b815707de5fa1c5ef348"
 Timestamp = 1557549021
```
## MAB STOP record:

```
Fri May 10 23:30:42 2019
         User-Name = "001122334455"
         Called-Station-Id = "00-11-33-44-77-88"
        Calling - Station - Id = "00 - 11 - 22 - 33 - 44 - 55" NAS-IP-Address = 10.16.133.49
         NAS-Port-Type = Ethernet
        NAS-Port = 1010 NAS-Port-Id = "GigabitEthernet 1/11"
         Service-Type = Call-Check
         Acct-Session-Time = 21
         Acct-Session-Id = "00-11-22-33-44-55-4"
         Acct-Multi-Session-Id = "00-11-22-33-44-55-00-11-33-44-77-88-5e-50-d6-5cc"
         Acct-Link-Count = 1
         Acct-Terminate-Cause = Lost-Carrier
         Acct-Status-Type = Stop
        Event-Timestamp = "May 10 2019 23:30:42 CDT"
        Tmp-String-9 = "ai:" Acct-Unique-Session-Id = "5a761462ef63b815707de5fa1c5ef348"
         Timestamp = 1557549042
```
# RADIUS Accounting attributes

The following tables describe the various types of attributes that identify the supplicant sessions:

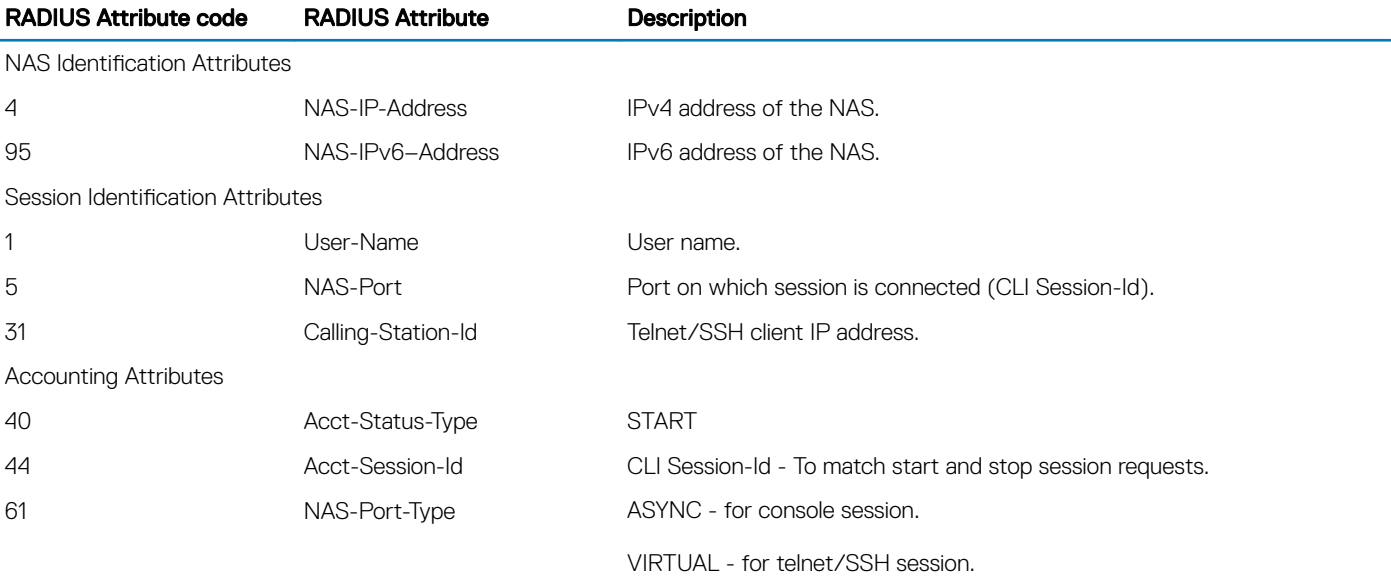

## Table 90. RADIUS Accounting Start Record Attributes for CLI user

### Table 91. RADIUS Accounting Stop Record Attributes for CLI user

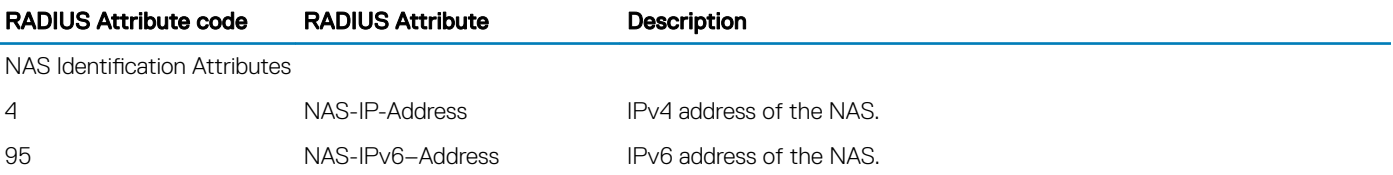

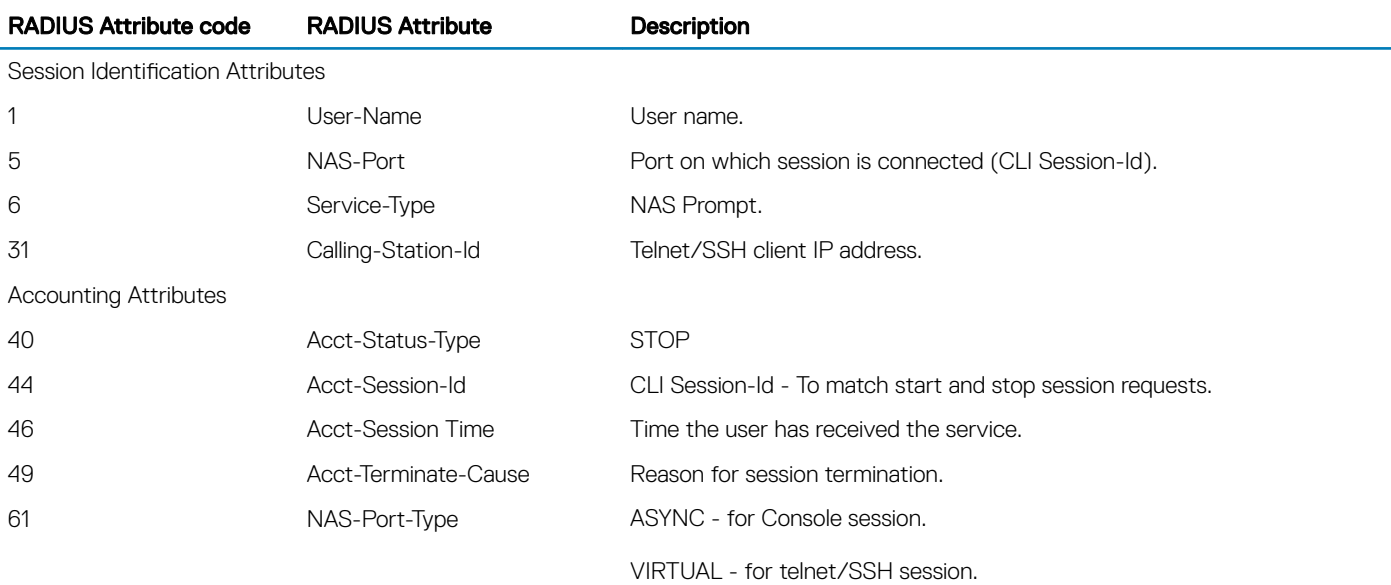

## Table 92. Use cases for CLI user to trigger RADIUS Accounting Start/Stop records

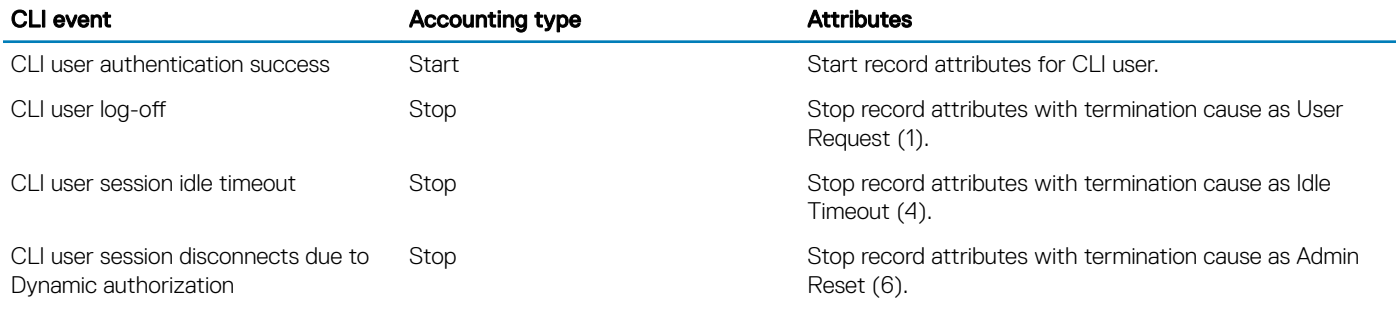

## Table 93. RADIUS Accounting Start Record Attributes for dot1x supplicant

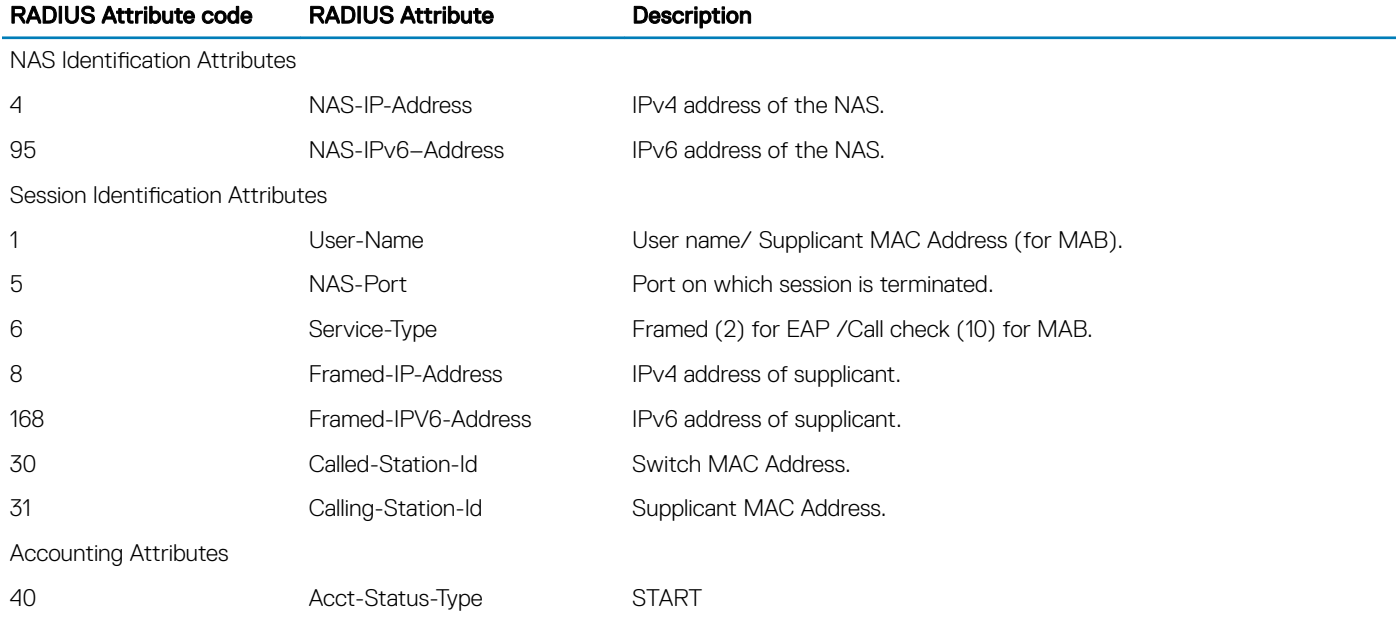

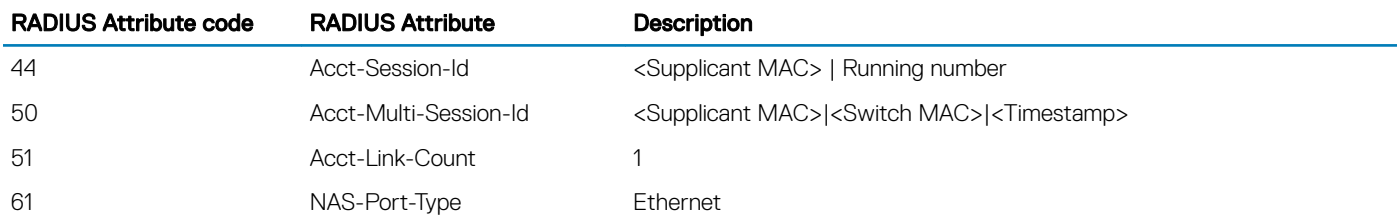

## (i) | NOTE: Framed IP address attribute is available only when the attribute support is enabled in CLI and when the IP entry is present in the DHCP binding table.

## Table 94. RADIUS Accounting Stop Record Attributes for dot1x supplicant

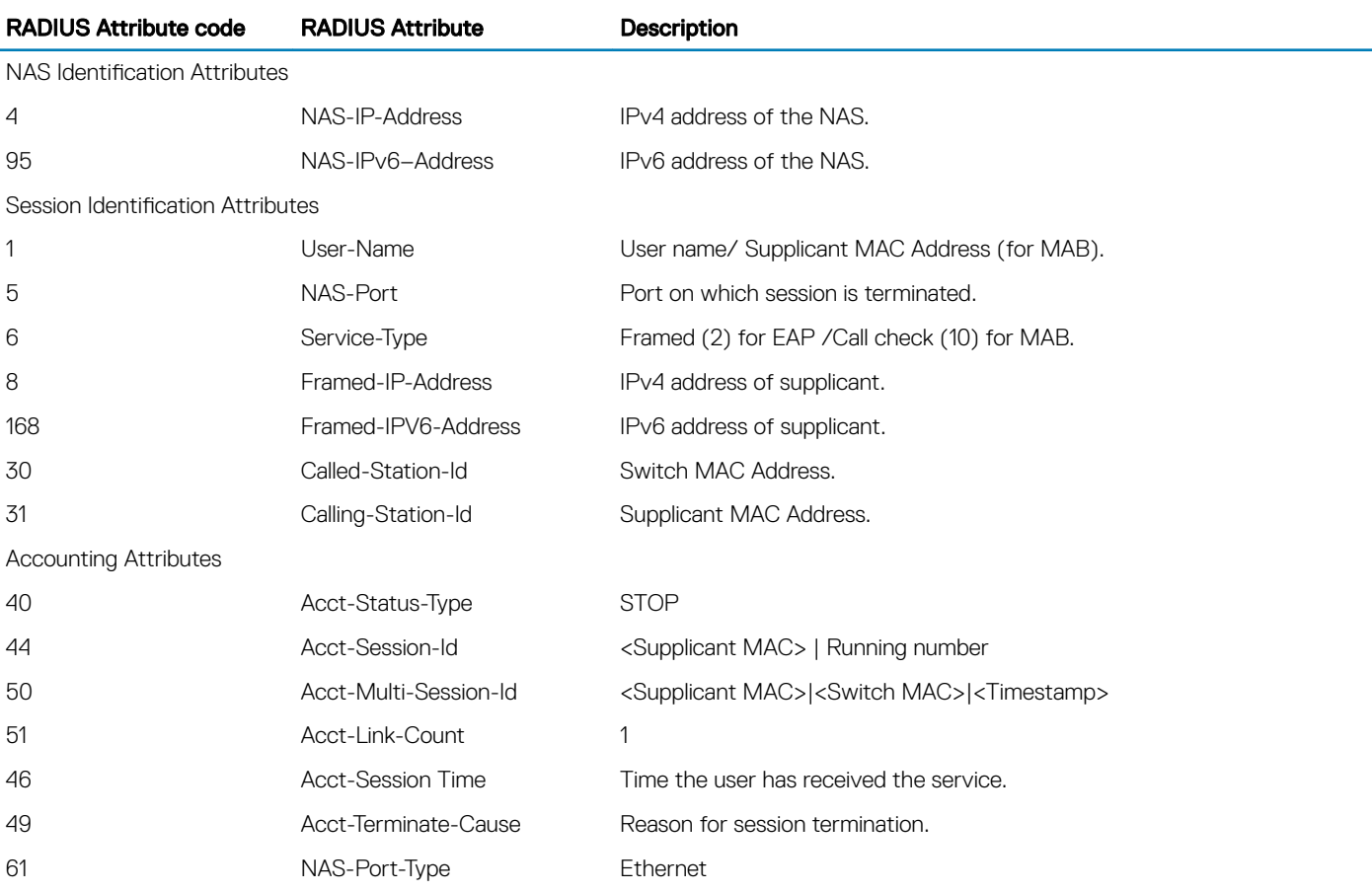

## (i) NOTE: During the administrative initiated reload and system failover events, the accounting Stop records for the 802.1x authorized supplicants are not sent to RADIUS server.

## Table 95. Use cases for dot1x supplicant to trigger RADIUS Accounting Start/Stop records

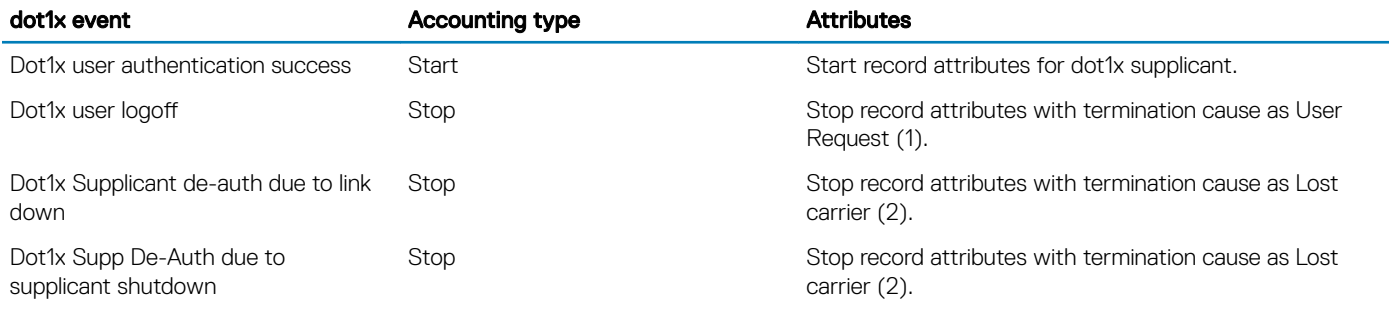

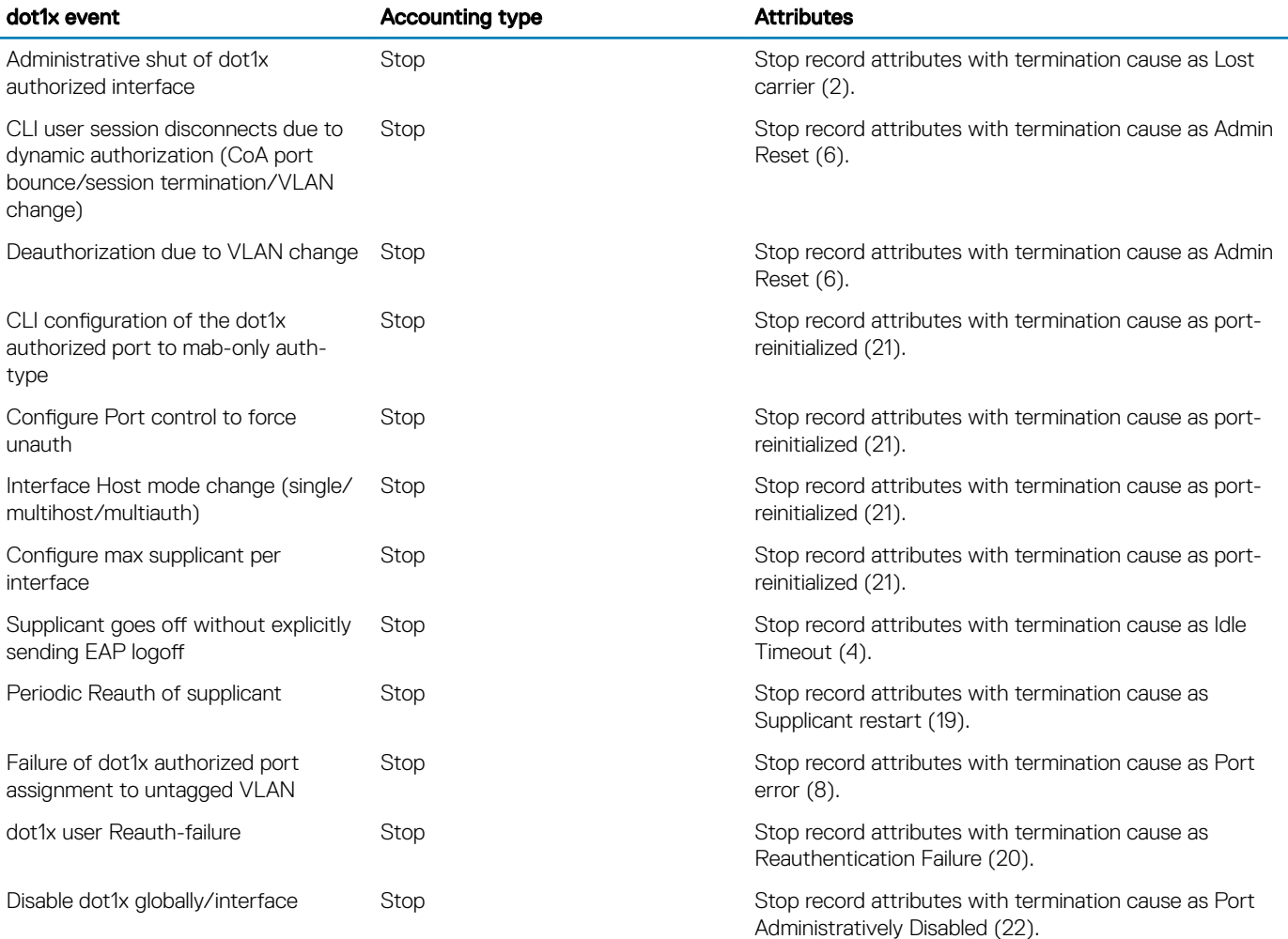

# AAA Authentication

The system supports a distributed client/server system implemented through authentication, authorization, and accounting (AAA) to help secure networks against unauthorized access.

In the Dell Networking implementation, the switch acts as a RADIUS or TACACS+ client and sends authentication requests to a central remote authentication dial-in service (RADIUS) or Terminal access controller access control system plus (TACACS+) server that contains all user authentication and network service access information.

Dell Networking uses local usernames/passwords (stored on the Dell Networking system) or AAA for login authentication. With AAA, you can specify the security protocol or mechanism for different login methods and different users. In the Dell Networking OS, AAA uses a list of authentication methods, called method lists, to define the types of authentication and the sequence in which they are applied. You can define a method list or use the default method list. User-defined method lists take precedence over the default method list.

(i) NOTE: If a console user logs in with RADIUS authentication, the privilege level is applied from the RADIUS server if the privilege level is configured for that user in RADIUS, whether you configure RADIUS authorization.

# **Configuration Task List for AAA Authentication**

The following sections provide the configuration tasks.

• [Configure Login Authentication for Terminal Lines](#page-915-0)

- <span id="page-915-0"></span>• Configuring AAA Authentication Login Methods
- [Enabling AAA Authentication](#page-916-0)
- [Enabling AAA Authentication—RADIUS](#page-916-0)

For a complete list of all commands related to login authentication, refer to the *Security* chapter in the *Dell Networking OS Command Reference Guide*.

## **Configure Login Authentication for Terminal Lines**

You can assign up to five authentication methods to a method list. The system evaluates the methods in the order in which you enter them in each list.

If the first method list does not respond or returns an error, the system applies the next method list until the user either passes or fails the authentication. If the user fails a method list, the system does not apply the next method list.

# **Configuring AAA Authentication Login Methods**

To configure an authentication method and method list, use the following commands.

Dell Networking OS Behavior: If you use a method list on the console port in which RADIUS or TACACS is the last authentication method, and the server is not reachable, Dell Networking OS allows access even though the username and password credentials cannot be verified. Only the console port behaves this way, and does so to ensure that users are not locked out of the system if network-wide issue prevents access to these servers.

1 Define an authentication method-list (*method-list-name*) or specify the default. CONFIGURATION mode

```
aaa authentication login {method-list-name | default} method1 [... method4]
```
The default method-list is applied to all terminal lines.

Possible methods are:

- enable: use the password you defined using the enable secret, enable password, or enable sha256-password command in CONFIGURATION mode. In general, the enable secret command overrules the enable password command. If you configure the enable sha256-password command, it overrules both the enable secret and enable password commands.
- line: use the password you defined using the password command in LINE mode.
- local: use the username/password database defined in the local configuration.
- none: no authentication.
- radius: use the RADIUS servers configured with the radius-server host command.
- tacacs+: use the TACACS+ servers configured with the tacacs-server host command.
- 2 Enter LINE mode.

CONFIGURATION mode

line {aux 0 | console 0 | vty *number* [*... end-number*]}

3 Assign a *method-list-name* or the default list to the terminal line. LINE mode

login authentication {*method-list-name* | default}

To view the configuration, use the show config command in LINE mode or the show running-config in EXEC Privilege mode.

#### NOTE: Dell Networking recommends using the **none** method only as a backup. This method does not authenticate users. The നി **none** and **enable** methods do not work with secure shell (SSH).

You can create multiple method lists and assign them to different terminal lines.

# <span id="page-916-0"></span>Enabling AAA Authentication

To enable AAA authentication, use the following command.

• Enable AAA authentication. CONFIGURATION mode

aaa authentication enable {*method-list-name* | default} *method1* [*... method4*]

- default: uses the listed authentication methods that follow this argument as the default list of methods when a user logs in.
- *method-list-name*: character string used to name the list of enable authentication methods activated when a user logs in.
- *method1* [*... method4*]: any of the following: RADIUS, TACACS, enable, line, none.

If you do not set the default list, only the local enable is checked. This setting has the same effect as issuing an aaa authentication enable default enable command.

## Enabling AAA Authentication — RADIUS

To enable authentication from the RADIUS server, and use TACACS as a backup, use the following commands.

1 Enable RADIUS and set up TACACS as backup. CONFIGURATION mode

aaa authentication enable default radius tacacs

2 Establish a host address and password. CONFIGURATION mode

radius-server host x.x.x.x key some-password

3 Establish a host address and password. CONFIGURATION mode

tacacs-server host x.x.x.x key some-password

#### Examples of the **enable** commands for RADIUS

To get enable authentication from the RADIUS server and use TACACS as a backup, issue the following commands.

The following example shows enabling authentication from the RADIUS server.

Dell(config)# aaa authentication enable default radius tacacs Radius and TACACS server has to be properly setup for this. Dell(config)# radius-server host x.x.x.x key <some-password> Dell(config)# tacacs-server host x.x.x.x key <some-password>

To use local enable authentication on the console, while using remote authentication on VTY lines, run the following commands.

The following example shows enabling local authentication for console and remote authentication for the VTY lines.

Dell(config)# aaa authentication enable mymethodlist radius tacacs Dell(config)# line vty 0 9 Dell(config-line-vty)# enable authentication mymethodlist

## **Server-Side Configuration**

Using AAA authentication, the switch acts as a RADIUS or TACACS+ client to send authentication requests to a TACACS+ or RADIUS server.

TACACS+ — When using TACACS+, the switch sends an initial packet with service type SVC\_ENABLE, and then sends a second packet with just the password. The TACACS server must have an entry for username \$enable\$.

```
RADIUS — When using RADIUS authentication, the switch sends an authentication packet with the following:
```

```
Username: $enab15$
Password: <password-entered-by-user>
```
Therefore, the RADIUS server must have an entry for this username.

# **Configuring Re-Authentication**

Starting from Dell Networking OS 9.11(0.0), the system enables re-authentication of user whenever there is a change in the authenticators. The change in authentication happens when:

- Add or remove an authentication server (RADIUS/TACACS+)
- Modify an AAA authentication/authorization list
- Change to role-only (RBAC) mode

The re-authentication is also applicable for authenticated 802.1x devices. When there is a change in the authetication servers, the supplicants connected to all the ports are forced to re-authenticate.

1 Enable the re-authentication mode. CONFIGURATION mode

aaa reauthentication enable

2 You are prompted to force the users to re-authenticate while adding or removing a RADIUS/TACACS+ server. CONFIGURATION mode

aaa authentication login *method-list-name* 

### Example:

```
Dell(config)#aaa authentication login vty_auth_list radius
Force all logged-in users to re-authenticate (y/n)?
```
3 You are prompted to force the users to re-authenticate whenever there is a change in the RADIUS server list.. CONFIGURATION mode

radius-server host *IP Address*

### Example:

```
Dell(config)#radius-server host 192.100.0.12 
Force all logged-in users to re-authenticate (y/n)?
```

```
Dell(config)#no radius-server host 192.100.0.12 
Force all logged-in users to re-authenticate (y/n)?
```
# AAA Authorization

The system enables AAA new-model by default.

You can set authorization to be either local or remote. Different combinations of authentication and authorization yield different results. By default, the system sets both to **local**.

# Privilege Levels Overview

Limiting access to the system is one method of protecting the system and your network. However, at times, you might need to allow others access to the router and you can limit that access to a subset of commands. You can configure a privilege level for users who need limited access to the system.

Every command in the Dell Networking OS is assigned a privilege level of 0, 1, or 15. You can configure up to 16 privilege levels. The system is pre-configured with three privilege levels and you can configure 13 more. The three pre-configured levels are:

- **Privilege level 1** is the default level for EXEC mode. At this level, you can interact with the router, for example, view some show commands and Telnet and ping to test connectivity, but you cannot configure the router. This level is often called the "user" level. One of the commands available in Privilege level 1 is the enable command, which you can use to enter a specific privilege level.
- **Privilege level**  $0$   $-$  contains only the end, enable, and disable commands.
- Privilege level 15 the default level for the enable command, is the highest level. In this level you can access any command in the system.

Privilege levels 2 through 14 are not configured and you can customize them for different users and access.

After you configure other privilege levels, enter those levels by adding the level parameter after the enable command or by configuring a user name or password that corresponds to the privilege level. For more information about configuring user names, refer to [Configuring a](#page-919-0)  [Username and Password](#page-919-0).

By default, commands in the Dell Networking OS are assigned to different privilege levels. You can access those commands only if you have access to that privilege level. For example, to reach the protocol spanning-tree command, log in to the router, enter the enable command for privilege level 15 (this privilege level is the default level for the command) and then enter CONFIGURATION mode.

You can configure passwords to control access to the box and assign different privilege levels to users. The system supports the use of passwords when you log in to the system and when you enter the enable command. If you move between privilege levels, you are prompted for a password if you move to a higher privilege level.

# **Configuration Task List for Privilege Levels**

The following list has the configuration tasks for privilege levels and passwords.

- [Configuring a Username and Password](#page-919-0) (mandatory)
- [Configuring the Enable Password Command](#page-919-0) (mandatory)
- [Configuring Custom Privilege Levels](#page-920-0) (mandatory)
- [Specifying LINE Mode Password and Privilege](#page-922-0) (optional)
- [Enabling and Disabling Privilege Levels](#page-922-0) (optional)

For a complete listing of all commands related to privilege levels and passwords, refer to the *Security* chapter in the *Dell Networking OS Command Reference Guide*.

## <span id="page-919-0"></span>**Configuring a Username and Password**

In the Dell Networking OS, you can assign a specific username to limit user access to the system. To configure a username and password, use the following command.

• Assign a user name and password.

CONFIGURATION mode

```
username name [access-class access-list-name] [nopassword | password [encryption-type] 
password] [privilege level]
```
Configure the optional and required parameters:

- *name*: Enter a text string up to 63 characters long.
- access-class *access-list-name*: Enter the name of a configured IP ACL.
- nopassword: Do not require the user to enter a password.
- *encryption-type*: Enter 0 for plain text or 7 for encrypted text.
- *password*: Enter a string.
- privilege *level* The range is from 0 to 15.

To view usernames, use the show users command in EXEC Privilege mode.

# **Configuring the Enable Password Command**

To configure the Dell Networking OS, use the enable command to enter EXEC Privilege level 15. After entering the command, the system requests that you enter a password.

Privilege levels are not assigned to passwords, rather passwords are assigned to a privilege level. You can always change a password for any privilege level. To change to a different privilege level, enter the enable command, then the privilege level. If you do not enter a privilege level, the default level **15** is assumed.

To configure a password for a specific privilege level, use the following command.

• Configure a password for a privilege level. CONFIGURATION mode

enable password [level *level*] [*encryption-mode*] *password*

Configure the optional and required parameters:

- level *level*: Specify a level from 0 to 15. Level 15 includes all levels.
- *encryption-type*: Enter 0 for plain text or 7 for encrypted text.
- *password*: Enter a string.

To change only the password for the enable command, configure only the *password* parameter.

To view the configuration for the enable secret command, use the show running-config command in EXEC Privilege mode. In custom-configured privilege levels, the enable command is always available. No matter what privilege level you use on the system, you can enter the enable 15 command to access and configure all CLIs.

# Obscuring Passwords and Keys

By default, the service password-encryption command stores encrypted passwords. For greater security, you can also use the service obscure-passwords command to prevent a user from reading the passwords and keys, including RADIUS, TACACS+ keys, <span id="page-920-0"></span>router authentication strings, VRRP authentication by obscuring this information. Passwords and keys are stored encrypted in the configuration file and by default are displayed in the encrypted form when the configuration is displayed. Enabling the service obscure-passwords command displays asterisks instead of the encrypted passwords and keys. This command prevents a user from reading these passwords and keys by obscuring this information with asterisks.

Password obscuring masks the password and keys for display only but does not change the contents of the file. The string of asterisks is the same length as the encrypted string for that line of configuration. To verify that you have successfully obscured passwords and keys, use the show running-config command or show startup-config command.

If you are using role-based access control (RBAC), only the system administrator and security administrator roles can enable the service obscure-password command.

To enable the obscuring of passwords and keys, use the following command.

• Turn on the obscuring of passwords and keys in the configuration. CONFIGURATION mode

service obscure-passwords

## Example of Obscuring Password and Keys

Dell(config)# service obscure-passwords

# **Configuring Custom Privilege Levels**

In addition to assigning privilege levels to the user, you can configure the privilege levels of commands so that they are visible in different privilege levels.

Within the Dell Networking OS, commands have certain privilege levels. With the privilege command, you can change the default level or you can reset their privilege level back to the default.

- Assign the launch keyword (for example, configure) for the keyword's command mode.
- If you assign only the first keyword to the privilege level, all commands beginning with that keyword are also assigned to the privilege level. If you enter the entire command, the software assigns the privilege level to that command only.

To assign commands and passwords to a custom privilege level, use the following commands. You must be in privilege level 15.

1 Assign a user name and password. CONFIGURATION mode

```
username name [access-class access-list-name] [privilege level] [nopassword | password 
[encryption-type] password]
```
Configure the optional and required parameters:

- *name*: enter a text string (up to 63 characters).
- access-class *access-list-name*: enter the name of a configured IP ACL.
- privilege *level*: the range is from 0 to 15.
- nopassword: do not require the user to enter a password.
- *encryption-type*: enter 0 for plain text or 7 for encrypted text.
- *password*: enter a string.
- 2 Configure a password for privilege level.

CONFIGURATION mode

enable password [level *level*] [*encryption-mode*] *password*

Configure the optional and required parameters:

- level *level*: specify a level from 0 to 15. Level 15 includes all levels.
- *encryption-type*: enter 0 for plain text or 7 for encrypted text.
- *password*: enter a string up to 25 characters long.

To change only the password for the enable command, configure only the password parameter.

3 Configure level and commands for a mode or reset a command's level. CONFIGURATION mode

privilege *mode* {level *level command* | reset *command*}

Configure the following required and optional parameters:

- *mode*: enter a keyword for the modes (exec, configure, interface, line, route-map, or router)
- level *level*: the range is from 0 to 15. Levels 0, 1, and 15 are pre-configured. Levels 2 to 14 are available for custom configuration.
- *command*: a CLI keyword (up to five keywords allowed).
- reset: return the command to its default privilege mode.

## Examples of Custom Privilege Level Commands

To view the configuration, use the show running-config command in EXEC Privilege mode.

The following example shows a configuration to allow a user *john* to view only EXEC mode commands and all snmp-server commands. Because the snmp-server commands are *enable* level commands and, by default, found in CONFIGURATION mode, also assign the launch command for CONFIGURATION mode, configure, to the same privilege level as the snmp-server commands.

Line 1: The user *john* is assigned privilege level 8 and assigned a password.

Line 2: All other users are assigned a password to access privilege level 8.

Line 3: The configure command is assigned to privilege level 8 because it needs to reach CONFIGURATION mode where the snmpserver commands are located.

Line 4: The snmp-server commands, in CONFIGURATION mode, are assigned to privilege level 8.

```
Dell(conf)#username john privilege 8 password john
Dell(conf)#enable password level 8 notjohn
Dell(conf)#privilege exec level 8 configure
Dell(conf)#privilege config level 8 snmp-server
Dell(conf)#end
Dell#show running-config
Current Configuration ...
!
hostname Force10
!
enable password level 8 notjohn
enable password Force10
!
username admin password 0 admin
username john password 0 john privilege 8
!
```
The following example shows the Telnet session for user *john*. The show privilege command output confirms that *john* is in privilege level 8. In EXEC Privilege mode, *john* can access only the commands listed. In CONFIGURATION mode, *john* can access only the snmpserver commands.

```
apollo% telnet 172.31.1.53
Trying 172.31.1.53...
Connected to 172.31.1.53.
Escape character is '^]'.
Login: john
Password:
Dell#show priv
```
<span id="page-922-0"></span>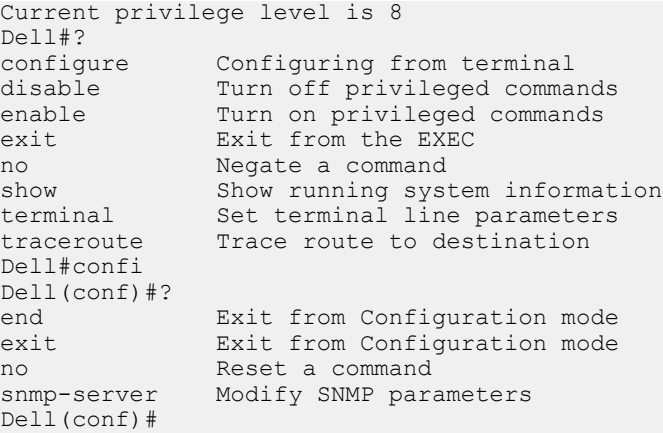

# Specifying LINE Mode Password and Privilege

You can specify a password authentication of all users on different terminal lines. The user's privilege level is the same as the privilege level assigned to the terminal line, unless a more specific privilege level is assigned to the user.

To specify a password for the terminal line, use the following commands.

Configure a custom privilege level for the terminal lines. LINE mode

privilege level *level*

- level *level*: The range is from 0 to 15. Levels 0, 1, and 15 are pre-configured. Levels 2 to 14 are available for custom configuration.
- Specify either a plain text or encrypted password.

```
LINE mode
```

```
password [encryption-type] password
```
Configure the following optional and required parameters:

- *encryption-type*: Enter 0 for plain text or 7 for encrypted text.
- *password*: Enter a text string up to 25 characters long.

To view the password configured for a terminal, use the show config command in LINE mode.

# Enabling and Disabling Privilege Levels

To enable and disable privilege levels, use the following commands.

Set a user's security level. EXEC Privilege mode

```
enable or enable privilege-level
```
If you do not enter a privilege level, the system uses 15 by default.

Move to a lower privilege level. EXEC Privilege mode

```
disable level-number
```
– *level-number*: The level-number you wish to set.

If you enter disable without a level-number, your security level is 1.

## Resetting a Password

To reset a password on the switch, follow the procedure in [Recovering from a Forgotten Password on the switch.](#page-82-0)

# **RADIUS**

Remote authentication dial-in user service (RADIUS) is a distributed client/server protocol.

This protocol transmits authentication, authorization, and configuration information between a central RADIUS server and a RADIUS client (the Dell Networking system). The system sends user information to the RADIUS server and requests authentication of the user and password. The RADIUS server returns one of the following responses:

- Access-Accept the RADIUS server authenticates the user.
- Access-Reject the RADIUS server does not authenticate the user.

If an error occurs in the transmission or reception of RADIUS packets, you can view the error by enabling the debug radius command.

Transactions between the RADIUS server and the client are encrypted (the users' passwords are not sent in plain text). RADIUS uses UDP as the transport protocol between the RADIUS server host and the client.

For more information about RADIUS, refer to RFC 2865, *Remote Authentication Dial-in User Service*.

# RADIUS Authentication and Authorization

The system supports RADIUS for user authentication (text password) at login and can be specified as one of the login authentication methods in the aaa authentication login command.

When configuring AAA authorization, you can configure to limit the attributes of services available to a user. When you enable authorization, the network access server uses configuration information from the user profile to issue the user's session. The user's access is limited based on the configuration attributes.

RADIUS exec-authorization stores a user-shell profile and that is applied during user login. You may name the relevant named-lists with either a unique name or the default name. When you enable authorization by the RADIUS server, the server returns the following information to the client:

- Idle Time
- [ACL Configuration Information](#page-924-0)
- [Auto-Command](#page-924-0)
- [Privilege Levels](#page-924-0)

After gaining authorization for the first time, you may configure these attributes.

## (i) NOTE: RADIUS authentication/authorization is done for every login. There is no difference between first-time login and subsequent logins.

## Idle Time

Every session line has its own idle-time. If the idle-time value is not changed, the default value of 30 minutes is used.

RADIUS specifies idle-time allow for a user during a session before timeout. When a user logs in, the lower of the two idle-time values (configured or default) is used. The idle-time value is updated if both of the following happens:

- <span id="page-924-0"></span>The administrator changes the idle-time of the line on which the user has logged in.
- The idle-time is lower than the RADIUS-returned idle-time.

# **ACL Configuration Information**

The RADIUS server can specify an ACL. If an ACL is configured on the RADIUS server, and if that ACL is present, the user may be allowed access based on that ACL.

If the ACL is absent, authorization fails, and a message is logged indicating this.

RADIUS can specify an ACL for the user if both of the following are true:

- If an ACL is absent.
- If there is a very long delay for an entry, or a denied entry because of an ACL, and a message is logged.
- NOTE: The ACL name must be a string. Only standard ACLs in authorization (both RADIUS and TACACS) are supported.  $\Omega$ Authorization is denied in cases using Extended ACLs.

## Auto-Command

You can configure the system through the RADIUS server to automatically execute a command when you connect to a specific line. The auto-command command is executed when the user is authenticated and before the prompt appears to the user.

• Automatically execute a command. auto-command

# Privilege Levels

Through the RADIUS server, you can configure a privilege level for the user to enter into when they connect to a session. This value is configured on the client system.

• Set a privilege level. privilege level

# **Configuration Task List for RADIUS**

To authenticate users using RADIUS, you must specify at least one RADIUS server so that the system can communicate with and configure RADIUS as one of your authentication methods.

The following list includes the configuration tasks for RADIUS.

- [Defining a AAA Method List to be Used for RADIUS](#page-925-0) (mandatory)
- [Applying the Method List to Terminal Lines](#page-925-0) (mandatory except when using default lists)
- [Specifying a RADIUS Server Host](#page-925-0) (mandatory)
- [Setting Global Communication Parameters for all RADIUS Server Hosts](#page-926-0) (optional)
- [Monitoring RADIUS](#page-927-0) (optional)

For a complete listing of supported RADIUS commands, refer to the *Security* chapter in the *Dell Networking OS Command Reference Guide*.

NOTE: RADIUS authentication and authorization are done in a single step. Hence, authorization cannot be used independent of authentication. However, if you have configured RADIUS authorization and have not configured authentication, a message is logged stating this. During authorization, the next method in the list (if present) is used, or if another method is not present, an error is reported.

<span id="page-925-0"></span>To view the configuration, use the show config in LINE mode or the show running-config command in EXEC Privilege mode.

## Defining a AAA Method List to be Used for RADIUS

To configure RADIUS to authenticate or authorize users on the system, create a AAA method list. Default method lists do not need to be explicitly applied to the line, so they are not mandatory. To create a method list, use the following commands.

• Enter a text string (up to 16 characters long) as the name of the method list you wish to use with the RADIUS authentication method. CONFIGURATION mode

aaa authentication login *method-list-name* radius • Create a method list with RADIUS and TACACS+ as authorization methods.

CONFIGURATION mode

aaa authorization exec {*method-list-name* | default} radius tacacs+

Typical order of methods: RADIUS, TACACS+, Local, None.

If RADIUS denies authorization, the session ends (RADIUS must not be the last method specified).

# Applying the Method List to Terminal Lines

To enable RADIUS AAA login authentication for a method list, apply it to a terminal line. To configure a terminal line for RADIUS authentication and authorization, use the following commands.

• Enter LINE mode. CONFIGURATION mode

line {aux 0 | console 0 | vty *number* [*end-number*]}

• Enable AAA login authentication for the specified RADIUS method list. LINE mode

login authentication {*method-list-name* | default}

This procedure is mandatory if you are not using default lists.

• To use the method list. CONFIGURATION mode

authorization exec methodlist

# Specifying a RADIUS Server Host

When configuring a RADIUS server host, you can set different communication parameters, such as the UDP port, the key password, the number of retries, and the timeout.

To specify a RADIUS server host and configure its communication parameters, use the following command.

• Enter the host name or IP address of the RADIUS server host. CONFIGURATION mode

```
radius-server host {hostname | ip-address} [auth-port port-number] [retransmit retries] 
[timeout seconds] [key [encryption-type] key]
```
Configure the optional communication parameters for the specific host:

- <span id="page-926-0"></span>– auth-port port-number: the range is from 0 to 65335. Enter a UDP port number. The default is 1812.
- $-$  retransmit retries: the range is from 0 to 100. Default is 3.
- timeout *seconds*: the range is from 0 to 1000. Default is 5 seconds.
- key [*encryption-type*] *key*: enter 0 for plain text or 7 for encrypted text, and a string for the key. The key can be up to 42 characters long. This key must match the key configured on the RADIUS server host.

If you do not configure these optional parameters, the global default values for all RADIUS host are applied.

To specify multiple RADIUS server hosts, configure the radius-server host command multiple times. If you configure multiple RADIUS server hosts, the system attempts to connect with them in the order in which they were configured. When the switch authenticates a user, the software connects with the RADIUS server hosts one at a time, until a RADIUS server host responds with an accept or reject response.

If you want to change an optional parameter setting for a specific host, use the radius-server host command. To change the global communication settings to all RADIUS server hosts, refer to Setting Global Communication Parameters for all RADIUS Server Hosts.

To view the RADIUS configuration, use the show running-config radius command in EXEC Privilege mode.

To delete a RADIUS server host, use the no radius-server host {*hostname* | *ip-address*} command.

# Setting Global Communication Parameters for all RADIUS Server Hosts

You can configure global communication parameters (auth-port, key, retransmit, and timeout parameters) and specific host communication parameters on the same system.

However, if you configure both global and specific host parameters, the specific host parameters override the global parameters for that RADIUS server host.

To set global communication parameters for all RADIUS server hosts, use the following commands.

Set a time interval after which a RADIUS host server is declared dead. CONFIGURATION mode

```
radius-server deadtime seconds
```
- *seconds*: the range is from 0 to 2147483647. The default is 0 seconds.
- Configure a key for all RADIUS communications between the system and RADIUS server hosts.
- CONFIGURATION mode

radius-server key [*encryption-type*] *key*

- *encryption-type*: enter 7 to encrypt the password. Enter 0 to keep the password as plain text.
- *key*: enter a string. The key can be up to 42 characters long. You cannot use spaces in the key.
- Configure the number of times the system retransmits RADIUS requests.
- CONFIGURATION mode

radius-server retransmit *retries*

- *retries*: the range is from 0 to 100. Default is 3 retries.
- Configure the time interval the system waits for a RADIUS server host response. CONFIGURATION mode

radius-server timeout *seconds*

– *seconds*: the range is from 0 to 1000. Default is 5 seconds.

To view the configuration of RADIUS communication parameters, use the show running-config command in EXEC Privilege mode.

# <span id="page-927-0"></span>Monitoring RADIUS

To view information on RADIUS transactions, use the following command.

• View RADIUS transactions to troubleshoot problems. EXEC Privilege mode

debug radius

## Microsoft Challenge-Handshake Authentication Protocol Support for RADIUS Authentication

Dell Networking OS supports Microsoft Challenge-Handshake Authentication Protocol (MS-CHAPv2) with RADIUS authentication.

RADIUS is used to authenticate Telnet, SSH, console, REST, and OMI access to the switch based on the AAA configuration. By default, the RADIUS client in the switch uses PAP (Password Authentication Protocol) for sending the login credentials to the RADIUS server. The user-password attribute is added to the access-request message that is sent to the RADIUS server. Depending on the success or failure of authentication, the RADIUS server sends back an access-accept or access-reject message respectively.

MS-CHAPv2 is secure than PAP. MS-CHAPv2 does not send user-password in the Access-Request message. It implements mutual authentication based on the random challenges. MS-CHAP-Challenge and MS-CHAP2-Response attributes are sent in the Access-Request message from the switch to the RADIUS Server. RADIUS Server validates the attributes and sends back MS-CHAPv2-Success attribute in the Access-Accept message. If the validation fails, then RADIUS Server sends back the Access-Reject Message.

## Enabling MS-CHAPv2 with the RADIUS authentication

Before enabling MS-CHAPv2 authentication on the switch, you must first Enable MS-CHAPv2 support in RADIUS Server. To enable MS-CHAPv2 for the RADIUS authentication:

1 Enable RADIUS. CONFIGURATION mode

aaa authentication login default radius local

2 Specify the protocol for authentication. CONFIGURATION mode

aaa radius auth-method mschapv2

3 Establish a host address and password. CONFIGURATION mode

radius-server host H key K

4 Log in to switch using console or telnet or ssh with a valid user role.

When 1-factor authentication is used, the authentication succeeds enabling you to access the switch. When two-factor authentication is used, the system prompts you to enter a one-time password as a second step of authentication. If a valid one-time password is supplied, the authentication succeeds enabling you to access the switch.

# Support for Change of Authorization and Disconnect Messages packets

The Network Access Server (NAS) uses RADIUS to authenticate AAA or dot1x user-access to the switch. The RADIUS service does not support unsolicited messages sent from the RADIUS server to the NAS.

However, there are many instances in which it is desirable for changes to be made to session characteristics, without requiring the NAS to initiate the exchange. For example, it may be desirable for administrators to be able to terminate user sessions in progress.

Alternatively, if the user changes authorization level, this change may require that authorization attributes be added or deleted from the user sessions.

To overcome these limitations, Dell EMC Networking OS provides RADIUS extension commands in order to enable unsolicited messages to be sent to the NAS. These extension commands provide support for Disconnect Messages (DMs) and Change-of-Authorization (CoA) packets. DMs cause user sessions to be terminated immediately; whereas, CoA packets modify session authorization attributes such as VLAN IDs, user privileges, and so on.

# Change of Authorization (CoA) packets

Using the CoA packets, the NAS can handle authorization of dot1x sessions by processing the following requests from the Dynamic Authorization Client (DAC): Re-authentication of the supplicant, Port disable, and Port bounce.

The CoA packets constitute one message request (CoA request) and one of the following two possible responses:

- Change of Authorization Acknowledgement (CoA-Ack) If the authorization state change is successful, then NAS sends a CoA-Ack.
- Change of Authorization non-Acknowledgement (CoA-Nak) If the authorization state change is not successful, then the NAS sends a CoA-Nak, which is a negative acknowledgement.

# Disconnect Messages

Using the Disconnect Messages, the NAS can disconnect AAA and dot1x sessions. NAS can disconnect AAA sessions using either username or a combination of the username and session id. NAS can disconnect dot1x sessions using NAS-port, or calling-station ID, or both.

The disconnect messages constitue one message request (DM request) and one of the following two possible responses:

- Disconnect Acknowledgement (DM-Ack) If the session is disconnected successfully, then NAS sends a DM-Ack.
- Disconnect non-Acknowledgement (DM-Nak) If the session is not disconnected successfully, then NAS sends a DM-Nak.

## **Attributes**

In Disconnect messsage requests and CoA-Request packets, certain attributes are used to uniquely identify the NAS as well as user sessions on the NAS.

The combination of NAS and session identification attributes included in a CoA-request or a disconnect-message request must match at least one session in order for a request to be successful; otherwise, a disconnect-Nak or CoA-Nak is sent. For disconnect-user operations using DMs, if all NAS identification attributes match, and more than one session matches all of the session identification attributes, then a CoA-request or a disconnect-message request applies to all matching sessions.

The following tables describe the various types of attributes that identify the NAS and the user sessions:

## Table 96. NAS Identification Attributes

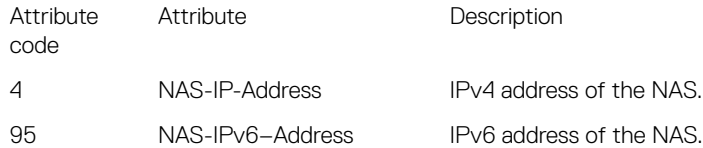

## Table 97. Change of Authorization (CoA) Attribute

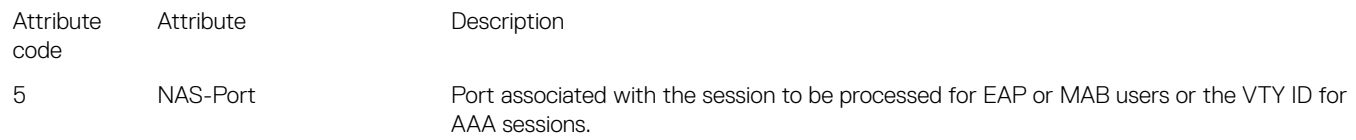

## Table 98. Session Identification Attributes

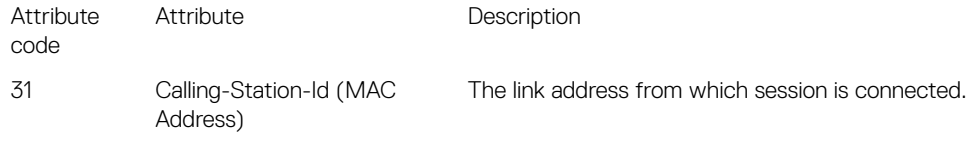

## Table 99. Vendor-specific Attributes

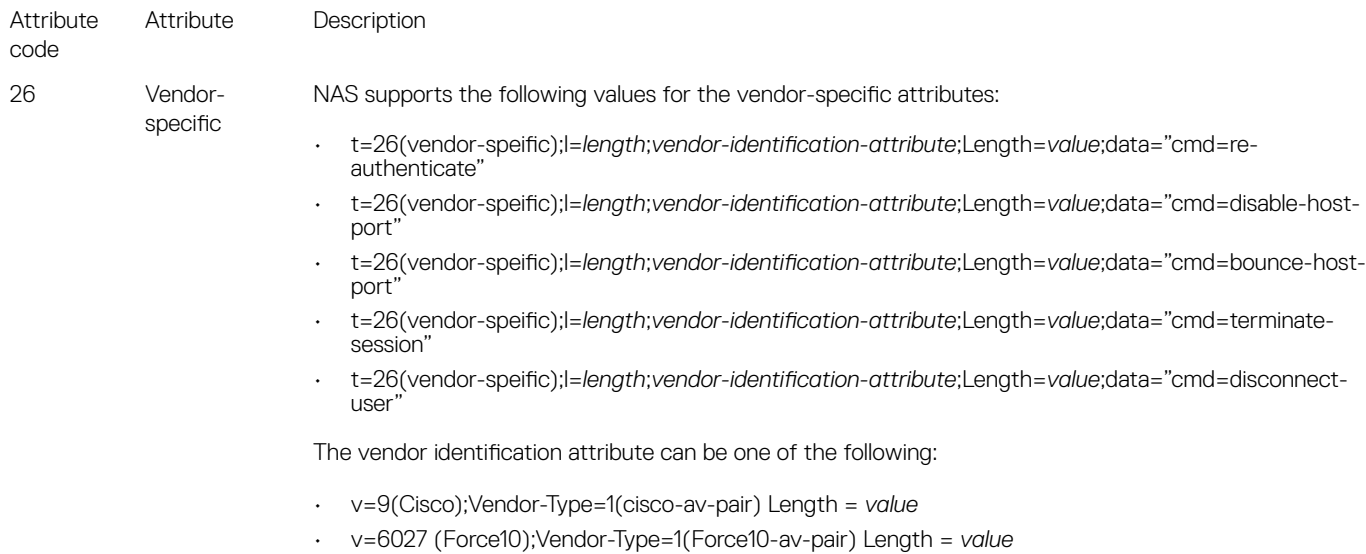

## Table 100. DM Attributes

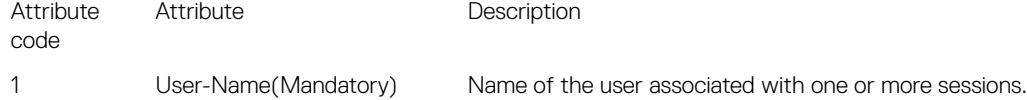

## Error-cause Values

It is possible that a Dynamic Authorization Server cannot honor Disconnect Message request or CoA request packets for some reason. The Error-Cause Attribute provides more detail on the cause of the problem. It may be included within CoA-Nak and Disconnect-Nak packets.

The following table describes various error causes for the CoA and DM requests:

## Table 101. Error Causes for CoA and DM Requests

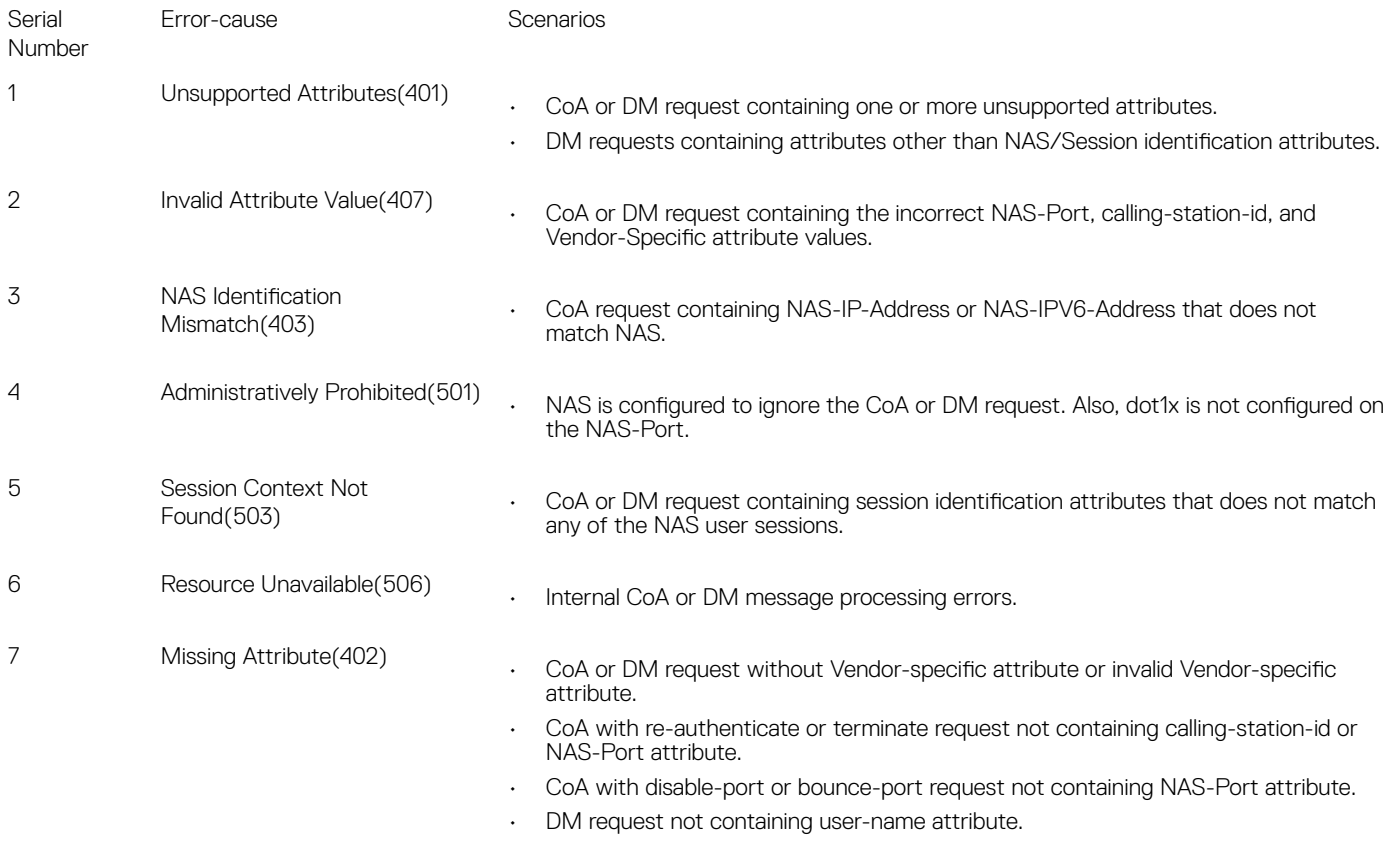

# CoA Packet Processing

This section lists various actions that the NAS performs during CoA packet processing. The following activities are performed by NAS:

- responds with CoA-Nak, if no matching session is found for the session identification attributes in CoA; Error-Cause value is "Session Context Not Found" (503).
- responds with CoA-Nak, for any internal processing error in NAS; Error-Cause value is "Resources Unavailable" (506).
- ignores attributes that are supported as per RFC but irrelevant to the CoA operations.
- responds to a CoA-Request containing one or more incorrect attribute values with a CoA-Nak; Error-Cause value is "Invalid Attribute Value" (407).

## **OI** NOTE:

The Invalid Attribute Value Error-Cause is applicable to following scenarios:

- if the CoA request contains incorrect Vendor-Specific attribute value.
- if the CoA request contains incorrect NAS-port or calling-station-id values.
- rejects the CoA-Request containing NAS-IP-Address or NAS-IPV6-Address attribute that does not match the NAS with a CoA-Nak; Error-Cause value is "NAS Identification Mismatch" (403).
- responds with a CoA-Nak, if it is configured to prohibit honoring of corresponding CoA-Request messages; Error-Cause value is "Administratively Prohibited" (501).

## $\bigcirc$  NOTE:

The Administratively Prohibited Error-Cause is also applicable to following scenarios:

- if the dot1x feature is not enabled in the NAS-port.
- if the NAS-port state is administratively down.

# CoA or DM Discard

This section lists various actions that the NAS performs during CoA or DM discard.

The following activities are performed by NAS:

- discards the packet, if dynamic authorization feature is not enabled in NAS.
- discards the packet, if the configured shared key entry is not found for the source IP address of the packet.
- discards the packet with invalid code field. NAS supports the following radius codes.
- Disconnect-Request (40)
	- CoA-Request (43)
- discards the duplicate packets, if NAS is currently processing the original packet. NAS identifies the duplicate packet with the following fields:
	- Source IP address
	- Source UDP port
	- Identifier
	- VRF ID
- discards the packets, if length of the packet is shorter than the length field value.
- discards the packets, if length of the packet is shorter than 20 or longer than 4096.
- discards the packets, if request authenticator does not match the calculated MD5 checksum. NAS calculates the MD5 hash using following fields from the request:
	- Code
	- **Identifier**
	- **Length**
	- 16 Zero Octets
	- Request Attributes
	- Shared secret (based on the source IP address of the packet)
- discards the packets, if the message-authenticator received in the request is invalid. The message-authenticator is calculated using the following fields:
	- Code Type
	- **Identifier**
	- **Length**
	- Request Authenticator
	- Attributes

## Disconnect Message Processing

This section lists various actions that the NAS performs during DM processing.

The following activities are performed by NAS:

- responds with DM-Nak, if no matching session is found in NAS for the session identification attributes in DM; Error-Cause value is "Session Context Not Found" (503).
- responds with DM-Nak for any internal processing error in NAS; Error-Cause value is "Resources Unavailable" (506).
- ignores attributes that are supported as per RFC but are irrelevant to the DM operation.
- responds to a disconnect message containing one or more incorrect attributes values with a Disconnect-NAK; Error-Cause value is "Invalid Attribute Value" (407).
- responds to a disconnect message containing unsupported attributes with DM-Nak; Error-Cause value is "Unsupported Attributes" (401).

## $\bigcirc$  NOTE: Unsupported attributes are the ones that are not mentioned in the RFC 5176 but present in the disconnect message that is received by the NAS.

- rejects the disconnect message containing NAS-IP-Address or NAS-IPV6-Address attribute that does not match NAS with DM-Nak; Error-Cause value is "NAS Identification Mismatch" (403).
- responds with a DM-Nak, if the NAS is configured to prohibit honoring of disconnect messages; Error-Cause value is "Administratively Prohibited" (501).

# **Configuring DAC**

You can configure trusted dynamic authorization clients (DACs). This setting enables you to configure more than one DAC. Duplicate configurations are not allowed.

1 Enter the following command to enter dynamic authorization mode:

## radius dynamic-auth

2 Enter the following command to configure DAC:

### client host-name

```
Dell(conf-dynamic-auth#)client testhost
```
# Configuring the port number

You can configure the port number on which the NAS receives CoA or DM requests. This setting enables you to specify an optional port number on which to receive CoA or DM requests. The default value is 3799.

Enter the following command to configure the port number:

### port port-number

The range for the port number value that you can specify is from 1 to 65535.

```
Dell(conf-dynamic-auth#)port 2000
```
# Configuring shared key

You can configure a global shared key for the dynamic authorization clients (DACs).

- 1 Enter the following command to enter dynamic authorization mode: radius dynamic-auth
- 2 Enter the following command to configure the global shared key value:

Dell(conf-dynamic-auth#)client-key 7 password

# Disconnecting administrative users logged in through RADIUS

Dell EMC Networking OS enables you to configure disconnect messages (DMs) to disconnect RADIUS administrative users who are logged in through an AAA interface.

Before disconnecting an administrative user using the disconnect messages, ensure that the following prerequisites are satisfied:

- Shared key is configured in NAS for DAC.
- NAS server listens on the Management IP UDP port 3799 (default) or the port configured through CLI.
- AAA session for the user is active.

NAS uses the user-name or both the user-name as well as the NAS-Port attribute to identify the AAA user session. NAS disconnects all sessions related to the user, if the user-name is provided without NAS-port.

1 Enter the following command to configure the dynamic authorization feature:

### radius dynamic-auth

2 Enter the following command to terminate the 802.1x user session:

### disconnect-user

NAS disconnects the administrative users who are connected through an AAA interface.

```
Dell(conf#)radius dynamic-auth
Dell(conf-dynamic-auth#)disconnect-user
```
NAS takes the following actions:

- validates the DM request and the session identification attributes.
- sends a DM-Nak with an error-cause of 402 (missing attribute), if the DM request does not contain the User-Name.
- sends a DM-Ack, if it is able to successfully disconnect the admin user.
- sends a DM-Nak with an error-cause value of 506 (resource unavailable), if it is not able to disconnect the admin user.
- sends a DM-Nak with an error-cause value of 501 (administratively prohibited), if disconnect-user feature is not enabled in NAS.

# Configuring CoA to bounce 802.1x enabled ports

Dell EMC Networking OS provides RADIUS extension commands that enables you to configure port bounce settings for the 802.1x enabled port.

Before configuring port bounce settings on a 802.1x enabled port, ensure that the following prerequisites are satisfied:

- Shared key is configured in NAS for DAC.
- NAS server listens on the Management IP UDP port 3799 (default) or the port configured through CLI.
- The user is logged-in through 802.1X enabled physical port and successfully authenticated with Radius Server.

When DAC initiates a port bounce operation, the NAS server causes the links on the authentication port to flap. This incident in turn triggers re-negotiation on one of the ports that is flapped.

1 Enter the following command to configure the dynamic authorization feature:

### radius dynamic-auth

2 Enter the following command to configure port-bounce setttings on a 802.1x enabled port:

coa-bounce-port

NAS disables the authentication port that is hosting the session and re-enables it after 10 seconds. All user sessions connected to this authentication port are affected.

```
Dell(conf#)radius dynamic-auth
Dell(conf-dynamic-auth#)coa-bounce-port
```
NAS takes the following actions whenever port-bounce is triggered:

- validates the CoA request and the session identification attributes.
- sends a CoA-Nak with an error-cause of 402 (missing attribute), if the CoA request does not contain the NAS-port attributes.
- uses the NAS-port attribute to identify the 802.1x enabled interface.
- sends a CoA-Nak with an error-cause value of 503 (session context not found), if it is unable to retrieve 802.1x enabled interface using the NAS-port attribute.
- sends a CoA-Ack if it is successfully able to flap the port.
- discards the packet, if simultaneous requests are received for the same NAS Port.

## Configuring CoA to re-authenticate 802.1x sessions

Dell EMC Networking OS provides RADIUS extension commands that enables you to configure re-authentication of 802.1x user sessions. When you configure this feature, the DAC sends the CoA request to re-authenticate the 802.1x uer session when ever the authorization level of the user's profile changes.

Before configuring re-authentication of 802.1x sessions, ensure that the following prerequisites are satisfied:

- Shared key is configured in NAS for DAC.
- NAS server listens on the Management IP UDP port 3799 (default) or the port configured through CLI.
- The user is logged-in through 802.1X enabled physical port and successfully authenticated with Radius Server.

To initiate 802.1x session re-authentication, the DAC sends a standard CoA request that contains one or more session identification attributes. NAS uses the calling-station-id or the NAS-port attributes to identify a 802.1x user session. In case of the EAP or MAB users, the MAC address is the calling-station-id of the supplicant and the NAS-port is the interface identifier. If both these attributes are present in the CoA request, NAS retrieves the supplicant connected to the interface. The EAP or MAB user sessions are re-authenticated and the NAS sends a CoA-Ack to the user, in case the re-authentication is successful.

1 Enter the following command to configure the dynamic authorization feature:

## radius dynamic-auth

2 Enter the following command to configure the re-authentication of 802.1x sessions:

coa-reauthenticate

NAS re-initiates the user authentication state.

```
Dell(conf#)radius dynamic-auth
Dell(conf-dynamic-auth#)coa-reauthenticate
```
NAS takes the following actions whenever re-authentication is triggered:

- validates the CoA request and the session identification attributes.
- sends a CoA-Nak with an error-cause of 402 (missing attribute), if the CoA request does not contain both the calling-station-id as well as the NAS-port attribute.
- sends a CoA-Ack if the re-authentication of the 802.1x session is successful.
- sends a CoA-Nak with an error-cause value of 506 (resource unavailable), if it is unable to initiate the re-authentication process.
- sends a CoA-Nak if user authentication fails due to unresponsive supplicant or RADIUS server.
- sends a CoA-Ack, if the user is configured with static MAB profile.
- discards the packet, if simultaneous requests are received for the same calling-station-id or NAS-port or both.
- returns an error-cause value of 503 (session context not found), if it is not able to retrieve the session using the calling-station-id or NAS-port attribute or both.
- sends NAK if user is configured with forced-unauthorization.

sends-ACK if user is configured with forced-authorization.

## Terminating the 802.1x user session

Dell EMC Networking OS provides RADIUS extension commands that terminate the 802.1x user session. When this request is initiated, the NAS disconnects the 802.1x user session without disabling the physical port that authenticated the current session. Before terminating the 802.1x user session, ensure that the following prerequisites are satisfied:

- Shared key is configured in NAS for DAC.
- NAS server listens on the Management IP UDP port 3799 (default) or the port configured through CLI.
- The user is logged-in through 802.1X enabled physical port and successfully authenticated with Radius Server.

NAS uses the calling-station-id or the NAS-port attributes to identify the 802.1x session. In case of the EAP and MAB users, the callingstation-id is the MAC address of the supplicant and the NAS-port attribute is the interface identifier. Using these atrributes, the NAS retrieves the supplicant that is connected to the interface.

1 Enter the following command to configure the dynamic authorization feature:

### radius dynamic-auth

2 Enter the following command to terminate the 802.1x user session:

## terminate-session

NAS terminates the 802.1x user session without disabling the physical port.

```
Dell(conf#)radius dynamic-auth
Dell(conf-dynamic-auth#)terminate-session
```
NAS takes the following actions whenever session termination is triggered:

- validates the DM request and the session identification attributes.
- sends a DM-Nak with an error-cause of 402 (missing attribute), if the DM request does not contain the calling-station-id and NAS-port attributes.
- returns an error-cause value of 503 (session context not found), if it is not able to retrieve the session using the calling-station-id or NAS-port attribute or both.
- sends a DM-Ack, if it is able to terminate the session.
- sends a DM-Nak with an error-cause value of 506 (resource unavailable), if it is not able to apply changes to the existing session.
- discards the packet, if simultaneous requests are received for the same NAS-port or calling-station-id, or both.

# Disabling 802.1x enabled port

Dell EMC Networking OS provides RADIUS extension commands that enables you to disable 802.1x enabled ports. This command administratively shuts down the port causing the termination of the dot1x user session. This command is useful when a port is known to cause issue in the network and needs to be disabled.

Before disabling the 802.1x enabled port, ensure that the following prerequisites are satisfied:

- Shared key is configured in NAS for DAC.
- NAS server listens on the Management IP UDP port 3799 (default) or the port configured through CLI.
- The user is logged-in through 802.1X enabled physical port and successfully authenticated with Radius Server.

To initiate shutting down of the 802.1x enabled port, the DAC sends a standard CoA request that contains one or more session identification attributes. NAS uses the NAS-port attributes to identify the 802.1x enabled physical port.

1 Enter the following command to configure the dynamic authorization feature:

## radius dynamic-auth

2 Enter the following command to disable the 802.1x enabled physical port:

## coa-disable-port
NAS administratively shuts down the 802.1x enabled port that is hosting the session. You can re-enable this port only through a non-RADIUS mechanism or through bounce-port request.

```
Dell(conf#)radius dynamic-auth
Dell(conf-dynamic-auth#)coa-disable-port
```
NAS takes the following actions:

- validates the CoA request and the session identification attributes.
- sends a CoA-Nak with an error-cause of 402 (missing attribute), if the CoA request does not contain the NAS-port attribute.
- returns an error-cause value of 503 (session context not found), if it is not able to retrieve the port information using the NAS-port attribute.
- sends a CoA-Ack, if it is able to successfully disable the 802.1x enabled port.
- sends a CoA-Nak with an error-cause value of 506 (resource unavailable), if it is not able to disable the 802.1x enabled port.
- discards the packet, if simultaneous requests are received for the same NAS Port.

### Important points to remember

### Virtual link truncking (VLT) scenario

This section describes how the secondary NAS processes the PE port authorization RADIUS requests to the primary NAS.

- The NAS VLT chassis member processes the RADIUS dynamic authorization message locally if the role of chassis is primary.
- The NAS secondary VLT chassis member forwards the RADIUS dynamic authorization message authorizing dual-homed Port Extender (PE) ports to the primary VLT peer. NAS secondary VLT chassis member forwards the response to DAC after receiving it from the primary VLT peer.
- The NAS VLT secondary chassis member processes the RADIUS dynamic authorization message authorizing non-PE Control Bridge (CB) ports locally.

### RPM failover scenario

This section describes how the NAS handles virtual IP failovers to the secondary RPM.

- The NAS Route Processor Module (RPM) processes the RADIUS dynamic authorization message only if the role of RPM is active.
- The NAS standby RPM processes the retransmitted CoA or DM messages without requiring a chassis reboot if primary RPM fails and standby becomes primary.

### Stack failover scenario

This section describes the stack failover scenario.

- The NAS stacking module processes the RADIUS dynamic authorization messages only if the role of module is master.
- The NAS standby stacking module processes the retransmitted CoA or DM messages without requiring a chassis reboot, if the master module fails and the standby module becomes the master.

### **Configuring replay protection**

NAS enables you to configure the replay protection window period. NAS drops the packets if duplicate packets are received within replay protection window period. The default value is 5 minutes.

Enter the following command to configure replay protection:

#### replay-prot-window minutes

NAS considers the new replay protection window value from next window period. The range is from 1 to 10 minutes. The default is 5 minutes.

Dell(conf-dynamic-auth#)replay-prot-window 10

### Rate-limiting RADIUS packets

NAS enables you to allow or reject RADIUS dynamic authorization packets based on the rate-limiting value that you specify. NAS lets you to configure number of RADIUS dynamic authorization packets allowed per minute. The default value is 30 packets per minute. NAS discards the packets, if the number of RADIUS dynamic authorization packets in the current interval cross the configured rate-limit value.

Enter the following command to configure rate-limiting:

#### rate-limit number

NAS considers the rate limit change value from the next interval period. The range is from 10 to 60 packets per minute. The default is 30 packets per minute.

Dell(conf-dynamic-auth#)rate-limit 50

### Configuring time-out value

You can configure a time-out value for the back-end task to respond to CoA or DM requests. This setting enables the DAS to determine the amount of time to wait before a back-end response is received. The default value is 10 minutes.

Enter the following command to configure the time-out value:

#### da-rsp-timeout value

```
Dell(conf-dynamic-auth#)da-rsp-timeout 20
```
## TACACS+

The system supports terminal access controller access control system (TACACS+ client, including support for login authentication.

## Configuration Task List for TACACS+

The following list includes the configuration task for TACACS+ functions.

- Choosing TACACS+ as the Authentication Method
- [Monitoring TACACS+](#page-939-0)
- [TACACS+ Remote Authentication and Authorization](#page-939-0)
- [Specifying a TACACS+ Server Host](#page-939-0)

For a complete listing of all commands related to TACACS+, refer to the *Security* chapter in the *Dell Networking OS Command Reference Guide*.

### Choosing TACACS+ as the Authentication Method

One of the login authentication methods available is TACACS+ and the user's name and password are sent for authentication to the TACACS hosts specified.

To use TACACS+ to authenticate users, specify at least one TACACS+ server for the system to communicate with and configure TACACS+ as one of your authentication methods.

To select TACACS+ as the login authentication method, use the following commands.

1 Configure a TACACS+ server host. CONFIGURATION mode

tacacs-server host {*ip-address* | *host*}

Enter the IP address or host name of the TACACS+ server.

Use this command multiple times to configure multiple TACACS+ server hosts.

2 Enter a text string (up to 16 characters long) as the name of the method list you wish to use with the TACAS+ authentication method. CONFIGURATION mode

aaa authentication login {*method-list-name* | default} tacacs+ [*...method3*]

The TACACS+ method must not be the last method specified.

3 Enter LINE mode. CONFIGURATION mode

line {aux 0 | console 0 | vty *number* [*end-number*]}

4 Assign the *method-list* to the terminal line.

```
LINE mode
```
login authentication {*method-list-name* | default}

#### Example of a Failed Authentication

To view the configuration, use the show config in LINE mode or the show running-config tacacs+ command in EXEC Privilege mode.

If authentication fails using the primary method, the system employs the second method (or third method, if necessary) automatically. For example, if the TACACS+ server is reachable, but the server key is invalid, the system proceeds to the next authentication method. In the following example, the TACACS+ is incorrect, but the user is still authenticated by the secondary method.

First bold line: Server key purposely changed to incorrect value.

Second bold line: User authenticated using the secondary method.

```
Dell(conf)#
Dell(conf)#do show run aaa
!
aaa authentication enable default tacacs+ enable
aaa authentication enable LOCAL enable tacacs+
aaa authentication login default tacacs+ local
aaa authentication login LOCAL local tacacs+
aaa authorization exec default tacacs+ none
aaa authorization commands 1 default tacacs+ none
aaa authorization commands 15 default tacacs+ none
aaa accounting exec default start-stop tacacs+
aaa accounting commands 1 default start-stop tacacs+
aaa accounting commands 15 default start-stop tacacs+
Dell(conf)#
Dell(conf)#do show run tacacs+
!
tacacs-server key 7 d05206c308f4d35b
tacacs-server host 10.10.10.10 timeout 1
Dell(conf)#tacacs-server key angeline
Dell(conf)#%SYSTEM-P:CP %SEC-5-LOGIN SUCCESS: Login successful for user admin on
vty0 (10.11.9.209)
%SYSTEM-P:CP %SEC-3-AUTHENTICATION_ENABLE_SUCCESS: Enable password
authentication success on vty0 (1\overline{0}.11.9.\overline{2}09)
%SYSTEM-P:CP %SEC-5-LOGOUT: Exec session is terminated for user admin on line
vty0 (10.11.9.209)
```
<span id="page-939-0"></span>Dell(conf)#username angeline password angeline Dell(conf)#%SYSTEM-P:CP %SEC-5-LOGIN\_SUCCESS: Login successful for user angeline on vty0 (10.11.9.209) %SYSTEM-P:CP %SEC-3-AUTHENTICATION\_ENABLE\_SUCCESS: Enable password authentication success on  $vty0$  (  $10.11.9.\overline{2}09$  )

### Monitoring TACACS+

To view information on TACACS+ transactions, use the following command.

• View TACACS+ transactions to troubleshoot problems. EXEC Privilege mode

debug tacacs+

## TACACS+ Remote Authentication and Authorization

The system takes the access class from the TACACS+ server. Access class is the class of service that restricts Telnet access and packet sizes.

If you have configured remote authorization, the system ignores the access class you have configured for the VTY line and gets this access class information from the TACACS+ server. The system must know the username and password of the incoming user before it can fetch the access class from the server. A user, therefore, at least sees the login prompt. If the access class denies the connection, the system closes the Telnet session immediately.

The following example demonstrates how to configure the access-class from a TACACS+ server. This configuration ignores the configured access-class on the VTY line. If you have configured a deny10 ACL on the TACACS+ server, the system downloads it and applies it. If the user is found to be coming from the 10.0.0.0 subnet, the system also immediately closes the Telnet connection. Note, that no matter where the user is coming from, they see the login prompt.

When configuring a TACACS+ server host, you can set different communication parameters, such as the key password.

#### Example of Specifying a TACACS+ Server Host

```
Dell#
Dell(conf)#
Dell(conf)#ip access-list standard deny10
Dell(conf-std-nacl)#permit 10.0.0.0/8
Dell(conf-std-nacl)#deny any
Dell(conf)#
Dell(conf)#aaa authentication login tacacsmethod tacacs+
Dell(conf)#aaa authentication exec tacacsauthorization tacacs+
Dell(conf)#tacacs-server host 25.1.1.2 key Force10
Dell(conf)#
Dell(conf)#line vty 0 9
Dell(config-line-vty)#login authentication tacacsmethod
Dell(config-line-vty)#authorization exec tacauthor
Dell(config-line-vty)#
Dell(config-line-vty)#access-class deny10
Dell(config-line-vty)#end
```
### Specifying a TACACS+ Server Host

To specify a TACACS+ server host and configure its communication parameters, use the following command.

• Enter the host name or IP address of the TACACS+ server host. CONFIGURATION mode

```
tacacs-server host {hostname | ip-address} [port port-number] [timeout seconds] [key key]
```
Configure the optional communication parameters for the specific host:

- port *port-number*: the range is from 0 to 65335. Enter a TCP port number. The default is 49.
- timeout *seconds*: the range is from 0 to 1000. Default is 10 seconds.
- key *key*: enter a string for the key. The key can be up to 42 characters long. This key must match a key configured on the TACACS+ server host. This parameter must be the last parameter you configure.

If you do not configure these optional parameters, the default global values are applied.

#### Example of Connecting with a TACACS+ Server Host

To specify multiple TACACS+ server hosts, configure the tacacs-server host command multiple times. If you configure multiple TACACS+ server hosts, the system attempts to connect with them in the order in which they were configured.

To view the TACACS+ configuration, use the show running-config tacacs+ command in EXEC Privilege mode.

To delete a TACACS+ server host, use the no tacacs-server host {*hostname* | *ip-address*} command.

```
freebsd2# telnet 2200:2200:2200:2200:2200::2202
Trying 2200:2200:2200:2200:2200::2202...
Connected to 2200:2200:2200:2200:2200::2202.
Escape character is '^]'.
Login: admin
Password:
Dell#
```
## Command Authorization

The AAA command authorization feature configures the system to send each configuration command to a TACACS server for authorization before it is added to the running configuration.

By default, the AAA authorization commands configure the system to check both EXEC mode and CONFIGURATION mode commands. Use the no aaa authorization config-commands command to enable only EXEC mode command checking.

If rejected by the AAA server, the command is not added to the running config, and a message displays:

04:07:48: %SYSTEM-P:CP %SEC-3-SEC AUTHORIZATION FAIL: Authorization failure Command authorization failed for user (denyall) on  $vty0^{-}$  (10.11.9.209)

## Protection from TCP Tiny and Overlapping Fragment Attacks

Tiny and overlapping fragment attack is a class of attack where configured ACL entries — denying TCP port-specific traffic — is bypassed and traffic is sent to its destination although denied by the ACL.

RFC 1858 and 3128 proposes a countermeasure to the problem. This countermeasure is configured into the line cards and enabled by default.

# Enabling SCP and SSH

Secure shell (SSH) is a protocol for secure remote login and other secure network services over an insecure network. The Dell Neetworking OS is compatible with SSH versions 1.5 and 2, both the client and server modes. SSH sessions are encrypted and use authentication. For details about the command syntax, refer to the *Security* chapter in the *Dell Networking OS Command Line Interface Reference Guide*. SCP is a remote file copy program that works with SSH and is supported on the switch.

NOTE: The Windows-based WinSCP client software is not supported for secure copying between a PC and a Dell Networking OS-based system. Unix-based SCP client software is supported.

To use the SSH client, use the following command.

• Open an SSH connection and specifying the host name, username, port number, and version of the SSH client. EXEC Privilege mode

ssh {*hostname*} [-l *username* | -p *port-number* | -v {1 | 2}

*hostname* is the IP address or host name of the remote device. Enter an IPv4 or IPv6 address in dotted decimal format (A.B.C.D). • Configure the Dell Networking system as an SCP/SSH server.

CONFIGURATION mode

ip ssh server {enable | port *port-number*}

• Configure the Dell Networking system as an SSH server that uses only version 1 or 2. CONFIGURATION mode

```
ip ssh server version {1|2}
```
• Display SSH connection information. EXEC Privilege mode

show ip ssh

#### Specifying an SSH Version

The following example shows using the ip ssh server version 2 command to enable SSH version 2 and the show ip ssh command to confirm the setting.

```
ell(conf)#ip ssh server version 2
Dell(conf)#do show ip ssh
                           : enabled.<br>: v1 and v2.
SSH server version : v1 and v<br>SSH server vrf : default.
SSH server vrf
SSH server ciphers : aes256-ctr,aes256-cbc,aes192-ctr,aes192-cbc,aes128-ctr,aes128-cbc,
3des-cbc.
SSH server macs : hmac-sha2-256,hmac-sha1,hmac-sha1-96,hmac-md5,hmac-md5-96.
SSH server kex algorithms : diffie-hellman-group-exchange-sha1,diffie-hellman-group1-
sha1,diffie-hellman-group14-sha1.
Password Authentication : enabled.
Hostbased Authentication : disabled.<br>RSA Authentication : disabled.
RSA Authentication : d:<br>
Vty Encryption HMAC
Vty Encryption HMAC Remote IP
Dell(conf)#
```
To disable SSH server functions, use the no ip ssh server enable command.

### Using SCP with SSH to Copy a Software Image

To use secure copy (SCP) to copy a software image through an SSH connection from one switch to another, use the following commands.

1 On Switch 1, set the SSH port number (port 22 by default). CONFIGURATION mode

ip ssh server port *number*

2 On Switch 1, enable SSH. CONFIGURATION mode

ip ssh server enable

3 On Switch 2, invoke SCP. CONFIGURATION mode

copy scp: flash:

4 On Switch 2, in response to prompts, enter the path to the desired file and enter the port number specified in Step 1. EXEC Privilege mode

#### Example of Using SCP to Copy from an SSH Server on Another Switch

Other SSH-related commands include:

- crypto key generate: generate keys for the SSH server.
- debug ip ssh: enables collecting SSH debug information.
- ip scp topdir: identify a location for files used in secure copy transfer.
- ip ssh authentication-retries: configure the maximum number of attempts that should be used to authenticate a user.
- ip ssh connection-rate-limit: configure the maximum number of incoming SSH connections per minute.
- ip ssh hostbased-authentication enable: enable host-based authentication for the SSHv2 server.
- ip ssh key-size: configure the size of the server-generated RSA SSHv1 key.
- ip ssh password-authentication enable: enable password authentication for the SSH server.
- ip ssh pub-key-file: specify the file the host-based authentication uses.
- ip ssh rhostsfile: specify the rhost file the host-based authorization uses.
- ip ssh rsa-authentication enable: enable RSA authentication for the SSHv2 server.
- ip ssh rsa-authentication: add keys for the RSA authentication.
- show crypto: display the public part of the SSH host-keys.
- show ip ssh client-pub-keys: display the client public keys used in host-based authentication.
- show ip ssh rsa-authentication: display the authorized-keys for the RSA authentication.

The following example shows the use of SCP and SSH to copy a software image from one switch running SSH server on UDP port 99 to the local switch.

Dell#copy scp: flash: Address or name of remote host []: 10.10.10.1 Port number of the server [22]: 99 Source file name []: test.cfg User name to login remote host: admin Password to login remote host:

## Removing the RSA Host Keys and Zeroizing Storage

Use the crypto key zeroize rsa command to delete the host key pairs, both the public and private key information for RSA 1 and or RSA 2 types. Note that when FIPS mode is enabled there is no RSA 1 key pair. Any memory currently holding these keys is zeroized (written over with zeroes) and the NVRAM location where the keys are stored for persistence across reboots is also zeroized.

To remove the generated RSA host keys and zeroize the key storage location, use the crypto key zeroize rsa command in CONFIGURATION mode.

Dell(conf)#crypto key zeroize rsa

## Configuring When to Re-generate an SSH Key

You can configure the time-based or volume-based rekey threshold for an SSH session. If both threshold types are configured, the session rekeys when either one of the thresholds is reached.

To configure the time or volume rekey threshold at which to re-generate the SSH key during an SSH session, use the ip ssh rekey [time *rekey-interval*] [volume *rekey-limit*] command. CONFIGURATION mode.

Configure the following parameters:

- *rekey-interval:* time-based rekey threshold for an SSH session. The range is from 10 to 1440 minutes. The default is 60 minutes.
- *rekey-limit*: volume-based rekey threshold for an SSH session. The range is from 1 to 4096 to megabytes. The default is 1024 megabytes.

#### Examples

The following example configures the time-based rekey threshold for an SSH session to 30 minutes.

Dell(conf)#ip ssh rekey time 30

The following example configures the volume-based rekey threshold for an SSH session to 4096 megabytes.

```
Dell(conf)#ip ssh rekey volume 4096
```
## Configuring the SSH Server Cipher List

To configure the cipher list supported by the SSH server, use the ip ssh server cipher *cipher-list* command in CONFIGURATION mode.

*cipher-list-*: Enter a space-delimited list of ciphers the SSH server will support.

The following ciphers are available.

- 3des-cbc
- aes128-cbc
- aes192-cbc
- aes256-cbc
- aes128-ctr
- aes192-ctr
- aes256-ctr

The default cipher list is aes256-ctr, aes256-cbc, aes192-ctr, aes192-cbc, aes128-ctr, aes128-cbc, 3des-cbc.

#### Example of Configuring a Cipher List

The following example shows you how to configure a cipher list.

```
Dell(conf)#ip ssh server cipher 3des-cbc aes128-cbc aes128-ctr
```
## Configuring DNS in the SSH Server

Dell EMC Networking provides support to enable the DNS in SSH server configuration for host-based authentication. You can specify whether the SSH Server should look up the remote host name and check whether the resolved host name for the remote IP address maps to the same IP address. By default, the DNS in the SSH server configuration is disabled. To enable the DNS in the SSH server configuration, use the following command.

- Enable the DNS in the SSH server configuration. CONFIGURATION mode
	- [no] ip ssh server dns enable

To disable the DNS in the SSH server configuration, use the no version of this command.

#### Example of DNS Configuration in SSH Server Connections

To view the status of DNS in the SSH server configuration, use the show running-config ip ssh command from EXEC mode.

```
DellEMC#show running-config ip ssh
!
ip ssh server dns enable
ip ssh hostbased-authentication enable
no ip ssh password-authentication enable
ip ssh server enable
```
## Configuring the HMAC Algorithm for the SSH Server

To configure the HMAC algorithm for the SSH server, use the ip ssh server mac *hmac-algorithm* command in CONFIGURATION mode.

*hmac-algorithm*: Enter a space-delimited list of keyed-hash message authentication code (HMAC) algorithms supported by the SSH server.

The following HMAC algorithms are available:

- hmac-md5
- hmac-md5-96
- hmac-sha1
- hmac-sha1-96
- hmac-sha2-256

The default HMAC algorithms are the following:

- hmac-sha2-256
- hmac-sha1
- hmac-sha1-96
- hmac-md5
- hmac-md5-96

When FIPS is enabled, the default HMAC algorithm is hmac-sha2-256,hmac-sha1,hmac-sha1-96.

#### Example of Configuring a HMAC Algorithm

The following example shows you how to configure a HMAC algorithm list.

```
Dell(conf)# ip ssh server mac hmac-sha1-96
```
## Configuring the HMAC Algorithm for the SSH Client

To configure the HMAC algorithm for the SSH client, use the ip ssh mac *hmac-algorithm* command in CONFIGURATION mode.

*hmac-algorithm*: Enter a space-delimited list of keyed-hash message authentication code (HMAC) algorithms supported by the SSH server.

The following HMAC algorithms are available:

• hmac-md5

- hmac-md5-96
- hmac-sha1
- hmac-sha1-96
- hmac-sha2-256

The default list of HMAC algorithm is in the following order:

- hmac-sha2-256
- hmac-sha1
- hmac-sha1-96
- hmac-md5
- hmac-md5-96

When FIPS is enabled, the default HMAC algorithm is hmac-sha2-256, hmac-sha1, hmac-sha1-96.

#### Example of Configuring a HMAC Algorithm

The following example shows you how to configure a HMAC algorithm list.

```
Dell(conf)# ip ssh mac hmac-sha1-96
```
## Configuring the SSH Server Cipher List

To configure the cipher list supported by the SSH server, use the ip ssh server cipher *cipher-list* command in CONFIGURATION mode.

*cipher-list-*: Enter a space-delimited list of ciphers the SSH server will support.

The following ciphers are available.

- 3des-cbc
- aes128-cbc
- aes192-cbc
- aes256-cbc
- aes128-ctr
- aes192-ctr
- aes256-ctr

The default cipher list is aes256-ctr, aes256-cbc, aes192-ctr, aes192-cbc, aes128-ctr, aes128-cbc, 3des-cbc.

#### Example of Configuring a Cipher List

The following example shows you how to configure a cipher list.

Dell(conf)#ip ssh server cipher 3des-cbc aes128-cbc aes128-ctr

## Configuring the SSH Client Cipher List

To configure the cipher list supported by the SSH client, use the ip ssh cipher *cipher-list* command in CONFIGURATION mode.

*cipher-list-*: Enter a space-delimited list of ciphers the SSH Client supports.

The following ciphers are available.

- 3des-cbc
- aes128-cbc
- aes192-cbc
- aes256-cbc
- aes128-ctr
- aes192-ctr
- aes256-ctr

The default cipher list is in the given order: aes256-ctr, aes256-cbc, aes192-ctr, aes192-cbc, aes128-ctr, aes128-cbc, 3des-cbc.

### Example of Configuring a Cipher List

The following example shows you how to configure a cipher list.

Dell(conf)#ip ssh cipher aes128-ctr aes128-cbc 3des-cbc

## Secure Shell Authentication

Secure Shell (SSH) is disabled by default.

Enable SSH using the ip ssh server enable command. SSH supports three methods of authentication:

- Enabling SSH Authentication by Password
- [Using RSA Authentication of SSH](#page-947-0)
- [Configuring Host-Based SSH Authentication](#page-947-0)

### Important Points to Remember

- If you enable more than one method, the order in which the methods are preferred is based on the *ssh\_config* file on the Unix machine.
- When you enable all the three authentication methods, password authentication is the backup method when the RSA method fails.
- The files *known\_hosts* and *known\_hosts2* are generated when a user tries to SSH using version 1 or version 2, respectively.

### Enabling SSH Authentication by Password

Authenticate an SSH client by prompting for a password when attempting to connect to the Dell Networking system. This setup is the simplest method of authentication and uses SSH version 1. To enable SSH password authentication, use the following command.

• Enable SSH password authentication.

- CONFIGURATION mode
	-

ip ssh password-authentication enable

#### Example of Enabling SSH Password Authentication

To view your SSH configuration, use the show ip ssh command from EXEC Privilege mode.

```
Dell(conf)#ip ssh server enable
% Please wait while SSH Daemon initializes ... done.
Dell(conf)#ip ssh password-authentication enable
Dell#sh ip ssh
SSH server : enabled.
```
<span id="page-947-0"></span>Password Authentication : enabled. Hostbased Authentication : disabled. RSA Authentication : disabled.

### Using RSA Authentication of SSH

The following procedure authenticates an SSH client based on an RSA key using RSA authentication. This method uses SSH version 2.

- 1 On the SSH client (UNIX machine), generate an RSA key, as shown in the following example.
- 2 Copy the public key *id\_rsa.pub* to the Dell Networking system.
- 3 Disable password authentication if enabled. CONFIGURATION mode

no ip ssh password-authentication enable

4 Enable RSA authentication in SSH. CONFIGURATION mode

ip ssh rsa-authentication enable

5 Install user's public key for RSA authentication in SSH. EXEC Privilege mode

ip ssh rsa-authentication my-authorized-keys flash:*//public\_key*

#### Example of Generating RSA Keys

```
admin@Unix_client#ssh-keygen -t rsa
Generating public/private rsa key pair.
Enter file in which to save the key (/home/admin/.ssh/id_rsa):
/home/admin/.ssh/id_rsa already exists.
Overwrite (y/n)? y
Enter passphrase (empty for no passphrase):
Enter same passphrase again:
Your identification has been saved in /home/admin/.ssh/id rsa.
Your public key has been saved in /home/admin/.ssh/id rsa.pub.
```
### **Configuring Host-Based SSH Authentication**

Authenticate a particular host. This method uses SSH version 2. To configure host-based authentication, use the following commands.

- 1 Configure RSA Authentication. Refer to Using RSA Authentication of SSH.
- 2 Create *shosts* by copying the public RSA key to the file *shosts* in the directory *.ssh*, and write the IP address of the host to the file. cp /etc/ssh/ssh\_host\_rsa\_key.pub /.ssh/shosts

Refer to the first example.

- 3 Create a list of IP addresses and usernames that are permitted to SSH in a file called *rhosts*. Refer to the second example.
- 4 Copy the file *shosts* and *rhosts* to the Dell Networking system.
- 5 Disable password authentication and RSA authentication, if configured CONFIGURATION mode or EXEC Privilege mode

no ip ssh password-authentication or no ip ssh rsa-authentication

6 Enable host-based authentication. CONFIGURATION mode

ip ssh hostbased-authentication enable

7 Bind *shosts* and *rhosts* to host-based authentication. CONFIGURATION mode

ip ssh pub-key-file flash:*//filename* or ip ssh rhostsfile flash:*//filename*

#### Examples of Creating shosts and rhosts

The following example shows creating *shosts*.

```
admin@Unix_client# cd /etc/ssh
admin@Unix_client# ls
moduli sshd config ssh host dsa key.pub ssh host key.pub
ssh host rsa key.pub ssh config ssh host dsa key ssh host key
ssh_host_rsa_key
```
admin@Unix\_client# cat ssh\_host\_rsa\_key.pub

ssh-rsa AAAAB3NzaC1yc2EAAAABIwAAAIEA8K7jLZRVfjgHJzUOmXxuIbZx/ AyWhVgJDQh39k8v3e8eQvLnHBIsqIL8jVy1QHhUeb7GaDlJVEDAMz30myqQbJgXBBRTWgBpLWwL/ doyUXFufjiL9YmoVTkbKcFmxJEMkE3JyHanEi7hg34LChjk9hL1by8cYZP2kYS2lnSyQWk=

admin@Unix\_client# ls

id rsa id rsa.pub shosts

admin@Unix\_client# cat shosts

```
10.16.127.201, ssh-rsa AAAAB3NzaC1yc2EAAAABIwAAAIEA8K7jLZRVfjgHJzUOmXxuIbZx/AyW
hVgJDQh39k8v3e8eQvLnHBIsqIL8jVy1QHhUeb7GaDlJVEDAMz30myqQbJgXBBRTWgBpLWwL/
doyUXFufjiL9YmoVTkbKcFmxJEMkE3JyHanEi7hg34LChjk9hL1by8cYZP2kYS2lnSyQWk=
```
The following example shows creating *rhosts*.

```
admin@Unix_client# ls
id rsa id rsa.pub rhosts shosts
admin@Unix_client# cat rhosts
10.16.127.201 admin
```
### Using Client-Based SSH Authentication

To SSH from the chassis to the SSH client, use the following command.

This method uses SSH version 1 or version 2. If the SSH port is a non-default value, use the ip ssh server port number command to change the default port number. You may only change the port number when SSH is disabled. Then use the -p option with the ssh command.

SSH from the chassis to the SSH client.

ssh *ip\_address*

#### Example of Client-Based SSH Authentication

```
Dell#ssh 10.16.127.201 ?
-l User name option
-p SSH server port option (default 22)
-v SSH protocol version
```
### Troubleshooting SSH

To troubleshoot SSH, use the following information.

You may not bind *id\_rsa.pub* to RSA authentication while logged in via the console. In this case, this message displays:%Error: No username set for this term.

Enable host-based authentication on the server (Dell Networking system) and the client (Unix machine). The following message appears if you attempt to log in via SSH and host-based is disabled on the client. In this case, verify that host-based authentication is set to "Yes" in the *file ssh\_config* (root permission is required to edit this file): permission denied (host based).

If the IP address in the RSA key does not match the IP address from which you attempt to log in, the following message appears. In this case, verify that the name and IP address of the client is contained in the *file /etc/*hosts: RSA Authentication Error.

# Telnet

To use Telnet with SSH, first enable SSH, as previously described.

By default, the Telnet daemon is enabled. If you want to disable the Telnet daemon, use the following command, or disable Telnet in the startup config. To enable or disable the Telnet daemon, use the [no] ip telnet server enable command.

#### Example of Using Telnet for Remote Login

```
Dell(conf)#ip telnet server enable
Dell(conf)#no ip telnet server enable
```
## **Y Line and Access-Class Configuration**

Various methods are available to restrict VTY access in the Dell Networking OS. These depend on which authentication scheme you use line, local, or remote.

### Table 102. VTY Access

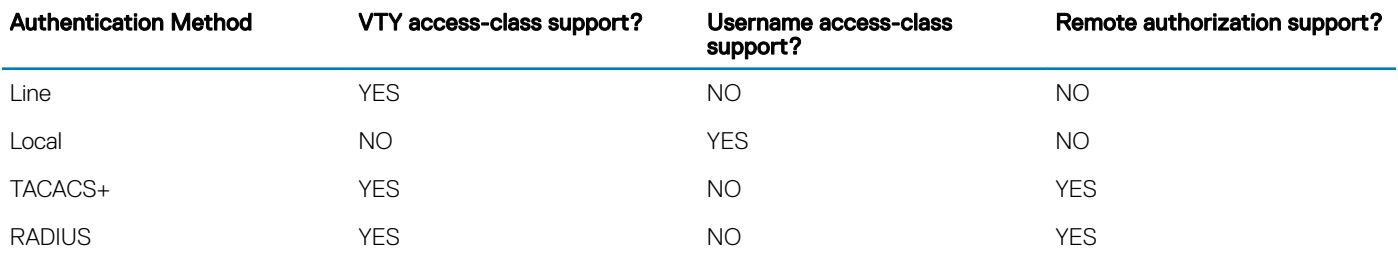

The system provides several ways to configure access classes for VTY lines, including:

- VTY Line Local Authentication and Authorization
- [VTY Line Remote Authentication and Authorization](#page-950-0)

### VTY Line Local Authentication and Authorization

The system retrieves the access class from the local database.

To use this feature:

- 1 Create a username.
- 2 Enter a password.
- 3 Assign an access class.
- 4 Enter a privilege level.

You can assign line authentication on a per-VTY basis; it is a simple password authentication, using an access-class as authorization.

Configure local authentication globally and configure access classes on a per-user basis.

The system can assign different access classes to different users by username. Until users attempt to log in, the system does not know if they will be assigned a VTY line. This means that incoming users always see a login prompt even if you have excluded them from the VTY <span id="page-950-0"></span>line with a deny-all access class. After users identify themselves, the system retrieves the access class from the local database and applies it. (The system can then close the connection if a user is denied access.)

### $\cap$  NOTE: If a VTY user logs in with RADIUS authentication, the privilege level is applied from the RADIUS server only if you configure RADIUS authentication.

The following example shows how to allow or deny a Telnet connection to a user. Users see a login prompt even if they cannot log in. No access class is configured for the VTY line. It defaults from the local database.

#### (i) | NOTE: For more information, refer to [Access Control Lists \(ACLs\)](#page-115-0).

#### Example of Configuring VTY Authorization Based on Access Class Retrieved from a Local Database (Per User)

```
Dell(conf)#user gooduser password abc privilege 10 access-class permitall
Dell(conf)#user baduser password abc privilege 10 access-class denyall
Dell(conf)#
Dell(conf)#aaa authentication login localmethod local
Dell(conf)#
Dell(conf)#line vty 0 9
Dell(config-line-vty)#login authentication localmethod
Dell(config-line-vty)#end
```
### VTY Line Remote Authentication and Authorization

The system retrieves the access class from the VTY line.

The Dell Networking OS takes the access class from the VTY line and applies it to ALL users. The system does not need to know the identity of the incoming user and can immediately apply the access class. If the authentication method is RADIUS, TACACS+, or line, and you have configured an access class for the VTY line, the system immediately applies it. If the access-class is set to deny all or deny for the incoming subnet, the system closes the connection without displaying the login prompt. The following example shows how to deny incoming connections from subnet 10.0.0.0 without displaying a login prompt. The example uses TACACS+ as the authentication mechanism.

Example of Configuring VTY Authorization Based on Access Class Retrieved from the Line (Per Network Address)

```
Dell(conf)#ip access-list standard deny10
Dell(conf-ext-nacl)#permit 10.0.0.0/8
Dell(conf-ext-nacl)#deny any
Dell(conf)#
Dell(conf)#aaa authentication login tacacsmethod tacacs+
Dell(conf)#tacacs-server host 256.1.1.2 key Force10
Dell(conf)#
Dell(conf)#line vty 0 9
Dell(config-line-vty)#login authentication tacacsmethod
Dell(config-line-vty)#
Dell(config-line-vty)#access-class deny10
Dell(config-line-vty)#end
(same applies for radius and line authentication)
```
### VTY MAC-SA Filter Support

The system supports MAC access lists which permit or deny users based on their source MAC address.

With this approach, you can implement a security policy based on the source MAC address.

To apply a MAC ACL on a VTY line, use the same access-class command as IP ACLs.

The following example shows how to deny incoming connections from subnet 10.0.0.0 without displaying a login prompt.

#### Example of Configuring VTY Authorization Based on MAC ACL for the Line (Per MAC Address)

```
Dell(conf)#mac access-list standard sourcemac
Dell(config-std-mac)#permit 00:00:5e:00:01:01
Dell(config-std-mac)#deny any
```
Dell(conf)# Dell(conf)#line vty 0 9 Dell(config-line-vty)#access-class sourcemac Dell(config-line-vty)#end

# Two Factor Authentication (2FA)

Two factor authentication also known as 2FA, strengthens the login security by providing one time password (OTP) in addition to username and password. 2FA supports RADIUS authentications with Console, Telnet, and SSHv2.

To perform 2FA, follow these steps:

- When the Network access server (NAS) prompts for the username and password, provide the inputs.
- If the credentials are valid:
	- RADIUS server sends a request to the SMS–OTP daemon to generate an OTP for the user.
	- A challenge authentication is sent from the RADIUS server as Reply–Message attribute.
	- If the Reply–Message attribute is not sent from the RADIUS server, the default text is the Response.
	- 2FA is successful only on providing the correct OTP.
- If the credentials are invalid, the authentication fails.

NOTE: 2FA does not support RADIUS authentications done with SSHv1, REST, Web UI, and OMI.

## Handling Access-Challenge Message

To provide a two-step verification in addition to the username and password, NAS prompts for additional information. An Access-Challenge request is sent from the RADIUS server to NAS.

The RADIUS server returns one of the following responses:

- Access-Challenge—If the user credentials are valid, the NAS server receives an Access-Challenge request from the RADIUS server.
- Access-Accept—NAS validates the username and password. If the credentials are valid, the RADIUS server sends an Access-Request to the short message service one time password (SMS-OTP) daemon to generate an OTP. The OTP is sent to the user's e-mail ID or mobile. If the OTP is valid, the RADIUS server authenticates the 2FA user and sends an Access-Accept response to NAS.
- Access-Reject—NAS validates the OTP and if the OTP is invalid, the RADIUS server does not authenticate the user and sends an Access-Reject response to NAS.

## Configuring Challenge Response Authentication for SSHv2

To configure challenge response authentication for SSHv2, perform the following steps:

1 Enable challenge response authentication for SSHv2. CONFIGURATION mode

ip ssh challenge-response-authentication enable

2 View the configuration. EXEC mode

show ip ssh

```
Dell# show ip ssh
SSH server : enabled.<br>SSH server version : v1 and v2.
SSH server version
SSH server vrf : default.
                            s: aes256-ctr, aes256-cbc, aes192-ctr, aes192-cbc, aes128-ctr, aes128-cbc,3des-cbc.
```

```
SSH server macs : hmac-sha2-256,hmac-sha1,hmac-sha1-96,hmac-md5,hmac-md5-96.
SSH server kex algorithms : diffie-hellman-group-exchange-shal, diffie-hellman-group1-
sha1,diffie-hellman-group14-sha1.
Password Authentication : enabled.
Hostbased Authentication : disabled.
RSA Authentication : disabled.<br>
Challenge Response Auth : enabled.
Challenge Response Auth : enabled.
   Vty Encryption HMAC Remote IP
                                             10.16.127.141
   4 aes128-cbc hmac-md5 10.16.127.141
                                             10.16.127.141
Dell#
```
## SMS-OTP Mechanism

A short message service one time password (SMS-OTP) is a free RADIUS module to implement two factor authentication. There are multiple 2FA mechanisms that can be deployed with the RADIUS. Mechanisms such as the Google authenticator do not rely on the Access-Challenge message and the SMS-OTP module rely on the Access-challenge message. The main objective of this feature is to handle the Access-Challenge messages and sends the Access-Request message with user's response.

This module requires NAS for handling the access challenge from the RADIUS server. NAS sends the input OTP in an Access-Request to the RADIUS server, and the user authentication succeeds or fails depending upon the Access-Accept or Access-Reject response received at NAS from the RADIUS server.

# Configuring the System to Drop Certain ICMP Reply **Messages**

You can configure the Dell Networking OS to drop ICMP reply messages. When you configure the drop icmp command, the system drops the ICMP reply messages from the front end and management interfaces. By default, the Dell Networking OS responds to all the ICMP messages.

• Drop the ICMP or ICMPv6 message type. drop {icmp | icmp6}

CONFIGURATION mode.

You can configure the Dell Networking OS to suppress the following ICMPv4 and ICMP6 message types:

### Table 103. Suppressed ICMP message types

#### ICMPv4 message types

Echo reply (0)

All sub types of destination unreachable (3)

Source quench (4)

Redirect (5)

Router advertisement (9)

Router solicitation (10)

Time exceeded (11)

#### ICMPv4 message types

IP header bad (12)

Timestamp request (13)

Timestamp reply (14)

Information request (15)

Information reply (16)

Address mask request (17)

Address mask reply (18)

NOTE: The Dell Networking OS does not suppress the ICMP message type **echo request (8)**.

### Table 104. Suppressed ICMPv6 message types

#### ICMPv6 message types

- Destination unreachable (1)
- Time exceeded (3)
- IPv6 header bad (4)
- Echo reply (129)
- Who are you request (139)
- Who are you reply (140)
- Mtrace response (200)

Mtrace messages (201)

#### NOTE: The Dell Networking OS does not suppress the following ICMPv6 message types:

- Packet too big (2)
- Echo request (128)
- Multicast listener query (130)
- Multicast listener report (131)
- Multicast listener done (132)
- Router solicitation (133)
- Router advertisement (134)
- Neighbor solicitation (135)
- Neighbor advertisement (136)
- Redirect (137)
- Router renumbering (138)
- MLD v2 listener report (143)
- Duplicate Address Request (157)
- Duplicate Address Confirmation (158)

# Dell EMC Networking OS Security Hardening

The security of a network consists of multiple factors. Apart from access to the device, best practices, and implementing various security features, security also lies with the integrity of the device. If the software itself is compromised, all of the aforementioned methods become ineffective.

The Dell EMC Networking OS is enhanced verify whether the startup configuration file is altered before loading. This section explains how to configure OS image and startup configuration verification.

## **Startup Configuration Verification**

Dell EMC Networking OS comes with startup configuration verification feature. When enabled, it checks the integrity of the startup configuration that the system uses while the system reboots and loads only if it is intact.

### Important Points to Remember

- The startup configuration verification feature is disabled by default on the Dell EMC Networking OS.
- The feature is supported for startup configuration files stored in the local system only.
- The feature is not supported when the fastboot or the warmboot features are enabled on the system.
- If the startup configuration verification fails after a reload, the system does not load your startup configuration.
- After enabling the startup configuration verification feature, use the verified boot, hash command to verify and store the hash value. If you don't store the hash value, you cannot reboot the device until you verify the image hash.

### Dell EMC Networking OS Behavior after System Power-Cycle

If the system reboots due reasons such as power-cycle, the current startup configuration may be different than the one you verified the hash using the verified boot hash command. When the system comes up, the system may use the last-verified startup configuration.

Dell EMC Networking recommends backing up the startup configuration to a safe location after you use the verified boot hash command. When the startup configuration verification fails, you can restore it from the backup.

The system continues to display a message stating that startup configuration verification failed. You can disable the startup configuration feature either by disabling startup configuration verification or save the running configuration to the startup configuration and update the hash for the startup configuration.

### Enabling and Configuring Startup Configuration Hash Verification

To enable and configure startup configuration hash verification, follow these steps:

1 Enable the startup configuration hash verification feature. CONFIGURATION mode

verified startup-config

2 Generate the hash checksum for your startup configuration file. EXEC Privilege

generate hash {md5 | sha1 | sha256} {flash://*filename* | startup-config}

3 Verify the hash checksum of the current startup configuration on the local file system. EXEC Privilege

### **O** NOTE: The verified boot hash command is only applicable for the startup configuration file in the local file system.

After enabling and configuring startup configuration verification, the device verifies the hash checksum of the startup configuration during every reload.

DellEMC# verified boot hash startup—config 619A8C1B7A2BC9692A221E2151B9DA9E

### **Configuring the root User Password**

For added security, you can change the root user password.

If you configure the secure-cli command on the system, the Dell EMC Networking OS resets any previously-configured root access password without displaying any warning message. With the secure-cli command enabled on the system, the CONFIGURATION mode does not display the root access password option.

To change the default root user password, follow these steps:

• Change the default root user password. CONFIGURATION mode

root-access password [*encryption-type*] *root-password*

Enter an encryption type for the root password.

- 0 directs the system to store the password as clear text.
- 7 directs the system to store the password with a dynamic salt.
- 9 directs the system to encrypt the clear text password and store the encrypted password in an inaccessible location.

When you configure the root access password, ensure that your password meets the following criteria:

- A minimum of eight characters in length
- A minimum of one lower case letter (a to z)
- A minimum of one upper case letter (A to Z)
- A minimum of one numeric character (0 to 9)
- A minimum of one special character including a space (" !"#\$%&'()\*+,-./:;<=>?@[\]^\_`{|}~")

```
DellEMC)# show running-config | g root
root-access password 7 f4dc0cb9787722dd1084d17f417f164cc7f730d4f03d4f0215294cbd899614e3
```
### Enabling User Lockout for Failed Login Attempts

You can configure the system to lock out local users for a specific period for unsuccessful login attempts. This feature enhances the security of the switch by locking out the local user account if there are more number of unsuccessful login attempts than what is configured using the *max-retry* parameter. To enable the user lock out feature, use the following commands:

Enable the user lockout feature. **CONFIGURATION** 

password-attributes user-lockout-period *minutes*

Enter the duration in minutes.

# Service Provider Bridging

Service provider bridging provides the ability to add a second VLAN ID tag in an Ethernet frame and is referred to as VLAN stacking in the Dell Networking OS.

# VLAN Stacking

VLAN stacking, also called Q-in-Q, is defined in IEEE 802.1ad — Provider Bridges, which is an amendment to IEEE 802.1Q — Virtual Bridged Local Area Networks. It enables service providers to use 802.1Q architecture to offer separate VLANs to customers with no coordination between customers, and minimal coordination between customers and the provider.

Using only 802.1Q VLAN tagging all customers would have to use unique VLAN IDs to ensure that traffic is segregated, and customers and the service provider would have to coordinate to ensure that traffic mapped correctly across the provider network. Even under ideal conditions, customers and the provider would still share the 4094 available VLANs.

Instead, 802.1ad allows service providers to add their own VLAN tag to frames traversing the provider network. The provider can then differentiate customers even if they use the same VLAN ID, and providers can map multiple customers to a single VLAN to overcome the 4094 VLAN limitation. Forwarding decisions in the provider network are based on the provider VLAN tag only, so the provider can map traffic through the core independently; the customer and provider only coordinate at the provider edge.

At the access point of a VLAN-stacking network, service providers add a VLAN tag, the S-Tag, to each frame before the 802.1Q tag. From this point, the frame is double-tagged. The service provider uses the S-Tag, to forward the frame traffic across its network. At the egress edge, the provider removes the S-Tag, so that the customer receives the frame in its original condition, as shown in the following illustration.

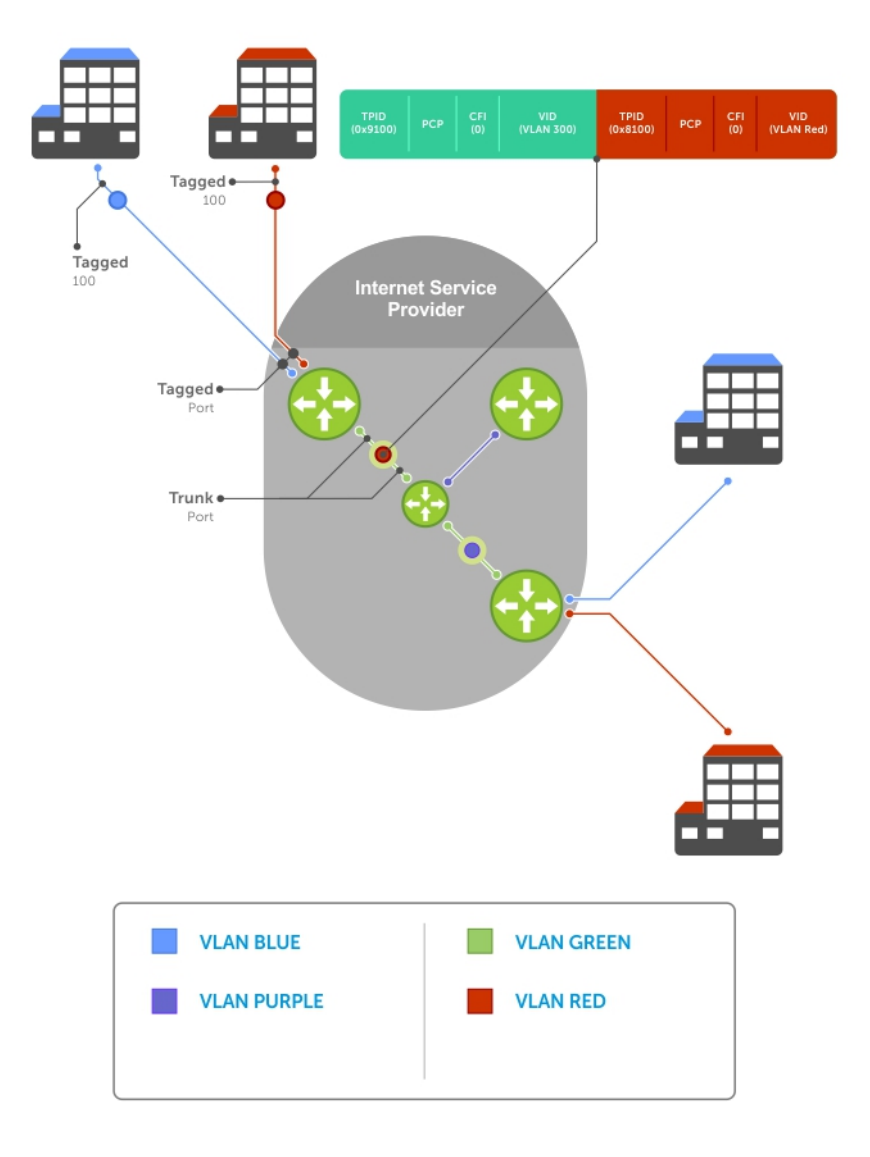

### Figure 128. VLAN Stacking in a Service Provider Network

## Important Points to Remember

- Interfaces that are members of the Default VLAN and are configured as VLAN-Stack access or trunk ports do not switch untagged traffic. To switch traffic, add these interfaces to a non-default VLAN-stack-enabled VLAN.
- Dell Networking cautions against using the same MAC address on different customer VLANs, on the same VLAN-stack VLAN.
- This limitation becomes relevant if you enable the port as a multi-purpose port (carrying single-tagged and double-tagged traffic).
- When the LP ports are present in RPM 10 and 11, VLAN stacking is supported.
- VLAN stacking is supported on C9010 ports but not on peGigE ports.

## **Configure VLAN Stacking**

Configuring VLAN-Stacking is a three-step process.

- 1 Creating Access and Trunk Ports
- 2 Assign access and trunk ports to a VLAN (Creating Access and Trunk Ports).
- 3 [Enabling VLAN-Stacking for a VLAN.](#page-959-0)

### **Related Configuration Tasks**

- [Configuring the Protocol Type Value for the Outer VLAN Tag](#page-959-0)
- [Configuring Options for Trunk Ports](#page-959-0)
- [Debugging VLAN Stacking](#page-960-0)
- [VLAN Stacking in Multi-Vendor Networks](#page-961-0)

## Creating Access and Trunk Ports

To create access and trunk ports, use the following commands.

- Access port a port on the service provider edge that directly connects to the customer. An access port may belong to only one service provider VLAN.
- Trunk port a port on a service provider bridge that connects to another service provider bridge and is a member of multiple service provider VLANs.

Physical ports and port-channels can be access or trunk ports.

1 Assign the role of access port to a Layer 2 port on a provider bridge that is connected to a customer. INTERFACE mode

vlan-stack access

2 Assign the role of trunk port to a Layer 2 port on a provider bridge that is connected to another provider bridge. INTERFACE mode

vlan-stack trunk

3 Assign all access ports and trunk ports to service provider VLANs. INTERFACE VLAN mode

member

#### Example of Displaying the VLAN-Stack Configuration for a Switchport

To display the VLAN-Stacking configuration for a switchport, use the show config command from INTERFACE mode.

```
Dell#show run interface te 2/0
!
interface TenGigabitEthernet 2/0
  no ip address
  switchport
  vlan-stack access
  no shutdown
Dell#show run interface te 2/12
!
interface TenGigabitEthernet 2/12
 no ip address
```
<span id="page-959-0"></span> switchport vlan-stack trunk no shutdown

## Enable VLAN-Stacking for a VLAN

To enable VLAN-Stacking for a VLAN, use the following command.

• Enable VLAN-Stacking for the VLAN. INTERFACE VLAN mode

vlan-stack compatible

#### Example of Viewing VLAN Stack Member Status

To display the status and members of a VLAN, use the show vlan command from EXEC Privilege mode. Members of a VLAN-Stackingenabled VLAN are marked with an M in column Q.

Dell#show vlan

Codes: \* - Default VLAN, G - GVRP VLANs

```
NUM Status Q Ports<br>* 1 Active U Te 1/
                  Q Ports<br>U Te 1/0-5,18
   2 Inactive
   3 Inactive
   4 Inactive
   5 Inactive
                   M Pol(Te 1/14-15)
                   M Te 1/13
```
Dell#

## Configuring the Protocol Type Value for the Outer VLAN Tag

The tag protocol identifier (TPID) field of the S-Tag is user-configurable. To set the S-Tag TPID, use the following command.

Select a value for the S-Tag TPID. CONFIGURATION mode

vlan-stack protocol-type

```
The default is 9100.
```
To display the S-Tag TPID for a VLAN, use the show running-config command from EXEC privilege mode. The system displays the S-Tag TPID only if it is a non-default value.

## **Configuring Options for Trunk Ports**

802.1ad trunk ports may also be tagged members of a VLAN so that it can carry single and double-tagged traffic. You can enable trunk ports to carry untagged, single-tagged, and double-tagged VLAN traffic by making the trunk port a hybrid port.

To configure trunk ports, use the following commands.

1 Configure a trunk port to carry untagged, single-tagged, and double-tagged traffic by making it a hybrid port. INTERFACE mode

portmode hybrid

### $\circled{0}$  NOTE: You can add a trunk port to an 802.1Q VLAN as well as a Stacking VLAN only when the TPID 0x8100.

<span id="page-960-0"></span>2 Add the port to a 802.1Q VLAN as tagged or untagged. INTERFACE VLAN mode

[tagged | untagged]

#### Example of Configuring a Trunk Port as a Hybrid Port and Adding it to Stacked VLANs

In the following example, the TenGigabitEthernet 0/1 interface is a trunk port that is configured as a hybrid port and then added to VLAN 100 as untagged VLAN 101 as tagged, and VLAN 103, which is a stacking VLAN.

```
Dell(conf)#int te 0/1
Dell(conf-if-te-0/1)#portmode hybrid
Dell(conf-if-te-0/1)#switchport
Dell(conf-if-te-0/1)#vlan-stack trunk
Dell(conf-if-te-0/1)#show config
!
interface TenGigabitEthernet 0/1
  no ip address
  portmode hybrid
  switchport
  vlan-stack trunk
  shutdown
Dell(conf-if-te-0/1)#interface vlan 100
Dell(conf-if-vl-100)#untagged tengigabitethernet 0/1
Dell(conf-if-vl-100)#interface vlan 101
Dell(conf-if-vl-101)#tagged tengigabitethernet 0/1
Dell(conf-if-vl-101)#interface vlan 103
Dell(conf-if-vl-103)#vlan-stack compatible
Dell(conf-if-vl-103-stack)#member tengigabitethernet 0/1
Dell(conf-if-vl-103-stack)#do show vlan
Codes: * - Default VLAN, G - GVRP VLANs
Q: U - Untagged, T - Tagged
   x - Dot1x untagged, X - Dot1x tagged
    G - GVRP tagged, M - Vlan-stack
NUM Status Description Q Ports
* 1 Inactive
 100 Inactive U Te 0/1<br>101 Inactive T Te 0/1
       The Inactive T Te 0/1<br>Thactive M Te 0/1
103 Inactive
```
## Debugging VLAN Stacking

To debug VLAN stacking, use the following command.

• Debug the internal state and membership of a VLAN and its ports. debug member

#### Example of Debugging a VLAN and its Ports

The port notations are as follows:

- $MT$   $-$  stacked trunk
- $MU$  stacked access port
- $T$  802.1Q trunk port
- $U 802.1Q$  access port
- **NU** Native VLAN (untagged)

```
Dell# debug member vlan 603
vlan id : 603<br>ports : Te
         : Te 1/47 (MT), Te 2/1(MU), Te 2/25(MT), Te 2/26(MT), Te 2/27(MU)
```
## <span id="page-961-0"></span>VLAN Stacking in Multi-Vendor Networks

The first field in the VLAN tag is the tag protocol identifier (TPID), which is 2 bytes. In a VLAN-stacking network, after the frame is double tagged, the outer tag TPID must match the TPID of the next-hop system.

While 802.1Q requires that the inner tag TPID is 0x8100, it does not require a specific value for the outer tag TPID. Systems may use any 2byte value. The switch uses 0x9100 (shown in the following) while non-Dell Networking devices might use a different value.

If the next-hop system's TPID does not match the outer-tag TPID of the incoming frame, the system drops the frame. For example, as shown in the following, the frame originating from Building A is tagged VLAN RED, and then double-tagged VLAN PURPLE on egress at R4. The TPID on the outer tag is 0x9100. R2's TPID must also be 0x9100, and it is, so R2 forwards the frame.

Given the matching-TPID requirement, there are limitations when you employ Dell Networking systems at network edges, at which, frames are either double tagged on ingress (R4) or the outer tag is removed on egress (R3).

### VLAN Stacking

The default TPID for the outer VLAN tag is 0x9100. The system allows you to configure both bytes of the 2 byte TPID.

Previous versions allowed you to configure the first byte only, and thus, the systems did not differentiate between TPIDs with a common first byte. For example, 0x8100 and any other TPID beginning with 0x81 were treated as the same TPID, as shown in the following illustration. The system differentiates between 0x9100 and 0x91XY, as shown in the following illustration.

You can configure the first 8 bits of the TPID using the vlan-stack protocol-type command.

The TPID is global. Ingress frames that do not match the system TPID are treated as untagged. This rule applies for both the outer tag TPID of a double-tagged frame and the TPID of a single-tagged frame.

For example, if you configure TPID 0x9100, the system treats 0x8100 and untagged traffic the same and maps both types to the default VLAN, as shown by the frame originating from Building C. For the same traffic types, if you configure TPID 0x8100, the system is able to differentiate between 0x8100 and untagged traffic and maps each to the appropriate VLAN, as shown by the packet originating from Building A.

Therefore, a mismatched TPID results in the port not differentiating between tagged and untagged traffic.

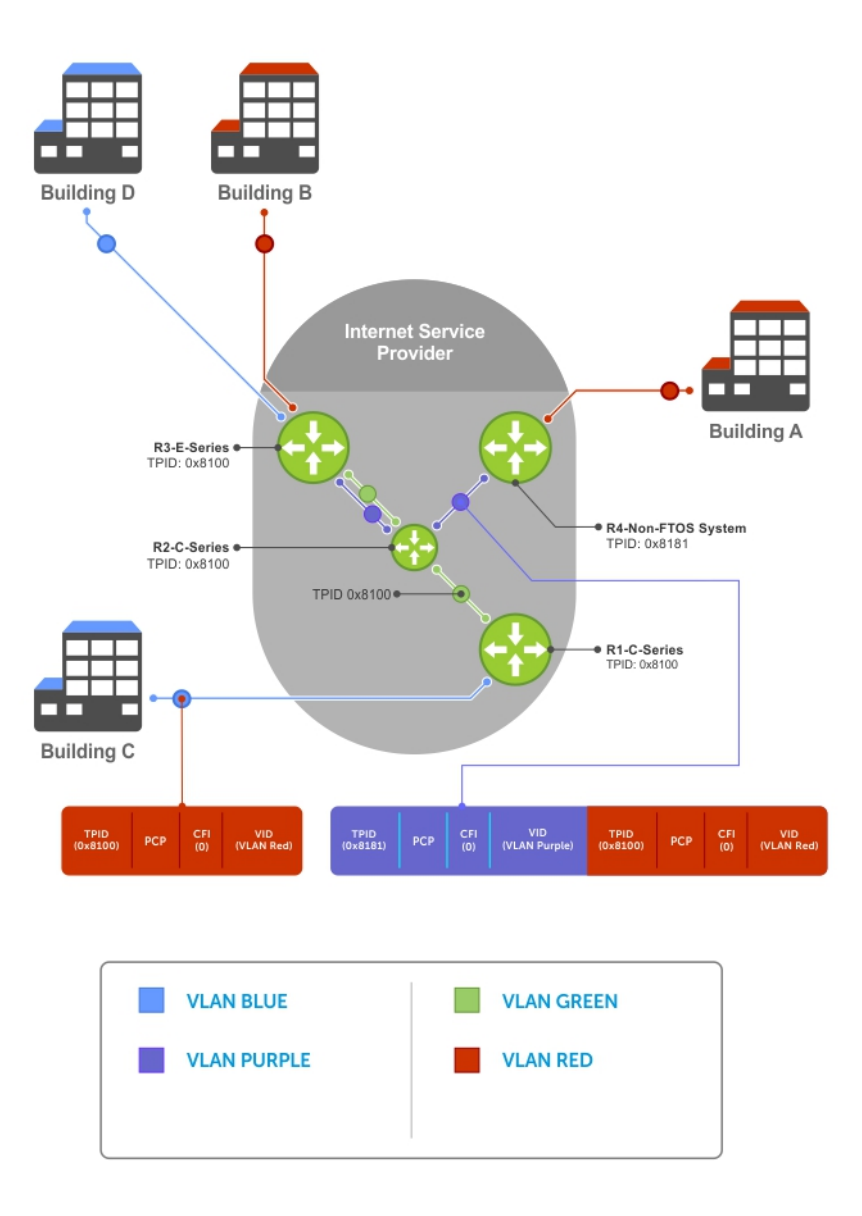

Figure 129. Single and Double-Tag TPID Match

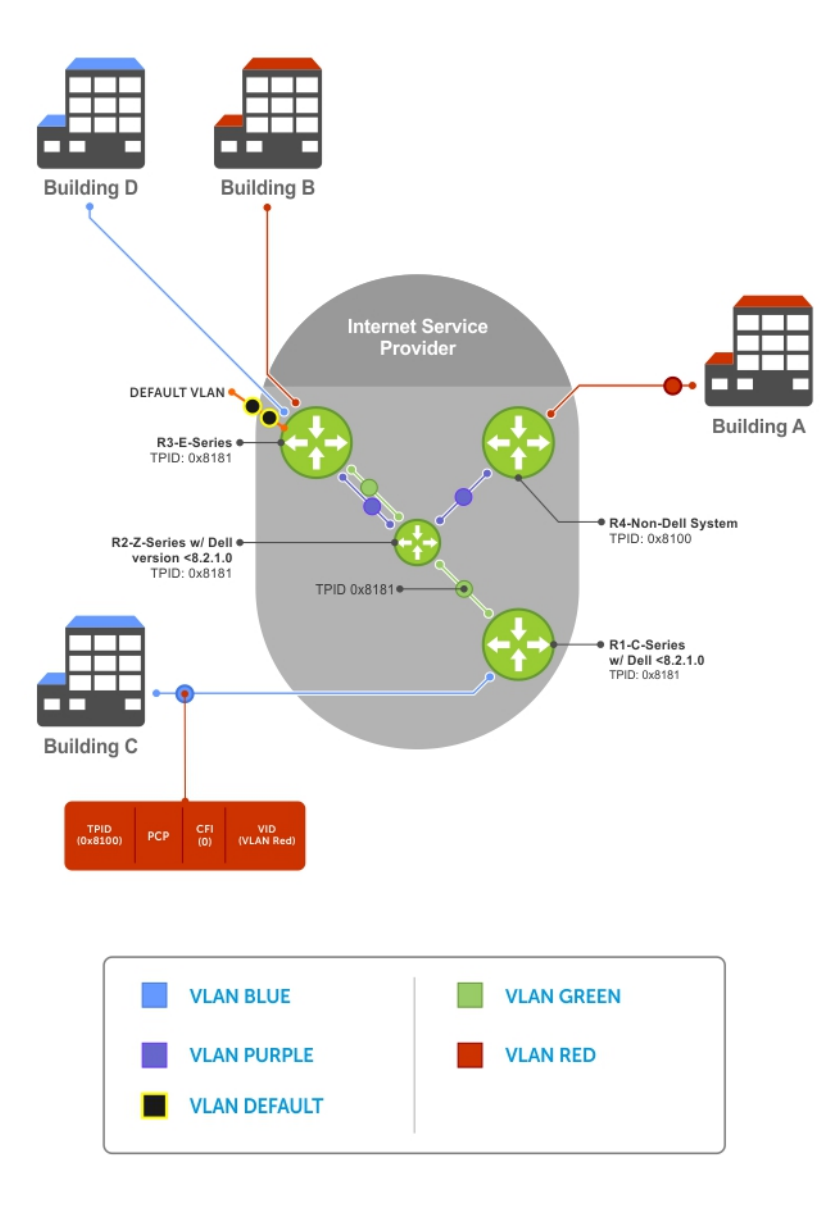

Figure 130. Single and Double-Tag First-byte TPID Match

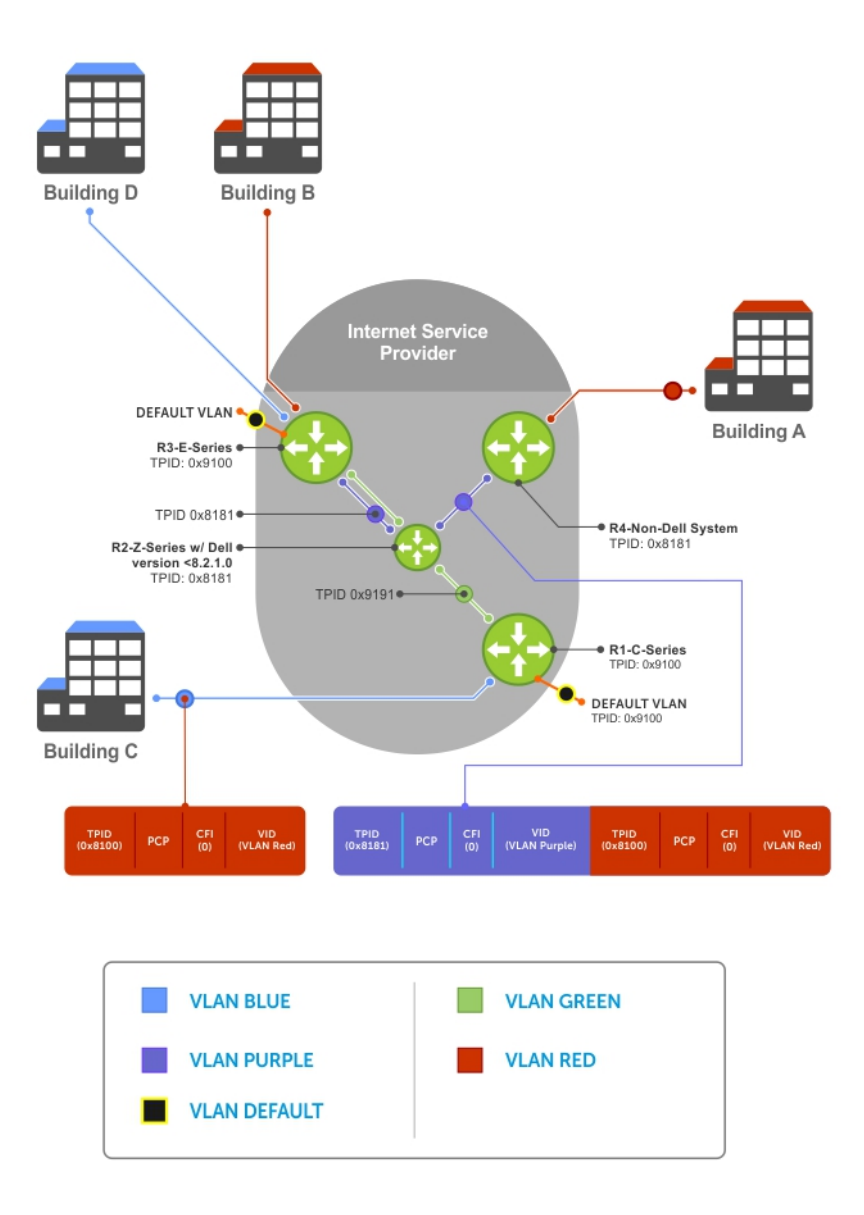

### Figure 131. Single and Double-Tag TPID Mismatch

# VLAN Stacking Packet Drop Precedence

VLAN stacking packet-drop precedence is supported on the switch.

The drop eligible indicator (DEI) bit in the S-Tag indicates to a service provider bridge which packets it should prefer to drop when congested.

## Enabling Drop Eligibility

Enable drop eligibility globally before you can honor or mark the DEI value.

When you enable drop eligibility, DEI mapping or marking takes place according to the defaults. In this case, the CFI is affected according to the following table.

#### <span id="page-965-0"></span>Table 105. Drop Eligibility Behavior

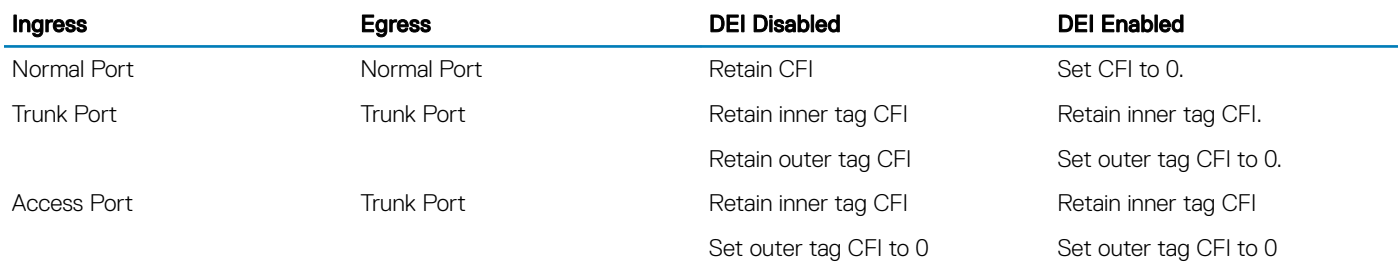

To enable drop eligibility globally, use the following command.

- Make packets eligible for dropping based on their DEI value. CONFIGURATION mode
	- dei enable

By default, packets are colored green, and DEI is marked 0 on egress.

## Honoring the Incoming DEI Value

To honor the incoming DEI value, you must explicitly map the DEI bit to a drop precedence value. Precedence can have one of three colors.

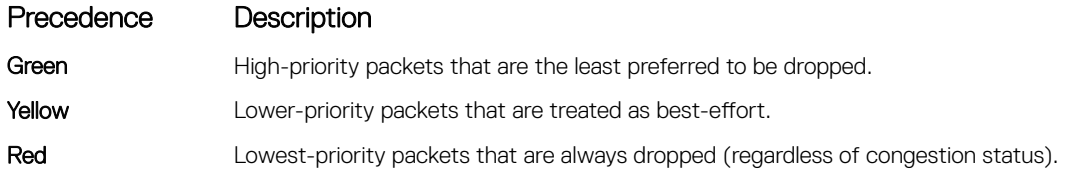

• Honor the incoming DEI value by mapping it to a drop precedence value. INTERFACE mode

dei honor {0 | 1} {green | red | yellow}

You may enter the command once for 0 and once for 1.

Packets with an unmapped DEI value are colored green.

#### Example of Viewing DEI-Honoring Configuration

To display the DEI-honoring configuration, use the show interface dei-honor [interface *slot/port* | linecard *number* port-set *number*] in EXEC Privilege mode.

Dell#show interface dei-honor

Default Drop precedence: Green Interface CFI/DEI Drop precedence --------------------------------------- Te 0/1 0 Green Te 0/1 1 Yellow Te 1/9 1 Red Te 1/40 0 Yellow

## Marking Egress Packets with a DEI Value

On egress, you can set the DEI value according to a different mapping than ingress. For ingress information, refer to [Honoring the Incoming DEI Value](#page-965-0).

To mark egress packets, use the following command.

Set the DEI value on egress according to the color currently assigned to the packet. INTERFACE mode

```
dei mark {green | yellow} {0 | 1}
```
#### Example of Viewing DEI-Marking Configuration

To display the DEI-marking configuration, use the show interface dei-mark [*interface slot/port* | linecard *number*  port-set *number*] in EXEC Privilege mode.

Dell#show interface dei-mark

Default CFI/DEI Marking: 0 Interface Drop precedence CFI/DEI --------------------------------  $T = \frac{0}{1}$  Green  $\frac{0}{1}$  Te  $\frac{0}{1}$  Yellow  $\frac{1}{1}$ Te 0/1 Yellow 1<br>Te 1/9 Yellow 0 Yellow 0<br>Yellow 0 Te  $1/40$ 

## ynamic Mode CoS for VLAN Stacking

One of the ways to ensure quality of service for customer VLAN-tagged frames is to use the 802.1p priority bits in the tag to indicate the level of QoS desired.

When an S-Tag is added to incoming customer frames, the 802.1p bits on the S-Tag may be configured statically for each customer or derived from the C-Tag using Dynamic Mode CoS. Dynamic Mode CoS maps the C-Tag 802.1p value to a S-Tag 802.1p value.

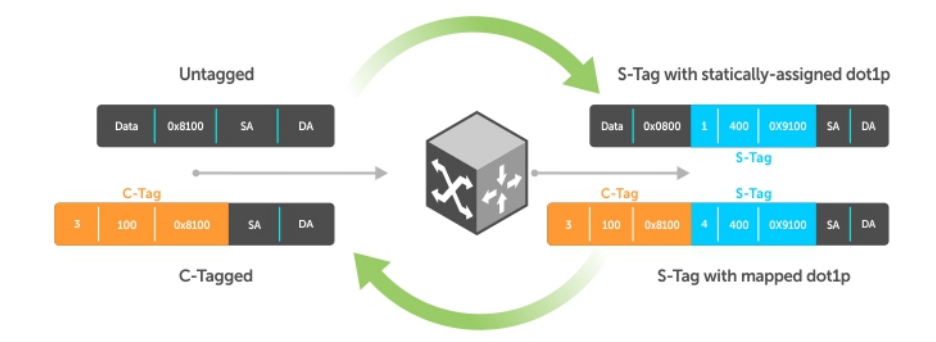

#### Figure 132. Statically and Dynamically Assigned dot1p for VLAN Stacking

When configuring Dynamic Mode CoS, you have two options:

- Option 1: Mark the S-Tag dot1p and queue the frame according to the original C-Tag dot1p. In this case, you must have other dot1p QoS configurations; this option is classic dot1p marking.
- Option 2: Mark the S-Tag dot1p and queue the frame according to the S-Tag dot1p. For example, if frames with C-Tag dot1p values 0, 6, and 7 are mapped to an S-Tag dot1p value 0, all such frames are sent to the queue associated with the S-Tag 802.1p value 0. This option requires two different CAM entries, each in a different Layer 2 ACL FP block.

 $\Omega$ NOTE: The ability to map incoming C-Tag dot1p to any S-Tag dot1p requires installing up to eight entries in the Layer 2 QoS and Layer 2 ACL table for each configured customer VLAN. The scalability of this feature is limited by the impact of the 1:8 expansion in these content addressable memory (CAM) tables.

Dell Networking OS Behavior: For Option 1 shown in the previous illustration, when there is a conflict between the queue selected by Dynamic Mode CoS (vlan-stack dot1p-mapping) and a QoS configuration, the queue selected by Dynamic Mode CoS takes precedence. However, rate policing for the queue is determined by QoS configuration. For example, the following access-port configuration maps all traffic to Queue 0:

vlan-stack dot1p-mapping c-tag-dot1p 0-7 sp-tag-dot1p 1

However, if the following QoS configuration also exists on the interface, traffic is queued to Queue 0 but is policed at 40Mbps (qospolicy-input for queue 3) because class-map "a" of Queue 3 also matches the traffic. This is an expected behavior.

#### Examples of QoS Interface Configuration and Rate Policing

```
policy-map-input in layer2
service-queue 3 class-map a qos-policy 3
!
class-map match-any a layer2
match mac access-group a
!
mac access-list standard a
seq 5 permit any
!
qos-policy-input 3 layer2
rate-police 40
```
Likewise, in the following configuration, packets with dot1p priority 0–3 are marked as dot1p 7 in the outer tag and queued to Queue 3. Rate policing is according to qos-policy-input 3. All other packets will have outer dot1p 0 and hence are queued to Queue 1. They are therefore policed according to qos-policy-input 1.

```
policy-map-input in layer2
   service-queue 1 qos-policy 1
  service-queue 3 qos-policy 3
!
qos-policy-input 1 layer2
  rate-police 10
!
qos-policy-input 3 layer2
  rate-police 30
!
interface TengigabitEthernet 0/21
  no ip address
   switchport
  vlan-stack access
   vlan-stack dot1p-mapping c-tag-dot1p 0-3 sp-tag-dot1p 7
   service-policy input in layer2
  no shutdown
```
### Mapping C-Tag to S-Tag dot1p Values

To map C-Tag dot1p values to S-Tag dot1p values and mark the frames accordingly, use the following commands.

1 Allocate CAM space to enable queuing frames according to the C-Tag or the S-Tag. CONFIGURATION mode

```
cam-acl l2acl number ipv4acl number ipv6acl number ipv4qos number l2qos number l2pt number 
ipmacacl number ecfmacl number {vman-qos | vman-qos-dual-fp} number
```
• vman-qos: mark the S-Tag dot1p and queue the frame according to the original C-Tag dot1p. This method requires half as many CAM entries as vman-qos-dual-fp.

• vman-qos-dual-fp: mark the S-Tag dot1p and queue the frame according to the S-Tag dot1p. This method requires twice as many CAM entries as vman-qos and FP blocks in multiples of 2.

The default is: 0 FP blocks for vman-qos and vman-qos-dual-fp.

2 The new CAM configuration is stored in NVRAM and takes effect only after a save and reload. EXEC Privilege mode

copy running-config startup-config reload

3 Map C-Tag dot1p values to a S-Tag dot1p value. INTERFACE mode

vlan-stack dot1p-mapping c-tag-dot1p *values* sp-tag-dot1p *value*

Separate C-Tag values by commas. Dashed ranges are permitted.

Dynamic Mode CoS overrides any Layer 2 QoS configuration in case of conflicts.

(i) NOTE: Because dot1p-mapping marks *and* queues packets, the only remaining applicable QoS configuration is rate metering. You may use Rate Shaping or Rate Policing.

# Layer 2 Protocol Tunneling

Spanning tree bridge protocol data units (BPDUs) use a reserved destination MAC address called the bridge group address, which is 01-80- C2-00-00-00.

Only spanning-tree bridges on the local area network (LAN) recognize this address and process the BPDU. When you use VLAN stacking to connect physically separate regions of a network, BPDUs attempting to traverse the intermediate network might be consumed and later dropped because the intermediate network itself might be using spanning tree (shown in the following illustration).

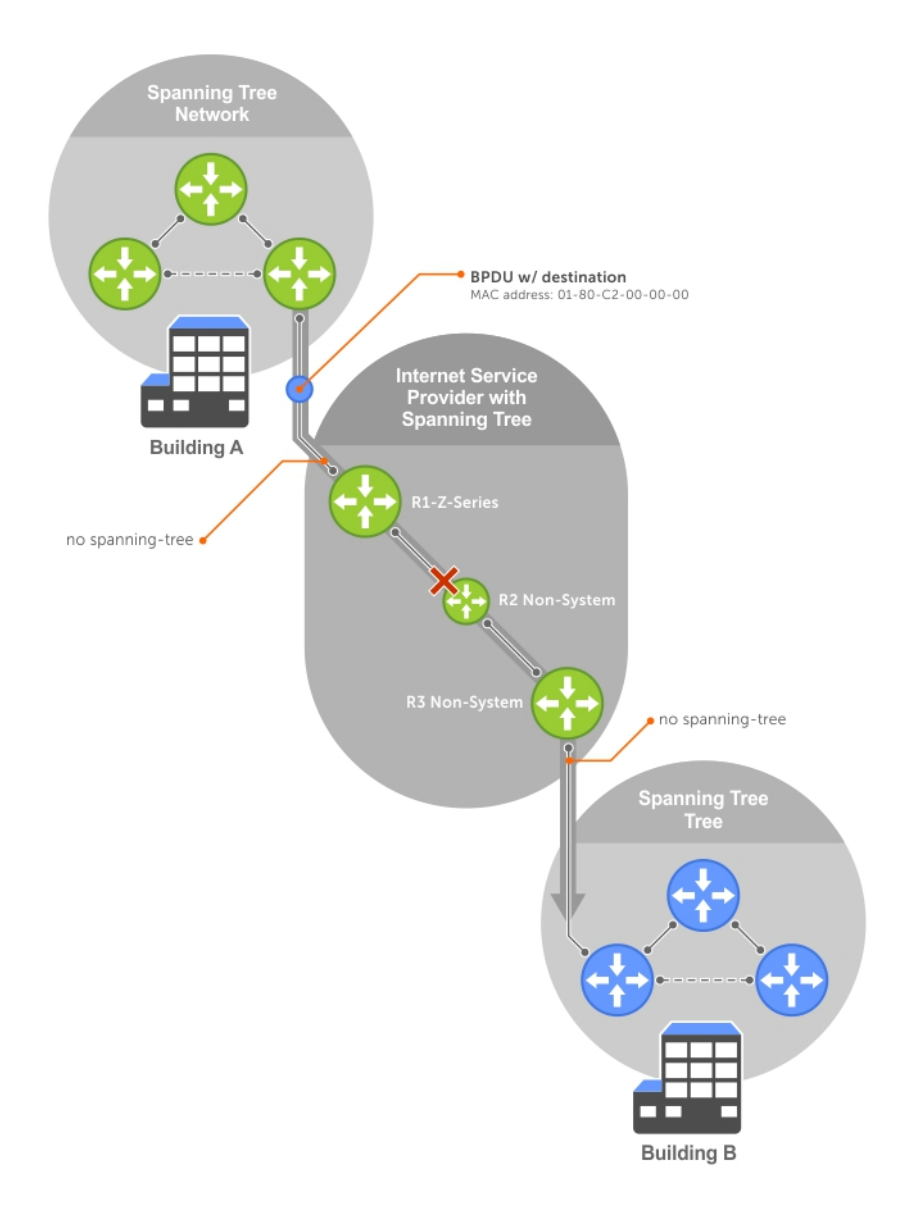

### Figure 133. VLAN Stacking without L2PT

You might need to transport control traffic transparently through the intermediate network to the other region. Layer 2 protocol tunneling enables BPDUs to traverse the intermediate network by identifying frames with the Bridge Group Address, rewriting the destination MAC to a user-configured non-reserved address, and forwarding the frames. Because the frames now use a unique MAC address, BPDUs are treated as normal data frames by the switches in the intermediate network core. On egress edge of the intermediate network, the MAC address rewritten to the original MAC address and forwarded to the opposing network region (shown in the following illustration).

Dell Networking OS Behavior: The L2PT MAC address is user-configurable, so you can specify an address that non-Dell Networking systems can recognize and rewrite the address at egress edge.

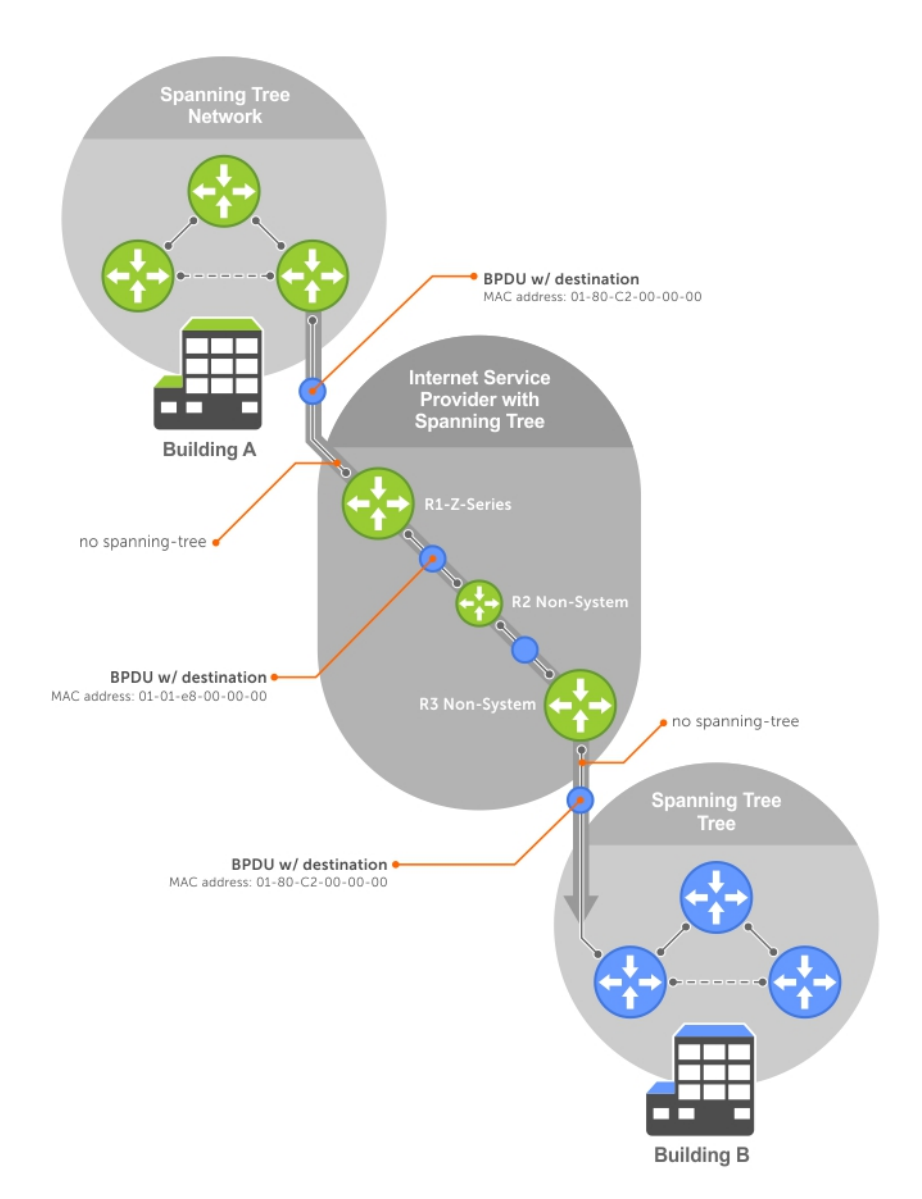

### Figure 134. VLAN Stacking with L2PT

## Implementation Information

- L2PT is available for STP, RSTP, MSTP, and PVST+ BPDUs.
- No protocol packets are tunneled when you enable VLAN stacking.
- L2PT requires the default CAM profile.

## Enabling Layer 2 Protocol Tunneling

To enable Layer 2 protocol tunneling, use the following command.

1 Verify that the system is running the default CAM profile. Use this CAM profile for L2PT. EXEC Privilege mode

show cam-profile

2 Enable protocol tunneling globally on the system. CONFIGURATION mode

protocol-tunnel enable

3 Tunnel BPDUs the VLAN. INTERFACE VI AN mode

protocol-tunnel stp

### Specifying a Destination MAC Address for BPDUs

By default, the system uses a Dell Networking-unique MAC address for tunneling BPDUs. You can configure another value. To specify a destination MAC address for BPDUs, use the following command.

• Overwrite the BPDU with a user-specified destination MAC address when BPDUs are tunneled across the provider network. CONFIGURATION mode

```
protocol-tunnel destination-mac
```
The default is 01:01:e8:00:00:00

### Setting Rate-Limit BPDUs

CAM space is allocated in sections called field processor (FP) blocks.

There are a total of 13 user-configurable FP blocks. The default number of blocks for L2PT is 0; you must allocate at least one to enable BPDU rate-limiting.

To set the rate-lime BPDUs, use the following commands.

1 Create at least one FP group for L2PT. CONFIGURATION mode

cam-acl l2acl

For details about this command, refer to [CAM Allocation.](#page-240-0)

2 Save the running-config to the startup-config. EXEC Privilege mode

copy running-config startup-config

3 Reload the system. EXEC Privilege mode

reload

4 Set a maximum rate at which the BPDUs are processed for L2PT. VLAN STACKING mode

protocol-tunnel rate-limit

The default is: no rate limiting.

The range is from 64 to 320 kbps.
## Debugging Layer 2 Protocol Tunneling

To debug Layer 2 protocol tunneling, use the following command.

• Display debugging information for L2PT. EXEC Privilege mode

debug protocol-tunnel

# Provider Backbone Bridging

IEEE 802.1ad—Provider Bridges amends 802.1Q—Virtual Bridged Local Area Networks so that service providers can use 802.1Q architecture to offer separate VLANs to customers with no coordination between customers, and minimal coordination between customers and the provider.

802.1ad specifies that provider bridges operating spanning tree use a reserved destination MAC address called the Provider Bridge Group Address, 01-80-C2-00-00-08, to exchange BPDUs instead of the Bridge Group Address, 01-80-C2-00-00-00, originally specified in 802.1Q. Only bridges in the service provider network use this destination MAC address so these bridges treat BPDUs originating from the customer network as normal data frames, rather than consuming them.

The same is true for GARP VLAN registration protocol (GVRP). 802.1ad specifies that provider bridges participating in GVRP use a reserved destination MAC address called the Provider Bridge GVRP Address, 01-80-C2-00-00-0D, to exchange GARP PDUs instead of the GVRP Address, 01-80-C2-00-00-21, specified in 802.1Q. Only bridges in the service provider network use this destination MAC address so these bridges treat GARP PDUs originating from the customer network as normal data frames, rather than consuming them.

Provider backbone bridging through IEEE 802.1ad eliminates the need for tunneling BPDUs with L2PT and increases the reliability of provider bridge networks as the network core need only learn the MAC addresses of core switches, as opposed to all MAC addresses received from attached customer devices.

• Use the Provider Bridge Group address as the destination MAC address in BPDUs. The xstp keyword applies this functionality to STP, RSTP, and MSTP; this functionality is not available for PVST+.

**CONFIGURATION** 

bpdu-destination-mac-address [xstp | gvrp] provider-bridge-group

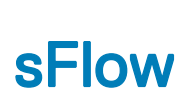

sFlow is a standard-based sampling technology embedded within switches and routers which is used to monitor network traffic. It is designed to provide traffic monitoring for high-speed networks with many switches and routers.

Topics:

- **Overview**
- Implementation Information
- [Enabling and Disabling sFlow](#page-974-0)
- [Enabling and Disabling sFlow on an Interface](#page-974-0)
- [sFlow Show Commands](#page-974-0)
- [Configuring Specify Collectors](#page-976-0)
- [Changing the Polling Intervals](#page-976-0)
- [Back-Off Mechanism](#page-977-0)
- [sFlow on LAG ports](#page-977-0)
- [Enabling Extended sFlow](#page-977-0)

## **Overview**

The Dell Networking OS supports sFlow version 5.

sFlow uses two types of sampling:

- Statistical packet-based sampling of switched or routed packet flows.
- Time-based sampling of interface counters.

The sFlow monitoring system consists of an sFlow agent (embedded in the switch/router) and an sFlow collector. The sFlow agent resides anywhere within the path of the packet and combines the flow samples and interface counters into sFlow datagrams and forwards them to the sFlow collector at regular intervals. The datagrams consist of information on, but not limited to, packet header, ingress and egress interfaces, sampling parameters, and interface counters.

Application-specific integrated circuits (ASICs) typically complete packet sampling. sFlow collector analyses the sFlow datagrams received from different devices and produces a network-wide view of traffic flows.

# Implementation Information

Dell Networking sFlow is designed so that the hardware sampling rate is per line card port-pipe and is decided based on all the ports in that port-pipe.

If you do not enable sFlow on any port specifically, the global sampling rate is downloaded to that port and is to calculate the port-pipe's lowest sampling rate. This design supports the possibility that sFlow might be configured on that port in the future. Back-off is triggered based on the port-pipe's hardware sampling rate.

For example, if port 1 in the port-pipe has sFlow configured with a 16384 sampling rate while port 2 in the port-pipe has sFlow configured but no sampling rate set, the system applies a global sampling rate of 512 to port 2. The hardware sampling rate on the port-pipe is then set at 512 because that is the lowest configured rate on the port-pipe. When a high traffic situation occurs, a back-off is triggered and the hardware sampling rate is backed-off from 512 to 1024. Note that port 1 maintains its sampling rate of 16384; port 1 is unaffected because it maintains its configured sampling rate of 16484.

<span id="page-974-0"></span>To avoid the back-off, either increase the global sampling rate or configure all the line card ports with the desired sampling rate even if some ports have no sFlow configured.

### Important Points to Remember

- The Dell Networking OS implementation of the sFlow MIB supports sFlow configuration via snmpset.
- Dell Networking recommends the sFlow Collector be connected to the Dell Networking chassis through a line card port rather than the management Ethernet port.
- Only egress sampling is supported.
- The system exports all sFlow packets to the collector. A small sampling rate can equate to many exported packets. A backoff mechanism is automatically applied to reduce this amount. Some sampled packets may be dropped when the exported packet rate is high and the backoff mechanism is about to or is starting to take effect. The dropEvent counter, in the sFlow packet, is always zero.
- Community list and local preference fields are not filled in extended gateway element in the sFlow datagram.
- 802.1P source priority field is not filled in extended switch element in sFlow datagram.
- Only Destination and Destination Peer AS number are packed in the *dst-as-path* field in extended gateway element.
- If the packet being sampled is redirected using policy-based routing (PBR), the sFlow datagram may contain incorrect extended gateway/router information.
- The source virtual local area network (VLAN) field in the extended switch element is not packed in case of routed packet.
- The destination VLAN field in the extended switch element is not packed in a Multicast packet.

## Enabling and Disabling sFlow

By default, sFlow is disabled globally on the system. Use the following command to enable sFlow globally.

• Enable sFlow globally. CONFIGURATION mode

[no] sflow enable

## Enabling and Disabling sFlow on an Interface

By default, sFlow is disabled on all interfaces. This CLI is supported on physical ports and link aggregation group (LAG) ports.

To enable sFlow on a specific interface, use the following command.

- Enable sFlow on an interface. INTERFACE mode
	- [no] sflow enable

To disable sFlow on an interface, use the no version of this command.

## sFlow Show Commands

You can display sFlow statistics at the switch, interface, and line card level.

- [Displaying Show sFlow Globally](#page-975-0)
- [Displaying Show sFlow on an Interface](#page-975-0)
- [Displaying Show sFlow on a Line Card](#page-976-0)

### <span id="page-975-0"></span>Displaying Show sFlow Global

To view sFlow statistics, use the following command.

• Display sFlow configuration information and statistics. EXEC mode

show sflow

#### Example of Viewing sFlow Configuration (Global)

The first bold line indicates sFlow is globally enabled. The second bold lines indicate sFlow is enabled on linecards Te 1/16 and Te 1/17.

```
Dell#show sflow
sFlow services are enabled
Global default sampling rate: 32768
Global default counter polling interval: 20
1 collectors configured
Collector IP addr: 133.33.33.53, Agent IP addr: 133.33.33.116, UDP port: 6343
77 UDP packets exported
0 UDP packets dropped
165 sFlow samples collected
69 sFlow samples dropped due to sub-sampling
```

```
Linecard 1 Port set 0 H/W sampling rate 8192
  Te 1/16: configured rate 8192, actual rate 8192, sub-sampling rate 1
  Te 1/17: configured rate 16384, actual rate 16384, sub-sampling rate 2
```
### Displaying Show sFlow on an Interface

To view sFlow information on a specific interface, use the following command.

• Display sFlow configuration information and statistics on a specific interface. EXEC mode

show sflow interface *interface-name*

#### Examples of Viewing a sFlow Configuration

The following example shows the show sflow interface command.

Dell#show sflow interface tengigabitethernet 1/16 Te 1/16 Configured sampling rate :8192<br>Actual sampling rate :8192 Actual sampling rate Sub-sampling rate :2 Counter polling interval  $:15$ <br>Samples royd from  $h/w$   $:33$ Samples rcvd from h/w Samples dropped for sub-sampling :6

The following example shows the show running-config interface command.

```
Dell#show running-config interface tengigabitethernet 1/16
!
interface TenGigabitEthernet 1/16
  no ip address
  mtu 9252
   ip mtu 9234
   switchport
  sflow enable
   sflow sample-rate 8192
  no shutdown
```
## <span id="page-976-0"></span>Displaying Show sFlow on a Line Card

To view sFlow statistics on a specified line card, use the following command.

• Display sFlow configuration information and statistics on the specified interface. EXEC mode

show sflow linecard *slot-number*

#### Example of Viewing sFlow Configuration (Line Card)

```
Dell#show sflow linecard 1
Linecard 1
  Samples rcvd from h/w :165
  Samples dropped for sub-sampling :69<br>Total UDP packets exported :77
  Total UDP packets exported :77<br>UDP packets exported via RP :77
  UDP packets exported via RP
   UDP packets dropped :
```
## **Configuring Specify Collectors**

The sflow collector command allows identification of sFlow collectors to which sFlow datagrams are forwarded. You can specify up to two sFlow collectors. If you specify two collectors, the samples are sent to both.

Identify sFlow collectors to which sFlow datagrams are forwarded. CONFIGURATION mode

```
sflow collector ip-address agent-addr ip-address [number [max-datagram-size number] ] | [max-
datagram-size number ]
```
The default UDP port is 6343.

The default max-datagram-size is **1400**.

# Changing the Polling Intervals

The sflow polling-interval command configures the polling interval for an interface in the maximum number of seconds between successive samples of counters sent to the collector.

This command changes the global default counter polling (20 seconds) interval. You can configure an interface to use a different polling interval.

To configure the polling intervals globally (in CONFIGURATION mode) or by interface (in INTERFACE mode), use the following command.

• Change the global default counter polling interval. CONFIGURATION mode or INTERFACE mode

sflow polling-interval *interval value*

– *interval value*: in seconds.

The range is from 15 to 86400 seconds.

The default is 20 seconds

## <span id="page-977-0"></span>**Back-Off Mechanism**

If the sampling rate for an interface is set to a very low value, the CPU can get overloaded with flow samples under high-traffic conditions.

In such a scenario, a binary back-off mechanism gets triggered, which doubles the sampling-rate (halves the number of samples per second) for all interfaces. The backoff mechanism continues to double the sampling-rate until the CPU condition is cleared. This is as per sFlow version 5 draft. After the back-off changes the sample-rate, you must manually change the sampling rate to the desired value.

As a result of back-off, the actual sampling-rate of an interface may differ from its configured sampling rate. You can view the actual sampling-rate of the interface and the configured sample-rate by using the show sflow command.

# sFlow on LAG ports

When a physical port becomes a member of a LAG, it inherits the sFlow configuration from the LAG port.

### Enabling Extended sFlow

Extended sFlow packs additional information in the sFlow datagram depending on the type of sampled packet. You can enable the following options:

- extended-switch 802.1Q VLAN ID and 802.1p priority information.
- extended-router Next-hop and source and destination mask length.
- extended-gateway Source and destination AS number and the BGP next-hop.
- $\cap$  NOTE: The entire AS path is not included. BGP community-list and local preference information are not included. These fields are assigned default values and are not interpreted by the collector.
- Enable extended sFlow. sflow [extended-switch] [extended-router] [extended-gateway] enable

By default packing of any of the extended information in the datagram is disabled.

Confirm that extended information packing is enabled.

show sflow

#### Examples of Verifying Extended sFlow

The bold line shows that extended sFlow settings are enabled on all three types.

```
Dell#show sflow
sFlow services are enabled
Global default sampling rate: 4096
Global default counter polling interval: 15
Global extended information enabled: gateway, router, switch
1 collectors configured
Collector IP addr: 10.10.10.3, Agent IP addr: 10.10.0.0, UDP port: 6343
77 UDP packets exported
0 UDP packets dropped
165 sFlow samples collected
69 sFlow samples dropped due to sub-sampling
Linecard 1 Port set 0 H/W sampling rate 8192
Gi 1/16: configured rate 8192, actual rate 8192, sub-sampling rate 1
Gi 1/17: configured rate 16384, actual rate 16384, sub-sampling rate 2
Linecard 3 Port set 1 H/W sampling rate 16384
Gi 3/40: configured rate 16384, actual rate 16384, sub-sampling rate 1
```
If you did not enable any extended information, the show output displays the following (shown in bold).

```
Dell#show sflow
sFlow services are disabled
Global default sampling rate: 32768
Global default counter polling interval: 20
```
#### **Global extended information enabled: none**

0 collectors configured 0 UDP packets exported

- 0 UDP packets dropped
- 0 sFlow samples collected

0 sFlow samples dropped due to sub-sampling

### Important Points to Remember

- If the IP source address is learned via IGP, *srcAS* and *srcPeerAS* are zero.
- The *srcAS* and *srcPeerAS* might be zero even though the IP source address is learned via BGP. The c system packs the *srcAS* and *srcPeerAS* information only if the route is learned via BGP and it is reachable via the ingress interface of the packet.

The previous points are summarized in following table.

#### Table 106. Extended Gateway Summary

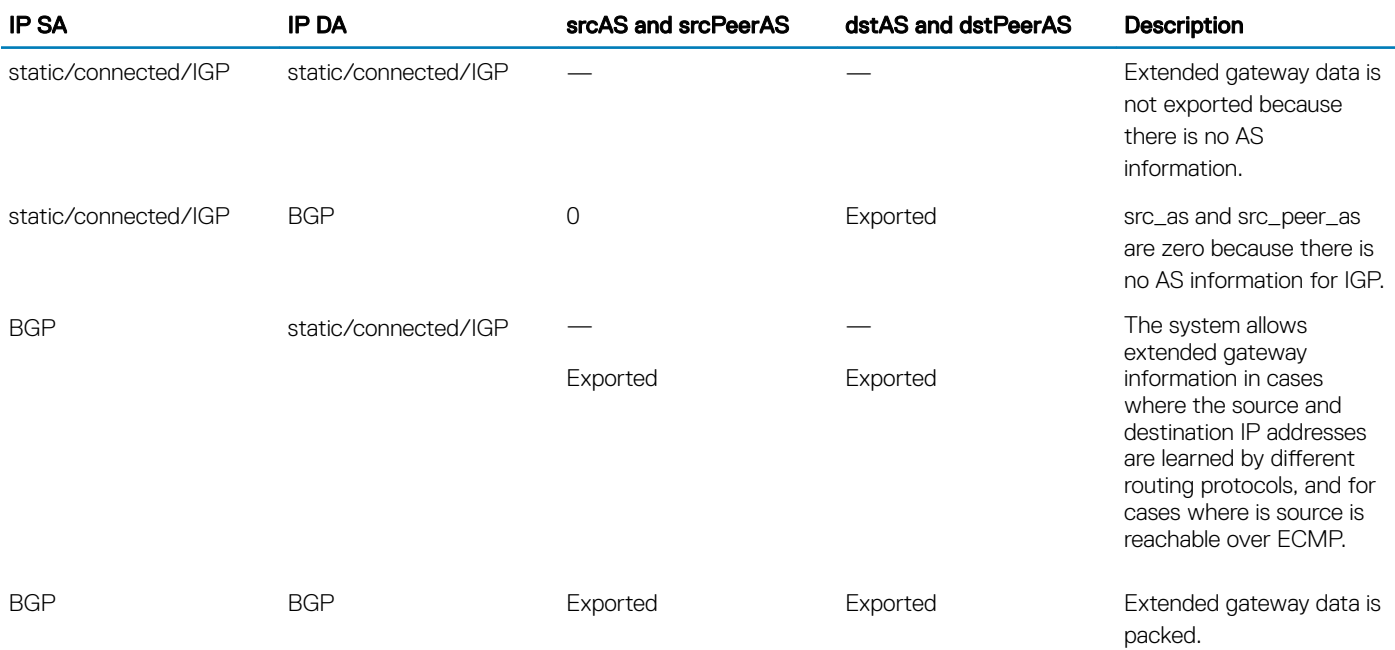

# Simple Network Management Protocol (SNMP)

The Simple Network Management Protocol (SNMP) is designed to manage devices on IP networks by monitoring device operation, which might require administrator intervention.

NOTE: On Dell Networking routers, standard and private SNMP management information bases (MIBs) are supported, including all Get and a limited number of Set operations (such as **set vlan** and **copy cmd**).

#### Topics:

- **[Protocol Overview](#page-980-0)**
- [Implementation Information](#page-980-0)
- [Configuration Task List for SNMP](#page-980-0)
- [Important Points to Remember](#page-980-0)
- [Set up SNMP](#page-981-0)
- [Reading Managed Object Values](#page-983-0)
- [Writing Managed Object Values](#page-983-0)
- [Configuring Contact and Location Information using SNMP](#page-984-0)
- [Configuring the CPU Utilization for SNMP Traps](#page-985-0)
- [Configuring Threshold Memory Utilization for SNMP Traps](#page-986-0)
- [Subscribing to Managed Object Value Updates using SNMP](#page-987-0)
- [Enabling a Subset of SNMP Traps](#page-988-0)
- [Enabling an SNMP Agent to Notify Syslog Server Failure](#page-990-0)
- [Copy Configuration Files Using SNMP](#page-991-0)
- [MIB Support to Display Reason for Last System Reboot](#page-997-0)
- [MIB Support to Display the Available Partitions on Flash](#page-998-0)
- [MIB Support to Display Egress Queue Statistics](#page-999-0)
- [MIB Support to Display Egress Queue Statistics](#page-1000-0)
- [MIB Support for entAliasMappingTable](#page-1002-0)
- [SNMP Support for WRED Green/Yellow/Red Drop Counters](#page-1003-0)
- **[MIB Support for LAG](#page-1004-0)**
- [MIB Support to Display Unrecognized LLDP TLVs](#page-1006-0)
- **[MIB support for Port Security](#page-1008-0)**
- [Manage VLANs using SNMP](#page-1011-0)
- **[Managing Overload on Startup](#page-1013-0)**
- [Enabling and Disabling a Port using SNMP](#page-1013-0)
- [Fetch Dynamic MAC Entries using SNMP](#page-1014-0)
- **[Deriving Interface Indices](#page-1015-0)**
- [Monitoring BGP sessions via SNMP](#page-1016-0)
- **[Monitor Port-Channels](#page-1018-0)**
- **[Troubleshooting SNMP Operation](#page-1019-0)**
- **[Transceiver Monitoring](#page-1019-0)**
- [Configuring SNMP context name](#page-1020-0)

# <span id="page-980-0"></span>Protocol Overview

Network management stations use SNMP to retrieve or alter management data from network elements.

A datum of management information is called a *managed object*; the value of a managed object can be static or variable. Network elements store managed objects in a database called a *management information base* (MIB).

MIBs are hierarchically structured and use object identifiers to address managed objects, but managed objects also have a textual name called an *object descriptor*.

# Implementation Information

The following describes SNMP implementation information.

- The Dell Networking OS supports SNMP version 1 as defined by RFC 1155, 1157, and 1212, SNMP version 2c as defined by RFC 1901, and SNMP version 3 as defined by RFC 2571.
- The system supports up to 16 trap receivers.
- The Dell Networking OS implementation of the sFlow MIB supports sFlow configuration via SNMP sets.
- SNMP traps for the spanning tree protocol (STP) and multiple spanning tree protocol (MSTP) state changes are based on BRIDGE MIB (RFC 1483) for STP and IEEE 802.1 *draft ruzin-mstp-mib-02* for MSTP.

# **Configuration Task List for SNMP**

Configuring SNMP version 1 or version 2 requires a single step.

- $\cap$  NOTE: The configurations in this chapter use a UNIX environment with net-snmp version 5.4. This environment is only one of many RFC-compliant SNMP utilities you can use to manage your Dell Networking system using SNMP. Also, these configurations use SNMP version 2c.
- [Creating a Community](#page-981-0)

Configuring SNMP version 3 requires configuring SNMP users in one of three methods. Refer to [Setting Up User-Based Security](#page-981-0) [\(SNMPv3\).](#page-981-0)

### **Related Configuration Tasks**

- **[Managing Overload on Startup](#page-1013-0)**
- **[Reading Managed Object Values](#page-983-0)**
- [Writing Managed Object Values](#page-983-0)
- [Subscribing to Managed Object Value Updates using SNMP](#page-987-0)
- [Copying Configuration Files via SNMP](#page-993-0)
- [Manage VLANs Using SNMP](#page-1011-0)
- [Enabling and Disabling a Port using SNMP](#page-1013-0)
- [Fetch Dynamic MAC Entries using SNMP](#page-1014-0)
- [Deriving Interface Indices](#page-1015-0)
- **[Monitor Port-channels](#page-1018-0)**

## Important Points to Remember

• Typically, 5-second timeout and 3-second retry values on an SNMP server are sufficient for both LAN and WAN applications. If you experience a timeout with these values, increase the timeout value to greater than 3 seconds, and increase the retry value to greater than 2 seconds on your SNMP server.

<span id="page-981-0"></span>User ACLs override group ACLs.

# Set up SNMP

The Dell Networking OS supports SNMP version 1 and version 2 that are community-based security models.

The primary difference between the two versions is that version 2 supports two additional protocol operations (*informs operation* and *snmpgetbulk query*) and one additional object (*counter64 object*).

SNMP version 3 (SNMPv3) is a user-based security model that provides password authentication for user security and encryption for data security and privacy. Three sets of configurations are available for SNMP read/write operations: no password or privacy, password privileges, password and privacy privileges.

You can configure a maximum of 32 users even if they are in different groups.

### Creating a Community

For SNMPv1 and SNMPv2, create a community to enable the community-based security on the switch.

The management station generates requests to either retrieve or alter the value of a management object and is called the *SNMP manager*. A network element that processes SNMP requests is called an *SNMP agent*. An *SNMP community* is a group of SNMP agents and managers that are allowed to interact. Communities are necessary to secure communication between SNMP managers and agents; SNMP agents do not respond to requests from management stations that are not part of the community.

The system enables SNMP automatically when you create an SNMP community and displays the following message. You must specify whether members of the community may only retrieve values (read), or retrieve and alter values (read-write).

22:31:23: %SYSTEM-P:CP %SNMP-6-SNMP\_WARM\_START: Agent Initialized - SNMP WARM\_START.

To choose a name for the community you create, use the following command.

• Choose a name for the community.

CONFIGURATION mode

snmp-server community *name* {ro | rw}

#### Example of Creating an SNMP Community

To view your SNMP configuration, use the show running-config snmp command from EXEC Privilege mode.

```
Dell(conf)#snmp-server community my-snmp-community ro
22:31:23: %SYSTEM-P:CP %SNMP-6-SNMP_WARM_START: Agent Initialized - SNMP WARM_START.
Dell#show running-config snmp
!
snmp-server community mycommunity ro
```
### Setting Up User-Based Security (SNMPv3)

When setting up SNMPv3, you can set users up with one of the following three types of configuration for SNMP read/write operations. Users are typically associated to an SNMP group with permissions provided, such as OID view.

- noauth no password or privacy. Select this option to set up a user with no password or privacy privileges. This setting is the basic configuration. Users must have a group and profile that do not require password privileges.
- **auth** password privileges. Select this option to set up a user with password authentication.
- **priv** password and privacy privileges. Select this option to set up a user with password and privacy privileges.

To set up user-based security (SNMPv3), use the following commands.

• Configure the user with view privileges only (no password or privacy privileges). CONFIGURATION mode

snmp-server user *name group-name 3 noauth*

• Configure an SNMP group with view privileges only (no password or privacy privileges). CONFIGURATION mode

snmp-server group *group-name 3 noauth* auth read *name* write *name*

• Configure an SNMPv3 view. CONFIGURATION mode

snmp-server view *view-name oid-tree* {included | excluded}

#### NOTE: To give a user read and write view privileges, repeat this step for each privilege type.

- Configure the user with an authorization password (password privileges only). CONFIGURATION mode
- snmp-server user *name group-name 3 noauth* auth md5 *auth-password* • Configure an SNMP group (password privileges only). CONFIGURATION mode
- snmp-server group *groupname* {*oid-tree*} auth read *name* write *name*
- Configure an SNMPv3 view.
- CONFIGURATION mode

snmp-server view *view-name 3 noauth* {included | excluded}

#### $\circ$  NOTE: To give a user read and write privileges, repeat this step for each privilege type.

• Configure an SNMP group (with password or privacy privileges). CONFIGURATION mode

snmp-server group *group-name* {*oid-tree*} priv read *name* write *name*

• Configure the user with a secure authorization password and privacy password. CONFIGURATION mode

snmp-server user *name group-name* {*oid-tree*} auth md5 *auth-password* priv des56 *priv password* Configure an SNMPv3 view.

CONFIGURATION mode

snmp-server view *view-name oid-tree* {included | excluded}

#### Select a User-based Security Type

```
Dell(conf)#snmp-server host 1.1.1.1 traps {oid tree} version 3 ?<br>auth Use the SNMPv3 authNoPriv Security Level
auth Use the SNMPv3 authNoPriv Security Level<br>noauth Use the SNMPv3 noauthNoPriv Security Lev
noauth Use the SNMPv3 noAuthNoPriv Security Level<br>priv Use the SNMPv3 authPriv Security Level
                   Use the SNMPv3 authPriv Security Level
Dell(conf)#snmp-server host 1.1.1.1 traps {oid tree} version 3 noauth ?
WORD SNMPv3 user name
```
### Enable SNMPv3 traps

You must configure notify option for the SNMPv3 traps to work.

• Configure an SNMPv3 traps.

CONFIGURATION mode

snmp-server group *group-name* {*oid-tree*} priv read *name* write *name* notify *name*

<span id="page-983-0"></span>Enter the keyword notify then a name (a string of up to 20 characters long) as the notify view name.

Configure an SNMPv3 view for notify. CONFIGURATION mode

snmp-server view *view-name oid-tree* {included | excluded}

### Reading Managed Object Values

You may only retrieve (read) managed object values if your management station is a member of the same community as the SNMP agent. Dell Networking supports RFC 4001, Textual Conventions for Internet Work Addresses that defines values representing a type of internet address. These values display for ipAddressTable objects using the snmpwalk command.

There are several UNIX SNMP commands that read data.

Read the value of a single managed object.

snmpget -v version -c *community agent-ip* {*identifier.instance* | *descriptor.instance*} Read the value of the managed object directly below the specified object.

- snmpgetnext -v *version* -c *community agent-ip* {*identifier.instance* | *descriptor.instance*} Read the value of many objects at once.
- snmpwalk -v version -c community agent-ip {identifier.instance | descriptor.instance}

#### Examples of Reading Managed Object Values

In the following example, the value "4" displays in the OID before the IP address for IPv4. For an IPv6 IP address, a value of "16" displays.

```
> snmpget -v 2c -c mycommunity 10.11.131.161 sysUpTime.0
DISMAN-EVENT-MIB::sysUpTimeInstance = Timeticks: (32852616) 3 days, 19:15:26.16
> snmpget -v 2c -c mycommunity 10.11.131.161 .1.3.6.1.2.1.1.3.0
```
The following example shows reading the value of the next managed object.

```
> snmpgetnext -v 2c -c mycommunity 10.11.131.161 .1.3.6.1.2.1.1.3.0
SNMPv2-MIB::sysContact.0 = STRING:
> snmpgetnext -v 2c -c mycommunity 10.11.131.161 sysContact.0
```
The following example shows reading the value of many managed objects at one time.

```
> snmpwalk -v 2c -c public 10.11.198.100 .1.3.6.1.2.1.1
SNMPv2-MIB::sysDescr.0 = STRING: Dell Force10 OS
Operating System Version: 2.0
Application Software Version: 9.2(1.0B2)
Series: C9000
Copyright (c) 1999-2013 by Dell Inc. All Rights Reserved.
Build Time: Sun Jan 12 22:24:47 2014
SNMPv2-MIB::sysObjectID.0 = OID: SNMPv2-SMI::enterprises.6027.1.5.1
DISMAN-EVENT-MIB::sysUpTimeInstance = Timeticks: (133410) 0:22:14.10
SNMPv2-MIB::sysContact.0 = STRING:
SNMPv2-MIB::sysName.0 = STRING: FTOS
SNMPv2-MIB::sysLocation.0 = STRING:
SNMPv2-MIB::sysServices.0 = INTEGER: 6
```
### Writing Managed Object Values

You may only alter (write) a managed object value if your management station is a member of the same community as the SNMP agent, and the object is writable.

Use the following command to write or write-over the value of a managed object.

To write or write-over the value of a managed object.

```
snmpset -v version -c community agent-ip {identifier.instance | descriptor.instance}syntax 
value
```
#### <span id="page-984-0"></span>Example of Writing the Value of a Managed Object

> snmpset -v 2c -c mycommunity 10.11.131.161 sysName.0 s "R5" SNMPv2-MIB::sysName.0 = STRING: R5

### **Configuring Contact and Location Information using** SNMP

You may configure system contact and location information from the Dell Networking system or from the management station using SNMP.

To configure system contact and location information from the Dell Networking system and from the management station using SNMP, use the following commands.

• (From a Dell Networking system) Identify the system manager along with this person's contact information (for example, an email address or phone number).

CONFIGURATION mode

snmp-server contact *text*

You may use up to 55 characters.

#### The default is **None**.

• (From a Dell Networking system) Identify the physical location of the system (for example, San Jose, 350 Holger Way, 1st floor lab, rack A1-1).

CONFIGURATION mode

snmp-server location *text*

You may use up to 55 characters.

#### The default is **None**.

• (From a management station) Identify the system manager along with this person's contact information (for example, an email address or phone number).

CONFIGURATION mode

```
snmpset -v version -c community agent-ip sysContact.0 s "contact-info"
```
You may use up to 55 characters.

#### The default is **None**.

• (From a management station) Identify the physical location of the system (for example, San Jose, 350 Holger Way, 1st floor lab, rack A1-1).

CONFIGURATION mode

snmpset -v *version* -c *community agent-ip sysLocation.0 s "location-info"*

You may use up to 55 characters.

The default is **None**.

# <span id="page-985-0"></span>Configuring the CPU Utilization for SNMP Traps

When the total CPU utilization exceeds the configured threshold for the specified time, a threshold notification is sent as an SNMP trap. If a low threshold value is not specified, the low threshold value is set to the same value as the high threshold value. The system generates a Syslog and SNMP trap each time the configured CPU threshold is crossed.

NOTE: The **5 sec util-threshold cpu** command is disabled by default on all switches. To enable the command, enter the **util-threshold cpu 5sec all high** {value greater than zero}. To disable the Syslog and traps for the 5 sec CPU utilization thresholds, enter the **util-threshold cpu 5sec all high 0 or no util-threshold cpu 5sec {cp | rp | lp** *slot-id* **| all} command**.

Use the util-threshold cpu command to configure the high or low CPU utilization threshold for SNMP traps. Use the show utilthreshold cpu command to display the configured values of CPU utilization thresholds.

#### **Parameters**

- *cpu-utilization-time* Enter one of the following values to configure the threshold level for the time in which a switch CPU can be used:
	- $-5$  sec
	- 1 min
	- 5 min
- cp Enter the keyword cp to configure the CPU utilization time for the Control Processor CPU.
- rp Enter the keyword rp to configure the CPU utilization time for the Route Processor CPU
- Ip Enter the keyword 1p to configure the line processor CPU utilization time. The range of switch slot IDs is from 0 to 2.
- pe Configure the CPU utilization time of all PEs that are configured in the system.
- all Enter the keyword all to configure the CPU utilization time on all switch CPUs: Control Processor, Route Processor, PE, and line cards.
- {{high | low} *cpu-utilization-threshold-percentage*} Enter a percentage value to configure the high or low threshold level for the time in which a switch CPU can be used. The percentage of CPU use ranges from 0 to 100.

#### **Defaults**

- High CPU utilization threshold: 1 min = 85%, 5 min = 80%
- Low CPU utilization threshold: 1 min = 75%, 5 min = 70%

#### (i) | NOTE: A threshold level of 0 disables Syslog and SNMP traps.

Configure the high or low CPU utilization threshold for SNMP traps. CONFIGURATION mode

util-threshold cpu 5sec {cp | rp | lp | pe| all}

#### Example of Configuring CPU Utilization Threshold

```
Dell(conf)#no util-threshold cpu 5sec ?
all All processors in the system
cp Control Processor
lp Linecard Processor
pe Port extender
rp Route Processor
```
Dell(conf)# util-threshold cpu 5 sec cp high 50

Dell#show util-threshold cpu Processor 5Sec 1Min 5Min High Low High Low High Low

<span id="page-986-0"></span>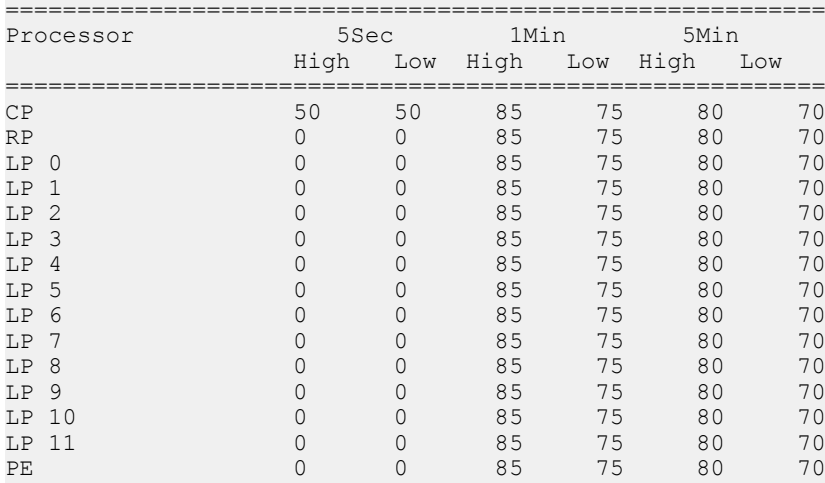

## Configuring Threshold Memory Utilization for SNMP **Traps**

When the total memory utilization for a CPU exceeds the configured high/low threshold for a given time, a threshold notification is sent as an SNMP trap. If a low threshold value is not specified, the low threshold value is set to the same value as the high threshold value. Use the util-threshold memory command to configure the high or low memory utilization threshold for SNMP traps.

Use the util-threshold memory command to configure the high or low memory utilization threshold for SNMP traps. Use the show util-threshold memory to display the configured values of memory utilization thresholds.

#### **Parameters**

- cp Enter the keyword cp to configure the memory utilization threshold for the Control Processor CPU.
- rp Enter the keyword rp to configure the memory utilization threshold time for the Route Processor CPU
- Ip Enter the keyword 1p to configure the linecard processor memory utilization threshold time. The range of switch slot IDs is from 0 to 2.
- pe Enter the keyword, pe to configure the CPU memory utilization time for of all PEs that are configured in the system.
- all Enter the keyword all to configure the memory utilization threshold on all switch CPUs: Control Processor, Route Processor, PE, and line cards.
- {{high | low} *cpu-utilization-threshold-percentage*} Enter a percentage value to configure the high or low threshold level for the percentage of memory a switch CPU can used. The percentage of CPU use ranges from 0 to 100.

#### **Defaults**

- High threshold: 92%
- Low threshold: 82%

#### NOTE: A threshold level of 0 disables Syslog and SNMP traps.

• Configure the high or low memory utilization thresholds for SNMP traps. CONFIGURATION mode

```
util—threshold memory {5 sec | 1 min | 5 min} {cp |rp | lp | pe | all} {high {0-100} | low 
{0-100}}
```
#### Example of Configuring CPU Utilization Threshold

To display the configured values of memory utilization thresholds, use the show util-threshold memory command from CONFIGURATION mode.

```
Dell(conf)#util-threshold memory ?
all All processors in the system
```
<span id="page-987-0"></span>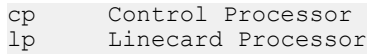

- 
- pe Port extender<br>rp Route Process Route Processor

Dell(conf)#util-threshold memory pe high 85 low 70 Dell#show util-threshold memory

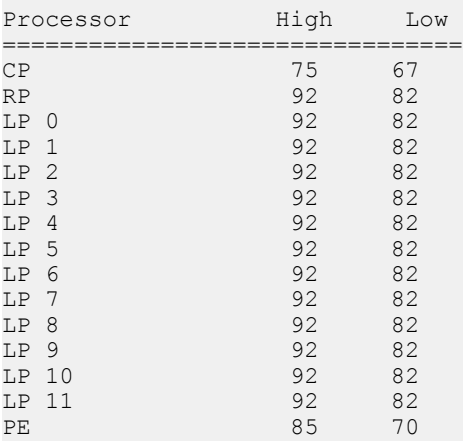

### Subscribing to Managed Object Value Updates using **SNMP**

By default, the system displays some unsolicited SNMP messages (traps) upon certain events and conditions. You can also configure the system to send the traps to a management station. Traps cannot be saved on the system.

The following sets of traps are supported:

- RFC 1157-defined traps coldStart, warmStart, linkDown, linkUp, authenticationFailure, and egpNeighbborLoss.
- **Dell Networking enterpriseSpecific environment traps** fan, supply, and temperature.
- **Dell Networking enterpriseSpecific protocol traps** bgp, ecfm, stp, and xstp.

To configure the system to send SNMP notifications, use the following commands.

1 Configure the Dell Networking system to send notifications to an SNMP server. CONFIGURATION mode

snmp-server host *ip-address* [traps | informs] [version 1 | 2c |3] [*community-string*]

To send trap messages, enter the keyword traps.

To send informational messages, enter the keyword informs.

To send the SNMP version to use for notification messages, enter the keyword version.

To identify the SNMPv1 community string, enter the name of the *community-string*.

2 Specify which traps the Dell Networking system sends to the trap receiver. CONFIGURATION mode

```
snmp-server enable traps
```
Enable all Dell Networking enterprise-specific and RFC-defined traps using the snmp-server enable traps command from CONFIGURATION mode.

Enable all of the RFC-defined traps using the snmp-server enable traps snmp command from CONFIGURATION mode.

<span id="page-988-0"></span>3 Specify the interfaces which send SNMP traps. CONFIGURATION mode

snmp-server trap-source

#### Example of RFC-Defined SNMP Traps and Related Enable Commands

The following example lists the RFC-defined SNMP traps and the command used to enable each. The *coldStart* and *warmStart* traps are enabled using a single command.

snmp authentication SNMP AUTH FAIL:SNMP Authentication failed.Request with invalid community string. snmp coldstart SNMP COLD START: Agent Initialized - SNMP COLD START. SNMP\_WARM\_START:Agent Initialized - SNMP WARM\_START. snmp linkdown PORT\_LINKDN:changed interface state to down:%d snmp linkup PORT\_LINKUP: changed interface state to up:%d

### Enabling a Subset of SNMP Traps

You can enable a subset of Dell Networking enterprise-specific SNMP traps using one of the following listed command options. To enable a subset of Dell Networking enterprise-specific SNMP traps, use the following command.

• Enable a subset of SNMP traps.

```
snmp-server enable traps
```
#### NOTE: The **envmon** option enables all environment traps including those traps that are enabled with the **envmon supply**, **envmon temperature**, and **envmon fan** options.

The following traps are available.

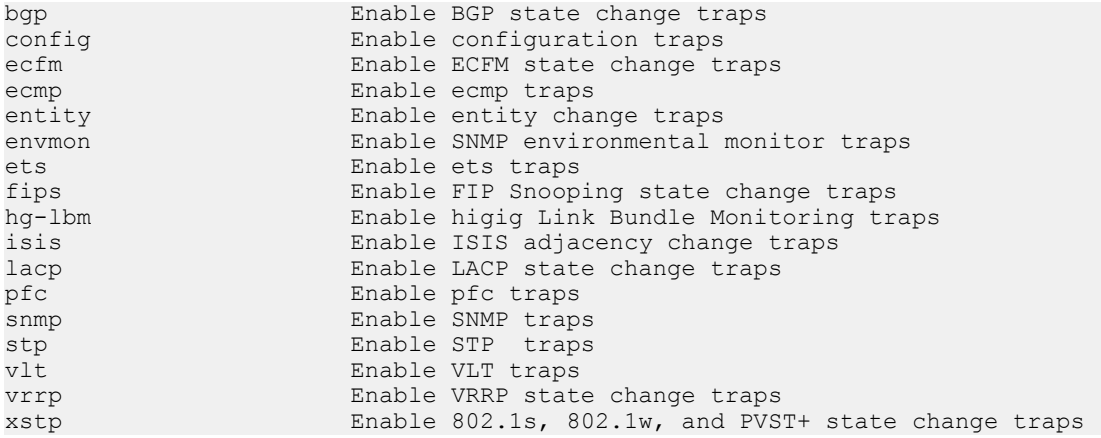

#### Example of Dell Networking Enterprise-specific SNMP Traps

#### **coldStart and warmStart traps are enabled using a single command**

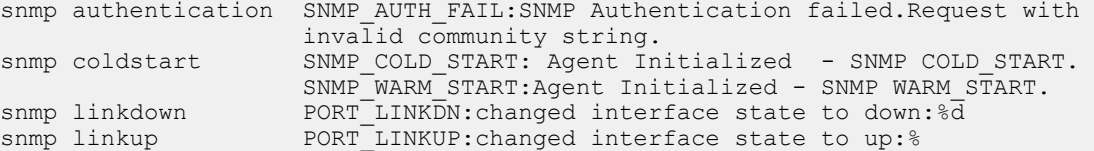

#### **envmon**

 LINECARDUP: %sLine card %d is up CARD MISMATCH: Mismatch: line card %d is type %s - type %s required. TASK SUSPENDED: SUSPENDED - svce:%d - inst:%d - task:%s SYSTEM-P:CP %CHMGR-2-CARD\_PARITY\_ERR ABNORMAL TASK TERMINATION: CRASH - task:%s %s CPU\_THRESHOLD: Cpu %s usage above threshold. Cpu5SecUsage (%d)

 CPU\_THRESHOLD\_CLR: Cpu %s usage drops below threshold. Cpu5SecUsage (%d) MEM<sup>THRESHOLD:</sup> Memory %s usage above threshold. MemUsage (%d) MEM<sup>T</sup>HRESHOLD CLR: Memory %s usage drops below threshold. MemUsage (%d) DETECT STN MOVE: Station Move threshold exceeded for Mac %s in vlan %d CAM-UTILIZATION: Enable SNMP envmon CAM utilization traps.

#### **envmon supply**

PEM PRBLM: Major alarm: problem with power entry module %s PEM OK: Major alarm cleared: power entry module %s is good MAJOR PS: Major alarm: insufficient power %s MAJOR<sup>-</sup>PS CLR: major alarm cleared: sufficient power MINOR<sup>-</sup>PS: Minor alarm: power supply non-redundant MINOR<sup>-</sup>PS CLR: Minor alarm cleared: power supply redundant

#### **envmon temperature**

MINOR TEMP: Minor alarm: chassis temperature MINOR<sup>T</sup>TEMP CLR: Minor alarm cleared: chassis temperature normal (%s %d temperature is within threshold of %dC) MAJOR TEMP: Major alarm: chassis temperature high (%s temperature reaches or exceeds threshold of %dC) MAJOR\_TEMP\_CLR: Major alarm cleared: chassis temperature lower (%s %d temperature is within threshold of %dC)

#### **envmon fan**

FAN TRAY BAD: Major alarm: fantray %d is missing or down FAN TRAY OK: Major alarm cleared: fan tray %d present FAN\_BAD: Minor alarm: some fans in fan tray %d are down FAN\_OK: Minor alarm cleared: all fans in fan tray %d are good

#### **vlt**

Enable VLT traps.

#### **vrrp**

Enable VRRP state change traps

#### **xstp**

%SPANMGR-5-STP\_NEW\_ROOT: New Spanning Tree Root, Bridge ID Priority 32768, Address 0001.e801.fc35. %SPANMGR-5-STP\_TOPOLOGY\_CHANGE: Bridge port TenGigabitEthernet 11/38 transitioned from Forwarding to Blocking state. %SPANMGR-5-MSTP\_NEW\_ROOT\_BRIDGE: Elected root bridge for instance 0. %SPANMGR-5-MSTP\_NEW\_ROOT\_PORT: MSTP root changed to port Te 11/38 for instance 0. My Bridge ID: 40960:0001.e801.fc35 Old Root: 40960:0001.e801.fc35 New Root: 32768:00d0.038a.2c01. %SPANMGR-5-MSTP\_TOPOLOGY\_CHANGE: Topology change BridgeAddr: 0001.e801.fc35 Mstp Instance Id 0 port Te  $11\overline{7}38$  transitioned from forwarding to discarding state.

#### **ecfm**

%ECFM-5-ECFM XCON ALARM: Cross connect fault detected by MEP 1 in Domain customer1 at Level 7 VLAN 1000 %ECFM-5-ECFM\_ERROR\_ALARM: Error CCM Defect detected by MEP 1 in Domain customer1 at Level 7 VLAN 1000 %ECFM-5-ECFM\_MAC\_STATUS\_ALARM: MAC Status Defect detected by MEP 1 in Domain provider at Level 4 VLAN 3000 %ECFM-5-ECFM\_REMOTE\_ALARM: Remote CCM Defect detected by MEP 3 in Domain customer1 at Level 7 VLAN 1000 %ECFM-5-ECFM\_RDI\_ALARM: RDI Defect detected by MEP 3 in Domain customer1 at Level 7 VLAN 1000

#### **dot1br**

BRM-5-PE\_UNIT\_DOWN: PE:6 Unit:0 Unit MAC:00:01:02:03:04:05 operationally down BRM-5-PE\_UP: PE:6 MAC:00:01:02:03:04:05 is operationally up

The following example applies when you have configured support for batch and auditing.

CFG SUBTASK CONFIG CONFLICT TRAP: Configuration conflict is found during audit CFG\_SUBTASK\_CONFIG\_CONFLICT\_CLEAR\_: Configuration conflict is resolved

<span id="page-990-0"></span>CLI\_BATCH\_CONFIG\_IN\_PROGRESS\_TRAP: Batch\_configuration\_commit is in progress CLI\_BATCH\_CONFIG\_COMPLETE\_TRAP: Batch configuration commit is success

#### **entity**

 Enable entity change traps Trap SNMPv2-MIB::sysUpTime.0 = Timeticks: (1487406) 4:07:54.06, SNMPv2-MIB::snmpTrapOID.0 = OID: SNMPv2-SMI::mib-2.47.2.0.1, SNMPv2-SMI::enterprises.6027.3.6.1.1.2.0 = INTEGER: 4 Trap SNMPv2-MIB:: $s$ ysUpTime.0 = Timeticks: (1488564) 4:08:05.64, SNMPv2-MIB::snmpTrapOID.0 = OID: SNMPv2-SMI::mib-2.47.2.0.1, SNMPv2-SMI::enterprises.6027.3.6.1.1.2.0 = INTEGER: 5 Trap SNMPv2-MIB::sysUpTime.0 = Timeticks: (1489064) 4:08:10.64, SNMPv2-MIB::snmpTrapOID.0 = OID: SNMPv2-SMI::mib-2.47.2.0.1, SNMPv2-SMI::enterprises.6027.3.6.1.1.2.0 = INTEGER: 6 Trap SNMPv2-MIB::sysUpTime.0 = Timeticks: (1489568) 4:08:15.68,SNMPv2-MIB::snmpTrapOID.0 = OID: SNMPv2-SMI::mib-2.47.2.0.1, SNMPv2-SMI::enterprises.6027.3.6.1.1.2.0 = INTEGER: 7 <cr> SNMP Copy Config Command Completed %SYSTEM-P:CP %SNMP-4-RMON\_RISING\_THRESHOLD: RMON rising threshold alarm from SNMP OID <oid> %SYSTEM-P:CP %SNMP-4-RMON\_FALLING\_THRESHOLD: RMON falling threshold alarm from SNMP OID <oid>

%SYSTEM-P:CP %SNMP-4-RMON HC RISING THRESHOLD: RMON high-capacity rising threshold alarm from SNMP OID  $\langle \text{oid} \rangle \overline{\text{Copy}}$  config traps FILEMGR COPY CONFIG TRAP: Copy-config from running-config to startup-config succeeded RMON traps

%SYSTEM-P:CP %SNMP-4-RMON\_RISING\_THRESHOLD: RMON rising threshold alarm from SNMP OID %SYSTEM-P:CP %SNMP-4-RMON\_FALLING\_THRESHOLD: RMON falling threshold alarm from SNMP OID %SYSTEM-P:CP %SNMP-4-RMON\_HC\_RISING\_THRESHOLD: RMON high-capacity rising threshold alarm from SNMP OID

### Enabling an SNMP Agent to Notify Syslog Server **Failure**

You can configure a network device to send an SNMP trap if an audit processing failure occurs due to loss of connectivity with the syslog server.

If a connectivity failure occurs on a syslog server that is configured for reliable transmission, an SNMP trap is sent and a message is displayed on the console.

The SNMP trap is sent only when a syslog connection fails and the time-interval between the last syslog notification and current time is greater than or equal to 5 minutes. This restriction also applies to the console message.

#### (i) NOTE: If a syslog server failure event is generated before the SNMP agent service starts, the SNMP trap is not sent.

To enable an SNMP agent to send a trap when the syslog server is not reachable, enter the following command:

#### CONFIGURATION MODE

snmp-server enable traps snmp syslog-unreachable

To enable an SNMP agent to send a trap when the syslog server resumes connectivity, enter the following command:

#### CONFIGURATION MODE

snmp-server enable traps snmp syslog-reachable

#### <span id="page-991-0"></span>Table 107. List of Syslog Server MIBS that have read access

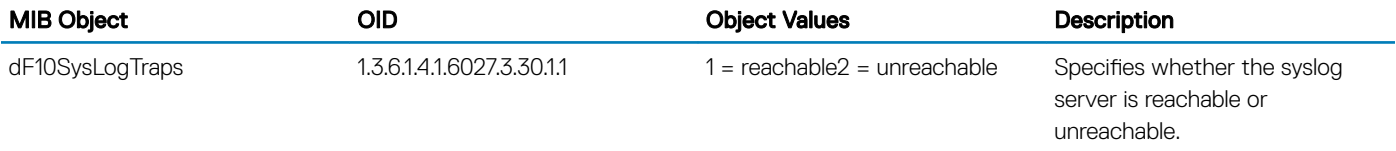

The following example shows the SNMP trap that is sent when connectivity to the syslog server is lost:

```
DISMAN-EVENT-MIB::sysUpTimeInstance = Timeticks: (19738) 0:03:17.38 SNMPv2-MIB::snmpTrapOID.
0 = OID: SNMPv2-<br>SMI::enterprises.6027.3.30.1.1.1
                                         SNMPv2-SMI::enterprises.6027.3.30.1.1 = STRING:
"NOT REACHABLE: Syslog server
10.11.226.121 (port: 9140) is not reachable" SNMPv2-SMI::enterprises.6027.3.6.1.1.2.0 = 
INTEGER: 2
```
Following is the sample audit log message that other syslog servers that are reachable receive:

```
Oct 21 00:46:13: dv-fedgov-s4810-6: %EVL-6-NOT REACHABLE:Syslog server 10.11.226.121 (port:
9140) is not reachable
```
Following example shows the SNMP trap that is sent when connectivity to the syslog server is resumed:

```
DISMAN-EVENT-MIB::sysUpTimeInstance = Timeticks: (10230) 0:01:42.30 SNMPv2-MIB::snmpTrapOID.
0 = OID: SNMPv2-<br>SMI::enterprises.6027.3.30.1.1.2
                                         SNMPv2-SMI::enterprises.6027.3.30.1.1 = STRING:
"REACHABLE: Syslog server 
10.11.226.121 (port: 9140) is reachable"SNMPv2-SMI::enterprises.6027.3.6.1.1.2.0 = INTEGER: 2
```
Following is the sample audit log message that other syslog servers that are reachable receive:

Oct 21 05:26:04: dv-fedgov-s4810-6: %EVL-6-REACHABLE:Syslog server 10.11.226.121 (port: 9140) is reachable

## **Copy Configuration Files Using SNMP**

To do the following, use SNMP from a remote client.

- copy the running-config file to the startup-config file
- copy configuration files from the Dell Networking system to a server
- copy configuration files from a server to the Dell Networking system

You can perform all of these tasks using IPv4 or IPv6 addresses. The examples in this section use IPv4 addresses; however, you can substitute IPv6 addresses for the IPv4 addresses in all of the examples.

The following table lists the relevant MIBs for these functions are.

#### Table 108. MIB Objects for Copying Configuration Files via SNMP

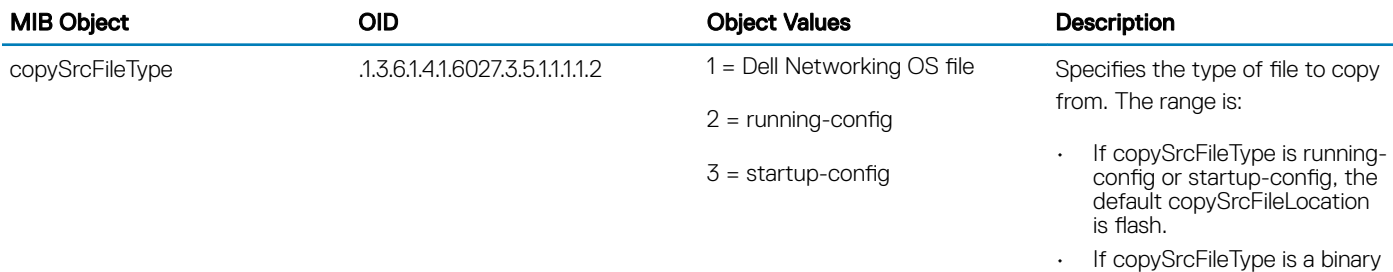

file, you must also specify

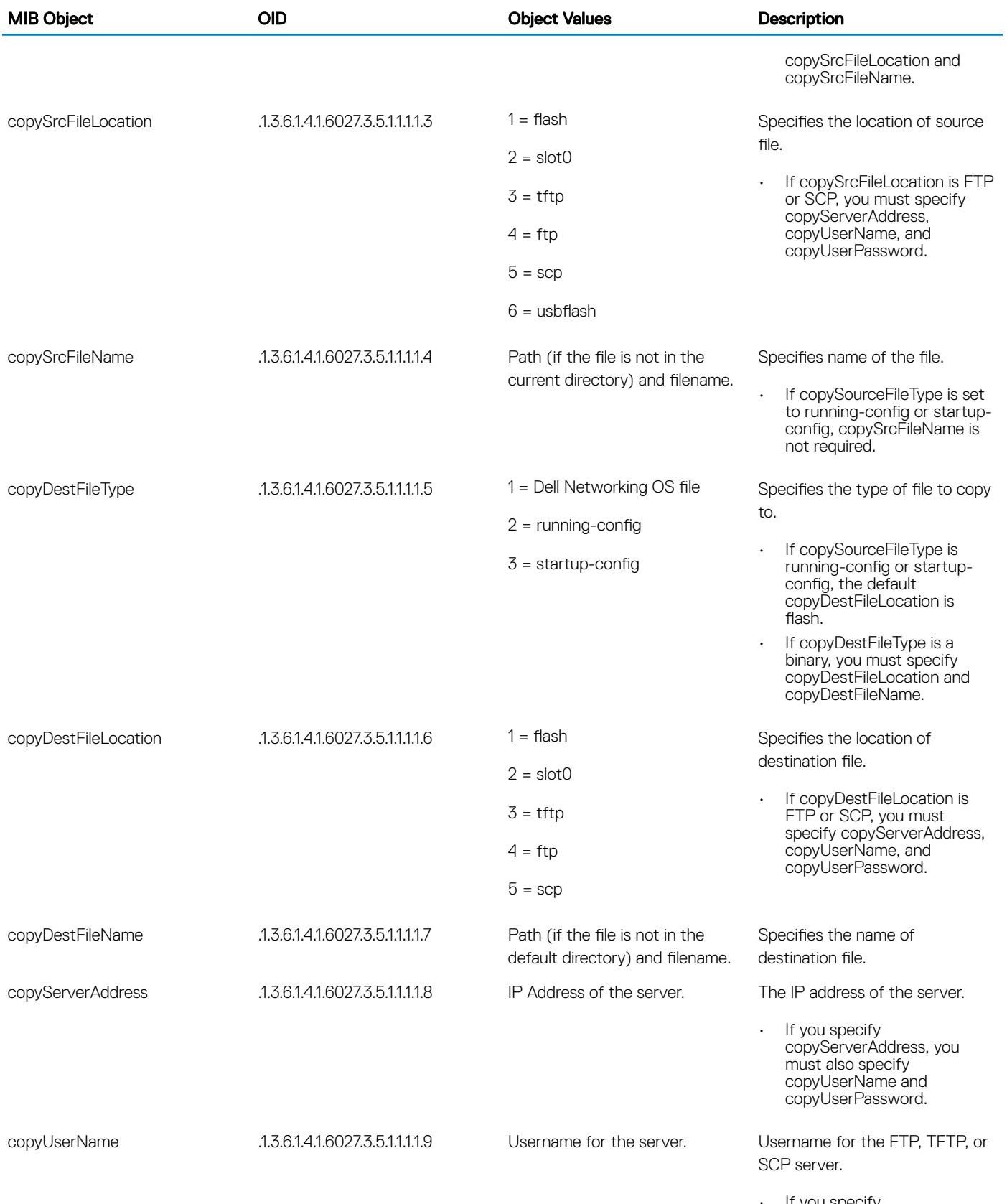

• If you specify copyUserName, you must

<span id="page-993-0"></span>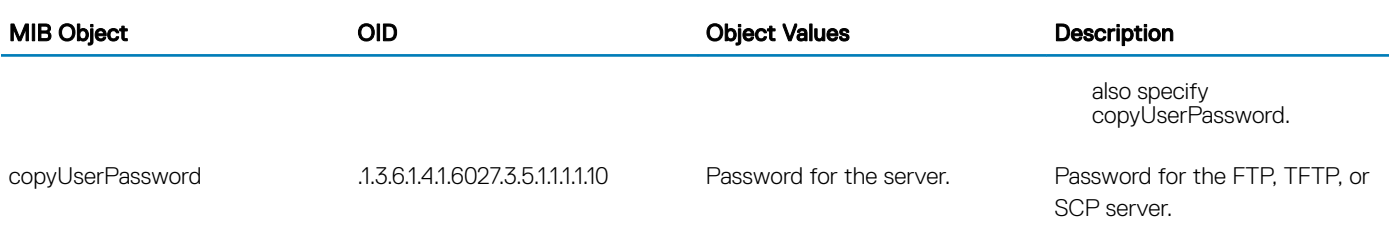

### **Copying a Configuration File**

To copy a configuration file, use the following commands.

- (i) | NOTE: In UNIX, enter the snmpset command for help using the following commands. Place the f10-copy-config.mib file in the directory from which you are executing the **snmpset** command or in the snmpset tool path.
- 1 Create an SNMP community string with read/write privileges. CONFIGURATION mode

snmp-server community *community-name* rw

- 2 Copy the *f10-copy-config.mib* MIB from the Dell iSupport web page to the server to which you are copying the configuration file.
- 3 On the server, use the snmpset command as shown in the following example.

```
snmpset -v snmp-version -c community-name -m mib_path/f10-copy-config.mib force10system-ip-
address mib-object.index {i | a | s} object-value...
```
- Every specified object must have an object value and must precede with the keyword i. Refer to the previous table.
- *index* must be unique to all previously executed snmpset commands. If an index value has been used previously, a message like the following appears. In this case, increment the index value and enter the command again. Error in packet.

Reason: notWritable (that object does not support modification) Failed object: FTOS-COPY-CONFIG-MIB::copySrcFileType.101

• To complete the command, use as many MIB objects in the command as required by the MIB object descriptions shown in the previous table.

#### NOTE: You can use the entire OID rather than the object name. Use the form: *OID.index i object-value*.

To view more information, use the following options in the snmpset command.

- -c: View the community, either public or private.
- -m: View the MIB files for the SNMP command.
- $-r$ : Number of retries using the option
- -t: View the timeout.
- -v: View the SNMP version (either 1, 2, 2d, or 3).

The following examples show the snmpset command to copy a configuration. These examples assume that:

- the server OS is UNIX
- you are using SNMP version 2c
- the community name is public
- the file *f10-copy-config.mib* is in the current directory or in the snmpset tool path

### **Copying Configuration Files via SNMP**

To copy the running-config to the startup-config from the UNIX machine, use the following command.

• Copy the running-config to the startup-config from the UNIX machine. snmpset -v 2c -c public *force10system-ip-address* copySrcFileType.*index* i 2 copyDestFileType.*index* i 3

#### Examples of Copying Configuration Files

The following examples show the command syntax using MIB object names and the same command using the object OIDs. In both cases, a unique index number follows the object.

The following example shows copying configuration files using MIB object names.

```
> snmpset -v 2c -r 0 -t 60 -c private -m ./f10-copy-config.mib 10.10.10.10 copySrcFileType.101
i 2 copyDestFileType.101 i 3
FTOS-COPY-CONFIG-MIB::copySrcFileType.101 = INTEGER: runningConfig(2)
FTOS-COPY-CONFIG-MIB::copyDestFileType.101 = INTEGER: startupConfig(3)
```
The following example shows copying configuration files using OIDs.

```
> snmpset -v 2c -c public -m ./f10-copy-config.mib 10.10.10.10
.1.3.6.1.4.1.6027.3.5.1.1.1.1.2.100 i 2 .1.3.6.1.4.1.6027.3.5.1.1.1.1.5.100 i 3
FTOS-COPY-CONFIG-MIB::copySrcFileType.100 = INTEGER: runningConfig(2)
FTOS-COPY-CONFIG-MIB::copyDestFileType.100 = INTEGER: startupConfig(3)
```
### Copying the Startup-Config Files to the Running-Config

To copy the startup-config to the running-config from a UNIX machine, use the following command.

• Copy the startup-config to the running-config from a UNIX machine.

```
snmpset -c private -v 2c force10system-ip-address copySrcFileType.index i 3 
copyDestFileType.index i 2
```
#### Examples of Copying Configuration Files from a UNIX Machine

The following example shows copying configuration files from a UNIX machine using the object name.

```
> snmpset -c public -v 2c -m ./f10-copy-config.mib 10.11.131.162 copySrcFileType.7 i 3
copyDestFileType.7 i 2
FTOS-COPY-CONFIG-MIB::copySrcFileType.7 = INTEGER: runningConfig(3)
FTOS-COPY-CONFIG-MIB::copyDestFileType.7 = INTEGER: startupConfig(2)
```
The following example shows copying configuration files from a UNIX machine using the OID.

```
>snmpset -c public -v 2c 10.11.131.162 .1.3.6.1.4.1.6027.3.5.1.1.1.1.2.8 i 3
.1.3.6.1.4.1.6027.3.5.1.1.1.1.5.8 i 2
SNMPv2-SMI::enterprises.6027.3.5.1.1.1.1.2.8 = INTEGER: 3
SNMPv2-SMI::enterprises.6027.3.5.1.1.1.1.5.8 = INTEGER: 2
```
### Copying the Startup-Config Files to the Server via FTP

To copy the startup-config to the server via FTP from the UNIX machine, use the following command.

Copy the startup-config to the server via FTP from the UNIX machine.

```
snmpset -v 2c -c public -m ./f10-copy-config.mib force10system-ip-address 
copySrcFileType.index i 2 copyDestFileName.index s filepath/filename 
copyDestFileLocation.index i 4 copyServerAddress.index a server-ip-address copyUserName.index 
s server-login-id copyUserPassword.index s server-login-password
```
• precede *server-ip-address* by the keyword a.

• precede the values for copyUsername and copyUserPassword by the keyword s.

#### Example of Copying Configuration Files via FTP From a UNIX Machine

```
> snmpset -v 2c -c private -m ./f10-copy-config.mib 10.10.10.10 copySrcFileType.110 i 2
copyDestFileName.110 s /home/startup-config copyDestFileLocation.110 i 4 copyServerAddress.110
a 11.11.11.11 copyUserName.110 s mylogin copyUserPassword.110 s mypass
FTOS-COPY-CONFIG-MIB::copySrcFileType.110 = INTEGER: runningConfig(2)
FTOS-COPY-CONFIG-MIB::copyDestFileName.110 = STRING: /home/startup-config
FTOS-COPY-CONFIG-MIB::copyDestFileLocation.110 = INTEGER: ftp(4)
FTOS-COPY-CONFIG-MIB::copyServerAddress.110 = IpAddress: 11.11.11.11
FTOS-COPY-CONFIG-MIB::copyUserName.110 = STRING: mylogin
FTOS-COPY-CONFIG-MIB::copyUserPassword.110 = STRING: mypass
```
### Copying the Startup-Config Files to the Server via TFTP

To copy the startup-config to the server via TFTP from the UNIX machine, use the following command.

#### (i) NOTE: Verify that the file exists and its permissions are set to 777. Specify the relative path to the TFTP root directory.

• Copy the startup-config to the server via TFTP from the UNIX machine.

```
snmpset -v 2c -c public -m ./f10-copy-config.mib force10system-ip-address 
copySrcFileType.index i 3 copyDestFileType.index i 1 copyDestFileName.index s filepath/
filename copyDestFileLocation.index i 3 copyServerAddress.index a server-ip-address
```
#### Example of Copying Configuration Files via TFTP From a UNIX Machine

```
.snmpset -v 2c -c private -m ./f10-copy-config.mib 10.10.10.10
copySrcFileType.4 i 3
copyDestFileType.4 i 1
copyDestFileLocation.4 i 3
copyDestFileName.4 s /home/myfilename
copyServerAddress.4 a 11.11.11.11
```
### Copy a Binary File to the Startup-Configuration

To copy a binary file from the server to the startup-configuration on the Dell Networking system via FTP, use the following command.

• Copy a binary file from the server to the startup-configuration on the Dell Networking system via FTP.

snmpset -v 2c -c public -m ./f10-copy-config.mib *force10system-ip-address*  copySrcFileType.*index* i 1 copySrcFileLocation.*index* i 4 copySrcFileName.*index* s *filepath/ filename* copyDestFileType.*index* i 3 copyServerAddress.*index* a *server-ip-address*  copyUserName.*index* s *server-login-id* copyUserPassword.*index* s *server-login-password*

#### Example of Copying a Binary File From the Server to the Startup-Configuration via FTP

> snmpset -v 2c -c private -m ./f10-copy-config.mib 10.10.10.10 copySrcFileType.10 i 1 copySrcFileLocation.10 i 4 copyDestFileType.10 i 3 copySrcFileName.10 s /home/myfilename copyServerAddress.10 a 172.16.1.56 copyUserName.10 s mylogin copyUserPassword.10 s mypass

### Additional MIB Objects to View Copy Statistics

Dell Networking provides more MIB objects to view copy statistics, as shown in the following table.

#### Table 109. Additional MIB Objects for Copying Configuration Files via SNMP

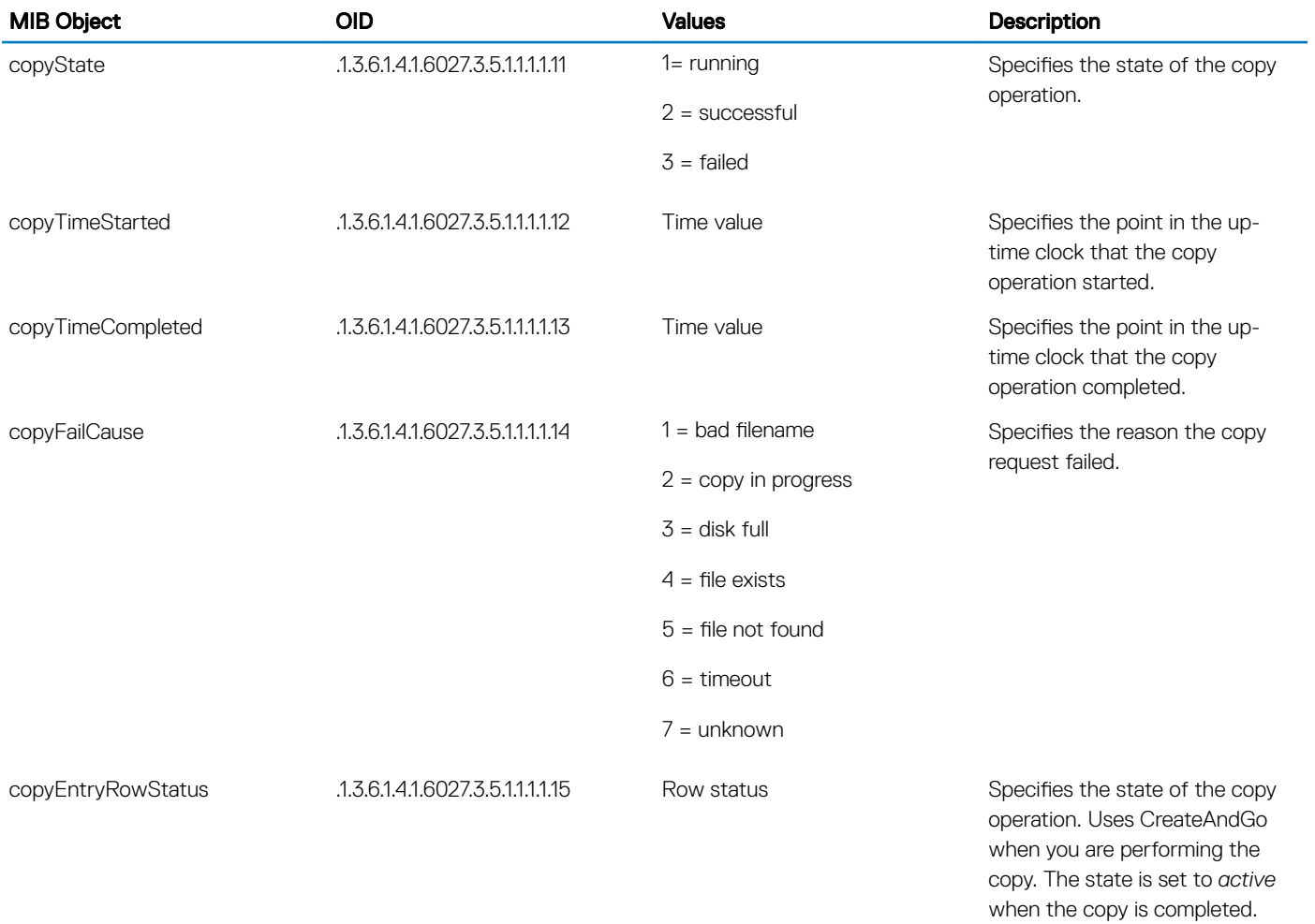

### Obtaining a Value for MIB Objects

To obtain a value for any of the MIB objects, use the following command.

• Get a copy-config MIB object value.

```
snmpset -v 2c -c public -m ./f10-copy-config.mib force10system-ip-address [OID.index | mib-
object.index]
```
*index*: the index value used in the snmpset command used to complete the copy operation.

#### NOTE: You can use the entire OID rather than the object name. Use the form: *OID.index*.

#### Examples of Getting a MIB Object Value

The following examples show the snmpget command to obtain a MIB object value. These examples assume that:

- <span id="page-997-0"></span>• the server OS is UNIX
- you are using SNMP version 2c
- the community name is public
- the file f10-copy-config.mib is in the current directory

#### NOTE: In UNIX, enter the **snmpset** command for help using this command.

The following examples show the command syntax using MIB object names and the same command using the object OIDs. In both cases, the same index number used in the snmpset command follows the object.

The following example shows getting a MIB object value using the object name.

> snmpget -v 2c -c private -m ./f10-copy-config.mib 10.11.131.140 copyTimeCompleted.110 FTOS-COPY-CONFIG-MIB::copyTimeCompleted.110 = Timeticks: (1179831) 3:16:38.31

The following example shows getting a MIB object value using the OID.

> snmpget -v 2c -c private 10.11.131.140 .1.3.6.1.4.1.6027.3.5.1.1.1.1.13.110 SNMPv2-SMI::enterprises.6027.3.5.1.1.1.1.13.110 = Timeticks: (1179831) 3:16:38.31

## MIB Support to Display Reason for Last System Reboot

Dell EMC Networking provides MIB objects to display the reason for the last system reboot. The dellNetProcessorResetReason object contains the reason for the last system reboot. The following table lists the related MIB objects.

#### Table 110. MIB Objects for Displaying Reason for Last System Reboot

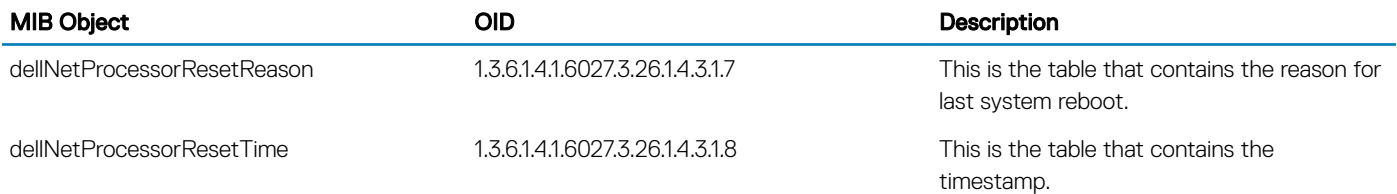

### Viewing the Reason for Last System Reboot Using SNMP

• To view the reason for last system reboot using SNMP, you can use any one of the applicable SNMP commands:

The following example shows a sample output of the snmpwalk command to view the last reset reason.

```
[apoosappan@login-maa-06 ~]$ snmpwalk -c public -v 2c 10.16.130.49 
1.3.6.1.4.1.6027.3.26.1.4.3.1.7
     DELL-NETWORKING-CHASSIS-MIB::dellNetProcessorResetReason.supervisor.1.1 = STRING: Reboot by 
Software
     DELL-NETWORKING-CHASSIS-MIB::dellNetProcessorResetReason.supervisor.1.2 = STRING: Reboot by 
Software
     DELL-NETWORKING-CHASSIS-MIB::dellNetProcessorResetReason.supervisor.1.3 = STRING: Power on 
Reset
     DELL-NETWORKING-CHASSIS-MIB::dellNetProcessorResetReason.supervisor.2.3 = STRING: Power on 
Reset
     DELL-NETWORKING-CHASSIS-MIB::dellNetProcessorResetReason.linecard.5.1 = STRING: N/A
     DELL-NETWORKING-CHASSIS-MIB::dellNetProcessorResetReason.port-extender.655364.1 = STRING: 
Reboot by Software
     DELL-NETWORKING-CHASSIS-MIB::dellNetProcessorResetReason.port-extender.1310722.1 = STRING: 
Reboot by Software
     [apoosappan@login-maa-06 ~]$ 
    [apoosappan@login-maa-06 ~]$
```

```
[apoosappan@loqin-maa-06 ~1$ smmwalk -c public -v 2c 10.16.130.49]1.3.6.1.4.1.6027.3.26.1.4.3.1.8
     DELL-NETWORKING-CHASSIS-MIB::dellNetProcessorResetTime.supervisor.1.1 = STRING: 
2017-10-31,6:19:25.0
    DELL-NETWORKING-CHASSIS-MIB::dellNetProcessorResetTime.supervisor.1.2 = STRING: 
2017-10-31,6:19:24.0
     DELL-NETWORKING-CHASSIS-MIB::dellNetProcessorResetTime.supervisor.1.3 = STRING: 
     DELL-NETWORKING-CHASSIS-MIB::dellNetProcessorResetTime.supervisor.2.3 = STRING: 
     DELL-NETWORKING-CHASSIS-MIB::dellNetProcessorResetTime.linecard.5.1 = STRING: 
1970-7-14,4:20:16.0
     DELL-NETWORKING-CHASSIS-MIB::dellNetProcessorResetTime.port-extender.655364.1 = STRING: 
2017-11-2,8:15:16.0
     DELL-NETWORKING-CHASSIS-MIB::dellNetProcessorResetTime.port-extender.1310722.1 = STRING: 
2017-11-2,4:10:50.0
```
## MIB Support to Display the Available Partitions on Flash

Dell Networking provides MIB objects to display the information of various partitions such as /flash, /tmp, /usr/pkg, and /f10/ConfD. The dellNetFlashStorageTable table contains the list of all partitions on disk. The following table lists the related MIB objects:

#### Table 111. MIB Objects to Display the Available Partitions on Flash

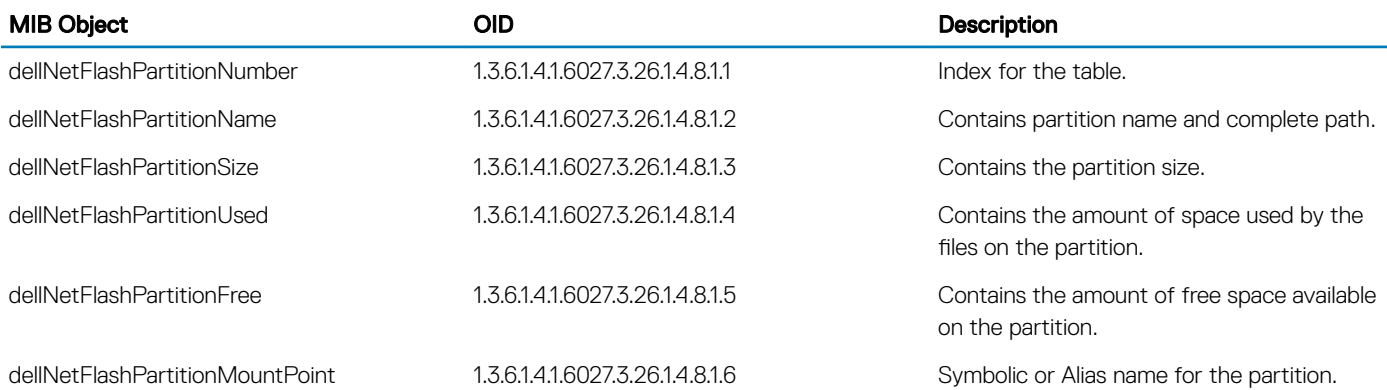

### Viewing the Available Partitions on Flash

• To view the available partitions on flash using SNMP, use the following command: snmpwalk -v 2c -c public -On 10.16.150.97 1.3.6.1.4.1.6027.3.26.1.4.8

```
.1.3.6.1.4.1.6027.3.26.1.4.8.1.2.1 = STRING: "tmpfs"
.1.3.6.1.4.1.6027.3.26.1.4.8.1.2.2 = \text{STRING: "/dev/wd0i" }.1.3.6.1.4.1.6027.3.26.1.4.8.1.2.3 = STRING: "mfs:477"
.1.3.6.1.4.1.6027.3.26.1.4.8.1.2.4 = STRING: "/dev/wd0e"
.1.3.6.1.4.1.6027.3.26.1.4.8.1.3.1 = INTEGER: 40960
.1.3.6.1.4.1.6027.3.26.1.4.8.1.3.2 = INTEGER: 4128782
.1.3.6.1.4.1.6027.3.26.1.4.8.1.3.3 = INTEGER: 148847
.1.3.6.1.4.1.6027.3.26.1.4.8.1.3.4 = INTEGER: 4186108
.1.3.6.1.4.1.6027.3.26.1.4.8.1.4.1 = INTEGER: 28
.1.3.6.1.4.1.6027.3.26.1.4.8.1.4.2 = INTEGER: 28
.1.3.6.1.4.1.6027.3.26.1.4.8.1.4.3 = INTEGER: 2537
.1.3.6.1.4.1.6027.3.26.1.4.8.1.4.4 = INTEGER: 76200
.1.3.6.1.4.1.6027.3.26.1.4.8.1.5.1 = INTEGER: 40932
.1.3.6.1.4.1.6027.3.26.1.4.8.1.5.2 = INTEGER: 3922316
.1.3.6.1.4.1.6027.3.26.1.4.8.1.5.3 = INTEGER: 138868
```

```
.1.3.6.1.4.1.6027.3.26.1.4.8.1.5.4 = INTEGER: 4109908
 .1.3.6.1.4.1.6027.3.26.1.4.8.1.6.1 = STRING: "/tmp"
.1.3.6.1.4.1.6027.3.26.1.4.8.1.6.2 = \text{STRING: "/usr/pka" }.1.3.6.1.4.1.6027.3.26.1.4.8.1.6.3 = \text{STRING: "/f10/ConfD/db"}.1.3.6.1.4.1.6027.3.26.1.4.8.1.6.4 = STRING: "/f10/flash"
• If Smart Script is installed on the system, the log also shows the phone home partition.
snmpwalk -v 2c -c public -On 10.16.151.161 1.3.6.1.4.1.6027.3.26.1.4.8
.1.3.6.1.4.1.6027.3.26.1.4.8.1.2.1 = STRING: "/dev/ld0g"
.1.3.6.1.4.1.6027.3.26.1.4.8.1.2.2 = STRING: "mfs:332".1.3.6.1.4.1.6027.3.26.1.4.8.1.2.3 = \text{STRING: "mfs:398" }.1.3.6.1.4.1.6027.3.26.1.4.8.1.2.4 = STRING: "/dev/ld0h".1.3.6.1.4.1.6027.3.26.1.4.8.1.2.5 = STRING: "tmpfs"
 .1.3.6.1.4.1.6027.3.26.1.4.8.1.3.1 = INTEGER: 4624894
.1.3.6.1.4.1.6027.3.26.1.4.8.1.3.2 = INTEGER: 59503
.1.3.6.1.4.1.6027.3.26.1.4.8.1.3.3 = INTEGER: 148847
.1.3.6.1.4.1.6027.3.26.1.4.8.1.3.4 = INTEGER: 2008708
.1.3.6.1.4.1.6027.3.26.1.4.8.1.3.5 = INTEGER: 51200
.1.3.6.1.4.1.6027.3.26.1.4.8.1.4.1 = INTEGER: 521636
 .1.3.6.1.4.1.6027.3.26.1.4.8.1.4.2 = INTEGER: 1
.1.3.6.1.4.1.6027.3.26.1.4.8.1.4.3 = INTEGER: 2545
.1.3.6.1.4.1.6027.3.26.1.4.8.1.4.4 = INTEGER: 400528
.1.3.6.1.4.1.6027.3.26.1.4.8.1.4.5 = INTEGER: 60
.1.3.6.1.4.1.6027.3.26.1.4.8.1.5.1 = INTEGER: 3872014
.1.3.6.1.4.1.6027.3.26.1.4.8.1.5.2 = INTEGER: 56527
.1.3.6.1.4.1.6027.3.26.1.4.8.1.5.3 = INTEGER: 138860
.1.3.6.1.4.1.6027.3.26.1.4.8.1.5.4 = INTEGER: 1608180
.1.3.6.1.4.1.6027.3.26.1.4.8.1.5.5 = INTEGER: 51140
.1.3.6.1.4.1.6027.3.26.1.4.8.1.6.1 = STRING: "/usr/pkg"
 .1.3.6.1.4.1.6027.3.26.1.4.8.1.6.2 = STRING: "/tmpimg"
.1.3.6.1.4.1.6027.3.26.1.4.8.1.6.3 = STRING: "/f10/ConfD/db"
.1.3.6.1.4.1.6027.3.26.1.4.8.1.6.4 = STRING: "/f10/flash"
.1.3.6.1.4.1.6027.3.26.1.4.8.1.6.5 = STRING: "/f10/phonehome"
```
## MIB Support to Display Egress Queue Statistics

Dell Networking OS provides MIB objects to display the information of the packets transmitted or dropped per unicast or multicast egress queue. The following table lists the related MIB objects:

#### Table 112. MIB Objects to display egress queue statistics

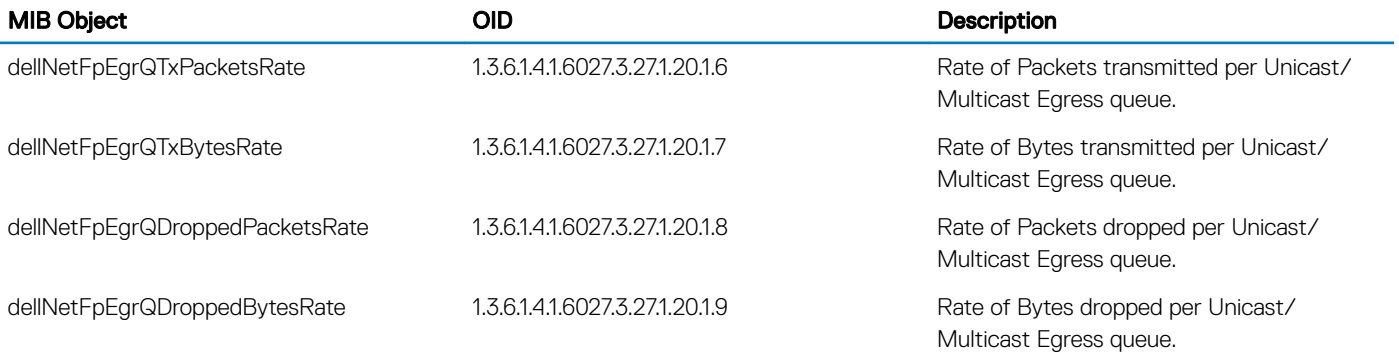

# <span id="page-1000-0"></span>MIB Support to Display Egress Queue Statistics

Dell Networking OS provides MIB objects to display the information of the ECMP group count information. The following table lists the related MIB objects:

#### Table 113. MIB Objects to display ECMP Group Count

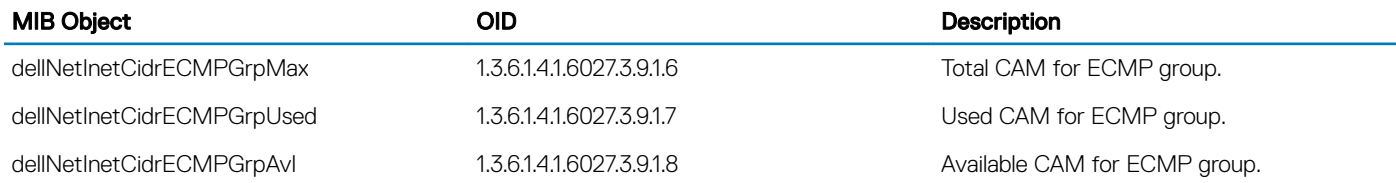

### Viewing the ECMP Group Count Information

• To view the ECMP group count information generated by the system, use the following command.

snmpwalk -c public -v 2c 10.16.151.191 1.3.6.1.4.1.6027.3.9

```
SNMPv2-SMI::enterprises.6027.3.9.1.1.1.2.1.1 = Counter64: 79
SNMPv2-SMI::enterprises.6027.3.9.1.1.1.2.1.2 = Counter64: 1
SNMPv2-SMI::enterprises.6027.3.9.1.3.0 = Gauge32: 18
SNMPv2-SMI::enterprises.6027.3.9.1.4.0 = Gauge32: 1
SNMPv2-SMI::enterprises.6027.3.9.1.5.1.8.1.1.4.10.1.1.0.24.0.0.0.0 = INTEGER: 2098693
SNMPv2-SMI::enterprises.6027.3.9.1.5.1.8.1.1.4.10.1.1.1.32.1.4.10.1.1.1.1.4.10.1.1.1 = 
INTEGER: 2098693
SNMPv2-SMI::enterprises.6027.3.9.1.5.1.8.1.1.4.10.1.1.2.32.1.4.127.0.0.1.1.4.127.0.0.1 = 
INTEGER: 0
SNMPv2-SMI::enterprises.6027.3.9.1.5.1.8.1.1.4.20.1.1.0.24.0.0.0.0 = INTEGER: 1258296320
SNMPv2-SMI::enterprises.6027.3.9.1.5.1.8.1.1.4.20.1.1.1.32.1.4.20.1.1.1.1.4.20.1.1.1 = 
INTEGER: 1258296320
SNMPv2-SMI::enterprises.6027.3.9.1.5.1.8.1.1.4.20.1.1.2.32.1.4.127.0.0.1.1.4.127.0.0.1 = 
INTEGER: 0
SNMPv2-SMI::enterprises.6027.3.9.1.5.1.8.1.1.4.30.1.1.0.24.0.0.0.0 = INTEGER: 1275078656
SNMPv2-SMI::enterprises.6027.3.9.1.5.1.8.1.1.4.30.1.1.1.32.1.4.30.1.1.1.1.4.30.1.1.1 = 
INTEGER: 1275078656
SNMPv2-SMI::enterprises.6027.3.9.1.5.1.8.1.1.4.30.1.1.2.32.1.4.127.0.0.1.1.4.127.0.0.1 = 
INTEGER: 0
SNMPv2-SMI::enterprises.6027.3.9.1.5.1.8.1.1.4.70.70.70.0.24.0.0.0.0 = INTEGER: 2097157
SNMPv2-SMI::enterprises.6027.3.9.1.5.1.8.1.1.4.70.70.70.1.32.1.4.127.0.0.1.1.4.127.0.0.1 = 
INTEGER: 0
SNMPv2-SMI::enterprises.6027.3.9.1.5.1.8.1.1.4.70.70.70.2.32.1.4.70.70.70.2.1.4.70.70.70.2 = 
INTEGER: 2097157
SNMPv2-SMI::enterprises.6027.3.9.1.5.1.8.1.1.4.80.80.80.0.24.1.4.10.1.1.1.1.4.10.1.1.1 = 
INTEGER: 2098693
SNMPv2-SMI::enterprises.6027.3.9.1.5.1.8.1.1.4.80.80.80.0.24.1.4.20.1.1.1.1.4.20.1.1.1 = 
INTEGER: 1258296320
SNMPv2-SMI::enterprises.6027.3.9.1.5.1.8.1.1.4.80.80.80.0.24.1.4.30.1.1.1.1.4.30.1.1.1 = 
INTEGER: 1275078656
SNMPv2-SMI::enterprises.6027.3.9.1.5.1.8.1.1.4.90.90.90.0.24.0.0.0.0 = INTEGER: 2097157
SNMPv2-SMI::enterprises.6027.3.9.1.5.1.8.1.1.4.90.90.90.1.32.1.4.127.0.0.1.1.4.127.0.0.1 = 
INTEGER: 0
SNMPv2-SMI::enterprises.6027.3.9.1.5.1.8.1.1.4.90.90.90.2.32.1.4.90.90.90.2.1.4.90.90.90.2 = 
INTEGER: 2097157
SNMPv2-SMI::enterprises.6027.3.9.1.5.1.8.1.1.4.100.100.100.0.24.1.4.10.1.1.1.1.4.10.1.1.1 = 
INTEGER: 2098693
SNMPv2-SMI::enterprises.6027.3.9.1.5.1.8.1.1.4.100.100.100.0.24.1.4.20.1.1.1.1.4.20.1.1.1 = 
INTEGER: 1258296320
SNMPv2-SMI::enterprises.6027.3.9.1.5.1.8.1.1.4.100.100.100.0.24.1.4.30.1.1.1.1.4.30.1.1.1 = 
INTEGER: 1275078656
```
SNMPv2-SMI::enterprises.6027.3.9.1.5.1.9.1.1.4.10.1.1.0.24.0.0.0.0 = "" SNMPv2-SMI::enterprises.6027.3.9.1.5.1.9.1.1.4.10.1.1.1.32.1.4.10.1.1.1.1.4.10.1.1.1 = Hex-STRING: 4C 76 25 F4 AB 02 SNMPv2-SMI::enterprises.6027.3.9.1.5.1.9.1.1.4.10.1.1.2.32.1.4.127.0.0.1.1.4.127.0.0.1 = "" SNMPv2-SMI::enterprises.6027.3.9.1.5.1.9.1.1.4.20.1.1.0.24.0.0.0.0 = "" SNMPv2-SMI::enterprises.6027.3.9.1.5.1.9.1.1.4.20.1.1.1.32.1.4.20.1.1.1.1.4.20.1.1.1 = Hex-STRING: 4C 76 25 F4 AB 02 SNMPv2-SMI::enterprises.6027.3.9.1.5.1.9.1.1.4.20.1.1.2.32.1.4.127.0.0.1.1.4.127.0.0.1 = "" SNMPv2-SMI::enterprises.6027.3.9.1.5.1.9.1.1.4.30.1.1.0.24.0.0.0.0 = "" SNMPv2-SMI::enterprises.6027.3.9.1.5.1.9.1.1.4.30.1.1.1.32.1.4.30.1.1.1.1.4.30.1.1.1 = Hex-STRING: 4C 76 25 F4 AB 02 SNMPv2-SMI::enterprises.6027.3.9.1.5.1.9.1.1.4.30.1.1.2.32.1.4.127.0.0.1.1.4.127.0.0.1 = "" SNMPv2-SMI::enterprises.6027.3.9.1.5.1.9.1.1.4.70.70.70.0.24.0.0.0.0 = "" SNMPv2-SMI::enterprises.6027.3.9.1.5.1.9.1.1.4.70.70.70.1.32.1.4.127.0.0.1.1.4.127.0.0.1 = "" SNMPv2-SMI::enterprises.6027.3.9.1.5.1.9.1.1.4.70.70.70.2.32.1.4.70.70.70.2.1.4.70.70.70.2 = Hex-STRING: 00 00 F4 FD 2C EF SNMPv2-SMI::enterprises.6027.3.9.1.5.1.9.1.1.4.80.80.80.0.24.1.4.10.1.1.1.1.4.10.1.1.1 = Hex-STRING: 4C 76 25 F4 AB 02 SNMPv2-SMI::enterprises.6027.3.9.1.5.1.9.1.1.4.80.80.80.0.24.1.4.20.1.1.1.1.4.20.1.1.1 = Hex-STRING: 4C 76 25 F4 AB 02 SNMPv2-SMI::enterprises.6027.3.9.1.5.1.9.1.1.4.80.80.80.0.24.1.4.30.1.1.1.1.4.30.1.1.1 = Hex-STRING: 4C 76 25 F4 AB 02 SNMPv2-SMI::enterprises.6027.3.9.1.5.1.9.1.1.4.90.90.90.0.24.0.0.0.0 = "" SNMPv2-SMI::enterprises.6027.3.9.1.5.1.9.1.1.4.90.90.90.1.32.1.4.127.0.0.1.1.4.127.0.0.1 = "" SNMPv2-SMI::enterprises.6027.3.9.1.5.1.9.1.1.4.90.90.90.2.32.1.4.90.90.90.2.1.4.90.90.90.2 = Hex-STRING: 00 00 DA FE 04 0B SNMPv2-SMI::enterprises.6027.3.9.1.5.1.9.1.1.4.100.100.100.0.24.1.4.10.1.1.1.1.4.10.1.1.1 = Hex-STRING: 4C 76 25 F4 AB 02 SNMPv2-SMI::enterprises.6027.3.9.1.5.1.9.1.1.4.100.100.100.0.24.1.4.20.1.1.1.1.4.20.1.1.1 = Hex-STRING: 4C 76 25 F4 AB 02 SNMPv2-SMI::enterprises.6027.3.9.1.5.1.9.1.1.4.100.100.100.0.24.1.4.30.1.1.1.1.4.30.1.1.1 = Hex-STRING: 4C 76 25 F4 AB 02 SNMPv2-SMI::enterprises.6027.3.9.1.5.1.10.1.1.4.10.1.1.0.24.0.0.0.0 = STRING: "CP" SNMPv2-SMI::enterprises.6027.3.9.1.5.1.10.1.1.4.10.1.1.1.32.1.4.10.1.1.1.1.4.10.1.1.1 = STRING: "Fo 1/4/1" SNMPv2-SMI::enterprises.6027.3.9.1.5.1.10.1.1.4.10.1.1.2.32.1.4.127.0.0.1.1.4.127.0.0.1 = STRING: "CP" SNMPv2-SMI::enterprises.6027.3.9.1.5.1.10.1.1.4.20.1.1.0.24.0.0.0.0 = STRING: "CP" SNMPv2-SMI::enterprises.6027.3.9.1.5.1.10.1.1.4.20.1.1.1.32.1.4.20.1.1.1.1.4.20.1.1.1 = STRING: "Po 10" SNMPv2-SMI::enterprises.6027.3.9.1.5.1.10.1.1.4.20.1.1.2.32.1.4.127.0.0.1.1.4.127.0.0.1 = STRING: "CP" SNMPv2-SMI::enterprises.6027.3.9.1.5.1.10.1.1.4.30.1.1.0.24.0.0.0.0 = STRING: "CP" SNMPv2-SMI::enterprises.6027.3.9.1.5.1.10.1.1.4.30.1.1.1.32.1.4.30.1.1.1.1.4.30.1.1.1 = STRING: "Po 20" SNMPv2-SMI::enterprises.6027.3.9.1.5.1.10.1.1.4.30.1.1.2.32.1.4.127.0.0.1.1.4.127.0.0.1 = STRING: "CP" SNMPv2-SMI::enterprises.6027.3.9.1.5.1.10.1.1.4.70.70.70.0.24.0.0.0.0 = STRING: "CP" SNMPv2-SMI::enterprises.6027.3.9.1.5.1.10.1.1.4.70.70.70.1.32.1.4.127.0.0.1.1.4.127.0.0.1 = STRING: "CP" SNMPv2-SMI::enterprises.6027.3.9.1.5.1.10.1.1.4.70.70.70.2.32.1.4.70.70.70.2.1.4.70.70.70.2 = STRING: "Fo 1/1/1" SNMPv2-SMI::enterprises.6027.3.9.1.5.1.10.1.1.4.80.80.80.0.24.1.4.10.1.1.1.1.4.10.1.1.1 = STRING: "Fo 1/4/1" SNMPv2-SMI::enterprises.6027.3.9.1.5.1.10.1.1.4.80.80.80.0.24.1.4.20.1.1.1.1.4.20.1.1.1 = STRING: "Po 10" SNMPv2-SMI::enterprises.6027.3.9.1.5.1.10.1.1.4.80.80.80.0.24.1.4.30.1.1.1.1.4.30.1.1.1 = STRING: "Po 20" SNMPv2-SMI::enterprises.6027.3.9.1.5.1.10.1.1.4.90.90.90.0.24.0.0.0.0 = STRING: "CP" SNMPv2-SMI::enterprises.6027.3.9.1.5.1.10.1.1.4.90.90.90.1.32.1.4.127.0.0.1.1.4.127.0.0.1 = STRING: "CP" SNMPv2-SMI::enterprises.6027.3.9.1.5.1.10.1.1.4.90.90.90.2.32.1.4.90.90.90.2.1.4.90.90.90.2 = STRING: "Fo 1/1/1" SNMPv2-SMI::enterprises.6027.3.9.1.5.1.10.1.1.4.100.100.100.0.24.1.4.10.1.1.1.1.4.10.1.1.1 = STRING: "Fo 1/4/1" SNMPv2-SMI::enterprises.6027.3.9.1.5.1.10.1.1.4.100.100.100.0.24.1.4.20.1.1.1.1.4.20.1.1.1 = STRING: "Po 10"

<span id="page-1002-0"></span>SNMPv2-SMI::enterprises.6027.3.9.1.5.1.10.1.1.4.100.100.100.0.24.1.4.30.1.1.1.1.4.30.1.1.1 = STRING: "Po 20" SNMPv2-SMI::enterprises.6027.3.9.1.5.1.11.1.1.4.10.1.1.0.24.0.0.0.0 = Gauge32: 0 SNMPv2-SMI::enterprises.6027.3.9.1.5.1.11.1.1.4.10.1.1.1.32.1.4.10.1.1.1.1.4.10.1.1.1 = Gauge32: 0 SNMPv2-SMI::enterprises.6027.3.9.1.5.1.11.1.1.4.10.1.1.2.32.1.4.127.0.0.1.1.4.127.0.0.1 = Gauge32: 0 SNMPv2-SMI::enterprises.6027.3.9.1.5.1.11.1.1.4.20.1.1.0.24.0.0.0.0 = Gauge32: 0 SNMPv2-SMI::enterprises.6027.3.9.1.5.1.11.1.1.4.20.1.1.1.32.1.4.20.1.1.1.1.4.20.1.1.1 = Gauge32: 0 SNMPv2-SMI::enterprises.6027.3.9.1.5.1.11.1.1.4.20.1.1.2.32.1.4.127.0.0.1.1.4.127.0.0.1 = Gauge32: 0 SNMPv2-SMI::enterprises.6027.3.9.1.5.1.11.1.1.4.30.1.1.0.24.0.0.0.0 = Gauge32: 0 SNMPv2-SMI::enterprises.6027.3.9.1.5.1.11.1.1.4.30.1.1.1.32.1.4.30.1.1.1.1.4.30.1.1.1 = Gauge32: 0 SNMPv2-SMI::enterprises.6027.3.9.1.5.1.11.1.1.4.30.1.1.2.32.1.4.127.0.0.1.1.4.127.0.0.1 =  $Gauss2:0$ SNMPv2-SMI::enterprises.6027.3.9.1.5.1.11.1.1.4.70.70.70.0.24.0.0.0.0 = Gauge32: 0 SNMPv2-SMI::enterprises.6027.3.9.1.5.1.11.1.1.4.70.70.70.1.32.1.4.127.0.0.1.1.4.127.0.0.1 = Gauge32: 0 SNMPv2-SMI::enterprises.6027.3.9.1.5.1.11.1.1.4.70.70.70.2.32.1.4.70.70.70.2.1.4.70.70.70.2 = Gauge32: 0 SNMPv2-SMI::enterprises.6027.3.9.1.5.1.11.1.1.4.80.80.80.0.24.1.4.10.1.1.1.1.4.10.1.1.1 = Gauge32: 0 SNMPv2-SMI::enterprises.6027.3.9.1.5.1.11.1.1.4.80.80.80.0.24.1.4.20.1.1.1.1.4.20.1.1.1 = Gauge32: 0 SNMPv2-SMI::enterprises.6027.3.9.1.5.1.11.1.1.4.80.80.80.0.24.1.4.30.1.1.1.1.4.30.1.1.1 = Gauge32: 0 SNMPv2-SMI::enterprises.6027.3.9.1.5.1.11.1.1.4.90.90.90.0.24.0.0.0.0 = Gauge32: 0 SNMPv2-SMI::enterprises.6027.3.9.1.5.1.11.1.1.4.90.90.90.1.32.1.4.127.0.0.1.1.4.127.0.0.1 = Gauge32: 0 SNMPv2-SMI::enterprises.6027.3.9.1.5.1.11.1.1.4.90.90.90.2.32.1.4.90.90.90.2.1.4.90.90.90.2 = Gauge32: 0 SNMPv2-SMI::enterprises.6027.3.9.1.5.1.11.1.1.4.100.100.100.0.24.1.4.10.1.1.1.1.4.10.1.1.1 = Gauge32: 0 SNMPv2-SMI::enterprises.6027.3.9.1.5.1.11.1.1.4.100.100.100.0.24.1.4.20.1.1.1.1.4.20.1.1.1 = Gauge32: 0 SNMPv2-SMI::enterprises.6027.3.9.1.5.1.11.1.1.4.100.100.100.0.24.1.4.30.1.1.1.1.4.30.1.1.1 = Gauge32: 0 SNMPv2-SMI::enterprises.6027.3.9.1.6.0 = Gauge32: 2048 SNMPv2-SMI::enterprises.6027.3.9.1.7.0 = Gauge32: 1 SNMPv2-SMI::enterprises.6027.3.9.1.8.0 = Gauge32: 2047

# MIB Support for entAliasMappingTable

Dell Networking provides a method to map the physical interface to its corresponding ifindex value. The entAliasMappingTable table contains zero or more rows, representing the logical entity mapping and physical component to external MIB identifiers. The following table lists the related MIB objects:

#### Table 114. MIB Objects for entAliasMappingTable

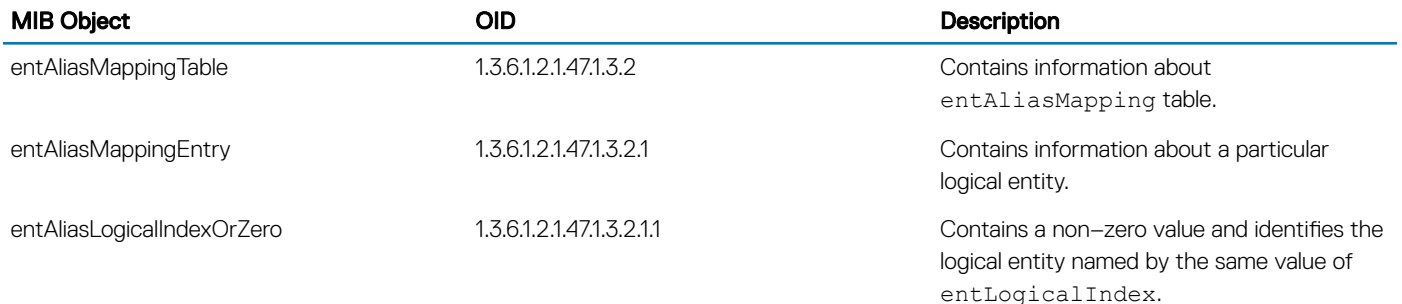

<span id="page-1003-0"></span>

#### MIB Object OID Description

entAliasMappingIdentifier 1.3.6.1.2.1.47.1.3.2.1.2 Identifies a particular conceptual row associated with the indicated entPhysicalIndex and entLogicalIndex pair.

### Viewing the entAliasMappingTable MIB

To view the **entAliasMappingTable** generated by the system, use the following command.

snmpwalk -v 2c -c public -On 10.16.150.97 1.3.6.1.2.1.47.1.3.2.1

```
.1.3.6.1.2.1.47.1.3.2.1.2.5.0 = OID: .1.3.6.1.2.1.2.2.1.1.2097157.1.3.6.1.2.1.47.1.3.2.1.2.9.0 = 0ID: .1.3.6.1.2.1.2.2.1.1.2097669.1.3.6.1.2.1.47.1.3.2.1.2.13.0 = OID: .1.3.6.1.2.1.2.2.1.1.2098181
.1.3.6.1.2.1.47.1.3.2.1.2.17.0 = 0ID: .1.3.6.1.2.1.2.2.1.1.2098693.1.3.6.1.2.1.47.1.3.2.1.2.21.0 = OID: .1.3.6.1.2.1.2.2.1.1.2099205
.1.3.6.1.2.1.47.1.3.2.1.2.25.0 = OID: .1.3.6.1.2.1.2.2.1.1.2099717
.1.3.6.1.2.1.47.1.3.2.1.2.29.0 = OID: .1.3.6.1.2.1.2.2.1.1.2100228
.1.3.6.1.2.1.47.1.3.2.1.2.30.0 = OID: .1.3.6.1.2.1.2.2.1.1.2100356.1.3.6.1.2.1.47.1.3.2.1.2.31.0 = 0ID: .1.3.6.1.2.1.2.2.1.1.2100484
```
## SNMP Support for WRED Green/Yellow/Red Drop **Counters**

Dell Networking provides MIB objects to display the information for WRED Green (Green Drops)/Yellow (Yellow Drops)/Red (Out of Profile Drops) Drop Counters. These statistics can also be obtained by using the CLI command: show gos statistics wred-profile. The following table lists the related MIB objects, OID and description for the same:

#### Table 115. MIB Objects to Display the information for WRED Green/Yellow/Red Drop Counters

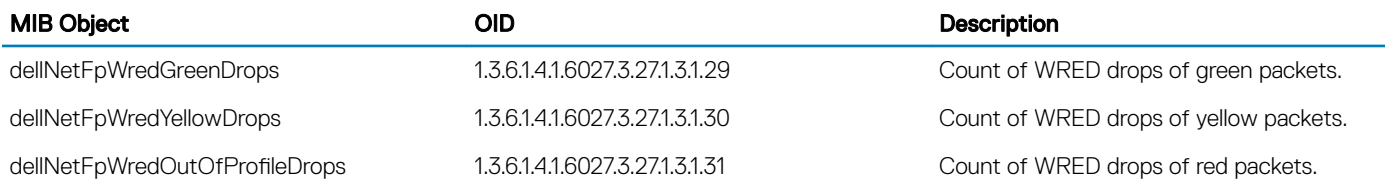

#### SNMP Walk Example Output

snmpwalk -v 2c -c public 10.16.151.246 1.3.6.1.4.1.6027.3.27.1.3 | grep 2107012 SNMPv2-SMI::enterprises.6027.3.27.1.3.1.1.2107012 = Counter64: 0 SNMPv2-SMI::enterprises.6027.3.27.1.3.1.2.2107012 = Counter64: 0 SNMPv2-SMI::enterprises.6027.3.27.1.3.1.3.2107012 = Counter64: 0 SNMPv2-SMI::enterprises.6027.3.27.1.3.1.4.2107012 = Counter64: 0 SNMPv2-SMI::enterprises.6027.3.27.1.3.1.5.2107012 = Counter64: 0 SNMPv2-SMI::enterprises.6027.3.27.1.3.1.6.2107012 = Counter64: 0 SNMPv2-SMI::enterprises.6027.3.27.1.3.1.7.2107012 = Counter64: 0 SNMPv2-SMI::enterprises.6027.3.27.1.3.1.8.2107012 = Counter64: 0 SNMPv2-SMI::enterprises.6027.3.27.1.3.1.9.2107012 = Counter64: 0 SNMPv2-SMI::enterprises.6027.3.27.1.3.1.10.2107012 = Counter64: 0 SNMPv2-SMI::enterprises.6027.3.27.1.3.1.11.2107012 = Counter64: 0 SNMPv2-SMI::enterprises.6027.3.27.1.3.1.12.2107012 = Counter64: 357782091 SNMPv2-SMI::enterprises.6027.3.27.1.3.1.13.2107012 = Counter64: 0 SNMPv2-SMI::enterprises.6027.3.27.1.3.1.14.2107012 = Counter64: 0 SNMPv2-SMI::enterprises.6027.3.27.1.3.1.15.2107012 = Counter64: 0 SNMPv2-SMI::enterprises.6027.3.27.1.3.1.16.2107012 = Counter64: 0 SNMPv2-SMI::enterprises.6027.3.27.1.3.1.17.2107012 = Counter64: 0 SNMPv2-SMI::enterprises.6027.3.27.1.3.1.18.2107012 = Counter64: 0

```
SNMPv2-SMI::enterprises.6027.3.27.1.3.1.19.2107012 = Counter64: 0
SNMPv2-SMI::enterprises.6027.3.27.1.3.1.20.2107012 = Counter64: 0
SNMPv2-SMI::enterprises.6027.3.27.1.3.1.21.2107012 = Counter64: 0
SNMPv2-SMI::enterprises.6027.3.27.1.3.1.22.2107012 = Counter64: 0
SNMPv2-SMI::enterprises.6027.3.27.1.3.1.23.2107012 = Counter64: 0
SNMPv2-SMI::enterprises.6027.3.27.1.3.1.24.2107012 = Counter64: 0
SNMPv2-SMI::enterprises.6027.3.27.1.3.1.25.2107012 = Counter64: 0
SNMPv2-SMI::enterprises.6027.3.27.1.3.1.26.2107012 = Counter64: 0
SNMPv2-SMI::enterprises.6027.3.27.1.3.1.27.2107012 = STRING: "0.0E0"
SNMPv2-SMI::enterprises.6027.3.27.1.3.1.28.2107012 = STRING: "0.0E0"
SNMPv2-SMI::enterprises.6027.3.27.1.3.1.29.2107012 = Counter64: 33997973
SNMPv2-SMI::enterprises.6027.3.27.1.3.1.30.2107012 = Counter64: 329629607
SNMPv2-SMI::enterprises.6027.3.27.1.3.1.31.2107012 = Counter64: 31997973
```
In the above example:

- 33997973 is the count of green packet-drops (Green Drops).
- 329629607 is the count of yellow packet-drops (Yellow Drops).
- 31997973 is the count of red packet-drops (Out of Profile Drops).

# MIB Support for LAG

Dell Networking provides a method to retrieve the configured LACP information (Actor and Partner). Actor (local interface) is to designate the parameters and flags pertaining to the sending node, while the term Partner (remote interface) is to designate the sending node's view of its peer parameters and flags. LACP provides a standardized means for exchanging information, with partner systems, to form a link aggregation group (LAG). The following table lists the related MIB objects:

#### Table 116. MIB Objects for LAG

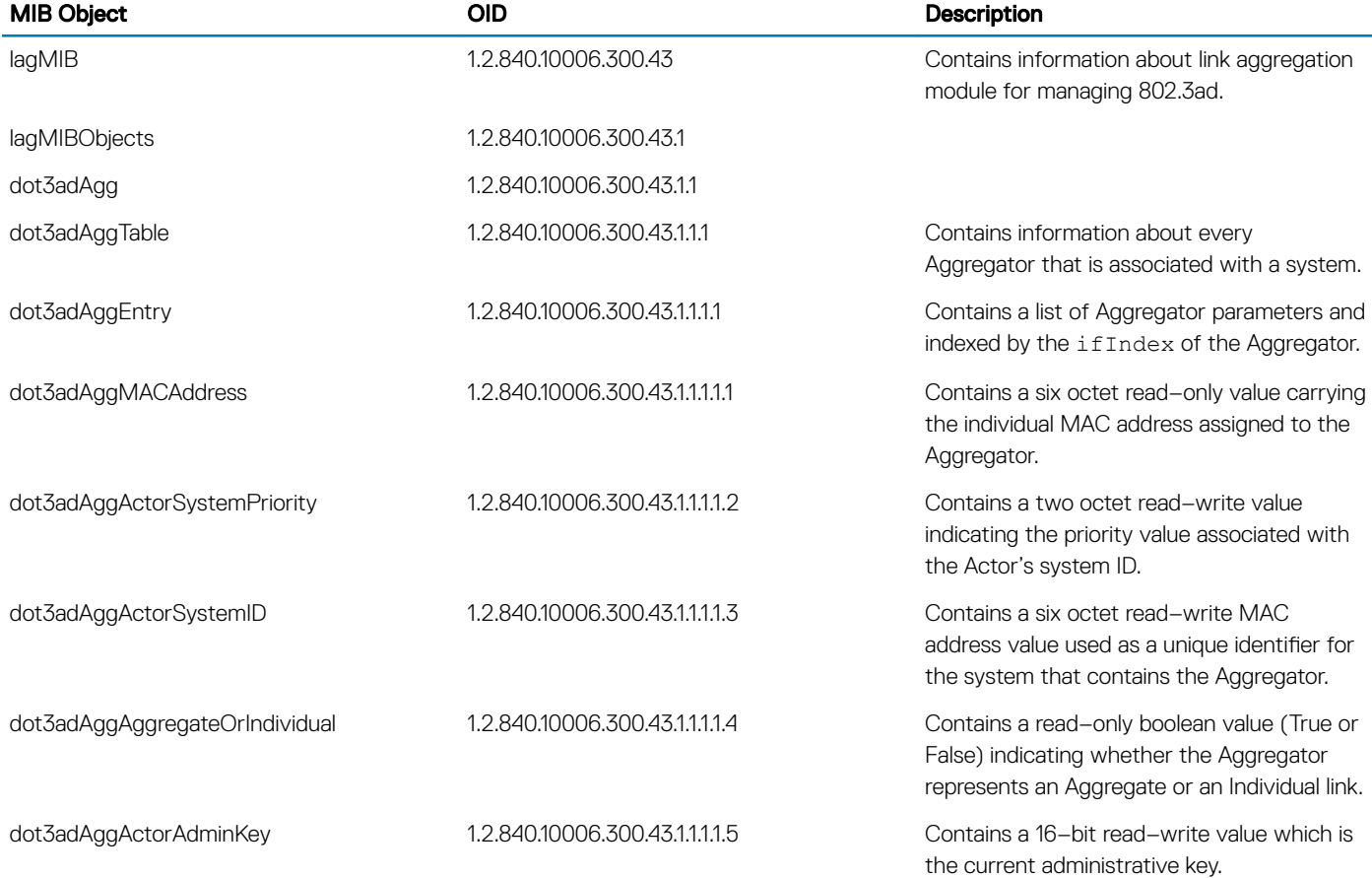

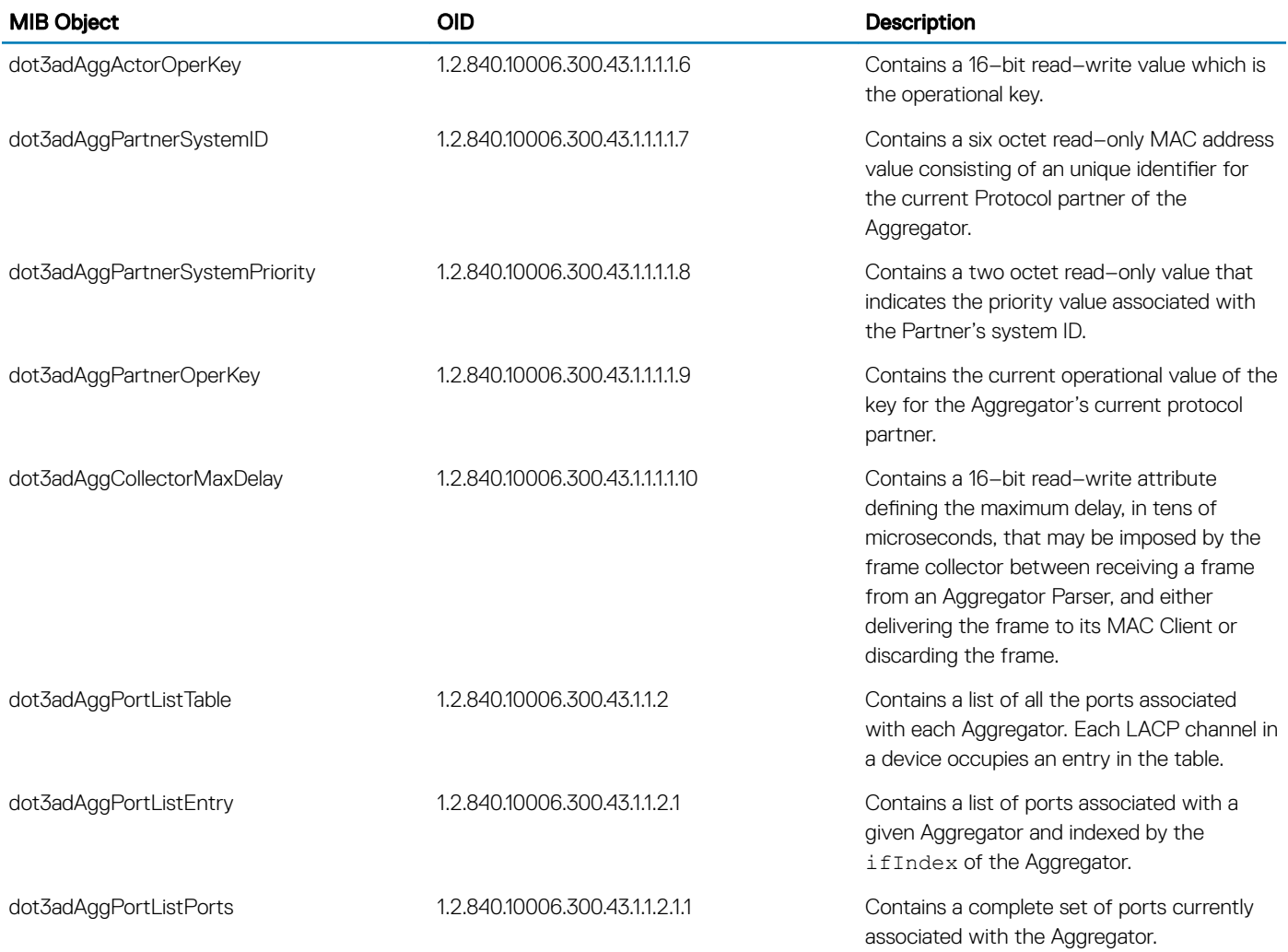

### Viewing the LAG MIB

```
• To view the LAG MIB generated by the system, use the following command.
  snmpbulkget -v 2c -c LagMIB 10.16.148.157 1.2.840.10006.300.43.1.1.1.1.1
  iso.2.840.10006.300.43.1.1.1.1.1.1258356224 = Hex-STRING: 00 01 E8 8A E8 46
  iso.2.840.10006.300.43.1.1.1.1.1.1258356736 = Hex-STRING: 00 01 E8 8A E8 46
  iso.2.840.10006.300.43.1.1.1.1.2.1258356224 = INTEGER: 32768
  iso.2.840.10006.300.43.1.1.1.1.2.1258356736 = INTEGER: 32768
  iso.2.840.10006.300.43.1.1.1.1.3.1258356224 = Hex-STRING: 00 01 E8 8A E8 44
  iso.2.840.10006.300.43.1.1.1.1.3.1258356736 = Hex-STRING: 00 01 E8 8A E8 44
  iso.2.840.10006.300.43.1.1.1.1.4.1258356224 = INTEGER: 1
  iso.2.840.10006.300.43.1.1.1.1.4.1258356736 = INTEGER: 1
  iso.2.840.10006.300.43.1.1.1.1.5.1258356224 = INTEGER: 127
  iso.2.840.10006.300.43.1.1.1.1.5.1258356736 = INTEGER: 128
```
# <span id="page-1006-0"></span>MIB Support to Display Unrecognized LLDP TLVs

This section provides information about MIB objects that display unrecognized LLDP TLV information about reserved and organizational specific unrecognized LLDP TLVs.

### MIB Support to Display Reserved Unrecognized LLDP TLVs

The lldpRemUnknownTLVTable contains the information about an incoming reserved unrecognized LLDP TLVs that is not recognized by the local neighbor. The following table lists the related MIB objects:

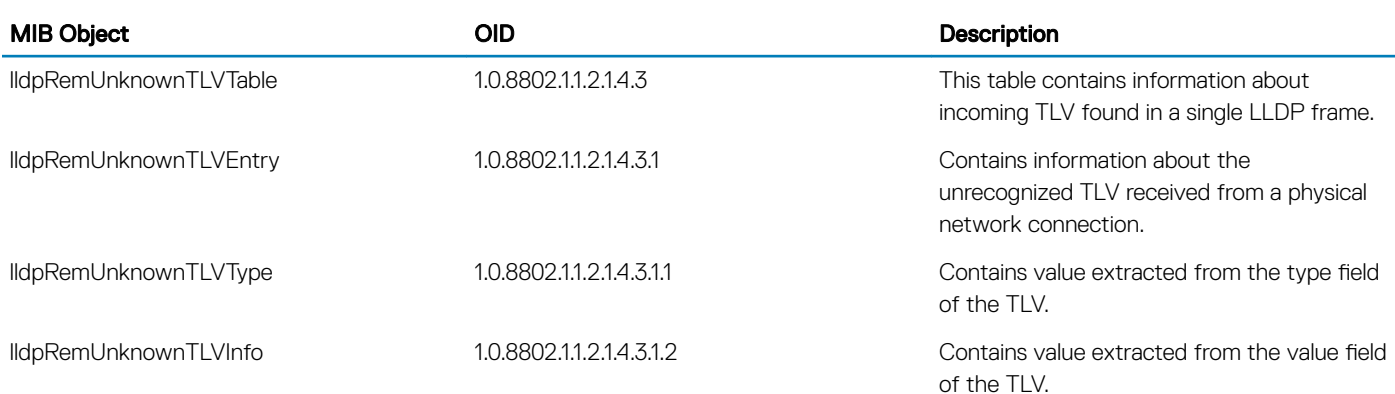

#### Table 117. MIB Objects for Displaying Reserved Unrecognized LLDP TLVs

### Viewing the Details of Reserved Unrecognized LLDP TLVs

• To view the information of reserved unrecognized LLDP TLVs using SNMP, use the following commands. snmpwalk -v2c -c mycommunity 10.16.150.83 1.0.8802.1.1.2.1.4

```
iso.0.8802.1.1.2.1.4.1.1.6.0.2113029.2 = INTEGER: 5
iso.0.8802.1.1.2.1.4.1.1.6.0.3161092.6 = INTEGER: 5
iso.0.8802.1.1.2.1.4.1.1.6.0.3161605.2 = INTEGER: 5
iso.0.8802.1.1.2.1.4.1.1.6.0.4209668.6 = INTEGER: 5
iso.0.8802.1.1.2.1.4.1.1.6.0.4210181.2 = INTEGER: 5
iso.0.8802.1.1.2.1.4.1.1.6.0.9437185.2 = INTEGER: 5
iso.0.8802.1.1.2.1.4.1.1.7.0.2113029.2 = STRING: "fortyGigE 1/50"
iso.0.8802.1.1.2.1.4.1.1.7.0.3161092.6 = STRING: "TenGigabitEthernEt 0/39"
iso.0.8802.1.1.2.1.4.1.1.7.0.3161605.2 = STRING: "fortyGigE 1/49"
iso.0.8802.1.1.2.1.4.1.1.7.0.4209668.6 = STRING: "TenGigabitEthernEt 0/40"
iso.0.8802.1.1.2.1.4.1.1.7.0.4210181.2 = STRING: "fortyGigE 1/51"
iso.0.8802.1.1.2.1.4.1.1.7.0.9437185.2 = STRING: "GigabitEthernet 1/12"
iso.0.8802.1.1.2.1.4.1.1.12.0.9437185.2 = Hex-STRING: 00
iso.0.8802.1.1.2.1.4.3.1.2.0.3161092.6.9 = STRING: "Dell"
iso.0.8802.1.1.2.1.4.3.1.2.0.3161092.6.10 = STRING: "Dell"
iso.0.8802.1.1.2.1.4.3.1.2.0.4209668.6.9 = STRING: "Dell"
iso.0.8802.1.1.2.1.4.3.1.2.0.4209668.6.10 = STRING: "Dell"
snmpget -v2c -c public 10.16.150.83 1.0.8802.1.1.2.1.4.3.1.2.0.4209668.6.9
iso.0.8802.1.1.2.1.4.3.1.2.0.4209668.6.9 = STRING: "Dell"
```
## MIB Support to Display Organizational Specific Unrecognized LLDP TLVs

The lldpRemOrgDefInfoTable contains organizationally defined information that is not recognized by the local neighbor. The following table lists the related MIB objects:

#### Table 118. MIB Objects for Displaying Organizational Specific Unrecognized LLDP TLVs

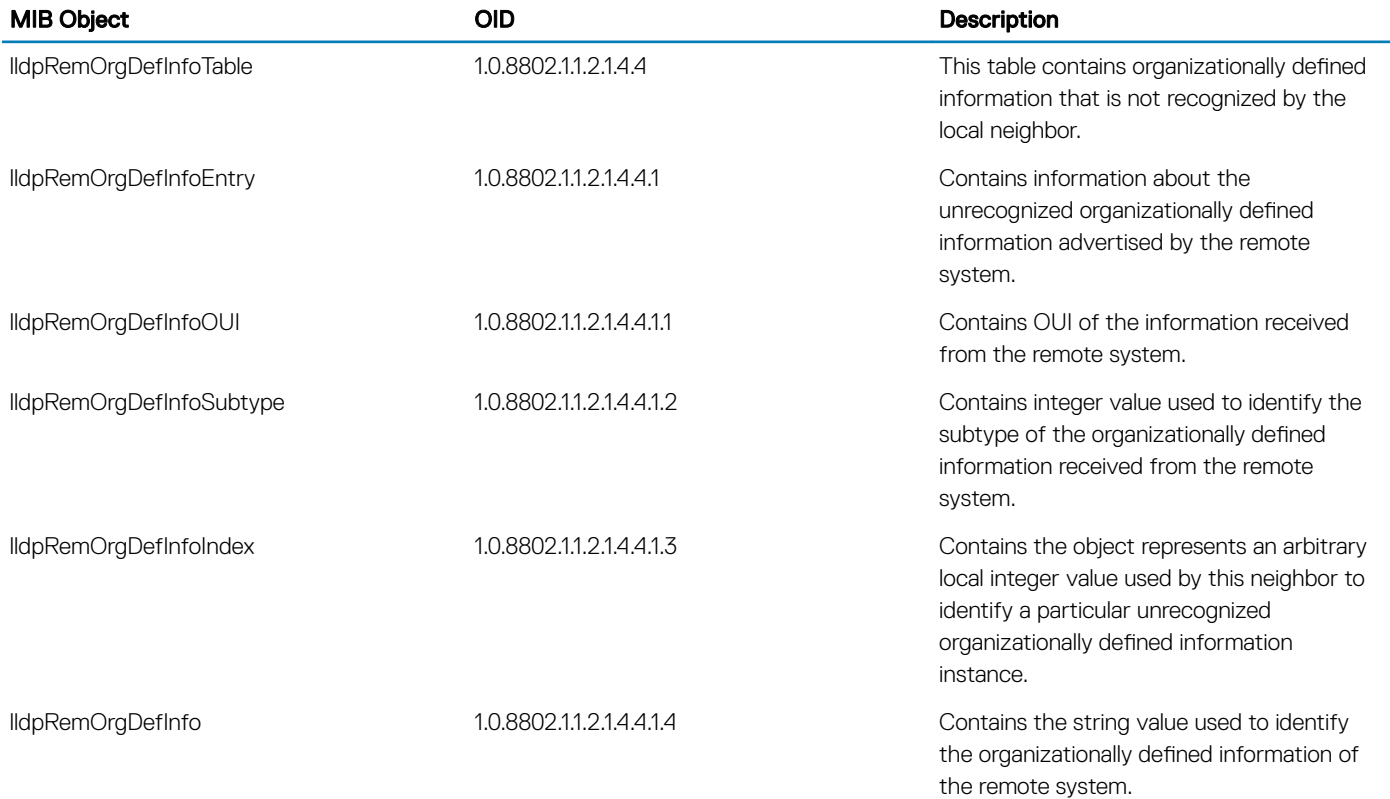

### Viewing the Details of Organizational Specific Unrecognized LLDP TLVs

• To view the information of organizational specific unrecognized LLDP TLVs using SNMP, use the following commands. snmpwalk -v2c -c public 10.16.150.83 1.0.8802.1.1.2.1.4.4.1.4

```
iso.0.8802.1.1.2.1.4.4.1.4.0.3161092.1.0.1.102.1.133 = STRING: "Dell"
iso.0.8802.1.1.2.1.4.4.1.4.0.3161092.1.0.1.102.2.134 = STRING: "Dell"
iso.0.8802.1.1.2.1.4.4.1.4.0.3161092.1.0.1.102.3.135 = STRING: "Dell"
iso.0.8802.1.1.2.1.4.4.1.4.0.3161092.1.0.1.102.4.136 = STRING: "Dell"
iso.0.8802.1.1.2.1.4.4.1.4.0.3161092.1.0.1.102.5.137 = STRING: "Dell"
```
snmpget -v2c -c public 10.16.150.102 1.0.8802.1.1.2.1.4.4.1.4.0.1048580.2.0.1.232.16.1

```
iso.0.8802.1.1.2.1.4.4.1.4.0.1048580.2.0.1.232.16.1 = STRING: "A"
```
# MIB support for Port Security

Dell EMC Networking OS provides MIB objects to enable or disable port security feature on the physical and port channel interfaces. The port security DELL-NETWORKING-PORT-SECURITY-MIB object contains both the global and interface level MIB objects.

### Global MIB objects for port security

This section describes about the scalar MIB objects of the global MIB dellNetPortSecGlobalObjects. The following table shows the scalar global MIB objects for port security.

### Table 119. Global MIB Objects for Port Security

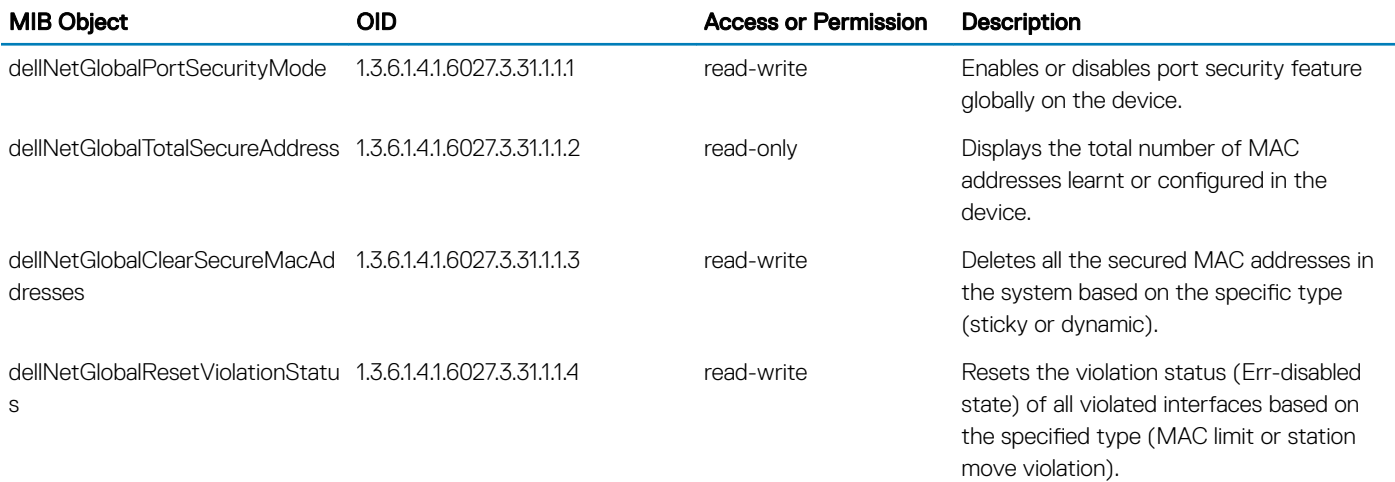

### MIB support for interface level port security

The MIB table dellNetPortSecIfConfigTable is used to achieve port security feature (MAC address learning limit) on an interface.

### (i) NOTE:

Port Security is not supported in VLT port channels.

The following table shows the MIB objects of the table dellNetPortSecIfConfigTable. The OID of the MIB table is 1.3.6.1.4.1.6027.3.31.1.2.1.

#### Table 120. Interface level MIB Objects for Port Security

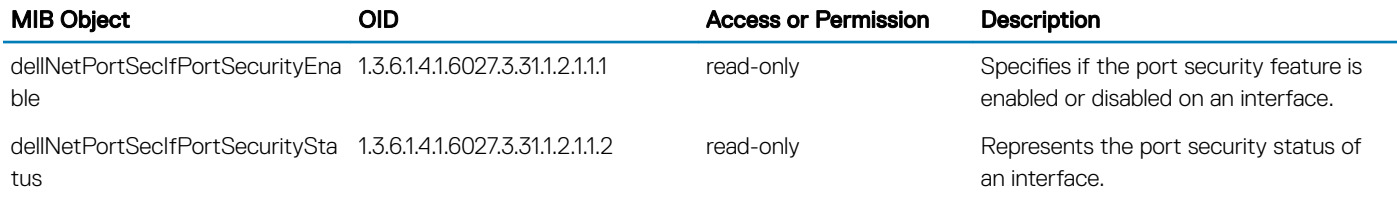

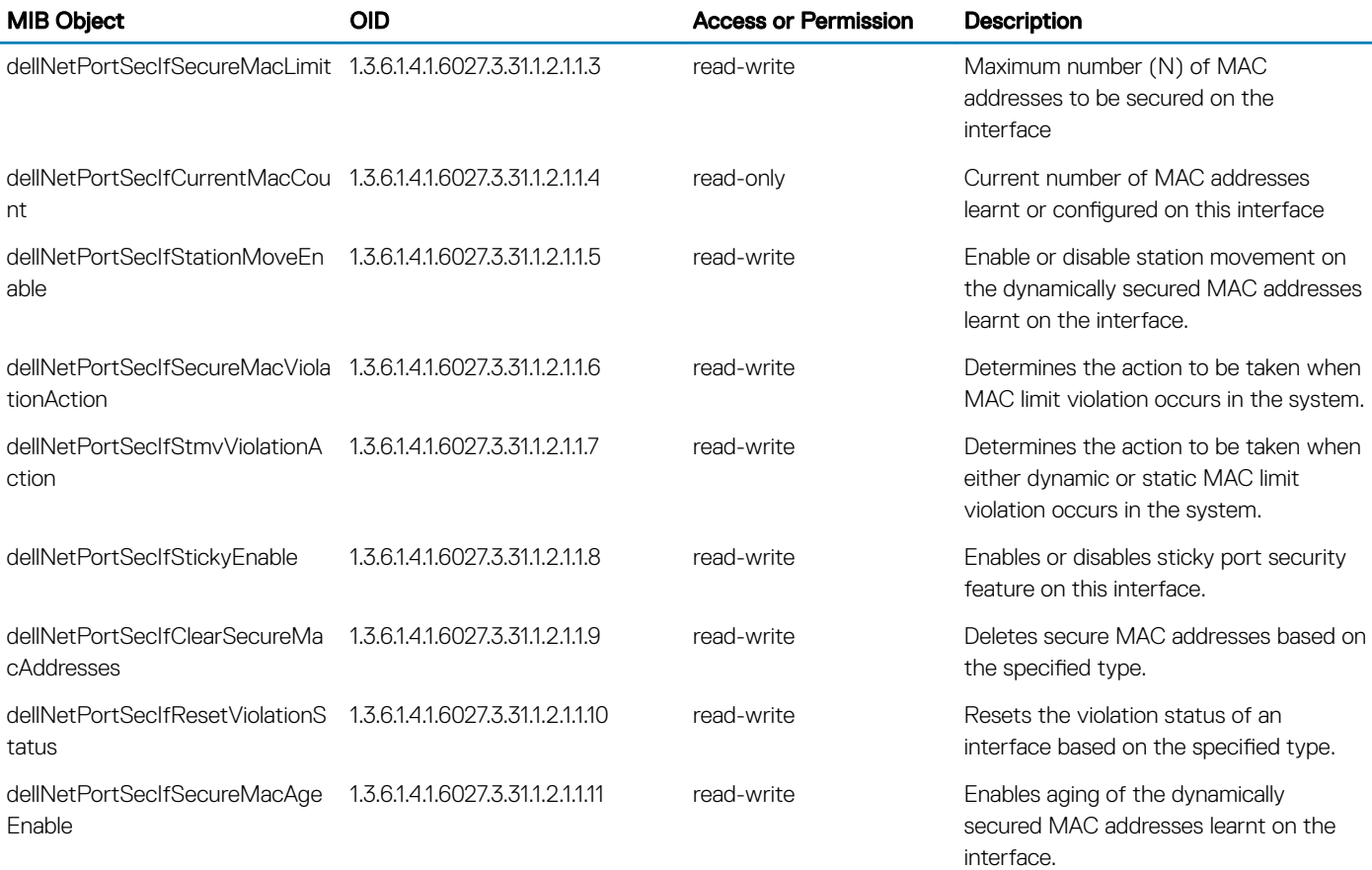

### Enabling and viewing SNMP for port security

To enable or view DELL-NETWORKING-PORT-SECURITY-MIB, configure snmp-server in read-write mode using the snmp-server community public rw command. You can enable the port security feature on the Dell EMC Networking OS using the snmpset command. Also, you can view if the port security feature is enabled or disabled using the snmpwalk command. To configure dellNetPortSecIfSecureMacLimit as 100 on an interface whose ifIndex is 2101252, use the following command.

snmpset –v 2c –c public 10.16.129.26 1.3.6.1.4.1.6027.3.31.1.2.1.1.3. 2101252 i 100 To remove dellNetPortSecIfSecureMacLimit configuration on an interface whose ifIndex is 2101252, use the following command.

```
snmpset -v 2c -c public 10.16.129.26 1.3.6.1.4.1.6027.3.31.1.2.1.1.3. 2101252 i 2147483647
To retrieve dellNetPortSecIfSecureMacLimit configured on an interface whose ifIndex is 2101252, use the following command.
```
snmpwalk -v 2c -c public 10.16.129.26 1.3.6.1.4.1.6027.3.31.1.2.1.1.3. 2101252 SNMPv2-SMI::enterprises.6027.3.31.1.2.1.1.3. 2101252 = INTEGER: 10

### MIB objects for configuring MAC addresses

This section describes about the MIB objects dellNetPortSecSecureStaticMacAddrTable to configure and un-configure static MAC addresses in the system. The OID of this MIB table is  $1.3.6.1.4.1.6027.3.31.1.2.2$ .

The table is indexed by the following parameters:

- MAC Address (Octet string of length 6 and MAC address ( in decimal) as value
- VLAN ID
- Interface Index

### $\cap$  NOTE:

MAC addresses cannot be retrieved using dellNetPortSecSecureStaticMacAddrTable and dellNetPortSecSecureMacAddrTable. These tables are valid only if port security feature is enabled globally in the system.

### Table 121. MIB Objects for configuring MAC addresses

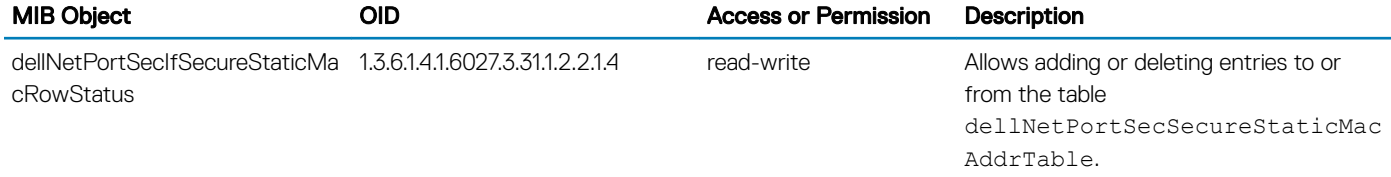

### Enabling and viewing SNMP for static MAC addresses

You can enable and view SNMP for static MAC addresses using snmpset and snmpget command. Following example shows how to enable and view the static MAC addresses.

To configure a static MAC address (00:00:00:00:11:11) on a vlan (100) on interface whose ifIndex is (2101252), use the following command.

snmpset -v 2c -c public 10.16.129.26 1.3.6.1.4.1.6027.3.31.1.2.2.1.4.6.0.0.0.0.17.17.100.2101252 i 4

To remove the configure the above configured static MAC address, use the following command.

```
snmpset -v 2c -c public 10.16.129.26 1.3.6.1.4.1.6027.3.31.1.2.2.1.4.6.0.0.0.0.17.17.100.2101252 
i 6
```
To retrieve the static MAC address configured, use the following command.

snmpget -v 2c -c public 10.16.129.26 1.3.6.1.4.1.6027.3.31.1.2.2.1.4.6.0.0.0.0.17.17.100.2101252

### MIB objects for configuring MAC addresses

This section describes about the MIB table dellNetPortSecSecureMacAddrTable that contains the MAC database of the system.

The table is indexed by the following parameters:

- MAC Address (Octet string of length 6 and MAC address ( in decimal) as value
- VLAN ID

### Table 122. MIB Objects for configuring MAC addresses

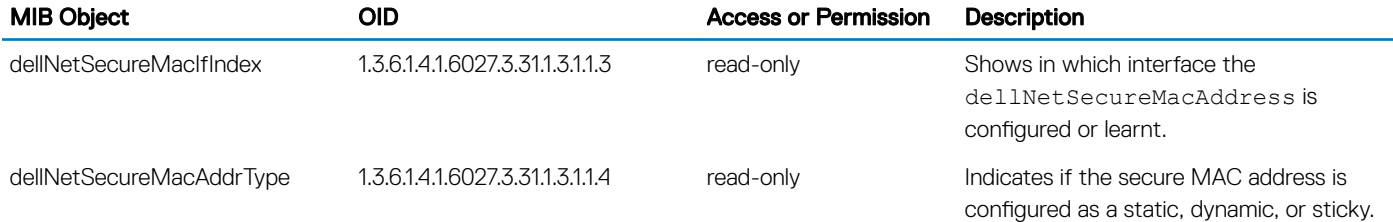

### Viewing the Details of MAC addresses

You can retrieve the dellNetSecureMacAddrType details, use the snmpwalk command.

To retrieve the dellNetSecureMacAddrType on a MAC address (00:00:00:00:11:11) learnt or configured on a VLAN 10, use the following command.

snmpwalk -v 2c -c public 10.16.129.24 1.3.6.1.4.1.6027.3.31.1.3.1.1.4.6.0.0.0.0.17.17.10 SNMPv2-SMI::enterprises.6027.3.31.1.3.1.1.4.6.0.0.0.0.17.17.10 = INTEGER: 1

## Manage VLANs using SNMP

The qBridgeMIB managed objects in Q-BRIDGE-MIB, defined in RFC 2674, allows you to use SNMP to manage VLANs.

### Creating a VLAN

To create a VLAN, use the dot1qVlanStaticRowStatus object. The snmpset operation shown in the following example creates VLAN 10 by specifying a value of 4 for instance 10 of the dot1qVlanStaticRowStatus object.

Example of Creating a VLAN using SNMP

Internet address is not set MTU 1554 bytes, IP MTU 1500 bytes

LineSpeed auto

```
> snmpset -v2c -c mycommunity 123.45.6.78 .1.3.6.1.2.1.17.7.1.4.3.1.5.10 i 4
SNMPv2-SMI::mib-2.17.7.1.4.3.1.5.10 = INTEGER: 4
```
### Assigning a VLAN Alias

Write a character string to the dot1qVlanStaticName object to assign a name to a VLAN. Example of Assigning a VLAN Alias using SNMP

```
[Unix system output]
> snmpset -v2c -c mycommunity 10.11.131.185 .1.3.6.1.2.1.17.7.1.4.3.1.1.1107787786 s "My
VLAN"
SNMPv2-SMI::mib-2.17.7.1.4.3.1.1.1107787786 = STRING: "My VLAN"
[System output]
Dell#show int vlan 10
Vlan 10 is down, line protocol is down
Vlan alias name is: My VLAN
Address is 00:01:e8:cc:cc:ce, Current address is 00:01:e8:cc:cc:ce
Interface index is 1107787786
```
### Displaying the Ports in a VLAN

The system identifies VLAN interfaces using an interface index number that is displayed in the output of the show interface vlan command.

### Add Tagged and Untagged Ports to a VLAN

The value dot1qVlanStaticEgressPorts object is an array of all VLAN members.

The dot1qVlanStaticUntaggedPorts object is an array of only untagged VLAN members. All VLAN members that are not in dot1qVlanStaticUntaggedPorts are tagged.

- To add a tagged port to a VLAN, write the port to the dot1qVlanStaticEgressPorts object.
- To add an untagged port to a VLAN, write the port to the dot1gVlanStaticEgressPorts and dot1gVlanStaticUntaggedPorts objects.

### NOTE: Whether adding a tagged or untagged port, specify values for both dot1qVlanStaticEgressPorts and dot1qVlanStaticUntaggedPorts.

In the following example, Port 0/2 is added as an untagged member of VLAN 10.

#### Example of Adding an Untagged Port to a VLAN using SNMP

>snmpset -v2c -c mycommunity 10.11.131.185 .1.3.6.1.2.1.17.7.1.4.3.1.2.1107787786 x "40 00 00 00 00 00 00 00 00 00 00 00 00 00 00 00 00 00 00 00 00 00 00 00 00 00 00 00 00 00 00 00 00 00 00 00 00 00 00 00 00 00 00 00 00 00 00 00 00 00 00 00 00 00 00 00 00" .1.3.6.1.2.1.17.7.1.4.3.1.4.1107787786 x "40 00 00 00 00 00 00 00 00 00 00 00 00 00 00 00 00 00 00 00 00 00 00 00 00 00 00 00 00 00 00 00 00 00 00 00 00 00 00 00 00 00 00 00 00 00 00 00 00 00 00 00 00 00 00 00 00" SNMPv2-SMI::mib-2.17.7.1.4.3.1.2.1107787786 = Hex-STRING: 40 00 00 00 00 00 00 00 00 00 00 00 00 00 00 00 00 00 00 00 00 00 00 00 00 00 00 00 00 00 00 00 00 00 00 00 00 00 00 00 00 00 00 00 00 00 00 00 00 00 00 00 00 00 00 00 00 SNMPv2-SMI::mib-2.17.7.1.4.3.1.4.1107787786 = Hex-STRING: 40 00 00 00 00 00 00 00 00 00 00 00 00 00 00 00 00 00 00 00 00 00 00 00 00 00 00 00 00 00 00 00 00 00 00 00 00 00 00 00 00 00 00 00 00 00 00 00 00 00 00 00 00 00 00 00 00

#### Example of Adding a Tagged Port to a VLAN using SNMP

In the following example, Port 0/2 is added as a tagged member of VLAN 10.

>snmpset -v2c -c mycommunity 10.11.131.185 .1.3.6.1.2.1.17.7.1.4.3.1.2.1107787786 x "40 00 00 00 00 00 00 00 00 00 00 00 00 00 00 00 00 00 00 00 00 00 00 00 00 00 00 00 00 00 00 00 00 00 00 00 00 00 00 00 00 00 00 00 00 00 00 00 00 00 00 00 00 00 00 00 00" .1.3.6.1.2.1.17.7.1.4.3.1.4.1107787786 x "00 00 00 00 00 00 00 00 00 00 00 00 00 00 00 00 00 00 00 00 00 00 00 00 00 00 00 00 00 00 00 00 00 00 00 00 00 00 00 00 00 00 00 00 00 00 00 00 00 00 00 00 00 00 00 00 00" SNMPv2-SMI::mib-2.17.7.1.4.3.1.2.1107787786 = Hex-STRING: 40 00 00 00 00 00 00 00 00 00 00 00 00 00 00 00 00 00 00 00 00 00 00 00 00 00 00 00 00 00 00 00 00 00 00 00 00 00 00 00 00 00 00 00 00 00 00 00 00 00 00 00 00 00 00 00 00 SNMPv2-SMI::mib-2.17.7.1.4.3.1.4.1107787786 = Hex-STRING: 00 00 00 00 00 00 00 00 00 00 00 00 00 00 00 00 00 00 00 00 00 00 00 00 00 00 00 00 00 00 00 00 00 00 00 00 00 00 00 00 00 00 00 00 00 00 00 00

# Managing Overload on Startup

If you are running IS-IS, you can set a specific amount of time to prevent ingress traffic from being received after a reload and allow the routing protocol upgrade process to complete.

To prevent ingress traffic on a router while the IS reload is implemented, use the following command.

• Set the amount of time after an IS-IS reload is performed before ingress traffic is allowed at startup. set-overload-bit on-startup isis

The following OIDs are configurable through the snmpset command.

```
The node OID is 1.3.6.1.4.1.6027.3.18
F10-ISIS-MIB::f10IsisSysOloadSetOverload
F10-ISIS-MIB::f10IsisSysOloadSetOloadOnStartupUntil
F10-ISIS-MIB::f10IsisSysOloadWaitForBgp
F10-ISIS-MIB::f10IsisSysOloadV6SetOverload
F10-ISIS-MIB::f10IsisSysOloadV6SetOloadOnStartupUntil
F10-ISIS-MIB::f10IsisSysOloadV6WaitForBgp
    To enable overload bit for IPv4 set 1.3.6.1.4.1.6027.3.18.1.1 and IPv6 set
1.3.6.1.4.1.6027.3.18.1.4
    To set time to wait set 1.3.6.1.4.1.6027.3.18.1.2 and 1.3.6.1.4.1.6027.3.18.1.5
respectively
```
 To set time to wait till bgp session are up set 1.3.6.1.4.1.6027.3.18.1.3 and 1.3.6.1.4.1.6027.3.18.1.6

### Enabling and Disabling a Port using SNMP

To enable and disable a port using SNMP, use the following commands.

1 Create an SNMP community on the Dell system. CONFIGURATION mode

snmp-server community

2 From the Dell Networking system, identify the interface index of the port for which you want to change the admin status. EXEC Privilege mode

show interface

Or, from the management system, use the snmpwwalk command to identify the interface index.

```
3 Enter the snmpset command to change the admin status using either the object descriptor or the OID.
    snmpset with descriptor: snmpset -v version -c community agent-ip ifAdminStatus.ifindex i {1 
    | 2}
```

```
snmpset with OID: snmpset -v version -c community agent-ip .1.3.6.1.2.1.2.2.1.7.ifindex i {1 
| 2
```
Choose integer 1 to change the admin status to Up, or 2 to change the admin status to Down.

# Fetch Dynamic MAC Entries using SNMP

Dell Networking supports the RFC 1493 dot1d table for the default VLAN and the dot1q table for all other VLANs.

NOTE: The 802.1q Q-BRIDGE MIB defines VLANs regarding 802.1d, as 802.1d itself does not define them. As a switchport must നി belong a VLAN (the default VLAN or a configured VLAN), all MAC address learned on a switchport are associated with a VLAN. For this reason, the Q-Bridge MIB is used for MAC address query. Moreover, specific to MAC address query, the MAC address indexes dot1dTpFdbTable only for a single forwarding database, while dot1qTpFdbTable has two indices — VLAN ID and MAC address — to allow for multiple forwarding databases and considering that the same MAC address is learned on multiple VLANs. The VLAN ID is added as the first index so that MAC addresses are read by the VLAN, sorted lexicographically. The MAC address is part of the OID instance, so in this case, lexicographic order is according to the most significant octet.

### Table 123. MIB Objects for Fetching Dynamic MAC Entries in the Forwarding Database

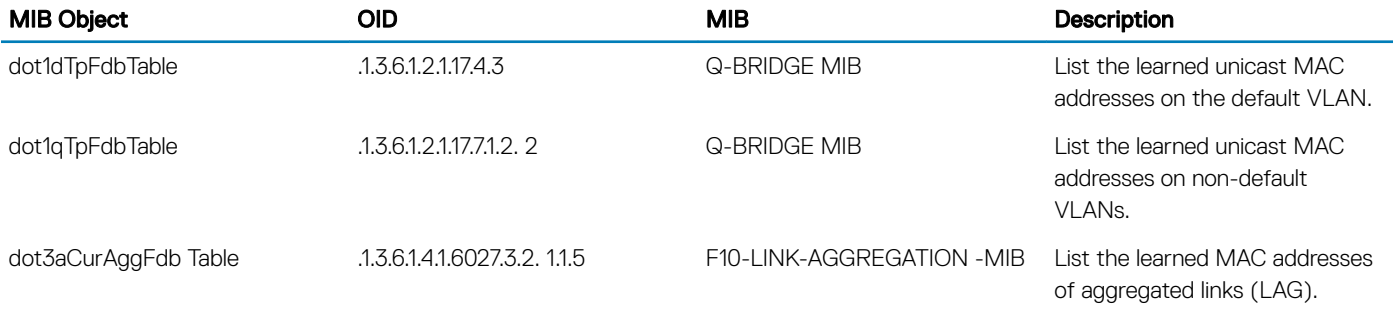

In the following example, R1 has one dynamic MAC address, learned off of port TenGigabitEthernet 1/21, which a member of the default VLAN, VLAN 1. The SNMP walk returns the values for dot1dTpFdbAddress, dot1dTpFdbPort, and dot1dTpFdbStatus.

Each object is comprised of an OID concatenated with an instance number. In the case of these objects, the instance number is the decimal equivalent of the MAC address; derive the instance number by converting each hex pair to its decimal equivalent. For example, the decimal equivalent of E8 is 232, and so the instance number for MAC address 00:01:e8:06:95:ac is.0.1.232.6.149.172.

The value of dot1dTpFdbPort is the port number of the port off which the system learns the MAC address. In this case, of TenGigabitEthernet 1/21, the manager returns the integer 118.

### Example of Fetching MAC Addresses Learned on the Default VLAN Using SNMP

```
------------------ MAC Addresses on Force10 System------------------
R1_E600#show mac-address-table<br>VlanId Mac Address Type
VlanId Mac Address Type Interface State
1 00:01:e8:06:95:ac Dynamic Te 1/21 Active
   -------------Query from Management Station--------
>snmpwalk -v 2c -c techpubs 10.11.131.162 .1.3.6.1.2.1.17.4.3.1
SNMPv2-SMI::mib-2.17.4.3.1.1.0.1.232.6.149.172 = Hex-STRING: 00 01 E8 06 95 AC
```
### Example of Fetching MAC Addresses Learned on a Non-default VLAN Using SNMP

In the following example, TenGigabitEthernet 1/21 is moved to VLAN 1000, a non-default VLAN. To fetch the MAC addresses learned on non-default VLANs, use the object dot1qTpFdbTable. The instance number is the VLAN number concatenated with the decimal conversion of the MAC address.

```
----------------- MAC Addresses on Force10 System------------
R1_E600#show mac-address-table
VlanId Mac Address Type Interface State
1000 00:01:e8:06:95:ac Dynamic Te 1/21 Active
---------------Query from Management Station----------------
>snmpwalk -v 2c -c techpubs 10.11.131.162 .1.3.6.1.2.1.17.7.1.2.2.1
```
#### Example of Fetching MAC Addresses Learned on a Port-Channel Using SNMP

Use dot3aCurAggFdbTable to fetch the learned MAC address of a port-channel. The instance number is the decimal conversion of the MAC address concatenated with the port-channel number.

```
----------------- MAC Addresses on Force10 System-------------------
R1_E600(conf)#do show mac-address-table<br>VlanId Mac Address Type Interface State
VlanId Mac Address Type Interface State<br>1000 00:01:e8:06:95:ac Dynamic Po 1 Active
      00:01:e8:06:95:ac Dynamic Po 1
    ---------Query from Management Station------
>snmpwalk -v 2c -c techpubs 10.11.131.162 .1.3.6.1.4.1.6027.3.2.1.1.5
SNMPv2-SMI::enterprises.6027.3.2.1.1.5.1.1.1000.0.1.232.6.149.172.1 = INTEGER: 1000
SNMPv2-SMI::enterprises.6027.3.2.1.1.5.1.2.1000.0.1.232.6.149.172.1 = Hex-STRING: 00 01 E8
06 95 AC
SNMPv2-SMI::enterprises.6027.3.2.1.1.5.1.3.1000.0.1.232.6.149.172.1 = INTEGER: 1
SNMPv2-SMI::enterprises.6027.3.2.1.1.5.1.4.1000.0.1.232.6.149.172.1 = INTEGER: 1
```
# Deriving Interface Indices

The Dell Networking OS assigns an interface index to each (configured and unconfigured) physical or logical interface, and displays it in the output of the show interface command.

The interface index is a binary number with bits that indicate the slot number, port number, interface type, and card type of the interface. The system converts this binary index number to decimal, and displays it in the **show** command output.

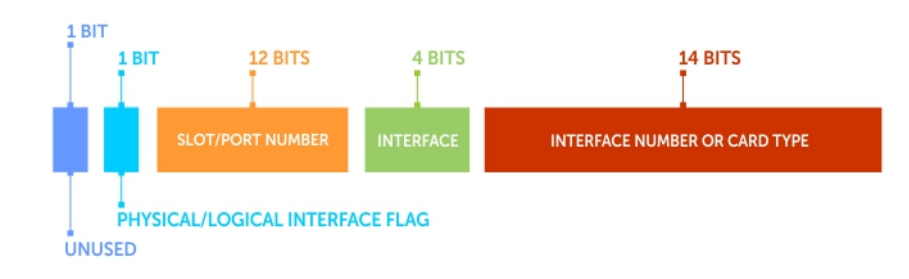

### Figure 135. Example of Assigning Interface Index Numbers

Starting from the least significant bit (LSB) in the preceding figure:

- The first 14 bits represent the card type of a physical interface or the interface number of a logical interface.
- The next 4 bits represent the interface type.
- The next 12 bits represent the slot and port numbers.
- The next bit is 0 for a physical interface and 1 for a logical interface.
- The last next is unused.

The Slot-Port Number value is derived from the slotId and portId parameters as follows: slotPortNum = ((slotId +1)  $*$ IFM\_IFINDEX\_MAX\_PORTS\_PER\_SLOT + portId).

The IFM\_IFINDEX\_MAX\_PORTS\_PER\_SLOT value is 192 (10G). For backward compatibility, the IFM\_IFINDEX\_MAX\_PORTS\_PER\_SLOT value is 128 on other Dell Networking switches.

The slotId value is derived as follows: slotId = (slotPortNum / IFM\_IFINDEX\_MAX\_PORTS\_PER\_SLOT) -1.

The portId value is derived as follows: portId = slotPortNum % IFM\_IFINDEX\_MAX\_PORTS\_PER\_SLOT.

For example, the interface index 51528196 for the FortyGigE 0/4 port is 0000 0011 0001 0010 0100 0010 0000 0100 in binary format as shown in the following figure.

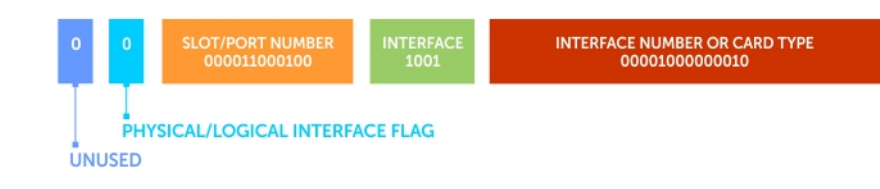

### Figure 136. Interface Index Number Assigned to FortyGigE 0/4 Port

In this example, if you start from the least significant bit on the right:

- The first 14 bits (00001000000010) identify a line card.
- The next 4 bits (1001) identify a 40-Gigabit Ethernet interface.
- The next 12 bits (000011000100) identify slot 0 and port 4.
- The next bit (0) identifies a physical interface.
- The last bit is always 0, which means that it is unused.

#### $\Gamma(\widehat{\mathfrak{h}})$  NOTE: The interface index does not change if the interface reloads or fails over.

#### Example of Deriving the Interface Index Number

If you know the interface index, use the following commands to find the interface number.

```
DellEMC ~ $ snmpwalk -v 2c -c public 10.16.206.127 .1.3.6.1.2.1.2.2.1.2 | grep 2097156
IF-MIB::ifDescr.2097156 = STRING: TenGigabitEthernet 1/1
```

```
DellEMC ~ $ snmpwalk -v 2c -c public 10.16.206.127 .1.3.6.1.2.1.31.1.1.1.1 | grep 2097156
IF-MIB::ifName.2097156 = STRING: TenGigabitEthernet 1/1
```
You can use the show interfaces command to view the interface index.

```
Dell#show interface fortyGigE 0/4
fortyGigE 0/4 is down, line protocol is down
Description: if 0/4 | if forty
Hardware is DellForce10Eth, address is 74:86:7a:ff:6f:08
Current address is 74:86:7a:ff:6f:08
Pluggable media not present
Interface index is 2097156
[output omitted]
```
### Monitoring BGP sessions via SNMP

This section covers the monitoring of BGP sessions using SNMP.

BGP SNMP support for non-default VRF uses a SNMP context to distinguish multiple BGP VRF instances within a single BGP process. SNMP context is a repository of management information that can be accessed through the SNMP agent. SNMP supports multiple contexts in a device. SNMPv3 has a context name field in its PDU, which automatically allows the context name field to be mapped to a particular VRF instance without having to be mapped to a community map. SNMPv2c context has to be mapped to a community map. A new CLI command, snmp context, under BGP context, has been introduced to perform this function.

To map the context to a VRF instance for SNMPv2c, follow these steps:

- 1 Create a community and map a VRF to it. Create a context and map the context and community, to a community map.
	- sho run snmp
	- snmp-server community public ro
	- snmp-server community public ro
- snmp-server community yrf1 ro
- snmp-server community vrf2 ro
- snmp-server context context1
- snmp-server context context2
- snmp mib community-map vrf1 context context1
- snmp mib community-map vrf1 context context2
- 2 Configure snmp context under the VRF instances.
	- $\cdot$  sho run bgp
	- router bap 100
	- address-family ipv4 vrf vrf1
	- snmp context context1
	- neighbor 20.1.1.1 remote-as 200
	- neighbor 20.1.1.1 no shutdown
	- exit-address-family
	- address-family ipv4 vrf vrf2
	- snmp context context2
	- timers bgp 30 90
	- neighbor 30.1.1.1 remote-as 200
	- neighbor 30.1.1.1 no shutdown
	- exit-address-family

To map the context to a VRF instance for SNMPv3, follow these steps:

- 1 Create a community and map a VRF to it. Create a context and map the context and community, to a community map.
	- snmp-server community public ro
	- snmp-server community VRF1 ro
	- snmp-server community VRF2 ro
	- snmp-server context cx1
	- snmp-server context cx2
	- snmp-server group admingroup 3 auth read readview write writeview
	- snmp-server group admingroup 3 auth read readview context cx1
	- snmp-server group admingroup 3 auth read readview context cx2
	- snmp-server user admin admingroup 3 auth md5 helloworld
	- snmp mib community-map VRF1 context cx1
	- snmp mib community-map VRF2 context cx2
	- snmp-server view readview .1 included
	- snmp-server view writeview .1 included
- 2 Configure snmp context under the VRF instances.
	- sho run bgp
	- router bap 100
	- address-family ipv4 vrf vrf1
	- snmp context context1
	- neighbor 20.1.1.1 remote-as 200
	- neighbor 20.1.1.1 no shutdown
	- exit-address-family
	- address-family ipv4 vrf vrf2
	- snmp context context2
- timers bgp 30 90
- neighbor 30.1.1.1 remote-as 200
- neighbor 30.1.1.1 no shutdown
- exit-address-family

#### Example of SNMP Walk Output for BGP timer configured for vrf1 (SNMPv2c)

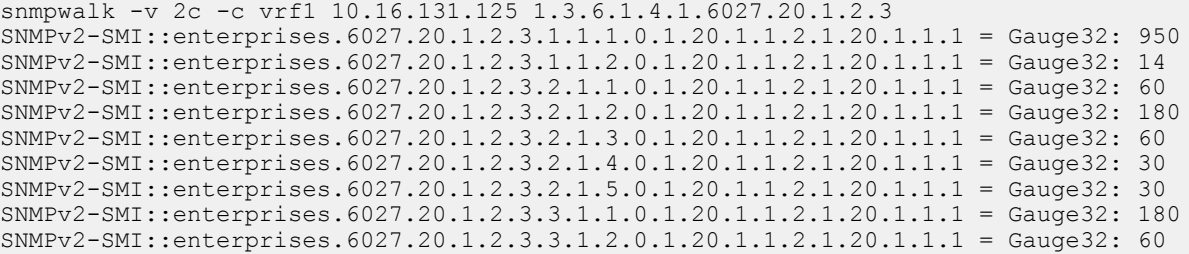

#### Example of SNMP Walk Output for BGP timer configured for vrf2 (SNMPv2c)

```
snmpwalk -v 2c -c vrf2 10.16.131.125 1.3.6.1.4.1.6027.20.1.2.3
SNMPv2-SMI::enterprises.6027.20.1.2.3.1.1.1.0.1.30.1.1.2.1.30.1.1.1 = Gauge32: 950
SNMPv2-SMI::enterprises.6027.20.1.2.3.1.1.2.0.1.30.1.1.2.1.30.1.1.1 = Gauge32: 14
SNMPv2-SMI::enterprises.6027.20.1.2.3.2.1.1.0.1.30.1.1.2.1.30.1.1.1 = Gauge32: 60
SNMPv2-SMI::enterprises.6027.20.1.2.3.2.1.2.0.1.30.1.1.2.1.30.1.1.1 = Gauge32: 90
SNMPv2-SMI::enterprises.6027.20.1.2.3.2.1.3.0.1.30.1.1.2.1.30.1.1.1 = Gauge32: 30
SNMPv2-SMI::enterprises.6027.20.1.2.3.2.1.4.0.1.30.1.1.2.1.30.1.1.1 = Gauge32: 30
SNMPv2-SMI::enterprises.6027.20.1.2.3.2.1.5.0.1.30.1.1.2.1.30.1.1.1 = Gauge32: 30
SNMPv2-SMI::enterprises.6027.20.1.2.3.3.1.1.0.1.30.1.1.2.1.30.1.1.1 = Gauge32: 90
SNMPv2-SMI::enterprises.6027.20.1.2.3.3.1.2.0.1.30.1.1.2.1.30.1.1.1 = Gauge32: 30
```
#### Example of SNMP Walk Output for BGP timer (SNMPv3)

snmpwalk -v 3 -a md5 -A helloworld -l authNoPriv -n cx1 -u admin 10.16.143.179 1.3.6.1.4.1.6027.20.1.3.6.1.4 SNMPv2-SMI::enterprises.6027.20.1.3.6.1.4.2963474636.0.1 = Gauge32: 200 SNMPv2-SMI::enterprises.6027.20.1.3.6.1.4.2963475124.0.1 = Gauge32: 100

### Monitor Port-Channels

To check the status of a Layer 2 port-channel, use f10LinkAggMib (.1.3.6.1.4.1.6027.3.2). In the following example, Po 1 is a switchport and Po 2 is in Layer 3 mode.

#### Example of SNMP Trap for Monitored Port-Channels

```
[senthilnathan@lithium ~]$ snmpwalk -v 2c -c public 10.11.1.1 .1.3.6.1.4.1.6027.3.2.1.1
SNMPv2-SMI::enterprises.6027.3.2.1.1.1.1.1.1 = INTEGER: 1
SNMPv2-SMI::enterprises.6027.3.2.1.1.1.1.1.2 = INTEGER: 2
SNMPv2-SMI::enterprises.6027.3.2.1.1.1.1.2.1 = Hex-STRING: 00 01 E8 13 A5 C7
SNMPv2-SMI::enterprises.6027.3.2.1.1.1.1.2.2 = Hex-STRING: 00 01 E8 13 A5 C8
SNMPv2-SMI::enterprises.6027.3.2.1.1.1.1.3.1 = INTEGER: 1107755009
SNMPv2-SMI::enterprises.6027.3.2.1.1.1.1.3.2 = INTEGER: 1107755010
SNMPv2-SMI::enterprises.6027.3.2.1.1.1.1.4.1 = INTEGER: 1
SNMPv2-SMI::enterprises.6027.3.2.1.1.1.1.4.2 = INTEGER: 1
SNMPv2-SMI::enterprises.6027.3.2.1.1.1.1.5.1 = Hex-STRING: 00 00
SNMPv2-SMI::enterprises.6027.3.2.1.1.1.1.5.2 = Hex-STRING: 00 00
SNMPv2-SMI::enterprises.6027.3.2.1.1.1.1.6.1 = STRING: "Te 5/84 " << Channel member for Po1
SNMPv2-SMI::enterprises.6027.3.2.1.1.1.1.6.2 = STRING: "Te 5/85 " << Channel member for Po2
dot3aCommonAggFdbIndex
SNMPv2-SMI::enterprises.6027.3.2.1.1.6.1.1.1107755009.1 = INTEGER: 1107755009
dot3aCommonAggFdbVlanId
SNMPv2-SMI::enterprises.6027.3.2.1.1.6.1.2.1107755009.1 = INTEGER: 1
dot3aCommonAggFdbTagConfig
SNMPv2-SMI::enterprises.6027.3.2.1.1.6.1.3.1107755009.1 = INTEGER: 2 (Tagged 1 or Untagged 2)
dot3aCommonAggFdbStatus
SNMPv2-SMI::enterprises.6027.3.2.1.1.6.1.4.1107755009.1 = INTEGER: 1 << Status active, 2 – 
status inactive
```
#### Example of Viewing Status of Learned MAC Addresses

If we learn MAC addresses for the LAG, status is shown for those as well.

dot3aCurAggVlanId SNMPv2-SMI::enterprises.6027.3.2.1.1.4.1.1.1.0.0.0.0.0.1.1 = INTEGER: 1 dot3aCurAggMacAddr SNMPv2-SMI::enterprises.6027.3.2.1.1.4.1.2.1.0.0.0.0.0.1.1 = Hex-STRING: 00 00 00 00 00 01 dot3aCurAggIndex SNMPv2-SMI::enterprises.6027.3.2.1.1.4.1.3.1.0.0.0.0.0.1.1 = INTEGER: 1 dot3aCurAggStatus SNMPv2-SMI::enterprises.6027.3.2.1.1.4.1.4.1.0.0.0.0.0.1.1 = INTEGER: 1 **<< Status active, 2 – status** inactive

### Example of Viewing Changed Interface State for Monitored Ports

Layer 3 LAG does not include this support. SNMP trap works for the Layer 2 / Layer 3 / default mode LAG.

```
SNMPv2-MIB::sysUpTime.0 = Timeticks: (8500842) 23:36:48.42
SNMPv2-MIB::snmpTrapOID.0 = OID: IF-MIB::linkDown
IF-MIB::ifIndex.33865785 = INTEGER: 33865785
SNMPv2-SMI::enterprises.6027.3.1.1.4.1.2 = STRING: "OSTATE DN: Changed interface state to down:
Te 0/0"
2010-02-10 14:22:39 10.16.130.4 [10.16.130.4]:
SNMPv2-MIB::sysUpTime.0 = Timeticks: (8500842) 23:36:48.42
SNMPv2-MIB::snmpTrapOID.0 = OID: IF-MIB::linkDown
IF-MIB::ifIndex.1107755009 = INTEGER: 1107755009
SNMPv2-SMI::enterprises.6027.3.1.1.4.1.2 = STRING: "OSTATE_DN: Changed interface state to down: 
Po 1"
2010-02-10 14:22:40 10.16.130.4 [10.16.130.4]:
SNMPv2-MIB::sysUpTime.0 = Timeticks: (8500932) 23:36:49.32 SNMPv2-MIB::snmpTrapOID.0 = OID:
IF-MIB::linkUp IF-MIB::ifIndex.33865785 = INTEGER: 33865785 SNMPv2-SMI::enterprises.
6027.3.1.1.4.1.2 =STRING: "OSTATE UP: Changed interface state to up: Te 0/0"
2010-02-10 14:22:40 10.16.130.4 [10.16.130.4]:
SNMPv2-MIB::sysUpTime.0 = Timeticks: (8500934) 23:36:49.34 SNMPv2-MIB::snmpTrapOID.0 = OID:
IF-MIB::linkUp IF-MIB::ifIndex.1107755009 = INTEGER: 1107755009
SNMPv2-SMI::enterprises.6027.3.1.1.4.1.2 = STRING: "OSTATE_UP: Changed interface state to up: 
Po 1"
```
## Troubleshooting SNMP Operation

When you use SNMP to retrieve management data from an SNMP agent on a Dell Networking router, take into account the following behavior.

- When you query an IPv4 icmpMsgStatsInPkts object in the ICMP table by using the snmpwalk command, the output for echo replies may be incorrectly displayed. To correctly display this information under ICMP statistics, use the show ip traffic command.
- When you query an icmpStatsInErrors object in the icmpStats table by using the snmpget or snmpwalk command, the output for IPv4 addresses may be incorrectly displayed. To correctly display this information under IP and ICMP statistics, use the show ip traffic command.
- When you query an IPv4 icmpMsgStatsInPkts object in the ICMP table by using the snmpwalk command, the echo response output may not be displayed. To correctly display ICMP statistics, such as echo response, use the show ip traffic command.

## Transceiver Monitoring

To retrieve and display the transceiver related parameters you can perform a snmpwalk transceiver table OID to retrieve transceiver details as per the MIB. This enables transceiver monitoring and identification of potential issues related to the transceivers on a switch.

- Ensure that SNMP is enabled on the device before running a query to retrieve the transceiver information.
- Value 0.0 would be returned in case of Tx/Rx power not being supported on the optics.
- Empty string would be displayed if optics are not inserted in a port.

### Example of SNMP Output for Transceiver Monitoring

```
Dell $ snmpwalk -v1 -c public 10.16.150.210 1.3.6.1.4.1.6027.3.11.1.3.1.1 | grep 2106373
SNMPv2-SMI::enterprises.6027.3.11.1.3.1.1.1.2106373 = STRING: "Stack-Unit-1 OptionalModule-3 
Port-5"
SNMPv2-SMI::enterprises.6027.3.11.1.3.1.1.2.2106373 = STRING: "Fo 1/3/5"
SNMPv2-SMI::enterprises.6027.3.11.1.3.1.1.3.2106373 = STRING: "40GBASE-SR4"
SNMPv2-SMI::enterprises.6027.3.11.1.3.1.1.4.2106373 = STRING: "AVAGO"
SNMPv2-SMI::enterprises.6027.3.11.1.3.1.1.5.2106373 = STRING: "AFBR-79E4Z-D-FT1"
SNMPv2-SMI::enterprises.6027.3.11.1.3.1.1.6.2106373 = STRING: "750382760048"
SNMPv2-SMI::enterprises.6027.3.11.1.3.1.1.7.2106373 = STRING: "0.0"
SNMPv2-SMI::enterprises.6027.3.11.1.3.1.1.8.2106373 = STRING: "-2.273117"
```
### Table 124. SNMP OIDs for Transceiver Monitoring

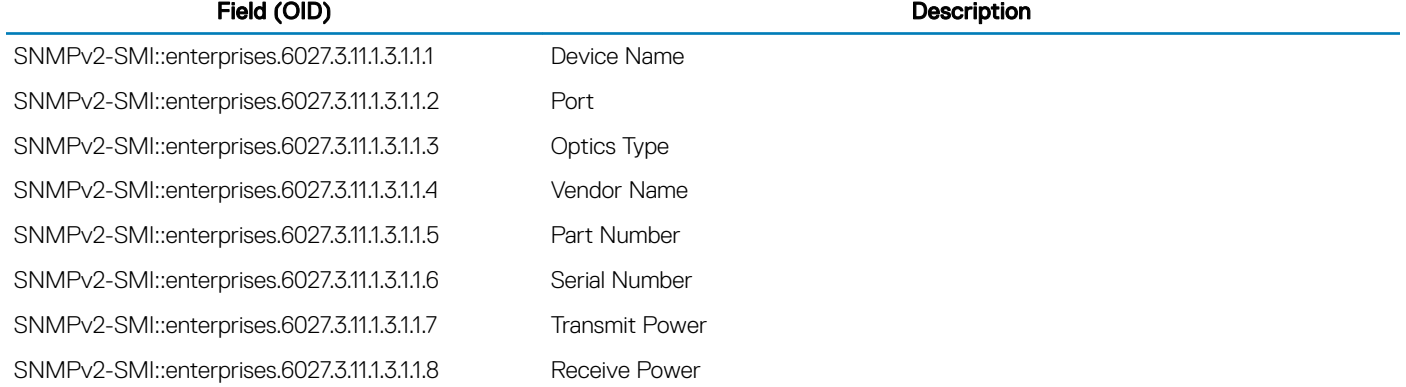

### **Configuring SNMP context name**

To configure the SNMP context name for OSPFv3 module, use the following command.

```
• Configure the SNMP context-name.
CONF-IPV6-ROUTER-OSPF mode
```
SNMP context {*context-name*}

• Verify SNMP context configuration. EXEC Privilege

show running-config ospf

Sample SNMP context configuration:

DellEMC(conf-ipv6-router\_ospf)#snmp context ospf1

```
DellEMC>show runnig-config ospf 
!
ipv6 router ospf 10
 router-id 10.10.10.1
 snmp context ospf1
! 
DellEMC>
```
# Storm Control

Storm control allows you to control unknown-unicast, muticast, and broadcast traffic on Layer 2 and Layer 3 physical interfaces.

Dell Networking Operating System (OS) Behavior: Dell Networking OS supports unknown-unicast, muticast, and broadcast control (the storm-control broadcast command) for Layer 2 and Layer 3 traffic.

To view the storm control broadcast configuration show storm-control broadcast | multicast | unknown-unicast | pfc-llfc[*interface*] command.

#### EXEC Privilege

To view the storm control multicast configuration, use the show storm-control broadcast | multicast | unknownunicast | pfc-llfc [*interface*] command.

#### EXEC Privilege

#### Example:

```
Dell#show storm-control multicast Tengigabitethernet 1/1
```
Multicast storm control configuration

Interface Direction Packets/Second ----------------------------------------- Te 1/1 Ingress 5

#### Dell#

To display the storm control unknown-unicast configuration, use the show storm-control unknown-unicast [*interface*] command.

EXEC Privilege

## **Configure Storm Control**

Storm control is supported in INTERFACE mode and CONFIGURATION mode.

### **Configuring Storm Control from INTERFACE Mode**

To configure storm control, use the following command. From INTERFACE mode:

- You can only configure storm control for ingress traffic.
- If you configure storm control from both INTERFACE and CONFIGURATION mode, the INTERFACE mode configurations override the CONFIGURATION mode configurations.
- The storm control is calculated in packets per second.
- Configure storm control.

INTERFACE mode

• Configure the packets per second of broadcast traffic allowed on an interface (ingress only). INTERFACE mode

storm-control broadcast *packets\_per\_second* in

• Configure the packets per second of multicast traffic allowed on C-Series or S-Series interface (ingress only) network only. INTERFACE mode

```
storm-control multicast packets_per_second in
```
• Shut down the port if it receives the PFC/LLFC packets more than the configured rate. INTERFACE mode

```
storm-control pfc-llfc pps in shutdown
```
(1) NOTE: PFC/LLFC storm control enabled interface disables the interfaces if it receives continuous PFC/LLFC packets. It can be a result of a faulty NIC/Switch that sends spurious PFC/LLFC packets.

### **Configuring Storm Control from CONFIGURATION Mode**

To configure storm control from CONFIGURATION mode, use the following command. From CONFIGURATION mode you can configure storm control for ingress and egress traffic.

Do not apply per-virtual local area network (VLAN) quality of service (QoS) on an interface that has storm-control enabled (either on an interface or globally).

- Configure storm control. CONFIGURATION mode
- Configure the packets per second of broadcast traffic allowed in the network. CONFIGURATION mode

storm-control broadcast *packets\_per\_second* in

• Configure the packets per second (pps) of multicast traffic allowed on C-Series and S-Series networks only. CONFIGURATION mode

```
storm-control multicast packets_per_second in
```
• Configure the packets per second of unknown-unicast traffic allowed in or out of the network. CONFIGURATION mode

storm-control unknown-unicast *packets\_per\_second* in

# Spanning Tree Protocol (STP)

<span id="page-1023-0"></span>The spanning tree protocol (STP) is a Layer 2 protocol — specified by IEEE 802.1d — that eliminates loops in a bridged topology by enabling only a single path through the network.

Topics:

- Protocol Overview
- Configure Spanning Tree
- [Important Points to Remember](#page-1024-0)
- [Configuring Interfaces for Layer 2 Mode](#page-1025-0)
- [Enabling Spanning Tree Protocol Globally](#page-1026-0)
- [Adding an Interface to the Spanning Tree Group](#page-1028-0)
- [Modifying Global Parameters](#page-1028-0)
- [Modifying Interface STP Parameters](#page-1029-0)
- [Enabling PortFast](#page-1029-0)
- [Preventing Network Disruptions with BPDU Guard](#page-1030-0)
- [Selecting STP Root](#page-1032-0)
- **[STP Root Guard](#page-1032-0)**
- [Enabling SNMP Traps for Root Elections and Topology Changes](#page-1034-0)
- **[STP Loop Guard](#page-1034-0)**
- [Displaying STP Guard Configuration](#page-1036-0)

### Protocol Overview

By eliminating loops, STP improves scalability in a large network and allows you to implement redundant paths, which can be activated after the failure of active paths. Layer 2 loops, which can occur in a network due to poor network design and without enabling protocols like xSTP, can cause unnecessarily high switch CPU utilization and memory consumption.

The system supports three other versions of spanning tree, as shown in the following table.

#### Table 125. Dell Networking OS Supported Spanning Tree Protocols

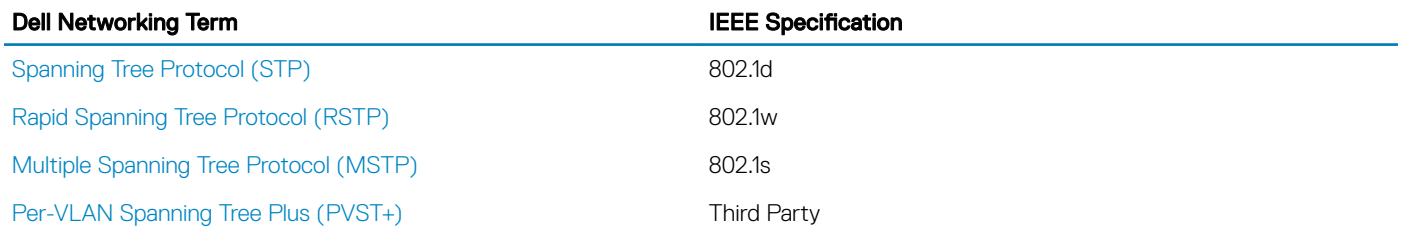

### **Configure Spanning Tree**

Configuring spanning tree is a two-step process.

- [Configuring Interfaces for Layer 2 Mode](#page-1025-0)
- **[Enabling Spanning Tree Protocol Globally](#page-1026-0)**

### <span id="page-1024-0"></span>**Related Configuration Tasks**

- [Adding an Interface to the Spanning Tree Group](#page-1028-0)
- [Modifying Global Parameters](#page-1028-0)
- [Modifying Interface STP Parameters](#page-1029-0)
- [Enabling PortFast](#page-1029-0)
- [Prevent Network Disruptions with BPDU Guard](#page-1030-0)
- **[STP Root Guard](#page-1032-0)**
- [Enabling SNMP Traps for Root Elections and Topology Changes](#page-1034-0)

## Important Points to Remember

- STP is disabled by default.
- The Dell Networking OS supports only one spanning tree instance (0). For multiple instances, enable the multiple spanning tree protocol (MSTP) or per-VLAN spanning tree plus (PVST+). You may only enable one flavor of spanning tree at any one time.
- All ports in virtual local area networks (VLANs) and all enabled interfaces in Layer 2 mode are automatically added to the spanning tree topology at the time you enable the protocol.
- To add interfaces to the spanning tree topology after you enable STP, enable the port and configure it for Layer 2 using the switchport command.
- The IEEE Standard 802.1D allows 8 bits for port ID and 8 bits for priority. The 8 bits for port ID provide port IDs for 256 ports.

# <span id="page-1025-0"></span>**Configuring Interfaces for Layer 2 Mode**

All interfaces on all switches that participate in spanning tree must be in Layer 2 mode and enabled.

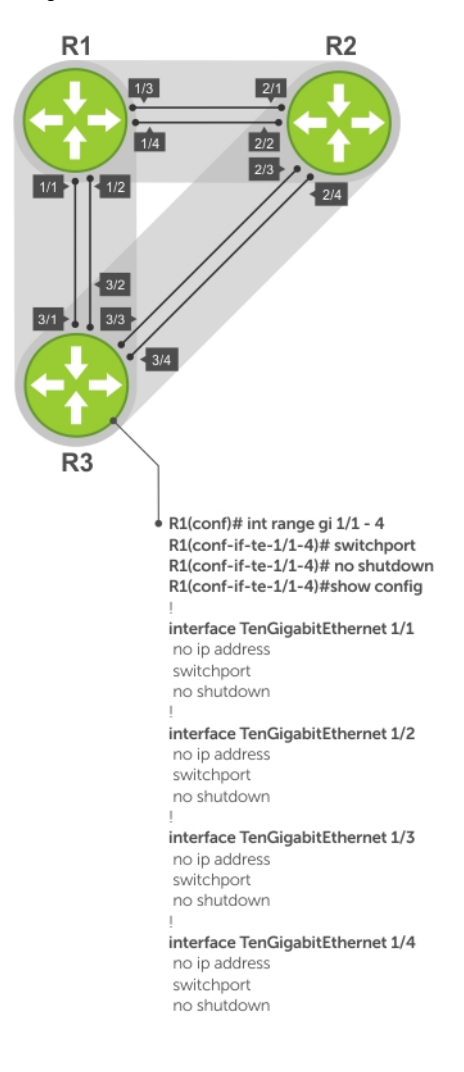

#### Figure 137. Example of Configuring Interfaces for Layer 2 Mode

To configure and enable the interfaces for Layer 2, use the following command.

- 1 If the interface has been assigned an IP address, remove it. INTERFACE mode
	- no ip address
- 2 Place the interface in Layer 2 mode. INTERFACE

switchport

3 Enable the interface. INTERFACE mode

no shutdown

#### <span id="page-1026-0"></span>Example of the **show config** Command

To verify that an interface is in Layer 2 mode and enabled, use the show config command from INTERFACE mode.

```
Dell(conf-if-te-1/1)#show config
!
interface TenGigabitEthernet 1/1
  no ip address
  switchport
no shutdown
Dell(conf-if-te-1/1)#
```
# Enabling Spanning Tree Protocol Globally

Enable the spanning tree protocol globally; it is not enabled by default.

When you enable STP, all physical, VLAN, and port-channel interfaces that are enabled and in Layer 2 mode are automatically part of the Spanning Tree topology.

- Only one path from any bridge to any other bridge participating in STP is enabled.
- Bridges block a redundant path by disabling one of the link ports.

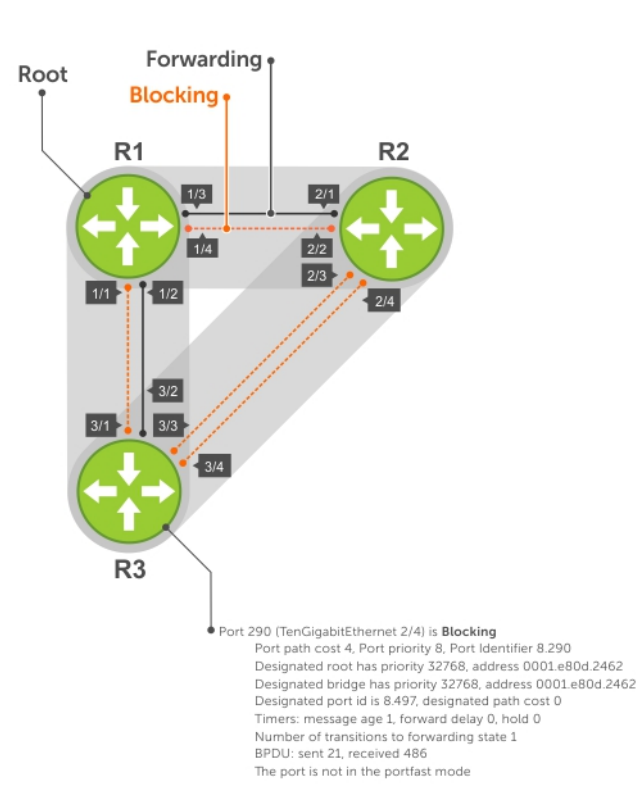

#### Figure 138. Spanning Tree Enabled Globally

To enable STP globally, use the following commands.

1 Enter PROTOCOL SPANNING TREE mode. CONFIGURATION mode

protocol spanning-tree 0

2 Enable STP. PROTOCOL SPANNING TREE mode no disable

### Examples of Verifying and Viewing Spanning Tree

To disable STP globally for all Layer 2 interfaces, use the disable command from PROTOCOL SPANNING TREE mode.

To verify that STP is enabled, use the show config command from PROTOCOL SPANNING TREE mode.

```
Dell(conf)#protocol spanning-tree 0
Dell(config-span)#show config
!
protocol spanning-tree 0
  no disable
Dell#
```
To view the spanning tree configuration and the interfaces that are participating in STP, use the show spanning-tree 0 command from EXEC privilege mode. If a physical interface is part of a port channel, only the port channel is listed in the command output.

```
R2#show spanning-tree 0
  Executing IEEE compatible Spanning Tree Protocol
    Bridge Identifier has priority 32768, address 0001.e826.ddb7
     Configured hello time 2, max age 20, forward delay 15
    Current root has priority 32768, address 0001.e80d.2462
    Root Port is 289 (TenGigabitEthernet 2/1), cost of root path is 4
 Topology change flag not set, detected flag not set
 Number of topology changes 3 last change occurred 0:16:11 ago
          from TenGigabitEthernet 2/3
     Timers: hold 1, topology change 35
            hello 2, max age 20, forward delay 15
     Times: hello 0, topology change 0, notification 0, aging Normal
  Port 289 (TenGigabitEthernet 2/1) is Forwarding
    Port path cost 4, Port priority 8, Port Identifier 8.289
    Designated root has priority 32768, address 0001.e80d.2462
    Designated bridge has priority 32768, address 0001.e80d.2462
     Designated port id is 8.496, designated path cost 0
    Timers: message age 1, forward delay 0, hold 0
    Number of transitions to forwarding state 1
    BPDU: sent 21, received 486
    The port is not in the portfast mode
  Port 290 (TenGigabitEthernet 2/2) is Blocking
    Port path cost 4, Port priority 8, Port Identifier 8.290
--More--
    Timers: message age 1, forward delay 0, hold 0
    Number of transitions to forwarding state 1
     BPDU: sent 21, received 486
   The port is not in the portfast mode
```
To confirm that a port is participating in Spanning Tree, use the show spanning-tree 0 brief command from EXEC privilege mode.

```
Dell#show spanning-tree 0 brief
  Executing IEEE compatible Spanning Tree Protocol
    Root ID Priority 32768, Address 0001.e80d.2462
    We are the root of the spanning tree
    Root Bridge hello time 2, max age 20, forward delay 15
    Bridge ID Priority 32768, Address 0001.e80d.2462
    Configured hello time 2, max age 20, forward delay 15
Interface Designated
Name PortID Prio Cost Sts Cost Bridge ID PortID
-------------- ------ ---- ---- --- ----- --------------------
Te 1/1 8.496 8 4 DIS 0 32768 0001.e80d.2462 8.496
Te 1/2 8.497 8 4 DIS 0 32768 0001.e80d.2462 8.497
Te 1/3 8.513 8 4 FWD 0 32768 0001.e80d.2462 8.513
Te 1/4 8.514 8 4 FWD 0 32768 0001.e80d.2462 8.514
Dell#
```
# <span id="page-1028-0"></span>Adding an Interface to the Spanning Tree Group

To add a Layer 2 interface to the spanning tree topology, use the following command.

• Enable spanning tree on a Layer 2 interface. INTERFACE mode

spanning-tree 0

To remove a Layer 2 interface from the spanning tree topology, enter the no spanning-tree 0 command.

# Modifying Global Parameters

You can modify the spanning tree parameters. The root bridge sets the values for forward-delay, hello-time, and max-age and overwrites the values set on other bridges participating in STP.

NOTE: Dell Networking recommends that only experienced network administrators change the spanning tree parameters. Poorly planned modification of the spanning tree parameters can negatively affect network performance.

The following table displays the default values for STP.

#### Table 126. STP Default Values

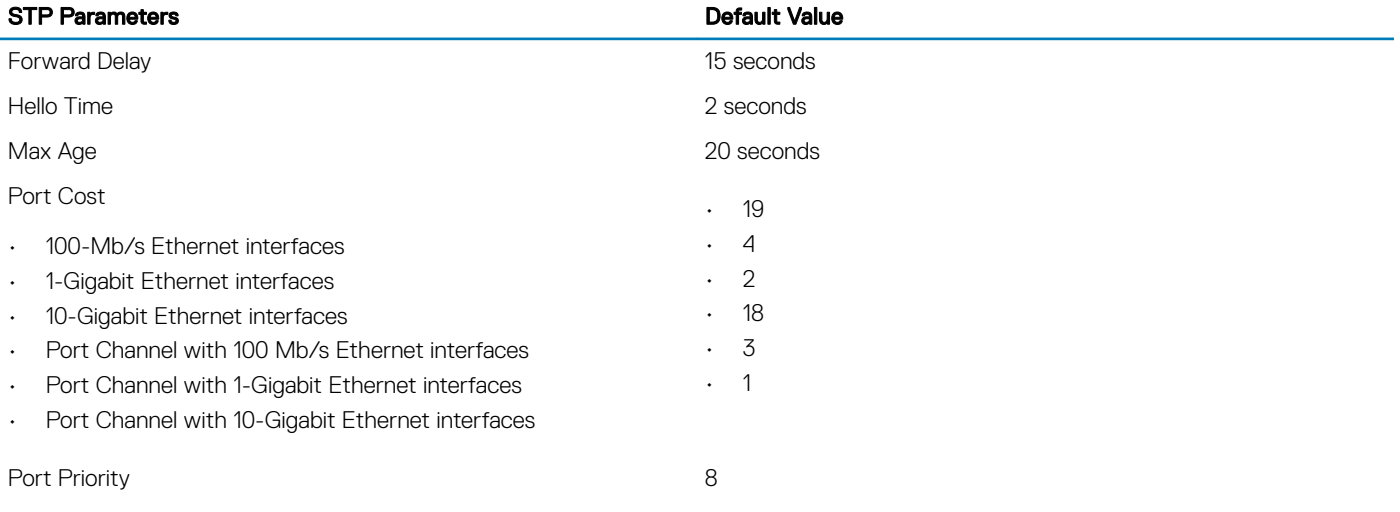

• Change the forward-delay parameter (the wait time before the interface enters the Forwarding state). PROTOCOL SPANNING TREE mode

forward-delay *seconds*

The range is from 4 to 30.

The default is 15 seconds.

Change the hello-time parameter (the BPDU transmission interval). PROTOCOL SPANNING TREE mode

hello-time *seconds*

### (i) NOTE: With large configurations (especially those with more ports) Dell Networking recommends increasing the hellotime.

The range is from 1 to 10.

#### <span id="page-1029-0"></span>the default is 2 seconds

• Change the max-age parameter (the refresh interval for configuration information that is generated by recomputing the spanning tree topology).

PROTOCOL SPANNING TREE mode

max-age *seconds*

The range is from 6 to 40.

The default is 20 seconds

To view the current values for global parameters, use the show spanning-tree 0 command from EXEC privilege mode. Refer to the second example in [Enabling Spanning Tree Protocol Globally](#page-1026-0).

### Modifying Interface STP Parameters

You can set the port cost and port priority values of interfaces in Layer 2 mode.

- Port cost a value that is based on the interface type. The greater the port cost, the less likely the port is selected to be a forwarding port.
- **Port priority** influences the likelihood that a port is selected to be a forwarding port in case that several ports have the same port cost.

The default values are listed in [Modifying Global Parameters.](#page-1028-0)

To change the port cost or priority of an interface, use the following commands.

Change the port cost of an interface. INTERFACE mode

spanning-tree 0 cost *cost*

The range is from 0 to 65535.

The default values are listed in [Modifying Global Parameters.](#page-1028-0) Change the port priority of an interface.

INTERFACE mode

spanning-tree 0 priority *priority-value*

The range is from 0 to 15.

The default is 8.

To view the current values for interface parameters, use the show spanning-tree 0 command from EXEC privilege mode. Refer to the second example in [Enabling Spanning Tree Protocol Globally.](#page-1026-0)

# Enabling PortFast

The PortFast feature enables interfaces to begin forwarding traffic approximately 30 seconds sooner.

Interfaces forward frames by default until they receive a BPDU that indicates that they should behave otherwise; they do not go through the Learning and Listening states. The bpduguard shutdown-on-violation option causes the interface hardware to be shut down when it receives a BPDU. When you only implement bpduguard, although the interface is placed in an Error Disabled state when receiving the BPDU, the physical interface remains up and spanning-tree drops packets in the hardware after a BPDU violation. BPDUs are dropped in the software after receiving the BPDU violation.

### CAUTION: Enable PortFast only on links connecting to an end station. PortFast can cause loops if it is enabled on an interface connected to a network.

<span id="page-1030-0"></span>To enable PortFast on an interface, use the following command.

• Enable PortFast on an interface. INTERFACE mode

spanning-tree *stp-id* portfast [bpduguard | [shutdown-on-violation]]

#### Example of Verifying PortFast is Enabled on an Interface

To verify that PortFast is enabled on a port, use the show spanning-tree command from EXEC Privilege mode or the show config command from INTERFACE mode. Dell Networking recommends using the show config command.

```
Dell#(conf-if-te-1/1)#show conf
!
interface TenGigabitEthernet 1/1
  no ip address
   switchport
   spanning-tree 0 portfast
   no shutdown
Dell#(conf-if-te-1/1)#
```
# Preventing Network Disruptions with BPDU Guard

Configure the Portfast (and Edgeport, in the case of RSTP, PVST+, and MSTP) feature on ports that connect to end stations. End stations do not generate BPDUs, so ports configured with Portfast/ Edgport (edgeports) do not expect to receive BDPUs.

If an edgeport does receive a BPDU, it likely means that it is connected to another part of the network, which can negatively affect the STP topology. The BPDU Guard feature blocks an edgeport after receiving a BPDU to prevent network disruptions, and the system displays the following message.

```
3w3d0h: %SYSTEM-P:RP2 %SPANMGR-5-BPDU_GUARD_RX_ERROR: Received Spanning Tree BPDU on
BPDU guard port. Disable TenGigabitEthernet 3/\overline{41}.
```
Enable BPDU Guard using the bpduguard option when enabling PortFast or EdgePort. The bpduguard shutdown-on-violation option causes the interface hardware to be shut down when it receives a BPDU. Otherwise, although the interface is placed in an Error Disabled state when receiving the BPDU, the physical interface remains up and spanning-tree will only drop packets after a BPDU violation.

The following example shows a scenario in which an edgeport might unintentionally receive a BPDU. The port on the Dell Networking system is configured with Portfast. If the switch is connected to the hub, the BPDUs that the switch generates might trigger an undesirable topology change. If you enable BPDU Guard, when the edge port receives the BPDU, the BPDU is dropped, the port is blocked, and a console message is generated.

### NOTE: Unless you enable the **shutdown-on-violation** option, spanning-tree only drops packets after a BPDU violation; the physical interface remains up.

Dell Networking OS Behavior: Regarding bpduguard shutdown-on-violation behavior:

- If the interface to be shut down is a port channel, all the member ports are disabled in the hardware.
- When you add a physical port to a port channel already in the Error Disable state, the new member port is also disabled in the hardware.
- When you remove a physical port from a port channel in the Error Disable state, the Error Disabled state is cleared on this physical port (the physical port is enabled in the hardware).
- The reset linecard command does not clear the Error Disabled state of the port or the Hardware Disabled state. The interface continues to be disables in the hardware.
- You can clear the Error Disabled state with any of the following methods:
	- Perform a shutdown command on the interface.
	- Disable the shutdown-on-violation command on the interface (the no spanning-tree *stp-id* portfast [bpduguard | [shutdown-on-violation]] command).
	- Disable spanning tree on the interface (the no spanning-tree command in INTERFACE mode).
	- Disabling global spanning tree (the no spanning-tree in CONFIGURATION mode).

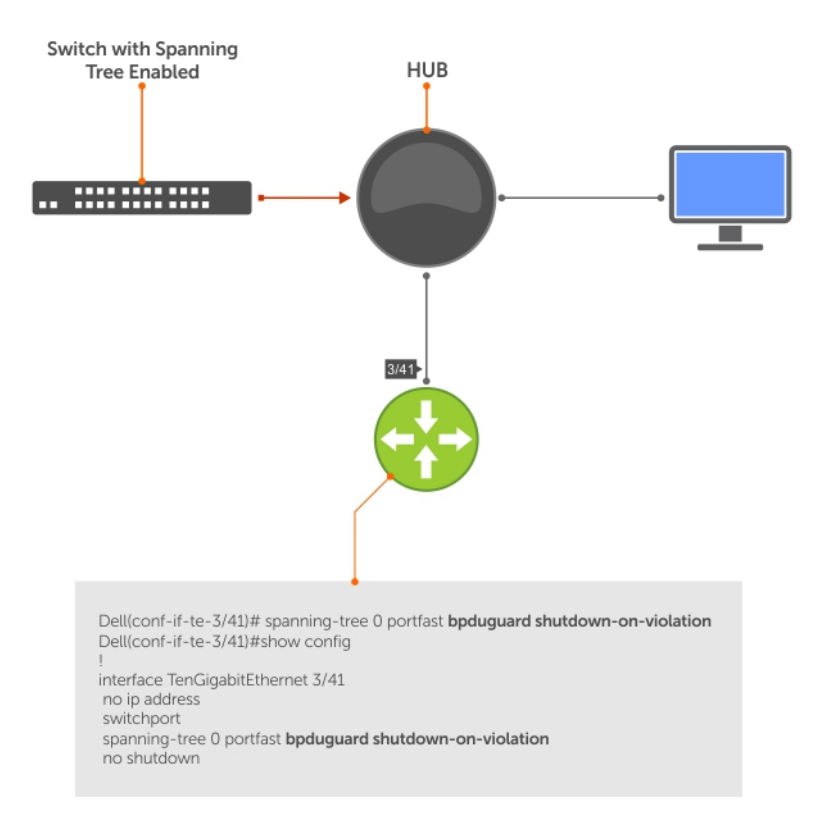

#### Figure 139. Enabling BPDU Guard

Dell Networking OS Behavior: BPDU guard and BPDU filtering both block BPDUs, but are two separate features.

BPDU guard:

- is used on edgeports and blocks all traffic on edgeport if it receives a BPDU.
- drops the BPDU after it reaches the Route Processor and generates a console message.

BPDU filtering:

- disables spanning tree on an interface
- drops all BPDUs at the line card without generating a console message

#### Example of Blocked BPDUs

```
Dell(conf-if-te-0/7)#do show spanning-tree rstp brief
Executing IEEE compatible Spanning Tree Protocol
Root ID Priority 32768, Address 0001.e805.fb07
Root Bridge hello time 2, max age 20, forward delay 15
Bridge ID Priority 32768, Address 0001.e85d.0e90
Configured hello time 2, max age 20, forward delay 15
```

```
Interface Designated
Name PortID Prio Cost Sts Cost Bridge ID PortID
---------- -------- ---- ------- --- ------- --------------------
Te 0/6 128.263 128 20000 FWD 20000 32768 0001.e805.fb07 128.653
Te 0/7 128.264 128 20000 EDS 20000 32768 0001.e85d.0e90 128.264
Interface
Name Role PortID Prio Cost Sts Cost Link-type Edge
            ---------- ------ -------- ---- ------- --- ----------------
Te 0/6 Root 128.263 128 20000 FWD 20000 P2P No
Te 0/7 ErrDis 128.264 128 20000 EDS 20000 P2P No
```
<span id="page-1032-0"></span>Dell(conf-if-te-0/7)#do show ip int br te 0/7 Interface IP-Address OK Method Status Protocol TenGigabitEthernet 0/7 unassigned YES Manual up **up**

# Selecting STP Root

The STP determines the root bridge, but you can assign one bridge a lower priority to increase the likelihood that it becomes the root bridge. You can also specify that a bridge is the root or the secondary root. To change the bridge priority or specify that a bridge is the root or secondary root, use the following command.

Assign a number as the bridge priority or designate it as the root or secondary root. PROTOCOL SPANNING TREE mode

```
bridge-priority {priority-value | primary | secondary}
```
– *priority-value*: the range is from 0 to 65535. The lower the number assigned, the more likely this bridge becomes the root bridge.

The primary option specifies a bridge priority of 8192.

The secondary option specifies a bridge priority of 16384.

The default is **32768**.

#### Example of Viewing STP Root Information

To view only the root information, use the show spanning-tree root command from EXEC privilege mode.

```
Dell#show spanning-tree 0 root
   Root ID Priority 32768, Address 0001.e80d.2462
   We are the root of the spanning tree
  Root Bridge hello time 2, max age 20, forward delay 15
Dell#
```
### STP Root Guard

Use the STP root guard feature in a Layer 2 network to avoid bridging loops.

In STP, the switch in the network with the lowest priority (as determined by STP or set with the bridge-priority command) is selected as the root bridge. If two switches have the same priority, the switch with the lower MAC address is selected as the root. All other switches in the network use the root bridge as the reference used to calculate the shortest forwarding path.

Because any switch in an STP network with a lower priority can become the root bridge, the forwarding topology may not be stable. The location of the root bridge can change, resulting in unpredictable network behavior. The STP root guard feature ensures that the position of the root bridge does not change.

### Root Guard Scenario

For example, as shown in the following illustration (STP topology 1, upper left) Switch A is the root bridge in the network core. Switch C functions as an access switch connected to an external device. The link between Switch C and Switch B is in a Blocking state. The flow of STP BPDUs is shown in the illustration.

In STP topology 2 (shown in the upper right), STP is enabled on device D on which a software bridge application is started to connect to the network. Because the priority of the bridge in device D is lower than the root bridge in Switch A, device D is elected as root, causing the link between Switches A and B to enter a Blocking state. Network traffic then begins to flow in the directions indicated by the BPDU arrows in the topology. If the links between Switches C and A or Switches C and B cannot handle the increased traffic flow, frames may be dropped.

In STP topology 3 (shown in the lower middle), if you have enabled the root guard feature on the STP port on Switch C that connects to device D, and device D sends a superior BPDU that would trigger the election of device D as the new root bridge, the BPDU is ignored and the port on Switch C transitions from a forwarding to a root-inconsistent state (shown by the green X icon). As a result, Switch A becomes the root bridge.

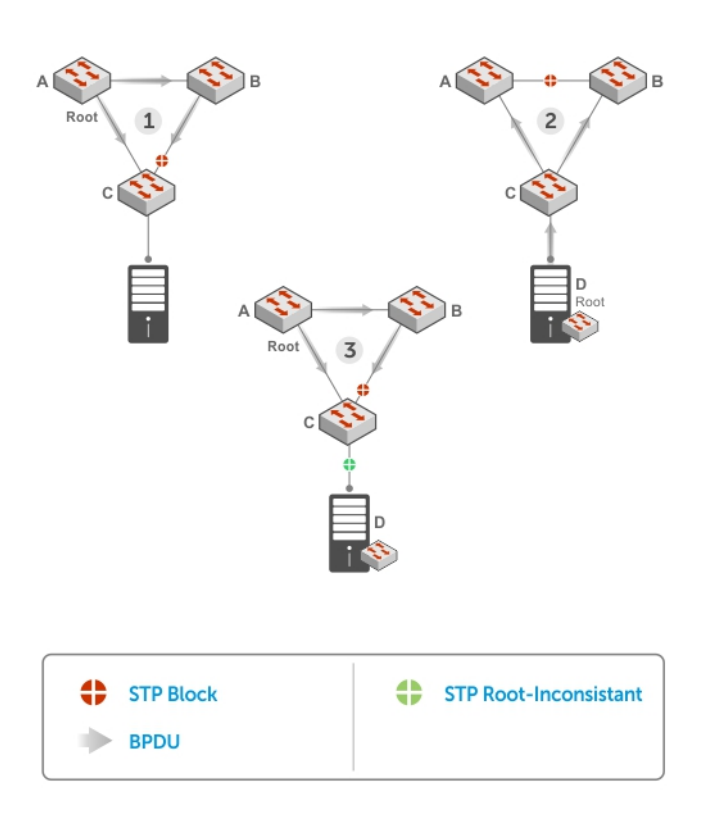

Figure 140. STP Root Guard Prevents Bridging Loops

### **Configuring Root Guard**

Enable STP root guard on a per-port or per-port-channel basis. Dell Networking OS Behavior: The following conditions apply to a port enabled with STP root guard:

- Root guard is supported on any STP-enabled port or port-channel interface.
- Root guard is supported on a port in any Spanning Tree mode:
	- [Spanning Tree Protocol \(STP\)](#page-1023-0)
	- [Rapid Spanning Tree Protocol \(RSTP\)](#page-887-0)
	- [Multiple Spanning Tree Protocol \(MSTP\)](#page-632-0)
	- [Per-VLAN Spanning Tree Plus \(PVST+\)](#page-718-0)
- When enabled on a port, root guard applies to all VLANs configured on the port.
- You cannot enable root guard and loop guard at the same time on an STP port. For example, if you configure root guard on a port on which loop guard is already configured, the following error message displays: • % Error: LoopGuard is configured. Cannot configure RootGuard.
- When used in an MSTP network, if root guard blocks a boundary port in the CIST, the port is also blocked in all other MST instances.

To enable the root guard on an STP-enabled port or port-channel interface in instance 0, use the following command.

• Enable root guard on a port or port-channel interface. INTERFACE mode or INTERFACE PORT-CHANNEL mode <span id="page-1034-0"></span>spanning-tree {0 | mstp | rstp | pvst} rootguard

- 0: enables root guard on an STP-enabled port assigned to instance 0.
- mstp: enables root guard on an MSTP-enabled port.
- rstp: enables root guard on an RSTP-enabled port.
- pvst: enables root guard on a PVST-enabled port.

To disable STP root guard on a port or port-channel interface, use the no spanning-tree 0 rootguard command in an interface configuration mode.

To verify the STP root guard configuration on a port or port-channel interface, use the show spanning-tree 0 guard [interface *interface*] command in a global configuration mode.

### Enabling SNMP Traps for Root Elections and Topology **Changes**

To enable SNMP traps individually or collectively, use the following commands.

- Enable SNMP traps for spanning tree state changes. snmp-server enable traps stp
- Enable SNMP traps for RSTP, MSTP, and PVST+ collectively. snmp-server enable traps xstp

# STP Loop Guard

The STP loop guard feature provides protection against Layer 2 forwarding loops (STP loops) caused by a hardware failure, such as a cable failure or an interface fault.

When a cable or interface fails, a participating STP link may become unidirectional (STP requires links to be bidirectional) and an STP port does not receive BPDUs. When an STP blocking port does not receive BPDUs, it transitions to a Forwarding state. This condition can create a loop in the network.

For example, in the following example (STP topology 1, upper left), Switch A is the root switch and Switch B normally transmits BPDUs to Switch C. The link between Switch C and Switch B is in a Blocking state. However, if there is a unidirectional link failure (STP topology 1, lower left), Switch C does not receive BPDUs from Switch B. When the max-age timer expires, the STP port on Switch C becomes unblocked and transitions to Forwarding state. A loop is created as both Switch A and Switch C transmit traffic to Switch B.

As shown in the following illustration (STP topology 2, upper right), a loop can also be created if the forwarding port on Switch B becomes busy and does not forward BPDUs within the configured forward-delay time. As a result, the blocking port on Switch C transitions to a forwarding state, and both Switch A and Switch C transmit traffic to Switch B (STP topology 2, lower right).

As shown in STP topology 3 (bottom middle), after you enable loop guard on an STP port or port-channel on Switch C, if no BPDUs are received and the max-age timer expires, the port transitions from a blocked state to a Loop-Inconsistent state (instead of to a Forwarding state). Loop guard blocks the STP port so that no traffic is transmitted and no loop is created.

As soon as a BPDU is received on an STP port in a Loop-Inconsistent state, the port returns to a blocking state. If you disable STP loop guard on a port in a Loop-Inconsistent state, the port transitions to an STP blocking state and restarts the max-age timer.

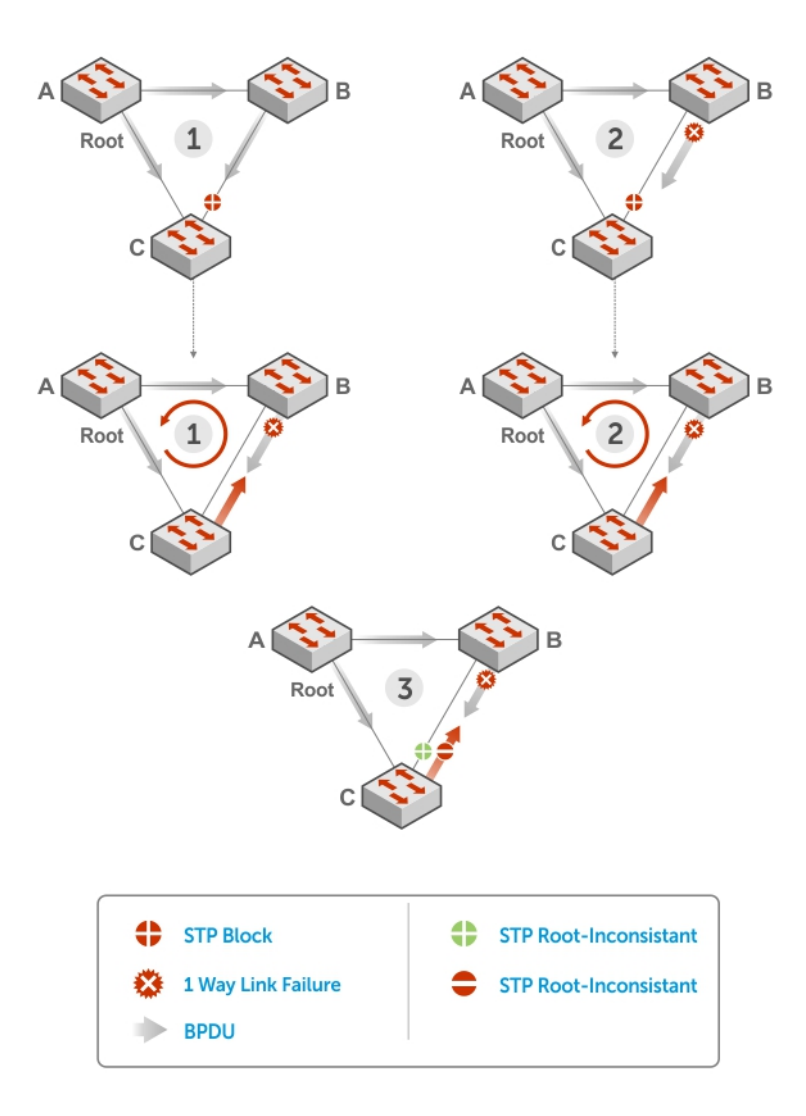

### Figure 141. STP Loop Guard Prevents Forwarding Loops

### **Configuring Loop Guard**

Enable STP loop guard on a per-port or per-port channel basis. The following conditions apply to a port enabled with loop guard:

- Loop guard is supported on any STP-enabled port or port-channel interface.
- Loop guard is supported on a port or port-channel in any spanning tree mode:
	- [Spanning Tree Protocol \(STP\)](#page-1023-0)
	- [Rapid Spanning Tree Protocol \(RSTP\)](#page-887-0)
	- [Multiple Spanning Tree Protocol \(MSTP\)](#page-632-0)
	- [Per-VLAN Spanning Tree Plus \(PVST+\)](#page-718-0)
- You cannot enable root guard and loop guard at the same time on an STP port. For example, if you configure loop guard on a port on which root guard is already configured, the following error message is displayed: % Error: RootGuard is configured. Cannot configure LoopGuard.
- <span id="page-1036-0"></span>• Enabling Portfast BPDU guard and loop guard at the same time on a port results in a port that remains in a blocking state and prevents traffic from flowing through it. For example, when Portfast BPDU guard and loop guard are both configured:
	- If a BPDU is received from a remote device, BPDU guard places the port in an Err-Disabled Blocking state and no traffic is forwarded on the port.
	- If no BPDU is received from a remote device, loop guard places the port in a Loop-Inconsistent Blocking state and no traffic is forwarded on the port.
- When used in a PVST+ network, STP loop guard is performed per-port or per-port channel at a VLAN level. If no BPDUs are received on a VLAN interface, the port or port-channel transitions to a Loop-Inconsistent (Blocking) state only for this VLAN.

To enable a loop guard on an STP-enabled port or port-channel interface, use the following command.

• Enable loop guard on a port or port-channel interface. INTERFACE mode or INTERFACE PORT-CHANNEL mode

spanning-tree {0 | mstp | rstp | pvst} loopguard

- 0: enables loop guard on an STP-enabled port assigned to instance 0.
- mstp: enables loop guard on an MSTP-enabled port.
- rstp: enables loop guard on an RSTP-enabled port.
- pvst: enables loop guard on a PVST-enabled port.

To disable STP loop guard on a port or port-channel interface, use the no spanning-tree 0 loopguard command in an INTERFACE configuration mode.

To verify the STP loop guard configuration on a port or port-channel interface, use the show spanning-tree 0 guard [interface *interface*] command in a global configuration mode.

### **Displaying STP Guard Configuration**

To display the STP guard configuration, use the following command. The following example shows an STP network (instance 0) in which:

- Root guard is enabled on a port that is in a root-inconsistent state.
- Loop guard is enabled on a port that is in a listening state.
- BPDU guard is enabled on a port that is shut down (Error Disabled state) after receiving a BPDU.
- Verify the STP guard configured on port or port-channel interfaces. show spanning-tree 0 guard [interface *interface*]

#### Example of Viewing STP Guard Configuration

Dell#show spanning-tree 0 guard Interface Name Instance Sts Guard type --------- -------- --------- ---------- Te 0/1 0 INCON(Root) Rootguard Te 0/2 0 LIS Loopguard Te 0/3 0 EDS (Shut) Bpduguard

# **SupportAssist**

SupportAssist sends troubleshooting data securely to Dell. SupportAssist in this Dell Networking OS release does not support automated email notification at the time of hardware fault alert, automatic case creation, automatic part dispatch, or reports. SupportAssist requires Dell Networking OS 9.9(0.0) and SmartScripts 9.7 or later to be installed on the Dell Networking device. For more information on SmartScripts, see *Dell Networking Open Automation guide*.

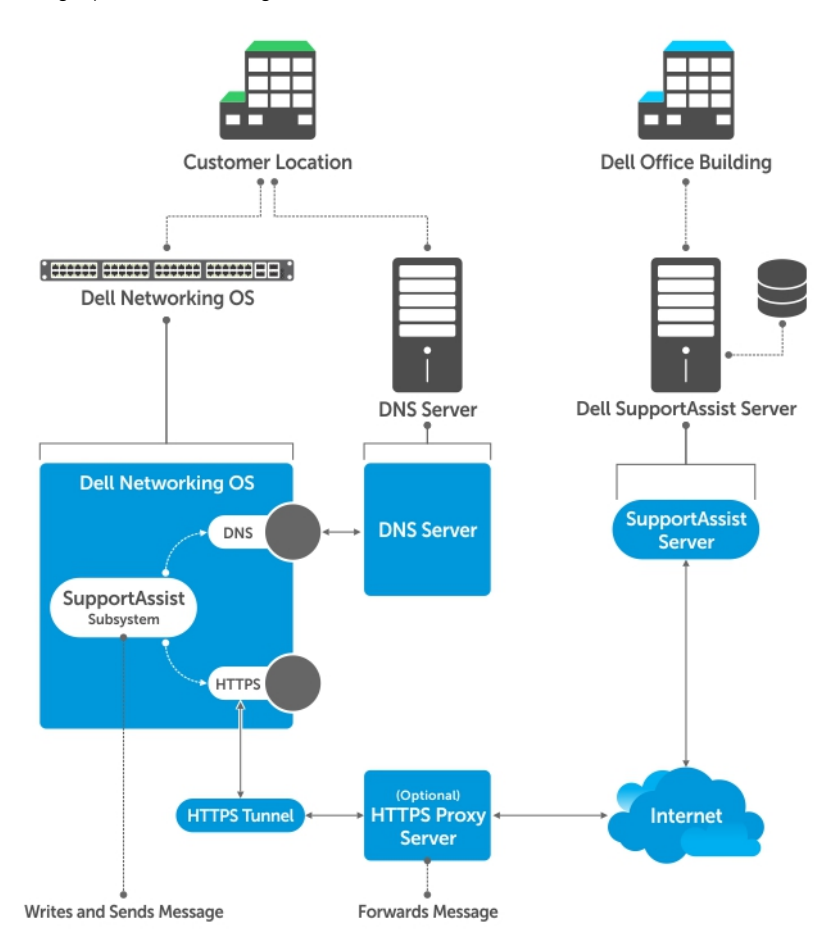

### Figure 142. SupportAssist

NOTE: SupportAssist is enabled by default on the system. To disable SupportAssist, enter the **eula-consent support**assist reject command in Global Configuration mode and save the configuration.

Topics:

- [Configuring SupportAssist Using a Configuration Wizard](#page-1038-0)
- [Configuring SupportAssist Manually](#page-1038-0)
- [Configuring SupportAssist Activity](#page-1040-0)
- [Configuring SupportAssist Company](#page-1041-0)
- <span id="page-1038-0"></span>• [Configuring SupportAssist Person](#page-1042-0)
- [Configuring SupportAssist Server](#page-1042-0)
- [Viewing SupportAssist Configuration](#page-1043-0)

### **Configuring SupportAssist Using a Configuration** Wizard

You are guided through a series of queries to configure SupportAssist. The generated commands are added to the running configuration, including the DNS resolve commands, if configured.

This command starts the configuration wizard for the SupportAssist. At any time, you can exit by entering Ctrl-C. If necessary, you can skip some data entry.

Enable the SupportAssist service. CONFIGURATION mode

support-assist activate

Dell(conf)#support-assist activate

This command guides you through steps to configure SupportAssist.

### **Configuring SupportAssist Manually**

To manually configure SupportAssist service, use the following commands.

1 Accept the end-user license agreement (EULA). CONFIGURATION mode

eula-consent {support-assist} {accept | reject}

#### $\bigcirc$  NOTE: Once accepted, you do not have to accept the EULA again.

Dell(conf)# eula-consent support-assist accept I accept the terms of the license agreement. You can reject the license agreement by configuring this command 'eula-consent support-assist reject'.

By installing SupportAssist, you allow Dell to save your contact information (e.g. name, phone number and/or email address) which would be used to provide technical support for your Dell products and services. Dell may use the information for providing recommendations to improve your IT infrastructure.

Dell SupportAssist also collects and stores machine diagnostic information, which may include but is not limited to configuration information, user supplied contact information, names of data volumes, IP addresses, access control lists, diagnostics & performance information, network configuration information, host/server configuration & performance information and related data ("Collected Data") and transmits this information to Dell. By downloading SupportAssist and agreeing to be bound by these terms and the Dell end user license agreement, available at: www.dell.com/aeula, you agree to allow Dell to provide remote monitoring services of your IT environment and you give Dell the right to collect the Collected Data in accordance with Dells Privacy Policy, available at: www.dell.com/privacypolicycountryspecific, in order to enable the performance of all of the various functions of SupportAssist during your entitlement to receive related repair services from Dell,. You further agree to allow Dell to transmit

and store the Collected Data from SupportAssist in accordance with these terms. You agree that the provision of SupportAssist may involve international transfers of data from you to Dell and/or to Dells affiliates, subcontractors or business partners. When making such transfers, Dell shall ensure appropriate protection is in place to safeguard the Collected Data being transferred in connection with SupportAssist. If you are downloading SupportAssist on behalf of a company or other legal entity, you are further certifying to Dell that you have appropriate authority to provide this consent on behalf of that entity. If you do not consent to the collection, transmission and/or use of the Collected Data, you may not download, install or otherwise use SupportAssist.

- $\circledcirc$  NOTE: This step is not mandatory and you can configure SupportAssist manually without performing this step. Even before you accept or reject the EULA, the configuration data is sent to the default centrally deployed SupportAssist Server. If you reject the EULA, the configuration data is not transmitted to the SupportAssist server.
- 2 Move to the SupportAssist Configuration mode.

To manually configure SupportAssist, use the following command.

CONFIGURATION mode

support-assist

```
Dell(conf)#support-assist
Dell(conf-supportassist)#
```
3 (Optional) Configure the contact information for the company. SUPPORTASSIST mode

contact-company name {*company-name*}[*company-next-name*] ... [*company-next-name*]

```
Dell(conf)#support-assist
Dell(conf-supportassist)#contact-company name test
Dell(conf-supportassist-cmpy-test)#
```
4 (Optional) Configure the contact name for an individual. SUPPORTASSIST mode

contact-person [first <*first-name*>] last <*last-name*>

```
Dell(conf)#support-assist
Dell(conf-supportassist)#contact-person first john last doe
Dell(conf-supportassist-pers-john_doe)#
```
5 (Optional) Configure the name of the custom server and move to SupportAssist Server mode.

SUPPORTASSIST mode

server *server-name*

```
Dell(conf)#support-assist
Dell(conf-supportassist)#server default
Dell(conf-supportassist-serv-default)#
```
You can configure a maximum of two servers:

- default server
- custom user configured server
- 6 Enable all activities and servers for the SupportAssist service. SUPPORTASSIST mode

enable all

```
Dell(conf)#support-assist
Dell(conf-supportassist)#enable all
```
<span id="page-1040-0"></span>7 Trigger an activity event immediately. EXEC Privilege mode

```
support-assist activity {full-transfer | core-transfer} start now
Dell#support-assist activity full-transfer start now
```
Dell#support-assist activity core-transfer start now

# **Configuring SupportAssist Activity**

SupportAssist Activity mode allows you to configure and view the action-manifest file for a specific activity. To configure SupportAssist activity, use the following commands.

1 Move to the SupportAssist Activity mode for an activity. Allows you to configure customized details for a specific activity. SUPPORTASSIST mode

```
[no] activity {full-transfer|core-transfer|event-transfer}
```
Dell(conf-supportassist)#activity full-transfer Dell(conf-supportassist-act-full-transfer)#

Dell(conf-supportassist)#activity core-transfer Dell(conf-supportassist-act-core-transfer)#

Dell(conf-supportassist)#activity event-transfer Dell(conf-supportassist-act-event-transfer)#

2 Copy an action-manifest file for an activity to the system. SUPPORTASSIST ACTIVITY mode

action-manifest get tftp | ftp | flash <*file-specification*> <*local-file-name*>

Dell(conf-supportassist-act-full-transfer)#action-manifest get tftp://10.0.0.1/test file Dell(conf-supportassist-act-full-transfer)#

Dell(conf-supportassist-act-event-transfer)#action-manifest get tftp://10.0.0.1/test file Dell(conf-supportassist-act-event-transfer)#

3 Configure the action-manifest to use for a specific activity. SUPPORTASSIST ACTIVITY mode

```
[no] action-manifest install {default | <local-file-name>}
```
Dell(conf-supportassist-act-full-transfer)#action-manifest install custom\_file1.json Dell(conf-supportassist-act-full-transfer)#

```
Dell(conf-supportassist-act-event-transfer)#action-manifest install custom_event_file1.json
Dell(conf-supportassist-act-event-transfer)#
```
- 4 View the list of action-manifest for a specific activity.
	- SUPPORTASSIST ACTIVITY mode

action-manifest show {all}

```
Dell(conf-supportassist-act-full-transfer)#action-manifest show all
custom_file1.json
Dell(conf-supportassist-act-full-transfer)#
```

```
Dell(conf-supportassist-act-event-transfer)#action-manifest show all
custom event file1.json [installed]
Dell(conf-supportassist-act-event-transfer)#
```
5 Remove the action-manifest file for an activity. SUPPORTASSIST ACTIVITY mode

<span id="page-1041-0"></span>action-manifest remove <*local-file-name*>

```
Dell(conf-supportassist-act-full-transfer)#action-manifest remove custom_file1.json
Dell(conf-supportassist-act-full-transfer)#
```
Dell(conf-supportassist-act-event-transfer)#action-manifest remove custom\_event\_file1.json Dell(conf-supportassist-act-event-transfer)#

#### 6 Enable a specific SupportAssist activity.

By default, the full transfer includes the core files. When you disable the core transfer activity, the full transfer excludes the core files.

SUPPORTASSIST ACTIVITY mode

```
[no] enable
```
Dell(conf-supportassist-act-full-transfer)#enable Dell(conf-supportassist-act-full-transfer)#

```
Dell(conf-supportassist-act-core-transfer)#enable
Dell(conf-supportassist-act-core-transfer)#
```

```
Dell(conf-supportassist-act-event-transfer)#enable
Dell(conf-supportassist-act-event-transfer)#
```
### **Configuring SupportAssist Company**

SupportAssist Company mode allows you to configure name, address and territory information of the company. SupportAssist Company configurations are optional for the SupportAssist service.

To configure SupportAssist company, use the following commands.

1 Configure the contact information for the company. SUPPORTASSIST mode

[no] contact-company name {*company-name*}[*company-next-name*] ... [*company-next-name*]

Dell(conf-supportassist)#contact-company name test Dell(conf-supportassist-cmpy-test)#

2 Configure the address information for the company. SUPPORTASSIST COMPANY mode

```
[no] address [city company-city] [{province | region | state} name] [country company-country] 
[{postalcode | zipcode] company-code]
```
Dell(conf-supportassist-cmpy-test)#address city MyCity state MyState country MyCountry Dell(conf-supportassist-cmpy-test)#

3 Configure the street address information for the company. SUPPORTASSIST COMPANY mode

[no] street-address {*address1*}[*address2*]…[*address8*]

Dell(conf-supportassist-cmpy-test)#street-address 123 Main Street Dell(conf-supportassist-cmpy-test)#

4 Configure the territory and set the coverage for the company site.

SUPPORTASSIST COMPANY mode

[no] territory *company-territory*

```
Dell(conf-supportassist-cmpy-test)#territory IN
Dell(conf-supportassist-cmpy-test)#
```
# <span id="page-1042-0"></span>**Configuring SupportAssist Person**

SupportAssist Person mode allows you to configure name, email addresses, phone, method and time zone for contacting the person. SupportAssist Person configurations are optional for the SupportAssist service. To configure SupportAssist person, use the following commands.

1 Configure the contact name for an individual.

SUPPORTASSIST mode

[no] contact-person [first <*first-name*>] last <*last-name*>

Dell(conf-supportassist)#contact-person first john last doe Dell(conf-supportassist-pers-john\_doe)#

2 Configure the email addresses to reach the contact person. SUPPORTASSIST PERSON mode

[no] email-address primary *email-address* [alternate *email-address*]

Dell(conf-supportassist-pers-john\_doe)#email-address primary jdoe@mycompany.com Dell(conf-supportassist-pers-john\_doe)#

3 Configure phone numbers of the contact person. SUPPORTASSIST PERSON mode

[no] phone primary *phone* [alternate *phone*]

Dell(conf-supportassist-pers-john\_doe)#phone primary +919999999999 Dell(conf-supportassist-pers-john\_doe)#

4 Configure the preferred method for contacting the person. SUPPORTASSIST PERSON mode

preferred-method {*email* | no-contact | *phone*]

Dell(conf-supportassist-pers-john\_doe)#preferred-method email Dell(conf-supportassist-pers-john\_doe)#

5 Configure the time frame for contacting the person. SUPPORTASSIST PERSON mode

[no] time-zone zone *+-HH:MM*[start-time *HH:MM*] [end-time *HH:MM*]

```
Dell(conf-supportassist-pers-john_doe)#time-zone zone +01:24 start-time 12:00 end-time 23:00
Dell(conf-supportassist-pers-john_doe)#
```
### **Configuring SupportAssist Server**

SupportAssist Server mode allows you to configure server name and the means of reaching the server. By default, a SupportAssist server URL has been configured on the device. Configuring a URL to reach the SupportAssist remote server should be done only under the direction of Dell SupportChange.

To configure SupportAssist server, use the following commands.

1 Configure the name of the remote SupportAssist Server and move to SupportAssist Server mode. SUPPORTASSIST mode

[no] server *server-name* Dell(conf-supportassist)#server default Dell(conf-supportassist-serv-default)#

2 Configure a proxy for reaching the SupportAssist remote server.

### <span id="page-1043-0"></span>SUPPORTASSIST SERVER mode

```
[no] proxy-ip-address {ipv4-address | ipv6-address}port port-number [ username userid 
password [encryption-type] password ]
```
Dell(conf-supportassist-serv-default)#proxy-ip-address 10.0.0.1 port 1024 username test password 0 test1 Dell(conf-supportassist-serv-default)#

3 Enable communication with the SupportAssist server. SUPPORTASSIST SERVER mode

```
[no] enable
```

```
Dell(conf-supportassist-serv-default)#enable
Dell(conf-supportassist-serv-default)#
```
4 Configure the URL to reach the SupportAssist remote server. SUPPORTASSIST SERVER mode

```
[no] url uniform-resource-locator
```

```
Dell(conf-supportassist-serv-default)#url https://192.168.1.1/index.htm
Dell(conf-supportassist-serv-default)#
```
# **Viewing SupportAssist Configuration**

To view the SupportAssist configurations, use the following commands:

1 Display information on the SupportAssist feature status including any activities, status of communication, last time communication sent, and so on.

```
EXEC Privilege mode
```
show support-assist status

```
Dell#show support-assist status 
SupportAssist Service: Installed
EULA: Accepted
Server: default
    Enabled: Yes
    URL: https://stor.g3.ph.dell.com
Server: Dell
   Enabled: Yes
    URL: http://1.1.1.1:1337
Service status: Enabled
Activity State Last Start Last Success
----------------------- ------- ------------------------ ------------------------
core-transfer Success Feb 15 2016 09:43:41 IST Feb 15 2016 09:43:56 IST
event-transfer     Success Feb 15 2016 09:47:43 IST   Feb 15 2016 09:48:21 IST
full-transfer Success Feb 15 2016 09:36:12 IST Feb 15 2016 09:38:27 IST
Dell#
```
2 Display the current configuration and changes from the default values. EXEC Privilege mode

```
show running-config support-assist
```

```
Dell# show running-config support-assist
!
support-assist
enable all
!
```
```
activity event-transfer
   enable
   action-manifest install default
!
activity core-transfer
  enable
!
contact-company name Dell
  street-address F lane , Sector 30 
   address city Brussels state HeadState country Belgium postalcode S328J3
!
contact-person first Fred last Nash
   email-address primary des@sed.com alternate sed@dol.com
  phone primary 123422 alternate 8395729 
  preferred-method email
   time-zone zone +05:30 start-time 12:23 end-time 15:23
!
server Dell
  enable
  url http://1.1.1.1:1337
Dell#
```
3 Display the EULA for the feature.

EXEC Privilege mode

show eula-consent {support-assist | *other feature*}

Dell#show eula-consent support-assist

SupportAssist EULA has been: Accepted

Additional information about the SupportAssist EULA is as follows:

By installing SupportAssist, you allow Dell to save your contact information (e.g. name, phone number and/or email address) which would be used to provide technical support for your Dell products and services. Dell may use the information for providing recommendations to improve your IT infrastructure.

Dell SupportAssist also collects and stores machine diagnostic information, which may include but is not limited to configuration information, user supplied contact information, names of data volumes, IP addresses, access control lists, diagnostics & performance information, network configuration information, host/server configuration & performance information and related data (Collected Data) and transmits this information to Dell. By downloading SupportAssist and agreeing to be bound by these terms and the Dell end user license agreement, available at: www.dell.com/aeula, you agree to allow Dell to provide remote monitoring services of your IT environment and you give Dell the right to collect the Collected Data in accordance with Dells Privacy Policy, available at: www.dell.com/privacypolicycountryspecific, in order to enable the performance of all of the various functions of SupportAssist during your entitlement to receive related repair services from Dell,. You further agree to allow Dell to transmit and store the Collected Data from SupportAssist in accordance with these terms. You agree that the provision of SupportAssist may involve international transfers of data from you to Dell and/or to Dells affiliates, subcontractors or business partners. When making such transfers, Dell shall ensure appropriate protection is in place to safeguard the Collected Data being transferred in connection with SupportAssist. If you are downloading SupportAssist on behalf of a company or other legal entity, you are further certifying to Dell that you have appropriate authority to provide this consent on behalf of that entity. If you do not consent to the collection, transmission and/or use of the Collected Data, you may not download, install or otherwise use SupportAssist.

# System Time and Date

System time and date settings are user-configurable and maintained through the network time protocol (NTP). System times and dates are also set in hardware settings using the Dell Networking OS CLI.

Topics:

- Network Time Protocol
- [Time and Date](#page-1051-0)

## Network Time Protocol

The network time protocol (NTP) synchronizes timekeeping among a set of distributed time servers and clients.

The protocol also coordinates time distribution in a large, diverse network with various interfaces. In NTP, servers maintain the time and NTP clients synchronize with a time-serving host. NTP clients choose from among several NTP servers to determine which offers the best available source of time and the most reliable transmission of information.

NTP is a fault-tolerant protocol that automatically selects the best of several available time sources to synchronize to. You can combine multiple candidates to minimize the accumulated error. Temporarily or permanently insane time sources are detected and avoided.

Dell Networking recommends configuring NTP for the most accurate time. In Dell Networking OS, you can configure other time sources (the hardware clock and the software clock).

NTP is designed to produce three products: clock offset, roundtrip delay, and dispersion, all of which are relative to a selected reference clock.

- **Clock offset** represents the amount to adjust the local clock to bring it into correspondence with the reference clock.
- Roundtrip delay provides the capability to launch a message to arrive at the reference clock at a specified time.
- **Dispersion** represents the maximum error of the local clock relative to the reference clock.

Because most host time servers synchronize via another peer time server, there are two components in each of these three products, those determined by the peer relative to the primary reference source of standard time and those measured by the host relative to the peer.

In order to facilitate error control and management of the subnet itself, each of these components is maintained separately in the protocol. They provide not only precision measurements of offset and delay, but also definitive maximum error bounds, so that the user interface can determine not only the time, but the quality of the time as well.

In what may be the most common client/server model, a client sends an NTP message to one or more servers and processes the replies as received. The server interchanges addresses and ports, overwrites certain fields in the message, recalculates the checksum and returns the message immediately. Information included in the NTP message allows the client to determine the server time regarding local time and adjust the local clock accordingly. In addition, the message includes information to calculate the expected timekeeping accuracy and reliability, as well as select the best from possibly several servers.

Following conventions established by the telephone industry [BEL86], the accuracy of each server is defined by a number called the stratum, with the topmost level (primary servers) assigned as one and each level downwards (secondary servers) in the hierarchy assigned as one greater than the preceding level.

Dell Networking OS synchronizes with a time-serving host to get the correct time. You can set Dell Networking OS to poll specific NTP time-serving hosts for the current time. From those time-serving hosts, the system chooses one NTP host with which to synchronize and serve as a client to the NTP host. As soon as a host-client relationship is established, the networking device propagates the time information throughout its local network.

### Protocol Overview

The NTP messages to one or more servers and processes the replies as received. The server interchanges addresses and ports, fills in or overwrites certain fields in the message, recalculates the checksum, and returns it immediately.

Information included in the NTP message allows each client/server peer to determine the timekeeping characteristics of its other peers, including the expected accuracies of their clocks. Using this information, each peer is able to select the best time from possibly several other clocks, update the local clock, and estimate its accuracy.

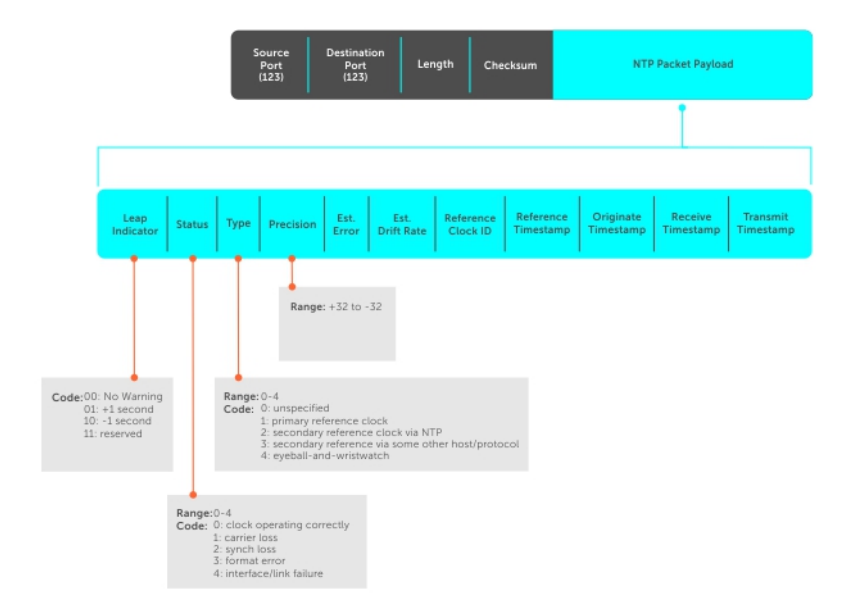

#### Figure 143. NTP Fields

### Implementation Information

Dell Networking systems can only be an NTP client.

### **Configure the Network Time Protocol**

Configuring NTP is a one-step process.

• [Enabling NTP](#page-1047-0)

### **Related Configuration Tasks**

- Configuring NTP Broadcasts
- Setting the Hardware Clock with the Time Derived from NTP
- Disabling NTP on an Interface
- Configuring a Source IP Address for NTP Packets (optional)

## <span id="page-1047-0"></span>Enabling NTP

NTP is disabled by default.

To enable NTP, specify an NTP server to which the Dell EMC Networking system synchronizes. To specify multiple servers, enter the command multiple times. You may specify an unlimited number of servers at the expense of CPU resources.

• Specify the NTP server to which the Dell EMC Networking system synchronizes. CONFIGURATION mode

ntp server *ip-address*

#### Examples of Viewing System Clock

To display the system clock state with respect to NTP, use the show ntp status command from EXEC Privilege mode.

```
DellEMC#show ntp status
Clock is synchronized, stratum 4, reference is 10.16.151.117, vrf-id is 0
frequency is -44.862 ppm, stability is 0.050 ppm, precision is -18
reference time deeef7ef.85eeaa10 Tue, Jul 10 2018 9:16:31.523 UTC
clock offset is -0.167449 msec, root delay is 149.194 msec
root dispersion is 54.557 msec, peer dispersion is 0.782 sec
peer mode is client
DellEMC#
```
To display the calculated NTP synchronization variables received from the server that the system uses to synchronize its clock, use the show ntp associations command from EXEC Privilege mode.

```
DellEMC#show ntp associations<br>remote vrf-Id ref clock
                                      st when poll reach delay offset disp
====================================================================================
*10.16.151.117 0 45.127.112.2 3 10 16 377 0.46400 -7.4879 3.19999
* master (synced), # backup, + selected, - outlier, x falseticker
DellEMC#
```
### **Configuring NTP Broadcasts**

With Dell Networking OS, you can receive broadcasts of time information. You can set interfaces within the system to receive NTP information through broadcast.

To configure an interface to receive NTP broadcasts, use the following commands.

Set the interface to receive NTP packets. INTERFACE mode

ntp broadcast client

#### Example of Configuring NTP Broadcasts

2w1d11h : NTP: Maximum Slew:-0.000470, Remainder = -0.496884

### Disabling NTP on an Interface

By default, NTP is enabled on all active interfaces. If you disable NTP on an interface, the system drops any NTP packets sent to that interface.

To disable NTP on an interface, use the following command.

Disable NTP on the interface.

### INTERFACE mode

ntp disable

To view whether NTP is configured on the interface, use the show config command in INTERFACE mode. If ntp disable is not listed in the show config command output, NTP is enabled. (The show config command displays only non-default configuration information.)

### Configuring a Source IP Address for NTP Packets

By default, the source address of NTP packets is the IP address of the interface used to reach the network. You can configure one interface's IP address include in all NTP packets. To configure an IP address as the source address of NTP packets, use the following command.

Configure a source IP address for NTP packets. CONFIGURATION mode

ntp source *interface*

Enter the following keywords and slot/port or number information:

- For a 10-Gigabit Ethernet interface, enter the keyword TenGigabitEthernet then the slot/port information.
- For a 40-Gigabit Ethernet interface, enter the keyword fortyGigE then the slot/port information.
- For a Loopback interface, enter the keyword loopback then a number from 0 to 16383.
- For the Management interface, enter the keyword ManagementEthernet then the slot/port information.
- For a port channel interface, enter the keywords port-channel then a number.
- For a VLAN interface, enter the keyword vlan then a number from 1 to 4094.

To view the configuration, use the show running-config ntp command in EXEC privilege mode (refer to the example in Configuring NTP Authentication).

### **Configuring NTP Authentication**

NTP authentication and the corresponding trusted key provide a reliable means of exchanging NTP packets with trusted time sources. NTP authentication begins when the first NTP packet is created following the configuration of keys. NTP authentication in Dell EMC Networking OS uses the Message Digest 5 (MD5) or Secure Hash Algorithm 1 (SHA1) algorithm and the key is embedded in the synchronization packet that is sent to an NTP time source.

Dell EMC Networking OS Behavior: Dell EMC Networking OS uses an encryption algorithm to store the authentication key that is different from previous Dell EMC Networking OS versions; Dell EMC Networking OS uses data encryption standard (DES) encryption to store the key in the startup-config when you enter the ntp authentication-key command. Therefore, if your system boots with a startup-configuration from an Dell EMC Networking OS version in which you have configured ntp authentication-key, the system cannot correctly decrypt the key and cannot authenticate the NTP packets. In this case, re-enter this command and save the runningconfig to the startup-config.

To configure NTP authentication, use the following commands.

1 Enable NTP authentication. CONFIGURATION mode

ntp authenticate

2 Set an authentication key. CONFIGURATION mode

ntp authentication-key *number* {md5 | sha1} *key*

Configure the following parameters:

- *number*: the range is from 1 to 65534. This *number* must be the same as the *number* in the ntp trusted-key command.
- *key*: enter a text string. This text string is encrypted.
- 3 Define a trusted key. CONFIGURATION mode

ntp trusted-key *number*

Configure a number from 1 to 65534.

The *number* must be the same as the *number* used in the ntp authentication-key command.

### 4 Configure an NTP server.

CONFIGURATION mode

```
ntp server [vrf] <vrf-name> {hostname | ipv4-address |ipv6-address} [ key keyid] [prefer] 
[version number][minpoll] [maxpoll]
```
Configure the IP address of a server and the following optional parameters:

- $\cdot$   $\cdot$  vrf-name : Enter the name of the VRF through which the NTP server is reachable.
	- hostname : Enter the keyword hostname to see the IP address or host name of the remote device.
	- ipv4-address : Enter an IPv4 address in dotted decimal format (A.B.C.D).
	- ipv6-address : Enter an IPv6 address in the format 0000:0000:0000:0000:0000:0000:0000:0000. Elision of zeros is supported.
	- key *keyid* : Configure a text string as the key exchanged between the NTP server and the client.
	- prefer: Enter the keyword prefer to set this NTP server as the preferred server.
	- version *number* : Enter a number as the NTP version. The range is from 1 to 4.
	- minpoll *polling-interval*: Enter the minpoll value. The range is from 4 to 16.
	- maxpoll *polling-interval*: Enter the maxpoll value. The range is from 4 to 16.

5 Configure the switch as NTP master.

CONFIGURATION mode

ntp master <stratum>

To configure the switch as NTP Server use the ntp master<stratum> command. stratum number identifies the NTP Server's hierarchy.

#### Examples of Configuring and Viewing an NTP Configuration

The following example shows configuring an NTP server.

```
Dell EMC(conf)#show running-config ntp
!
ntp master
ntp server 10.16.127.44
ntp server 10.16.127.86
ntp server 10.16.127.144
Dell EMC (conf)#
Dell EMC#show ntp associations
  remote vrf-Id ref clock st when poll reach delay offset disp
====================================================================================
 LOCAL(0) 0 .LOCL. 7 7 16 7 0.000 0.000 0.002
 10.16.127.86 0 10.16.127.26 5 3 16 7 0.498 361.760 0.184
 10.16.127.144 0 10.16.127.26 5 1 16 7 0.492 359.171 0.219
 10.16.127.44 0 10.16.127.26 5 5 16 7 0.498 355.501 0.188
* master (synced), # backup, + selected, - outlier, x falseticker 
Dell EMC#
```
In the above example, the LOCAL (0) determines the following:

- LOCAL(0) indicates that the local machine synchronizes with itself.
- .LOCL. indicates reference clock of the NTP master.

### (i) NOTE:

- **Leap Indicator** (sys.leap, peer.leap, pkt.leap) This is a two-bit code warning of an impending leap second to be inserted in the NTP time scale. The bits are set before 23:59 on the day of insertion and reset after 00:00 on the following day. This causes the number of seconds (rollover interval) in the day of insertion to be increased or decreased by one. In the case of primary servers, the bits are set by operator intervention, while in the case of secondary servers, the bits are set by the protocol. The two bits, bit 0, and bit 1, respectively, are coded as follows:
- Poll Interval integer indicating the minimum interval between transmitted messages, in seconds as a power of two. For instance, a value of six indicates a minimum interval of 64 seconds.
- Precision integer indicating the precision of the various clocks, in seconds to the nearest power of two. The value must be rounded to the next larger power of two; for instance, a 50 Hz (20 ms) or 60 Hz (16.67ms) power-frequency clock is assigned the value -5 (31.25 ms), while a 1000 Hz (1 ms) crystal-controlled clock is assigned the value -9 (1.95 ms).
- Root Delay (sys.rootdelay, peer.rootdelay, pkt.rootdelay) a signed fixed-point number indicating the total round-trip delay to the primary reference source at the root of the synchronization subnet, in seconds. This variable can take on both positive and negative values, depending on clock precision and skew.
- Root Dispersion (sys.rootdispersion, peer.rootdispersion, pkt.rootdispersion) a signed fixed-point number indicating the maximum error relative to the primary reference source at the root of the synchronization subnet, in seconds. Only positive values greater than zero are possible.
- **Reference Clock Identifier** (sys.refid, peer.refid, pkt.refid) This is a 32-bit code identifying the particular reference clock. In the case of stratum 0 (unspecified) or stratum 1 (primary reference source), this is a four-octet, left-justified, zero-padded ASCII string, for example: in the case of stratum 2 and greater (secondary reference) this is the four-octet internet address of the peer selected for synchronization.
- Reference Timestamp (sys.reftime, peer.reftime, pkt.reftime) This is the local time, in timestamp format, when the local clock was last updated. If the local clock has never been synchronized, the value is zero.
- Originate Timestamp: The departure time on the server of its last NTP message. If the server becomes unreachable, the value is set to zero.
- Receive Timestamp the arrival time on the client of the last NTP message from the server. If the server becomes unreachable, the value is set to zero.
- **Transmit Timestamp** the departure time on the server of the current NTP message from the sender.
- Filter dispersion the error in calculating the minimum delay from a set of sample data from a peer.

To view the NTP configuration, use the show running-config ntp command in EXEC privilege mode. The following example shows an encrypted authentication key (in bold). All keys are encrypted.

```
DellEMC#show running ntp
!
ntp authenticate
ntp authentication-key 345 md5 5A60910F3D211F02
ntp server 11.1.1.1 version 3
ntp trusted-key 345
DellEMC#
```
### Configuring NTP control key password

The Network Time Protocal daemon (NTPD) design uses NTPQ to configure NTPD. NTP control key supports encrypted and unencrypted password options. The ntp control-key- passwd command authenticates NTPQ packets. The default control-key-passwd authenticates the NTPQ packets until the user changes the control-key using the ntp control-key- passwd command.

To configure NTP control key password, use the following command.

Configure NTP control key password. CONFIGURATION mode

<span id="page-1051-0"></span>ntp control-key-passwd [*encryption-type] password*

## Time and Date

You can set the time and date in the Dell Networking OS using the CLI.

### **Configuration Task List**

This section describes configuring the time and date settings.

- Setting the Time and Date for the Switch Hardware Clock
- Setting the Time and Date for the Switch Software Clock
- Setting the Timezone
- Setting Daylight Saving Time Once
- **Setting Recurring Daylight Saving Time**

### Setting the Time and Date for the Switch Software Clock

You can change the order of the month and day parameters to enter the time and date as *time day month year*. You cannot delete the software clock.

The software clock runs only when the software is up. The clock restarts, based on the hardware clock, when the switch reboots. To set the software clock, use the following command.

Set the system software clock to the current time and date. EXEC Privilege mode

clock set *time month day year*

- *time*: enter the time in hours:minutes:seconds. For the hour variable, use the 24-hour format; for example, 17:15:00 is 5:15 pm.
- *month*: enter the name of one of the 12 months in English. You can enter the name of a day to change the order of the display to *time day month year*.
- *day*: enter the number of the day. The range is from 1 to 31. You can enter the name of a month to change the order of the display to *time day month year*.
- *year*: enter a four-digit number as the year. The range is from 1993 to 2035.

### Example of the **clock set** Command

```
Dell#clock set 16:20:00 19 september 2009
Dell#
```
### Setting the Timezone

Universal time coordinated (UTC) is the time standard based on the International Atomic Time standard, commonly known as Greenwich Mean time.

When determining system time, include the differentiator between UTC and your local timezone. For example, San Jose, CA is the Pacific Timezone with a UTC offset of -8.

To set the clock timezone, use the following command.

Set the clock to the appropriate timezone. CONFIGURATION mode

```
clock timezone timezone-name offset
```
- *timezone-name*: enter the name of the timezone. Do not use spaces.
- *offset*: enter one of the following:
	- a number from 1 to 23 as the number of hours in addition to UTC for the timezone.
	- a minus sign (-) then a number from 1 to 23 as the number of hours.

#### Example of the **clock timezone** Command

```
Dell#conf
Dell(conf)#clock timezone Pacific -8
Dell(conf)#01:40:19: %SYSTEM-P:CP %CLOCK-6-TIME CHANGE: Timezone
configuration changed from "UTC 0 hrs 0 mins" to "Pacific -8 hrs 0
mins"
Dell#
```
### Set Daylight Saving Time

The system supports setting the system to daylight saving time once or on a recurring basis every year.

### Setting Daylight Saving Time Once

Set a date (and time zone) on which to convert the switch to daylight saving time on a one-time basis. To set the clock for daylight savings time once, use the following command.

Set the clock to the appropriate timezone and daylight saving time.

### CONFIGURATION mode

```
clock summer-time time-zone date start-month start-day start-year start-time end-month end-day 
end-year end-time [offset]
```
- *time-zone*: enter the three-letter name for the time zone. This name displays in the show clock output.
- *start-month*: enter the name of one of the 12 months in English. You can enter the name of a day to change the order of the display to *time day month year*.
- *start-day*: enter the number of the day. The range is from 1 to 31. You can enter the name of a month to change the order of the display to *time day month year*.
- *start-year*: enter a four-digit number as the year. The range is from 1993 to 2035.
- *start-time*: enter the time in hours:minutes. For the hour variable, use the 24-hour format; example, 17:15 is 5:15 pm.
- *end-month*: enter the name of one of the 12 months in English. You can enter the name of a day to change the order of the display to *time day month year*.
- *end-day*: enter the number of the day. The range is from 1 to 31. You can enter the name of a month to change the order of the display to *time day month year*.
- *end-year*: enter a four-digit number as the year. The range is from 1993 to 2035.
- *end-time*: enter the time in hours:minutes. For the hour variable, use the 24-hour format; example, 17:15 is 5:15 pm.
- *offset*: (OPTIONAL) enter the number of minutes to add during the summer-time period. The range is from 1 to1440. The default is 60 minutes.

#### Example of the **clock summer-time** Command

Dell(conf)#clock summer-time pacific date Mar 14 2009 00:00 Nov 7 2009 00:00 Dell(conf)#02:02:13: %SYSTEM-P:CP %CLOCK-6-TIME CHANGE: Summertime configuration changed from "none" to "Summer time starts 00:00:00 Pacific Sat Mar 14 2009;Summer time ends 00:00:00 pacific Sat Nov 7 2009"

## Setting Recurring Daylight Saving Time

Set a date (and time zone) on which to convert the switch to daylight saving time on a specific day every year. If you have already set daylight saving for a one-time setting, you can set that date and time as the recurring setting with the clock summer-time time-zone recurring command.

To set a recurring daylight saving time, use the following command.

Set the clock to the appropriate timezone and adjust to daylight saving time every year. CONFIGURATION mode

clock summer-time *time-zone* recurring *start-week start-day start-month start-time end-week end-day end-month end-time* [*offset*]

- *time-zone*: Enter the three-letter name for the time zone. This name displays in the show clock output.
- *start-week*: (OPTIONAL) Enter one of the following as the week that daylight saving begins and then enter values for *startday* through *end-time*:
	- week-number: Enter a number from 1 to 4 as the number of the week in the month to start daylight saving time.
	- first: Enter the keyword first to start daylight saving time in the first week of the month.
	- last: Enter the keyword last to start daylight saving time in the last week of the month.
- *start-month*: Enter the name of one of the 12 months in English. You can enter the name of a day to change the order of the display to *time day month year*.
- *start-day*: Enter the number of the day. The range is from 1 to 31. You can enter the name of a month to change the order of the display to *time day month year*.
- *start-year*: Enter a four-digit number as the year. The range is from 1993 to 2035.
- *start-time*: Enter the time in hours:minutes. For the hour variable, use the 24-hour format; example, 17:15 is 5:15 pm.
- *end-week*: If you entered a start-week, enter the one of the following as the week that daylight saving ends:
	- *week-number*: Enter a number from 1 to 4 as the number of the week in the month to start daylight saving time.
	- first: Enter the keyword first to start daylight saving time in the first week of the month.
	- last: Enter the keyword last to start daylight saving time in the last week of the month.
- *end-month*: Enter the name of one of the 12 months in English. You can enter the name of a day to change the order of the display to *time day month year*.
- *end-day*: Enter the number of the day. The range is from 1 to 31. You can enter the name of a month to change the order of the display to *time day month year*.
- *end-year*: Enter a four-digit number as the year. The range is from 1993 to 2035.
- *end-time*: Enter the time in hours:minutes. For the hour variable, use the 24-hour format; example, 17:15 is 5:15 pm.
- *offset*: (OPTIONAL) Enter the number of minutes to add during the summer-time period. The range is from 1 to1440. The default is 60 minutes.

#### Examples of Configuring and Viewing the Clock Summer-Time Recurring Option

The following example shows using the clock summer-time recurring command.

```
Dell(conf)#clock summer-time pacific recurring Mar 14 2009 00:00 Nov 7 2009 00:00 ?
Dell(conf)#02:02:13: %SYSTEM-P:CP %CLOCK-6-TIME CHANGE: Summertime configuration changed from
"none" to "Summer time starts 00:00:00 Pacific Sat Mar 14 2009;Summer time ends 00:00:00 pacific
Sat Nov 7 2009"
```
#### $\Omega$ NOTE: If you enter <CR> after entering the **recurring** command parameter, and you have already set a one-time daylight saving time/date, the system uses that time and date as the recurring setting.

To view the clock summer-time recurring parameters, use the clock summer-time *<time>* recurring ? command.

```
Dell(conf)#clock summer-time pacific recurring ?
<1-4> Week number to start
```

```
first Week number to start
last Week number to start
<cr>
Dell(conf)#clock summer-time pacific recurring
Dell(conf)#02:10:57: %SYSTEM-P:CP %CLOCK-6-TIME CHANGE: Summertime configuration changed from
"Summer time starts 00:00:00 Pacific Sat Mar 14 2009 ; Summer time ends 00:00:00 pacific Sat Nov
7 2009" to "Summer time starts 02:00:00 Pacific Sun Mar 8 2009;Summer time ends 02:00:00 pacific
Sun Nov 1 2009"
```
### Configuring a Custom-defined Period for NTP time **Synchronization**

You can configure the system to send an audit log message to a syslog server if the time difference from the NTP server is greater than a threshold value (offset-threshold). However, time synchronization still occurs. To configure the offset-threshold, follow this procedure.

• Specify the threshold time interval before which the system generates an NTP audit log message if the system time deviates from the NTP server.

CONFIGURATION mode

ntp offset-threshold *threshold-value*

The range for *threshold-value* is from 0 to 999.

Dell(conf)#ntp offset-threshold 9

# **Tunneling**

Tunnel interfaces create a logical tunnel for IPv4 or IPv6 traffic. Tunneling supports RFC 2003, RFC 2473, and 4213. DSCP, hop-limits, flow label values, OSPFv2, and OSPFv3 are also supported. ICMP error relay, PATH MTU transmission, and fragmented packets are not supported.

### Topics:

- Configuring a Tunnel
- [Configuring Tunnel Keepalive Settings](#page-1056-0)
- [Configuring a Tunnel Interface](#page-1056-0)
- [Configuring Tunnel allow-remote Decapsulation](#page-1057-0)
- [Configuring Tunnel source anylocal Decapsulation](#page-1057-0)
- [Multipoint Receive-Only Tunnels](#page-1057-0)

## **Configuring a Tunnel**

You can configure a tunnel in IPv6 mode, IPv6IP mode, and IPIP mode. You can configure a tunnel in IPv6 mode, IPv6IP mode, and IPIP mode.

- If the tunnel mode is IPIP or IPv6IP, the tunnel source address and the tunnel destination address must be an IPv4 address.
- If the tunnel mode is IPv6, the tunnel source address and the tunnel destination address must be an IPv6 address.
- If the tunnel mode is IPv6 or IPIP, you can use either an IPv6 address or an IPv4 address for the logical address of the tunnel, but in IPv6IP mode, the logical address must be an IPv6 address.

The following sample configuration shows a tunnel configured in IPv6 mode (carries IPv6 and IPv4 traffic).

```
Dell(conf)#interface tunnel 1
Dell(conf-if-tu-1)#tunnel source 30.1.1.1
Dell(conf-if-tu-1)#tunnel destination 50.1.1.1
Dell(conf-if-tu-1)#tunnel mode ipip
Dell(conf-if-tu-1)#ip address 1.1.1.1/24
Dell(conf-if-tu-1)#ipv6 address 1::1/64
Dell(conf-if-tu-1)#no shutdown 
Dell(conf-if-tu-1)#show config 
!
interface Tunnel 1
ip address 1.1.1.1/24
ipv6 address 1::1/64
tunnel destination 50.1.1.1
tunnel source 30.1.1.1
tunnel mode ipip 
no shutdown
```
The following sample configuration shows a tunnel configured in IPV6IP mode (IPv4 tunnel carries IPv6 traffic only):

```
Dell(conf)#interface tunnel 2
Dell(conf-if-tu-2)#tunnel source 60.1.1.1 
Dell(conf-if-tu-2)#tunnel destination 90.1.1.1
Dell(conf-if-tu-2)#tunnel mode ipv6ip
Dell(conf-if-tu-2)#ipv6 address 2::1/64
Dell(conf-if-tu-2)#no shutdown
Dell(conf-if-tu-2)#show config 
!
interface Tunnel 2
no ip address
```

```
ipv6 address 2::1/64
tunnel destination 90.1.1.1
tunnel source 60.1.1.1
tunnel mode ipv6ip 
no shutdown
```
The following sample configuration shows a tunnel configured in IPIP mode (IPv4 tunnel carries IPv4 and IPv6 traffic):

```
Dell(conf)#interface tunnel 3
Dell(conf-if-tu-3)#tunnel source 5::5
Dell(conf-if-tu-3)#tunnel destination 8::9
Dell(conf-if-tu-3)#tunnel mode ipv6
Dell(conf-if-tu-3)#ip address 3.1.1.1/24
Dell(conf-if-tu-3)#ipv6 address 3::1/64
Dell(conf-if-tu-3)#no shutdown
Dell(conf-if-tu-3)#show config 
!
interface Tunnel 3
ip address 3.1.1.1/24
ipv6 address 3::1/64
tunnel destination 8::9
tunnel source 5::5
tunnel mode ipv6 
no shutdown
```
## **Configuring Tunnel Keepalive Settings**

You can configure a tunnel keepalive target, keepalive interval, and attempts.

#### NOTE: By default the tunnel keepalive is disabled.

The following sample configuration shows how to use tunnel keepalive command.

## **Configuring a Tunnel Interface**

You can configure the tunnel interface using the ip unnumbered and ipv6 unnumbered commands.

To configure the tunnel interface to operate without a unique explicit ip or ipv6 address, select the interface from which the tunnel will borrow its address.

The following sample configuration shows how to use the tunnel interface configuration commands.

```
Dell(conf-if-te-0/0)#show config
 !
interface TenGigabitEthernet 0/0
ip address 20.1.1.1/24
ipv6 address 20:1::1/64
no shutdown
Dell(conf)#interface tunnel 1
Dell(conf-if-tu-1)#ip unnumbered tengigabitethernet 0/0
Dell(conf-if-tu-1)#ipv6 unnumbered tengigabitethernet 0/0
Dell(conf-if-tu-1)#tunnel source 40.1.1.1
Dell(conf-if-tu-1)#tunnel mode ipip decapsulate-any
Dell(conf-if-tu-1)#no shutdown 
Dell(conf-if-tu-1)#show config
!
interface Tunnel 1
ip unnumbered TenGigabitEthernet 0/0
ipv6 unnumbered TenGigabitEthernet 0/0
tunnel source 40.1.1.1
tunnel mode ipip decapsulate-any
no shutdown
Dell(conf-if-tu-1)#
```
## <span id="page-1057-0"></span>**Configuring Tunnel allow-remote Decapsulation**

You can configure an IPv4 or IPV6 address or prefix whose tunneled packet will be accepted for decapsulation.

- If no allow-remote entries are configured, then tunneled packets from any remote peer address will be accepted.
- Upto eight allow-remote entries can be configured on any particular multipoint receive-only tunnel.

The following sample configuration shows how to configure a tunnel allow-remote address.

```
Dell(conf)#interface tunnel 1
Dell(conf-if-tu-1)#ipv6 address 1abd::1/64
Dell(conf-if-tu-1)#ip address 1.1.1.1/24
Dell(conf-if-tu-1)#tunnel source 40.1.1.1
Dell(conf-if-tu-1)#tunnel mode ipip decapsulate-any
Dell(conf-if-tu-1)#tunnel allow-remote 40.1.1.2
Dell(conf-if-tu-1)#no shutdown 
Dell(conf-if-tu-1)#show config
!
interface Tunnel 1
ip address 1.1.1.1/24
ipv6 address 1abd::1/64
tunnel source 40.1.1.1
tunnel allow-remote 40.1.1.2
tunnel mode ipip decapsulate-any
no shutdown
```
## **Configuring Tunnel source anylocal Decapsulation**

The tunnel source anylocal command allows a multipoint receive-only tunnel to decapsulate tunnel packets addressed to any IPv4 or IPv6 (depending on the tunnel mode) address configured on the switch that is operationally UP.

The source anylocal parameters can be used for packet decapsulation instead of the ip address or interface (tunnel allowremote command), but only on multipoint receive-only mode tunnels.

The following sample configuration shows how to use the tunnel source anylocal command.

```
Dell(conf)#interface tunnel 1
Dell(conf-if-tu-1)#ipv6 address 1abd::1/64
Dell(conf-if-tu-1)#ip address 1.1.1.1/24
Dell(conf-if-tu-1)#tunnel source anylocal
Dell(conf-if-tu-1)#tunnel mode ipip decapsulate-any
Dell(conf-if-tu-1)#tunnel allow-remote 40.1.1.2
Dell(conf-if-tu-1)#no shutdown 
Dell(conf-if-tu-1)#show config
!
interface Tunnel 1
ip address 1.1.1.1/24
ipv6 address 1abd::1/64
tunnel source anylocal
tunnel allow-remote 40.1.1.2
tunnel mode ipip decapsulate-any
no shutdown
```
## Multipoint Receive-Only Tunnels

A multipoint receive-only IP tunnel decapsulates packets from remote end-points and never forwards packets on the tunnel. You can configure an additional level of security on a receive-only IP tunnel by specifying a valid prefix or range of remote peers. The operational status of a multipoint receive-only tunnel interface always remains up. Packets from the remote addresses configured for a multipoint receive-only tunnel are decapsulated and are not marked for neighbor resolution as for a standard tunnel's destination address. Connected routes for the tunnel interface's IP subnet do not point towards the tunnel but towards the switch CPU for the receive-only tunnel. The tunnel interface can function as an unnumbered interface with no IPv4/IPv6 address assigned.

## Guidelines for Configuring Multipoint Receive-Only Tunnels

- You can configure up to eight remote end-points for a multipoint receive-only tunnel. The maximum number of remote end-points supported for all multipoint receive-only tunnels on the switch depends on the hardware table size to setup termination.
- The IP MTU configured on the physical interface determines how multiple nested encapsulated packets are handled in a multipoint receive-only tunnel.
- Control-plane packets received on a multipoint receive-only tunnel are destined to the local IP address and routed to the CPU after decapsulation. A response to these packets from the switch is only possible if the route to the sender does not pass through a receiveonly tunnel.
- Multipathing over more than one VLAN interface is not supported on packets routed through the tunnel interface.
- IP tunnel interfaces are supported over ECMP paths to the next hop. ECMP paths over IP tunnel interfaces are supported. ARP and neighbor resolution for the IP tunnel next-hop are supported.

# Upgrade Procedures

For detailed upgrade procedures, refer to the *Dell Networking OS Release Notes* for your switch. The release notes describe the requirements and steps to follow to upgrade to a desired OS version.

## Upgrade Overview

To upgrade system software on the switch, follow these general steps:

- 1 Identify the boot and system images currently stored on the switch (Control Processor, Route Processor, and line-card CPUs) using the show boot system all command.
- 2 Upgrade the operating system image using the following commands:
	- upgrade system
	- boot system
	- write memory
	- reload
- 3 Upgrade the bootflash and bootselector images (if necessary) using the upgrade boot bootflash-image and upgrade boot bootselector-image commands. Then reload the switch.

For detailed upgrade procedures, refer to the *Release Notes*.

## Get Help with Upgrades

Direct any questions or concerns about the OS upgrade procedures to the Dell Technical Support Center. You can reach Technical Support:

- On the web: [http://support.dell.com/](HTTP://SUPPORT.DELL.COM/)
- By email: Dell-Force10\_Technical\_Support@Dell.com
- By phone: US and Canada: 866.965.5800, International: 408.965.5800.

## Bootup and Upgrades

The switch has multiple CPUs that boot up at the same time but separately from one another. The switch supports bootups from a network-server download as well as from the local flash. Each CPU has a local flash with multiple partitions, including partitions A and B where system images are stored. All CPUs must be configured to boot up in the same way:

- Using a software image stored on a network server (network boot) and downloaded on the switch or stored in the local flash (flash boot)
- When booting from the local flash, boot up with an image stored in the same partition: A or B.

A firmware upgrade includes upgrades for the system image, BIOS, and bootcode. Use the upgrade command to upgrade the switch firmware by downloading an image from a network server or from the local flash. This image contains independent images for the CPUs: Control Processor (CP), Route Processor (RP), and line-card processor (LP). Each separate image runs on a different CPU and are unpacked and downloaded on the appropriate CPU via the party bus. You can use TFTP or FTP to copy images to the local storage of each CPU.

# Uplink Failure Detection (UFD)

Uplink failure detection (UFD) provides detection of the loss of upstream connectivity and, if used with network interface controller (NIC) teaming, automatic recovery from a failed link.

## Feature Description

A switch provides upstream connectivity for devices, such as servers. If a switch loses its upstream connectivity, downstream devices also lose their connectivity. However, the devices do not receive a direct indication that upstream connectivity is lost because connectivity to the switch is still operational

UFD allows a switch to associate downstream interfaces with upstream interfaces. When upstream connectivity fails, the switch disables the downstream links. Failures on the downstream links allow downstream devices to recognize the loss of upstream connectivity.

For example, as shown in the following illustration, Switches S1 and S2 both have upstream connectivity to Router R1 and downstream connectivity to the server. UFD operation is shown in Steps A through C:

- In Step A, the server configuration uses the connection to S1 as the primary path. Network traffic flows from the server to S1 and then upstream to R1.
- In Step B, the upstream link between S1 and R1 fails. The server continues to use the link to S1 for its network traffic, but the traffic is not successfully switched through S1 because the upstream link is down.
- In Step C, UFD on S1 disables the link to the server. The server then stops using the link to S1 and switches to using its link to S2 to send traffic upstream to R1.

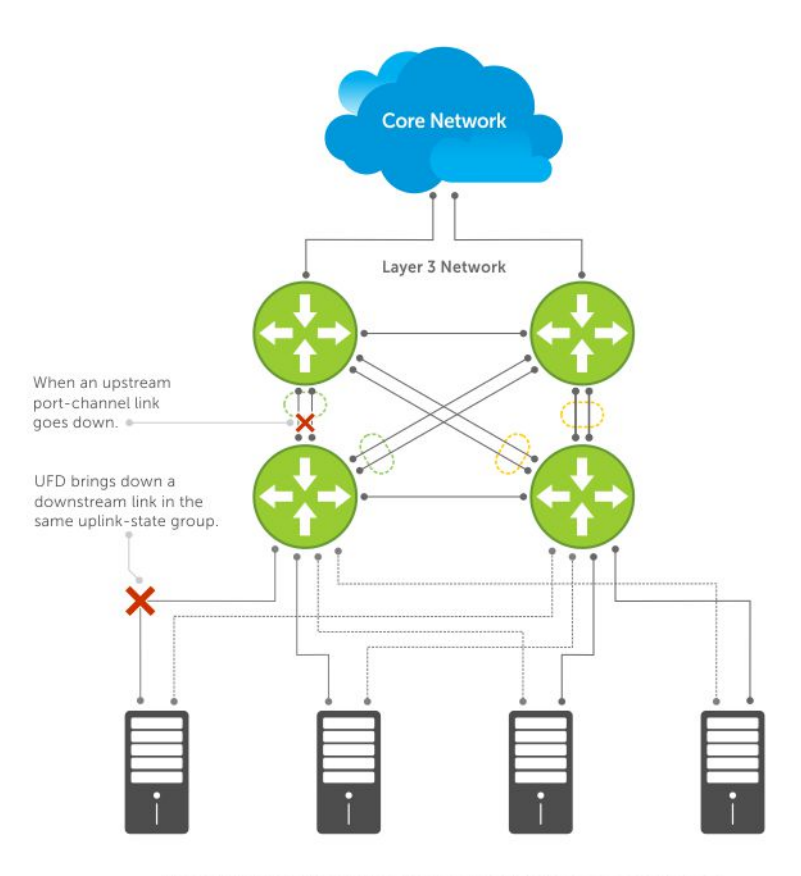

Server traffic is diverted over a backup link to upstream devices.

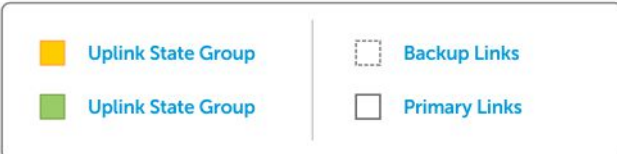

### Figure 144. Uplink Failure Detection

## How Uplink Failure Detection Works

UFD creates an association between upstream and downstream interfaces. The association of uplink and downlink interfaces is called an *uplink-state group*.

An interface in an uplink-state group can be a physical interface or a port-channel (LAG) aggregation of physical interfaces.

An enabled uplink-state group tracks the state of all assigned upstream interfaces. Failure on an upstream interface results in the automatic disabling of downstream interfaces in the uplink-state group. As a result, downstream devices can execute the protection or recovery procedures they have in place to establish alternate connectivity paths, as shown in the following illustration.

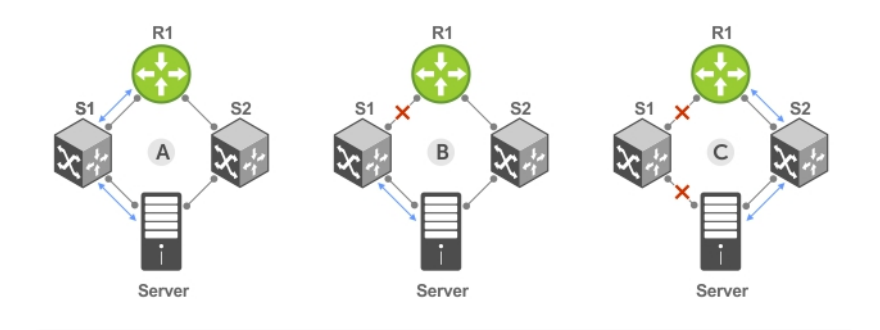

- A. Switches 1 and 2 have upstream and downstream connections to Router1 and Server via primary Links.
- B. Upstream link between Switch1 and Router1 fails. Downstream link to Server stays up temporarily.
- C. Switch1 disables downstream link to Server. Server starts to connect with Router1 using backup link to Switch2; Switch2 starts to use the backup link to Router1.

#### Figure 145. Uplink Failure Detection Example

If only one of the upstream interfaces in an uplink-state group goes down, a specified number of downstream ports associated with the upstream interface are put into a Link-Down state. You can configure this number and is calculated by the ratio of the upstream port bandwidth to the downstream port bandwidth in the same uplink-state group. This calculation ensures that there is no traffic drops due to insufficient bandwidth on the upstream links to the routers/switches.

By default, if all upstream interfaces in an uplink-state group go down, all downstream interfaces in the same uplink-state group are put into a Link-Down state.

Using UFD, you can configure the automatic recovery of downstream ports in an uplink-state group when the link status of an upstream port changes. The tracking of upstream link status does not have a major impact on central processing unit (CPU) usage.

## UFD and NIC Teaming

To implement a rapid failover solution, you can use uplink failure detection on a switch with network adapter teaming on a server.

For more information, refer to [NIC Teaming](#page-574-0).

For example, as shown previously, the switch/ router with UFD detects the uplink failure and automatically disables the associated downstream link port to the server. To continue to transmit traffic upstream, the server with NIC teaming detects the disabled link and automatically switches over to the backup link in order.

## Important Points to Remember

When you configure UFD, the following conditions apply.

- You can configure up to 16 uplink-state groups. By default, no uplink-state groups are created.
	- An uplink-state group is considered to be operationally *up* if it has at least one upstream interface in the Link-Up state.
	- An uplink-state group is considered to be operationally *down* if it has no upstream interfaces in the Link-Up state. No uplink-state tracking is performed when a group is disabled or in an Operationally Down state.
- You can assign physical port or port-channel interfaces to an uplink-state group.
	- You can assign an interface to only one uplink-state group. Configure each interface assigned to an uplink-state group as either an upstream or downstream interface, but not both.
	- You can assign individual member ports of a port channel to the group. An uplink-state group can contain either the member ports of a port channel or the port channel itself, but not both.
	- If you assign a port channel as an upstream interface, the port channel interface enters a Link-Down state when the number of port-channel member interfaces in a Link-Up state drops below the configured minimum number of members parameter.
- If one of the upstream interfaces in an uplink-state group goes down, either a user-configurable set of downstream ports or all the downstream ports in the group are put in an Operationally Down state with an UFD Disabled error. The order in which downstream ports are disabled is from the lowest numbered port to the highest.
	- If one of the upstream interfaces in an uplink-state group that was down comes up, the set of UFD-disabled downstream ports (which were previously disabled due to this upstream port going down) is brought up and the UFD Disabled error is cleared.
- If you disable an uplink-state group, the downstream interfaces are not disabled regardless of the state of the upstream interfaces.
	- If an uplink-state group has no upstream interfaces assigned, you cannot disable downstream interfaces when an upstream link goes down.
- To enable the debug messages for events related to a specified uplink-state group or all groups, use the debug uplink-stategroup [*group-id*] command, where the group-id is from 1 to 16.
	- To turn off debugging event messages, use the no debug uplink-state-group [*group-id*] command.
	- For an example of debug log message, refer to [Clearing a UFD-Disabled Interface](#page-1064-0).

## **Configuring Uplink Failure Detection**

To configure UFD, use the following commands.

1 Create an uplink-state group and enable the tracking of upstream links on the switch/router. CONFIGURATION mode

uplink-state-group *group-id*

• *group-id*: values are from 1 to 16.

To delete an uplink-state group, use the no uplink-state-group *group-id* command.

2 Assign a port or port-channel to the uplink-state group as an upstream or downstream interface. UPLINK-STATE-GROUP mode

{upstream | downstream} *interface*

For interface, enter one of the following interface types:

- 10-Gigabit Ethernet: enter tengigabitethernet {*slot/port* |*slot/port-range*}
- 40-Gigabit Ethernet: enter fortyGigE {*slot/port* |*slot/port-range*}
- Port channel: enter port-channel {*1-512* | *port-channel-range*}

Where *port-range* and *port-channel-range* specify a range of ports separated by a dash (-) and/or individual ports/port channels in any order; for example:

```
upstream tengigabitethernet 1/1-2,5,9,11-12
downstream port-channel 1-3,5
```
• A comma is required to separate each port and port-range entry.

To delete an interface from the group, use the no {upstream | downstream} *interface* command.

3 Configure the number of downstream links in the uplink-state group that will be disabled (Oper Down state) if one upstream link in the group goes down.

UPLINK-STATE-GROUP mode

```
downstream disable links {number | all}
```
- *number*: specifies the number of downstream links to be brought down. The range is from 1 to 1024.
- all: brings down all downstream links in the group.

The default is no downstream links are disabled when an upstream link goes down.

### $\textcircled{\textsc{i}}$  NOTE: Downstream interfaces in an uplink-state group are put into a Link-Down state with an UFD-Disabled error message only when all upstream interfaces in the group go down.

<span id="page-1064-0"></span>To revert to the default setting, use the no downstream disable links command.

4 (Optional) Enable auto-recovery so that UFD-disabled downstream ports in the uplink-state group come up when a disabled upstream port in the group comes back up. UPLINK-STATE-GROUP mode

downstream auto-recover

The default is auto-recovery of UFD-disabled downstream ports is enabled.

To disable auto-recovery, use the no downstream auto-recover command.

5 (Optional) Enters a text description of the uplink-state group.

UPLINK-STATE-GROUP mode

description *text*

The maximum length is 80 alphanumeric characters.

6 (Optional) Disables upstream-link tracking without deleting the uplink-state group. UPLINK-STATE-GROUP mode

no enable

The default is upstream-link tracking is automatically enabled in an uplink-state group.

To re-enable upstream-link tracking, use the enable command.

## Clearing a UFD-Disabled Interface

You can manually bring up a downstream interface in an uplink-state group that UFD disabled and is in a UFD-Disabled Error state. To re-enable one or more disabled downstream interfaces and clear the UFD-Disabled Error state, use the following command.

• Re-enable a downstream interface on the switch/router that is in a UFD-Disabled Error State so that it can send and receive traffic. EXEC mode

clear ufd-disable {interface *interface* | uplink-state-group *group-id*}

For *interface*, enter one of the following interface types:

- 10-Gigabit Ethernet: enter tengigabitethernet {*slot/port* | *slot/port-range*}
- 40-Gigabit Ethernet: enter fortyGigE {*slot/port* |*slot/port-range*}
- Port channel: enter port-channel {1-512 | *port-channel-range*}
	- Where *port-range* and *port-channel-range* specify a range of ports separated by a dash (-) and/or individual ports/ port channels in any order; for example: tengigabitethernet 1/1-2,5,9,11-12 port-channel 1-3,5
	- A comma is required to separate each port and port-range entry.

clear ufd-disable {interface *interface* | uplink-state-group *group-id*}: re-enables all UFD-disabled downstream interfaces in the group. The range is from 1 to 16.

#### Example of Syslog Messages Before and After Entering the **clear ufd-disable uplink-state-group** Command

The following example message shows the Syslog messages that display when you clear the UFD-Disabled state from all disabled downstream interfaces in an uplink-state group by using the clear ufd-disable uplink-state-group *group-id* command. All downstream interfaces return to an operationally up state.

```
02:36:43: %SYSTEM-P:CP %IFMGR-5-ASTATE DN: Changed interface Admin state to down: Te 0/46
   02:36:43: %SYSTEM-P:CP %IFMGR-5-OSTATE_DN: Changed interface state to down: Te 0/46
   02:36:43: %SYSTEM-P:CP %IFMGR-5-OSTATE_DN: Downstream interface set to UFD error-disabled: Fo 
1/0
```

```
 02:36:43: %SYSTEM-P:CP %IFMGR-5-OSTATE_DN: Downstream interface set to UFD error-disabled: Fo 
1/4
  02:36:43: %SYSTEM-P:CP %IFMGR-5-OSTATE_DN: Downstream interface set to UFD error-disabled: Fo 
1/8
  02:36:43: %SYSTEM-P:CP %IFMGR-5-OSTATE_DN: Downstream interface set to UFD error-disabled: Fo 
1/12
  02:36:43: %SYSTEM-P:CP %IFMGR-5-OSTATE DN: Changed interface state to down: Fo 1/0
 02:36:43: %SYSTEM-P:CP %IFMGR-5-OSTATE DN: Changed interface state to down: Fo 1/4
  02:36:43: %SYSTEM-P:CP %IFMGR-5-OSTATE_DN: Changed interface state to down: Fo 1/8
   02:36:43: %SYSTEM-P:CP %IFMGR-5-OSTATE_DN: Changed interface state to down: Fo 1/12 
  02:37:29: %SYSTEM-P:CP %IFMGR-5-ASTATE_DN: Changed interface Admin state to down: Te 0/47
  02:37:29: %SYSTEM-P:CP %IFMGR-5-OSTATE_DN: Changed interface state to down: Te 0/47
  02:37:29 : UFD: Group:3, UplinkState: DOWN
  02:37:29: %SYSTEM-P:CP %IFMGR-5-OSTATE_DN: Changed uplink state group state to down: Group 3
  02:37:29: %SYSTEM-P:CP %IFMGR-5-OSTATE_DN: Downstream interface set to UFD error-disabled: Fo 
1/0
 02:37:29: %SYSTEM-P:CP %IFMGR-5-OSTATE DN: Changed interface state to down: Fo 1/0
  02:38:31 : UFD: Group:3, UplinkState: UP
  02:38:31: %SYSTEM-P:CP %IFMGR-5-OSTATE_UP: Changed uplink state group state to up: Group 3 
  02:38:53: %SYSTEM-P:CP %IFMGR-5-OSTATE_UP: Downstream interface cleared from UFD error-
disabled: Fo 1/0
  02:38:53: %SYSTEM-P:CP %IFMGR-5-OSTATE UP: Downstream interface cleared from UFD error-
disabled: Fo 1/4
  02:38:53: %SYSTEM-P:CP %IFMGR-5-OSTATE_UP: Downstream interface cleared from UFD error-
disabled: Fo 1/8
  02:38:53: %SYSTEM-P:CP %IFMGR-5-OSTATE UP: Downstream interface cleared from UFD error-
disabled: Fo 1/12
  02:38:53: %SYSTEM-P:CP %IFMGR-5-OSTATE UP: Downstream interface cleared from UFD error-
disabled: Fo 1/16
 02:38:53: %SYSTEM-P:CP %IFMGR-5-OSTATE UP: Changed interface state to up: Fo 1/0
 02:38:53: %SYSTEM-P:CP %IFMGR-5-OSTATE UP: Changed interface state to up: Fo 1/4
 02:38:53: %SYSTEM-P:CP %IFMGR-5-OSTATE_UP: Changed interface state to up: Fo 1/8
 02:38:53: %SYSTEM-P:CP %IFMGR-5-OSTATE_UP: Changed interface state to up: Fo 1/12
 02:38:53: %SYSTEM-P:CP %IFMGR-5-OSTATE UP: Changed interface state to up: Fo 1/16
```
## Displaying Uplink Failure Detection

To display information on the UFD feature, use any of the following commands.

• Display status information on a specified uplink-state group or all groups. EXEC mode

```
show uplink-state-group [group-id] [detail]
```
- *group-id*: The values are 1 to 16.
- detail: displays additional status information on the upstream and downstream interfaces in each group.
- Display the current status of a port or port-channel interface assigned to an uplink-state group. EXEC mode

show interfaces *interface*

*interface* specifies one of the following interface types:

- 10-Gigabit Ethernet: enter tengigabitethernet *slot/port*.
- 10-Gigabit Ethernet: enter tengigabitethernet *slot/port*.
- Port channel: enter port-channel {1-512}.

If a downstream interface in an uplink-state group is disabled (Oper Down state) by uplink-state tracking because an upstream port is down, the message error-disabled[UFD] displays in the output.

• Display the current configuration of all uplink-state groups or a specified group. EXEC mode or UPLINK-STATE-GROUP mode

(For EXEC mode) show running-config uplink-state-group [*group-id*]

(For UPLINK-STATE-GROUP mode) show configuration

– *group-id*: The values are from 1 to 16.

#### Examples of Viewing Uplink State Group Status

The following example shows viewing the uplink state group status for an S50 system.

```
Dell# show uplink-state-group
Uplink State Group: 1 Status: Enabled, Up
Uplink State Group: 3 Status: Enabled, Up
Uplink State Group: 5 Status: Enabled, Down
Uplink State Group: 6 Status: Enabled, Up
Uplink State Group: 7 Status: Enabled, Up
Uplink State Group: 16 Status: Disabled, Up
Dell# show uplink-state-group 16
Uplink State Group: 16 Status: Disabled, Up
Dell#show uplink-state-group detail
(Up): Interface up (Dwn): Interface down (Dis): Interface disabled
Uplink State Group : 1 Status: Enabled, Up
Upstream Interfaces :
Downstream Interfaces :
Uplink State Group : 3 Status: Enabled, Up
Upstream Interfaces : Te 0/46(Up) Te 0/47(Up)
Downstream Interfaces : Te 1/0 (Up) Te 1/1 (Up) Te 1/3 (Up) Te 1/5 (Up) Te 1/6 (Up)
Uplink State Group : 5 Status: Enabled, Down
Upstream Interfaces : Te 0/0(Dwn) Te 0/3(Dwn) Te 0/5(Dwn)
Downstream Interfaces : Te 1/2 (Dis) Te 1/4 (Dis) Te 1/11 (Dis) Te 1/12 (Dis) Te 1/13 (Dis)
Te 1/14(Dis) Te 1/15(Dis)
Uplink State Group : 6 Status: Enabled, Up
Upstream Interfaces :
Downstream Interfaces :
Uplink State Group : 7 Status: Enabled, Up
Upstream Interfaces :
Downstream Interfaces :
Uplink State Group : 16 Status: Disabled, Up<br>Upstream Interfaces : Te 0/41 (Dwn) Po 8 (Dwn)<br>Doungtream Interface
                      : Te 0/41(Dwn) Po 8(Dwn)
Downstream Interfaces : Te 0/40(Dwn)
```
The following example shows viewing the uplink state group interface status for an S50 system.

#### Dell#**show interfaces tengigabitethernet 0/45**

TenGigabitEthernet 0/45 is up, line protocol is down (**error-disabled[UFD]**) Hardware is Dell Force10Eth, address is 00:01:e8:32:7a:47 Current address is 00:01:e8:32:7a:47 Interface index is 280544512 Internet address is not set MTU 1554 bytes, IP MTU 1500 bytes LineSpeed 1000 Mbit, Mode auto Flowcontrol rx off tx off ARP type: ARPA, ARP Timeout 04:00:00 Last clearing of "show interface" counters 00:25:46 Queueing strategy: fifo Input Statistics: 0 packets, 0 bytes 0 64-byte pkts, 0 over 64-byte pkts, 0 over 127-byte pkts 0 over 255-byte pkts, 0 over 511-byte pkts, 0 over 1023-byte pkts 0 Multicasts, 0 Broadcasts 0 runts, 0 giants, 0 throttles 0 CRC, 0 overrun, 0 discarded Output Statistics:

```
 0 packets, 0 bytes, 0 underruns
     0 64-byte pkts, 0 over 64-byte pkts, 0 over 127-byte pkts
     0 over 255-byte pkts, 0 over 511-byte pkts, 0 over 1023-byte pkts
     0 Multicasts, 0 Broadcasts, 0 Unicasts
     0 throttles, 0 discarded, 0 collisions
Rate info (interval 299 seconds):<br>Input 00.00 Mbits/sec, 0 p
     Input 00.00 Mbits/sec, 0 packets/sec, 0.00% of line-rate
                                0 packets/sec, 0.00% of line-rate
Time since last interface status change: 00:01:23
```
The following example shows viewing the uplink state group configuration for an S50 system.

```
Dell#show running-config uplink-state-group
```

```
!
no enable
uplink state track 1
downstream TengigabitEthernet 0/2, 4, 6, 11-19
upstream TengigabitEthernet 0/48, 52
upstream PortChannel 1
!
uplink state track 2
downstream TengigabitEthernet 0/1, 3, 5, 7-10
upstream TengigabitEthernet 0/56, 60
Dell(conf-uplink-state-group-16)# show configuration
!
uplink-state-group 16
no enable
description test
downstream disable links all
downstream TengigabitEthernet 0/40
upstream TengigabitEthernet 0/41
upstream Port-channel 8
```
### **Sample Configuration: Uplink Failure Detection**

The following example shows a sample configuration of UFD on a switch/router in which you configure as follows.

- Configure uplink-state group 3.
- Add downstream links Tengigabitethernet 0/1, 0/2, 0/5, 0/9, 0/11, and 0/12.
- Configure two downstream links to be disabled if an upstream link fails.
- Add upstream links Tengigabitethernet 0/3 and 0/4.
- Add a text description for the group.
- Verify the configuration with various show commands.

#### Example of Configuring UFD (S50)

```
Dell(conf)# uplink-state-group 3
00:08:11: %STKUNIT0-M:CP %IFMGR-5-ASTATE_UP: Changed uplink state group Admin state to up:
Group 3
Dell(conf-uplink-state-group-3)# downstream tengigabitethernet 0/1-2,5,9,11-12
Dell(conf-uplink-state-group-3)# downstream disable links 2
Dell(conf-uplink-state-group-3)# upstream tengigabitethernet 0/3-4
00:10:00: %STKUNIT0-M:CP %IFMGR-5-OSTATE_DN: Downstream interface set to UFD error-disabled:
Te 0/1
Dell#
00:10:00: %STKUNIT0-M:CP %IFMGR-5-OSTATE_DN: Changed interface state to down: Te 0/1
Dell(conf-uplink-state-group-3)# description Testing UFD feature
Dell(conf-uplink-state-group-3)# show config
!
uplink-state-group 3
description Testing UFD feature
downstream disable links 2
downstream TengigabitEthernet 0/1-2,5,9,11-12
upstream TengigabitEthernet 0/3-4
Dell(conf-uplink-state-group-3)#
```
Dell(conf-uplink-state-group-3) #exit Dell(conf)#exit Dell# 00:13:06: %STKUNIT0-M:CP %SYS-5-CONFIG\_I: Configured from console by console

#### Dell# **show running-config uplink-state-group**

! uplink-state-group 3 description Testing UFD feature downstream disable links 2 downstream TengigabitEthernet 0/1-2,5,9,11-12 upstream TengigabitEthernet 0/3-4

#### Dell# **show uplink-state-group 3**

Uplink State Group: 3 Status: Enabled, Up

#### Dell# **show uplink-state-group detail**

(Up): Interface up (Dwn): Interface down (Dis): Interface disabled Uplink State Group : 3 Status: Enabled, Up Upstream Interfaces : Te 0/3(Up) Te 0/4(Dwn) Downstream Interfaces : Te 0/1(Dis) Te 0/2(Dwn) Te 0/5(Dwn) Te 0/9(Dwn) Te 0/11(Dwn) Te 0/12(Dwn)

# Virtual LANs (VLANs)

Virtual LANs (VLANs) are a logical broadcast domain or logical grouping of interfaces in a local area network (LAN) in which all data received is kept locally and broadcast to all members of the group.

When in Layer 2 mode, VLANs move traffic at wire speed and can span multiple devices. The system supports up to 4093 port-based VLANs and one default VLAN, as specified in IEEE 802.1Q.

VLANs benefits include:

- Improved security because you can isolate groups of users into different VLANs
- Ability to create one VLAN across multiple devices

For more information about VLANs, refer to the *IEEE Standard 802.1Q Virtual Bridged Local Area Networks*. In this guide, also refer to:

- [Bulk Configuration](#page-464-0) in the [Interfaces](#page-437-0) chapter.
- [VLAN Stacking](#page-956-0) in the [Service Provider Bridging](#page-956-0) chapter.

For a complete listing of all VLAN configuration commands, refer to these *Dell Networking OS Command Reference Guide* chapters:

- **[Interfaces](#page-437-0)**
- [802.1X](#page-90-0)
- [GARP VLAN Registration Protocol \(GVRP\)](#page-415-0)
- **[Service Provider Bridging](#page-956-0)**
- [Per-VLAN Spanning Tree Plus \(PVST+\)](#page-718-0)

The following table lists the defaults for VLANs in the system.

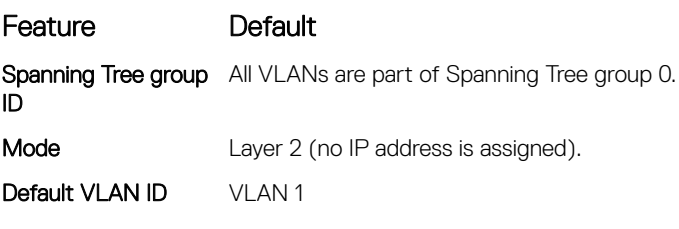

Topics:

- Default VLAN
- [Port-Based VLANs](#page-1070-0)
- [VLANs and Port Tagging](#page-1070-0)
- [Configuration Task List](#page-1071-0)

## Default VLAN

When you configure interfaces for Layer 2 mode, they are automatically placed in the Default VLAN as untagged interfaces. Only untagged interfaces can belong to the Default VLAN.

The following example displays the outcome of placing an interface in Layer 2 mode. To configure an interface for Layer 2 mode, use the switchport command. As shown in bold, the switchport command places the interface in Layer 2 mode and the show vlan command in EXEC privilege mode indicates that the interface is now part of the Default VLAN (VLAN 1).

<span id="page-1070-0"></span>By default, VLAN 1 is the Default VLAN. To change that designation, use the default vlan-id command in CONFIGURATION mode. You cannot delete the Default VLAN.

- NOTE: You cannot assign an IP address to the Default VLAN. To assign an IP address to a VLAN that is currently the Default (i) VLAN, create another VLAN and assign it to be the Default VLAN. For more information about assigning IP addresses, refer to [Assigning an IP Address to a VLAN.](#page-1071-0)
- Untagged interfaces must be part of a VLAN. To remove an untagged interface from the Default VLAN, create another VLAN and place the interface into that VLAN. Alternatively, use the no switchport command, and the system removes the interface from the Default VLAN.
- A tagged interface requires an additional step to remove it from Layer 2 mode. Because tagged interfaces can belong to multiple VLANs, remove the tagged interface from all VLANs using the no tagged interface command. Only after the interface is untagged and a member of the Default VLAN can you use the no switchport command to remove the interface from Layer 2 mode. For more information, refer to VLANs and Port Tagging.

#### Example of Configuring an Interface for Layer 2 Belonging to the Default VLAN

```
Dell(conf)#int te 2/2
Dell(conf-if)#no shut
Dell(conf-if)#switchport
Dell(conf-if)#show config
!
interface TenGigabitEthernet 2/2
  no ip address
  switchport
  no shutdown
Dell(conf-if)#end
Dell#show vlan
Codes: * - Default VLAN, G - GVRP VLANs
 NUM Status Q Ports
* 1 Active U Te 2/2
  2 Active T Po1(Te 0/0-1)
              T Te 2/0
```
Dell#

## Port-Based VI ANs

Port-based VLANs are a broadcast domain defined by different ports or interfaces. A port-based VLAN can contain interfaces from different line cards within the chassis. The system supports 4094 port-based VLANs.

Port-based VLANs offer increased security for traffic, conserve bandwidth, and allow switch segmentation. Interfaces in different VLANs do not communicate with each other, adding some security to the traffic on those interfaces. Different VLANs can communicate between each other by means of IP routing. Because traffic is only broadcast or flooded to the interfaces within a VLAN, the VLAN conserves bandwidth. Finally, you can have multiple VLANs configured on one switch, thus segmenting the device.

Interfaces within a port-based VLAN must be in Layer 2 mode and can be tagged or untagged in the VLAN ID.

## VLANs and Port Tagging

To add an interface to a VLAN, the interface must be in Layer 2 mode. After you place an interface in Layer 2 mode, the interface is automatically placed in the Default VLAN.

The system supports IEEE 802.1Q tagging at the interface level to filter traffic. When you enable tagging, a tag header is added to the frame after the destination and source MAC addresses. That information is preserved as the frame moves through the network. The following example shows the structure of a frame with a tag header. The VLAN ID is inserted in the tag header.

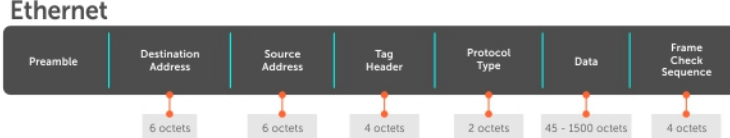

### <span id="page-1071-0"></span>Figure 146. Tagged Frame Format

The tag header contains some key information that the system uses:

- The VLAN protocol identifier identifies the frame as tagged according to the IEEE 802.1Q specifications (2 bytes).
- Tag control information (TCI) includes the VLAN ID (2 bytes total). The VLAN ID can have 4,096 values, but two are reserved.
- NOTE: The insertion of the tag header into the Ethernet frame increases the size of the frame to more than the 1,518 bytes as ⋒ specified in the IEEE 802.3 standard. Some devices that are not compliant with IEEE 802.3 may not support the larger frame size.

Information contained in the tag header allows the system to prioritize traffic and to forward information to ports associated with a specific VLAN ID. Tagged interfaces can belong to multiple VLANs, while untagged interfaces can belong only to one VLAN.

## **Configuration Task List**

This section contains the following VLAN configuration tasks.

- [Creating a Port-Based VLAN](#page-1073-0) (mandatory)
- [Assigning Interfaces to a VLAN](#page-1073-0) (optional)
- Assigning an IP Address to a VLAN (optional)
- Enabling Null VLAN as the Default VLAN

### Enabling Null VLAN as the Default VLAN

In a Carrier Ethernet for Metro Service environment, service providers who perform frequent reconfigurations for customers with changing requirements occasionally enable multiple interfaces, each connected to a different customer, before the interfaces are fully configured. This presents a vulnerability because both interfaces are initially placed in the native VLAN, VLAN 1, and for that period customers are able to access each other's networks. The system has a Null VLAN to eliminate this vulnerability. When you enable the Null VLAN, all ports are placed into it by default, so even if you activate the physical ports of multiple customers, no traffic is allowed to traverse the links until each port is place in another VLAN.

To enable Null VLAN, use the following command.

• Disable the default VLAN, so that all ports belong to the Null VLAN until configured as a member of another VLAN. CONFIGURATION mode

```
default-vlan disable
```
Default: the default VLAN is enabled (no default-vlan disable).

### Assigning an IP Address to a VLAN

VLANs are a Layer 2 feature. For two physical interfaces on different VLANs to communicate, you must assign an IP address to the VLANs to route traffic between the two interfaces.

The shutdown command in INTERFACE mode does not affect Layer 2 traffic on the interface; the shutdown command only prevents Layer 3 traffic from traversing over the interface.

### (i) | NOTE: You cannot assign an IP address to the Default VLAN (VLAN 1). To assign another VLAN ID to the Default VLAN, use the **default vlan-id** *vlan-id* command.

You can place VLANs and other logical interfaces in Layer 3 mode to receive and send routed traffic. For more information, refer to [Bulk](#page-464-0) [Configuration.](#page-464-0)

To assign an IP address, use the following command.

- Configure an IP address and mask on the interface. INTERFACE mode
	- ip address *ip-address mask* [secondary]
	- *ip-address mask* Enter an address in dotted-decimal format (A.B.C.D) and the mask must be in slash format (/24).
	- secondary This is the interface's backup IP address. You can configure up to eight secondary IP addresses.

### **Configuring Native VLANs**

Traditionally, ports can be either untagged for membership to one VLAN or tagged for membership to multiple VLANs. You must connect an untagged port to a VLAN-unaware station (one that does not understand VLAN tags), and you must connect a tagged port to a VLAN-aware station (one that generates and understands VLAN tags).

Native VLAN support breaks this barrier so that you can connect a port to both VLAN-aware and VLAN-unaware stations. Such ports are referred to as hybrid ports. Physical and port-channel interfaces may be hybrid ports.

Native VLAN is useful in deployments where a Layer 2 port can receive both tagged and untagged traffic on the same physical port. The classic example is connecting a voice-over-IP (VOIP) phone and a PC to the same port of the switch. The VOIP phone is configured to generate tagged packets (with VLAN = VOICE VLAN) and the attached PC generates untagged packets.

#### (i) NOTE: When a hybrid port is untagged in a VLAN but it receives tagged traffic, all traffic is accepted.

(i) | NOTE: You cannot configure an existing switchport or port channel interface for Native VLAN. Interfaces must have no other Layer 2 or Layer 3 configurations when using the **portmode hybrid** command or a message similar to this displays:  $\frac{1}{8}$  Error: **Port is in Layer-2 mode Te 5/6.**

To configure a port so that it can be a member of an untagged and tagged VLANs, use the following commands.

- 1 Remove any Layer 2 or Layer 3 configurations from the interface. INTERFACE mode
- 2 Configure the interface for Hybrid mode. INTERFACE mode

portmode hybrid

3 Configure the interface for Switchport mode. INTERFACE mode

switchport

4 Add the interface to a tagged or untagged VLAN. VLAN INTERFACE mode

[tagged | untagged]

## <span id="page-1073-0"></span>Creating a Port-Based VLAN

To configure a port-based VLAN, create the VLAN and then add physical interfaces or port channel (LAG) interfaces to the VLAN.

### (i) NOTE: The Default VLAN (VLAN 1) is part of the system startup configuration and does not require configuration.

A VLAN is active only if the VLAN contains interfaces and those interfaces are operationally up. As shown in the following example, VLAN 1 is inactive because it does not contain any interfaces. The other VLANs contain enabled interfaces and are active.

### NOTE: In a VLAN, the **shutdown** command stops Layer 3 (routed) traffic only. Layer 2 traffic continues to pass through the VLAN. If the VLAN is not a routed VLAN (that is, configured with an IP address), the shutdown command has no affect on VLAN traffic.

When you delete a VLAN (using the no interface vlan *vlan-id* command), any interfaces assigned to that VLAN are assigned to the Default VLAN as untagged interfaces.

To create a port-based VLAN, use the following command.

• Configure a port-based VLAN (if the VLAN-ID is different from the Default VLAN ID) and enter INTERFACE VLAN mode. CONFIGURATION mode

interface vlan *vlan-id*

To activate the VLAN, after you create a VLAN, assign interfaces in Layer 2 mode to the VLAN.

#### Example of Verifying a Port-Based VLAN

To view the configured VLANs, use the show vlan command in EXEC Privilege mode.

```
Dell#show vlan
Codes: * - Default VLAN, G - GVRP VLANs
 NUM Status Q Ports<br>1 Inactive U Te 1/
* 1 Inactive U Te 1/4-11
 2 Active U Te 0/1,18
 3 Active U Te 0/2,19
  4 Active T Te 0/3,20
 5 Active U Po 1<br>6 Active U Te 0
 6 Active U Te 0/12
 U Te 2/0
```
Dell#

### Assigning Interfaces to a VLAN

You can only assign interfaces in Layer 2 mode to a VLAN using the tagged and untagged commands. To place an interface in Layer 2 mode, use the switchport command.

You can further designate these Layer 2 interfaces as tagged or untagged. For more information, refer to the [Interfaces](#page-437-0) chapter and [Configuring Layer 2 \(Data Link\) Mode.](#page-450-0) When you place an interface in Layer 2 mode by the switchport command, the interface is automatically designated untagged and placed in the Default VLAN.

To view which interfaces are tagged or untagged and to which VLAN they belong, use the show vlan command. The following example shows that six VLANs are configured, and two interfaces are assigned to VLAN 2. The Q column in the show vlan command example notes whether the interface is tagged (T) or untagged (U). For more information about this command, refer to the Layer 2 chapter of the *Dell Networking OS Command Reference Guide*.

To tag frames leaving an interface in Layer 2 mode, assign that interface to a port-based VLAN to tag it with that VLAN ID. To tag interfaces, use the following commands.

1 Access INTERFACE VLAN mode of the VLAN to which you want to assign the interface. CONFIGURATION mode

interface vlan *vlan-id*

2 Enable an interface to include the IEEE 802.1Q tag header. INTERFACE mode

tagged *interface*

### Add an Interface to Another VLAN

To view just the interfaces that are in Layer 2 mode, use the show interfaces switchport command in EXEC Privilege mode or EXEC mode.

The following example shows the steps to add a tagged interface (in this case, port channel 1) to VLAN 4. To view the interface's status. Interface (po 1) is tagged and in VLAN 2 and 3, use the show vlan command. In a port-based VLAN, use the tagged command to add the interface to another VLAN. The show vlan command output displays the interface's (po 1) changed status.

Except for hybrid ports, only a tagged interface can be a member of multiple VLANs. You can assign hybrid ports to two VLANs if the port is untagged in one VLAN and tagged in all others.

Dell#**show vlan**

```
Codes: * - Default VLAN, G - GVRP VLANs
  NUM Status Q Ports
* 1 Inactive
  2 Active T Po1(Te 0/0-1)
T Te 2/0
 3 Active T Po1(Te 0/0-1)
T Te 2/1Dell#config
Dell(conf)#int vlan 4
Dell(conf-if-vlan)#tagged po 1
Dell(conf-if-vlan)#show conf
!
interface Vlan 4
  no ip address
  tagged Port-channel 1
Dell(conf-if-vlan)#end
Dell#show vlan
Codes: * - Default VLAN, G - GVRP VLANs
  NUM Status Q Ports
* 1 Inactive
 2 Active T Po1(Te 0/0-1)
T Te 3/0
 3 Active T Po1(Te 0/0-1)
T Te 3/1
  4 Active T Po1(Te 0/0-1)
```
Dell#

When you remove a tagged interface from a VLAN (using the no tagged interface command), it remains tagged only if it is a tagged interface in another VLAN. If the tagged interface is removed from the only VLAN to which it belongs, the interface is placed in the Default VLAN as an untagged interface.

### Moving Untagged Interfaces

To move untagged interfaces from the Default VLAN to another VLAN, use the following commands.

1 Access INTERFACE VLAN mode of the VLAN to which you want to assign the interface. CONFIGURATION mode

interface vlan *vlan-id*

2 Configure an interface as untagged. INTERFACE mode

untagged *interface*

This command is available only in VLAN interfaces.

#### Move an Untagged Interface to Another VLAN

The no untagged *interface* command removes the untagged interface from a port-based VLAN and places the interface in the Default VLAN. You cannot use the no untagged *interface* command in the Default VLAN. The following example shows the steps and commands to move an untagged interface from the Default VLAN to another VLAN.

To determine interface status, use the show vlan command. Interface (te 2/2) is untagged and in the Default VLAN (vlan 1). In a portbased VLAN (vlan 4), use the untagged command to add the interface to that VLAN. The show vlan command output displays the interface's changed status (te 2/2). Because the Default VLAN no longer contains any interfaces, it is listed as inactive.

#### Dell#**show vlan**

```
Codes: * - Default VLAN, G - GVRP VLANs
  NUM Status Q Ports
* 1 Active U Te 2/2
  2 Active T Po1(Te 0/0-1)
 T Te 2/0
 3 Active T Po1(Te 0/0-1)
T Te 2/1 4 Inactive
Dell#conf
Dell(conf)#int vlan 4
Dell(conf-if-vlan)#untagged te 2/2
Dell(conf-if-vlan)#show config
!
interface Vlan 4
  no ip address
  untagged TenGigabitEthernet 2/2
Dell(conf-if-vlan)#end
```
#### Dell#**show vlan**

Codes: \* - Default VLAN, G - GVRP VLANs NUM Status Q Ports<br>\* 1 Inactive **Inactive**  2 Active T Po1(Te 0/0-1) T Te 2/0 3 Active T Po1(Te 0/0-1)  $T$  Te  $2/1$  4 Active U Te 2/2 Dell#

The only way to remove an interface from the Default VLAN is to place the interface in Default mode by using the no switchport command in INTERFACE mode.

# VLT Proxy Gateway

The Virtual link trucking (VLT) proxy gateway feature allows a VLT domain to locally terminate and route L3 packets that are destined to a L3 end point in another VLT domain. Enable the VLT proxy gateway using the link layer discover protocol (LLDP) method or the static configuration.

## Proxy Gateway in VLT Domains

Using a proxy gateway, the VLT peers in a domain can route the L3 packets destined for VLT peers in another domain as long as they have L3 reachability for the IP destinations.

A proxy gateway in a VLT domain provides the following benefits:

- Avoids sub-optimal routing of packets by a VLT domain when packets are destined to the endpoint in another VLT domain.
- Provides resiliency if a VLT peer goes down by performing proxy routing for the peer's destination MAC address in another VLT domain.

A typical scenario is virtual movement of servers across data centers as shown in Topology 1. Virtual movement enables live migration of running Virtual Machines (VMs) from one host to another without a downtime. Consider a square VLT connecting two data centers.

If a VM has for example the following scenario, L3 packets destined for C can be routed either by C1 or D1 locally:This behavior is achieved by installing the local system mac address of C and D in both C1 and D1 so the packets for C and D could have a hit at C1 /D1 and be routed locally.

- VM1 on Server Rack 1 has C as its default gateway
- VM1 performs a virtual movement to Server Rack 2 with no change in default gateway,

In the following figure, server racks, named Rack 1 and Rack 2, are part of data centers, named DC1 and DC2, respectively. Rack 1 is connected to devices A and B in Layer 2. Similarly, Rack 2 is connected to devices A and B in Layer 2. A VLT Link Aggregation Group (LAG) is present between A and B. A and B are connected to core routers, C and D. VLT routing is present between C and D.

Similarly, C1 and D1 are Layer 3 core routers in DC2, in which VLT routing is enabled. The core routers C and D in the local VLT domain are connected to the core routers C1 and D1 in the remote VLT Domain using VLT links in eVLT fashion. For more information about the eVLT, see the [Virtual Link Trunking \(VLT\)](#page-1097-0) chapter. The core or Layer 3 routers C and D in local VLT Domain and C1 and D1 in the remote VLT Domain are then part of a Layer 3 cloud.

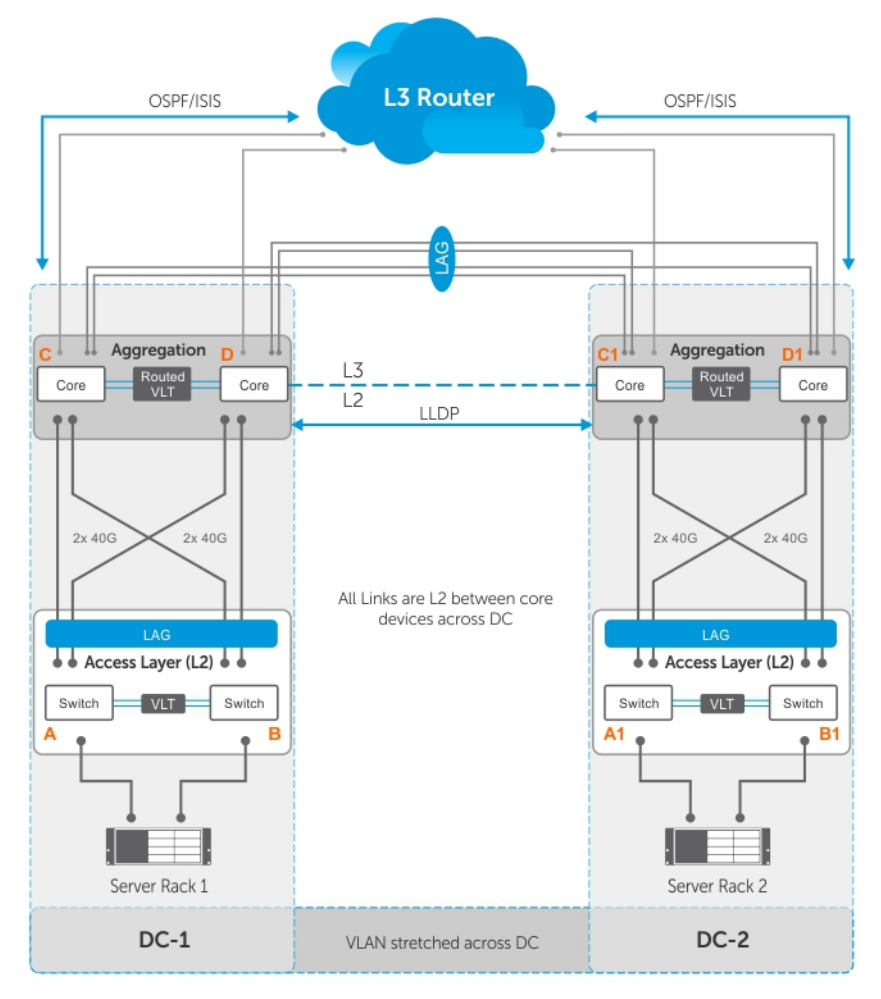

Topology 1

Figure 147. VLT Proxy Gateway — Topology 1

## Guidelines for Enabling the VLT Proxy Gateway

Keep the following points in mind when you enable this functionality:

- 1 The proxy gateway is supported only for VLT; for example, across VLT domain.
- 2 To get full benefits out of proxy gateway, peer-routing is recommended
- 3 The current design does not handle asymmetric virtual local area network (VLAN) configuration scenarios such as the same VLAN configured with L2 mode on one VLT domain and L3 mode on another VLT domain. Configure the same mode for the VLANs across the VLT domain.
- 4 You must maintain VLAN symmetry within a VLT domain.
- 5 The connection between DCs can only be a L3 VLT in eVLT format. For more information, refer to the [eVLT Configuration Example](#page-1121-0)
- 6 Trace route across DCs may show extra hops.
- 7 You must maintain route symmetry across the VLT domains to ensure no traffic drops. When the routing table across DCs is not symmetrical, there is a possibility of a routing miss by a DC that does not have the route for the L3 traffic. Because routing protocols are enabled and both DCs come in the same subnet, there is no route asymmetry dynamically. But if you configure the static route on one DC and not on the other, there is asymmetry.
- 8 If the port-channel specified in theproxy-gateway command is not a VLT LAG, the configuration is rejected by the CLI. The VLT LAG cannot be configured as a legacy LAG when it is part of a proxy-gateway
- 9 You cannot change the LLDP port channel interface to a legacy LAG when you enable the proxy gateway.
- 10 Dell recommends using thevlt-peer-mac transmit command only for square VLTs without diagonal links.
- 11 VRRP and IPv6 routing is not supported.
- 12 Private VLANs (PVLANs) are not supported.
- 13 When a VM moves from one VLT domain to the another VLT domain, the VM host sends the gratuitous GARP. The GARP triggers a mac movement from the previous VLT domain to the newer VLT domain.
- 14 After a station move, if a host sends a TTL1 packet destined to its gateway; for example, a previous VLT node, the packet may be dropped.
- 15 After a station move, if a host first PINGs its gateway; for example, a previous VLT node it results a 40 to 60% success rate considering it takes a longer path.

### Enabling the VLT Proxy Gateway

To enable the VLT Proxy Gateway feature, the system mac addresses of C and D in the local VLT domain must be installed in C1 and D1 in the remote VLT domain and vice versa. You can install the mac address in two methods - the proxy-gateway lldp method or the proxy-gateway static configuration. Proxy-gateway LLDP is a dynamic method of installing the local mac addresses in the remote VLT domain, which is achieved using a new organizational TLV in LLDP packets.

The VLT proxy gateway can be configured in a VLT domain context using the cli command proxy-gateway LLDP. You enter the proxygateway Configuration mode when you enter this command. The port-channel interface of the square VLT link on which LLDP packets are to be sent is specified by thepeer-domain-link port-channel command.

Configuring the proxy gateway lldp and the peer-domain-link port channel, LLDP sets TLV flags on the interfaces for receiving and transmitting private TLV packets. After defining these organizational TLV settings, LLDP encodes the local system macaddresses as organizational TLVs for transmitting to the peer. If you specify the no proxy gateway LLDP interface command, LLDP stops transmitting and receiving proxy gateway TLV packets on the specified interfaces. However, other TLVs are not affected. From the interfaces on which proxy gateway LLDP is enabled, LLDP decodes TLV packets from the remote LLDP by using the new organizational TLV.

The following requirements must be satisfied for LLDP proxy gateway to function correctly:

- Because LLDP is a direct link protocol, data centers must be directly connected.
- LLDP has a limited TLV size. As a result, information that is carried by this new TLV is limited to only one or two MAC addresses.
- You must ensure proper configuration and physical setup on all related systems.

## LLDP Organizational TLV for Proxy Gateway

#### Define a new organizational TLV :

- LLDP defines an organizationally specific TLV (type 127) with an organizationally unique identifier (0x0001E8) and organizationally defined subtype (0x01) for sending or receiving this information.
- LLDP will uses the existing infrastructure and adds the new TLV, and sends and receives only on the configured ports.
- There are only a couple of MAC addresses for each unit to transmit so all currently active MAC addresses are carried on the newly defined TLV.
- This TLV is recognizable only by Dell Networking devices with this feature support. Other devices ignore this field and are able to process other standard TLVs.

The LLDP organizational TLV passes local destination MAC address information to peer VLT domain devices so they can act as the proxy gateway. Two configurations are required to enable Proxy Gateway LLDP:

- Global proxy gateway LLDP configuration to enable this feature
- Interface proxy gateway LLDP configuration to enable/disable proxy-gateway LLDP TLV on particular interfaces
- The interface is typically a VLT port-channel which connects to a remote VLT domain
- The new proxy gateway TLV is carried on the physical links under the port channel only
- There should be at least one link connection to each unit of the VLT domain

Following are the prerequisites for Proxy Gateway LLDP configuration:

- LLDP must be globally enabled
- No interface– level LLDP disable CLIs on the interfaces configured for proxy gateway, and you must enable both transmission and reception
- You must connect both units of the remote VLT domain by the port channel member.
- If you connect more than one port to a unit of the remote VLT domain, it must be completed by the time you enable the proxy gateway LLDP
- You cannot have other conflicting configurations (for example, the no static proxy gateway configuration)

This feature might not operate properly if one of the following conditions is true:

- Any proxy gateway configuration or LLDP configuration is not working
- LLDP packets fail to reach the remote VLT domain devices (due to system down, rebooting, port down or physical link connection)

## Sample Configurations for LLDP VLT Proxy Gateway

Apply the following configurations in the Core L3 Routers C and D in the local VLT domain and C1 and D1 in the remote VLT domain:

- 1 Configure proxy-gateway lldp in VLT Domain CONFIG mode.
- 2 Configure peer-domain-link port-channel <vlt portchannel ID> in VLT Domain Proxy Gateway LLDP mode. The VLT port channel is the one that connects the remote VLT domain.

### **Sample Configurations for Static VLT Proxy Gateway**

Apply the following configurations in the Core L3 Routers C and D in local VLT domain and C1 and D1 in the remote VLT domain:

- 1 Configure proxy-gateway static in VLT Domain CONFIG mode
- 2 Configure remote-mac-address <mac-address> in VLT Domain Proxy Gateway LLDP mode. Configure the system macaddresses of both C and D in C1 and also in D1 in the remote VLT domain and vice versa.
### Sample Scenario for VLT Proxy Gateway

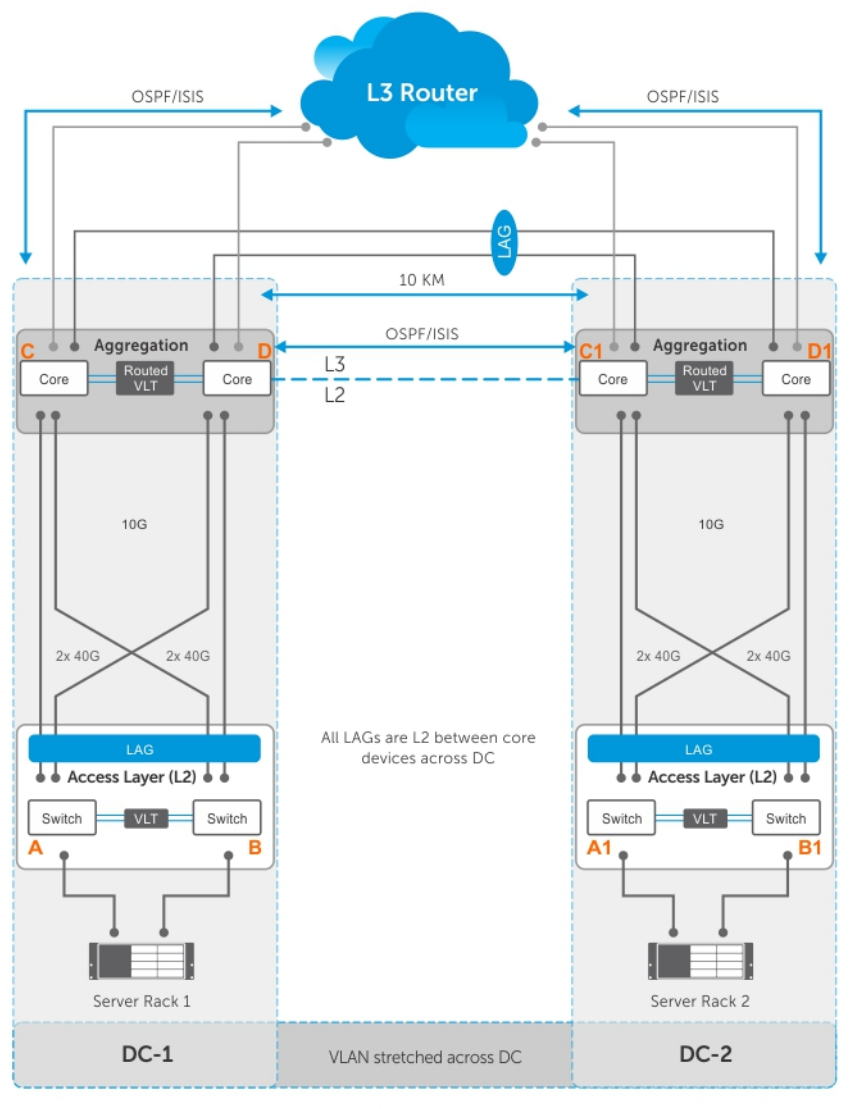

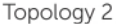

#### Figure 148. VLT Proxy Gateway — Topology 2

1 The above figure (Topology 2) shows a sample VLT Proxy gateway scenario. There are no diagonal links in the square VLT connection between the C and D in VLT domain 1 and C1 and D1 in the VLT domain 2. This undergoes sub-optimal routing with the VLT Proxy Gateway LLDP method. For VLT Proxy Gateway to work in this scenario you must configure the , VLT-peer-mac transmit command under VLT Domain Proxy Gateway LLDP mode, in both C and D (VLT domain 1) and C1 and D1 (VLT domain 2). This behavior is applicable only in the LLDP configuration and not required in the static configuration. Sample Configuration

```
 Dell(conf-vlt-domain)#proxy-gateway lldp 
 Dell(conf-vlt-domain-pxy-gw-lldp)#vlt-peer-mac transmit
```
- 2 ICL shut Assume ICL between C1 and D1 is shut and if D1 is secondary VLT one half of the inter DC link goes down. After vm motion, if a packet reaches D2 with the destination MAC address of D1, it may be dropped. This behaviour is applicable only in the LLDP configuration; in the static configuration, the packet is forwarded.
- 3 Any L3 packet, when it gets an L3 hit and is routed because of this feature, has a TTL decrement as expected.

4 You can disable the VLT Proxy Gateway for a particular VLAN using an "Exclude-VLAN" configuration. The configuration has to be done in both the VLT domains [C and D in VLT domain 1 and C1 and D1 in VLT domain 2].

#### **Static Proxy Configuration Method**

```
 Dell(conf-vlt-domain)#proxy-gateway static
 Dell(conf-vlt-domain-pxy-gw-static)#remote-mac-address 01:23:45:67:89:ab exclude-vlan 10
```
#### Dynamic Proxy Configuration Method

```
 Dell(conf-vlt-domain)#proxy-gateway lldp
 Dell(conf-vlt-domain-pxy-gw-lldp peer-domain-link port-channel 1 exclude-vlan 10
```
- 5 Packet duplication may happen with "Exclude-VLAN" configuration Assume exclude-vlan (say VLAN 10) is configured in C and D and in C1 and D1; If packets for VLAN 10 with C's MAC address (C is in VLT domain 1) gets an L3 hit at C1 in VLT domain 2, they are switched to both D1 (via ICL) and C via inter DC link. This may lead to packet duplication. If C's MAC address is learned at C1, only (no then) the packet is not have flooded (to D1) and only switched to C and thus packet duplication may be avoided.
- 6 With the existing hardware capabilities, you can only disable VLT Proxy Gateway only for 500 VLANs, using exclude-VLAN configuration.

# **Configuring a Static VLT Proxy Gateway**

You can configure a proxy gateway in VLT domains. A proxy gateway allows you to locally route the packets that are destined to an L3 endpoint of the other VLT domain.

To configure the static proxy gateway, perform the following:

1 Enable VLT on a switch, then configure a VLT domain and enter VLT-Domain Configuration mode. CONFIGURATION mode

Dell(conf)#vlt domain *domain-id*

2 Configure the static proxy gateway. VLT DOMAIN mode

```
Dell(conf-vlt-domain)#proxy-gateway static
```
3 You can configure the remote MAC address of a VLT peer for a static proxy gateway and exclude a VLAN or a range of VLANs from proxy routing. This parameter is for a static proxy gateway configuration. VLT DOMAIN PROXY GW STATIC mode

Dell(conf-vlt-domain-proxy-gw-static)#remote-mac-address *mac-address* exclude-vlan *vlan-range*

4 Display the VLT proxy gateway configuration. EXEC mode

Dell#show vlt-proxy-gateway

# Configuring an LLDP VLT Proxy Gateway

You can configure a proxy gateway in a VLT domain to locally route packets destined to a L3 endpoint in another VLT domain. To configure an LLDP proxy gateway:

1 Enable VLT on a switch, then configure a VLT domain and enter VLT-Domain Configuration mode. CONFIGURATION mode

Dell(conf)#vlt domain *domain-id*

2 Configure the LLDP proxy gateway. VLT DOMAIN mode

```
Dell(conf-vlt-domain)#proxy-gateway lldp
```
3 You can configure the port channel interface for an LLDP proxy gateway and exclude a VLAN or a range of VLANs from proxy routing. This parameter is for an LLDP proxy gateway configuration.

VLT DOMAIN PROXY GW LLDP mode

```
Dell(conf-vlt-domain-proxy-gw-lldp)#peer-domain-link port-channel interface exclude-vlan 
vlan-range
```
4 Display the VLT proxy gateway configuration.

EXEC mode

Dell#show vlt-proxy-gateway

# Virtual Routing and Forwarding (VRF)

Virtual Routing and Forwarding (VRF) allows a physical router to partition itself into multiple Virtual Routers (VRs). The control and data plane are isolated in each VR so that traffic does NOT flow across VRs.Virtual Routing and Forwarding (VRF) allows multiple instances of a routing table to co-exist within the same router at the same time.

# VRF Overview

VRF improves functionality by allowing network paths to be segmented without using multiple devices. Using VRF also increases network security and can eliminate the need for encryption and authentication due to traffic segmentation.

Internet service providers (ISPs) often take advantage of VRF to create separate virtual private networks (VPNs) for customers; VRF is also referred to as VPN routing and forwarding.

VRF acts like a logical router; while a physical router may include many routing tables, a VRF instance uses only a single routing table. VRF uses a forwarding table that designates the next hop for each data packet, a list of devices that may be called upon to forward the packet, and a set of rules and routing protocols that govern how the packet is forwarded. These VRF forwarding tables prevent traffic from being forwarded outside a specific VRF path and also keep out traffic that should remain outside the VRF path.

VRF uses interfaces to distinguish routes for different VRF instances. Interfaces in a VRF can be either physical (Ethernet port or port channel) or logical (VLANs). You can configure identical or overlapping IP subnets on different interfaces if each interface belongs to a different VRF instance.

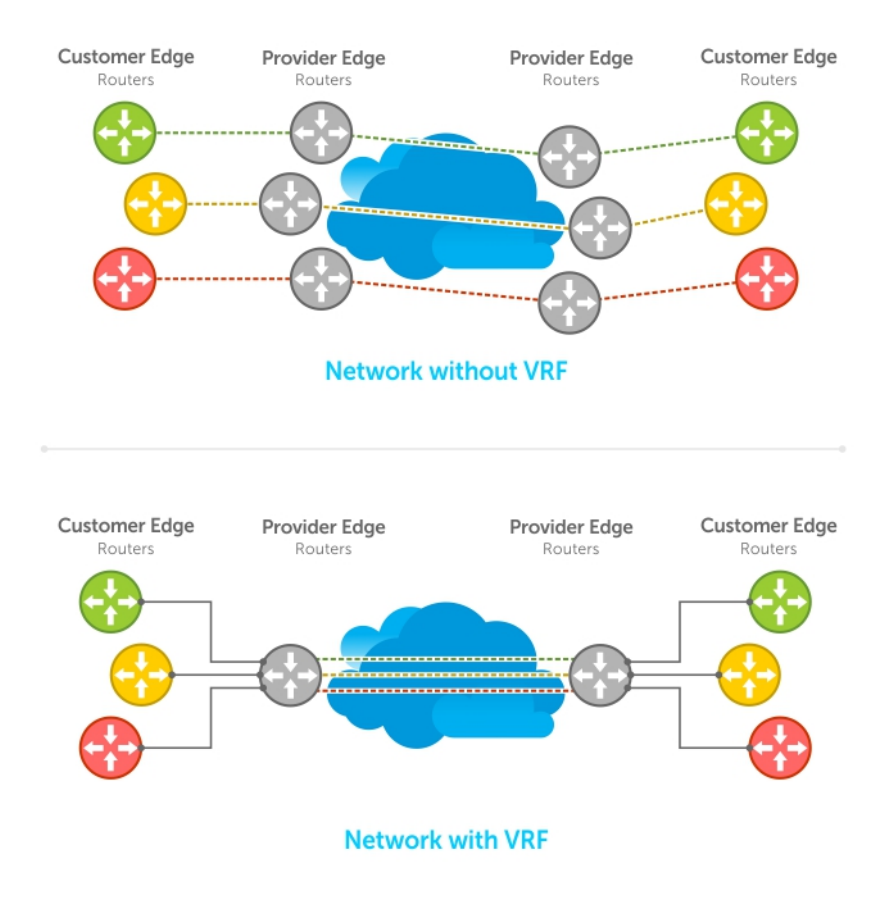

#### Figure 149. VRF Network Example

# **VRF Configuration Notes**

Although there is no restriction on the number of VLANs that can be assigned to a VRF instance, the total number of routes supported in VRF is limited by the size of the IPv4 CAM.

VRF is implemented in a network device by using Forwarding Information Bases (FIBs).

A network device may have the ability to configure different virtual routers, where entries in the FIB that belong to one VRF cannot be accessed by another VRF on the same device. Only Layer 3 interfaces can belong to a VRF. VRF is supported on following types of interface:

- Physical Ethernet interfaces
- Port-channel interfaces (static & dynamic using LACP)
- VLAN interfaces
- Loopback interfaces

VRF supports route redistribution between routing protocols (including static routes) only when the routes are within the same VRF.

Dell Networking OS uses both the VRF name and VRF ID to manage VRF instances. The VRF name and VRF ID number are assigned using the ip vrf command. The VRF ID is displayed in show ip vrf command output.

The VRF ID is not exchanged between routers. VRF IDs are local to a router.

VRF supports some routing protocols only on the default VRF (default-vrf) instance. [Table 1](#page-1085-0) displays the software features supported in VRF and whether they are supported on all VRF instances or only the default VRF.

<span id="page-1085-0"></span>(i) NOTE: To configure a router ID in a non-default VRF, configure at least one IP address in both the default as well as the nondefault VRF.

#### Table 127. Features Supported in VRF

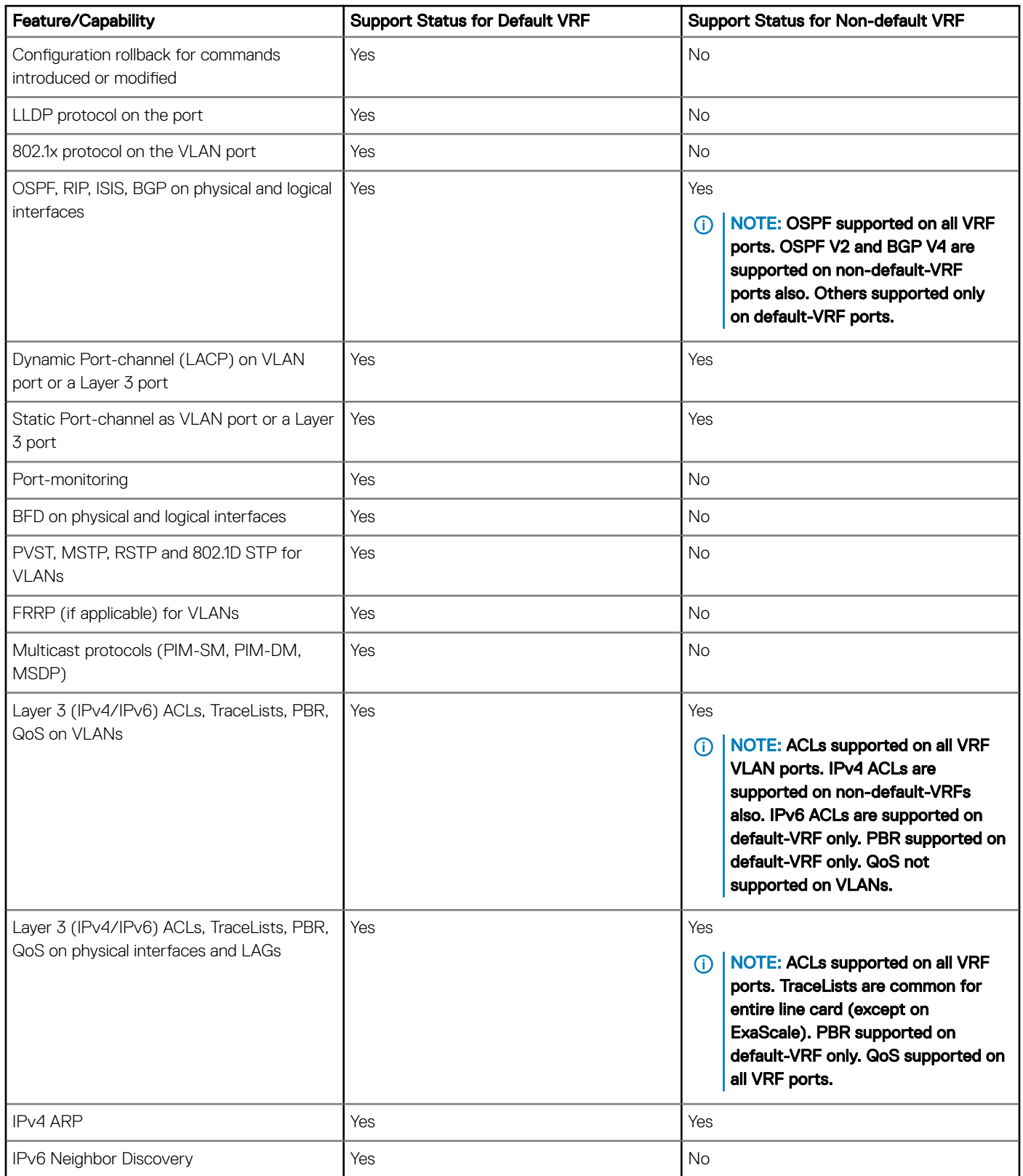

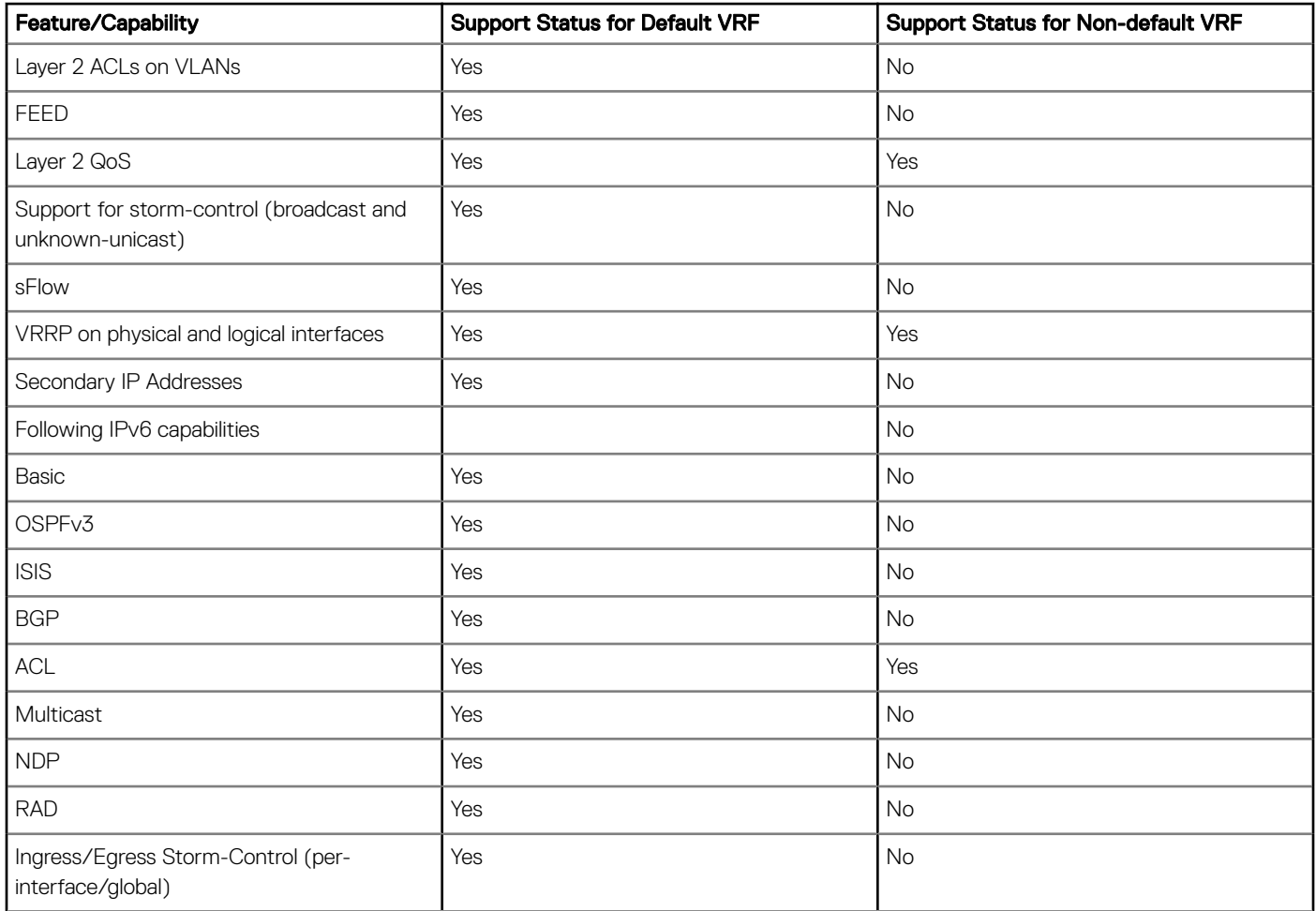

# **DHCP**

DHCP requests are not forwarded across VRF instances. The DHCP client and server must be on the same VRF instance.

# **VRF Configuration**

The VRF configuration tasks are:

- 1 Enabling VRF in Configuration Mode
- 2 [Creating a Non-Default VRF](#page-1087-0)
- 3 [Assign an Interface to a VRF](#page-1087-0)

You can also:

- [View VRF Instance Information](#page-1088-0)
- [Connect an OSPF Process to a VRF Instance](#page-1088-0)
- [Configure VRRP on a VRF](#page-1088-0)

### Load VRF CAM

VRF is enabled by default on the switch. To load the VRF CAM profile, enter the feature vrf command in global configuration mode.

#### <span id="page-1087-0"></span>Table 128. Load VRF CAM

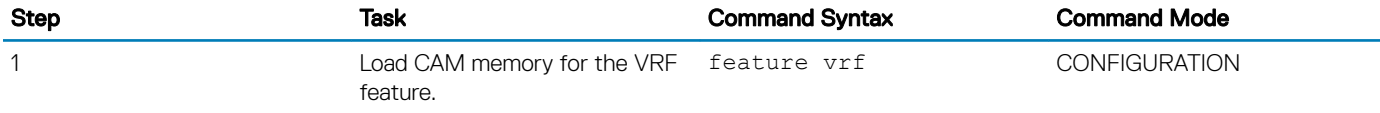

After you load VRF CAM, CLI parameters that allow you to configure non-default VRFs are made available on the system.

### Creating a Non-Default VRF Instance

VRF is enabled by default on the switch and supports up to 512 VRF instances: 1 to 512 and the default VRF (0).

#### Table 129. Creating a Non-Default VRF Instance

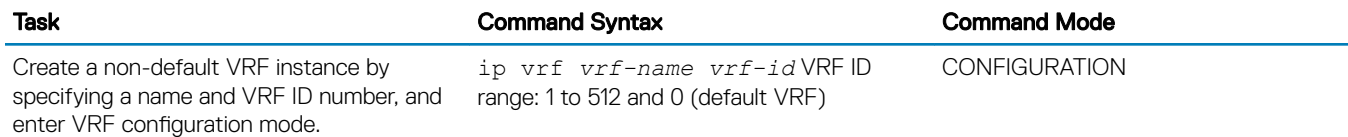

### Assigning an Interface to a VRF

You must enter the ip vrf forwarding command before you configure the IP address or any other setting on an interface.

(i) | NOTE: You can configure an IP address or subnet on a physical or VLAN interface that overlaps the same IP address or subnet configured on another interface only if the interfaces are assigned to different VRFs. If two interfaces are assigned to the same VRF, you cannot configure overlapping IP subnets or the same IP address on them.

#### Table 130. Assigning an Interface to a VRF

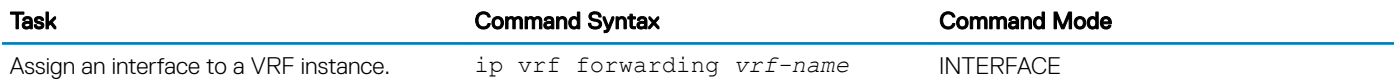

### Assigning a Front-end Port to a Management VRF

Starting in 9.7(0.0) release, you can assign a front-end port to a management VRF and make the port to act as a host interface.

#### NOTE: You cannot assign loop-back and port-channel interfaces to a management port.

To assign a front-end port to a management VRF, perform the following steps:

#### Table 131. Assigning a Front-end port to a Management VRF

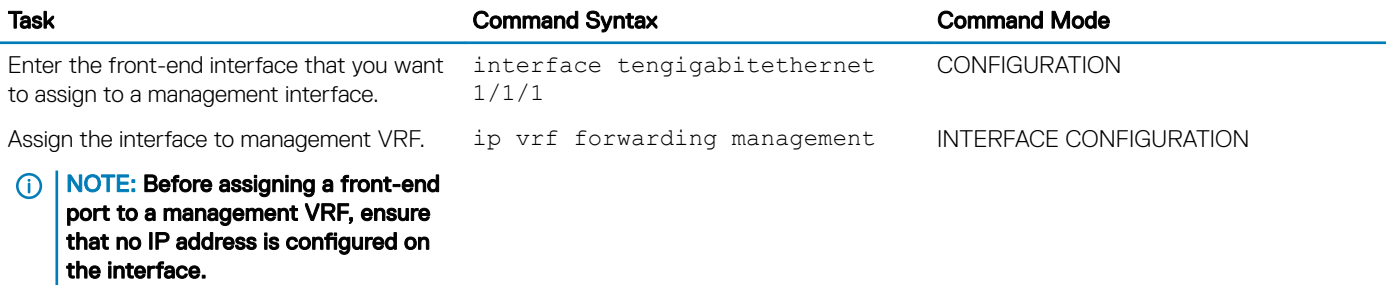

<span id="page-1088-0"></span>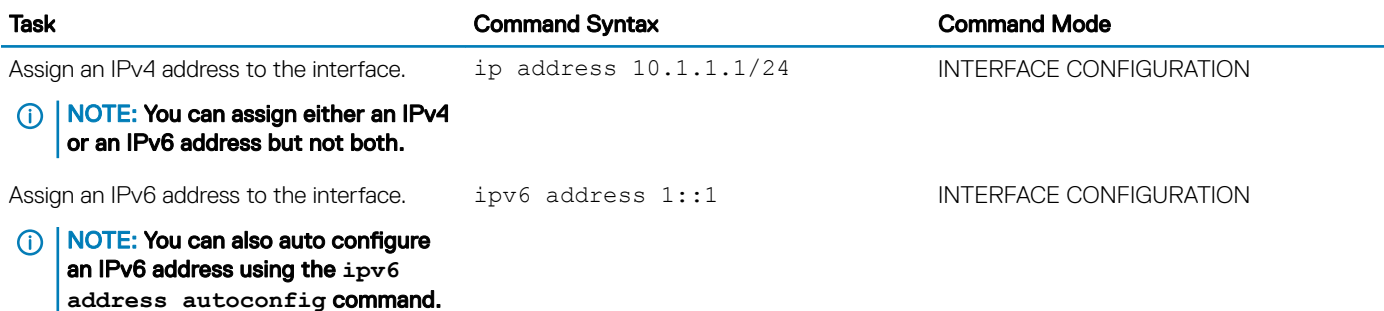

### View VRF Instance Information

To display information about VRF configuration, enter the show ip vrf command.

#### Table 132. View VRF Instance Information

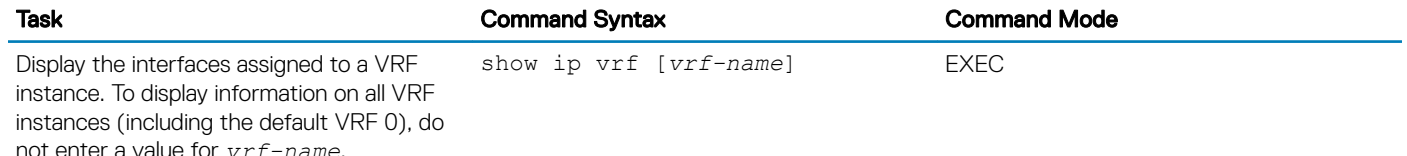

### Assigning an OSPF Process to a VRF Instance

OSPF routes are supported on all VRF instances. Refer to [Open Shortest Path First \(OSPFv2\)f](#page-681-0)or complete OSPF configuration information.

Assign an OSPF process to a VRF instance . Return to CONFIGURATION mode to enable the OSPF process. The OSPF Process ID is the identifying number assigned to the OSPF process, and the Router ID is the IP address associated with the OSPF process.

#### Table 133. Assigning an OSPF Process to a VRF Instance

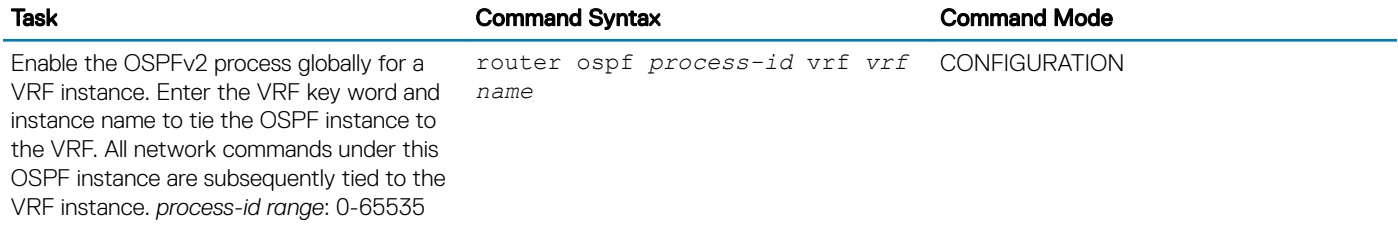

Once the OSPF process and the VRF are tied together, the OSPF Process ID cannot be used again in the system.

### Configuring VRRP on a VRF Instance

You can configure the VRRP feature on interfaces that belong to a VRF instance.

In a virtualized network that consists of multiple VRFs, various overlay networks can exist on a shared physical infrastructure. Nodes (hosts and servers) that are part of the VRFs can be configured with IP static routes for reaching specific destinations through a given gateway in a VRF. VRRP provides high availability and protection for next-hop static routes by eliminating a single point of failure in the default static routed network. For more information, refer to [VRRP Overview.](#page-1144-0)

#### Table 134. VRRP on VRF

l.

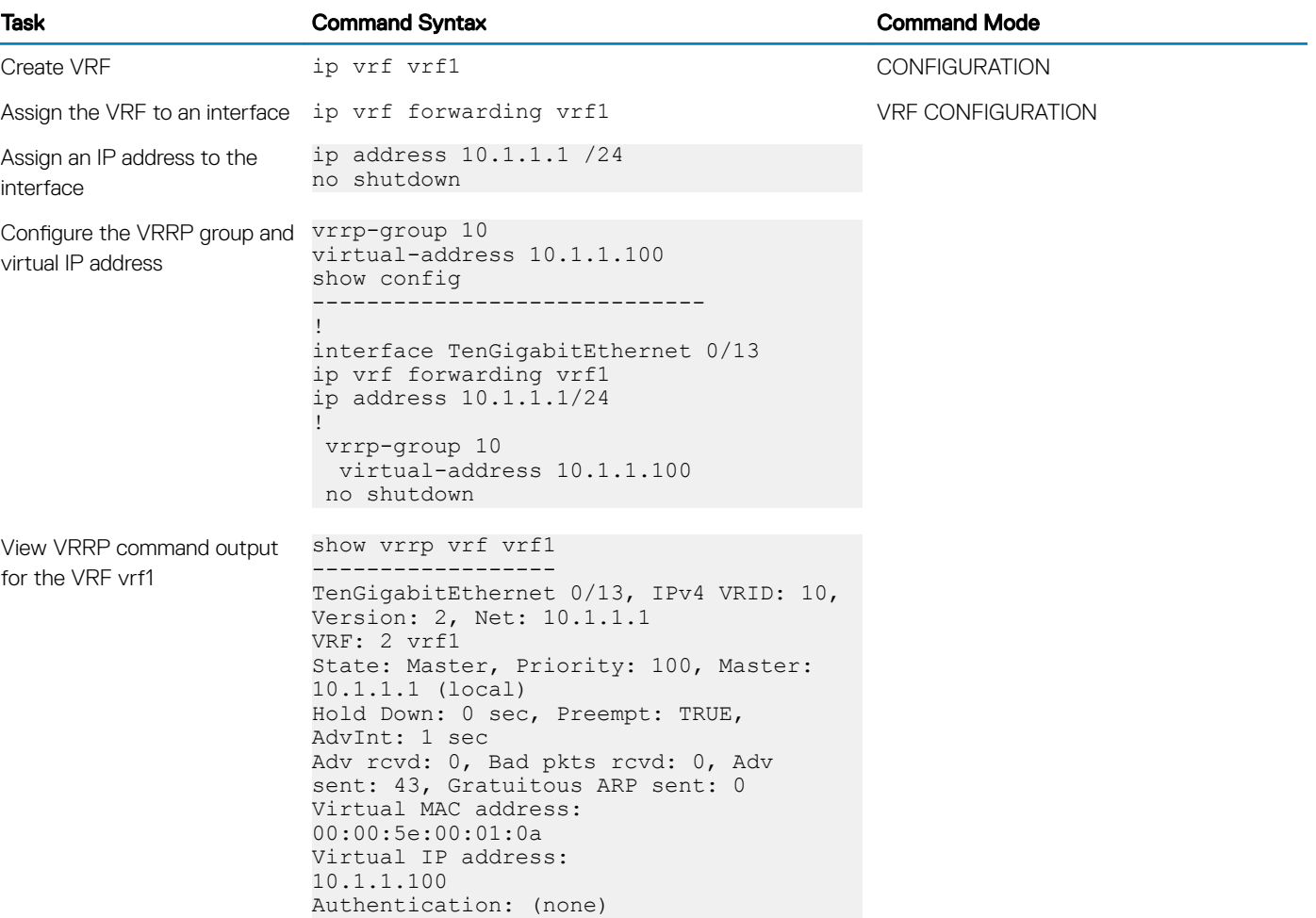

### **Configuring Management VRF**

You can assign a management interface to a management VRF.

1 Create a management VRF. **CONFIGURATION** 

ip vrf management

2 Assign a management port to a management VRF. VRF MODE

interface management

When Management VRF is configured, the following interface range or interface group commands are disabled:

- ipv6 nd dad Duplicated Address Detection
- ipv6 nd dns-server Configure DNS distribution option in RA packets originated by the router
- ipv6 nd hop-limit Set hop limit advertised in RA and used in IPv6 data packets originated by the router
- ipv6 nd managed-config-flag Hosts should use DHCP for address config
- ipv6 nd max-ra-interval Set IPv6 Max Router Advertisement Interval
- ipv6 nd mtu Configure MTU advertisements in RA packets
- ipv6 nd other-config-flag Hosts should use DHCP for non-address config
- ipv6 nd prefix Configure IPv6 Routing Prefix Advertisement
- ipv6 nd ra-guard Configure IPv6 ra-guard
- ipv6 nd ra-lifetime Set IPv6 Router Advertisement Lifetime
- ipv6 nd reachable-time Set advertised reachability time
- ipv6 nd retrans-timer Set NS retransmit interval used and advertised in RA
- ipv6 nd suppress-ra Suppress IPv6 Router Advertisements
- ipv6 ad *<ipv6-address>* IPv6 Address Detection
- ipv6 ad autoconfig IPv6 stateless auto-configuration
- ipv6 address *<ipv6-address>* Configure IPv6 address on an interface
- (i) NOTE: The command line help still displays relevant details corresponding to each of these commands. However, these interface range or interface group commands are not supported when Management VRF is configured.

### **Configuring a Static Route**

To configure a static route, perform the following steps:

#### Table 135. Configuring a Static Route

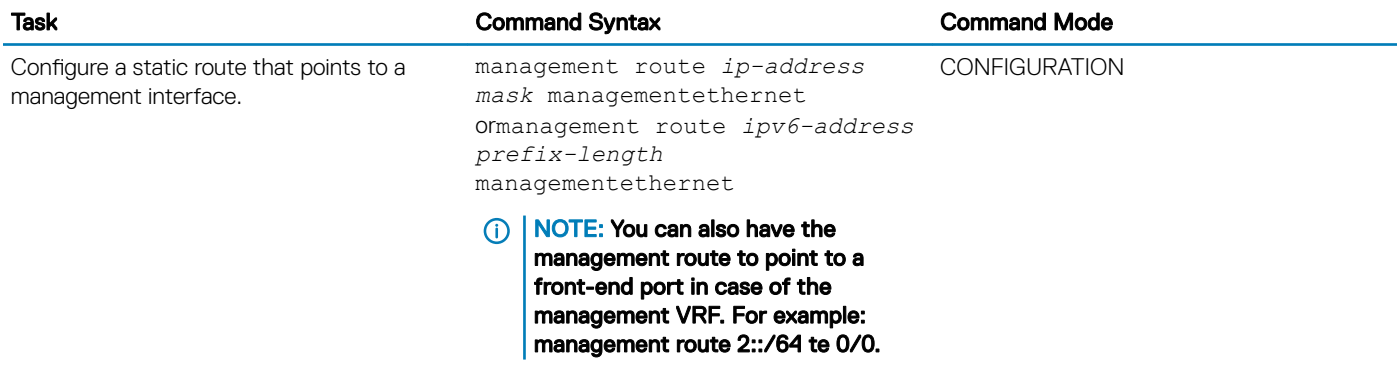

To configure a static entry in the IPv6 neighbor discovery, perform the following steps:

#### Table 136. Configuring a Static Entry in the IPv6 Neighbor Discovery

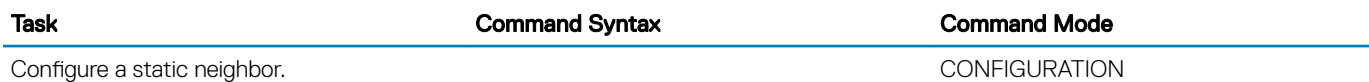

# Route Leaking VRFs

Static routes can be used to redistribute routes between non-default to default/non-default VRF and vice-versa.

You can configure route leaking between two VRFs using the following command: ip route vrf x.x.x.x s.s.s.s nh.nh.nh.nh vrf default.

This command indicates that packets that are destined to x.x.x.x/s.s.s.s are reachable through nh.nh.nh in the default VRF table. Meaning, the routes to x.x.x.x/s.s.s.s are leaked from the default VRF routing table into the non-default VRF routing table.

(i) NOTE: The Dell EMC Networking OS supports route leaking only for transit traffic. If the system receives a packet on one VRF which is destined to another VRF, the packet is routed to that destination. If the system receives a packet on one VRF which is destined to the same device (such as a ping), they system drops the packet.

The following example illustrates how route leaking between two VRFs can be performed:

interface TenGigabitEthernet 0/9 ip vrf forwarding VRF1 ip address 120.0.0.1/24 interface TenGigabitEthernet 0/10 ip vrf forwarding VRF2 ip address 140.0.0.1/24 ip route vrf VRF1 20.0.0.0/16 140.0.0.2 vrf VRF2 ip route vrf VRF2 40.0.0.0/16 120.0.0.2 vrf VRF1

## **Sample VRF Configuration**

The following configuration illustrates a typical VRF set-up.

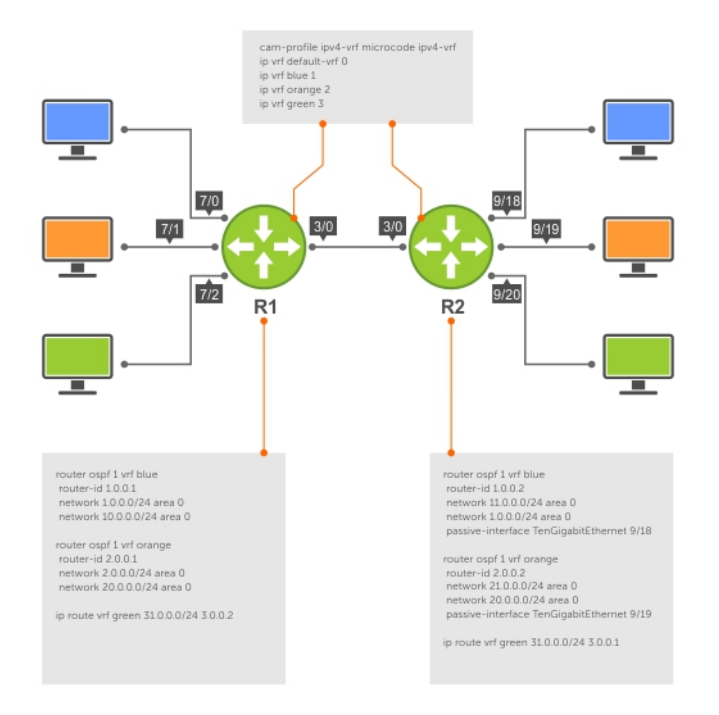

#### Figure 150. Setup OSPF and Static Routes

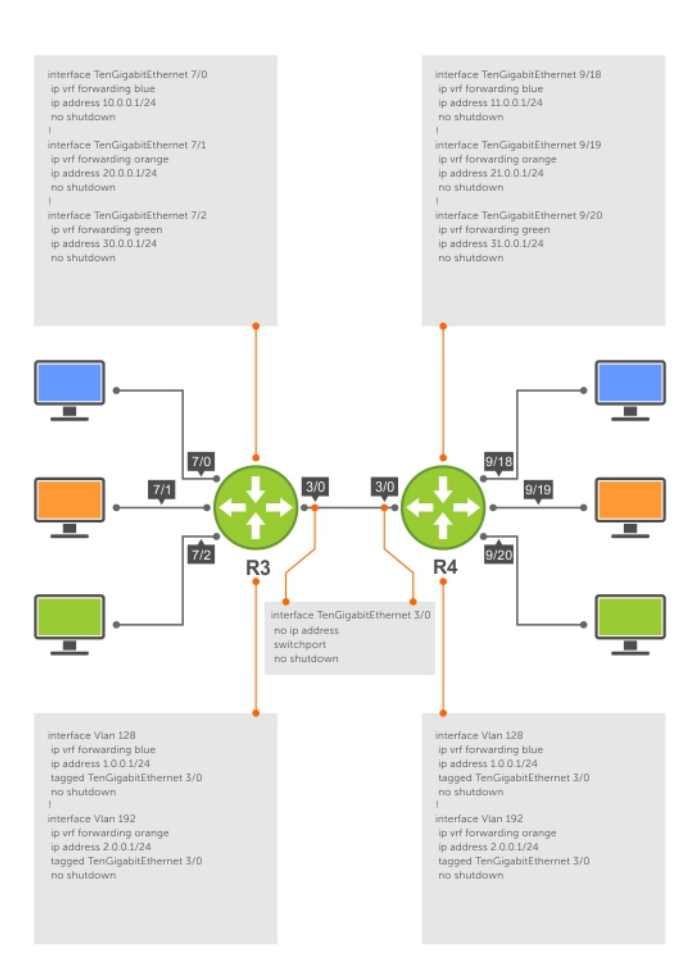

#### Figure 151. Setup VRF Interfaces

The following example relates to the configuration shown in the above illustrations.

#### Router 1

#### Router 2

The following shows the output of the show commands on Router 1.

#### Router 1

The following shows the output of the show commands on Router 2.

#### Router 2

# Dynamic Route Leaking

Route Leaking is a powerful feature that enables communication between isolated (virtual) routing domains by segregating and sharing a set of services such as VOIP, Video, and so on that are available on one routing domain with other virtual domains. Inter-VRF Route Leaking enables a VRF to leak or export routes that are present in its RTM to one or more VRFs.

Previous FTOS releases support static route leaking, which enables route leaking through static commands. Dynamic Route Leaking, introduced in the 9.7(0.0) release, enables a source VRF to share both its connected routes as well as dynamically learnt routes from various protocols, such as ISIS, OSPF, BGP, and so on, with other default or non-default VRFs.

You can also leak global routes to be made available to VRFs. As the global RTM usually contains a large pool of routes, when the destination VRF imports global routes, these routes will be duplicated into the VRF's RTM. As a result, it is mandatory to use route-maps to filter out leaked routes while sharing global routes with VRFs.

### **Configuring Route Leaking with Filtering**

When you initalize route leaking from one VRF to another, all the routes are exposed to the target VRF. If the size of the source VRF's RTM is considerablly large, an import operation results in the duplication of the target VRF's RTM with the source RTM entries. To mitigate this issue, you can use route-maps to filter the routes that are exported and imported into the route targets based on certain matching criteria. These match criteria include, prefix matches and portocol matches.

You can use the match source-protocol or match ip-address commands to specify matching criteria for importing or exporting routes between VRFs.

#### (i) NOTE: You must use the match source-protocol or match ip-address commands in conjunction with the route-map command to be able to define the match criteria for route leaking.

Consider a scenario where you have created two VRF tables VRF-red and VRF-blue. VRF-red exports routes with the export\_ospfbgp\_protocol route-map to VRF-blue. VRF-blue imports these routes into its RTM.

For leaking these routes from VRF-red to VRF-blue, you can use the ip route-export route-map command on VRF-red (source VRF, that is exporting the routes); you must also specify a match criteria for these routes using the match source-protocol command. When you leak these routes into VRF-blue, only the routes (OSPF and BGP) that satisfy the matching criteria defined in route-map export\_ospfbgp\_protocol are exposed to VRF-blue.

While importing these routes into VRF-blue, you can further specify match conditions at the import end to define the filtering criteria based on which the routes are imported into VRF-blue. You can define a route-map import\_ospf\_protocol and then specify the match criteria as OSPF using the match source-protocol ospf command.

You can then use the ip route-import route-map command to import routes matching the filtering criteria defined in the import\_ospf\_protocol route-map. For a reply communication, VRF-blue is configured with a route-export tag. This value is then configured as route-import tag on the VRF-Red.

To configure route leaking using filtering criteria, perform the following steps:

- 1 Configure VRF-red:
- ip vrf vrf-red *interface-type slot/port* ip vrf forwarding VRF-red ip address *ip—address mask*

A non-default VRF named VRF-red is created and the interface is assigned to this VRF.

2 Define a route-map export\_ospfbgp\_protocol.

Dell(config)route-map export ospfbgp protocol permit 10

3 Define the matching criteria for the exported routes. Dell(config-route-map)match source-protocol ospf

Dell(config-route-map)match source-protocol bgp

This action specifies that the route-map contains OSPF and BGP as the matching criteria for exporting routes from vrf-red.

4 Configure the export target in the source VRF with route-map export\_ospfbgp\_protocol. ip route-export 1:1 export ospfbgp\_protocol

```
5 Configure VRF-blue.
```
ip vrf vrf-blue

*interface-type slot/port*

ip vrf forwarding VRF-blue

ip address *ip—address mask*

A non-default VRF named VRF-blue is created and the interface 1/22 is assigned to it.

- 6 Define the route-map import\_ospf\_protocol. Dell(config)route-map import ospf protocol permit 10
- 7 Define the matching criteria for importing routes into VRF-blue. Dell(config-route-map)match source-protocol ospf

This action specifies that the route-map contains OSPF as the matching criteria for importing routes into vrf-blue.

```
8 Configure the import target in VRF-blue with route-map import_ospf_protociol.
    ip route-import 1:1 import_ospf_protocol
```
When you import routes into VRF-blue using the route-map import\_ospf\_protocol, only OSPF routes are imported into VRF-blue. Even though VRF-red has leaked both OSPF as well as BGP routes to be shared with other VRFs, this command imports only OSPF routes into VRF-blue.

9 Configure the import target in the source VRF for reverse communnication with the destination VRF.

```
ip route-import 2:2
```
The show run output for the above configuration is as follows:

```
ip vrf vrf-Red
                    1:1 export_ospfbgp_protocol<br>2.2
ip route-import
! this action exports only the OSPF and BGP routes to other VRFs
!
ip vrf vrf-Blue
  ip route-export 2:2 
   ip route-import 1:1 import_ospf_protocol 
!this action accepts only OSPF routes from VRF-red even though both OSPF as well as BGP routes 
are shared
```
The show VRF commands displays the following output:

#### Important Points to Remember

- Only Active routes are eligible for leaking. For example, if VRF-A has two routes from BGP and OSPF, in which the BGP route is not active. In this scenario, the OSPF route takes precedence over BGP. Even though the Target VRF-B has specified filtering options to match BGP, the BGP route is not leaked as that route is not active in the Source VRF.
- The export-target and import-target support only the match protocol and match prefix-list options. Other options that are configured in the route-maps are ignored.
- You can expose a unique set of routes from the Source VRF for Leaking to other VRFs. For example, in VRF-red there is no option for exporting one set of routes (for example, OSPF) to VRF- blue and another set of routes (for example, BGP routes) to some other VRF. Similarly, when two VRFs leak or export routes, there is no option to discretely filter leaked routes from each source VRF. Meaning, you cannot import one set of routes from VRF-red and another set of routes from VRF-blue.

### **Configuring Route Leaking without Filtering Criteria**

You can use the ip route-export tag command to export all the IPv4 routes corresponding to a source VRF. For leaking IPv6 routes, use the ipv6 route-export tag command. This action exposes source VRF's routes (IPv4 or IPv6 depending on the command that

you use) to various other VRFs. The destinations or target VRFs then import these IPv4 or IPv6 routes using the ip route-import tag or the ipv6 route-import tag command respectively.

#### (i) | NOTE: In Dell Networking OS, you can configure at most one route-export per VRF as only one set of routes can be exposed for leaking. However, you can configure multiple route-import targets because a VRF can accept routes from multiple VRFs.

After the target VRF learns routes that are leaked by the source VRF, the source VRF in turn can leak the export target corresponding to the destination VRFs that have imported its routes. The source VRF learns the export target corresponding to the destinations VRF using the ip route-import tag or ipv6 route-import tag command. This mechanism enables reverse communication between destination VRF and the source VRF.

If the target VRF contains the same prefix (either sourced or Leaked route from some other VRF), then the Leak for that particular prefix will fail and an error-log will be thrown. Manual intervention is required to clear the unneeded prefixes. The source route will take priority over the leaked route and the leaked route is deleted.

Consider a scenario where you have created four VRF tables VRF-red, VRF-blue, VRF-Green, and VRF-shared. The VRF-shared table belongs to a particular service that should be made available only to VRF-Red and VRF-Blue but not VRF-Green. For this purpose, routes corresponding VRF-Shared routes are leaked to only VRF-Red and VRF-Blue. And for reply, routes corresponding to VRF-Red and VRF-Blue are leaked to VRF-Shared.

For leaking the routes from VRF-Shared to VRF-Red and VRF-Blue, you can configure route-export tag on VRF-shared (source VRF, who is exporting the routes); the same route-export tag value should be configured on VRF-Red and VRF-blue as route-import tag (target VRF, that is importing the routes). For a reply communication, VRF-red and VRF-blue are configured with two different route-export tags, one for each, and those two values are configured as route-import tags on VRF-shared.

To configure route leaking, perform the following steps:

1 Configure VRF-shared using the following command:ip vrf vrf-sharedip vrf forwarding vrf-sharedip address x.x.x.x 255.x.x.x

A non-default VRF named VRF-Shared is created and the interface 1/4 is assigned to this VRF.

- 2 Configure the export target in the source VRF:.ip route-export 1:1
- 3 Configure VRF-red.ip vrf vrf-red ip vrf forwarding VRF-red ip address x.x.x.x 255.x.x.x A non-default VRF named VRF-red is created and the interface 1/11 is assigned to this VRF.
- 4 Configure the import target in VRF-red.ip route-import 1:1
- 5 Configure the export target in VRF-red.ip route-export 2:2
- 6 Configure VRF-blue.ip vrf vrf-blue ip vrf forwarding vrf-blue ip address x.x.x.x 255.x.x.x A non-default VRF named VRF-blue is created and the interface 1/12 is assigned to it.
- 7 Configure the import target in VRF-blue.ip route-import 1:1
- 8 Configure the export target in VRF-blue.ip route-export 3:3
- 9 Configure VRF-green.ip vrf vrf-green ip vrf forwarding VRF-green ip address x.x.x.x 255.x.x.x A non-default VRF named VRF-green is created and the interface 1/13 is assigned to it.
- 10 Configure the import target in the source VRF VRF-Shared for reverse communication with VRF-red and VRF-blue.ip vrf vrfsharedip route—import 2:2ip route-import 3:3

The show run output for the above configuration is as follows:

```
ip vrf VRF-Red
 ip route-export 2:2
 ip route-import 1:1 
!
ip vrf VRF-Blue
    ip route-export 3:3
    ip route-import 1:1 
!
ip vrf VRF-Green
!
ip vrf VRF-shared
   ip route-export 1:1
```

```
 ip route-import 2:2 
 ip route-import 3:3
```
Show routing tables of all the VRFs (without any route-export and route-import tags being configured)

Show routing tables of VRFs( after route-export and route-import tags are configured).

#### Important Points to Remember

• If the target VRF conatins the same prefix as either the sourced or Leaked route from some other VRF, then route Leaking for that particular prefix fails and the following error-log is thrown.

SYSLOG ("Duplicate prefix found %s in the target VRF %d", address, import vrf id) with The type/level is EVT LOGWARNING.

- The source routes always take precedence over leaked routes. The leaked routes are deleted as soon as routes are locally learnt by the VRF using other means.
- For recovery, you must take appropriate action either by deleting the unwanted prefixes or issuing clear command or both.
- In the target VRF, you cannot leak routes that are imported through the route leaking feature.
- The leaked route points to the next-hop of the source routes. You cannot do any modifications to the next-hop of the leaked route in the destination VRF.
- IPv6 link local routes will never be leaked from one VRF to another.

# Virtual Link Trunking (VLT)

<span id="page-1097-0"></span>Virtual link trunking (VLT) is supported on Dell Networking OS.

# **Overview**

In a traditional switched topology as shown below, spanning tree protocols (STPs) are used to block one or more links to prevent loops in the network. Although loops are prevented, bandwidth of all links is not effectively utilized by the connected devices.

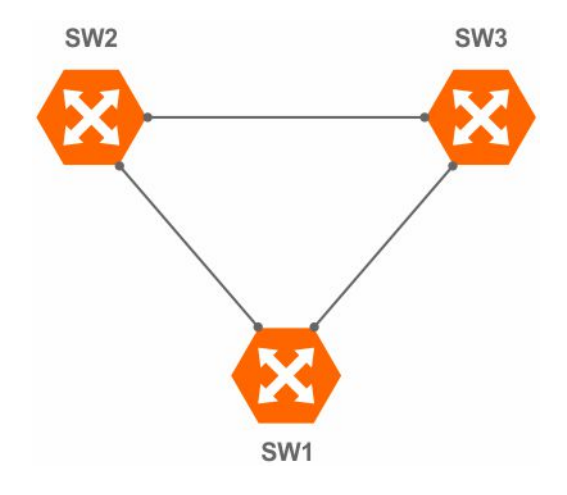

#### Figure 152. Traditional switched topology

VLT not only overcomes this caveat, but also provides a multipath to the connected devices. In the example shown below, the two physical VLT peers appear as a single logical device to the connected devices. As the connected devices consider the VLT peers as a single switch, VLT eliminates STP-blocked ports. However, the two VLT devices are independent Layer2/Layer3 (L2/L3) switches for devices in the upstream network.

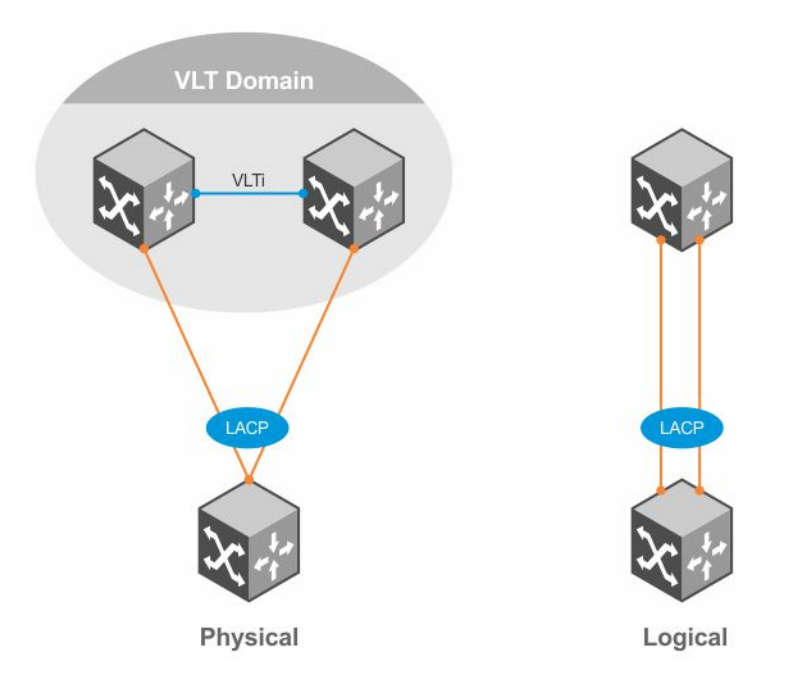

#### Figure 153. VLT providing multipath

VLT reduces the role of spanning tree protocols (STPs) by allowing link aggregation group (LAG) terminations on two separate distribution or core switches and supporting a loop-free topology.

To prevent the initial loop that may occur prior to VLT being established, use a spanning tree protocol. After VLT is established, you may use rapid spanning tree protocol (RSTP) to prevent loops from forming with new links that are incorrectly connected and outside the VLT domain.

VLT provides Layer 2 multipathing, creating redundancy through increased bandwidth, enabling multiple parallel paths between nodes, and load-balancing traffic where alternate paths exist.

L2/L3 control plane protocols and system management features function normally in VLT mode. Features such as VRRP and internet group management protocol (IGMP) snooping require state information coordination between the two VLT chassis. The IGMP and VLT configurations must be identical on both sides of the trunk to ensure the same behavior on both sides.

The following example shows how VLT is deployed. The switches appear as a single virtual switch from the point of view of the switch or server supporting link aggregation control protocol (LACP).

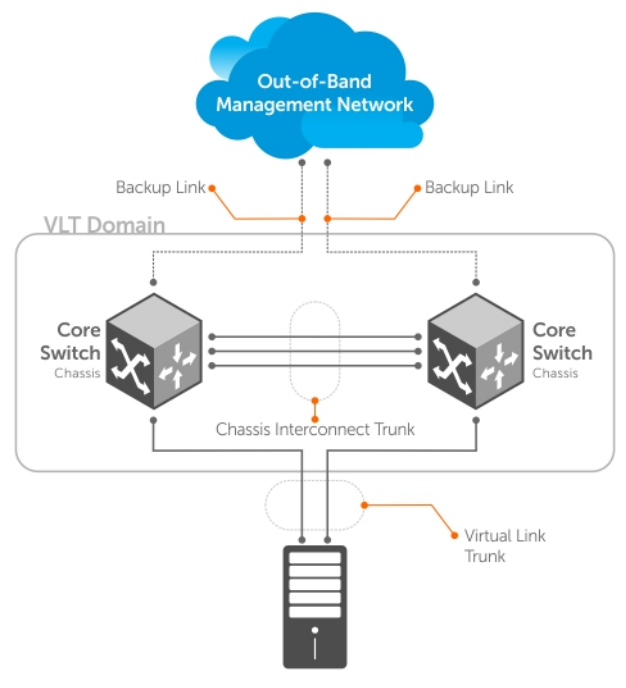

Switch or Server that supports LACP (802.1ad)

#### Figure 154. Example of VLT Deployment

VLT offers the following benefits:

- Allows a single device to use a LAG across two upstream devices.
- Eliminates STP-blocked ports.
- Provides a loop-free topology.
- Uses all available uplink bandwidth.
- Provides fast convergence if either the link or a device fails.
- Optimized forwarding with virtual router redundancy protocol (VRRP).
- Provides link-level resiliency.
- Assures high availability.
- Active-Active load sharing with VRRP.
- Active-Active load sharing with peer-routing for Layer-3 VLAN
- Graceful failover of LACP during reload
- Agility in VM Migration under VLT domain.

As shown in the following example, VLT presents a single logical Layer 2 domain from the perspective of attached devices that have a virtual link trunk terminating on separate chassis in the VLT domain. However, the two VLT chassis are independent Layer2/Layer3 (L2/L3) switches for devices in the upstream network. L2/L3 control plane protocols and system management features function normally in VLT mode. Features such as VRRP and internet group management protocol (IGMP) snooping require state information coordinating between the two VLT chassis. IGMP and VLT configurations must be identical on both sides of the trunk to ensure the same behavior on both sides.

The following example shows how VLT is deployed. The switches appear as a single virtual switch from the point of view of the switch or server supporting link aggregation control protocol (LACP).

# VIT on Core Switches

You can also deploy VLT on core switches.

Uplinks from servers to the access layer and from access layer to the aggregation layer are bundled in LAG groups with end-to-end Layer 2 multipathing. This set up requires "horizontal" stacking at the access layer and VLT at the aggregation layer such that all the uplinks from servers to access and access to aggregation are in Active-Active Load Sharing mode. This example provides the highest form of resiliency, scaling, and load balancing in data center switching networks.

The following example shows stacking at the access, VLT in aggregation, and Layer 3 at the core.

The aggregation layer is mostly in the L2/L3 switching/routing layer. For better resiliency in the aggregation, Dell Networking recommends running the internal gateway protocol (IGP) on the VLTi VLAN to synchronize the L3 routing table across the two nodes on a VLT system.

# VLT Terminology

The following are key VLT terms.

- Virtual link trunk (VLT) The combined port channel between an attached device and the VLT peer switches.
- VLT backup link The backup link monitors the vitality of VLT peer switches. The backup link sends configurable, periodic keep alive messages between the VLT peer switches.
- VLT interconnect (VLTi) The link used to synchronize states between the VLT peer switches. Both ends must be on 10G or 40G interfaces.
- VLT domain This domain includes both the VLT peer devices, VLT interconnect, and all of the port channels in the VLT connected to the attached devices. It is also associated to the configuration mode that you must use to assign VLT global parameters.
- VLT peer device One of a pair of devices that are connected with the special port channel known as the VLT interconnect (VLTi).

VLT peer switches have independent management planes. A VLT interconnect between the VLT chassis maintains synchronization of L2/L3 control planes across the two VLT peer switches. The VLT interconnect uses either 10G or 40G user ports on the chassis.

A separate backup link maintains heartbeat messages across an out-of-band (OOB) management network. The backup link ensures that node failure conditions are correctly detected and are not confused with failures of the VLT interconnect. VLT ensures that local traffic on a chassis does not traverse the VLTi and takes the shortest path to the destination via directly attached links.

# Important Points to Remember

- VLT port channel interfaces must be switch ports.
- If you include RSTP on the system, configure it before VLT. Refer to [Configure Rapid Spanning Tree](#page-887-0).
- Dell Networking strongly recommends that the VLTi (VLT interconnect) be a static LAG and that you disable LACP on the VLTi.
- Ensure that the spanning tree root bridge is at the Aggregation layer. If you enable RSTP on the VLT device, refer to [RSTP and VLT](#page-888-0) for guidelines to avoid traffic loss.
- If you reboot both VLT peers in BMP mode and the VLT LAGs are static, the DHCP server reply to the DHCP discover offer may not be forwarded by the ToR to the correct node. To avoid this scenario, configure the VLT LAGs to the ToR and the ToR port channel to the VLT peers with LACP. If supported by the ToR, enable the lacp-ungroup feature on the ToR using the lacp ungroup memberindependent port-channel command.
- If the lacp-ungroup feature is not supported on the ToR, reboot the VLT peers one at a time. After rebooting, verify that VLTi (ICL) is active before attempting DHCP connectivity.
- When you enable IGMP snooping on the VLT peers, ensure the value of the delay-restore command is not less than the query interval.
- When you enable Layer 3 routing protocols on VLT peers, make sure the delay-restore timer is set to a value that allows sufficient time for all routes to establish adjacency and exchange all the L3 routes between the VLT peers before you enable the VLT ports.
- Only use the lacp ungroup member-independent command if the system connects to nodes using bare metal provisioning (BMP) to upgrade or boot from the network.
- <span id="page-1101-0"></span>• If the DHCP server is located on the ToR and the VLTi (ICL) is down due to a failed link when a VLT node is rebooted in BMP mode, it is not able to reach the DHCP server, resulting in BMP failure.
- If the source is connected to an orphan (non-spanned, non-VLT) port in a VLT peer, the receiver is connected to a VLT (spanned) portchannel, and the VLT port-channel link between the VLT peer connected to the source and TOR is down, traffic is duplicated due to route inconsistency between peers. To avoid this scenario, Dell Networking recommends configuring both the source and the receiver on a spanned VLT VLAN.
- Bulk synchronization happens only for global IPv6 Neighbors; link-local neighbor entries are not synced.
- If all of the following conditions are true, MAC addresses may not be synced correctly:
	- VLT peers use VLT interconnect (VLTi)
	- Sticky MAC is enabled on an orphan port in the primary or secondary peer
	- MACs are currently inactive

If this scenario occurs, use the clear mac-address-table sticky all command on the primary or secondary peer to correctly sync the MAC addresses.

- If static ARP is enabled on only one VLT peer, entries may be overwritten during bulk sync.
- In VLT, non-default VRF is not supported on LM/LP physical or port-channel ports.
- Routing with non-spanned VLAN is not supported.

# **Configuration Notes**

VLT requires that you enable the feature and then configure the same VLT domain, backup link, and VLT interconnect on both peer switches. When you configure VLT, the following conditions apply.

- VLT domain
	- A VLT domain supports two chassis members, which appear as a single logical device to network access devices connected to VLT ports through a port channel.
	- A VLT domain consists of the two core chassis, the interconnect trunk, backup link, and the LAG members connected to attached devices.
	- Each VLT domain has a unique MAC address that you can configure using the system-mac command. If you do not specify a MAC address, VLT uses the primary peer's MAC address by default.
	- ARP tables are synchronized between the VLT peer nodes.
	- VLT peer switches operate as separate chassis with independent control and data planes for devices attached on non-VLT ports.
	- One chassis in the VLT domain is assigned a primary role; the other chassis takes the secondary role. The primary and secondary roles are required for scenarios when connectivity between the chassis is lost. VLT assigns the primary chassis role according to the lowest MAC address. You can configure the primary role.
	- In a VLT domain, the peer switches must run the same Dell Networking OS version.
	- Separately configure each VLT peer switch with the same VLT domain ID and the VLT version. If the system detects mismatches between VLT peer switches in the VLT domain ID or VLT version, the VLT Interconnect (VLTi) does not activate. To find the reason for the VLTi being down, use the show vlt mismatch command to verify that there are mismatch errors, then use the show vlt brief command on each VLT peer to view the VLT version on the peer switch. If the VLT version is more than one release different from the current version in use, the VLTi does not activate.
	- The chassis members in a VLT domain support connection to orphan hosts and switches that are not connected to both switches in the VLT core.
- VLT interconnect (VLTi)
	- The VLT interconnect must consist of either 10G or 40G ports. A maximum of eight 10G or four 40G ports is supported. A combination of 10G and 40G ports is not supported.
	- A VLT interconnect over 1G ports is *not* supported.
	- The port channel must be in Default mode (not Switchport mode) to have VLTi recognize it.
	- The system automatically includes the required VLANs in VLTi. You do not need to manually select VLANs.
	- VLT peer switches operate as separate chassis with independent control and data planes for devices attached to non-VLT ports.
	- Port-channel link aggregation (LAG) across the ports in the VLT interconnect is required; individual ports are not supported. Dell Networking strongly recommends configuring a static LAG for VLTi.
	- The VLT interconnect synchronizes L2 and L3 control-plane information across the two chassis.
	- The VLT interconnect is used for data traffic only when there is a link failure that requires using VLTi in order for data packets to reach their final destination.
- Unknown, multicast, and broadcast traffic can be flooded across the VLT interconnect.
- MAC addresses for VLANs configured across VLT peer chassis are synchronized over the VLT interconnect on an egress port such as a VLT LAG. MAC addresses are the same on both VLT peer nodes.
- ARP entries configured across the VLTi are the same on both VLT peer nodes.
- If you shut down the port channel used in the VLT interconnect on a peer switch in a VLT domain in which you did not configure a backup link, the switch's role displays in the show vlt brief command output as Primary instead of Standalone.
- When you change the default VLAN ID on a VLT peer switch, the VLT interconnect may flap.
- In a VLT domain, the following software features are supported on VLTi: link layer discovery protocol (LLDP), flow control, port monitoring, jumbo frames, and data center bridging (DCB).
- When you enable the VLTi link, the link between the VLT peer switches is established if the following configured information is true on both peer switches:
	- the VLT-system MAC address (if configured) matches.
	- the VLT unit-id (if configured) is not identical.

#### $\circled{1}$  NOTE: If the VLT-system MAC address or VLT unit-id is not configured on both VLT peer switches, VLT automatically sets the default VLT-system MAC address and unit-id on each peer.

- If the link between the VLT peer switches is established, changing the VLT-system MAC address or the VLT unit-id causes the link between the VLT peer switches to become disabled. However, removing the VLT-system MAC address or the VLT unit-id may disable the VLT ports if you happen to configure the unit ID or system MAC address on only one VLT peer at any time.
- If the link between VLT peer switches is established, any change to the VLT-system MAC address or unit-id fails if the changes made create a mismatch by causing the VLT unit-ID to be the same on both peers and/or the VLT-system MAC address does not match on both peers.
- If you replace a VLT peer node, pre-configure the switch with the VLT-system MAC address, unit-id, and other VLT parameters (if applicable) before connecting it to the existing VLT peer switch using the VLTi connection.
- VLT backup link
	- In the backup link between peer switches, heartbeat messages are exchanged between the two chassis for health checks. The default time interval between heartbeat messages over the backup link is 1 second. You can configure this interval. The range is from 1 to 5 seconds. DSCP marking on heartbeat messages is CS6.
	- In order that the chassis backup link does not share the same physical path as the interconnect trunk, Dell Networking recommends using the management ports on the chassis and traverse an out-of-band management network. The backup link can use user ports, but not the same ports the interconnect trunk uses.
	- The chassis backup link does not carry control plane information or data traffic. Its use is restricted to health checks only.
	- In case of dual RPM, configure the virtual IP address as backup link. This is needed so that the backup link wont flap duirng RPM failover scenarios. See [Configuring a Virtual IP Address.](#page-1148-0)
- Virtual link trunks (VLTs) between access devices and VLT peer switches
	- To connect servers and access switches with VLT peer switches, you use a VLT port channel, as shown in [Overview.](#page-1097-0) Up to 48 portchannels are supported; up to eight member links are supported in each port channel between the VLT domain and an access device.
	- VLT provides a loop-free topology for port channels with endpoints on different chassis in the VLT domain.
	- VLT uses shortest path routing so that traffic destined to hosts via directly attached links on a chassis does not traverse the chassis-interconnect link.
	- VLT allows multiple active parallel paths from access switches to VLT chassis.
	- VLT supports port-channel links with LACP between access switches and VLT peer switches. Dell Networking recommends using static port channels on VLTi.
	- If VLTi connectivity with a peer is lost but the VLT backup connectivity indicates that the peer is still alive, the VLT ports on the Secondary peer are orphaned and are shut down.
		- In one possible topology, a switch uses the BMP feature to receive its IP address, configuration files, and boot image from a DHCP server that connects to the switch through the VLT domain. In the port-channel used by the switch to connect to the VLT domain, configure the port interfaces on each VLT peer as hybrid ports before adding them to the port channel (refer to [Connecting a VLT Domain to an Attached Access Device \(Switch or Server\)](#page-1114-0)). To configure a port in Hybrid mode so that it can carry untagged, single-tagged, and double-tagged traffic, use the portmode hybrid command in Interface Configuration mode as described in [Configuring Native VLANs](#page-1072-0).
		- For example, if the DHCP server is on the ToR and VLTi (ICL) is down (due to either an unavailable peer or a link failure), whether you configured the VLT LAG as static or LACP, when a single VLT peer is rebooted in BMP mode, it cannot reach the DHCP server, resulting in BMP failure.
- Software features supported on VLT port-channels
	- In a VLT domain, the following software features are supported on VLT port-channels: 802.1p, ingress and egress ACLs, BGP, DHCP relay, IS-IS, OSPF, active-active PIM-SM, PIM-SSM, VRRP, Layer 3 VLANs, LLDP, flow control, port monitoring, jumbo frames, IGMP snooping, sFlow, ingress and egress ACLs, and Layer 2 control protocols RSTP only).

#### $\circled{1}$  NOTE: PVST+ passthrough is supported in a VLT domain. PVST+ BPDUs does not result in an interface shutdown. PVST+ BPDUs for a nondefault VLAN is flooded out as any other L2 multicast packet. On a default VLAN, RTSP is part of the PVST+ topology in that specific VLAN (default VLAN).

- For detailed information about how to use VRRP in a VLT domain, see the following *VLT and VRRP interoperability* section.
- For information about configuring IGMP Snooping in a VLT domain, see [VLT and IGMP Snooping.](#page-1105-0)
- All system management protocols are supported on VLT ports, including SNMP, RMON, AAA, ACL, DNS, FTP, SSH, Syslog, NTP, RADIUS, SCP, TACACS+, Telnet, and LLDP.
- Enable Layer 3 VLAN connectivity VLT peers by configuring a VLAN network interface for the same VLAN on both switches.
- Dell Networking does not recommend enabling peer-routing if the CAM is full. To enable peer-routing, a minimum of two local DA spaces for wild card functionality are required.
- Software features supported on VLT physical ports
	- In a VLT domain, the following software features are supported on VLT physical ports: 802.1p, LLDP, IPv6 dynamic routing, flow control, port monitoring, and jumbo frames.
	- In a VLT domain, ingress and egress QoS policies are supported on physical VLT ports, which can be members of VLT port channels in the domain.
		- Ingress and egress QoS policies applied on VLT ports must be the same on both VLT peers.
		- You should apply the same ingress and egress QoS policies on VLTi (ICL) member ports to handle failed links.
- Software features not supported with VLT
	- In a VLT domain, the following software features are not supported on non-VLT ports: 802.1x, DHCP snooping, and FRRP.
- VLT and VRRP interoperability
	- In a VLT domain, VRRP interoperates with virtual link trunks that carry traffic to and from access devices (see [Overview](#page-1097-0)). The VLT peers belong to the same VRRP group and are assigned master and backup roles. Each peer actively forwards L3 traffic, reducing the traffic flow over the VLT interconnect.
	- VRRP elects the router with the highest priority as the master in the VRRP group. To ensure VRRP operation in a VLT domain, configure VRRP group priority on each VLT peer so that a peer is either the master or backup for all VRRP groups configured on its interfaces. For more information, see [Setting VRRP Group \(Virtual Router\) Priority.](#page-1149-0)
	- To verify that a VLT peer is consistently configured for either the master or backup role in all VRRP groups, use the show vrrp command on each peer.
	- Configure the same L3 routing (static and dynamic) on each peer so that the L3 reachability and routing tables are identical on both VLT peers. Both the VRRP master and backup peers must be able to locally forward L3 traffic in the same way.
	- In a VLT domain, although both VLT peers actively participate in L3 forwarding as the VRRP master or backup router, the show vrrp command output displays one peer as master and the other peer as backup.
	- In a VRRP group, packets may be carried to the secondary VLT peer due to the LACP hash algorithm regardless of CAM table settings. Some packets may be routed through the VLTi trunk if one of the VLT LAG ports or an uplink link fails.
- Failure scenarios
	- On a link failover, when a VLT port channel fails, the traffic destined for that VLT port channel is redirected to the VLTi to avoid flooding.
	- When a VLT switch determines that a VLT port channel has failed (and that no other local port channels are available), the peer with the failed port channel notifies the remote peer that it no longer has an active port channel for a link. The remote peer then enables data forwarding across the interconnect trunk for packets that would otherwise have been forwarded over the failed port channel. This mechanism ensures reachability and provides loop management. If the VLT interconnect fails, the VLT software on the primary switch checks the status of the remote peer using the backup link. If the remote peer is up, the secondary switch disables all VLT ports on its device to prevent loops.
	- If all ports in the VLT interconnect fail, or if the messaging infrastructure fails to communicate across the interconnect trunk, the VLT management system uses the backup link interface to determine whether the failure is a link-level failure or whether the remote peer has failed entirely. If the remote peer is still alive (heartbeat messages are still being received), the VLT secondary switch disables its VLT port channels. If keepalive messages from the peer are not being received, the peer continues to forward traffic, assuming that it is the last device available in the network. In either case, after recovery of the peer link or reestablishment of message forwarding across the interconnect trunk, the two VLT peers resynchronize any MAC addresses learned while communication was interrupted and the VLT system continues normal data forwarding.
- <span id="page-1104-0"></span>– If the primary chassis fails, the secondary chassis takes on the operational role of the primary.
- The SNMP MIB reports VLT statistics.

# Primary and Secondary VLT Peers

Primary and secondary VLT peers are supported to prevent issues when connectivity between peers is lost on the switch.

You can elect or configure the Primary Peer. By default, the peer with the lowest MAC address is selected as the Primary Peer. You can configure another peer as the Primary Peer using the VLT primary-priority command.

If the VLTi link fails, the status of the remote VLT Primary Peer is checked using the backup link. If the remote VLT Primary Peer is available, the Secondary Peer disables all VLT ports to prevent loops.

If all ports in the VLTi link fail or if the communication between VLTi links fails, VLT checks the backup link to determine the cause of the failure. If the failed peer can still transmit heartbeat messages, the Secondary Peer disables all VLT member ports and any Layer 3 interfaces attached to the VLAN associated with the VLT domain. If heartbeat messages are not received, the Secondary Peer forwards traffic assumes the role of the Primary Peer. If the original Primary Peer is restored, the VLT peer reassigned as the Primary Peer retains this role and the other peer must be reassigned as a Secondary Peer. Peer role changes are reported as SNMP traps.

# RSTP and VLT

VLT provides loop-free redundant topologies and does not require RSTP.

RSTP can cause temporary port state blocking and may cause topology changes after link or node failures. Spanning tree topology changes are distributed to the entire layer 2 network, which can cause a network-wide flush of learned MAC and ARP addresses, requiring these addresses to be re-learned. However, enabling RSTP can detect potential loops caused by non-system issues such as cabling errors or incorrect configurations. To minimize possible topology changes after link or node failure, RSTP is useful for potential loop detection. Configure RSTP using the following specifications.

The following recommendations help you avoid these issues and the associated traffic loss caused by using RSTP when you enable VLT on both VLT peers:

- Configure any ports at the edge of the spanning tree's operating domain as edge ports, which are directly connected to end stations or server racks. Disable RSTP on ports connected directly to Layer 3-only routers not running STP or configure them as edge ports.
- Ensure that the primary VLT node is the root bridge and the secondary VLT peer node has the second-best bridge ID in the network. If the primary VLT peer node fails, the secondary VLT peer node becomes the root bridge, avoiding problems with spanning tree port state changes that occur when a VLT node fails or recovers.
- Even with this configuration, if the node has non-VLT ports using RSTP that you did not configure as edge ports and are connected to other Layer 2 switches, spanning tree topology changes are still detected after VLT node recovery. To avoid this scenario, ensure that you configure any non-VLT ports as edge ports or disable RSTP.

# VLT Bandwidth Monitoring

When bandwidth usage of the VLTi (ICL) exceeds 80%, a syslog error message (shown in the following message) and an SNMP trap are generated.

```
%STKUNIT0-M:CP %VLTMGR-6-VLT-LAG-ICL: Overall Bandwidth utilization of VLT-ICL-LAG (port-
channel 25)
```
crosses threshold. Bandwidth usage (80 )

When the bandwidth usage drops below the 80% threshold, the system generates another syslog message (shown in the following message) and an SNMP trap.

```
%STKUNIT0-M:CP %VLTMGR-6-VLT-LAG-ICL: Overall Bandwidth utilization of VLT-ICL-LAG (port-
channel 25)
reaches below threshold. Bandwidth usage (74 )VLT show remote port channel status
```
# <span id="page-1105-0"></span>VLT and High Availability

High availability (HA) support on VLT ensures seamless and uninterrupted flow of VLT features during RPM failure (failover).

When RPM failover happens, the new active RPM triggers a new VLT registration to its VLT peer. It ensures that the VLT node with new active RPM receives all the VLT information from its VLT peer. When the standby RPM performs the check-in and registration function (with the active RPM), the latter performs a bulk synchronization of all the peer VLT information. The existing CLI configuration synchronized to the standby RPM ensures that the local VLT configurations are always available at standby RPM as well. The VLT backup link functionality is also modified to manage the two management interfaces in a dual RPM. A virtual management IP must be configured on the dual RPM VLT node to maintain uninterrupted VLT backup functionality. For more information, refer to "VLT backup link" section in the [Configuration Notes](#page-1101-0)

# VLT and IGMP Snooping

When configuring IGMP Snooping with VLT, ensure the configurations on both sides of the VLT trunk are identical to get the same behavior on both sides of the trunk.

When you configure IGMP snooping on a VLT node, the dynamically learned groups and multicast router ports are automatically learned on the VLT peer node.

# VLT and Stacking

You cannot enable stacking on switches configured for VLT operation.

If you enable stacking on a Dell Networking switch on which you want to enable VLT, you must first remove the unit from the existing stack. After you remove the unit, you can configure VLT on the switch.

# VIT IPv6

The following features have been enhanced to support VLT on IPv6.

:

- **VLT Sync** Entries learned on the VLT interface are synced on both VLT peers.
- **Non-VLT Sync** Entries learned on non-VLT interfaces are synced on both VLT peers.
- **Tunneling** Control information is associated with tunnel traffic so that the appropriate VLT peer can mirror the ingress port as the VLT interface rather than pointing to the VLT peer's VLTi link.
- **Statistics and Counters** Statistical and counter information displays IPv6 information when applicable.
- Heartbeat You can configure an IPv4 or IPv6 address as a backup link destination. You cannot use an IPv4 and an IPv6 address simultaneously. If you have a dual RPM, configure a virtual IP address(ipv4/ipv6) as backup link.

# VLT Port Delayed Restoration

When a VLT node boots up, if the VLT ports have been previously saved in the start-up configuration, they are not immediately enabled.

To ensure MAC and ARP entries from the VLT per node are downloaded to the newly enabled VLT node, the system allows time for the VLT ports on the new node to be enabled and begin receiving traffic.

The delay-restore feature waits for all saved configurations to be applied, then starts a configurable timer. After the timer expires, the VLT ports are enabled one-by-one in a controlled manner. The delay between bringing up each VLT port-channel is proportional to the number of physical members in the port-channel. The default is 90 seconds.

To change the duration of the configurable timer, use the delay-restore command.

If you enable IGMP snooping, IGMP queries are also sent out on the VLT ports at this time allowing any receivers to respond to the queries and update the multicast table on the new node.

This delay in bringing up the VLT ports also applies when the VLTi link recovers from a failure that caused the VLT ports on the secondary VLT peer node to be disabled.

# PIM-Sparse Mode Support on VLT

The designated router functionality of the PIM Sparse-Mode multicast protocol is supported on VLT peer switches for multicast sources and receivers that are connected to VLT ports.

VLT peer switches can act as a last-hop router for IGMP receivers and as a first-hop router for multicast sources.

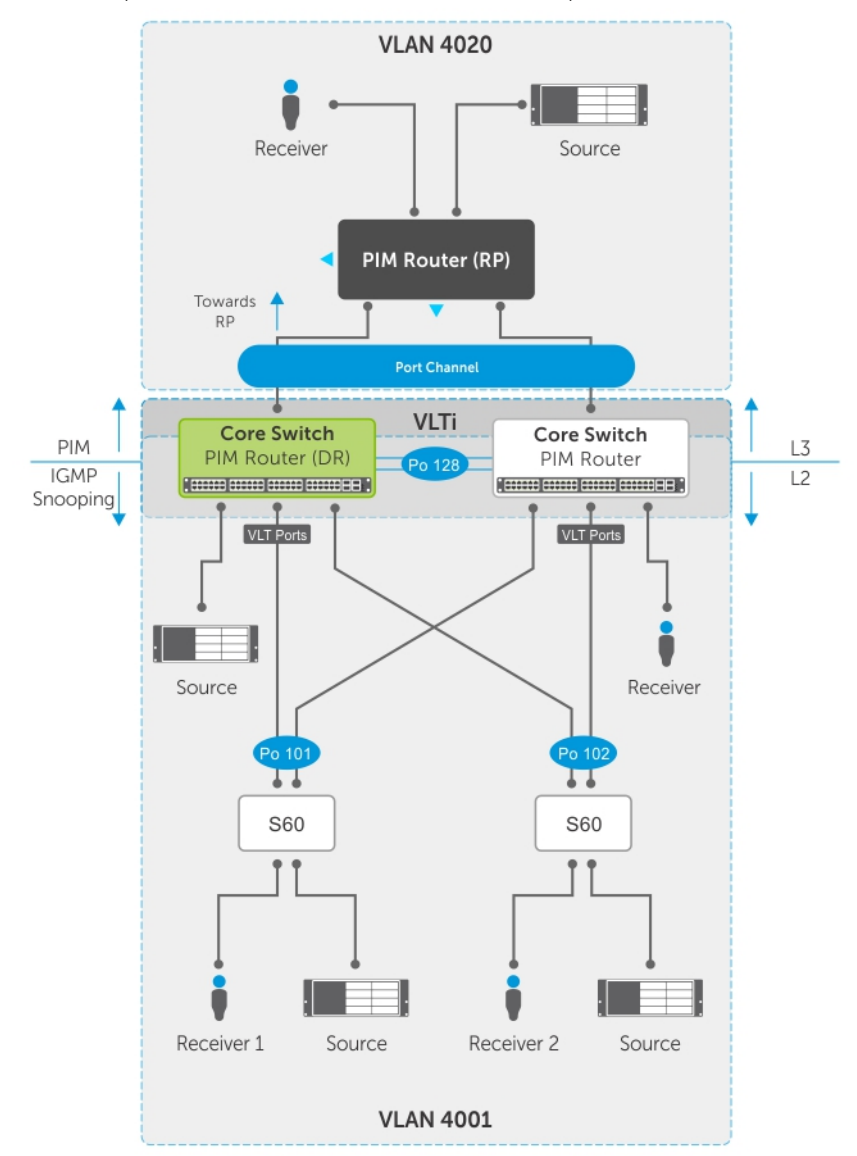

#### Figure 155. PIM-Sparse Mode Support on VLT

On each VLAN where the VLT peer nodes act as the first hop or last hop routers, one of the VLT peer nodes is elected as the PIM designated router. If you configured IGMP snooping along with PIM on the VLT VLANs, you must configure VLTi as the static multicast router port on both VLT peer switches. This ensures that for first hop routers, the packets from the source are redirected to the designated router (DR) if they are incorrectly hashed. In addition to being first-hop or last -hop routers, the peer node can also act as an intermediate router.

On a VLT-enabled PIM router, if any PIM neighbor is reachable through a Spanned Layer 3 (L3) VLAN interface, this must be the only PIMenabled interface to reach that neighbor. A Spanned L3 VLAN is any L3 VLAN configured on both peers in a VLT domain. This does not apply to server-side L2 VLT ports because they do not connect to any PIM routers. These VLT ports can be members of multiple PIMenabled L3 VLANs for compatibility with IGMP.

To route traffic to and from the multicast source and receiver, enable PIM on the L3 side connected to the PIM router using the ip pim sparse-mode command.

Each VLT peer runs its own PIM protocol independently of other VLT peers. To ensure the PIM protocol states or multicast routing information base (MRIB) on the VLT peers are synced, if the incoming interface (IIF) and outgoing interface (OIF) are Spanned, the multicast route table is synced between the VLT peers.

To verify the PIM neighbors on the VLT VLAN and on the multicast port, use the show ip pim neighbor, show ip igmp snooping mrouter, and show running config commands.

You cannot configure VLT peer nodes as rendezvous points, but you can connect PIM routers to VLT ports.

If the VLT node elected as the designated router fails and you enable VLT Multicast Routing, multicast routes are synced to the other peer for traffic forwarding to ensure minimal traffic loss. If you did not enable VLT Multicast Routing, traffic loss occurs until the other VLT peer is selected as the DR.

# VLT Routing

VLT unicast and multicast routing is supported on the switch.

Layer 2 protocols from the ToR to the server are intra-rack and inter-rack. No spanning tree is required, but interoperability with spanning trees at the aggregation layer is supported. Communication is active-active, with no blocked links. MAC tables are synchronized between VLT nodes for bridging and you can enable IGMP snooping.

Because VLT ports are Layer 2 ports and not IP interfaces, VLT Unicast and VLT Multicast routing protocols do not operate directly on VLT ports. You must add the VLT ports as a member of one or more VLANs and assign IP addresses to these VLANs. VLT Unicast and VLT Multicast routing protocols require VLAN IP interfaces for operation. Protocols such as BGP, ISIS, OSPF, and PIM are compatible with VLT Unicast Routing and VLT Multicast Routing.

In a single homed setup, inter-VLAN routing to a host connected to the PE in the secondary VLT node does not work if the traffic ingressing VLAN is present only in primary VLT node.

# Spanned VLANs

Any VLAN configured on both VLT peer nodes is referred to as a Spanned VLAN. The VLT Interconnect (VLTi) port is automatically added as a member of the Spanned VLAN. As a result, any adjacent router connected to at least one VLT node on a Spanned VLAN subnet is directly reachable from both VLT peer nodes at the routing level.

# VLT Unicast Routing

VLT unicast routing locally routes packets destined for the L3 endpoint of the VLT peer. This method avoids suboptimal routing.

In VLT unicast routing, peer-routing syncs the MAC addresses of both VLT peers and requires two local DA entries in TCAM. In case a VLT node is down, a timer that allows you to configure the amount of time needed for peer recovery provides resiliency. You can enable VLT unicast across multiple configurations using VLT links. You can enable ECMP on VLT nodes using VLT unicast.

VLT unicast routing is supported on both IPv4 and IPv6. To enable VLT unicast routing, both VLT peers must be in L3 mode. Static route and routing protocols such as RIP, OSPF, ISIS, and BGP are supported. However, point-to-point configuration is not supported. To enable VLT unicast, VLAN configuration must be symmetrical on both peers. You cannot configure the same VLAN as Layer 2 on one node and as Layer 3 on the other node. Configuration mismatches are logged in the syslog and display in the show vlt mismatch command output.

If you enable VLT unicast routing, the following actions occur:

- L3 routing is enabled on any new IP or IPv6 address configured for a VLAN interface that is up.
- L3 routing is enabled on any VLAN with an admin state of up.
- (i) NOTE: If the CAM is full, do not enable peer-routing.
- NOTE: The **peer-routing** and **peer-routing-timeout** commands are supported on both IPv4 and IPv6 to enable L3 VLT peer routing and configure the delay after which peer routing is disabled.

### **Configuring VLT Unicast**

To enable and configure VLT unicast, follow these steps.

1 Enable VLT on a switch, then configure a VLT domain and enter VLT-domain configuration mode. CONFIGURATION mode

vlt domain *domain-id*

2 Enable peer-routing. VLT DOMAIN mode

peer-routing

3 Configure the peer-routing timeout. VLT DOMAIN mode

```
peer-routing—timeout value
```
*value*: Specify a value (in seconds) from 1 to 65535.

### VLT Multicast Routing

VLT Multicast Routing provides resiliency to multicast routed traffic during the multicast routing protocol convergence period after a VLT link or VLT peer fails using the least intrusive method (PIM) and does not alter current protocol behavior.

Unlike VLT Unicast Routing, a normal multicast routing protocol does not exchange multicast routes between VLT peers. When you enable VLT Multicast Routing, the multicast routing table is synced between the VLT peers. Only multicast routes configured with a Spanned VLAN IP as their IIF are synced between VLT peers. For multicast routes with a Spanned VLAN IIF, only OIFs configured with a Spanned VLAN IP interface are synced between VLT peers.

The advantages of syncing the multicast routes between VLT peers are:

- VLT resiliency After a VLT link or peer failure, if the traffic hashes to the VLT peer, the traffic continues to be routed using multicast until the PIM protocol detects the failure and adjusts the multicast distribution tree.
- Optimal routing The VLT peer that receives the incoming traffic can directly route traffic to all downstream routers connected on VLT ports.
- **Optimal VLTi forwarding** Only one copy of the incoming multicast traffic is sent on the VLTi for routing or forwarding to any orphan ports, rather than forwarding all the routed copies.

### Important Points to Remember

• You cannot configure a VLT node as a rendezvous point (RP), but any PIM-SM compatible VLT node can serve as a designated router (DR).

- <span id="page-1109-0"></span>• You can only use one spanned VLAN from a PIM-enabled VLT node to an external neighboring PIM router.
- If you connect multiple spanned VLANs to a PIM neighbor, or if both spanned and non-spanned VLANs can access the PIM neighbor, ECMP can cause the PIM protocol running on each VLT peer node to choose a different VLAN or IP route to reach the PIM neighbor. This can result in issues with multicast route syncing between peers.
- Both VLT peers require symmetric Layer 2 and Layer 3 configurations on both VLT peers for any spanned VLAN.
- For optimal performance, configure the VLT VLAN routing metrics to prefer VLT VLAN interfaces over non-VLT VLAN interfaces.
- When using factory default settings on a new switch deployed as a VLT node, packet loss may occur due to the requirement that all ports must be open.
- ECMP is not compatible on VLT nodes using VLT multicast. You must use a single VLAN.

### **Configuring VLT Multicast**

To enable and configure VLT multicast, follow these steps.

1 Enable VLT on a switch, then configure a VLT domain and enter VLT-domain configuration mode. CONFIGURATION mode

vlt domain *domain-id*

2 Enable peer-routing. VLT DOMAIN mode

peer-routing

3 Configure the multicast peer-routing timeout. VLT DOMAIN mode

```
multicast peer-routing—timeout value
```
*value*: Specify a value (in seconds) from 1 to 1200.

- 4 Configure a PIM-SM compatible VLT node as a designated router (DR). For more information, refer to [Configuring a Designated](#page-732-0)  [Router.](#page-732-0)
- 5 Configure a PIM-enabled external neighboring router as a rendezvous point (RP). For more information, refer to [Configuring a Static](#page-731-0) [Rendezvous Point.](#page-731-0)
- 6 Configure the VLT VLAN routing metrics to prefer VLT VLAN interfaces over non-VLT VLAN interfaces. For more information, refer to [Classify Traffic](#page-846-0).
- 7 Configure symmetrical Layer 2 and Layer 3 configurations on both VLT peers for any spanned VLAN.

### Non-VLT ARP Sync

Synchronization for non-ARP routing table entries is supported on the switch.

ARP entries (including ND entries) learned on other ports are synced with the VLT peer to support station move scenarios.

#### (i) NOTE: ARP entries learned on non-VLT, non-spanned VLANs are not synced with VLT peers.

# **RSTP Configuration**

RSTP is supported in a VLT domain.

Before you configure VLT on peer switches, configure RSTP in the network. RSTP is required for initial loop prevention during the VLT startup phase. You may also use RSTP for loop prevention in the network outside of the VLT port channel. For information about how to configure RSTP, [Rapid Spanning Tree Protocol \(RSTP\).](#page-887-0)

Run RSTP on both VLT peer switches. The primary VLT peer controls the RSTP states, such as forwarding and blocking, on both the primary and secondary peers. Dell Networking recommends configuring the primary VLT peer as the RSTP primary root device and configuring the secondary VLT peer as the RSTP secondary root device.

BPDUs use the MAC address of the primary VLT peer as the RSTP bridge ID in the designated bridge ID field. The primary VLT peer sends these BPDUs on VLT interfaces connected to access devices. The MAC address for a VLT domain is automatically selected on the peer switches when you create the domain (refer to [Enabling VLT and Creating a VLT Domain](#page-1112-0)).

Configure both ends of the VLT interconnect trunk with identical RSTP configurations. When you enable VLT, the show spanningtree rstp brief command output displays VLT information (refer to [Verifying a VLT Configuration\)](#page-1124-0).

### Preventing Forwarding Loops in a VLT Domain

During the bootup of VLT peer switches, a forwarding loop may occur until the VLT configurations are applied on each switch and the primary/secondary roles are determined.

To prevent the interfaces in the VLT interconnect trunk and RSTP-enabled VLT ports from entering a Forwarding state and creating a traffic loop in a VLT domain, take the following steps.

- 1 Configure RSTP in the core network and on each peer switch as described in [Rapid Spanning Tree Protocol \(RSTP\).](#page-887-0) Disabling RSTP on one VLT peer may result in a VLT domain failure.
- 2 Enable RSTP on each peer switch. PROTOCOL SPANNING TREE RSTP mode

no disable

3 Configure each peer switch with a unique bridge priority. PROTOCOL SPANNING TREE RSTP mode

bridge-priority

### **Sample RSTP Configuration**

The following is a sample of an RSTP configuration.

Using the example shown in the [Overview](#page-1097-0) section as a sample VLT topology, the primary VLT switch sends BPDUs to an access device (switch or server) with its own RSTP bridge ID. BPDUs generated by an RSTP-enabled access device are only processed by the primary VLT switch. The secondary VLT switch tunnels the BPDUs that it receives to the primary VLT switch over the VLT interconnect. Only the primary VLT switch determines the RSTP roles and states on VLT ports and ensures that the VLT interconnect link is never blocked.

In the case of a primary VLT switch failure, the secondary switch starts sending BPDUs with its own bridge ID and inherits all the port states from the last synchronization with the primary switch. An access device never detects the change in primary/secondary roles and does not see it as a topology change.

The following examples show the RSTP configuration that you must perform on each peer switch to prevent forwarding loops.

### Configure RSTP on VLT Peers to Prevent Forwarding Loops (VLT Peer 1)

Dell VLTpeer1(conf)#protocol spanning-tree rstp Dell VLTpeer1(conf-rstp)#no disable Dell\_VLTpeer1(conf-rstp)#bridge-priority 4096

### Configure RSTP on VLT Peers to Prevent Forwarding Loops (VLT Peer 2)

```
Dell_VLTpeer2(conf)#protocol spanning-tree rstp
Dell_VLTpeer2(conf-rstp)#no disable
Dell_VLTpeer2(conf-rstp)#bridge-priority 0
```
# **Configuring VLT**

VLT requires that you enable the feature and then configure the same VLT domain, backup link, and VLT interconnect on both peer switches. To configure VLT, use the following procedure.

Prerequisites: Before you begin, make sure that both VLT peer switches are running the same Dell Networking OS version and are configured for RSTP as described in [RSTP Configuration](#page-1109-0). For VRRP operation, ensure that you configure VRRP groups and L3 routing on each VLT peer as described in *VLT and VRRP interoperability* in the [Configuration Notes](#page-1101-0) section.

1 Configure the VLT interconnect for the VLT domain. The primary and secondary switch roles in the VLT domain are automatically assigned after you configure both sides of the VLTi.

#### $\circled{1}$  NOTE: If you use a third-party ToR unit, to avoid potential problems if you reboot the VLT peers, Dell recommends using static LAGs on the VLTi between VLT peers.

- 2 Enable VLT and create a VLT domain ID. VLT automatically selects a system MAC address.
- 3 Configure a backup link for the VLT domain.
- 4 (Optional) Manually reconfigure the default VLT settings, such as the MAC address and VLT primary/ secondary roles.
- 5 Connect the peer switches in a VLT domain to an attached access device (switch or server).

### **Configuring a VLT Interconnect**

To configure a VLT interconnect, follow these steps.

1 Configure the port channel for the VLT interconnect on a VLT switch and enter interface configuration mode. CONFIGURATION mode

interface port-channel *id-number*

Enter the same port-channel number configured with the peer-link port-channel command as described in [Enabling VLT and](#page-1112-0)  [Creating a VLT Domain](#page-1112-0).

#### NOTE: To be included in the VLTi, the port channel must be in Default mode (**no switchport** or VLAN assigned).

2 Remove an IP address from the interface. INTERFACE PORT-CHANNEL mode

no ip address

3 Add one or more port interfaces to the port channel. INTERFACE PORT-CHANNEL mode

channel-member *interface*

*interface*: specify one of the following interface types:

- 1-Gigabit Ethernet: Enter gigabitethernet *slot/port*.
- 10-Gigabit Ethernet: Enter tengigabitethernet *slot/port*.
- 40-Gigabit Ethernet: Enter fortyGigE *slot/port*.
- 4 Ensure that the port channel is active.

INTERFACE PORT-CHANNEL mode

no shutdown

5 Repeat Steps 1 to 4 on the VLT peer switch to configure the VLT interconnect.

# <span id="page-1112-0"></span>Enabling VLT and Creating a VLT Domain

To enable VLT and create a VLT domain:

1 Enable VLT on a switch, then configure a VLT domain and enter VLT-domain configuration mode. CONFIGURATION mode

vlt domain *domain-id*

The domain ID range is from 1 to 1000.

Configure the same domain ID on the peer switch to allow for common peering. VLT uses the domain ID to automatically create a VLT MAC address for the domain. If you do not configure the system explicitly, the system mac-address of the primary will be the VLT MAC address for the domain.

To disable VLT, use the no vlt domain command.

#### $\boxed{0}$  NOTE: Do not use MAC addresses such as "reserved" or "multicast."

2 Configure the IP address of the management interface on the remote VLT peer to be used as the endpoint of the VLT backup link for sending out-of-band hello messages.

VLT DOMAIN CONFIGURATION mode

```
back-up destination {ipv4–address] | ipv6 ipv6–address [interval seconds]}
```
You can optionally specify the time interval used to send hello messages. The range is from 1 to 5 seconds.

3 Configure the port channel to be used as the VLT interconnect between VLT peers in the domain. VLT DOMAIN CONFIGURATION mode

peer-link port-channel *id-number*

4 (Optional) After you configure a VLT domain on each peer switch and connect (cable) the two VLT peers on each side of the VLT interconnect, the system elects a primary and secondary VLT peer device (see [Primary and Secondary VLT Peers](#page-1104-0)). To configure the primary and secondary roles before the election process, use the primary-priority command. Enter a lower value on the primary peer and a higher value on the secondary peer.

VLT DOMAIN CONFIGURATION mode

primary-priority *value*

The priority values are from 1 to 65535. The default is 32768.

If the primary peer fails, the secondary peer (with the higher priority) takes the primary role. If the primary peer (with the lower priority) later comes back online, it is assigned the secondary role (there is no preemption).

5 (Optional) Enabled BMP booting of a TOR device through VLT nodes. CONFIGURATION mode

lacp ungroup member-independent {vlt | port-channel *port-channel-id*}

#### $\circ$  NOTE: You must enable RSTP when you use this feature.

6 Repeat Steps 1 to 4 on the VLT peer switch to configure the IP address of this switch as the endpoint of the VLT backup link and to configure the same port channel for the VLT interconnect.

# **Configuring a VLT Backup Link**

To configure a VLT backup link, use the following command.

1 Specify the management interface to be used for the backup link through an out-of-band management network. CONFIGURATION mode

interface managementethernet *slot/ port*

Enter the slot (0-1) and the port (0).

2 Configure an IPv4 address (A.B.C.D) or IPv6 address (X:X:X:X:X) and mask (/x) on the interface. MANAGEMENT INTERFACE mode

{ip address *ipv4-address/ mask* | ipv6 address *ipv6-address/ mask*}

This is the IP address that is configured on the VLT peer using the back-up destination command.

3 Ensure that the interface is active. MANAGEMENT INTERFACE mode

no shutdown

4 Configure a VLT backup link using the back-up destination command. VLT domain mode

```
back-up destination {ip address ipv4-address/mask | ipv6 address ipv6-address/mask}
```

```
 Dell(conf-vlt-domain)#back-up destination ?
                     IP address for VLT backup link
 ipv6 Configure IPv6 address for VLT backup link
```
IPv4 address (A.B.C.D) or IPv6 address (X:X:X:X::X) of the VLT peer's management interface.

5 Repeat Steps 1 – 4 on the VLT peer switch.

To set the amount of time, in seconds, to delay the system from restoring the VLT port, use the delay-restore command at any time. For more information, refer to [VLT Port Delayed Restoration](#page-1105-0).

### **Configuring a VLT Port Delay Period**

To configure a VLT port delay period, use the following commands.

1 Enter VLT-domain configuration mode for a specified VLT domain. CONFIGURATION mode

vlt domain *domain-id*

The range of domain IDs from 1 to 1000.

2 Enter an amount of time, in seconds, to delay the restoration of the VLT ports after the system is rebooted. CONFIGURATION mode

delay-restore *delay-restore-time*

The range is from 1 to 1200.

The default is 90 seconds.

# <span id="page-1114-0"></span>Reconfiguring the Default VLT Settings (Optional)

To reconfigure the default VLT settings, use the following commands.

1 Enter VLT-domain configuration mode for a specified VLT domain. CONFIGURATION mode

```
vlt domain domain-id
```
The range of domain IDs is from 1 to 1000.

2 (Optional) When you create a VLT domain on a switch, the system automatically creates a VLT-system MAC address used for internal system operations.

VLT DOMAIN CONFIGURATION mode

system-mac mac-address *mac-address*

To explicitly configure the default MAC address for the domain by entering a new MAC address, use the system-mac command. The format is aaaa.bbbb.cccc.

Also, reconfigure the same MAC address on the VLT peer switch.

Use this command to minimize the time required for the VLT system to synchronize the default MAC address of the VLT domain on both peer switches when one peer switch reboots.

3 (Optional) When you create a VLT domain on a switch, the system automatically assigns a unique unit ID (0 or 1) to each peer switch. VLT DOMAIN CONFIGURATION mode

unit-id  $\{0 | 1\}$ 

To explicitly configure the default values on each peer switch, use the  $unit-id$  command.

Configure a different unit ID (0 or 1) on each peer switch.

Unit IDs are used for internal system operations.

Use this command to minimize the time required for the VLT system to determine the unit ID assigned to each peer switch when one peer switch reboots.

### Connecting a VLT Domain to an Attached Access Device (Switch or Server)

To connect a VLT domain to an attached access device, use the following commands. On a VLT peer switch: To connect to an attached device, configure the same port channel ID number on each peer switch in the VLT domain.

1 Configure the same port channel to be used to connect to an attached device and enter interface configuration mode. CONFIGURATION mode

interface port-channel *id-number*

2 Remove an IP address from the interface. INTERFACE PORT-CHANNEL mode

no ip address

3 Place the interface in Layer 2 mode. INTERFACE PORT-CHANNEL mode

```
switchport
```
4 Add one or more port interfaces to the port channel. INTERFACE PORT-CHANNEL mode

channel-member *interface*

*interface*: specify one of the following interface types:

- 1-Gigabit Ethernet: enter gigabitethernet *slot/port*.
- 10-Gigabit Ethernet: enter tengigabitethernet *slot/port*.
- 40-Gigabit Ethernet: Enter fortyGigE *slot/port*.
- 5 Ensure that the port channel is active. INTERFACE PORT-CHANNEL mode

no shutdown

6 Associate the port channel to the corresponding port channel in the VLT peer for the VLT connection to an attached device. INTERFACE PORT-CHANNEL mode

vlt-peer-lag port-channel *id-number*

The valid port-channel ID numbers are from 1 to 128.

- 7 Repeat Steps 1 to 6 on the VLT peer switch to configure the same port channel as part of the VLT domain.
- 8 On an attached switch or server: To connect to the VLT domain and add port channels to it, configure a port channel. For an example of how to verify the port-channel configuration, refer to [VLT Sample Configuration.](#page-1118-0)

To configure the VLAN where a VLT peer forwards received packets over the VLTi from an adjacent VLT peer that is down, use the peerdown-vlan parameter. When a VLT peer with BMP reboots, untagged DHCP discover packets are sent to the peer over the VLTi. Using this configuration ensures the DHCP discover packets are forwarded to the VLAN that has the DHCP server.

# Configuring a VLT VLAN Peer-Down (Optional)

To configure a VLT VLAN peer-down, use the following commands.

1 Enter VLT-domain configuration mode for a specified VLT domain. CONFIGURATION mode

vlt domain *domain-id*

The range of domain IDs is from 1 to 1000.

2 Enter the port-channel number that acts as the interconnect trunk. VLT DOMAIN CONFIGURATION mode

peer-link port-channel *id-number*

The range is from 1 to 128.

3 Enter the VLAN ID number of the VLAN in which the ICL needs to be untagged when ICL hellos from the other peer are stopped. When the BMP server is connected to a non-default VLAN, the system forwards BMP traffic via ICL through that configured VLAN when one of the peers gets rebooted.

VLT DOMAIN CONFIGURATION mode

peer-link port-channel *id-number* peer-down-vlan *vlan interface-number*
The range is from 1 to 4094.

## Configuring Enhanced VLT (eVLT) (Optional)

To configure enhanced VLT (eVLT) between two VLT domains on your network, use the following procedure. For a sample configuration, refer to [eVLT Configuration Example](#page-1121-0). To set up the VLT domain, use the following commands.

1 Configure the port channel to be used for the VLT interconnect on a VLT switch and enter interface configuration mode. CONFIGURATION mode

interface port-channel *id-number*

Enter the same port-channel number configured with the peer-link port-channel command in the [Enabling VLT and Creating](#page-1112-0) [a VLT Domain.](#page-1112-0)

2 Add one or more port interfaces to the port channel. INTERFACE PORT-CHANNEL mode

channel-member *interface*

*interface*: specify one of the following interface types:

- 1 Gigabit Ethernet: enter gigabitethernet *slot/port*.
- 10 Gigabit Ethernet: enter tengigabitethernet *slot/port*.
- 40-Gigabit Ethernet: Enter fortyGigE *slot/port*.
- 3 Enter VLT-domain configuration mode for a specified VLT domain. CONFIGURATION mode

vlt domain *domain-id*

The range of domain IDs is from 1 to 1000.

4 Enter the port-channel number that acts as the interconnect trunk. VLT DOMAIN CONFIGURATION mode

peer-link port-channel *id-number*

The range is from 1 to 128.

5 Configure the IP address of the management interface on the remote VLT peer to be used as the endpoint of the VLT backup link for sending out-of-band hello messages.

VLT DOMAIN CONFIGURATION mode

back-up destination {*ipv4–address*] | ipv6 *ipv6–address* [interval *seconds*]}

You can optionally specify the time interval used to send hello messages. The range is from 1 to 5 seconds.

6 When you create a VLT domain on a switch, the system automatically creates a VLT-system MAC address used for internal system operations.

VLT DOMAIN CONFIGURATION mode

system-mac mac-address *mac-address*

To explicitly configure the default MAC address for the domain by entering a new MAC address, use the system-mac command. The format is aaaa.bbbb.cccc.

Also reconfigure the same MAC address on the VLT peer switch.

Use this command to minimize the time required for the VLT system to synchronize the default MAC address of the VLT domain on both peer switches when one peer switch reboots.

7 When you create a VLT domain on a switch, the system automatically assigns a unique unit ID (0 or 1) to each peer switch. VLT DOMAIN CONFIGURATION mode

unit-id  $\{0 | 1\}$ 

The unit IDs are used for internal system operations.

To explicitly configure the default values on each peer switch, use the  $unit-id$  command.

Configure a different unit ID (0 or 1) on each peer switch.

Use this command to minimize the time required for the VLT system to determine the unit ID assigned to each peer switch when one peer switch reboots.

8 Configure enhanced VLT. Configure the port channel to be used for the VLT interconnect on a VLT switch and enter interface configuration mode.

CONFIGURATION mode

interface port-channel *id-number*

Enter the same port-channel number configured with the peer-link port-channel command in the [Enabling VLT and Creating](#page-1112-0) [a VLT Domain.](#page-1112-0)

9 Place the interface in Layer 2 mode. INTERFACE PORT-CHANNEL mode

switchport

10 Associate the port channel to the corresponding port channel in the VLT peer for the VLT connection to an attached device. INTERFACE PORT-CHANNEL mode

vlt-peer-lag port-channel *id-number*

Valid port-channel ID numbers are from 1 to 128.

11 Ensure that the port channel is active. INTERFACE PORT-CHANNEL mode

no shutdown

12 Add links to the eVLT port. Configure a range of interfaces to bulk configure. CONFIGURATION mode

interface range {*port-channel id*}

13 Enable LACP on the LAN port. INTERFACE mode

port-channel-protocol lacp

14 Configure the LACP port channel mode. INTERFACE mode

port-channel *number* mode [active]

15 Ensure that the interface is active. MANAGEMENT INTERFACE mode

no shutdown

16 Repeat steps 1 through 15 for the VLT peer node in Domain 1.

- 17 Repeat steps 1 through 15 for the first VLT node in Domain 2.
- 18 Repeat steps 1 through 15 for the VLT peer node in Domain 2.

To verify the configuration of a VLT domain, use any of the show commands described in [Verifying a VLT Configuration.](#page-1124-0)

## **VLT Sample Configuration**

To review a sample VLT configuration setup, study these steps.

1 Configure the VLT domain with the same ID in VLT peer 1 and VLT peer 2. VLT DOMAIN mode

vlt domain *domain id*

- 2 Configure the VLTi between VLT peer 1 and VLT peer 2.
- 3 You can configure LACP/static LAG between the peer units (not shown). CONFIGURATION mode

interface port-channel *port-channel id*

#### $\ket{0}$  NOTE: To benefit from the protocol negotiations, Dell Networking recommends configuring VLTs used as facing hosts/ switches with LACP. Ensure both peers use the same port channel ID.

4 Configure the peer-link port-channel in the VLT domains of each peer unit. INTERFACE PORTCHANNEL mode

channel-member

- 5 Configure the backup link between the VLT peer units (shown in the following example).
- 6 Configure the peer 2 management ip/ interface ip for which connectivity is present in VLT peer 1. EXEC Privilege mode

show running-config vlt

7 Configure the peer 1 management ip/ interface ip for which connectivity is present in VLT peer 1. EXEC mode or EXEC Privilege mode

show interfaces *interface*

- 8 Configure the VLT links between VLT peer 1 and VLT peer 2 to the top of rack unit (shown in the following example).
- 9 Configure the static LAG/LACP between ports connected from VLT peer 1 and VLT peer 2 to the top of rack unit. EXEC Privilege mode

show running-config *entity*

10 Configure the VLT peer link port channel id in VLT peer 1 and VLT peer 2. EXEC mode or EXEC Privilege mode

show interfaces *interface*

11 In the top of rack unit, configure LACP in the physical ports. EXEC Privilege mode

show running-config *entity*

12 Verify that VLT is running. EXEC mode

show vlt brief or show vlt detail

13 Verify that the VLT LAG is running in both VLT peer units.

EXEC mode or EXEC Privilege mode

show interfaces *interface*

#### Example of Configuring VLT

In the following sample VLT configuration steps, VLT peer 1 is Dell-2, VLT peer 2 is Dell-4, and the ToR is S60-1.

#### (i) NOTE: If you use a third-party ToR unit, Dell Networking recommends using static LAGs with VLT peers to avoid potential problems if you reboot the VLT peers.

Configure the VLT domain with the same ID in VLT peer 1 and VLT peer 2.

```
Dell-2(conf)#vlt domain 5
Dell-2(conf-vlt-domain)#
Dell-4(conf)#vlt domain 5
Dell-4(conf-vlt-domain)#
```
Configure the VLTi between VLT peer 1 and VLT peer 2.

- 1 You can configure the LACP/static LAG between the peer units (not shown).
- 2 Configure the peer-link port-channel in the VLT domains of each peer unit.

```
Dell-2(conf)#interface port-channel 1
Dell-2(conf-if-po-1)#channel-member TenGigabitEthernet 0/4-7
Dell-4(conf)#interface port-channel 1
Dell-4(conf-if-po-1)#channel-member TenGigabitEthernet 0/4-7
```
Configure the backup link between the VLT peer units.

- 1 Configure the peer 2 management ip/ interface ip for which connectivity is present in VLT peer 1.
- 2 Configure the peer 1 management ip/ interface ip for which connectivity is present in VLT peer 2.

```
Dell-2#show running-config vlt
!
vlt domain 5
   peer-link port-channel 1
   back-up destination 10.11.206.58
Dell-2# show interfaces managementethernet 0/0
Internet address is 10.11.206.43/16
Dell-4#show running-config vlt
!
vlt domain 5
   peer-link port-channel 1
   back-up destination 10.11.206.43
Dell-4#show running-config interface managementethernet 0/0
ip address 10.11.206.58/16
  no shutdown
```
Configure the VLT links between VLT peer 1 and VLT peer 2 to the Top of Rack unit. In the following example, port Te 0/40 in VLT peer 1 is connected to Te 0/48 of TOR and port Te 0/18 in VLT peer 2 is connected to Te 0/50 of TOR.

- 1 Configure the static LAG/LACP between the ports connected from VLT peer 1 and VLT peer 2 to the Top of Rack unit.
- 2 Configure the VLT peer link port channel id in VLT peer 1 and VLT peer 2.
- 3 In the Top of Rack unit, configure LACP in the physical ports (shown for VLT peer 1 only. Repeat steps for VLT peer 2. The bold vltpeer-lag port-channel 2 indicates that port-channel 2 is the port-channel id configured in VLT peer 2).

```
Dell-2#show running-config interface tengigabitethernet 0/40
!
interface TenGigabitEthernet 0/40
  no ip address
!
 port-channel-protocol LACP
```

```
 port-channel 2 mode active
   no shutdown
Dell-2#show running-config interface port-channel 2
!
interface Port-channel 2
  no ip address
  switchport
  vlt-peer-lag port-channel 2
  no shutdown
Dell-2#show interfaces port-channel 2 brief
Codes: L - LACP Port-channel
```
 LAG Mode Status Uptime Ports L 2 L2L3 up 03:33:14 Te 0/40 (Up)

In the ToR unit, configure LACP on the physical ports.

```
Dell-1#show running-config interface tengigabitethernet 0/48
!
interface TenGigabitEthernet 0/48
  no ip address
!
  port-channel-protocol LACP
   port-channel 100 mode active
  no shutdown
Dell-1#show running-config interface tengigabitethernet 0/50
!
interface TenGigabitEthernet 0/50
no ip address
!
  port-channel-protocol LACP
    port-channel 100 mode active
  no shutdown
Dell-1#show running-config interface port-channel 100
!
interface Port-channel 100
  no ip address
  switchport
  no shutdown
Dell-1#show interfaces port-channel 100 brief
Codes: L - LACP Port-channel
   LAG Mode Status Uptime Ports
L 100 L2 up 03:33:48 Te 0/48 (Up)
                                 Te 0/50 (Up)
```
Verify VLT is up. Verify that the VLTi (ICL) link, backup link connectivity (heartbeat status), and VLT peer link (peer chassis) are all up.

Dell-2#show vlt brief VLT Domain Brief ------------------ Domain ID: 5 Role: Primary<br>Role Priority: 32768 Role Priority: ICL Link Status: Up HeartBeat Status: Up<br>VLT Peer Status: Up VLT Peer Status: Local System MAC address: 00:01:e8:8c:4d:08 Remote System MAC address: 00:01:e8:8c:4d:1c Dell-2#show vlt detail Local LAG Id Peer LAG Id Local Status Active VLANs ------- ----<br>2 2 2 Up 1000-1199

<span id="page-1121-0"></span>Verify that the VLT LAG is up in both VLT peer units.

```
Dell-2#show interfaces port-channel 2 brief
Codes: L - LACP Port-channel
LAG Mode Status Uptime Ports<br>L 2 L2L3 up 03:43:24 Te 0/
                       03:43:24 Te 0/40 (Up)
Dell-4#show interfaces port-channel 2 brief
Codes: L - LACP Port-channel
LAG Mode Status Uptime Ports<br>L 2 L2L3 up 03:33:31 Te 0/
                        03:33:31 Te 0/18 (Up)
```
# eVLT Configuration Example

The following example demonstrates the steps to configure enhanced VLT (eVLT) in a network.

In this example, you are configuring two domains. Domain 1 consists of Peer 1 and Peer 2; Domain 2 consists of Peer 3 and Peer 4, as shown in the following example.

In Domain 1, configure Peer 1 fist, then configure Peer 2. When that is complete, perform the same steps for the peer nodes in Domain 2. The interface used in this example is TenGigabitEthernet.

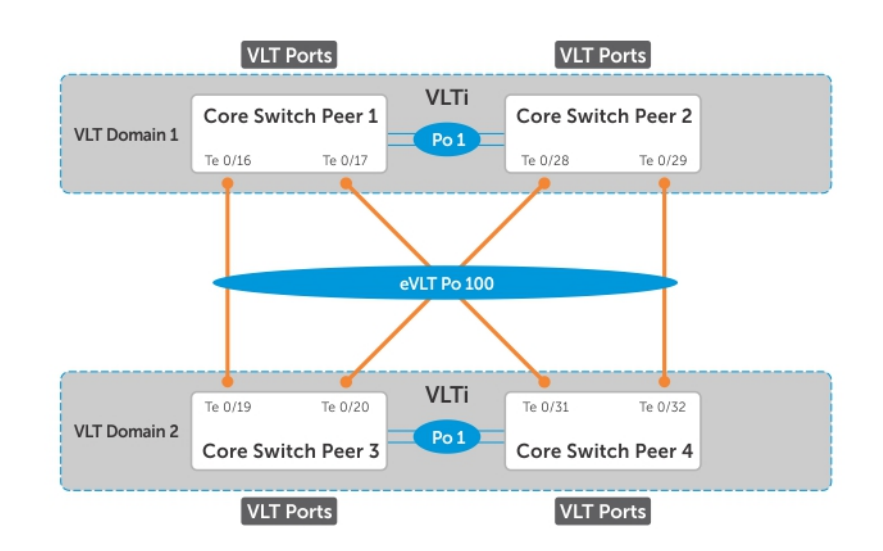

#### Figure 156. eVLT Configuration Example

### eVLT Configuration Step Examples

In Domain 1, configure the VLT domain and VLTi on Peer 1.

```
Domain_1_Peer1#configure
Domain_1_Peer1(conf)#interface port-channel 1
Domain_1_Peer1(conf-if-po-1)# channel-member TenGigabitEthernet 0/8-9
Domain_1_Peer1(conf)#vlt domain 1000
Domain_1_Peer1(conf-vlt-domain)# peer-link port-channel 1
Domain_1_Peer1(conf-vlt-domain)# back-up destination 10.16.130.11
Domain_1_Peer1(conf-vlt-domain)# system-mac mac-address 00:0a:00:0a:00:0a
Domain 1 Peer1(conf-vlt-domain)# unit-id 0
```
Configure eVLT on Peer 1.

Domain 1 Peer1(conf)#interface port-channel 100 Domain\_1\_Peer1(conf-if-po-100)# switchport Domain\_1\_Peer1(conf-if-po-100)# vlt-peer-lag port-channel 100 Domain\_1\_Peer1(conf-if-po-100)# no shutdown

Add links to the eVLT port-channel on Peer 1.

Domain 1 Peer1(conf)#interface range tengigabitethernet 0/16 - 17 Domain\_1\_Peer1(conf-if-range-te-0/16-17)# port-channel-protocol LACP Domain\_1\_Peer1(conf-if-range-te-0/16-17)# port-channel 100 mode active Domain\_1\_Peer1(conf-if-range-te-0/16-17)# no shutdown

Next, configure the VLT domain and VLTi on Peer 2.

```
Domain 1 Peer2#configure
Domain_1_Peer2(conf)#interface port-channel 1
Domain_1_Peer2(conf-if-po-1)# channel-member TenGigabitEthernet 0/8-9
Domain 1 Peer2(conf) #vlt domain 1000
Domain_1_Peer2(conf-vlt-domain)# peer-link port-channel 1
Domain_1_Peer2(conf-vlt-domain)# back-up destination 10.16.130.12
Domain_1_Peer2(conf-vlt-domain)# system-mac mac-address 00:0a:00:0a:00:0a
Domain 1 Peer2(conf-vlt-domain)# unit-id 1
```
Configure eVLT on Peer 2.

```
Domain 1 Peer2(conf)#interface port-channel 100
Domain<sup>1</sup>Peer2(conf-if-po-100)# switchport
Domain_1_Peer2(conf-if-po-100)# vlt-peer-lag port-channel 100
Domain_1_Peer2(conf-if-po-100)# no shutdown
```
Add links to the eVLT port-channel on Peer 2.

```
Domain 1 Peer2(conf)#interface range tengigabitethernet 0/28 - 29
Domain_1_Peer2(conf-if-range-te-0/16-17)# port-channel-protocol LACP
Domain_1_Peer2(conf-if-range-te-0/16-17)# port-channel 100 mode active
Domain_1_Peer2(conf-if-range-te-0/16-17)# no shutdown
```
In Domain 2, configure the VLT domain and VLTi on Peer 3.

```
Domain_2_Peer3#configure
Domain_2_Peer3(conf)#interface port-channel 1
Domain_2_Peer3(conf-if-po-1)# channel-member TenGigabitEthernet 0/8-9
Domain_1_Peer3#no shutdown
Domain_2_Peer3(conf)#vlt domain 200
Domain_2_Peer3(conf-vlt-domain)# peer-link port-channel 1
Domain_2_Peer3(conf-vlt-domain)# back-up destination 10.18.130.11
Domain_2_Peer3(conf-vlt-domain)# system-mac mac-address 00:0b:00:0b:00:0b
Domain_2_Peer3(conf-vlt-domain)# unit-id 0
```
Configure eVLT on Peer 3.

Domain\_2\_Peer3(conf)#interface port-channel 100 Domain\_2\_Peer3(conf-if-po-100)# switchport Domain\_2\_Peer3(conf-if-po-100)# vlt-peer-lag port-channel 100 Domain 2 Peer3(conf-if-po-100)# no shutdown

Add links to the eVLT port-channel on Peer 3.

```
Domain_2_Peer3(conf)#interface range tengigabitethernet 0/19 - 20
Domain_2_Peer3(conf-if-range-te-0/16-17)# port-channel-protocol LACP
Domain_2_Peer3(conf-if-range-te-0/16-17)# port-channel 100 mode active
Domain_2_Peer3(conf-if-range-te-0/16-17)# no shutdown
```
Next, configure the VLT domain and VLTi on Peer 4.

```
Domain_2_Peer4#configure
Domain_2_Peer4(conf)#interface port-channel 1
Domain_2_Peer4(conf-if-po-1)# channel-member TenGigabitEthernet 0/8-9
Domain_1_Peer4#no shutdown
Domain_2_Peer4(conf)#vlt domain 200
Domain_2_Peer4(conf-vlt-domain)# peer-link port-channel 1
Domain_2_Peer4(conf-vlt-domain)# back-up destination 10.18.130.12
Domain_2_Peer4(conf-vlt-domain)# system-mac mac-address 00:0b:00:0b:00:0b
Domain_2_Peer4(conf-vlt-domain)# unit-id 1
```
Configure eVLT on Peer 4.

```
Domain 2 Peer4(conf)#interface port-channel 100
Domain_2_Peer4(conf-if-po-100)# switchport
Domain_2_Peer4(conf-if-po-100)# vlt-peer-lag port-channel 100
Domain_2_Peer4(conf-if-po-100)# no shutdown
```
Add links to the eVLT port-channel on Peer 4.

```
Domain_2_Peer4(conf)#interface range tengigabitethernet 0/31 - 32
Domain_2_Peer4(conf-if-range-te-0/16-17)# port-channel-protocol LACP
Domain_2_Peer4(conf-if-range-te-0/16-17)# port-channel 100 mode active
Domain_2_Peer4(conf-if-range-te-0/16-17)# no shutdown
```
## **PIM-Sparse Mode Configuration Example**

The following sample configuration shows how to configure the PIM Sparse mode designated router functionality on the VLT domain with two VLT port-channels that are members of VLAN 4001.

For more information, see [PIM-Sparse Mode Support on VLT.](#page-1106-0)

#### Enable PIM Multicast Routing on the VLT node globally.

VLT\_Peer1(conf)#ip multicast-routing

#### Enable PIM on the VLT port VLANs.

```
VLT Peer1(conf)#interface vlan 4001
VLT_Peer1(conf-if-vl-4001)#ip address 140.0.0.1/24
VLT_Peer1(conf-if-vl-4001)#ip pim sparse-mode
VLT_Peer1(conf-if-vl-4001)#tagged port-channel 101
VLT_Peer1(conf-if-vl-4001)#tagged port-channel 102
VLT_Peer1(conf-if-vl-4001)#no shutdown
VLT_Peer1(conf-if-vl-4001)#exit
```
Configure the VLTi port as a static multicast router port for the VLAN.

```
VLT Peer1(conf)#interface vlan 4001
VLT_Peer1(conf-if-vl-4001)#ip igmp snooping mrouter interface port-channel 128
VLT_Peer1(conf-if-vl-4001)#exit
VLT_Peer1(conf)#end
```
#### Repeat these steps on VLT Peer Node 2.

```
VLT Peer2(conf)#ip multicast-routing
VLT Peer2(conf)#interface vlan 4001
VLT_Peer2(conf-if-vl-4001)#ip address 140.0.0.2/24
VLT Peer2(conf-if-vl-4001)#ip pim sparse-mode
VLT_Peer2(conf-if-vl-4001)#tagged port-channel 101
VLT_Peer2(conf-if-vl-4001)#tagged port-channel 102
VLT_Peer2(conf-if-vl-4001)#no shutdown
```
VLT\_Peer2(conf-if-vl-4001)#ip igmp snooping mrouter interface port-channel 128

# <span id="page-1124-0"></span>**Verifying a VLT Configuration**

To monitor the operation or verify the configuration of a VLT domain, use any of the following show commands on the primary and secondary VLT switches.

• Display information on backup link operation. EXEC mode

show vlt backup-link

• Display general status information about VLT domains currently configured on the switch. EXEC mode

show vlt brief

• Display detailed information about the VLT-domain configuration, including local and peer port-channel IDs, local VLT switch status, and number of active VLANs on each port channel. EXEC mode

show vlt detail

• Display the VLT peer status, role of the local VLT switch, VLT system MAC address and system priority, and the MAC address and priority of the locally-attached VLT device. EXEC mode

show vlt role

• Display the current configuration of all VLT domains or a specified group on the switch. EXEC mode

show running-config vlt

• Display statistics on VLT operation. EXEC mode

show vlt statistics

• Display the RSTP configuration on a VLT peer switch, including the status of port channels used in the VLT interconnect trunk and to connect to access devices.

EXEC mode

show spanning-tree rstp

• Display the current status of a port or port-channel interface used in the VLT domain. EXEC mode

show interfaces *interface*

- *interface*: specify one of the following interface types:
	- Fast Ethernet: enter fastethernet *slot/port*.
	- 1-Gigabit Ethernet: enter gigabitethernet *slot/port*.
	- 10-Gigabit Ethernet: enter tengigabitethernet *slot/port*.
	- Port channel: enter port-channel {1-128}.

#### Examples of the **show vlt** and **show spanning-tree rstp** Commands

The following example shows the show vlt backup-link command.

Dell VLTpeer1# show vlt backup-link

VLT Backup Link -----------------

Destination: 10.11.200.18 Peer HeartBeat status: Up HeartBeat Timer Interval: 1 HeartBeat Timeout: 3<br>
UDP Port: 34998 UDP Port: 3499<br>HeartBeat Messages Sent: 1026 HeartBeat Messages Sent: HeartBeat Messages Received: 1025 Dell\_VLTpeer2# show vlt backup-link VLT Backup Link ----------------<br>Destination: Destination: 10.11.200.20 Peer HeartBeat status: Up HeartBeat Timer Interval: 1<br>HeartBeat Timeout: 3 HeartBeat Timeout: 3<br>
UDP Port: 34998 UDP Port: 34998 HeartBeat Messages Sent: 1030 HeartBeat Messages Received: 1014

The following example shows the show vlt brief command.

Dell VLTpeer1# show vlt brief VLT Domain Brief ------------------ Domain ID: 1000 Role: Secondary<br>Role Priority: 32768 Role Priority: ICL Link Status: Up<br>HeartBeat Status: Up HeartBeat Status: Up<br>
VLT Peer Status: Up VLT Peer Status: Up<br>
Local Unit Id: 0 Local Unit Id: Version: 5(1) Local System MAC address: 00:01:e8:8a:e9:70 Remote System MAC address: 00:01:e8:8a:e7:e7 Configured System MAC address: 00:0a:0a:01:01:0a Remote system version: 5(1)<br>Delay-Restore timer: 90 seconds Delay-Restore timer: Dell VLTpeer2# show vlt brief VLT Domain Brief ------------------ Domain ID: 1000<br>Role: 1000<br>Prim Primary<br>32768 Role Priority: 32<br>TCL Link Status: 50<br>TCL Link Status: 50 ICL Link Status: HeartBeat Status: Up VLT Peer Status: Up Local Unit Id: 1<br>Version: 5(1) Version: 5(1) Local System MAC address: 00:01:e8:8a:e7:e7 Remote System MAC address: 00:01:e8:8a:e9:70 Configured System MAC address: 00:0a:0a:01:01:0a Remote system version: 5(1) Delay-Restore timer: 90 seconds

The following example shows the show vlt detail command.

Dell VLTpeer1# show vlt detail

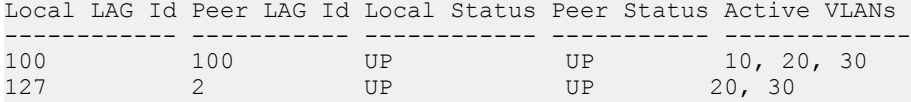

Dell VLTpeer2# show vlt detail

Local LAG Id Peer LAG Id Local Status Peer Status Active VLANs ------------ ----------- ------------ ----------- -------------

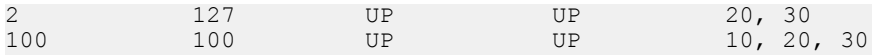

The following example shows the show vlt role command.

```
Dell_VLTpeer1# show vlt role
```
VLT Role

```
----------
VLT Role: Primary
System MAC address: 00:01:e8:8a:df:bc
System Role Priority: 32768
Local System MAC address: 00:01:e8:8a:df:bc
Local System Role Priority: 32768
```
Dell\_VLTpeer2# show vlt role

VLT Role

```
----------<br>VLT Role:
VLT Role: System MAC address: System MAC address: 00:01:e8:8a:df:bc
System MAC address: 00:01:e8:8a:df:bc
System Role Priority: 32768
Local System MAC address: 00:01:e8:8a:df:e6
Local System Role Priority: 32768
```
The following example shows the show running-config vlt command.

```
Dell_VLTpeer1# show running-config vlt
!
vlt domain 30
  peer-link port-channel 60
  back-up destination 10.11.200.18
Dell_VLTpeer2# show running-config vlt
!
vlt domain 30
  peer-link port-channel 60
  back-up destination 10.11.200.20
```
The following example shows the show vlt statistics command.

```
Dell_VLTpeer1# show vlt statistics
```

```
VLT Statistics
----------------
HeartBeat Messages Sent: 987
HeartBeat Messages Received: 986
ICL Hello's Sent: 148<br>ICL Hello's Received: 98
ICL Hello's Received:
Dell_VLTpeer2# show vlt statistics
VLT Statistics
----------------
HeartBeat Messages Sent: 994
HeartBeat Messages Received: 978
ICL Hello's Sent: 89<br>ICL Hello's Received: 89
ICL Hello's Received:
```
The following example shows the show spanning-tree rstp command.

The bold section displays the RSTP state of port channels in the VLT domain. Port channel 100 is used in the VLT interconnect trunk (VLTi) to connect to VLT peer2. Port channels 110, 111, and 120 are used to connect to access switches or servers (vlt).

```
Dell VLTpeer1# show spanning-tree rstp brief
```

```
Executing IEEE compatible Spanning Tree Protocol
Root ID Priority 0, Address 0001.e88a.dff8
```
Bridge ID Priority 4096, Address 0001.e88a.d656 Configured hello time 2, max age 20, forward delay 15 Interface Designated Name PortID Prio Cost **Sts** Cost Bridge ID PortID ---------- -------- ---- ------- --------- ------- ------------------ Po 1 128.2 128 200000 DIS 800 4096 0001.e88a.d656 128.2<br>Po 3 128.4 128 200000 DIS 800 4096 0001.e88a.d656 128.4 Po 3 128.4 128 200000 DIS Po 4 128.5 128 200000 DIS 800 4096 0001.e88a.d656 128.5<br>Po 100 128.101 128 800 **FWD(VLTi)** 800 0 0001.e88a.dff8 128.101 Po 100 128.101 128 800 **FWD(VLTi)** 800 0 0001.e88a.dff8 128.101 Po 110 128.111 128 00 **FWD(vlt)** 800 4096 0001.e88a.d656 128.111 Po 111 128.112 128 200000 **DIS(vlt)** 800 4096 0001.e88a.d656 128.112 Po 120 128.121 128 2000 **FWD(vlt)** 800 4096 0001.e88a.d656 128.121 Dell VLTpeer2# show spanning-tree rstp brief

Executing IEEE compatible Spanning Tree Protocol Root ID Priority 0, Address 0001.e88a.dff8 Root Bridge hello time 2, max age 20, forward delay 15 Bridge ID Priority 0, Address 0001.e88a.dff8 We are the root Configured hello time 2, max age 20, forward delay 15

Root Bridge hello time 2, max age 20, forward delay 15

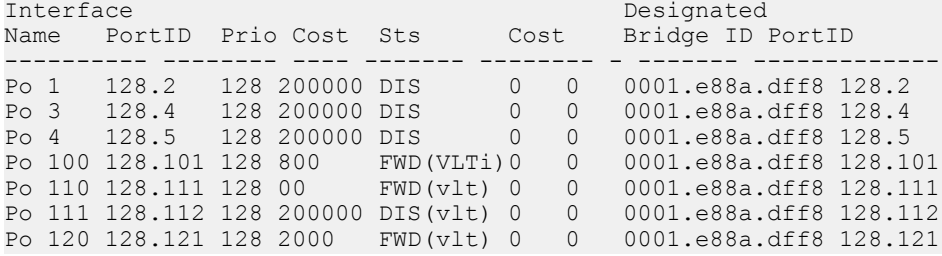

## **Additional VLT Sample Configurations**

To configure VLT, configure a backup link and interconnect trunk, create a VLT domain, configure a backup link and interconnect trunk, and connect the peer switches in a VLT domain to an attached access device (switch or server).

Review the following examples of VLT configurations.

## Configuring Virtual Link Trunking (VLT Peer 1)

Enable VLT and create a VLT domain with a backup-link and interconnect trunk (VLTi).

```
Dell_VLTpeer1(conf)#vlt domain 999
Dell_VLTpeer1(conf-vlt-domain)#peer-link port-channel 100
Dell_VLTpeer1(conf-vlt-domain)#back-up destination 10.11.206.35
Dell<sup>ULT</sup>peer1(conf-vlt-domain) #exit
```
Configure the backup link.

Dell\_VLTpeer1(conf)#interface ManagementEthernet 0/0 Dell\_VLTpeer1(conf-if-ma-0/0)#**ip address 10.11.206.23/** Dell\_VLTpeer1(conf-if-ma-0/0)#no shutdown Dell VLTpeer1(conf-if-ma-0/0)#exit

Configure the VLT interconnect (VLTi).

```
Dell_VLTpeer1(conf)#interface port-channel 100
Dell_VLTpeer1(conf-if-po-100)#no ip address
Dell_VLTpeer1(conf-if-po-100)#channel-member fortyGigE 0/56,60
Dell_VLTpeer1(conf-if-po-100)#no shutdown
Dell VLTpeer1(conf-if-po-100) #exit
```
Configure the port channel to an attached device.

```
Dell_VLTpeer1(conf)#interface port-channel 110
Dell_VLTpeer1(conf-if-po-110)#no ip address
Dell_VLTpeer1(conf-if-po-110)#switchport
Dell_VLTpeer1(conf-if-po-110)#channel-member fortyGigE 0/52
Dell_VLTpeer1(conf-if-po-110)#no shutdown
Dell_VLTpeer1(conf-if-po-110)#vlt-peer-lag port-channel 110
Dell_VLTpeer1(conf-if-po-110)#end
```
Verify that the port channels used in the VLT domain are assigned to the same VLAN.

```
Dell VLTpeer1# show vlan id 10
Codes: * - Default VLAN, G - GVRP VLANs, P - Primary, C - Community, I - Isolated
Q: U - Untagged, T - Tagged
    x - Dot1x untagged, X - Dot1x tagged
  G - GVRP tagged, M - Vlan - stack, H - Hyperpull tagged
   NUM Status Description Q Ports
   10 Active U Po110(Fo 0/52)
                          T Po100(Fo 0/56,60)
```
### Configuring Virtual Link Trunking (VLT Peer 2)

Enable VLT and create a VLT domain with a backup-link VLT interconnect (VLTi).

```
Dell_VLTpeer2(conf)#vlt domain 999
Dell_VLTpeer2(conf-vlt-domain)#peer-link port-channel 100
Dell_VLTpeer2(conf-vlt-domain)#back-up destination 10.11.206.23
Dell_VLTpeer2(conf-vlt-domain)#exit
```
Configure the backup link.

```
Dell_VLTpeer2(conf)#interface ManagementEthernet 0/0
Dell_VLTpeer2(conf-if-ma-0/0)#ip address 10.11.206.35/
Dell_VLTpeer2(conf-if-ma-0/0)#no shutdown
Dell_VLTpeer2(conf-if-ma-0/0)#exit
```
Configure the VLT interconnect (VLTi).

```
Dell_VLTpeer2(conf)#interface port-channel 100
Dell_VLTpeer2(conf-if-po-100)#no ip address
Dell_VLTpeer2(conf-if-po-100)#channel-member fortyGigE 0/46,50
Dell_VLTpeer2(conf-if-po-100)#no shutdown
Dell<sup>ULT</sup>peer2(conf-if-po-100)#exit
```
Configure the port channel to an attached device.

```
Dell_VLTpeer2(conf)#interface port-channel 110
Dell_VLTpeer2(conf-if-po-110)#no ip address
Dell_VLTpeer2(conf-if-po-110)#switchport
Dell_VLTpeer2(conf-if-po-110)#channel-member fortyGigE 0/48
Dell_VLTpeer2(conf-if-po-110)#no shutdown
Dell_VLTpeer2(conf-if-po-110)#vlt-peer-lag port-channel 110
Dell_VLTpeer2(conf-if-po-110)#end
```
Verify that the port channels used in the VLT domain are assigned to the same VLAN.

```
Dell VLTpeer2# show vlan id 10
Codes: * - Default VLAN, G - GVRP VLANs, P - Primary, C - Community, I - Isolated
Q: U - Untagged, T - Tagged
   x - Dot1x untagged, X - Dot1x tagged
   G - GVRP tagged, M - Vlan-stack, H - Hyperpull tagged
   NUM Status Description Q Ports
```
### Verifying a Port-Channel Connection to a VLT Domain (From an Attached Access Switch)

On an access device, verify the port-channel connection to a VLT domain.

Dell TORswitch(conf)# show running-config interface port-channel 11 ! interface Port-channel 11 no ip address switchport channel-member fortyGigE 1/18,22 no shutdown

# Troubleshooting VLT

To help troubleshoot different VLT issues that may occur, use the following information.

#### **(i)** NOTE: For information on VLT Failure mode timing and its impact, contact your Dell EMC Networking representative.

#### Table 137. Troubleshooting VLT

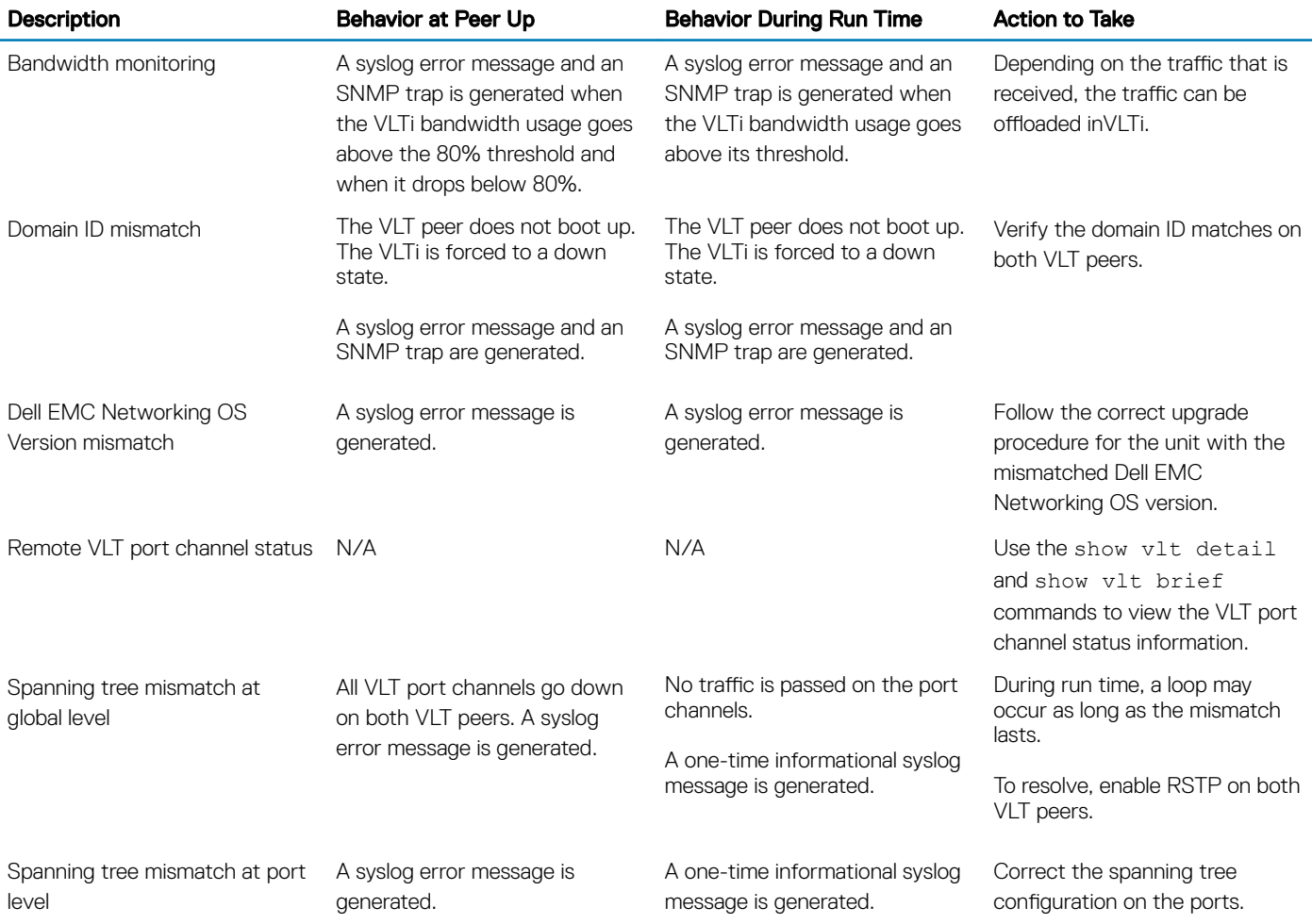

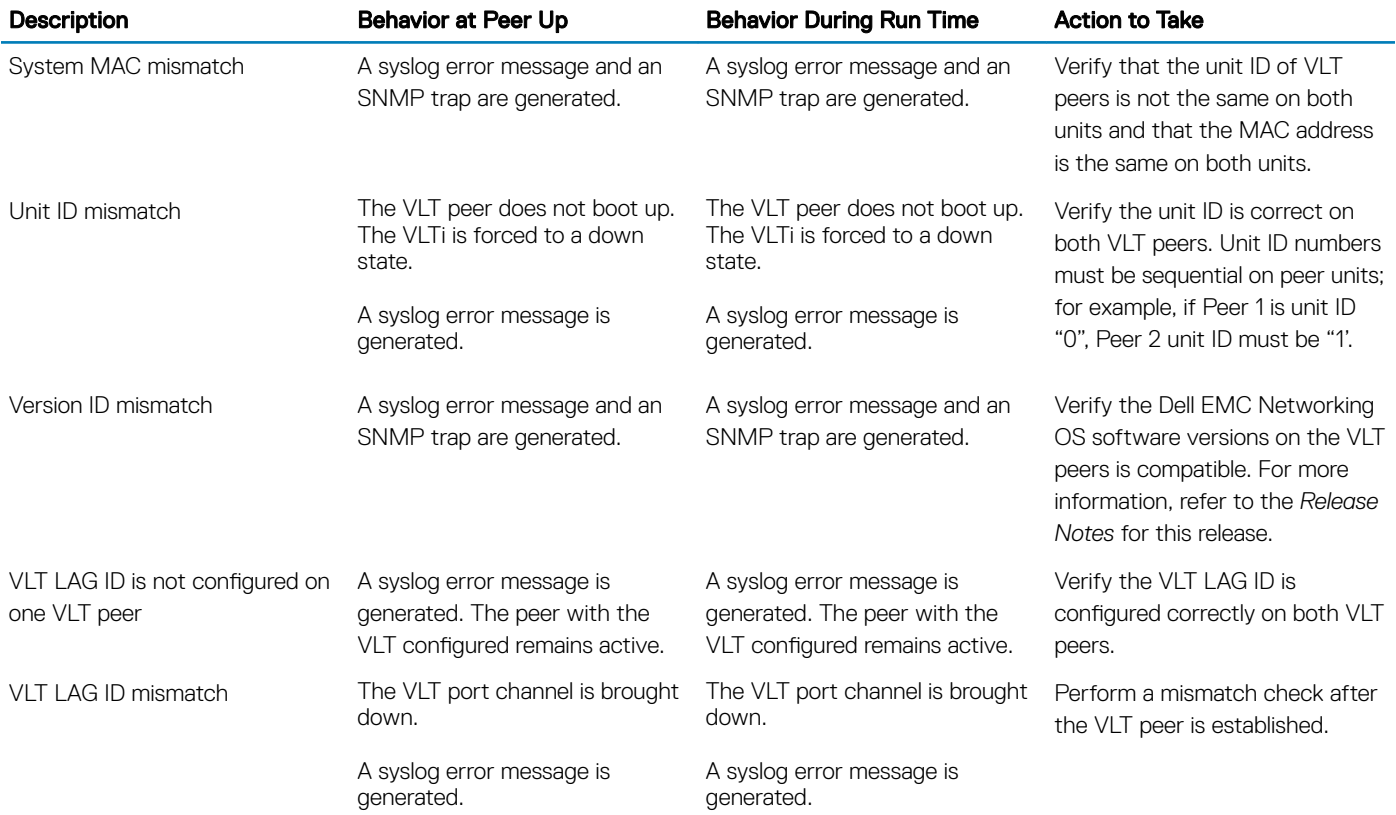

# Reconfiguring Stacked Switches as VLT

To convert switches that have been stacked to VLT peers, use the following procedure.

- 1 Remove the current configuration from the switches. You will need to split the configuration up for each switch.
- 2 Copy the files to the flash memory of the appropriate switch.
- 3 Copy the files on the flash drive to the startup-config.
- 4 Reset the stacking ports to user ports for both switches.
- 5 Reload the stack and confirm the new configurations have been applied.
- 6 On the Secondary switch (stack-unit1), enter the command stack-unit1 renumber 0.
- 7 Confirm the reload query.
- 8 After reloading, confirm that VLT is enabled.
- 9 Confirm that the management ports are interconnected or connected to a switch that can transfer Heartbeat information.

# Specifying VLT Nodes in a PVLAN

You can configure VLT peer nodes in a private VLAN (PVLAN). VLT enables redundancy without the implementation of Spanning Tree Protocol (STP), and provides a loop-free network with optimal bandwidth utilization.

Because the VLT LAG interfaces are terminated on two different nodes, PVLAN configuration of VLT VLANs and VLT LAGs are symmetrical and identical on both the VLT peers. PVLANs provide Layer 2 isolation between ports within the same VLAN. A PVLAN partitions a traditional VLAN into sub-domains identified by a primary and secondary VLAN pair. With VLT being a Layer 2 redundancy mechanism, support for configuration of VLT nodes in a PVLAN enables Layer 2 security functionalities. To achieve maximum VLT resiliency, you should configure the PVLAN IDs and mappings to be identical on both the VLT peer nodes.

The association of PVLAN with the VLT LAG must also be identical. After the VLT LAG is configured to be a member of either the primary or secondary PVLAN (which is associated with the primary), ICL becomes an automatic member of that PVLAN on both switches. This association helps the PVLAN data flow received on one VLT peer for a VLT LAG to be transmitted on that VLT LAG from the peer.

You can associate either a VLT VLAN or a VLT LAG to a PVLAN. First configure the VLT interconnect (VLTi) or a VLT LAG by using the peer-link port-channel *id-number* command or the VLT VLAN by using the peer-link port-channel *id-number*  peer-down-vlan vlan *interface number* command and the switchport command. After you specify the VLTi link and VLT LAGs, you can associate the same port channel or LAG bundle that is a part of a VLT to a PVLAN by using the interface *interface*  and switchport mode private-vlan commands.

When a VLTi port in trunk mode is a member of symmetric VLT PVLANs, the PVLAN packets are forwarded only if the PVLAN settings of both the VLT nodes are identical. You can configure the VLTi in trunk mode to be a member of non-VLT PVLANs if the VLTi is configured on both the peers. MAC address synchronization is performed for VLT PVLANs across peers in a VLT domain.

Keep the following points in mind when you configure VLT nodes in a PVLAN:

- Configure the VLTi link to be in trunk mode. Do not configure the VLTi link to be in access or promiscuous mode.
- You can configure a VLT LAG or port channel to be in trunk, access, or promiscuous port modes when you include the VLT LAG in a PVLAN. The VLT LAG settings must be the same on both the peers. If you configure a VLT LAG as a trunk port, you can associate that LAG to be a member of a normal VLAN or a PVLAN. If you configure a VLT LAG to be a promiscuous port, you can configure that LAG to be a member of PVLAN only. If you configure a VLT LAG to be in access port mode, you can add that LAG to be a member of the secondary VLAN only.
- ARP entries are synchronized even when a mismatch occurs in the PVLAN mode of a VLT LAG.

Any VLAN that contains at least one VLT port as a member is treated as a VLT VLAN. You can configure a VLT VLAN to be a primary, secondary, or a normal VLAN. However, the VLT VLAN configuration must be symmetrical across peers. If the VLT LAG is tagged to any one of the primary or secondary VLANs of a PVLAN, then both the primary and secondary VLANs are considered as VLT VLANs.

If you add an ICL or VLTi link as a member of a primary VLAN, the ICL becomes a part of the primary VLAN and its associated secondary VLANs, similar to the behavior for normal trunk ports. VLAN parity is not validated if you associate an ICL to a PVLAN. Similarly, if you dissociate an ICL from a PVLAN, although the PVLAN parity exists, ICL is removed from that PVLAN.

## Association of VLTi as a Member of a PVLAN

If a VLAN is configured as a non-VLT VLAN on both the peers, the VLTi link is made a member of that VLAN if the VLTi link is configured as a PVLAN or normal VLAN on both the peers. If a PVLAN is configured as a VLT VLAN on one peer and a non-VLT VLAN on another peer, the VLTi is added as a member of that VLAN by verifying the PVLAN parity on both the peers. In such a case, if a PVLAN is present as a VLT PVLAN on at least one of the peers, then symmetric configuration of the PVLAN is validated to cause the VLTi to be a member of that VLAN. Whenever a change in the VLAN mode on one of the peers occurs, the information is synchronized with the other peer and VLTi is either added or removed from the VLAN based on the validation of the VLAN parity.

For VLT VLANs, the association between primary VLAN and secondary VLANs is examined on both the peers. Only if the association is identical on both the peers, VLTi is configured as a member of those VLANs. This behavior is because of security functionalities in a PVLAN. For example, if a VLAN is a primary VLT VLAN on one peer and not a primary VLT VLAN on the other peer, VLTi is not made a part of that VLAN.

## MAC Synchronization for VLT Nodes in a PVLAN

For the MAC addresses that are learned on non-VLT ports, MAC address synchronization is performed with the other peer if the VLTi (ICL) link is part of the same VLAN as the non-VLT port. For MAC addresses that are learned on VLT ports, the VLT LAG mode of operation and the primary to secondary association of the VLT nodes is determined on both the VLT peers. MAC synchronization is performed for the VLT LAGs only if the VLT LAG and primary-secondary VLT peer mapping are symmetrical.

The PVLAN mode of VLT LAGs on one peer is validated against the PVLAN mode of VLT LAGs on the other peer. MAC addresses that are learned on that VLT LAG are synchronized between the peers only if the PVLAN mode on both the peers is identical. For example, if the MAC address is learned on a VLT LAG and the VLAN is a primary VLT VLAN on one peer and not a primary VLT VLAN on the other peer, MAC synchronization does not occur.

Whenever a change occurs in the VLAN mode of one of the peers, this modification is synchronized with the other peers. Depending on the validation mechanism that is initiated for MAC synchronization of VLT peers, MAC addresses learned on a particular VLAN are either synchronized with the other peers, or MAC addresses synchronized from the other peers on the same VLAN are deleted. This method of processing occurs when the PVLAN mode of VLT LAGs is modified.

Because the VLTi link is only a member of symmetric VLT PVLANs, MAC synchronization takes place directly based on the membership of the VLTi link in a VLAN and the VLT LAG mode.

## PVLAN Operations When One VLT Peer is Down

When a VLT port moves to the Admin or Operationally Down state on only one of the VLT nodes, the VLT Lag is still considered to be up. All the PVLAN MAC entries that correspond to the operationally down VLT LAG are maintained as synchronized entries in the device. These MAC entries are removed when the peer VLT LAG also becomes inactive or a change in PVLAN configuration occurs.

## PVLAN Operations When a VLT Peer is Restarted

When the VLT peer node is rebooted, the VLAN membership of the VLTi link is preserved and when the peer node comes back online, a verification is performed with the newly received PVLAN configuration from the peer. If any differences are identified, the VLTi link is either added or removed from the VLAN. When the peer node restarts and returns online, all the PVLAN configurations are exchanged across the peers. Based on the information received from the peer, a bulk synchronization of MAC addresses that belong to spanned PVLANs is performed.

During the booting phase or when the ICL link attempts to come up, a system logging message is recorded if VLT PVLAN mismatches, PVLAN mode mismatches, PVLAN association mismatches, or PVLAN port mode mismatches occur. Also, you can view these discrepancies if any occur by using the show vlt mismatch command.

## Interoperation of VLT Nodes in a PVLAN with ARP Requests

When an ARP request is received, and the following conditions are applicable, the IP stack performs certain operations.

- The VLAN on which the ARP request is received is a secondary VLAN (community or isolated VLAN).
- Layer 3 communication between secondary VLANs in a private VLAN is enabled by using the ip local-proxy-arp command in INTERFACE VLAN configuration mode.
- The ARP request is not received on the ICL

Under such conditions, the IP stack performs the following operations:

- The ARP reply is sent with the MAC address of the primary VLAN.
- The ARP request packet originates on the primary VLAN for the intended destination IP address.

The ARP request received on ICLs are not proxied, even if they are received with a secondary VLAN tag. This behavior change occurs because the node from which the ARP request was forwarded would have replied with its MAC address, and the current node discards the ARP request.

## Scenarios for VLAN Membership and MAC Synchronization With VLT Nodes in PVLAN

The following table illustrates the association of the VLTi link and PVLANs, and the MAC synchronization of VLT nodes in a PVLAN (for various modes of operations of the VLT peers):

#### Table 138. VLAN Membership and MAC Synchronization With VLT Nodes in PVLAN

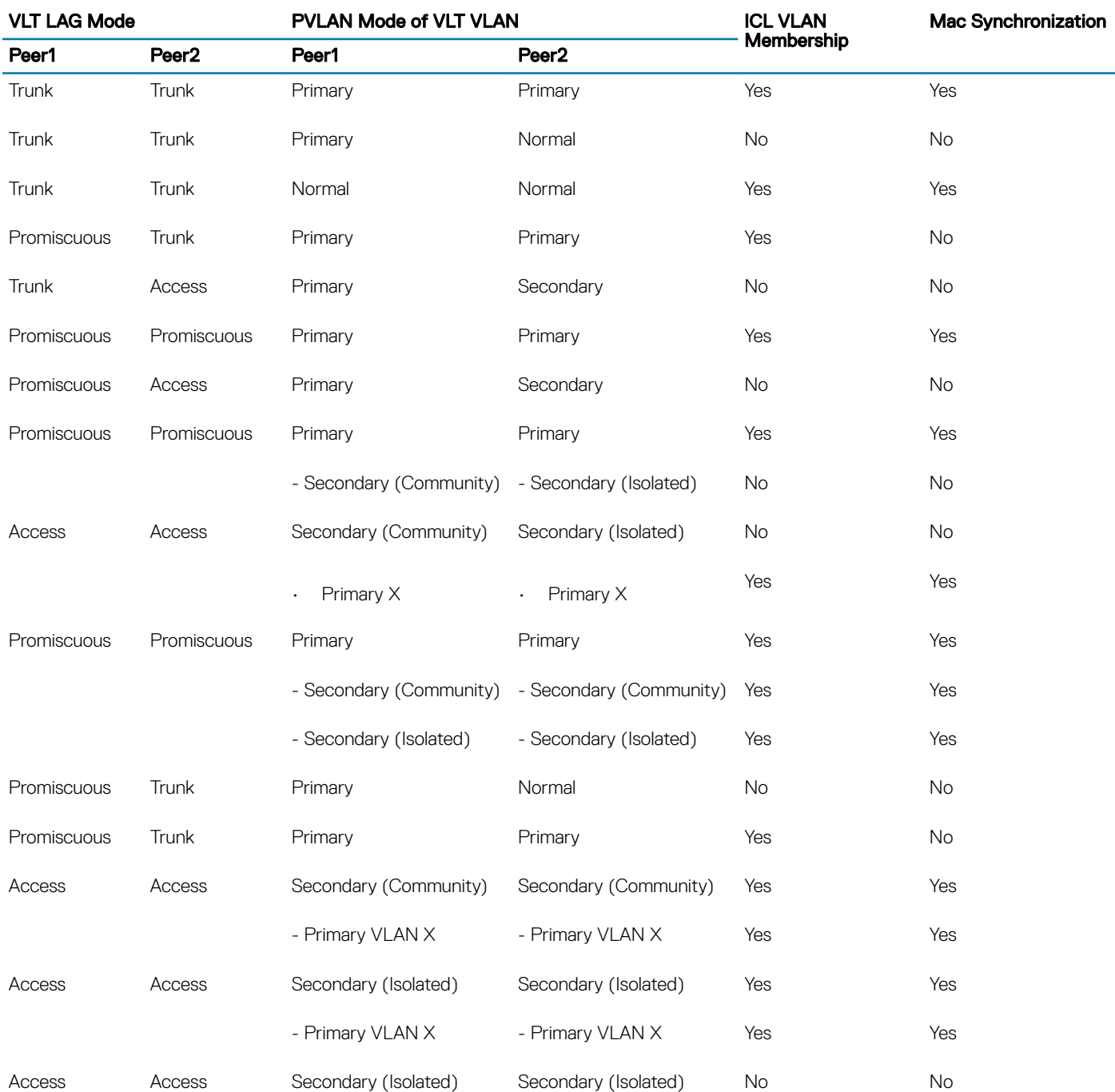

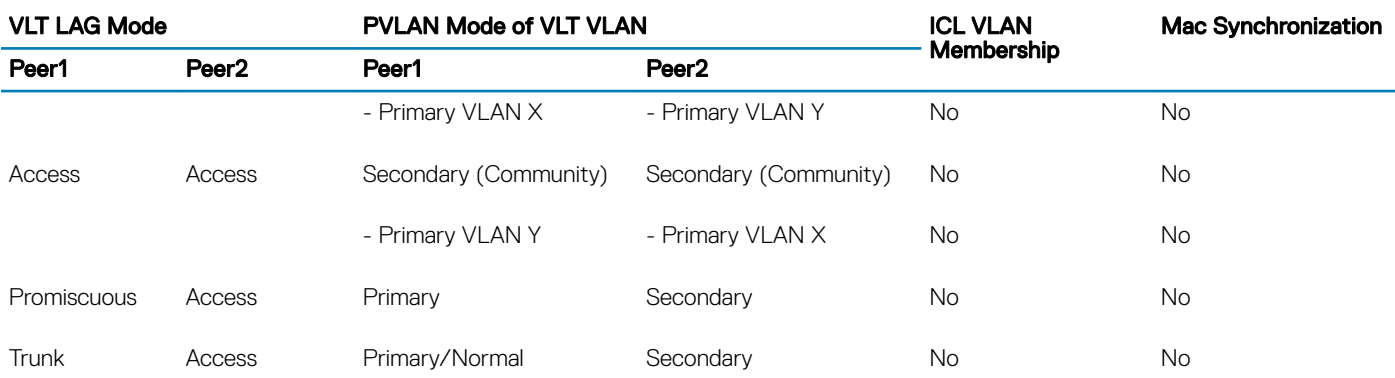

# Configuring a VLT VLAN or LAG in a PVLAN

You can configure the VLT peers or nodes in a private VLAN (PVLAN). Because the VLT LAG interfaces are terminated on two different nodes, PVLAN configuration of VLT VLANs and VLT LAGs are symmetrical and identical on both the VLT peers. PVLANs provide Layer 2 isolation between ports within the same VLAN. A PVLAN partitions a traditional VLAN into subdomains identified by a primary and secondary VLAN pair. With VLT being a Layer 2 redundancy feature, support for configuration of VLT nodes in a PVLAN enables Layer 2 security functionalities to be achieved. This section contains the following topics that describe how to configure a VLT VLAN or a VLT LAG (VLTi link) and assign that VLT interface to a PVLAN.

## Creating a VLT LAG or a VLT VLAN

1 Configure the port channel for the VLT interconnect on a VLT switch and enter interface configuration mode CONFIGURATION mode

interface port-channel *id-number*.

Enter the same port-channel number configured with the peer-link port-channel command as described in [Enabling VLT and](#page-1112-0)  [Creating a VLT Domain](#page-1112-0).

#### NOTE: To be included in the VLTi, the port channel must be in Default mode (**no switchport** or VLAN assigned).

2 Remove an IP address from the interface. INTERFACE PORT-CHANNEL mode

no ip address

3 Add one or more port interfaces to the port channel. INTERFACE PORT-CHANNEL mode

```
channel-member interface
```
*interface*: specify one of the following interface types:

- 1-Gigabit Ethernet: Enter gigabitethernet *slot/port*.
- 10-Gigabit Ethernet: Enter tengigabitethernet *slot/port*.
- 40-Gigabit Ethernet: Enter fortyGigE *slot/port*.
- 4 Ensure that the port channel is active.

INTERFACE PORT-CHANNEL mode

no shutdown

5 To configure the VLT interconnect, repeat Steps 1–4 on the VLT peer switch.

6 Enter VLT-domain configuration mode for a specified VLT domain. CONFIGURATION mode

vlt domain *domain-id*

The range of domain IDs is from 1 to 1000.

7 Enter the port-channel number that acts as the interconnect trunk. VLT DOMAIN CONFIGURATION mode

peer-link port-channel *id-number*

The range is from 1 to 128.

8 (Optional) To configure a VLT LAG, enter the VLAN ID number of the VLAN where the VLT forwards packets received on the VLTi from an adjacent peer that is down.

VLT DOMAIN CONFIGURATION mode

peer-link port-channel *id-number* peer-down-vlan vlan *interface number* 

The range is from 1 to 4094.

## Associating the VLT LAG or VLT VLAN in a PVLAN

1 Access INTERFACE mode for the port that you want to assign to a PVLAN. CONFIGURATION mode

interface *interface*

2 Enable the port. INTERFACE mode

no shutdown

3 Set the port in Layer 2 mode. INTERFACE mode

switchport

4 Select the PVI AN mode. INTERFACE mode

switchport mode private-vlan {host | promiscuous | trunk}

- host (isolated or community VLAN port)
- promiscuous (intra-VLAN communication port)
- trunk (inter-switch PVLAN hub port)
- 5 Access INTERFACE VLAN mode for the VLAN to which you want to assign the PVLAN interfaces. CONFIGURATION mode

interface vlan *vlan-id*

6 Enable the VLAN. INTERFACE VLAN mode

no shutdown

7 To obtain maximum VLT resiliency, configure the PVLAN IDs and mappings to be identical on both the VLT peer nodes. Set the PVLAN mode of the selected VLAN to primary.

INTERFACE VLAN mode

private-vlan mode primary

8 Map secondary VLANs to the selected primary VLAN.

INTERFACE VLAN mode

private-vlan mapping secondary-vlan *vlan-list*

The list of secondary VLANs can be:

- Specified in comma-delimited (*VLAN-ID,VLAN-ID*) or hyphenated-range format (*VLAN-ID-VLAN-ID*).
- Specified with this command even before they have been created.
- Amended by specifying the new secondary VLAN to be added to the list.

# Proxy ARP Capability on VLT Peer Nodes

The proxy ARP functionality is supported on VLT peer nodes.

A proxy ARP-enabled device answers the ARP requests that are destined for another host or router. The local host forwards the traffic to the proxy ARP-enabled device, which in turn transmits the packets to the destination.

By default, proxy ARP is enabled. To disable proxy ARP, use the no proxy-arp command in the interface mode. To re-enable proxy ARP, use the ip proxy-arp command in INTERFACE mode. To view if proxy ARP is enabled on the interface, use the show config command in INTERFACE mode. If it is not listed in the show config command output, it is enabled. Only nondefault information is displayed in the show config command output.

ARP proxy operation is performed on the VLT peer node IP address when the peer VLT node is down. The ARP proxy stops working either when the peer routing timer expires or when the peer VLT node goes up. Layer 3 VLT provides a higher resiliency at the Layer 3 forwarding level. VLT peer routing enables you to replace VRRP with routed VLT to route the traffic from Layer 2 access nodes. With proxy ARP, hosts can resolve the MAC address of the VLT node even when VLT node is down.

If the ICL link is down when a VLT node receives an ARP request for the IP address of the VLT peer, owing to LAG-level hashing algorithm in the top-of-rack (TOR) switch, the incorrect VLT node responds to the ARP request with the peer MAC address. Proxy ARP is not performed when the ICL link is up and the ARP request the wrong VLT peer. In this case, ARP requests are tunneled to the VLT peer.

Proxy ARP supported on both VLT interfaces and non-VLT interfaces. Proxy ARP supported on symmetric VLANs only. Proxy ARP is enabled by default. Routing table must be symmetrically configured to support proxy ARP. For example, consider a sample topology in which VLAN 100 is configured on two VLT nodes, node 1 and node 2. ICL link is not configured between the two VLT nodes. Assume that the VLAN 100 IP address in node 1 is 10.1.1.1/24 and VLAN 100 IP address in node 2 is 20.1.1.2/24. In this case, if the ARP request for 20.1.1.1 reaches node 1, node 1 will not perform the ARP request for 20.1.1.2. Proxy ARP is supported only for the IP address belongs to the received interface IP network. Proxy ARP is not supported if the ARP requested IP address is different from the received interface IP subnet. For example, if VLAN 100 and 200 are configured on the VLT peers, and if the VLAN 100 IP address is configured as 10.1.1.0/24 and the VLAN 200 IP address is configured as 20.1.1.0/24, the proxy ARP is not performed if the VLT node receives an ARP request for 20.1.1.0/24 on VLAN 100.

## Working of Proxy ARP for VLT Peer Nodes

Proxy ARP is enabled only when peer routing is enabled on both the VLT peers. If peer routing is disabled on one of the VLT peers, proxy ARP is not performed when the ICL link goes down. Proxy ARP is performed only when the VLT peer's MAC address is installed in the database. Proxy ARP is stopped when the VLT peer's MAC address is removed from the ARP database because of the peer routing timer expiry. The source hardware address in the ARP response contains the VLT peer MAC address. Proxy ARP is supported for both unicast and broadcast ARP requests. Control packets, other than ARP requests destined for the VLT peers that reach the undesired and incorrect VLT node, are dropped if the ICL link is down. Further processing is not done on these control packets. The VLT node does not perform any action if it receives gratuitous ARP requests for the VLT peer IP address. Proxy ARP is also supported on secondary VLANs. When the ICL

link or peer is down, and the ARP request for a private VLAN IP address reaches the wrong peer, then the wrong peer responds to the ARP request with the peer MAC address.

The IP address of the VLT node VLAN interface is synchronized with the VLT peer over ICL when the VLT peers are up. Whenever an IP address is added or deleted, this updated information is synchronized with the VLT peer. IP address synchronization occurs regardless of the VLAN administrative state. IP address addition and deletion serve as the trigger events for synchronization. When a VLAN state is down, the VLT peer might perform a proxy ARP operation for the IP addresses of that VLAN interface.

VLT nodes start performing Proxy ARP when the ICL link goes down. When the VLT peer comes up, proxy ARP will be stopped for the peer VLT IP addresses. When the peer node is rebooted, the IP address synchronized with the peer is not flushed. Peer down events cause the proxy ARP to commence.

When a VLT node detects peer up, it will not perform proxy ARP for the peer IP addresses. IP address synchronization occurs again between the VLT peers.

Proxy ARP is enabled only if peer routing is enabled on both the VLT peers. If you disable peer routing by using the no peerroutingcommand in VLT DOMAIN node, a notification is sent to the VLT peer to disable the proxy ARP. If peer routing is disabled when ICL link is down, a notification is not sent to the VLT peer and in such a case, the VLT peer does not disable the proxy ARP operation.

When the VLT domain is removed on one of the VLT nodes, the peer routing configuration removal will be notified to the peer. In this case VLT peer node disables the proxy ARP. When the ICL link is removed on one of the VLT nodes by using the no peer-link command, the ICL down event is triggered on the other VLT node, which in turn starts the proxy ARP application. The VLT node, where the ICL link is deleted, flushes the peer IP addresses and does not perform proxy ARP for the additional LAG hashed ARP requests.

## VLT Nodes as Rendezvous Points for Multicast **Resiliency**

You can configure virtual link trunking (VLT) peer nodes as rendezvous points (RPs) in a Protocol Independent Multicast (PIM) domain.

PIM uses a VLT node as the RP to distribute multicast traffic to a multicast group. Messages to join the multicast group (Join messages) and data are sent towards the RP, so that receivers can discover who the senders are and begin receiving traffic destined for the multicast group.

To enable an explicit multicast routing table synchronization method for VLT nodes, you can configure VLT nodes as RPs. Multicast routing needs to identify the incoming interface for each route. The PIM running on both VLT peers enables both the peers to obtain traffic from the same incoming interface.

You can configure a VLT node to be an RP through the ip pim rp-address command in Global Configuration mode. When you configure a VLT node as an RP, the (\*, G) routes that are synchronized from the VLT peers are ignored and not downloaded to the device. For the (S, G) routes that are synchronized from the VLT peer, after the RP starts receiving multicast traffic via these routes, these (S, G) routes are considered valid and are downloaded to the device. Only (S, G) routes are used to forward the multicast traffic from the source to the receiver.

You can configure VLT nodes, which function as RP, as Multicast Source Discovery Protocol (MSDP) peers in different domains. However, you cannot configure the VLT peers as MSDP peers in the same VLT domain. In such instances, the VLT peer does not support the RP functionality.

If the same source or RP can be accessed over both a VLT and a non-VLT VLAN, configure better metrics for the VLT VLANs. Otherwise, it is possible that one VLT node chooses a non-VLT VLAN (if the path through the VLT VLAN was not available when the route was learned) and another VLT node selects a VLT VLAN. Such a scenario can cause duplication of packets. ECMP is not supported when you configure VLT nodes as RPs.

Backup RP is not supported if the VLT peer that functions as the RP is statically configured. With static RP configuration, if the RP reboots, it can handle new clients only after it comes back online. Until the RP returns to the active state, the VLT peer forwards the packets for the already logged-in clients. To enable the VLT peer node to retain the synchronized multicast routes or synchronized multicast outgoing interface (OIF) maps after a peer node failure, use the timeout value that you configured through the multicast peerrouting timeout *value* command. You can configure an optimal time for a VLT node to retain synced multicast routes or synced multicast outgoing interface (OIF), after a VLT peer node failure, through the multicast peer-routing-timeout command in VLT DOMAIN mode. Using the bootstrap router (BSR) mechanism, both the VLT nodes in a VLT domain can be configured as the candidate RP for the same group range. When an RP fails, the VLT peer automatically takes over the role of the RP. This phenomenon enables resiliency to be achieved by the PIM BSR protocol.

# **Configuring VLAN-Stack over VLT**

To configure VLAN-stack over VLT, follow these steps.

1 Configure the VLT LAG as VLAN-stack access or trunk mode on both the peers. INTERFACE PORT-CHANNEL mode

vlan-stack {access | trunk}

2 Configure VLAN as VLAN-stack compatible on both the peers. INTERFACE VLAN mode

vlan-stack compatible

3 Add the VLT LAG as a member to the VLAN-stack on both the peers. INTERFACE VLAN mode

member port-channel *port—channel ID*

4 Verify the VLAN-stack configurations. EXEC Privilege

show running-config

#### Sample configuration of VLAN-stack over VLT (Peer 1)Configure VLT domain

```
Dell(conf)#vlt domain 1
Dell(conf-vlt-domain)#peer-link port-channel 1
Dell(conf-vlt-domain)#back-up destination 10.16.151.116
Dell(conf-vlt-domain)#primary-priority 100
Dell(conf-vlt-domain)#system-mac mac-address 00:00:00:11:11:11
Dell(conf-vlt-domain)#unit-id 0
Dell(conf-vlt-domain)#
Dell#show running-config vlt
!
vlt domain 1 
 peer-link port-channel 1 
 back-up destination 10.16.151.116 
 primary-priority 100 
 system-mac mac-address 00:00:00:11:11:11 
 unit-id 0
Dell#
```
#### Configure VLT LAG as VLAN-Stack Access or Trunk Port

```
Dell(conf)#interface port-channel 10
Dell(conf-if-po-10)#switchport
Dell(conf-if-po-10)#vlt-peer-lag port-channel 10
Dell(conf-if-po-10)#vlan-stack access
Dell(conf-if-po-10)#no shutdown
Dell#show running-config interface port-channel 10
!
interface Port-channel 10
```
 no ip address switchport  **vlan-stack access vlt-peer-lag port-channel 10** no shutdown Dell# Dell(conf)#interface port-channel 20 Dell(conf-if-po-20)#switchport Dell(conf-if-po-20)#vlt-peer-lag port-channel 20 Dell(conf-if-po-20)#vlan-stack trunk Dell(conf-if-po-20)#no shutdown Dell#show running-config interface port-channel 20 ! interface Port-channel 20 no ip address switchport **vlan-stack trunk vlt-peer-lag port-channel 20** no shutdown Dell#

#### Configure VLAN as VLAN-Stack VLAN and add the VLT LAG as Members to the VLAN

```
Dell(conf)#interface vlan 50
Dell(conf-if-vl-50)#vlan-stack compatible 
Dell(conf-if-vl-50-stack)#member port-channel 10
Dell(conf-if-vl-50-stack)#member port-channel 20
Dell#show running-config interface vlan 50
!
interface Vlan 50
vlan-stack compatible
 member Port-channel 10,20
 shutdown
Dell#
```
#### Verify that the Port Channels used in the VLT Domain are Assigned to the VLAN-Stack VLANSample Configuration of VLAN-Stack Over VLT (Peer 2)Configure VLT domain

```
Dell(conf)#vlt domain 1
Dell(conf-vlt-domain)#peer-link port-channel 1
Dell(conf-vlt-domain)#back-up destination 10.16.151.115
Dell(conf-vlt-domain)#system-mac mac-address 00:00:00:11:11:11
Dell(conf-vlt-domain)#unit-id 1
Dell(conf-vlt-domain)#
Dell#show running-config vlt
vlt domain 1 
 peer-link port-channel 1 
 back-up destination 10.16.151.115 
 system-mac mac-address 00:00:00:11:11:11 
unit-id 1Dell#
```
#### Configure VLT LAG as VLAN-Stack Access or Trunk Port

```
Dell(conf)#interface port-channel 10
Dell(conf-if-po-10)#switchport
Dell(conf-if-po-10)#vlt-peer-lag port-channel 10
Dell(conf-if-po-10)#vlan-stack access 
Dell(conf-if-po-10)#no shutdown
Dell#show running-config interface port-channel 10
!
interface Port-channel 10
 no ip address
 switchport
vlan-stack access
 vlt-peer-lag port-channel 10
```

```
 no shutdown
Dell#
Dell(conf)#interface port-channel 20
Dell(conf-if-po-20)#switchport
Dell(conf-if-po-20)#vlt-peer-lag port-channel 20
Dell(conf-if-po-20)#vlan-stack trunk 
Dell(conf-if-po-20)#no shutdown
Dell#show running-config interface port-channel 20
!
interface Port-channel 20
 no ip address
 switchport
vlan-stack trunk
vlt-peer-lag port-channel 20
 no shutdown
Dell#
```
Configure the VLAN as VLAN-Stack VLAN and add the VLT LAG as members to the VLAN

```
Dell(conf)#interface vlan 50
Dell(conf-if-vl-50)#vlan-stack compatible 
Dell(conf-if-vl-50-stack)#member port-channel 10
Dell(conf-if-vl-50-stack)#member port-channel 20
Dell(conf-if-vl-50-stack)#
Dell#show running-config interface vlan 50
!
interface Vlan 50
 vlan-stack compatible
member Port-channel 10,20
  shutdown
Dell#
```
Verify that the Port Channels used in the VLT Domain are Assigned to the VLAN-Stack VLAN

## **Configure BFD in VLT Domain**

Dell EMC Networking OS supports Bidirectional Forwarding Detection (BFD) to detect communication failures on an interface that is a part of a VLT link aggregation group (LAG).

In VLT domain, BFD provides high availability path when there are communication failures in any one of the VLT LAG links. The VLT nodes and top of rack (ToR) use the VLT LAG links to carry the BFD packets. When any one of the VLT LAG links connected to the ToR is down, the BFD packets reach the VLT primary or secondary using the VLTi (ICL) link.

## Sample BFD configuration in VLT domain

The following shows the sample configuration of BFD implementation in VLT environment:

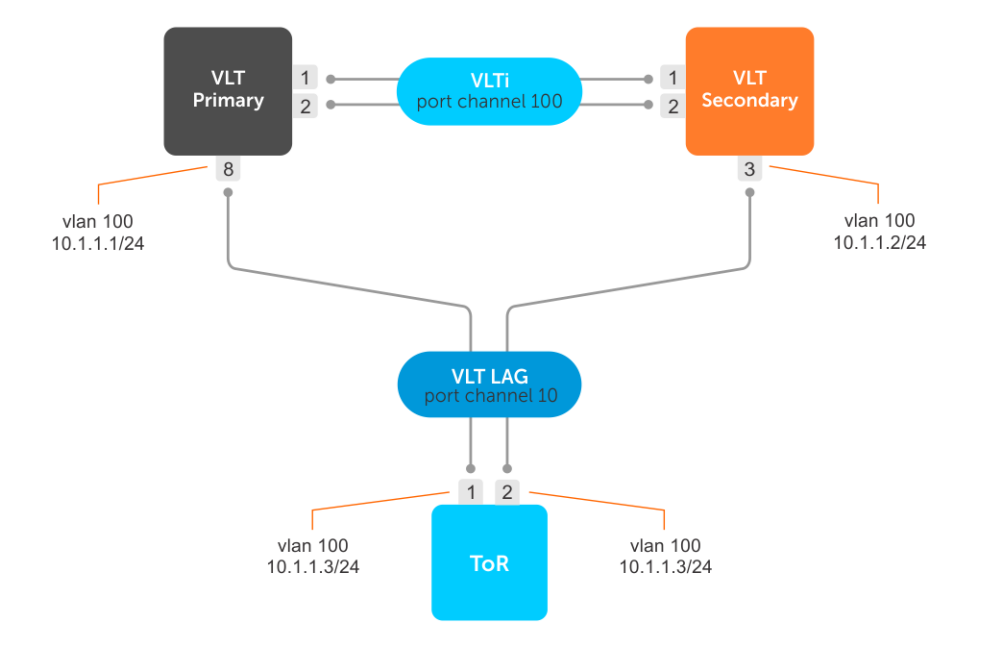

### ToR

- 1 Enable BFD globally. TOR(conf)# bfd enable
- 2 Configure a VLT peer LAG.
- 3 Configure the port channel for the VLT interconnect on a ToR.

```
TOR(conf)# interface port-channel 10
TOR(conf-if-po-111)# no ip address
TOR(conf-if-po-111)# switchport
TOR(conf-if-po-111)# no shutdown
```

```
4 Configure a VLAN.
```

```
TOR(conf)#interface vlan 100
TOR(conf-if-vl-100)#ip address 100.1.1.3/24
TOR(conf-if-vl-100)#tagged port-channel 10
TOR(conf-if-vl-100)#arp timeout 1
TOR(conf-if-vl-100)#no shutdown
TOR(conf-if-vl-100)#exit
```

```
5 Enable BFD over OSPF.
```

```
TOR(conf)# router ospf 1
TOR(conf-router_ospf)# network 100.1.1.0/24 area 0
TOR(conf-router_ospf)# bfd all-neighbors
```
### VLT Primary

- 1 Enable BFD globally. VLT\_Primary(conf)# bfd enable
- 2 Configure port channel which is used as VLTi link.
- 3 Enable VLT and configure a VLT domain.

```
VLT_Primary(conf)# vlt domain 100
VLT_Primary(conf-vlt-domain)# peer-link port-channel 100
VLT_Primary(conf-vlt-domain)# back-up destination 10.16.206.199
VLT_Primary(conf-vlt-domain)# peer-routing
```

```
4 Configure a VLT peer LAG.
```

```
VLT_Primary(conf)#interface port-channel 10
VLT_Primary(conf-if-po-10)#no ip address
VLT_Primary(conf-if-po-10)#switchport
VLT_Primary(conf-if-po-10)#vlt-peer-lag port-channel 10
VLT_Primary(conf-if-po-10)#no shutdown
```
5 Configure a VLAN.

```
VLT Primary(conf)#interface vlan 100
VLT_Primary(conf-if-vl-100)#ip address 100.1.1.1/24
VLT_Primary(conf-if-vl-100)#tagged port-channel 10
VLT_Primary(conf-if-vl-100)#no shutdown
VLT_Primary(conf-if-vl-100)#exit
```
6 Enable BFD over OSPF.

```
VLT Primary(conf)# router ospf 1
VLT_Primary(conf-router_ospf)# network 100.1.1.0/24 area 0
VLT_Primary(conf-router_ospf)# bfd all-neighbors
```
### VLT Secondary

1 Enable BFD globally. VLT Secondary(conf)# bfd enable

- 2 Configure port channel which is used as VLTi link.
- 3 Enable VLT and configure a VLT domain.

```
VLT Secondary(conf) # vlt domain 100
VLT_Secondary(conf-vlt-domain)# peer-link port-channel 100
VLT_Secondary(conf-vlt-domain)# back-up destination 10.16.206.80
VLT_Secondary(conf-vlt-domain)# peer-routing
```
4 Configure a VLT peer LAG.

```
VLT_Primary(conf)#interface port-channel 10
VLT_Primary(conf-if-po-10)#no ip address
VLT_Primary(conf-if-po-10)#switchport
VLT_Primary(conf-if-po-10)#vlt-peer-lag port-channel 10
VLT_Primary(conf-if-po-10)#no shutdown
```
5 Configure a VLAN

```
VLT_Secondary(conf)#interface vlan 100
VLT_Secondary(conf-if-vl-100)#ip address 100.1.1.2/24
VLT_Secondary(conf-if-vl-100)#tagged port-channel 10
VLT_Secondary(conf-if-vl-100)#no shutdown
VLT_Secondary(conf-if-vl-100)#exit
```
6 Enable BFD over OSPF.

```
VLT_Secondary(conf)# router ospf 1
VLT_Secondary(conf-router_ospf)# network 100.1.1.0/24 area 0
VLT_Secondary(conf-router_ospf)# bfd all-neighbors
```
#### Verify BFD configuration in VLT domain

Verify the BFD configuration in each node using the following show commands:

• To verify the BFD neighbors in the ToR, use show bfd neighbors command.

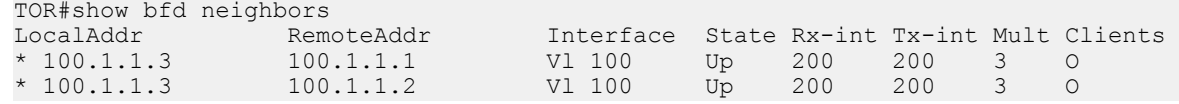

• To verify the VLTi (ICL) link is up in the VLT primary peer, use show vlt brief command.

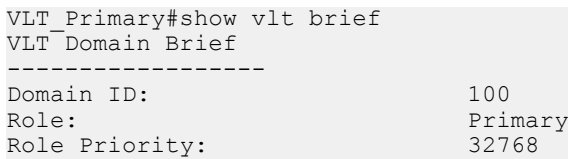

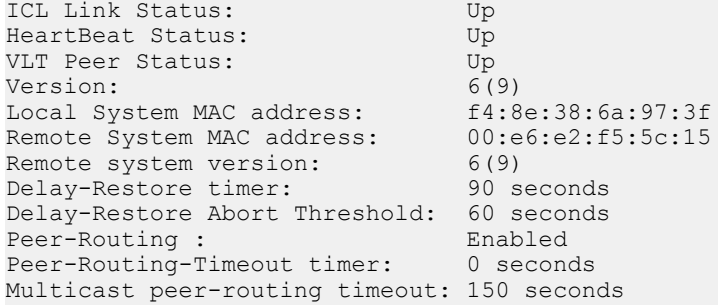

• To verify the VLTi (ICL) link is up in the VLT secondary peer, use show vlt brief command.

VLT Secondary#show vlt brief VLT Domain Brief ------------------ Domain ID: 100<br>Role: 5ec Secondary<br>32768 Role Priority: 32<br>TCL Link Status: 50<br>TCL Link Status: 50 ICL Link Status: Up<br>
HeartBeat Status: Up HeartBeat Status: Up<br>VLT Peer Status: Up VLT Peer Status: Up<br>Version: 6(9) Version: 6(9) Local System MAC address: 00:e6:e2:f5:5c:15 Remote System MAC address: f4:8e:38:6a:97:3f Remote system version: 6(9) Delay-Restore timer: 90 seconds Delay-Restore Abort Threshold: 60 seconds Peer-Routing : Enabled Peer-Routing-Timeout timer: 0 seconds Multicast peer-routing timeout: 150 seconds

# Virtual Router Redundancy Protocol (VRRP)

Virtual router redundancy protocol (VRRP) is supported on Dell Networking OS.

# VRRP Overview

VRRP is designed to eliminate a single point of failure in a statically routed network. Authentication is not supported on VRRPv3. VRRP is supported on "all types" of interfaces, including physical, VLAN, port-channel, and port extender interfaces.

VRRP specifies a MASTER router that owns the next hop IP and MAC address for end stations on a local area network (LAN). The MASTER router is chosen from the virtual routers by an election process and forwards packets sent to the next hop IP address. If the MASTER router fails, VRRP begins the election process to choose a new MASTER router and that new MASTER continues routing traffic.

VRRP uses the virtual router identifier (VRID) to identify each virtual router configured. The IP address of the MASTER router is used as the next hop address for all end stations on the LAN. The other routers the IP addresses represent are BACKUP routers.

VRRP packets are transmitted with the virtual router MAC address as the source MAC address. The MAC address is in the following format: 00-00-5E-00-01-{VRID}. The first three octets are unchangeable. The next two octets (00-01) indicate the address block assigned to the VRRP protocol, and are unchangeable. The final octet changes depending on the VRRP virtual router identifier and allows for up to 255 VRRP routers on a network.

The following example shows a typical network configuration using VRRP. Instead of configuring the hosts on the network 10.10.10.0 with the IP address of either Router A or Router B as their default router; their default router is the IP address configured on the virtual router. When any host on the LAN segment wants to access the Internet, it sends packets to the IP address of the virtual router.

In the following example, Router A is configured as the MASTER router. It is configured with the IP address of the virtual router and sends any packets addressed to the virtual router through interface TenGigabitEthernet 1/1 to the Internet. As the BACKUP router, Router B is also configured with the IP address of the virtual router. If, for any reason, Router A becomes unavailable, VRRP elects a new MASTER Router. Router B assumes the duties of Router A and becomes the MASTER router. At that time, Router B responds to the packets sent to the virtual IP address.

All workstations continue to use the IP address of the virtual router to address packets destined to the Internet. Router B receives and forwards them on interface TenGigabitEthernet 10/1. Until Router A resumes operation, VRRP allows Router B to provide uninterrupted service to the users on the LAN segment accessing the Internet.

For more detailed information about VRRP, refer to *RFC 2338, Virtual Router Redundancy Protocol*.

<span id="page-1145-0"></span>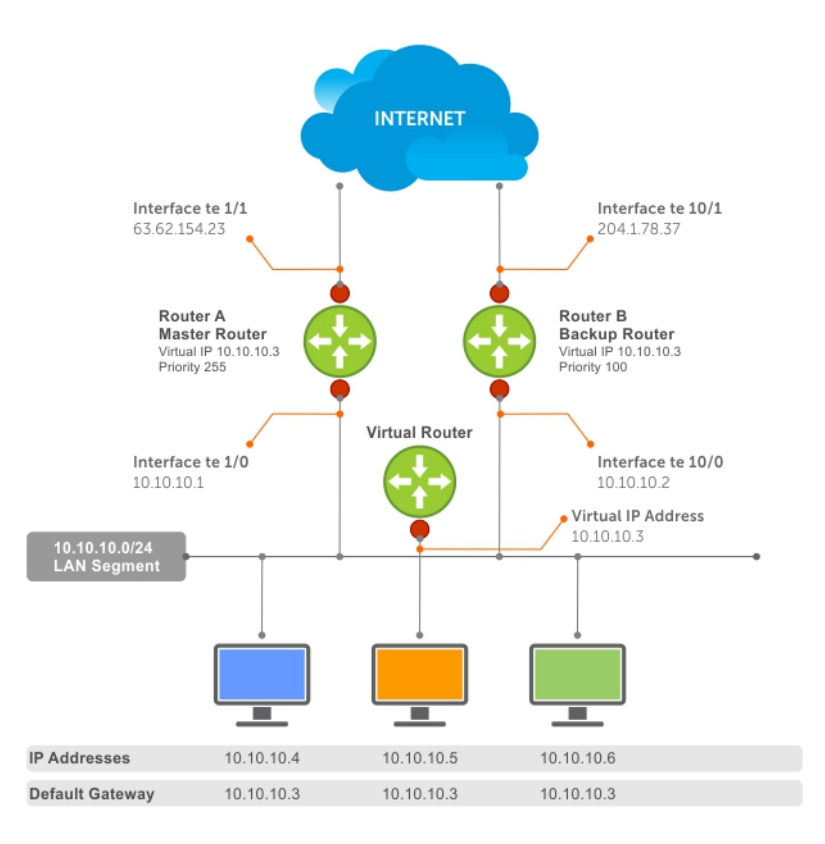

#### **Figure 157. Basic VRRP Configuration**

# **VRRP Benefits**

With VRRP configured on a network, end-station connectivity to the network is not subject to a single point-of-failure. End-station connections to the network are redundant and are not dependent on internal gateway protocol (IGP) protocols to converge or update routing tables.

# VRRP Implementation

Within a single VRRP group, up to 12 virtual IP addresses are supported.

Virtual IP addresses can belong to the primary or secondary IP address' subnet configured on the interface. You can ping all the virtual IP addresses configured on the Master VRRP router from anywhere in the local subnet.

Up to 255 VRRP groups are supported on the switch. The total number of VRRP groups per system should be less than 512.

The following recommendations shown may vary depending on various factors like address resolution protocol (ARP) broadcasts, IP broadcasts, or spanning tree protocol (STP) before changing the advertisement interval. When the number of packets processed by RP2/CP/FP processor increases or decreases based on the dynamics of the network, the advertisement intervals may increase or decrease accordingly.

CAUTION: Increasing the advertisement interval increases the VRRP Master dead interval, resulting in an increased failover time  $\wedge$ for Master/Backup election. Take caution when increasing the advertisement interval, as the increased dead interval may cause packets to be dropped during that switch-over time.

#### Table 139. Recommended VRRP Advertise Intervals on the Switch

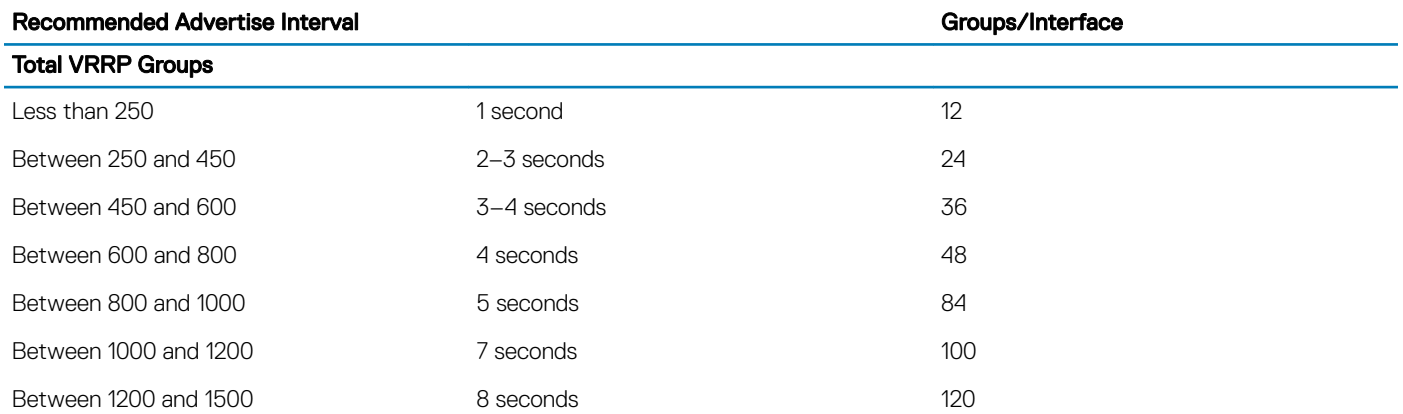

## **VRRP Configuration**

By default, VRRP is not configured.

### **Configuration Task List**

The following list specifies the configuration tasks for VRRP.

- Creating a Virtual Router (mandatory)
- [Configuring the VRRP Version for an IPv4 Group](#page-1147-0) (optional)
- [Assign Virtual IP Addresses](#page-1148-0) mandatory)
- [Setting VRRP Group \(Virtual Router\) Priority](#page-1149-0) (optional)
- [Configuring VRRP Authentication](#page-1150-0) (optional)
- [Disabling Preempt](#page-1151-0) (optional)
- [Changing the Advertisement Interval](#page-1151-0) (optional)
- **[Setting VRRP Initialization Delay](#page-1152-0)**
- [Track an Interface or Object](#page-1153-0)
- **[Tracking a Metric Threshold](#page-672-0)**
- **[Tracking Route Reachability](#page-674-0)**

For a complete listing of all commands related to VRRP, refer to *Dell Networking OS Command Line Reference Guide*.

### Creating a Virtual Router

To enable VRRP, create a virtual router. In the Dell Networking Operating System, the virtual router identifier (VRID) identifies a VRRP group.

To enable or delete a virtual router, use the following commands.

• Create a virtual router for that interface with a VRID. INTERFACE mode

```
vrrp-group vrid
```
The VRID range is from 1 to 255.

- <span id="page-1147-0"></span> $\cap$  NOTE: The interface must already have a primary IP address defined and be enabled, as shown in the second example.
- Delete a VRRP group. INTERFACE mode

no vrrp-group vrid

#### Examples of Configuring Verifying a VRRP Configuration

The following example shows configuring a VRRP configuration.

```
Dell(conf)#int te 1/1
Dell(conf-if-te-1/1)#vrrp-group 111
Dell(conf-if-te-1/1-vrid-111)#
```
The following example shows verifying a VRRP configuration.

```
Dell(conf-if-te-1/1)#show conf
!
interface TenGigabitEthernet 1/1
   ip address 10.10.10.1/24
!
  vrrp-group 111
  no shutdown
Dell(conf-if-te-1/1)#
```
### Configuring the VRRP Version for an IPv4 Group

For IPv4, you can configure a VRRP group to use one of the following VRRP versions:

- VRRPv2 as defined in RFC 3768, *Virtual Router Redundancy Protocol (VRRP)*
- VRRPv3 as defined in RFC 5798, *Virtual Router Redundancy Protocol (VRRP) Version 3 for IPv4 and IPv6*

You can also migrate a IPv4 group from VRRPv2 to VRRP3.

To configure the VRRP version for IPv4, use the **version** command in INTERFACE mode.

#### Example: Configuring VRRP to Use Version 3

The following example configures the IPv4 VRRP 100 group to use VRRP protocol version 3.

You can use the version both command in INTERFACE mode to migrate from VRRPv2 to VRRPv3. When you set the VRRP version to **both**, the switch sends only VRRPv3 advertisements but can receive VRRPv2 or VRRPv3 packets.

To migrate an IPv4 VRRP group from VRRPv2 to VRRPv3:

- 1 Set the switches with the lowest priority to "both".
- 2 Set the switch with the highest priority to version to 3.
- 3 Set all the switches from **both** to version 3.

#### NOTE: Do not run VRRP version 2 and version 3 in the same group for an extended period of time

#### Example: Migrating an IPv4 VRRP Group from VRRPv2 to VRRPv3

#### NOTE: Carefully following this procedure, otherwise you might introduce dual master switches issues.

To migrate an IPv4 VRRP Group from VRRPv2 to VRRPv3:

1 Set the backup switches to VRRP version to both.

- <span id="page-1148-0"></span>2 Set the master switch to VRRP protocol version 3.
- 3 Set the backup switches to version 3.

### Assign Virtual IP addresses

Virtual routers contain virtual IP addresses configured for that VRRP group (VRID). A VRRP group does not transmit VRRP packets until you assign the Virtual IP address to the VRRP group.

For more information, refer to [VRRP Implementation](#page-1145-0).

To activate a VRRP group on an interface (so that VRRP group starts transmitting VRRP packets), configure at least one virtual IP address in a VRRP group. The virtual IP address is the IP address of the virtual router and does not require the IP address mask.

You can configure up to 12 virtual IP addresses on a single VRRP group (VRID).

The following rules apply to virtual IP addresses:

- The virtual IP addresses must be in the same subnet as the primary or secondary IP addresses configured on the interface. Though a single VRRP group can contain virtual IP addresses belonging to multiple IP subnets configured on the interface, Dell Networking recommends configuring virtual IP addresses belonging to the same IP subnet for any one VRRP group.
	- For example, an interface (on which you enable VRRP) contains a primary IP address of 50.1.1.1/24 and a secondary IP address of 60.1.1.1/24. The VRRP group (VRID 1) must contain virtual addresses belonging to either subnet 50.1.1.0/24 or subnet 60.1.1.0/24, but not from both subnets (though the system allows the same).
- If the virtual IP address and the interface's primary/secondary IP address are the same, the priority on that VRRP group MUST be set to 255. The interface then becomes the OWNER router of the VRRP group and the interface's physical MAC address is changed to that of the owner VRRP group's MAC address.
- If you configure multiple VRRP groups on an interface, only one of the VRRP Groups can contain the interface primary or secondary IP address.

### **Configuring a Virtual IP Address**

To configure a virtual IP address, use the following commands.

1 Configure a VRRP group. INTERFACE mode

vrrp-group *vrrp-id*

The VRID range is from 1 to 255.

- 2 Configure virtual IP addresses for this VRID.
	- INTERFACE -VRID mode

```
virtual-address ip-address1 [...ip-address12]
```
The range is up to 12 addresses.

#### Examples of the Configuring and Verifying a Virtual IP Address

The following example shows how to configure a virtual IP address.

```
Dell(conf-if-te-1/1/1-vrid-111)#virtual-address 10.10.10.1
Dell(conf-if-te-1/1/1-vrid-111)#virtual-address 10.10.10.2
Dell(conf-if-te-1/1/1-vrid-111)#virtual-address 10.10.10.3
```
The following example shows how to verify a virtual IP address configuration.

#### NOTE: In the following example, the primary IP address and the virtual IP addresses are on the same subnet.

```
Dell(conf-if-te-1/1/1)#show conf
!
```

```
interface TenGigabitEthernet 1/1/1
   ip address 10.10.10.1/24
!
vrrp-group 111
   priority 255
   virtual-address 10.10.10.1
   virtual-address 10.10.10.2
   virtual-address 10.10.10.3
!
vrrp-group 222
 no shutdown
```
The following example shows the same VRRP group (VRID 111) configured on multiple interfaces on different subnets.

```
Dell#show vrrp
------------------
TenGigabitEthernet 1/1/1, VRID: 111, Net: 10.10.10.1
State: Master, Priority: 255, Master: 10.10.10.1 (local)
Hold Down: 0 sec, Preempt: TRUE, AdvInt: 1 sec
Adv rcvd: 0, Bad pkts rcvd: 0, Adv sent: 1768, Gratuitous ARP sent: 5
Virtual MAC address:
   00:00:5e:00:01:6f
Virtual IP address:
   10.10.10.1 10.10.10.2 10.10.10.3 10.10.10.10
Authentication: (none)
------------------
TenGigabitEthernet 1/2/1, VRID: 111, Net: 10.10.2.1
State: Master, Priority: 100, Master: 10.10.2.1 (local)
Hold Down: 0 sec, Preempt: TRUE, AdvInt: 1 sec
Adv rcvd: 0, Bad pkts rcvd: 0, Adv sent: 27, Gratuitous ARP sent: 2
Virtual MAC address:
   00:00:5e:00:01:6f
Virtual IP address:
   10.10.2.2 10.10.2.3
Authentication:
```
When the VRRP process completes its initialization, the State field contains either Master or Backup.

### Setting VRRP Group (Virtual Router) Priority

Setting a virtual router priority to 255 ensures that router is the "owner" virtual router for the VRRP group. VRRP elects the MASTER router by choosing the router with the highest priority.

The default priority for a virtual router is **100**. The higher the number, the higher the priority. If the MASTER router fails, VRRP begins the election process to choose a new MASTER router based on the next-highest priority.

If two routers in a VRRP group come up at the same time and have the same priority value, the interface's physical IP addresses are used as tie-breakers to decide which is MASTER. The router with the higher IP address becomes MASTER.

To configure the VRRP group's priority, use the following command.

• Configure the priority for the VRRP group. INTERFACE -VRID mode

priority *priority*

The range is from 1 to 255.

The default is 100.

#### Examples of the **priority** Command

```
Dell(conf-if-te-1/2/1)#vrrp-group 111
Dell(conf-if-te-1/2/1-vrid-111)#priority 125
```
<span id="page-1150-0"></span>To verify the VRRP group priority, use the show vrrp command.

```
Dellshow vrrp
------------------
TenGigabitEthernet 1/1/1, VRID: 111, Net: 10.10.10.1
State: Master, Priority: 255, Master: 10.10.10.1 (local)
Hold Down: 0 sec, Preempt: TRUE, AdvInt: 1 sec
Adv rcvd: 0, Bad pkts rcvd: 0, Adv sent: 2343, Gratuitous ARP sent: 5
Virtual MAC address:
  00:00:5e:00:01:6f
Virtual IP address:
  10.10.10.1 10.10.10.2 10.10.10.3 10.10.10.10
Authentication: (none)
------------------
TenGigabitEthernet 1/2/1, VRID: 111, Net: 10.10.2.1
State: Master, Priority: 125, Master: 10.10.2.1 (local)
Hold Down: 0 sec, Preempt: TRUE, AdvInt: 1 sec
Adv rcvd: 0, Bad pkts rcvd: 0, Adv sent: 601, Gratuitous ARP sent: 2
Virtual MAC address:
   00:00:5e:00:01:6f
Virtual IP address:
  10.10.2.2 10.10.2.3
Authentication: (none)
```
### **Configuring VRRP Authentication**

Simple authentication of VRRP packets ensures that only trusted routers participate in VRRP processes. When you enable authentication, Dell Networking OS includes the password in its VRRP transmission. The receiving router uses that password to verify the transmission.\

(i) NOTE: You must configure all virtual routers in the VRRP group the same: you must enable authentication with the same password or authentication is disabled.

To configure simple authentication, use the following command.

• Configure a simple text password.

INTERFACE-VRID mode

authentication-type simple [*encryption-type*] *password*

Parameters:

- *encryption-type*: 0 indicates unencrypted; 7 indicates encrypted.
- *password*: plain text.

#### Examples of the **authentication-type** Command

The bold section shows the encryption type (encrypted) and the password.

```
Dell(conf-if-te-1/1/1-vrid-111)#authentication-type ?
Dell(conf-if-te-1/1/1-vrid-111)#authentication-type simple 7 force10
```
The following example shows verifying the VRRP authentication configuration using the show conf command. The bold section shows the encrypted password.

```
Dell(conf-if-te-1/1/1-vrid-111)#show conf
!
   vrrp-group 111
     authentication-type simple 7 387a7f2df5969da4
    priority 255
    virtual-address 10.10.10.1
    virtual-address 10.10.10.2
    virtual-address 10.10.10.3
     virtual-address 10.10.10.10
```
### <span id="page-1151-0"></span>Disabling Preempt

The preempt command is enabled by default. The command forces the system to change the MASTER router if another router with a higher priority comes online.

Prevent the BACKUP router with the higher priority from becoming the MASTER router by disabling preempt.

#### (i) NOTE: You must configure all virtual routers in the VRRP group the same: you must configure all with preempt enabled or configure all with preempt disabled.

Because preempt is enabled by default, disable the preempt function with the following command.

• Prevent any BACKUP router with a higher priority from becoming the MASTER router. INTERFACE-VRID mode

no preempt

#### Examples of Disabling Preempt

Re-enable preempt by entering the preempt command. When you enable preempt, it does not display in the show commands, because it is a default setting.

The following example shows how to disable preempt using the no preempt command.

```
Dell(conf-if-te-1/1/1)#vrrp-group 111
Dell(conf-if-te-1/1/1-vrid-111)#no preempt
Dell(conf-if-te-1/1/1-vrid-111)#
```
The following example shows how to verify preempt is disabled using the show conf command.

```
Dell(conf-if-te-1/1/1-vrid-111)#show conf
!
   vrrp-group 111
    authentication-type simple 7 387a7f2df5969da4
     no preempt
     priority 255
     virtual-address 10.10.10.1
     virtual-address 10.10.10.2
    virtual-address 10.10.10.3
     virtual-address 10.10.10.10
```
### Changing the Advertisement Interval

By default, the MASTER router transmits a VRRP advertisement to all members of the VRRP group every one second, indicating it is operational and is the MASTER router.

If the VRRP group misses three consecutive advertisements, the election process begins and the BACKUP virtual router with the highest priority transitions to MASTER.

NOTE: To avoid throttling VRRP advertisement packets, Dell Networking OS recommends increasing the VRRP advertisement interval to a value higher than the default value of one second. If you do change the time interval between VRRP advertisements on one router, change it on all participating routers.

If are using VRRP version 2, you must configure the timer values in multiple of whole seconds. For example a timer value of 3 seconds or 300 centisecs are valid and equivalent. However, a time value of 50 centisecs is invalid because it not a multiple of 1 second. If you are using VRRP version 3, you must configure the timer values in multiples of 25 centisecs.

If you are configured for VRRP version 2, the timer values must be in multiples of whole seconds. For example, timer value of 3 seconds or 300 centisecs are valid and equivalent. However, a timer value of 50 centisecs is invalid because it not is not multiple of 1 second.

If are using VRRP version 3, you must configure the timer values in multiples of 25 centisecs.

To change the advertisement interval in seconds or centisecs, use the following command. A centisecs is 1/100 of a second.
Change the advertisement interval setting. INTERFACE-VRID mode

advertise-interval *seconds*

The range is from 1 to 255 seconds.

The default is 1 second.

• For VRRPv3, change the advertisement centisecs interval setting. INTERFACE-VRID mode

```
advertise-interval centisecs centisecs
```
The range is from 25 to 4075 centisecs in units of 25 centisecs.

The default is 100 centisecs.

#### Examples of the **advertise-interval** Command

The following example shows how to change the advertise interval using the advertise-interval command.

```
Dell(conf-if-te-1/1/1)#vrrp-group 111
Dell(conf-if-te-1/1/1-vrid-111)#advertise-interval 10
Dell(conf-if-te-1/1/1-vrid-111)#
```
The following example shows how to verify the advertise interval change using the show conf command.

```
Dell(conf-if-te-1/1/1-vrid-111)#show conf
!
   vrrp-group 111
     advertise-interval 10
    authentication-type simple 7 387a7f2df5969da4
    no preempt
    priority 255
     virtual-address 10.10.10.1
     virtual-address 10.10.10.2
     virtual-address 10.10.10.3
    virtual-address 10.10.10.10
```
### Setting VRRP Initialization Delay

When configured, VRRP is enabled immediately upon system reload or boot. You can delay VRRP initialization to allow the IGP and EGP protocols to be enabled prior to selecting the VRRP Master. This delay ensures that VRRP initializes with no errors or conflicts. You can configure the delay for up to 15 minutes, after which VRRP enables normally.

NOTE: When you reload a node that contains VRRP configuration and is enabled for VLT, Dell Networking recommends that you configure the reload timer by using the *vrrp* delay reload command to ensure that VRRP is functional. Otherwise, when you reload a VLT node configured for VRRP, the local destination address is not seen on the reloaded node causing suboptimal routing.

Set the delay timer on individual interfaces. The delay timer is supported on all physical interfaces, VLANs, and LAGs.

When you configure both CLIs, the later timer rules VRRP enabling. For example, if you set vrrp delay reload 600 and vrrp delay minimum 300, the following behavior occurs:

- When the system reloads, VRRP waits 600 seconds (10 minutes) to bring up VRRP on all interfaces that are up and configured for VRRP.
- When an interface comes up and becomes operational, the system waits 300 seconds (5 minutes) to bring up VRRP on that interface.

To set the delay time for VRRP initialization, use the following commands.

• Set the delay time for VRRP initialization on an individual interface. INTERFACE mode

vrrp delay minimum *seconds*

This time is the gap between an interface coming up and being operational, and VRRP enabling.

The seconds range is from 0 to 900.

```
The default is 0.
• Set the delay time for VRRP initialization on all the interfaces in the system configured for VRRP.
INTERFACE mode
```

```
vrrp delay reload seconds
```
This time is the gap between system boot up completion and VRRP enabling.

The seconds range is from 0 to 900.

The default is  $0$ .

### Track an Interface or Object

You can set Dell Networking OS to monitor the state of any interface according to the virtual group.

Each VRRP group can track up to 12 interfaces and up to 20 additional objects, which may affect the priority of the VRRP group. If the tracked interface goes down, the VRRP group's priority decreases by a default value of 10 (also known as *cost*). If the tracked interface's state goes up, the VRRP group's priority increases by 10.

The lowered priority of the VRRP group may trigger an election. As the Master/Backup VRRP routers are selected based on the VRRP group's priority, tracking features ensure that the best VRRP router is the Master for that group. The sum of all the costs of all the tracked interfaces must be less than the configured priority on the VRRP group. If the VRRP group is configured as Owner router (priority 255), tracking for that group is disabled, irrespective of the state of the tracked interfaces. The priority of the owner group always remains at 255.

For a virtual group, you can track the line-protocol state or the routing status of any of the following interfaces with the interface *interface* parameter:

- For a 10-Gigabit Ethernet interface, enter the keyword TenGigabitEthernet then the slot/port.
- For a 40-Gigabit Ethernet: enter fortyGigE slot/port.
- For a port extender 1-Gigabit Ethernet interface, enter the keyword peGigE then the *pe-id*/*stack-unit* /*port-id* information.
- For a port extender 10-Gigabit Ethernet interface, enter the keyword peTenGigE then the *pe-id*/*stack-unit* /*port-id* information.
- For a VLAN interface, enter the keyword vlan then a number from 1 to 4094.

For a virtual group, you can also track the status of a configured object (the track *object-id* command) by entering its object number.

#### NOTE: You can congure a tracked object for a VRRP group (using the **track** *object-id* command in INTERFACE-VRID mode) before you actually create the tracked object (using a **track** *object-id* command in CONFIGURATION mode). However, no changes in the VRRP group's priority occur until the tracked object is defined and determined to be down.

In addition, if you configure a VRRP group on an interface that belongs to a VRF instance and later configure object tracking on an interface for the VRRP group, the tracked interface must belong to the VRF instance.

### Tracking an Interface

To track an interface, use the following commands.

#### (i) NOTE: The sum of all the costs for all tracked interfaces must be less than the configured priority of the VRRP group.

• Monitor an interface and, optionally, set a value to be subtracted from the interface's VRRP group priority. INTERFACE-VRID mode

```
track interface [priority-cost cost]
```
The cost range is from 1 to 254.

The default is 10.

• (Optional) Display the configuration. Display the UP or DOWN state of tracked objects, including the client (VRRP group) that is tracking an object's state.

EXEC mode or EXEC Privilege mode

show track

• (Optional) Display the configuration and the UP or DOWN state of tracked interfaces and objects in VRRP groups, including the time since the last change in an object's state.

EXEC mode or EXEC Privilege mode

show vrrp

• (Optional) Display the configuration of tracked objects in VRRP groups on a specified interface. EXEC mode or EXEC Privilege mode

show running-config interface *interface*

#### Examples of Configuring and Viewing the **track** Command

```
Dell(conf-if-te-1/1/1)#vrrp-group 111
Dell(conf-if-te-1/1/1-vrid-111)#track Tengigabitethernet 1/2/1
```
The following example shows how to verify tracking using the show conf command.

```
Dell(conf-if-te-1/1/1-vrid-111)#show conf
!
  vrrp-group 111
    advertise-interval 10
    authentication-type simple 7 387a7f2df5969da4
    no preempt
    priority 255
    track TenGigabitEthernet 1/2/1
    virtual-address 10.10.10.1
    virtual-address 10.10.10.2
    virtual-address 10.10.10.3
    virtual-address 10.10.10.10
Dell#show track
Track 2
   IPv6 route 2040::/64 metric threshold
   Metric threshold is Up (STATIC/0/0)
     5 changes, last change 00:02:16
   Metric threshold down 255 up 254
   First-hop interface is GigabitEthernet 1/3
   Tracked by:
```

```
 VRRP GigabitEthernet 1/8 IPv6 VRID 1
```
Track 3 IPv6 route 2050::/64 reachability

```
 Reachability is Up (STATIC)
 5 changes, last change 00:02:16
  First-hop interface is GigabitEthernet 1/3
  Tracked by:
    VRRP GigabitEthernet 1/8 IPv6 VRID 1
```
The following example shows verifying the VRRP status.

#### **ON the MASTER**

========== Dell#show vrrp ------------------ TenGigabitEthernet 0/1, IPv4 VRID: 1, Version: 2, Net: 1.1.1.1 VRF: 0 default State: Master, Priority: 100, Master: 1.1.1.1 (local) Hold Down: 0 sec, Preempt: TRUE, AdvInt: 1 sec Adv rcvd: 0, Bad pkts rcvd: 0, Adv sent: 36, Gratuitous ARP sent: 1 Virtual MAC address: 00:00:5e:00:01:01 Virtual IP address: 1.1.1.100 Authentication: (none) Dell#

#### **ON the STANDBY**

=========== Dell#show vrrp ------------------ TenGigabitEthernet 0/1, IPv4 VRID: 1, Version: 2, Net: 1.1.1.2 VRF: 0 default State: Backup, Priority: 100, Master: 1.1.1.1 Hold Down: 0 sec, Preempt: TRUE, AdvInt: 1 sec Adv rcvd: 65, Bad pkts rcvd: 0, Adv sent: 0, Gratuitous ARP sent: 0 Virtual MAC address: 00:00:5e:00:01:01 Virtual IP address: 1.1.1.100 Authentication: (none) Dell# **Tracking states for 2 resource Ids: 2 - Up IPv6 route, 2040::/64, priority-cost 20, 00:02:11 3 - Up IPv6 route, 2050::/64, priority-cost 30, 00:02:11**

The following example shows verifying the VRRP configuration on an interface.

```
Dell#show running-config interface tengigabitethernet 1/8/1
```

```
interface TenGigabitEthernet 1/8/1
  no ip address
   ipv6 address 2007::30/64
vrrp-ipv6-group 1
   track 2 priority-cost 20
```
 **track 3 priority-cost 30** virtual-address 2007::1 virtual-address fe80::1 no shutdown

# **Sample Configurations**

Before you set up VRRP, review the following sample configurations.

### **VRRP** for an IPv4 Configuration

The following configuration shows how to enable IPv4 VRRP. This example does not contain comprehensive directions and is intended to provide guidance for only a typical VRRP configuration. You can copy and paste from the example to your CLI. To support your own IP addresses, interfaces, names, and so on, be sure that you make the necessary changes. The VRRP topology was created using the CLI configuration shown in the following example.

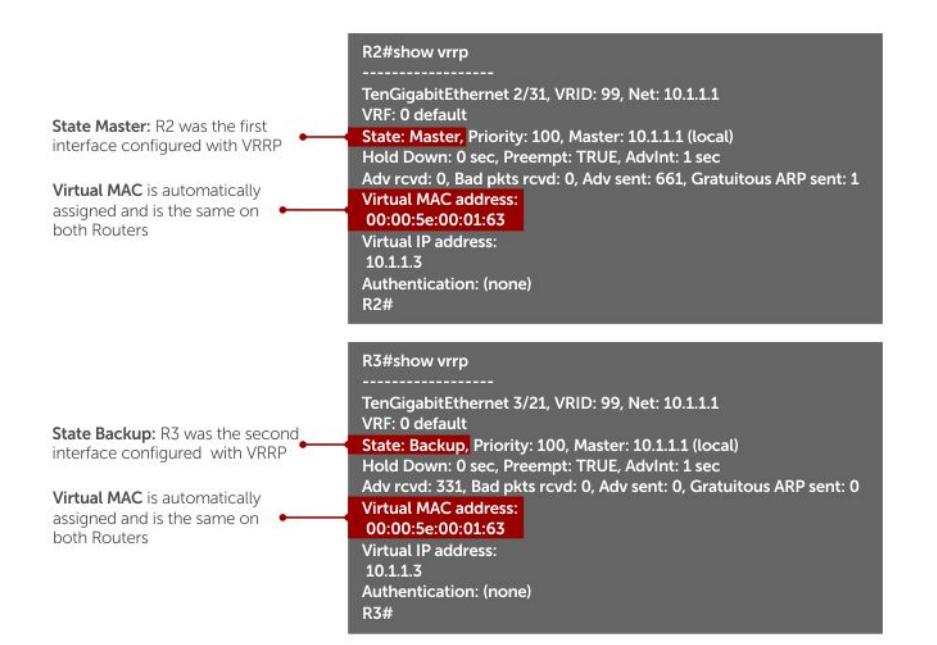

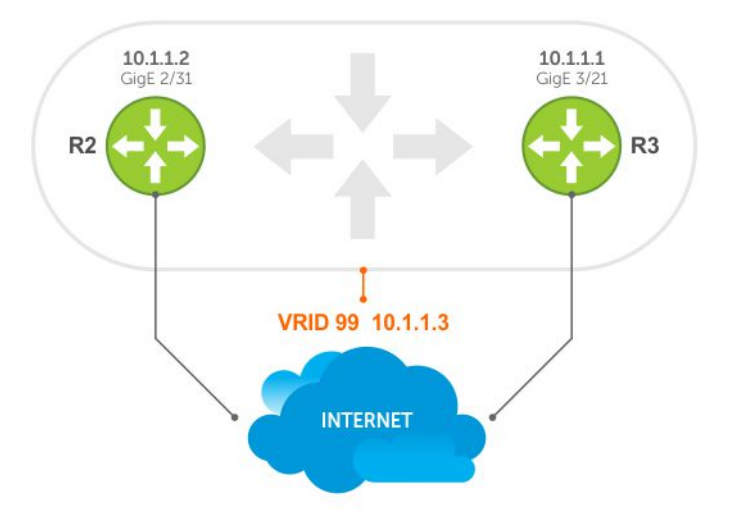

#### Figure 158. VRRP for IPv4 Topology

#### Examples of Configuring VRRP for IPv4 and IPv6

The following example shows configuring VRRP for IPv4 Router 2.

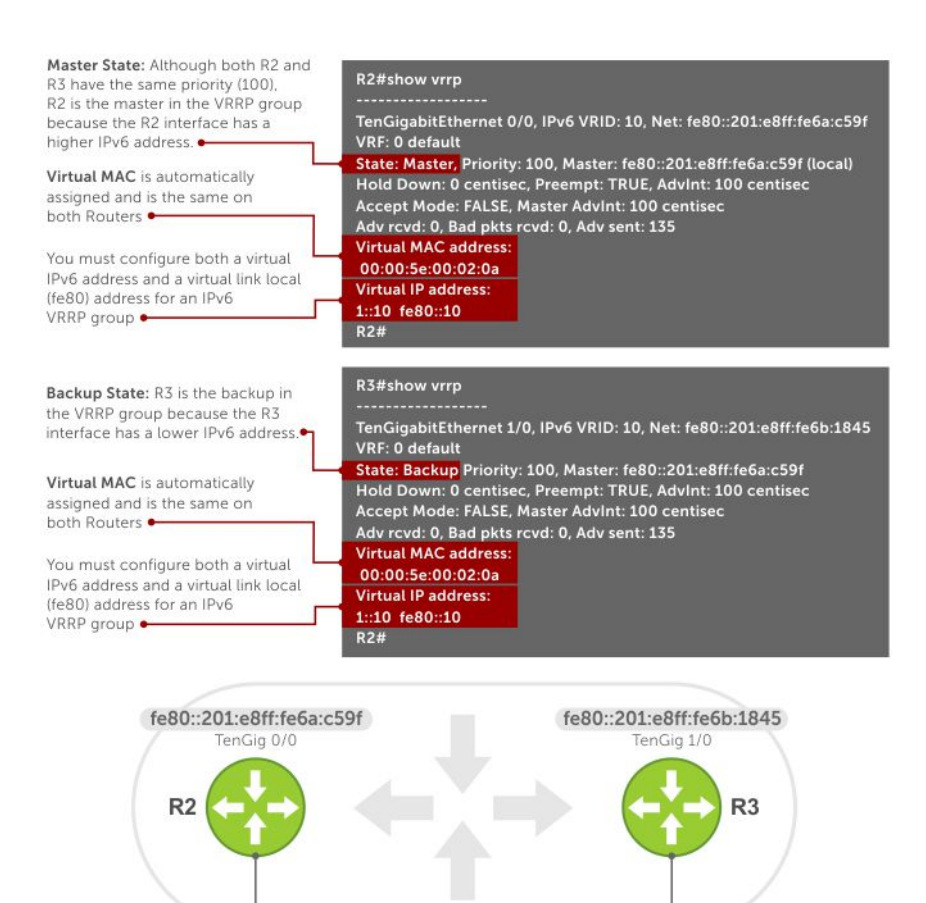

#### Figure 159. VRRP for an IPv6 Configuration

#### (i) NOTE: In a VRRP or VRRPv3 group, if two routers come up with the same priority and another router already has MASTER status, the router with master status continues to be MASTER even if one of two routers has a higher IP or IPv6 address.

The following example shows configuring VRRP for IPv6 Router 2 and Router 3.

Configure a virtual link local (fe80) address for each VRRPv3 group created for an interface. The VRRPv3 group becomes active as soon as you configure the link local address. Afterward, you can configure the group's virtual IPv6 address.

VRID 99 1::10 fe80::10

**INTERNET** 

The virtual IPv6 address you configure must be the same as the IPv6 subnet to which the interface belongs.

Although R2 and R3 have the same default, priority (100), R2 is elected master in the VRRPv3 group because the interface has a higher IPv6 address than the interface on R3.

# **VRRP** in a VRF Configuration

The following example shows how to enable VRRP operation in a VRF virtualized network for the following scenarios.

- Multiple VRFs on physical interfaces running VRRP.
- Multiple VRFs on VLAN interfaces running VRRP.

To view a VRRP in a VRF configuration, use the show commands described in [Displaying VRRP in a VRF Configuration.](#page-1162-0)

### VRRP in a VRF: Non-VLAN Scenario

The following example shows how to enable VRRP in a non-VLAN.

The following example shows a typical use case in which you create three virtualized overlay networks by configuring three VRFs in two switches. The default gateway to reach the Internet in each VRF is a static route with the next hop being the virtual IP address configured in VRRP. In this scenario, a single VLAN is associated with each VRF.

Both Switch-1 and Switch-2 have three VRF instances defined: VRF-1, VRF-2, and VRF-3. Each VRF has a separate physical interface to a LAN switch and an upstream VPN interface to connect to the Internet. Both Switch-1 and Switch-2 use VRRP groups on each VRF instance in order that there is one MASTER and one backup router for each VRF. In VRF-1 and VRF-2, Switch-2 serves as owner-master of the VRRP group and Switch-1 serves as the backup. On VRF-3, Switch-1 is the owner-master and Switch-2 is the backup.

In VRF-1 and VRF-2 on Switch-2, the virtual IP and node IP address, subnet, and VRRP group are the same. On Switch-1, the virtual IP address, subnet, and VRRP group are the same in VRF-1 and VRF-2, but the IP address of the node interface is unique. There is no requirement for the virtual IP and node IP addresses to be the same in VRF-1 and VRF-2; similarly, there is no requirement for the IP addresses to be different. In VRF-3, the node IP addresses and subnet are unique.

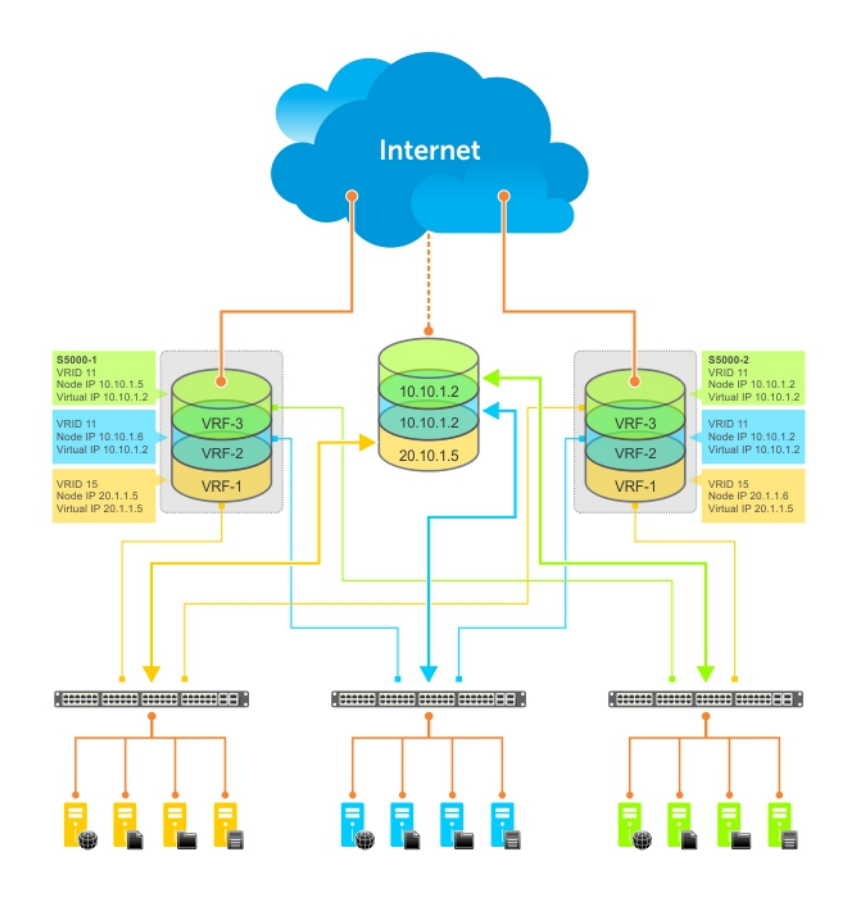

#### Figure 160. VRRP in a VRF: Non-VLAN Example

#### Example of Configuring VRRP in a VRF on Switch-1 (Non-VLAN)

```
Switch-1
S1(conf)#ip vrf default-vrf 0
!
S1(conf)#ip vrf VRF-1 1
!
S1(conf)#ip vrf VRF-2 2
!
S1(conf)#ip vrf VRF-3 3
!
S1(conf)#interface TenGigabitEthernet 2/1
S1(conf-if-te-2/1)#ip vrf forwarding VRF-1
S1(conf-if-te-2/1)#ip address 10.10.1.5/24
S1(conf-if-te-12/1)#vrrp-group 11
% Info: The VRID used by the VRRP group 11 in VRF 1 will be 177.
S1(conf-if-te-2/1-vrid-101)#priority 100
S1(conf-if-te-2/1-vrid-101)#virtual-address 10.10.1.2
S1(conf-if-te-2/1)#no shutdown
!
S1(conf)#interface TenGigabitEthernet 2/2
S1(conf-if-te-2/2)#ip vrf forwarding VRF-2
S1(conf-if-te-2/2)#ip address 10.10.1.6/24
S1(conf-if-te-2/2)#vrrp-group 11
% Info: The VRID used by the VRRP group 11 in VRF 2 will be 178.
S1(conf-if-te-12/2-vrid-101)#priority 100
S1(conf-if-te-12/2-vrid-101)#virtual-address 10.10.1.2
S1(conf-if-te-12/2)#no shutdown
!
S1(conf)#interface TenGigabitEthernet 2/3
S1(conf-if-te-2/3)#ip vrf forwarding VRF-3
S1(conf-if-te-2/3)#ip address 20.1.1.5/24
S1(conf-if-te-2/3)#vrrp-group 15
```

```
% Info: The VRID used by the VRRP group 15 in VRF 3 will be 243.
S1(conf-if-te-2/3-vrid-105)#priority 255
S1(conf-if-te-2/3-vrid-105)#virtual-address 20.1.1.5
S1(conf-if-te-2/3)#no shutdown
```
Example of Configuring VRRP in a VRF on Switch-2 (Non-VLAN Configuration)

```
Switch-2
S2(conf)#ip vrf default-vrf 0
!
S2(conf)#ip vrf VRF-1 1
!
S2(conf)#ip vrf VRF-2 2
!
S2(conf)#ip vrf VRF-3 3
!
S2(conf)#interface TenGigabitEthernet 2/1
S2(conf-if-te-2/1)#ip vrf forwarding VRF-1
S2(conf-if-te-2/1)#ip address 10.10.1.2/24
S2(conf-if-te-2/1)#vrrp-group 11
% Info: The VRID used by the VRRP group 11 in VRF 1 will be 177.
S2(conf-if-te-2/1-vrid-101)#priority 255
S2(conf-if-te-2/1-vrid-101)#virtual-address 10.10.1.2
S2(conf-if-te-2/1)#no shutdown
!
S2(conf)#interface TenGigabitEthernet 2/2
S2(conf-if-te-2/2)#ip vrf forwarding VRF-2
S2(conf-if-te-2/2)#ip address 10.10.1.2/24
S2(conf-if-te-2/2)#vrrp-group 11
% Info: The VRID used by the VRRP group 11 in VRF 2 will be 178.
S2(conf-if-te-2/2-vrid-101)#priority 255
S2(conf-if-te-2/2-vrid-101)#virtual-address 10.10.1.2
S2(conf-if-te-2/2)#no shutdown
!
S2(conf)#interface TenigabitEthernet 2/3
S2(conf-if-te-2/3)#ip vrf forwarding VRF-3
S2(conf-if-te-2/3)#ip address 20.1.1.6/24
S2(conf-if-te-2/3)#vrrp-group 15
% Info: The VRID used by the VRRP group 15 in VRF 3 will be 243.
S2(conf-if-te-2/3-vrid-105)#priority 100
S2(conf-if-te-2/3-vrid-105)#virtual-address 20.1.1.5
S2(conf-if-te-2/3)#no shutdown
```
### VLAN Scenario

In another scenario, to connect to the LAN, VRF-1, VRF-2, and VRF-3 use a single physical interface with multiple tagged VLANs (instead of separate physical interfaces).

In this case, you configure three VLANs: VLAN-100, VLAN-200, and VLAN-300. Each VLAN is a member of one VRF. A physical interface (tengigabitethernet 0/1) attaches to the LAN and is configured as a tagged interface in VLAN-100, VLAN-200, and VLAN-300. The rest of this example is similar to the non-VLAN scenario.

This VLAN scenario often occurs in a service-provider network in which you configure VLAN tags for traffic from multiple customers on customer-premises equipment (CPE), and separate VRF instances associated with each VLAN are configured on the provider edge (PE) router in the point-of-presence (POP).

#### VRRP in VRF: Switch-1 VLAN Configuration

```
S1(conf)#ip vrf VRF-1 1
!
S1(conf)#ip vrf VRF-2 2
!
S1(conf)#ip vrf VRF-3 3
!
S1(conf)#interface TenGigabitEthernet 2/4
S1(conf-if-te-2/4)#no ip address
S1(conf-if-te-2/4)#switchport
```

```
S1(conf-if-te-2/4)#no shutdown
!
S1(conf-if-te-2/4)#interface vlan 100
S1(conf-if-vl-100)#ip vrf forwarding VRF-1
S1(conf-if-vl-100)#ip address 10.10.1.5/24
S1(conf-if-vl-100)#tagged tengigabitethernet 2/4
S1(conf-if-vl-100)#vrrp-group 11
% Info: The VRID used by the VRRP group 11 in VRF 1 will be 177.
S1(conf-if-vl-100-vrid-101)#priority 100
S1(conf-if-vl-100-vrid-101)#virtual-address 10.10.1.2
S1(conf-if-vl-100)#no shutdown
!
S1(conf-if-te-2/4)#interface vlan 200
S1(conf-if-vl-200)#ip vrf forwarding VRF-2
S1(conf-if-vl-200)#ip address 10.10.1.6/24
S1(conf-if-vl-200)#tagged tengigabitethernet 2/4
S1(conf-if-vl-200)#vrrp-group 11
% Info: The VRID used by the VRRP group 11 in VRF 2 will be 178.
S1(conf-if-vl-200-vrid-101)#priority 100
S1(conf-if-vl-200-vrid-101)#virtual-address 10.10.1.2
S1(conf-if-vl-200)#no shutdown
!
S1(conf-if-te-2/4)#interface vlan 300
S1(conf-if-vl-300)#ip vrf forwarding VRF-3
S1(conf-if-vl-300)#ip address 20.1.1.5/24
S1(conf-if-vl-300)#tagged tengigabitethernet 2/4
S1(conf-if-vl-300)#vrrp-group 15
% Info: The VRID used by the VRRP group 15 in VRF 3 will be 243.
S1(conf-if-vl-300-vrid-101)#priority 255
S1(conf-if-vl-300-vrid-101)#virtual-address 20.1.1.5
S1(conf-if-vl-300)#no shutdown
```
#### VRRP in VRF: Switch-2 VLAN Configuration

```
S2(conf)#ip vrf VRF-1 1
!
S2(conf)#ip vrf VRF-2 2
!
S2(conf)#ip vrf VRF-3 3
!
S2(conf)#interface TenGigabitEthernet 2/4
S2(conf-if-te-2/4)#no ip address
S2(conf-if-te-2/4)#switchport
S2(conf-if-te-2/4)#no shutdown
!
S2(conf-if-te-2/4)#interface vlan 100
S2(conf-if-vl-100)#ip vrf forwarding VRF-1
S2(conf-if-vl-100)#ip address 10.10.1.2/24
S2(conf-if-vl-100)#tagged tengigabitethernet 2/4
S2(conf-if-vl-100)#vrrp-group 11
% Info: The VRID used by the VRRP group 11 in VRF 1 will be 177.
S2(conf-if-vl-100-vrid-101)#priority 255
S2(conf-if-vl-100-vrid-101)#virtual-address 10.10.1.2
S2(conf-if-vl-100)#no shutdown
!
S2(conf-if-te-2/4)#interface vlan 200
S2(conf-if-vl-200)#ip vrf forwarding VRF-2
S2(conf-if-vl-200)#ip address 10.10.1.2/24
S2(conf-if-vl-200)#tagged tengigabitethernet 2/4
S2(conf-if-vl-200)#vrrp-group 11
% Info: The VRID used by the VRRP group 11 in VRF 2 will be 178.
S2(conf-if-vl-200-vrid-101)#priority 255
S2(conf-if-vl-200-vrid-101)#virtual-address 10.10.1.2
S2(conf-if-vl-200)#no shutdown
!
S2(conf-if-te-2/4)#interface vlan 300
S2(conf-if-vl-300)#ip vrf forwarding VRF-3
S2(conf-if-vl-300)#ip address 20.1.1.6/24
S2(conf-if-vl-300)#tagged tengigabitethernet 2/4
```

```
S2(conf-if-vl-300)#vrrp-group 15
% Info: The VRID used by the VRRP group 15 in VRF 3 will be 243.
S2(conf-if-vl-300-vrid-101)#priority 100
S2(conf-if-vl-300-vrid-101)#virtual-address 20.1.1.5
S2(conf-if-vl-300)#no shutdown
```
### Displaying VRRP in a VRF Configuration

To display information on a VRRP group that is configured on an interface that belongs to a VRF instance, use the following commands.

- Display information on a VRRP group that is configured on an interface that belongs to a VRF instance. show running-config track [interface *interface*]
- Display information on VRRP groups configured on interfaces that belong to a VRF instance. show vrrp vrf [vrf *instance*]

#### Example of Verifying and Viewing Configuration on VRRP in a VRF

The following example shows verifying a configuration on VRRP in a VRF interface.

```
Dell#show running-config track interface tengigabitethernet 1/4
```

```
interface TenGigabitEthernet 1/4
   ip vrf forwarding red
  ip address 192.168.0.1/24
  vrrp-group 4
    virtual-address 192.168.0.254
no shutdown
```
The following example shows viewing the status of VRRP in a global VRF configuration.

```
Dell#show vrrp vrf red
------------------
TenGigabitEthernet 1/4, IPv4 Vrrp-group: 4, VRID: 65, Version: 2, Net: 192.168.0.1
VRF: 1 red
State: Master, Priority: 100, Master: 192.168.0.1 (local)
Hold Down: 0 sec, Preempt: TRUE, AdvInt: 1 sec
Adv rcvd: 0, Bad pkts rcvd: 0, Adv sent: 9, Gratuitous ARP sent: 1
Virtual MAC address:
  00:00:5e:00:01:04
Virtual IP address:
  192.168.0.254
Authentication: (none)
```
# Proxy Gateway with VRRP

VLT proxy gateway solves the inefficient traffic trombone problem when VLANs are extended between date centers and when VMs are migrated between the two DCs. Starting from Dell EMC Networking OS 9.14.0.0, VRRP provides a much simpler method to solve the traffic trombone problem.

This is achieved by configuring same VRRP group IDs to the extended L3 VLANs and VRRP stays active-active across all four VLT nodes even though they are in two different VLT domains.

The following illustration shows a sample configuration with two data centers:

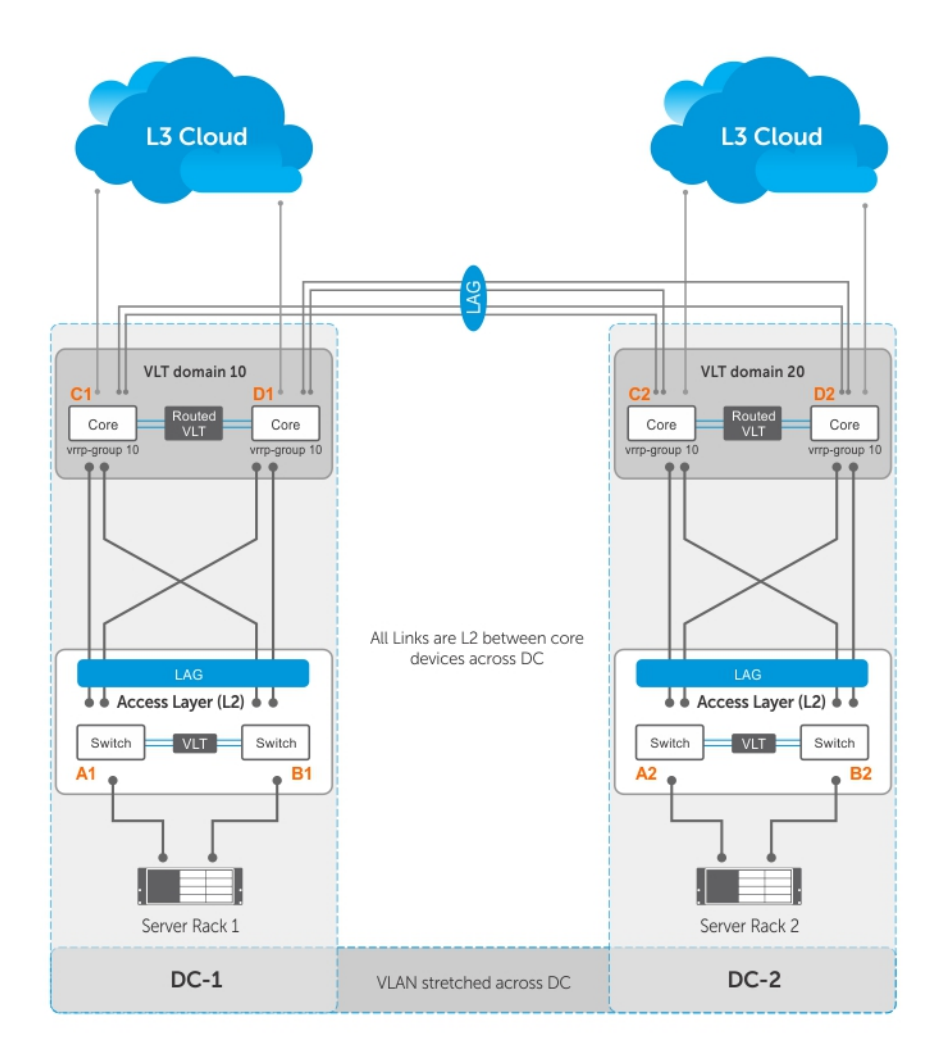

- Server racks, Rack 1 and Rack 2, are part of data centers DC1 and DC2, respectively.
- Rack 1 is connected to devices A1 and B1 in a Layer 2 network segment.
- Rack 2 is connected to devices A2 and B2 in a Layer 2 network segment.
- A VLT link aggregation group (LAG) is present between A1 and B1 as well as A2 and B2.
- A1 and B1 are connected to core routers, C1 and D1 with VLT routing enabled.
- A2 and B2 are connected to core routers, C2 and D2, with VLT routing enabled.
- The core routers C1 and D1 in the local VLT domain are connected to the core routers C2 and D2 in the remote VLT Domain using VLT links.
- The core routers C1 and D1 in local VLT Domain along with C2 and D2 in the remote VLT Domain are part of a Layer 3 cloud.
- The core routers C1, D1, C2, D2 are in a VRRP group with the same vrrp-group ID.

When a virtual machine running in Server Rack 1 migrates to Server Rack 2, L3 packets for that VM are routed through the default gateway.

The following examples show sample configurations of the core routers.

#### (i) | NOTE: The following configuration assumes that all VLT-related settings are already present on the respective devices.

#### Sample configuration of C1:

```
vlt domain 10 
 peer-link port-channel 128
```
 back-up destination 10.16.140.6 system-mac mac-address 00:00:aa:00:00:00 unit-id 0 peer-routing interface port-channel 128 channel member ten 1/1/1 channel member ten 1/1/2 no shutdown int ten 1/5/1 port-channel-protocol lacp port-channel 10 mode active no shut int ten 1/4/1 port-channel-protocol lacp port-channel 20 mode active no shut interface port-channel 10 vlt-peer-lag po 10 switchport no shutdown interface port-channel 20 vlt-peer-lag po 20 switchport no shutdown int vlan 100 ip address 100.1.1.1/24 tagged port-channel 10 vrrp-group 10 advertise-interval 60 virtual-ip 100.1.1.254 priority 100 .<br>no shutdown int vlan 200 tagged port-channel 20 no shutdown router ospf 10 network 100.1.1.0/24 area 0 Sample configuration of D1: vlt domain 10 peer-link port-channel 128 back-up destination 10.16.140.5 system-mac mac-address 00:00:aa:00:00:00 unit-id 1 peer-routing

```
interface port-channel 128
channel member ten 1/1/1
channel member ten 1/1/2
no shutdown
```

```
int ten 1/5/1
port-channel-protocol lacp
port-channel 10 mode active
```
no shut

```
int ten 1/4/1
port-channel-protocol lacp
port-channel 20 mode active
no shut
interface port-channel 10
vlt-peer-lag po 10
switchport
no shutdown
interface port-channel 20
vlt-peer-lag po 20
switchport
no shutdown
int vlan 100
ip address 100.1.1.2/24
tagged port-channel 10
vrrp-group 10
advertise-interval 60
virtual-ip 100.1.1.254
priority 100
no shutdown
int vlan 200
tagged port-channel 20
no shutdown
router ospf 10
network 100.1.1.0/24 area 0 
Sample configuration of C2:
vlt domain 10 
 peer-link port-channel 128 
 back-up destination 10.16.140.4 
 system-mac mac-address 00:00:aa:00:00:cc 
 unit-id 1 
 peer-routing
```

```
interface port-channel 128
channel member ten 1/1/1
channel member ten 1/1/2
no shutdown
```
int ten 1/5/1 port-channel-protocol lacp port-channel 10 mode active no shut

int ten 1/4/1 port-channel-protocol lacp port-channel 20 mode active no shut

```
interface port-channel 10
vlt-peer-lag po 10
switchport
no shutdown
```

```
interface port-channel 20
vlt-peer-lag po 20
switchport
```

```
no shutdown
```
int vlan 100 ip address 100.1.1.3/24 tagged port-channel 10 vrrp-group 10 advertise-interval 60 virtual-ip 100.1.1.254 priority 100 no shutdown int vlan 200 tagged port-channel 20 no shutdown router ospf 10

Sample configuration of D2:

network 100.1.1.0/24 area 0

```
vlt domain 10 
 peer-link port-channel 128 
 back-up destination 10.16.140.3 
 system-mac mac-address 00:00:aa:00:00:cc 
 unit-id 1 
 peer-routing 
interface port-channel 128
channel member ten 1/1/1
channel member ten 1/1/2
no shutdown
int ten 1/5/1
port-channel-protocol lacp
port-channel 10 mode active
no shut
int ten 1/4/1
port-channel-protocol lacp
port-channel 20 mode active
no shut
interface port-channel 10
vlt-peer-lag po 10
switchport
no shutdown
interface port-channel 20
vlt-peer-lag po 20
switchport
no shutdown
int vlan 100
ip address 100.1.1.4/24
tagged port-channel 10
vrrp-group 10
advertise-interval 60
virtual-ip 100.1.1.254
priority 100
no shutdown
int vlan 200
tagged port-channel 20
no shutdown
```
router ospf 10 network 100.1.1.0/24 area 0

# Standards Compliance

This chapter describes standards compliance for Dell Networking products.

(i) NOTE: Unless noted, when a standard cited here is listed as supported by the Dell Networking OS, the system also supports predecessor standards. One way to search for predecessor standards is to use the http://tools.ietf.org/ website. Click "Browse and search IETF documents," enter an RFC number, and inspect the top of the resulting document for obsolescence citations to related RFCs.

Topics:

- **IEEE** Compliance
- [RFC and I-D Compliance](#page-1169-0)
- **MIB** Location

# IEEE Compliance

The following is a list of IEEE compliance.

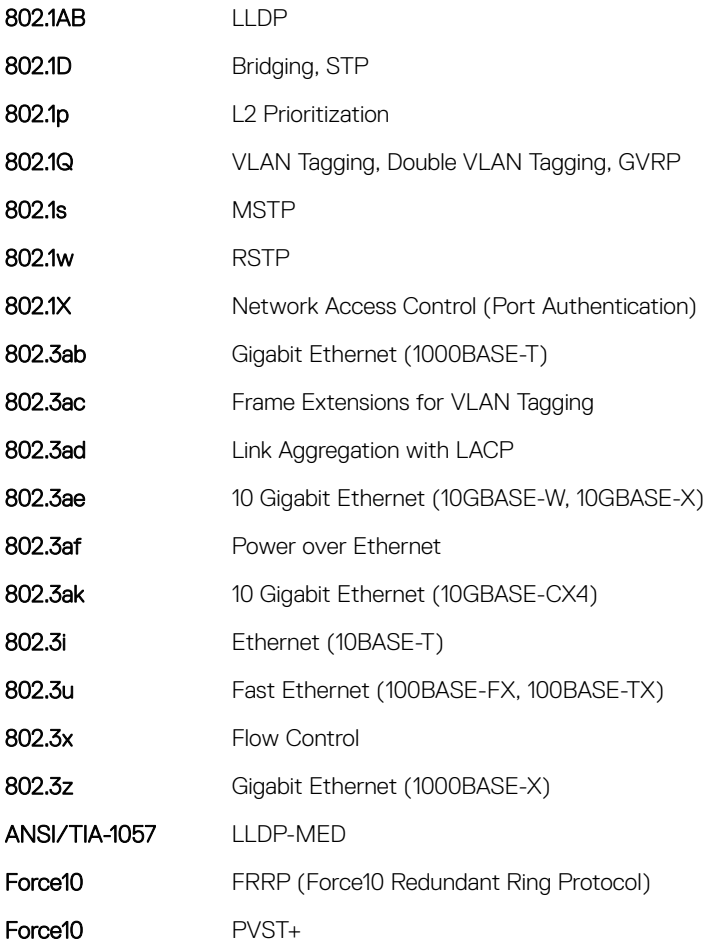

<span id="page-1169-0"></span>SFF-8431 SFP+ Direct Attach Cable (10GSFP+Cu)

MTU 9,252 bytes

# RFC and I-D Compliance

The C9000 series supports the following standards. The standards are grouped by related protocol.

### General Internet Protocols

The following table lists the Dell Networking OS support on the C9000 Series for the general internet protocols.

#### Table 140. General Internet Protocols

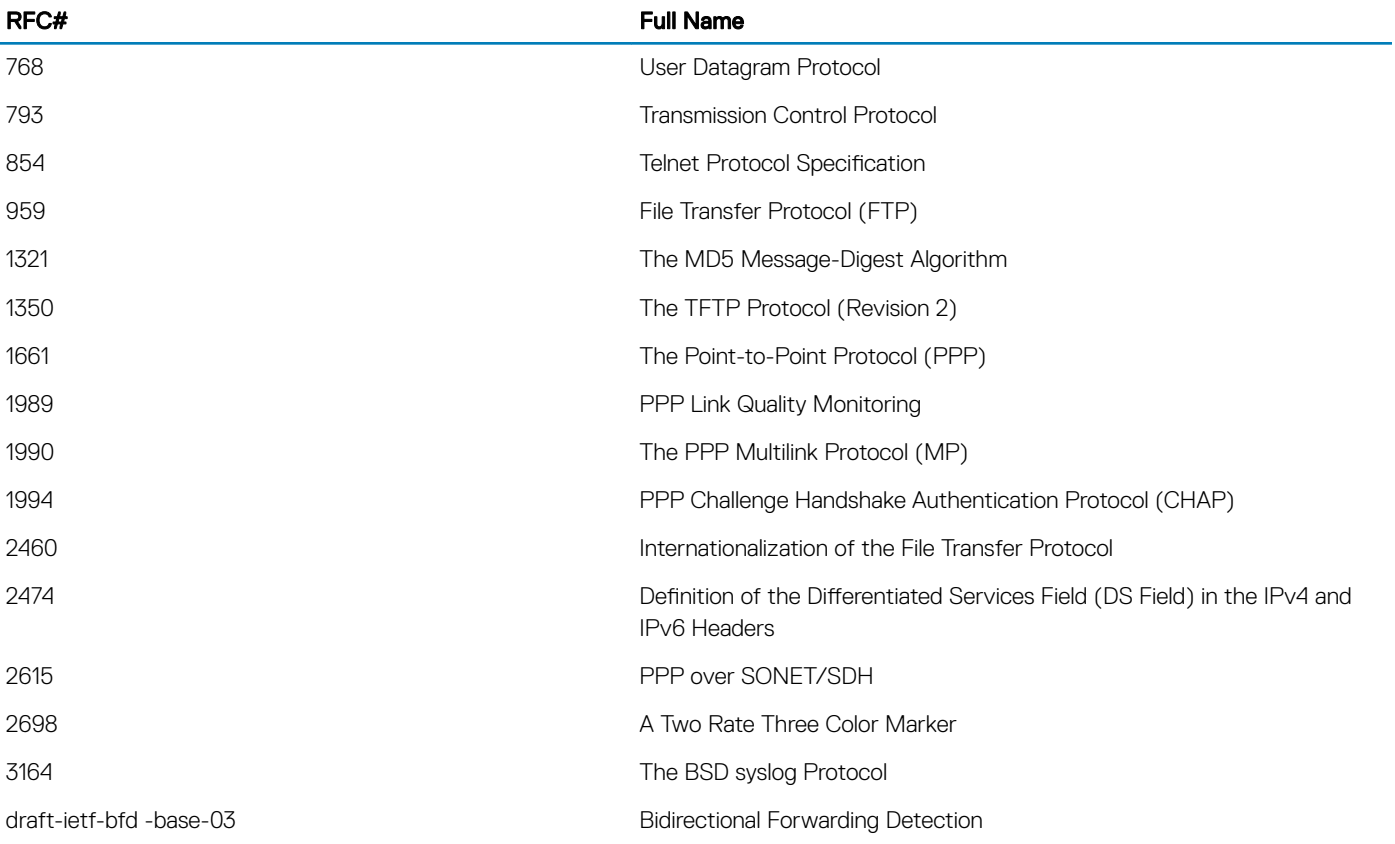

### Border Gateway Protocol (BGP)

The following table lists the Dell Networking OS support on the C9000 Series for BGP protocols.

#### Table 141. Border Gateway Protocol (BGP)

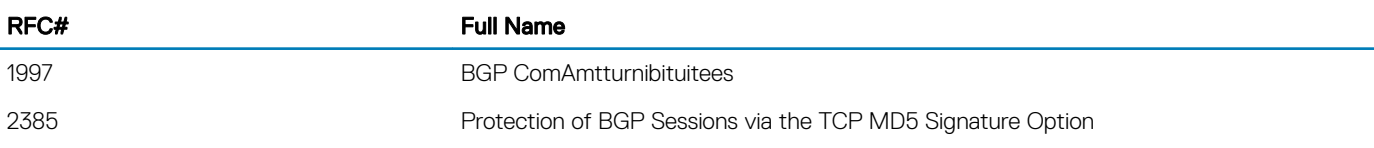

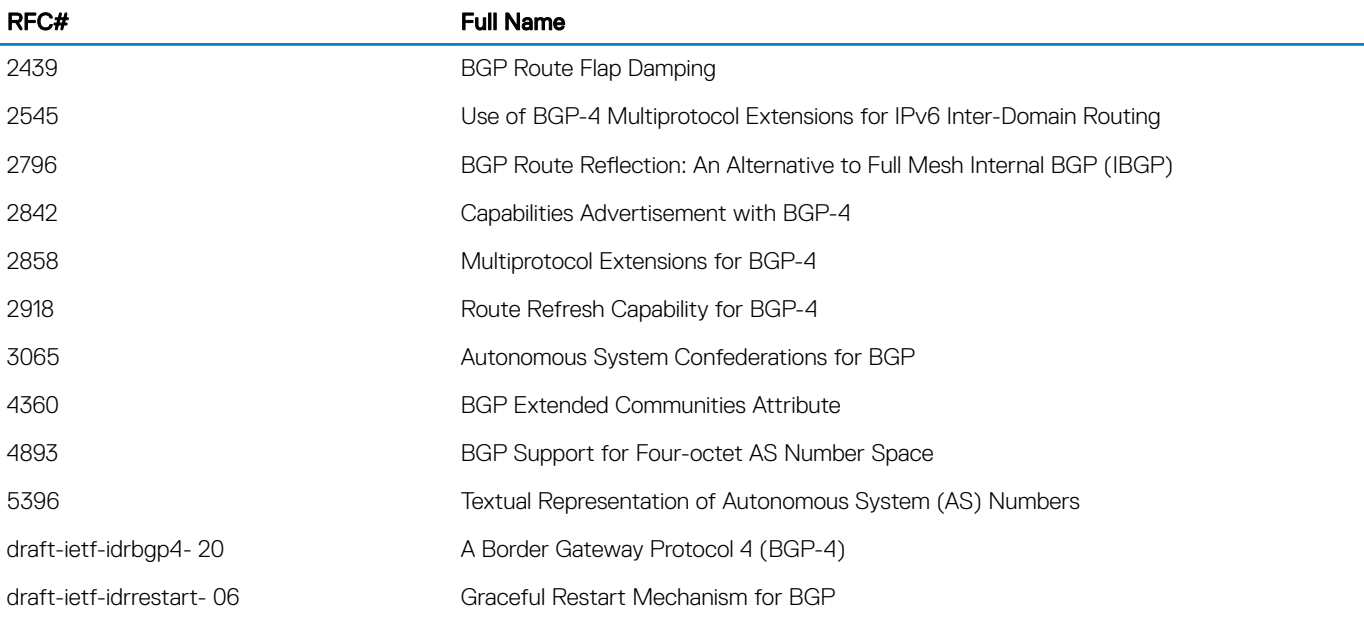

### General IPv4 Protocols

The following table lists the Dell Networking OS support on the C9000 Series for general IPv4 protocols.

#### Table 142. General IPv4 Protocols

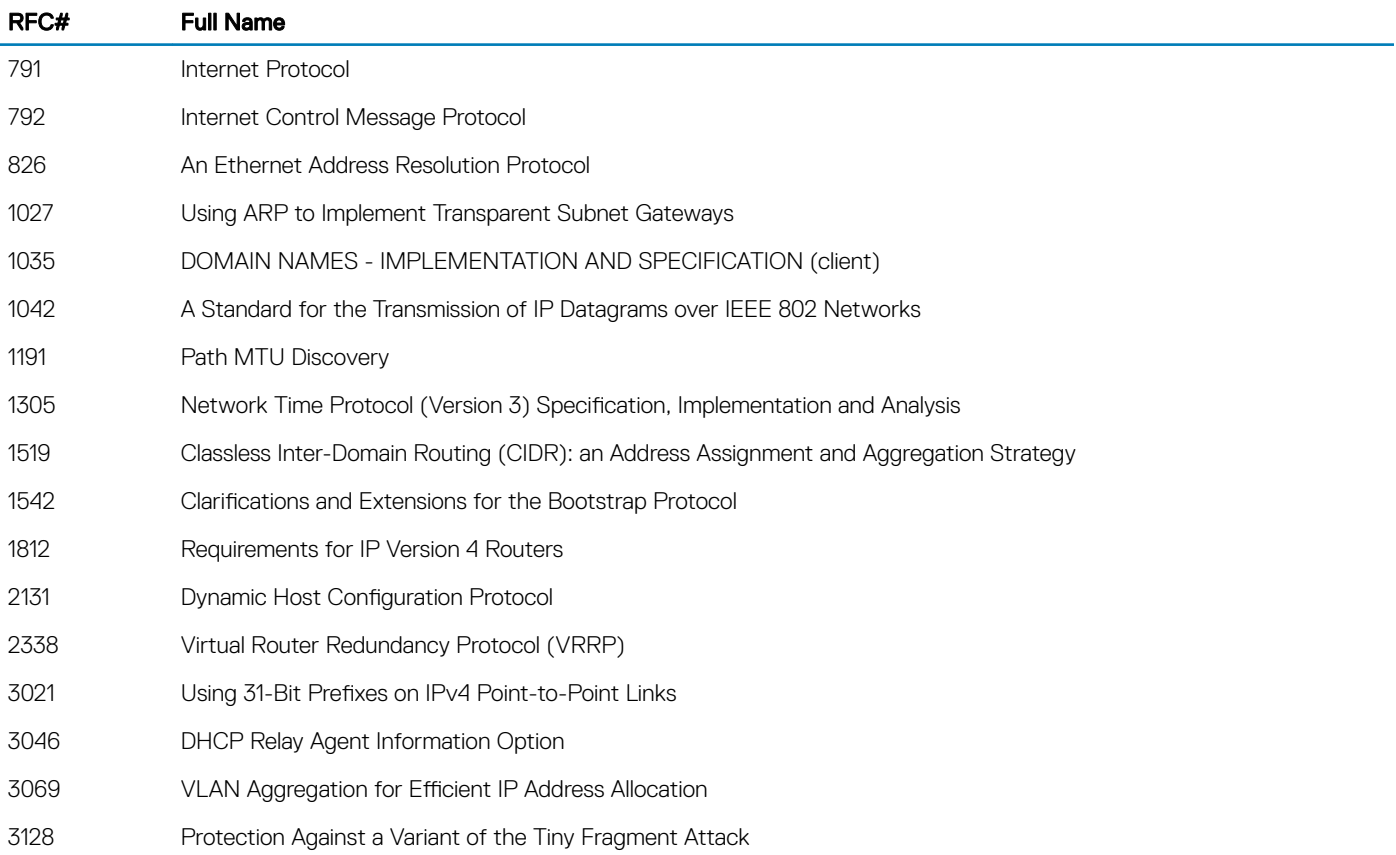

### General IPv6 Protocols

The following table lists the Dell Networking OS support on the C9000 series for general IPv6 protocols.

#### Table 143. General IPv6 Protocols

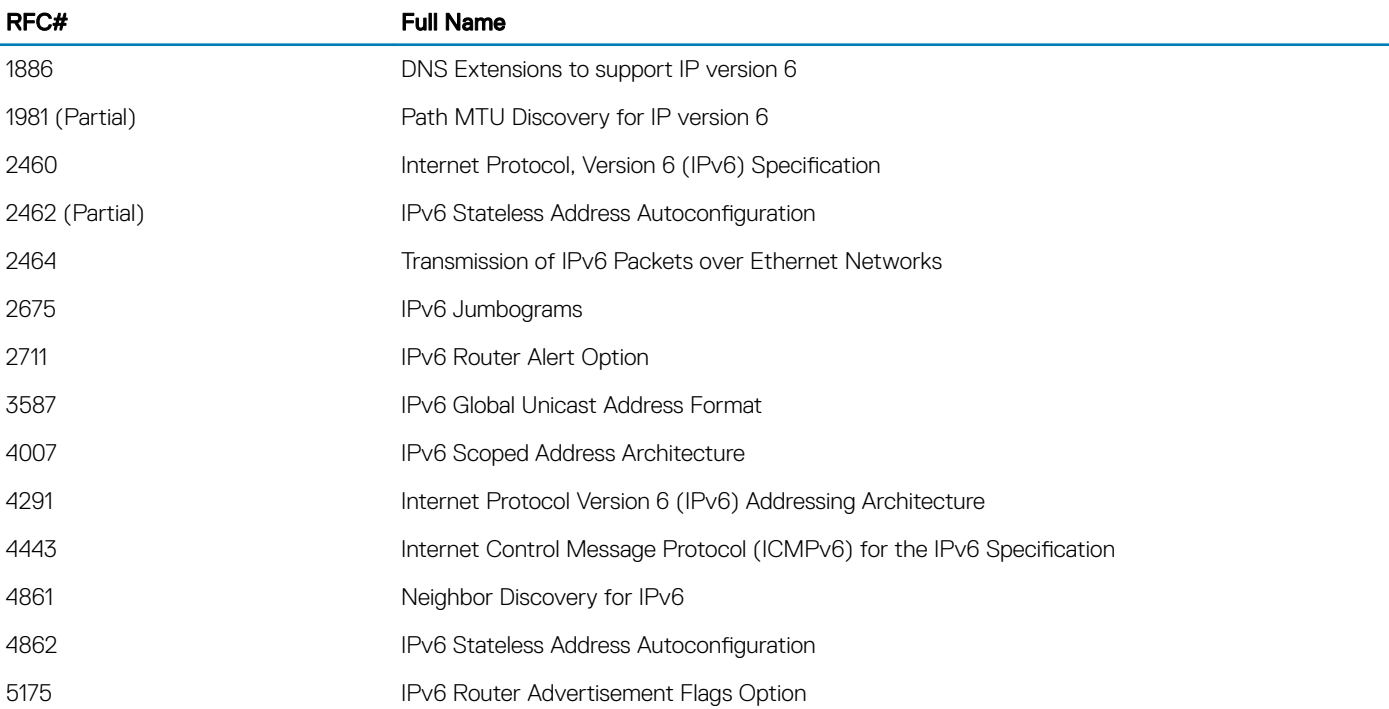

### Intermediate System to Intermediate System (IS-IS)

The following table lists the Dell Networking OS support on the C9000 Series for IS-IS protocol.

#### Table 144. Intermediate System to Intermediate System (IS-IS)

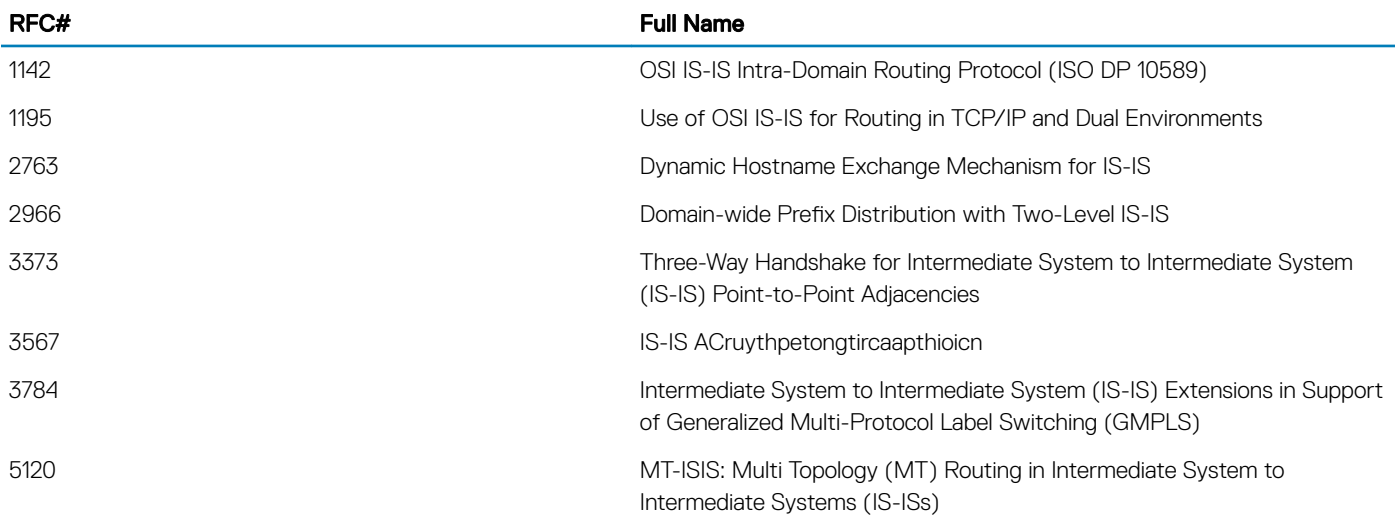

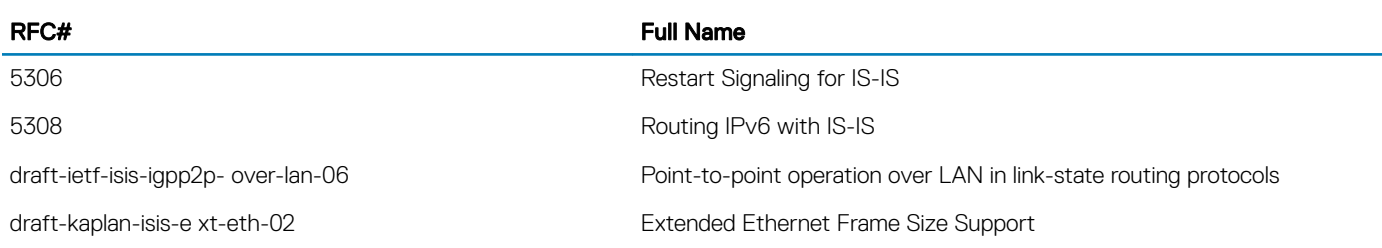

# Network Management

The following table lists the Dell Networking OS support on the C9000 Series for network management protocol.

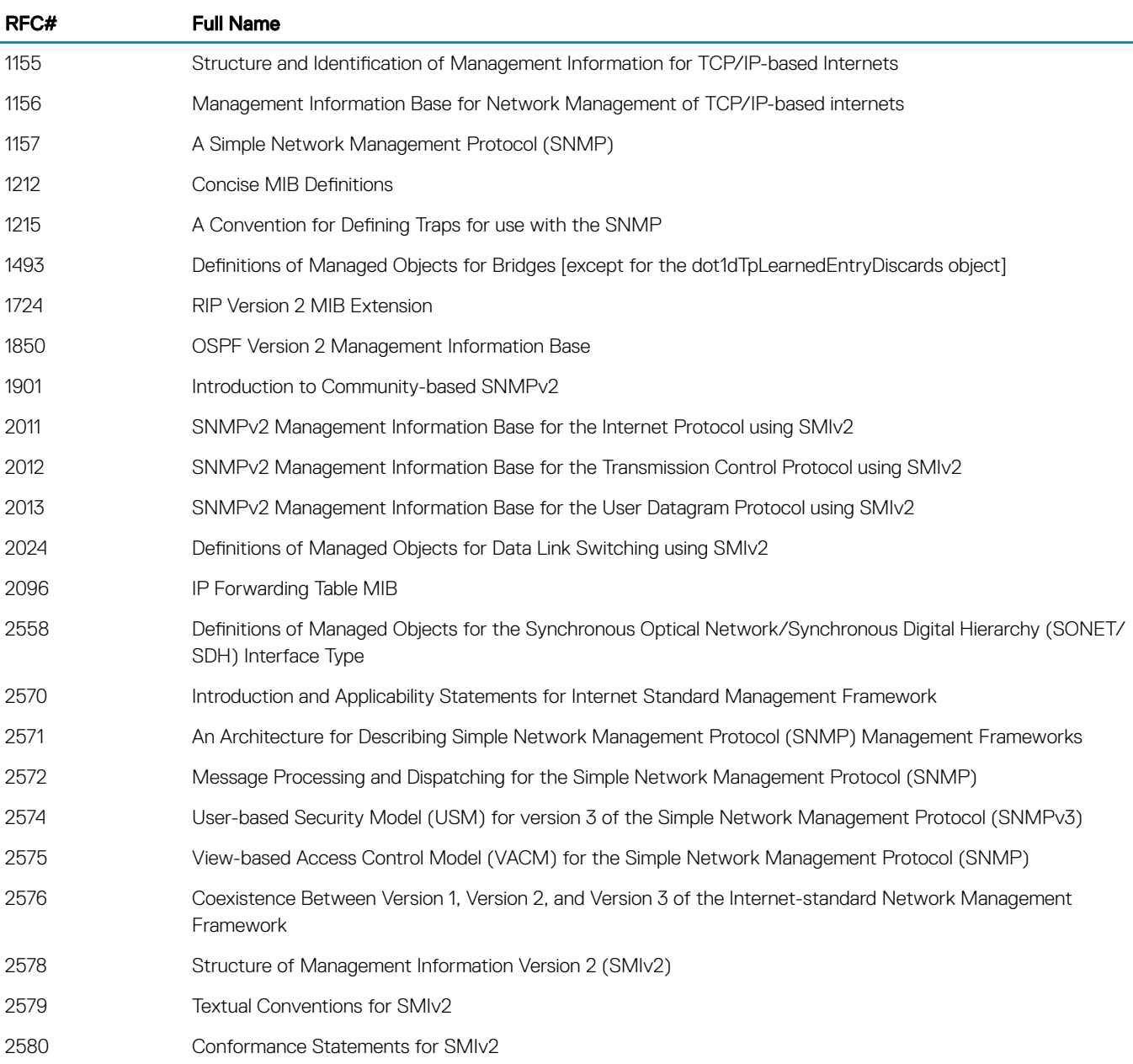

#### Table 145. Network Management

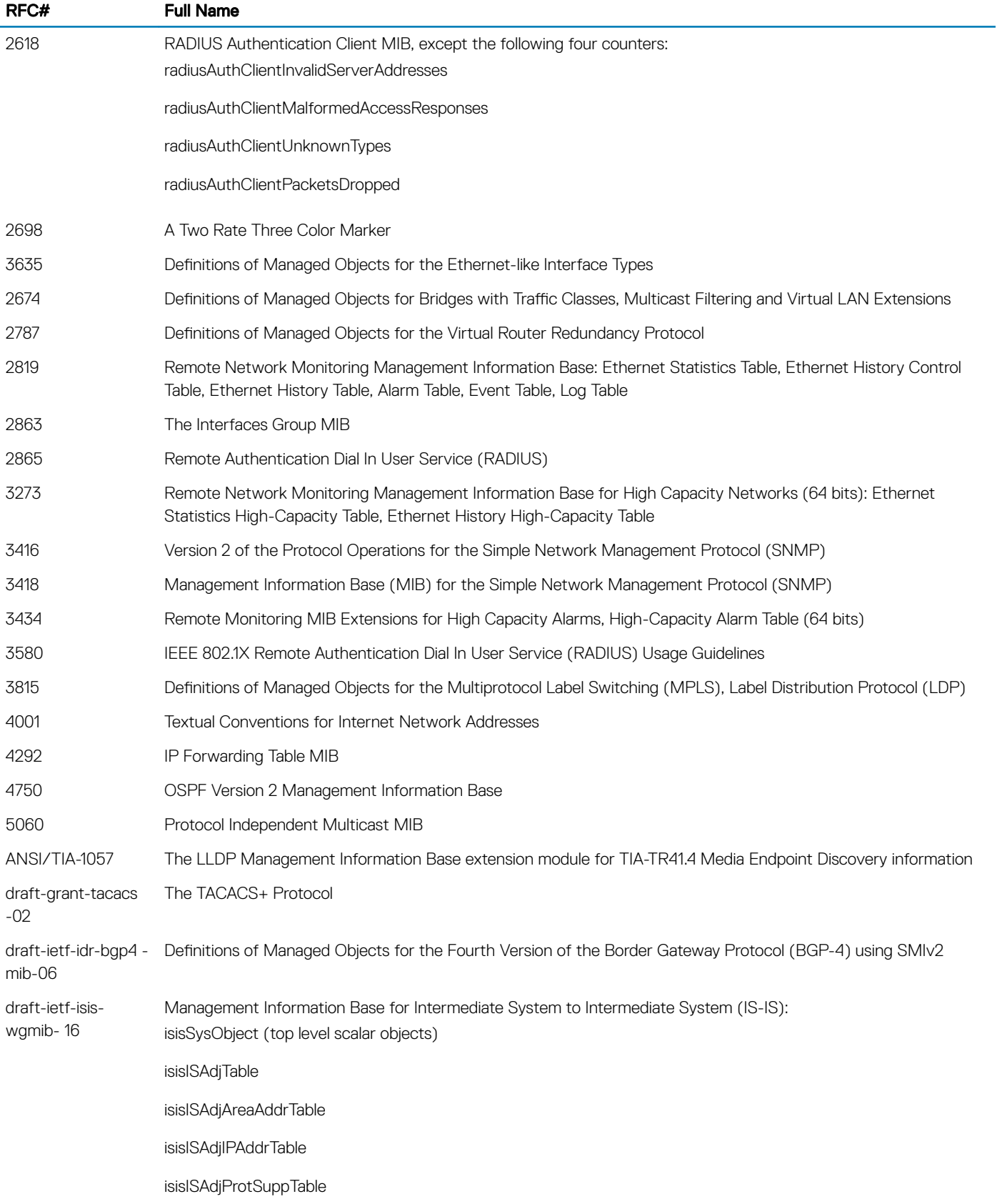

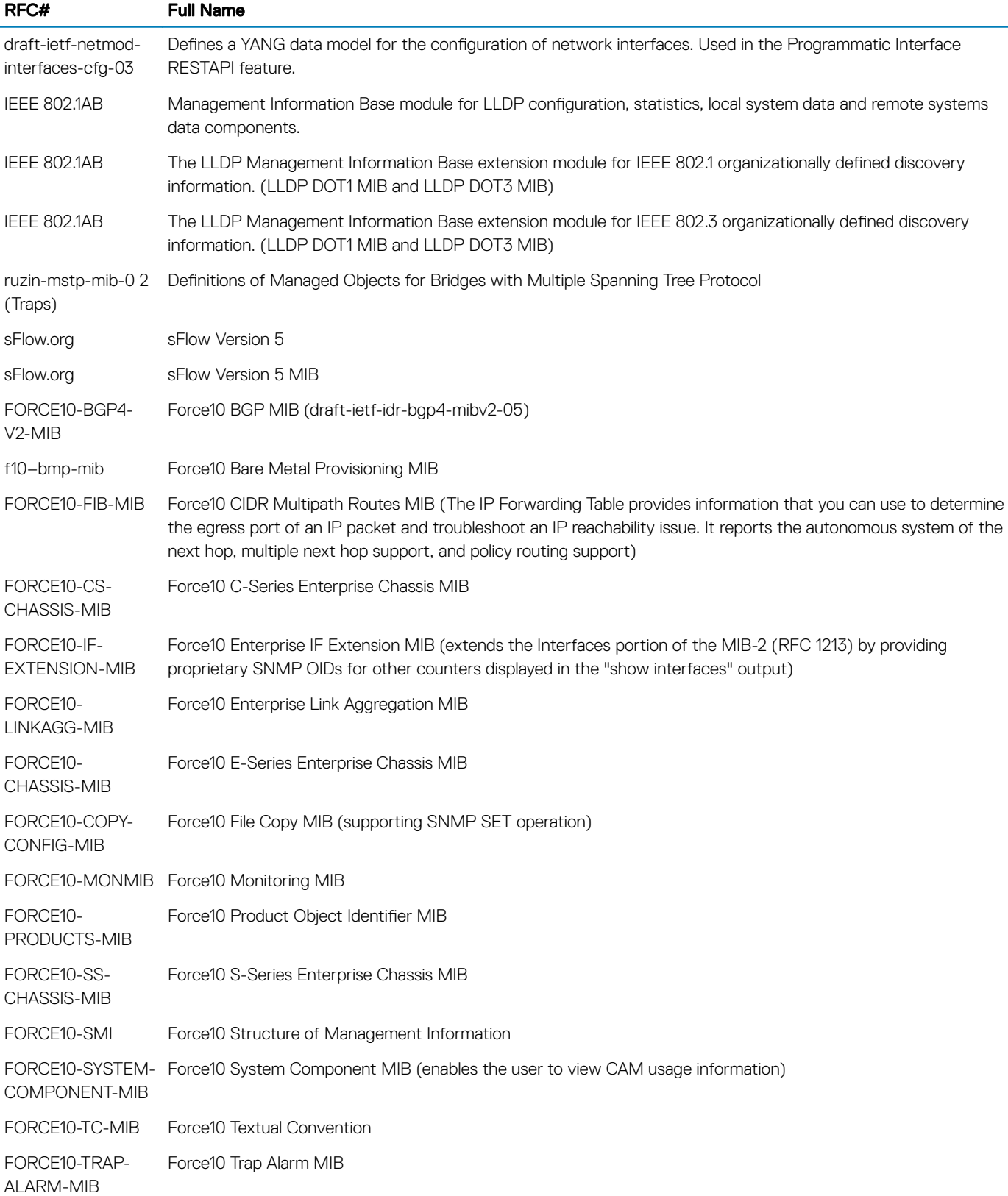

### **Multicast**

The following table lists the Dell Networking OS support per platform for Multicast protocol.

#### Table 146. Multicast

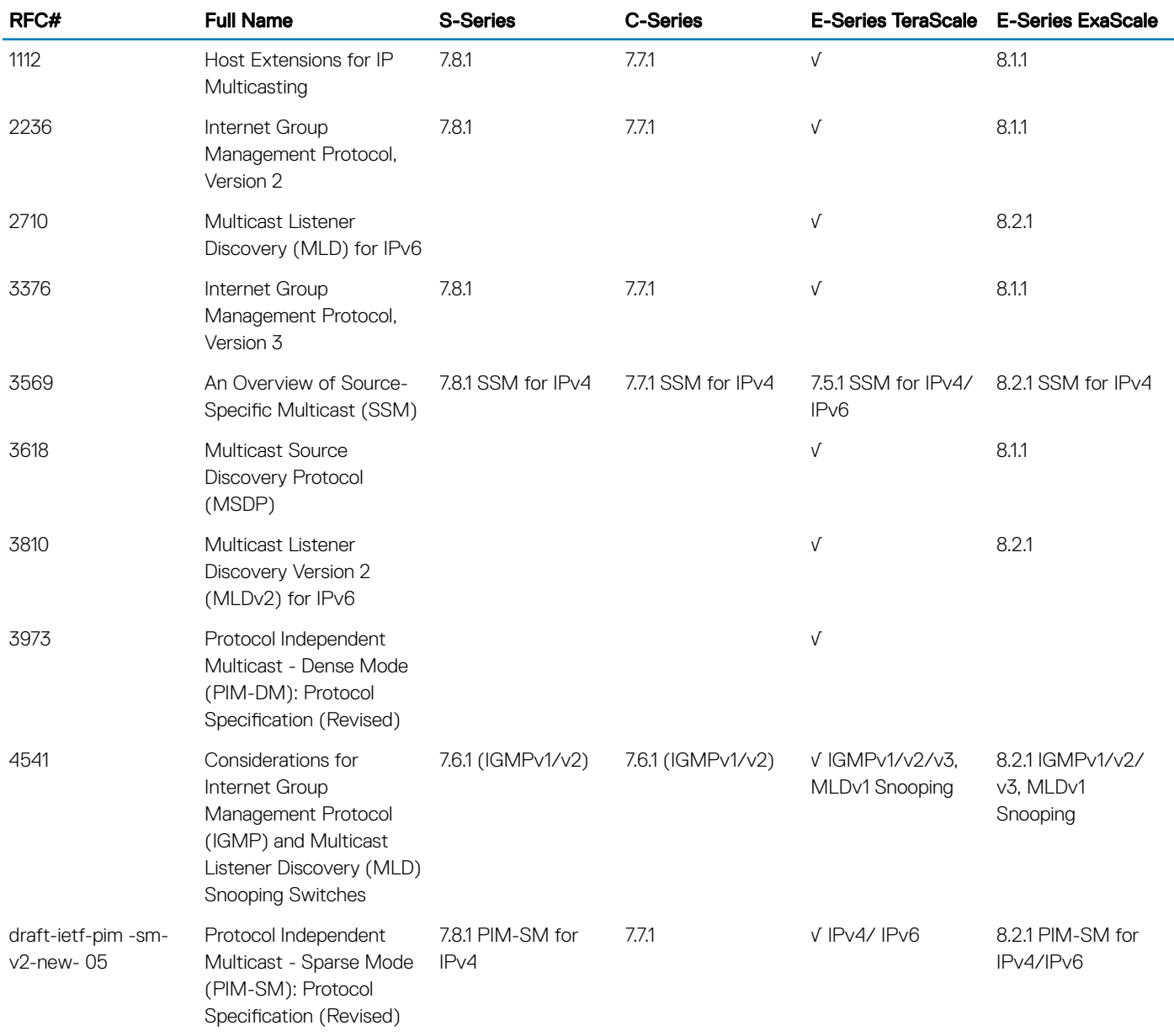

# <span id="page-1176-0"></span>Open Shortest Path First (OSPF)

The following table lists the Dell Networking OS support on the C9000 Series for OSPF protocol.

#### Table 147. Open Shortest Path First (OSPF)

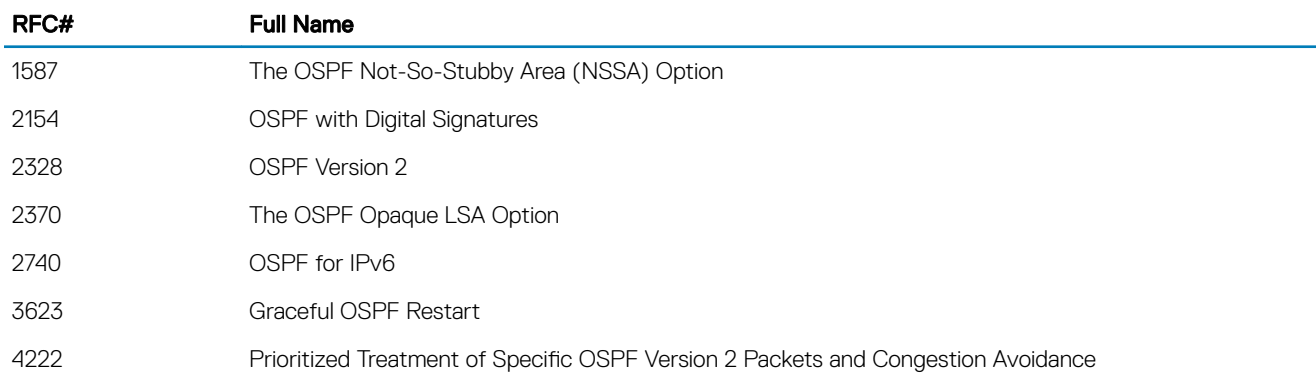

### Routing Information Protocol (RIP)

The following table lists the Dell Networking OS support on the C9000 Series for RIP protocol.

#### Table 148. Routing Information Protocol (RIP)

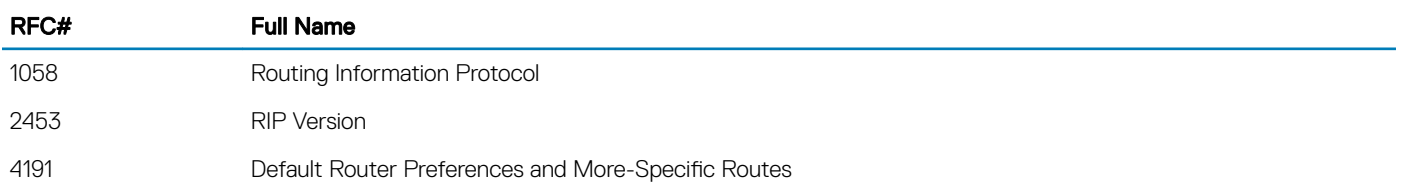

# MIB Location

You can find Dell Networking MIBs under the Force10 MIBs subhead on the Documentation page of iSupport:

[https://www.force10networks.com/csportal20/KnowledgeBase/Documentation.aspx](HTTPS://WWW.FORCE10NETWORKS.COM/CSPORTAL20/KNOWLEDGEBASE/DOCUMENTATION.ASPX)

You also can obtain a list of selected MIBs and their OIDs at the following URL:

[https://www.force10networks.com/csportal20/MIBs/MIB\\_OIDs.aspx](HTTPS://WWW.FORCE10NETWORKS.COM/CSPORTAL20/MIBS/MIB_OIDS.ASPX)

Some pages of iSupport require a login. To request an iSupport account, go to:

[https://www.force10networks.com/CSPortal20/Support/AccountRequest.aspx](HTTPS://WWW.FORCE10NETWORKS.COM/CSPORTAL20/SUPPORT/ACCOUNTREQUEST.ASPX)

If you have forgotten or lost your account information, contact Dell Technical Support for assistance.

# 67

# X.509v3

Dell Networking OS supports X.509v3 standards.

#### Topics:

- Introduction to X.509v3 certification
- [X.509v3 support in Dell Networking OS](#page-1178-0)
- [Information about installing CA certificates](#page-1180-0)
- [Information about Creating Certificate Signing Requests \(CSR\)](#page-1181-0)
- [Information about installing trusted certificates](#page-1182-0)
- [Transport layer security \(TLS\)](#page-1182-0)
- [Online certificate status protocol \(OSCP\)](#page-1183-0)
- [Verifying certificates](#page-1184-0)
- **[Event logging](#page-1185-0)**

# Introduction to X.509v3 certification

X.509v3 is a standard for public key infrastructure (PKI) to manage digital certificates and public key encryption. The X.509v3 standard specifies a format for public-key certificates or digital certificates.

#### (i) | NOTE: Transport Layer Security (TLS) relies on public key certificates to work.

### X.509v3 certificates

A X.509v3 or digital certificate is an electronic document used to prove ownership of a public key. It contains information about the key's identity, information about the key's owner, and the digital signature of an entity that has verified the certificate's content as correct.

### Certificate authority (CA)

The entity that verifies the contents of the digital certificate and signs it indicating that the certificate is valid and correct is called the Certificate Authority (CA).

### Certificate signing requests (CSR)

In an X.509v3 system, an entity that wants a signed certificate or a digital certificate requests one through a Certificate Signing Request (CSR).

### How certificates are requested

The following enumeration describes the generic steps that are involved in issuing a digital certificate:

- <span id="page-1178-0"></span>1 An entity or organization that wants a digital certificate requests one through a CSR.
- 2 To request a digital certificate through a CSR, a key pair is generated and the CSR is signed using the secret private key. The CSR contains information identifying the applicant and the applicant's public key. This public key is used to verify the signature of the CSR and the Distinguished Name (DN).
- 3 This CSR is sent to a Certificate Authority (CA). The CA verifies the certificate and signs it using the CA's own private key.
- 4 The CA then issues the certificate by binding a public key to a particular distinguished name (DN). This certificate becomes the entity's trusted root certificate.

### Advantages of X.509v3 certificates

Public key authentication is preferred over password-based authentication, although both may be used in conjunction, for various reasons. Public-key authentication provides the following advantages over normal password-based authentication:

- Public-key authentication avoids the human problems of low-entropy password selection and provides more resistance to brute-force attacks than password-based authentication.
- It facilitates trusted, provable identities—when using certificates signed by trusted CAs.
- It also provides integrity and confidentiality in addition to authentication.

# X.509v3 support in Dell Networking OS

#### Dell Networking OS supports X.509v3 standards.

Many organizations or entities need to let their customers know that the connection to their devices and network is secure. These organizations pay an internationally trusted Certificate Authorities (CAs) such as VeriSign, DigiCert, and so on, to sign a certificate for their domain.

To implement a X.509v3 infrastructure, Dell Networking OS recommends you to act as your own CA. Common use cases for acting as your own CA include issuing certificates to clients to allow them to authenticate to a server. For example, Apache, OpenVPN, and so on.

Acting as a certificate authority (CA) means dealing with cryptographic pairs of private keys and public certificates. The first cryptographic pair you create is the root pair. This root pair consists of the root key (ca.key.pem) and root certificate—ca.cert.pem. This pair forms the identity of your CA.

Typically, a root CA does not sign server or client certificates directly. The root CA is only ever used to create one or more intermediate CAs. These intermediate CAs are trusted by the root CA to sign certificates on their behalf. This is the best practice. It allows the root key to be kept offline and used to a minimal extent, as any compromise of the root key is disastrous.

For more generic information on setting up your own Certificate Authority (CA), see [https://jamielinux.com/docs/openssl-certificate](HTTPS://JAMIELINUX.COM/DOCS/OPENSSL-CERTIFICATE-AUTHORITY/INDEX.HTML)[authority/index.html#](HTTPS://JAMIELINUX.COM/DOCS/OPENSSL-CERTIFICATE-AUTHORITY/INDEX.HTML)

The following figure illustrates a sample network topology in which a simple X.509v3 infrastructure is implemented:

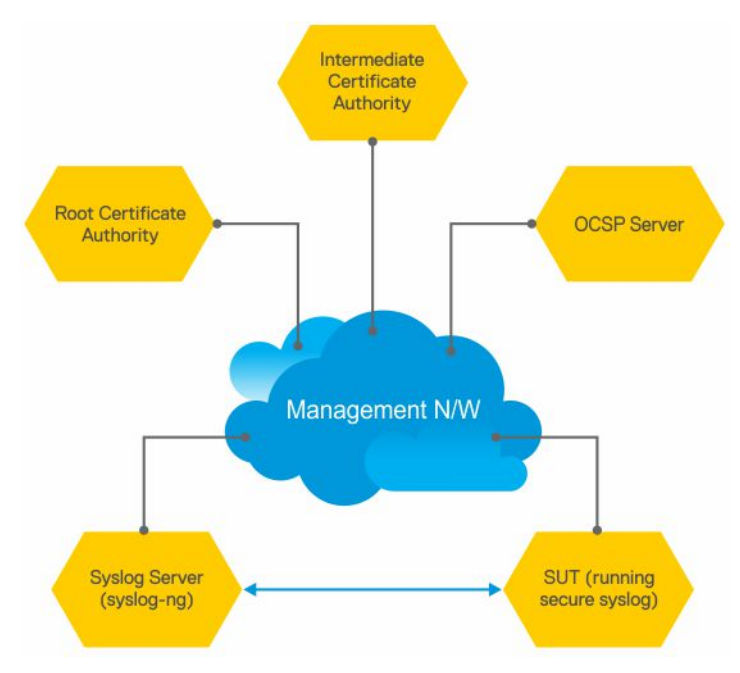

The Root CA generates a private key and a self-signed CA certificate.

The Intermediate CA generates a private key and a Certificate Signing Request (CSR).

Using its private key, the root CA signs the intermediate CA's CSR generating a CA certificate for the Intermediate CA. This intermediate CA can then sign certificates for hosts in the network and also for further intermediate CAs. These CA certificates (root CA and any intermediate CAs), but not the corresponding private keys, are made publicly available on the network.

#### (i) | NOTE: CA certificates may also be bundled together for ease of installation. Their .PEM files are concatenated in order from the "lowest" ranking CA certificate to the Root CA certificate. Dell Networking OS handles installation of bundled certificate files.

The other hosts on the network, such as the SUT switch, syslog server, and OCSP server, generate private keys and create Certificate Signing Requests (CSRs). The hosts then upload the CSRs to the Intermediate CA or make the CSRs available for the Intermediate CA to download. Dell Networking OS generates a CSR using the crypto cert generate request command.

The hosts on the network (SUT, syslog, OCSP…) also download and install the CA certificates from the Root and Intermediate CAs. By installing these CA certificates, the hosts trust any certificates signed by these CAs.

#### (i) NOTE: You can download and install CA certificates in one step using the crypto ca-cert install command.

The intermediate CA signs the CSRs and makes the resulting certificates available for download through FTP root or otherwise.

Alternatively, the Intermediate CA can also generate private keys and certificates for the hosts. The CA then makes the private key or certificate pairs available for each host to download. You can password-encrypt the private key for additional security and then decrypt it with a password using the crypto cert install command.

The hosts on the network (SUT, syslog, OCSP…) download and install their corresponding signed certificates. These hosts can also verify whether they have their own certificates using the private key that they have previously generated.

#### NOTE: When you use the crypto cert install command to download and install certificates, Dell Networking OS automatically  $\Omega$ verifies whether a device has its own certificate.

Now that the X.509v3 certificates are installed on the SUT and Syslog server, these certificates can be used during TLS protocol negotiations so that the devices can verify each other's trustworthiness and exchange session keys to protect session data. The devices verify each other's certificates using the CA certificates they installed earlier. The SUT enables Syslog-over-TLS by configuring the secure keyword in the logging configuration. For example, logging 10.11.178.1 secure 6514.

<span id="page-1180-0"></span>During the initial TLS protocol negotiation, both participating parties also check to see if the other's certificate is revoked by the CA. To do this check, the devices query the CA's designated OCSP responder on the network. The OCSP responder information is included in the presented certificate, the Intermediate CA inserts the info upon signing it, or it may be statically configured on the host.

# Information about installing CA certificates

Dell Networking OS enables you to download and install X.509v3 certificates from Certificate Authorities (CAs).

In a data center environment, CA certificates are created by trusted hosts on the network. By digitally signing devices' certificates with the CA's private key, trust can be established among all devices in a network. These CA certificates, installed on each of the devices, are used to verify certificates presented by clients and servers such as the Syslog servers.

Dell Networking OS enables you to download CA certificates using the crypto ca-cert install command. In this command, you can specify:

- That the certificate is a CA certificate
- The location from which to download the certificate and the protocol with which to do so. For example, tftp://192.168.1.100/ certificates/CAcert.pem. Locations can be usbflash, built-in flash, tftp, ftp, or scp hosts.

After you download a CA certificate, the system verifies the following aspects of the CA certificate:

- The system checks if "CA:TRUE" is specified in the certificate's extensions section and the keyCertSign bit (bit 5) is set in the KeyUsage bit string extension. If these extensions are not set, the system does not install the certificate.
- The system checks if the Issuer and Subject fields are the same. If these fields are the same, then the certificate is a self-signed certificate. These certificates are also called the root CA certificates, as they are not signed by another CA. The system verifies the certificate with its own public key and install the certificate.
- If the Issuer and Subjects fields differ, then the certificate is signed by another CA farther up the chain. These certificates are also called intermediate certificates. If a higher CA certificate is installed on the switch, then the system verifies the downloaded certificate with the CA's public key. The system repeats this process until the root certificate is reached. The certificate is rejected if the signature verification fails.
- If a higher CA certificate is not installed on the switch, the system rejects the intermediate CA certificate and logs the attempt. The system also displays a message indicating the reason for the failure of CA certificate installation. The system checks the "not before" and "not after" fields against the current system date to ensure that the certificate has not expired.

The verified CA certificate is installed on the switch by adding it to an existing file that contains trusted certificates. The certificate is inserted into the certificate file that stores certificates in a root-last order. Meaning, the downloaded certificate is fit into the file before its own issuer but following any certificates that it may have issued. This way, the system ensures that the CA certificates file is kept in a rootlast order. The file may contain multiple certificates in PEM format concatenated together. This file is stored in a private and persistent location on the device such as the flash://ADMIN\_DIR folder.

After the CA certificate is installed, the system can secure communications with TLS servers by verifying certificates that are signed by the CA.

### Installing CA certificate

To install a CA certificate, perform the following step:

Enter the following command in the global configuration mode:

<span id="page-1181-0"></span>crypto ca-cert install {*path*}

# **Information about Creating Certificate Signing** Requests (CSR)

Certificate Signing Request (CSR) enables a device to get a X.509v3 certificate from a CA.

In order for a device to get a X.509v3 certificate, the device first requests a certificate from a CA through a Certificate Signing Request (CSR). While creating a CSR, you need to provide the information about the certificate and the private key details. Dell Networking OS enable you to create a private key and a CSR for a device using a single command.

#### (i) NOTE: For the procedure on creating CSRs, see Creating Certificate Signing Requests (CSRs).

If you do not specify the cert-file option, the system prompts you to enter metadata information related to the CSR as follows:

```
You are about to be asked to enter information that will be incorporated into your certificate 
request. 
What you are about to enter is what is called a Distinguished Name or a DN. 
There are quite a few fields but you can leave some blank.
For some fields there will be a default value; if you enter '.', the field will be left blank.
-----
```

```
Country Name (2 letter code) [US]:
State or Province Name (full name) [Some-State]:California
Locality Name (eg, city) []:San Francisco
Organization Name (eg, company) []:Starfleet Command
Organizational Unit Name (eg, section) []:NCC-1701A
Common Name (eg, YOUR name) [hostname]:S4810-001
Email Address []:scotty@starfleet.com
```
The system uses SHA-256 as the digest algorithm and the public key algorithm is RSA with a 2048-bit modulus. The KeyUsage bits of the certificate assert keyEncipherment (bit 2) and keyAgreement (bit 4). The keyCertSign bit (bit 5) is NOT be set. The ExtendedKeyUsage fields indicate serverAuth and clientAuth.

The "CA:FALSE" is set in the Extensions section of the certificate. The certificate is NOT used to validate other certificates. The CSR is then copied out to the CA server. It can be copied from flash to a destination like usbflash, tftp, ftp, or SCP.

The CA server signs the CSR with its private key. The CA server then makes the signed certificate available for the requesting device to download and install.

### **Creating Certificate Signing Requests (CSR)**

To create a private key and CSR, perform the following step:

In global configuration mode, enter the following command:

```
crypto cert generate {self-signed | request} [cert-file cert-path key-file {private | key-
path}] [country 2-letter code] [state state] [locality city] [organization organization-name] 
[orgunit unit-name] [cname common-name] [email email-address] [validity days] [length length] 
[altname alt-name]
```
You must specify the following parameters for this command:

- Certificate File
- Private Key
- **Country Name**
- **State or Province Name**
- Locality Name
- <span id="page-1182-0"></span>• Organization Name
- Organization Unit Name
- Common Name
- Email address
- **Validity**
- **Length**
- Alternate Name

 $\circled{0}$  NOTE: The command contains multiple options with the Common Name being a required field and blanks being filled in for unspecified fields.

# Information about installing trusted certificates

Dell Networking OS also enables you to install a trusted certificate. The system can then present this certificate for authentication to clients such as SSH and HTTPS.

This trusted certificate is also presented to the TLS server implementations that require client authentication such as Syslog. The certificate is digitally signed with the private key of a CA server.

You can download the trusted certificate for a device from flash, usbflash, tftp, ftp, or scp. This certificate is stored in the BSD file system and can be used to authenticate the switch to clients.

### Installing trusted certificates

To install a trusted certificate, perform the following step:

In global configuration mode, enter the following command: crypto cert inatall {*path*}

# Transport layer security (TLS)

Transport Layer Security (TLS) provides cryptographic protection for TCP-based application protocols.

In Dell Networking OS, TLS already protects secure HTTP for the REST and HTTPD server implementations.

#### NOTE: There are three modern versions of the TLS protocol: 1.0, 1.1, and 1.2. Older versions are called "SSL" v1, v2, and v3, and should not be supported.

The TLS protocol implementation in Dell Networking OS takes care of the following activities:

- Session negotiation and shutdown
	- Protocol Version
	- Cryptographic algorithm selection
- Session resumption and renegotiation
- Certificate revocation checking, which may be accomplished through OCSP

When operating in FIPS mode, the system is restricted to only the TLS 1.2 protocol version and support the following cipher suites in line with the NIST SP800-131A Rev 1 policy document—published July 2015:

TLS\_ECDHE\_RSA\_WITH\_AES\_256\_CBC\_SHA384 TLS\_ECDHE\_RSA\_WITH\_AES\_128\_CBC\_SHA256 TLS DHE RSA WITH AES 256 CBC SHA256 TLS\_DHE\_RSA\_WITH\_AES\_128\_CBC\_SHA256 TLS\_ECDH\_RSA\_WITH\_AES\_256\_CBC\_SHA256 TLS\_ECDH\_RSA\_WITH\_AES\_128\_CBC\_SHA256 TLS\_DH\_RSA\_WITH\_AES\_256\_CBC\_SHA256 TLS\_DH\_RSA\_WITH\_AES\_128\_CBC\_SHA256

<span id="page-1183-0"></span>TLS\_RSA\_WITH\_AES\_128\_CBC\_SHA256 TLS\_RSA\_WITH\_AES\_256\_CBC\_SHA256

When not operating in FIPS mode, the system may support TLS 1.0 up to 1.2, and older ciphers and hashes:

TLS\_ECDHE\_RSA\_WITH\_AES\_256\_CBC\_SHA TLS\_ECDHE\_RSA\_WITH\_AES\_128\_CBC\_SHA TLS DHE\_RSA\_WITH\_AES\_256\_CBC\_SHA TLS\_DHE\_RSA\_WITH\_AES\_128\_CBC\_SHA TLS DHE RSA WITH 3DES EDE CBC SHA TLS ECDHE RSA WITH 3DES EDE CBC SHA TLS\_ECDH\_RSA\_WITH\_AES\_256\_CBC\_SHA TLS\_ECDH\_RSA\_WITH\_AES\_128\_CBC\_SHA TLS\_DH\_RSA\_WITH\_AES\_256\_CBC\_SHA TLS\_DH\_RSA\_WITH\_AES\_128\_CBC\_SHA

TLS compression is disabled by default. TLS session resumption is also supported to reduce processor and traffic overhead due to public key cryptographic operations and handshake traffic. However, the maximum time allowed for a TLS session to resume without repeating the TLS authentication or handshake process is configurable with a default of 1 hour. You can also disable session resumption.

# Syslog over TLS

Syslog over TLS mandates that a client certificate must be presented, to ensure that all Syslog entries written to the server are from a trusted client.

# Online certificate status protocol (OSCP)

The Online Certificate Status Protocol (OSCP) is used to obtain the revocation status of a X.509v3 certificate.

A device or a Certificate Authority can check the status of a X.509v3 certificate by sending an OCSP request to an OCSP server or responder. An OCSP responder, a server typically run by the certificate issuer, returns a signed response signifying that the certificate specified in the request is 'good', 'revoked', or 'unknown'. The OCSP response indicates whether the presented certificate is valid.

OCSP provides a way for Certificate Authorities (CAs) to revoke signed certificates before the expiration date. In a CA certificate, OCSP Responder information is specified in the authorityInfoAccess extension.

A CA can verify the revocation status of a certificate with multiple OCSP responders. When multiple OCSP responders exist, you can configure the order or preference the CA should take while contacting various OCSP responders for verification.

Upon receiving a presented certificate, the system sends an OCSP request to an OCSP responder through HTTP. The system then verifies the OCSP response using either a trusted public key or the OCSP responder's own self-signed certificate. This self-signed certificate is installed on the device's trusted location even before an OCSP request is made. The system accepts or rejects the presented certificate based on the OCSP response.

In a scenario where all the OCSP responders are unreachable, the system accepts the certificate. This behavior is the default behavior. You can also configure an alternate system behavior when all OCSP responders are unreachable. However, the system may become vulnerable to denial-of-service attack if you configure the system to deny the certificate when OCSP responders are not reachable.

The system creates logs for the following events:

- Failures to reach OCSP responders
- Invalid OCSP responses—e.g. cannot verify the signed response with an installed CA certificate.
- Rejection of a certificate due to OCSP

# <span id="page-1184-0"></span>**Configuring OCSP setting on CA**

You can configure the CA to contact multiple OCSP servers. To configure OCSP server for a CA, perform the following step:

In the certificate mode, enter the following command: ocsp-server *URL* [nonce] [sign-requests]

 $\circled{1}$  NOTE: If you have an IPv6 address in the URL, then enclose this address in square brackets. For example, http:// [1100::203]:6514.

### **Configuring OCSP behavior**

You can configure how the OCSP requests and responses are signed when the CA or the device contacts the OCSP responders. To configure this behavior, perform the following steps:

In the global configuration mode, enter the following command:

```
crypto x509 ocsp {[nonce] [sign-request]}
```
### **Configuring revocation behavior**

You can configure the system behavior if an OCSP responder fails. By default, when all the OCSP responders fail to send a response to an OSCP request, the system accepts the certificate and logs the event. However, you can configure the system to reject the certificate in case OCSP responders fail. To configure OCSP revocation settings:

In the global configuration mode, enter the following command: crypto x509 revocation *ocsp* [accept | reject]

### Configuring OSCP responder preference

You can configure the preference or order that the CA or a device should follow while contacting multiple OCSP responders. To configure this setting, perform the following step:

In certificate mode, enter the following command: CERTIFICATE Mode

ocsp-server prefer

# **Verifying certificates**

A CA certificate's public key is used to decrypt a presented certificate's signature to obtain a hash value.

The rest of the presented certificate is also hashed and if the two hashes match then the certificate is considered valid.

During verification, the system checks the presented certificates for revocation information. The system also enables you to configure behavior in case a certificate's revocation status cannot be verified; for example, when the OCSP responder is unreachable you can alter system behavior to accept or reject the certificate depending on configuration. The default behavior is to accept the certificates. The system also logs the events where the OSCP responders fail or invalid OSCP responses are received.

# <span id="page-1185-0"></span>**Verifying Server certificates**

Verifying that server certificates are mandatory in the TLS protocol.

As a result, all TLS-enabled applications require certificate verification, including Syslog servers. The system checks the Server certificates against installed CA certificates.

### Verifying client certificates

Verifying that client certificates are optional in the TLS protocol and is not explicitly required by Common Criteria. However, TLS-protected Syslog and RADIUS protocols mandate that certificate-based mutual authentication be performed.

# Event logging

The system logs the following events:

- A CA certificate is installed or deleted.
- A self-signed certificate and private key are generated.
- An existing host certificate, a private key, or both are deleted.
- A host certificate is installed successfully.
- An installed certificate (host certificate or CA certificate) is within seven days of expiration. This alert is repeated periodically.
- An OCSP request is not answered with an OCSP response.
- A secure session negotiation fails due to invalid, expired, or revoked certificate.